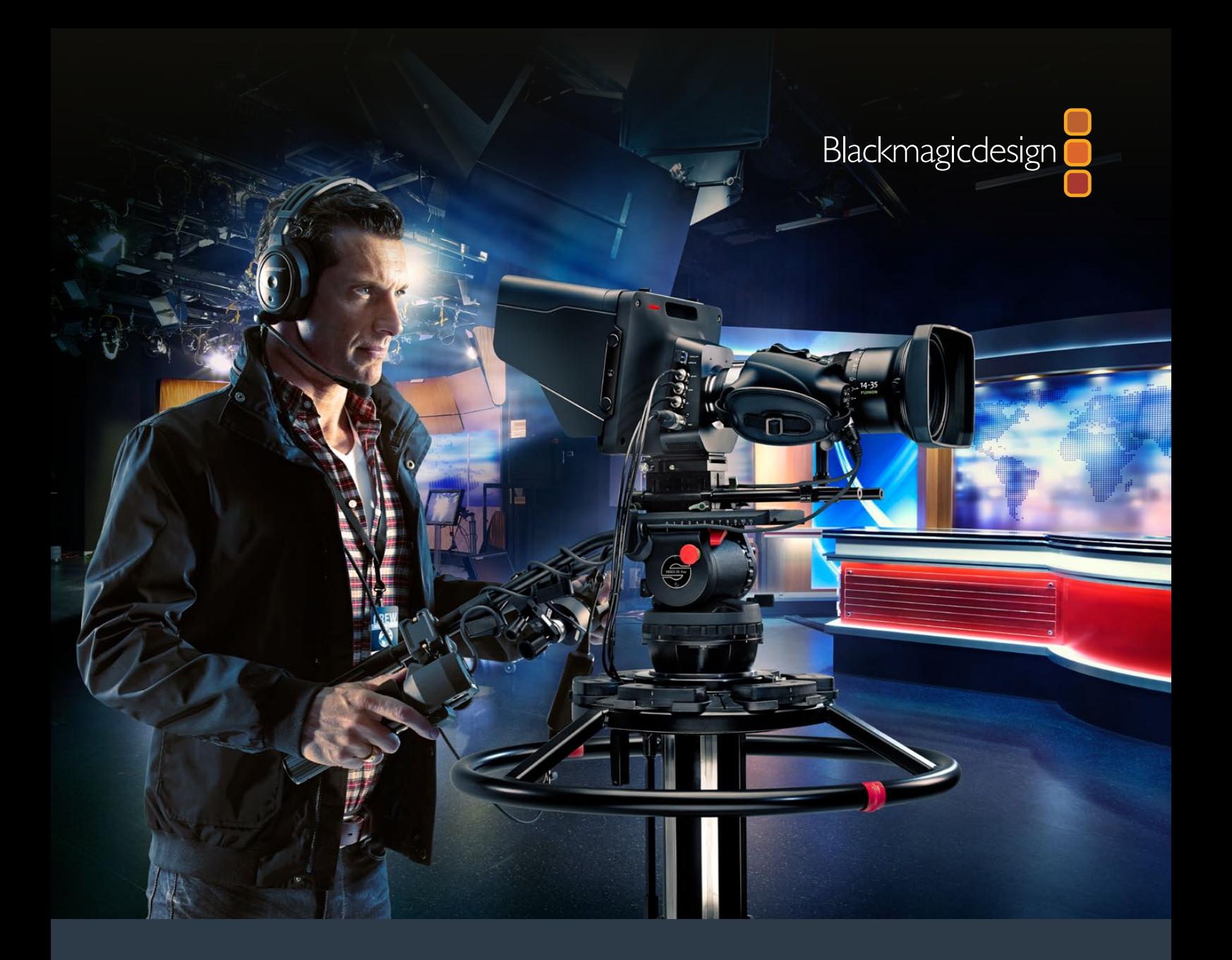

**Installation and Operation Manual**

# Blackmagic Studio Cameras

**September 2018**

[English,](#page-2-0) 日本語, Français, Deutsch, Español, 中文, 한국어, Русский, Italiano, Português and Türkçe.

# **Languages**

To go directly to your preferred language, simply click on the hyperlinks listed in the contents below.

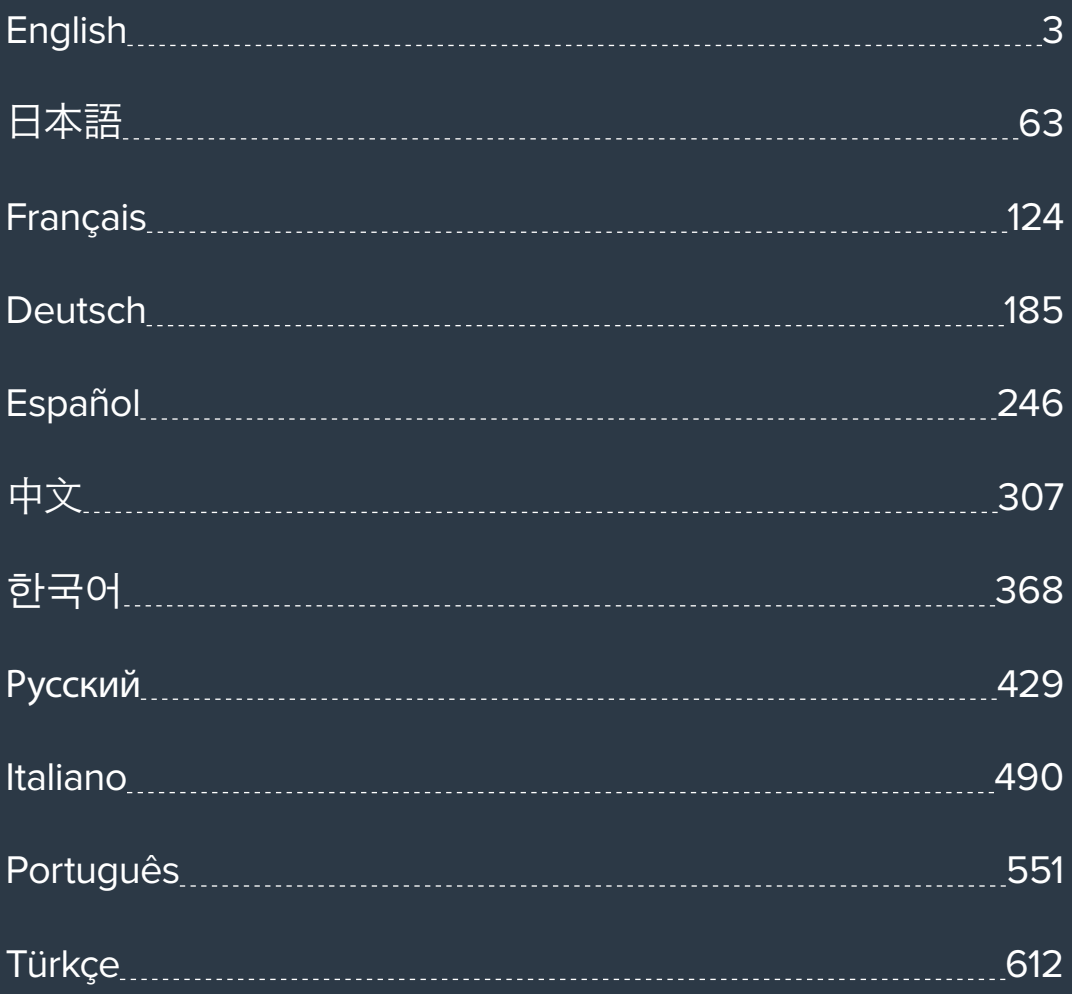

<span id="page-2-0"></span>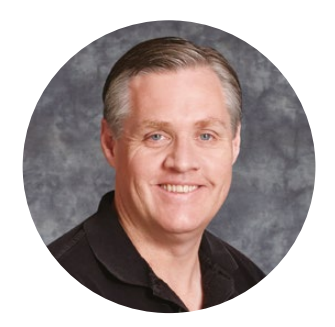

### Welcome

Thank you for purchasing a Blackmagic Studio Camera!

We are extremely excited to have designed the Blackmagic Studio Camera and Micro Studio Camera 4K. Ever since I was a teenager I have loved live production, it's so exciting!

Traditionally cameras with talkback and tally were very expensive and physically large, so hard to manage. We really wanted to solve this problem by designing a more compact camera that included all the talkback, tally and camera control features of physically much larger cameras.

That's why the Blackmagic Studio Camera was developed. We wanted to build a much smaller camera for portability, however normally small cameras have small tiny screens. We did not want that. What we really wanted was a much larger viewfinder! The result is Blackmagic Studio Camera, a small broadcast camera with a very large viewfinder that's wonderful to use! Precise focus and framing are so easy with a viewfinder this large!

Of course you get tally indicators, talkback, of course a fantastic quality camera with flexible MFT lens mount. It's everything you need in a complete package! You can plug in larger wind protected microphones even with phantom power and with user installable optical fiber, you can add an SFP module when you need to run your camera miles away from your switcher! If you need, you can even add a HyperDeck Shuttle and use the camera for general production use!

Blackmagic Micro Studio Camera 4K takes the small size and capability of Blackmagic Studio Camera even further! This tiny camera pairs an amazing Ultra HD sensor with an incredibly tiny chassis and a host of remote control options. Now you can capture broadcast production footage from previously impossible locations, all with complete control from an ATEM switcher or via custom remote.

We hope you use your new camera for some amazing live productions and produce some fantastic looking work! We are extremely excited to see what creative work you produce!

Grant F

**Grant Petty** CEO Blackmagic Design

# <span id="page-3-0"></span>**Contents**

# **Blackmagic Studio Cameras**

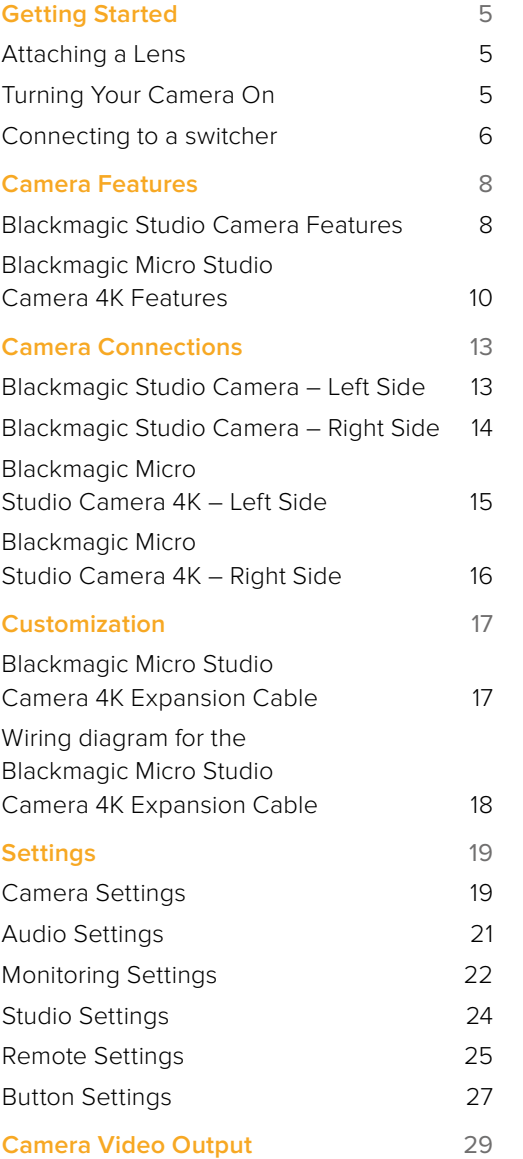

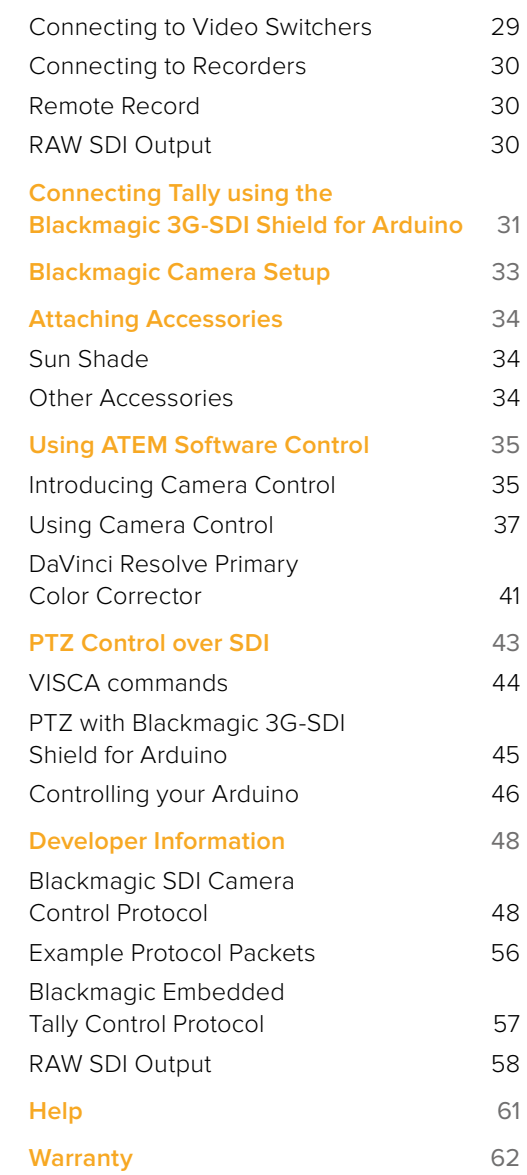

# <span id="page-4-0"></span>**Getting Started**

### **Attaching a Lens**

Getting started with your Blackmagic Studio Camera or Blackmagic Micro Studio Camera 4K is as simple as attaching a lens and turning the camera on. To remove the protective dust cap from the lens mount, hold down the locking button and rotate the cap counterclockwise until it is released. We recommend you always turn off your Blackmagic camera prior to attaching or removing a lens.

To attach a lens:

- **1** Align the dot on your lens with the dot on the camera mount. Many lenses have either a blue, red or white dot or some other indicator.
- **2** Twist the lens clockwise until it locks into place.
- **3** To remove the lens, hold down the locking button, rotate the lens counterclockwise until its dot or indicator reaches the 12 o'clock position and gently remove.

When no lens is attached to the camera, the lens mount is exposed to dust and other debris so you'll want to keep the dust cap on whenever possible.

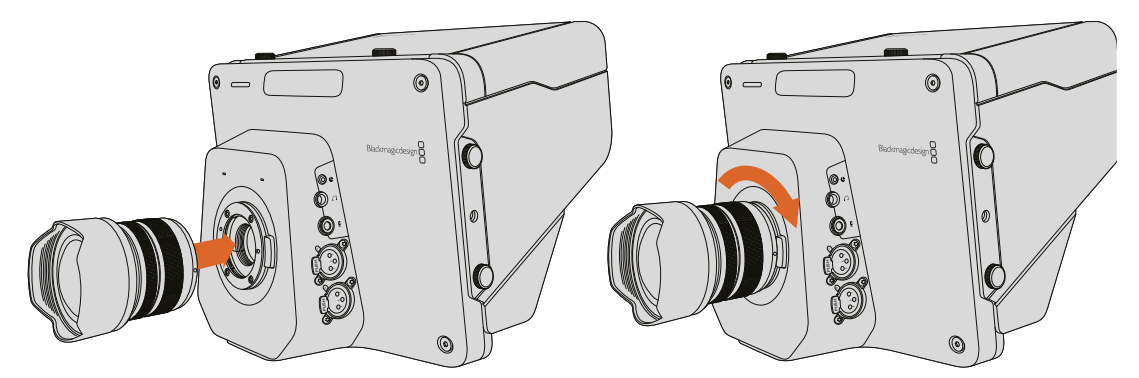

Attaching and removing a lens on Studio Camera.

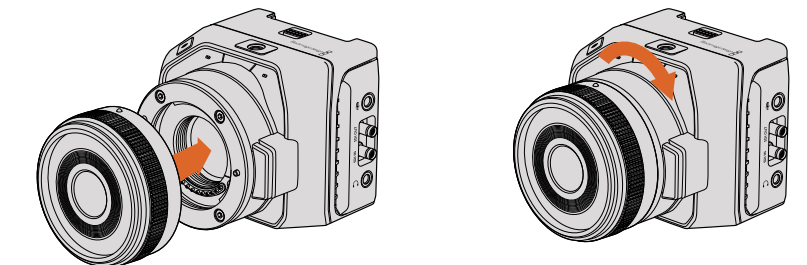

Attaching and removing a lens on Micro Studio Camera 4K.

### **Turning Your Camera On**

- **1** Press the power button below the LCD. On Blackmagic Studio Camera and Studio Camera 4K models, the live camera image will appear on the LCD.
- **2** Press and hold the power button to switch off the camera.

**TIP** Blackmagic Studio Camera HD and Studio Camera 4K have internal batteries that can be charged using the supplied power adapter. These camera can be charged and operated while connected via external power and will switch between power sources without interruption. Blackmagic Studio Camera 2 and Studio Camera 4K 2 does not contain an internal battery and does not need to be charged.

<span id="page-5-0"></span>Micro Studio Camera 4K accepts LP-E6 and LP-E6N batteries, which can be charged with an external battery charger or slowly trickle charged by the camera. The camera can also be charged and operated via external power and will switch between power sources automatically if external power is interrupted. External power is provided via the Micro Studio Camera 4K's expansion port.

- **1** Press the power button on the right hand side of the camera. The tally light will glow white to indicate the camera is on.
- **2** Press and hold the power button to switch off your camera.

That's all there is to getting started. You can now connect your camera to a switcher, or ATEM Converter, and start creating your live production!

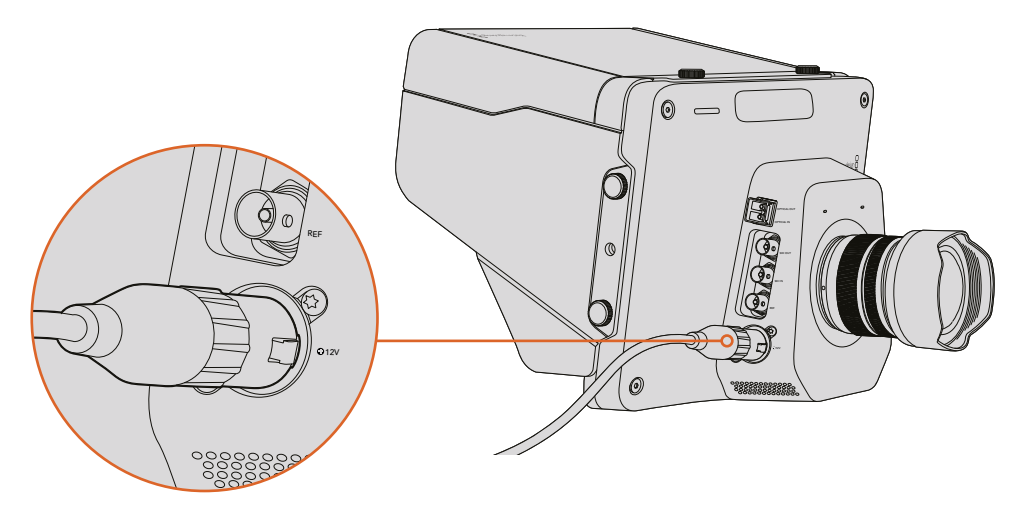

Use the supplied power adapter to power the Studio Camera.

### **Connecting to a switcher**

Your Blackmagic Studio Camera and Micro Studio Camera 4K can be remotely controlled from an ATEM switcher via SDI for fast, interactive camera control during your live production.

### Connecting via SDI

- **1** Connect your Blackmagic Studio Camera's and Micro Studio Camera 4K's SDI output to any SDI input on the ATEM switcher.
- **2** Connect any one of the ATEM switcher's SDI outputs, except down converted or multi view outputs, to your Studio Camera's SDI program input. Camera control signals are not sent via the multi view and down converted SDI outputs.

**TIP** If you have the optional SFP Optical Module installed, you can use optical fiber to connect your Blackmagic Studio Camera to an ATEM Switcher. This is great for long cable runs as optical fiber can carry a signal up to 28 miles.

An ATEM Studio Converter or ATEM Talkback Converter 4K is required to complete the connection to your ATEM Switcher. For more information on optical fiber setup refer to the 'connection diagrams' section in the ATEM Converters manual.

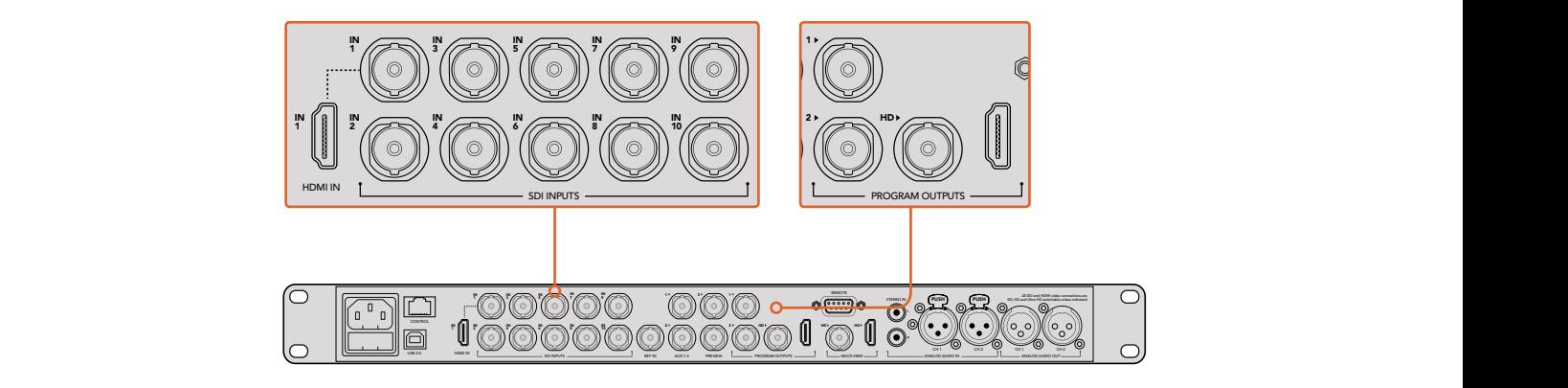

To connect your camera to an ATEM switcher, simply plug your camera's SDI output into any of your switcher's SDI inputs. For camera control, plug any of the ATEM switcher's non down-converted outputs to your camera's program SDI input. A quick and easy way to plug your switcher into the camera is to connect one of the switcher's program outputs.

### Setting Button Mapping and Tally

Open ATEM Software Control Preferences and set the switcher's button mapping settings to make sure you are switching the right camera with correct tally.

To set the mapping settings:

- **1** Click on the menu bar at the top of the screen and open the ATEM Software Control Preferences.
- **2** Click on the 'Mapping' tab and check the buttons correspond with the correct input. For example, because your Studio Camera is connected to input 1 on your switcher, 'Button 1' should be set to 'Input 1: Camera 1'.
- **3** On your Blackmagic Studio Camera, press 'Menu'. Navigate to Studio Settings>Camera Number and set it to match the switcher input. In this example, your Studio Camera is connected to Cam 1 on the ATEM switcher, so the camera number must also be set to 1. This ensures tally is sent to the correct camera.

Now that everything is plugged in and mapping is set, you can check that the program output can be monitored on your camera and confirm that tally is working. A fast way to check is to press the program button on your Blackmagic Studio Camera, then switch color bars to the program output on your ATEM switcher. If you see color bars on your camera, you know the program output is working properly with your camera.

Now switch camera 1 to the program output. The tally light on the Studio Camera should now illuminate. If not, double check your camera number is set to the corresponding input on the switcher, and that the mapping settings in the switcher are correct.

### Using Camera Control

Your Blackmagic Studio Camera can be controlled from an ATEM switcher using the Camera Control feature in ATEM Software Control.

Launch ATEM Software Control and click on the 'Camera' button located at the bottom of the software window to open the camera control page. You will see a row of labeled camera controllers containing tools to adjust and refine each camera's image. Camera 1 is labelled 'Cam 1.' If the camera is switched to the program output it will display a red 'On Air' status.

Inside the 'Cam 1' controller you can make camera adjustments including color correction, lens control on compatible lenses, camera settings and more. For more details on how to use the camera control features, refer to the 'using ATEM software control' section for more information.

### <span id="page-7-0"></span>Connecting to a Recorder

You can also connect your Blackmagic Studio Camera to an external recorder, for example a Blackmagic HyperDeck Studio disk recorder for indoor studio recording. Or even mount a HyperDeck Shuttle or Blackmagic Video Assist to your studio camera and loop through to the switcher for ISO recordings during an outside broadcast.

That's all there is to getting started! Live production is exciting and your Blackmagic Studio Camera is designed to give you an easy and fun experience. Please keep reading the manual to learn about all the different features and settings on your Blackmagic Studio Camera.

# **Camera Features**

### **Blackmagic Studio Camera Features**

### Front Panel

### **1 Front Tally Light**

Indicates to the on-air talent which camera is currently "live". See the 'monitoring settings' section in this manual for more details.

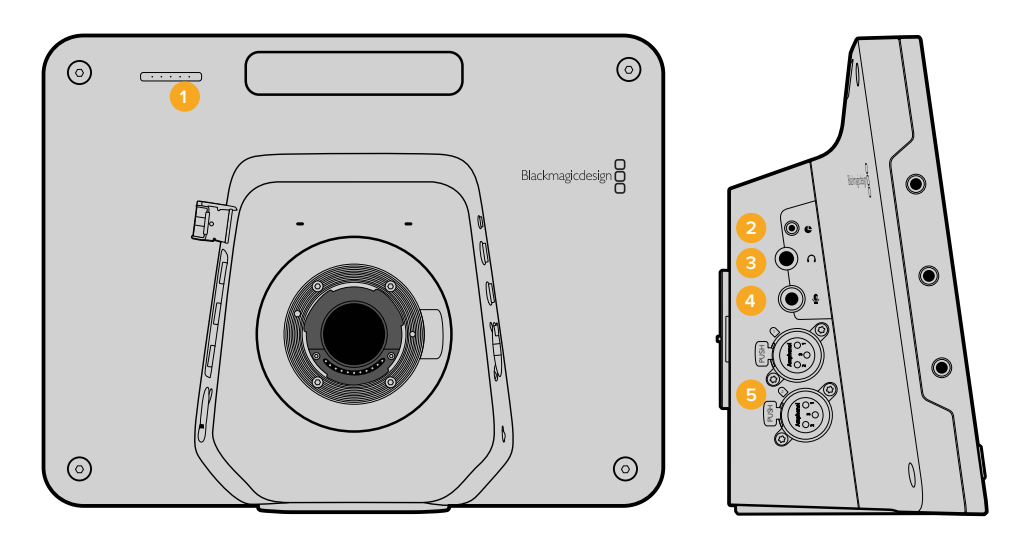

### Left Panel

### **2 LANC Remote**

2.5mm stereo jack for LANC remote control supports iris, zoom and focus control.

**3 Aviation Headphones** 0.25" TRS connector for monitoring PGM and control room audio with aviation style headsets.

#### **4 Headphones Microphone Input**

0.206" TRS connector for talking to the control room with aviation style headsets.

#### **5 Audio Inputs**

2 x 1/4" balanced XLR connectors for audio input. Refer to the 'Blackmagic Studio Camera - left side' section in this manual for more details.

### Right Panel

### **6 Optical Input/Output**

Optical input and output allows cable runs of up to 28 miles when the optional SFP optical module is fitted.

### **7 SDI Out**

SDI output for connecting to a switcher or other device.

#### **8 SDI In**

SDI input allows the camera operator to view the Program (PGM) output.

### **9 Reference Input**

Allows multiple cameras to be genlocked to a blackburst or tri-level reference signal.

#### **10 Power**

12 – 24V power input for power supply and battery charging, where applicable. Refer to the 'Blackmagic Studio Camera - right side' section in this manual for more details.

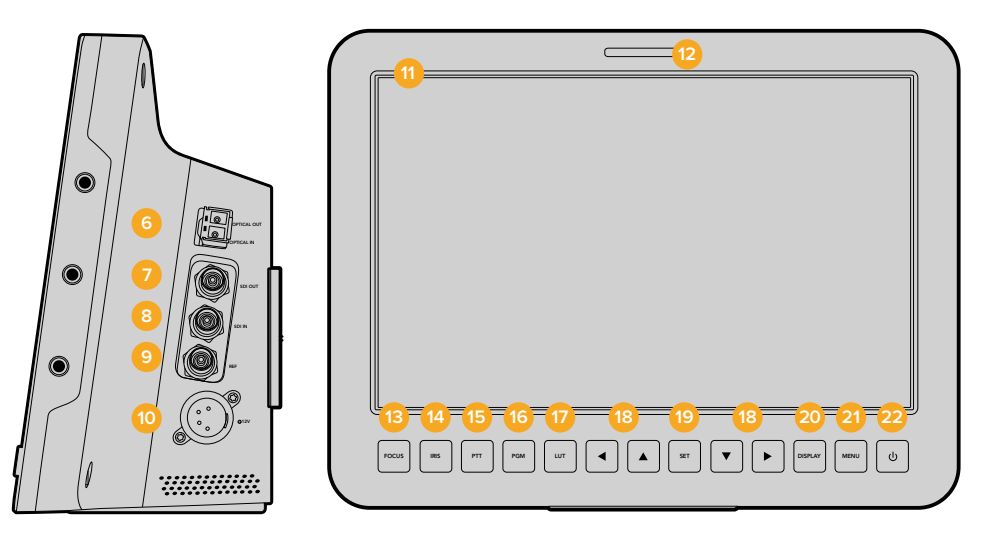

### Rear Panel

### **11 10" LCD**

Monitor live camera output or program output, or view the menu. See the 'monitoring settings' in this manual for more details.

#### **12 Rear Tally Light**

When lit, it indicates to the camera operator that their camera is currently live.

#### **13 Focus Button**

Press once to auto focus or twice to display focus peaking on the LCD.

#### **14 Iris Button**

Press once for auto exposure.

### **15 Push To Talk Button (PTT)**

Press and HOLD to talk. Press twice in quick succession for hands free communication. Press again to revert to the default behavior.

### **16 Program (PGM) Button**

Press to toggle between live camera output and program output from a switcher control room.

- **17 Look Up Table (LUT) Button** Currently not implemented.
- **18 Menu Navigation Buttons** Navigate the menu on the LCD.

#### <span id="page-9-0"></span>**19 Set Button**

Use this button to confirm your menu selections.

#### **20 Display Button**

Press this button to toggle overlays on and off.

### **21 Menu Button**

Access the menu on the LCD.

### **22 Power Button**

Press the power button to turn on the Blackmagic Studio Camera. Press and hold the button to turn the camera off. Refer to the 'button settings' section in this manual for more details.

### Bottom Panel

### **23 USB Connector**

USB Mini-B port for camera firmware updates. See 'Blackmagic Camera Setup' section in this manual.

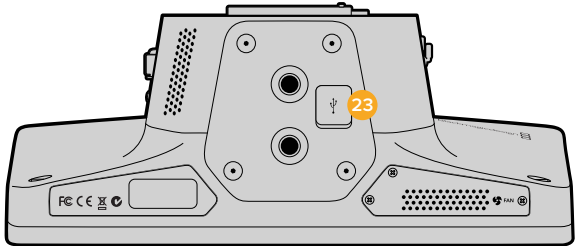

### **Blackmagic Micro Studio Camera 4K Features**

### Front Panel

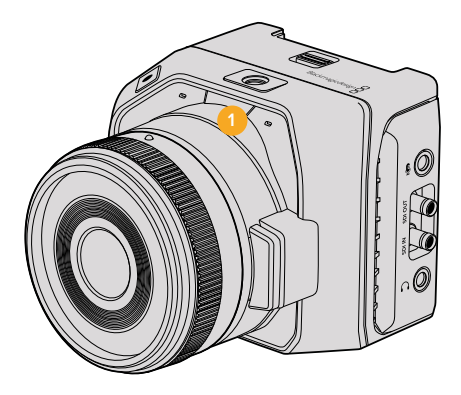

### **1 Tally Light**

The Tally light indicates to on air talent which camera is currently 'live,' as well as alerting the operator to the status of the camera.

The following scenarios are possible:

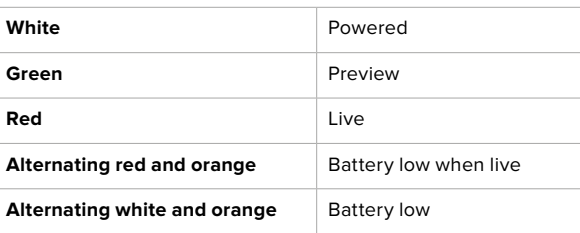

You can adjust the brightness of the tally light in Micro Studio Camera 4K's settings. See the 'camera settings' section for more information.

### Left Panel

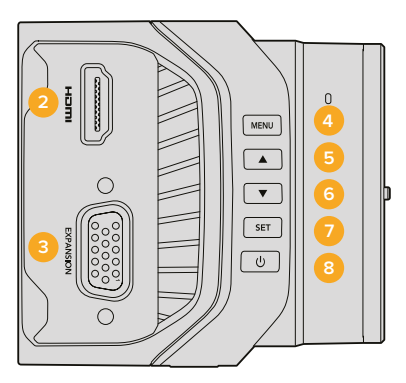

### **2 HDMI Out**

The HDMI output lets you preview your video output and navigate the camera menus using external monitors such as Blackmagic Video Assist. Output resolution is always 1080HD, unless you have 720p selected, in which case the output resolution will also be 720p. You can choose to display overlays such as frame guides, a histogram, and audio levels. See the 'monitoring settings' section in this manual for more details.

### **3 Expansion Port**

DB-HD15 connector. Used for external power input and a range of remote control options as well as reference input. See the section 'Blackmagic Micro Studio Camera 4K Expansion Cable' for details.

### **4 Menu Button**

Use the menu buttons to access the camera's built in menu which can be displayed on an attached HDMI display.

**5 Up Button**

Use the button to navigate menus.

**6 Down Button**

Use this button to navigate menus.

### **7 Set Button**

Use this button to confirm your menu selections.

### **8 Power Button**

Press the power button to turn on the Blackmagic Micro Studio Camera 4K. Press and hold the button to turn the camera off.

### Right Panel

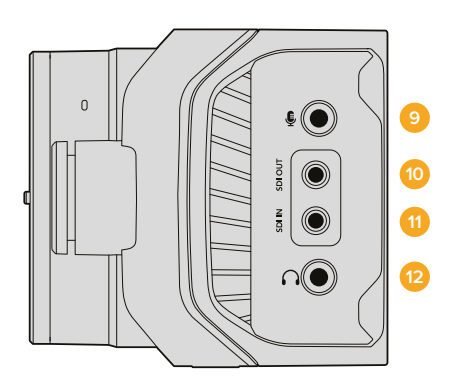

### **9 Analog Audio In**

3.5mm stereo audio input, switchable between microphone and line-level input in menu.

### **10 SDI Out**

SDI output for connecting to a switcher, external recorder or other device.

### **11 SDI In**

SDI input allows camera control via ATEM switchers or the Blackmagic 3G-SDI Shield for Arduino.

### **12 Headphone / Talkback**

3.5mm jack for talkback with iPhone and Android style headsets. Double press the play/pause button on your headset to toggle talkback on and press it once again to turn talkback off.

### Rear Panel

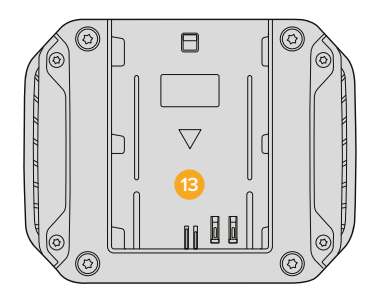

### **13 Battery Slot**

Blackmagic Micro Studio Camera 4K comes with one LP-E6 battery which fits into this slot. The battery will be trickle charged while the camera is connected to power via its expansion port.

### Top Panel

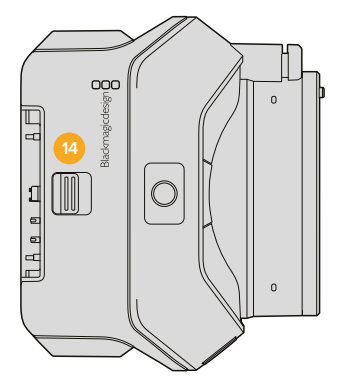

**14 Battery Release**

Slide forward to release the battery.

### Bottom Panel

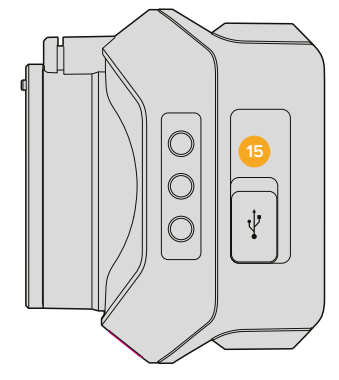

**15 USB Connector**

USB port for camera firmware updates. See the 'Blackmagic Camera Setup' section in this manual.

# <span id="page-12-0"></span>**Camera Connections**

### **Blackmagic Studio Camera – Left Side**

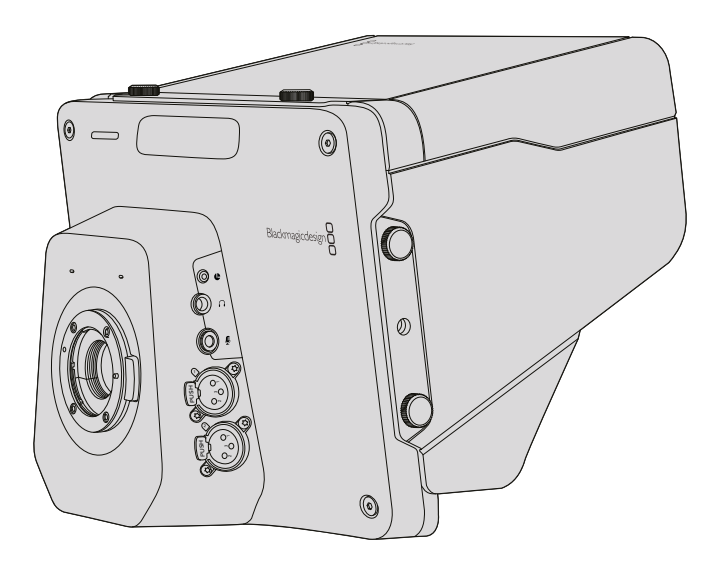

### LANC Remote Control

The remote port on your camera is used to remotely control lens focus, iris and zoom adjustments when using a compatible lens. The port takes a 2.5 mm stereo jack using the standard LANC protocol.

Active MFT lenses allow you to control the zoom servo with a LANC controller. The following lenses are currently supported:

- Panasonic Lumix G X Vario PZ 14-42mm f/3.5-5.6 Power O.I.S. Lens
- Panasonic Lumix G X Vario PZ 45-175mm f/4.0-5.6 Zoom O.I.S. Lens
- Olympus M.Zuiko Digital ED 12-50mm f/3.5-6.3 EZ Micro 4/3 Lens
- Olympus M.Zuiko Digital ED 14-42mm f/3.5-5.6 EZ Micro 4/3 Lens

### Headphones Output

For monitoring program and control room audio with aviation style headsets with "fixed wing" connectors. Aviation headsets range from single ear models for use in studio environments to full size noise cancelling models which are suitable for loud concerts or sporting events. Audio is taken from channel 15 and 16 of the incoming SDI signal. Channels 15 and 16 are rarely if ever used during production and so are very suitable to serve for the audio talkback.

### Headphones Microphone Input

For talking to the control room with aviation style headsets. Audio is embedded into channel 15 and 16 of the SDI signal output.

### Audio Inputs

Two channels of professional balanced analog audio is supported via XLR connectors. Use the audio menu to set the input levels for each channel. The inputs support both mic level inputs and line level inputs and the input type is also selected from the audio menu. Audio is embedded into channel 1 and 2 of the SDI stream.

### <span id="page-13-0"></span>**Blackmagic Studio Camera – Right Side**

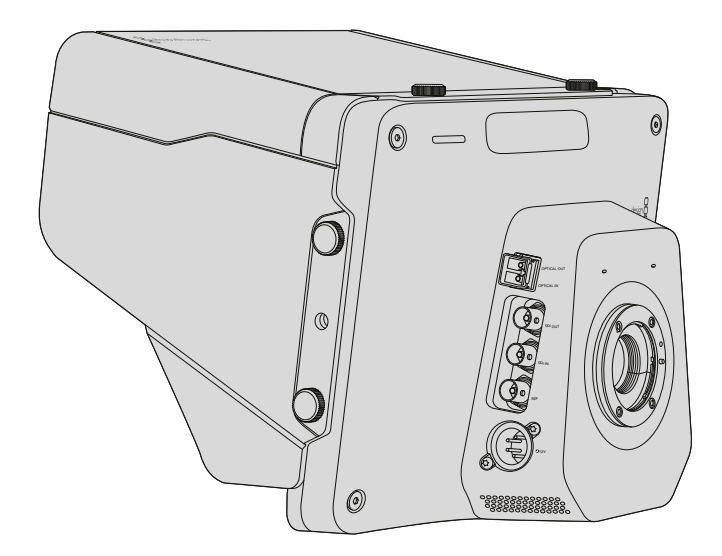

### Optical Input/Output

For optical fiber input and output, you will need to install an optional optical fiber SFP module. This lets you connect industry standard LC connectors, supporting 3G-SDI on Studio Camera HD, and 6G-SDI on Studio Camera 4K. Optical fiber cable is widely available because it's the same cable used in computer networking. Optical fiber allows cable runs of up to 28 miles which is more than enough for even the most demanding outside broadcast event.

If both optical and SDI inputs are connected, the output from the device which was connected first will be used. To purchase an optical fiber SFP module for your Blackmagic Studio Camera, contact your nearest Blackmagic Design reseller. You can find your nearest reseller on our website at [www.blackmagicdesign.com/resellers](https://www.blackmagicdesign.com/resellers/).

### SDI Out

Use the SDI Out connector to output 10-bit 4:2:2 video to professional SDI video equipment such as routers, monitors, SDI capture devices and broadcast switchers. Blackmagic Studio Camera HD supports 3G-SDI, and Studio Camera 4K supports 12G-SDI.

### SDI In

The SDI input allows the camera operator to view the Program (PGM) output. Simply press the PGM button to toggle between live camera output and Program output from a switcher control room.

If both optical and SDI inputs are connected, the output from the device which was connected first will be used. If you're using the Studio Camera to record to a device such as the Blackmagic Hyperdeck Shuttle, the output from the Hyperdeck can be connected to the SDI input so you can playback what you have just recorded.

### Reference Input

This allows multiple cameras to be genlocked to a blackburst or tri-level reference signal. Genlocking cameras to an external reference signal helps to prevent timing errors which may result in the picture jumping when switching between different cameras.

### <span id="page-14-0"></span>Power

Use the 12 - 24V power input for connecting your power supply and to charge the internal battery in Blackmagic Studio Camera HD and Blackmagic Studio Camera 4K. When the battery in these cameras is charged it will power the camera for up to 4 hours on Studio Camera HD, and up to 3 hours on Studio Camera 4K.

Blackmagic Studio Camera 2 and Studio Camera 4K 2 do not have internal batteries.

### **Blackmagic Micro Studio Camera 4K – Left Side**

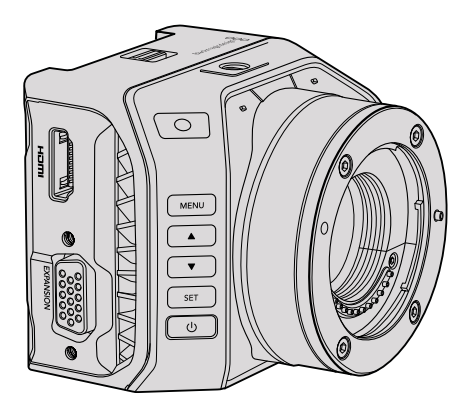

### HDMI Output

The HDMI port on your Blackmagic Micro Studio Camera 4K outputs 10-bit 4:2:2 1080p video with 2 channels of audio for monitoring purposes. You can connect any HD capable HDMI monitor, such as Blackmagic Video Assist, to frame and focus shots as well as navigating the Micro Studio Camera 4K's menus.

The frame rate of the HDMI output will match the format of the camera. For example, if the camera is set to 2160p30, the HDMI output will be 1080p30.

When connected to an ATEM switcher, Blackmagic Micro Studio Camera 4K provides a two stage tally indicator on a monitor connected via the camera's HDMI output. The monitor displays a green border when switched to the preview output of the switcher, and red when switched to the program output.

### Expansion Port

Blackmagic Micro Studio Camera 4K's small size makes it easy to capture unique shots from close to the action or difficult to reach spots. While your Micro Studio Camera 4K can be easily tucked away out of sight, the same can't always be said of a camera operator. So being able to remotely control your camera is important to making full use of its tiny size.

You can adjust some settings on Micro Studio Camera 4K via SDI input with an ATEM Switcher, as detailed in the section 'Introducing Camera Control' in this manual. However, the majority of control options are provided by the expansion port.

Blackmagic Micro Studio Camera 4K's DB-HD15 connector provides a wide range of connections, including power, LANC remote, pan, tilt, zoom and genlock via the expansion cable included. We encourage you to use a wide range of easily available cables to access specific features, or to solder your own custom connections and adapt the Micro Studio Camera 4K to your needs. See the 'Blackmagic Micro Studio Camera 4K Expansion Cable' section in this manual for more information.

### <span id="page-15-0"></span>**Blackmagic Micro Studio Camera 4K – Right Side**

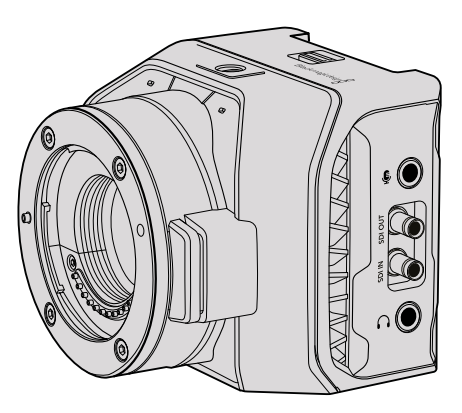

### Analog Audio In

The 3.5mm stereo audio connector accepts microphone or line level audio. You can switch between these options in the camera's 'audio settings' menu. It's important to select the appropriate setting or your audio may sound too quiet or too loud.

### SDI Out

Use the SDI out connector to output 10-bit 4:2:2 video to professional SDI video equipment such as routers, monitors, SDI capture devices and broadcast switchers. Blackmagic Micro Studio Camera 4K supports 6G-SDI. You will need a DIN 1.0/2.3 to BNC adapter cable to connect to devices with full size BNC connectors.

### SDI In

Use the SDI in connector to control your Micro Studio Camera 4K via ATEM switchers. Refer to the section 'Introducing Camera Control' for information about which controls are available.

**TIP** You can also control your Micro Studio Camera via a Blackmagic 3G-SDI Shield for Arduino. The shield embeds the same Blackmagic control data packets in the SDI signal as you would get with an ATEM switcher. This means by connecting the program return feed from any SDI switcher, through the shield to the SDI input on your camera, you can access all the same Blackmagic camera controls you get with ATEM switchers.

### Headphone / Talkback audio

The 3.5mm headphone / talkback input lets you talk to the control room with iPhone or Android style headsets. Double press the play/pause button on your headset to enable talkback, and press once to disable. Audio is embedded into channel 15 and 16 of the SDI signal output.

# <span id="page-16-0"></span>**Customization**

### **Blackmagic Micro Studio Camera 4K Expansion Cable**

There are two ways to access the expansion port's functions. You can use the expansion cable that comes with your Micro Studio Camera 4K, or solder your own custom connectors.

The expansion cable provides connectors for the following control options.

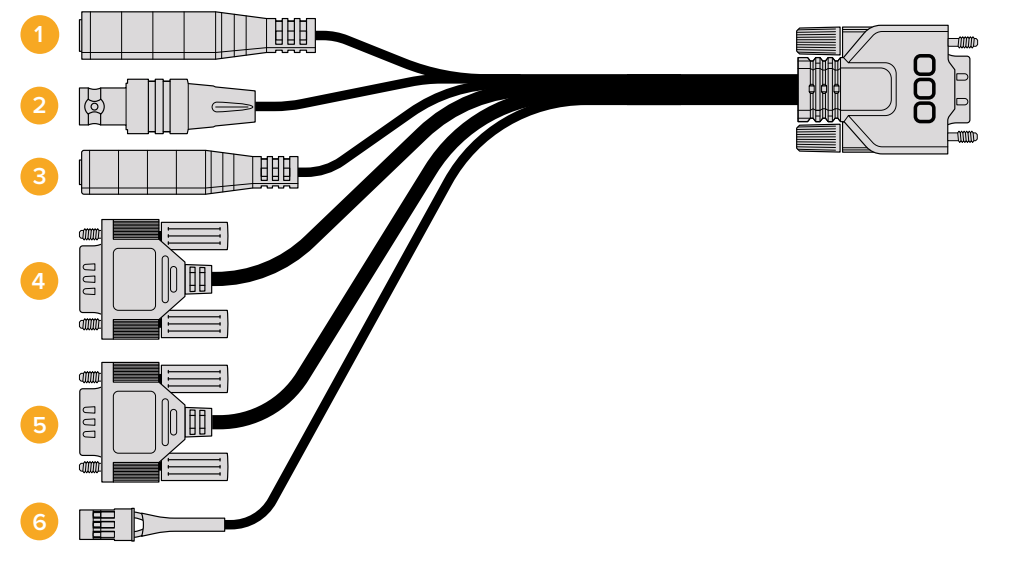

Blackmagic Micro Studio Camera 4K expansion cable.

#### **1 Power Input**

The 12V power input connects via a DC jack and provides power to the Micro Studio Camera 4K, as well as trickle charging any batteries attached. When mains power is supplied, the camera will automatically turn on.

### **2 Reference Input**

This allows multiple cameras to be genlocked to a blackburst or tri-level reference signal. Genlocking cameras to an external reference signal helps to prevent timing errors which may result in the picture jumping when switching between different cameras.

### **3 LANC**

Connect wired LANC remote controllers to the 2.5mm jack for controlling functions like zoom, iris adjustment, and focus from a tripod arm when using compatible lenses.

#### **4 Pan Tilt Zoom**

The RS-422 connector is used to relay pan tilt zoom commands received by Micro Studio Camera 4K from its SDI input to a motorized head.

Refer to the 'PTZ Control over SDI' section for more information about PTZ control.

### **5 B4 Communication**

The DB-9 connector allows you to power and control B4 broadcast lenses attached to the Micro Studio Camera 4K via an MFT to B4 adapter. To control a compatible B4 lens, simply connect the optional Digital B4 Control Adapter cable to the cable from the lens, then connect the other end to the DB-9 serial connector on your expansion cable.

<span id="page-17-0"></span>You can adjust settings such as iris, focus and zoom in the same way you would an active MFT lens, either via an ATEM switcher using the 'camera control' page, or via other remote control interfaces that can be connected to the Micro Studio Camera 4K expansion cable. For a list of supported B4 digital lenses, refer to the Blackmagic Design support center at [www.blackmagicdesign.com/support/faq/59011](http://www.blackmagicdesign.com/support/faq/59011)

#### **6 S.Bus Digital Servo**

By connecting to a compatible S.Bus receiver using the Futaba J cable, you have 17 S.Bus remote channels where features of the camera can be assigned to and remotely controlled. Channel 18 is reserved as a reset switch so that the camera can be reset to its default exposure settings. These features can include focus, servo zoom, iris control and other such features. For more information about mapping functions to S.Bus remote channels, see the 'Remote Settings' section of this manual.

### **Wiring diagram for the Blackmagic Micro Studio Camera 4K Expansion Cable**

When using Blackmagic Micro Studio Camera 4K's expansion port you may only want to access one or two functions. For example, you may want to control an attached B4 Broadcast Lens while simultaneously receiving 12V power and a reference signal. It's easy to make a connector that will give you just these functions without the clutter of additional, unused connectors.

Use the following diagram when wiring the expansion cable included or use it as an example for how you can wire up the connections on your own custom cable correctly. The full range of available pins are listed under group P1, while the subsets used for particular functions, as well as their layout within the appropriate connectors, are shown in groups P2 through P7.

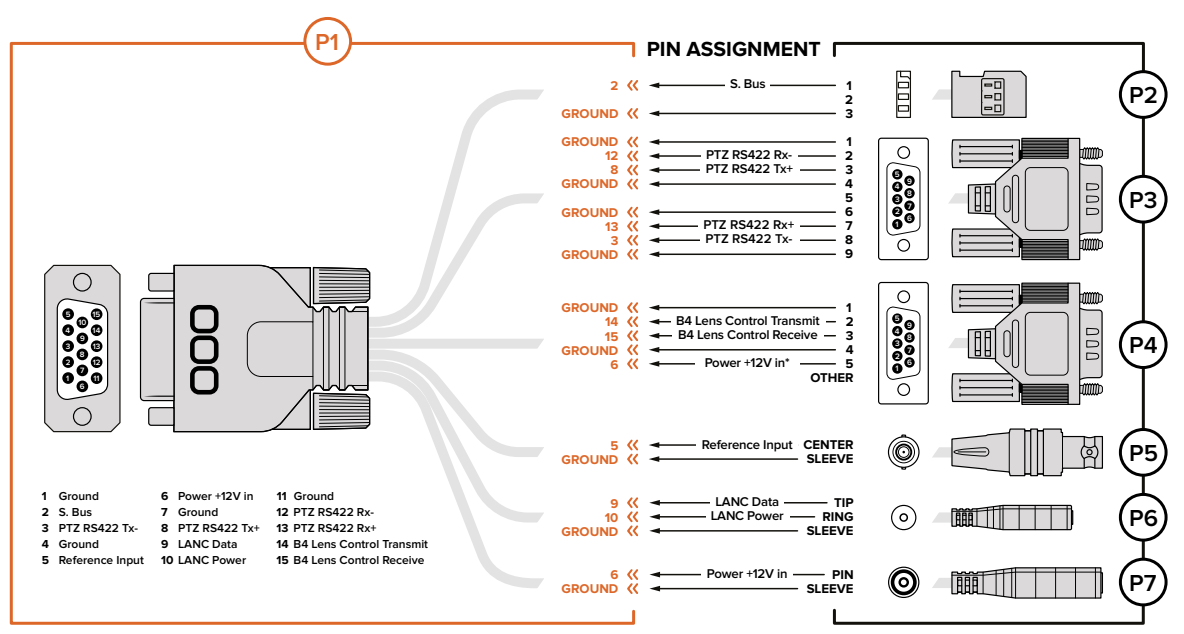

**\* Power input to the camera is also used to power the lens. Beware of applying excessive voltages if you're using your own power supply to avoid damage to the lens.**

# <span id="page-18-0"></span>**Settings**

You can change settings on your Blackmagic camera to get the best picture, such as video format, shutter speed and white balance, plus you can adjust audio levels, monitoring settings, and studio tally and talkback settings for effective communication with the control room.

This section of the manual contains detailed information on each of the settings in your camera.

### **Camera Settings**

To configure the camera settings on your Blackmagic Studio Camera or Blackmagic Micro Studio Camera 4K, press the 'menu' button. Use the menu navigation buttons to highlight items and press the 'set' button to confirm your selection.

If you are using the Micro Studio Camera 4K, you will need to connect an external monitor via the camera's HDMI port to view menu settings.

### Video Format

Select your desired video format using the navigation buttons. For example, to select between 1080p and 1080i formats, press the left or right arrow buttons to progress through the format options. Press the 'set' button to confirm the format you want.

A list of supported video formats is provided later in this section.

### Gain

Gain settings are helpful when you are shooting in low light conditions. The default setting on Blackmagic Studio Camera is 0dB and gain can be increased in 6dB increments up to 18dB. Gain settings on Blackmagic Micro Studio Camera 4K range from -12dB to +12dB and can be increased in 6dB increments. The 0dB setting is the default setting with no gain added to the picture.

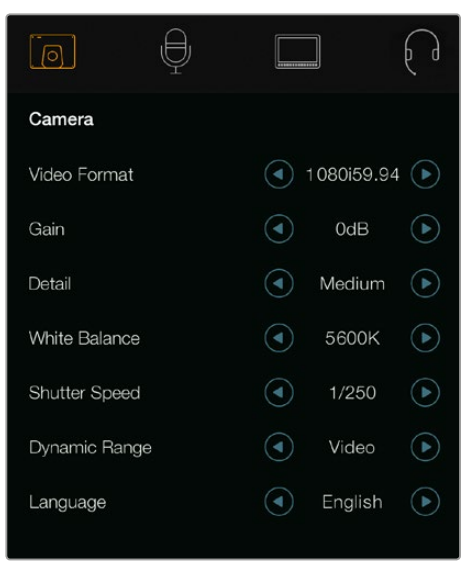

| $\textcircled{c}$<br>Camera | Audio                | 53<br>Monitoring | Setup          | Remote |  |
|-----------------------------|----------------------|------------------|----------------|--------|--|
| Video Format                |                      |                  | 1080i50        |        |  |
| Gain                        |                      |                  | 12dB           |        |  |
| Detail                      |                      |                  | Default        |        |  |
|                             | Auto Exposure        |                  | Manual Trigger |        |  |
|                             | White Balance        |                  | 5600K          |        |  |
|                             | <b>Shutter Speed</b> |                  |                | 1/250  |  |
|                             |                      |                  |                |        |  |

Camera settings – Blackmagic Studio Camera Blackmagic Micro Studio Camera 4K

### Detail

Use this setting to sharpen your image live from your Studio Camera. Decrease or increase the level of sharpening by selecting 'off' or 'default' for low sharpening, 'medium' and 'high'.

### Auto Exposure

Blackmagic Micro Studio Camera 4K gives you several auto exposure options.

#### Iris

Maintains a constant shutter speed while changing the aperture to achieve a constant exposure.

#### Shutter

Maintains a constant aperture while changing the shutter speed to achieve a constant exposure.

#### Iris + Shutter

Mantains the correct exposure levels by adjusting the aperture. If the maximum or minimum available aperture is reached and exposure still cannot be maintained, Micro Studio Camera 4K will begin adjusting the shutter speed to keep exposure constant.

#### Shutter + Iris

Maintains the correct exposure levels by adjusting the shutter speed. If the maximum or minimum available shutter speed is reached and exposure still cannot be maintained, Micro Studio Camera 4K will begin adjusting the aperture to keep exposure constant.

### Manual Trigger

Iris aperture and shutter speed are set manually and exposure may vary with changing light conditions.

### White Balance

Eighteen white balance presets are selectable for a variety of color temperature conditions.

- 2500, 2800, 3000, 3200, 3400, 3600, 4000, 4500 and 4800K for various conditions under tungsten, incandescent or fluorescent light, or under dull natural light including candle light, sunrise/sunset, morning, and after noon light.
- 5000, 5200, 5400 and 5600K for outdoors on a clear, sunny day.
- 6000, 6500, 7000, 7500 and 8000K for a variety of daylight conditions.

### Shutter Speed

Shutter speed complements the gain setting by regulating the amount of light on the sensor. There are 15 different shutter speeds available ranging from 1/50 sec to 1/2000 sec.

### Blackmagic Studio Cameras Supported Video Formats

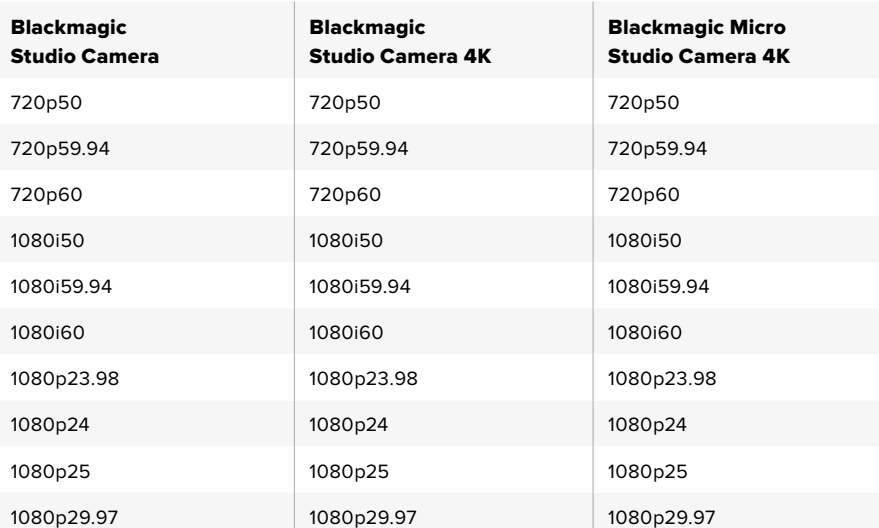

<span id="page-20-0"></span>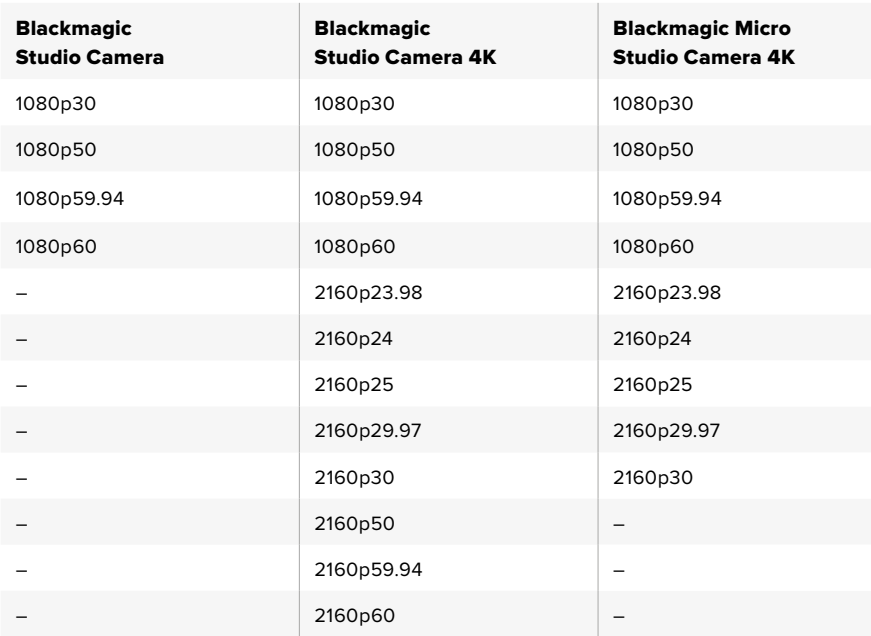

### **Audio Settings**

To adjust audio input and audio monitoring settings on your Blackmagic Studio Camera, press the 'menu' button and select the microphone icon to the left of the display. Use the menu navigation buttons to highlight menus and use the 'set' button to confirm your selection.

### Automatic Gain Control

Blackmagic Micro Studio Camera 4K features an automatic audio gain control setting that lets camera adjust the audio recording levels. It automatically reduces the audio gain levels if the input level gets too loud and subtly raises it if it is too low.

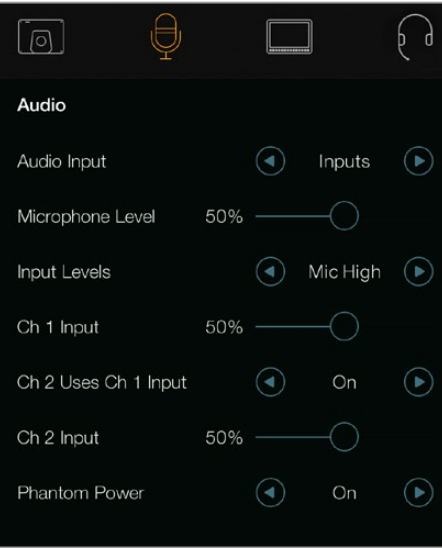

Audio settings – Blackmagic Studio Camera.

### Audio Input

Switches audio between using the camera's internal microphone and the XLR audio connectors.

### <span id="page-21-0"></span>Microphone Level

Microphone input adjusts the recording levels of the built in microphone. Move the audio slider left or right to increase or decrease levels. Studio Camera has a built in stereo microphone. The built in microphone records to audio channels 1 and 2 when no external audio source is connected.

### Input Level

External audio connectors support audio at microphone level or line level. Select Line when connecting external audio equipment such as an audio mixer or amplifier. Select the mic low or mic high setting depending on the signal strength of your microphone. It's important to select the appropriate level to avoid your external audio sounding almost inaudible or too hot and distorted. Set the external audio input levels by using the left and right arrows.

### Ch 1 Input

Move the audio slider icon left or right to increase or decrease levels for channel 1. The external audio input overrides the built in microphone and is output to audio channel 1.

### Ch 2 Uses Ch 1 Input

Select 'on' if you want to embed channel 1 external audio into channels 1 and 2 of the SDI or the optional optical fiber output. This is the same as connecting input 1 to both audio channels in the camera and is useful when using microphones with a single mini audio output and you need to connect both stereo audio channels to it. Select this setting to off if you want channel 1 audio to remain on one channel only and channel 2 will take audio from the channel 2 audio input, which is preferred when using stereo audio sources.

### Ch 2 Input

Move the audio slider icon left or right to increase or decrease levels for channel 2. The external audio input overrides the built in microphone and is output to audio channel 2.

### Phantom Power

Phantom power supplies power through microphone cables and is a convenient power source for condenser microphones. Enable or disable phantom power for studio cameras with XLR inputs by navigating to the 'audio' menu and selecting on or off using the arrow buttons. Phantom power is automatically disabled when the 'line input level' setting is selected. Be sure to wait at least 10 seconds for phantom power to discharge after disconnecting before plugging in a self powered microphone. Older ribbon type microphones are not suitable for phantom power usage.

### **Monitoring Settings**

To adjust the display settings for the LCD, press the 'menu' button and select the monitor icon. Use the menu navigation buttons to highlight menus and use the 'set' button to confirm your selection.

### HDMI Meters

Blackmagic Micro Studio Camera 4K gives you the option to select which meters you want to display on the HDMI output.

### **Histogram**

The histogram shows the contrast between whites and blacks along a horizontal scale. The left edge of the histogram displays shadows, or blacks, and the far right displays highlights, or whites. When you close or open the lens aperture, you'll notice the information in the histogram moves to the left or right accordingly.

This setting toggles the histogram on and off. When on, this will appear in the bottom right corner of an attached monitor when 'HDMI overlays' are set to on.

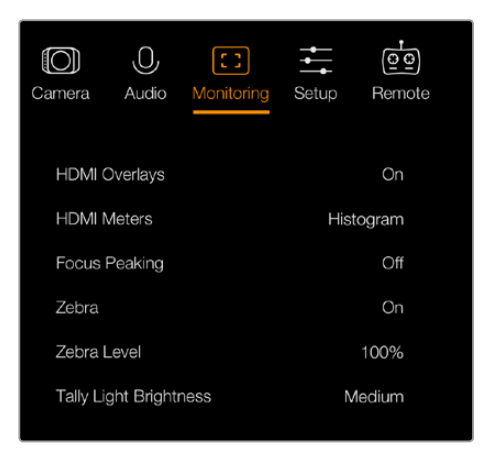

Monitoring settings - Blackmagic Micro Studio Camera 4K.

### Audio

The audio meter represents the current volume of left and right audio channels in two horizontal bars. Left is on top, right is on the bottom. If your audio levels rise too high, your audio peaks can be clipped and you will hear distortion in your audio. To avoid this, adjust the audio gain on your camera until your audio levels stay within safe levels.

This setting toggles the audio meter on and off. When on, this will appear in the bottom left corner of an attached monitor when 'HDMI overlay' are set to on.

### HDMI Overlays

This setting is only available on Micro Studio Camera 4K. When set to 'on,' HDMI video output will include frame guides and information about the camera settings and identity, as well as any meters enabled via the 'HDMI meters' setting.

### **Brightness**

Move the slider icon left or right to adjust brightness settings for the LCD. The default setting is 60%.

### Zebra

Blackmagic Cameras have a zebra feature which gives an indication of exposure levels. Diagonal lines will appear across any part of the video that exceeds the zebra exposure level.

Turn zebra on and select the desired zebra warning level by using the left and right arrows. The default setting is medium.

### Focus Peaking

Allows you to change the level of focus peaking. The settings include: off, low, medium and high. Adjust this setting when you are using a very sharp lens and the peaking covers the entire image. The default setting is medium.

### Front Tally Brightness

Changes the brightness of the front tally light. Settings include: off, low, medium and high. The default setting is medium.

### <span id="page-23-0"></span>Rear Tally Brightness

Changes the brightness of the rear tally light. Settings include: low, medium and high. The default setting is medium.

### Tally Light Brightness

Changes the brightness of the tally light on Micro Studio Camera 4K. The default setting is medium but you can also set it to high, low or off.

If you have set the tally brightness to 'off', the tally light will illuminate when your camera is powered on, and then will turn off shortly afterwards.

### Display Battery Percentage

Some LP-E6 batteries can tell the camera their charge levels directly via digital serial communication. If this option is enabled, you can display the battery levels for Micro Studio Camera 4K using a percentage value instead of graphical bars. However, if you find the percentage display inaccurate, you can switch back to using graphical bars which measures of the state of charge directly off the battery.

### **Studio Settings**

To adjust the display settings for the LCD, press the 'menu' button and select the headphones icon. Use the menu navigation buttons to highlight menus and use the 'set' button to confirm your selection.

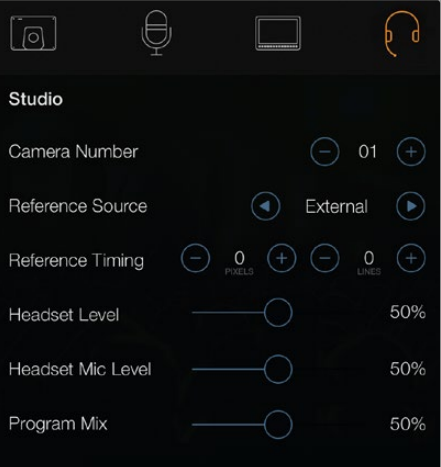

Studio settings – Blackmagic Studio Camera.

**NOTE** Blackmagic Micro Studio Camera 4K provides these settings in the menu titled 'Setup'.

### Camera Number

If you want your Studio Camera to receive tally signals from an ATEM switcher, you'll need to set the camera number on your camera. This ensures the switcher sends the tally signal to the correct camera. The camera number can be set to a value of 1-99. The default setting is 1.

<span id="page-24-0"></span>**TIP** You can also connect the program return feed from any SDI switcher to your camera via a Blackmagic 3G-SDI Shield for Arduino and display tally on each camera. All SDI switchers that have open collector tally outputs are configurable for tally using the Blackmagic 3G-SDI Shield for Arduino. Refer to the section titled 'Connecting tally using the Blackmagic 3G-SDI Shield for Arduino' for more information.

### Reference Source

Used to select the genlock source. The Studio Camera can lock to program SDI input or external genlock source. If using an external genlock source, be aware that changing that source will most likely cause a glitch as the camera locks to the new source.

On Blackmagic Micro Studio Camera 4K, the HDMI overlays will display 'REF' on screen when a valid reference source is detected and the camera is locked to it.

### Reference Timing

Allows you to manually adjust the reference timing on a line or pixel basis.

### Headset Level

Move the volume slider left or right to increase or decrease audio monitoring levels. The default setting is 50%.

### Headset Mic Level

Move the volume slider left or right to increase or decrease audio microphone input levels. The default setting is 50%.

### Program Mix

Changes the balance of camera sound to talkback sound. The headphones will output audio following what is displayed on the LCD. For instance, if you are in camera view, camera audio is heard. And if you are in program view, program audio is heard. The default setting is 0%.

### **Remote Settings**

Blackmagic Micro Studio Camera 4K features an additional menu for setting remote functions using the S.Bus protocol. This protocol uses 1 connection to control up to 17 channels, and each of these channels can be mapped to a specific camera function. S.Bus receivers and decoders can be found in most major hobby stores online as they are often used for radio remote control of airplane and helicopter models.

| Camera               | Audio      | 8<br>Monitoring | Setup   | Remote  |  |  |
|----------------------|------------|-----------------|---------|---------|--|--|
| REC start/stop       |            |                 | S.Bus 1 |         |  |  |
| Iris                 |            |                 |         | S.Bus 2 |  |  |
| Focus                |            |                 |         | S.Bus 3 |  |  |
|                      | Auto Focus |                 |         | S.Bus 4 |  |  |
| Zoom                 |            |                 |         | S.Bus 5 |  |  |
| Gain                 |            |                 |         | S.Bus 6 |  |  |
| <b>Shutter Speed</b> |            |                 | S.Bus 7 |         |  |  |
|                      |            |                 |         |         |  |  |

Remote settings – Blackmagic Micro Studio Camera 4K.

### Assigning Camera Functions to S.Bus Channels

If you are using S.Bus to control your Blackmagic Micro Studio Camera 4K, you can use the 'remote' menu to assign the following functions to individual S.Bus channels:

- Trigger record
- · Iris
- Focus
- Auto focus
- Zoom
- Gain
- Shutter speed
- White balance
- Audio levels
- Frame rate

To assign functions to individual S.Bus channels, simply select the function you wish to control and assign an available channel using the 'up,' 'down' and 'set' buttons.

Standard radio transmitters for remote control vehicles that support the S.Bus protocol are usually setup with control ranges built into their controller output, so that all you need to do is assign camera functions to the correct individual S.Bus channels for remote control of your camera functions.

You can also use the S.Bus protocol to develop your own sophisticated custom control solutions.

### Developing a Custom Controller

If you would like to develop your own custom camera control solutions, you can use the S.Bus input on the expansion cable as a way to interface camera functions on Blackmagic Micro Studio Camera 4K.

When sending commands via the S.Bus input to Micro Studio Camera 4K, the input values will need to be between 44 and 212 in order to be interpreted by the camera. A value of 128 is considered to be the midpoint or neutral position when using a radio control transmitter.

The way in which specific commands are sent to the camera will depend upon how you have mapped the camera functions to your controller.

There are two ways to map the commands to the controls.

 The first type maps settings to specific ranges of the input so that sending a value within a certain range will trigger a particular setting.

For example, the f-stop settings on a lens from f1.8 to f22 will be distributed along the entire range of 44 to 212. Sending a value between 44 and 51 would set the lens to f1.8. These values will then continue along the entire range so that sending a value between 206 and 212 would select f22. Zoom and focus changes are controlled the same way.

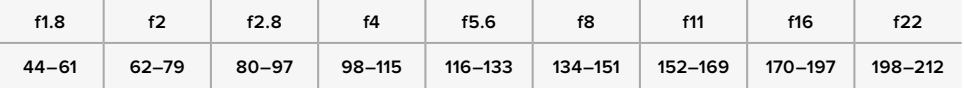

 The second type of control registers any change from the neutral value of 128 to a value above or below and then back to the neutral point. This will be considered by the camera as a valid toggle signal, which increases or decreases the assigned settings. Settings like the REC trigger, autofocus, gain, shutter speed, white balance and frame rate work on this basis.

<span id="page-26-0"></span>You could assign camera functions to a control like a spring loaded joystick which snaps back to a neutral center point after each movement up or down. In this example a value of 44 would represent the maximum downward position of the joystick and 212 would represent the maximum upward position, while the center functions as a neutral point with a value of 128.

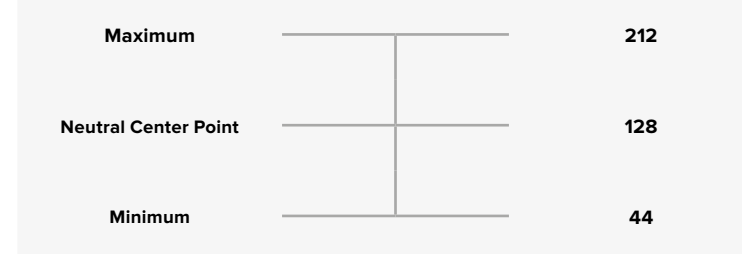

For example, if your gain settings are mapped to a joystick in this way, then after each upward movement of the joystick it would return to the neutral point in the center which toggles the camera to increase gain by one increment, say from 0dB to 6dB.

You could also send this same information in numerical form to another type of controller that uses numerical values. In this case you would send a value of 128, followed by a value above 128 such as 212, and then back to 128 again. The camera will register this as an increment command and change the gain from 0dB to 6dB.

The way in which you assign commands will depend upon the kind of control system that you are using to control your camera and the type of control that you want to assign. Spring loaded controls that snap back to a neutral point are very common on radio control transmitters for model aircraft and drones.

If you are using a Futaba style remote control, some functions will be more suited to the rotating dials or analogue sticks, whilst other functions will be more suited to the switches.

### **Button Settings**

### Adjusting Lens Settings

Blackmagic Studio Camera supports electronic lens control, which allows you to adjust lens settings such as aperture and auto focus. The focus peaking feature creates a green edge around the sharpest parts of the image so you can easily confirm your focus. Focus peaking is only visible on the LCD and does not affect the SDI output.

### **Focus Button**

When using the Studio Camera with an auto focus lens, press the focus button for focus peaking or auto focus. Press the focus button once to auto focus. A quick double press of the focus button activates focus peaking.

When using a manual lens, press the focus button once for focus peaking.

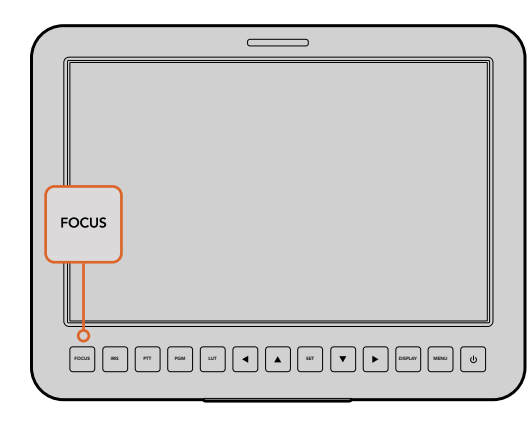

Press the focus button once to auto focus. A quick double press of the focus button activates focus peaking.

#### **Iris Button**

When using video dynamic range settings, a single press of the iris button will set an average exposure based on the highlights and shadows in your shot. When using film dynamic range settings, pressing the iris button sets your exposure to accommodate the brightest highlight in your shot. To set your aperture manually on your Studio camera, press the up and down menu navigation buttons.

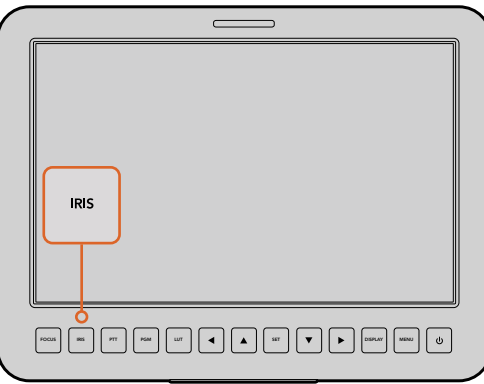

Press the iris button for auto exposure or use the up and down navigation controls for manual exposure.

### Additional Settings

### **Push to Talk (PTT) Button**

When doing live production it is vital that camera operators can talk to the director and others within the control room. Simply press and hold the button to begin talking. Press twice in quick succession for hands free communication. Press again to revert to the default behavior.

### **Program (PGM) Button**

It is sometimes important for camera operators to see the program output, rather than just the view from their own camera. Press the button to toggle between live camera output and the program output from a switcher control room. You can use either the SDI input, or user upgradable optical fiber input to connect your external video source.

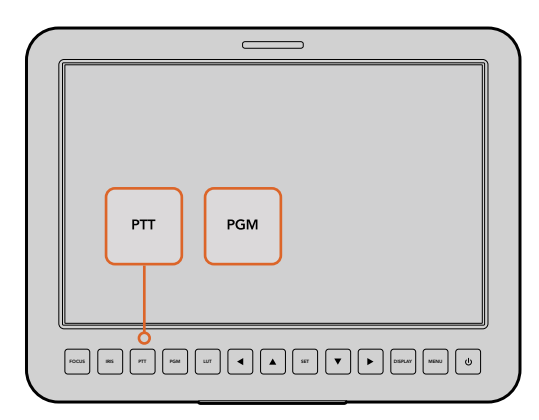

The Studio Camera features settings like PTT and PGM which are essential for live production.

### **Look Up Table (LUT) Button**

Currently not implemented.

#### **Left, Up, Down, Right Buttons**

Use these buttons to navigate the menus.

#### **Set Button**

Use this button to confirm your menu selections.

#### <span id="page-28-0"></span>**Display Button**

Press this button to display useful information on your Studio Camera's 10" monitor, including:

Frame guides with camera and lens settings such as camera number, video format and frame rate, shutter speed, white balance, battery life, gain setting and f-stop number. Press the Disp button again to turn overlays off and monitor the image only. Overlays are visible on the 10" monitor. The SDI output is always clean.

**NOTE** Blackmagic Studio Camera 2 and Studio Camera 4K 2 do not have internal batteries so will not display battery life remaining.

#### **Menu Button**

Press this button to bring up the menu and then use the arrow buttons to navigate.

#### **Power Button**

Press the power button to turn on the Blackmagic Studio Camera. Press and hold to turn the camera off.

## **Camera Video Output**

### **Connecting to Video Switchers**

Blackmagic Studio Cameras output 10-bit 4:2:2 video so you can connect to broadcast switchers and other SDI video equipment. With the user upgradable SFP module installed you can connect via optical fiber, which means ATEM Camera Converters are not required at the camera end.

If you're using a Blackmagic Studio Camera HD or Studio Camera 4K, you can easily view the Program (PGM) output from the switcher by connecting it to your Studio Camera's SDI input, or to the optical fiber input when the user upgradable SFP module is installed.

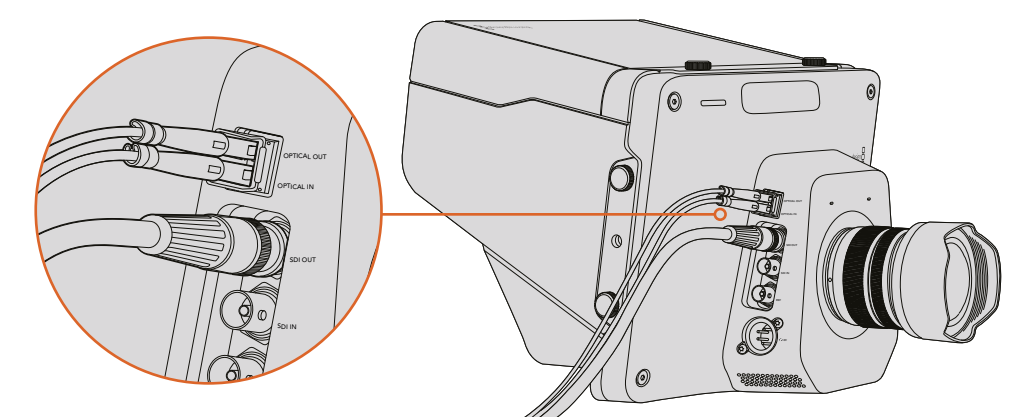

Connect your Studio Camera to a switcher via SDI, or via optical fiber with user upgradable SFP module installed

Blackmagic Studio Camera also features a reference input which allows multiple cameras to be genlocked to a blackburst or tri-level reference signal. Genlocking cameras, VTRs and other devices to an external reference signal helps to eliminate timing errors which may result in the picture jumping when switching between different sources.

### <span id="page-29-0"></span>**Connecting to Recorders**

If you simply wish to record your Studio Camera's output, you can connect the SDI output to the SDI input of an SSD recorder such as the Blackmagic HyperDeck Shuttle. The SDI output from the HyperDeck can then be connected to the Studio Camera's SDI input, so you can view your recordings on the camera's LCD.

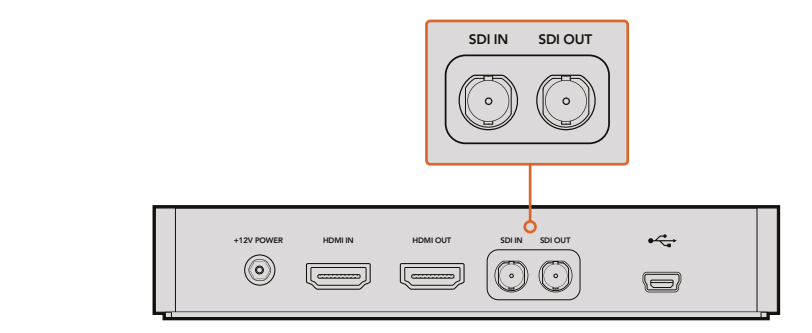

Connect the camera's SDI output to the HyperDeck's SDI input and connect the HyperDeck's SDI output to the camera's SDI input to view your recordings.

### **Remote Record**

Blackmagic Micro Studio Camera 4K automatically sends a signal via the SDI or HDMI output that will trigger recording when connected to equipment that supports the trigger record feature, such as Blackmagic Video Assist.

To trigger recording on your external equipment, you can connect a hand grip with a record trigger switch to your camera via the LANC or S.Bus connectors on the expansion cable. Then when you press record on the hand grip, your external equipment will start recording, and will stop recording when you press record again.

You will also need to set your equipment to enable SDI or HDMI trigger recording to make sure it responds to the trigger signal from your Micro Studio Camera 4K.

The Blackmagic SDI Control Protocol can also be used to trigger remote recording.

For more details, refer to the developer information section in this manual.

### **RAW SDI Output**

Blackmagic Micro Studio Camera 4K also has a 'RAW' mode which outputs bayered sensor data over the SDI output. This allows you to perform your own debayering of the image data from the sensor.

For more information refer to the 'RAW SDI Output' section in the developer information section in this manual.

# <span id="page-30-0"></span>**Connecting Tally using the Blackmagic 3G-SDI Shield for Arduino**

If you are using an SDI switcher with a tally output connector, you can connect the tally outputs to a Blackmagic 3G-SDI Shield for Arduino to send tally signals to your Blackmagic Studio Cameras. This means you can still get tally on your Blackmagic cameras via the SDI program return feed even if you aren't using an ATEM switcher.

For example, the switcher's parallel tally port connects to pins D2 - D9 of your Blackmagic shield and the shield's SDI output is connected to all Blackmagic cameras via a distribution amplifier, such as a Blackmagic Mini Converter SDI Distribution. This way you can send tally to 8 separate Blackmagic cameras.

The Blackmagic camera number must match the switcher's tally outputs, which means you may need to wire a custom connector to make sure the pins correspond to each camera number. The common GND from the switcher's tally connector must be connected to the GND pin of the Blackmagic 3G-SDI Shield.

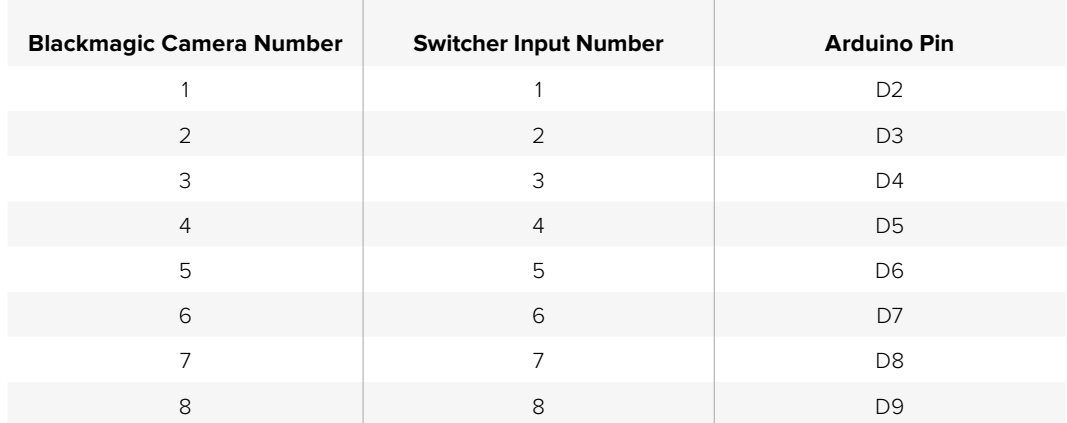

Below is a configuration example showing how the Blackmagic camera numbers match the tally outputs from the switcher, which are then connected to the pins on the Blackmagic 3G-SDI Shield for Arduino.

The example sketch below shows how the Blackmagic 3G-SDI Shield for Arduino is programmed to send a tally signal to the camera that has been switched to the program output. All SDI switchers that have open collector outputs are configurable for tally using the Blackmagic 3G-SDI Shield for Arduino. For more information, download the Blackmagic 3G-SDI Shield for Arduino. instruction manual from the Blackmagic Design support center at [www.](http://www.blackmagicdesign.com/support) [blackmagicdesign.com/support.](http://www.blackmagicdesign.com/support)

```
۱o۰
  BMD 2 Camera Tally &
#include <BMDSDIControl.h>
conct int
                                       childAndrew - QVBF// T2C address of shield
                                      sileturian ess = 0x02,<br>sdiTallyControl(shieldAddress); // declare sdiTallyControl object
BMD_SDITallyControl_I2C
                                    // connect tally connector camera 1 to pin 2<br>// connect tally connector camera 2 to pin 3
int \text{camen}OneTallvPin = 2:
int \text{ cameraTwoTallyPin} = 3;bool cameraOneTallyChange;
                                      // used to check if camera 1 tally status has changed
                                      // used to check if camera 2 tally status has changed
bool cameraTwoTallyChange;
void setup()
\{pinMode(cameraOneTallyPin, INPUT_PULLUP);
                                                           // define input pins with internal pullup resistors
  pthMode(cameraonetattyPth, INPUT_PULLUP);<br>pinMode(cameraTwoTallyPin, INPUT_PULLUP);
  cameraOneTallyChange = 0;<br>cameraTwoTallyChange = 0;
                                                 // initialize tally status
                                                // initialize sdiTallyControl
  sdiTallyControl.begin():
  sdiTallyControl.setOverride(true); // allow tally packets to be embeded on SDI stream
3
void loop()
  bool cameraOneTally = digitalRead(cameraOneTallyPin);
                                                                           // read camera 1 tally pin
  bool cameraTwoTally = digitalRead(cameraTwoTallyPin); // read camera 2 tally pin
  if (cameraOneTallyChange != cameraOneTally) // only send commands to camera if tally status has changed
  \overline{A}if (cameraOneTally)
                                                                // turn camera 1 tally ON
     \mathbf{f}sdiTallyControl.setCameraTally(
          1, // Camera Number<br>true, // Program Tally<br>false // Preview Tally
       \mathcal{L}:
     \overline{\mathbf{r}}else
     \{sdiTallyControl.setCameraTally(
                                                              // turn camera 1 tally OFF
          1, // Camera Number<br>false, // Program Tally<br>false // Preview Tally
       \mathcal{E}:
    \overline{\mathbf{z}}\overline{\mathbf{r}}camera0neTallyChange = camera0neTally;
  if (cameraTwoTallyChange != cameraTwoTally)
                                                              // only send commands to camera if tally status has changed
   \{if (cameraTwoTally)
                                                                 // turn camera 2 tally ON
     \{sdiTallyControl.setCameraTally(
         2, // Camera Number<br>true, // Program Tally<br>false // Preview Tally
       \mathcal{E}\overline{\mathbf{3}}else
     \overline{f}sdiTallyControl.setCameraTally(
                                                               // turn camera 2 tally OFF
          2, // Camera Number<br>false, // Program Tally<br>false // Preview Tally
       \mathcal{E}:
    \overline{\mathbf{3}}\overline{\mathbf{3}}cameraTwoTallyChange = cameraTwoTally;
\overline{\mathbf{r}}
```
The example sketch above shows how the Blackmagic 3G-SDI Shield for Arduino is programmed to detect a tally signal for input 1 or 2 via the switcher's tally output, and then embed that tally signal into the shield's SDI output. The tally light on the corresponding camera will then illuminate.

# <span id="page-32-0"></span>**Blackmagic Camera Setup**

### How to Update Your Camera Software on Mac OS X

After downloading the 'Blackmagic Camera Setup' software, unzip the downloaded file and double click on the .dmg disk image file. Launch the 'Blackmagic Camera Setup' installer and follow the onscreen instructions.

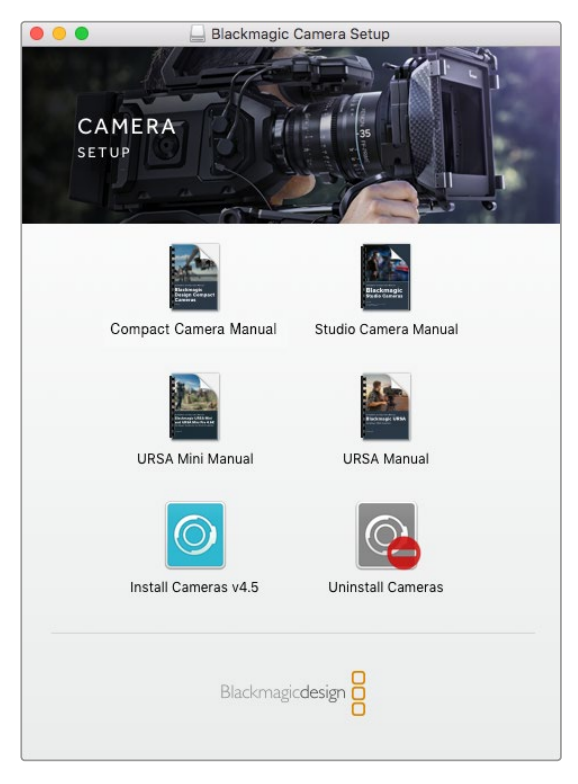

Blackmagic Camera Setup software.

### How to Update Your Camera Software on Windows

After downloading the 'Blackmagic Camera Setup' software and unzipping the downloaded file, you should see a 'Blackmagic Camera Setup' installer window. Double click on the installer icon and follow the onscreen prompts to complete the installation.

After the installation is complete, click on the Windows 'start' menu, and go to 'all programs'. Click on the Blackmagic Design folder to open the Blackmagic Camera setup software and instruction manuals.

### How to Update your Camera's Internal Software

After installing the latest Blackmagic Camera setup software on your computer, connect a USB cable between the computer and your camera. The Mini-B USB 2.0 port is located on the underside of the camera.

Launch 'Blackmagic Camera Setup' and follow the onscreen prompts to update the camera software.

<span id="page-33-0"></span>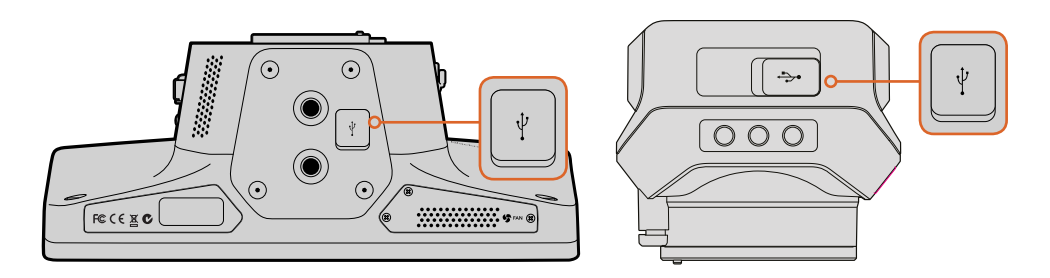

The Mini-B USB 2.0 ports are located on the underside of the cameras.

# **Attaching Accessories**

### **Sun Shade**

The Studio Cameras include a foldable sun shade to shade the LCD in bright conditions and ensure optimum viewing is possible at all times.

- **1** Locate the 6 thumbscrews that are included with your Studio Camera.
- **2** Align the holes in the sun shade with the camera's mounting points and screw in 2 thumbscrews to the top and each side of the camera to firmly secure the sun shade.

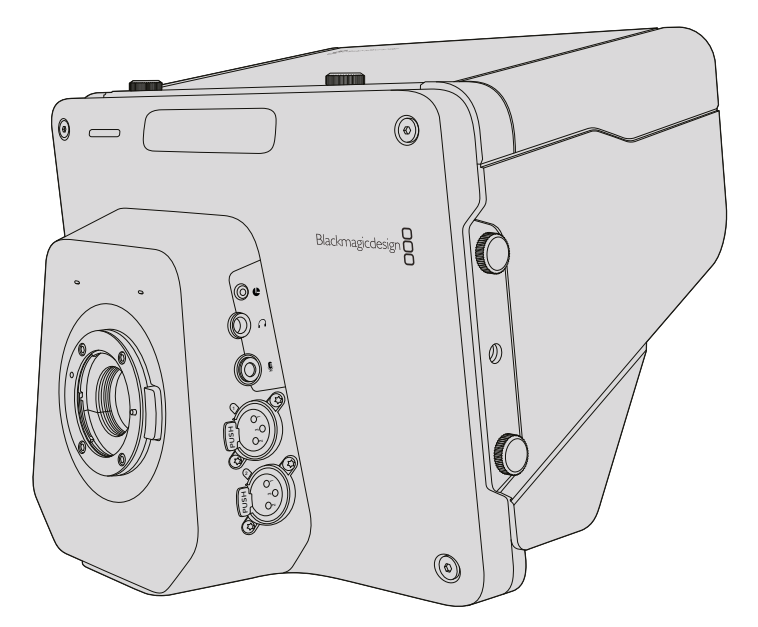

### **Other Accessories**

For studio use, you might want to mount the camera on a pedestal and add rails for large broadcast lenses and teleprompters. For outside broadcast use, your may want to attach microphones, external batteries, or LANC remote controllers. The camera includes two 3/8" mounting points on the bottom, and ten 1/4" mounting points on the sides and the top. 2 This means you have the flexibility to customize your rig for any size production.

# <span id="page-34-0"></span>**Using ATEM Software Control**

### **Introducing Camera Control**

Your Blackmagic Studio Camera can be controlled from an ATEM switcher using the Camera Control feature in ATEM Software Control. Clicking on the Camera button opens the camera control feature. Settings such as iris, gain, focus and zoom control are easily adjusted using compatible lenses, plus you can color balance cameras and create unique looks using the DaVinci Resolve primary color corrector.

The ATEM switcher control works by broadcasting camera control packets via all the non down converted SDI outputs of an ATEM switcher. So this means you can connect an SDI output of an ATEM switcher to your camera's video input, your camera will detect the control packets in the SDI link and allow you to control features in the camera itself. You can control your camera via both regular SDI, or via user upgradable optical fiber when the SFP module is installed.

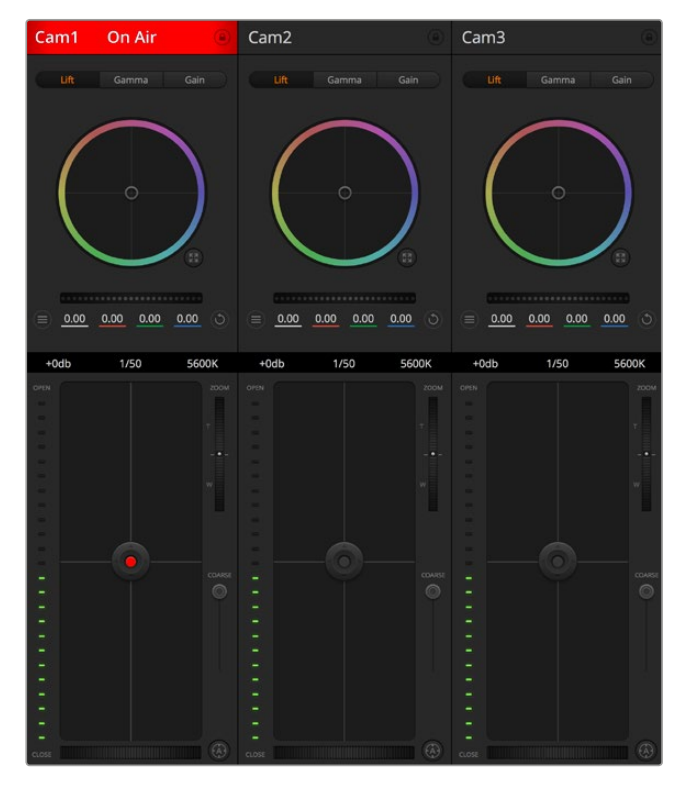

ATEM Camera Control.

### Connecting via SDI

- **1** Connect your Blackmagic Studio Camera's SDI Out to any SDI In on the ATEM switcher.
- **2** Connect any one of the ATEM switcher's SDI outputs, except down converted or multi view outputs, to your Studio Camera's SDI In. Camera control signals are not sent via the multi view and down converted SDI outputs.
- **3** On your Blackmagic Studio Camera, press Menu. Navigate to Studio Settings>Camera Number and set it to match the switcher input. For example, if studio camera 1 is connected to Cam 1 on the ATEM switcher, the camera number must also be set to 1. This ensures tally is sent to the correct camera.

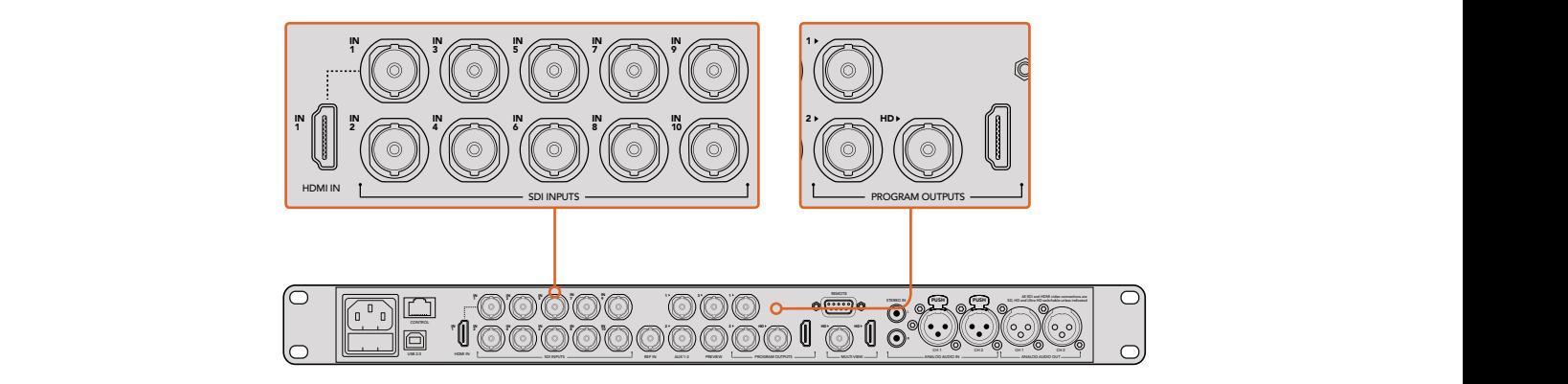

Connect your Blackmagic Studio Camera to any of the ATEM switcher's SDI inputs.

### Connecting via Optical Fiber

- **1** With the user upgradable optical fiber SFP module installed in your Studio Camera, connect the Optical Out/In to the Optical Out/In on an ATEM Studio Converter.
- **2** Connect a suitable SDI out from ATEM Studio Converter to any SDI In on the ATEM switcher.
- **3** Connect any one of the ATEM switcher's SDI outputs, except down converted or multi view outputs to ATEM Studio Converter's SDI In. Camera control signals are not sent via the multi view and down converted SDI outputs.
- **4** On your Blackmagic Studio Camera, press Menu. Navigate to Studio Settings>Camera Number and set it to match the switcher input. For example, if studio camera 1 is connected to Cam 1 on the ATEM switcher, your camera number must also be set to 1. This ensures tally is sent to the correct camera.

Open ATEM Software Control Preferences and set the switcher's button mapping to make sure you are switching the right camera with correct tally. Now you have a video connection from the switcher to your Blackmagic Studio Camera, you can also get the advantage of live tally indicators on your camera, as well as being able to view the program feed of the switcher by pressing your camera's PGM button.

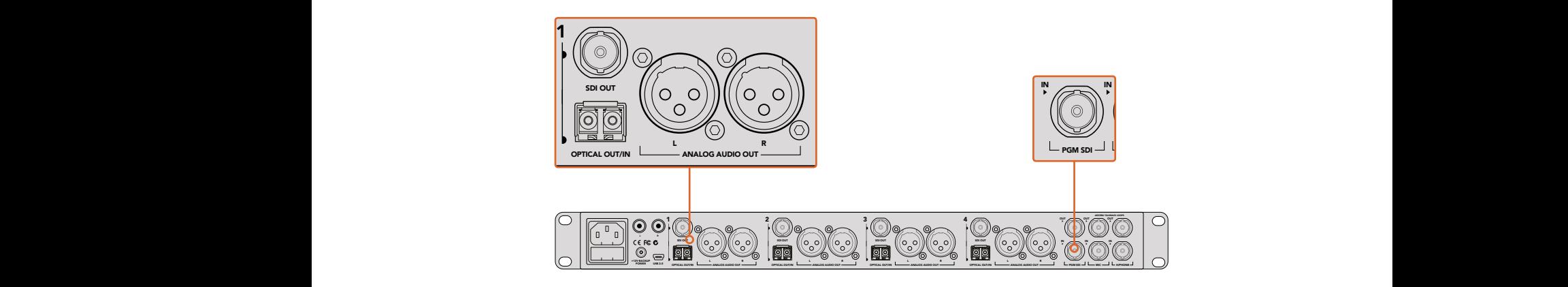

Connect multiple Blackmagic Studio Cameras via optical fiber using an ATEM Studio Converter.
# **Using Camera Control**

Launch ATEM Software Control and click on the Camera button located at the bottom of the software window. You'll see a row of labeled camera controllers containing tools to adjust and refine each camera's image. The controllers are easy to use. Simply click the buttons using your mouse, or click and drag to adjust.

#### **Camera Control Selection**

The button row at the top of the camera control page lets you select the camera number you would like to control. If you have more cameras that fit onto the window size, or you are running the color corrector window, then you can use these buttons to select between which camera you would like to control. If you are using an Aux output for monitoring your camera control, pushing these buttons to change the camera to control will also send that camera's video output to the Aux output. Your chosen Aux output for camera control can be set in the general switcher settings.

#### **Channel Status**

The channel status at the top of each camera controller displays the camera label, On Air indicator and lock button. Press the lock button to lock all the controls for a specific camera. When on air, the channel status illuminates red and displays the On Air alert.

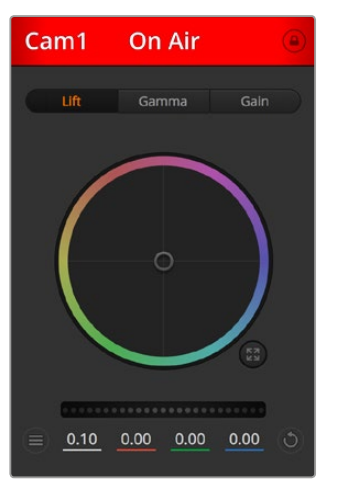

Each camera controller displays the channel status so you know which camera is on air. Use the color wheels to adjust each YRGB channel's lift, gamma and gain settings.

#### Color Wheel

The color wheel is a powerful feature of the DaVinci Resolve color corrector and used to make color adjustments to each YRGB channel's lift, gamma and gain settings. You can select which setting to adjust by clicking on the three selection buttons above the color wheel.

#### Master Wheel

Use the master wheel below the color wheel to make contrast adjustments to all YRGB channels at once, or luminance only for each lift, gamma or gain setting.

#### Camera Settings

The camera settings button near the bottom left of the master wheel lets you turn on the color bars feature in Blackmagic Studio Cameras, Micro Studio Cameras and URSA mini, plus adjust detail settings for each camera's picture signal.

#### **Show/Hide Color Bars**

Blackmagic cameras have a color bars feature built in which you can turn on or off by selecting 'show' or 'hide' color bars. This feature can be very useful for visually identifying individual cameras while setting up for your live production. Color bars also provide an audio tone so you can easily check and set the audio levels from each camera.

#### **Detail**

Use this setting to sharpen the image from your cameras live. Decrease or increase the level of sharpening by selecting: Detail off, detail default for low sharpening, medium detail, and high detail.

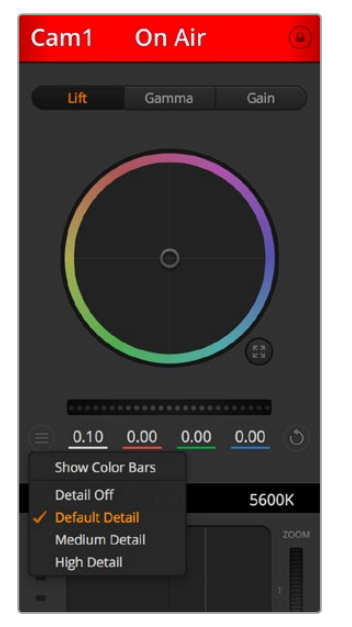

The camera settings button lets you turn color bars on or off and adjust the incamera sharpening of connected Blackmagic cameras.

#### Reset Buttons

The reset button near the bottom right of each camera controller lets you easily choose color correction settings to reset, copy or paste. Each color wheel also has its own reset button. Press to restore a setting to its default state, or copy/paste a setting. Locked controllers are not affected by the Paste feature.

The master reset button on the bottom right corner of the color corrector panel lets you reset lift, gamma and gain color wheels plus Contrast, Hue, Saturation and Lum Mix settings. You can paste color correction settings to camera controllers individually, or all cameras at once for a unified look. Iris, focus, coarse and pedestal settings are not affected by the Paste feature. When applying Paste to all, a warning message will appear asking you to confirm your action. This is so you don't accidentally paste new settings to any unlocked cameras that are currently on air.

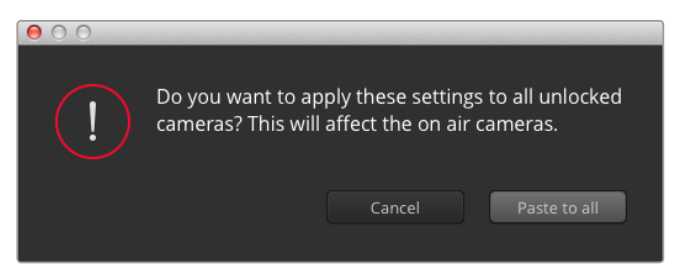

When applying Paste to all, a warning message will appear asking you to confirm your action. This is so you don't accidentally paste new settings to any unlocked cameras that are currently on air.

#### Iris/Pedestal Control

The iris/pedestal control is located within the cross hairs of each camera controller. The control illuminates red when its camera is on air.

To open or close the iris, drag the control up or down. Holding the shift key allows only iris adiustments.

To darken or lift the pedestal, drag the control left or right. Holding the command key on a Mac, or the Control key on Windows, allows only pedestal adjustments.

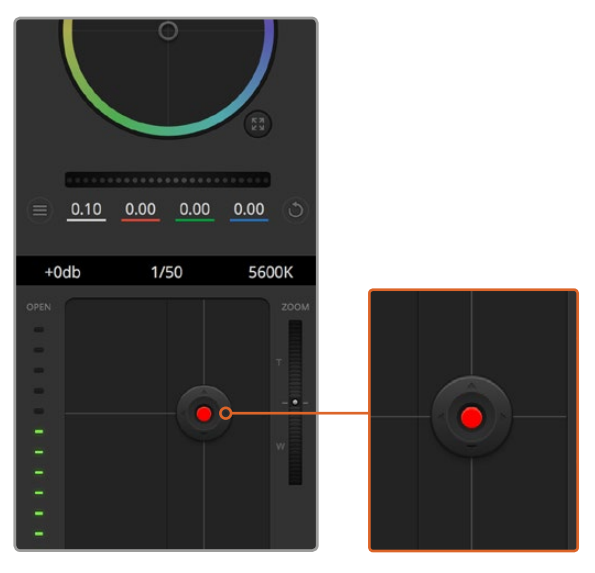

The iris/pedestal control illuminates red when its respective camera is on air.

#### Zoom Control

When using compatible lenses with an electronic zoom feature, you can zoom your lens in and out using the zoom control. The controller works just like the zoom rocker on a lens, with telephoto on one end, and wide angle on the other. Click on the zoom control, located above the coarse slider, and drag up to zoom in, or drag down to zoom out.

If your lens does not have active lens control or your camera does not support zoom control via the SDI camera control protocol then these settings will have no effect. If you are using Blackmagic Studio Camera or Blackmagic Studio Camera 4K, please make sure you have updated your camera software to v1.9.11 or later to ensure your camera has support for controlling MFT lenses with active zoom.

#### Coarse Setting

The coarse setting is located to the left of the iris/pedestal control and is used to limit the iris range. This feature helps you prevent over exposed images from going to air.

To set your coarse threshold, completely open the iris using the iris control, then drag the coarse setting up or down to set optimum exposure. Now when you adjust the iris, the coarse threshold will prevent it from going above optimum exposure.

#### **Iris Indicator**

The iris indicator is located to the right of the iris/pedestal control and displays a visual reference so you can easily see how open or closed the lens aperture is. The iris indicator is affected by the coarse setting.

#### Auto Focus Button

The auto focus button is located at the bottom left corner of each camera controller. Press to automatically set the focus when you have an active lens that supports electronic focus adjustments. It's important to know that while most lenses support electronic focus, some lenses can be set to manual or auto focus modes, and so you need to ensure your lens is set to auto focus mode. Sometimes this is set by sliding the focus ring on the lens forward or backward.

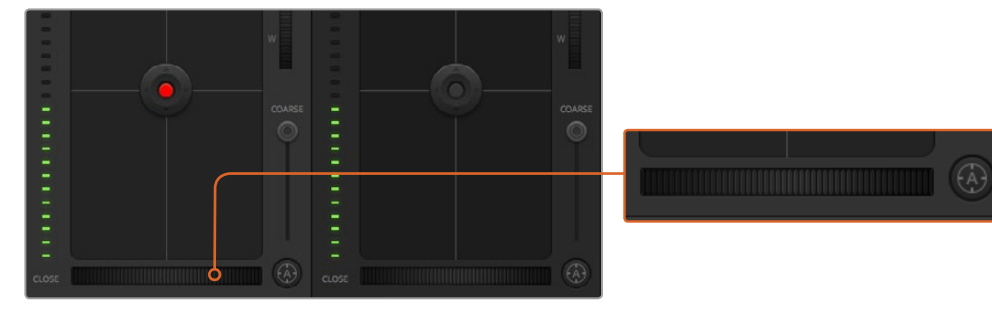

Click on the auto focus button or drag the manual focus adjustment left or right to focus a compatible lens.

#### Manual Focus Adjustment

When you want to adjust the focus on your camera manually, you can use the focus adjustment located at the bottom of each camera controller. Drag the wheel control left or right to manually adjust focus while viewing the video feed from the camera to ensure your image is nice and sharp.

#### Camera Gain

The camera gain setting allows you to turn on additional gain in your camera. This is important when you are operating in low light conditions and need extra gain in the front end of your camera to avoid your images being under exposed. You can decrease or increase gain by clicking on the left or right arrows on the dB gain setting.

You can turn on some gain when you need it, such as outdoor shoots when the light fades at sunset and you need to increase your image brightness. It's worth noting that adding gain will increase noise in your images.

#### Shutter Speed Control

The shutter speed control is located in the section between the color wheel and the iris/ pedestal control. Decrease or increase the shutter speed by hovering your mouse pointer over the shutter speed indicator and then clicking on the left or right arrows.

If you see flicker in lights you can decrease your shutter speed to eliminate it. Decreasing shutter speed is a good way to brighten your images without using camera gain because you are increasing the exposure time of the image sensor. Increasing shutter speed will reduce motion blur so can be used when you want action shots to be sharp and clean with minimal motion blur.

#### White Balance

The white balance setting next to the shutter speed control can be adjusted by clicking on the left or right arrows on each side of the color temperature indicator. Different light sources emit warm or cool colors, so you can compensate by adjusting the white balance. This ensures the whites in your image stay white.

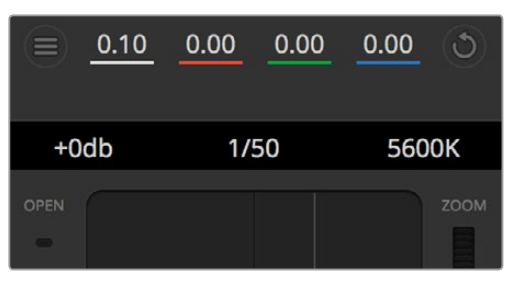

Hovering your mouse pointer over the gain, shutter speed and white balance indicators reveal arrows you can click on to adjust their respective settings.

## **DaVinci Resolve Primary Color Corrector**

If you have a color correction background, then you can change the camera control from a switcher style CCU interface to a user interface that's more like a primary color corrector on a post production color grading system.

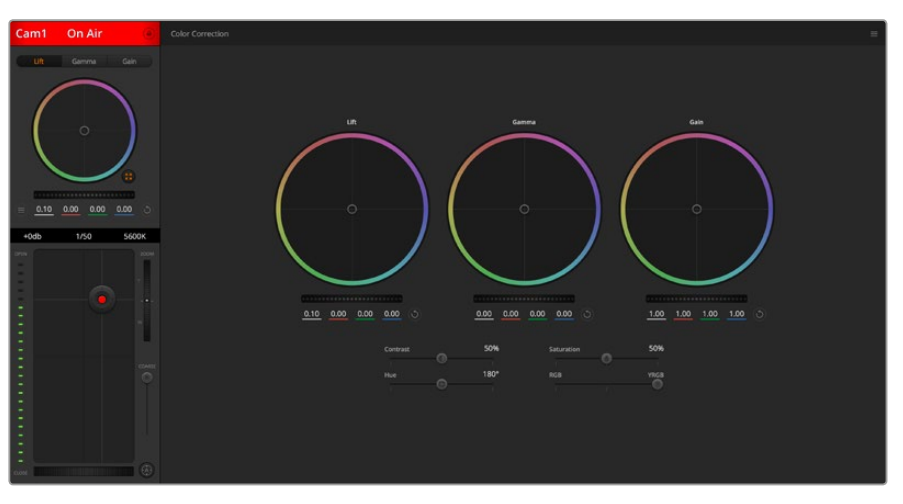

Click on the DaVinci Resolve primary color corrector button to expand the color correction window and adjust settings.

#### Color Wheels

The Lift/Gamma/Gain controls allow tonally specific yet overlapping regions of adjustment. In photographic terms lift, gamma and gain corresponds to shadows, mid tones and highlights.

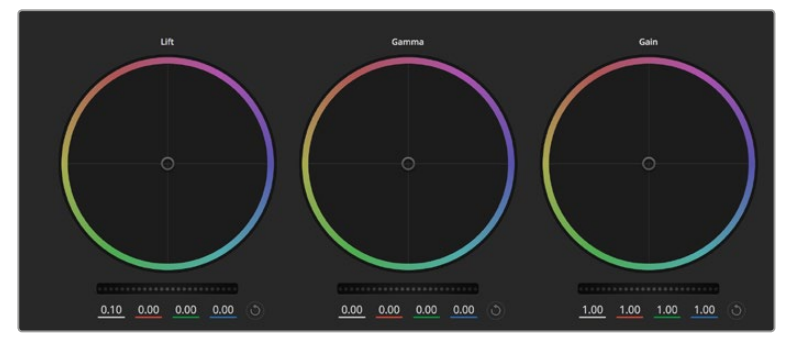

Lift, gamma and gain color wheels in the color corrector panel.

Use the color wheels in the following ways to make fine or aggressive adjustments:

- **Click and drag anywhere within the color ring:** Note that you don't need to drag the color balance indicator itself. As the color balance indicator moves, the RGB parameters underneath change to reflect the adjustments being made to each channel.
- **Shift-Click and drag within the color ring:** Jumps the color balance indicator to the absolute position of the pointer, letting you make faster and more extreme adjustments.
- **Double-click within the color ring:** Resets the color adjustment without resetting the master wheel adjustment for that control.
- **Click the reset control at the upper-right of a color ring: Resets both the color** balance control and its corresponding master wheel.

#### Master Wheels

Use the master wheels below the color wheels to adjust each YRGB channels' lift, gamma and gain controls.

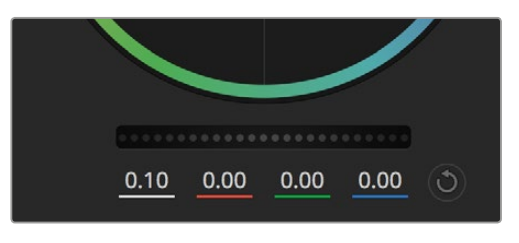

Adjust the master wheels by dragging the wheel control left or right.

To make adjustments using the master wheel:

**Drag the master wheel left or right:** Dragging to the left darkens the selected parameter of the image, dragging to the right lightens that parameter. As you make an adjustment, the YRGB parameters underneath change to reflect the adjustment you're making. To make a Y-only adjustment, hold down the ALT or Command key and drag left or right. Because the color corrector uses YRGB processing, you can get quite creative and create unique affects by adjusting the Y channel only. Y channel adjustments work best when the Lum Mix setting is set to the right side to use YRGB processing vs the left side to use regular RGB processing. Normally, most DaVinci Resolve colorists use the YRGB color corrector as you get a lot more control of color balance without affecting overall gain, so you spend less time getting the look you want.

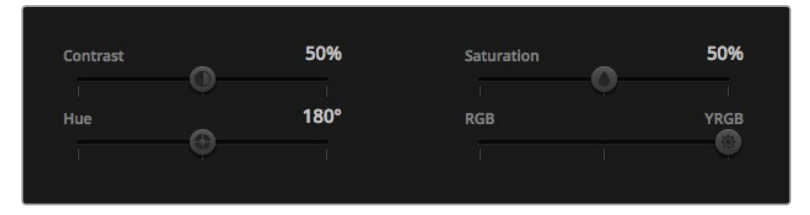

Drag the sliders left or right to adjust Contrast, Saturation, Hue and Lum Mix settings.

#### Contrast Setting

The Contrast setting gives you control over the distance between the darkest and lightest values of an image. The effect is similar to making opposing adjustments using the lift and gain master wheels. The default setting is 50%.

#### Saturation Setting

The Saturation setting increases or decreases the amount of color in the image. The default setting is 50%.

#### Hue Setting

The Hue setting rotates all hues of the image around the full perimeter of the color wheel. The default setting of 180 degrees shows the original distribution of hues. Raising or lowering this value rotates all hues forward or backward along the hue distribution as seen on a color wheel.

#### Lum Mix Setting

The color corrector built into your Blackmagic Studio Camera is based on the DaVinci Resolve primary color corrector. DaVinci has been building color correctors since the early 1980's and most Hollywood films are color graded on DaVinci Resolve than any other method.

This means the color corrector built into your Blackmagic Studio Camera has some unique and creatively powerful features. The YRGB processing is one of those features.

When color grading, you can choose to use RGB processing, or YRGB processing. High end colorists use YRGB processing because you have more precise control over color and you can independently adjust the channels with better separation and more creative options.

When the Lum Mix control is set to the right side, you have the 100% output of the YRGB color corrector. When you have the Lum Mix control set to the left side, you get 100% output of the RGB corrector. You can set the Lum Mix to any position between the left and right to get a blend of output from both the RGB and YRGB correctors.

Which is the correct setting to use? That's up to you, as color correction is a pure creative process and there is no right and wrong, and the best setting is what you like the most and what you think looks good!

#### Synchronizing Settings

When connected, camera control signals are sent from the ATEM switcher to your Blackmagic Studio Camera. If a setting is accidentally adjusted from your Studio Camera, camera control will automatically reset that setting to maintain synchronization.

# **PTZ Control over SDI**

Blackmagic Micro Studio Camera 4K supports PTZ output in the form of VISCA commands, which can be sent to a compatible motorized head. By using a Blackmagic 3G-SDI Shield for Arduino, you can send pan, tilt and zoom commands over SDI to your Blackmagic Micro Studio Camera 4K. Your camera will then translate these SDI camera control protocol commands into the VISCA protocol, and send them to a compatible motorized head via the 9-pin connector on the expansion cable labelled 'PTZ control'.

This means that you can use one SDI cable in a live production environment, to send camera control commands to remotely control any setting in the camera, as well as send PTZ commands to a compatible motorized head to control pan and tilt. The pan and tilt commands will be sent by your Blackmagic Micro Studio Camera 4K to the motorized head, whereas lens related commands such as iris, focus and zoom commands will be sent to the active lens that is connected to the camera.

The commands that the Micro Studio Camera 4K can accept over SDI are:

- Lens Zoom
- · Lens Focus
- Lens Iris
- Pan Tilt
- Memory Set
- Memory Recall
- Memory Reset

These commands are referenced in the 'Blackmagic SDI Control Protocol' section in this manual. Most PTZ heads support the setting and recalling of their positions but it is a good idea to check which commands are supported by each PTZ head manufacturer.

The commands that are output through the 'PTZ control' connector in the form of VISCA commands are:

- CAM\_Memory
- Pan-tiltDrive

## **VISCA commands**

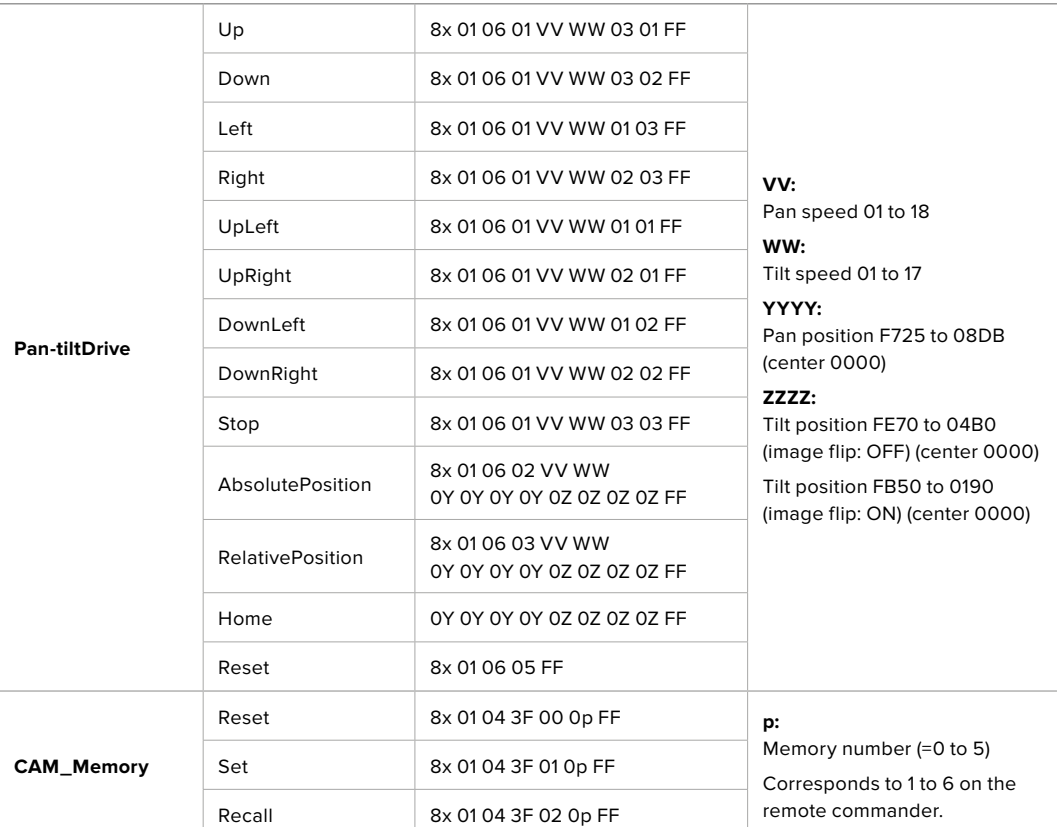

Compatible motorized heads include the following:

- KXWell KT-PH180BMD
- PTZOptics PT-Broadcaster
- RUSHWORKS PTX Model 1

## **PTZ with Blackmagic 3G-SDI Shield for Arduino**

Using the Blackmagic 3G-SDI Shield with an Arduino board, a joystick and a switch, you can control a PTZ head via Blackmagic Micro Studio Camera 4K.

To connect Blackmagic Micro Studio Camera 4K to the Blackmagic Design 3G-SDI shield

- **1** Connect the Blackmagic Design 3G-SDI shield to an Arduino board.
- **2** Connect your custom shield to the Arduino board.

**TIP** This means the Blackmagic Design 3G-SDI shield will be the middle component, sandwiched between the Arduino board and your custom Arduino shield for PTZ control. The PTZ joystick and buttons can be built into your custom Arduino shield, or connected to this shield externally.

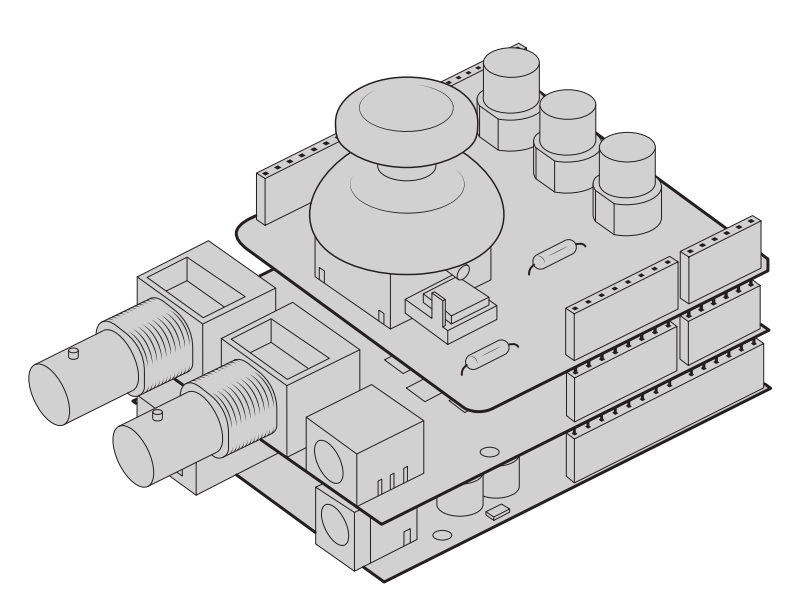

The Blackmagic Design 3G-SDI shield is the middle component between the Arduino board and your custom shield for PTZ control

**3** Attach the SDI output connector from the shield to the SDI input on your Blackmagic Micro Studio Camera 4K and set the camera as camera number 1.

The joystick is mapped as follows:

- X axis adjusts the PTZ head's pan.
- Y axis adjusts the PTZ head's tilt.
- Pressing the joystick button tells the PTZ head to store the current X, Y position in memory.
- Pressing the switch recalls the stored position.

## **Controlling your Arduino**

The following sketch demonstrates a simple example of using a joystick and button with an Arduino board and the Blackmagic 3G-SDI Shield for Arduino, to control a PTZ head via a Blackmagic Micro Studio Camera 4K.

```
00 B B
                                                                                                                                                                                                                                                                                                                                                                     \bulletPTZ Example §
  include <BMDSDIControl.h>
 /**<br>* Blackmagic Design 3G-SDI Shield Example Sketch
  .<br>" This sketch demonstrates using a custom shield which contains a joystick and buttons, to control a connected camera
 *<br>The joystick is mapped as follows:<br>* - X axis adjusts the horizontal movement of the pan tilt head<br>* - Y axis adjusts the vertical movement of the pan tilt head
 * The three buttons are mapped as follows:<br>* - Rutton 1, stores the current pan tilt position in memory location 1<br>* - Button 2, recalls the saved pan tilt position from memory location 1<br>* - Button 3, resets the pan tilt 
     - mutter s, resets the pun title position from memory location 1<br>
1) Connect the Blackmagic Design 3G-SDI Shield to an Arduino board.<br>
2) Connect the custom shield to the Arduino board.<br>
2) Connect the custom shield to the
 \ddot{\cdot}= A2;<br>= \Delta1;<br>= 5;<br>= 6;<br>= 7;
 and special definition of the security definition of the second state of the state of the state of the state of the state of the state of the state of the state of the state of the state of the state of the state of the st
float panTiltValues[] = \{1.0, 1.0\};void setup() {<br>
// (onfigure digital inputs<br>
p<mark>inMode(button2Pinstrate, 1990), NPUT_PULLUP);<br>
pinMode(button3Pinstrate, 1990), PinMode(button3Pinstrate);</mark>
  // Set up the BMD SDI control library<br>sdiCameraControl.begin();
 // The shield supports up to 400KHz, use faster<br>// I2C speed to reduce latency<br>Wire.setClock(400000);
  // Enable both tally and control overrides<br>sdiCameraControl.setOverride(true);
 3 Chool biov
  \begin{array}{rl} \mbox{if (getButtonStableEdge(buttonPi-in)= true) {\{}} \\ \mbox{int8\_t memoryValues} & = {\{ }} \\ \mbox{1, // Store memory} \\ \mbox{0, // First slot} \end{array}- 53
  sdiCameraControl.writeCommandInt8(
           \frac{1}{11},
     o,<br>memoryValues<br>);
  \overline{1}\begin{array}{rl} \mbox{if (getButtonStableEdge(Dutton2Pin) & = true) {\end{array}} \begin{array}{ll} \mbox{if $8$-$\sf r} \mbox{ memoryValues}[] = \{ \\ \mbox{if $8$-$\sf r} \mbox{ memoryValues}[] = \{ \\ \mbox{if $2$-$\sf r} \mbox{} \end{array} \begin{array}{ll} \mbox{if $8$-$\sf r} \mbox{ are all memory} \\ \mbox{if $9$-$\sf r} \end{array}0, // Second stot<br>};<br>|ameraControl.writeCommandInt8C
         sdi Can
           \frac{1}{11},
           1,<br>0,<br>memoryValues<br>..
      \rightarrow\, }
```

```
\overline{\textbf{O}} be
    PTZ Evample 8
         \begin{array}{rl} \mbox{if (getButtonStableEdge(button3Pin) == true) } \ & \mbox{int8\_t memoryValues}[] = \{ & \mbox{} 0, // Rest themonyValueS[] = \{ & \mbox{} 0, // First slot \end{array}e, // rise stoc<br>};<br>sdiCameraControl.writeCommandInt&(
            \begin{array}{c} 1, \\ 1, \\ 1, \\ 1, \\ \emptyset, \end{array}a,<br>0,<br>);<br>);
   \mathcal{F}float panTiltValues[] = \{0.0, 0.0\};int currentJoystickY = getJoystickAxisPercent(joystickYPin);<br>if (currentJoystickY > 15 || currentJoystickY < -15) {<br>panTiltValues[0] = (float)currentJoystickY / 100.0;<br>\
   \rightarrow)<br>int currentJoystickX = getJoystickAxisPercent(joystickXPin);<br>if (currentJoystickX > 15 || currentJoystickX < -15) {<br>panilitValues[1] = (float)currentJoystickX / 100.0;<br>}
  \begin{tabular}{llllll} \texttt{sd}(\texttt{Camera}(\texttt{ontrol.write}(\texttt{command}) \texttt{fixed16}(\texttt{1}, \texttt{0} \texttt{1}, \texttt{0})) & & & & & & & \\ & 1, & & & & / / \texttt{Oestimation:} & & & & \\ & 11, & & & / / \texttt{Category:} & & & & & \\ & 0, & & & / / \texttt{Parrmin:} & & & & \texttt{Pen Tilt Speed} \\ & 0, & & & & / / \texttt{Qperation:} & & & & & \\ & 0, & & & & / / \texttt{Qperation:} & & & & & \\ & 0, & & & & /.,<br>panTiltValues
       \rightarrow\overline{\mathbf{3}}int getJoystickAxisPercent(int analogPin) {<br>// Reads the joystick axis on the given analog pin as a [-100 - 100] scaled value
   int rawAnalogValue   = <mark>analogRead(ana</mark>logPin);<br>int scaledAnalogValue = <mark>map(rawAnalogValue, 0, 1023, -100, 100);</mark>
  // Consider values close to zero as zero, so that when the joystick is<br>// centered it reports zero even if it is slightly mis-aligned<br>if (abs(scaledAnalogValue) < 10) {<br>}<br>}
   return scaledAnalogValue;
\overline{\mathbf{a}}bool getButtonStableEdge(int digitalPin) {<br>// Detects debounced edges (i.e. presses and releases) of a button
   bool previousLevel = stableButtonLevels[digitalPin];<br>bool newLevel = getButtonStableLevel(digitalPin);
   return previousLevel != newLevel;
int getButtonStableLevel(int digitalPin) {<br>// Reads a digital pin and filters it, returning the stable button position
   \begin{array}{l} \hbox{ \it // \it If the button is rapidly changing (boundary) during a press, keep}\\ \hbox{ \it // resulting the last stable time count}\\ \hbox{ \it (pinlevel != ramdulated levels) (hightall) {\it I} \\ \hbox{ \it lastStable} {\it result of integral tall in] current time;} \\ \hbox{ \it most} to the \it will be divided in J = current time; \\ \hbox{ \it modultonlevels} {\it [digitalFind] = cylinder} \\ \hbox{ \it if} \hbox{ is the result} \\ \hbox{ \it if} \hbox{ is the result} \\ \hbox{ \it if} \hbox{ is the result} \\ \hbox{ \it if} \hbox{ is the result} \\ \hbox{ \it if} \hbox{ is the result}\overline{1}// Once the button has been stable for<br>if ((currentTime - lastStableButtonTime[digitalPin]) > 20) {<br>stableButtonLevels[digitalPin] = pinLevel;
   \, }
   return stableButtonLevels[digitalPin];
```
# **Developer Information**

## **Blackmagic SDI Camera Control Protocol**

#### **Version 1.3**

If you are a software developer you can use the SDI Camera Control Protocol to construct devices that integrate with our products. Here at Blackmagic Design our approach is to open up our protocols and we eagerly look forward to seeing what you come up with!

#### **Overview**

The Blackmagic SDI Camera Control Protocol is used by ATEM switchers, Blackmagic 3G-SDI Shield for Arduino and the Blackmagic Camera Control app to provide Camera Control functionality with supported Blackmagic Design cameras. Please refer to the 'Understanding Studio Camera Control' chapter section of this manual, or the ATEM Switchers Manual and SDK manual for more information. These can be downloaded at [www.blackmagicdesign.com/support.](http://www.blackmagicdesign.com/support)

This document describes an extensible protocol for sending a uni directional stream of small control messages embedded in the non-active picture region of a digital video stream. The video stream containing the protocol stream may be broadcast to a number of devices. Device addressing is used to allow the sender to specify which device each message is directed to.

#### **Assumptions**

Alignment and padding constraints are explicitly described in the protocol document. Bit fields are packed from LSB first. Message groups, individual messages and command headers are defined as, and can be assumed to be, 32 bit aligned.

#### Blanking Encoding

A message group is encoded into a SMPTE 291M packet with DID/SDID x51/x53 in the active region of VANC line 16.

#### Message Grouping

Up to 32 messages may be concatenated and transmitted in one blanking packet up to a maximum of 255 bytes payload. Under most circumstances, this should allow all messages to be sent with a maximum of one frame latency.

If the transmitting device queues more bytes of message packets than can be sent in a single frame, it should use heuristics to determine which packets to prioritize and send immediately. Lower priority messages can be delayed to later frames, or dropped entirely as appropriate.

#### Abstract Message Packet Format

Every message packet consists of a three byte header followed by an optional variable length data block. The maximum packet size is 64 bytes.

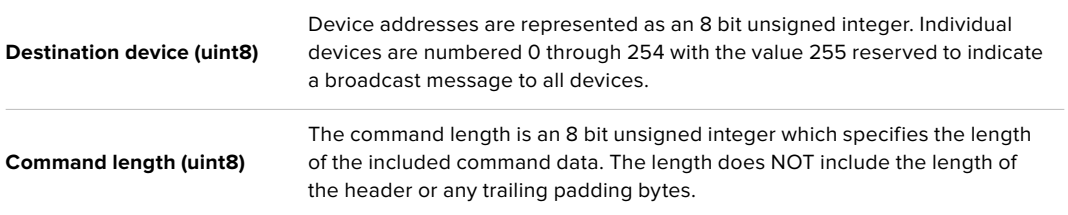

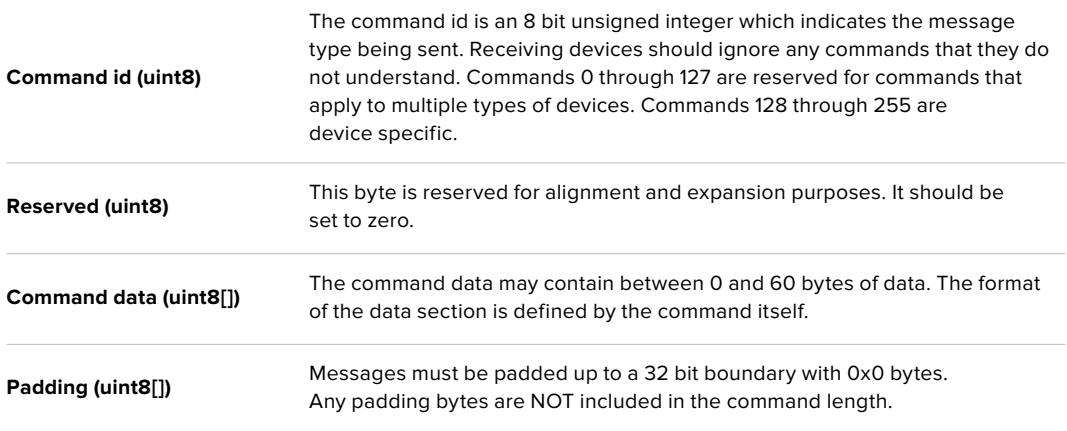

Receiving devices should use the destination device address and or the command identifier to determine which messages to process. The receiver should use the command length to skip irrelevant or unknown commands and should be careful to skip the implicit padding as well.

#### Defined Commands

#### **Command 0 : change configuration**

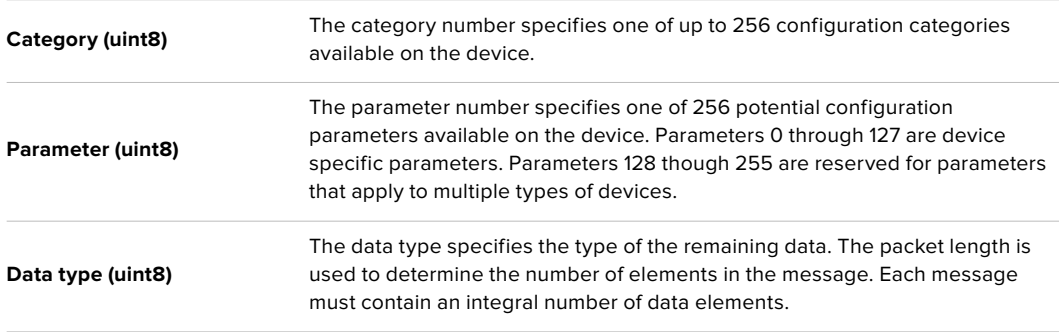

#### **Currently defined values are:**

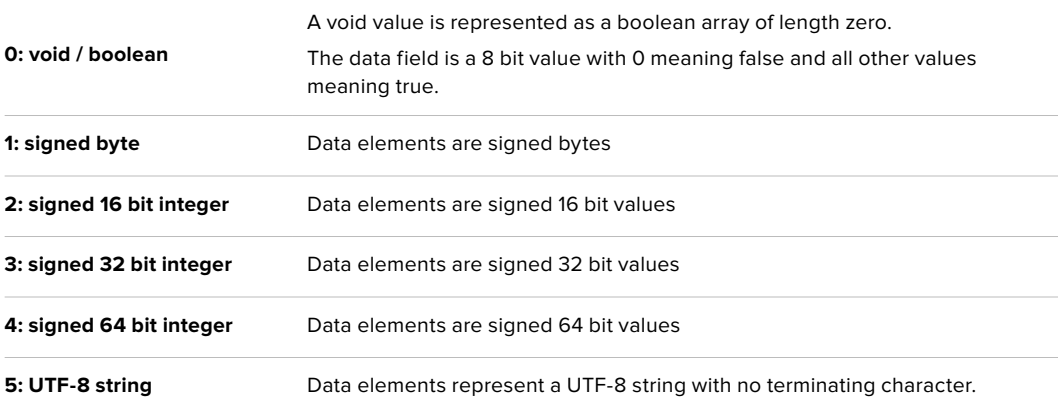

#### **Data types 6 through 127 are reserved.**

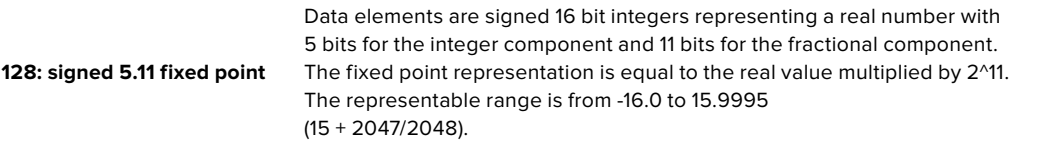

**Data types 129 through 255 are available for device specific purposes.**

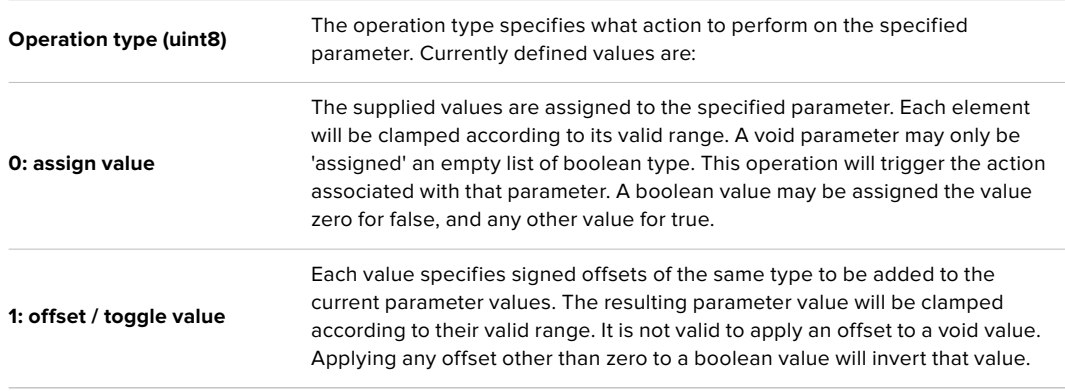

**Operation types 2 through 127 are reserved.**

#### **Operation types 128 through 255 are available for device specific purposes.**

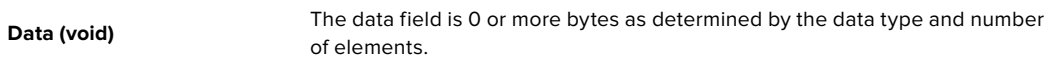

#### **The category, parameter, data type and operation type partition a 24 bit operation space.**

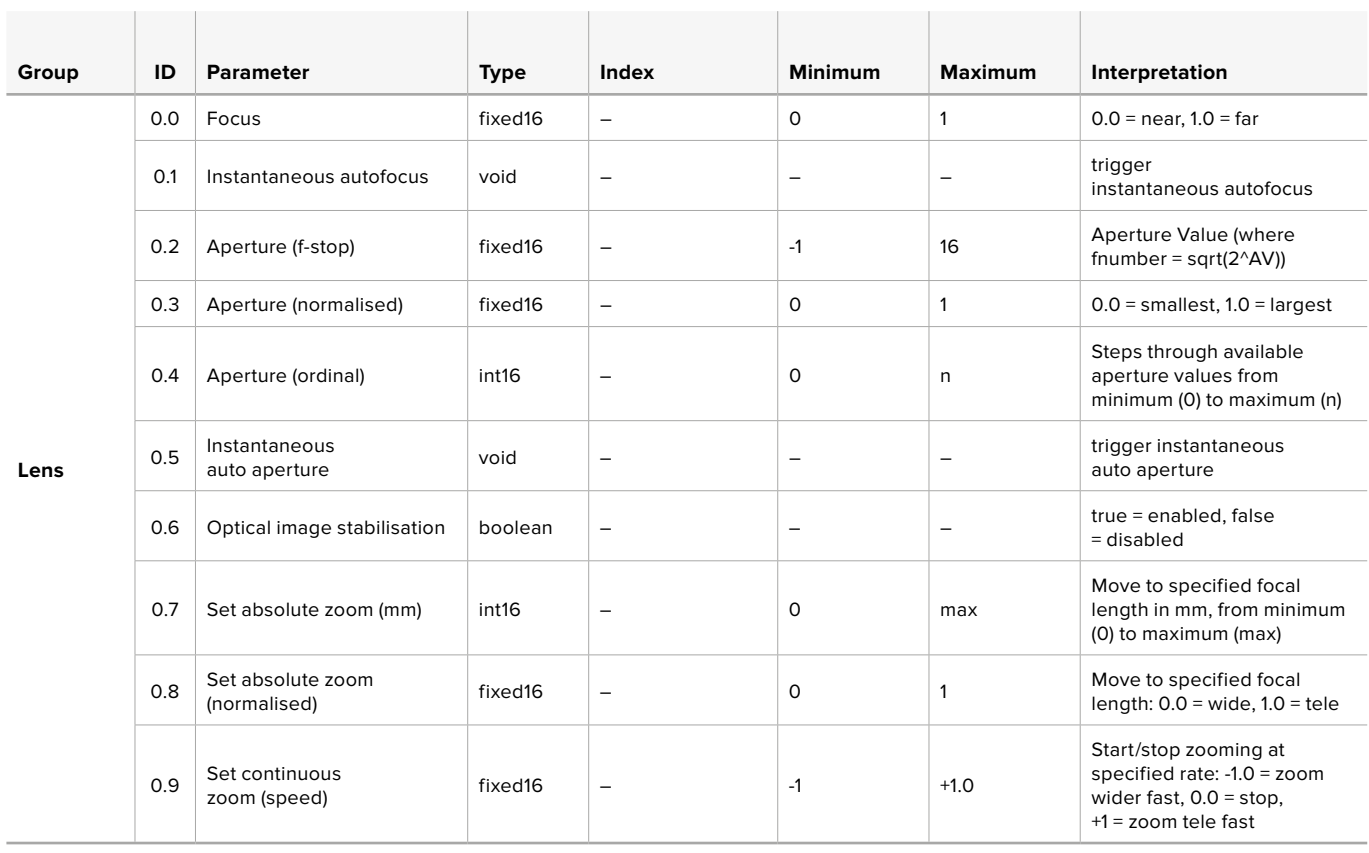

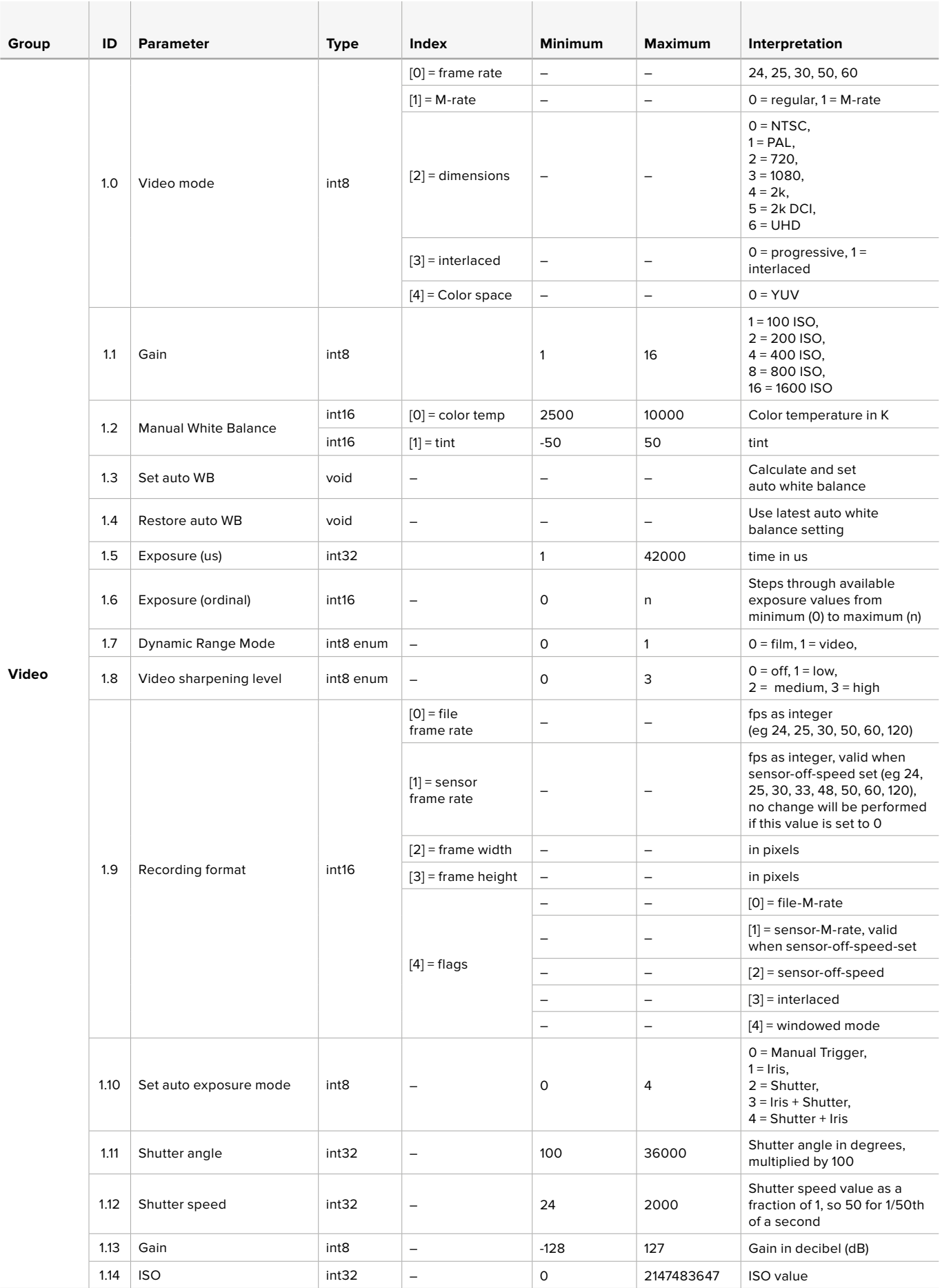

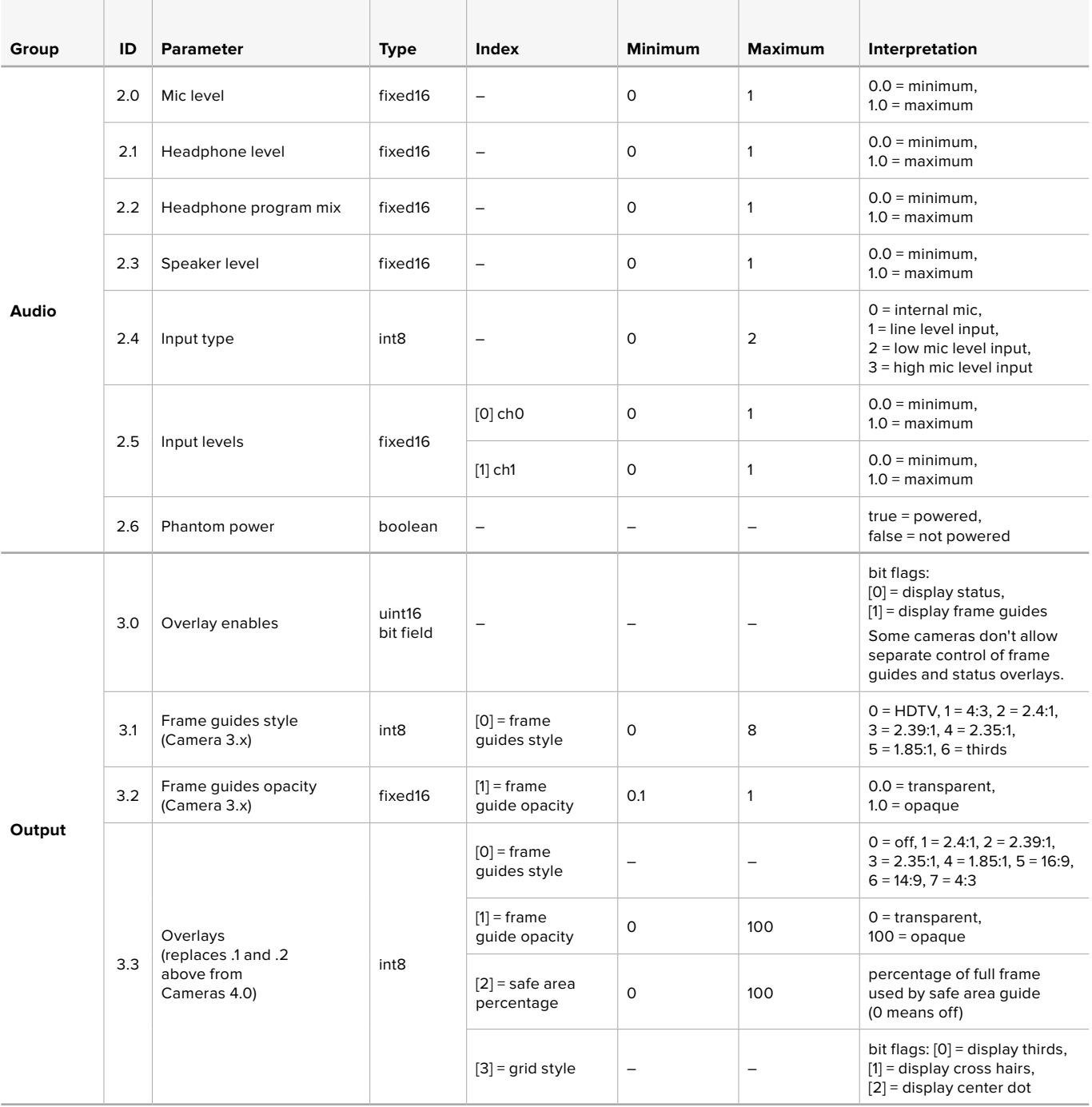

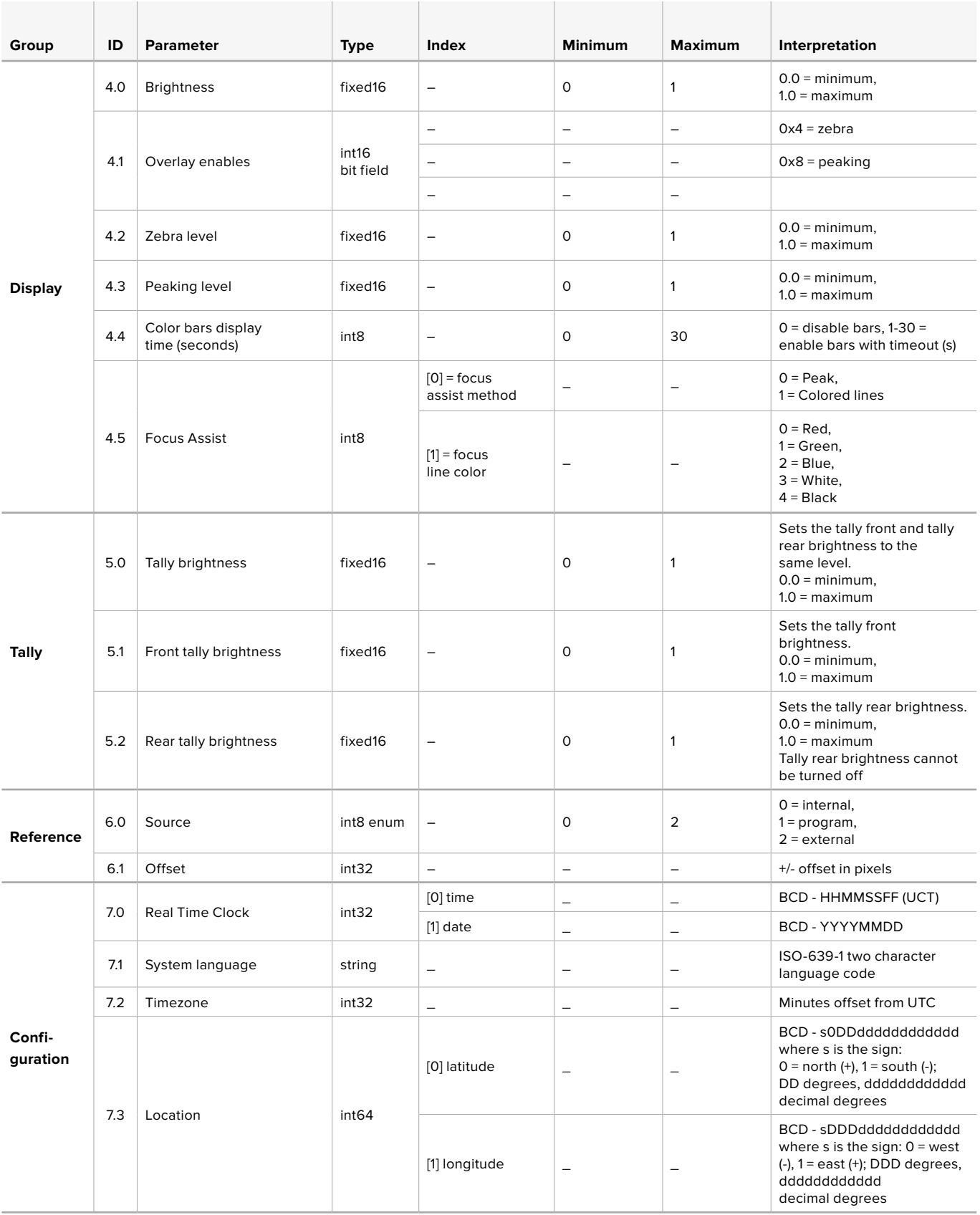

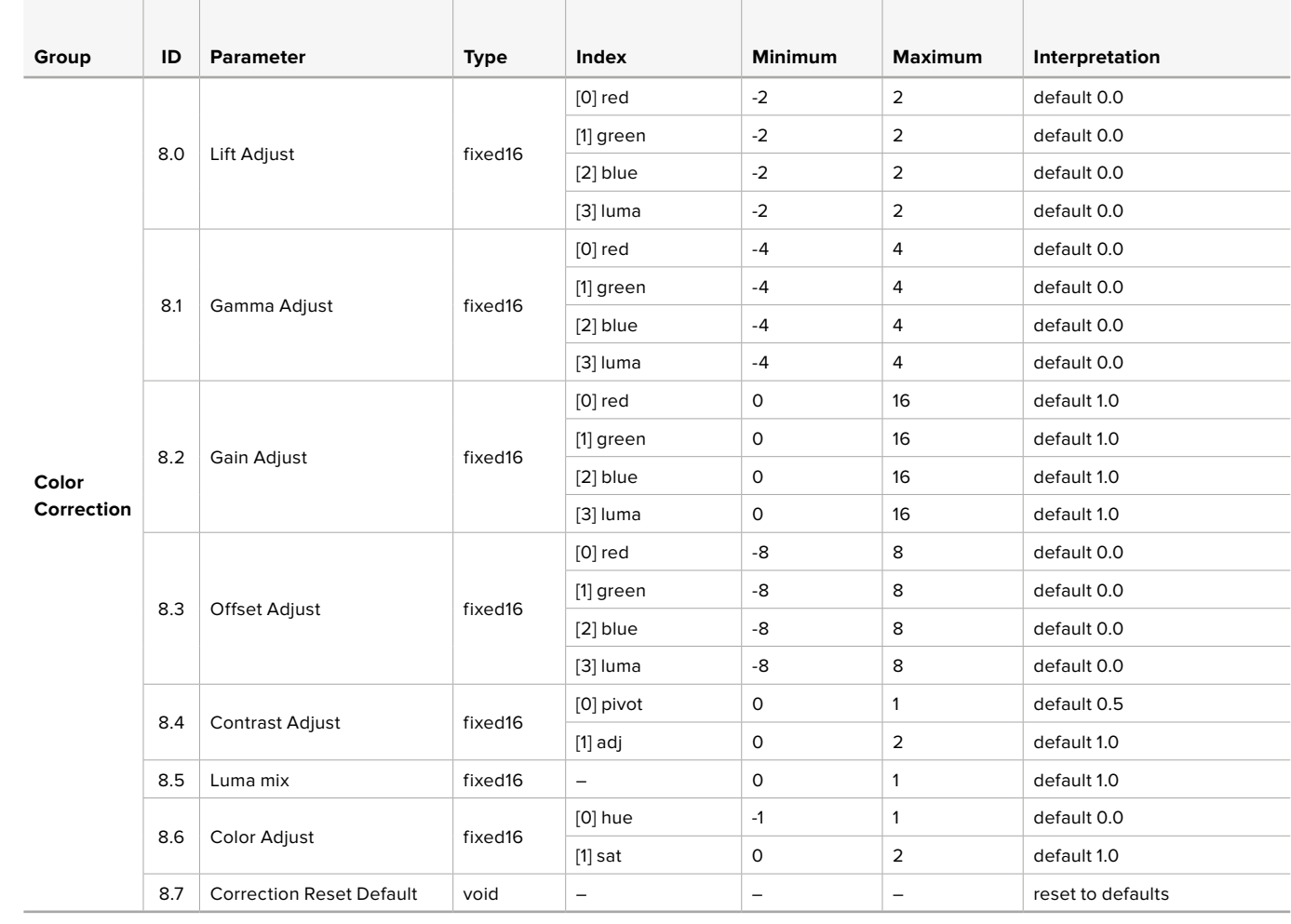

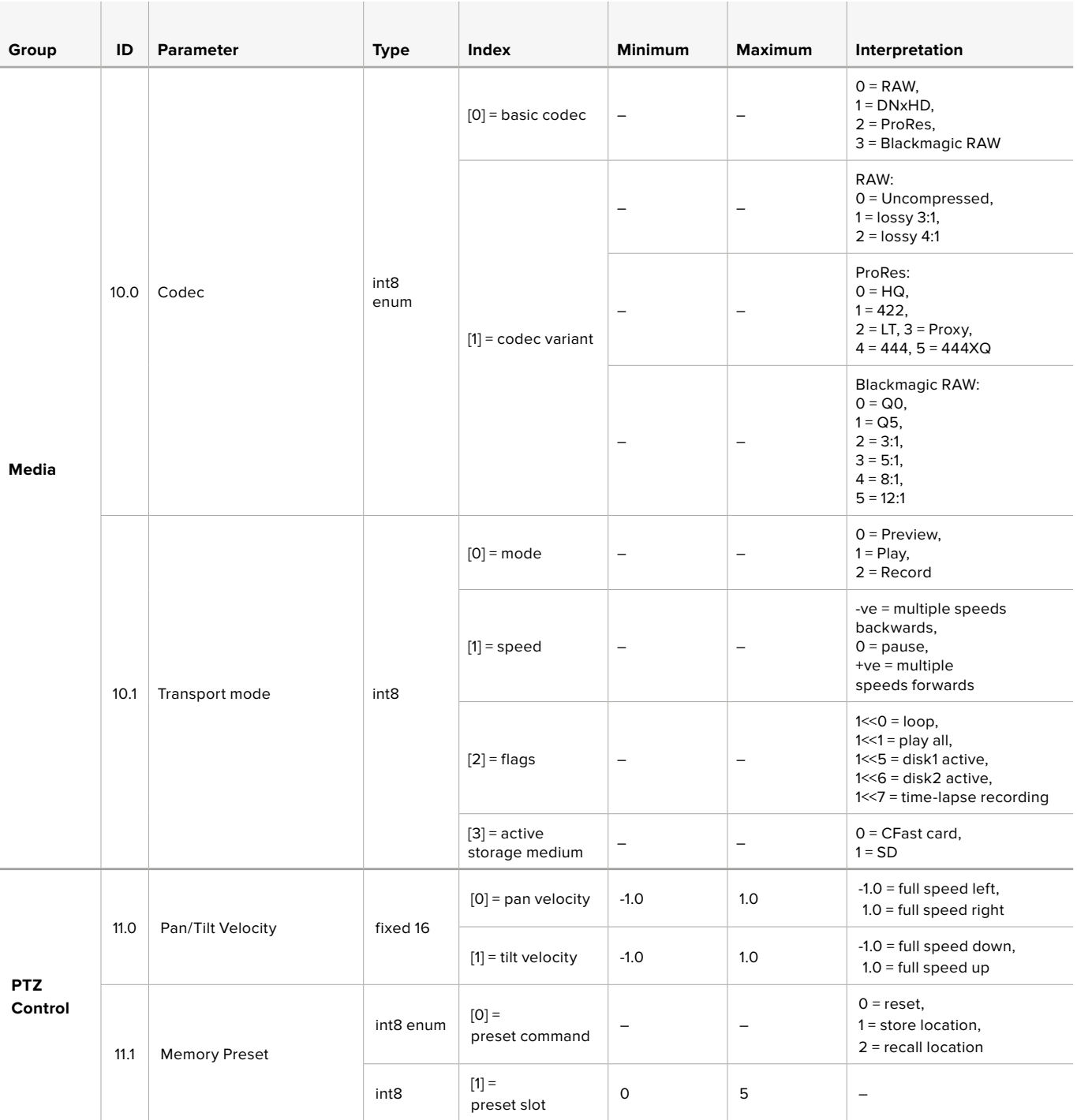

# **Example Protocol Packets**

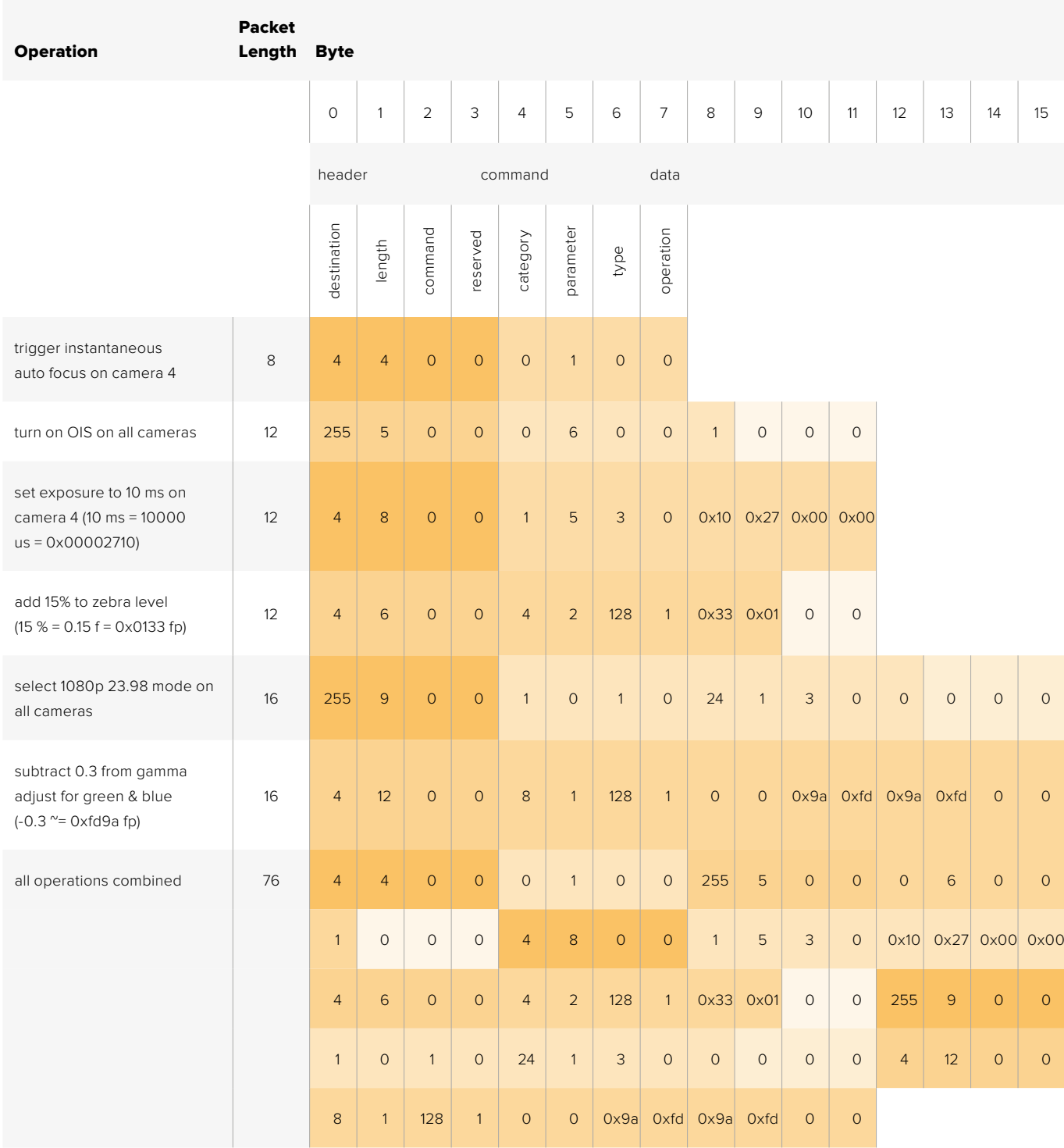

# **Blackmagic Embedded Tally Control Protocol**

#### **Version 1.0 (30/04/14)**

This section is for third party developers or anybody who may wish to add support for the Blackmagic Embedded Tally Control Protocol to their products or system. It describes the protocol for sending tally information embedded in the non-active picture region of a digital video stream.

#### Data Flow

A master device such as a broadcast switcher embeds tally information into its program feed which is broadcast to a number of slave devices such as cameras or camera controllers. The output from the slave devices is typically fed back to the master device, but may also be sent to a video monitor.

The primary flow of tally information is from the master device to the slaves. Each slave device may use its device id to extract and display the relevant tally information.

Slave devices pass through the tally packet on their output and update the monitor tally status, so that monitor devices connected to that individual output may display tally status without knowledge of the device id they are monitoring.

#### Assumptions

Any data alignment / padding is explicit in the protocol. Bit fields are packed from LSB first.

#### Blanking Encoding

One tally control packet may be sent per video frame. Packets are encoded as a SMPTE 291M packet with DID/SDID x51/x52 in the active region of VANC line 15. A tally control packet may contain up to 256 bytes of tally information.

#### Packet Format

Each tally status consists of 4 bits of information:

uint4

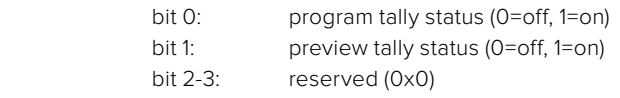

The first byte of the tally packet contains the monitor device tally status and a version number.

Subsequent bytes of the tally packet contain tally status for pairs of slave devices. The master device sends tally status for the number of devices configured/supported, up to a maximum of 510.

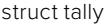

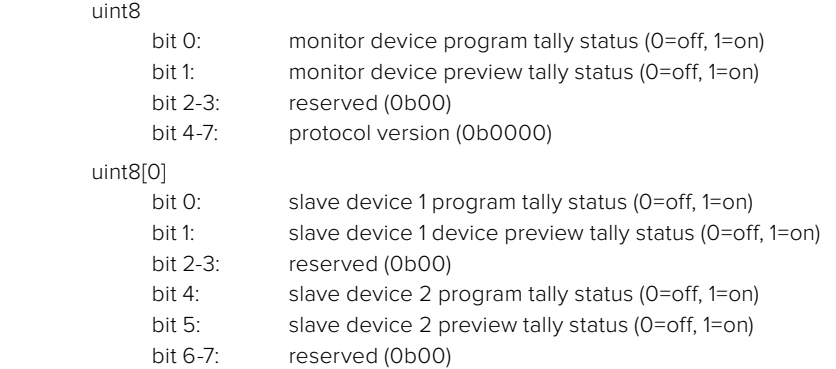

#### uint8[1]

- bit 0: slave device 3 program tally status (0=off, 1=on)
- bit 1: slave device 3 device preview tally status (0=off, 1=on)
- bit 2-3: reserved (0b00)
- bit 4: slave device 4 program tally status (0=off, 1=on)
- bit 5: slave device 4 preview tally status (0=off, 1=on)
- bit 6-7: reserved (0b00)

. . .

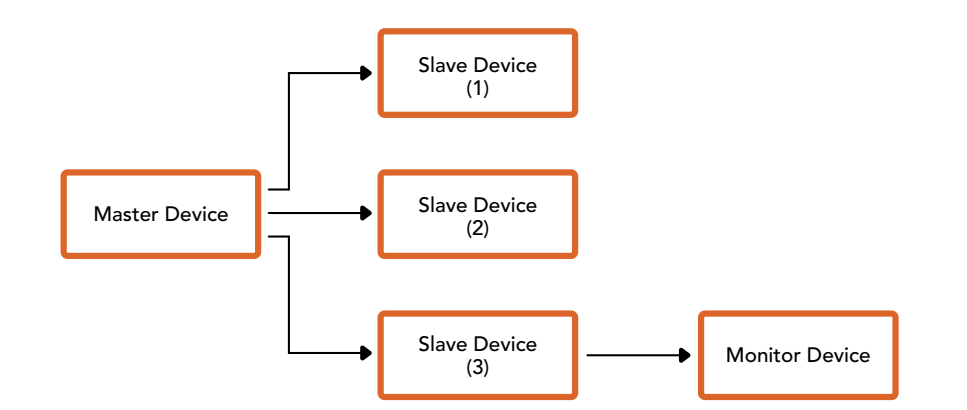

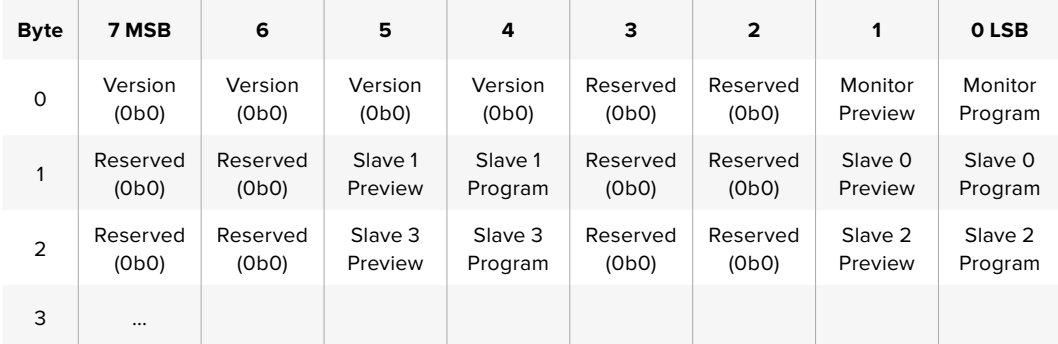

#### **RAW SDI Output**

If you would like to perform your own debayering of the image data from Blackmagic Micro Studio Camera 4K, you can use the 'RAW' mode to output bayered sensor data over the SDI output.

This mode packs raw data into the pixels of a regular UltraHD 422 frame size, to enable transmission through a standard SDI output.

The data can be recorded as an uncompressed QuickTime movie using a disk recorder capable of uncompressed 10-bit recording.

**TIP** Camera raw media formats are so named because they capture raw color space data directly from the sensor. Raw image data cannot be displayed visually, and must be debayered or demosaiced to convert the original raw data into image data that can then be used in an image processing pipeline like DaVinci Resolve.

Note that Blackmagic DaVinci Resolve does not support the debayering of raw data from Blackmagic Micro Studio Camera 4K.

#### Enabling RAW mode:

- **1** Press menu and select the 'setup' page.
- **2** Navigate to 'RAW SDI Output' and select 'on'.

#### Resolution and Bit Depth

The resolution of the RAW frame is 3872 pixels x 2192 lines, which includes a border that surrounds the image data. Most users discard this border after debayering, as it can contain image artifacts on the outer edges.

The RAW data at pixel number 16 inside the horizontal and vertical corners will therefore correspond with the corner of the Ultra HD frame when the camera is outputting 3840 x 2160 in the non RAW mode. The bit depth of each pixel will be 12 bits.

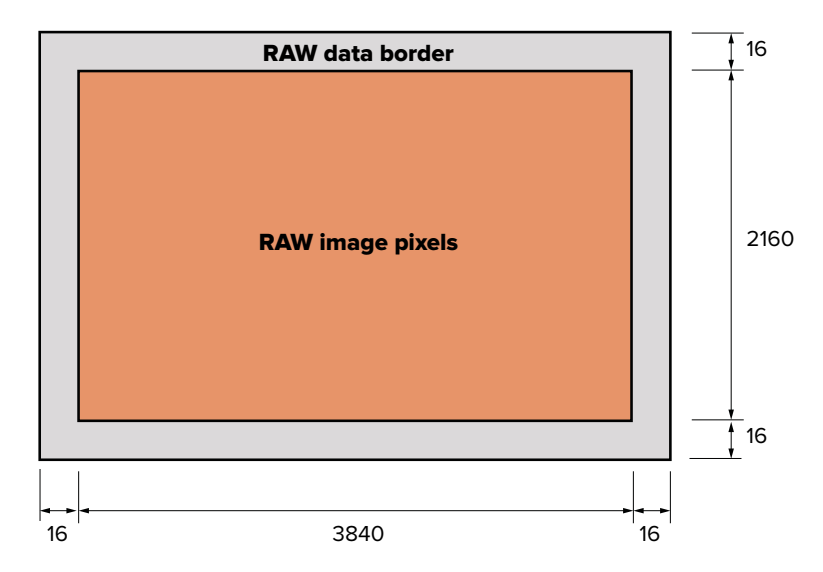

#### Bayer Alignment

The bayer pattern of the RAW frame provides information required for debayering the raw data output by Blackmagic Micro Studio Camera 4K. The bayer alignment of the RAW frame is GRBG or green, red, blue, green.

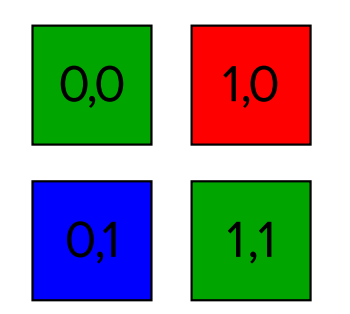

#### Packing

Packing describes the way in which the raw data is packed or arranged. It is important to understand the way that the data has been packed so that it can be unpacked correctly. The RAW frame will be packed into the active picture area of a standard UHD 422 SDI frame, using the following repeated packing scheme:

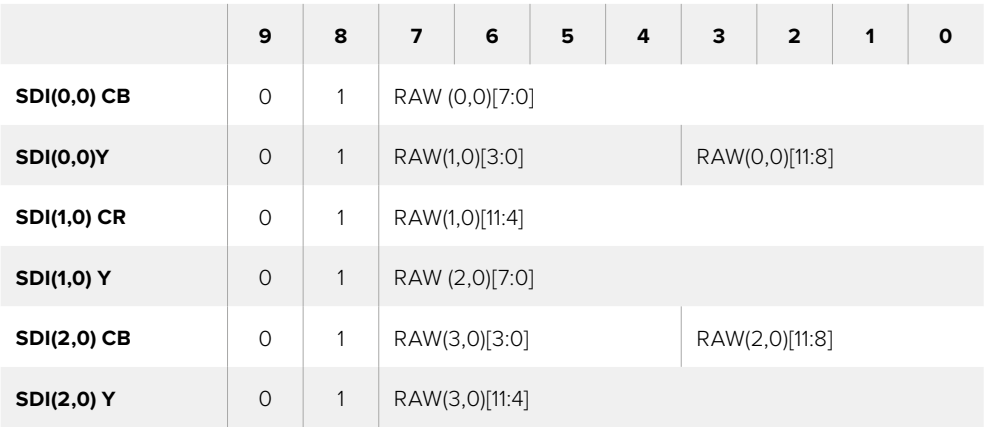

Horizontal and vertical blanking will be unchanged from regular SDI output mode.

As shown above, four RAW pixels will be packed into three SDI pixels, so each Ultra HD line will contain 3840 x 4/3 = 5120 RAW pixels and the entire RAW frame will be carried in the first 1658 lines of the 2160 active SDI lines. The remainder of the pixels in the SDI frame will be set to 0x100 for both Y and C.

The RAW SDI frame should be captured as uncompressed 422 data and unpacked according to the table above.

#### Recording the RAW signal

The data can be recorded as an uncompressed 10-bit YUV recording using a 6G-SDI capable product, such as one of the following:

- UltraStudio 4K
- UltraStudio 4K Extreme 3
- DeckLink 8K Pro
- DeckLink 4K Extreme 12G
- DeckLink Studio 4K
- DeckLink SDI 4K
- DeckLink Mini Recorder 4K

#### Unpacking the RAW data:

Once you have a QuickTime recording of the RAW data, you will need to unpack the signal to perform your own debayering of the image data from the sensor.

# **Help**

# **Getting Help**

The fastest way to obtain help is to go to the Blackmagic Design online support pages and check the latest support material available for your camera.

#### **Blackmagic Design Online Support Pages**

The latest manual, software and support notes can be found at the Blackmagic Design support centre at [www.blackmagicdesign.com/support.](http://www.blackmagicdesign.com/support)

#### **Contacting Blackmagic Design Support**

If you can't find the help you need in our support material, please use the "Send us an email" button on the support page for your camera to email a support request. Alternatively, click on the "Find your local support team" button on the support page and call your nearest Blackmagic Design support office.

#### **Checking the Software Version Currently Installed**

To check which version of Blackmagic Camera Setup software is installed on your computer, open the About Blackmagic Camera Setup window.

- On Mac OS X, open Blackmagic Camera Setup from the Applications folder. Select About Blackmagic Camera Setup from the application menu to reveal the version number.
- On Windows, open Blackmagic Camera Setup from your Start menu or Start Screen. Click on the Help menu and select About Blackmagic Camera Setup to reveal the version number.

#### **How to Get the Latest Software Updates**

After checking the version of Blackmagic Camera Setup software installed on your computer, please visit the Blackmagic Support Center at [www.blackmagicdesign.com/support](http://www.blackmagicdesign.com/support) to check for the latest updates. While it is usually a good idea to run the latest updates, it is wise to avoid updating any software if you are in the middle of an important project.

#### **Battery Replacement**

The Studio Camera's built in battery is not user-serviceable. Should the battery require replacement, you will need to send it to your nearest Blackmagic Design service center for replacement. If the camera is outside of its warranty period, the battery replacement will incur a small service fee for the cost of the battery, labor and return of the camera to you. Please contact Blackmagic Design Support to find out details of where to send your camera, how to package it safely and how much the replacement will cost in your country.

**NOTE** Blackmagic Studio Camera 2 and Blackmagic Studio Camera 4K 2 do not have internal batteries.

# **Warranty**

## **12 Month Limited Warranty**

Blackmagic Design warrants that this product will be free from defects in materials and workmanship for a period of 12 months from the date of purchase. If a product proves to be defective during this warranty period, Blackmagic Design, at its option, either will repair the defective product without charge for parts and labor, or will provide a replacement in exchange for the defective product.

In order to obtain service under this warranty, you the Customer, must notify Blackmagic Design of the defect before the expiration of the warranty period and make suitable arrangements for the performance of service. The Customer shall be responsible for packaging and shipping the defective product to a designated service center nominated by Blackmagic Design, with shipping charges pre paid. Customer shall be responsible for paying all shipping charges, insurance, duties, taxes, and any other charges for products returned to us for any reason.

This warranty shall not apply to any defect, failure or damage caused by improper use or improper or inadequate maintenance and care. Blackmagic Design shall not be obligated to furnish service under this warranty: a) to repair damage resulting from attempts by personnel other than Blackmagic Design representatives to install, repair or service the product, b) to repair damage resulting from improper use or connection to incompatible equipment, c) to repair any damage or malfunction caused by the use of non Blackmagic Design parts or supplies, or d) to service a product that has been modified or integrated with other products when the effect of such a modification or integration increases the time or difficulty of servicing the product. THIS WARRANTY IS GIVEN BY BLACKMAGIC DESIGN IN LIEU OF ANY OTHER WARRANTIES, EXPRESS OR IMPLIED. BLACKMAGIC DESIGN AND ITS VENDORS DISCLAIM ANY IMPLIED WARRANTIES OF MERCHANTABILITY OR FITNESS FOR A PARTICULAR PURPOSE. BLACKMAGIC DESIGN'S RESPONSIBILITY TO REPAIR OR REPLACE DEFECTIVE PRODUCTS IS THE WHOLE AND EXCLUSIVE REMEDY PROVIDED TO THE CUSTOMER FOR ANY INDIRECT, SPECIAL, INCIDENTAL OR CONSEQUENTIAL DAMAGES IRRESPECTIVE OF WHETHER BLACKMAGIC DESIGN OR THE VENDOR HAS ADVANCE NOTICE OF THE POSSIBILITY OF SUCH DAMAGES. BLACKMAGIC DESIGN IS NOT LIABLE FOR ANY ILLEGAL USE OF EQUIPMENT BY CUSTOMER. BLACKMAGIC IS NOT LIABLE FOR ANY DAMAGES RESULTING FROM USE OF THIS PRODUCT. USER OPERATES THIS PRODUCT AT OWN RISK.

© Copyright 2018 Blackmagic Design. All rights reserved. 'Blackmagic Design', 'DeckLink', 'HDLink', 'Workgroup Videohub', 'Multibridge Pro', 'Multibridge Extreme', 'Intensity' and 'Leading the creative video revolution' are registered trademarks in the US and other countries. All other company and product names may be trade marks of their respective companies with which they are associated.

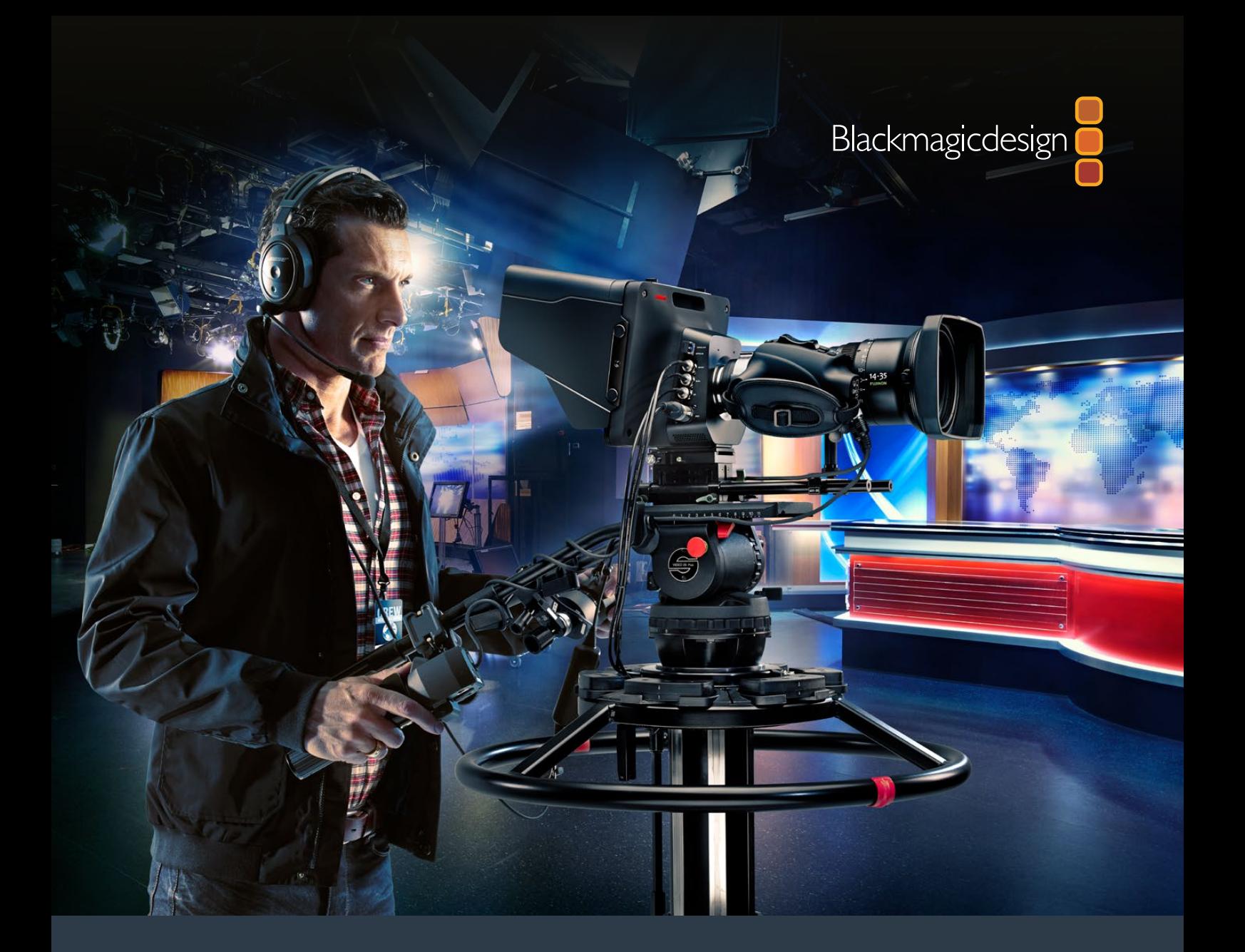

# インストール**/**オペレーション マニュアル Blackmagic Studio Cameras

**2018**年**9**月

日本語

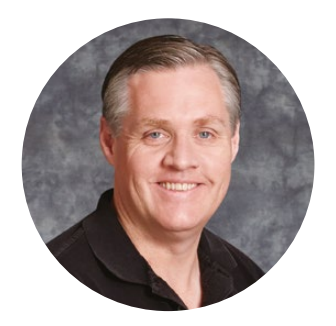

## ようこそ

このたびはBlackmagic Studio Cameraをお買い求めいただき誠にありがとうございました。

私たちは、Blackmagic Studio CameraおよびMicro Studio Camera 4Kが完成したことを大変喜ばし く思っています。私は10代の頃からライブプロダクションを愛していますが、このカメラを発表できるこ とは本当に嬉しいことです。

従来、トークバックやタリーなどの機能の付いたカメラは、非常に高価でサイズも大きく、容易に使用で きるものではありませんでした。私たちは、トークバックやタリーだけでなく、大型カメラの持つカメラコン トロール機能をよりコンパクトなカメラに搭載することで、この問題を解決したいと切に願っていました。

これが、Blackmagic Studio Cameraの開発に至った理由です。私たちが作りたかったのは携帯性に優れ た非常に小さなカメラですが、通常、小さなカメラには、小さなスクリーンが搭載されています。これは、 私たちが求めていたものではありませんでした。私たちが本当に求めていたのは、大型のビューファ インダーでした。その結果、非常に大きな美しいビューファインダーを搭載した小型の放送用カメラ、 Blackmagic Studio Cameraが完成しました!正確なフォーカスとフレーミングが、この大型のビュー ファインダーで簡単に調整できます!

タリーインジケーター、トークバックも搭載するこの非常に高品質なカメラには、フレキシブルなMFT レンズマウントが採用されています。このカメラ・パッケージには、必要なすべての機能が詰め込まれて いるのです! 風防付き大型マイクをファンタム電源で接続できるだけでなく、SFPモジュールをインス トールすれば光ファイバーを使用して、スイッチャーから何キロも離れた場所からカメラを接続できま す! 必要に応じてHyperDeck Shuttleを追加して、カメラを通常のプロダクションにも使用できます!

Blackmagic Micro Studio Camera 4Kは、Blackmagic Studio Cameraのコンパクト性や機能をさらに 前進させました! この小型カメラは、極めて小さな筐体に驚異的なUltra HDセンサーを搭載しており、 多様なリモートコントロールに対応しています。ATEMスイッチャーやカスタムリモートコントロールでカ メラを制御し、過去には不可能だった場所から放送用フッテージを撮影できます。

ユーザーの皆様がこの新しいカメラを使い、素晴らしいライブプロダクションや最高の映像作品を作られ ることを願ってやみません。皆様のオリジナリティ溢れる作品を拝見することを、心より楽しみにしています。

Blackmagic Design CEO グラント・ペティ

<span id="page-64-0"></span>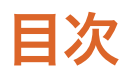

# **Blackmagic Studio Cameras**

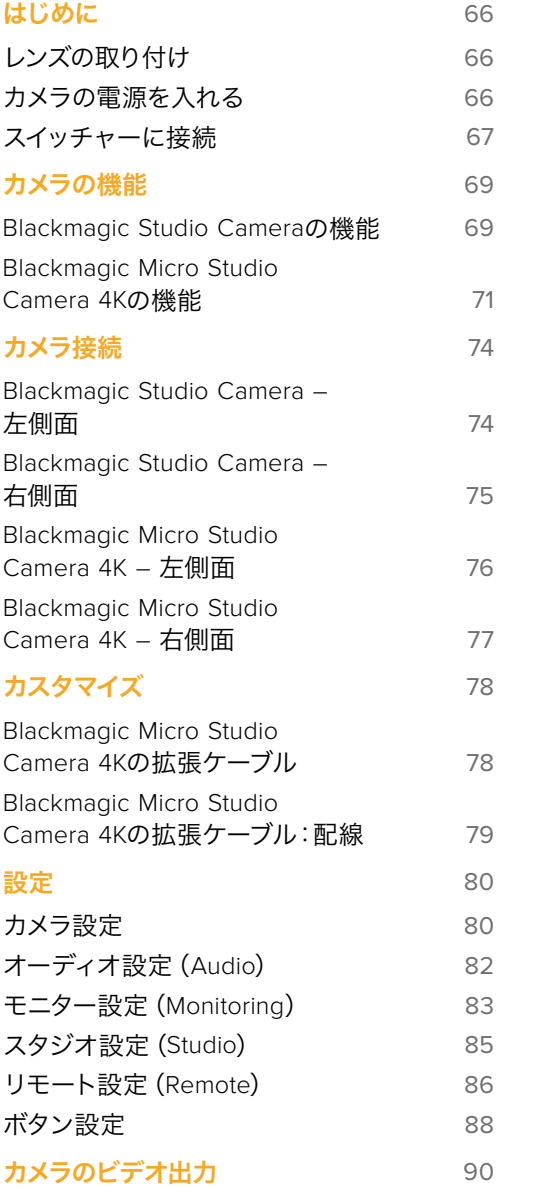

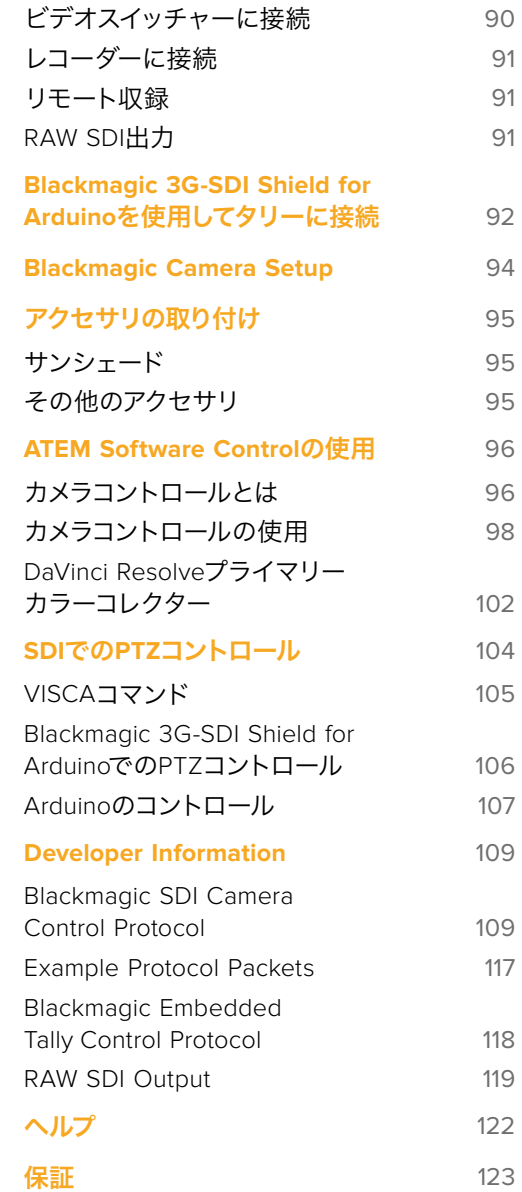

# <span id="page-65-0"></span>はじめに

# レンズの取り付け

Blackmagic Studio CameraおよびBlackmagic Micro Studio Camera 4Kは、レンズを取り付け、電源を 入れるだけで簡単に使用を開始できます。レンズマウントから保護用のダストキャップを外すには、ロッ クボタンを押しながら、反時計回りに回します。レンズの取り付け、取り外し時は、Blackmagic Camera の電源をオフにしてください。

レンズを取り付ける:

- **1** レンズ上のドット(点)とカメラのマウント部分のドットを合わせます。多くのレンズには、青、赤、白の ドット、またはその他の目印がついています。
- **2** レンズがマウントにロックするまで時計回りに回します。
- **3** レンズを外す時は、ロックボタンを押しながら、レンズを反時計回りに12時の位置まで回し、 ゆっくり外します。

レンズを装着していない時は、レンズマウントがゴミや埃にさらされています。常にダストキャップを付け てセンサーを保護するようにしてください。

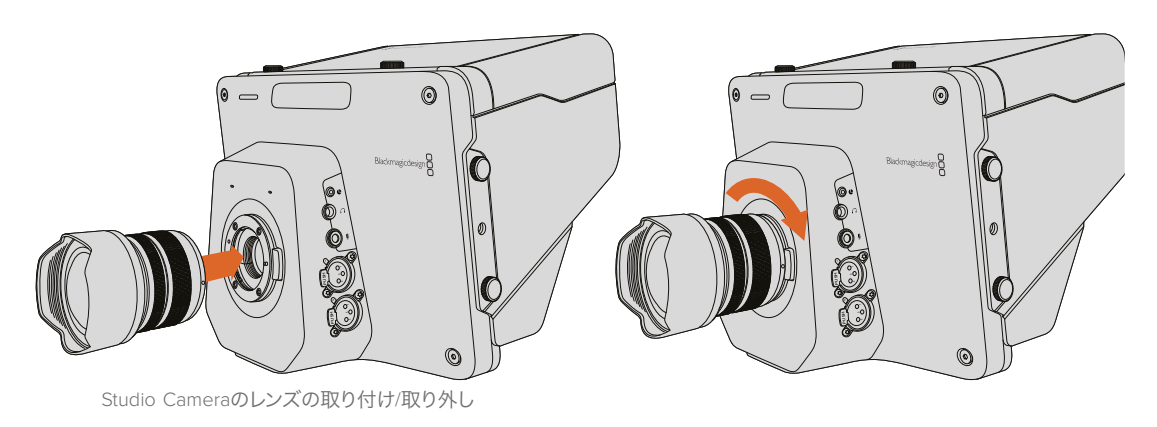

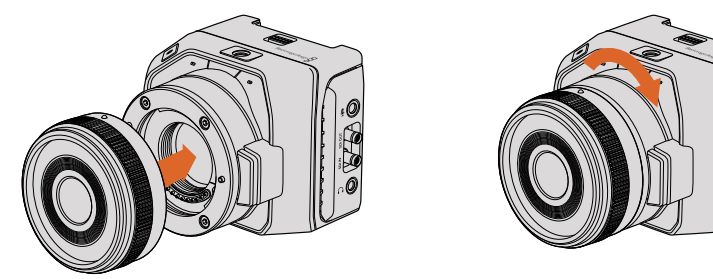

Micro Studio Camera 4Kのレンズの取り付け/取り外し

# カメラの電源を入れる

- **1** LCDの下にある電源ボタンを押します。Blackmagic Studio CameraおよびStudio Camera 4Kの LCDに、ライブカメラのイメージが表示されます。
- **2** ボタンを長押しすると、カメラがオフになります。

作業のこつ Blackmagic Studio Camera HDおよびStudio Camera 4Kはバッテリーを内蔵して おり、同梱の電源アダプターを使って充電できます。これらのカメラは外部電源に接続しながら 充電・操作でき、撮影を中断せずに電源を切り替えることが可能です。Blackmagic Studio Camera 2およびStudio Camera 4K 2はバッテリーを内蔵していないので、充電する必要はありません。

<span id="page-66-0"></span>Micro Studio Camera 4Kで使用できるバッテリーは、LP-E6またはLP-E6Nです。これらのバッテリーは 外部充電器で充電するか、またはカメラで低速のトリクル充電が可能です。カメラは外部電源で充電/操 作することも可能で、外部電源が遮断すると自動的に電源ソースを切り替えます。外部電源は、Micro Studio Camera 4Kの拡張ポートから供給します。

- **1** カメラの右側面にある電源ボタンを押します。カメラの電源がオンになり、タリーライトが白く点灯します。
- **2** ボタンを長押しすると、カメラがオフになります。

収録を始めるのに必要な作業はこれだけです。 スイッチャーやATEMコンバーターにカメラを接続して、 ライブプロダクションを始められます!

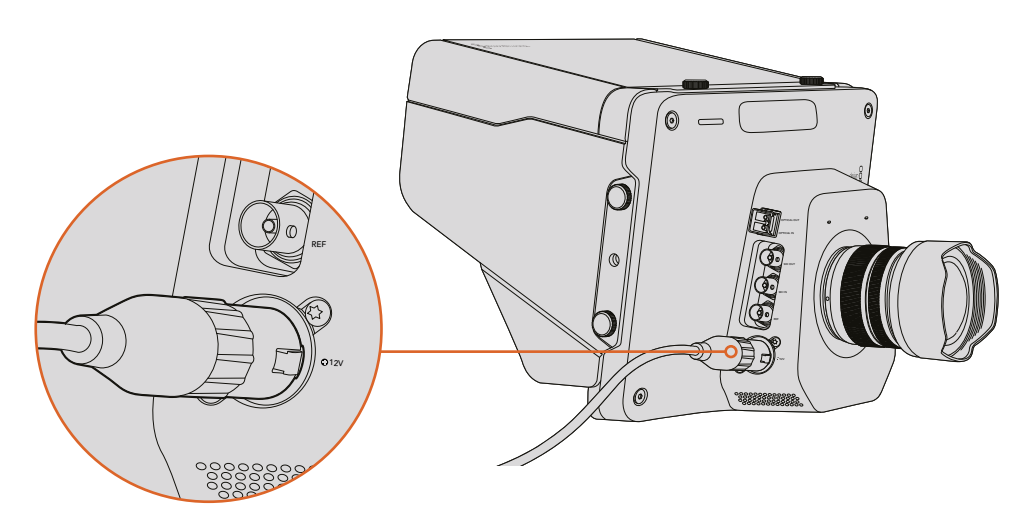

同梱のACアダプターで、Studio Cameraの電源を供給します。

# スイッチャーに接続

Blackmagic Studio CameraおよびMicro Studio Camera 4Kは、ライブプロダクションの際にATEMスイッ チャーからSDI経由で、スピーディかつインタラクティブにコントロールできます。

#### **SDI**で接続

- **1** Blackmagic Studio CameraおよびMicro Studio Camera 4KのSDI出力をATEMスイッチャーの SDI入力に接続します。
- **2** ATEMスイッチャーのSDI出力(ダウンコンバート出力およびマルチビュー出力以外)を、Studio Camera のSDIプログラム入力に接続します。カメラコントロール信号は、Multi Viewおよびダウンコンバート SDI出力からは送信できません。

作業のこつ オプションのSFP Optical Moduleがインストールされている場合、光ファイバーを 使ってBlackmagic Studio CameraとATEM Switcherを接続できます。光ファイバーは信号を最 長28マイル(約45km)送信できるので、長距離のケーブル配線に適しています。

光ファイバーでの長距離の接続には、ATEM Studio ConverterまたはATEM Talkback Converter 4Kが必要です。光ファイバーの設定に関する詳細は、「接続配線図」のセクションを参照して ください。

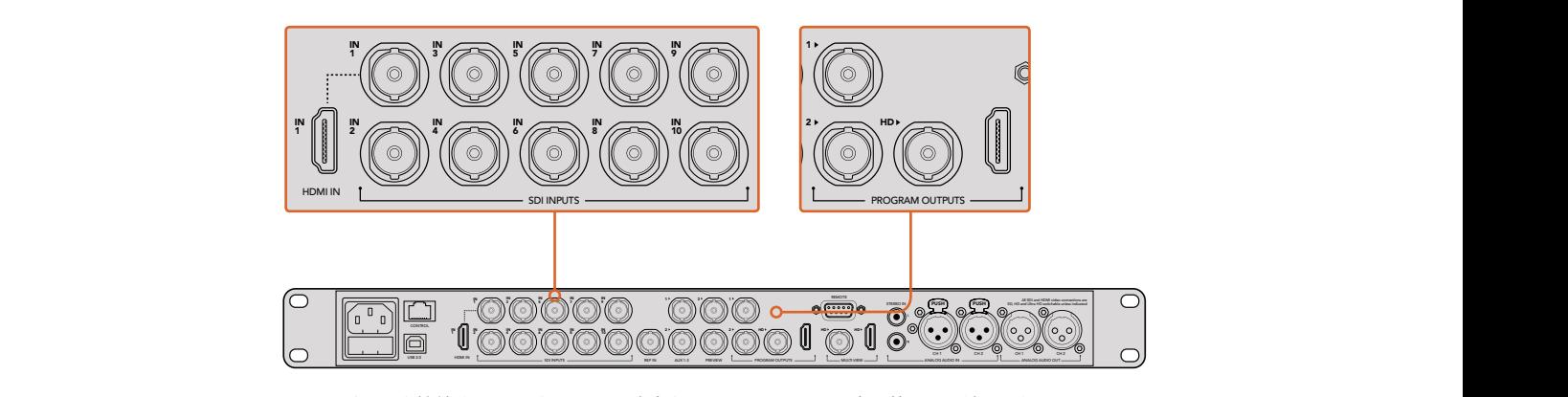

ATEMにカメラを接続するには、カメラのSDI出力をスイッチャーのSDI入力に差し込むだけです。 カメラコントロールには、ATEMスイッチャーのダウンコンバートされていないSDI出力を カメラのプログラムSDI入力に接続します。スイッチャーをカメラに手早くつなぐ方法には、 スイッチャーのプログラム出力を接続する方法があります。

#### ボタンマッピングおよびタリーの設定

ATEM Software Control Preferencesを開き、正確なタリーで適切なカメラをスイッチングできるように スイッチャーのボタンマッピングを設定します。

マッピングの設定方法:

- **1** 画面上部のメニューバーをクリックし、ATEM Software Control Preferencesを開きます。
- **2** 「マッピング」のタブをクリックし、適切な入力のボタンを選択します。例えば、スイッチャーの入 力1にStudio Cameraが接続されている場合は、「Button 1」は「Input 1: Camera 1」に設定されて いる必要があります。
- **3** Blackmagic Studio Cameraの「MENU」ボタンを押します。Studio Settings > Camera Numberへ ナビゲートし、カメラとスイッチャー入力をマッチさせます。この例では、Studio Camera 1がATEM スイッチャーのCam 1に接続されているので、Camera Numberを「1」に設定します。これにより、 タリー信号が正しいカメラに送信されます。

接続とマッピングが全て完了したので、プログラム出力をカメラでモニタリングできるか、そしてタリーが 機能しているか確認できます。チェックは、Blackmagic Studio Cameraのプログラムボタン(PGM)を押 し、ATEMスイッチャーのプログラム出力でカラーバーを出力します。カメラでカラーバーが確認できれ ば、カメラのプログラム出力が正常に機能しています。

プログラム出力にカメラ1を切り替えます。Studio Cameraのタリーライトが点灯しているはずです。ライ トが点灯しない場合、カメラ番号がスイッチャーの対応する入力に設定されているか、またスイッチャー のマッピングの設定が適切かを確認してください。

#### カメラコントロールの使用

Blackmagic Studio Cameraは、ATEM Software Controlのカメラコントロール機能を使用して、ATEM スイッチャーからコントロールできます。

ATEM Software Controlを起動して、ソフトウェアウィンドウの下部にある「カメラ」ボタンをクリックし て、カメラコントロールのページを開きます。ラベル付きのカメラコントローラー列が表示され、各カメラ のイメージを調整/微調整するツールを使用できます。カメラ1のラベルは「Cam 1」となります。カメラが プログラム出力に切り替えられている場合、赤い「On Air」のステータスが表示されます。

「Cam 1」コントローラーでは、カラーコレクションや互換性のあるレンズのレンズコントロール、カメラ 設定などの調整ができます。カメラコントロール機能の詳細は、このマニュアルの「ATEM Software Control」セクションを参照してください。

#### <span id="page-68-0"></span>レコーダーに接続

Blackmagic Studio Cameraを外部レコーダーに接続することもできます。例えば、Blackmagic HyperDeck Studioディスクレコーダーを屋内スタジオでの収録に使用できます。または、HyperDeck Shuttleや Blackmagic Video AssistをStudio Cameraにマウントして、野外中継をISO収録するためにスイッチャー にループすることもできます。

最初に必要な作業はこれだけです! Blackmagic Studio Cameraは、エキサイティングなライブプロダク ションの作業をシンプルで、より一層楽しいものにするように設計されています。Blackmagic Studio Cameraのその他の機能や設定については、当マニュアルを読み進めてください。

# カメラの機能

## **Blackmagic Studio Camera**の機能

#### フロントパネル

**1** フロントタリーライト

出演者に対し、現在どのカメラが「ライブ」状態にあるかを表示します。詳細は、このマニュアル の「モニタリング設定」セクションを参照してください。

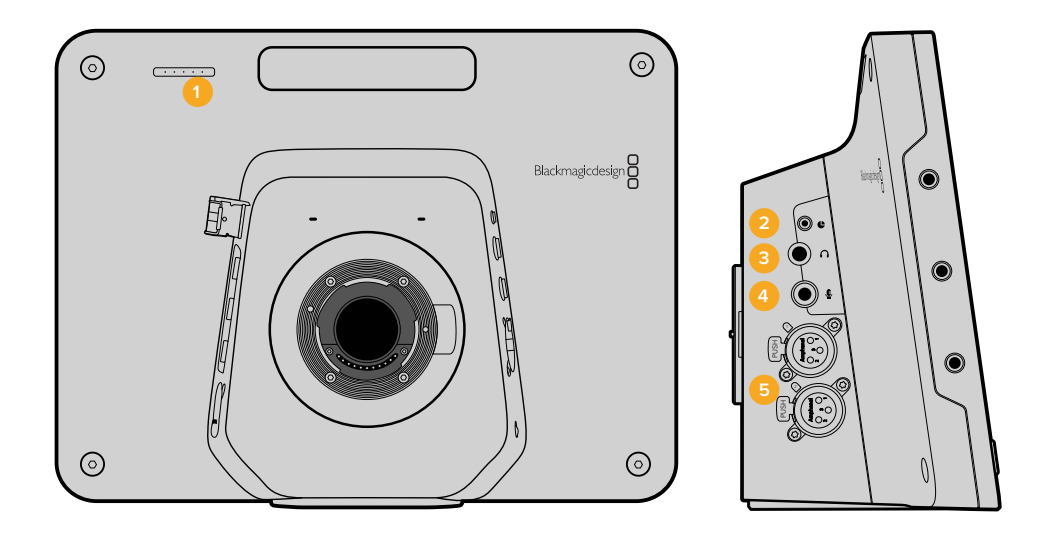

#### レフトパネル

#### **2 LANC**リモート

LANCリモートコントロール用の2.5mmステレオジャック。アイリス、ズーム、フォーカス コントロールに対応。

**3** 航空機用ヘッドフォン

0.25インチTRSコネクター。航空機用ヘッドセットを使用して、PGM/コントロールルームオー ディオをモニタリング。

**4** ヘッドフォンマイク入力

0.206インチTRSコネクター。航空機用ヘッドセットを使用して、コントロールルームとコミュ ニケーションが可能。

**5** オーディオ入力

オーディオ入力用1/4インチバランスXLRコネクター x2。詳細は、このマニュアルの「Blackmagic Studio Camera - 左側面」セクションを参照してください。

#### ライトパネル

#### **6** 光ファイバー入力**/**出力

別売りのSFP光ファイバーモジュールがインストールされている場合、光ファイバーを介した 入出力で最長28マイル (約45km) のケーブルを接続可能。

**7 SDI**出力 スイッチャーや他のデバイス接続用のSDI出力。

**8 SDI**入力

SDI入力を使用して、カメラマンがプログラム(PGM)出力を確認。

#### **9** リファレンス入力

複数のカメラをブラックバーストまたは3値リファレンス信号にゲンロック可能。

#### **10** 電源

電源供給およびバッテリー充電用の12-24V電源入力。詳細は、このマニュアルの「Blackmagic Studio Camera - 右側面」セクションを参照してください。

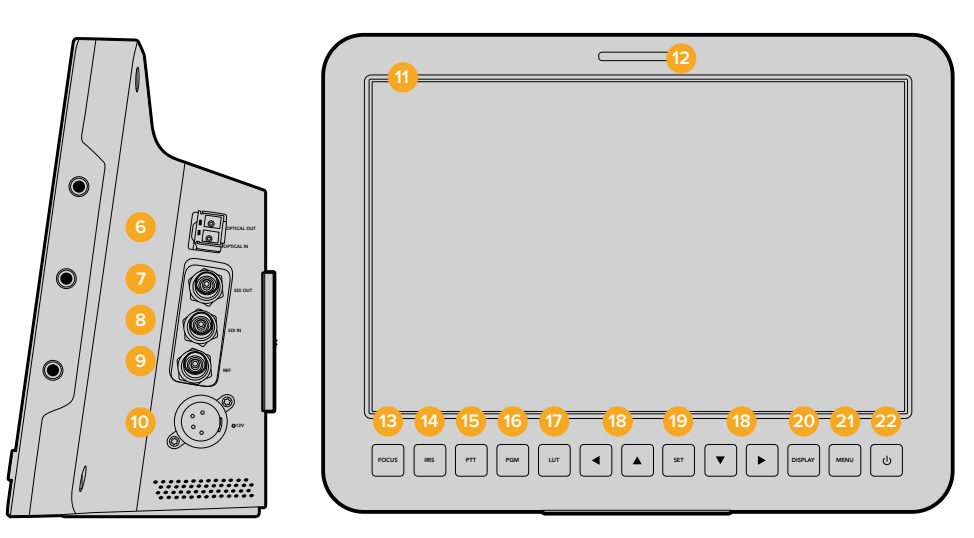

#### リアパネル

**11 10**インチ**LCD**

ライブカメラ出力やプログラム出力のモニタリング、メニューの表示。詳細は、このマニュアルの 「モニタリング設定」を参照してください。

**12** リアタリーライト

カメラがライブになると、点灯してカメラオペレーターに知らせます。

#### **13** フォーカスボタン(**FOCUS**)

1回押すとオートフォーカス、2回押すとフォーカスピーキングがLCDに表示されます。

**14** アイリスボタン(**IRIS**)

1回押すと露出が自動設定されます。

#### **15** プッシュ・トゥ・トーク・ボタン(**PTT**)

ボタンを押しながら話ができます。同ボタンを2度押しすると、ハンズフリーでもコミュニケー ション可能です。再度ボタンを押すと、デフォルト設定に戻ります。

#### **16** プログラムボタン(**PGM**)**PGM**ボタン

を押すだけで、ライブカメラ出力とスイッチャーからのプログラム出力の切り替えをトグル オン/オフできます。

- **17** ルックアップテーブルボタン(**LUT**) 現在未対応。
- **18** メニューナビゲートボタン LCD上でメニューを操作できます。

#### <span id="page-70-0"></span>**19** 設定ボタン(**SET**) REF

選択したメニューを決定する際に使用します。

- <mark>20</mark> ディスプレイボタン(DISPLAY) このボタンを押すと、オーバーレイのオン/オフを切り替えられます。
- **21** メニューボタン(**MENU**) LCD上でメニューにアクセスできます。

#### **22** 電源ボタン

電源ボタンを押してBlackmagic Studio Cameraをオンにします。オフにするには、同ボタンを 長押しします。詳細は、このマニュアルの「ボタン設定」セクションを参照してください。

#### ボトムパネル

#### **23 USB**コネクター

カメラのファームウェアアップデート用のUSB Mini-Bポート。このマニュアルの「Blackmagic Camera Setup」セクションを参照してください。

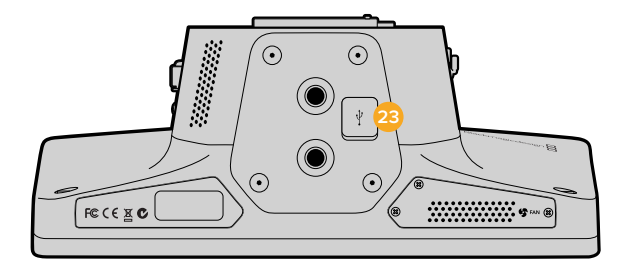

#### **Blackmagic Micro Studio Camera 4K**の機能

#### フロントパネル

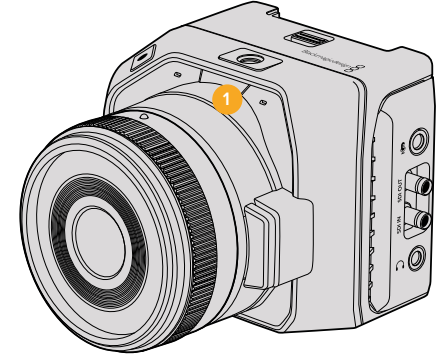

**1** タリーライト

タリーライトは、どのカメラがライブ中であるかを出演者に知らせます。またオペレーターは、 タリーライトでカメラの状況を確認できます。

カメラの状況とタリーライトの動作:

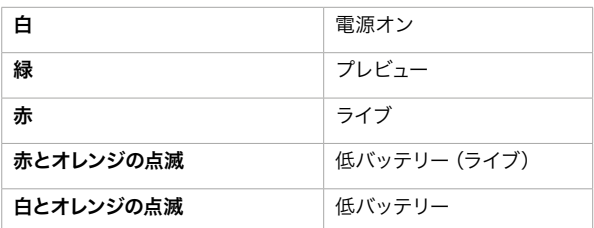

タリーライトの明るさは、Micro Studio Camera 4Kの設定で調整できます。詳細は「カメラ設定」 セクションを参照してください。

#### レフトパネル

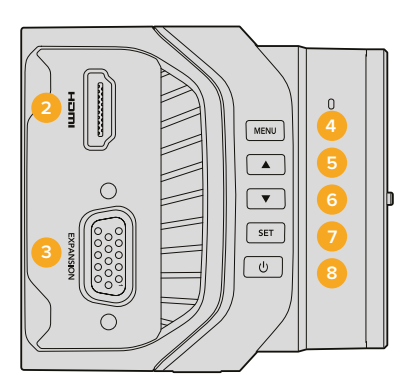

#### **2 HDMI**出力

HDMI出力をBlackmagic Video Assistなどの外部モニターに接続して、ビデオ出力のプレビュー やカメラメニューのナビゲートなどが可能です。出力解像度は常に1080HDですが、720pを選択す ることもできます。その場合、出力解像度は常に720pになります。フレームガイド、ヒストグラム、 オーディオレベルなどのオーバーレイは表示/非表示を切り替えられます。詳細は、このマニュアル の「モニタリング設定」セクションを参照してください。

#### **3** 拡張ポート

DB-HD15コネクター。外部電源の入力、各種リモートコントロール、リファレンス入力に使用しま す。詳細は、「Blackmagic Micro Studio Camera 4Kの拡張ケーブル」セクションを参照してください。

**4** メニューボタン(**MENU**)

カメラに内蔵されたメニューにアクセスします。メニューは接続したHDMIディスプレイに表示 されます。

**5** 上ボタン

メニューのナビゲーションに使用します。

**6** 下ボタン

メニューのナビゲーションに使用します。

#### **7** 設定ボタン(**SET**)

選択したメニューを決定する際に使用します。

#### **8** 電源ボタン

Blackmagic Micro Studio Camera 4Kの電源をオンにします。長押しするとカメラの電源がオフに なります。

#### ライトパネル

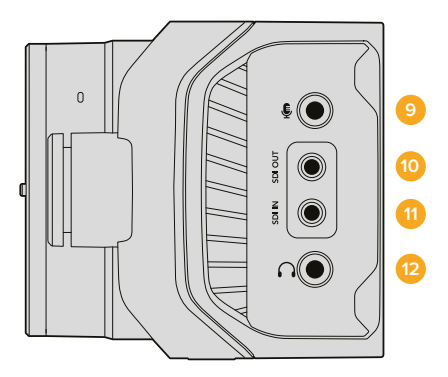

#### **9** アナログオーディオ入力

3.5mmステレオオーディオ入力。メニュー画面で入力レベルをmic/lineで切り替えられます。

**10 SDI**出力

スイッチャー、外部レコーダー、その他のデバイスに接続するSDI出力。
### **11 SDI**入力

SDI入力を使用して、ATEMスイッチャーまたはBlackmagic 3G-SDI Shield for Arduinoからカメ ラをコントロールできます。

### **12** ヘッドフォン**/**トークバック

3.5mmジャック。iPhone/アンドロイド用のヘッドセットでトークバックに対応できます。ヘッド セットの再生/停止ボタンを2回押すとトークバックがオンになり、再度1回押すとトークバックが オフになります。

### リアパネル

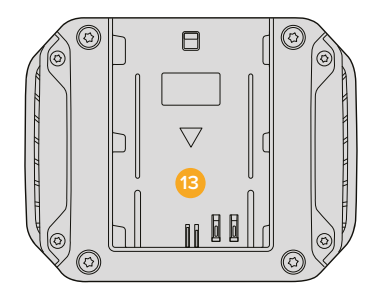

### **13** バッテリースロット

Blackmagic Micro Studio Camera 4KにはLP-E6バッテリーが1つ同梱されており、このスロット に取り付けて使用できます。カメラが拡張ポート経由で外部電源に接続されている際は、バッ テリーはトリクル充電されます。

トップパネル

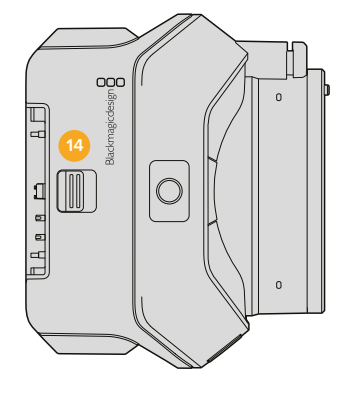

**14** バッテリーリリース 前方にスライドさせ、バッテリーを取り外します。

ボトムパネル

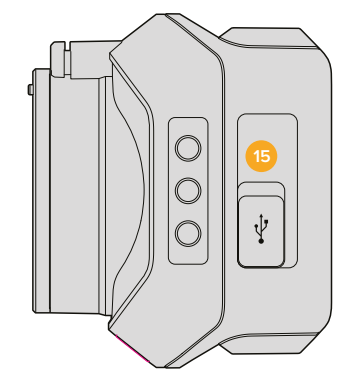

**15 USB**コネクター

カメラのファームウェアアップデート用のUSBポート。このマニュアルの「Blackmagic Camera Setup」セクションを参照してください。

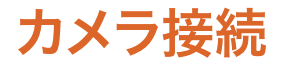

### **Blackmagic Studio Camera –** 左側面

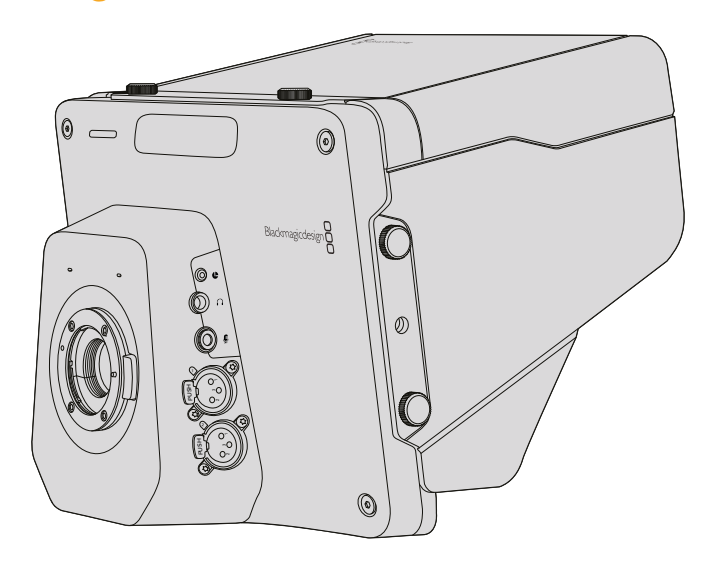

### **LANC** リモートコントロール

互換性のあるレンズを使用している場合は、カメラのリモートポートを使用してレンズのフォーカス、アイ リス、ズームを遠隔操作で調整できます。リモートポートは標準LANCプロトコルの2.5mmステレオ ジャックです。

アクティブ方式MFTレンズは、LANCコントローラーでズームサーボを制御できます。現在、以下のレンズ がサポートされています。

- Panasonic Lumix G X Vario PZ 14-42mm f/3.5-5.6 Power O.I.S. レンズ
- Panasonic Lumix G X Vario PZ 45-175mm f/4.0-5.6 Zoom O.I.S.レンズ
- Olympus M.Zuiko Digital ED 12-50mm f/3.5-6.3 EZ Micro 4/3レンズ
- Olympus M.Zuiko Digital ED 14-42mm f/3.5-5.6 EZ Micro 4/3レンズ

### ヘッドフォン出力

「航空機」コネクターに航空機用ヘッドセットを使用して、PGM/コントロールルームオーディオをモニタリン グできます。航空機用ヘッドセットは、スタジオ環境での使用に適した片耳モデルから、大音量のコンサート やスポーツイベントに適したフルサイズのノイズキャンセリングモデルまで様々なものがあります。オーディオ は、SDIで受信する信号のチャンネル15および16から取り込みます。チャンネル15および16はプロダクション中 にはあまり使用されないため、オーディオトークバックでの使用に最適です。

### ヘッドフォンマイク入力

航空機用ヘッドセットを使用して、コントロールルームとコミュニケーションがとれます。オーディオは、SDI 出力信号のチャンネル15および16にエンベッドされます。

### オーディオ入力

2チャンネルのプロフェッショナルバランスアナログオーディオをXLRコネクターから入力できます。オー ディオメニューを使用して、各チャンネルの入力レベルを設定してください。オーディオ入力はmic/line レベル入力に対応しており、入力の種類はオーディオメニューで選択できます。オーディオは、SDI信号の チャンネル1および2にエンベデッドされます。

### **Blackmagic Studio Camera –** 右側面

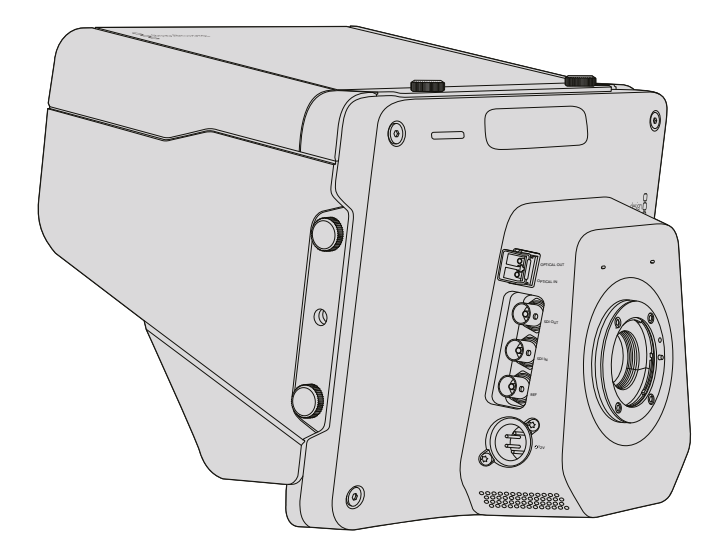

### 光ファイバー入力**/**出力(**OPTICAL IN/OUT**)

光ファイバー入出力には、オプションの光ファイバーSFPモジュールをインストールします。これにより、 業界標準のLCコネクターを接続できます。Studio Camera HDは3G-SDI、Studio Camera 4Kは6G-SDI をサポートしています。光ファイバーケーブルは、コンピューターネットワークで使用されるのと同じケー ブルであるため、様々な種類が入手可能です。光ファイバーケーブルは最長28マイル(約45km)まで接続 できるので、最も要求の高い野外放送イベントにも十分に対応できます。

光ファイバー入力とSDI入力を両方接続している場合は、最初に接続されたデバイスからの出力が使用さ れます。Blackmagic Studio Camera用の光ファイバーSFPモジュール購入に関しては、お近くのBlackmagic Design販売店にお問い合わせください。お近くの販売店は、ウェブサイ[https://www.blackmagicdesign.](https://www.blackmagicdesign.com/jp/resellers/) [com/jp/resellers/](https://www.blackmagicdesign.com/jp/resellers/)で確認できます。

### **SDI**出力

SDI出力を使用して、ルーター、モニター、SDIキャプチャーデバイス、放送用スイッチャーなどのプロ仕 様SDIビデオ機器に、10-bit 4:2:2ビデオを出力できます。Blackmagic Studio Camera HDは3G-SDI、Studio Camera 4Kは12G-SDIをサポートしています。

### **SDI**入力

SDI入力を使用して、カメラオペレーターはプログラム出力(PGM)を確認できます。PGMボタンを押す だけで、ライブカメラ出力とスイッチャーからのプログラム出力の切り替えをトグルオン/オフできます。

光ファイバー入力とSDI入力を両方接続している場合は、最初に接続されたデバイスからの出力が使用さ れます。Studio Cameraを使用してBlackmagic HyperDeck Shuttleなどのデバイスに収録している場合 は、HyperDeckの出力をSDI入力に接続して、収録したばかりの映像を再生できます。

### リファレンス入力

複数のカメラをブラックバーストまたは3値リファレンス信号にゲンロックできます。カメラを外部リファ レンス信号にゲンロックすることで、タイミングエラーを回避し、複数のカメラ間でシームレスな 切り替えが可能です。

電源

12–24V電源入力に電源を接続し、Blackmagic Studio Camera HDおよびBlackmagic Studio Camera 4K の内部電源を充電できます。これらのカメラ内のバッテリーが充電されると、Studio Camera HDは最長 4時間、Studio Camera 4Kは最長3時間使用可能です。

Blackmagic Studio Camera 2およびStudio Camera 4K 2には、バッテリーが内蔵されていません。

## **Blackmagic Micro Studio Camera 4K –** 左側面

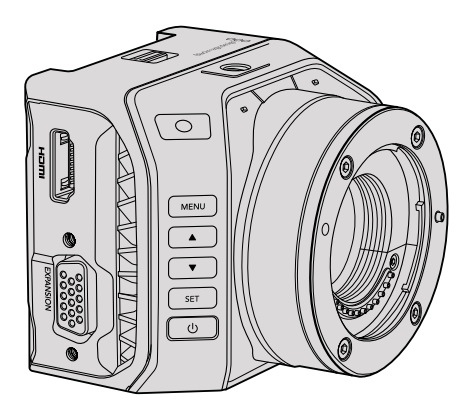

### **HDMI**出力

Blackmagic Micro Studio Camera 4KのHDMIポートからは、10-bit 4:2:2 1080pビデオと2チャンネルの オーディオを出力してモニタリングできます。Blackmagic Video AssistなどあらゆるHD対応HDMIモニ ターを接続して、ショットのフレーミングやフォーカス合わせ、さらにはMicro Studio Camera 4Kのメニュー ナビゲートが可能です。

HDMI出力のフレームレートは、カメラのフォーマットと一致します。例えば、カメラが2160p30に設定さ れている場合、HDMI出力は1080p30となります。

ATEMスイッチャーに接続している場合、Blackmagic Micro Studio Camera 4KはカメラのHDMI出力経 由で接続したモニターで2色のタリーインジケーターを使用できます。スイッチャーのプレビュー出力を 表示している場合は緑のボーダー、プログラム出力を表示している場合は赤のボーダーがモニターに 表示されます。

### 拡張ポート

Blackmagic Micro Studio Camera 4Kはサイズが小さいため、アクションに接近した位置や手の届かな い場所などから、ユニークなショットを簡単に撮影できます。Micro Studio Camera 4Kは小さいので簡 単に隠せますが、カメラマンは隠したカメラを操作する必要があります。したがってカメラをリモートコン トロールできる機能は、このコンパクトなサイズを最大限に活かす上で重要です。

Micro Studio Camera 4Kの設定のいくつかは、詳細はこのマニュアルの「カメラコントロールとは」セク ションに記載されている通り、ATEMスイッチャーからのSDI入力を通して調整できます。しかし、コント ロールオプションの多くは拡張ポート経由で調整します。

Blackmagic Micro Studio Camera 4KのDB-HD15コネクターは、同梱の拡張ケーブルを通して、電源、LANC リモート、パン、ティルト、ズーム、ゲンロックなど、多くの目的に使用できます。簡単に購入できる様々な ケーブルを使用して特定の機能にアクセスすることや、必要に合わせてケーブルをはんだ付けし、Micro Studio Camera 4Kをニーズに適用させることも可能です。詳細は、このマニュアルの「Blackmagic Micro Studio Camera 4Kの拡張ケーブル」セクションを参照してください。

### **Blackmagic Micro Studio Camera 4K –** 右側面

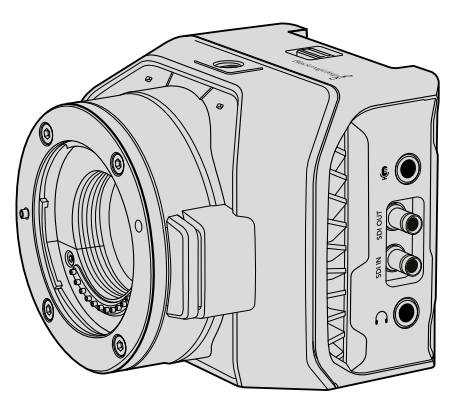

### アナログオーディオ入力

3.5mmステレオオーディオコネクター。mic/lineレベルのオーディオに対応しています。これらのオプショ ンは「オーディオ設定」メニューで切り替えられます。オーディオ設定が適切でない場合、オーディオが 大きすぎる(小さすぎる)などの問題が生じる場合があります。

### **SDI**出力

SDI出力を使用して、ルーター、モニター、SDIキャプチャーデバイス、放送用スイッチャーなどのプロ仕 様SDIビデオ機器に、10-bit 4:2:2ビデオを出力できます。Blackmagic Micro Studio Camera 4Kは、6G-SDI をサポートしています。フルサイズのBNCコネクターを搭載するデバイスに接続するには、DIN 1.0/2.3 - BNC アダプターケーブルが必要です。

### **SDI**入力

SDI入力コネクターを使用して、ATEMスイッチャーからMicro Studio Camera 4Kをコントロールできま す。使用できるコントロールに関する情報は、「カメラコントロールとは」セクションを参照してください。

作業のこつ Blackmagic 3G-SDI Shield for Arduinoを使用してMicro Studio Cameraをコントロ ールすることも可能です。シールドは、ATEMスイッチャーから受信するのと同じBlackmagicコン トロール・データパケットをSDI信号にエンベッドします。これは、シールドを通してプログラム リターンフィードをカメラのSDI入力に接続することで、SDIスイッチャーの種類を問わず、ATEM スイッチャーを使用していない場合でもBlackmagicカメラコントロールと全く同じ機能にアク セスできることを意味しています。

### ヘッドフォン**/**トークバックオーディオ

3.5mmヘッドフォン/トークバック入力にiPhone/アンドロイド用ヘッドセットを接続して、コントロールルー ムとのトークバックが可能です。ヘッドセットの再生/停止ボタンを2回押すとトークバックがオンになり、 1回押すとオフになります。オーディオは、SDI出力信号のチャンネル15および16にエンベッドされます。

# カスタマイズ

### **Blackmagic Micro Studio Camera 4K**の拡張ケーブル

拡張ポートの機能にアクセスする方法は2通りあります。1つはMicro Studio Camera 4に同梱される拡張 ケーブルを使用する方法で、もう1つはカスタムコネクターをはんだ付けする方法です。

同梱の拡張ケーブルには、以下のコントロールオプションが含まれています。

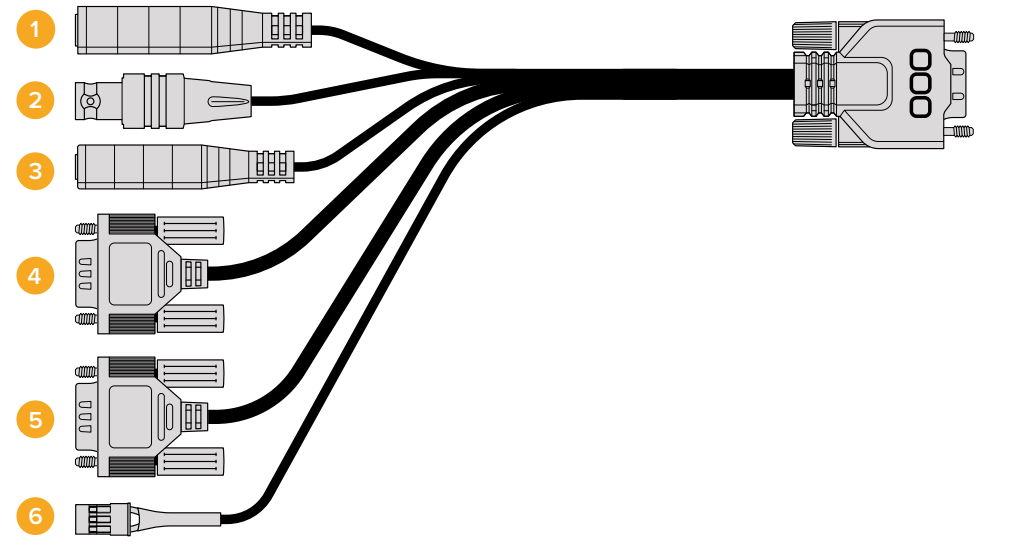

Blackmagic Micro Studio Camera 4Kの拡張ケーブル

**1** 電源入力

12V電源入力。DCジャックを通して、Micro Studio Camera 4Kに電源を供給します。取り付けた バッテリーはトリクル充電されます。この接続で電源を供給すると、カメラの電源は自動的に オンになります。

**2** リファレンス入力

複数のカメラをブラックバーストまたは3値リファレンス信号にゲンロックできます。カメラを 外部リファレンス信号にゲンロックすることで、タイミングエラーを回避し、複数のカメラ間で シームレスな切り替えが可能です。

**3 LANC**

有線LANCリモートコントローラーを2.5mmジャックに接続すると、互換性のあるレンズを使用す る際に、ズーム、アイリス調整、三脚アームからのフォーカスなどのコントロールが可能になります。

**4** パン**/**ティルト**/**ズーム

RS-422コネクター。Micro Studio Camera 4KがSDI入力から受信したパン/ティルト/ズームコマ ンドを電動ヘッドに伝達します。

PTZコントロールに関する詳細は、「SDIでのPTZコントロール」のセクションを参照してください。

**5 B4**通信

DB-9コネクター。MFT - B4アダプターでMicro Studio Camera 4Kに取り付けたB4放送用レンズ を給電/コントロールします。互換性のあるB4レンズのコントロールには、オプションのDigital B4 Control Adapterケーブルをレンズからのケーブルに接続し、もう一方を拡張ケーブルのDB-9 シリアルコネクターに接続します。

アイリス、フォーカス、ズームなどの設定は、アクティブ方式のMFTレンズと同様、ATEMスイッ

チャーのカメラコントロール機能、またはMicro Studio Camera 4Kの拡張ケーブルで接続する リモートコントロールインターフェースで調整できます。サポートされているB4デジタルレンズに 関しては、Blackmagic Designサポートセンター([https://www.blackmagicdesign.com/jp/support/](https://www.blackmagicdesign.com/jp/support/faq/59011) [faq/59011](https://www.blackmagicdesign.com/jp/support/faq/59011))を参照してください。

### **6 S.Bus**デジタルサーボ

互換性のあるS.BusレシーバーをFutaba Jケーブルで接続します。17のS.Busリモートチャンネル にカメラの機能を割り当て、リモートコントロールできます。チャンネル18は、カメラをデフォル トの露出設定にリセットできるよう、リセットスイッチとして残します。制御できる機能には、 フォーカス、サーボズーム、アイリスなどがあります。S.Busリモートチャンネルへの機能のマッ ピングに関する詳細は、このマニュアルの「リモート設定」セクションを参照してください。

### **Blackmagic Micro Studio Camera 4K** の拡張ケーブル:配線

Blackmagic Micro Studio Camera 4Kの拡張ポートを使用する際、アクセスしたい機能が1つまたは2つ のみの場合もあります。カメラに取り付けたB4放送用レンズを制御し、12V電源およびリファレンス信号 を入力する場合などがその例です。不要なコネクターを追加せず、必要な機能のみを使用できるコネク ターは、簡単に作成できます。

以下のダイアグラムは、同梱された拡張ケーブルを配線する際に使用できます。また独自のカスタムケー ブルを使用する場合も、正しく配線を行う例として参考にしてください。「P1」には、使用できるすべての ピンが記載されています。「P2」~「P7」は、それぞれの機能に使用するピンおよび、各コネクターの 配線レイアウトです。

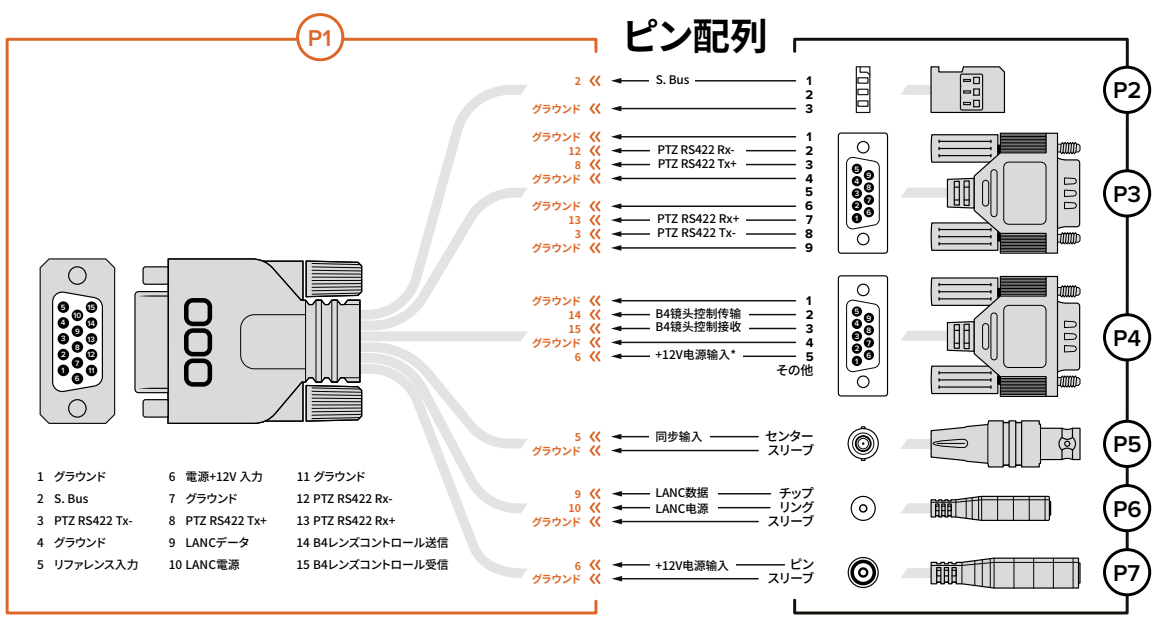

\* カメラの電源入力はレンズの電源にも使用されます。独自の電源を使用している場合、レンズへのダメージを防ぐため過剰電圧に注意してください。

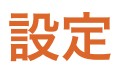

最高のイメージを得るためにBlackmagicのカメラの設定を変更できます。これには、ビデオフォーマット、 シャッタースピード、ホワイトバランスなどを含み、またオーディオレベルやモニター設定の調整も可能で す。スタジオタリーおよびトークバックの設定を調整して、コントロールルームとのコミュニケーションを 円滑にすることもできます。

このセクションのマニュアルでは、カメラの各設定の詳細について説明します。

# カメラ設定

Blackmagic Studio CameraまたはBlackmagic Micro Studio Camera 4Kのカメラ設定を行うには、「MENU」 ボタンを押してください。ナビゲーションボタンを使用してアイテムをハイライトし、「SET」ボタンで選択 したメニューを確定します。

Micro Studio Camera 4Kのメニュー設定を表示するには、カメラのHDMIポートで外部モニターに接続する必 要があります。

### ビデオフォーマット(**Video Format**)

ナビゲーションボタンを使用してビデオフォーマットを選択できます。例えば、フォーマットを 1080pから1080iに切り替えるには、左右のナビゲーションボタンを押してフォーマットオプションを進み ます。「SET」を押して選択を決定します。

このセクションの後半に、サポートされているビデオフォーマットのリストがあります。

### ゲイン(**Gain**)

ゲイン設定は、撮影時に照明量が少ない場合に役立ちます。Blackmagic Studio Cameraのデフォルト設 定は0dBです。ゲインは6dBずつインクレメント(自動増加)して最大18dBまで上げられます。Blackmagic Micro Studio Camera 4Kのゲインは、-12dBから+12dBまでの範囲で、6dBずつインクレメントできます。0dB がデフォルト設定で、ゲインが追加されていない状態です。

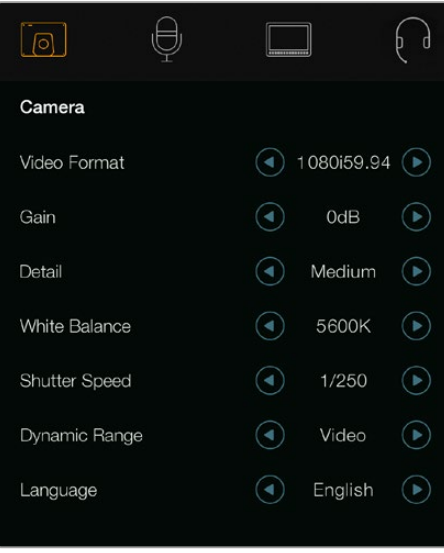

| $\textcircled{c}$<br>Camera | Audio                | 83<br>Monitoring | −<br>Setup     | Remote |  |
|-----------------------------|----------------------|------------------|----------------|--------|--|
| Video Format                |                      |                  | 1080i50        |        |  |
| Gain                        |                      |                  | 12dB           |        |  |
| Detail                      |                      |                  | Default        |        |  |
| Auto Exposure               |                      |                  | Manual Trigger |        |  |
|                             | White Balance        |                  | 5600K          |        |  |
|                             | <b>Shutter Speed</b> |                  | 1/250          |        |  |
|                             |                      |                  |                |        |  |

カメラ設定 - Blackmagic Studio Camera <br>
Blackmagic Micro Studio Camera

### ディテール(**Detail**)

この設定を使用して、イメージのシャープニングをStudio Cameraからライブで実行できます。次のいず れかを選択して、シャープニングのレベルを上下します:Off、Default(Low)、Medium、High。

### 自動露出(**Auto Exposure**)

Blackmagic Micro Studio Camera 4Kには、複数の自動露出オプションがあります。

### Iris

シャッタースピードは維持したまま、アパーチャーを調整して一定の露出を得ます。

#### Shutter

アパーチャーは維持したまま、シャッタースピードを調整して一定の露出を得ます。

### Iris + Shutter

アパーチャーを調整して適切な露出レベルを維持します。アパーチャーが最大値/最小値になっ ても露出が維持できない場合、Micro Studio Camera 4Kはシャッタースピードを調整して露 出を一定に保ちます。

### Shutter + Iris

シャッタースピード、次にアパーチャーを調整して適切な露出レベルを維持します。シャッタース ピードが最大/最小になっても露出が維持できない場合、Micro Studio Camera 4Kはアパーチャー を調整して露出を一定に保ちます。

#### Manual Trigger

アパーチャーとシャッタースピードを手動で設定します。露出は照明条件によって変化します。

### ホワイトバランス(**White Balance**)

様々な色温度条件用に、18のホワイトバランス・プリセットがあります。

- 2500、2800、3000、3200、3400、3600、4000、4500、4800K:タングステンライト、白熱電球、蛍光 灯などの照明条件、またはロウソク、日の出/日没、朝、午後の光など、自然で明るすぎない照明条件用。
- 5000、5200、5400、5600K:快晴の日の屋外用。
- 6000、 6500K、 7000K、 8000K:様々な日光条件用。

### シャッタースピード(**Shutter Speed**)

シャッタースピードは、センサーの光量を調節することで、ゲイン設定を補完します。1/50秒~1/2000秒 まで、15種類のシャッタースピードから選択できます。

### **Blackmagic Studio Camera**対応ビデオフォーマット

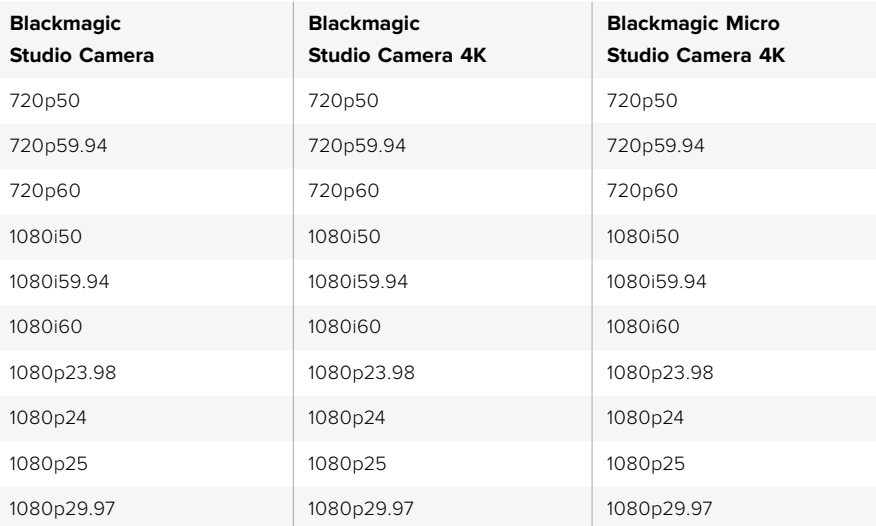

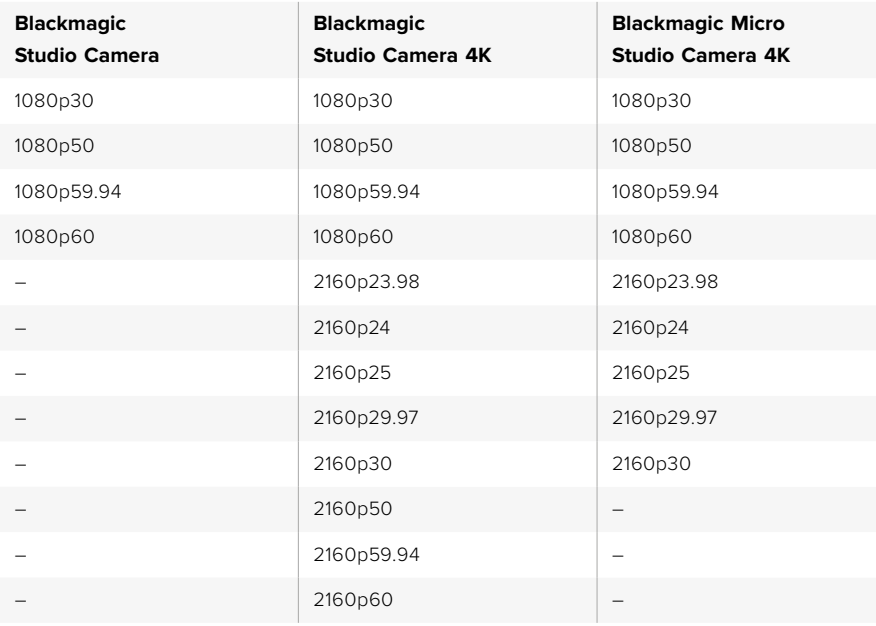

# オーディオ設定(**Audio**)

Blackmagic Studio Cameraでオーディオ入力およびオーディオモニタリング設定を調整するには、「MENU」 ボタンを押して、ディスプレイの左側にあるマイクアイコンを選択してください。メニューナビゲーション ボタンを使用してメニューをハイライトし、「SET」ボタンで選択したメニューを確定します。

### 自動ゲインコントロール(**Automatic Gain Control**)

Blackmagic Micro Studio Camera 4Kは自動ゲインコントロール設定に対応しており、収録オーディオ レベルをカメラが調整します。入力レベルが大きすぎる場合はオーディオのゲインレベルを自動的に下げ、 小さすぎる場合はゲインレベルを上げます。

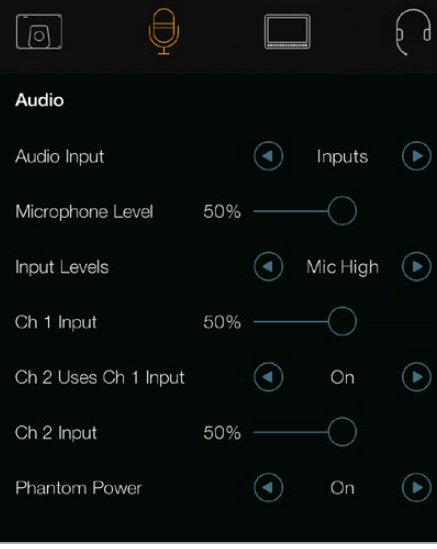

オーディオ設定 - Blackmagic Studio Camera

### オーディオ入力(**Audio Input**)

カメラの内蔵マイクおよびXLRオーディオコネクターのオーディオの切り替えが可能です。

### マイクレベル(**Microphone Level**)

マイク入力は、内蔵マイクの収録レベルを調整します。オーディオのスライダーを左右に動かすことで レベルを調整できます。Studio Cameraは、ステレオマイクを内蔵しています。外部マイクは、外部オーディ オソースが接続されていない場合、オーディオチャンネル1、2に収録します。

### 入力レベル(**Input Level**)

外部オーディオコネクターは、mic/lineレベルオーディオに対応しています。オーディオミキサーやアンプ など、外部オーディオ機器に接続する場合は「Line」を選択してください。「Mic Low」と「Mic High」は、 マイク信号の強度に応じて選択してください。適切なレベルを選択していないと、外部オーディオの音が 聞き取れなかったり、あるいはピークノイズが発生したりします。左右の矢印ボタンで外部オーディオ入 力のレベルを設定します。

### **Ch 1**入力(**Ch 1 Input**)

オーディオのスライダーアイコンを左右に動かすことで、チャンネル1のレベルを調整できます。外付けオー ディオ入力は、内蔵マイクより優先され、オーディオチャンネル1に出力されます。

### **Ch2**で**Ch1**入力を使用(**Ch 2 Uses Ch 1 Input**)

SDI出力またはオプションの光ファイバー出力のチャンネル1および2に、チャンネル1の外部オーディオを エンベッドしたい場合にオンにします。これは入力1をカメラの両オーディオチャンネルに接続するのと同 じです。ミニオーディオ出力が1系統のマイクを使用していて、そこにオーディオのステレオ両チャンネル を接続する場合に便利です。チャンネル1のオーディオを1チャンネルのみにしたい場合、この設定をオフ にすると、チャンネル2はチャンネル2オーディオ入力からのオーディオを使用します。この設定はステレ オオーディオソースを使用する際に適しています。

### **Ch2**入力(**Ch2 Input**)

オーディオのスライダーアイコンを左右に動かすことで、チャンネル2のレベルを調整できます。外部オー ディオ入力は、内蔵マイクより優先され、オーディオチャンネル2に出力されます。

### ファンタム電源

マイクケーブルを介して給電するファンタム電源です。コンデンサーマイクを使用する際に必要です。XLR 入力を搭載するモデルでファンタム電源のオン/オフを切り替えるには、「Audio」メニューの矢印ボタンで 「On」または「Off」を選択します。「Input Levels」で「Line」を選択すると、ファンタム電源は自動的にオ フになります。電源内蔵型のマイクを接続する場合は、ファンタム電源の接続を切ってから最低10秒おい て、ファンタム電源を放電させてください。従来のリボン型のマイクは、ファンタム電源での使用には 適しません。

### モニター設定(**Monitoring**)

LCDのディスプレイ設定を調整するには、「MENU」ボタンを押して、モニターアイコンを選択してください。 メニューナビゲーションボタンを使用してメニューをハイライトし、「SET」ボタンで選択したメニューを 確定します。

### **HDMI**メーター(**HDMI Meters**)

Blackmagic Micro Studio Camera 4Kでは、HDMI出力に表示するメーターを選択できます。

### ヒストグラム(**Histogram**)

ヒストグラムは、ホワイトとブラック間のコントラストを水平方向に表示します。ヒストグラム表示の左側 はシャドウ(ブラック)で、右側はハイライト(ホワイト)になります。レンズアパーチャーを閉じたり開い たりすると、ヒストグラム上の情報が左右に動くことを確認できます。

この設定では、ヒストグラムのオン/オフを切り替えられます。オンの状態で「HDMI Overlays」設定を オンにすると、接続されたモニターの右下にヒストグラムが表示されます。

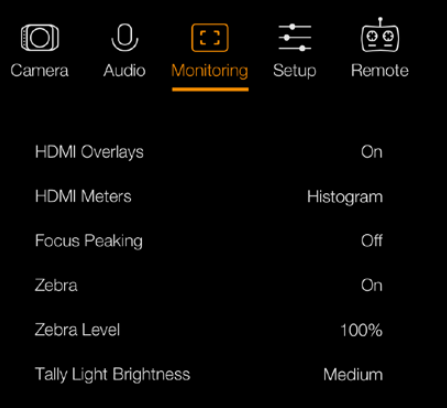

モニタリング設定(Monitoring)- Blackmagic Micro Studio Camera 4K

### オーディオ(**Audio**)

オーディオメーターは、水平方向の2列のバーに、左右オーディチャンネルのボリュームを表示します。上 が左チャンネル、下が右チャンネルです。オーディオレベルが高すぎると、オーディオピークがクリッピン グされ、ピークノイズが発生します。オーディオのクリッピングを避けるには、カメラのオーディオゲイン を調整し、オーディオレベルを安全な範囲に抑えます。

この設定では、オーディオメーターのオン/オフを切り替えられます。オンの状態で「HDMI Overlays」 設定をオンにすると、接続されたモニターの左下にオーディオメーターが表示されます。

### **HDMI**オーバーレイ(**HDMI Overlays**)

Micro Studio Camera 4Kのみで使用する設定です。「On」にすると、フレームガイド、カメラ設定、カメラ名、 さらに「HDMI Meters」設定で有効にしたメーターがHDMI出力に含まれます。

#### 明るさ(**Brightness**)

スライダーアイコンを左右に動かすことで、LCDの明度設定を調整できます。デフォルト設定は60% になっています。

### ゼブラ(**Zebra**)

Blackmagic Cameraのゼブラ機能は、露出レベルの目安を表示します。ゼブラ露出レベル(100%)を超 えた箇所は、斜線が表示されます。

ゼブラ機能をオンにして、左右の矢印アイコンでゼブラ警告レベルを選択してください。デフォルト設定 は中(Medium)になっています。

### フォーカスピーキング(**Focus Peaking**)

フォーカスピーキングのレベルを調整できます。設定には、オフ、低、中、高(Off、Low、Medium、High) があります。シャープなレンズを使用しており、画像がすべてピーキングされる場合は、この設定を調整 してください。デフォルト設定は中(Medium)になっています。

#### フロントタリーの明るさ(**Front Tally Brightness**)

フロントのタリーライトの明るさを変更できます。設定には、オフ、低、中、高(Off、Low、Medium、High) があります。デフォルト設定は中(Medium)になっています。

### リアタリーの明るさ(**Rear Tally Brightness**)

リアタリーライトの明るさを変更できます。設定には、低、中、高(Low、Medium、High)があります。デフォ ルト設定は中(Medium)になっています。

### タリーライトの明るさ(**Tally Light Brightness**)

Micro Studio Camera 4Kのタリーライトの明るさを変更できます。デフォルト設定は、中度の明るさの 「Medium」で、「High」「Low」に変更可能です。

タリー明度を「Off」に設定した場合、カメラの電源が入っているとタリーライトが短時間点灯して、 その後消えます。

### バッテリー残量パーセント表示(**Display Battery Percentage**)

LP-E6バッテリーの種類によっては、バッテリー残量レベルをデジタルシリアル通信でカメラに伝達でき ます。このオプションを有効にすると、Micro Studio Camera 4Kのバッテリー残量が、グラフィックバーで はなくパーセント値で表示されます。何らかの理由でパーセント表示が正確でない場合は、残量をバッ テリーから直接計測するグラフィックバー表示に戻してください。

### スタジオ設定(**Studio**)

LCDのディスプレイ設定を調整するには、「MENU」ボタンを押して、ヘッドフォンアイコンを選択してくだ さい。メニューナビゲーションボタンを使用してメニューをハイライトし、「SET」ボタンで選択したメ ニューを確定します。

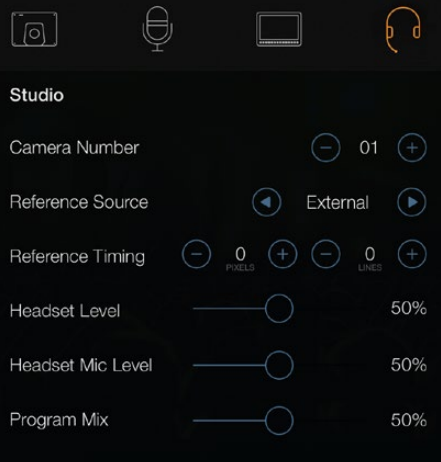

スタジオ設定(Studio)- Blackmagic Studio Camera

メモ Blackmagic Micro Studio Camera 4Kでは、これらの設定は「設定(Setpu)」メニューに 含まれます。

### カメラ番号(**Camera Number**)

ATEMスイッチャーからStudio Cameraにタリー信号を送信したい場合、各カメラにカメラ番号を割り当て る必要があります。これにより、スイッチャーから適切なカメラにタリー信号を送信できます。カメラ番号 は1-99に設定可能です。デフォルト設定は1になっています。

作業のこつ SDIスイッチャーの種類を問わず、Blackmagic 3G-SDI Shield for Arduinoを介して プログラムリターンフィードをカメラに接続し、各カメラにタリーを表示できます。オープンコレ クタのタリー出力に対応しているSDIスイッチャーはすべて、Blackmagic 3G-SDI Shield for Arduinoを使用したタリーの設定が可能です。「Blackmagic 3G-SDI Shield for Arduinoを使用 してタリーに接続」のセクションで詳細が確認できます。

### リファレンスソース(**Reference Source**)

ゲンロックソースの選択に使用します。Studio Cameraは、プログラムSDI入力、あるいは外部ゲンロック ソースにロックできます。外部ゲンロックソースを使用している場合、ソースを変更するとカメラが新しい ソースにロックするため、グリッチの原因となることに留意してください。

Blackmagic Micro Studio Camera 4Kでは、有効なリファレンスソースが検出されるとカメラがロックされ、 スクリーンにHDMIオーバーレイで「REF」と表示されます。

### リファレンスタイミング(**Reference Timing**)

リファレンスタイミングを、ライン/ピクセルベースでマニュアル調整できます。

### ヘッドセットレベル(**Headset Level**)

ボリュームスライダーを左右に動かすことで、オーディオモニタリングのレベルを調整できます。デフォル ト設定は50%になっています。

### ヘッドセットマイクレベル(**Headset Mic Level**)

ボリュームスライダーを左右に動かすことで、オーディオマイクの入力レベルを調整できます。デフォルト 設定は50%になっています。

### プログラムミックス(**Program Mix**)

カメラ・サウンドとトークバック・サウンドのバランスを変更します。ヘッドフォンは、LCDに表示されてい る映像のオーディオを出力します。例えば、カメラの映像を表示している場合は、そのカメラのオーディ オを聞くことができます。プログラム映像を表示している場合は、プログラム映像のオーディオを聞くこ とができます。デフォルト設定は0%になっています。

## リモート設定(**Remote**)

Blackmagic Micro Studio Camera 4Kには、S.Busプロトコルを使用してリモート機能を設定するための メニューがあります。このプロトコルは、単一のリンクで最大17チャンネルのコントロールに対応します。 各チャンネルには特定のカメラ設定をマッピングできます。S.Busレシーバーおよびデコーダーは、模型 飛行機やヘリコプターの無線遠隔コントロールに多く使用されており、オンラインの専門ショップの 多くで購入可能です。

| Camera               | Audio      | 83<br>Monitoring | Setup   | Θ<br>Remote |  |  |
|----------------------|------------|------------------|---------|-------------|--|--|
| REC start/stop       |            |                  | S.Bus 1 |             |  |  |
| Iris                 |            |                  |         | S.Bus 2     |  |  |
| Focus                |            |                  | S.Bus 3 |             |  |  |
|                      | Auto Focus |                  |         | S.Bus 4     |  |  |
| Zoom                 |            |                  |         | S.Bus 5     |  |  |
| Gain                 |            |                  |         | S.Bus 6     |  |  |
| <b>Shutter Speed</b> |            |                  | S.Bus 7 |             |  |  |
|                      |            |                  |         |             |  |  |

リモート設定 - Blackmagic Micro Studio Camera 4K

### カメラ機能の**S.Bus**チャンネルへの割り当て

Blackmagic Micro Studio Camera 4KのコントロールにS.Busを使用する場合、リモート設定メニューで 以下の機能を個別のS.Busチャンネルに割り当てられます。

- トリガー収録
- アイリス
- フォーカス
- オートフォーカス
- ズーム
- ゲイン
- シャッタースピード
- ホワイトバランス
- オーディオレベル
- フレームレート

個別のS.Busチャンネルに機能を割り当てるには、コントロールしたい機能を選択し、上下ボタンと「SET」 ボタンを使用して空いているチャンネルを割り当てます。

S.Busプロトコルをサポートするリモートコントロール用の標準無線トランスミッターは、通常、コントロー ラー出力に組み込まれた制御範囲で設定されます。このため、カメラ機能を個別のS.Busチャンネルに正 確に割り当てるだけでカメラ機能のリモートコントロールが可能になります。

S.Busプロトコルを使って、洗練された独自のコントロール・ソリューションを構築することもできます。

#### カスタムコントローラーの開発

独自のカメラコントロール・ソリューションを開発したい場合、拡張ケーブルのS.Bus入力を、Blackmagic Micro Studio Camera 4Kのカメラ機能のインターフェース接続に使用できます。

S.Bus入力からMicro Studio Camera 4Kにコマンドを送信する際、カメラが読み取れるように、入力値は 44~212の間である必要があります。無線コントロールトランスミッターを使用している場合、入力値128 が中間点、あるいはニュートラル位置と見なされます。

特定のコマンドをカメラに送信する方法は、カメラ機能をコントローラーにマッピングした方法に より異なります。

コマンドをコントロールにマッピングする方法は2通りあります。

 1つ目の方法は、入力の特定範囲に設定をマッピングするので、特定範囲の値を送信することで特 定の設定がトリガーされます。

例えば、レンズのF値設定(f1.8~f22)を44~212の全範囲に分配します。44~51の値を送信する と、レンズはf1.8に設定されます。これらの値は、全範囲に渡って継続していくので、206~212の 値を送信するとf22に設定されます。ズームやフォーカスも同様にコントロール可能です。

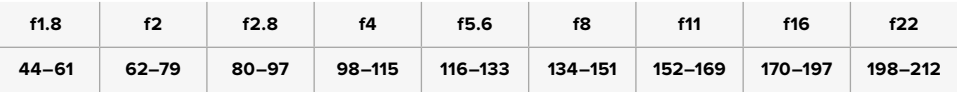

 2つ目の方法は、ニュートラル値である128から、それより上/下の値へ変更して、再びニュートラルポイ ントに戻す方法です。カメラはこれを有効なトグル信号であると認識し、割り当てられた設定を上げ 下げします。収録トリガー、オートフォーカス、ゲイン、シャッターアングル、ホワイトバランス、フレー ムレートなどの設定はこれに基づいて機能します。

スプリング式のジョイスティックなどのコントローラーにカメラ機能を割り当てると、上下に動 かした後、ニュートラル位置に戻ります。この例では、44がジョイスティック最下方位置、212が 最上方位置となっており、そして中央の128がニュートラルポイントとして機能します。

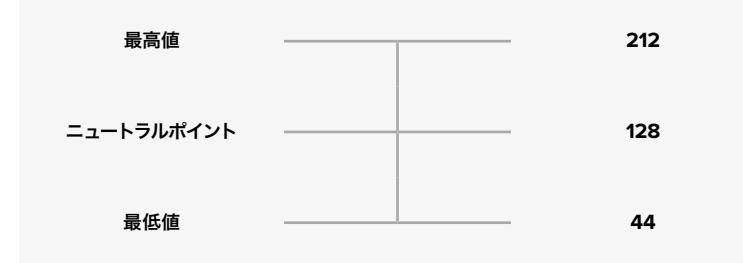

例えば、この方法でゲイン設定がマッピングされているジョイスティックは、上方に動かすと、 その後中央のニュートラルポイントに戻ります。このトグル信号により、カメラはゲインの値を 0dbから6dBなどへとインクレメント(自動増加)します。

数値を使用する別の種類のコントローラーに、同じ情報を数値形式で送信することも可能です。この場 合、128の値を送信し、次に128を超える値(212など)、さらに128を送信します。カメラはこれをインクレ メントのコマンドと認識し、ゲイン値を0dBから6dBに変更します。

コマンドを割り当てる方法は、カメラのコントロールシステムや、割り当てるコントロールのタイプによっ て異なります。ニュートラル位置に戻るスプリング式のコントローラーは、模型飛行機やドローン用の無 線コントロールトランスミッターによく見られます。

Futabaのリモートコントロールを使用している場合、機能によっては回転ダイヤルやアナログスティック に適したもの、スイッチに適したものがあるので使い分けてください。

# ボタン設定

### レンズ設定の調整

Blackmagic Studio Cameraはレンズの電子制御に対応しており、アパーチャー、オートフォーカスなどの レンズ設定を調整できます。フォーカスピーキング機能は、画像の最もシャープな部分を緑色で縁取りす るので、フォーカスが合っているか簡単に確認できます。フォーカスピーキングは、LCDスクリーン上のみ に表示され、SDI出力には影響しません。

### フォーカスボタン(**FOCUS**)

Studio Cameraでオートフォーカスレンズを使用している場合、フォーカスボタンでフォーカス ピーキング/オートフォーカスが可能です。フォーカスボタンを1回押すとオートフォーカスが、フォー カスボタンを2回早押しするとフォーカスピーキングがオンになります。

マニュアルレンズを使用している場合、フォーカスボタンを1回押すとフォーカスピーキングが オンになります。

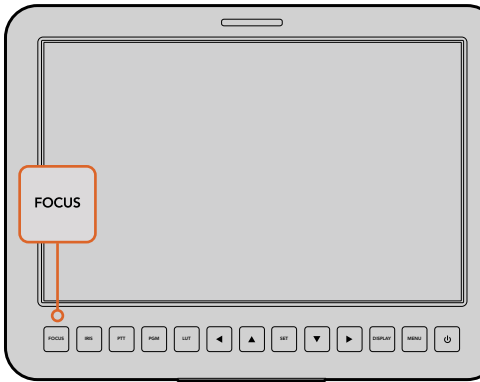

フォーカスボタンを1回押すとオート フォーカスが、 フォーカスボタンを2 回早押しするとフォーカスピーキン グがオンになります。

### アイリスボタン

(IRIS)Videoダイナミックレンジを使用している場合、アイリスボタンを1回押せば、ショットの ハイライトおよび暗部に基づいた平均の露出が適用されます。Filmダイナミックレンジ設定を使 用している場合、アイリスボタンを押すとショットの最も明るいハイライトに露出が適用されま す。Studio Cameraでアパーチャーを手動で設定する場合は、メニューナビゲーションの上下 ボタンを使用します。

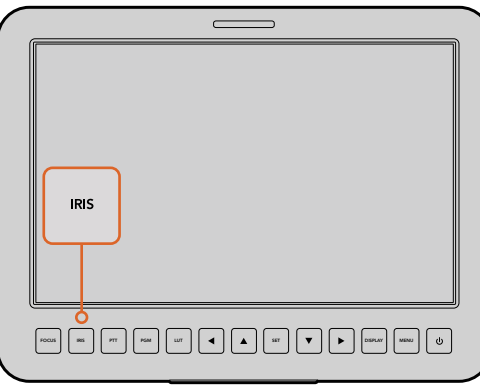

アイリスボタンを押すと露出をオー ト設定でき、上下の矢印ボタンでマ ニュアル調整できます。

### 追加設定

### プッシュ・トゥ・トーク・ボタン(**PTT**)

ライブプロダクションでは、カメラマンが、ディレクターやコントロールルームにいるその他の スタッフと意思疎通できることが非常に重要です。PTTボタンを長押しすると会話が可能です。 同ボタンを2度押しすると、ハンズフリーでもコミュニケーション可能です。再度ボタンを押すと、 デフォルト設定に戻ります。

#### プログラムボタン(**PGM**)

カメラマンにとって、担当のカメラの映像よりも、プログラム出力を確認する方が重要な場合が あります。ライブカメラ出力とスイッチャーからのプログラム出力をトグルボタンで切り替えられ ます。外部ビデオソースへの接続は、SDI入力あるいは、ユーザーによるアップグレードで光ファ イバー入力を使用できます。

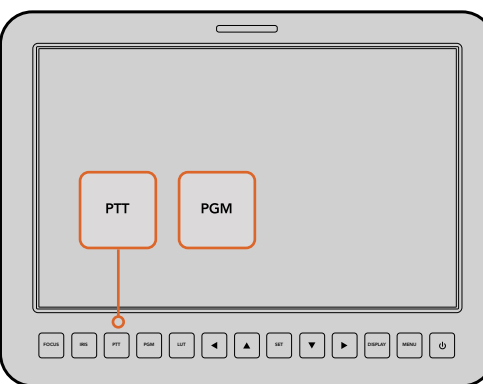

Studio Cameraは、PTT、PGMなど、ラ イブプロダクションに必要な設定ボタ ンを搭載しています。

ルックアップテーブルボタン(**LUT**) 現在未対応。

上下左右矢印ボタン メニューのナビゲーションに使用します。

設定ボタン(**SET**) 選択したメニューを決定する際に使用します。

### ディスプレイボタン(**DISPLAY**)

このボタンを押すと、Studio Cameraの10インチモニターに以下の情報が表示されます。 フレームガイド、カメラ番号、ビデオフォーマット、フレームレート、シャッタースピード、ホワイトバ ランス、バッテリー残量、ゲイン設定、F値。

ディスプレイボタンをもう一度押すと、オーバーレイがオフになり、モニターにはイメージのみが 表示されます。オーバーレイは10インチモニターに表示されます。SDI出力は常にクリーンイ メージを出力します。

メモ Blackmagic Studio Camera 2 およびStudio Camera 4K 2は、 バッテリーが内蔵 されておらず、バッテリーの残量は表示されません。

### メニューボタン(**MENU**)

同ボタンを押してメニューを呼び出し、矢印ボタンでナビゲーションします。

### 電源ボタン

電源ボタンを押してBlackmagic Studio Cameraをオンにします。もう一度ボタンを長押しすると、 カメラがオフになります。

# カメラのビデオ出力

## ビデオスイッチャーに接続

Blackmagic Studio Cameraは10-bit 4:2:2ビデオを出力するため、放送用スイッチャーや他のSDIビデオ 機器に接続できます。ユーザーによるアップグレードでSFPモジュールをインストールすると光ファイバー 経由で接続できるので、カメラ側にATEM Camera Converterを接続する必要がありません。

Blackmagic Studio Camera HDまたはStudio Camera 4Kを使用している場合、スイッチャーとStudio CameraのSDI入力、あるいはユーザーによるアップグレードでSFPモジュールがインストールされている 場合は光ファイバー入力を接続することで、スイッチャーからのプログラム出力を簡単に確認できます。

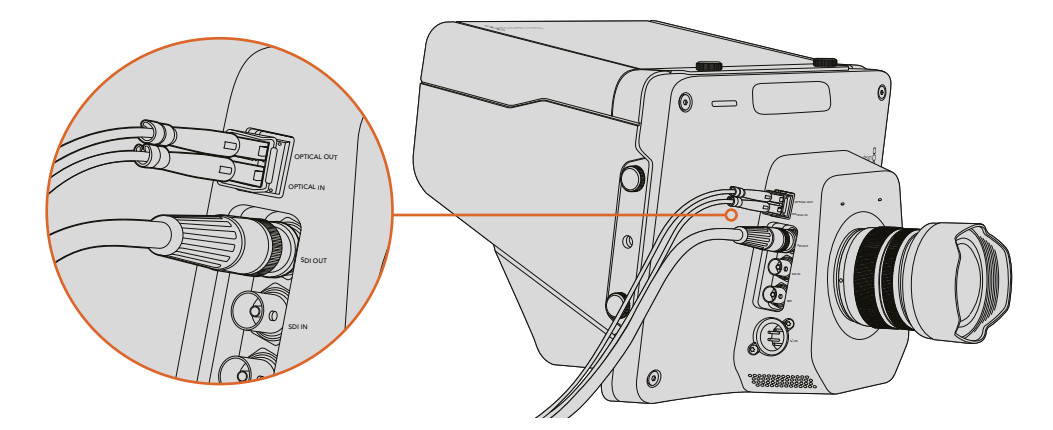

SDIを介して、またはユーザーによるアップグレードでSFPモジュールを インストールしている場合は光ファイバーを介してStudio Cameraを 12V スイッチャーに接続できます。

また、Blackmagic Studio Cameraはリファレンス入力にも対応しており、複数のカメラをブラックバース トおよび3値シンクリファレンス信号にゲンロックできます。カメラ、VTR、その他のデバイスを外部のリファ レンス信号にゲンロックすることで、タイミングのエラーを回避でき、ソース間のスムーズな切り替 えが可能となります。

# レコーダーに接続

Studio Cameraの出力を収録したい場合は、カメラのSDI出力をBlackmagic HyperDeck Shuttleなどの SSDレコーダーのSDI入力に接続します。さらに、HyperDeckのSDI出力をStudio CameraのSDI入力に接 続すれば、収録した映像をカメラのLCDで確認できます。

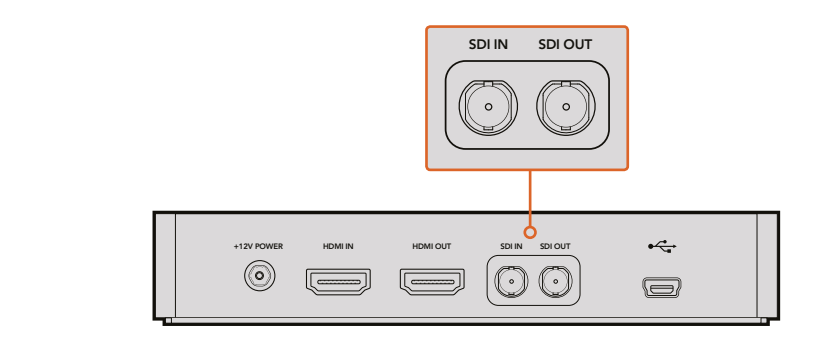

カメラのSDI出力をHyperDeckのSDI入力に接続し、さらにHyperDeckのSDI出力を Studio CameraのSDI入力に接続すれば収録した映像を確認できます。

# リモート収録

Blackmagic Video Assistなど、トリガー収録をサポートしている機器と接続している場合、Blackmagic Micro Studio Camera 4KのSDI/HDMI出力から自動的に信号が送信され、それがトリガーとなって収録が開始 されます。

外部機器から収録をトリガーするには、収録トリガースイッチの付いたハンドグリップを拡張ケーブルの LANCあるいはS.Busコネクター経由でカメラに接続します。これにより、ハンドグリップの録画ボタンを 押すことで、外部接続している機器の収録を開始できます。同様に、録画ボタンをもう一度押して 収録を停止できます。

Micro Studio Camera 4Kから送信されるトリガー信号を受信するには、使用している機器のSDI/HDMI トリガー収録機能を有効にする必要があります。

Blackmagic SDI Control Protocolを使ってリモート収録をトリガーすることも可能です。

詳細は、このマニュアルの「デベロッパーの皆様へ」セクションを参照してください。

## **RAW SDI**出力

Blackmagic Micro Studio Camera 4Kは、「RAW」モードに対応しており、ベイヤー処理されたセンサー データをSDI出力から出力します。これにより、センサーからのイメージデータに独自のディベイヤー処理 を施すことができます。

詳細は、このマニュアルの「デベロッパーの皆様へ」の「RAW SDI Output」セクションを参照してください。

# **Blackmagic 3G-SDI Shield for Arduino**を使用してタリーに接続

タリー出力コネクターのついたSDIスイッチャーを使用している場合、タリー出力をBlackmagic 3G-SDI Shield for Arduinoに接続すると、タリー信号をBlackmagic Studio Cameraに送信できます。これは、ATEM スイッチャー以外のスイッチャーからでもSDIプログラムリターンフィードを介して、Blackmagicカメラで タリーを得られることを意味します。

例えば、スイッチャーのタリー用パラレルポートをBlackmagicシールドのD2 - D9ピンに接続すると、 シールドのSDI出力がBlackmagic Mini Converter SDI Distributionなどの分配増幅器を介して、すべての Blackmagicカメラに送信されます。この方法で、8台のBlackmagicカメラにタリーを個別に送信できます。

カメラ番号は、スイッチャーのタリー出力と一致している必要があります。このため、ピンが各カメラ番号 と一致するようにコネクターのカスタマイズが必要になる場合があります。スイッチャーのタリーコネク ターからの共通接地(GND)は、必ずBlackmagic 3G-SDI Shield for ArduinoのGNDピンに接続し てください。

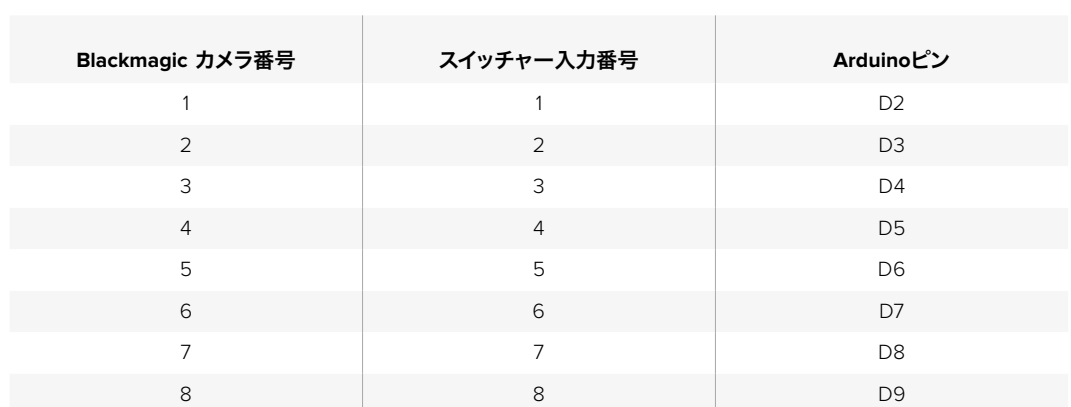

下記は、カメラ番号と、Blackmagic 3G-SDI Shield for Arduinoのピンに接続されているスイッチャーか らのタリー出力を一致させる方法の一例です。

下記のスケッチ例では、プログラム出力としてスイッチングされているカメラに、タリー信号を送るための Blackmagic 3G-SDI Shield for Arduinoのプログラム方法が確認できます。オープンコレクタ出力のSDIス イッチャーはすべて、Blackmagic 3G-SDI Shield for Arduinoを使用したタリーの設定が可能です。Blackmagic 3G-SDI Shield for Arduinoのマニュアルで、さらに詳しい情報が確認できます。マニュアルはBlackmagic Designサポートセンターからダウンロードできます。www.blackmagicdesign.com/jp/support

### 90 B B U

```
BMD_2_Camera_Tally §
                                                                                                                                                                     Б
#include <BMDSDIControl.h>
                                         shieldAddress = 0x6E;// I2C address of shield
const int
const the south of the subset of the season. The duaress of shield<br>BMD_SDITallyControl_I2C sdiTallyControl(shieldAddress); // declare sdiTallyControl object
int camera0neTallyPin = 2; // connect tally connector camera 1 to pin 2<br>int cameraTwoTallyPin = 3; // connect tally connector camera 2 to pin 3
                                       // used to check if camera 1 tally status has changed<br>// used to check if camera 2 tally status has changed
bool cameraOneTallvChanae:
boot cameraTwoTallyChange;
void setup()
\{pinMode(cameraOneTallyPin, INPUT_PULLUP);
                                                             // define input pins with internal pullup resistors
  pinMode(cameraTwoTallyPin, INPUT_PULLUP);
                                                   // initialize tally status
  cameraOneTallyChange = 0;
  cameraTwoTallyChange = 0;
                                                // initialize sdiTallyControl
  sdiTallyControl.begin();
  sdiTallyControl.setOverride(true); // allow tally packets to be embeded on SDI stream
١z
void loop()
₹
  bool cameraOneTally = digitalRead(cameraOneTallyPin); // read camera 1 tally pin<br>bool cameraTwoTally = digitalRead(cameraTwoTallyPin); // read camera 2 tally pin
  if (cameraOneTallyChange != cameraOneTally) // only send commands to camera if tally status has changed
  \mathbf{f}if (cameraOneTally)
                                                                    // turn camera 1 tally ON
     €
        sdiTallyControl.setCameraTally(
          1, // Camera Number<br>true, // Program Tally<br>false // Preview Tally
       \mathcal{E}\overline{\mathbf{3}}else
     \mathcal{L}_{\mathcal{L}}sdiTallyControl.setCameraTally(
                                                                 // turn camera 1 tally OFF
           1, // Camera Number<br>false, // Program Tally<br>false // Preview Tally
          1.
        \mathcal{E}\, }
  \overline{\mathbf{r}}cameraOneTallyChange = cameraOneTally;
  if (cameraTwoTallyChanae != cameraTwoTally)
                                                                  // only send commands to camera if tally status has chanaed
  \overline{\mathcal{X}}if (cameraTwoTally)
                                                                    // turn camera 2 tally ON
     \mathcal{F}sdiTallyControl.setCameraTally(
          2, // Camera Number<br>true, // Program Tally<br>false // Preview Tally
        \mathcal{E}\overline{\mathbf{3}}else
     \{sdiTallyControl.setCameraTally(
                                                                   // turn camera 2 tally OFF
          2, // Camera Number<br>false, // Program Tally<br>false // Preview Tally
        \cdot\overline{\mathbf{3}}\}cameraTwoTallyChange = cameraTwoTally;
١z
```
上記のスケッチ例を使用したプログラム方法では、Blackmagic 3G-SDI Shield for Arduinoがスイッチャーのタリー出力を介し て、入力1または2のタリー信号を検知し、シールドのSDI出力にタリー信号をエンベッドします。対応するカメラのタリーライト が点灯するはずです。

**O** 

# **Blackmagic Camera Setup**

### **Mac OS X**でカメラソフトウェアをアップデートする

Blackmagic Camera Setupソフトウェアをダウンロードしたら、ダウンロードしたzipファイルを解凍して、 .dmgディスクイメージファイルをダブルクリックします。「Blackmagic Camera Setup」インストーラーを 起動し、画面に表示される指示に従います。

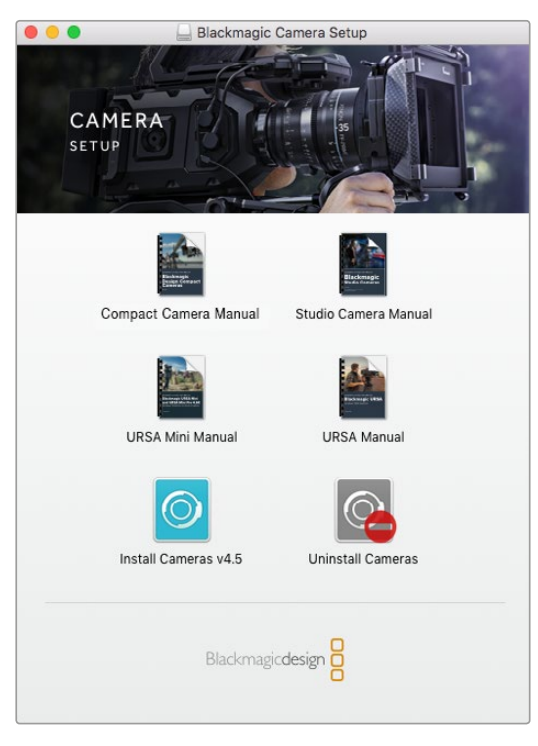

Blackmagic Camera Setupソフトウェア

### **Windows**でカメラソフトウェアをアップデートする

Blackmagic Camera Setupソフトウェアをダウンロードしたら、ダウンロードしたzipファイルを解凍します。 画面にBlackmagic Camera Setupインストーラーが表示されます。インストーラーアイコンをダブルクリッ クし、画面に表示される指示に従ってインストールします。

インストールが完了したら、Windowsのスタートメニューをクリックし、「All Programs」を選択します。 Blackmagic Designフォルダーをクリックして、Blackmagic Camera Setupソフトウェアとインストラク ション・マニュアルを開きます。

### カメラ内蔵ソフトウェアのアップデート

コンピューターに最新のBlackmagic Camera Setupソフトウェアをインストールし、USBケーブルでコンピュー ターとカメラを接続します。Mini-B USB 2.0ポートは、カメラの底部に付いています。

Blackmagic Camera Setupを起動し、画面に表示される指示に従ってカメラソフトウェアをアップデート します。

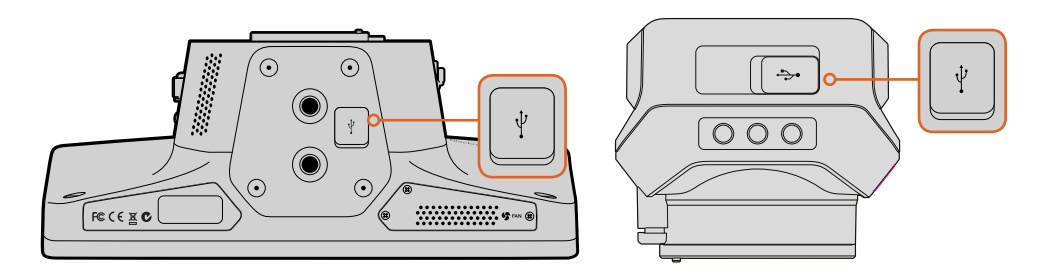

Mini-B USB 2.0ポートは、カメラの底部に付いています。

# アクセサリの取り付け

## サンシェード

Studio Cameraは折りたたみ式のサンシェードが付いているので、明るい環境でもLCDスクリーンが影になり、 常に最適な条件でモニタリングできます。

- **1** Studio Cameraに同梱されている6つの蝶ネジをはめます。
- **2** サンシェードの穴とカメラのマウントポイントを揃え、上部と両サイドに2つずつある蝶ネジを締め てサンシェードを固定します。

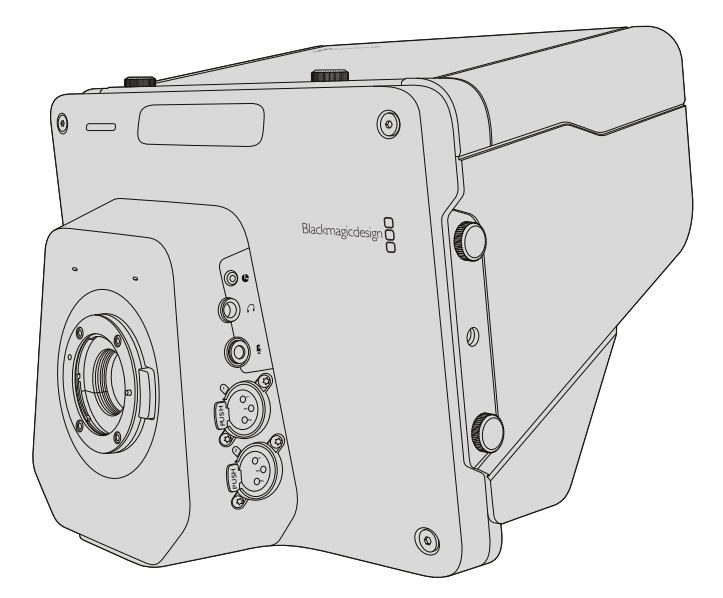

# その他のアクセサリ

スタジオでのニュース番組では、カメラを台座にマウントして、大型のレンズやテレプロンプター用のレール を取り付けたい場合もあるでしょう。野外中継では、マイクや外部バッテリー、LANCリモートコントローラー を取り付けて使用することもあります。Studio Cameraは、底面に2つの3/8インチマウントポイント、そして 両サイドと上面に1/4インチのマウントポイントが付いています。 このため、 プロダクションの規模に応じた リグを柔軟にカスタマイズできます。

# **ATEM Software Control**の使用

# カメラコントロールとは

Blackmagic Studio Cameraは、ATEM Software Controlのカメラコントロール機能を使用して、ATEMスイッ チャーからコントロールできます。「カメラ」ボタンをクリックすると、カメラコントロール機能が開きます。 互換性のあるレンズを使用している場合は、アイリス、ゲイン、フォーカス、ズームコントロールなどの設定 を簡単に調整できます。さらにカメラバランスを調整したり、DaVinci Resolveのプライマリーカラーコレク ターを使用してユニークなルックを作成することも可能です。

ATEMスイッチャーのコントロール機能は、ATEMスイッチャーからの出力(ダウンコンバートSDI出力 以外)を介して、放送カメラのコントロールパケットにより実現します。つまり、ATEMスイッチャーのSDI 出力をカメラのビデオ入力に繋ぐと、カメラはSDIリンクでコントロールパケットを検出し、カメラ自体の 機能をコントロールできます。カメラは一般的なSDIを介して、またはユーザーによるアップグレードでSFP モジュールがインストールされている場合は光ファイバーでコントロールできます。

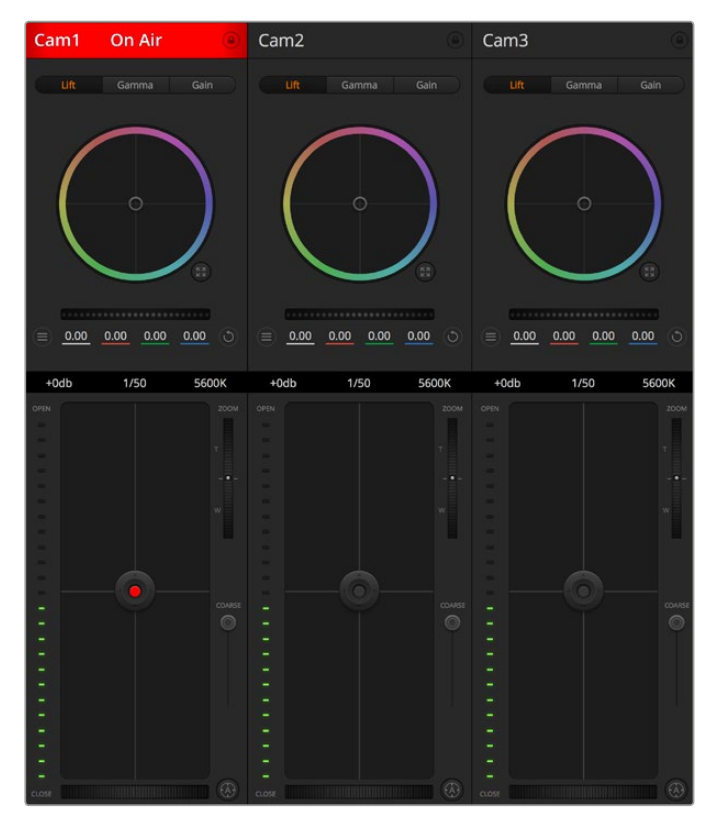

ATEMカメラコントロール

### **SDI**で接続

- **1** Blackmagic Studio CameraのSDI出力をATEMスイッチャーのSDI入力に接続します。
- **2** ATEMスイッチャーのSDI出力(ダウンコンバート出力およびマルチビュー出力以外)を、Studio CameraのSDI入力に接続します。カメラコントロール信号は、Multi Viewおよびダウンコンバート SDI出力からは送信できません。
- **3** Blackmagic Studio Cameraの「MENU」ボタンを押します。Studio Settings > Camera Numberへ ナビゲートし、カメラとスイッチャー入力をマッチさせます。例えば、Studio Camera 1がATEMスイッ チャーのCam 1に接続されている場合、Camera Numberを「1」に設定します。これにより、タリー 信号が正しいカメラに送信されます。

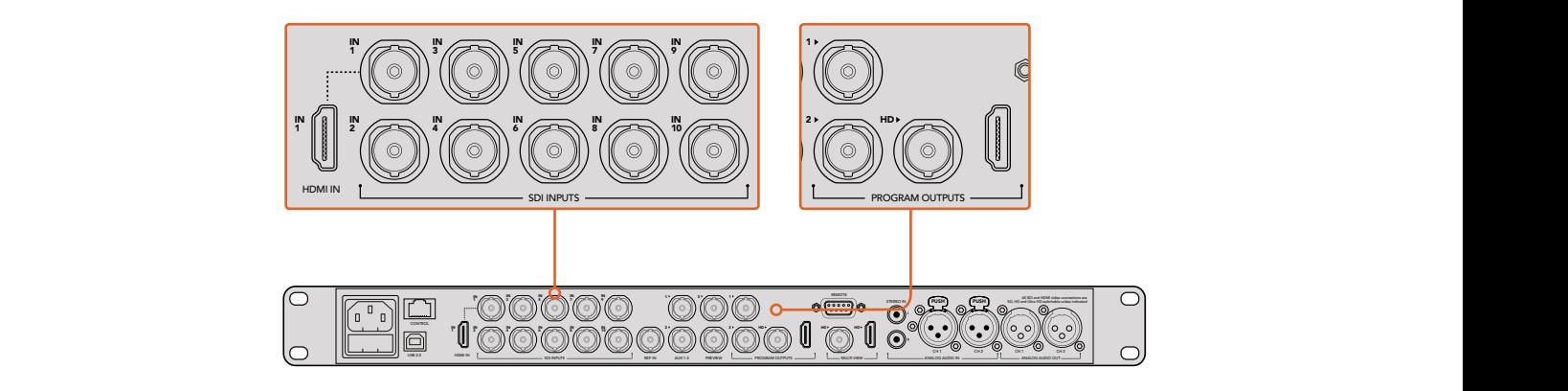

Blackmagic Studio CameraをATEMスイッチャーのSDI入力に接続。

### 光ファイバーで接続

- **1** ユーザーによるアップグレードでStudio CameraにSFPモジュールがインストールされている場合 は、カメラの「Optical Out/In」を、ATEM Studio Converterの「Optical Out/In」に接続します。
- **2** ATEM Studio Converterの適切なSDI出力をATEMスイッチャーのSDI入力に接続します。
- **3** ATEMスイッチャーのSDI出力(ダウンコンバート出力およびマルチビュー出力以外)を、ATEM Studio ConverterのSDI入力に接続します。カメラコントロール信号は、Multi Viewおよびダウンコンバート SDI出力からは送信できません。
- **4** Blackmagic Studio Cameraの「MENU」ボタンを押します。Studio Settings > Camera Numberへ ナビゲートし、カメラとスイッチャー入力をマッチさせます。例えば、Studio Camera 1がATEMスイッ チャーのCam 1に接続されている場合、Camera Numberを「1」に設定します。これにより、タリー 信号が正しいカメラに送信されます。

ATEM Software Control Preferencesを開き、正確なタリーで適切なカメラをスイッチングできるように スイッチャーのボタンマッピングを設定します。これでスイッチャーとBlackmagic Studio Cameraをビデオ 接続できたので、カメラ側でライブのタリーインジケーターを使用できます。また、PGMボタンを押せば、 スイッチャーからのプログラムフィードを確認することもできます。

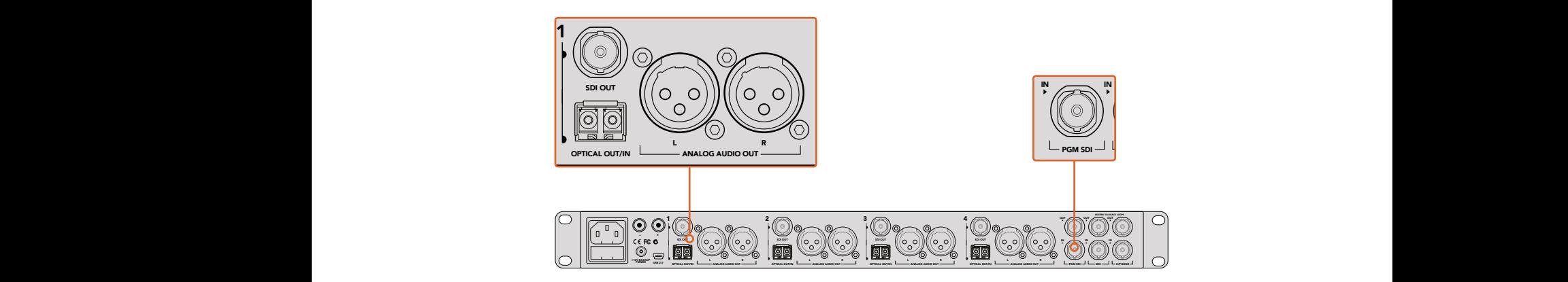

ATEM Studio Converterを使用して、複数のBlackmagic Studio Cameraを光ファイバーで接続。

# カメラコントロールの使用

ATEM Software Controlを起動して、ソフトウェアウィンドウの下部にある「カメラ」ボタンをクリックしま す。ラベル付きのカメラコントローラー列が表示され、各カメラのイメージを調整/微調整するツールを使 用できます。これらのコントローラーの使い方は簡単です。マウスを使ってボタンをクリックしたり、クリッ ク&ドラッグすることで調整できます。

### カメラコントロールの選択

カメラコントロールページの上部にあるボタン列で、コントロールしたいカメラ番号を選択します。 ウィンドウサイズに入りきらない数のカメラを使用している場合、あるいはカラーコレクターウィ ンドウを開いている場合は、これらのボタンを使ってコントロールしたいカメラを選択します。 カメラコントロールのモニタリング用にAux出力を使用している場合は、これらのボタンを押して、 コントロールするカメラを変更すると、該当のカメラのビデオ出力がAux出力に送信されます。 スイッチャーの一般的な設定で、カメラコントロールを実行するAux出力の設定を変更できます。

### チャンネルステータス

チャンネルステータスは、各カメラコントローラーの上部にあり、カメララベル、オンエア・イン ジケーター、ロックボタンを表示します。ロックボタンを押すと、該当のカメラのすべてのコント ロール機能がロックされます。該当のカメラがオンエアされている場合、チャンネルステータス は赤く光り、「On Air」の表示が出ます。

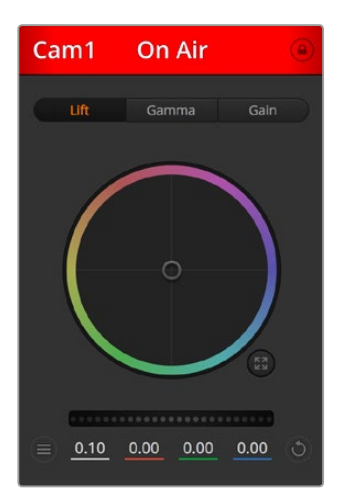

各カメラコントロールにチャンネルの状況 が表示されるので、オンエア中のカメラが 確認できます。カラーホイールを使用して、 各YRGBチャンネルのリフト、ガンマ、ゲイン 設定を調整します。

### カラーホイール

カラーホイールはDaVinci Resolveカラーコレクターのパワフルな機能で、各YRGBチャンネルのリフト、 ガンマ、ゲイン設定のカラー調整に使用します。カラーホイールの上部にある3つの選択ボタンを押すと、 調整する設定を選択できます。

### マスターホイール

カラーホイールの下にあるマスターホイールを使用すると、すべてのYRGBチャンネルのコントラストを 一度に調整できます。あるいは、各リフト、ガンマ、ゲイン設定でルミナンスのみの調整も可能です。

### カメラ設定

マスターホイールの左下にあるカメラ設定ボタンでは、Blackmagic Studio Camera、Micro Studio Camera、URSA Miniのカラーバー機能をオンにでき、各カメラの映像信号の詳細な設定も調整できます。

#### カラーバーの表示**/**非表示

Blackmagicカメラに搭載されているカラーバー機能は、「カラーバーを表示」または「カラーバー を隠す」を選択してオン/オフを切り替えられます。この機能は、ライブプロダクションのセット アップ中に各カメラを視覚的に識別するのに非常に便利です。カラーバーはオーディオトーンに も対応しているので、各カメラのオーディオレベルを簡単に確認/設定できます。

#### ディテール(**Detail**)

この設定を使用して、イメージのシャープニングをカメラからライブで実行できます。次のいず れかを選択して、シャープニングのレベルを上下します:ディテール オフ、デフォルト ディテー ル(低ディテール)、中間ディテール、高ディテール

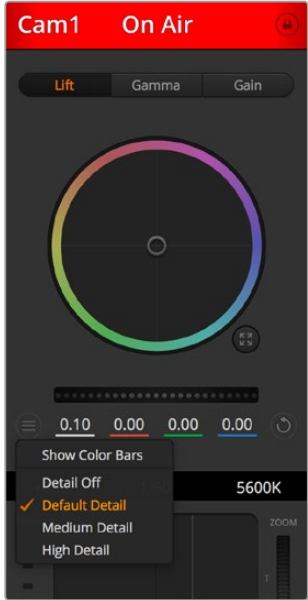

カメラ設定ボタンを使用して、 カラーバーのオン/オフの切り 替えや、接続されたBlackmagic カメラのシャープニング 機能を調整できます。

### リセットボタン

各カメラコントローラーの右下にあるリセットボタンを使えば、リセット、コピー、あるいはペーストした いカラーコレクション設定を簡単に選択できます。各カラーホイールにも、それぞれ独自のリセットボタ ンが付いています。ボタンを押すと、設定をデフォルトの状態に戻す、あるいは設定をコピー/ペーストで きます。ロックされているコントローラーは、ペースト機能による影響を受けません。

カラーコレクターパネルの右下にあるマスターリセットボタンは、リフト/ガンマ/ゲインのカラーホイール、 そしてコントラスト、色相、彩度、ルマミックス設定をリセットします。カラーコレクション設定は各カメラ コントローラーに個別にペーストできますが、すべてのカメラに同時にペーストして統一されたルックを 得ることも可能です。アイリス、フォーカス、調整幅、ペデスタルの設定は、ペースト機能による影響を受 けません。「Paste to all(すべてにペースト)」を適用する際、操作を確認する注意メッセージが表示され ます。このメッセージは、現在オンエア中でロックされていないカメラに、誤って新しい設定をペーストし てしまうのを避けるのが目的です。

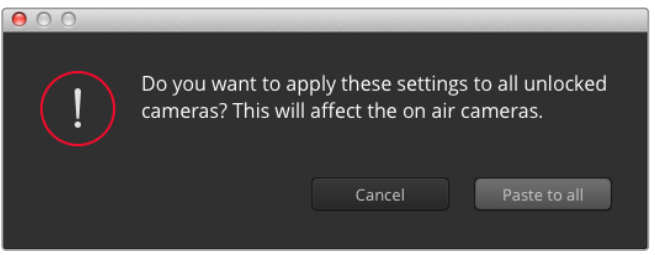

「Paste to all(すべてにペースト)」を適用する際は、操作を確認する注意メッセージが表示されます。このメッセージは、 現在オンエア中でロックされていないカメラに、誤って新しい設定をペーストしてしまうのを避けるのが目的です。

### アイリス**/**ペデスタルレベル・コントロール

アイリス/ペデスタルレベル・コントロールは、各カメラコントローラーの十字線上にあります。該当のカメ ラがオンエアされている場合、このコントロールは赤く光ります。

アイリスを開く/閉じるには、コントロールを上下に動かします。「SHIFT」キーを押しながら操作すると アイリスのみを調整できます。

ペデスタルレベルを下げる/上げるには、コントロールを左右に動かします。Macでは「command」キー、 Windowsでは「CONTROL」キーを押しながら操作すると、ペデスタルレベルのみを調整できます。

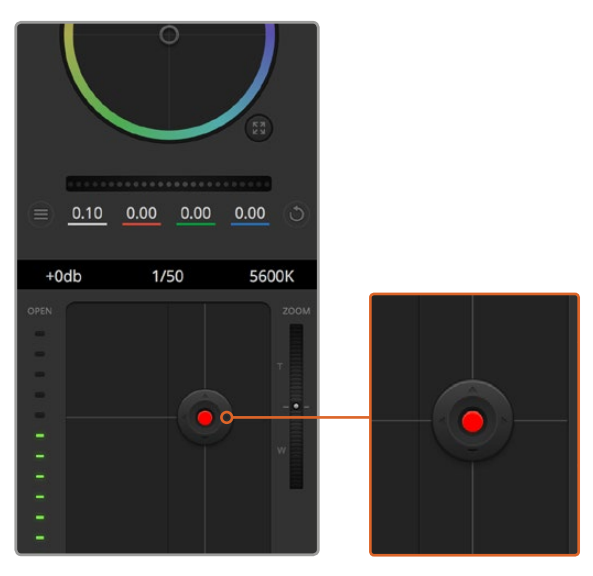

該当のカメラがオンエアされている場合、アイリス/ペ デスタルレベル・コントロールは赤く光ります。

### ズームコントロール

電子ズーム機能に対応した互換性のあるレンズを使用している場合は、ズームコントロールを使用して レンズをズームイン/アウトできます。コントローラーは、レンズのズームロッカーと同様に機能します。一方 は望遠、もう一方はワイドアングルです。調整幅スライダーの上部にあるズームコントロールをクリックす ると、上へドラッグしてズームイン、下へドラッグしてズームアウトできます。

レンズにアクティブレンズコントロールがない場合、またはカメラがSDIカメラコントロール・プロトコルを 使用したズームコントロールに対応していない場合は、これらの設定による影響はありません。Blackmagic Studio CameraまたはBlackmagic Studio Camera 4Kを使用している場合は、カメラがアクティブズーム 対応のMFTレンズに対応できるよう、カメラのソフトウェアを1.9.11またはそれ以降のバージョンにアップ デートしてください。

### 調整幅設定

アイリス/ペデスタルレベル・コントロールの左側にある調整幅設定は、アイリスの幅を制限するために使 用します。この機能は、露出過多の映像のオンエア防止に役立ちます。

調整幅のしきい値を設定するには、まずアイリスコントロールを使用してアイリスを完全に開きます。次 に調整幅設定を上下に動かして適正露出を設定します。調整幅のしきい値を設定したことで、アイリスを 調整する際に適正露出を越えることを防止できます。

#### アイリス・インジケーター

アイリス/ペデスタルレベル・コントロールの右側にあるアイリス・インジケーターは、レンズアパー チャーの開閉状態を視覚的に、簡単に確認できます。アイリス・インジケーターは、調整幅設 定の影響を受けます。

### オートフォーカスボタン

オートフォーカスボタンは、各カメラコントローラーの左下にあります。電子フォーカス調整に対応する アクティブ方式のレンズを使用している場合、このボタンを押すと自動的にフォーカスを合わせることが できます。多くのレンズは電子フォーカスに対応していますが、マニュアルあるいはオートフォーカスモー ドに設定できるレンズもあります。使用するレンズがオートフォーカスモードになっていることを確認して ください。レンズのフォーカスリングをスライドさせて設定できる場合もあります。

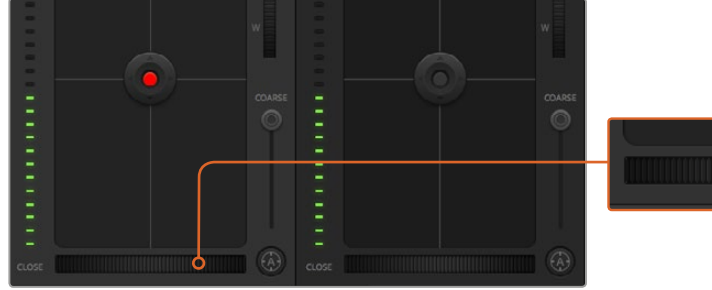

オートフォーカスボタンを押すか、マニュアルフォーカス調整を左右に ドラッグして互換性のあるレンズのフォーカスを合わせます。

### マニュアルフォーカス調整

カメラのフォーカスをマニュアルで調整したい場合、各カメラコントローラーの下部にあるフォーカス調整 を使用できます。ホイールコントロールを左右にドラッグすればマニュアルでフォーカスを調整できます。 カメラからのビデオフィードで、イメージがシャープに見えるか確認できます。

#### カメラゲイン

カメラゲイン設定を使うと、カメラで追加のゲインをオンにできます。この機能は、低照明条件で操作し ており、イメージが露出アンダーにならないようにカメラのフロントエンドに追加ゲインが必要な場合に、 非常に重要です。dBゲイン設定の左右の矢印ボタンをクリックするとゲインを調整できます。

日暮れ時に野外撮影しており光が弱い場合や、イメージの明るさを強調したい場合など、必要に応じて ゲインをオンにできます。ゲインを上げるとイメージのノイズが増えることに注意してください。

### シャッタースピード・コントロール

シャッタースピード・コントロールは、カラーホイールとアイリス/ペデスタルレベル・コントロールの間に あります。マウスカーソルをシャッタースピード・インジケーターの上に置いて、左右の矢印をクリックす れば、シャッタースピードを調整できます。

フリッカーが発生した場合、シャッタースピードを下げるとフリッカーを回避できます。シャッタースピー ドを下げると、イメージセンサーの露出時間が長くなるので、カメラゲインを上げずにイメージを明るく できます。シャッタースピードを上げるとモーションブラーが少なくなるので、最小限のモーションブラー でシャープかつクリーンなアクションショットを撮りたい場合に最適です。

### ホワイトバランス(**White Balance**)

ホワイトバランス設定は、シャッタースピード・コントロールの隣にあります。色温度インジケーターの両 側にある左右の矢印をクリックして調整できます。光源の種類によって、暖色や寒色など異なる色を発し ます。これらはホワイトバランスを調整して補正できます。この補正によって、映像内のホワイトを適切な ホワイトに保持できます。

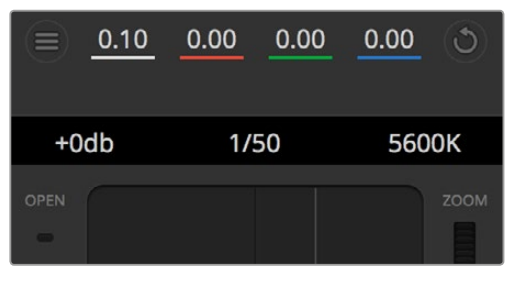

マウスカーソルをゲイン、シャッタースピード、ホワイトバランスの インジケーターに重ねて矢印を表示。クリックして各設定を調整。

# **DaVinci Resolve**プライマリーカラーコレクター

カラーコレクションの経験があるユーザーは、カメラコントロールのインターフェースをスイッチャー スタイルのCCUインターフェースから、ポストプロダクションで使用するカラーグレーディングシステムの プライマリーカラーコレクター・ユーザーインターフェースに変更することもできます。

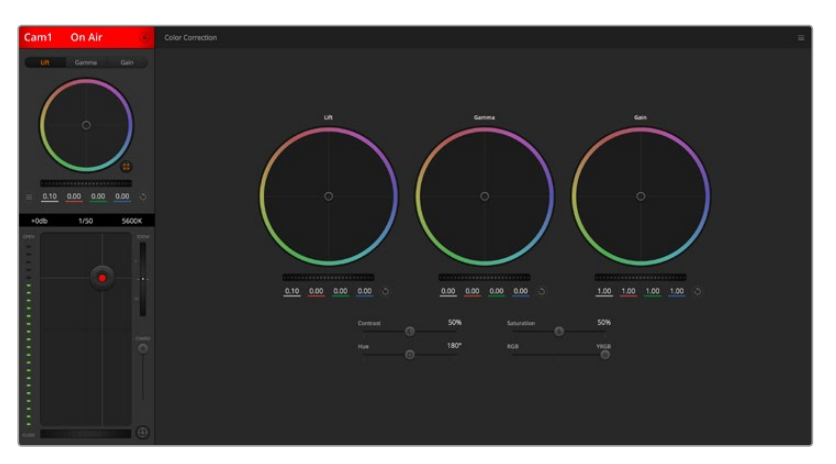

DaVinci Resolveプライマリーカラーコレクターボタンを押すと、 カラーコレクションウィンドウおよび設定が拡張。

### カラーホイール

リフト/ガンマ/ゲインのコントロールを使えば、特定のトーンでオーバーラップする部分を調整できます。 リフト、ガンマ、ゲインは、それぞれ、シャドウ、ミッドトーン、ハイライトに当たります。

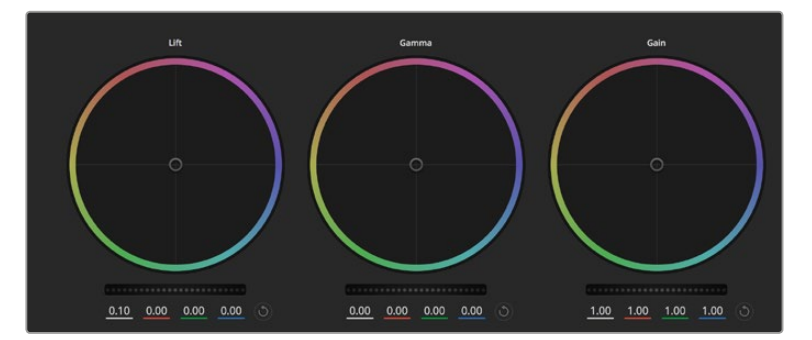

カラーコレクションパネルのリフト/ガンマ/ゲイン・カラーホイール

- カラーホイールを以下のように使用して、微調整や大胆な調整を行います:
	- カラーリング内でクリック&ドラッグ:カラーバランス・インジケーター自体をドラッグする必要は ありません。カラーバランス・インジケーターを動かすと、下にあるRGBパラメーターに、各チャン ネルの変更が反映されます。
	- カラーリング内でシフトクリック&ドラッグ:カラーバランス・インジケーターが、カーソルの絶対 位置にジャンプするので、スピーディに大幅な調整が可能です。
	- カラーリング内でダブルクリック:マスターホイール調整をリセットせずに、カラー調整をリセットします。
	- カラーリング右上のリセットコントロールをクリック:カラーバランス・コントロールおよび対応する マスターホイールを両方リセットします。

### マスターホイール

カラーホイールの下にあるマスターホイールで、各YRGBチャンネルのリフト、ガンマ、ゲインコントロールを 調整できます。

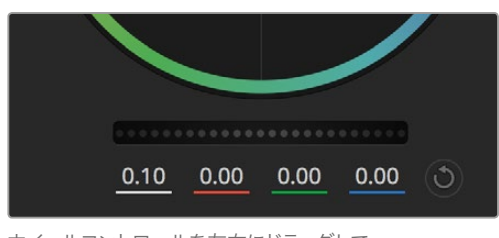

ホイールコントロールを左右にドラッグして マスターホイールを調整。

マスターホイールを使った調整:

**・ マスターホイールを左右にドラッグ:**左にドラッグすると、選択したイメージのパラメーターが暗く なり、右にドラッグするとパラメーターが明るくなります。調整する際、下部にあるYRGBパラメーター に変更が反映されます。Yのみ調整する場合は、ALTあるいはCommandキーを長押しして左右に ドラッグします。カラーコレクターはYRGB処理を採用しているので、創造力を発揮して、Yチャンネ ルのみを調整することでユニークなエフェクトを作成できます。Yチャンネル調整は、ルマミックス 設定が右側に設定されている時に最も効果的にYRGB処理を実行できます。通常のRGB処理の場 合は左側です。通常、DaVinci Resolveのカラリストは、YRGBカラーコレクターを使用します。これは 全体のゲインに影響を与えずに、より多彩なカラーバランス・コントロールが可能で、希望通りの ルックを短時間で得られるためです。

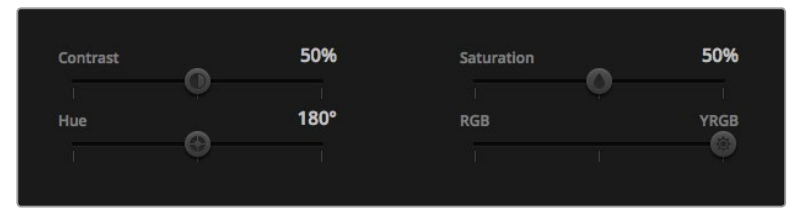

スライダーを左右にドラッグして、コントラスト、彩度、色相、ルマミックス設定を調整。

### コントラスト設定

コントラスト設定は、画像の最も暗い部分と最も明るい部分の差をコントロールできます。リフトとゲイ ンのマスターホイールを使って相対的な調整をした時と同様の効果が得られます。デフォルト設定は 50%になっています。

#### 彩度設定

彩度設定は、画像の色量を調整します。デフォルト設定は50%になっています。

#### 色相設定

色相設定は、カラーホイールの周囲のすべての色相を回転させることができます。デフォルト設定は、180° になっており、オリジナルの色相を表示します。この数値を上げ下げすると、カラーホイールに表示され る色相配置に沿って、すべての色相を両方向に回転できます。

#### ルマミックス設定

Blackmagic Studio Cameraに内蔵されたカラーコレクターは、DaVinci Resolveプライマリーカラーコレ クターに基づいています。DaVinci Resolveは1980年代初頭よりカラーコレクターを設計しており、多くの ハリウッド映画がDaVinci Resolveを使用してカラーグレーディングされています。

つまり、Blackmagic Studio Cameraに内蔵されたカラーコレクターには、ユニークかつクリエイティブで パワフルな機能が搭載されています。YRGB処理はこれらの機能のうちの1つです。

カラーグレーディングの際、RGBあるいはYRGB処理を選択できます。ハイエンドのカラリストたちはYRGB 処理を好みますが、これは色をより正確にコントロールでき、各チャンネルをはっきりと区別して調整し、 より多くのクリエイティブなオプションを使用できるためです。

ルマミックス・コントロールが右に設定されていると、YRGBカラーコレクターの100%の出力を得られます。 ルマミックス・コントロールが左に設定されていると、RGBカラーコレクターの100%の出力を得られます。 ルマミックスを左/右の間に設定すると、RGBおよびYRGBコレクターを組み合わせた出力を得られます。

どちらの設定を使用するかは、ユーザー次第です。カラーコレクションは純粋にクリエイティブな作業で あり、正解や間違いはありません。ユーザーが気に入った設定がベストな選択なのです。

#### 設定の同期

ATEMとStudio Cameraを接続すると、カメラコントロール信号がATEMスイッチャーからBlackmagic Studio Cameraへと送信されます。Studio Cameraで設定を誤って調整した場合、カメラコントロールは 同期を保持できるよう自動的にその設定をリセットします。

# **SDI**での**PTZ**コントロール

Blackmagic Micro Studio Camera 4Kは、VISCAコマンド形式のPTZコントロールをサポートしており、 互換性のある電動ヘッドに送信できます。Blackmagic 3G-SDI Shield for Arduinoを使用すれば、パン、 ティルト、ズームのコマンドをSDIでBlackmagic Micro Studio Camera 4Kに送信できます。コマンドを受 信したカメラは、Blackmagic SDI Camera Control ProtocolのコマンドをVISCAプロトコルへと変換し、 拡張ケーブルのパン/ティルト/ズーム用9ピンコネクターから、互換性のある電動ヘッドに送信します。

つまり、ライブプロダクション環境において、1本のSDIケーブルを使ってカメラコントロール・コマンドを 送信してカメラのあらゆる設定をリモートコントロールしたり、互換性のある電動ヘッドにPTZコマンド を送信することが可能です。パン/ティルトコマンドは、Blackmagic Micro Studio Camera 4Kにより電動 ヘッドへと送信されます。一方、アイリス、フォーカス、ズームなどのレンズに関連するコマンドは、カメラ に接続されたアクティブレンズに送信されます。

Micro Studio Camera 4KがSDIから受信できるコマンドは以下の通りです:

- レンズズーム
- レンズフォーカス
- レンズアイリス
- パン/ティルト
- メモリー設定
- メモリー呼び出し
- メモリーリセット

これらのコマンドに関する詳細は、このマニュアルの「Blackmagic SDI Control Protocol」セクションを 参照してください。ほとんどのPTZヘッドはポジションの設定および呼び出しをサポートしていますが、各 PTZメーカーによりサポートされているコマンドを確認することを推奨します。

「PTZコントロール」コネクターからVISCAコマンド形式で出力できるコマンド:

- CAM\_Memory
- Pan-tiltDrive

### **VISCA**コマンド

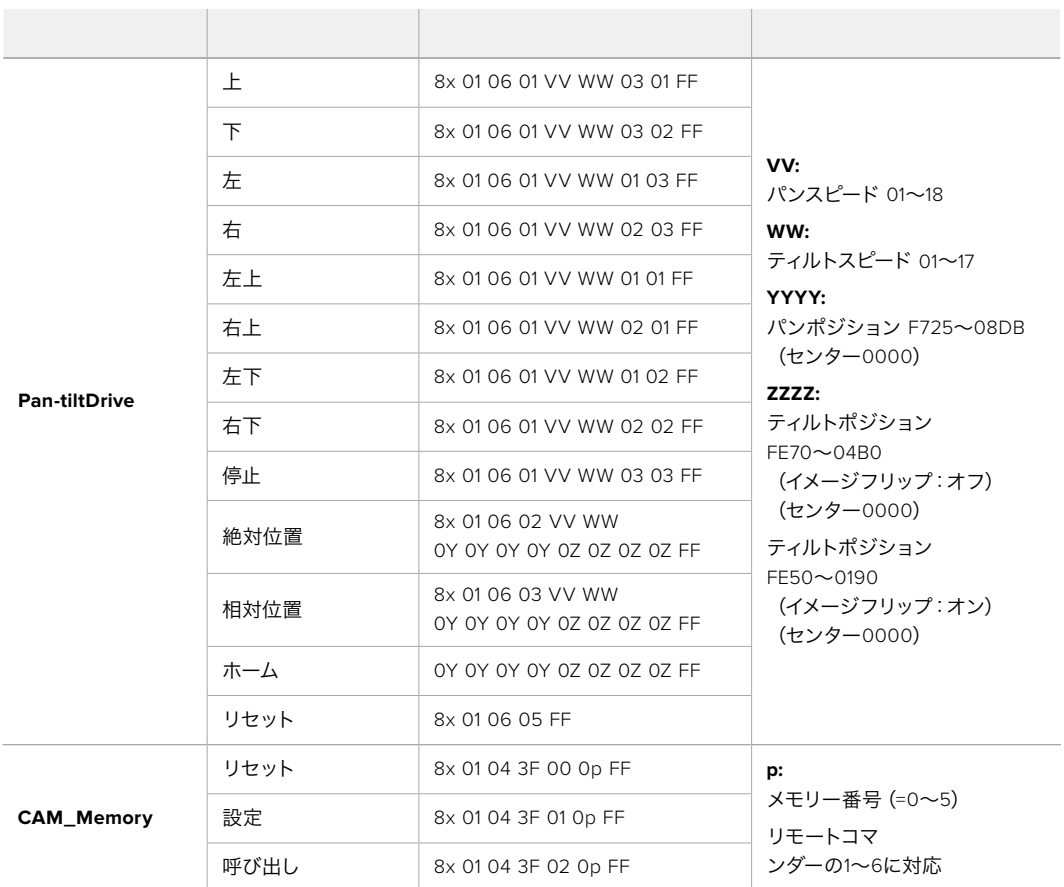

#### 互換性のある電動ヘッド:

- KXWell KT-PH180BMD
- PTZOptics PT-Broadcaster
- RUSHWORKS PTX Model 1

### **Blackmagic 3G-SDI Shield for Arduino**での**PTZ**コントロール

Blackmagic 3G-SDI Shield for ArduinoとArduinoボード、ジョイスティック、スイッチを使って、Blackmagic Micro Studio Camera 4K経由でPTZヘッドをコントロールできます。

Blackmagic Micro Studio Camera 4KをBlackmagic 3G-SDI Shield for Arduinoに接続する

- **1** Blackmagic 3G-SDI Shield for ArduinoをArduinoボードに接続します。
- **2** カスタムシールドをArduinoボードに接続します。

作業のこつ Blackmagic 3G-SDI Shield for Arduinoが、ArduinoボードとPTZコントロ ール用のカスタムArduinoシールドに挟まれる形になります。PTZ用のジョイスティック とボタンは、カスタムArduinoシールドに組み込むか、あるいはこのシールド に外部接続できます。

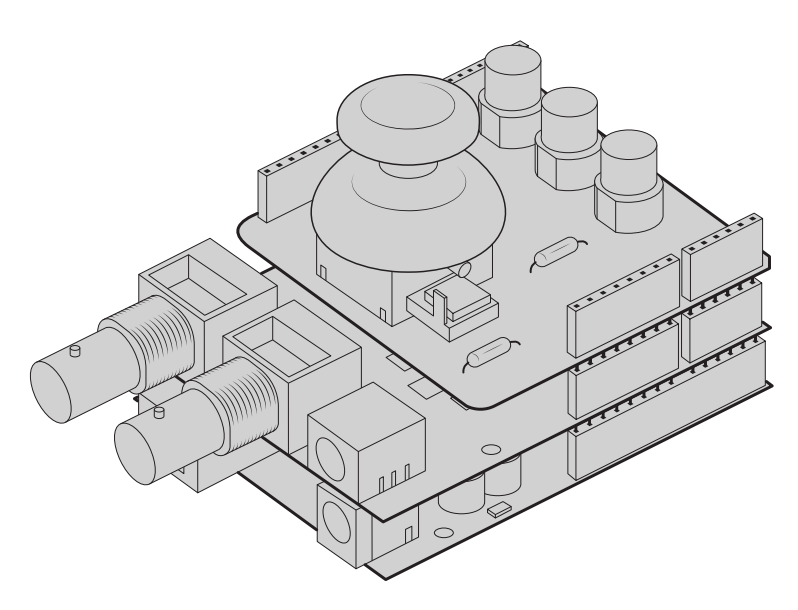

Blackmagic 3G-SDI Shield for Arduinoが、ArduinoボードとPTZコントロー ル用のカスタムシールドに挟まれる形になります。

**3** シールドのSDI出力コネクターをBlackmagic Micro Studio Camera 4KのSDI入力に取り付けて、 カメラのカメラ番号を1に設定します。

ジョイスティックは以下の通りにマッピングされます:

- X軸はPTZヘッドのパンを調整。
- Y軸はPTZヘッドのティルトを調整。
- ジョイスティックボタンを押すと、現在のX/Yポジションをメモリーに保存するようPTZヘッドに伝達。
- スイッチを押すと保存したポジションを呼び出し。

# **Arduino**のコントロール

以下のスケッチは、ジョイスティックとボタンをArduinoボードおよびBlackmagic 3G-SDI Shield for Arduino と使用してBlackmagic Micro Studio Camera 4KからPTZヘッドをコントロールする簡単な例です。

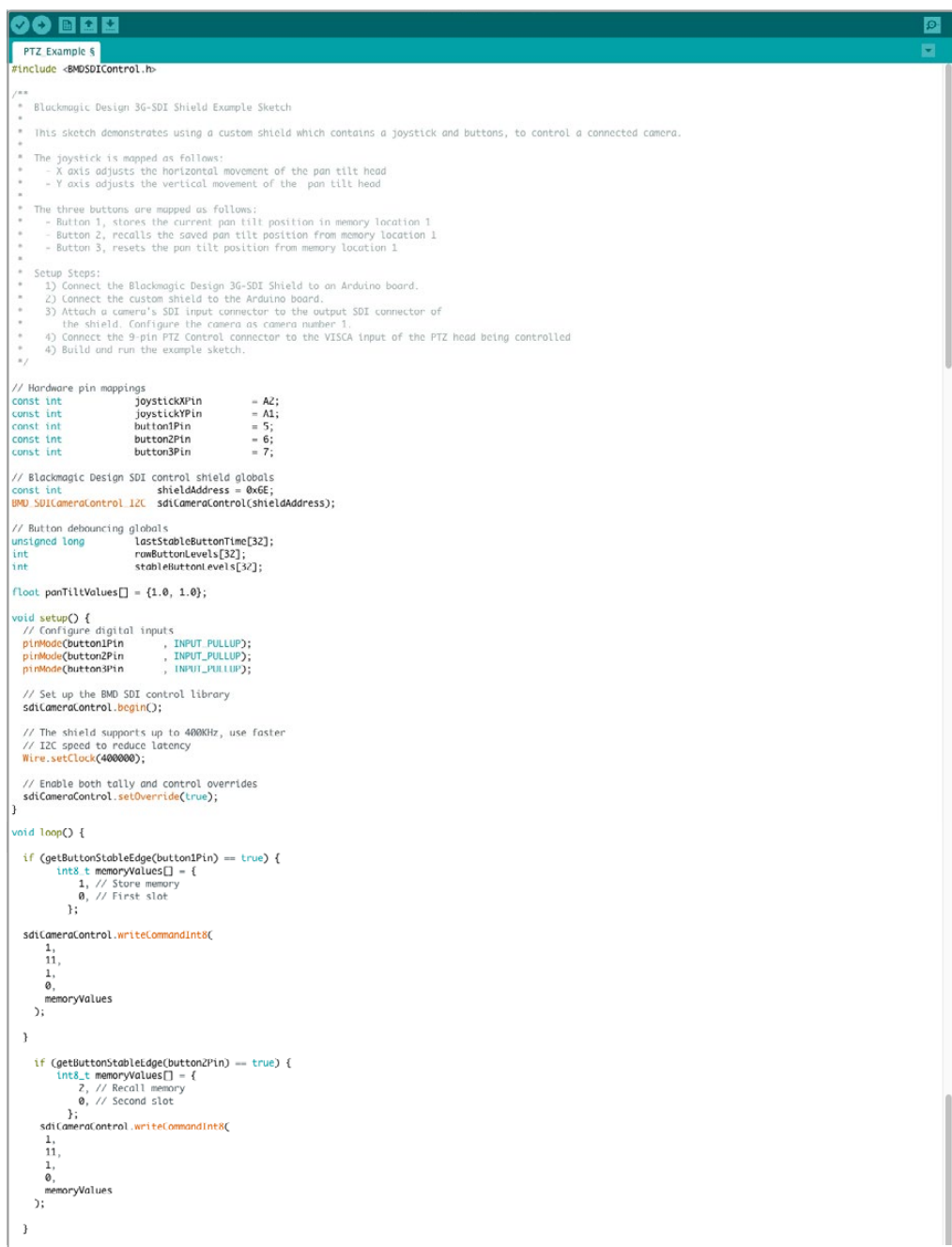

```
\overline{\textbf{O}} b d b
    PTZ Example $
         \begin{array}{rl} \mbox{if (getButtonStableEdge(button3Pin) == true) } \ & \mbox{int8\_t memoryValues}[] = \{ & \mbox{} 0, // Rest themonyValueS[] = \{ & \mbox{} 0, // First slot \end{array}e, // rise stoc<br>};<br>sdiCameraControl.writeCommandInt&(
            \begin{array}{c} 1, \\ 1, \\ 1, \\ 1, \\ \emptyset, \end{array}0,<br>memoryValues<br>);
   \, }
   float panTiltValues[] = \{0.0, 0.0\};int currentJoystickY = getJoystickAxisPercent(joystickYPin);<br>if (currentJoystickY > 15 || currentJoystickY < -15) {<br>panTiltValues[0] = (float)currentJoystickY / 100.0;<br>\
   \rightarrow}<br>if currentJoystickX = getJoystickXxisPercent(joystickXPin);<br>if (currentJoystickX > 15 || currentJoystickX < -15) {<br>panTiltValues[1] = (float)currentJoystickX / 100.0;<br>)
    \overline{1}\begin{tabular}{ll} \texttt{sd}(\texttt{Cmera}(\texttt{ontrol}.\texttt{write}(\texttt{command}.\texttt{fixed}.\texttt{if}) \texttt{Pst}(\texttt{in}) : \\ 1, & // \texttt{Cat}(\texttt{end}):\ 1, & // \texttt{Cat}(\texttt{end}):\ 1, & // \texttt{Cat}(\texttt{end}):\ 0, & // \texttt{Purum}; \\ 0, & // \texttt{Purum}; & // \texttt{Qhertation}; \\ 0, & // \texttt{Partation}; & // \texttt{Qhlet} \end{tabular}Camera 1<br>External Device<br>Pan Tilt Speed<br>Set Absolute,
                .,<br>panTiltValues
        \mathcal{L}:
\overline{1}int getJoystickAxisPercent(int analogPin) {<br>// Reads the joystick axis on the given analog pin as a [-100 - 100] scaled value
   int rawAnalogValue   = <mark>analogRead(ana</mark>logPin);<br>int scaledAnalogValue = <mark>map(rawAnalogValue, 0, 1023, -100, 100);</mark>
 // Consider values close to zero as zero, so that when the joystick is<br>// centered it reports zero even if it is slightly mis-aligned<br>if Cabs(scaledAnalogValue) < 10) {<br>scaledAnalogValue = 0;<br>}<br>}
   return scaledAnalogValue;
\overline{\mathbf{a}}bool getButtonStableEdge(int digitalPin) {<br>// Detects debounced edges (i.e. presses and releases) of a button
   bool previousLevel = stableButtonLevels[digitalPin];<br>bool newLevel = getButtonStableLevel(digitalPin);
   return previousLevel != newLevel;
int getButtonStableLevel(int digitalPin) {<br>// Reads a digital pin and filters it, returning the stable button position
   \begin{array}{l} \hbox{ \it // \it If the button is rapidly changing (boundary) during a press, keep}\\ \hbox{ \it // resulting the last stable time count}\\ \hbox{ \it (pinlevel != ramdulated levels) (fig+tdPi) {\it I} \\ \hbox{ \it lastStable} {\it 1estdulated levels} {\it (rightAll in currentTime;} \\ \hbox{ \it unsubstable} {\it 1estdated} {\it 1estid} {\it 1estid} {\it 1estid} {\it 1estid} {\it 1estid} {\it 1estid} {\it 1estid} {\it 1estid} {\it 1estid} {\it 1estid} {\it 1estid} {\it 1estid} {\it 1estid} {\it 1estid} {\\, }
  )<br>// Once the button has been stable for<br>if ((currentTime - lastStableButtonTime[digitalPin]) > 20) {<br>stableButtonLevels[digitalPin] = pinLevel;<br>}
   return stableButtonLevels[digitalPin];
```
# **Developer Information**

# **Blackmagic SDI Camera Control Protocol**

#### **Version 1.3**

If you are a software developer you can use the SDI Camera Control Protocol to construct devices that integrate with our products. Here at Blackmagic Design our approach is to open up our protocols and we eagerly look forward to seeing what you come up with!

#### Overview

The Blackmagic SDI Camera Control Protocol is used by ATEM switchers, Blackmagic 3G-SDI Shield for Arduino and the Blackmagic Camera Control app to provide Camera Control functionality with supported Blackmagic Design cameras. Please refer to the 'Understanding Studio Camera Control' chapter section of this manual, or the ATEM Switchers Manual and SDK manual for more information. These can be downloaded at www.blackmagicdesign.com/support.

This document describes an extensible protocol for sending a uni directional stream of small control messages embedded in the non-active picture region of a digital video stream. The video stream containing the protocol stream may be broadcast to a number of devices. Device addressing is used to allow the sender to specify which device each message is directed to.

#### Assumptions

Alignment and padding constraints are explicitly described in the protocol document. Bit fields are packed from LSB first. Message groups, individual messages and command headers are defined as, and can be assumed to be, 32 bit aligned.

#### Blanking Encoding

A message group is encoded into a SMPTE 291M packet with DID/SDID x51/x53 in the active region of VANC line 16.

#### Message Grouping

Up to 32 messages may be concatenated and transmitted in one blanking packet up to a maximum of 255 bytes payload. Under most circumstances, this should allow all messages to be sent with a maximum of one frame latency.

If the transmitting device queues more bytes of message packets than can be sent in a single frame, it should use heuristics to determine which packets to prioritize and send immediately. Lower priority messages can be delayed to later frames, or dropped entirely as appropriate.

#### Abstract Message Packet Format

Every message packet consists of a three byte header followed by an optional variable length data block. The maximum packet size is 64 bytes.

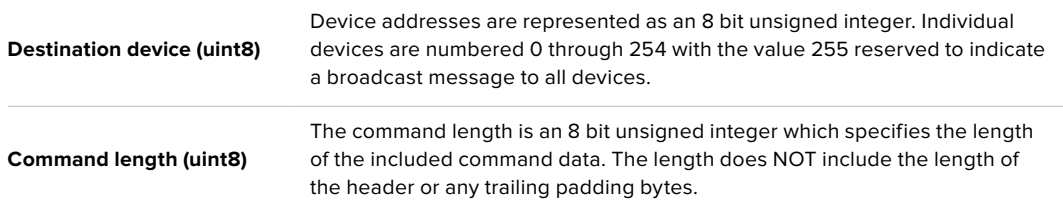

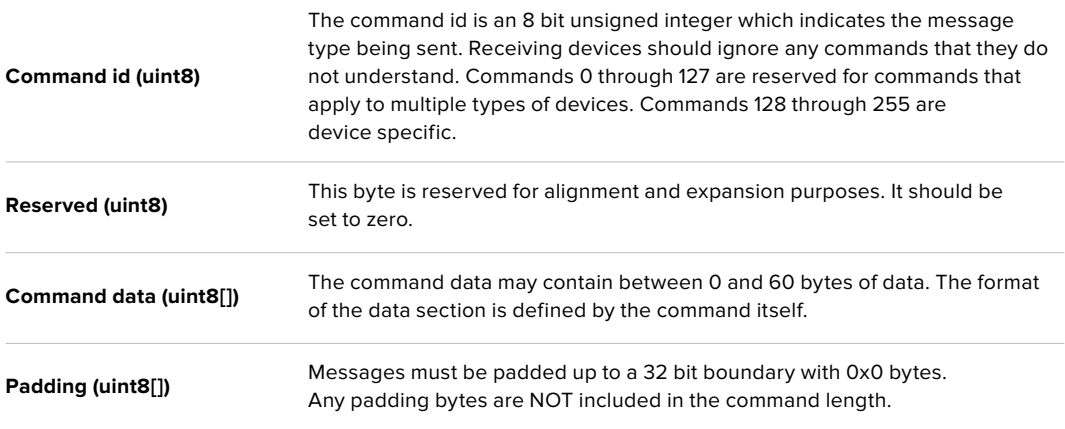

Receiving devices should use the destination device address and or the command identifier to determine which messages to process. The receiver should use the command length to skip irrelevant or unknown commands and should be careful to skip the implicit padding as well.

#### Defined Commands

#### **Command 0 : change configuration**

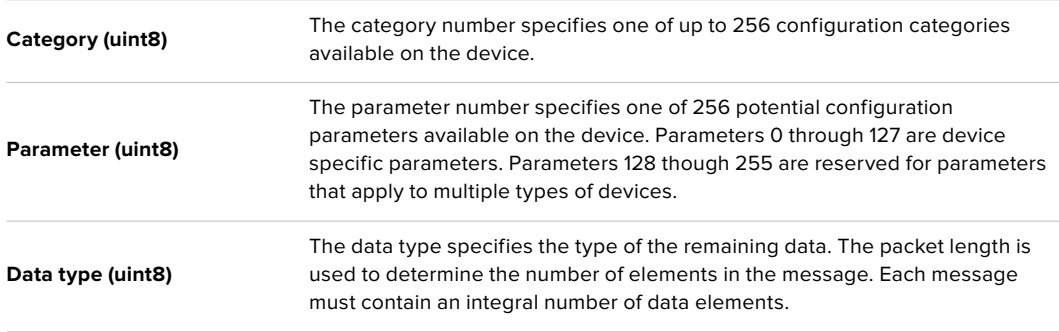

#### **Currently defined values are:**

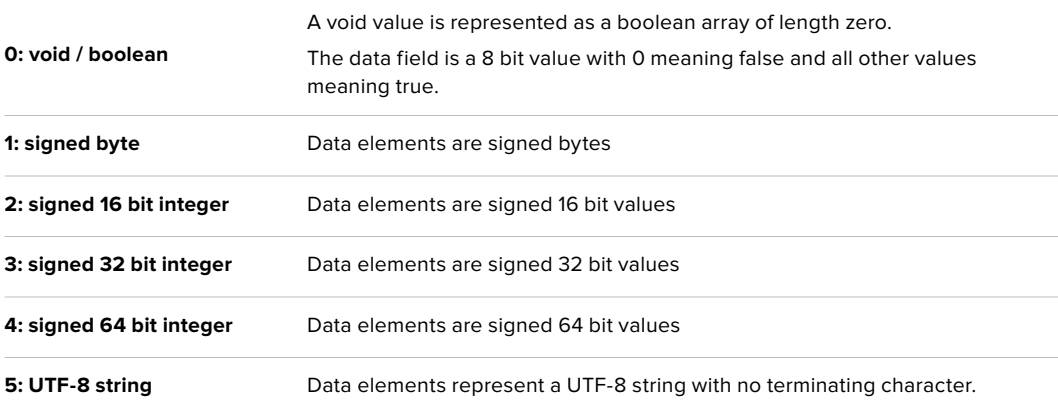

#### **Data types 6 through 127 are reserved.**

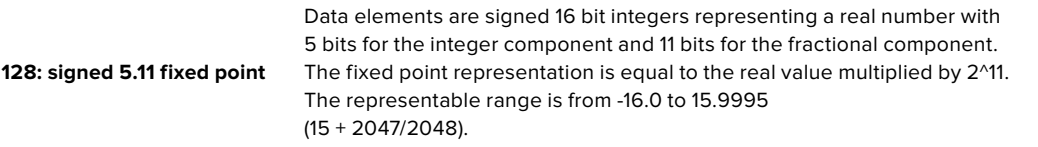

**Data types 129 through 255 are available for device specific purposes.**

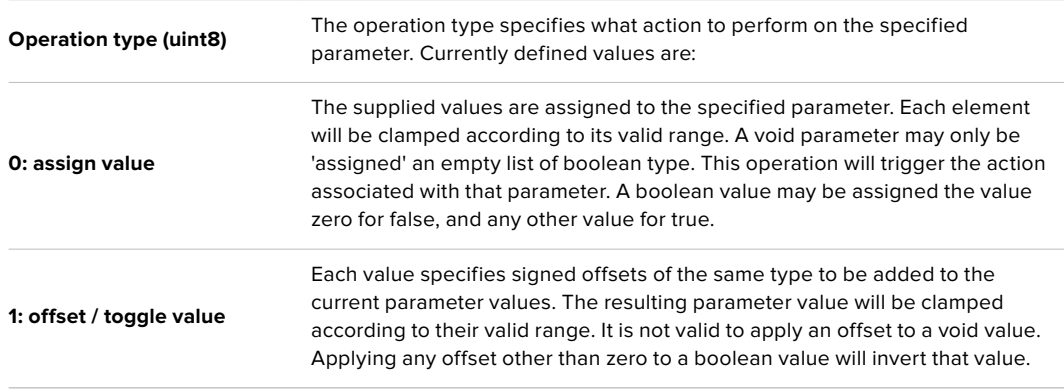

**Operation types 2 through 127 are reserved.**

#### **Operation types 128 through 255 are available for device specific purposes.**

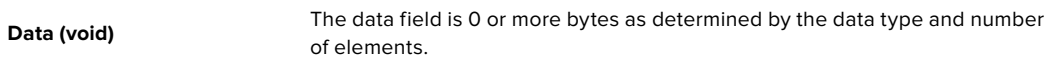

#### **The category, parameter, data type and operation type partition a 24 bit operation space.**

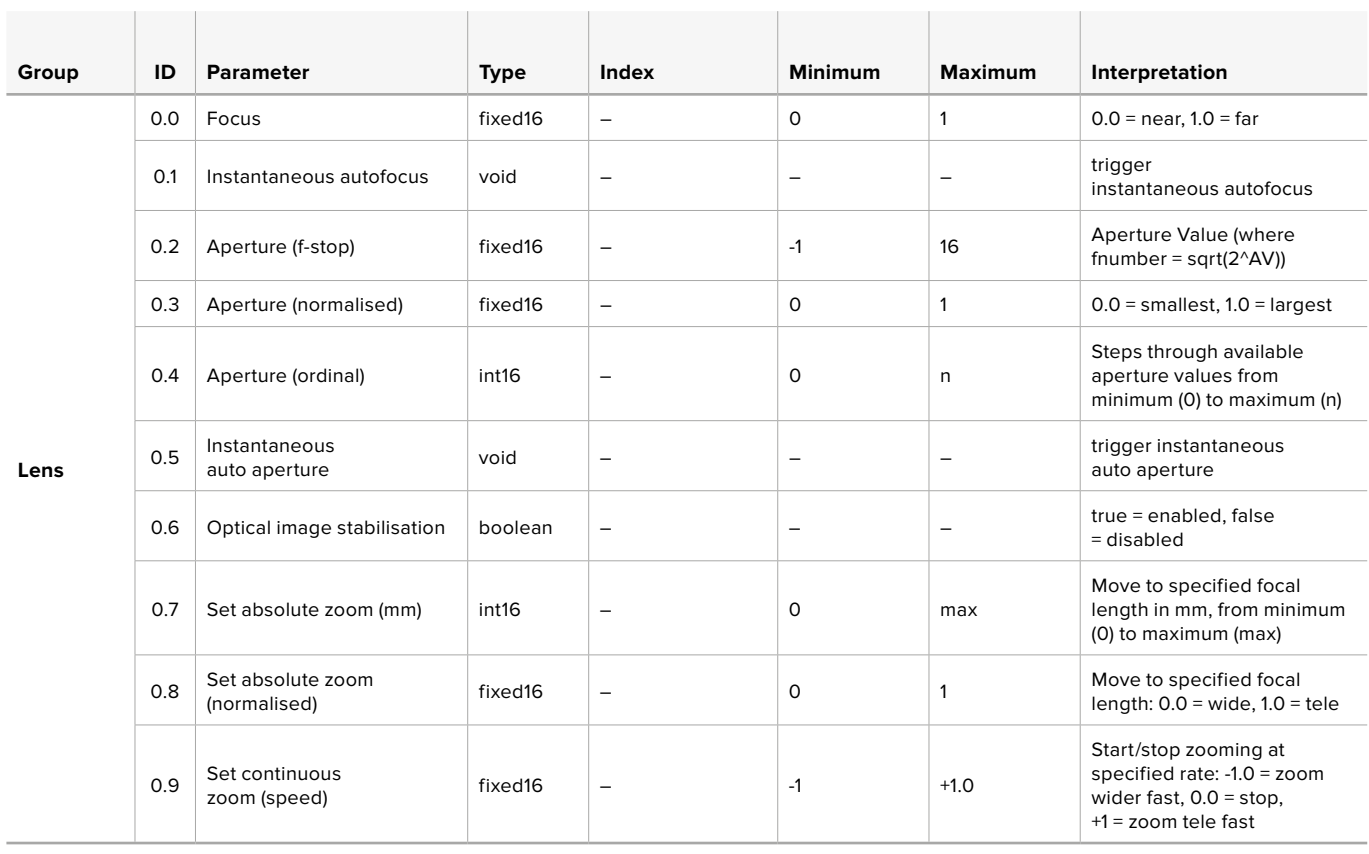

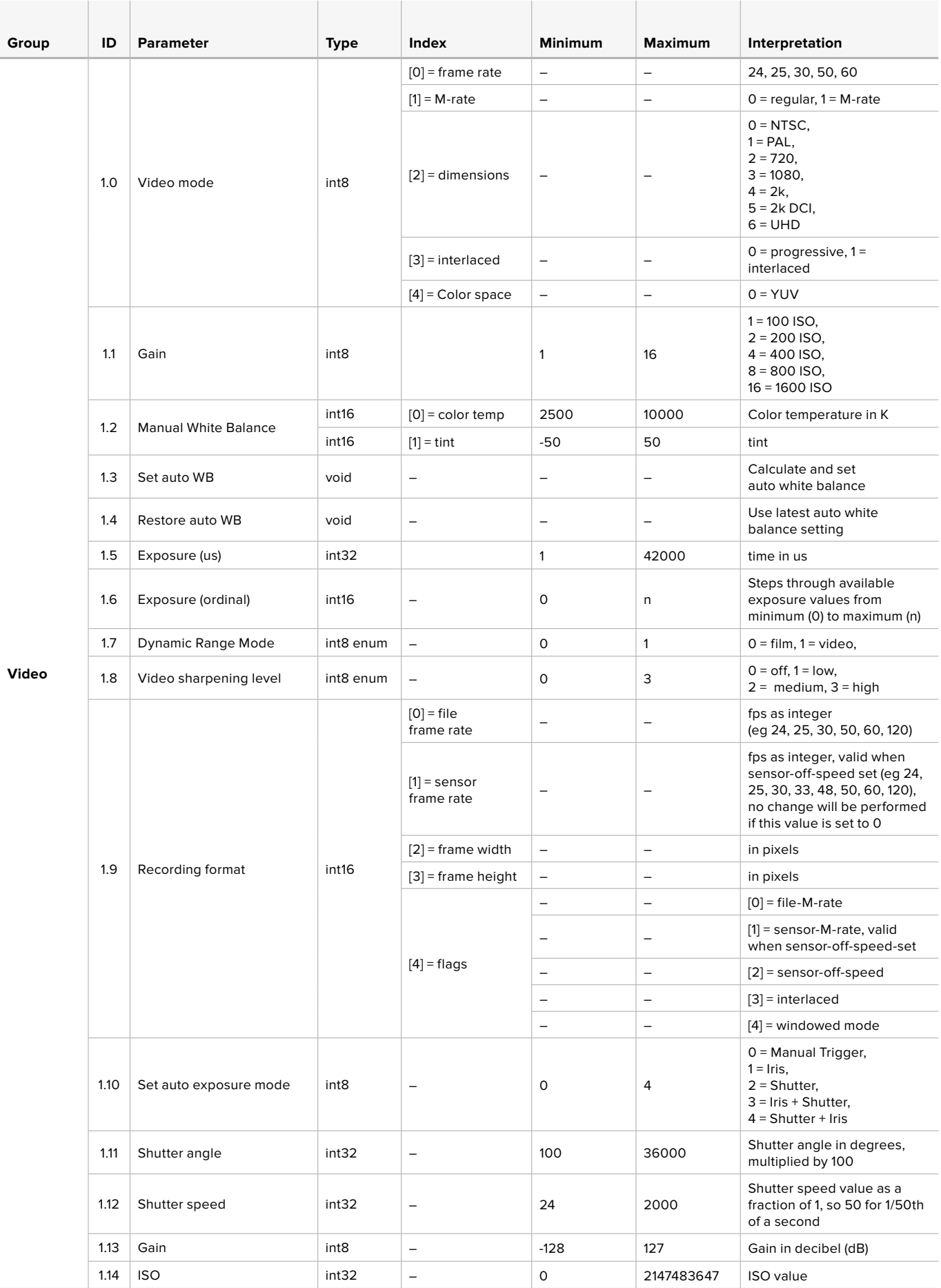

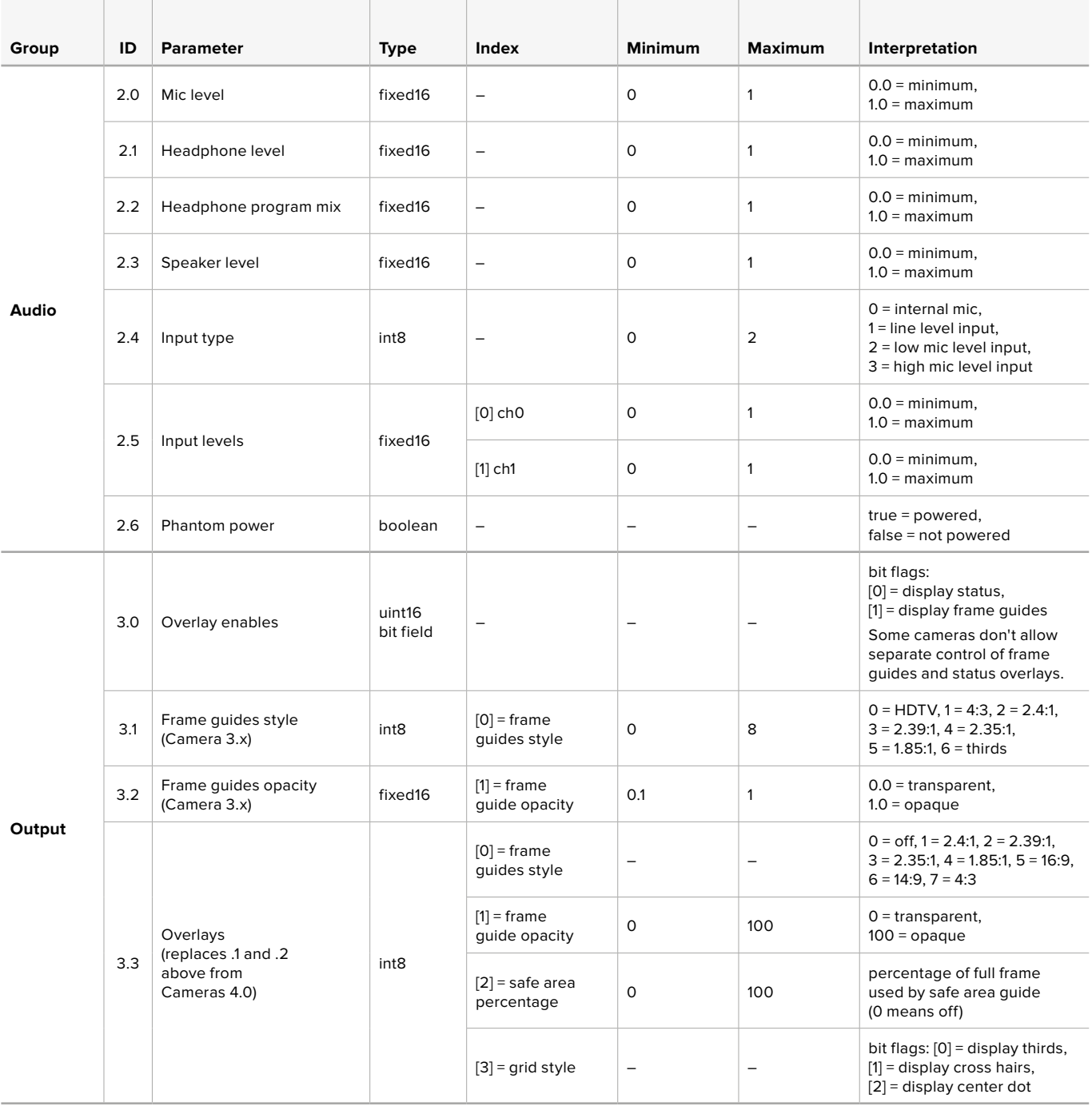

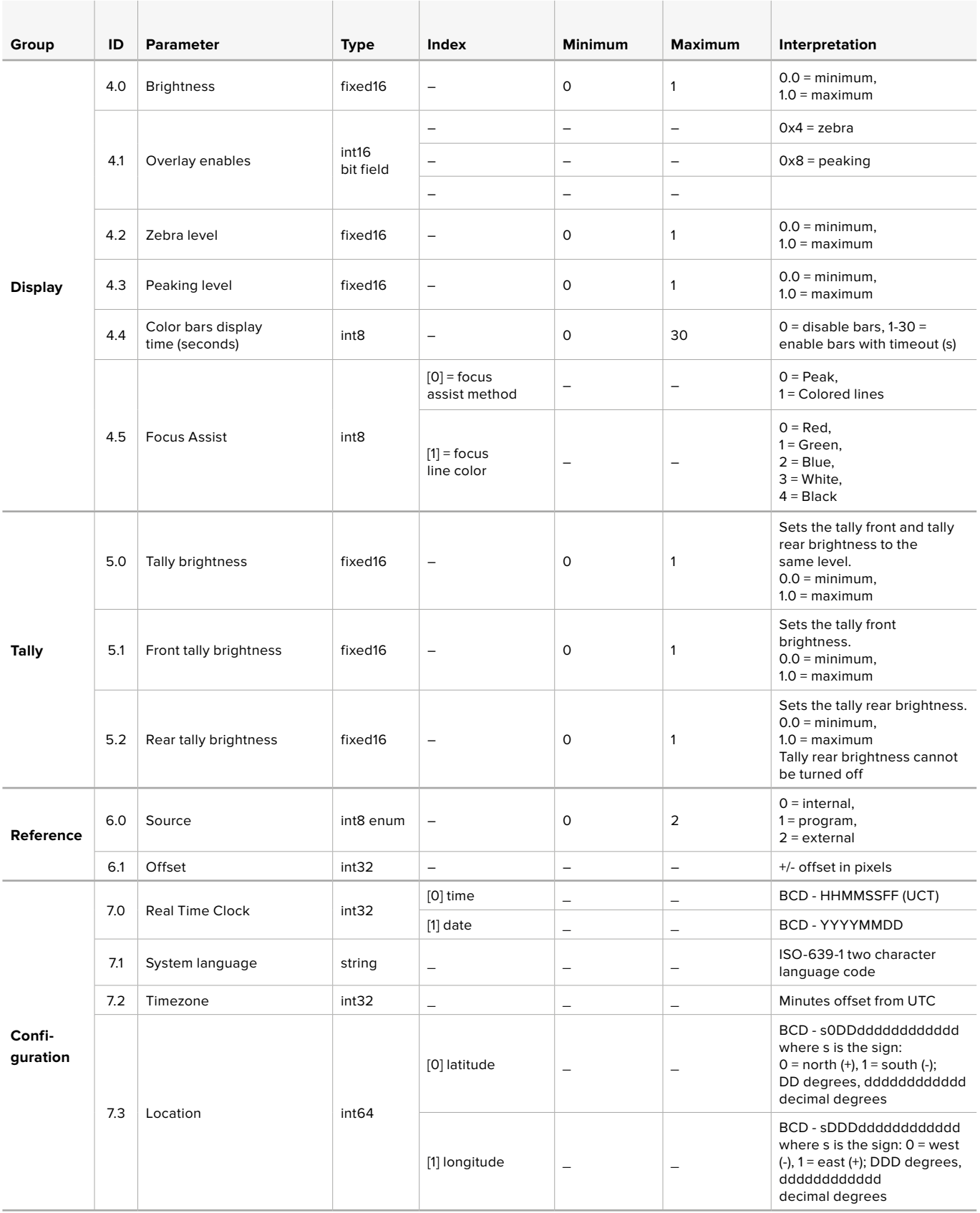

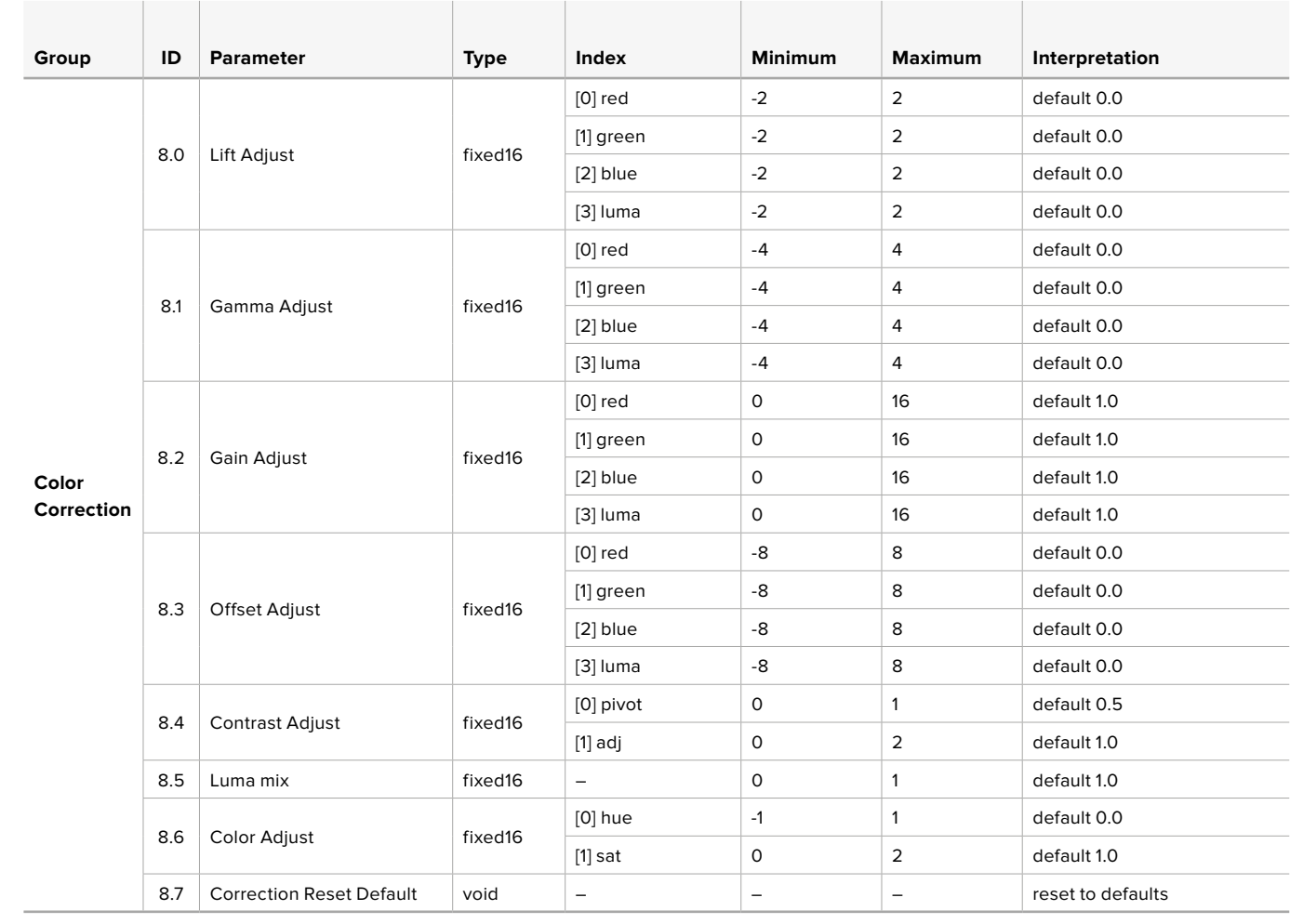

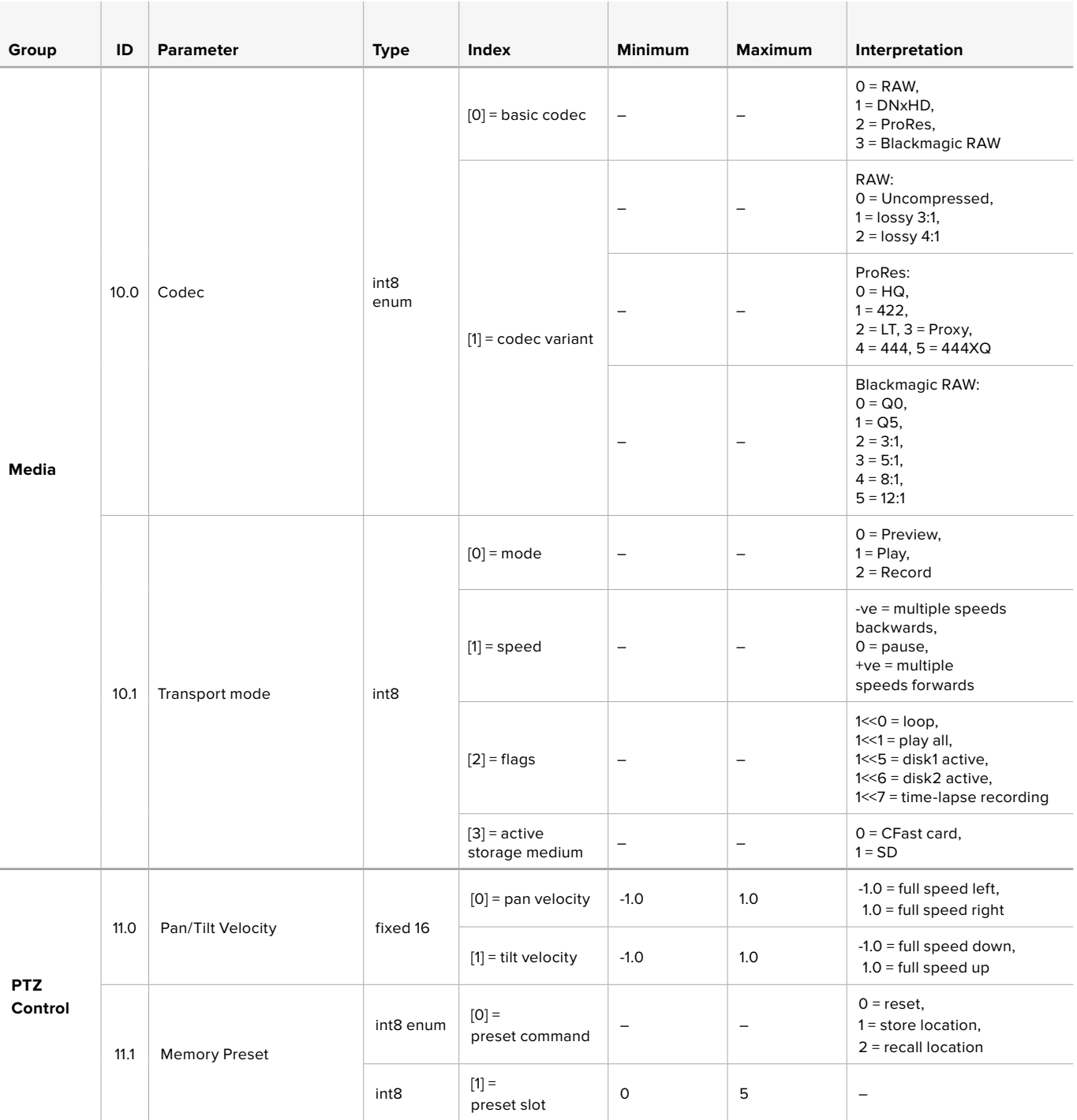

# **Example Protocol Packets**

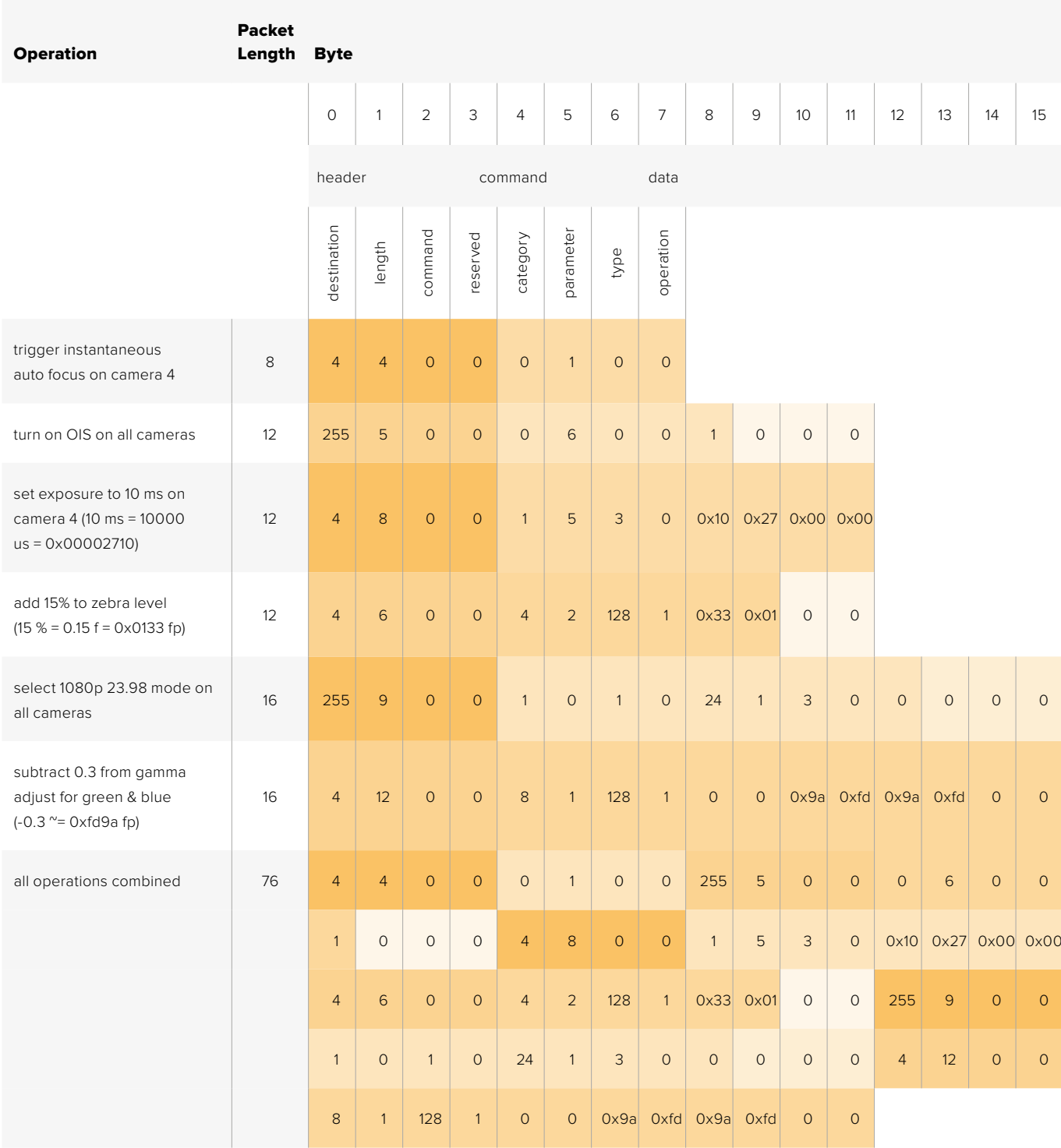

# **Blackmagic Embedded Tally Control Protocol**

#### **Version 1.0 (30/04/14)**

This section is for third party developers or anybody who may wish to add support for the Blackmagic Embedded Tally Control Protocol to their products or system. It describes the protocol for sending tally information embedded in the non-active picture region of a digital video stream.

#### Data Flow

A master device such as a broadcast switcher embeds tally information into its program feed which is broadcast to a number of slave devices such as cameras or camera controllers. The output from the slave devices is typically fed back to the master device, but may also be sent to a video monitor.

The primary flow of tally information is from the master device to the slaves. Each slave device may use its device id to extract and display the relevant tally information.

Slave devices pass through the tally packet on their output and update the monitor tally status, so that monitor devices connected to that individual output may display tally status without knowledge of the device id they are monitoring.

#### **Assumptions**

Any data alignment / padding is explicit in the protocol. Bit fields are packed from LSB first.

#### Blanking Encoding

One tally control packet may be sent per video frame. Packets are encoded as a SMPTE 291M packet with DID/SDID x51/x52 in the active region of VANC line 15. A tally control packet may contain up to 256 bytes of tally information.

#### Packet Format

Each tally status consists of 4 bits of information:

uint4

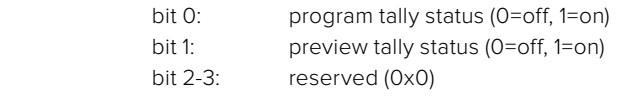

The first byte of the tally packet contains the monitor device tally status and a version number.

Subsequent bytes of the tally packet contain tally status for pairs of slave devices. The master device sends tally status for the number of devices configured/supported, up to a maximum of 510.

struct tally

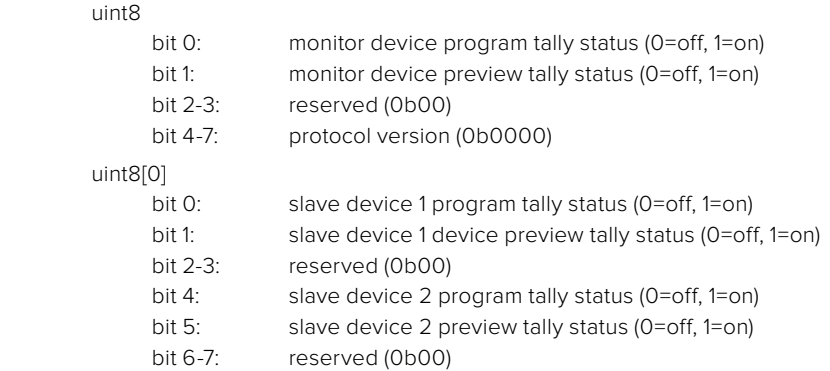

#### uint8[1]

- bit 0: slave device 3 program tally status (0=off, 1=on)
- bit 1: slave device 3 device preview tally status (0=off, 1=on)
- 
- bit 2-3: reserved (0b00)<br>bit 4: slave device 4 pr slave device 4 program tally status (0=off, 1=on)
- bit 5: slave device 4 preview tally status (0=off, 1=on)
- bit 6-7: reserved (0b00)

. . .

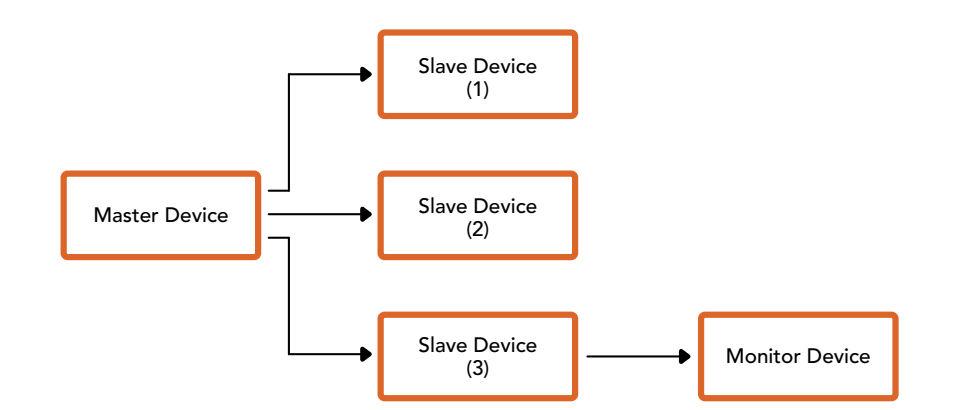

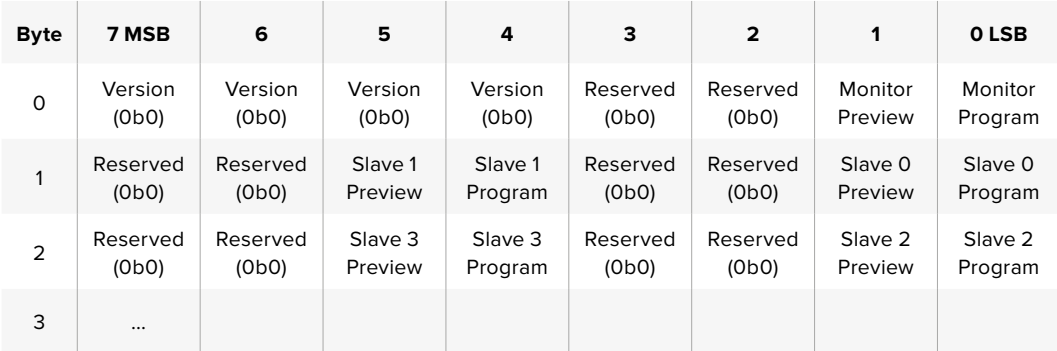

## **RAW SDI Output**

If you would like to perform your own debayering of the image data from Blackmagic Micro Studio Camera 4K, you can use the 'RAW' mode to output bayered sensor data over the SDI output.

This mode packs raw data into the pixels of a regular UltraHD 422 frame size, to enable transmission through a standard SDI output.

The data can be recorded as an uncompressed QuickTime movie using a disk recorder capable of uncompressed 10-bit recording.

**TIP** Camera raw media formats are so named because they capture raw color space data directly from the sensor. Raw image data cannot be displayed visually, and must be debayered or demosaiced to convert the original raw data into image data that can then be used in an image processing pipeline like DaVinci Resolve.

Note that Blackmagic DaVinci Resolve does not support the debayering of raw data from Blackmagic Micro Studio Camera 4K.

#### Enabling RAW mode:

- **1** Press menu and select the 'setup' page.
- **2** Navigate to 'RAW SDI Output' and select 'on'.

#### Resolution and Bit Depth

The resolution of the RAW frame is 3872 pixels x 2192 lines, which includes a border that surrounds the image data. Most users discard this border after debayering, as it can contain image artifacts on the outer edges.

The RAW data at pixel number 16 inside the horizontal and vertical corners will therefore correspond with the corner of the Ultra HD frame when the camera is outputting 3840 x 2160 in the non RAW mode. The bit depth of each pixel will be 12 bits.

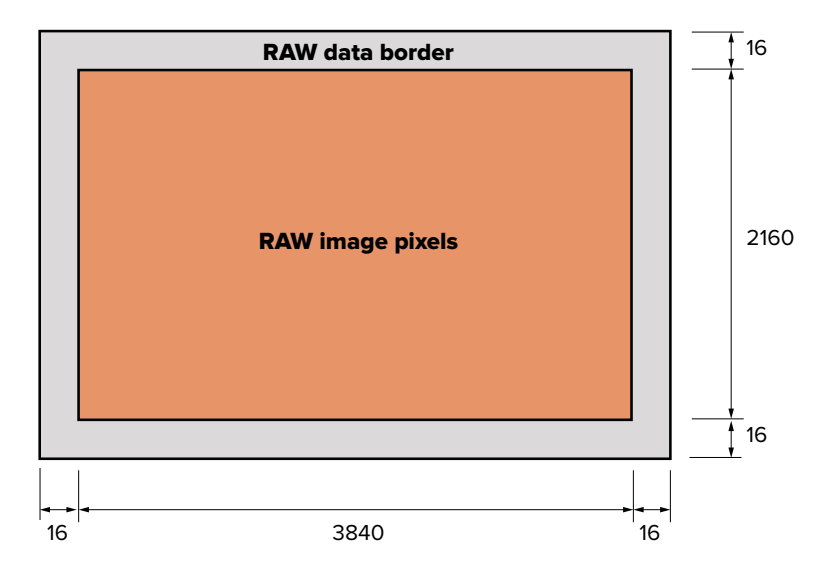

#### Bayer Alignment

The bayer pattern of the RAW frame provides information required for debayering the raw data output by Blackmagic Micro Studio Camera 4K. The bayer alignment of the RAW frame is GRBG or green, red, blue, green.

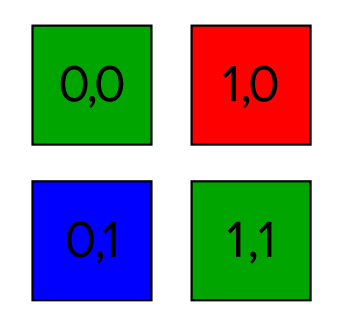

#### Packing

Packing describes the way in which the raw data is packed or arranged. It is important to understand the way that the data has been packed so that it can be unpacked correctly. The RAW frame will be packed into the active picture area of a standard UHD 422 SDI frame, using the following repeated packing scheme:

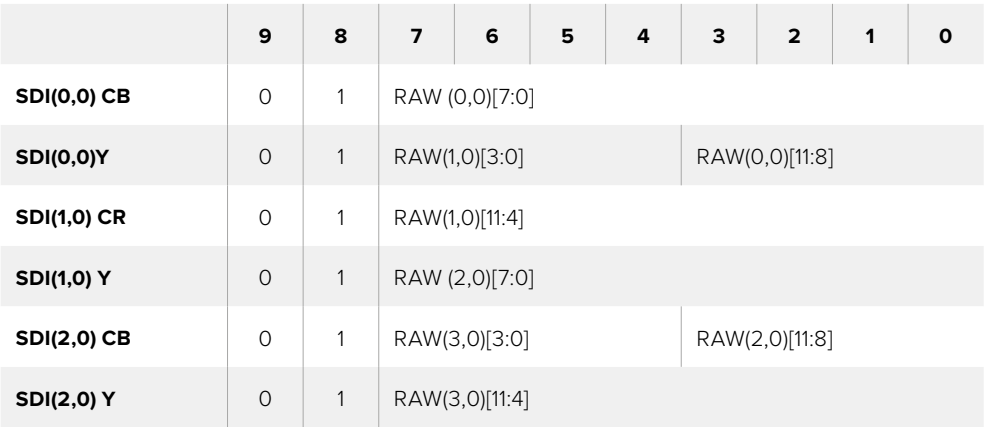

Horizontal and vertical blanking will be unchanged from regular SDI output mode.

As shown above, four RAW pixels will be packed into three SDI pixels, so each Ultra HD line will contain 3840 x 4/3 = 5120 RAW pixels and the entire RAW frame will be carried in the first 1658 lines of the 2160 active SDI lines. The remainder of the pixels in the SDI frame will be set to 0x100 for both Y and C.

The RAW SDI frame should be captured as uncompressed 422 data and unpacked according to the table above.

#### Recording the RAW signal

The data can be recorded as an uncompressed 10-bit YUV recording using a 6G-SDI capable product, such as one of the following:

- UltraStudio 4K
- UltraStudio 4K Extreme 3
- DeckLink 8K Pro
- DeckLink 4K Extreme 12G
- DeckLink Studio 4K
- DeckLink SDI 4K
- DeckLink Mini Recorder 4K

#### Unpacking the RAW data:

Once you have a QuickTime recording of the RAW data, you will need to unpack the signal to perform your own debayering of the image data from the sensor.

# ヘルプ

# ヘルプライン

すぐに情報が必要な方は、Blackmagic Designオンラインサポートページで、Blackmagic Cameraの 最新サポート情報を確認できます。

#### **Blackmagic Design**オンラインサポートページ

最新のマニュアル、ソフトウェア、サポートノートは、[www.blackmagicdesign.com/jp/support](http://www.blackmagicdesign.com/jp/support)のBlackmagic Designサポートセンターで確認できます。

#### **Blackmagic Design**サポートへの連絡

サポートページで必要な情報を得られなかった場合は、Blackmagic Cameraのサポートページにある 「メールを送信」ボタンで、サポートのリクエストをメール送信してください。あるいは、サポートページ の「お住まいの地域のサポートオフィス」をクリックして、お住まいの地域のBlackmagic Designサポート オフィスに電話でお問い合わせください。

#### 現在インストールされているソフトウェアのバージョンを確認

コンピューターにインストールされているBlackmagic Camera Setupソフトウェアのバージョンを確認す るには、「About Blackmagic Camera Setup」ウィンドウを開きます。

- Mac OS Xでは、アプリケーションフォルダーから「Blackmagic Camera Setup」を開きます。アプリ ケーションメニューから「About Blackmagic Camera Setup」を選択し、バージョンを確認してください。
- Windowsでは、スタートメニューあるいはスタート画面から「Blackmagic Camera Setup」を開き ます。ヘルプメニューをクリックして「About Blackmagic Camera Setup」を選択し、 バージョンを 確認してください。

#### 最新のソフトウェアアップデートを入手する

コンピューターにインストールされたBlackmagic Camera Setupソフトウェアのバージョンを確認した後、 Blackmagic Designサポートセンター([www.blackmagicdesign.com/jp/support](http://www.blackmagicdesign.com/jp/support))で最新のソフトウェア アップデートをチェックしてください。常に最新のソフトウェアを使用することを推奨しますが、重要な プロジェクトの実行中は、ソフトウェアのアップデートは行わない方がよいでしょう。

#### バッテリーの交換

Studio Cameraの内蔵バッテリーは、お客様ご自身で修理することはできません。バッテリー交換が必 要な場合は、最寄りのBlackmagic Designサービスセンターに送付して交換を依頼してください。保証期 間を過ぎている場合、バッテリー交換には、バッテリー費、人件費、カメラの送料を含むサービス料金が 発生します。カメラの発送、梱包、費用に関する詳細は、最寄りのBlackmagic Designサポートまでお問い 合わせください。

メモ Blackmagic Studio Camera 2およびBlackmagic Studio Camera 4K 2は、バッテリーが 内蔵されていません。

保証

# **12**ヶ月限定保証

Blackmagic Designは、お買い上げの日から12ヶ月間、本製品の部品および仕上がりについて瑕疵がない ことを保証します。この保証期間内に製品に瑕疵が見つかった場合、Blackmagic Designは弊社の裁量 において部品代および人件費無料で該当製品の修理、あるいは製品の交換のいずれかで対応いたします。

この保証に基づいたサービスを受ける際、お客様は必ず保証期限終了前にBlackmagic Designに瑕疵を 通知し、適応する保証サービスの手続きを行ってください。お客様の責任において不良品を梱包 し、Blackmagic Designが指定するサポートセンターへ配送料前払で送付いただきますようお願い致しま す。理由の如何を問わず、Blackmagic Designへの製品返送のための配送料、保険、関税、税金、その他 すべての費用はお客様の自己負担となります。

不適切な使用、または不十分なメンテナンスや取扱いによる不具合、故障、損傷に対しては、この保証は 適用されません。Blackmagic Designはこの保証で、以下に関してサービス提供義務を負わないものとし ます。a)製品のインストールや修理、サービスを行うBlackmagic Design販売代理人以外の者によって生 じた損傷の修理、b)不適切な使用や互換性のない機器への接続によって生じた損傷の修理、c) Blackmagic Designの部品や供給品ではない物を使用して生じたすべての損傷や故障の修理、d)改造や他製品との 統合により時間増加や製品の機能低下が生じた場合のサービス。この保証はBlackmagic Designが保証 するもので、明示または黙示を問わず他の保証すべてに代わるものです。Blackmagic Designとその販売 社は、商品性と特定目的に対する適合性のあらゆる黙示保証を拒否します。Blackmagic Designの不良 品の修理あるいは交換の責任が、特別に、間接的、偶発的、または結果的に生じる損害に対し て、Blackmagic Designあるいは販売社がそのような損害の可能性についての事前通知を得ているか否 かに関わらず、お客様に提供される完全唯一の救済手段となります。Blackmagic Designはお客様によ る機器のあらゆる不法使用に対して責任を負いません。Blackmagic Designは本製品の使用により生じ るあらゆる損害に対して責任を負いません。使用者は自己の責任において本製品を使用するものとします。

© Copyright 2018 Blackmagic Design 著作権所有、 無断複写・転載を禁じます。「Blackmagic Design」、「DeckLink」、 「HDLink」、「Workgroup Videohub」、「Multibridge Pro」、「Multibridge Extreme」、「Intensity」、「Leading the creative video revolution」は、米国ならびにその他諸国での登録商標です。その他の企業名ならびに製品名全てはそれぞれ関連する会社の登録 商標である可能性があります。

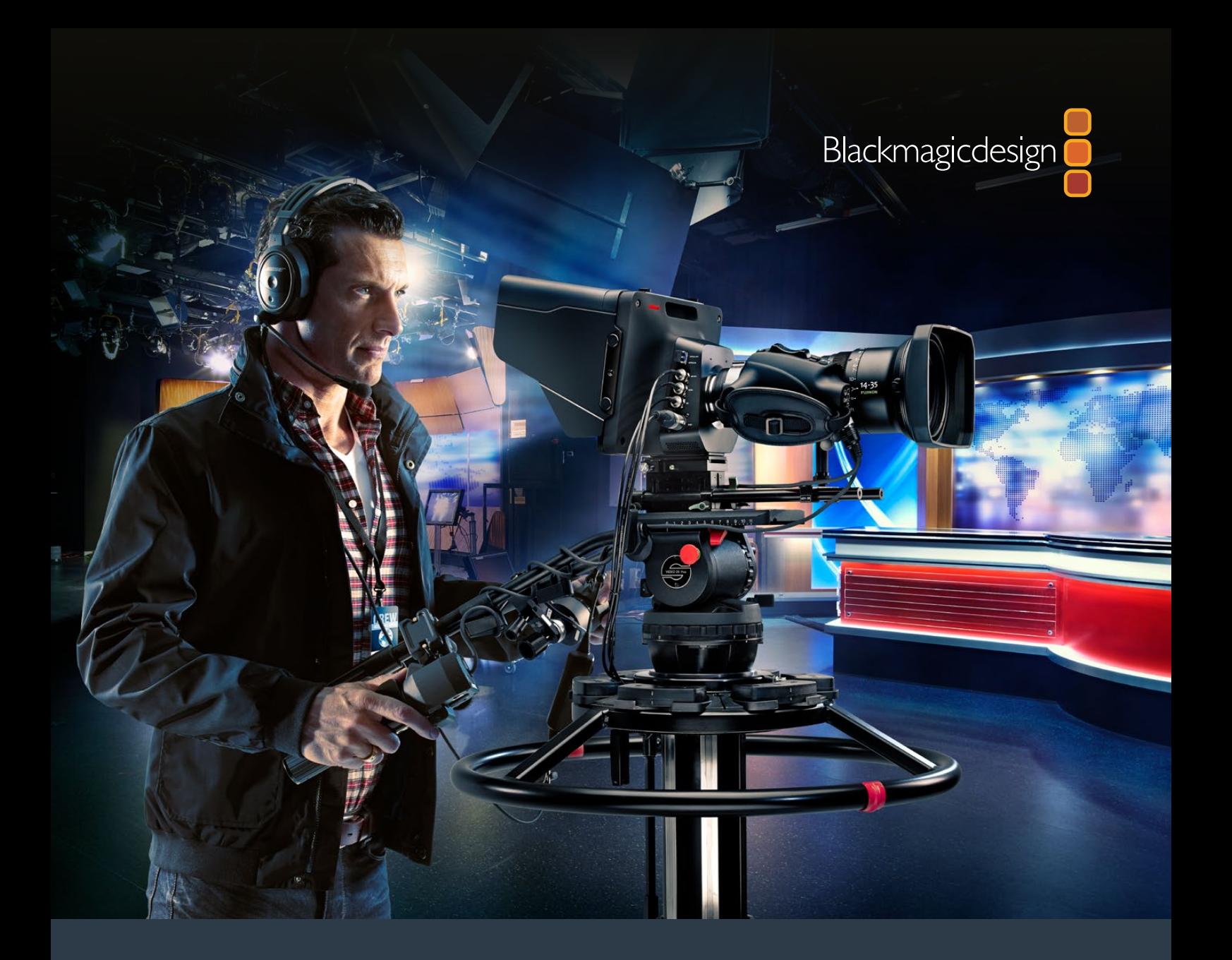

**Manuel d'installation et d'utilisation**

# Blackmagic Studio Cameras

**Septembre 2018**

**Francais** 

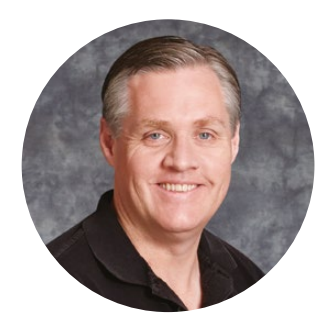

## Cher client, chère cliente,

Nous vous remercions d'avoir fait l'acquisition d'une Blackmagic Studio Camera.

Nous avons conçu les Blackmagic Studio Camera et Micro Studio Camera 4K avec beaucoup d'enthousiasme. J'ai toujours adoré la production en direct, et cela depuis mon adolescence.

Dans le passé, les caméras pourvues des fonctions tally et réseau d'ordres étaient très onéreuses et très grandes, donc difficiles à gérer. Nous souhaitions vraiment remédier à ce problème en créant une caméra plus compacte incluant des fonctionnalités telles que le réseau d'ordres, le tally et le contrôle de la caméra qui sont normalement offertes par des caméras de plus grande taille.

C'est la raison pour laquelle nous avons développé la Blackmagic Studio Camera. Nous désirions créer une caméra beaucoup plus petite pour des raisons de portabilité, cependant les petites caméras sont généralement dotées de tous petits écrans. C'est ce que nous voulions éviter. Ce que nous recherchions, c'était un viseur beaucoup plus grand ! Et voilà le résultat : la Blackmagic Studio Camera est une petite caméra broadcast dotée d'un très grand viseur, qui est un vrai plaisir à utiliser. Il est très facile de réaliser une mise au point et un cadrage précis avec un viseur de cette taille.

Il va sans dire que vous bénéficiez également d'indicateurs tally et du réseau d'ordres, sans oublier une caméra d'excellente qualité équipée d'une monture d'objectif Micro 4/3 flexible. C'est tout ce dont vous avez besoin dans un seul produit ! Vous pouvez brancher des microphones munis de bonnettes anti-vent même si ces derniers nécessitent une alimentation fantôme. Vous pouvez également ajouter un module SFP pour disposer d'une connexion fibre optique lorsque vous devez placer votre caméra à des kilomètres de votre mélangeur. Si vous le souhaitez, vous pouvez même ajouter un HyperDeck Shuttle et utiliser la caméra pour la production générale.

Malgré sa petite taille, la Blackmagic Micro Studio Camera 4K repousse les limites fixées par la Blackmagic Studio Camera ! Cette petite caméra allie un incroyable capteur Ultra HD à de nombreuses fonctionnalités de contrôle à distance. Vous êtes désormais en mesure de capturer des images de qualité professionnelle et de contrôler la caméra grâce à un mélangeur ATEM ou à votre propre système de contrôle à distance.

Nous espérons que vous allez utiliser votre nouvelle caméra pour créer des productions en direct exceptionnelles et réaliser des travaux au rendu remarquable ! Nous nous réjouissons de découvrir vos ambitieux projets !

Grant F

**Grant Petty** PDG de Blackmagic Design

# <span id="page-125-0"></span>**Sommaire**

# **Blackmagic Studio Camera**

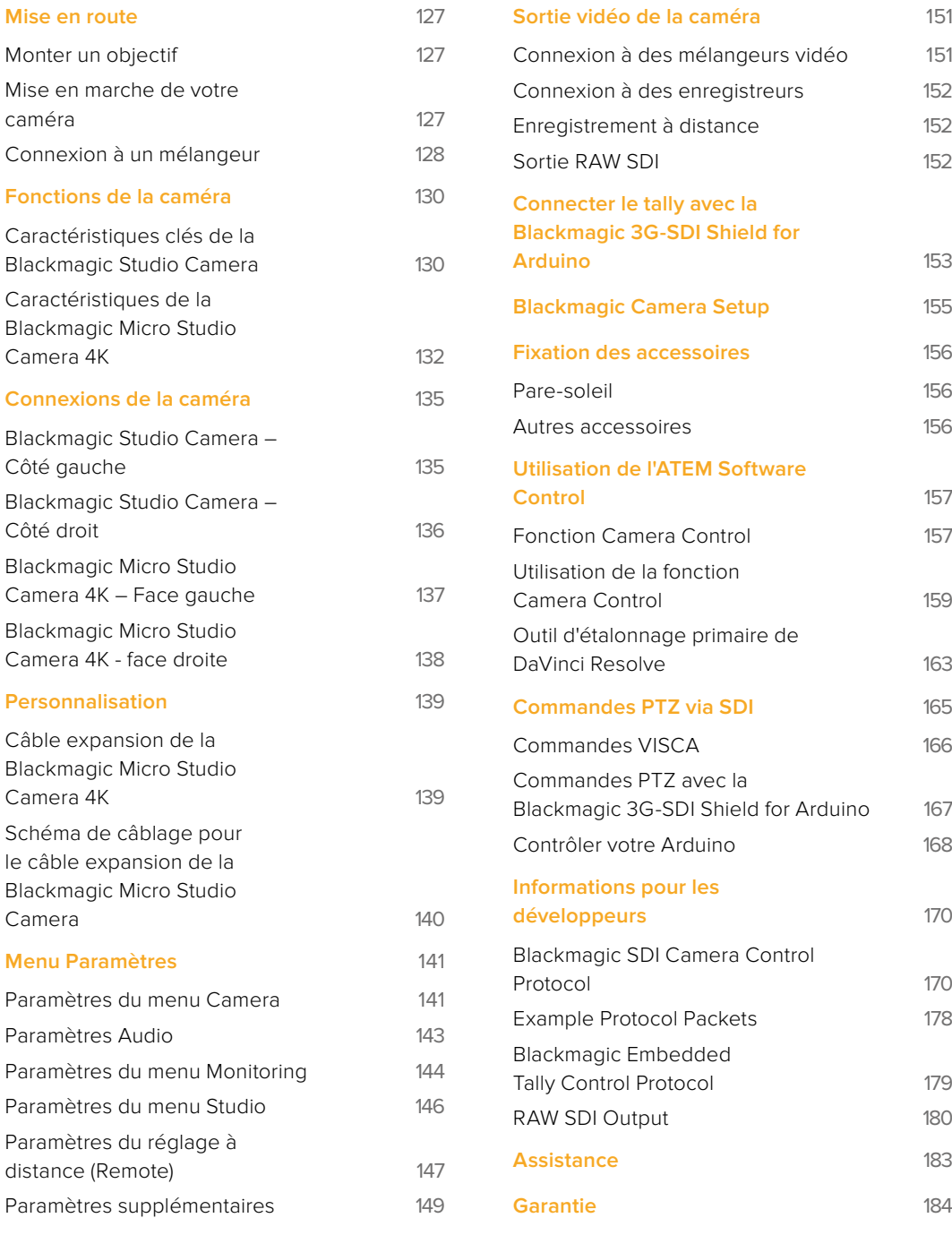

# <span id="page-126-0"></span>**Mise en route**

## **Monter un objectif**

Pour mettre en route votre Blackmagic Studio Camera ou Blackmagic Micro Studio Camera 4K, il vous suffit de monter un objectif et d'allumer la caméra. Pour retirer le cache de protection de la monture d'objectif, maintenez le bouton de verrouillage enfoncé et tournez le cache dans le sens inverse des aiguilles d'une montre jusqu'à ce qu'il soit libéré. Nous vous recommandons d'éteindre systématiquement votre caméra Blackmagic avant de monter ou de retirer un objectif.

Pour monter un objectif :

- **1** Alignez le point situé sur votre objectif avec celui de la monture. De nombreux objectifs possèdent un point bleu, rouge ou blanc ou un autre indicateur.
- **2** Tournez l'objectif dans le sens des aiguilles d'une montre jusqu'à ce qu'il s'emboîte correctement.
- **3** Pour retirer l'objectif, maintenez le bouton de verrouillage enfoncé et tournez l'objectif dans le sens inverse des aiguilles d'une montre jusqu'à ce que le point atteigne la position de midi puis retirez-le délicatement.

Afin d'éviter d'exposer le boîtier à la poussière lorsqu'aucun objectif n'est monté, il est vivement conseillé de garder le cache anti-poussière autant que possible.

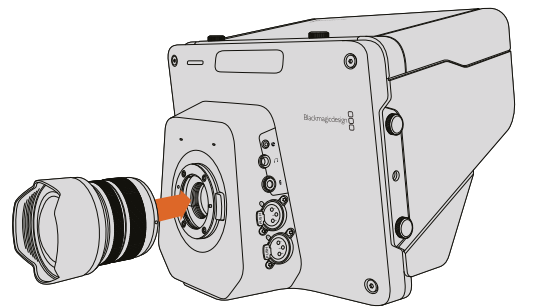

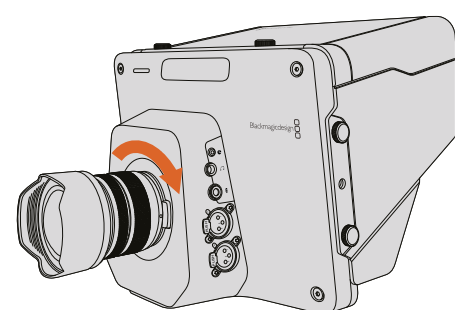

Monter et retirer un objectif sur la Studio Camera.

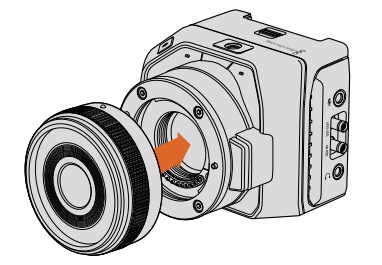

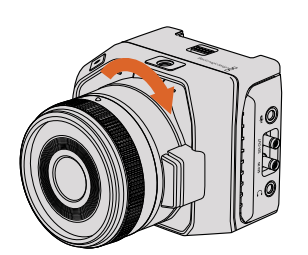

Monter et retirer un objectif sur la Micro Studio Camera 4K.

## **Mise en marche de votre caméra**

- **1** Appuyez sur le bouton de mise en marche situé au-dessous de l'écran LCD. Sur les modèles Blackmagic Studio Camera et Studio Camera 4K, l'image en direct de la caméra apparaît à l'écran.
- **2** Appuyez et maintenez le bouton de mise en marche enfoncé pour éteindre la caméra.

**CONSEIL** Les modèles Blackmagic Studio Camera HD et Studio Camera 4K possèdent des batteries internes qui peuvent être chargées à l'aide de l'adaptateur fourni. Ces caméras peuvent être chargées et utilisées tout en étant connectées à une source d'alimentation externe. Elles basculeront d'une source d'alimentation à l'autre sans interruption. Les modèles Blackmagic Studio Camera 2 et Studio Camera 4K 2 ne possèdent pas de batterie interne et ne doivent pas être chargées.

<span id="page-127-0"></span>La Micro Studio Camera 4K fonctionne avec des batteries LP-E6N et LP-E6. Elles peuvent être rechargées à l'aide d'un chargeur externe ou en charge lente lorsqu'elles sont placées sur la caméra. De plus, la caméra peut être chargée et utilisée tout en étant connectée à une source d'alimentation externe. Elle basculera vers l'alimentation par batterie si l'alimentation externe est interrompue. L'alimentation externe est fournie par le port expansion de la Micro Studio Camera 4K.

- **1** Appuyez sur le bouton de mise en marche situé à droite de la caméra. Le voyant tally s'allume d'une lumière blanche pour indiquer que la caméra est allumée.
- **2** Appuyez et maintenez le bouton de mise en marche enfoncé pour éteindre la caméra.

Vous pouvez désormais connecter votre caméra à un mélangeur ou à un convertisseur ATEM et commencer à réaliser votre production en direct.

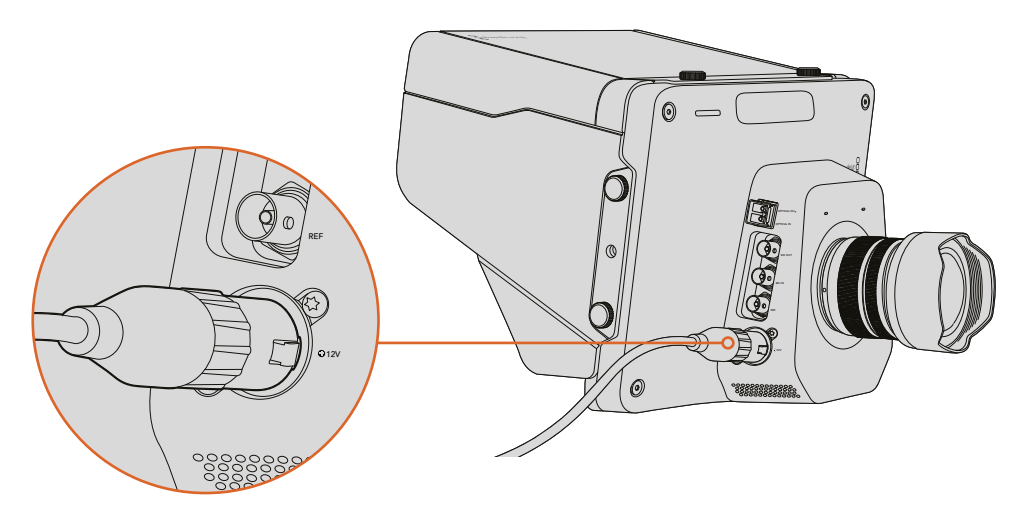

Utilisez l'adaptateur fourni pour alimenter la Studio Camera.

# **Connexion à un mélangeur**

La Blackmagic Studio Camera et la Micro Studio Camera 4K peuvent être contrôlées à distance via SDI à partir d'un mélangeur ATEM. Vous disposez ainsi d'un contrôle de caméra rapide et interactif durant la production en direct.

#### Connexion via SDI

- **1** Connectez la sortie SDI de la Blackmagic Studio Camera ou de la Micro Studio Camera 4K à n'importe quelle entrée SDI du mélangeur ATEM.
- **2** Connectez n'importe quelle sortie SDI du mélangeur ATEM, excepté les sorties downconverties ou multi view, à l'entrée programme SDI de la Studio Camera. Les signaux Camera Control ne sont pas acheminés via les sorties SDI down-converties et multi view.

**CONSEIL** Si le module optique SFP en option est installé, vous pouvez utiliser un câble fibre optique pour connecter la Blackmagic Studio Camera à un mélangeur ATEM. C'est la solution idéale si vous avez besoin de longs câbles car la fibre optique peut acheminer le signal sur 45 kilomètres.

Il est alors nécessaire de connecter un ATEM Studio Converter ou un ATEM Talkback Converter au mélangeur ATEM. Pour plus d'information sur les installations à fibre optique, consultez la section « Schémas de connexion » du manuel ATEM Converters.

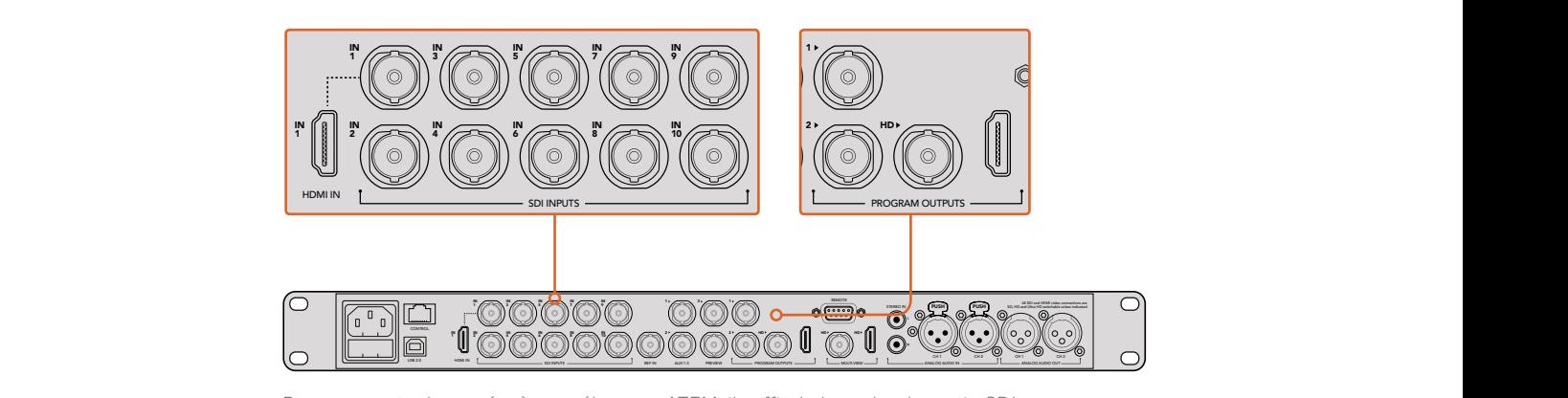

Pour connecter la caméra à un mélangeur ATEM, il suffit de brancher la sortie SDI de la caméra à n'importe quelle entrée SDI du mélangeur. Pour contrôler la caméra, connectez n'importe quelle sortie non down-convertie du mélangeur ATEM à l'entrée programme SDI de votre caméra. Une façon rapide de brancher le mélangeur à la caméra est de connecter une des sorties programme du mélangeur.

#### Configurer le mappage des boutons et le tally

Ouvrez les préférences de l'ATEM Software Control et configurez le mappage des boutons du mélangeur pour garantir une commutation de la bonne caméra avec le tally approprié.

Pour configurer les paramètres du mappage :

- **1** Cliquez sur la barre de menus située en haut de l'écran et ouvrez les préférences de l'ATEM Software Control.
- **2** Cliquez sur l'onglet **Mapping** et vérifiez que les boutons correspondent à l'entrée souhaitée. Par exemple, comme la Studio Camera est connectée à l'entrée 1 du mélangeur, **Button 1** doit être réglé sur **Input 1: Camera 1**.
- **3** Appuyez sur le bouton **Menu** de la Blackmagic Studio Camera. Allez sur Studio >Camera Number et faites correspondre le numéro à l'entrée du mélangeur. Par exemple, si la Studio Camera 1 est connectée à la Cam 1 sur le mélangeur ATEM, le numéro de la caméra doit également être configuré sur 1. Ainsi, le tally est envoyé à la bonne caméra.

Maintenant que tout est branché et que le mappage est configuré, vous pouvez vérifier que la sortie du programme apparaît sur la caméra et confirmer que le tally fonctionne. Pour vérifier cela rapidement, il suffit d'appuyer sur le bouton programme de la Blackmagic Studio Camera, puis de faire basculer la mire de barres couleur sur la sortie programme du mélangeur ATEM. Si la mire de barres couleur s'affiche, tout fonctionne parfaitement.

Maintenant, connectez la caméra 1 à la sortie programme. Le voyant tally de la Studio Camera devrait s'allumer. Si ça n'est pas le cas, vérifiez que le numéro de la caméra est réglé sur l'entrée appropriée du mélangeur, et que les paramètres de mappage du mélangeur sont corrects.

#### Utilisation de la fonction Camera Control

Votre Blackmagic Studio Camera peut être commandée à partir d'un mélangeur ATEM au moyen de la fonction Camera Control du logiciel ATEM Software Control.

Lancez le logiciel ATEM Software Control et cliquez sur le bouton **Caméra** situé au bas de la fenêtre du logiciel afin d'ouvrir la page de contrôle des caméras. Vous voyez à présent une rangée de fenêtres qui permettent de contrôler toutes les caméras et qui contiennent des outils pour ajuster et affiner l'image de chaque caméra. La caméra 1 est nommée **Cam 1**. Lorsque le signal de la caméra commute sur la sortie programme, un libellé rouge **On Air** s'affiche.

Au sein de la fenêtre de contrôle de la caméra 1, vous pouvez ajuster le signal de la caméra, notamment corriger les couleurs, contrôler l'objectif (s'il est compatible) et modifier les paramètres de la caméra. Pour plus d'information sur la façon d'utiliser cette fonction, consultez le paragraphe « Utilisation de la fonction Camera Control » dans la section « Utilisation de l'ATEM Software Control » de ce manuel.

#### <span id="page-129-0"></span>Connexion à un enregistreur

Vous pouvez également connecter la Blackmagic Studio Camera à un enregistreur externe, par exemple à un Blackmagic HyperDeck Studio pour un enregistrement en studio. Il est aussi possible de connecter un HyperDeck Shuttle ou un Blackmagic Video Assist à votre caméra de studio et de le relier au mélangeur pour effectuer des enregistrements indépendants durant une diffusion en extérieur.

C'est tout ce que vous devez savoir pour démarrer ! La production en direct est un domaine passionnant et la Blackmagic Studio Camera est conçue pour vous faciliter le travail. Consultez le reste de ce manuel pour en apprendre davantage sur les différentes fonctions et les paramètres de la Blackmagic Studio Camera.

# **Fonctions de la caméra**

## **Caractéristiques clés de la Blackmagic Studio Camera**

#### Face avant

#### **1 Voyant tally avant**

Indique à l'acteur quelle caméra est à l'antenne. Pour plus d'information, consultez la section « Paramètres du menu Monitoring » de ce manuel.

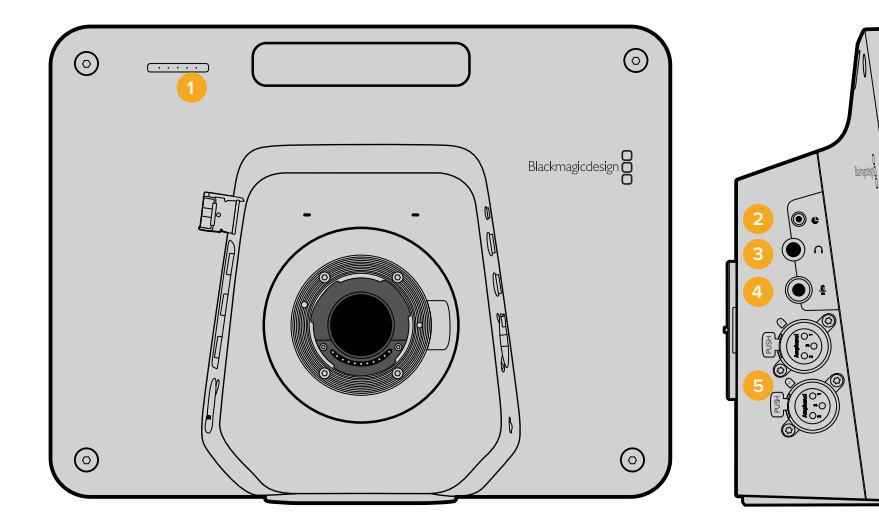

#### Face gauche

#### **2 Contrôle à distance LANC**

Le jack stéréo de 2,5mm pour le contrôle à distance LANC prend en charge le contrôle du diaphragme, du zoom et de la mise au point.

#### **3 Casque d'aviation**

Connecteur TRS de 0,25" pour le contrôle du programme et du son en régie par le biais d'un casque d'aviation.

#### **4 Entrée pour le micro du casque**

Connecteur TRS de 0,206" pour communiquer avec la régie au moyen d'un casque d'aviation.

#### **5 Sorties audio**

Deux connecteurs XLR symétriques de 1/4" pour le signal audio. Pour plus d'information, consultez la section « Blackmagic Studio Camera - Face gauche » de ce manuel.

 $^{\circ}$ 

6

#### Face droite

#### **6 Entrée/Sortie optiques**

L'entrée et la sortie optiques permettent d'utiliser des câbles de 45 km lorsque le module SFP optique en option est installé.

#### **7 Sortie SDI**

La sortie SDI permet de connecter la caméra à un mélangeur ou à un autre appareil.

#### **8 Entrée SDI**

L'entrée SDI permet à l'opérateur de visualiser le signal de sortie du programme (PGM).

#### **9 Entrée de référence**

Permet à plusieurs caméras d'être synchronisées à un signal de référence blackburst ou tri-level.

#### **10 Alimentation**

Entrée 12 - 24V pour l'alimentation et le chargement de la batterie, s'il y a lieu. Pour plus d'information, consultez la section « Blackmagic Studio Camera - Face droite » de ce manuel.

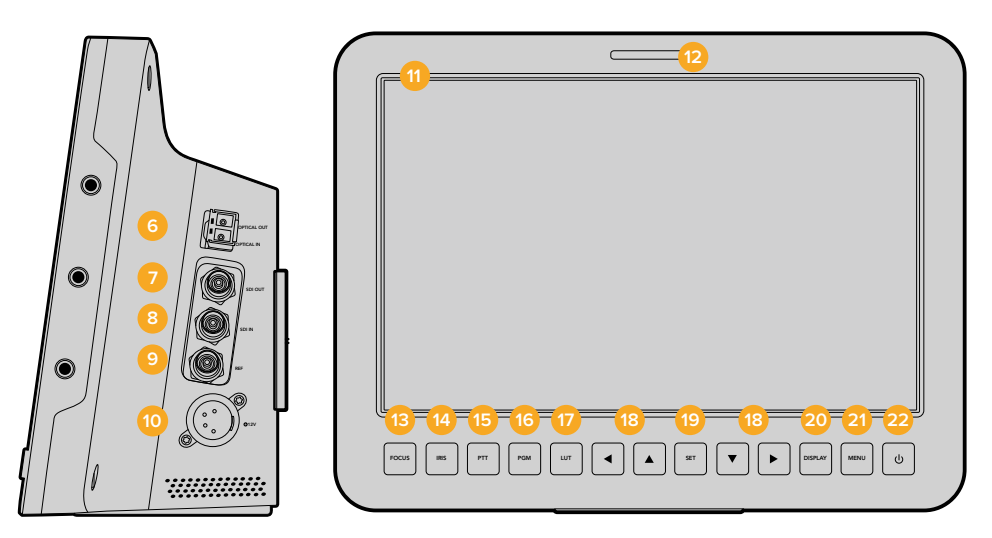

#### Face arrière

#### **11 Écran LCD 10"**

Contrôlez le signal de la caméra en direct ou le signal du programme, ou visualisez le menu. Pour plus d'information, consultez la section « Paramètres du menu Monitoring » de ce manuel.

#### **12 Voyant tally arrière**

Lorsqu'il est allumé, il indique à l'opérateur que la caméra est à l'antenne.

#### **13 Bouton Focus**

Appuyez une fois pour une mise au point automatique ou deux fois pour afficher le focus peaking sur l'écran LCD.

#### **14 Bouton Iris**

Appuyez une fois pour un réglage automatique de l'exposition.

#### **15 Bouton PTT**

Appuyez et maintenez le bouton enfoncé pour parler. Appuyez deux fois rapidement pour une communication mains libres. Appuyez à nouveau pour revenir à la configuration par défaut.

#### **16 Bouton PGM**

Il vous suffit d'appuyer sur le bouton PGM pour basculer entre le signal en direct de la caméra et le signal du programme provenant de la régie où se trouve le mélangeur.

#### **17 Bouton LUT**

Cette fonction n'est pas disponible actuellement.

#### **18 Boutons de navigation**

Naviguez sur le menu affiché sur l'écran LCD.

#### <span id="page-131-0"></span>**19 Bouton Set**

Utilisez ce bouton pour confirmer les sélections faites dans les menus.

#### **20 Bouton Display**

Appuyez sur ce bouton pour activer ou désactiver les informations affichées à l'écran.

**21 Bouton Menu**

Accédez au menu sur l'écran LCD.

#### **22 Bouton de mise en marche**

Appuyez sur ce bouton pour allumer la Blackmagic Studio Camera. Appuyez sur le bouton et maintenez-le enfoncé pour éteindre la caméra. Pour plus d'information, consultez la section « Paramètres des boutons » de ce manuel.

#### Face inférieure

#### **23 CONNECTEUR USB**

Port USB Mini-B pour les mises à jour du firmware de la caméra. Pour plus d'information, consultez la section « Blackmagic Camera Setup » de ce manuel.

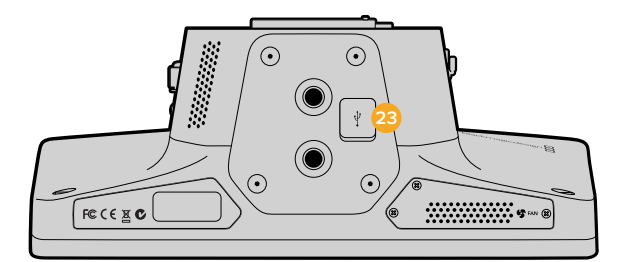

## **Caractéristiques de la Blackmagic Micro Studio Camera 4K**

#### Face avant

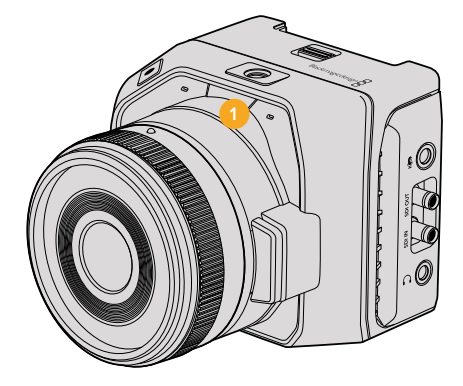

#### **1 Voyant tally**

Le voyant tally indique quelle caméra est à l'antenne et informe l'opérateur de l'état de la caméra.

Les scénarios suivants sont possibles :

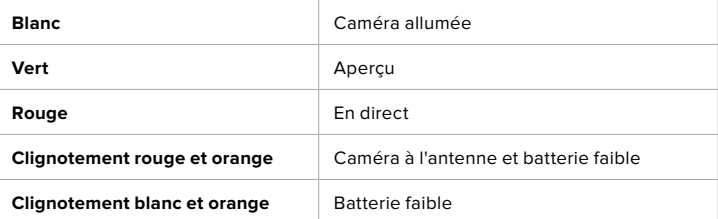

Vous pouvez régler la luminosité du voyant tally dans les paramètres de la Micro Studio Camera 4K. Pour plus d'informations à ce sujet, consultez la section « Paramètres du menu Camera ».

#### Face gauche

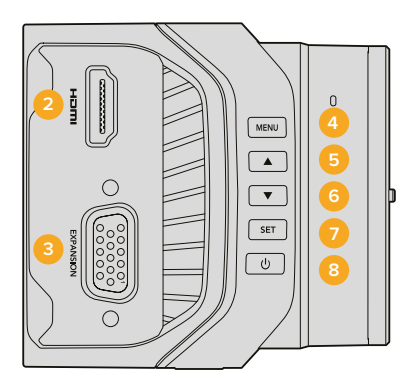

#### **2 Sortie HDMI**

Reliez la sortie HDMI à un écran externe, par exemple le Blackmagic Video Assist, pour visionner les images et naviguer dans les menus de la caméra. La résolution de sortie est réglée par défaut sur 1080HD, mais il est possible de la régler sur 720p si vous le souhaitez. Vous pouvez choisir d'afficher les informations, telles que les repères de cadrage, l'histogramme et les niveaux audio à l'écran. Pour plus d'information, consultez la section « Paramètres du menu Monitoring » de ce manuel.

#### **3 Port expansion**

Connecteur DB-HD15. Prend en charge l'alimentation externe, le contrôle à distance et l'entrée de référence. Pour plus d'information, consultez la section « Câble expansion de la Blackmagic Micro Studio Camera 4K » de ce manuel.

#### **4 Bouton Menu**

Utilisez le bouton Menu pour ouvrir les paramètres de la caméra et les visualiser sur un écran HDMI externe.

**5 Flèche de navigation vers le haut**

Utilisez ce bouton pour naviguer entre les menus.

**6 Flèche de navigation vers le bas**

Utilisez ce bouton pour naviguer entre les menus.

#### **7 Bouton Set**

Utilisez ce bouton pour confirmer les sélections faites dans les menus.

#### **8 Bouton de mise en marche**

Appuyez sur ce bouton pour allumer la Blackmagic Micro Studio Camera 4K. Maintenez ce bouton enfoncé pour éteindre la caméra.

#### Face droite

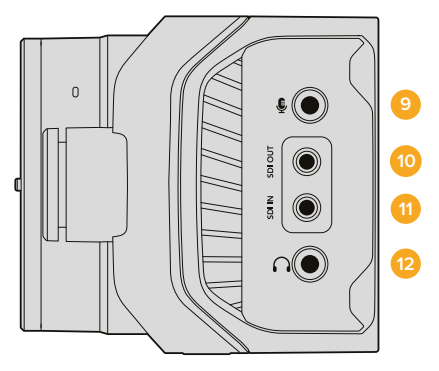

#### **9 Entrée audio analogique**

Entrée audio stéréo de 3,5mm. Commutable entre les entrées de niveau micro et de niveau ligne à partir du menu.

#### **10 Sortie SDI**

Sortie SDI permettant de connecter des appareils tels que des mélangeurs, des enregistreurs externes ou d'autres appareils.

#### **11 Entrée SDI**

L'entrée SDI offre un contrôle de la caméra via un mélangeur ATEM ou la Blackmagic 3G-SDI Shield for Arduino.

#### **12 Casque / Réseau d'ordres**

Jack de 3,5mm compatible avec les micros-casques iPhone et Android pour le réseau d'ordres. Appuyez deux fois sur le bouton lecture/pause du micro-casque pour basculer vers le réseau d'ordres. Appuyez une nouvelle fois pour éteindre la connexion.

#### Face arrière

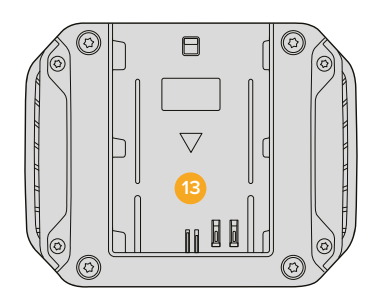

#### **13 Logement pour batterie**

La Blackmagic Micro Studio Camera 4K est vendue avec une batterie LP-E6 compatible. La batterie peut être rechargée par charge lente lorsqu'elle est fixée à la caméra, et que celle-ci est connectée à une source d'alimentation via le port expansion.

#### Face supérieure

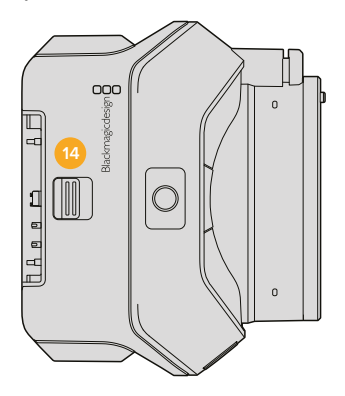

#### **14 Bouton d'éjection de la batterie**

Faites glisser ce bouton pour éjecter la batterie.

#### Face inférieure

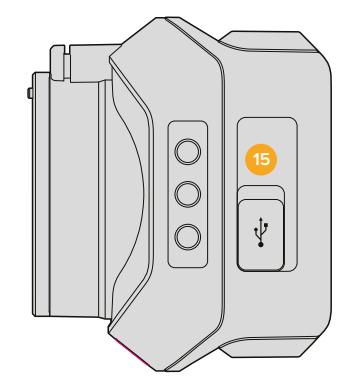

#### **15 Connecteur USB**

Port USB pour les mises à jour du firmware de la caméra.Pour plus d'information, consultez la section « Blackmagic Camera Setup » de ce manuel.

# <span id="page-134-0"></span>**Connexions de la caméra**

# **Blackmagic Studio Camera – Côté gauche**

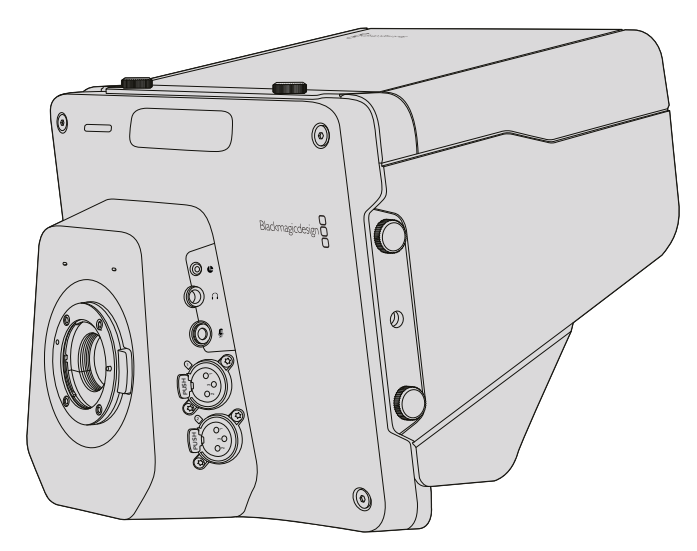

#### Contrôle à distance LANC

Le port LANC de votre caméra permet de contrôler à distance la mise au point de l'objectif, le diaphragme et le zoom lorsque vous utilisez un objectif compatible. Le port fonctionne avec un jack stéréo de 2,5 mm qui prend en charge le protocole LANC.

Les objectifs Micro 4/3 actifs vous permettent de contrôler le servomécanisme du zoom à l'aide du contrôle à distance LANC. Les objectifs suivants sont pris en charge :

- Objectif Panasonic Lumix G X Vario PZ 14-42mm f/3.5-5.6 Power O.I.S.
- Objectif Panasonic Lumix G X Vario PZ 45-175mm f/4.0-5.6 Zoom O.I.S.
- Objectif Olympus M.Zuiko Digital ED 12-50mm f/3.5-6.3 EZ Micro 4/3
- Objectif Olympus M.Zuiko Digital ED 14-42mm f/3.5-5.6 EZ Micro 4/3

#### Sortie Casque

Permet de contrôler le programme et le son en régie au moyen d'un casque d'aviation muni de connecteurs de type « fixed wing ». La gamme de casques d'aviation est étendue, elle part de modèles d'oreillettes pour une utilisation dans les studios jusqu'aux casques à réduction de bruit de taille normale qui conviennent aux concerts et événements sportifs. L'audio est acheminé à partir des canaux 15 et 16 du signal vidéo SDI entrant. Les canaux 15 et 16 sont rarement utilisés durant la production et sont donc appropriés à une utilisation pour le réseau d'ordres.

#### Entrée pour le micro du casque

Pour communiquer avec la régie au moyen d'un casque d'aviation. Le son est intégré aux canaux 15 et 16 du signal de sortie SDI.

#### Entrées audio

2 canaux d'audio symétrique analogique professionnelle sont pris en charge par les connecteurs XLR. Configurez les niveaux d'entrée de chaque canal à l'aide du menu audio. Les entrées prennent en charge les signaux de niveau micro ainsi que les signaux de niveau ligne. Le type de signal est également sélectionnable à partir du menu audio. Le son est intégré aux canaux 1 et 2 du flux SDI.

# <span id="page-135-0"></span>**Blackmagic Studio Camera – Côté droit**

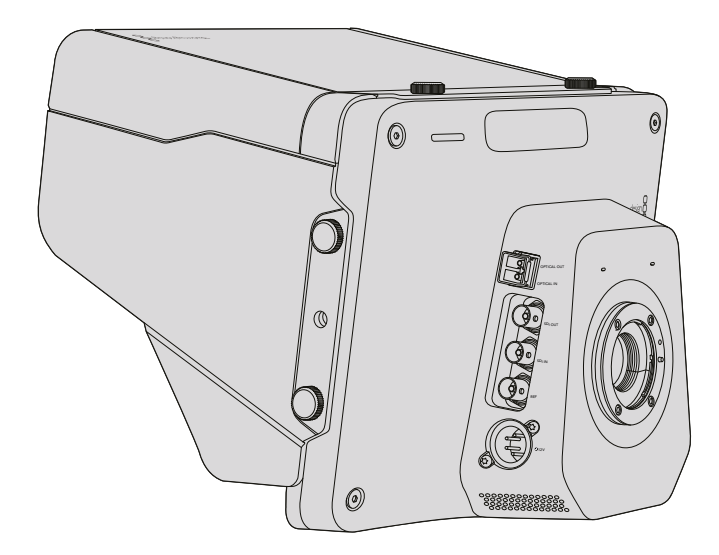

#### Entrée/Sortie optiques

Pour disposer d'une entrée et d'une sortie fibre optique, il vous faudra installer un module SFP fibre optique en option. Cela vous permet d'utiliser des connecteurs LC conformes aux normes de l'industrie, qui prennent en charge des signaux 3G-SDI sur la Studio Camera HD, et des signaux 6G-SDI sur la Studio Camera 4K. Le câble à fibre optique est très courant car il est également utilisé dans les réseaux informatiques. La fibre optique permet une longueur de câble de 45 kilomètres ce qui est bien plus qu'il n'en faut, même pour les diffusions d'événements en plein air les plus exigeantes.

Si les entrées optiques et SDI sont toutes deux connectées, le signal de sortie provenant de l'appareil qui a été connecté en premier sera utilisé. Pour vous procurer un module SFP fibre optique, contactez le revendeur Blackmagic Design le plus proche de chez vous. Pour trouver un revendeur Blackmagic Design, veuillez vous rendre sur notre site web : [www.blackmagicdesign.com/fr/resellers.](http://www.blackmagicdesign.com/fr/resellers)

#### Sortie SDI

Utilisez la sortie SDI pour acheminer de la vidéo 4:2:2 10 bits à du matériel vidéo SDI professionnel tel que des grilles de commutation, moniteurs, périphériques de capture SDI et mélangeurs broadcast. La Blackmagic Studio Camera HD prend en charge les signaux 3G-SDI et la Studio Camera 4K les signaux 12G-SDI.

#### Entrée SDI

L'entrée SDI permet à l'opérateur de visualiser le signal de sortie du programme (PGM). Il vous suffit d'appuyer sur le bouton PGM pour basculer entre le signal en direct de la caméra et le signal du programme provenant de la régie où se trouve le mélangeur.

Si les entrées optiques et SDI sont toutes deux connectées, le signal de sortie provenant de l'appareil qui a été connecté en premier sera utilisé. Si vous utilisez la Studio Camera pour enregistrer sur un appareil tel que le Blackmagic Hyperdeck Shuttle, la sortie de l'Hyperdeck peut être connectée à l'entrée SDI pour vous permettre de lire ce que vous venez d'enregistrer.

#### Entrée de référence

Elle permet de synchroniser de multiples caméras avec un signal de référence blackburst ou tri-level. Le fait de synchroniser des caméras à un signal de référence externe prévient les erreurs de timing qui peuvent provoquer un saut de l'image au cours de la commutation entre différentes caméras.

#### <span id="page-136-0"></span>Alimentation

Utilisez l'entrée 12 - 24V pour connecter votre source d'alimentation et charger la batterie interne de la Blackmagic Studio Camera HD et de la Blackmagic Studio Camera 4K. Lorsque la batterie est chargée, elle alimentera la caméra pour une durée de 4 heures sur la Studio Camera HD, et de 3 heures sur la Studio Camera 4K.

La Blackmagic Studio Camera 2 et la Studio Camera 4K 2 ne possèdent pas de batterie interne.

# **Blackmagic Micro Studio Camera 4K – Face gauche**

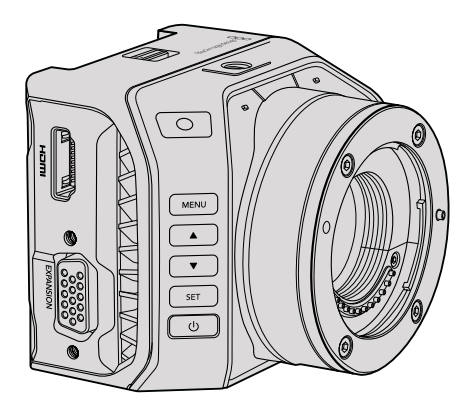

#### Sortie HDMI

Le port HDMI de votre Blackmagic Micro Studio Camera 4K achemine de la vidéo 1 080p 4:2:2 10 bits intégrant 2 canaux audio pour le contrôle de vos enregistrements. Vous pouvez connecter n'importe quel type de moniteur HDMI prenant en charge la HD, tel que le Blackmagic Video Assist, afin de faciliter le cadrage et la mise au point de vos images. Cela vous permet aussi de naviguer dans les différents menus de la Micro Studio Camera 4K.

La sortie HDMI adapte la fréquence d'images au format des images capturées par la caméra. Par exemple, si la caméra est configurée en 2160p30, la sortie HDMI acheminera du 1080p30.

Lorsque vous connectez votre Blackmagic Micro Studio Camera 4K à un mélangeur ATEM, le voyant tally affiché sur le moniteur connecté via la sortie HDMI de la caméra alterne entre deux couleurs. Les bordures du moniteur deviennent vertes lorsqu'il reçoit le signal de sortie de prévisualisation du mélangeur, et rouges lorsqu'il reçoit le signal de la sortie programme.

#### Port expansion

La petite taille de la Blackmagic Micro Studio Camera 4K favorise la réalisation de prises de vues uniques, de gros plans, de scènes d'action et de séquences tournées dans des lieux restreints. Cependant, même si la Micro Studio Camera 4K peut être facilement dissimulée, il n'en est pas de même pour l'opérateur. Il est donc important de pouvoir contrôler la caméra à distance pour profiter pleinement de sa petite taille.

Il est possible de configurer certains paramètres de la Micro Studio Camera 4K à l'aide d'un mélangeur ATEM connecté à l'entrée SDI de la caméra, comme indiqué dans la section « Fonction Camera Control » de ce manuel. Cependant, la majorité des options de contrôle sont disponibles via le port expansion.

Le connecteur DB-HD15 de la Blackmagic Micro Studio Camera 4K et le câble expansion fourni offrent une large gamme de connexions, notamment l'alimentation, le contrôle LANC, les commandes PTZ et le genlock. Nous vous encourageons à utiliser les câbles disponibles dans le commerce pour pouvoir exploiter au maximum certaines fonctions spécifiques de la caméra ou de personnaliser vos propres câbles pour configurer la Micro Studio Camera 4K en fonction de vos besoins. Pour plus d'information, consultez la section « Câble expansion de la Blackmagic Micro Studio Camera 4K » de ce manuel.

## <span id="page-137-0"></span>**Blackmagic Micro Studio Camera 4K - face droite**

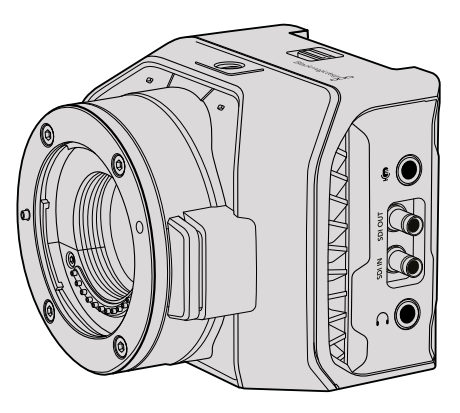

#### Entrée audio analogique

Le connecteur audio stéréo de 3,5mm fonctionne avec les liaisons micro et de niveau ligne. Vous pouvez choisir entre ces deux liaisons dans les paramètres du menu Audio de la caméra. Il est important de choisir le réglage approprié afin d'éviter que le son soit trop faible ou trop élevé.

#### Sortie SDI

Utilisez la sortie SDI pour acheminer de la vidéo 4:2:2 10 bits vers du matériel vidéo SDI professionnel tel que des grilles de commutation, des moniteurs, des périphériques de capture SDI et des mélangeurs broadcast. La Blackmagic Micro Studio Camera 4K prend en charge le 6G-SDI. Vous aurez besoin d'un câble adaptateur DIN 1.0/2.3 vers BNC pour connecter la caméra à des connecteurs BNC de taille standard.

#### Entrée SDI

Utilisez l'entrée SDI pour contrôler la Micro Studio Camera 4K à l'aide d'un mélangeur ATEM. Pour plus d'information sur les fonctions de contrôle disponibles, consultez la section « Fonction Camera Control » de ce manuel.

**CONSEIL** Vous pouvez également contrôler la Micro Studio Camera avec une Blackmagic 3G-SDI Shield for Arduino. La carte intègre les mêmes paquets de données Blackmagic au signal SDI que le mélangeur ATEM. Ainsi, en connectant le flux du programme de n'importe quel mélangeur SDI à l'entrée SDI de la caméra via cette carte, vous aurez accès à la fonction de contrôle pour caméra de Blackmagic, comme avec un mélangeur ATEM.

#### Casque / Réseau d'ordres

L'entrée casque / réseau d'ordres de 3,5mm vous permet de communiquer avec la régie à l'aide d'un casque-micro pour iPhone et Android. Appuyez deux fois sur le bouton lecture/pause du micro-casque pour basculer vers le réseau d'ordres. Appuyez une nouvelle fois pour éteindre la connexion. Le son est intégré aux canaux 15 et 16 du signal de sortie SDI.

# <span id="page-138-0"></span>**Personnalisation**

# **Câble expansion de la Blackmagic Micro Studio Camera 4K**

Il existe deux façons d'accéder aux fonctionnalités du port expansion. Vous pouvez utiliser le câble expansion vendu avec la Micro Studio Camera 4K ou personnaliser vos propres câbles.

Le câble expansion est doté de connecteurs permettant de contrôler les options suivantes :

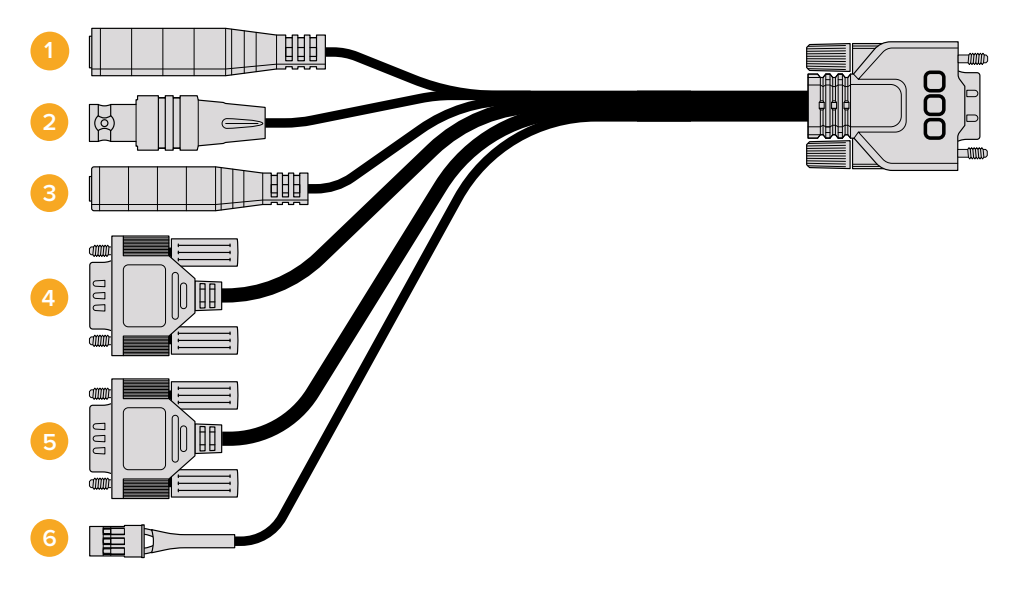

Câble expansion de la Blackmagic Micro Studio Camera 4K.

#### **1 Entrée d'alimentation**

L'entrée d'alimentation de 12V de la caméra fonctionne avec un jack DC. Ce câble permet d'alimenter la Micro Studio Camera 4K et d'effectuer une charge lente de la batterie lorsque celle-ci est fixée à la caméra. Lorsque l'alimentation externe est utilisée, la caméra s'allume automatiquement.

#### **2 Entrée de référence**

Cette entrée permet à plusieurs caméras d'être synchronisées à un signal de référence blackburst ou tri-level. Le fait de synchroniser des caméras à un signal de référence externe prévient les erreurs de timing qui peuvent provoquer un saut de l'image au cours de la commutation entre différentes caméras.

#### **3 LANC**

Connectez un jack de 2,5mm à des télécommandes LANC pour contrôler les nombreuses fonctionnalités de la caméra, telles que le zoom, le réglage de l'iris et la mise au point, avec un bras fixé au trépied lorsqu'un objectif compatible est utilisé.

#### **4 Commandes PTZ**

Le connecteur RS-422 est utilisé pour envoyer les commandes PTZ reçues par le signal SDI de la Micro Studio Camera 4K vers une tête motorisée.

Pour plus d'informations sur les commandes PTZ, veuillez consulter la section « Contrôle PTZ via SDI ».

#### **5 Communication B4**

Le connecteur DB-9 vous permet d'alimenter et de contrôler les objectifs broadcast B4 montés sur la Micro Studio Camera 4K à l'aide d'un adaptateur Micro 4/3 vers B4. Pour contrôler un objectif B4 compatible, il suffit de connecter le câble Digital B4 Control Adapter en option au câble de l'objectif, puis de connecter l'autre extrémité au connecteur série DB-9 du câble expansion.

<span id="page-139-0"></span>Vous pouvez régler différents paramètres, tels que l'iris, la mise au point et le zoom de la même façon que sur un objectif Micro 4/3 actif. Le contrôle peut être effectué via un mélangeur ATEM à partir de la page « Camera Control » ou à partir d'une interface de contrôle à distance connectée au câble expansion de la Micro Studio Camera 4K. Pour une liste complète des objectifs numériques B4 pris en charge, veuillez consulter la page d'assistance de Blackmagic Design [www.blackmagicdesign.com/fr/support/faq/59011](http://www.blackmagicdesign.com/fr/support/faq/59011).

#### **6 Servo numérique S.Bus**

En connectant la caméra à un récepteur S.Bus compatible avec un câble Futaba J, vous disposez de 17 canaux S.Bus. Ces canaux peuvent être assignés à des fonctionnalités de la caméra. Le canal 18 permet de réinitialiser la caméra aux paramètres d'exposition par défaut (comme la mise au point, le zoom motorisé, le contrôle de l'iris et autres). Pour obtenir plus d'informations sur l'assignation de fonctionnalités aux canaux S.Bus, consultez la section « Paramètres du réglage à distance (Remote) » de ce manuel.

# **Schéma de câblage pour le câble expansion de la Blackmagic Micro Studio Camera**

Lorsque vous utilisez le port expansion de la Blackmagic Micro Studio Camera 4K, vous n'aurez peut-être besoin que d'une seule ou de deux fonctions. Par exemple, il vous faudra peut-être contrôler un objectif broadcast B4 tout en recevant une alimentation de 12V et un signal de référence. Il est très facile de personnaliser un connecteur pour qu'il offre ces fonctionnalités sans vous encombrer de nombreux connecteurs supplémentaires.

Utilisez le schéma suivant pour connecter le câble expansion fourni ou consultez-le pour relier correctement les connexions de votre câble personnalisé. La gamme complète des broches disponibles est listée dans la section P1, tandis que les sous-groupes utilisés pour des fonctions particulières, ainsi que leur disposition au sein des connecteurs appropriés, sont affichés dans les sections P2 à P7.

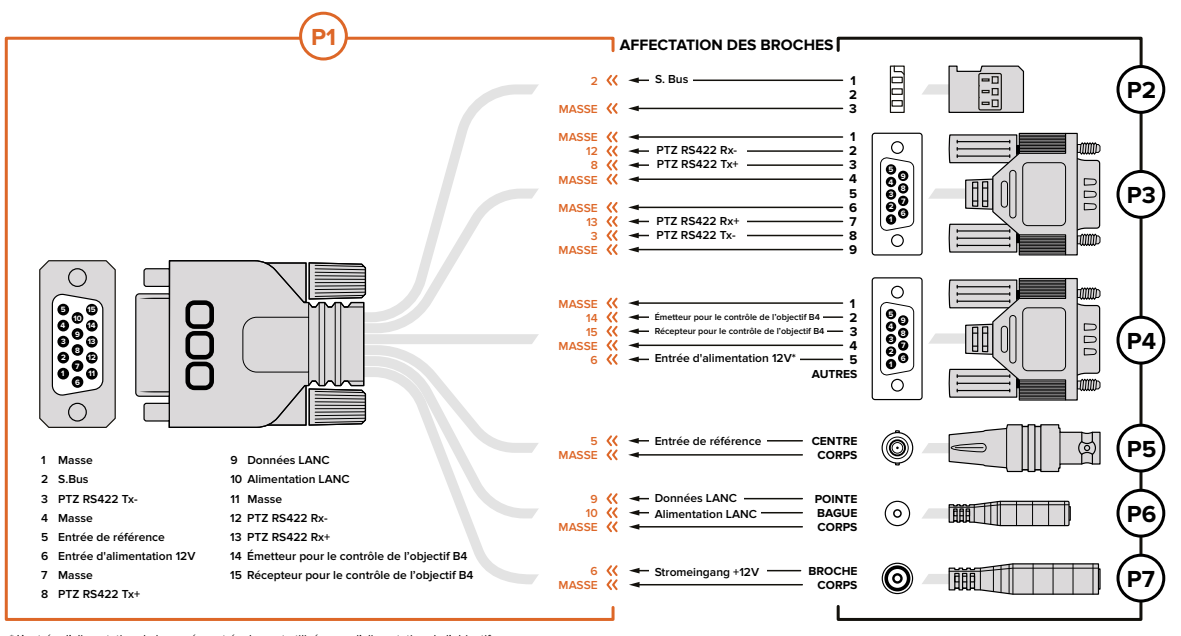

\* L'entrée d'alimentation de la caméra est également utilisée pour l'alimentation de l'objectif.<br>Veillez à respecter les voltages lorsque vous utilisez votre propre source d'alimentation afin de ne pas endommager l'objecti

# <span id="page-140-0"></span>**Menu Paramètres**

Les paramètres de la caméra Blackmagic peuvent être modifiés pour capturer une image d'excellente qualité. Vous pouvez notamment changer le format vidéo, la vitesse d'obturation, la balance des blancs, les niveaux audio, le monitoring, le tally ainsi que le réseau d'ordres pour une communication efficace avec la régie.

Cette section contient des informations relatives aux paramètres de votre caméra.

# **Paramètres du menu Camera**

Pour configurer les paramètres de la Blackmagic Studio Camera ou de la Blackmagic Micro Studio Camera 4K, appuyez sur le bouton **Menu**. Utilisez les flèches de navigation pour mettre les menus en surbrillance et confirmez votre sélection à l'aide du bouton **Set**.

Si vous utilisez une Micro Studio Camera 4K, il faudra connecter un moniteur externe via le port HDMI de la caméra pour visualiser les paramètres du menu.

#### Format vidéo

Sélectionnez le format vidéo voulu à l'aide du menu de navigation. Par exemple, pour sélectionner les formats 1080p et 1080i, appuyez sur la flèche gauche ou droite pour faire défiler les options. Appuyez sur le bouton **Set** pour confirmer le format de votre choix.

Une liste des formats vidéo pris en charge est disponible plus loin dans ce manuel.

#### Gain

Les paramètres Gain sont utiles lorsque vous tournez dans des situations de faible éclairage. Le paramètre par défaut de la Blackmagic Studio Camera est réglé sur 0dB et le gain peut être augmenté par tranches de 6dB jusqu'à 18dB. Les paramètres Gain de la Blackmagic Micro Studio Camera 4K sont compris entre -12dB et +12dB et le gain peut être augmenté par tranches de 6dB. Le paramètre 0dB représente la valeur par défaut et n'ajoute aucun gain à l'image.

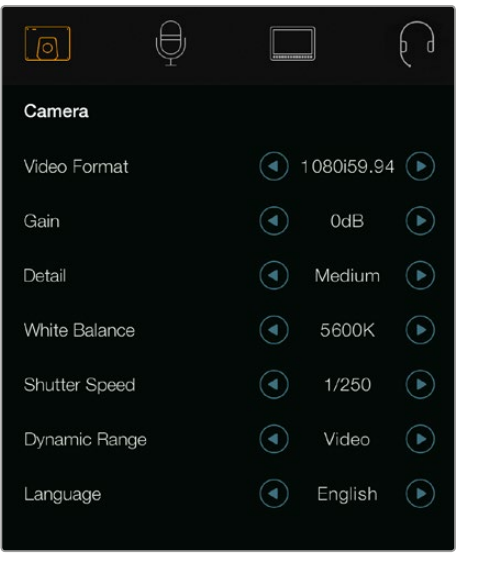

| Remote         |  |  |
|----------------|--|--|
| 1080i50        |  |  |
| 12dB           |  |  |
| Default        |  |  |
| Manual Trigger |  |  |
| 5600K          |  |  |
| 1/250          |  |  |
|                |  |  |

Paramètres de la caméra – Blackmagic Studio Camera Blackmagic Micro Studio Camera 4K

#### Détail (Detail)

Ce paramètre permet de régler la netteté de votre image en direct au sein de votre Studio Camera. Augmentez et diminuez le niveau de netteté en sélectionnant **Off** ou **Default** pour une netteté **Low**, **Medium** et **High**.

#### Exposition automatique (Auto Exposure)

La Blackmagic Micro Studio Camera 4K vous offre plusieurs options d'exposition automatique.

#### Iris

Maintient une vitesse d'obturation constante en changeant l'ouverture de l'iris pour obtenir une exposition constante.

#### Shutter

Maintient une ouverture constante en changeant la vitesse d'obturation pour obtenir une exposition constante.

#### Iris + Shutter

Maintient le niveau d'exposition approprié en modifiant l'ouverture de l'iris. Lorsque l'ouverture maximale ou minimale a été atteinte et qu'il n'est toujours pas possible de maintenir la même exposition, la Micro Studio Camera 4K ajuste la vitesse d'obturation pour que l'exposition reste stable.

#### Shutter + Iris

Maintient le niveau d'exposition approprié en modifiant la vitesse d'obturation. Lorsque la vitesse d'obturation maximale ou minimale a été atteinte et qu'il n'est toujours pas possible de maintenir la même exposition, la Micro Studio Camera 4K ajuste l'ouverture pour que l'exposition reste stable.

#### Manual Trigger

L'ouverture de l'iris et la vitesse d'obturation peuvent être réglées manuellement. L'exposition peut varier selon les conditions d'éclairage.

#### White Balance (Balance des blancs)

Votre caméra comporte 18 préréglages de balance des blancs pour une variété de températures de couleur.

- 2500, 2800, 3000, 3200, 3400, 3600, 4000, 4500 et 4800K pour l'éclairage avec des lampes à incandescence tungstène et des tubes fluorescents ou pour la lumière naturelle diffuse, telle que l'éclairage à la bougie, le lever/coucher du soleil, la lumière du matin et de l'après-midi.
- 5000, 5200, 5400 et 5600K pour l'extérieur lors d'une journée ensoleillée et sans nuages.
- 6000, 6500, 7000, 7500 et 8000K pour une diversité de conditions de lumière naturelle.

#### Vitesse d'obturation (Shutter Speed)

La vitesse d'obturation complète le paramètre Gain en régulant la quantité de lumière reçue par le capteur. Il y a 15 vitesses d'obturation différentes disponibles, de 1/50 sec à 1/2000 sec.

#### Formats vidéo pris en charge par les Blackmagic Studio Camera.

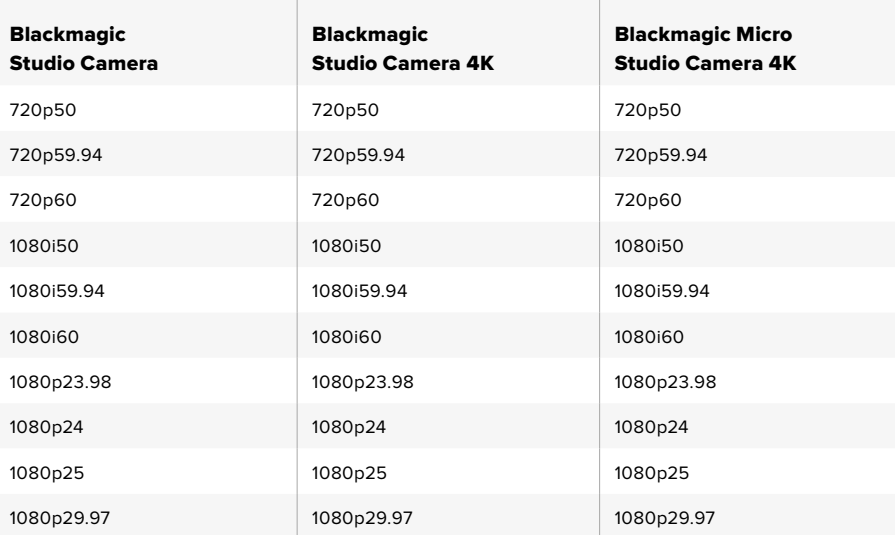

<span id="page-142-0"></span>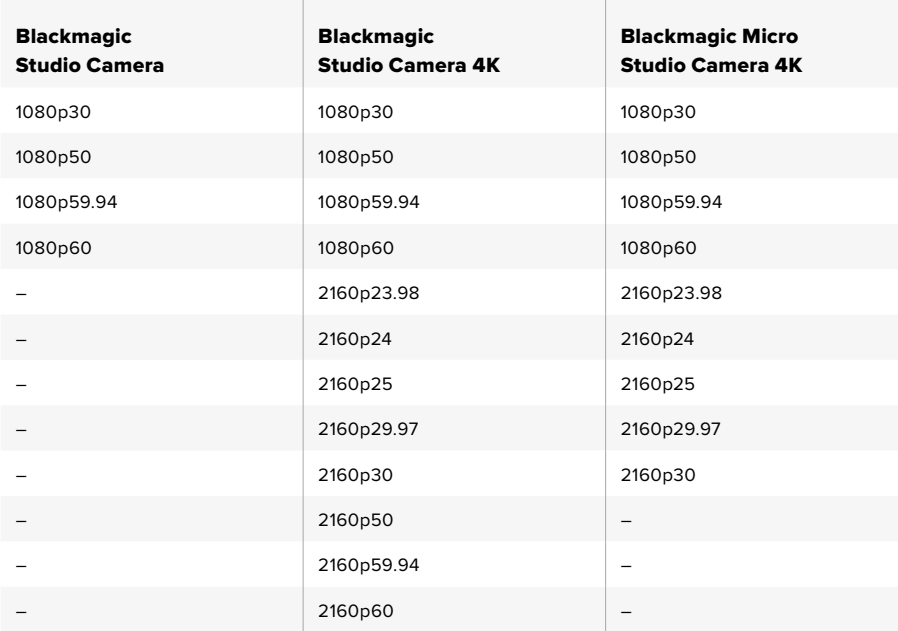

# **Paramètres Audio**

Pour régler les paramètres de l'entrée et du contrôle audio sur votre Blackmagic Studio Camera, appuyez sur le bouton **Menu** et sélectionnez l'icône microphone située à gauche de l'écran. Utilisez les boutons de navigation pour mettre les menus en surbrillance et confirmez votre sélection à l'aide du bouton **Set**.

#### Contrôle automatique du gain

La Blackmagic Micro Studio Camera 4K intègre un paramètre de contrôle automatique du gain audio qui permet d'ajuster les niveaux de l'enregistrement audio. Il réduit automatiquement le gain audio lorsque le niveau d'entrée est trop élevé et l'augmente lorsque le niveau d'entrée est trop bas.

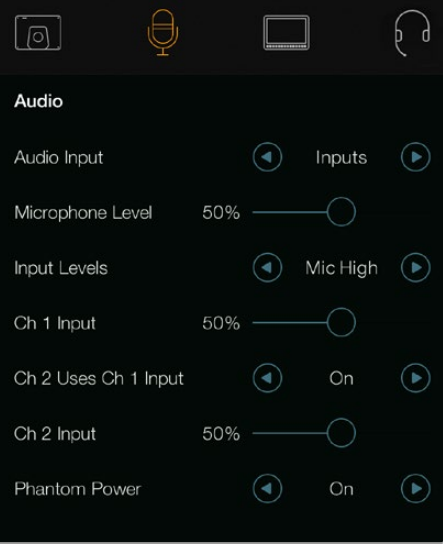

Paramètres du menu Audio – Blackmagic Studio Camera.

#### Entrée Audio (Audio Input)

Fait basculer l'audio entre le microphone interne de la caméra et les connecteurs audio XLR.

#### <span id="page-143-0"></span>Niveau du microphone (Microphone Level)

L'entrée microphone ajuste les niveaux d'enregistrement du microphone intégré. Déplacez le curseur vers la gauche ou la droite pour augmenter ou diminuer les niveaux. La Studio Camera est équipée d'un microphone stéréo intégré. Le microphone intégré enregistre sur les canaux audio 1 et 2 quand aucune source audio externe n'est connectée.

#### Niveau du signal d'entrée (Input Level)

Les connecteurs audio externes prennent en charge de l'audio de niveau micro ou de niveau ligne. Sélectionnez **Line** lorsque vous connectez des appareils audio externes, notamment un mixer audio ou un ampli. Sélectionnez **Mic Low** ou **Mic High** en fonction de l'intensité du signal de votre micro. Il est important de sélectionner le niveau approprié pour éviter que votre audio externe soit presque inaudible, trop forte ou distordue. Configurez les niveaux des signaux audio externes à l'aide des flèches gauche et droite.

#### Signal d'entrée canal 1 (Ch 1 Input)

Déplacez l'icône du curseur audio vers la gauche ou vers la droite pour augmenter ou diminuer les niveaux du canal 1. Le signal audio externe a la priorité sur le microphone intégré et est acheminé sur le canal audio 1.

#### Canal 2 utilise l'entrée du canal 1 (Channel 2 uses Channel 1 Input)

Sélectionnez l'option **On** si vous souhaitez intégrer le canal audio externe 1 aux canaux 1 et 2 de la sortie SDI ou de la sortie fibre optique en option. Cela revient à connecter l'entrée 1 aux deux entrées audio de la caméra, et s'avère très utile lorsque vous utilisez des micros disposant d'une seule sortie audio mini que vous devez connecter à deux canaux stéréo. Sélectionnez l'option **Off** si vous souhaitez que le canal 1 n'utilise qu'un seul canal audio, et le canal 2 enregistrera l'audio à partir de l'entrée audio du canal 2. Cette solution est conseillée pour l'utilisation de sources audio stéréo.

#### Signal d'entrée canal 2 (Ch 2 Input)

Déplacez l'icône du curseur audio vers la gauche ou vers la droite pour augmenter ou diminuer les niveaux du canal 2. Le signal audio externe a la priorité sur le microphone intégré et est acheminé sur le canal audio 2.

#### Alimentation fantôme

L'alimentation fantôme fournit de l'alimentation électrique via les câbles pour microphone. C'est une source d'alimentation très pratique pour les microphones à condensateur. Pour activer ou désactiver l'alimentation fantôme de la Studio Camera, ouvrez le menu **Audio** et sélectionnez les fonctions **On** ou **Off** à l'aide des flèches. L'alimentation fantôme est automatiquement désactivée lorsque le paramètre **Line Input Level** est sélectionné. Il vous faut attendre au moins 10 secondes pour que l'alimentation fantôme se décharge après la déconnexion avant de brancher un microphone autonome. Les microphones plus anciens de type microphones à ruban ne prennent pas en charge l'alimentation fantôme.

## **Paramètres du menu Monitoring**

Pour ajuster les paramètres d'affichage de l'écran LCD, appuyez sur le bouton **Menu** et sélectionnez l'icône moniteur. Utilisez les boutons de navigation pour mettre les menus en surbrillance et confirmez votre sélection à l'aide du bouton **Set**.

#### HDMI Meters

La Blackmagic Micro Studio Camera 4K vous permet de choisir les outils de mesure que vous souhaitez afficher sur la sortie HDMI.

#### **Histogram**

L'histogramme affiche la distribution des tons clairs et des tons foncés sur un axe horizontal. Le côté gauche de l'histogramme représente les pixels sombres, ou les tons foncés, et le côté droit
représente les pixels clairs, ou les blancs. Lorsque vous ouvrez ou fermez l'ouverture de l'objectif, la distribution des informations sur l'histogramme change en conséquence vers la gauche ou vers la droite.

Ce paramètre active et désactive l'histogramme. Lorsque ce paramètre et le paramètre **HDMI Overlays** sont activés, l'histogramme apparaît en bas à droite du moniteur connecté.

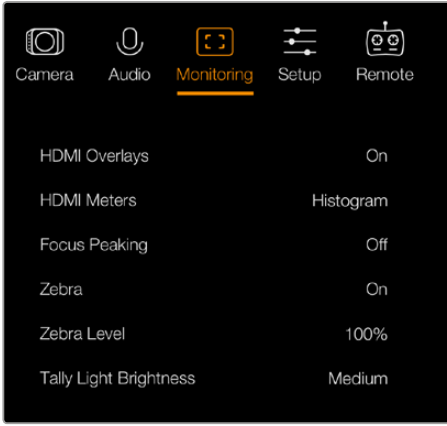

Paramètres du menu Monitoring - Blackmagic Micro Studio Camera 4K.

# Audio

Les vumètres affichent le volume des canaux audio gauche et droit sur deux barres horizontales. Le canal gauche est situé au-dessus, le droit en dessous. Si le niveau audio est trop élevé, un écrêtage se produit et provoque un son distordu. Pour éviter cela, ajustez le gain audio sur votre caméra jusqu'à ce que les niveaux audio restent dans la plage appropriée.

Ce paramètre active et désactive les vumètres. Lorsque ce paramètre et le paramètre **HDMI Overlays** sont activés, ils apparaissent en bas à gauche du moniteur connecté.

#### HDMI Overlays

Ce paramètre est uniquement disponible sur la Micro Studio Camera 4K. Lorsqu'il est réglé sur **On**, la sortie vidéo HDMI inclut les repères de cadrage, des informations concernant les paramètres et le nom de la caméra ainsi que tous les outils de mesure qui ont été activés via le paramètre **HDMI Meters**.

#### **Brightness**

Déplacez le curseur vers la gauche ou vers la droite pour ajuster les paramètres de luminosité de l'écran LCD. Par défaut, ce paramètre est réglé sur 60%.

#### Zébra

Les caméras Blackmagic possèdent une fonction zebra qui vous indique les niveaux d'exposition. Des lignes diagonales apparaîtront sur n'importe quelle zone de la vidéo qui excède le niveau d'exposition zebra.

Activez la fonction zebra et sélectionnez le niveau d'alerte zebra souhaité à l'aide des flèches gauche et droite. Par défaut, ce paramètre est réglé sur Medium.

# Focus Peaking

Ce paramètre vous permet de changer le niveau de la fonction focus peaking (aide à la mise au point). Faites votre choix entre : Off, Low, Medium et High. Ajustez ce paramètre lorsque vous utilisez un objectif très net et que l'image entière est écrêtée. Par défaut, ce paramètre est réglé sur Medium.

### Luminosité du tally avant ( Front Tally Brightness)

Ce paramètre permet de changer la luminosité du voyant tally avant. Faites votre choix entre : Off, Low, Medium et High. Par défaut, ce paramètre est réglé sur Medium.

# Luminosité du tally arrière (Rear Tally Brightness)

Ce paramètre permet de changer la luminosité du voyant tally arrière. Faites votre choix entre : Low, Medium et High. Par défaut, ce paramètre est réglé sur Medium.

# Luminosité du voyant tally (Tally Light Brightness)

Ce paramètre permet de changer la luminosité du voyant tally de la Micro Studio Camera 4K. Le paramètre est réglé par défaut sur **Medium**, mais vous pouvez le régler sur **High**, **Low** et **Off**.

Si la luminosité du tally est réglée sur **Off**, le voyant s'allume lorsque vous allumez la caméra et s'éteint ensuite rapidement.

### Affichage du pourcentage de la batterie (Display Battery Percentage)

Certaines batteries LP-E6 communiquent leur niveau de charge à la caméra directement via la communication série numérique. Lorsque cette option est activée, vous pouvez afficher les niveaux de la batterie de la Micro Studio Camera 4K en pourcentage au lieu de barres graphiques. Toutefois, si l'affichage du pourcentage n'est pas suffisamment précis à votre goût, vous pouvez revenir aux barres graphiques qui mesurent l'état de la charge directement à partir de la batterie.

# **Paramètres du menu Studio**

Pour ajuster les paramètres d'affichage de l'écran LCD, appuyez sur le bouton **Menu** et sélectionnez l'icône casque. Utilisez les boutons de navigation pour mettre les menus en surbrillance et confirmez votre sélection à l'aide du bouton **Set**.

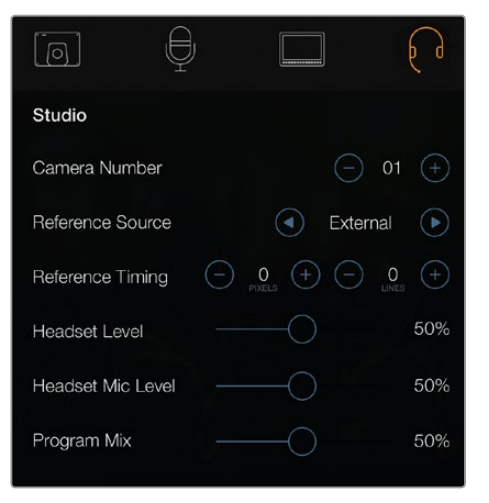

Paramètres du menu Studio – Blackmagic Studio Camera.

**REMARQUE** Ces paramètres sont accessibles dans le menu **Setup** de la Blackmagic Micro Studio Camera 4K.

### Numéro de la caméra (Camera Number)

Si vous désirez que votre Studio Camera reçoive des signaux tally d'un mélangeur ATEM, il vous faudra configurer le numéro de la caméra sur votre caméra. Cela permettra au mélangeur d'envoyer le signal tally à la bonne caméra. Le numéro de caméra peut être réglé sur une valeur entre 1-99. Par défaut, ce paramètre est réglé sur 1.

**CONSEIL** Vous pouvez également connecter le signal de retour du programme d'un mélangeur SDI à une caméra via la carte Blackmagic 3G-SDI Shield for Arduino. Cela permet alors d'afficher le voyant tally sur chaque caméra. Tous les mélangeurs SDI qui comprennent des sorties tally à collecteur ouvert peuvent prendre en charge ce signal grâce à la Blackmagic 3G-SDI Shield for Arduino. Pour plus d'information, consultez la section « Connecter le tally avec la Blackmagic 3G-SDI Shield for Arduino » de ce manuel.

### Source de référence (Reference Source)

Ce paramètre est utilisé pour sélectionner la source du genlock. La Studio Camera peut être synchronisée au signal de programme SDI ou à une source de genlock externe. Si vous utilisez une source de genlock externe, gardez à l'esprit que le changement de source peut créer un saut d'image lorsque la caméra se synchronise à la nouvelle source.

Sur la Blackmagic Micro Studio Camera 4K, la mention **REF** apparaîtra sur l'écran HDMI lorsqu'une source de référence valide est détectée et que la caméra est synchronisée sur celle-ci.

### Rythme de référence

Ce paramètre vous permet d'ajuster manuellement le rythme de référence défini par un nombre de lignes ou de pixels.

### Niveau du casque (Headset Level)

Déplacez le curseur de volume vers la gauche ou vers la droite pour augmenter ou diminuer les niveaux du contrôle audio. Par défaut, ce paramètre est réglé sur 50 %.

### Niveau du micro du casque (Headset Mic Level)

Déplacez le curseur de volume à gauche ou à droite pour augmenter ou diminuer les niveaux d'entrée audio du microphone. Par défaut, ce paramètre est réglé sur 50 %.

#### Balance audio du réseau d'ordres

Ce paramètre permet de basculer de la balance du son de la caméra à celle du son du réseau d'ordres. Le casque achemine l'audio en fonction du contenu affiché sur l'écran LCD. Par exemple, si le signal provenant de la caméra est affiché, vous entendrez l'audio provenant de la caméra. Par contre, si c'est le signal du programme qui est affiché, vous entendrez l'audio du programme. Par défaut, ce paramètre est réglé sur 0%.

# **Paramètres du réglage à distance (Remote)**

La Blackmagic Micro Studio Camera 4K intègre un menu supplémentaire qui permet de régler les fonctions de contrôle à distance en utilisant le protocole S.Bus. Ce protocole utilise une seule connexion pour contrôler 17 canaux. Chaque canal peut être attribué à une fonction spécifique de la caméra. Couramment utilisés pour les radiocommandes des modèles réduits d'avions ou d'hélicoptères, les récepteurs et décodeurs S.Bus sont disponibles dans les principaux magasins de bricolage en ligne.

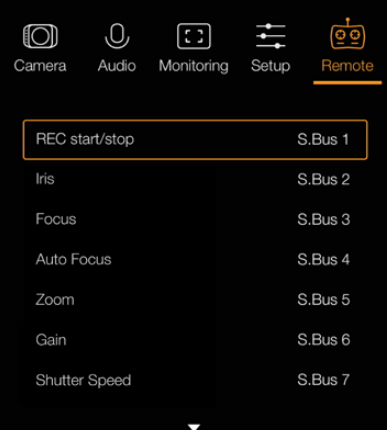

Paramètres du réglage à distance (Remote) – Blackmagic Micro Studio Camera 4K.

# Attribuer des fonctions de la caméra aux canaux S.Bus

Si vous vous servez du S.Bus pour contrôler votre Blackmagic Micro Studio Camera 4K, utilisez le menu **Remote** pour attribuer les fonctions suivantes aux canaux :

- Déclenchement de l'enregistrement (Trigger Record)
- $I$ ris
- Mise au point (Focus)
- Mise au point automatique (Auto Focus)
- Zoom
- Gain
- Vitesse d'obturation (Shutter Speed)
- Balance des blancs (White Balance)
- Niveaux audio (Audio Levels)
- Fréquence d'images (Frame Rate)

Pour attribuer des fonctions à des canaux S.Bus, il suffit de sélectionner la fonction de votre choix et de l'assigner à un canal disponible à l'aide des flèches de navigation vers le haut et vers le bas. Pour confirmer, il suffit d'appuyer sur le bouton **Set**.

Les sorties de ce type d'émetteur sont en général conçues avec une étendue de réglage. Il suffit donc d'attribuer les fonctions de la caméra aux canaux S.Bus que vous avez choisis.

Vous pouvez également utiliser le protocole S.Bus pour élaborer vos propres solutions.

### Développer un contrôleur personnalisé

Si vous souhaitez développer vos propres solutions de contrôle, l'entrée S.Bus sur le câble expansion est un bon moyen de relier les fonctions de la caméra à une télécommande.

Lorsque vous envoyez des ordres de commande vers la Micro Studio Camera 4K sur l'entrée S.Bus, les valeurs doivent se situer entre 44 et 212 afin d'être comprises par la caméra. Si vous utilisez une télécommande, la valeur de 128 représente une position neutre.

La façon dont les ordres de commande sont envoyés à une caméra dépend du type de contrôle choisi.

Il existe deux types de contrôle :

 **Contrôle 1 :** les réglages sont assignés à une étendue spécifique. Ainsi, si vous envoyez une valeur vers la télécommande, le réglage correspondant sera modifié.

Par exemple, le réglage de l'ouverture de l'objectif situé entre f1.8 et f22 est réparti entre les valeurs 44 et 212. Si vous envoyez une valeur située entre 44 et 51, l'ouverture de l'objectif est automatiquement réglée sur f1.8. Ainsi, une valeur située entre 206 et 212 règlera l'ouverture de l'objectif sur f22.

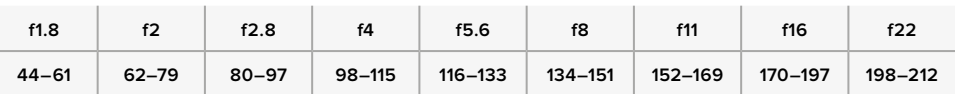

 **Contrôle 2 :** tout changement par rapport à la valeur neutre 128 (vers une valeur inférieure ou supérieure), puis un retour à la position initiale neutre, active le réglage du paramètre à distance. En effet, cette combinaison d'actions est perçue par la caméra comme un signal entraînant la modification du réglage. Les réglages de déclenchement de l'enregistrement, d'autofocus, de gain, de vitesse d'obturation, de balance des blancs et de fréquences d'images fonctionnent de cette façon.

Vous pourriez par exemple assigner les fonctions de la caméra à un joystick qui retrouverait sa position centrale après chaque mouvement vers le haut ou vers le bas. Dans l'exemple ci-dessous, 44 représente la position minimum, 212 la position maximale et 128 la position neutre.

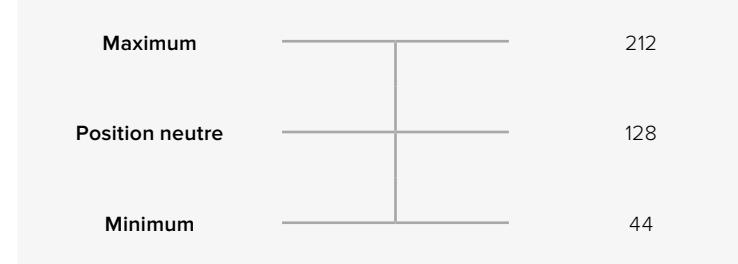

Si les réglages du gain sont assignés aux positions que nous venons d'expliquer, alors dès que le joystick retrouve sa position neutre (après avoir atteint la valeur maximale par exemple), le gain augmente automatiquement d'une unité (passant de 0dB à 6dB).

Mais vous pourriez aussi envoyer ces commandes en valeur numérique à l'aide d'une télécommande qui prendrait en charge ce type de contrôle. Par exemple, si vous envoyez la valeur 128, puis la valeur 212 et enfin de nouveau la valeur 128, la caméra comprend que vous souhaitez augmenter le réglage d'une unité. Le gain passe donc de 0dB à 6dB automatiquement.

La façon donc vous assignez les commandes dépendra du type de contrôle que vous utilisez et du type de fonctions que vous voulez assigner. Les joysticks que nous venons de décrire sont assez courants sur les télécommandes pour modèles réduits.

Si vous utilisez une télécommande de style Futaba, les molettes ou les sticks analogiques seront peut-être plus adaptés à certaines fonctions, tandis que les commandes par interrupteur seront plus adaptées à d'autres.

# **Paramètres supplémentaires**

# Réglage des paramètres de l'objectif

La Blackmagic Studio Camera prend en charge le contrôle d'objectif électronique, ce qui vous permet de régler les paramètres de l'objectif tels que le diaphragme et la mise au point automatique. Le focus peaking entoure d'une bordure verte les zones de l'image les plus nettes, une manière très efficace de vérifier votre mise au point. Cette fonction n'apparaît que sur votre écran LCD et n'affecte pas la sortie SDI.

#### **Bouton Focus**

Lorsque vous utilisez la Studio Camera avec un objectif à mise au point automatique, appuyez sur le bouton **Focus** pour faire votre sélection entre les fonctions focus peaking et mise au point automatique (autofocus). Pour sélectionner la mise au point automatique, appuyez une fois sur le bouton **Focus**. Pour activer le focus peaking, appuyez deux fois rapidement sur le bouton **Focus**.

Lorsque vous utilisez un objectif manuel, appuyez une fois sur le bouton **Focus** pour activer la fonction focus peaking.

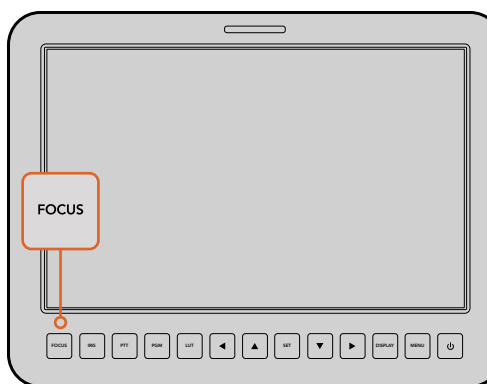

Pour sélectionner la mise au point automatique, appuyez une fois sur le bouton **Focus**. Pour activer le focus peaking, appuyez deux fois rapidement sur le bouton **Focus**.

#### **Bouton Iris**

Lorsque le mode Video est sélectionné dans les paramètres de la plage dynamique, une simple pression sur le bouton **IRIS** règle l'exposition moyenne en fonction des hautes lumières et des zones d'ombre de la scène. Lorsque le mode **Film** est sélectionné dans les paramètres de la plage dynamique, une simple pression sur le bouton **IRIS** règle l'exposition en fonction des plus hautes lumières de la scène. Pour régler l'ouverture manuellement sur la Studio Camera, appuyez sur les boutons hauts et bas du menu de navigation.

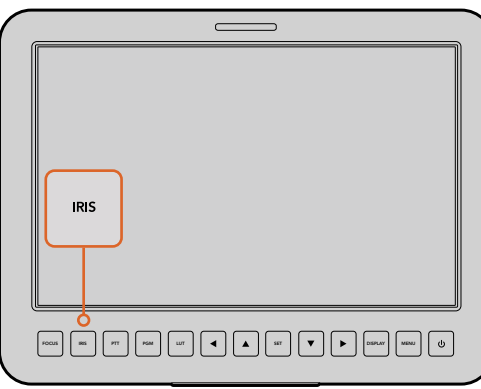

Appuyez sur le bouton **Iris** pour une exposition automatique ou utilisez les boutons de navigation flèches vers le bas ou vers le haut pour une exposition manuelle.

#### Paramètres supplémentaires

### **Bouton PTT (Appuyer pour parler)**

Lors de la production en direct, il est primordial que les opérateurs puissent communiquer avec le réalisateur et les personnes se trouvant en régie. Il vous suffit d'appuyer et de maintenir le bouton enfoncé et vous pouvez ensuite commencer à parler. Appuyez deux fois rapidement pour une communication mains libres. Appuyez à nouveau pour revenir à la configuration par défaut.

# **Bouton PGM (Programme)**

Parfois, il est important que les opérateurs puissent visualiser le signal du programme au lieu du signal de leur propre caméra. Il vous suffit d'appuyer sur le bouton PGM pour basculer entre le signal en direct de la caméra et le signal du programme provenant de la régie où se trouve le mélangeur. Vous pouvez utiliser l'entrée SDI ou l'entrée fibre optique en option pour connecter votre source vidéo externe.

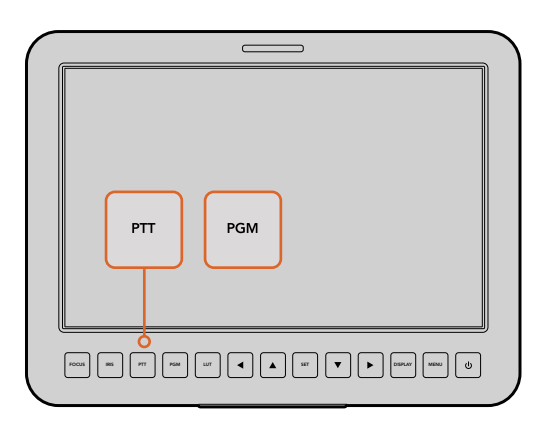

La Studio Camera dispose de paramètres essentiels pour la production en direct, tels que PTT et PGM.

#### **Bouton LUT**

Cette fonction n'est pas disponible actuellement.

#### **Flèches vers le haut, le bas, la gauche ou la droite**

Utilisez-les pour naviguer dans les menus.

#### **Bouton Set**

Utilisez ce bouton pour confirmer les sélections faites dans les menus.

#### **Bouton d'affichage Display**

Appuyez sur ce bouton pour afficher des informations importantes sur le moniteur de 10" de la Studio Camera, notamment :

Les repères de cadrage contenant les paramètres de la caméra et de l'objectif, tels que le numéro de la caméra, le format vidéo et la fréquence d'images, la vitesse d'obturation, la balance des blancs, l'autonomie de la batterie, les paramètres de gain et l'ouverture.

Appuyez de nouveau sur le bouton Disp pour masquer les informations à l'écran et visionner l'image uniquement. Les informations à l'écran sont visibles sur l'écran de 10". La sortie SDI est toujours propre.

**REMARQUE** Les Blackmagic Studio Camera 2 et Studio Camera 4K 2 ne comprennent pas de batterie interne. Ces caméras ne peuvent donc pas afficher le temps de charge restant.

#### **Bouton Menu**

Appuyez sur ce bouton pour faire apparaître le menu, puis naviguez à l'aide des flèches.

#### **Bouton de mise en marche**

Appuyez sur ce bouton pour allumer la Blackmagic Studio Camera. Maintenez-le enfoncé pour éteindre la caméra.

# **Sortie vidéo de la caméra**

# **Connexion à des mélangeurs vidéo**

Les Blackmagic Studio Cameras acheminent de la vidéo 4:2:2 10 bits, ce qui vous permet de vous connecter à des mélangeurs broadcast ainsi qu'à d'autres périphériques vidéo SDI. En installant un module SFP vous pouvez vous connecter via fibre optique, il n'est donc pas nécessaire de connecter des convertisseurs ATEM Camera Converters à la caméra.

Si vous utilisez une Blackmagic Studio Camera HD ou Studio Camera, vous pouvez facilement visualiser la sortie du programme (PGM) sur le mélangeur. Il suffit de connecter le mélangeur à l'entrée SDI de votre Studio Camera ou à l'entrée fibre optique lorsqu'un module SFP est installé sur la caméra.

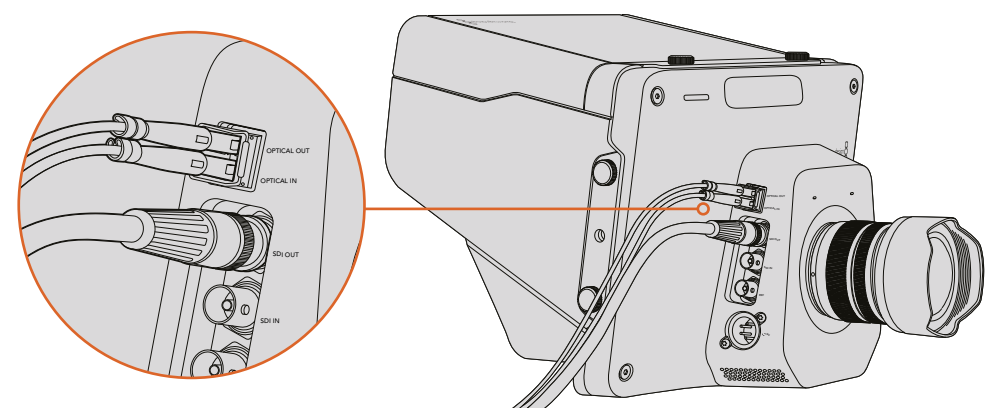

Vous pouvez connecter votre Studio Camera à un mélangeur via SDI, ou via fibre optique lorsqu'un module SFP est installé

La Blackmagic Studio Camera comporte également une entrée de référence qui permet à de multiples caméras d'être synchronisées à un signal blackburst ou tri-level. Le fait de synchroniser des caméras, magnétoscopes et autres appareils à un signal de référence externe facilite l'élimination d'erreurs de timing qui peuvent provoquer un saut de l'image lors de la commutation entre différentes sources.

# **Connexion à des enregistreurs**

Si vous souhaitez enregistrer le signal de sortie de votre Studio Camera, il vous suffit de connecter la sortie SDI à l'entrée SDI d'un enregistreur SSD comme le Blackmagic Hyperdeck Shuttle. La sortie SDI de l'HyperDeck peut ensuite être connectée à l'entrée SDI de la Studio Camera, ce qui vous permet de visualiser vos enregistrements sur l'écran LCD de la caméra.

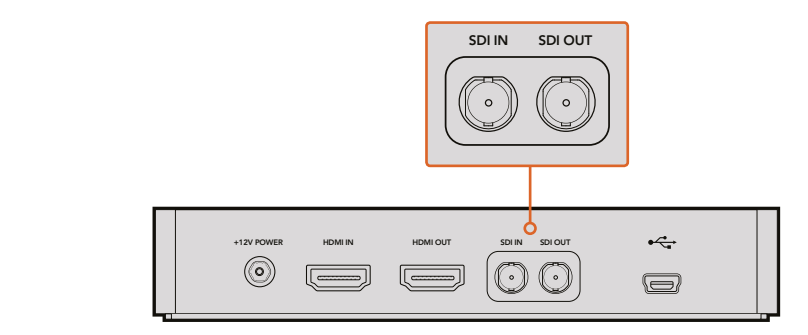

Connectez la sortie SDI de la caméra à l'entrée SDI de l'HyperDeck et connectez la sortie SDI de l'HyperDeck à l'entrée SDI de la caméra pour visionner vos enregistrements.

# **Enregistrement à distance**

La Blackmagic Micro Studio Camera 4K envoie automatiquement un signal via la sortie SDI ou HDMI. Ce signal déclenche alors l'enregistrement lorsque la caméra est connectée à du matériel qui prend en charge cette fonctionnalité, tel que le Blackmagic Video Assist.

Pour enregistrer à distance sur du matériel externe, vous pouvez connecter une poignée dotée d'un bouton d'enregistrement sur votre caméra via les connecteurs LANC ou S.Bus sur le câble expansion. Ainsi, lorsque vous appuyez sur le bouton d'enregistrement de la poignée, le matériel externe commence aussi à enregistrer. Lorsque vous appuyez à nouveau sur ce bouton, l'enregistrement s'arrête.

Il sera nécessaire d'activer le déclenchement de l'enregistrement via SDI ou HDMI sur votre matériel afin qu'il réponde au signal provenant de la Micro Studio Camera 4K.

Vous pouvez également utiliser le Blackmagic SDI Control Protocol pour déclencher l'enregistrement à distance.

Pour plus d'information, consultez la section « Developer information » de ce manuel.

# **Sortie RAW SDI**

La Blackmagic Micro Studio Camera 4K possède également un mode **RAW** qui permet d'acheminer les données du capteur dématricées via la sortie SDI. Ainsi, vous pouvez réaliser votre propre dématriçage des données de l'image issues du capteur.

Pour plus d'informations, veuillez consulter le paragraphe « RAW SDI Output » de la section « Developer information ».

# **Connecter le tally avec la Blackmagic 3G-SDI Shield for Arduino**

Si vous utilisez un mélangeur SDI équipé d'une sortie tally, vous pouvez la connecter à une Blackmagic 3G-SDI Shield for Arduino. Cela permettra d'envoyer les signaux tally aux Blackmagic Studio Camera. Même si vous n'utilisez pas de mélangeur ATEM, le flux de programme SDI permettra d'envoyer le signal tally vers les caméras Blackmagic.

Par exemple, le port tally parallèle du mélangeur peut être connecté aux broches D2 - D9 de la Blackmagic 3G-SDI Shield for Arduino. La sortie SDI de cette carte Arduino est alors connectée à toutes les caméras Blackmagic via un distributeur de signal, tel qu'un Blackmagic Mini Converter SDI Distribution. Vous pouvez ainsi envoyer le signal tally vers huit caméras Blackmagic différentes.

Les numéros des caméras Blackmagic doivent correspondre aux sorties tally du mélangeur. Il faudra peut-être connecter un connecteur personnalisé pour vous assurer que les broches correspondent bien aux numéros des caméras. La broche terre du connecteur tally du mélangeur doit être connectée à la broche terre de la Blackmagic 3G-SDI Shield.

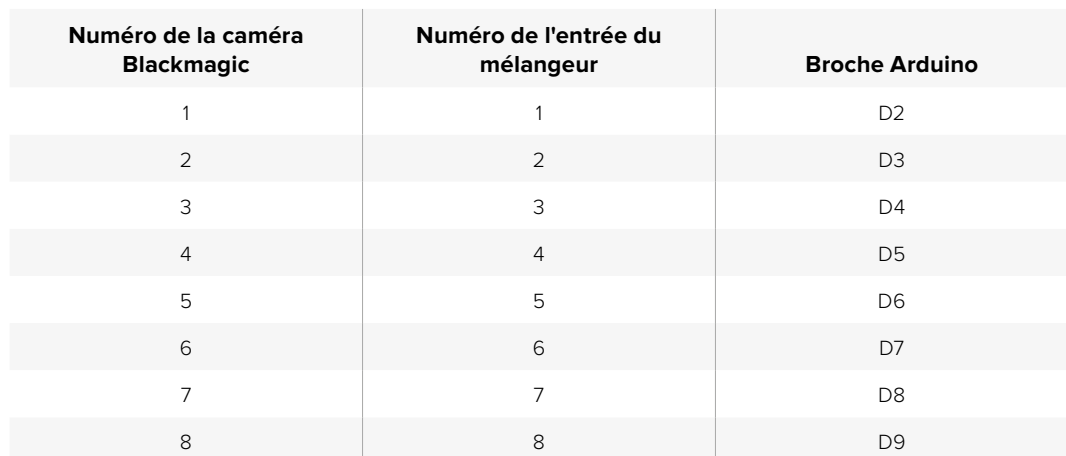

Veuillez trouver ci-dessous un exemple indiquant les numéros des caméras Blackmagic correspondants aux sorties tally du mélangeur. Ces sorties sont ensuite connectées aux broches sur la Blackmagic 3G-SDI Shield for Arduino.

L'exemple de sketch ci-dessous indique comment la Blackmagic 3G-SDI Shield for Arduino est programmée pour envoyer un signal tally à une caméra utilisant le signal de sortie du programme. Tous les mélangeurs SDI qui comprennent des sorties tally à collecteur ouvert peuvent prendre en charge ce signal grâce à une Blackmagic 3G-SDI Shield for Arduino. Pour plus d'information, téléchargez le manuel d'utilisation de la Blackmagic 3G-SDI Shield for Arduino sur la page d'assistance Blackmagic Design : www.blackmagicdesign.com/fr/support.

```
۱o۰
  BMD 2 Camera Tally &
#include <BMDSDIControl.h>
conct int
                                       childMdnaec - Qv6E// T2C address of shield
BMD_SDITallyControl_I2C
                                      sileturian ess = 0x02,<br>sdiTallyControl(shieldAddress); // declare sdiTallyControl object
int camera0neTallyPin = 2; // connect tally connector camera 1 to pin 2<br>int cameraTwoTallyPin = 3; // connect tally connector camera 2 to pin 3
bool cameraOneTallyChange;
                                      // used to check if camera 1 tally status has changed
                                      // used to check if camera 2 tally status has changed
bool cameraTwoTallyChange;
void setup()
\{pinMode(cameraOneTallyPin, INPUT_PULLUP);
                                                           // define input pins with internal pullup resistors
  pthMode(cameraonetattyPth, INPUT_PULLUP);<br>pinMode(cameraTwoTallyPin, INPUT_PULLUP);
  cameraOneTallyChange = 0;<br>cameraTwoTallyChange = 0;
                                                 // initialize tally status
                                                // initialize sdiTallyControl
  sdiTallyControl.begin():
  sdiTallyControl.setOverride(true); // allow tally packets to be embeded on SDI stream
3
void loop()
  bool cameraOneTally = digitalRead(cameraOneTallyPin);
                                                                            // read camera 1 tally pin
  bool cameraTwoTally = digitalRead(cameraTwoTallyPin); // read camera 2 tally pin
  if (cameraOneTallyChange != cameraOneTally) // only send commands to camera if tally status has changed
  \overline{A}if (cameraOneTally)
                                                                // turn camera 1 tally ON
     \mathbf{f}sdiTallyControl.setCameraTally(
          1, // Camera Number<br>true, // Program Tally<br>false // Preview Tally
       \mathcal{L}:
     \overline{\mathbf{r}}else
     \{sdiTallyControl.setCameraTally(
                                                              // turn camera 1 tally OFF
          1, // Camera Number<br>false, // Program Tally<br>false // Preview Tally
       \mathcal{E}:
    \overline{\mathbf{z}}\overline{\mathbf{r}}camera0neTallyChange = camera0neTally;
  if (cameraTwoTallyChange != cameraTwoTally)
                                                              // only send commands to camera if tally status has changed
   \{if (cameraTwoTally)
                                                                 // turn camera 2 tally ON
     \mathbf{f}sdiTallyControl.setCameraTally(
          2, // Camera Number<br>true, // Program Tally<br>false // Preview Tally
       \mathcal{E}\overline{\mathbf{3}}else
     \overline{f}sdiTallyControl.setCameraTally(
                                                                // turn camera 2 tally OFF
          2, // Camera Number<br>false, // Program Tally<br>false // Preview Tally
       \mathcal{E}:
    \overline{\mathbf{3}}\overline{\mathbf{3}}cameraTwoTallyChange = cameraTwoTally;
l3
```
L'exemple de sketch ci-dessous indique comment la Blackmagic 3G-SDI Shield for Arduino est programmée pour détecter un signal tally sur les entrées 1 et 2 via la sortie tally du mélangeur. Ce signal tally est ensuite intégré à la sortie SDI de la carte extension. Le voyant tally de la caméra correspondante s'allume.

# **Blackmagic Camera Setup**

# Comment mettre à jour le logiciel de votre caméra sous Mac OS X

Après avoir téléchargé le logiciel Blackmagic Camera Setup, dézippez le fichier téléchargé et double-cliquez sur le fichier image disque .dmg. Lancez l'utilitaire Blackmagic Camera Setup et suivez les instructions affichées à l'écran.

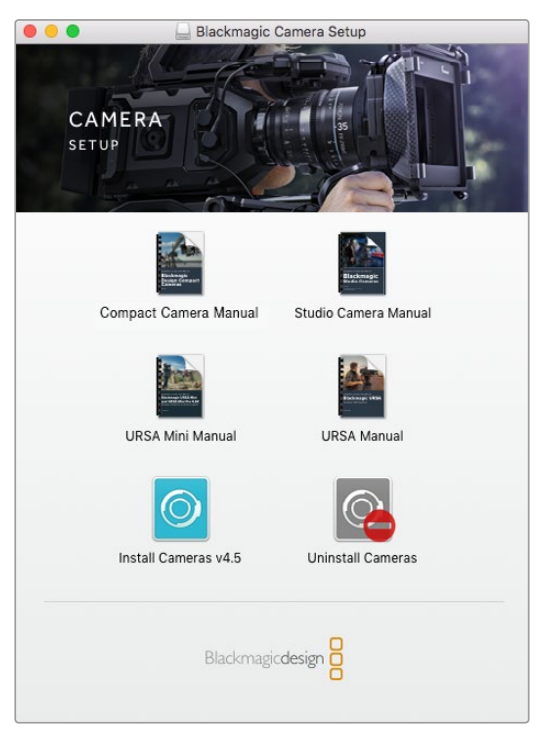

Logiciel Blackmagic Camera Setup

# Comment mettre à jour le logiciel de votre caméra sous Windows

Après avoir téléchargé le logiciel Blackmagic Camera Setup et dézippé le fichier téléchargé, la fenêtre Blackmagic Camera Setup devrait s'afficher pour vous permettre d'installer l'utilitaire. Double-cliquez sur l'icône d'installation et suivez les instructions affichées à l'écran pour terminer l'installation.

Une fois l'installation terminée, cliquez sur le menu **Démarrer** et allez sur **Tous les programmes**. Cliquez sur le dossier Blackmagic Design pour ouvrir le logiciel Blackmagic Camera Setup et le manuel d'utilisation.

# Mise à jour du logiciel interne de la caméra

Après avoir installé le logiciel Blackmagic Camera Setup le plus récent sur votre ordinateur, connectez un câble USB entre l'ordinateur et la caméra. Le port Mini-B USB 2.0 est situé sous la caméra.

Lancez le logiciel **Blackmagic Camera Setup** et suivez les instructions affichées à l'écran pour mettre à jour le logiciel de la caméra.

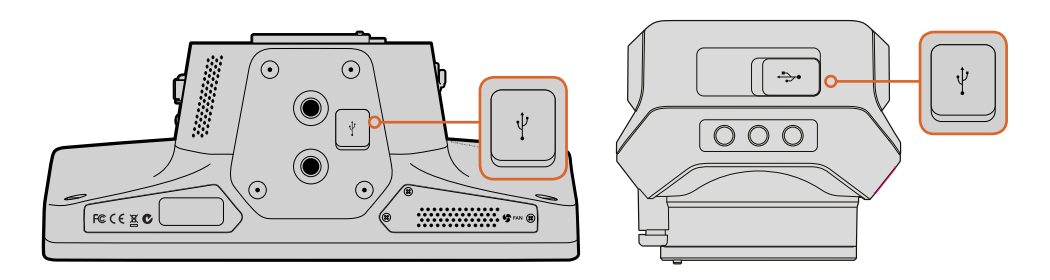

Les ports Mini-B USB 2.0 sont situés sous la caméra.

# **Fixation des accessoires**

# **Pare-soleil**

La Studio Camera inclut un pare-soleil pliable pour abriter l'écran lorsque la luminosité est forte et ainsi assurer un affichage optimal en permanence.

- **1** Repérez les 6 vis ailées se trouvant sur votre Studio Camera.
- **2** Alignez les trous situés sur le pare-soleil avec les points de montage de la caméra et vissez 2 vis ailées sur le dessus et les deux côtés de la caméra pour que le pare-soleil tienne bien en place.

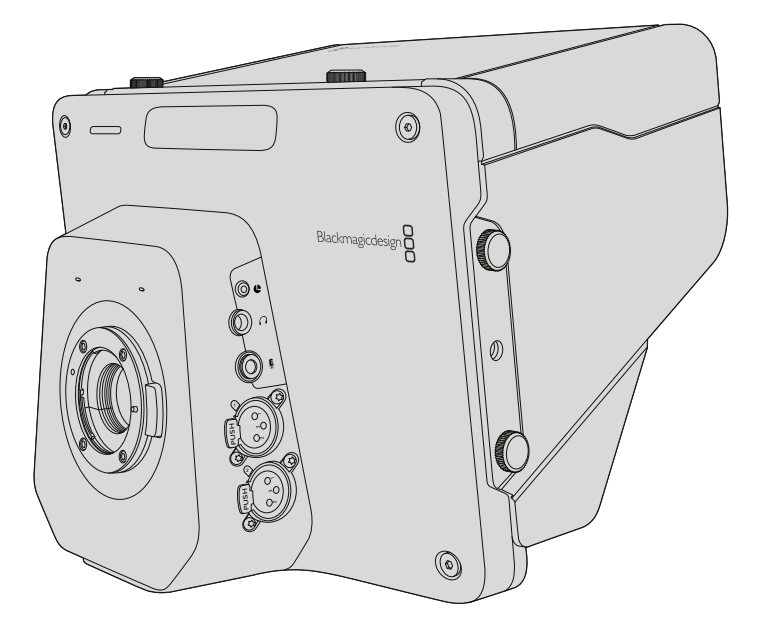

# **Autres accessoires**

Pour les productions en studio, vous pouvez avoir besoin de monter la caméra sur un support et d'utiliser des rails pour les gros objectifs broadcast et les prompteurs. Pour la production en plein air, vous préférerez peut-être utiliser des micros, des batteries externes ou des contrôleurs à distance LANC. La caméra dispose de deux pas de vis de 3/8" sur la face inférieure, et de dix pas de vis de 1/4" sur les côtés et la face supérieure. Cela signifie que vous avez la flexibilité de configurer votre matériel pour n'importe quel type de production.

# **Utilisation de l'ATEM Software Control**

# **Fonction Camera Control**

Votre Blackmagic Studio Camera peut être commandée à partir d'un mélangeur ATEM au moyen de la fonction Camera Control du logiciel ATEM Software Control. Pour ouvrir la fonction Camera Control, il suffit de cliquer sur le bouton Camera. Les paramètres tels que l'iris, le gain, la mise au point et le contrôle du zoom sont facilement ajustables avec des objectifs compatibles. Vous pouvez également équilibrer les couleurs des caméras et créer des rendus incroyables à l'aide du correcteur de couleurs DaVinci Resolve Primary Color Corrector.

Le mélangeur ATEM contrôle la caméra en diffusant des paquets de contrôle via toutes les sorties SDI de votre mélangeur qui ne sont pas down-converties. Cela signifie que vous pouvez connecter une sortie SDI de votre mélangeur ATEM à l'entrée vidéo de la caméra et cette dernière détectera les paquets de contrôle dans la connexion SDI et vous permettra de contrôler les fonctionnalités de la caméra. Vous pouvez contrôler votre caméra à partir de la connexion SDI, ou à partir de la connexion fibre optique en option lorsqu'un module SFP est installé.

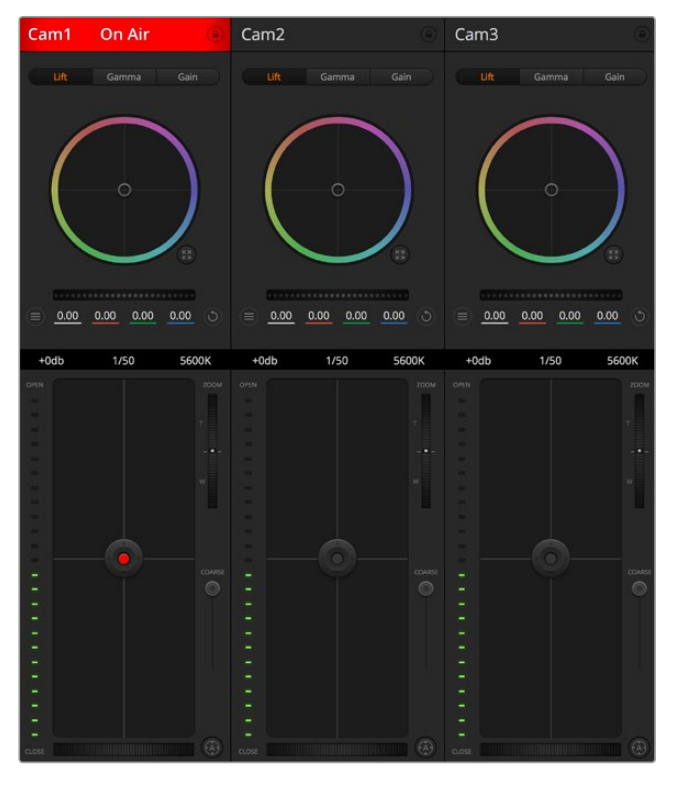

Fonction Camera Control de l'ATEM

# Connexion via SDI

- **1** Connectez la sortie SDI de votre Blackmagic Studio Camera à n'importe quelle entrée SDI du mélangeur ATEM.
- **2** Connectez n'importe quelle sortie SDI du mélangeur ATEM, excepté les sorties downconverties ou Multi View, à l'entrée SDI de votre Studio Camera. Les signaux Camera Control ne sont pas acheminés via les sorties SDI down-converties et multi view.
- **3** Appuyez sur le bouton **Menu** de votre Blackmagic Studio Camera. Allez sur Studio >Camera Number et faites correspondre le numéro à l'entrée du mélangeur. Par exemple, si la Studio Camera 1 est connectée à la Cam 1 sur le mélangeur ATEM, le numéro de la caméra doit également être configuré sur 1. Ainsi, le tally est envoyé à la bonne caméra.

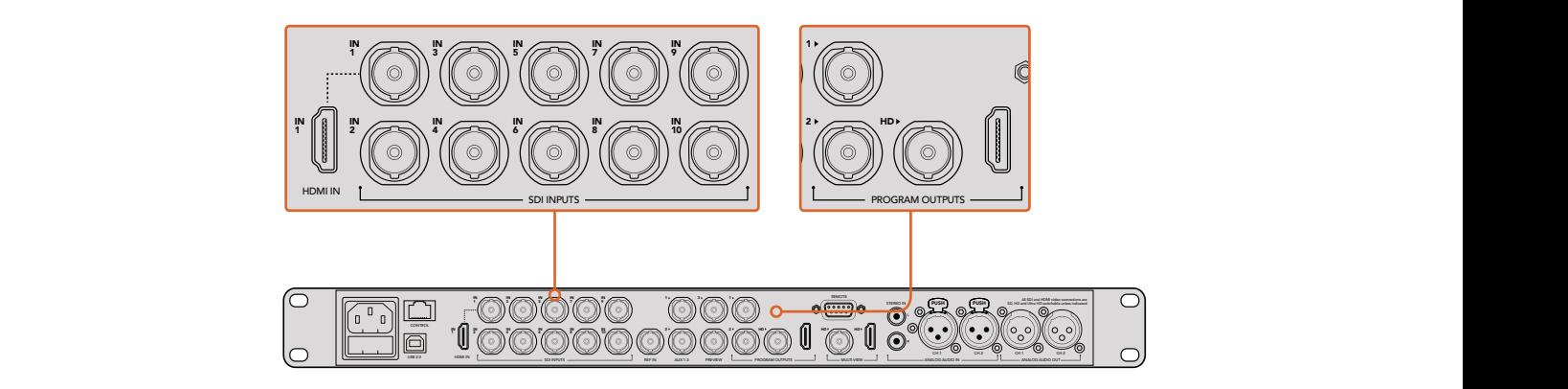

Connectez votre Blackmagic Studio Camera à n'importe quelle entrée SDI du mélangeur ATEM.

### Connexion via fibre optique

- **1** Lorsque vous avez installé le module SFP fibre optique sur votre Studio Camera, connectez l'entrée/sortie fibre optique de la caméra à l'entrée/sortie fibre optique d'un ATEM Studio Converter.
- **2** Connectez une sortie SDI appropriée de l'ATEM Studio Converter à n'importe quelle entrée SDI du mélangeur ATEM.
- **3** Connectez n'importe quelle sortie SDI du mélangeur ATEM, excepté les sorties downconverties ou Multi View, à l'entrée SDI de l'ATEM Studio Converter. Les signaux Camera Control ne sont pas acheminés via les sorties SDI down-converties et multi view.
- **4** Appuyez sur le bouton **Menu** de votre Blackmagic Studio Camera. Allez sur Studio >Camera Number et faites correspondre le numéro à l'entrée du mélangeur. Par exemple, si la Studio Camera 1 est connectée à la Cam 1 sur le mélangeur ATEM, le numéro de la caméra doit également être configuré sur 1. Ainsi, le tally est envoyé à la bonne caméra.

Ouvrez les préférences de l'ATEM Software Control et configurez le mappage des boutons du mélangeur pour garantir une commutation de la caméra avec le tally approprié. Vous avez à présent une connexion vidéo partant du mélangeur vers votre Blackmagic Studio Camera, vous pouvez également bénéficier des indicateurs tally en direct sur la caméra. De plus, il est possible de visualiser le flux de programme du mélangeur en appuyant sur le bouton PGM de votre caméra.

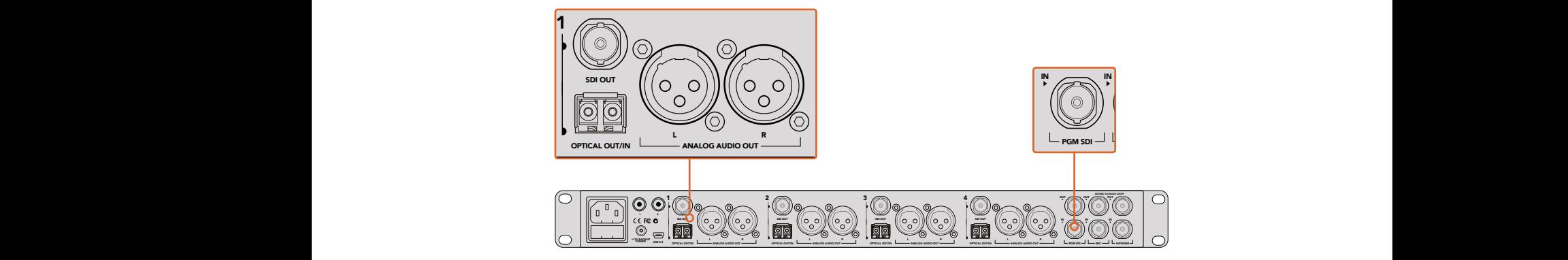

Connectez plusieurs Blackmagic Studio Cameras via fibre optique au moyen d'un ATEM Studio Converter.

# **Utilisation de la fonction Camera Control**

Lancez le logiciel ATEM Software Control et cliquez sur le bouton **Camera** situé au bas de la fenêtre du logiciel. Vous apercevrez une rangée de fenêtres qui permettent de commander toutes les caméras et qui contiennent des outils puissants pour ajuster et affiner l'image de chaque caméra. Les commandes sont très faciles à utiliser. Il vous suffit de cliquer sur les boutons à l'aide de votre souris, ou de cliquer et déplacer les curseurs pour effectuer des ajustements.

#### Sélection de la caméra à commander

La rangée de boutons située sur le haut de la fenêtre de contrôle de la caméra vous permet de sélectionner le numéro de la caméra que vous souhaitez commander. Si plusieurs caméras apparaissent sur cette fenêtre, ou si vous utilisez la fenêtre de correction colorimétrique, appuyez simplement sur ces boutons pour sélectionner la caméra que vous souhaitez commander. Si vous utilisez une sortie auxiliaire pour le monitoring du Camera Control, les modifications apportées aux signaux de chaque caméra seront également envoyées vers la sortie auxiliaire choisie. La sortie auxiliaire correspondant à la fonction Camera Control peut être configurée dans les paramètres du mélangeur.

#### État du canal

La section État du canal est située dans la partie supérieure de chaque fenêtre de contrôle de caméra et affiche le label de la caméra, l'indicateur de passage à l'antenne et le bouton de verrouillage. Appuyez sur le bouton de verrouillage pour verrouiller toutes les commandes relatives à une caméra spécifique. Lorsque la caméra est à l'antenne, la section État du canal s'allume en rouge et affiche l'alerte On Air.

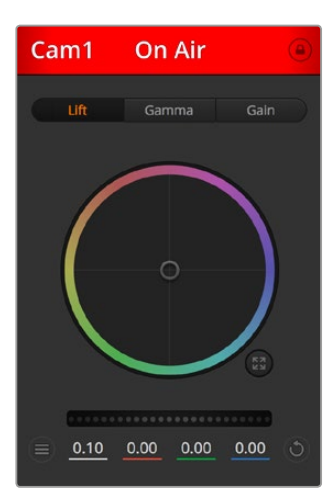

Chaque fenêtre de contrôle de caméra affiche l'état du canal afin que vous sachiez quelle caméra est à l'antenne. Utilisez les roues chromatiques pour ajuster les paramètres Lift, Gamma et Gain de chaque canal YRGB.

# Roue chromatique

La roue chromatique est une fonctionnalité puissante du correcteur de couleurs DaVinci Resolve et permet d'effectuer des ajustements de couleur pour les paramètres Lift, Gamma et Gain de chaque canal YRGB. Pour sélectionner le paramètre à ajuster, il vous suffit de cliquer sur un des trois boutons de sélection situés au-dessus de la roue chromatique.

### Roue maîtresse

Utilisez la roue maîtresse située sous la roue chromatique pour effectuer des ajustements de contraste sur tous les canaux YRGB en même temps, ou uniquement de luminance pour les paramètres Lift, Gamma ou Gain.

# Paramètres du menu Camera

Le bouton de paramétrage de la caméra situé en bas à gauche de la roue maîtresse vous permet d'activer la fonction mire de barres couleur sur les Blackmagic Studio Cameras, Micro Studio Cameras et URSA Mini, mais aussi d'ajuster les détails du signal d'image de chaque caméra.

#### Afficher/masquer la mire de barres couleur

Les Blackmagic Studio Cameras intègrent une fonction mire de barres couleurs que vous pouvez activer et désactiver en sélectionnant **Afficher la mire de barres couleurs** ou **Masquer la mire de barres couleurs**. Cette fonction est très utile pour identifier individuellement les caméras lors de la mise en place de votre production en direct. La mire de barres couleur fournit également une tonalité pour vous permettre de vérifier et de régler les niveaux audio de chaque caméra.

#### Détail (Detail)

Ce paramètre permet de régler la netteté de l'image en direct des caméras. Réduisez ou augmentez le niveau de netteté en sélectionnant : Detail Off, Default Detail pour une netteté faible, Medium Detail et High Detail.

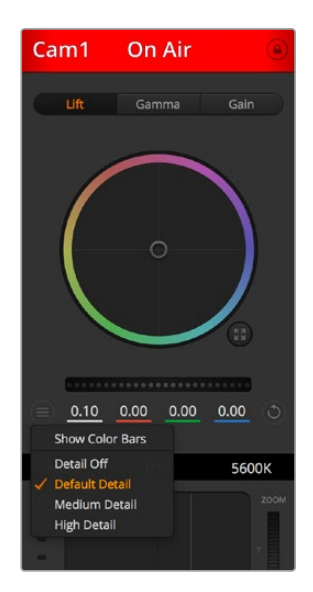

Le bouton de paramétrage de la caméra vous permet d'activer et de désactiver la mire de barres couleurs et d'ajuster la netteté d'image des caméras Blackmagic connectées au mélangeur.

#### Boutons de réinitialisation

Le bouton de réinitialisation situé en bas à droite de la fenêtre de contrôle de la caméra vous permet de choisir aisément les paramètres de correction colorimétrique que vous souhaitez réinitialiser, copier ou coller. Chaque roue chromatique possède également son propre bouton de réinitialisation. Appuyez sur ce bouton pour restaurer le paramètre par défaut, ou pour copier/coller un paramètre. Les fenêtres de contrôle de caméra verrouillées ne sont pas affectées par la fonction Coller.

Le bouton de réinitialisation principal est situé en bas à droite de la fenêtre de correction colorimétrique. Il vous permet de réinitialiser les roues chromatiques Lift, Gamma et Gain ainsi que les paramètres Contraste, Teinte, Saturation et Lum Mix. Vous pouvez coller les paramètres de correction colorimétrique à des fenêtres de contrôle de caméra individuelles ou à toutes les fenêtres en même temps pour créer un rendu uniforme. Les paramètres relatifs à l'iris, à la mise au point et au niveau de noir ainsi que le paramètre Limite ne sont pas affectés par la fonction Coller. Lorsque vous appliquez la fonction Paste to all (Coller à toutes les fenêtres), un message apparaît pour confirmer cette action. De cette façon, vous ne collez pas de nouveaux paramètres accidentellement aux caméras non verrouillées en cours de diffusion.

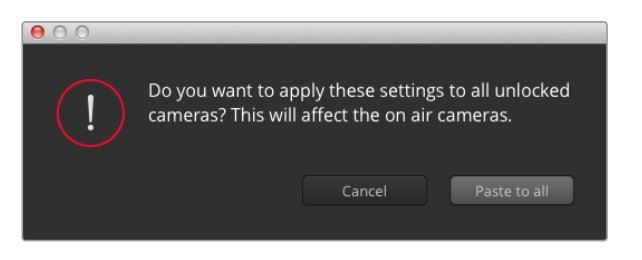

Lorsque vous appliquez la fonction Paste to all (Coller à toutes les fenêtres), un message apparaît pour confirmer cette action. De cette façon, vous ne collez pas de nouveaux paramètres accidentellement aux caméras non verrouillées en cours de diffusion.

# Contrôle de l'iris et du niveau de noir

Le bouton de l'iris et du niveau de noir est situé dans le pointeur en croix de chaque fenêtre de contrôle des caméras. Ce bouton s'illumine en rouge lorsque la caméra est à l'antenne.

Pour ouvrir ou fermer l'iris, déplacez le bouton vers le haut ou vers le bas. En maintenant la touche SHIFT enfoncée, vous pouvez ajuster uniquement l'iris.

Pour assombrir ou éclaircir le niveau de noir, déplacez le bouton vers la gauche ou vers la droite. En maintenant la touche Command (Mac) ou Control (Windows) enfoncée, vous pourrez ajuster uniquement le niveau de noir.

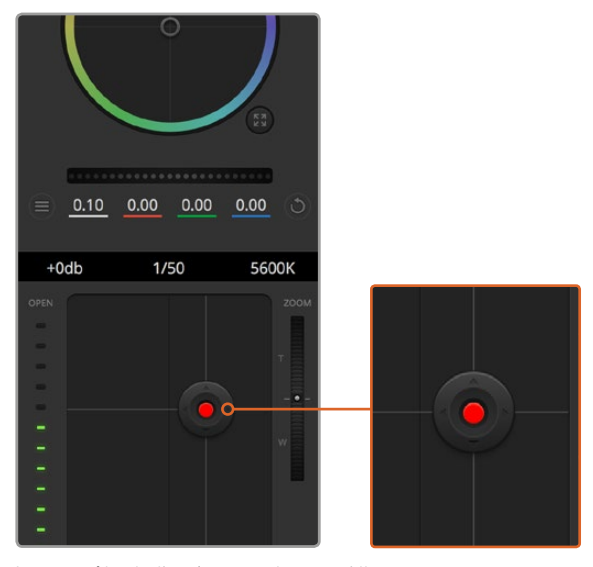

Le contrôle de l'iris/niveau de noir s'illumine en rouge lorsque la caméra est à l'antenne.

# Contrôle du zoom

Lorsque vous utilisez des objectifs compatibles dotés d'un zoom électronique, vous pouvez effectuer des zooms avant et arrière à l'aide de la fonction de contrôle du zoom. Cette commande fonctionne de la même manière que la bague de zoom sur un objectif, avec le téléobjectif d'un côté et le grand-angle de l'autre. Cliquez sur le contrôle du zoom situé au-dessus du curseur Limite, et déplacez-le vers le haut pour faire un zoom avant ou vers le bas pour faire un zoom arrière.

Si votre objectif ne dispose pas d'un contrôle actif de l'objectif ou si votre caméra ne prend pas en charge le contrôle du zoom via le protocole SDI de contrôle de caméra, alors ces paramètres n'auront aucune incidence. Si vous utilisez une Blackmagic Studio Camera ou Blackmagic Studio Camera 4K, assurez-vous que la mise à jour logicielle v1.9.11 ou ultérieure est installée afin de bénéficier du contrôle d'objectif Micro 4/3 avec zoom actif.

#### Paramètre Limite

Le paramètre **Coarse** est situé à gauche du contrôle de l'iris/niveau de noir et permet de limiter l'ouverture de l'iris. Cette fonctionnalité vous aide à ne pas faire passer des images surexposées à l'antenne.

Pour configurer cette limite, ouvrez complètement l'iris à l'aide de la fonction de contrôle de l'iris, puis déplacez le curseur **Coarse** vers le haut ou vers le bas pour configurer l'exposition optimale. À présent, lorsque vous ajustez l'iris, la limite que vous avez configurée à l'aide du paramètre Limite l'empêchera de dépasser l'exposition optimale.

#### Indicateur de l'iris

L'indicateur de l'iris est situé à droite du contrôle de l'iris/niveau de noir et fait office de référence visuelle vous permettant de visualiser l'ouverture de lentille. L'indicateur de l'iris est affecté par le paramètre **Coarse**.

# Bouton de mise au point automatique

Le bouton de mise au point automatique est situé en bas à gauche de chaque fenêtre de contrôle de caméra. Appuyez sur ce bouton pour un réglage automatique de la mise au point lorsque vous utilisez un objectif actif qui prend en charge les ajustements de mise au point électronique. La plupart des objectifs prennent en charge la mise au point automatique, cependant, certains d'entre eux peuvent être réglés en mode manuel ou automatique. Il vous faudra donc vérifier que votre objectif est réglé en mode automatique. Pour ce faire, il suffit parfois de faire glisser la bague de mise au point vers l'avant ou vers l'arrière.

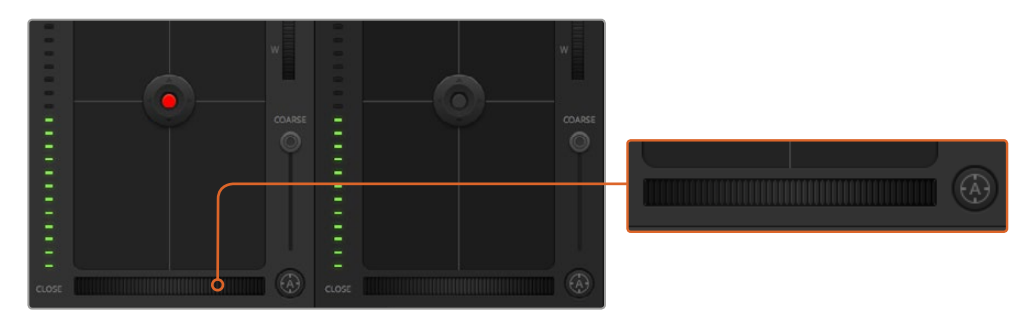

Cliquez sur le bouton de mise au point automatique ou déplacez le curseur de mise au point manuelle vers la gauche ou vers la droite pour effectuer la mise au point d'un objectif compatible.

# Réglage manuel de la mise au point

Lorsque vous souhaitez ajuster manuellement la mise au point sur votre caméra, vous pouvez utiliser l'ajustement de mise au point situé au bas de chaque fenêtre de contrôle de caméra. Déplacez la roue vers la gauche ou vers la droite pour ajuster manuellement la mise au point tout en visualisant l'image pour vous assurer qu'elle est nette.

# Gain de la caméra

Le paramètre relatif au gain de la caméra vous permet d'ajouter du gain supplémentaire à votre caméra. C'est très important lorsque vous travaillez dans des conditions où la lumière est minime et que vous avez besoin de gain supplémentaire au niveau du capteur pour éviter que vos images ne soient sous-exposées. Vous pouvez réduire ou augmenter le gain en cliquant sur les flèches gauche ou droite situées à côté du paramètre gain (dB).

Il est possible d'ajouter du gain à tout moment, par exemple lorsque la lumière baisse au coucher du soleil lors d'un tournage en extérieur et qu'il vous faut augmenter la luminosité de votre image. Il faut bien garder à l'esprit que le fait d'ajouter du gain augmentera le bruit dans vos images.

# Contrôle de la vitesse d'obturation

Le contrôle de la vitesse d'obturation est situé dans la section entre le cercle chromatique et le contrôle de l'iris/niveau de noir. Réduisez ou augmentez la vitesse d'obturation en faisant passer le pointeur de votre souris sur l'indicateur de la vitesse d'obturation, puis cliquez sur les flèches gauche ou droite.

Si vous observez des scintillements, vous pouvez diminuer votre vitesse d'obturation pour les éliminer. Diminuer la vitesse d'obturation est un bon moyen d'éclaircir vos images sans utiliser le gain de la caméra, car vous augmentez ainsi le temps de pose du capteur d'image. Le fait d'augmenter la vitesse d'obturation réduira le flou de bougé, ce qui est idéal lorsque vous souhaitez obtenir des scènes d'action nettes avec un flou de bougé minimal.

# White Balance (Balance des blancs)

Le paramètre de balance des blancs est situé à côté du contrôle de la vitesse d'obturation. Il peut être réglé en utilisant les flèches gauche et droite situées de chaque côté de l'indicateur de température de couleur. Les sources lumineuses émettent des couleurs plus ou moins chaudes ou froides qui peuvent être réglées à l'aide de la balance des blancs. Les blancs de votre image demeureront ainsi réellement blancs.

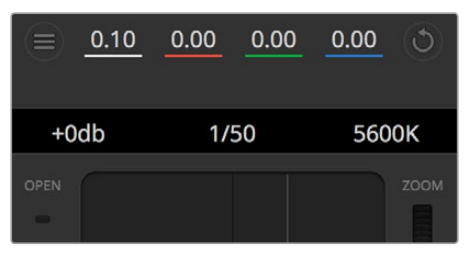

Faites passer le pointeur de votre souris sur les indicateurs de gain, de vitesse d'obturation et de balance des blancs pour faire apparaître les flèches qui vous permettront d'ajuster leurs paramètres respectifs.

# **Outil d'étalonnage primaire de DaVinci Resolve**

Si vous avez de l'expérience dans le domaine de la correction colorimétrique, il est possible de changer l'interface de commande des caméras pour obtenir un style d'interface qui ressemble à celle d'un outil d'étalonnage primaire communément installé sur les systèmes d'étalonnage.

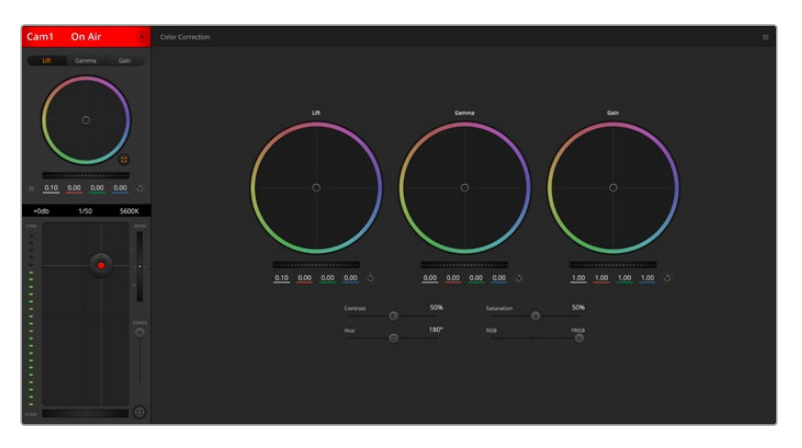

Cliquez sur le bouton DaVinci Resolve pour agrandir la fenêtre de correction colorimétrique et ajuster les paramètres.

# Roues chromatiques

Les commandes Lift/Gamma/Gain permettent de contrôler des zones en fonction de leurs tons, même si elles se chevauchent. Dans le domaine de la photographie, le Lift, le Gamma et le Gain correspondent respectivement aux basses lumières, aux tons moyens et aux hautes lumières.

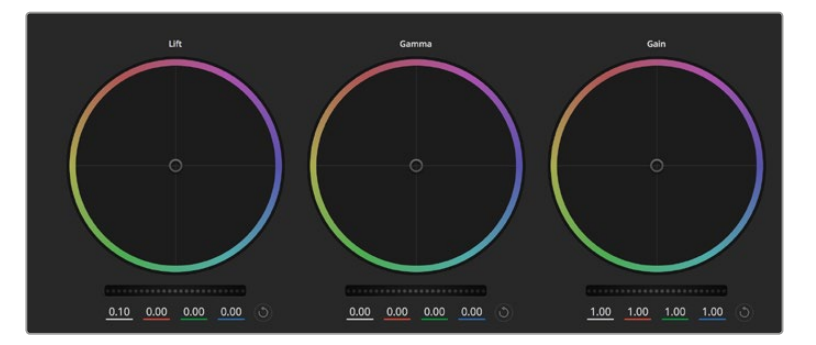

Roues chromatiques Lift, Gamma et Gain dans la fenêtre de correction colorimétrique.

Utilisez les roues chromatiques de l'une ou l'autre des façons décrites ci-après pour effectuer des ajustements minutieux ou extrêmes :

- **Cliquez et déplacez-vous n'importe où dans le cercle de couleur :** Notez qu'il n'est pas nécessaire de positionner votre pointeur sur l'indicateur de la balance des couleurs. Lorsque l'indicateur de la balance des couleurs se déplace, les paramètres RGB situés sous la roue chromatique se modifient pour refléter les ajustements apportés à chaque canal.
- **Cliquez en maintenant le bouton SHIFT enfoncé et déplacez-vous n'importe où dans le cercle de couleur :** L'indicateur de la balance des couleurs se positionnera à l'endroit même où se trouve le pointeur, ce qui vous permet de faire des ajustements plus rapides et extrêmes.
- **Double-cliquez n'importe où dans le cercle de couleur :** Réinitialise l'ajustement apporté à la couleur sans réinitialiser l'ajustement apporté à la roue maîtresse pour la commande en question.
- **Cliquez sur la commande de réinitialisation située en haut à droite du cercle de couleur :** Réinitialise le contrôle de la balance des couleurs ainsi que la roue maîtresse correspondante.

# Roues maîtresses

Utilisez les roues maîtresses situées sous les roues chromatiques pour ajuster les commandes Lift, Gamma et Gain de chaque canal YRGB.

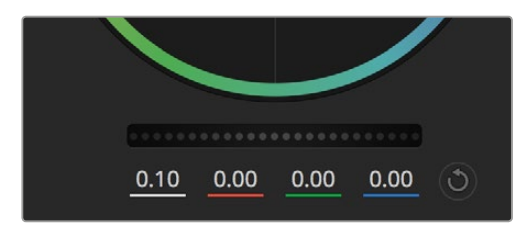

Ajustez les roues maîtresses en déplaçant la commande vers la gauche ou vers la droite.

Pour effectuer des ajustements à l'aide de la roue maîtresse :

 **Déplacez la roue maîtresse vers la gauche ou vers la droite :** Un déplacement vers la gauche assombrit le paramètre sélectionné de l'image alors qu'un déplacement vers la droite éclaircit ce même paramètre. Lors de l'ajustement, les paramètres YRGB situés au-dessous de la roue maîtresse se modifient pour refléter l'ajustement en cours. Pour effectuer un ajustement n'affectant que la luminance, maintenez la touche ALT ou Command enfoncée et déplacez la roue vers la gauche ou vers la droite. Comme le correcteur colorimétrique prend en charge un traitement YRGB, il vous permet de faire preuve de créativité et de créer des effets uniques en ajustant uniquement le canal Y. Les ajustements du canal Y fonctionnent mieux lorsque le paramètre Lum Mix est réglé sur le côté droit pour un traitement YRGB et sur le côté gauche pour un traitement RGB standard. En général, la plupart des coloristes DaVinci Resolve utilisent le correcteur colorimétrique YRGB, car on obtient une meilleure maîtrise de la balance des couleurs sans affecter le gain général. Il vous faudra ainsi moins de temps pour obtenir le rendu désiré.

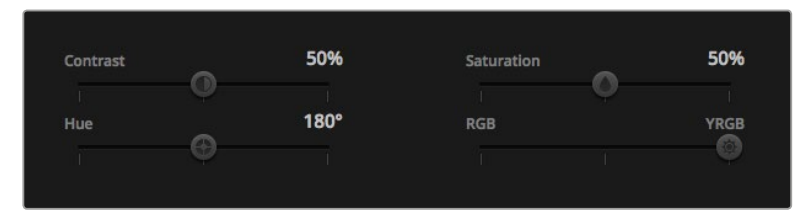

Déplacez les curseurs vers la gauche ou vers la droite pour ajuster les paramètres Contraste, Saturation, Teinte et Lum Mix.

# Paramètre Contraste

Le paramètre Contrast vous permet de contrôler la distance entre les valeurs les plus sombres et les plus claires d'une image. L'effet ressemble à celui effectué lorsque vous utilisez les roues maîtresses Lift et Gain. Par défaut, ce paramètre est réglé sur 50 %.

# Paramètre Saturation

Le paramètre Saturation augmente ou réduit la quantité de couleur de l'image. Par défaut, ce paramètre est réglé sur 50 %.

# Paramètre Teinte

Le paramètre Hue fait tourner toutes les teintes de l'image sur le périmètre complet de la roue chromatique. Le paramètre par défaut de 180 degrés affiche la distribution originale des teintes. L'augmentation ou la diminution de cette valeur fait tourner toutes les teintes vers l'avant ou vers l'arrière selon la distribution des teintes sur la roue chromatique.

# Paramètre Lum Mix

Le correcteur colorimétrique intégré à votre Blackmagic Studio Camera est basé sur le correcteur colorimétrique primaire DaVinci Resolve. DaVinci crée des logiciels de correction colorimétrique depuis le début des années 80 et la plupart des films hollywoodiens sont étalonnés sur DaVinci Resolve.

Cela signifie que le correcteur colorimétrique intégré à votre Blackmagic Studio Camera possède des fonctionnalités uniques et puissantes sur le plan créatif. Le traitement YRGB est l'une de ces fonctionnalités.

Lorsque vous étalonnez, vous pouvez choisir entre un traitement RGB ou un traitement YRGB. Les coloristes professionnels utilisent le traitement YRGB, car ils obtiennent ainsi un contrôle plus précis de la couleur et peuvent ajuster les canaux de façon indépendante avec une meilleure séparation et davantage d'options créatives.

Lorsque le paramètre Lum Mix est réglé sur le côté droit, vous avez une sortie provenant à 100 % du correcteur colorimétrique YRGB. Lorsque le paramètre Lum Mix est réglé sur le côté gauche, vous obtenez une sortie provenant à 100 % du correcteur RGB. Vous pouvez régler le paramètre Lum Mix sur n'importe quelle position entre la gauche et la droite pour obtenir un mélange de sorties provenant des deux correcteurs RGB et YRGB.

Quelle est la configuration idéale ? Cela ne tient qu'à vous, car la correction colorimétrique est un procédé purement créatif où il n'y a pas de vrai ou de faux. Le meilleur paramétrage est donc celui qui vous plaît le plus !

# Synchronisation des paramètres

Lorsque les deux appareils sont connectés, les signaux Camera Control sont envoyés du mélangeur ATEM à votre Blackmagic Studio Camera. Si un paramètre est accidentellement ajusté à partir de votre Studio Camera, la fonction Camera Control réinitialisera automatiquement le paramètre en question pour maintenir la synchronisation.

# **Commandes PTZ via SDI**

La Blackmagic Micro Studio Camera 4K prend en charge la sortie PTZ et peut envoyer des commandes VISCA à une tête motorisée compatible. En utilisant une Blackmagic 3G-SDI Shield for Arduino, vous pouvez envoyer des commandes Pan, Tilt et Zoom via SDI à votre Blackmagic Micro Studio Camera 4K. Votre caméra va convertir les commandes du protocole de contrôle caméra SDI en protocole VISCA, puis les envoyer à une tête motorisée compatible via le connecteur à 9 broches du câble expansion comportant la mention « PTZ control ».

Lors de productions en direct, vous pouvez ainsi contrôler à distance n'importe quel paramètre de la caméra avec un seul câble SDI et envoyer les commandes PTZ à une tête motorisée compatible pour contrôler les fonctions Pan et Tilt. Les commandes Pan et Tilt seront envoyées par votre Blackmagic Micro Studio Camera 4K à la tête motorisée. Les commandes liées à l'objectif, telles que l'iris, la mise au point et le zoom, seront quant à elles envoyées à l'objectif actif connecté à la caméra.

Liste des commandes acceptées par la Micro Studio Camera 4K via SDI :

- Zoom de l'objectif
- Mise au point de l'objectif
- Iris de l'objectif
- Pan et Tilt
- Réglage de la mise en mémoire
- Rappel des positions mises en mémoire
- Réinitialisation de la mémoire

Ces commandes sont détaillées dans la section « Blackmagic SDI Control Protocol » de ce manuel. La plupart des têtes PTZ prennent en charge le réglage et le rappel des positions. Cependant, nous vous conseillons de vérifier quelles sont les commandes prises en charge par chaque fabricant de têtes PTZ.

Liste des commandes acheminées via le connecteur « PTZ control » sous la forme de commandes VISCA :

- CAM\_Memory
- Pan-tiltDrive

# **Commandes VISCA**

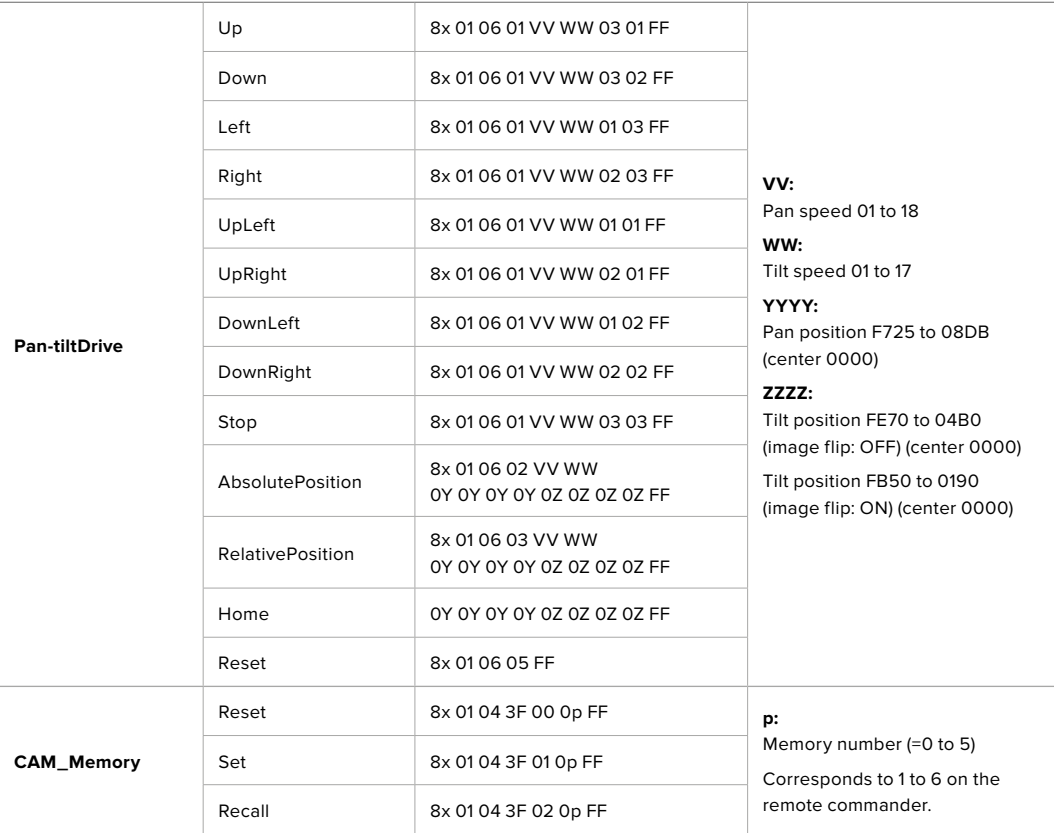

Liste des têtes motorisées compatibles :

- KXWell KT-PH180BMD
- PTZOptics PT-Broadcaster
- RUSHWORKS PTX Model 1

# **Commandes PTZ avec la Blackmagic 3G-SDI Shield for Arduino**

En associant une Blackmagic 3G-SDI Shield à une carte Arduino, à un joystick et à un interrupteur, vous pouvez contrôler une tête PTZ via votre Blackmagic Micro Studio Camera 4K.

Pour connecter votre Blackmagic Micro Studio Camera 4K à une Blackmagic Design 3G-SDI shield :

- **1** Connectez la Blackmagic Design 3G-SDI shield à une carte Arduino.
- **2** Connectez la carte extension personnalisée à la carte Arduino.

**CONSEIL** La Blackmagic Design 3G-SDI shield se retrouvera au milieu, entre la carte Arduino et votre carte extension personnalisée pour le contrôle PTZ. Vous pouvez intégrer le joystick pour le contrôle PTZ et les boutons à votre carte personnalisée, ou bien les connecter en externe.

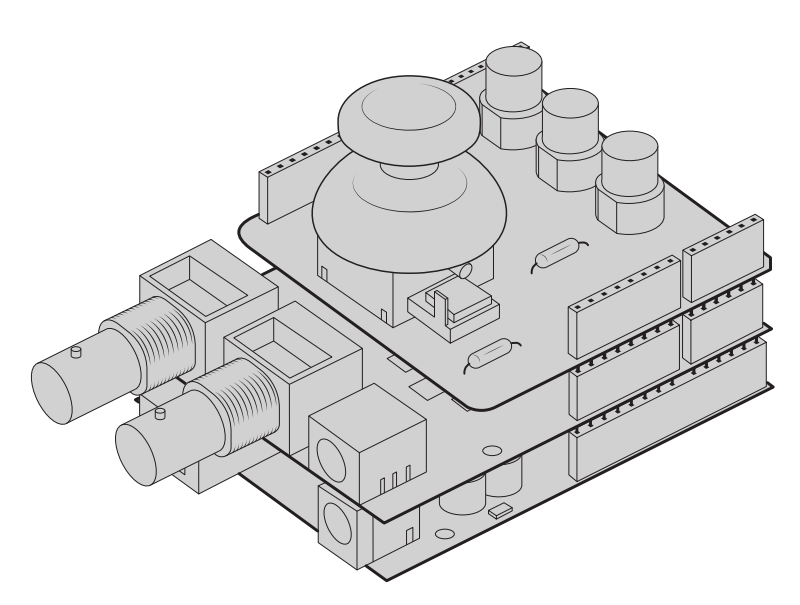

La Blackmagic Design 3G-SDI shield se trouve au milieu, entre la carte Arduino et votre carte extension personnalisée pour le contrôle PTZ

**3** Branchez le connecteur de la sortie SDI de la carte extension sur l'entrée SDI de votre Blackmagic Micro Studio Camera 4K et configurez la caméra en tant que caméra numéro 1.

Le joystick est configuré ainsi :

- L'axe des X ajuste les mouvements panoramiques horizontaux de la tête PTZ (Pan)
- L'axe des Y ajuste les mouvements panoramiques verticaux de la tête PTZ (Tilt)
- En appuyant sur le bouton du joystick, la tête PTZ garde en mémoire les positions X et Y.
- En appuyant sur l'interrupteur, la tête PTZ rappelle les positions enregistrées.

# **Contrôler votre Arduino**

L'exemple ci-dessous est un programme simple pour utiliser un joystick et un bouton avec une carte Arduino afin de contrôler une tête PTZ via une Blackmagic Micro Studio Camera 4K.

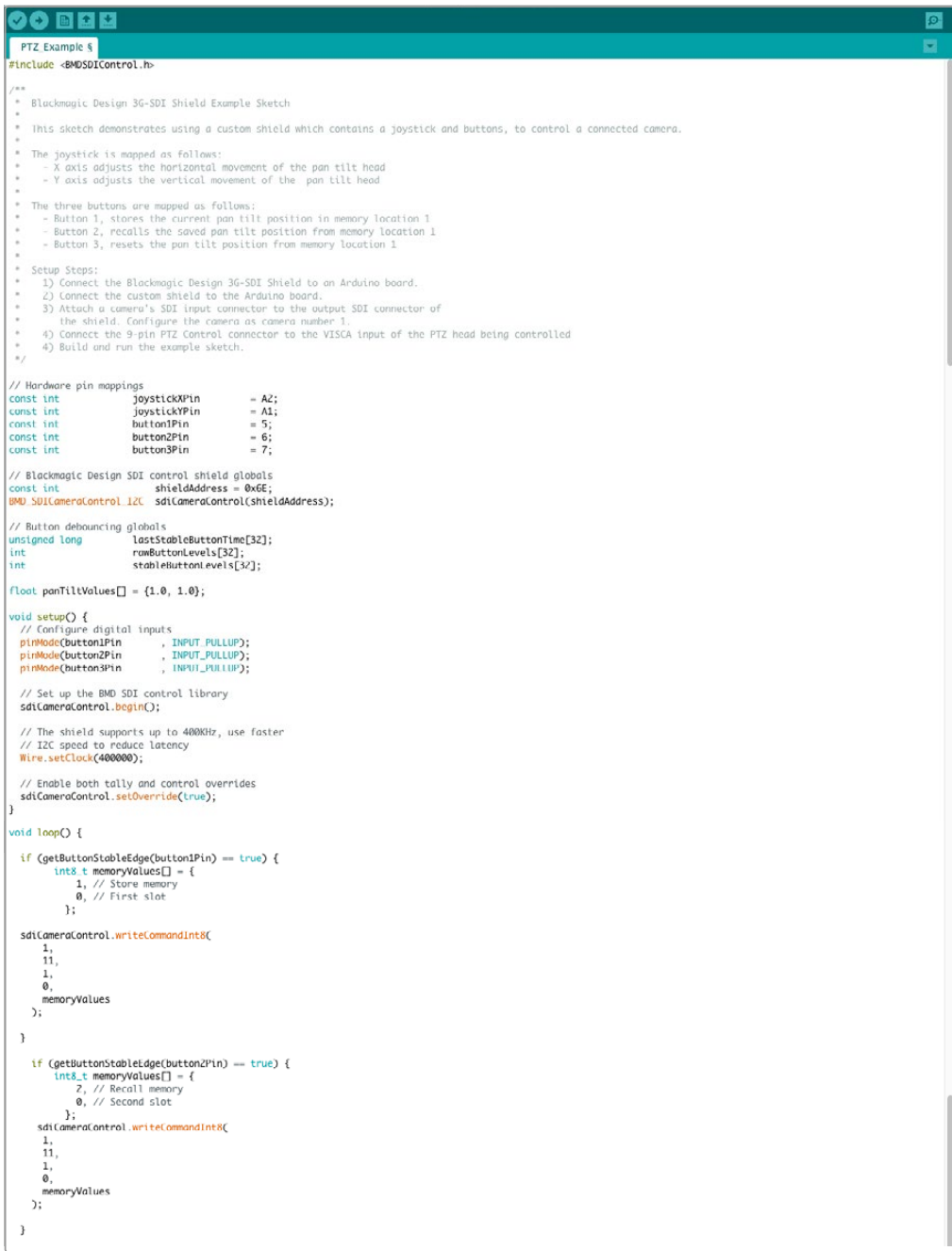

```
90 © E E
    PTZ_Example §
       \begin{array}{rl} \mbox{if (getButtonStabledg}(putton3Pin) = true) {\scriptsize \begin{array}{ll} \mbox{int8\_t} & \mbox{memoryValue} \end{array}} & \mbox{if $i$} \\ \mbox{0, $i$} \\ \mbox{0, $i$} \\ \mbox{0, $i$} \\ \mbox{1, $i$} \\ \mbox{2, $i$} \\ \mbox{1, $i$} \\ \mbox{2, $i$} \\ \mbox{2, $i$} \\ \mbox{2, $i$} \\ \mbox{2, $i$} \\ \mbox{2, $i$} \\ \mbox{2, $i$} \\ \mbox{2, $i$} \\ \mbox{2,\frac{1}{11},
              \overset{\mathbf{1}}{\mathfrak{g}},moryValues
        \mathcal{L}\mathcal{E}\label{eq:1} \textsf{float}\ \textsf{panTiltValues} \ \textcolor{red}{\Box}\ = \ \{\texttt{0.0, 0.0}\}\,;rioat paniitvaiues[] = {0.0, 0.0};<br>int currentDoystick" = geloystickxisPercent(joystickYPin);<br>if (currentDoystickY > 15 || currentDoystickY < -15) {<br>paniitvaiues[0] = (float)currentDoystickY / 100.0;<br>}
  }<br>if currentJoystickX = getJoystickAxisPercent(joystickXPin);<br>if (currentJoystickX > 15 || currentJoystickX < -15) {<br>panTiltValues[1] = (float)currentJoystickX / 100.0;<br>)
   "<br>
ScicomeraControl.writeCommandFixed16(<br>
1, // Oatsination: Comera 1<br>
1, // Category: External Device<br>
0, // Parum: Pan Tilt Speed<br>
1, // Operation: Set Absolute,<br>
panTiltValues // Values<br>
);
int getJoystickAxisPercent(int analogPin) {<br>// Reads the joystick axis on the given analog pin as a [-100 - 100] scaled value
   int rawAnalogValue   = analogRead(analogPin);<br>int scaledAnalogValue = map(rawAnalogValue, 0, 1023, -100, 100);
   // Consider values close to zero as zero, so that when the joystick is<br>// centered it reports zero even if it is slightly mis-aligned<br>if (abs(scaledAnalogValue) < 10) {<br>scaledAnalogValue = 0;<br>scaledAnalogValue = 0;
   \rightarrowreturn scaledAnalogValue;
\overline{1}bool getButtonStableEdge(int digitalPin) {<br>// Detects debounced edges (i.e. presses and releases) of a button
   return\,\,previously \leftarrow \leftarrow \texttt{newLevel};int getButtonStableLevel(int digitalPin) {<br>// Reads a digital pin and filters it, returning the stable button position
   int<br>
pinLevel = digitalRead(digitalPin);<br>
unsigned long currentTime = millis();
  // If the button is rapidly changing (bouncing) during a press, keep<br>// resetting the last stable time count<br>if (pinlevel != randiattonlevels[digital]Pin]) {<br>if (pinlevel != randiattonlevels[digital]Pin]) {<br>assistable@utto
   \bar{\mathbf{j}}// Once the button has been stable for<br><mark>if ((currentTim</mark>e - lastStableButtonTime[digitalPin]) > 20) {<br>stableButtonLevels[digitalPin] = pinLevel;
   \overline{ }return \; stable \texttt{ButtonLevels[digitalPin]};
```
 $\overline{\circ}$ 

# **Informations pour les développeurs**

# **Blackmagic SDI Camera Control Protocol**

# **Version 1.3**

If you are a software developer you can use the SDI Camera Control Protocol to construct devices that integrate with our products. Here at Blackmagic Design our approach is to open up our protocols and we eagerly look forward to seeing what you come up with!

# Overview

The Blackmagic SDI Camera Control Protocol is used by ATEM switchers, Blackmagic 3G-SDI Shield for Arduino and the Blackmagic Camera Control app to provide Camera Control functionality with supported Blackmagic Design cameras. Please refer to the 'Understanding Studio Camera Control' chapter section of this manual, or the ATEM Switchers Manual and SDK manual for more information. These can be downloaded at www.blackmagicdesign.com/support.

This document describes an extensible protocol for sending a uni directional stream of small control messages embedded in the non-active picture region of a digital video stream. The video stream containing the protocol stream may be broadcast to a number of devices. Device addressing is used to allow the sender to specify which device each message is directed to.

### **Assumptions**

Alignment and padding constraints are explicitly described in the protocol document. Bit fields are packed from LSB first. Message groups, individual messages and command headers are defined as, and can be assumed to be, 32 bit aligned.

# Blanking Encoding

A message group is encoded into a SMPTE 291M packet with DID/SDID x51/x53 in the active region of VANC line 16.

### Message Grouping

Up to 32 messages may be concatenated and transmitted in one blanking packet up to a maximum of 255 bytes payload. Under most circumstances, this should allow all messages to be sent with a maximum of one frame latency.

If the transmitting device queues more bytes of message packets than can be sent in a single frame, it should use heuristics to determine which packets to prioritize and send immediately. Lower priority messages can be delayed to later frames, or dropped entirely as appropriate.

### Abstract Message Packet Format

Every message packet consists of a three byte header followed by an optional variable length data block. The maximum packet size is 64 bytes.

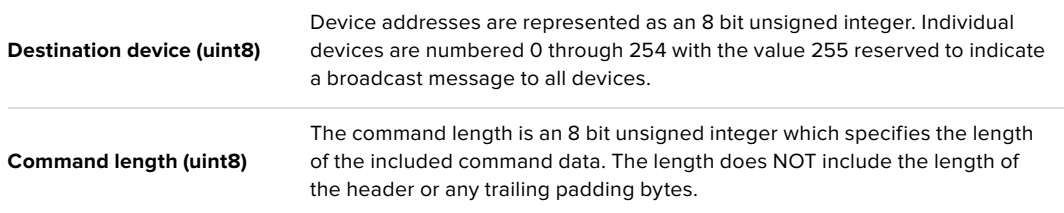

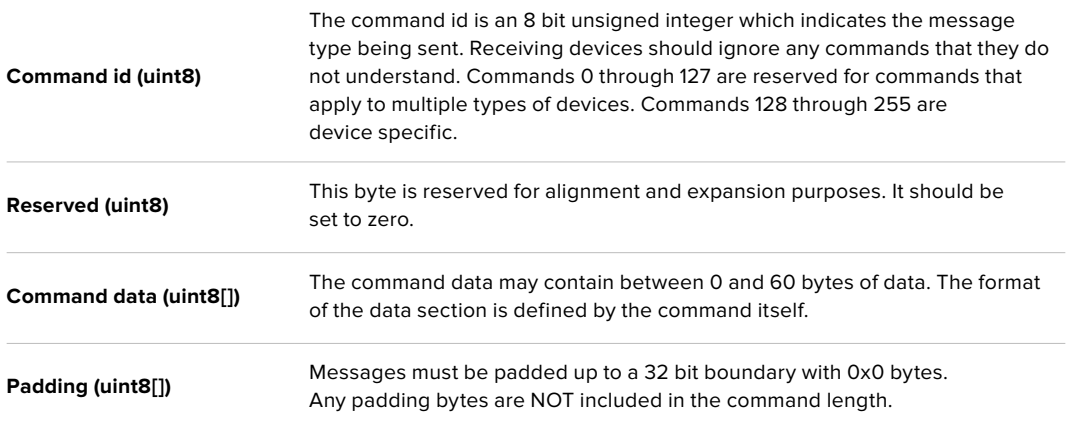

Receiving devices should use the destination device address and or the command identifier to determine which messages to process. The receiver should use the command length to skip irrelevant or unknown commands and should be careful to skip the implicit padding as well.

# Defined Commands

### **Command 0 : change configuration**

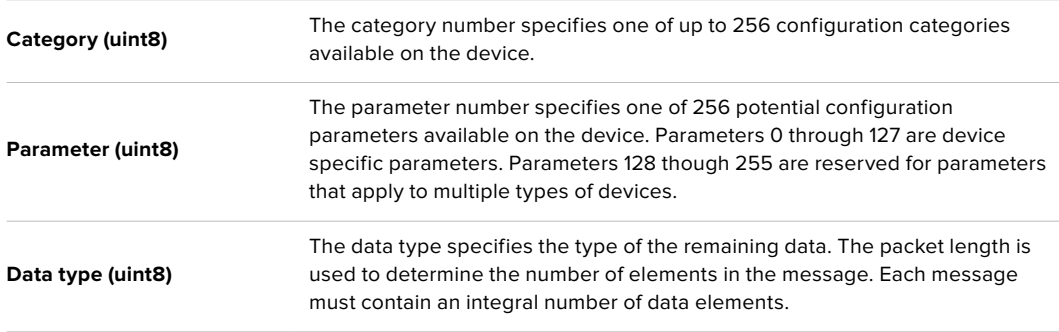

#### **Currently defined values are:**

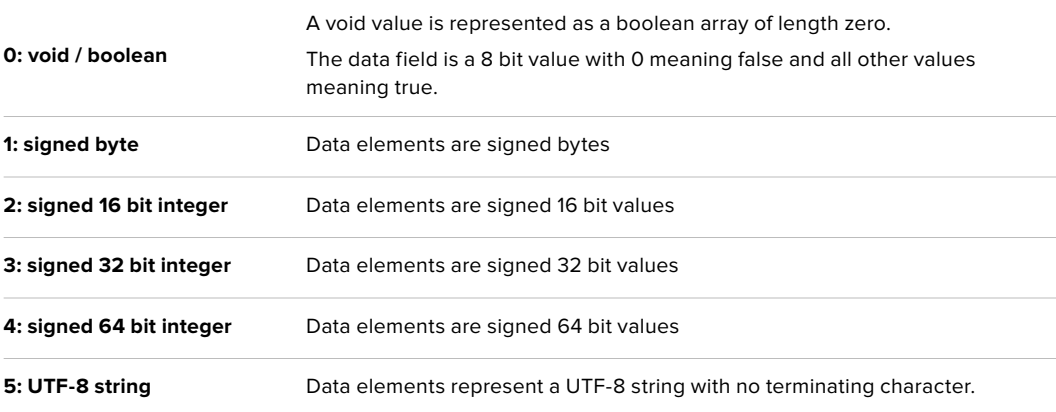

### **Data types 6 through 127 are reserved.**

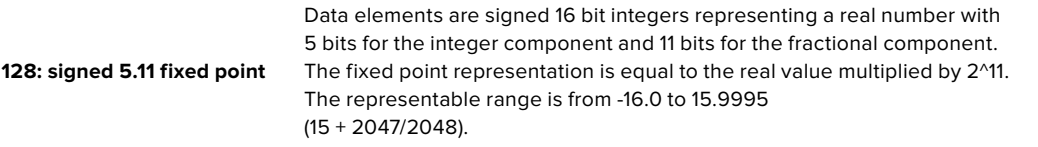

**Data types 129 through 255 are available for device specific purposes.**

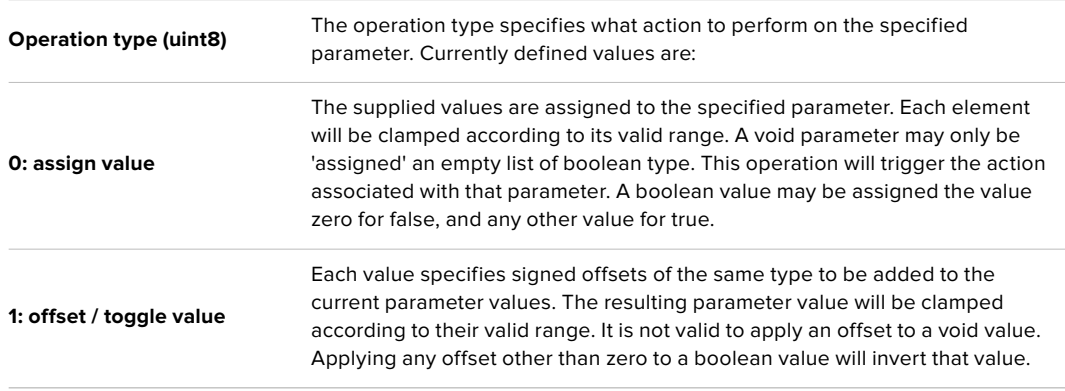

**Operation types 2 through 127 are reserved.**

### **Operation types 128 through 255 are available for device specific purposes.**

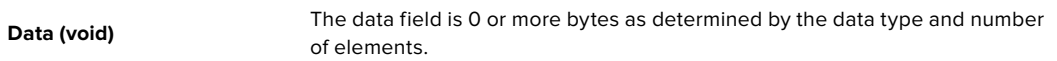

#### **The category, parameter, data type and operation type partition a 24 bit operation space.**

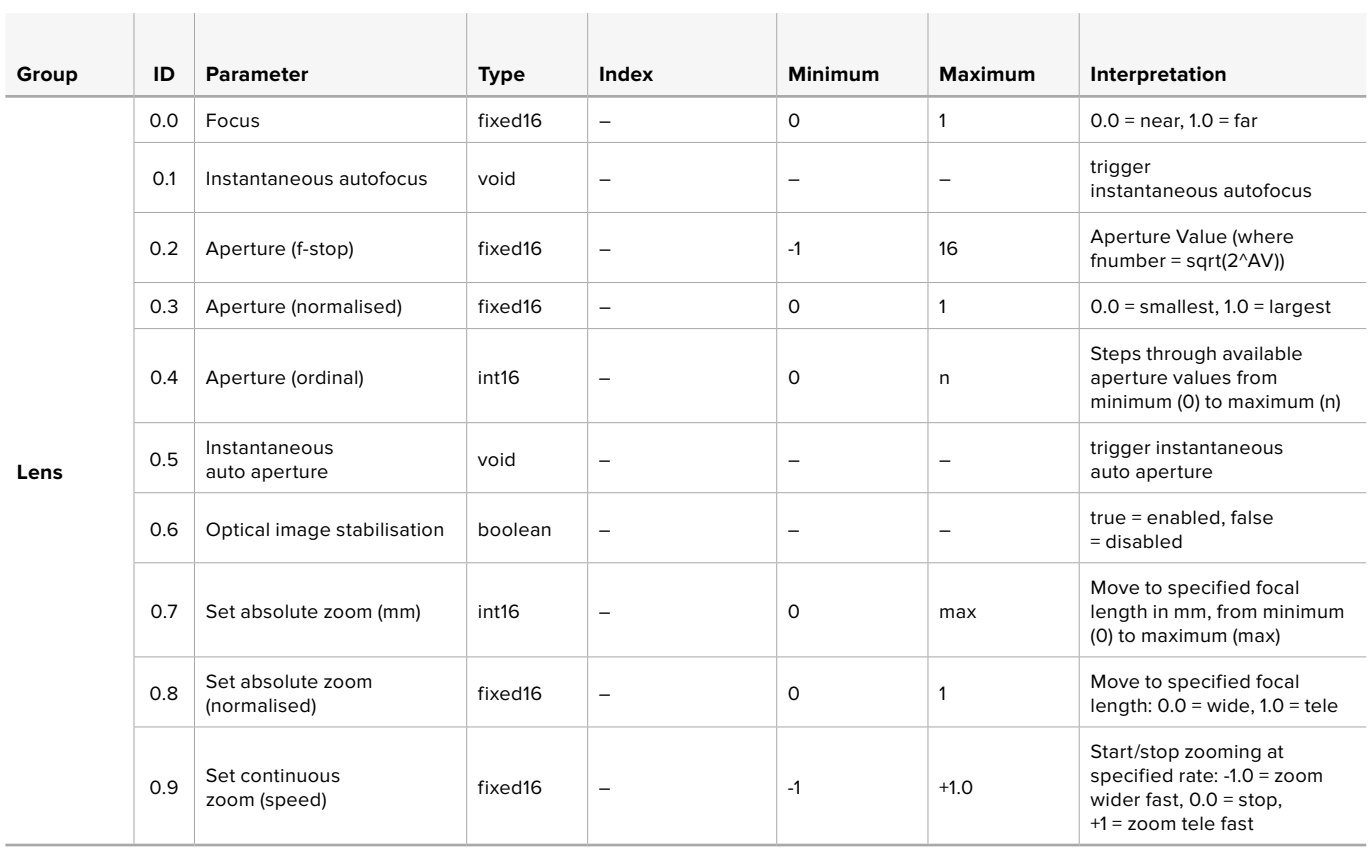

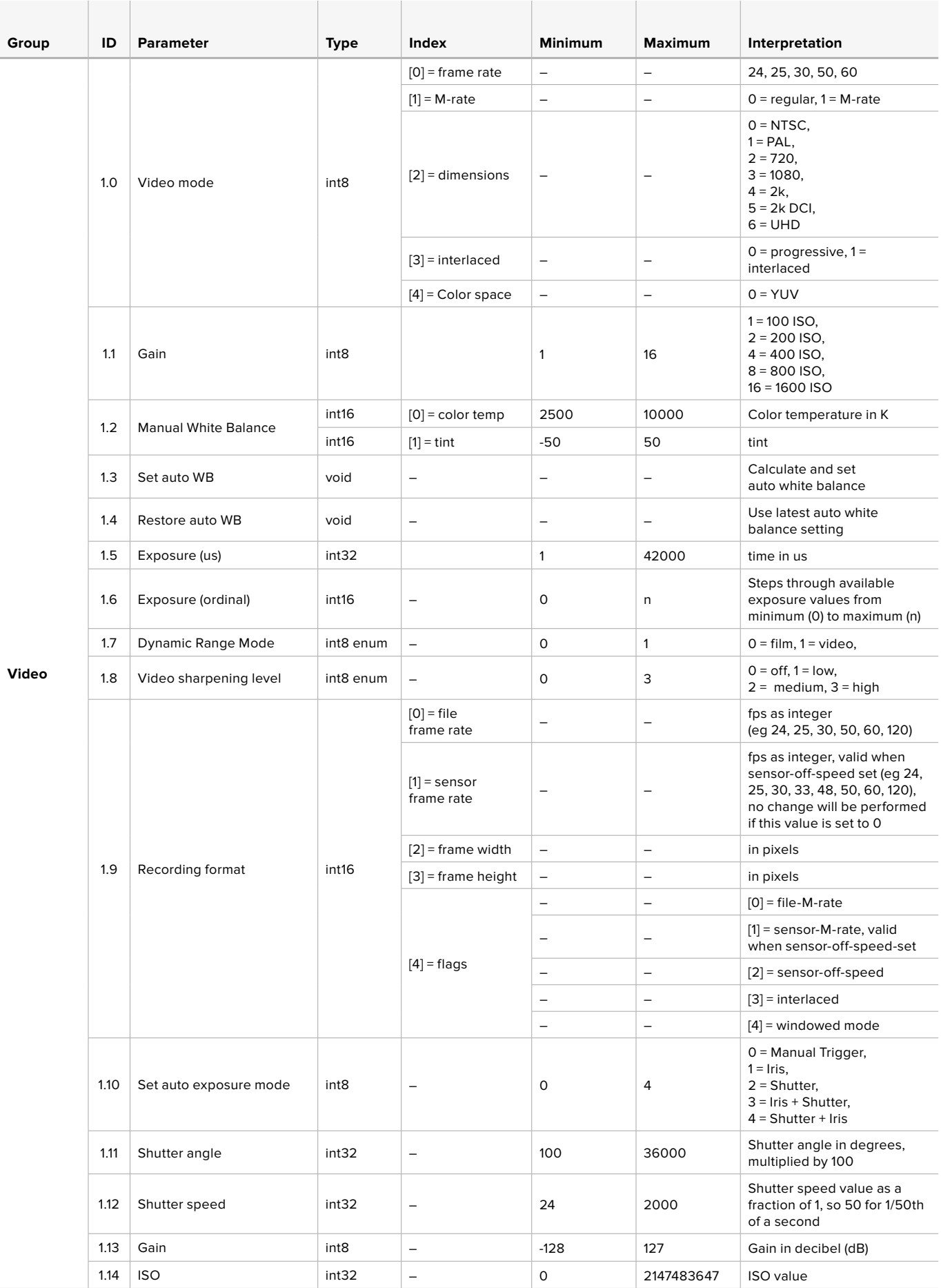

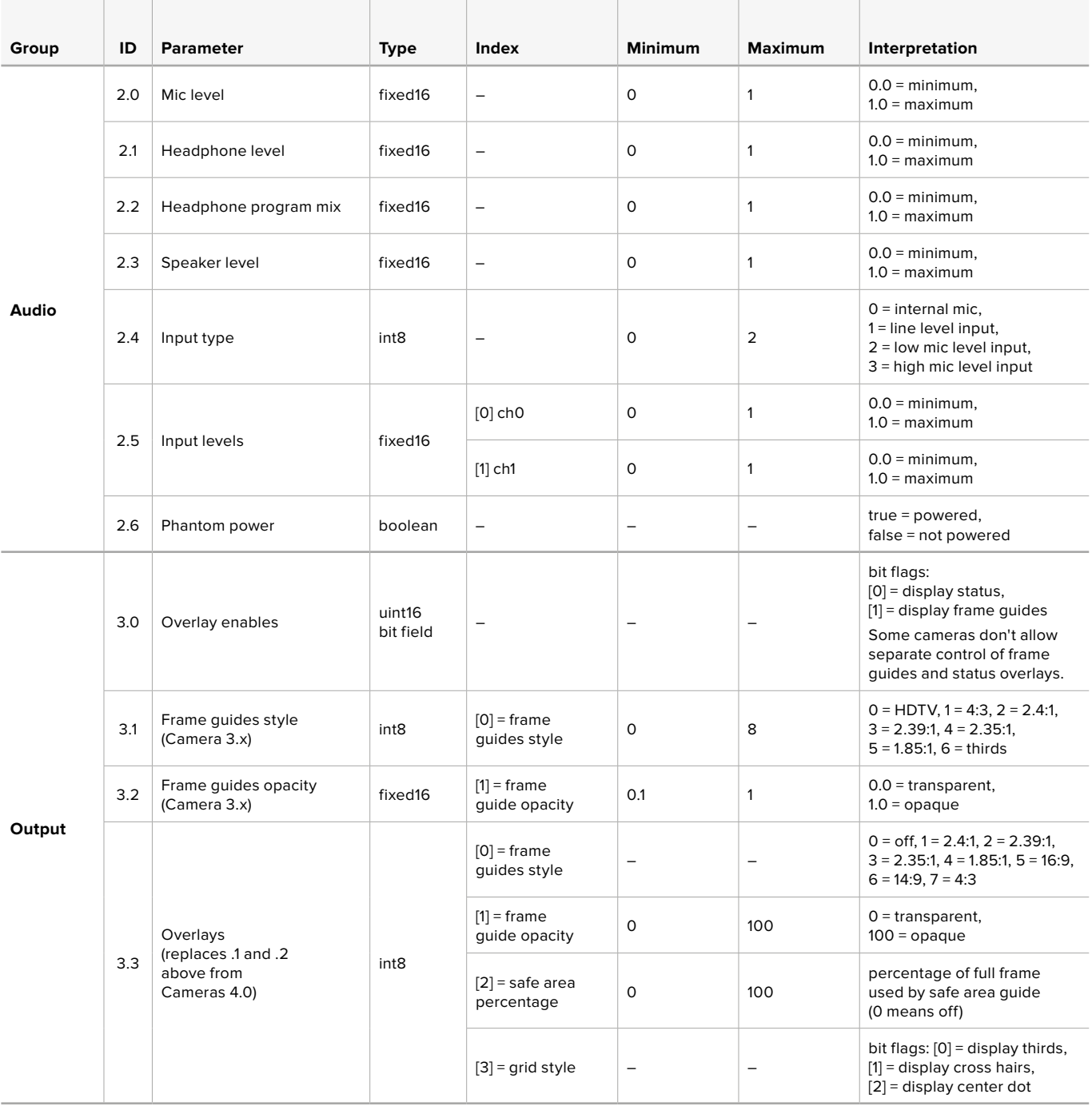

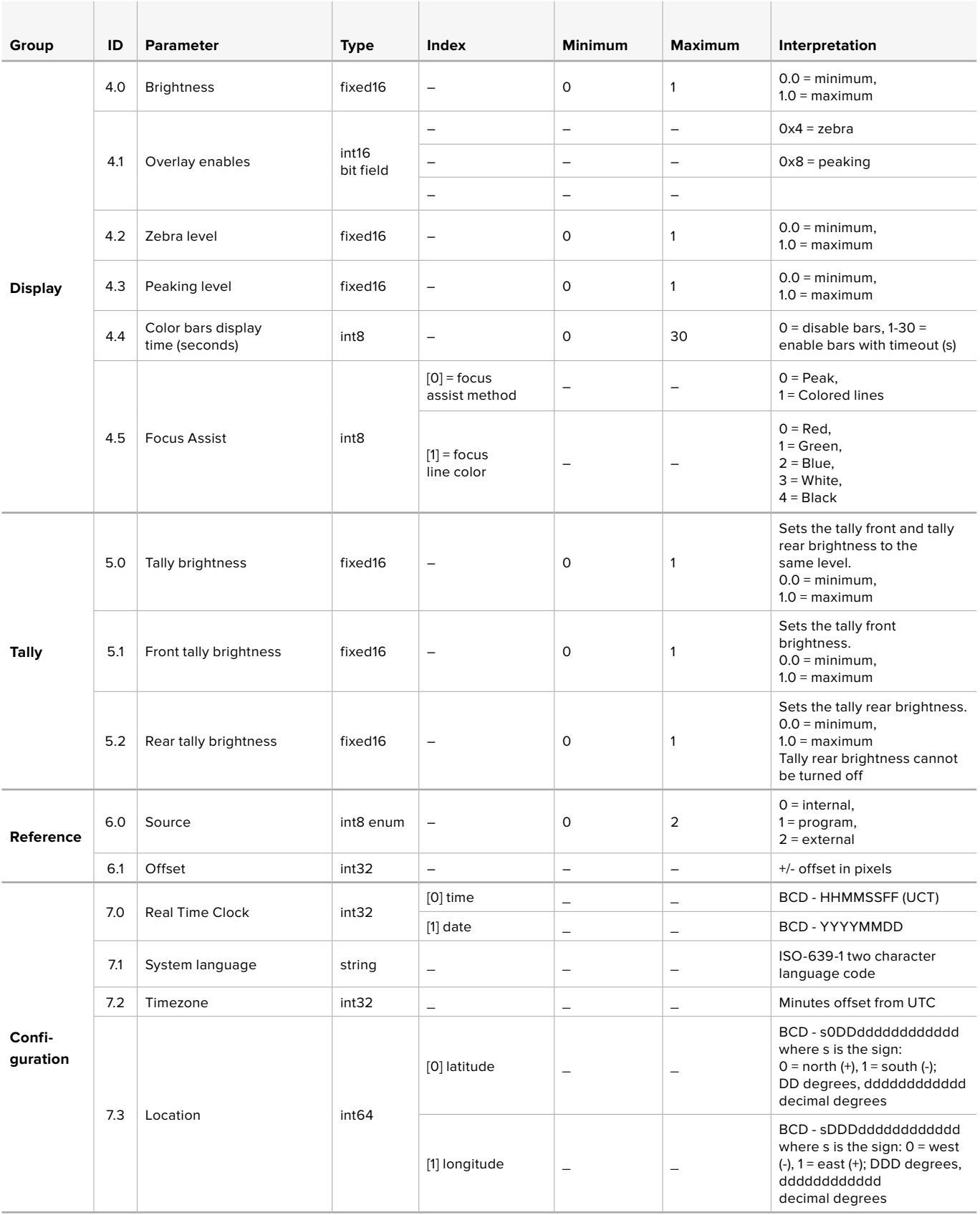

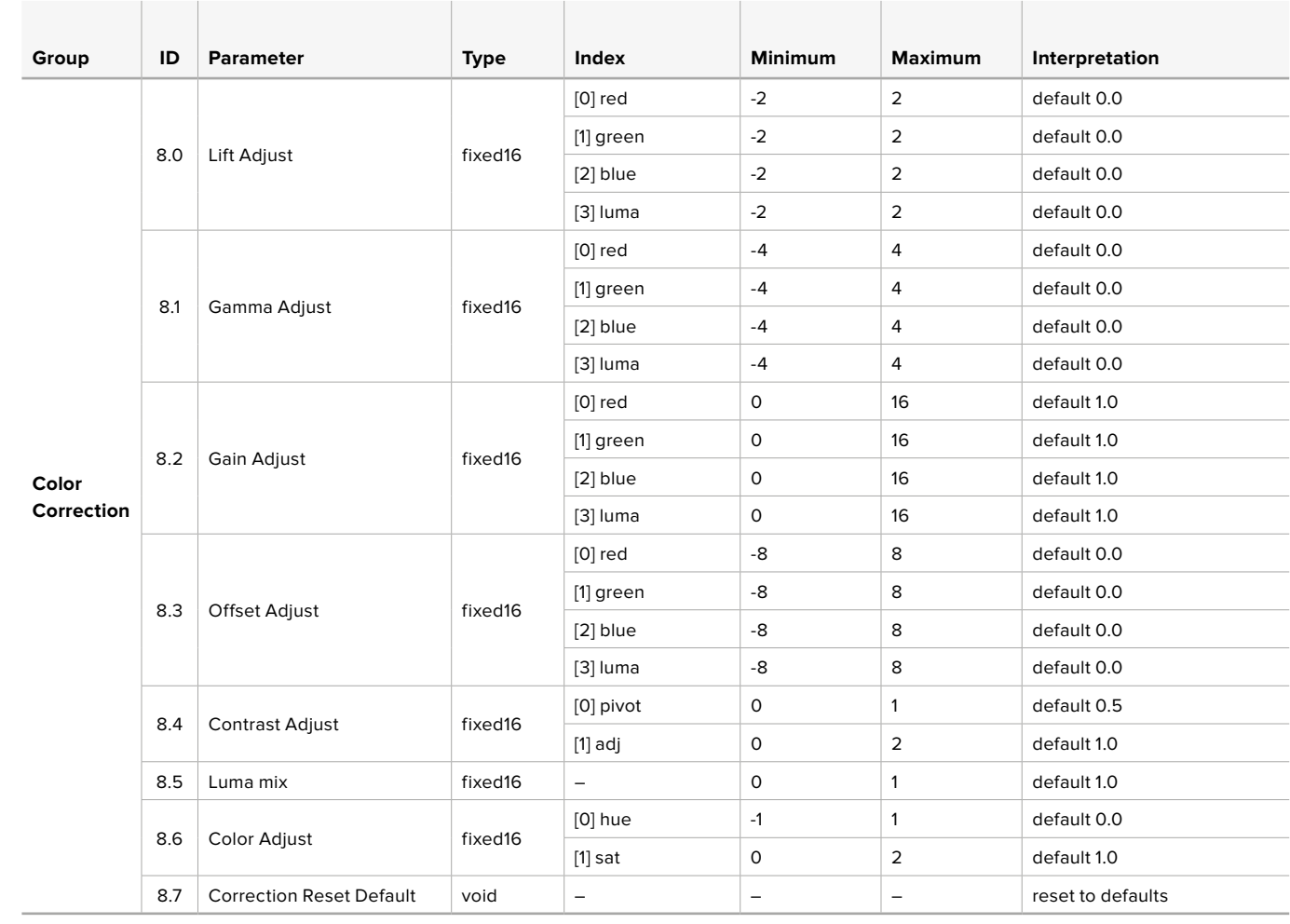

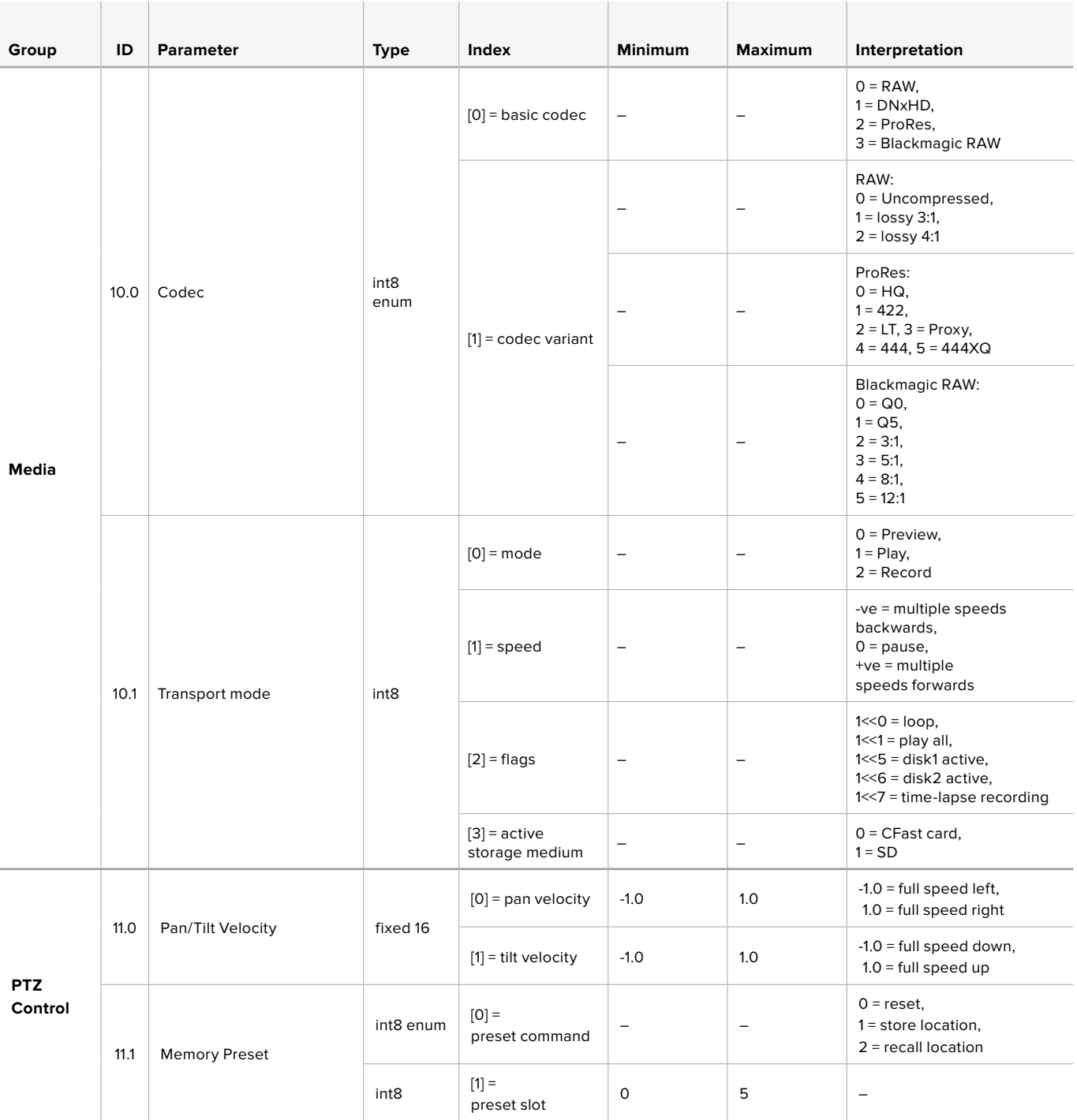

# **Example Protocol Packets**

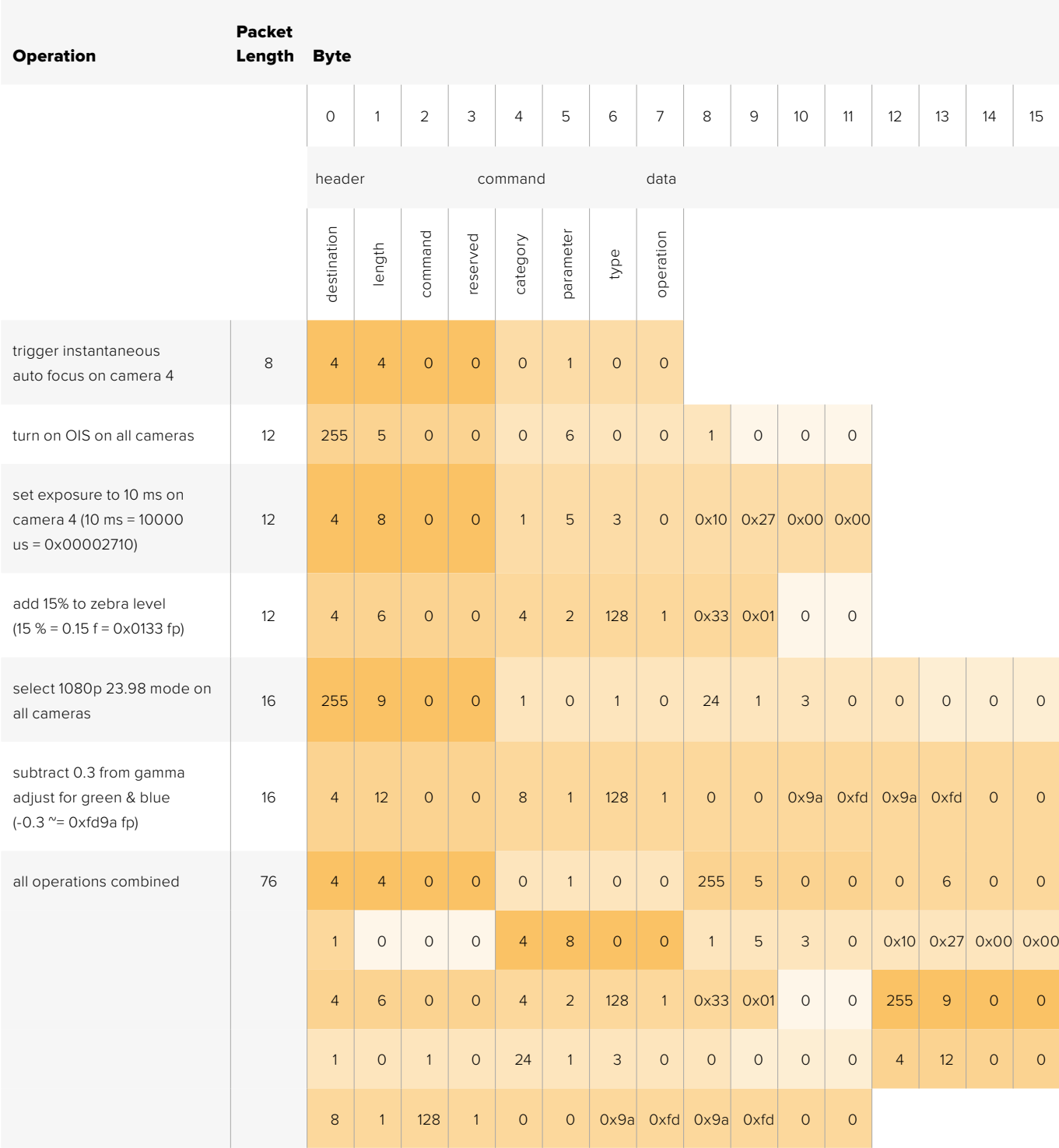

# **Blackmagic Embedded Tally Control Protocol**

# **Version 1.0 (30/04/14)**

This section is for third party developers or anybody who may wish to add support for the Blackmagic Embedded Tally Control Protocol to their products or system. It describes the protocol for sending tally information embedded in the non-active picture region of a digital video stream.

# Data Flow

A master device such as a broadcast switcher embeds tally information into its program feed which is broadcast to a number of slave devices such as cameras or camera controllers. The output from the slave devices is typically fed back to the master device, but may also be sent to a video monitor.

The primary flow of tally information is from the master device to the slaves. Each slave device may use its device id to extract and display the relevant tally information.

Slave devices pass through the tally packet on their output and update the monitor tally status, so that monitor devices connected to that individual output may display tally status without knowledge of the device id they are monitoring.

# Assumptions

Any data alignment / padding is explicit in the protocol. Bit fields are packed from LSB first.

# Blanking Encoding

One tally control packet may be sent per video frame. Packets are encoded as a SMPTE 291M packet with DID/SDID x51/x52 in the active region of VANC line 15. A tally control packet may contain up to 256 bytes of tally information.

# Packet Format

Each tally status consists of 4 bits of information:

 $uint4$ 

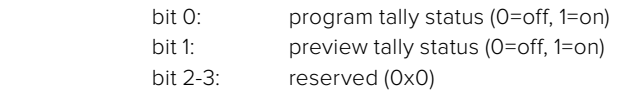

The first byte of the tally packet contains the monitor device tally status and a version number.

Subsequent bytes of the tally packet contain tally status for pairs of slave devices. The master device sends tally status for the number of devices configured/supported, up to a maximum of 510.

struct tally

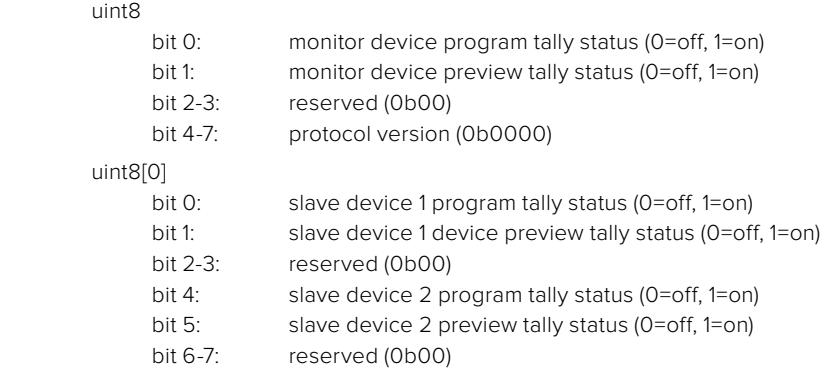

#### uint8[1]

- bit 0: slave device 3 program tally status (0=off, 1=on)
- bit 1: slave device 3 device preview tally status (0=off, 1=on)
- 
- bit 2-3: reserved (0b00)<br>bit 4: slave device 4 pr slave device 4 program tally status (0=off, 1=on)
- bit 5: slave device 4 preview tally status (0=off, 1=on)
- bit 6-7: reserved (0b00)

. . .

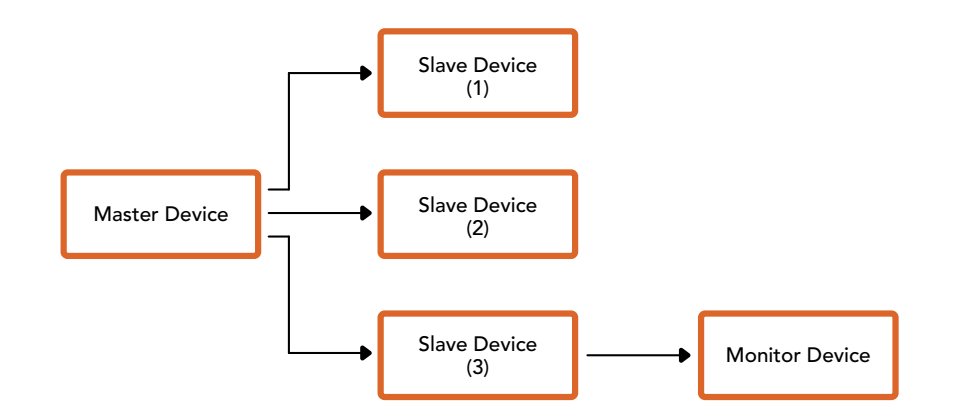

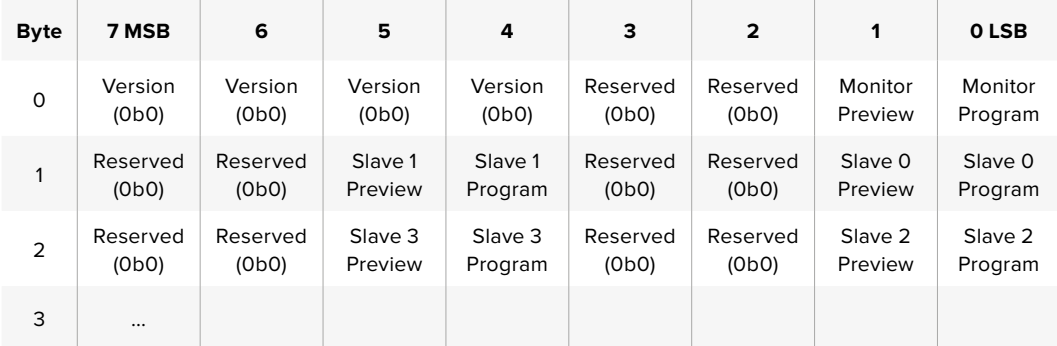

# **RAW SDI Output**

If you would like to perform your own debayering of the image data from Blackmagic Micro Studio Camera 4K, you can use the 'RAW' mode to output bayered sensor data over the SDI output.

This mode packs raw data into the pixels of a regular UltraHD 422 frame size, to enable transmission through a standard SDI output.

The data can be recorded as an uncompressed QuickTime movie using a disk recorder capable of uncompressed 10-bit recording.

**TIP** Camera raw media formats are so named because they capture raw color space data directly from the sensor. Raw image data cannot be displayed visually, and must be debayered or demosaiced to convert the original raw data into image data that can then be used in an image processing pipeline like DaVinci Resolve.

Note that Blackmagic DaVinci Resolve does not support the debayering of raw data from Blackmagic Micro Studio Camera 4K.
#### Enabling RAW mode:

- **1** Press menu and select the 'setup' page.
- **2** Navigate to 'RAW SDI Output' and select 'on'.

#### Resolution and Bit Depth

The resolution of the RAW frame is 3872 pixels x 2192 lines, which includes a border that surrounds the image data. Most users discard this border after debayering, as it can contain image artifacts on the outer edges.

The RAW data at pixel number 16 inside the horizontal and vertical corners will therefore correspond with the corner of the Ultra HD frame when the camera is outputting 3840 x 2160 in the non RAW mode. The bit depth of each pixel will be 12 bits.

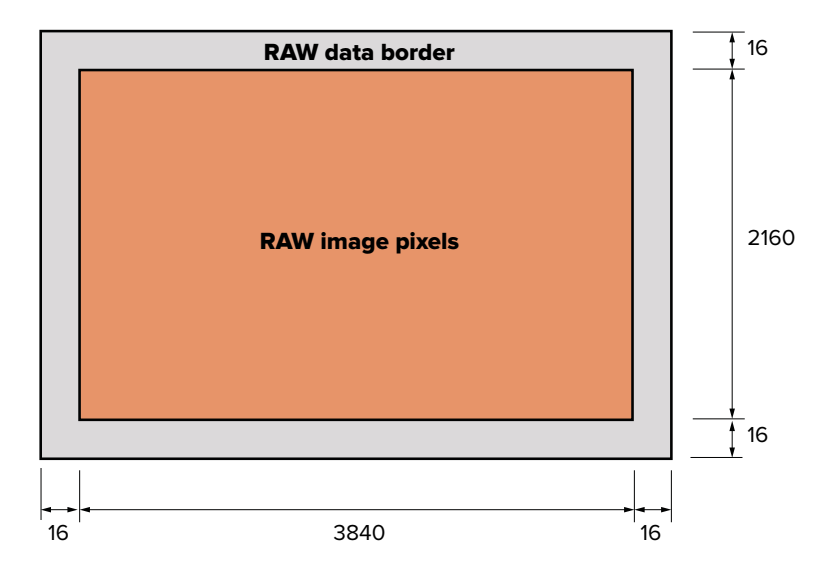

#### Bayer Alignment

The bayer pattern of the RAW frame provides information required for debayering the raw data output by Blackmagic Micro Studio Camera 4K. The bayer alignment of the RAW frame is GRBG or green, red, blue, green.

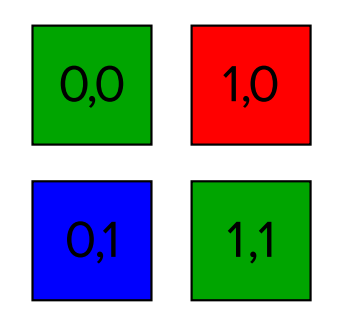

#### Packing

Packing describes the way in which the raw data is packed or arranged. It is important to understand the way that the data has been packed so that it can be unpacked correctly. The RAW frame will be packed into the active picture area of a standard UHD 422 SDI frame, using the following repeated packing scheme:

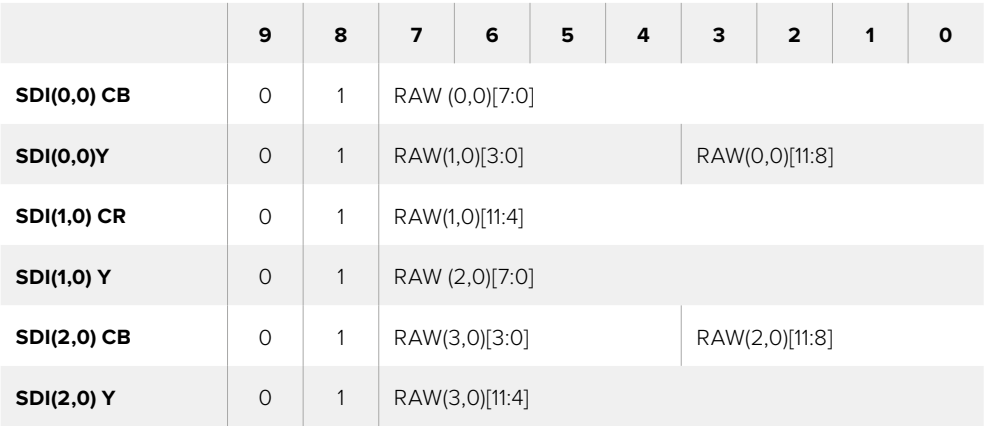

Horizontal and vertical blanking will be unchanged from regular SDI output mode.

As shown above, four RAW pixels will be packed into three SDI pixels, so each Ultra HD line will contain 3840 x 4/3 = 5120 RAW pixels and the entire RAW frame will be carried in the first 1658 lines of the 2160 active SDI lines. The remainder of the pixels in the SDI frame will be set to 0x100 for both Y and C.

The RAW SDI frame should be captured as uncompressed 422 data and unpacked according to the table above.

#### Recording the RAW signal

The data can be recorded as an uncompressed 10-bit YUV recording using a 6G-SDI capable product, such as one of the following:

- UltraStudio 4K
- UltraStudio 4K Extreme 3
- DeckLink 8K Pro
- DeckLink 4K Extreme 12G
- DeckLink Studio 4K
- DeckLink SDI 4K
- DeckLink Mini Recorder 4K

#### Unpacking the RAW data:

Once you have a QuickTime recording of the RAW data, you will need to unpack the signal to perform your own debayering of the image data from the sensor.

# **Assistance**

# **Obtenir de l'aide**

Le moyen le plus rapide d'obtenir de l'aide est d'accéder aux pages d'assistance en ligne de Blackmagic Design et de consulter les dernières informations concernant votre caméra.

#### **Pages d'assistance en ligne de Blackmagic Design**

Les dernières versions du manuel, du logiciel et des notes d'assistance peuvent être consultées sur la page d'assistance technique de Blackmagic Design : [www.blackmagicdesign.com/fr/support](http://www.blackmagicdesign.com/fr/support).

#### **Contacter le service d'assistance de Blackmagic Design**

Si vous ne parvenez pas à trouver l'aide dont vous avez besoin dans nos pages d'aide, veuillez utiliser l'option « Envoyer un email », accessible sur la page d'assistance pour envoyer une demande d'assistance par email. Vous pouvez également cliquer sur le bouton « Trouver un support technique » situé sur la page d'assistance et ainsi contacter le centre d'assistance technique Blackmagic Design le plus proche de chez vous.

#### **Vérification du logiciel actuel**

Pour vérifier quelle version du logiciel Blackmagic Camera Setup est installée sur votre ordinateur, ouvrez la fenêtre intitulée About Blackmagic Camera Setup.

- Sur Mac OS X, ouvrez le logiciel Blackmagic Camera Setup dans le dossier Applications. Sélectionnez About Blackmagic Camera Setup dans le menu d'application pour connaître le numéro de version.
- Sur Windows, ouvrez le logiciel Blackmagic Camera Setup dans le menu de Démarrage ou sur l'écran de Démarrage. Cliquez sur le menu Aide et sélectionnez About Blackmagic Camera Setup pour connaître le numéro de version.

#### **Comment obtenir les dernières mises à jour du logiciel**

Après avoir vérifié la version du logiciel Blackmagic Camera Setup installée sur votre ordinateur, veuillez visiter la page d'assistance technique de Blackmagic Design à l'adresse suivante [www.blackmagicdesign.com/fr/support](http://www.blackmagicdesign.com/fr/support) pour vérifier les dernières mises à jour. Même s'il est généralement conseillé d'installer les dernières mises à jour, il est prudent d'éviter d'effectuer ces mises à jour au milieu d'un projet important.

#### **Remplacement de la batterie**

La batterie intégrée de la Studio Camera ne peut pas être réparée par l'utilisateur. Si la batterie doit être remplacée, vous devrez l'expédier au centre d'assistance Blackmagic Design le plus proche. Si la caméra n'est plus couverte par la garantie, le remplacement de la batterie se fera moyennant des frais de services minimaux pour le coût de la batterie, le travail réalisé et la réexpédition de votre caméra. Veuillez contacter le service d'assistance de Blackmagic Design pour de plus amples informations sur l'expédition de votre caméra, comment l'emballer en toute sécurité et les frais de remplacement de la batterie dans votre pays.

**REMARQUE** Les Blackmagic Studio Camera 2 et Studio Camera 4K 2 ne possèdent pas de batterie interne.

# **Garantie**

# **Garantie limitée à 12 mois**

Par la présente, Blackmagic Design garantit que ce produit sera exempt de défauts matériels et de fabrication pendant une durée d'un an à compter de la date d'achat. Si un produit s'avère défectueux pendant la période de garantie, Blackmagic Design peut, à sa seule discrétion, réparer le produit défectueux sans frais pour les pièces et la main-d'œuvre, ou le remplacer.

Pour se prévaloir du service offert en vertu de la présente garantie, il vous incombe d'informer Blackmagic Design de l'existence du défaut avant expiration de la période de garantie, et de prendre les mesures nécessaires pour l'exécution des dispositions de ce service. Le consommateur a la responsabilité de s'occuper de l'emballage et de l'expédition du produit défectueux au centre de service nommément désigné par Blackmagic Design, en frais de port prépayé. Il incombe au consommateur de payer tous les frais de transport, d'assurance, droits de douane et taxes et toutes autres charges relatives aux produits qui nous auront été retournés, et ce quelle que soit la raison.

La présente garantie ne saurait en aucun cas s'appliquer à des défauts, pannes ou dommages causés par une utilisation inappropriée ou un entretien inadéquat ou incorrect. Blackmagic Design n'a en aucun cas l'obligation de fournir un service en vertu de la présente garantie : a) pour réparer les dommages résultant de tentatives de réparations, d'installations ou tous services effectués par du personnel non qualifié par Blackmagic Design, b) pour réparer tout dommage résultant d'une utilisation inadéquate ou d'une connexion à du matériel incompatible, c) pour réparer tout dommage ou dysfonctionnement causé par l'utilisation de pièces ou de fournitures n'appartenant pas à la marque de Blackmagic Design, d) pour examiner un produit qui a été modifié ou intégré à d'autres produits quand l'impact d'une telle modification ou intégration augmente les délais ou la difficulté d'examiner ce produit. CETTE GARANTIE REMPLACE TOUTE GARANTIE EXPLICITE OU TACITE. BLACKMAGIC DESIGN ET SES REVENDEURS DÉCLINENT EXPRESSÉMENT TOUTE GARANTIE IMPLICITE DE COMMERCIALISATION OU D'ADAPTATION DANS QUELQUE BUT QUE CE SOIT. LA RESPONSABILITÉ DE BLACKMAGIC DESIGN POUR RÉPARER OU REMPLACER UN PRODUIT S'AVÉRANT DÉFECTUEUX CONSTITUE LA TOTALITÉ ET LE SEUL RECOURS EXCLUSIF PRÉVU ET FOURNI AU CONSOMMATEUR POUR TOUT DOMMAGE INDIRECT, SPÉCIFIQUE, ACCIDENTEL OU CONSÉCUTIF, PEU IMPORTE QUE BLACKMAGIC DESIGN OU SES REVENDEURS AIENT ÉTÉ INFORMÉS OU SE SOIENT RENDU COMPTE AU PRÉALABLE DE L'ÉVENTUALITÉ DE CES DOMMAGES. BLACKMAGIC DESIGN NE PEUT ÊTRE TENU POUR RESPONSABLE DE TOUTE UTILISATION ILLICITE DU MATÉRIEL PAR LE CONSOMMATEUR. BLACKMAGIC DESIGN N'EST PAS RESPONSABLE DES DOMMAGES RÉSULTANT DE L'UTILISATION DE CE PRODUIT. LE CONSOMMATEUR UTILISE CE PRODUIT À SES SEULS RISQUES.

© Copyright 2018 Blackmagic Design. Tous droits réservés. 'Blackmagic Design', 'DeckLink', 'HDLink', 'Workgroup Videohub', 'Multibridge Pro', 'Multibridge Extreme', 'Intensity' et 'Leading the creative video revolution' sont des marques déposées aux États-Unis et dans d'autres pays. Tous les autres noms de société et de produits peuvent être des marques déposées des sociétés respectives auxquelles ils sont associés.

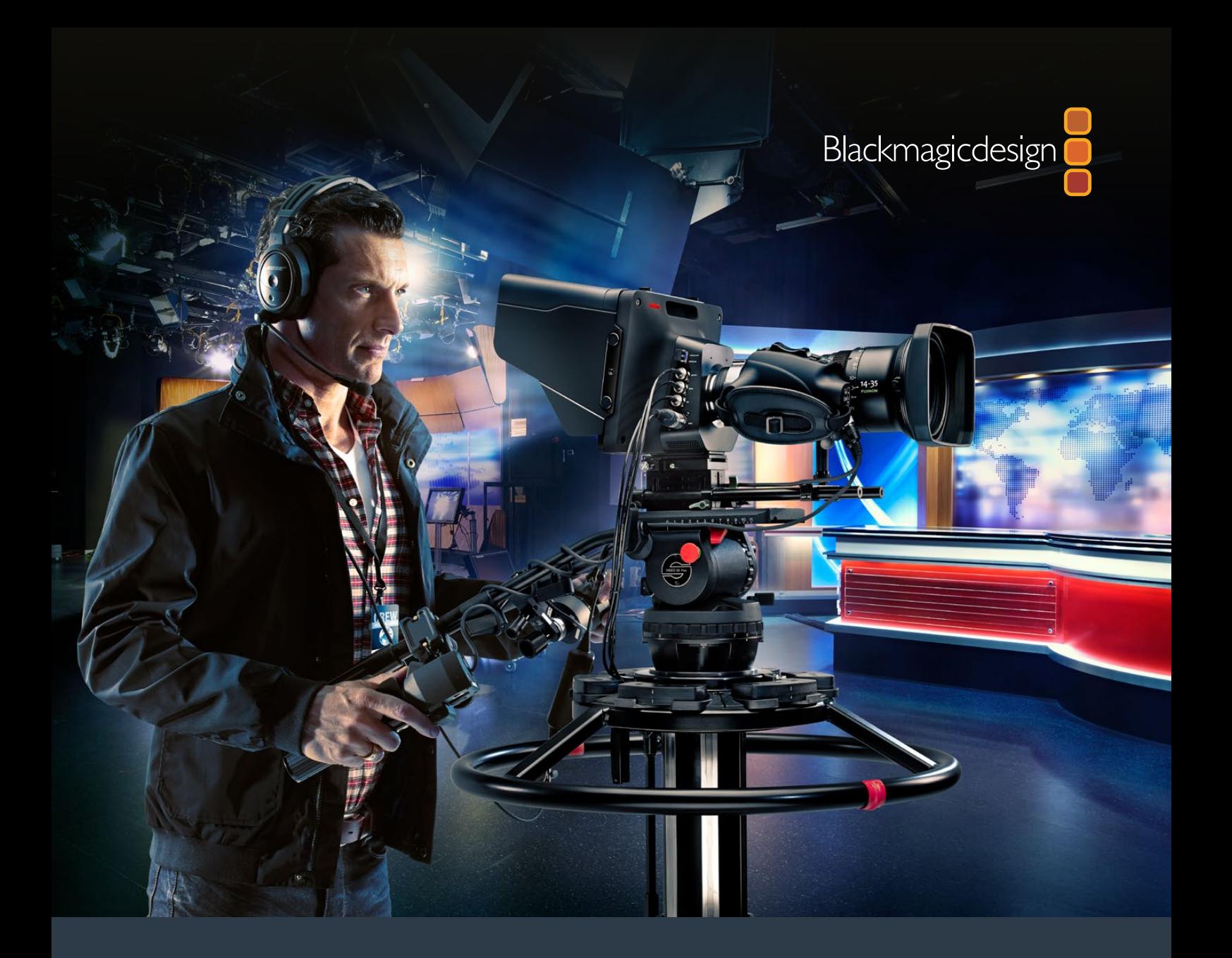

**Installations- und Bedienungsanleitung**

# Blackmagic Studio Cameras

**September 2018**

Deutsch

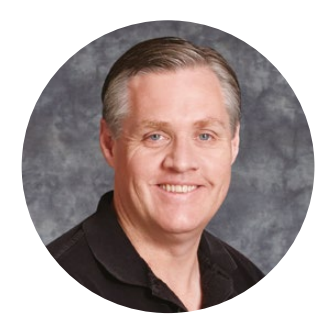

### Willkommen

Vielen Dank, dass Sie sich zum Kauf einer Blackmagic Studio Camera entschieden haben.

Auch wir sind restlos vom Design der Blackmagic Studio Camera und der Micro Studio Camera 4K begeistert. Schon als Teenager war ich Feuer und Flamme für die Liveproduktion, weil sie so spannend ist.

Klassische Kameras mit Talkback und Tally waren früher extrem teuer und derart sperrig, dass sie schwer zu handhaben waren. Dieses Problem wollten wir mit einer kompakteren Kamera mit all den Talkback-, Tally- und Kamerabedienfunktionen von physisch erheblich größeren Kameras ausräumen.

Deshalb wurde die Blackmagic Studio Camera entwickelt. Unser Ziel war es, eine viel kleinere Kamera zu bauen, die sich besser tragen lässt. Aber normalerweise haben kleine Kameras auch kleine Bildschirme. Und das war nicht Sinn der Sache. Was wir wirklich wollten, war ein viel größerer Sucher. Das Resultat ist die Blackmagic Studio Camera, die kleinste unter den Broadcastkameras, aber mit einem übergroßen Sucher ausgerüstet. Damit arbeitet es sich wunderbar. Präzise Fokussierung und Kadrierung werden mit einem derart großen Sucher zum Kinderspiel.

Selbstverständlich sind auch Tally-Indikatoren und Talkback mit dabei. Und natürlich bekommen Sie eine Kamera von ausgezeichneter Qualität mit flexiblem MFT-Objektivanschluss. Alles was Sie brauchen in einem kompletten Paket! Sie können größere Mikrofone mit Windschutz und sogar Phantomspeisung anschließen. Überdies kann der Benutzer ein optionales SFP-Glasfasermodul installieren. Ideal für den Betrieb der Kamera aus kilometerweiter Entfernung von Ihrem Mischer. Bei Bedarf können Sie sogar zusätzlich einen HyperDeck Shuttle Rekorder anschließen und die Kamera für generelle Produktionszwecke benutzen.

Die Blackmagic Micro Studio Camera 4K geht in puncto kleines Baumaß bei großer Leistung sogar noch einen Schritt weiter als die Blackmagic Studio Camera. Dieser Kamerawinzling packt einen großartigen Ultra-HD-Sensor in ein verblüffend kleines Gehäuse und bietet diverse Möglichkeiten für die Fernbedienung. Jetzt können Sie an Locations, die früher unmöglich gewesen wären, broadcasttaugliches Produktionsmaterial einfangen, weil die Kamera komplett über einen ATEM Mischer oder über eine anwenderspezifische Fernbedienung steuerbar ist.

Wir wünschen Ihnen frohes Schaffen mit Ihrer neuen Kamera und sind sehr gespannt auf Ihre kreativen Ergebnisse.

rant

**Grant Petty** CEO Blackmagic Design

# <span id="page-186-0"></span>**Inhaltsverzeichnis**

# **Blackmagic Studio Cameras**

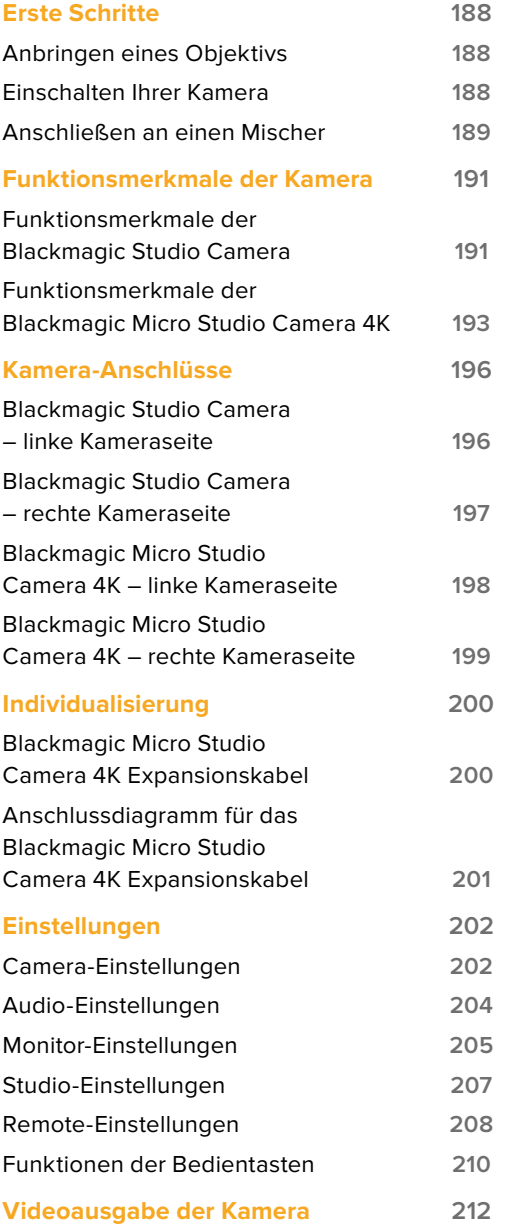

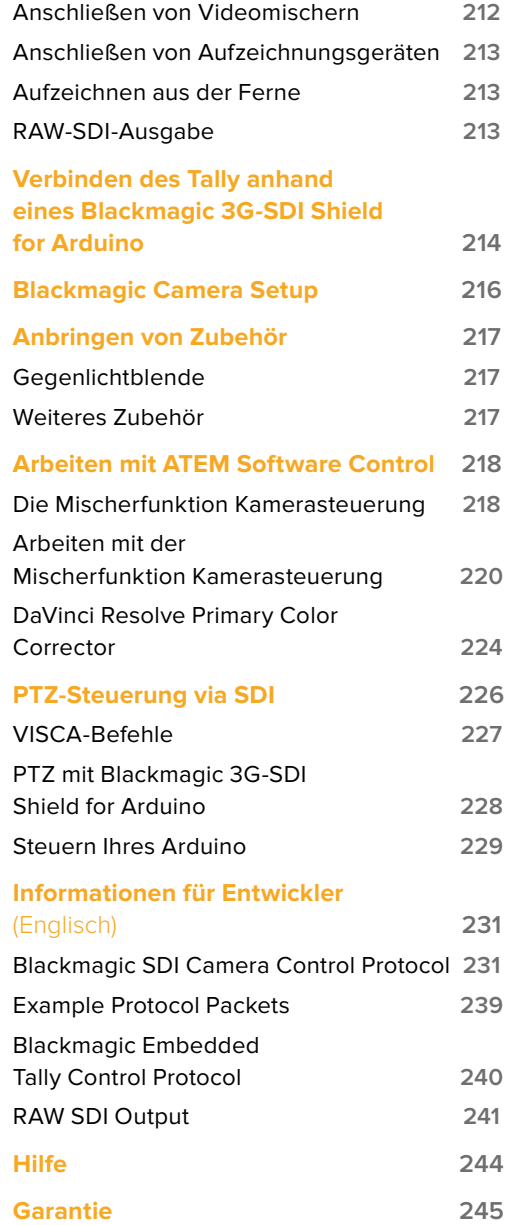

# <span id="page-187-0"></span>**Erste Schritte**

# **Anbringen eines Objektivs**

Um die Arbeit mit Ihrer Blackmagic Studio Camera oder Blackmagic Micro Studio Camera 4K aufzunehmen, brauchen Sie nichts weiter zu tun, als ein Objektiv anzubringen und die Kamera einzuschalten. Halten Sie zum Entfernen der Staubschutzkappe vom Objektivanschluss die Verriegelungstaste gedrückt und drehen Sie dann die Kappe gegen den Uhrzeigersinn, bis sie sich löst. Wir empfehlen, Ihre Kamera immer auszuschalten, ehe Sie ein Objektiv anbringen oder abnehmen.

So bringen Sie ein Objektiv an:

- **1** Richten Sie den Punkt an Ihrem Objektiv auf den Punkt am Objektivanschluss der Kamera aus. Bei vielen Objektiven ist dieser Punkt blau, rot oder weiß und manche Objektive sind auf andere Weise markiert.
- **2** Drehen Sie das Objektiv im Uhrzeigersinn, bis es einrastet.
- **3** Halten Sie zum Abnehmen des Objektivs die Verriegelungstaste gedrückt, drehen Sie das Objektiv gegen den Uhrzeigersinn, bis der Punkt bzw. die Ansetzmarkierung die 12-Uhr-Position erreicht und nehmen Sie das Objektiv vorsichtig ab.

Wenn kein Objektiv angebracht ist, liegt der Objektivanschluss frei und kann leicht durch Staub oder andere Ablagerungen verschmutzt werden. Deswegen empfiehlt es sich, die Staubschutzkappe möglichst ständig an der Kamera zu belassen.

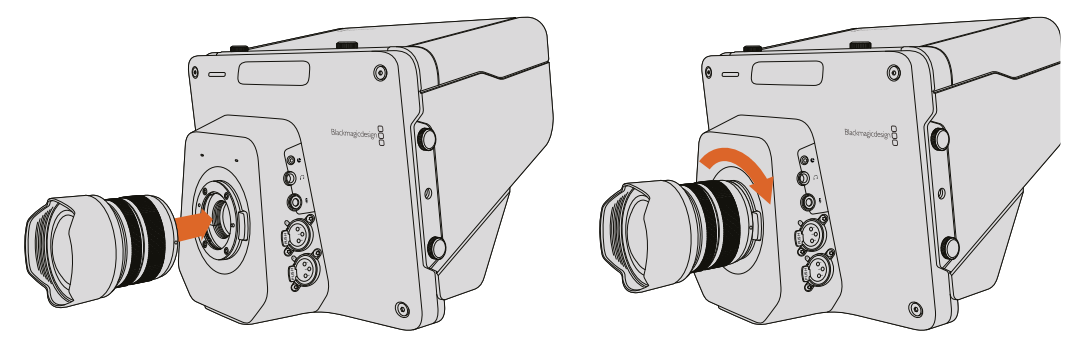

So wird ein Objektiv an die Studio Camera angebracht bzw. von ihr entfernt

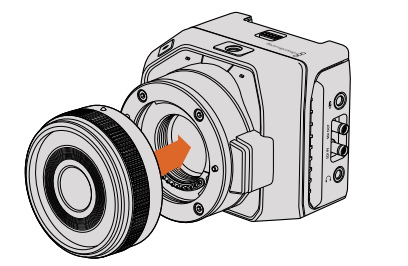

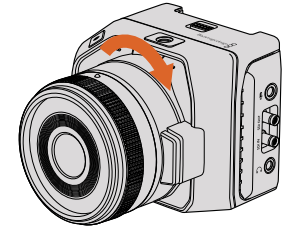

So wird ein Objektiv an die Micro Studio Camera 4K angebracht bzw. von ihr entfernt

## **Einschalten Ihrer Kamera**

- **1** Drücken Sie die Ein-/Austaste unter dem LCD. Bei den Blackmagic Studio Camera und Studio Camera 4K Modellen erscheint nun das Live-Bild auf dem LCD.
- **2** Halten Sie die Ein-/Austaste gedrückt, um die Kamera auszuschalten.

TIPP Die Blackmagic Studio Camera HD und die Studio Camera 4K verfügen über interne Akkus, die sich über das mitgelieferte Netzteil aufladen lassen. Diese Kameras können aufgeladen und betrieben werden, während sie an eine externe Stromquelle angeschlossen sind. Sie wechseln unterbrechungsfrei zwischen Stromquellen hin und her. Die Blackmagic Studio Camera 2 und die Studio Camera 4K 2 verfügen über keinen internen Akku und müssen somit nicht aufgeladen werden.

<span id="page-188-0"></span>Die Micro Studio Camera 4K funktioniert mit LP-E6- und LP-E6N-Akkus, die sich über ein externes Akkuladegerät oder per Erhaltungsladung über die Kamera aufladen lassen. Die Kamera kann auch über eine externe Quelle mit Strom versorgt und bedient werden. Bei Unterbrechung der externen Stromversorgung schaltet sie automatisch auf die andere Quelle um. Externer Strom wird der Micro Studio Camera 4K über ihren Expansionsport zugeführt.

- **1** Drücken Sie die Ein-/Austaste an der rechten Seite der Kamera. Das nun aufleuchtende Tally-Licht zeigt den eingeschalteten Zustand der Kamera an.
- **2** Halten Sie die Ein-/Austaste gedrückt, um die Kamera auszuschalten.

Das war für den Einstieg schon alles. Jetzt können Sie Ihre Kamera an einen Mischer oder einen ATEM Converter anschließen und mit der Live-Produktion beginnen.

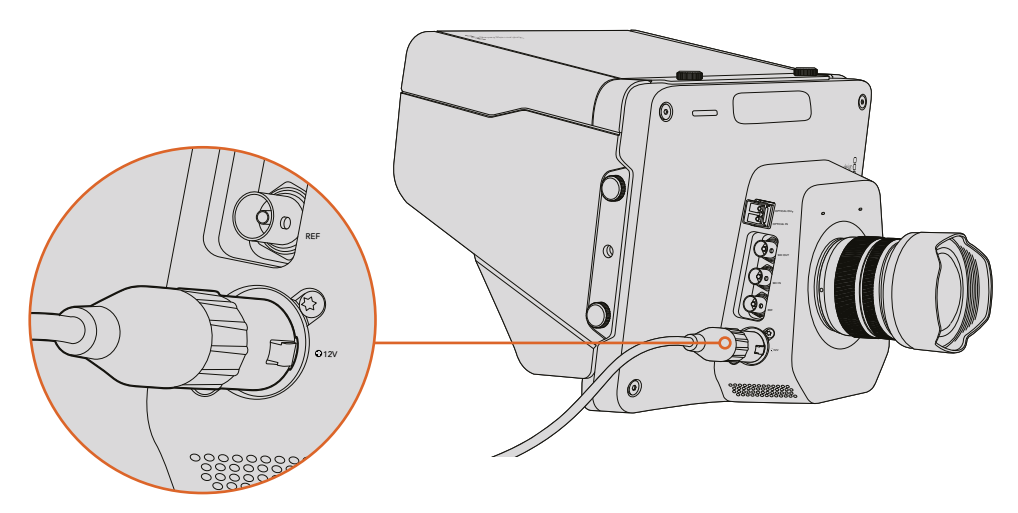

Versorgen Sie die Studio Camera über das mitgelieferte Netzteil mit Strom

## **Anschließen an einen Mischer**

Die Blackmagic Studio Camera und Micro Studio Camera 4K können für eine schnelle, interaktive Kamerabedienung aus der Ferne über einen ATEM Mischer via SDI gesteuert werden.

#### Anschließen via SDI

- **1** Koppeln Sie den SDI-Ausgang Ihrer Blackmagic Studio Camera oder Micro Studio Camera 4K an den SDI-Eingang eines ATEM Mischers.
- **2** Verbinden Sie einen beliebigen SDI-Ausgang des ATEM Mischers jedoch nicht die abwärtskonvertierten oder Multi View Ausgänge – mit dem SDI-Programmeingang Ihrer Studio Camera. Multi View Ausgänge und abwärtskonvertierte SDI-Ausgänge übermitteln keine Kamerasteuerungssignale.

TIPP Sollte ein optionales SFP-Glasfasermodul installiert worden sein, können Sie Ihre Blackmagic Studio Camera auch über Glasfaser mit einem ATEM Mischer verbinden. Das eignet sich gut für lange Kabelwege, da Glasfaser Signale über eine Strecke von bis zu 45 km leiten kann.

Für eine komplette Verbindung zwischen Kamera und ATEM Mischer wird ein ATEM Studio Converter oder ATEM Talkback Converter 4K benötigt. Weitere Informationen zur Einrichtung von Glasfaserverbindungen finden Sie im Abschnitt "Connection Diagrams" im englischsprachigen ATEM Converters Handbuch.

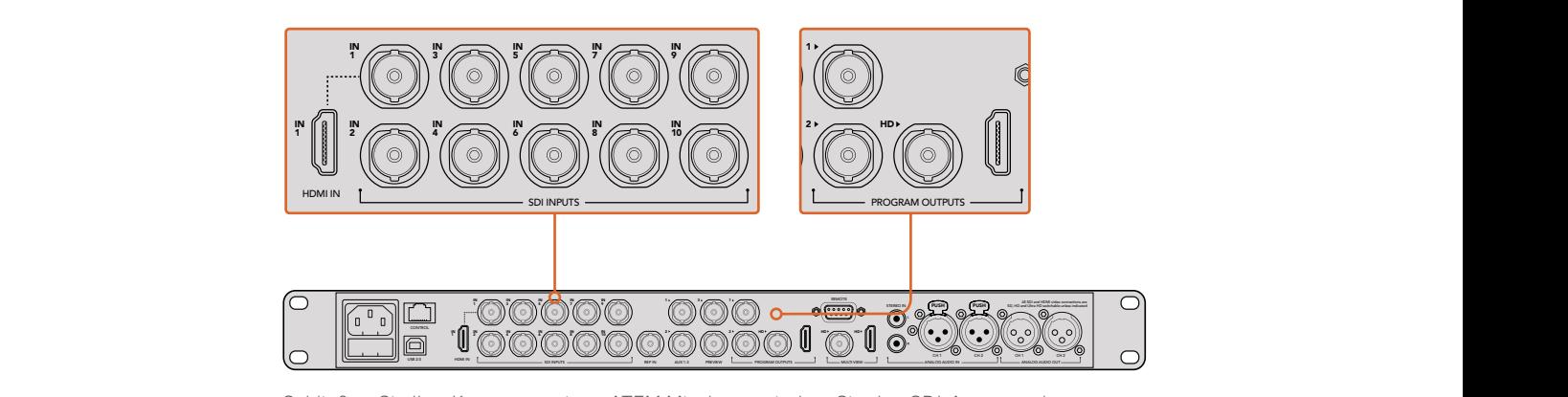

Schließen Sie Ihre Kamera an einen ATEM Mischer an, indem Sie den SDI-Ausgang der Kamera mit dem SDI-Eingang des Mischers verbinden. Stellen Sie für die Kamerasteuerung eine Verbindung zwischen einem beliebigen nicht abwärtskonvertierten Ausgang des ATEM Mischers und dem SDI-Programmeingang Ihrer Kamera her. Am schnellsten und einfachsten koppeln Sie Ihren Mischer über einen seiner Programmausgänge an die Kamera.

#### Tastenbelegung und Tally

Öffnen Sie in der Bediensoftware ATEM Software Control die Einstellungen "Preferences". Belegen Sie die Tasten des Mischers dann so, dass die jeweilige Kamera mit dem richtigen Tally-Licht angezeigt wird.

So belegen Sie die Tasten:

- **1** Klicken Sie in ATEM Software Control auf die Menüleiste oben im Bildschirm und öffnen Sie die Einstellungen "Preferences".
- **2** Klicken Sie dann auf den "Mapping"-Tab und vergewissern Sie sich, dass die Tasten auf die korrekte Eingabe ansprechen. Ein Beispiel: Da Ihre Studio Camera an Eingang 1 Ihres Mischers angeschlossen ist, sollte "Button 1" auf "Input 1: Camera 1" eingestellt sein.
- **3** Drücken Sie an Ihrer Blackmagic Studio Camera die MENU-Taste. Navigieren Sie zu "Studio Settings" > "Camera Number" und stellen Sie die Kameranummer analog zum Mischereingang ein. Beispiel: Wenn Studio Camera 1 an den ATEM Mischereingang "Cam 1" angeschlossen ist, muss auch die Kameranummer auf 1 eingestellt sein. So wird das Tally-Signal an die richtige Kamera übermittelt.

Da nun alles angeschlossen und belegt ist, können Sie überprüfen, ob die Programmausgabe auf Ihrer Kamera zu sehen ist und ob das Tally funktioniert. Drücken Sie hierfür die PGM-Taste an Ihrer Blackmagic Studio Camera und aktivieren Sie Farbbalken für die Programmausgabe Ihres ATEM Mischers. Zeigt Ihre Kamera nun Farbbalken an, wissen Sie, dass die Programmausgabe auf Ihrer Kamera richtig dargestellt wird.

Schalten Sie daraufhin Kamera 1 auf den Programmausgang. Das Tally-Licht an der Studio Camera sollte nun aufleuchten. Ist dies nicht der Fall, vergewissern Sie sich, dass die Kameranummer dem entsprechenden Eingang am Mischer zugewiesen ist und dass die Belegungseinstellungen des Mischers stimmen.

#### Arbeiten mit der Mischerfunktion Kamerasteuerung

Ihre Blackmagic Studio Camera lässt sich von einem ATEM Mischer über die Funktion "Kamerasteuerung" in der Bediensoftware ATEM Software Control bedienen.

Starten Sie ATEM Software Control und klicken Sie am unteren Rand der Benutzeroberfläche auf das Kamerasymbol, um die Seite "Kamerasteuerung" zu öffnen. Nun wird Ihnen eine Zeile mit Kamerabedienfeldern angezeigt, die mit Kamerakennungen versehen sind. Jedes Bedienfeld enthält Tools zum Abgleichen und Verfeinern des Bilds einzelner Kameras. Kamera 1 ist mit der Kennung "Cam 1" versehen. Ist die Kamera auf den Programmausgang geschaltet, wird ein roter "On Air"-Status angezeigt.

<span id="page-190-0"></span>Innerhalb des Kamerabedienfelds "Cam1" können Sie Kameraanpassungen vornehmen. Dazu zählen Farbkorrektur, Objektivsteuerung bei kompatiblen Objektiven, Kameraeinstellungen und mehr. Detailliertere Informationen zu den Kamerasteuerungsfunktionen finden Sie im Abschnitt "Arbeiten mit ATEM Software Control".

#### Anschließen eines Rekorders

Für Studioaufnahmen können Sie Ihre Blackmagic Studio Camera auch an einen externen Diskrekorder wie bspw. den Blackmagic HyperDeck Studio anschließen. Oder erweitern Sie Ihre Studiokamera um einen HyperDeck Shuttle oder einen Blackmagic Video Assist und schleifen Sie das Signal für ISO-Aufzeichnungen aus dem Ü-Wagen zum Mischer durch.

Für den Einstieg war das schon alles. Live-Produktionen sind eine aufregende Angelegenheit. Ihre Blackmagic Studio Camera ist daher so konzipiert, dass sie Ihnen die Arbeit erleichtert und ihr Gebrauch Spaß macht. Im weiteren Verlauf dieses Handbuchs erfahren Sie mehr über die unterschiedlichen Funktionen und Einstellungen Ihrer Blackmagic Studio Camera.

# **Funktionsmerkmale der Kamera**

# **Funktionsmerkmale der Blackmagic Studio Camera**

#### Kamerafront

#### **1** Vorderes Tally-Licht

Zeigt den Darstellern bei Live-Auftritten an, welche Kamera sich gegenwärtig auf Sendung befindet. Näheres finden Sie im Abschnitt "Einstellungen für das Monitoring" in diesem Handbuch.

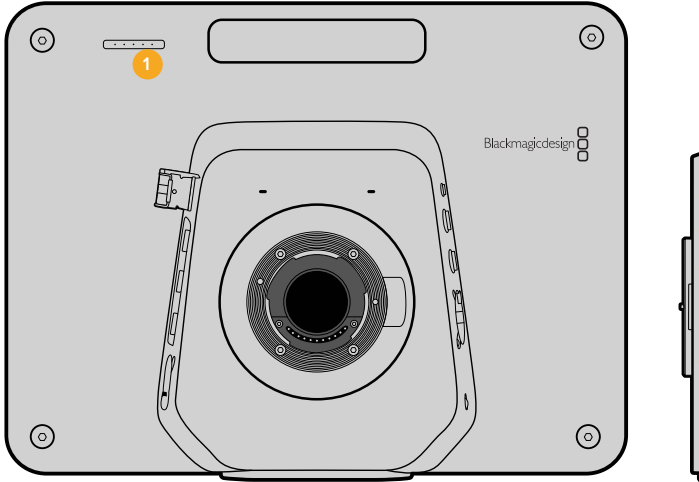

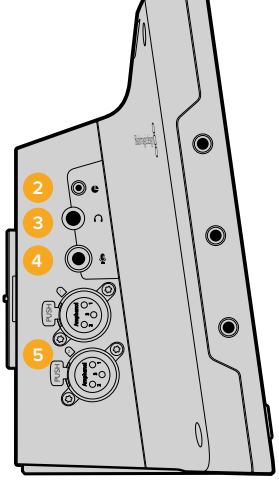

#### Linke Kameraseite

#### **2** LANC-Fernbedienung

Die 2,5mm-Klinkenbuchse für die LANC-Fernbedienung unterstützt Blenden-, Zoom- und Fokussiersteuerung.

#### **3** Anschluss für Luftfahrt-Headsets

0,25"-TRS-Klinkenbuchse für Luftfahrt-Headsets, um das Audio vom Programm (PGM) und aus dem Regieraum mitzuhören.

#### **4** Mikrofon-Kopfhörer-Eingang

0,206"-TRS-Klinkenbuchse für Luftfahrt-Headsets, um mit dem Regieraum zu kommunizieren.

#### **5** Audioeingänge

2 x 1/4" symmetrische XLR-Buchsen für die Audioeingabe. Näheres finden Sie im Abschnitt "Blackmagic Studio Camera – linke Kameraseite" in diesem Handbuch.

#### Rechte Kameraseite

#### **6** OPTICAL OUT und OPTICAL IN

Sofern das optionale SFP-Glasfasermodul installiert ist, ermöglichen die Glasfaserein- und ausgänge Kabelstrecken von bis zu 45 Kilometern.

#### **7** SDI OUT

SDI-Ausgang zum Anschluss an einen Mischer oder andere Geräte.

#### **8** SDI IN

Über den SDI-Eingang kann der Kamerabediener das ausgegebene Programm (PGM) sichten.

#### **9** REF

Erlaubt die Synchronisierung mehrerer Kameras mit Genlock über ein Black-Burst- oder Tri-Level-Referenzsignal.

#### **10** Stromversorgung

12–24V-Buchse für die Stromversorgung und – wo möglich –zum Aufladen des Akkus. Näheres finden Sie im Abschnitt "Blackmagic Studio Camera – rechte Kameraseite" in diesem Handbuch.

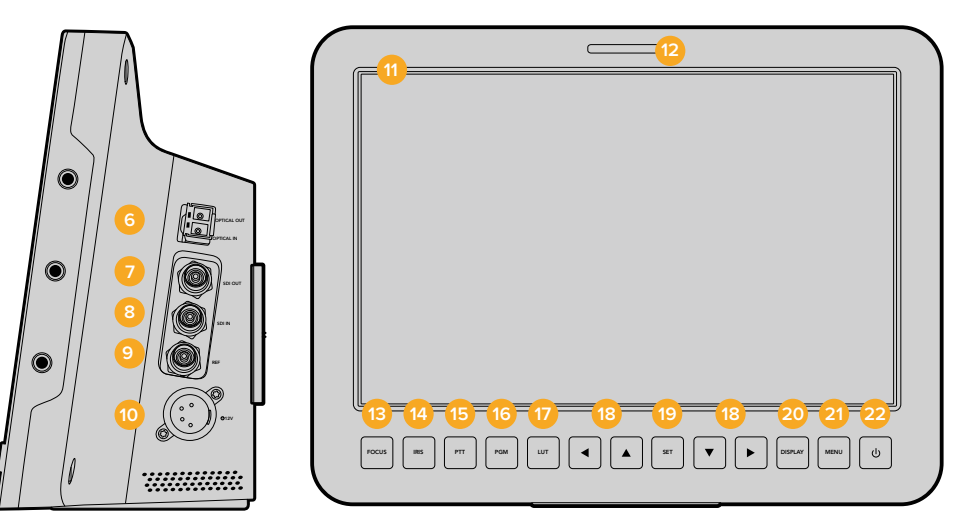

#### Kamerarückseite

#### **11** 10"-LCD

Für das Monitoring der Live-Kamera- oder Programmausgabe oder zur Menüansicht. Näheres finden Sie im Abschnitt "Einstellungen für das Monitoring" in diesem Handbuch.

#### **12** Rückwärtiges Tally-Licht

Im erleuchteten Zustand zeigt es dem Kamerabediener an, dass seine Kamera gegenwärtig auf Sendung ist.

#### **13** FOCUS-Taste

Einmaliges Drücken der FOCUS-Taste zur automatischen Scharfstellung oder zweimaliges Drücken zur Anzeige von Focus Peaking auf dem LCD.

#### **14** IRIS-Taste

Einmaliges Drücken für die Belichtungsautomatik Auto Exposure.

#### **15** PTT-Taste

Push-to-Talk-Taste zum Sprechen gedrückt halten. Zweimaliges Drücken der PTT-Taste in schneller Folge ermöglicht die handfreie Kommunikation. Erneutes Drücken setzt die Funktion auf den Ausgangszustand zurück.

#### **16** PGM-Taste

Das Drücken der Programmtaste bewirkt den Wechsel zwischen der Live-Kameraausgabe und der Programmausgabe vom Mischer-Regieraum.

#### **17** LUT-Taste

Die Look-Up-Table-Taste ist gegenwärtig nicht ausgeführt.

#### **18** Pfeiltasten für die Menünavigation

Die Pfeiltasten dienen zur Navigation durch das LCD-Menü.

#### <span id="page-192-0"></span>19 **SET-Taste**

Bestätigen Sie mit der SET-Taste Ihre im Menü getroffene Auswahl.

#### 20 DISP-Taste

Das Drücken der Displaytaste schaltet eingeblendete Overlays ein oder aus.

#### **21** MENU-Taste

Die Menütaste erlaubt den Zugriff auf das Menü auf dem LCD.

#### **22** Ein-/Austaste

Die Blackmagic Studio Camera wird per Druck auf die Ein-/Austaste eingeschaltet. Halten Sie diese Taste zum Ausschalten der Kamera gedrückt. Näheres erfahren Sie im Abschnitt "Funktionen der Bedientasten" in diesem Handbuch.

#### Kameraunterseite

#### **23** USB-Anschluss

USB-Mini-B-Port zur Aktualisierung der Kamera-Firmware. Siehe Abschnitt "Blackmagic Camera Setup" in diesem Handbuch.

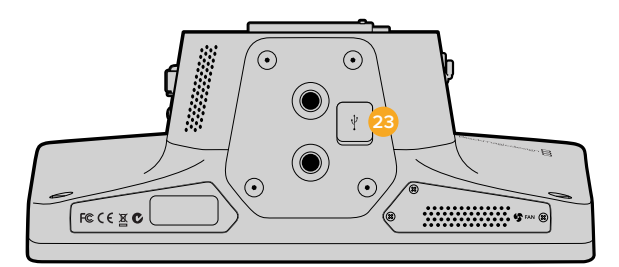

## **Funktionsmerkmale der Blackmagic Micro Studio Camera 4K**

#### Kamerafront

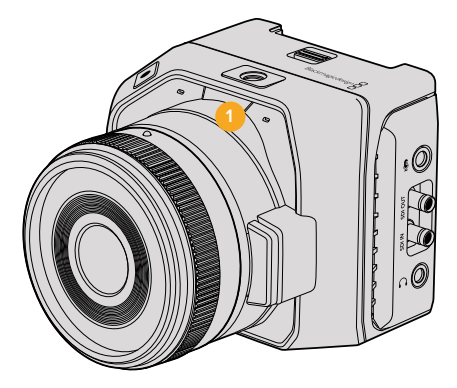

#### **1** Tally-Licht

Das Tally-Licht zeigt Darstellern die aktuell auf Sendung befindliche Kamera an und dem Bediener den Status der Kamera.

Es gibt folgende Szenarien:

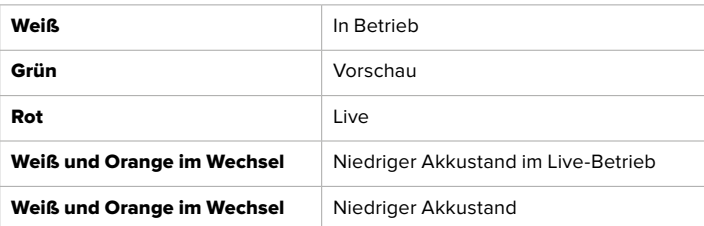

Die Helligkeit des Tally-Lichts lässt sich über die Einstellungen der Micro Studio Camera 4K anpassen. Näheres erfahren Sie im Abschnitt "Camera-Einstellungen".

#### Linke Kameraseite

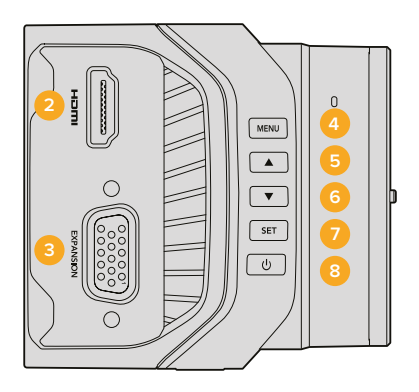

#### **2** HDMI OUT

Über den HDMI-Ausgang können Sie Ihre Videoausgabe als Vorschau betrachten und unter Einsatz externer Monitore wie dem Blackmagic Video Assist durch die Kameramenüs navigieren. Die Ausgabeauflösung ist immer 1080HD, es sei denn Sie haben 720p ausgewählt. In diesem Fall wäre die Ausgabeauflösung natürlich 720p. Sie haben die Wahl, Overlays wie Bildrandmarkierungen, ein Histogramm und Audiopegel einzublenden. Näheres ist dem Abschnitt "Einstellungen für das Monitoring" in diesem Handbuch zu entnehmen.

#### **3** Expansionsport

Der DB-HD15-Verbinder dient zur Versorgung mit externem Strom, gestattet mehrere Fernsteuerungsmöglichkeiten und den Einsatz als Referenzeingang. Näheres erfahren Sie im Abschnitt "Blackmagic Micro Studio Camera 4K Expansionskabel".

#### **4** MENU-Taste

Greifen Sie über die Menütaste auf die kamerainterne Menüführung zu, die auf einem angeschlossenen HDMI-Display dargestellt werden kann.

**5** Aufwärts-Taste

Benutzen Sie diese Taste für die Menünavigation.

**6** Abwärts-Taste

Benutzen Sie diese Taste für die Menünavigation.

**7** SET-Taste

Bestätigen Sie mit der SET-Taste Ihre im Menü getroffene Auswahl.

**8** Ein-/Austaste

Die Blackmagic Micro Studio Camera 4K wird per Druck auf die Ein-/Austaste eingeschaltet. Halten Sie diese Taste zum Ausschalten der Kamera gedrückt.

#### Rechte Kameraseite

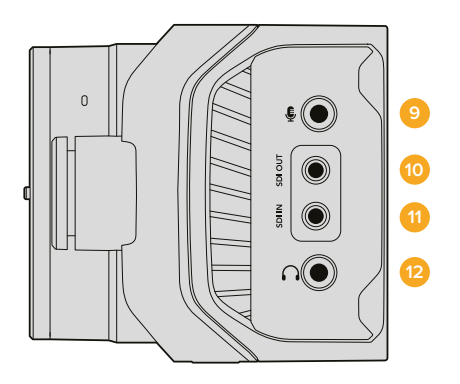

#### **9** Analogaudio-Eingang

Die 3,5mm-Stereoklinkenbuchse ist im Menü zwischen Mikrofon- und Line-Pegel-Eingang umschaltbar.

#### **10** SDI OUT

SDI-Ausgang zum Anschluss an einen Mischer, externen Rekorder oder andere Geräte.

#### **11** SDI IN

Der SDI-Eingang gestattet die Steuerung der Kamera über ATEM Mischer oder das Blackmagic 3G-SDI Shield for Arduino.

#### **12** Kopfhörer-/Talkback-Anschluss

3,5mm-Buchse für Talkback mit einem iPhone- oder Android-kompatiblen Headset. Durch doppeltes Drücken der Wiedergabe-/Pausentaste an Ihrem Headset schalten Sie Talkback ein, durch eimaliges Drücken schalten Sie es wieder aus.

#### Kamerarückseite

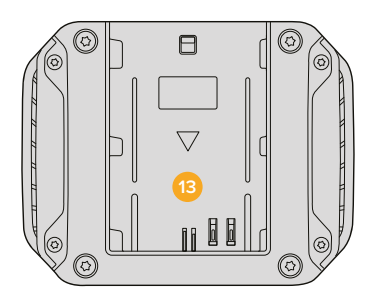

#### **13** Akku-Einschub

Die Blackmagic Micro Studio Camera 4K wird mit einem LP-E6-Akku passend für diesen Einschub geliefert. Der Akku lässt sich per Erhaltungsladung aufladen, wenn die Kamera über den Expansionsport an eine externe Stromquelle angeschlossen ist.

#### Kameraoberseite

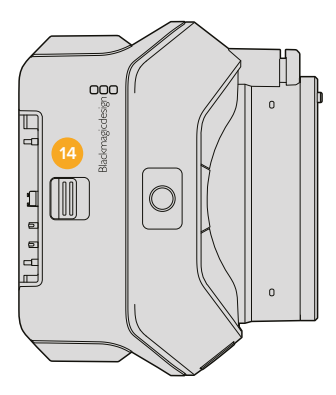

#### **14** Akku-Entriegelung

Schieben Sie den Mechanismus nach vorne, um den Akku zu entriegeln.

#### Kameraunterseite

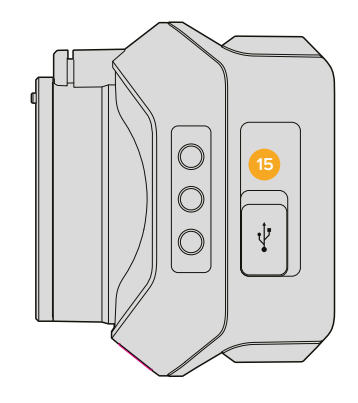

#### **15** USB-Buchse

USB-Port zur Aktualisierung der Kamera-Firmware. Siehe Abschnitt "Blackmagic Camera Setup" in diesem Handbuch.

# <span id="page-195-0"></span>**Kamera-Anschlüsse**

# **Blackmagic Studio Camera – linke Kameraseite**

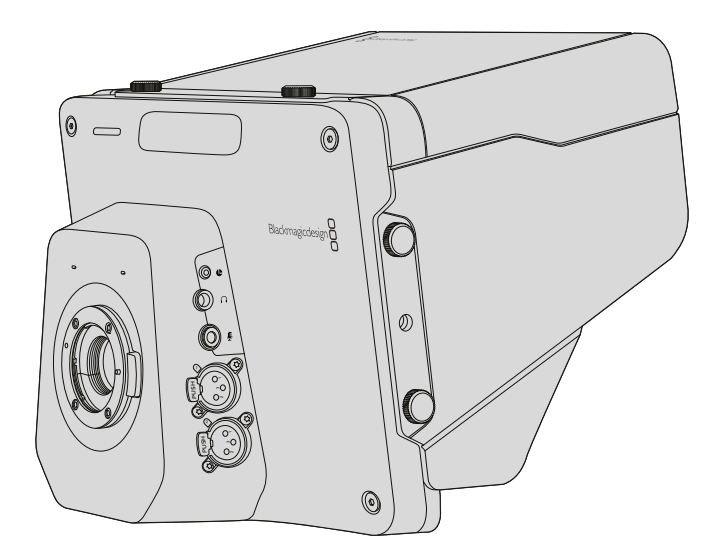

#### LANC-Fernbedienung

Über den Remote-Port Ihrer Kamera lassen sich bei Einsatz eines kompatiblen Objektivs die Fokussierung, Blenden- und Zoomeinstellungen des Objektivs fernsteuern. Der Port in Form einer 2,5mm-Stereoklinkenbuchse verwendet das LANC-Standardprotokoll.

Aktive MFT-Objektive gestatten Ihnen, den Zoomservo per LANC-Fernbedienung zu steuern. Folgende Objektive werden zurzeit unterstützt:

- Panasonic Lumix G X Vario PZ 14–42 mm f/3,5–5,6 Objektiv mit Power O.I.S
- Panasonic Lumix G X Vario PZ 45–175 mm f/4,0-5,6 Zoomobjektiv mit O.I.S.
- Olympus M.Zuiko ED 12–50mm f/3,5–6,3 EZ Micro 4/3 Digitalobjektiv
- Olympus M.Zuiko Digital ED 14-42mm f/3.5-5.6 EZ Micro 4/3 Lens

#### Kopfhörerausgang

Ausgang für Luftfahrt-Headsets mit "Fixed Wing"-Steckern, um das Audio aus dem Programm und aus der Tonregie anzuhören. Das Angebot von Luftfahrt-Headsets reicht von Ohrhörermodellen für Studioumgebungen bis zu kompletten, lärmreduzierenden Modellen für Konzerte und Sportveranstaltungen mit hohen Lautstärkepegeln. Ton wird den Kanälen 15 und 16 des eingehenden SDI-Signals entnommen. Da die Kanäle 15 und 16 nur in den seltensten Fällen während der Produktion eingesetzt werden, bieten sie sich zum Einsatz für Audio-Talkback an.

#### Mikrofon-Kopfhörer-Eingang

Dieser Eingang ermöglicht die Kommunikation mit der Steuerzentrale über Luftfahrt-Headsets. Ton wird in Kanal 15 und 16 der SDI-Signalausgabe eingebettet.

#### Audioeingänge

Zwei Kanäle professionelles symmetrisches Analogaudio werden via XLR-Buchsen unterstützt. Stellen Sie die Eingabepegel für die beiden Kanäle über das Audiomenü ein. Die Eingänge unterstützen ebenso Mikrofonpegel- wie auch Line-Pegel-Eingaben. Die Eingabeart wird ebenfalls im Audiomenü ausgewählt. Audio wird in Kanal 1 und 2 des SDI-Datenflusses eingebettet.

## <span id="page-196-0"></span>**Blackmagic Studio Camera – rechte Kameraseite**

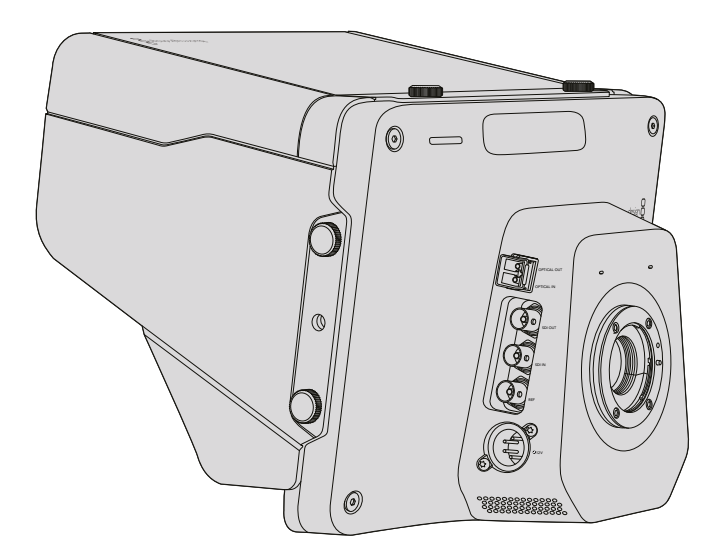

#### OPTICAL OUT und OPTICAL IN

Für Signalempfang und -ausgabe über Glasfaser müssen Sie ein optional erhältliches SFP-Glasfasermodul installieren. Dieses gestattet das Einstecken branchenüblicher LC-Stecker, die bei der Studio Camera HD 3G-SDI bzw. bei der Studio Camera 4K 6G-SDI unterstützen. Da Glasfaserkabel auch für Computernetzwerke eingesetzt werden, sind sie überall erhältlich. Mit Lichtwellenleitern lassen sich Signale über Entfernungen von bis zu 45 km übermitteln. Mehr als genug für die meisten Außenübertragungen, seien sie noch so komplex.

Wenn sowohl an den Glasfaser- als auch an den SDI-Eingang Geräte angeschlossen sind, wird die Ausgabe des zuerst angeschlossenen Geräts verwendet. Ein SFP-Glasfasermodul für Ihre Blackmagic Studio Camera erhalten Sie von einem Blackmagic Design Fachhändler in Ihrer Nähe. Eine Liste mit Fachhändlern in Ihrer Umgebung finden Sie auf unserer Website unter [www.blackmagicdesign.com/de/resellers.](http://www.blackmagicdesign.com/de/resellers)

## SDI OUT

Verwenden Sie den SDI-Ausgang, um 10-Bit-Videodaten in 4:2:2 an professionelles SDI-Equipment wie Kreuzschienen, Monitore, SDI-Aufzeichnungsgeräte und Broadcastmischer auszugeben. Die Blackmagic Studio Camera HD unterstützt 3G-SDI und die Studio Camera 4K unterstützt 12G-SDI.

#### SDI IN

Über den SDI-Eingang kann der Kamerabediener das ausgegebene Programm sichten. Drücken Sie einfach die PGM-Taste, um zwischen der Live-Kameraausgabe und der Programmausgabe aus der Mischregie umzuschalten.

Wenn sowohl an den Glasfaser- als auch an den SDI-Eingang Geräte angeschlossen sind, wird die Ausgabe des zuerst angeschlossenen Geräts verwendet. Wird mit der Studio Camera auf ein anderes Gerät aufgezeichnet, beispielsweise einen Blackmagic Hyperdeck Shuttle, lässt sich der Ausgang des Hyperdecks an den SDI-Eingang der Kamera anschließen. Dies erlaubt die Wiedergabe des soeben aufgezeichneten Filmmaterials.

#### REF

Erlaubt die Synchronisierung mehrerer Kameras mit Genlock über ein Black-Burst- oder Tri-Level-Referenzsignal. Die Genlock-Synchronisierung von Kameras mit einem externen Referenzsignal verhindert Zeitversatzfehler, die beim Umschalten zwischen verschiedenen Kameras zu störenden Bildbewegungen führen können.

#### <span id="page-197-0"></span>Stromversorgung

Verwenden Sie den 12–24 V Stromeingang, um Ihr Netzteil anzuschließen und den Akku der Blackmagic Studio Camera HD und der Blackmagic Studio Camera 4K aufzuladen. Ein voll aufgeladener Akku sorgt bei der Studio Camera HD für eine Betriebsdauer von rund vier Stunden und bei der Studio Camera 4K für bis zu drei Stunden.

Die Blackmagic Studio Camera 2 sowie die Studio Camera 4K 2 haben keine integrierten Akkus.

# **Blackmagic Micro Studio Camera 4K – linke Kameraseite**

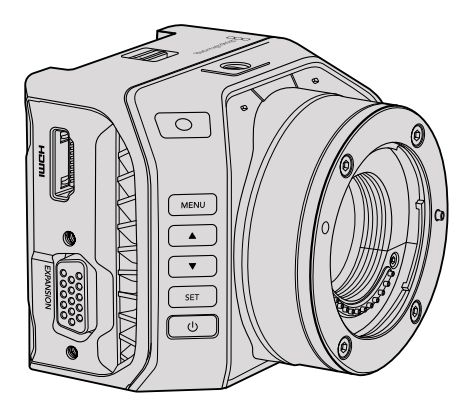

#### HDMI-Ausgang

Der HDMI-Port Ihrer Blackmagic Micro Studio Camera 4K gibt 10-Bit-Video bei 4:2:2 in 1080p aus. Dieses enthält zwei Audiokanäle, die zum Monitoring eingesetzt werden können. Sie können jeden beliebigen HD-fähigen HDMI-Monitor wie den Blackmagic Video Assist anschließen, um die Bildausschnittswahl und Fokussierung von Shots vorzunehmen und um durch die Menüs der Micro Studio Camera 4K zu navigieren.

Die Bildwechselfrequenz der HDMI-Ausgabe wird dem Videoformat der Kamera angepasst. Ist auf der Kamera bspw. 2160p/30 vorgegeben, so erfolgt die HDMI-Ausgabe in 1080p/30.

Ist die Blackmagic Micro Studio Camera 4K mit einem ATEM Mischer verbunden, kann sie über einen an ihren HDMI-Anschluss angeschlossenen Monitor ein Tally-Signal in zwei Modi ausgeben. Ist der Monitor auf die Vorschauausgabe des Mischers geschaltet, zeigt er eine grüne Umrandung an. Ist der Monitor jedoch auf die Programmausgabe geschaltet, erscheint eine rote Umrandung.

#### Expansionsport

Das kleine Baumaß der Blackmagic Micro Studio Camera 4K macht es einfach, einzigartige Einstellungen aus unmittelbarer Nähe der Action oder von schwer zugänglichen Orten einzufangen. Zwar kann man die Micro Studio Camera 4K leicht verbergen, allerdings ist das für ihren Bediener nicht unbedingt der Fall. Deshalb ist die Fernbedienung der Kamera ein wichtiger Aspekt, um die Vorteile ihres winzigen Formfaktors voll auszuschöpfen.

Über den SDI-Eingang der Micro Studio Camera 4K können Sie einen Teil der Kameraeinstellungen mit einem ATEM Mischer anpassen. Näheres finden Sie im Abschnitt "Die Mischerfunktion Kamerasteuerung" in diesem Handbuch. Die meisten Steueroptionen werden jedoch über den Expansionsport ermöglicht.

Der DB-HD15-Verbinder der Blackmagic Micro Studio Camera 4K bietet mehrere Anschlüsse, u. a. für Strom, LANC-Fernsteuerung, Schwenk-, Neige-, und Zoom-Funktionen sowie Genlock. Deren Benutzung erfolgt über das mitgelieferte Expansionskabel. Für den Zugriff auf spezielle Funktionen empfehlen wir Ihnen den Gebrauch von überall erhältlichen, gängigen Kabeln. Überdies besteht die Alternative, Verbindungen nach eigenem Bedarf zu löten, um die Micro Studio Camera 4K Ihren Anforderungen anzupassen. Näheres erfahren Sie im Abschnitt "Blackmagic Micro Studio Camera 4K Expansionskabel" in diesem Handbuch.

## <span id="page-198-0"></span>**Blackmagic Micro Studio Camera 4K – rechte Kameraseite**

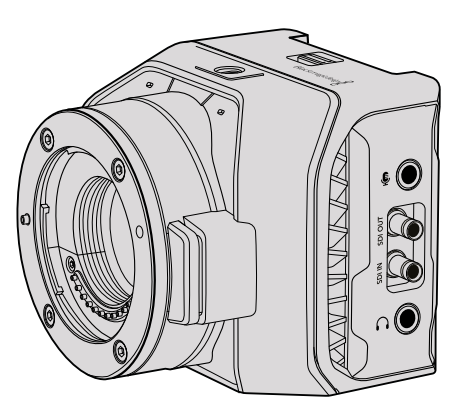

#### Analogaudio-Eingang

Der 3,5mm-Stereo-Audioeingang eignet sich für Mikrofon- oder Line-Level-Audio. Unter "Audio-Einstellungen" können Sie zwischen diesen Optionen hin- und herschalten. Es ist wichtig, die entsprechende Einstellung auszuwählen, damit Ihr Audio nicht zu leise oder zu laut klingt.

#### SDI OUT

Verwenden Sie den SDI-Ausgang, um 10-Bit-Videodaten in 4:2:2 an professionelles SDI-Equipment wie Kreuzschienen, Monitore, SDI-Aufzeichnungsgeräte und Broadcastmischer auszugeben. Die Blackmagic Micro Studio Camera 4K unterstützt 6G-SDI. Um die Geräte über BNC-Anschlüsse in Originalgröße anzuschließen, benötigen Sie ein DIN-1.0/2.3-zu-BNC-Adapterkabel.

#### SDI IN

Benutzen Sie den SDI-Anschluss, um Ihre Micro Studio Camera 4K über den ATEM Mischer zu steuern. Im Abschnitt "Die Mischerfunktion Kamerasteuerung" finden Sie Informationen zu den vorhandenen Steuerungsmöglichkeiten.

TIPP Sie können Ihre Micro Studio Camera auch über ein Blackmagic 3G-SDI Shield for Arduino steuern. Das Shield bettet dieselben Blackmagic Steuerungsdatenpakete in das SDI-Signal ein wie ATEM Mischer. Indem Sie also den Programm-Return-Feed von einem beliebigen SDI-Mischer durch das Shield an den SDI-Eingang Ihrer Kamera leiten, haben Sie Zugriff auf alle Blackmagic Kamerasteuerungsmöglichkeiten, die Sie über einen ATEM Mischer haben.

#### Kopfhörer-/Talkback-Audio

Über den 3,5mm-Kopfhörer- bzw. Talkback-Anschluss können Sie mit gängigen Kopfhörern, wie jenen Ihrer iPhone- oder Android-Geräte, mit dem Regieraum kommunizieren. Drücken Sie die Wiedergabe-/ Pausentaste zweimal, um die Talkback-Funktion zu aktivieren. Durch einmaliges Drücken wird sie deaktiviert. Ton wird in Kanal 15 und 16 der SDI-Signalausgabe eingebettet.

# <span id="page-199-0"></span>**Individualisierung**

# **Blackmagic Micro Studio Camera 4K Expansionskabel**

Es gibt zwei Möglichkeiten, auf die Funktionen des Expansionsports zuzugreifen. Sie können dazu entweder das Expansionskabel benutzen, das im Lieferumfang Ihrer Micro Studio Camera 4K enthalten ist, oder Ihre eigenen individualisierten Verbindungen löten.

Das Expansionskabel verfügt über Anschlüsse für die folgenden Steuermöglichkeiten.

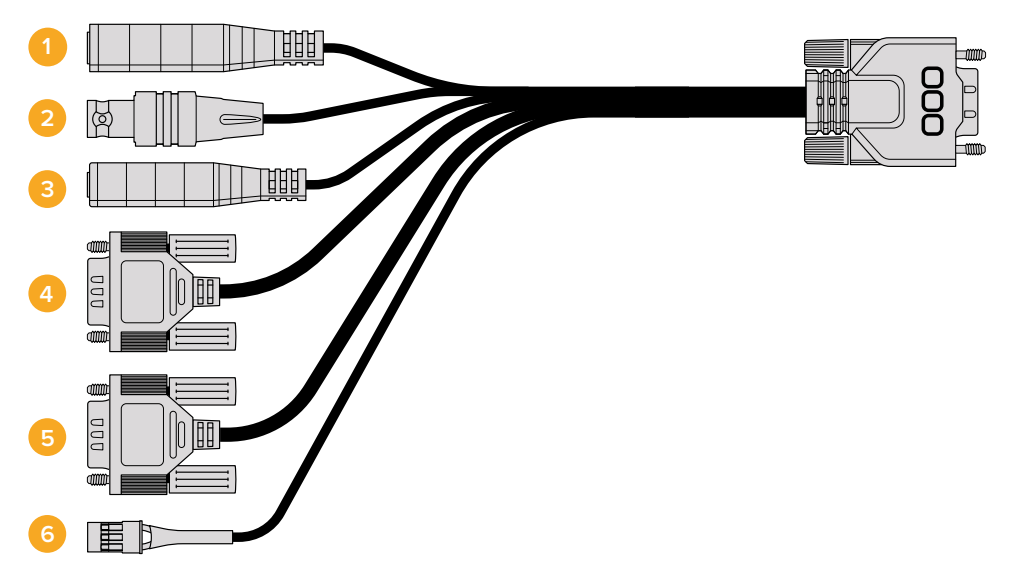

Blackmagic Micro Studio Camera 4K Expansionskabel

#### **1** Strombuchse

Der 12V-Stromanschluss lässt sich über einen Gleichstromstecker verbinden und speist die Micro Studio Camera 4K mit Strom. Zudem werden angeschlossene Akkus geladen. Wenn die Kamera mit Netzstrom versorgt wird, schaltet sie sich automatisch ein.

#### **2** REF

Erlaubt die Synchronisierung mehrerer Kameras mit Genlock über ein Black-Burst- oder Tri-Level-Referenzsignal. Die Genlock-Synchronisierung von Kameras mit einem externen Referenzsignal verhindert Zeitversatzfehler, die beim Umschalten zwischen verschiedenen Kameras zu störenden Bildbewegungen führen können.

#### **3** LANC

Schließen Sie drahtgebundene LANC-Fernbedienungen an die 2,5mm-Buchse an, um unter Einsatz von kompatiblen Objektiven Funktionen wie Zoom-, Blenden- und Fokuseinstellungen von einem Stativarm aus zu bedienen.

#### **4** Schwenk-, Neige- und Zoom-Funktion

Der RS-422-Anschluss übermittelt vom SDI-Eingang der Micro Studio Camera 4K eingehende Schwenk-, Neige- und Zoom-Befehle an einen motorbetriebenen Kopf.

Weitere Informationen finden Sie im Abschnitt "PTZ-Steuerung via SDI".

#### **5** B4-Kommunikation

Broadcastobjektive, die über einen MFT-zu-B4-Adapter an die Micro Studio Camera 4K angeschlossen wurden, können über den DB-9-Anschluss mit Strom versorgt und bedient werden. Verbinden Sie zur Steuerung eines kompatiblen B4-Objektivs lediglich das optionale Digital B4 Control Adapterkabel mit dem Kabel des Objektivs und das andere Ende mit dem seriellen DB-9-Verbinder mit Ihrem Expansionskabel.

<span id="page-200-0"></span>Nehmen Sie Einstellungen für Blende, Fokus und Zoom auf dieselbe Weise vor, wie Sie es bei einem aktiven MFT-Objektiv tun würden – entweder über das Menü "Kamerasteuerung" eines ATEM Mischers oder über die anderen Fernbedienungsinterfaces, auf die Sie über das Expansionskabel der Micro Studio Camera 4K zugreifen können. Eine Liste unterstützter digitaler B4-Objektive finden Sie im Blackmagic Design Support Center unter [www.blackmagicdesign.com/de/support/faq/59011.](http://www.blackmagicdesign.com/de/support/faq/59011)

#### **6** S.Bus-Digitalservo

Wenn Sie mithilfe des Futaba-J-Kabels einen kompatiblen S.Bus-Empfänger anschließen, stehen Ihnen 17 S.Bus-Kanäle zur Verfügung, die mit Funktionen der Kamera belegt und daraufhin fernbedient werden können. Kanal 18 ist als Reset-Schalter reserviert, damit die Kamera auf ihre Standardbelichtungseinstellungen zurückgesetzt werden kann. Zu diesen Funktionen zählen Fokus, Servo-Zoom, Blendeneinstellungen und andere. Zusätzliche Informationen zu Mapping-Funktionen finden Sie unter "Remote-Einstellungen" in diesem Handbuch.

# **Anschlussdiagramm für das Blackmagic Micro Studio Camera 4K Expansionskabel**

Wenn Sie mit dem Expansionsport der Blackmagic Micro Studio Camera 4K arbeiten, wollen Sie unter Umständen auf nur zwei Funktionen zugreifen. Vielleicht möchten Sie bei gleichzeitigem Empfang von 12V-Netzstrom und eines Referenzsignals ein aufgesetztes B4-Broadcastobjektiv steuern. Wählen Sie zur Bereitstellung dieser Funktionen einfach den geeigneten Verbinder aus und ignorieren Sie zusätzliche, unbenutzte Verbinder.

Das folgende Diagramm dient als Vorlage, um das mitgelieferte Expansionskabel oder Ihre eigenen Kabel korrekt miteinander zu verdrahten und anzuschließen. Alle verfügbaren Pole sind im Bereich P1 aufgelistet, während die Untergruppen für spezielle Funktionen mitsamt Skizze für den jeweiligen Verbinder in den Bereichen P2 bis P7 zu finden sind.

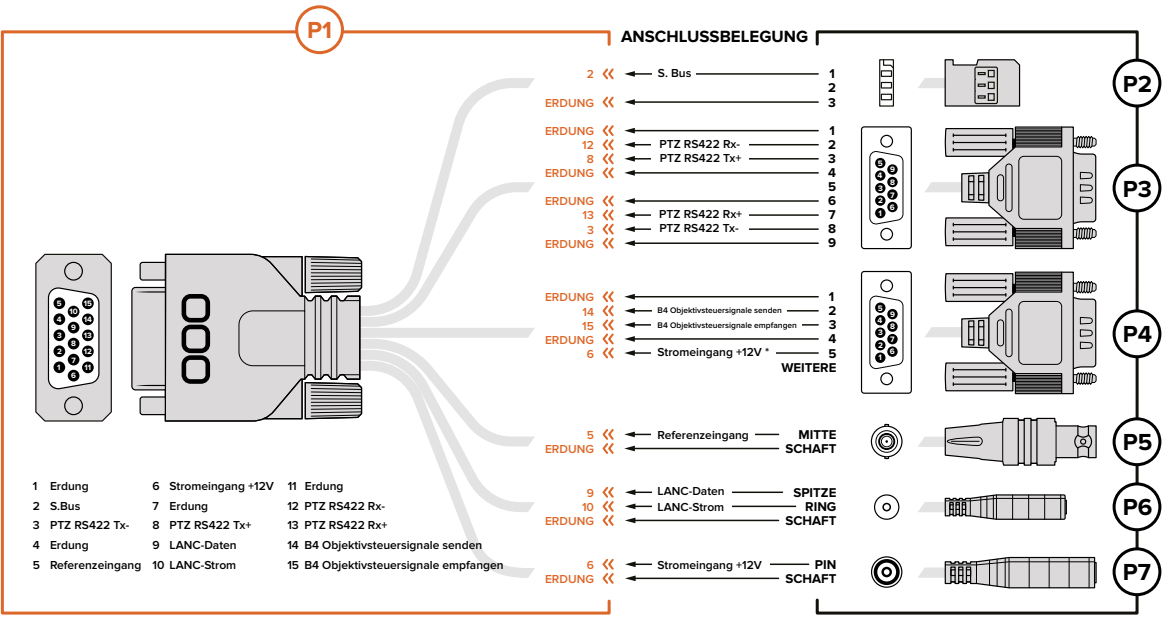

\* Über den Stromeingang der Kamera wird auch das Objektiv gepowert. Vermeiden Sie bei Einsatz Ihrer eigenen Stromzufuhr überhöhte Spannungen, da diese ggf. das Objektiv beschädigen.

# <span id="page-201-0"></span>**Einstellungen**

Für bestmögliche Bildergebnisse können Sie die Einstellungen auf Ihrer Blackmagic Kamera anpassen. Dazu zählen Videoformat, Verschlusszeit und Weißabgleich. Außerdem können Sie Tonpegel, Monitoring-Einstellungen, Studio-Tally- und Talkback-Einstellungen für die Kommunikation mit dem Regieraum festlegen.

Dieser Handbuchabschnitt enthält detaillierte Informationen zu jeder Kameraeinstellung.

# **Camera-Einstellungen**

Um die Einstellungen auf der Blackmagic Studio Camera oder der Blackmagic Micro Studio Camera 4K zu konfigurieren, drücken Sie die MENU-Taste. Benutzen Sie die Pfeiltasten, um Optionen auszuwählen, und bestätigen Sie Ihre Auswahl per Druck auf die SET-Taste.

Wenn Sie mit der Micro Studio Camera 4K arbeiten, müssen Sie einen externen Monitor an den HDMI-Kameraport anschließen, um Menüeinstellungen zu sehen.

#### Video Format

Wählen Sie Ihr gewünschtes Videoformat mithilfe der Pfeiltasten aus. Um bspw. zwischen den Formaten 1080p und 1080i zu wählen, durchlaufen Sie mit der Rechts- bzw. Linkspfeiltaste die Formatoptionen. Drücken Sie zur Bestätigung des gewünschten Formats die SET-Taste.

Bitte entnehmen Sie die unterstützten Formate der Tabelle auf der nächsten Seite.

#### Gain

Gain-Einstellungen sind beim Filmen in Verhältnissen mit geringem Licht hilfreich. Die Standardeinstellung der Blackmagic Studio Camera ist 0 dB. Die Gain-Einstellung kann in 6dB-Schritten bis 18 dB erhöht werden. Auf der Blackmagic Micro Studio Camera 4K steht Ihnen ein Bereich von -12 dB bis +12 dB zur Verfügung. Auch dieser lässt sich in 6dB-Schritten erhöhen. Die Standardeinstellung von 0 dB bedeutet, dass das Bildsignal nicht verstärkt wurde.

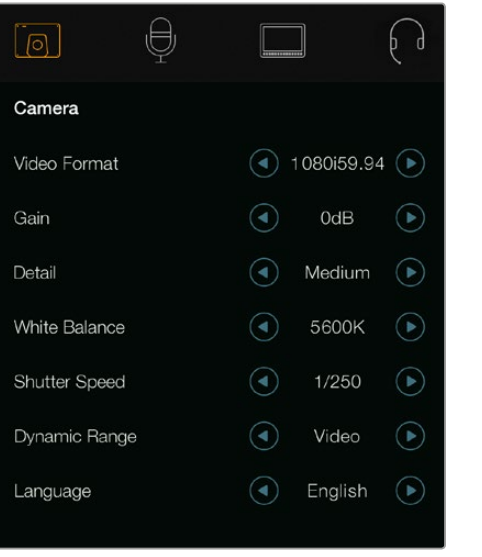

| Remote         |  |  |
|----------------|--|--|
| 1080i50        |  |  |
| 12dB           |  |  |
| Default        |  |  |
| Manual Trigger |  |  |
| 5600K          |  |  |
| 1/250          |  |  |
|                |  |  |

Camera-Einstellungen – Blackmagic Studio Camera Blackmagic Micro Studio Camera 4K

#### Detail

Diese Einstellung dient zur Live-Schärfung Ihres Bildes unmittelbar von Ihrer Studio Camera. Verringern oder erhöhen Sie das Schärfungsniveau, indem Sie "Off" oder "Default" für geringfügige Schärfung bzw. "Medium" oder "High" für eine intensivere Schärfung wählen.

#### Auto Exposure

Die Blackmagic Micro Studio Camera 4K verfügt über mehrere Optionen der Belichtungsautomatik.

#### Iris

Behält die Verschlusszeit bei wechselnder Blendenöffnung bei und liefert so eine konstante Belichtung.

#### Shutter

Behält die Blendenöffnung bei wechselnder Verschlusszeit bei und liefert so eine konstante Belichtung.

#### Iris + Shutter

Behält die korrekte Belichtungsstärke durch Anpassung der Blendenöffnung bei. Wenn die Belichtung mit der größten oder kleinsten verfügbaren Blendenöffnung nicht beibehalten werden kann, passt die Micro Studio Camera 4K die Verschlusszeit an, um die Belichtung konstant zu halten.

#### Shutter + Iris

Behält die korrekte Belichtungsstärke durch Anpassung der Verschlusszeit bei. Wenn die Belichtung bei maximal oder minimal verfügbarer Verschlusszeit nicht beibehalten werden kann, beginnt die Micro Studio Camera 4K mit der Anpassung der Blende, um die Belichtung konstant zu halten.

#### **Manual Trigger**

Bei manueller Vorgabe der Blendenöffnung und Verschlusszeit passt sich die Belichtung ggf. den variierenden Lichtverhältnissen an.

#### White Balance

Es stehen 18 Weißabgleich-Voreinstellungen für verschiedene Farbtemperaturverhältnisse zur Verfügung.

- 2500 K, 2800 K, 3000 K, 3200 K, 3400 K, 3600 K, 4000 K, 4500 K und 4800 K für verschiedene Bedingungen wie Kunstlicht, Glühbirnen- oder Neonlicht oder bei gedämpftem natürlichen Licht wie Kerzenlicht, Sonnenaufgang oder -untergang, Morgen- und Nachmittagslicht.
- 5000 K, 5200 K, 5400 K und 5600 K für Außenaufnahmen an klaren, sonnigen Tagen.
- 6000 K, 6500 K, 7000 K, 7500 K und 8000 K für verschiedenartige Tageslichtverhältnisse.

#### Shutter Speed

Die Verschlusszeit gibt zusammen mit der Gain-Einstellung die Lichtmenge vor, die auf den Sensor einfallen kann. Es sind 15 verschiedene Verschlusszeiten von 1/50 sec bis 1/2000 sec verfügbar.

#### Von Blackmagic Studio Cameras unterstützte Videoformate

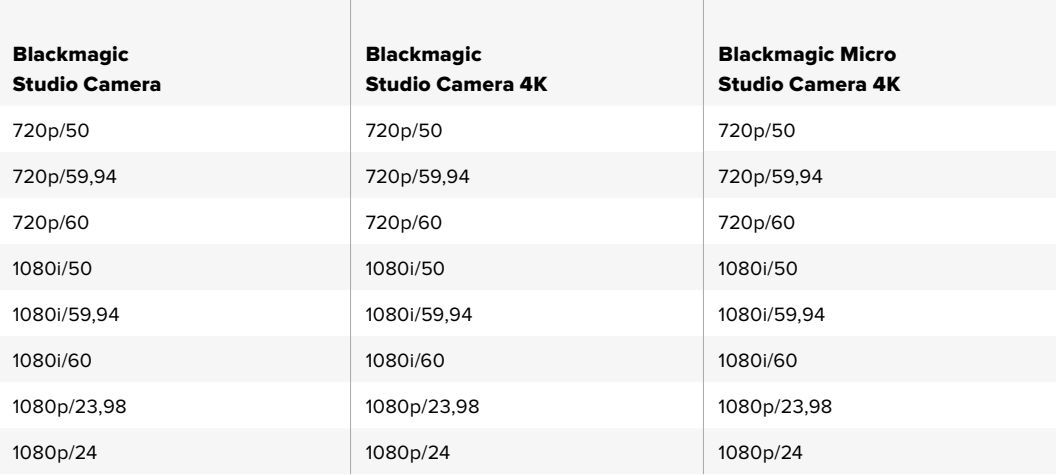

<span id="page-203-0"></span>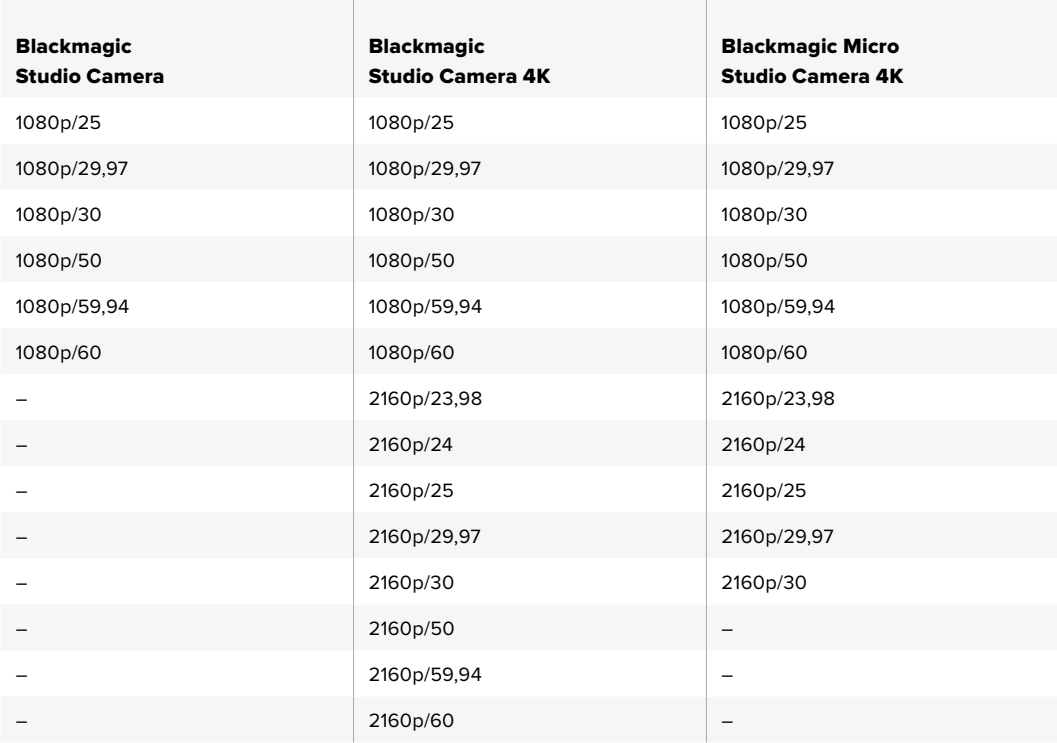

## **Audio-Einstellungen**

Drücken Sie zur Vorgabe der Einstellungen für die Eingabe- und Audiokontrolle Ihrer Blackmagic Studio Camera die MENU-Taste und wählen Sie das links im Display angezeigte Mikrofonsymbol aus. Benutzen Sie die Navigationstasten, um Menüs auszuwählen, und die SET-Taste, um Ihre Auswahl zu bestätigen.

#### Automatic Gain Control

Die Blackmagic Micro Studio Camera 4K verfügt über Einstellungen für die automatische Audioverstärkung, über die die Kamera die Aufnahmepegel für Audioinhalte anpasst. Die Kamera senkt die Audioverstärkung automatisch, wenn die Eingabepegel zu hoch sind bzw. erhöht sie etwas, wenn die Eingabepegel zu niedrig sind.

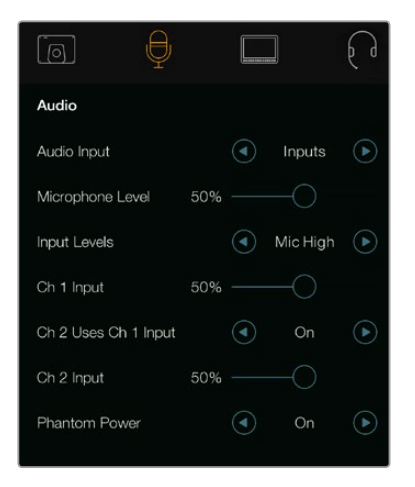

Audio-Einstellungen – Blackmagic Studio Camera

#### Audio Input

Schaltet für die Audioeingabe zwischen dem kamerainternen Mikrofonanschluss und den XLR-Audioanschlüssen der Kamera um.

#### <span id="page-204-0"></span>Microphone Level

Über "Microphone Level" werden die Aufnahmepegel des eingebauten Mikrofons angepasst. Schieben Sie zum Erhöhen oder Verringern der Pegel den Audio-Schieberegler nach links oder rechts. Die Studio Camera weist ein eingebautes Stereomikrofon auf. Wenn keine externe Audioquelle angeschlossen ist, zeichnet das eingebaute Mikrofon auf die Audiokanäle 1 und 2 auf.

#### Input Level

Anschlüsse für externes Audio unterstützen hochpegelige und niederpegelige Tonsignale. Wählen Sie "Line", um externe Audiogeräte wie beispielsweise einen Tonmixer oder Verstärker anzuschließen. Geben Sie je nach der Signalstärke Ihres Mikrofons die Einstellung "Mic Low" für niedrig oder "Mic High" für hoch vor. Es ist wichtig, den passenden Pegel auszuwählen, damit vermieden wird, dass Ihr Audio kaum hörbar ist oder zu laut und verzerrt klingt. Stellen Sie die externen Audioeingangspegel mithilfe der Links- und Rechtspfeiltasten ein.

#### Ch 1 Input

Schieben Sie zum Erhöhen oder Verringern der Pegel für Kanal 1 den Audio-Schieberegler nach links oder rechts. Externe Audioeingaben haben Vorrang vor dem eingebauten Mikrofon und werden auf Audiokanal 1 ausgegeben.

#### Ch 2 Uses Ch 1 Input

Aktivieren Sie diese Option, um externes Audio von Channel 1 in die Kanäle 1 und 2, die über den SDI-Ausgang oder den optionalen Glasfaserausgang übermittelt werden, einzubetten. Dies bewirkt dasselbe wie wenn Sie Input 1 an beide Audiokanäle der Kamera anschließen. Nützlich ist das bei Einsatz von Mikrofonen mit einem einzelnen Mini-Audioausgang, wenn beide Stereoaudiokanäle angeschlossen werden sollen. Die Auswahl von "Off" bewirkt, dass Kanal-1-Audio nur auf dem einen Kanal bleibt, und Kanal 2 den Ton von der Kanal-2-Audioeingabe übernimmt. Bei Verwendung von Stereoaudioquellen wird dies bevorzugt.

#### Ch 2 Input

Schieben Sie zum Erhöhen oder Verringern der Pegel für Kanal 2 den Audio-Schieberegler nach links oder rechts. Externe Audioeingaben haben Vorrang vor dem eingebauten Mikrofon und werden auf Audiokanal 2 ausgegeben.

#### Phantom Power

Phantomspeisung liefert Strom über Mikrofonkabel und ist praktisch als Stromquelle für Kondensatormikrofone. Aktivieren bzw. deaktivieren Sie "Phantom Power" für Studiokameras mit XLR-Anschlüssen, indem Sie zum Audio-Menü navigieren und dort mithilfe der Pfeiltasten "On" bzw. "Off" auswählen. Phantomspeisung wird automatisch deaktiviert, wenn unter der Einstellung "Input Levels" die Option "Line" ausgewählt ist. Warten Sie mindestens 10 Sekunden, damit sich die Phantomspeisung entladen kann, ehe sie ein Mikrofon mit eigener Stromversorgung anschließen. Ältere Bändchenmikrofone sind nicht für die Phantomspeisung geeignet.

## **Monitor-Einstellungen**

Um die Display-Einstellungen des LCD vorzugeben, drücken Sie die MENU-Taste und wählen Sie das Monitorsymbol aus. Navigieren Sie mithilfe der Pfeiltasten durch die Menüoptionen und drücken Sie die SET-Taste, um Ihre Auswahl zu bestätigen.

#### HDMI Meters

Die Blackmagic Micro Studio Camera 4K gibt Ihnen die Möglichkeit, bevorzugte Pegelmesser mit der HDMI-Ausgabe anzuzeigen.

#### Histogram

Das Histogramm stellt die Kontraste zwischen weißen und schwarzen Tonwerten anhand einer horizontalen Skala dar. Am linken Rand des Histogramms werden die Schatten bzw. Schwarzwerte und ganz rechts die Lichter bzw. Weißwerte angezeigt. Wenn Sie die Blende schließen oder öffnen, wird Ihnen auffallen, dass sich die Helligkeitsinformationen im Histogramm entsprechend nach links oder rechts verschieben.

Über diese Einstellungen wird das Histogramm ein- und ausgeschaltet. Ist das Histogramm zusammen mit der Option "HDMI Overlays" aktiviert, erscheint es in der rechten unteren Ecke eines angeschlossenen Monitors.

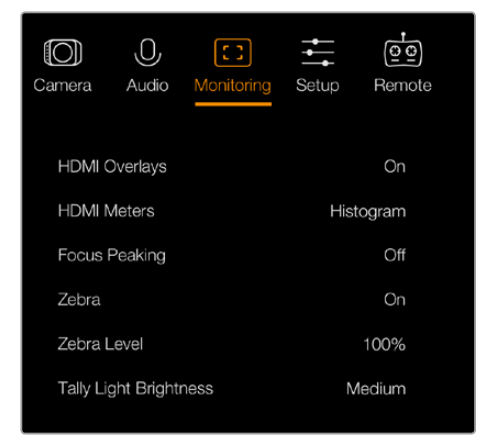

Monitor-Einstellungen – Blackmagic Micro Studio Camera 4K

#### Audio

Der Audiopegelmesser stellt die aktuelle Lautstärke der linken und rechten Audiokanäle anhand von zwei horizontalen Balken dar. Der linke Kanal befindet sich oben, der rechte unten. Klettern Ihre Audiopegel zu hoch, besteht das Risiko einer Übersteuerung Ihrer Gipfelwerte mit resultierender Soundverzerrung. Um dies zu vermeiden, passen Sie die Audioverstärkung auf Ihrer Kamera solange an, bis Ihre Audiopegel innerhalb des sicheren Bereichs bleiben.

Über diese Einstellungen wird der Audiopegelmesser ein- und ausgeschaltet. Bei Aktivierung erscheint er unten links auf einem angeschlossenem Monitor, sofern die Option "HDMI Overlays" ebenfalls eingeschaltet ist.

#### HDMI Overlays

Diese Einstellung ist ausschließlich bei der Micro Studio Camera 4K verfügbar. Ist diese Option mit "On" aktiviert, enthält die HDMI-Videoausgabe Bildrandmarkierungen und Informationen zu den Kamera-Einstellungen und -Identitäten sowie jegliche Pegelmesser, die in der Einstellung "HDMI Meters" eingeschaltet wurden.

#### **Brightness**

Bewegen Sie den Schieberegler nach links oder rechts, um die Helligkeitseinstellungen des LCDs anzupassen. Die Standardeinstellung beträgt 60 %.

#### Zebra

Blackmagic Kameras sind mit einer Zebra-Funktion ausgestattet, die Aufschluss über die Belichtungsstärken gibt. Ein diagonales Linienmuster erscheint über jenen Videobereichen, die die Zebra-Belichtungsstärke überschreiten.

Schalten Sie Zebra ein und wählen Sie mithilfe der Links- und Rechtspfeiltasten den gewünschten Zebra-Warnpegel aus. Die Standardeinstellung ist "Medium".

#### Focus Peaking

Erlaubt die Einstellung des Pegels für Focus Peaking. Verfügbare Einstellungen sind: "Off" für aus, "Low" für niedrig, "Medium" für mittel und "High" für hoch. Passen Sie diese Einstellung an, wenn Sie ein extrem scharfes Objektiv benutzen und die Peaking-Markierungen das ganze Bild bedecken. Die Standardeinstellung ist "Medium".

#### Front Tally Brightness

Ändert die Helligkeit des vorderen Tally-Lichts. Verfügbare Einstellungen sind: "Off" für aus, "Low" für niedrig, "Medium" für mittel und "High" für hoch. Die Standardeinstellung ist "Medium".

#### <span id="page-206-0"></span>Rear Tally Brightness

Ändert die Helligkeit des rückwärtigen Tally-Lichts. Verfügbare Einstellungen sind: "Low" für niedrig, "Medium" für mittel und "High" für hoch. Die Standardeinstellung ist "Medium".

#### Tally Light Brightness

Hier können Sie die Helligkeit des Tally-Lichts an Ihrer Micro Studio Camera 4K einstellen. Die Standardeinstellung ist "Medium", jedoch kann diese auf "Off" für aus, "Low" für niedrig oder "High" für hoch eingestellt werden.

Sollten Sie sich für die Option "Off" entschieden haben, erleuchtet das Tally-Licht, sobald Ihre Kamera eingeschaltet wird, erlischt aber kurz darauf wieder.

#### Display Battery Percentage

Der Akkuladestand einiger LP-E6-Akkus wird der Kamera über die digitale serielle Kommunikation direkt mitgeteilt. Bei Aktivierung dieser Option wird der Akkustand der Micro Studio Camera 4K als Prozentwert anstatt als grafischer Balken angezeigt. Wenn Ihnen die Prozentanzeige jedoch zu ungenau ist, können Sie die grafische Anzeige erneut einblenden. Sie misst den Ladezustand direkt am Akku.

## **Studio-Einstellungen**

Um die Display-Einstellungen des LCD vorzugeben, drücken Sie die MENU-Taste und wählen Sie das Kopfhörersymbol aus. Navigieren Sie mithilfe der Pfeiltasten durch die Menüoptionen und drücken Sie die SET-Taste, um Ihre Auswahl zu bestätigen.

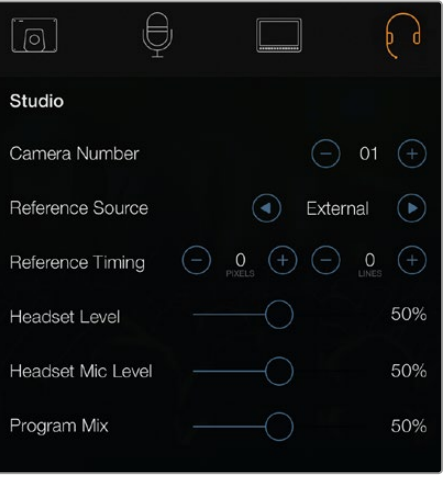

Studio-Einstellungen – Blackmagic Studio Camera

HINWEIS Die Blackmagic Micro Studio Camera 4K enthält diese Einstellungen im "Setup"-Menü.

#### Kameranummer

Wenn Ihre Studio Camera Tally-Signale von einem ATEM Mischer empfangen soll, müssen Sie auf Ihrer Kamera zunächst eine Kameranummer vorgeben. Dies gewährleistet, dass der Mischer das Tally-Signal an die richtige Kamera übermittelt. Die Kameranummer kann auf einen Wert zwischen 1 und 99 eingestellt werden. Die Standardeinstellung beträgt 1.

<span id="page-207-0"></span>TIPP Sie können den Programm-Return-Feed von einem beliebigen SDI-Mischer über ein Blackmagic 3G-SDI Shield for Arduino an Ihre Kamera leiten, sodass Sie auf jeder Kamera Tally-Signale empfangen können. Alle SDI-Mischer mit Open-Collector-Ausgängen für Tally sind für den Empfang von Tally-Signalen über ein Blackmagic 3G-SDI Shield for Arduino konfigurierbar. Weitere Informationen finden Sie im Abschnitt "Tally über das Blackmagic 3G-SDI Shield for Arduino verbinden".

#### Reference Source

Diese Option dient zur Auswahl der Genlock-Quelle. Die Studio Camera kann Genlock am Programm-SDI-Eingang oder von einer externen Genlock-Quelle einsetzen. Bereiten Sie sich bei Verwendung einer externen Genlock-Quelle darauf vor, dass der Wechsel der Quelle höchstwahrscheinlich zu einer Störung beim Synchronisieren der Kamera führen wird.

Bei der Blackmagic Micro Studio Camera 4K wird auf dem Bildschirm in den HDMI-Overlays der Schriftzug "REF" eingeblendet, sobald eine gültige Referenzquelle erkannt wird und die Kamera mit dieser synchronisiert ist.

#### Reference Timing

Diese Option erlaubt Ihnen die manuelle Abstimmung der Referenzzeitvorgabe nach Zeilen oder Pixeln.

#### Headset Level

Bewegen Sie zum Erhöhen oder Verringern der Pegel für das Audio-Monitoring den Lautstärke-Schieberegler nach links oder rechts. Die Standardeinstellung beträgt 50 Prozent.

#### Headset Mic Level

Bewegen Sie zum Erhöhen oder Verringern der Audio-Eingabepegel des Mikrofons den Lautstärke-Schieberegler nach links oder rechts. Die Standardeinstellung beträgt 50 %.

#### Program Mix

Ändert das Lautstärkeverhältnis von Kameraton zu Talkback-Ton. Die Kopfhörer geben den jeweils auf dem LCD angezeigten Ton aus. Beispiel: Wenn Sie sich in der Kameraansicht befinden, ist der Ton von der Kamera zu hören. Befinden Sie sich jedoch in der Programmansicht, so ist das Programmaudio zu hören. Die Standardeinstellung beträgt 0 %.

## **Remote-Einstellungen**

Die Blackmagic Micro Studio Camera 4K verfügt über ein Zusatzmenü für die Einstellung der Fernsteuerungsfunktionen per S.Bus-Protokoll. Das Protokoll verwendet einen Anschluss, um bis zu 18 Kanäle zu steuern, wobei jeder dieser Kanäle mit einer bestimmten Kamerafunktion belegt werden kann. S.Bus-Empfänger und -Decoder werden meist für die Funkfernsteuerung von Modellflugzeugen oder -hubschraubern genutzt und sind daher in fast jedem größerem Hobby-Laden erhältlich.

| Camera         | Audio         | 0<br>Monitoring | Setup   | $\bullet$<br>Θ<br>Remote |  |  |
|----------------|---------------|-----------------|---------|--------------------------|--|--|
| REC start/stop |               |                 |         | S.Bus 1                  |  |  |
| Iris           |               |                 | S.Bus 2 |                          |  |  |
| Focus          |               |                 |         | S.Bus 3                  |  |  |
|                | Auto Focus    |                 |         | S.Bus 4                  |  |  |
| Zoom           |               |                 |         | S.Bus 5                  |  |  |
| Gain           |               |                 |         | S.Bus 6                  |  |  |
|                | Shutter Speed |                 |         | S.Bus 7                  |  |  |
|                |               |                 |         |                          |  |  |

Remote-Einstellungen – Blackmagic Micro Studio Camera 4K

#### So weisen Sie Kamerafunktionen S.Bus-Kanälen zu

Wenn Sie Ihre Blackmagic Micro Studio Camera 4K per S.Bus steuern wollen, können Sie im "Remote"-Menü den individuellen S.Bus-Kanälen folgende Funktionen zuweisen:

- Trigger Record
- Iris
- Focus
- Auto Focus
- Zoom
- Gain
- Shutter Speed
- White Balance
- Audio Levels
- Frame Rate

Um einzelne S.Bus-Kanäle mit Funktionen zu belegen, wählen Sie einfach die zu steuernde Funktion aus und weisen Sie diese einem verfügbaren Kanal zu, indem Sie mit den Pfeiltasten aufwärts oder abwärts navigieren.

Controller-Signalausgaben gängiger Radiotransmitter zur Fernsteuerung von Fahrzeugen, die das S. Bus-Protokoll unterstützen, verfügen in der Regel bereits über bestimmte Steuerbereiche. Weisen Sie eine Kamerafunktion daher lediglich dem korrekten S.Bus-Kanal zu und schon können Sie Ihre Kamerafunktionen aus der Ferne steuern.

Mithilfe des S.Bus-Protokolls lassen sich zudem eigene ausgeklügelte Steuerungslösungen entwickeln.

#### Entwickeln eines benutzerdefinierten Controllers

Wenn Sie sich Ihre eigenen Kamerasteuerungslösungen zusammenstellen wollen, können Sie den S.Bus-Eingang des Expansionskabels als Schnittstelle für die Kamerafunktionen der Blackmagic Micro Studio Camera 4K benutzen.

Wenn Sie Befehle über den S.Bus-Eingang an die Micro Studio Camera 4K senden, müssen sich die Eingabewerte zwischen 44 und 212 befinden, damit die Kamera diese interpretieren kann. Ein Wert von 128 gilt bei Verwendung eines Radiotransmitters als Mittelwert bzw. neutrale Position.

Die Art in der bestimmte Befehle an die Kamera geschickt werden, hängt davon ab, wie Sie die Kamerafunktionen Ihrem Controller zugewiesen haben.

Es gibt 2 Möglichkeiten, Steuerungselementen Befehle zuzuweisen.

 Bei der ersten Möglichkeit werden Einstellungen bestimmten Wertebereichen des Eingabesignals zugewiesen, sodass ein Wert innerhalb dieses Bereichs eine spezielle Einstellung auslöst.

Beispiel: Blendenstufeneinstellungen eines Objektivs von f1.8 bis f22 werden auf den Gesamtwertebereich von 44 bis 212 verteilt. Sendet man somit einen Wert zwischen 44 und 51, wird das Objektiv auf Blendenstufe f1.8 eingestellt. Entsprechend dieses Schemas werden die weiteren Wertebereiche den übrigen Blendenstufen zugewiesen, sodass ein Wert zwischen 206 und 212 Blendenstufe f22 aktiviert. Zoom- und Fokuseinstellungen werden auf dieselbe Weise gesteuert.

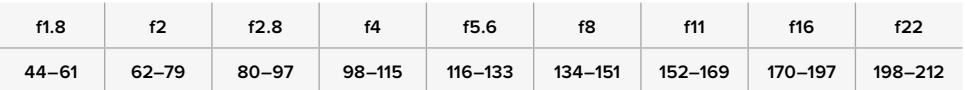

 Bei der zweiten Möglichkeit werden jegliche Änderungen registriert, die vom Neutralwert von 128 abweichen. Ihre Kamera erkennt diese Signale als Befehle zum Erhöhen oder Verringern der zugewiesenen Einstellungsfunktion. Einstellungen wie Aufzeichnungsauslösung, Autofokus, Gain, Verschlusszeit, Weißabgleich und Framerate funktionieren auf diese Weise.

<span id="page-209-0"></span>Sie könnten Kamerafunktionen auch einem gefederten Joystick zuweisen. Dieser schnappt nach jeder Bewegung in seine zentrale Ausgangsposition zurück. In diesem Fall würde ein Wert von 44 die maximale Abwärtsposition des Joysticks repräsentieren, ein Wert von 212 hingegen die maximale Aufwärtsposition. Der mittigen Position ist als Neutralpunkt der Wert 128 zugewiesen.

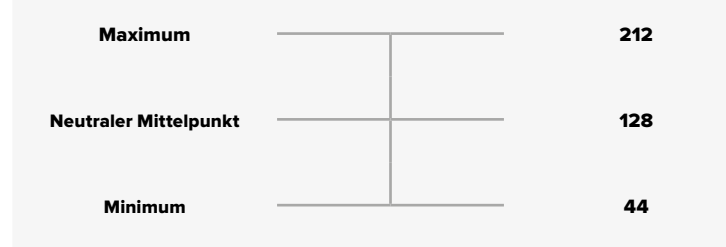

Beispiel: Sie haben einen Joystick auf diese Weise mit Gain-Einstellungen belegt. Wenn Sie ihn nun zunächst in die Aufwärtsposition bewegen und anschließend loslassen, schnappt er in seine neutrale mittige Ausgangsposition zurück. Die Gain-Einstellung wurde nun um eine Stufe erhöht, bspw. von 0 dB auf 6 dB.

Dieselben Informationen lassen sich auch in numerischer Form an einen Controller senden, der mit numerischen Werten arbeitet. In diesem Fall würden Sie zunächst den Wert 128 senden, gefolgt von einem Wert höher als 128, bspw. 212 und anschließend wieder 128. Die Kamera versteht diesen Vorgang als Befehl zum Erhöhen einer Einstellung und würde den Gain-Wert in diesem Fall von 0 dB auf 6 dB anheben.

Wie Sie Befehle zuweisen, richtet sich nach der Art des Steuerungssystems für Ihre Kamera und des Controllers, den Sie programmieren möchten. Gefederte Controller, die automatisch in ihre neutrale Position zurückschnappen, findet man häufig bei Radiosteuerungstransmittern für Modellflugzeuge und Drohnen.

Bei Verwendung einer Fernsteuerung im Futaba-Stil, eignen sich einige Funktionen eher für Drehregler oder Analogsticks, während sich andere Funktionen besser mit Schaltern steuern lassen.

## **Funktionen der Bedientasten**

#### Objektiveinstellungen anpassen

Die Blackmagic Studio Camera unterstützt die elektronische Blendensteuerung. Das erlaubt es Ihnen, Blendeneinstellungen wie die Öffnungsweite und automatische Fokussierung anzupassen. Mit der Focus-Peaking-Funktion werden die schärfsten Bildbereiche grün umrandet, damit Sie sich mühelos der Scharfstellung vergewissern können. Focus Peaking ist ausschließlich auf dem LCD zu sehen und wirkt sich nicht auf die SDI-Ausgabe aus.

#### FOCUS-Taste

Drücken Sie bei Einsatz der Studio Camera mit einem Autofokus-Objektiv die FOCUS-Taste für Focus Peaking oder Autofokus. Drücken Sie für Autofokus einmal auf die FOCUS-Taste. Durch zweimaliges Drücken der FOCUS-Taste in schneller Folge aktivieren Sie Focus Peaking. Drücken Sie bei Einsatz eines manuellen Objektivs für Focus Peaking einmal auf die FOCUS-Taste.

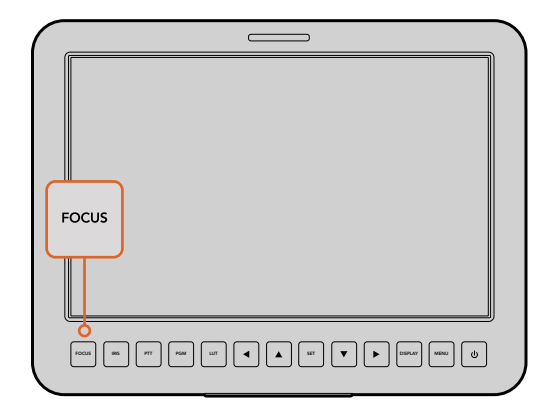

Drücken Sie für Autofokus einmal auf die FOCUS-Taste. Durch zweimaliges Drücken der FOCUS-Taste in schneller Folge aktivieren Sie Fokus-Peaking

#### IRIS-Taste

Bei Verwendung der Dynamikumfang-Einstellung "Video" wird durch einmaliges Drücken der IRIS-Taste eine durchschnittliche Belichtungszeit basierend auf der Helligkeitsverteilung in Ihrer Aufnahme eingestellt. Bei Verwendung der Dynamikumfang-Einstellung "Film" wird die Belichtung durch Drücken der IRIS-Taste auf die Lichter in Ihrer Aufnahme eingestellt. Um die Belichtungszeit Ihrer Studio Camera manuell einzustellen, drücken Sie die Auf- und Abwärtspfeiltasten zur Menünavigation.

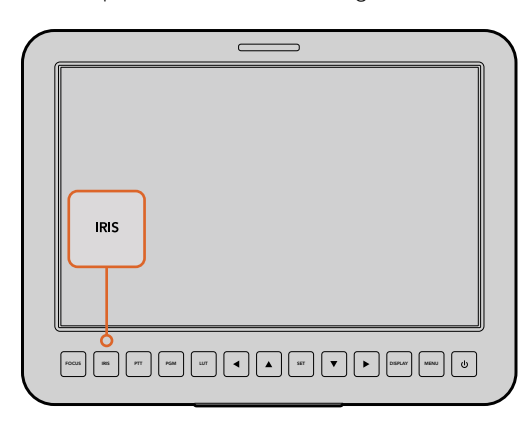

Drücken Sie die IRIS-Taste für automatische Belichtung oder stellen Sie die Belichtung mit den Auf- und Abwärtspfeiltasten manuell ein

#### Zusätzliche Einstellungen

#### PTT-Taste

Bei Liveproduktionen muss der Kamerabediener unbedingt mit dem Regisseur und anderen Mitwirkenden im Regieraum sprechen können. Halten Sie einfach die PPT-Taste für Push-to-Talk gedrückt und fangen Sie an zu sprechen. Zweimaliges Drücken der PTT-Taste in schneller Folge ermöglicht die handfreie Kommunikation. Erneutes Drücken setzt die Funktion auf den Ausgangszustand zurück.

#### PGM-Taste

Manchmal ist es wichtig, dass Kamerabediener auch die Programmausgabe und nicht bloß die Ansicht von den eigenen Kameras sehen können. Drücken Sie die Programmtaste PGM, um zwischen Live-Kameraausgabe und der Programmausgabe aus der Mischregie umzuschalten. Ihre externe Videoquelle lässt sich über den SDI-Eingang oder über den benutzeraufrüstbaren Glasfasereingang anschließen.

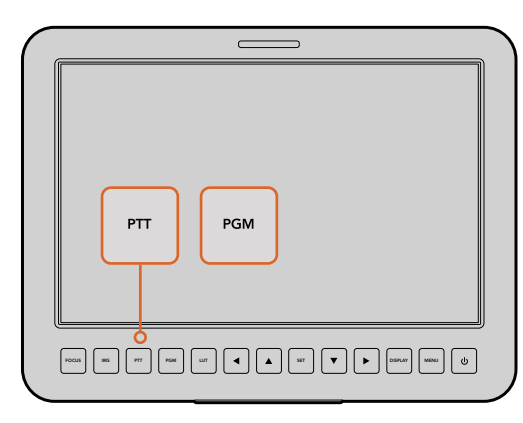

Die Studio Camera verfügt über Einstellungen wie PTT und PGM, die für die Liveproduktion unverzichtbar sind

#### LUT-Taste

Die Look-Up-Table-Taste ist gegenwärtig nicht ausgeführt.

#### Pfeiltasten

Benutzen Sie diese Tasten für die Menünavigation.

#### SET-Taste

Bestätigen Sie mit der SET-Taste Ihre im Menü getroffene Auswahl.

#### <span id="page-211-0"></span>DISP-Taste

Per Druck auf die Displaytaste erscheinen auf dem 10-Zoll-Monitor Ihrer Studio Camera nützliche Informationen wie:

Bildausschnittmarkierungen, Kamera- und Blendeneinstellungen wie Kameranummer, Videoformat und Framerate, Verschlusszeit, Weißabgleich, Akkuladestatus, Gain-Einstellungen und Blendenstufe.

Erneutes Drücken der DISP-Taste schaltet die Overlays aus und es wird nur das Bild angezeigt. Overlays sind auf dem 10-Zoll-Monitor zu sehen. Die SDI-Ausgabe ist jedoch immer frei von Overlays.

HINWEIS Die Blackmagic Studio Camera 2 und Studio Camera 4K 2 haben keine internen Akkus, daher zeigen sie auch nicht den verbleibenden Ladezustand an.

#### MENU-Taste

Drücken Sie diese Taste, um das Menü aufzurufen und navigieren Sie mit den Pfeiltasten.

#### Ein-/Austaste

Die Blackmagic Studio Camera wird per Druck auf die Ein-/Austaste eingeschaltet. Halten Sie diese Taste zum Ausschalten der Kamera gedrückt.

# **Videoausgabe der Kamera**

## **Anschließen von Videomischern**

Blackmagic Studio Cameras geben 10-Bit-Videodaten in 4:2:2 aus, damit Sie Broadcastmischer und anderweitiges SDI-Videoequipment anschließen können. Bei Verwendung eines benutzerinstallierbaren SFP-Moduls können Sie Verbindungen über Glasfaser herstellen. Hiermit erübrigt sich der kameraseitige Gebrauch von ATEM Camera Convertern.

Wenn Sie eine Blackmagic Studio Camera HD oder Studio Camera 4K im Einsatz haben, können Sie die Programmausgabe des Mischers mühelos betrachten, indem Sie diesen Ausgang an den SDI-Eingang oder – bei benutzerinstalliertem SFP-Modul – an den Glasfasereingang Ihrer Studio Camera anschließen.

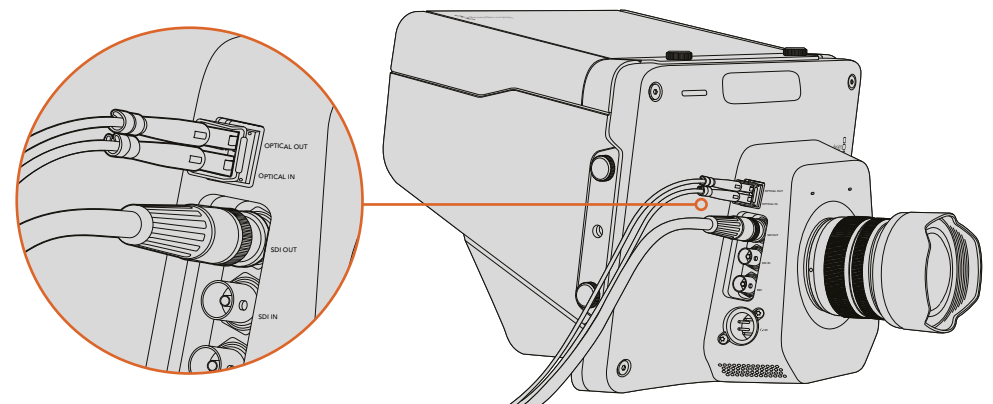

Koppeln Sie Ihre Studio Camera über SDI oder, sofern ein optionales SFP-Glasfasermodul installiert wurde, über Glasfaser

Die Blackmagic Studio Camera verfügt außerdem über einen Referenzeingang, der die Genlock-Synchronisierung mehrerer Kameras mit einem Black-Burst- oder Tri-Level-Referenzsignal erlaubt. Die Genlock-Synchronisierung von Kameras, MAZen und anderen Geräten mit einem externen Referenzsignal verhindert Zeitversatzfehler, die beim Umschalten zwischen verschiedenen Quellen zu störenden Bildbewegungen führen können.

# <span id="page-212-0"></span>**Anschließen von Aufzeichnungsgeräten**

Wenn Sie die Ausgabe Ihrer Studio Camera einfach nur aufzeichnen möchten, können Sie den SDI-Ausgang der Kamera an den SDI-Eingang eines SSD-Rekorders, beispielsweise eines Blackmagic Hyperdeck Shuttle, anschließen. Der SDI-Ausgang des HyperDecks lässt sich wiederum an den SDI-Eingang der Studio Camera anschließen, sodass Sie Ihr aufgezeichnetes Material auf dem LCD der Kamera betrachten können.

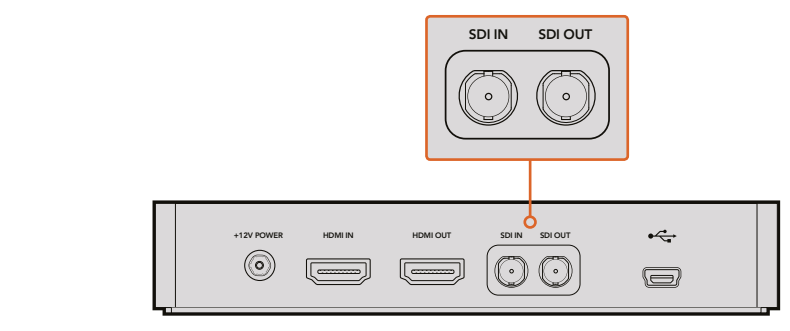

Verbinden Sie den SDI-Ausgang der Kamera mit dem SDI-Eingang des HyperDeck und den SDI-Ausgang des HyperDeck mit dem SDI-Eingang der Kamera, um Ihr aufgezeichnetes Material zu sichten

# **Aufzeichnen aus der Ferne**

Die Blackmagic Micro Studio Camera 4K gibt über die SDI- oder HDMI-Ausgänge automatisch ein Signal aus, das auf angeschlossenen Geräten mit unterstützter Trigger-Aufzeichnungsfunktion den Aufnahmevorgang auslöst, zum Beispiel bei einem Blackmagic Video Assist.

Um die Aufzeichnung an Ihrem externen Equipment auszulösen, können Sie einen Handgriff mit einem Schalter zur Aufzeichnungsauslösung an Ihre Kamera anschließen. Möglich ist das per LANC oder S. Bus-Verbinder am Expansionskabel. Sobald Sie die Aufnahmetaste am Handgriff drücken, startet Ihr externes Equipment die Aufzeichnung. Bei erneutem Druck auf die Aufnahmetaste stoppt das Equipment die Aufzeichnung.

Aktivieren Sie die Funktion zur Aufzeichnung per SDI- oder HDMI-Trigger an angeschlossenen Geräten und prüfen Sie, dass diese auf das Auslösesignal von Ihrer Micro Studio Camera 4K reagieren.

Auch das Blackmagic SDI Control Protocol kann zur Aufzeichnungsauslösung aus der Ferne genutzt werden.

Weitere Informationen finden Sie im Kapitel "Informationen für Entwickler" in diesem Handbuch.

# **RAW-SDI-Ausgabe**

Die Blackmagic Micro Studio Camera 4K hat einen RAW-Modus, der Sensordaten mit Bayer-Muster über den SDI-Ausgang ausgibt. Somit können Sie das De-Bayering-Verfahren auf die Bilddaten des Sensors selbst anwenden.

Weitere Informationen finden Sie in Kapitel "Informationen für Entwickler" im Abschnitt "RAW-SDI-Ausgabe" in diesem Handbuch.

# <span id="page-213-0"></span>**Verbinden des Tally anhand eines Blackmagic 3G-SDI Shield for Arduino**

Wenn Sie einen SDI-Mischer mit einem Tally-Ausgabeanschluss einsetzen, können Sie dessen Tally-Ausgänge über ein Blackmagic 3G-SDI Shield for Arduino mit Ihren Blackmagic Studio Cameras verbinden und Tally-Signale an diese Kameras senden. Somit können Sie auch dann über den SDI-Programm-Return-Feed Tally-Signale mit Ihren Blackmagic Kameras empfangen, wenn Sie keinen ATEM Mischer verwenden.

So verbindet sich der parallele Tally-Port Ihres Mischers bspw. über die Pole D2–D9 Ihres Blackmagic Shields. Der SDI-Ausgang des Shields ist wiederum mit allen Blackmagic Kameras über einen Verteilverstärker wie einen Blackmagic Mini Converter SDI Distribution verbunden. Auf diese Weise können Sie Tally-Signale an acht unterschiedliche Blackmagic Kameras senden.

Die Nummer der Blackmagic Kamera muss mit den Tally-Ausgaben des Mischers übereinstimmen. D. h. Sie müssen sich einen benutzerdefinierten Verbinder zusammenstellen, um sicherzustellen, dass die Pole den jeweiligen Kameranummern entsprechen. Der gemeinsame GND-Pol vom Tally-Verbinder des Mischers muss mit dem GND-Pol des Blackmagic 3G-SDI Shields verbunden sein.

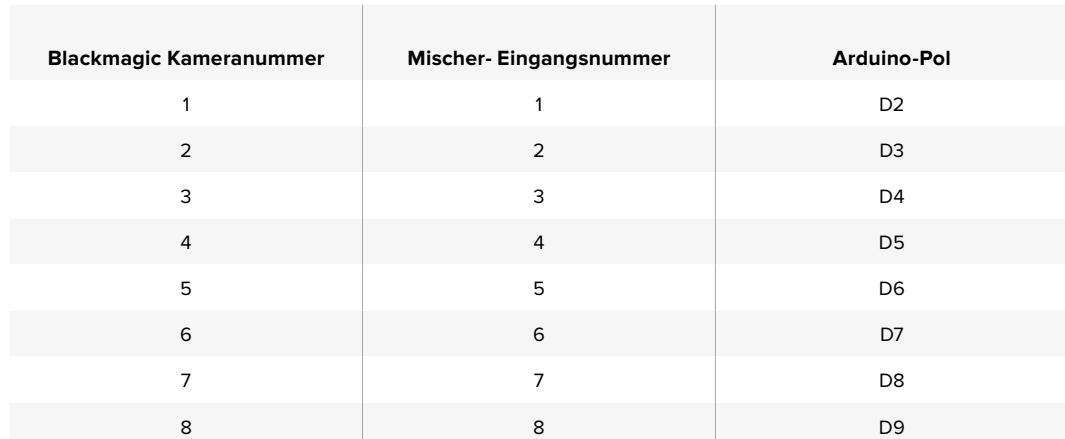

Unten finden Sie ein Konfigurationsbeispiel, das zeigt, inwiefern die Blackmagic Kameranummern den Tally-Ausgaben des Mischers entsprechen, die dann mit den Polen des Blackmagic 3G-SDI Shield for Arduino verbunden werden.

In der Beispielskizze unten sehen Sie, nach welchem Schema das Blackmagic 3G-SDI Shield for Arduino ein Tally-Signal zu der auf den Programmausgang geschalteten Kamera schickt. Alle SDI-Mischer mit Open-Collector-Ausgängen für Tally sind für den Empfang von Tally-Signalen über ein Blackmagic 3G-SDI Shield for Arduino konfigurierbar. Laden Sie sich für weitere Informationen die Blackmagic 3G-SDI Shield for Arduino Bedienungsanleitung im Blackmagic Design Support-Center www.blackmagicdesign.com/de/support herunter.

```
⋒┃◆┃◆
                                                                                                                                                            ۱o۰
  BMD 2 Camera Tally &
#include <BMDSDIControl.h>
conct int
                                      childIndex = QV6F// T2C address of shield
BMD_SDITallyControl_I2C
                                      sileturian ess = 0x02,<br>sdiTallyControl(shieldAddress); // declare sdiTallyControl object
int camera0neTallyPin = 2; // connect tally connector camera 1 to pin 2<br>int cameraTwoTallyPin = 3; // connect tally connector camera 2 to pin 3
bool cameraOneTallyChange;
                                      // used to check if camera 1 tally status has changed
                                      // used to check if camera 2 tally status has changed
bool cameraTwoTallyChange;
void setup()
\{pinMode(cameraOneTallyPin, INPUT_PULLUP);
                                                          // define input pins with internal pullup resistors
  pthMode(cameraonetattyPth, INPUT_PULLUP);<br>pinMode(cameraTwoTallyPin, INPUT_PULLUP);
  cameraOneTallyChange = 0;<br>cameraTwoTallyChange = 0;
                                                // initialize tally status
                                                // initialize sdiTallyControl
  sdiTallyControl.begin():
  sdiTallyControl.setOverride(true); // allow tally packets to be embeded on SDI stream
3
void loop()
  bool cameraOneTally = digitalRead(cameraOneTallyPin);
                                                                           // read camera 1 tally pin
  bool cameraTwoTally = digitalRead(cameraTwoTallyPin); // read camera 2 tally pin
  if (cameraOneTallyChange != cameraOneTally) // only send commands to camera if tally status has changed
  \overline{A}if (cameraOneTally)
                                                               // turn camera 1 tally ON
     ł
        sdiTallyControl.setCameraTally(
          1, // Camera Number<br>true, // Program Tally<br>false // Preview Tally
       \mathcal{L}:
     \overline{\mathbf{r}}else
     \{sdiTallyControl.setCameraTally(
                                                             // turn camera 1 tally OFF
          1, // Camera Number<br>false, // Program Tally<br>false // Preview Tally
       \mathcal{E}:
    \overline{\mathbf{z}}\overline{\mathbf{r}}camera0neTallyChange = camera0neTally;
  if (cameraTwoTallyChange != cameraTwoTally)
                                                              // only send commands to camera if tally status has changed
   \{if (cameraTwoTally)
                                                                // turn camera 2 tally ON
     \{sdiTallyControl.setCameraTally(
         2, // Camera Number<br>true, // Program Tally<br>false // Preview Tally
       \mathcal{E}\overline{\mathbf{3}}else
     \overline{f}sdiTallyControl.setCameraTally(
                                                               // turn camera 2 tally OFF
          2, // Camera Number<br>false, // Program Tally<br>false // Preview Tally
       \mathcal{E}:
    \overline{\mathbf{3}}\overline{\mathbf{3}}cameraTwoTallyChange = cameraTwoTally;
١z
```
Die Beispielskizze oben zeigt, nach welchem Schema das Blackmagic 3G-SDI Shield for Arduino ein Tally-Signal für Eingang 1 oder 2 über den Tally-Ausgang des Mischers erkennt und dieses dann in den SDI-Ausgang des Shields einbettet. Das Tally-Licht leuchtet daraufhin an der entsprechenden Kamera auf.

# <span id="page-215-0"></span>**Blackmagic Camera Setup**

#### So aktualisieren Sie Ihre Kamerasoftware unter Mac OS X

Entpacken Sie die Installationssoftware Blackmagic Camera Setup nach erfolgtem Download und doppelklicken Sie auf die .dmg-Disk-Image-Datei. Starten Sie Blackmagic Camera Setup und folgen Sie den Anweisungen auf dem Bildschirm.

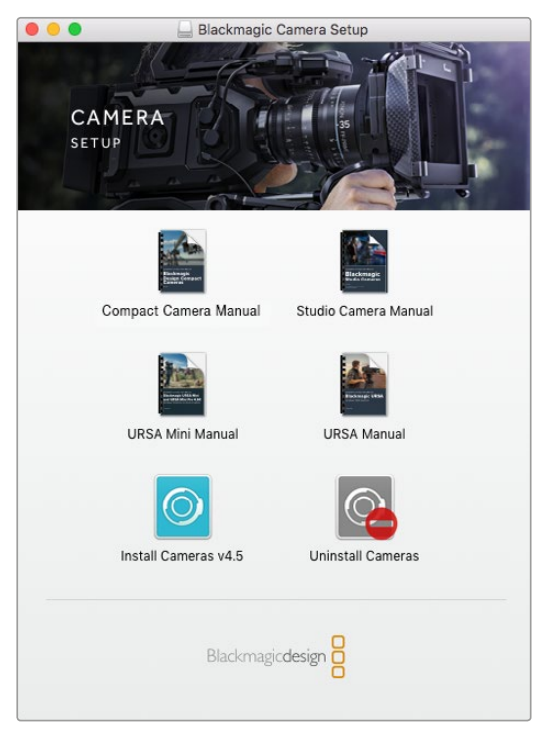

Blackmagic Camera Setup Software

#### So aktualisieren Sie Ihre Kamerasoftware unter Windows

Nachdem Sie die heruntergeladene Installationssoftware Blackmagic Camera Setup entpackt haben, erscheint das Installationsfenster "Blackmagic Camera Setup". Doppelklicken Sie auf das Installationssymbol und folgen Sie den auf dem Bildschirm angezeigten Aufforderungen zur Fertigstellung der Installation.

Klicken Sie nach abgeschlossener Installation auf das Windows-Startmenü und gehen Sie zu "Alle Programme". Klicken Sie auf den Blackmagic Design Ordner, um die Installationssoftware Blackmagic Camera Setup und die Handbücher zu öffnen.

#### So aktualisieren Sie die Firmware Ihrer Kamera

Schließen Sie Ihren Computer nach erfolgter Installation der Blackmagic Camera Setup Software mit einem USB-Kabel an Ihre Kamera an. Der Mini-USB-2.0-Port befindet sich am Kameraboden.

Starten Sie Blackmagic Camera Setup und folgen Sie den auf dem Bildschirm angezeigten Aufforderungen zur Aktualisierung der Kamerasoftware.
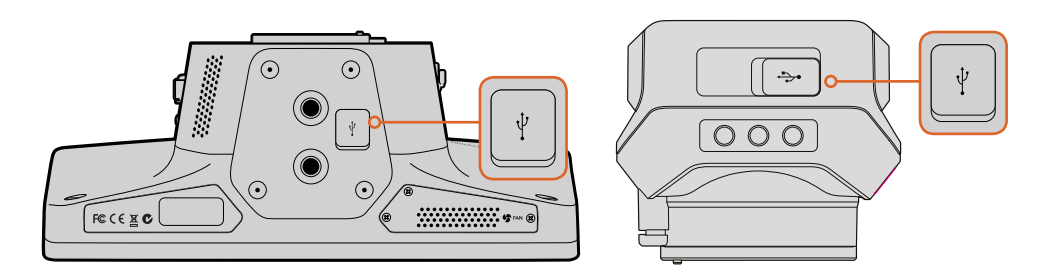

Der Mini-USB-2.0-Port befindet sich am Kameraboden

# **Anbringen von Zubehör**

## **Gegenlichtblende**

Die mit der Studio Camera gelieferte faltbare Gegenlichtblende dient zum Schutz des LCDs vor grellem Licht, damit das Display jederzeit klar erkennbar ist.

- **1** Legen Sie sich die im Lieferumfang Ihrer Studio Camera enthaltenen sechs Flügelschrauben zurecht.
- **2** Richten Sie die Bohrlöcher der Gegenlichtblende auf die Befestigungspunkte an der Kamera aus. Drehen Sie dann jeweils 2 der Flügelschrauben seitlich der Kamera und an ihrer Oberund Unterseite fest, bis die Gegenlichtblende festsitzt.

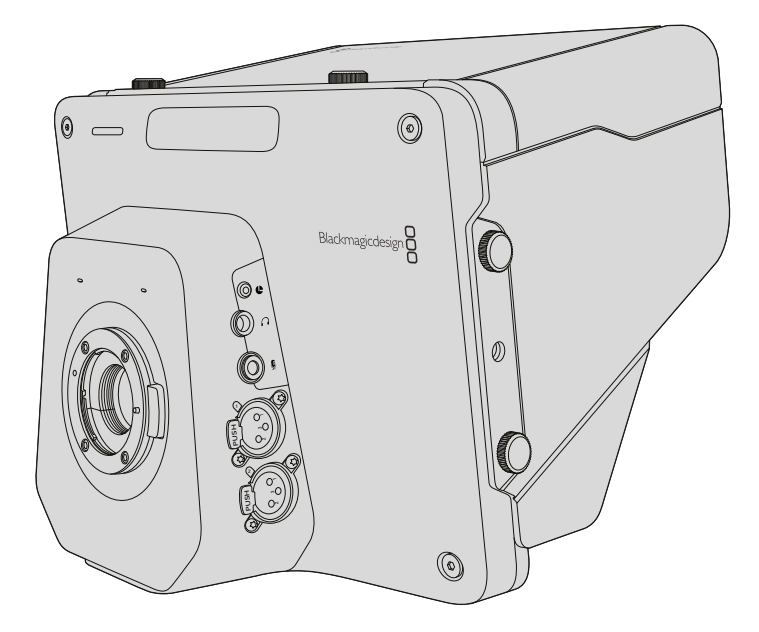

## **Weiteres Zubehör**

Für den Einsatz im Studio mag es wünschenswert sein, die Kamera auf ein Rollstativ zu setzen und<br>. Schienen für gewichtige Broadcastobjektive und Teleprompter anzubringen. Der Gebrauch der Kamera bei Außenübertragungen hingegen erfordert vielleicht den Anschluss von Mikrofonen, 2 externen Akkus und LANC-Fernbedienungen. Die Kamera ist am Boden mit zwei 3/8-Zoll-Befestigungspunkten und seitlich und oben mit zehn 1/4-Zoll-Befestigungspunkten versehen. Das gibt Ihnen die Flexibilität, Ihr Rig für Produktionen aller Größen umzubauen.

# **Arbeiten mit ATEM Software Control**

## **Die Mischerfunktion Kamerasteuerung**

Ihre Blackmagic Studio Camera lässt sich von einem ATEM Mischer über die Funktion "Kamerasteuerung" in der Bediensoftware ATEM Software Control bedienen. Ein Klick auf die "Kamera"-Schaltfläche ruft das Kamerasteuerungsfenster auf. Die Einstellungen für "Iris", "Gain" und "Focus" lassen sich bei Einsatz kompatibler Objektive bequem justieren. Sie können auch mehrere Kameras farblich abgleichen und mit DaVinci Resolve Primary Color Corrector, dem Tool für die primäre Farbkorrektur, einzigartige Looks kreieren.

Mit der ATEM Mischersteuerung werden Datenpakete zur Steuerung der Kamera über alle nicht abwärtskonvertierten SDI-Ausgänge eines ATEM Mischers übermittelt. Sie können also einen SDI-Ausgang Ihres ATEM Mischers an den Videoeingang der Kamera anschließen. Da die Kamera die Steuerungspakete über die SDI-Verbindung erkennt, erlaubt dies die Steuerung von Funktionen in der Kamera selbst. Ihre Kamera lässt sich sowohl über eine reguläre SDI- als auch über eine vom Benutzer aufrüstbare Glasfaserverbindung steuern, sofern ein SFP-Glasfasermodul installiert ist.

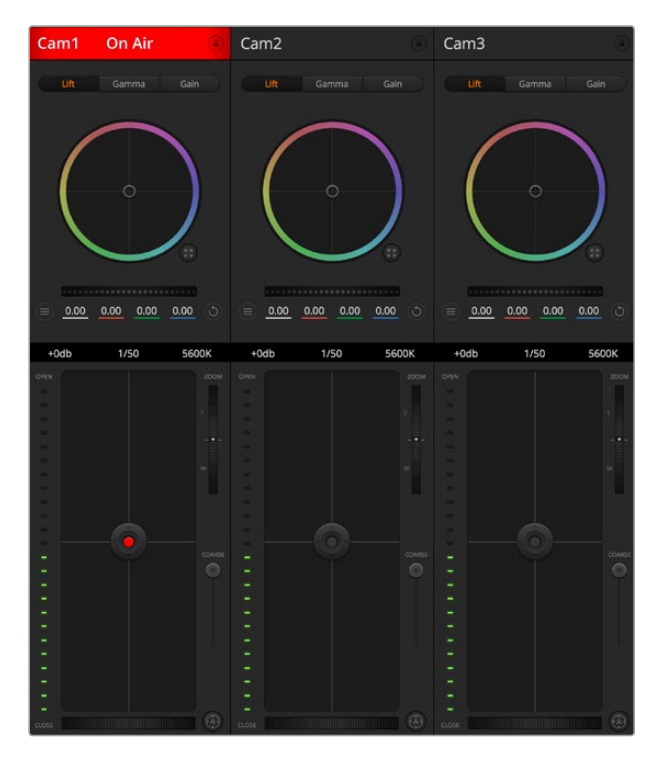

ATEM Kamerasteuerung

## Anschließen via SDI

- **1** Koppeln Sie den SDI-Ausgang Ihrer Blackmagic Studio Camera an den SDI-Eingang des ATEM Mischers.
- **2** Verbinden Sie einen beliebigen SDI-Ausgang des ATEM Mischers jedoch nicht die abwärtskonvertierten oder Multi View Ausgänge – mit dem SDI-Eingang Ihrer Studio Camera. Multi View Ausgänge und abwärtskonvertierte SDI-Ausgänge übermitteln keine Kamerasteuerungssignale.
- **3** Drücken Sie die MENU-Taste Ihrer Blackmagic Studio Camera. Navigieren Sie zu "Studio Settings" > "Camera Number" und stellen Sie die Kameranummer analog zum Mischereingang ein. Beispiel: Wenn Studio Camera 1 an den ATEM Mischereingang "Cam 1" angeschlossen ist, muss die Nummer Ihrer Kamera ebenfalls auf 1 eingestellt sein. So wird das Tally-Signal an die richtige Kamera übermittelt.

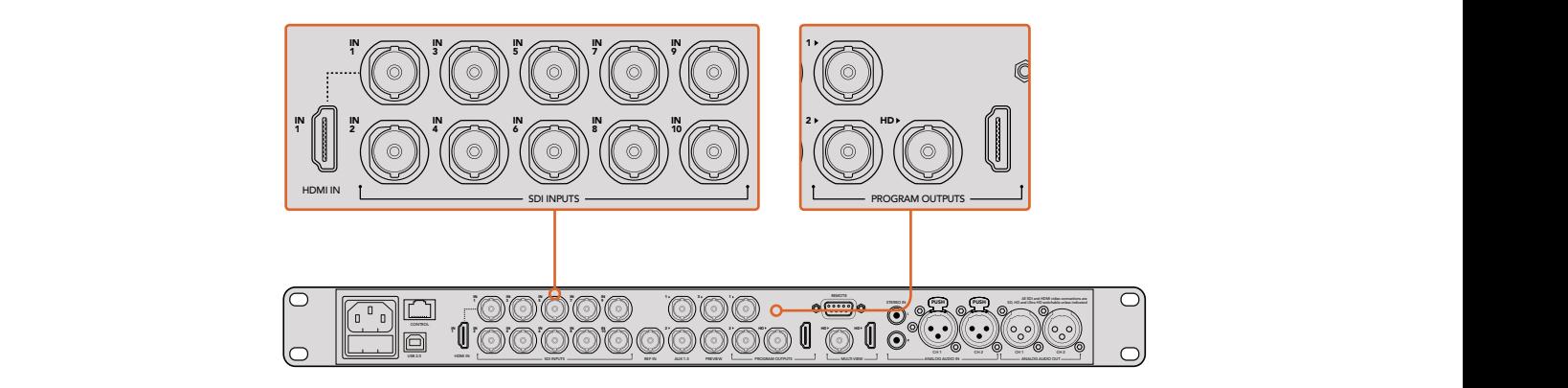

Schließen Sie Ihre Blackmagic Studio Camera an einen beliebigen SDI-Eingang Ihres ATEM Mischers an

#### Anschließen via Glasfaser

- **1** Verbinden Sie nach der Installation des SFP-Glasfasermoduls die Glasfasereingänge und -ausgänge Ihrer Studio Camera mit den Glaserfasereingängen und -ausgängen des ATEM Studio Converters.
- **2** Verbinden Sie einen geeigneten SDI-Ausgang des ATEM Studio Converters mit einem beliebigen SDI-Eingang des ATEM Mischers.
- **3** Verbinden Sie einen beliebigen SDI-Ausgang des ATEM Mischers jedoch nicht die abwärtskonvertierten oder Multi View Ausgänge – mit dem SDI-Eingang des ATEM Studio Converters. Multi View Ausgänge und abwärtskonvertierte SDI-Ausgänge übermitteln keine Kamerasteuerungssignale.
- **4** Drücken Sie die MENU-Taste Ihrer Blackmagic Studio Camera. Navigieren Sie zu "Studio Settings" > "Camera Number" und stellen Sie die Kameranummer analog zum Mischereingang ein. Beispiel: Wenn Studio Camera 1 an den ATEM Mischereingang "Cam 1" angeschlossen ist, muss die Nummer Ihrer Kamera ebenfalls auf 1 eingestellt sein. So wird das Tally-Signal an die richtige Kamera übermittelt.

Öffnen Sie die Einstellungen "Preferences" in ATEM Software Control und belegen Sie die Tasten des Mischers so, dass die jeweilige Kamera mit dem richtigen Tally-Licht angezeigt wird. Da nun eine Videoverbindung von Ihrem Mischer zu Ihrer Blackmagic Studio Camera besteht, können Sie auch die Tally-Indikatoren an Ihrer Kamera nutzen und per Druck der PGM-Taste Ihrer Kamera den Programm-Feed ansehen.

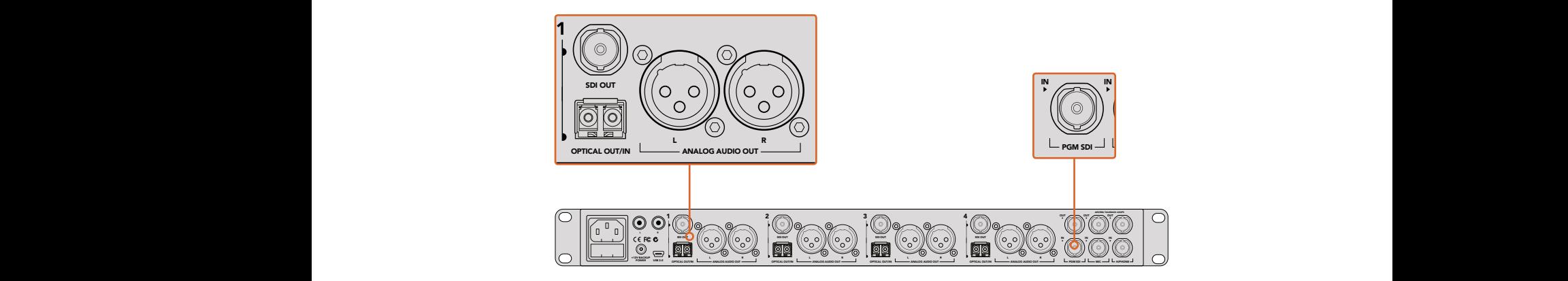

Schließen Sie mehrere Blackmagic Studio Cameras mithilfe eines ATEM Studio Converters via Glasfaser an

## **Arbeiten mit der Mischerfunktion Kamerasteuerung**

Starten Sie die Bediensoftware ATEM Software Control und klicken Sie am unteren Rand der Benutzeroberfläche auf das Kamerasymbol. Nun wird eine Zeile mit gekennzeichneten Kamerabedienfeldern angezeigt, die leistungsfähige Tools zur Anpassung und Verfeinerung des Bilds der jeweiligen Kamera enthalten. Die Bedienfelder sind einfach handhabbar. Klicken Sie die Symbole mit Ihrer Maus an oder nehmen Sie Anpassungen per Klick und einer Ziehbewegung vor.

#### Auswahl der zu steuernden Kameras

Die Schaltflächenzeile im oberen Bereich des Kamera-Arbeitsraums erlaubt es Ihnen, die zu steuernde Kamera anhand ihrer Nummer auszuwählen. Wenn Sie mehrere Kameras haben, deren Bedienfelder den Arbeitsraum füllen und ohne Scrollen sichtbar sind, oder das Farbkorrekturfenster geöffnet ist, können Sie über diese Schaltflächen die jeweils zu steuernde Kamera auswählen. Wenn Sie einen Aux-Ausgang zur Kontrolle Ihrer Kamerasteuerung benutzen, bewirkt das Drücken dieser Schaltflächen nicht nur, dass eine andere Kamera gesteuert wird, sondern auch, dass die Videoausgabe dieser Kamera zu einem Aux-Ausgang gesendet wird. Den gewünschten Aux-Ausgang für die Kamerasteuerung können Sie in den allgemeinen Mischereinstellungen vorgeben.

#### Kanalstatus

Die Kanalstatus-Box am oberen Rand jedes Kamerabedienfelds zeigt die Kamerakennung, den On-Air-Status und eine Sperrschaltfläche an. Klicken Sie auf die Sperrschaltfläche, um alle Bedienelemente einer spezifischen Kamera zu sperren. Wenn die Kamera auf Sendung ist, leuchtet der Kanalstatus rot auf und zeigt die On-Air-Warnung an.

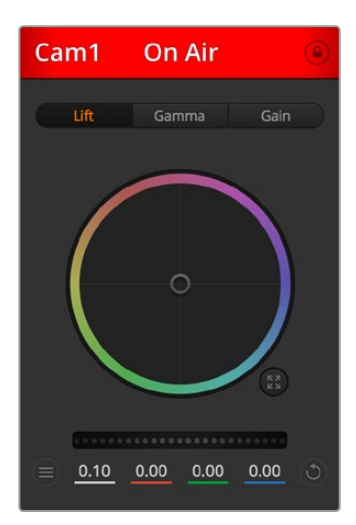

Die Kanalstatus-Box in jedem Kamerabedienfeld zeigt an, welche Kamera sich auf Sendung befindet. Justieren Sie anhand der Farbräder die Einstellungen von Lift, Gamma und Gain einzelner YRGB-Kanäle

## Farbrad

Das Farbrad ist eine leistungsstarke Funktion des DaVinci Resolve Farbkorrektors zur Vornahme farblicher Anpassungen an den Einstellungen für "Lift", "Gamma" und "Gain" einzelner YRGB-Kanäle. Die Auswahl der anzupassenden Einstellung erfolgt per Klick auf eine der drei Auswahlschaltflächen über dem Farbrad.

## Masterrad

Passen Sie mithilfe des nachstehenden Farbrads die Kontraste aller YRGB-Kanäle auf einmal an oder justieren Sie nur jeweils die Leuchtdichte der Einstellungen für Lift, Gamma und Gain.

## Kamera-Einstellungen

Über den Button für Kamera-Einstellungen unten links neben dem Masterrad können Sie die Farbbalkenfunktion auf Blackmagic Studio Cameras, Micro Studio Cameras und URSA Minis aktivieren. Zusätzlich lassen sich Detaileinstellungen für das Bildsignal einer jeden Kamera justieren.

#### Farbbalken anzeigen/verbergen

Blackmagic Studio Cameras verfügen über eine integrierte Farbbalken-Funktion, die sich per Aktivierung der entsprechenden Modi anzeigen bzw. verbergen lässt. Farbbalken sind eine sehr praktische Feature, anhand derer Sie beim Aufbau für Ihre Liveproduktion einzelne Kameras visuell identizifieren können. Mit den Farbbalken wird auch Testton ausgegeben. So können Sie die Audiopegel der einzelnen Kameras bequem prüfen und justieren.

#### Detail

Diese Einstellung dient zur Scharfzeichnung Ihres Live-Kamerabilds. Senken bzw. erhöhen Sie das Schärfungsniveau, indem Sie eine dieser Optionen vorgeben: "Schärfe aus", "Standardschärfe" für geringfügige Scharfzeichnung, "Mittlere Schärfe" oder "Hohe Schärfe".

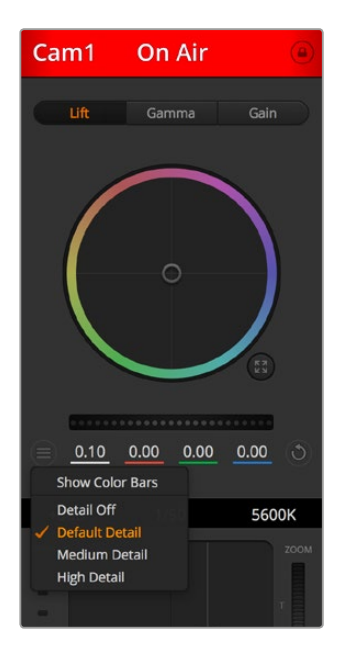

Der Button für Kamera-Einstellungen lässt Sie Farbbalken ein- oder ausschalten und die kamerainterne Scharfzeichnung von Bildern der angeschlossenen Blackmagic Studio Cameras vornehmen

## Reset-Symbole

Anhand des Reset-Symbols, das sich rechts unten in allen Kamerabedienfeldern befindet, können Sie bequem auswählen, welche Farbkorrektureinstellungen zurückgesetzt, kopiert oder eingefügt werden sollen. Jedes Farbrad verfügt über ein eigenes Reset-Icon. Klicken Sie darauf, um eine Einstellung auf ihren Standardwert zurückzusetzen oder um sie zu kopieren bzw. einzufügen. Gesperrte Bedienelemente bleiben von der Einfügefunktion unberührt.

Das Master-Resetsymbol unten rechts im Farbkorrektorfenster lässt Sie die Farbräder für Lift, Gamma und Gain sowie die Einstellungen für Kontrast, Farbton, Sättigung und die Luminanzmischung Lum Mix zurücksetzen. Sie können Farbkorrektureinstellungen in einzelne Kamerabedienfenster kopieren oder dies für einen durchgängigen Look für alle Kameras auf einmal tun. Die Einstellungen für Blende, Körnung und Schwarzwert bleiben von der Einfügefunktion unberührt. Bei Anwendung von "In alle einfügen" werden Sie durch einen Warnhinweis gebeten, den Vorgang zu bestätigen. Dies verhindert das versehentliche Einfügen neuer Einstellungen für auf Sendung befindliche Kameras.

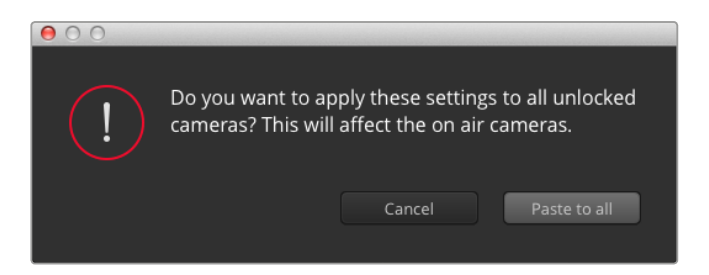

Bei Anwendung von "In alle einfügen" werden Sie durch einen Warnhinweis gebeten, den Vorgang zu bestätigen. Dies verhindert das versehentliche Einfügen neuer Einstellungen für auf Sendung befindliche Kameras

## Blenden-/Schwarzabhebungssteuerung

Blende und Schwarzabhebung werden über den kreisförmigen Button im Fadenkreuz der einzelnen Kamerabedienfelder gesteuert. Dieser Button leuchtet rot auf, wenn die Kamera auf Sendung ist.

Ziehen Sie den Button zum Öffnen oder Schließen der Blende nach oben oder unten. Bei gedrückt gehaltener Shift-Taste ist nur der Blendenwert anpassbar.

Ziehen Sie den Button nach links oder rechts, um die Schwarzabhebung zu vertiefen oder aufzuhellen. Bei gedrückt gehaltener Command-Taste unter Mac bzw. gedrückt gehaltener Steuerungstaste unter Windows lässt sich die Schwarzabhebung separat justieren.

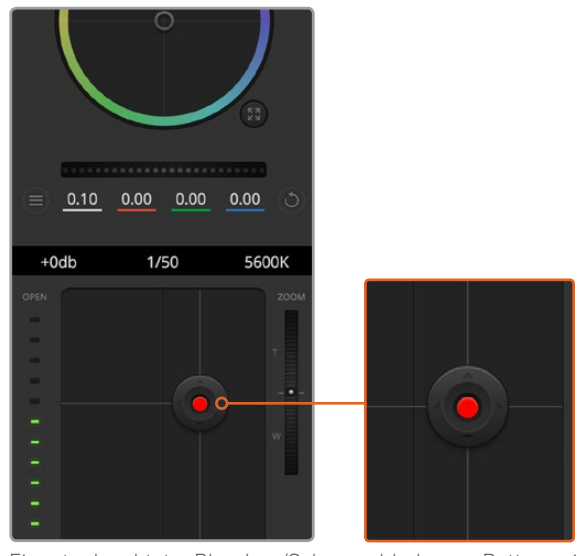

Ein rot erleuchteter Blenden-/Schwarzabhebungs-Button zeigt an, dass die jeweilige Kamera auf Sendung ist

## Zoom-Steuerung

Bei Einsatz kompatibler Objektive mit elektronischer Zoomfunktion können Sie Ihr Objektiv mithilfe der Zoom-Steuerung ein- und auszoomen. Das Steuerelement funktioniert so ähnlich wie eine Zoomwippe an einem Objektiv, mit Teleobjektiveinstellungen am einen und Weitwinkelobjektiveinstellungen am anderen Ende. Klicken Sie auf die Zoom-Steuerung über dem GROB-Schieberegler und ziehen Sie sie zum Einzoomen nach oben bzw. zum Auszoomen nach unten.

Wenn Ihr Objektiv über keine aktive Objektivsteuerung verfügt oder Ihre Kamera keine Zoom-Steuerung über das SDI-Kamerasteuerungsprotokoll unterstützt, bleiben diese Einstellungen wirkungslos. Vergewissern Sie sich bei Einsatz einer Blackmagic Studio Camera oder Blackmagic Studio Camera 4K, dass die Kamera mit einem Kamerasoftware-Update in der Version v1.9.11 oder höher um Support zur Steuerung von MFT-Objektiven mit elektronischem Zoom erweitert wurde.

## GROB-Einstellung

Mit dem links vom Blenden/Schwarzabhebungs-Button angeordneten GROB-Schieberegler lassen sich die zulässigen Blendenwerte begrenzen. Diese Funktion hilft zu verhindern, dass überbelichtete Bilder auf Sendung gehen.

So stellen Sie den GROB-Grenzwert ein: Öffnen Sie die Blende mithilfe der Blendensteuerung so weit es geht. Ziehen Sie dann den GROB-Regler nach oben oder unten, um den optimalen Blendenwert einzustellen. Jetzt verhindert der GROB-Grenzwert beim Einstellen der Blende, dass Ihr optimaler Blendenwert überschritten wird.

#### Blenden-Indikator

Der Blenden-Indikator rechts neben der Blenden-/Schwarzabhebungssteuerung stellt den Status der Blendenöffnung visuell dar. Der Blenden-Indikator wird durch die GROB-Einstellung beeinflusst.

## Autofokus-Button

Jedes Kamerabedienfenster weist unten links einen Autofokus-Button auf. Klicken Sie auf diesen Button, um bei Einsatz eines Objektivs mit elektronischer Blendensteuerung automatisch zu fokussieren. Wichtig: Die meisten Objektive unterstützten elektronische Fokussierung. Stellen Sie jedoch bei Objektiven, die automatisch und manuell fokussierbar sind, den Autofokusmodus ein. Bei manchen Objektiven erfolgt dies durch Vorwärts- oder Rückwärtsschieben des Fokusrings.

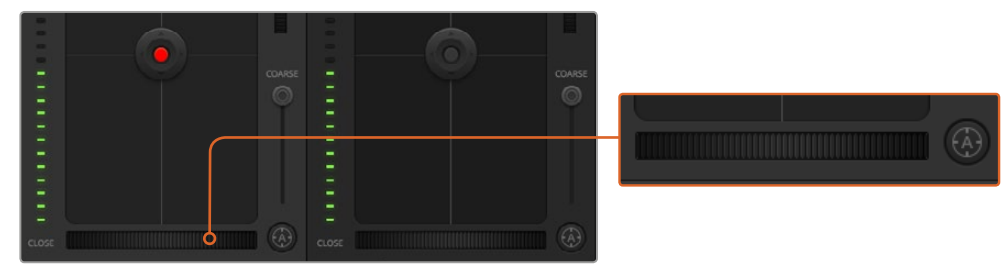

Klicken Sie zur Scharfstellung eines kompatiblen Objektivs auf das Autofokus-Icon oder ziehen Sie den Fokussier-Regler nach links oder rechts

## Manuelle Fokuseinstellung

Mithilfe des Fokusrings unten in jedem Kamerabedienfenster können Sie Ihre Kamera manuell scharfstellen. Ziehen Sie den Fokusring nach links oder rechts, um die Schärfe manuell einzustellen. Prüfen Sie dabei anhand des Videofeeds von der Kamera, ob Ihr Bild scharf ist.

## Gain-Einstellung

Über die Kameraeinstellung "Gain" können Sie die von der Kamera wiedergegebenen hellen Tonwerte verstärken. Wichtig ist dies beim Filmen bei schlechten Lichtverhältnissen, wenn eine Verstärkung der Lichter auf dem Niveau des Sensors erwünscht ist, um eine Unterbelichtung Ihrer Aufnahmen zu vermeiden. Sie können Gain abschwächen oder verstärken, indem Sie die Pfeile links und rechts neben der dB-Wertanzeige anklicken.

Bei Bedarf können Sie den Gain-Wert verstärken. Beispielsweise bei Außendrehs wenn Sie Ihr Bild im schwächer werdenden Licht eines Sonnenuntergangs aufhellen möchten. Zu beachten ist hierbei jedoch, dass mehr Gain auch stärkeres Bildrauschen bewirkt.

## Verschlusszeit-Steuerung

Die Verschlusszeit-Steuerung ist zwischen dem Farbrad und der Blenden-/Schwarzabhebungs-Steuerung angeordnet. Reduzieren oder erhöhen Sie die Verschlusszeit, indem Sie Ihre Maus über die Verschlusszeit-Anzeige schieben und den Links- oder Rechtspfeil anklicken.

Eventuelles Lichtflimmern lässt sich durch Reduzieren der Verschlusszeit beseitigen. Durch eine geringere Verschlusszeit lassen sich Ihre Bilder ohne Einsatz der Gain-Einstellung aufhellen, da der Bildsensor so länger dem Licht ausgesetzt wird. Eine höhere Verschlusszeit reduziert auch Bewegungsunschärfe und bietet sich daher für gestochen scharfe Action-Shots mit minimaler Bewegungsunschärfe an.

## **Weißabgleich**

Die "Weißabgleich"-Einstellung neben der "Verschlusszeit"-Steuerung lässt sich durch Anklicken der Links- und Rechtspfeile auf beiden Seiten der Farbtemperaturanzeige anpassen. Verschiedene Lichtquellen geben warmes oder kaltes Licht aus, was Sie anhand des Weißabgleichs kompensieren können. So wird dafür gesorgt, dass die Weißtöne in Ihrem Bild weiß bleiben.

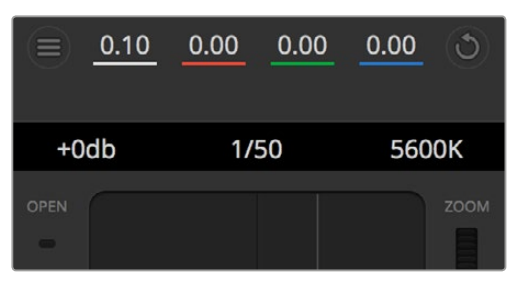

Schieben Sie Ihren Mauszeiger über die Anzeigen für Gain, Verschlusszeit und Weißabgleich. Über die nun angezeigten Pfeile lassen sich die jeweiligen Einstellungen justieren

## **DaVinci Resolve Primary Color Corrector**

Wer mit Farbkorrektur vertraut ist, kann statt der für Mischer gebräuchlichen CCU-Benutzeroberfläche der Kamerasteuerung für eine Benutzeroberfläche optieren, die dem Tool für die primäre Farbkorrektur eines Postproduktions-Gradingsystems gleicht.

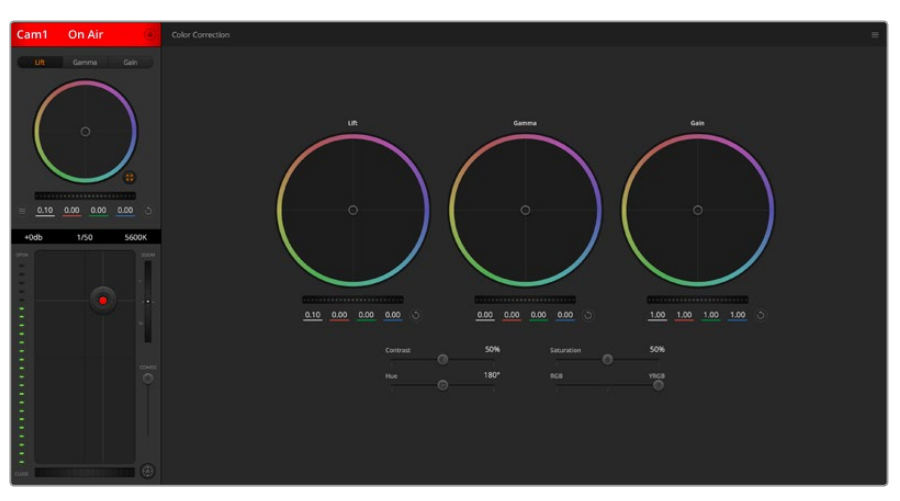

Klicken Sie das DaVinci Resolve Primary Color Corrector Symbol an, um das Farbkorrekturfenster zu erweitern und Einstellungen anzupassen

## Farbräder

Die Schaltflächen "Lift", "Gamma" und "Gain" gestatten die Anpassung entlang des gesamten Tonwertspektrums, selbst in sich überlappenden Bereichen. Im fotografischen Sinne versteht man unter "Lift", "Gamma" und "Gain" die Schatten, Mitten und Lichter.

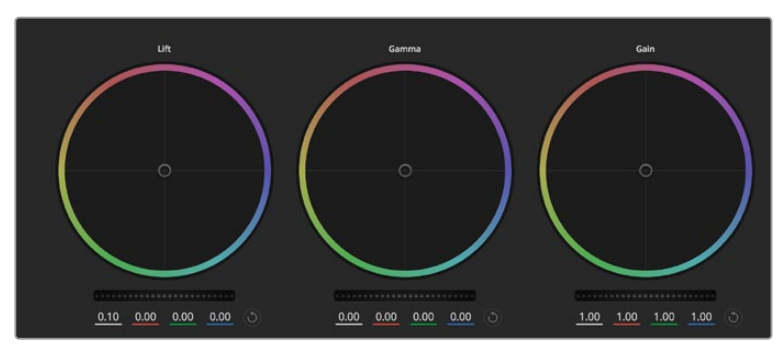

Die Farbräder für Schatten, Mitten und Lichter im Farbkorrekturfenster

So verwenden Sie die Farbräder, um feine oder rigorose Anpassungen vorzunehmen:

- Führen Sie irgendwo im Farbrad einen Klick und eine Ziehbewegung aus: Achten Sie darauf, dass die Farbbalance-Anzeige selbst nicht bewegt werden muss. Die unter der Farbbalance-Anzeige gelegenen RGB-Parameter verschieben sich analog zur Farbbalance-Justierung, was an einzelnen Kanälen vorgenommene Anpassungen reflektiert.
- **Führen Sie mittels Shift-Klick eine Ziehbewegung im Farbrad aus:** Versetzt die Farbbalance-Anzeige auf die absolute Position des Mauszeigers und gestattet schnellere, extremere Anpassungen.
- **Führen Sie einen Doppelklick im Farbrad aus:** Setzt die Farbanpassung zurück, ohne die Anpassung des Masterrads für dieses Steuerelement zu beeinflussen.
- Klicken Sie auf den Reset-Button oben rechts in einem Farbrad: Dies setzt die Farbbalance zusammen mit dem ihr zugehörigen Masterrad zurück.

#### Masterräder

Benutzen Sie die Masterräder unter den Farbrädern, um die Lift-, Gamma- und Gain-Steuerungen für jeden YRGB-Kanal individuell anzupassen.

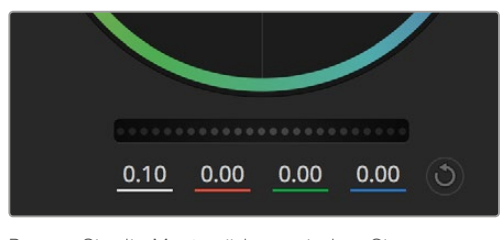

Passen Sie die Masterräder an, indem Sie den Regler nach links oder rechts ziehen

So nehmen Sie Anpassungen mithilfe des Masterrads vor:

• Drehen Sie das Masterrad nach links oder rechts: Durch Drehen nach links wird der ausgewählte Parameter des Bildes verdunkelt, durch Drehen nach rechts wird er aufgehellt. Wenn Sie eine Anpassung vornehmen, ändern sich dabei die darunter liegenden YRGB-Parameter und reflektieren Ihre soeben vorgenommene Anpassung. Führen Sie bei gedrückt gehaltener ALT-Taste eine Drehbewegung nach links oder rechts aus, um nur den Y-Wert anzupassen. Da der Farbkorrektor sich der YRGB-Verarbeitung bedient, können Sie Ihre Kreativität ausleben und einzigartige Effekte allein durch Anpassung des Y-Kanals erzielen. Anpassungen am Y-Kanal lassen sich am besten vornehmen, wenn die "Lum Mix"-Einstellung für eine YRGB-Verarbeitung nach rechts gesetzt ist. Ist diese nach links gesetzt, erfolgt eine reguläre RGB-Verarbeitung. Normalerweise arbeiten die meisten DaVinci Resolve Coloristen mit dem YRGB-Farbkorrektor, da dieser mehr Möglichkeiten zur Steuerung der Farbbalance bietet, ohne dabei die hellen Gain-Bereiche insgesamt zu beeinflussen. So kriegen Sie Ihren gewünschten Look schneller hin.

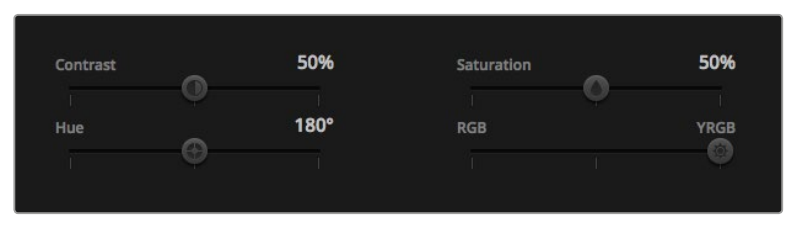

Kontrast, Sättigung, Farbton und Leuchtdichtemix lassen sich durch Ziehen des Schiebereglers justieren

## Kontrast-Einstellung

Die Einstellung "Kontrast" lässt Sie die Spanne zwischen den dunkelsten und hellsten Tonwerten in einem Bild steuern. Die erzielte Wirkung ähnelt dem Einsatz der "Lift"- und "Gain"-Masterräder, um entgegengesetzte Anpassungen vorzunehmen. Die Standardeinstellung beträgt 50 Prozent.

## Sättigungs-Einstellung

Mit der Einstellung "Sättigung" lässt sich der im Bild vorhandene Farbanteil erhöhen oder senken. Die Standardeinstellung beträgt 50 Prozent.

## Tonwert-Einstellung

Mit der Farbtoneinstellung lassen sich alle in einem Bild auftretenden Farbtöne um den gesamten Umfang des Farbrads drehen. Die Standardeinstellung von 180 Grad zeigt die ursprüngliche Farbtonverteilung an. Die Steigerung bzw. Senkung dieses Wertes bewirkt, dass alle Farbtöne gemäß der auf dem Farbrad sichtbaren Farbtonverteilung gedreht werden.

## Lum-Mix-Einstellung

Ihre Blackmagic Studio Camera ist mit einem integrierten DaVinci Resolve Tool für die primäre Farbkorrektur ausgestattet. DaVinci baut seit Anfang der 1980er Jahre Farbkorrektursysteme und es werden mehr Hollywood-Spielfilme mit DaVinci Resolve gegradet als mit jeder anderen Applikation.

Das bedeutet für Sie, dass der in Ihre Blackmagic Studio Camera integrierte Farbkorrektor eine Reihe einzigartiger Features mitbringt, die Ihren kreativen Spielraum erweitern. Eine davon ist die YRGB-Verarbeitung.

Für das Colorgrading können Sie wahlweise die RGB-Verarbeitung oder die YRGB-Verarbeitung nutzen. High-End-Coloristen favorisieren YRGB-Verarbeitung, da diese mehr Kontrolle über die Farbe gewährt, die Anpassung separater Kanäle ermöglicht und mehr kreative Möglichkeiten bietet.

Ein ganz nach rechts gezogener "Lum Mix"-Schieberegler bedeutet eine 100-prozentige Ausgabe des YRGB-Farbkorrektors. Ist "Lum Mix" ganz nach links gezogen, bedeutet das eine 100-prozentige Ausgabe des RGB-Farbkorrektors. Der "Lum Mix"-Regler kann beliebig weit nach rechts oder links gezogen werden, um eine im entsprechenden Verhältnis gemischte Ausgabe der RGB- und YRGB-Korrektoren zu bewirken.

Welche Einstellung ist die richtige? Das ist bei diesem rein kreativen Vorgang allein Ihre Entscheidung. Es gibt kein richtig und falsch, denn es zählt nur, was Ihnen am besten gefällt!

## Synchronisation von Einstellungen

Ist die Kamera an einen ATEM Mischer gekoppelt, so übermittelt dieser Mischer die Signale zur Steuerung der Kamera an Ihre Blackmagic Studio Camera. Wenn kameraseitig versehentlich eine Einstellung Ihrer Studio Camera geändert wird, löst dies ein automatisches Zurücksetzen dieser Einstellung aus, damit die Synchronisation gewahrt bleibt.

# **PTZ-Steuerung via SDI**

Die Blackmagic Micro Studio Camera 4K unterstützt PTZ-Ausgaben in Form von VISCA-Befehlen, die an einen kompatiblen motorbetriebenen Kopf gesendet werden können. Mit einem Blackmagic 3G-SDI Shield for Arduino lassen sich per SDI Schwenk-, Neige- und Zoom-Befehle an Ihre Blackmagic Micro Studio Camera 4K übertragen. Ihre Kamera übersetzt diese SDI-Kamerasteuerungsbefehle ins VISCA-Protokoll und leitet sie über den mit "PTZ Control" gekennzeichneten 9-poligen Stecker am Expansionskabel an einen kompatiblen motorbetriebenen Kopf weiter.

In einer Live-Produktionsumgebung können Sie Kamerasteuerungsbefehle über ein einziges SDI-Kabel versenden, um eine beliebige Kameraeinstellung aus der Ferne zu ändern. Gleichzeitig lassen sich darüber PTZ-Befehle zum Schwenken und Neigen an einen kompatiblen motorbetriebenen Kopf versenden. Schwenk- und Neigebefehle werden von der Blackmagic Micro Studio Camera 4K an den motorbetriebenen Kopf weitergeleitet, während objektivbezogene Befehle wie Blenden-, Fokus- und Zoom-Einstellungen an das an die Kamera angeschlossene aktive Objektiv gesendet werden.

Befehle, die die Micro Studio Camera 4K über SDI empfangen kann:

- Lens Zoom
- · Lens Focus
- Lens Iris
- Pan Tilt
- Memory Set
- Memory Recall
- Memory Reset

Diese Befehle sind im Abschnitt "Blackmagic SDI Control Protocol" in diesem Handbuch aufgeführt. Die meisten PTZ-Köpfe unterstützen das Einstellen und Abrufen von Positionen. Jedoch ist es empfehlenswert, sich über die vom jeweiligen PTZ-Kopf-Hersteller unterstützten Befehle zu informieren.

Die über den "PTZ Control"-Anschluss ausgegebenen VISCA-Befehle sind:

- CAM\_Memory
- Pan-tiltDrive

## **VISCA-Befehle**

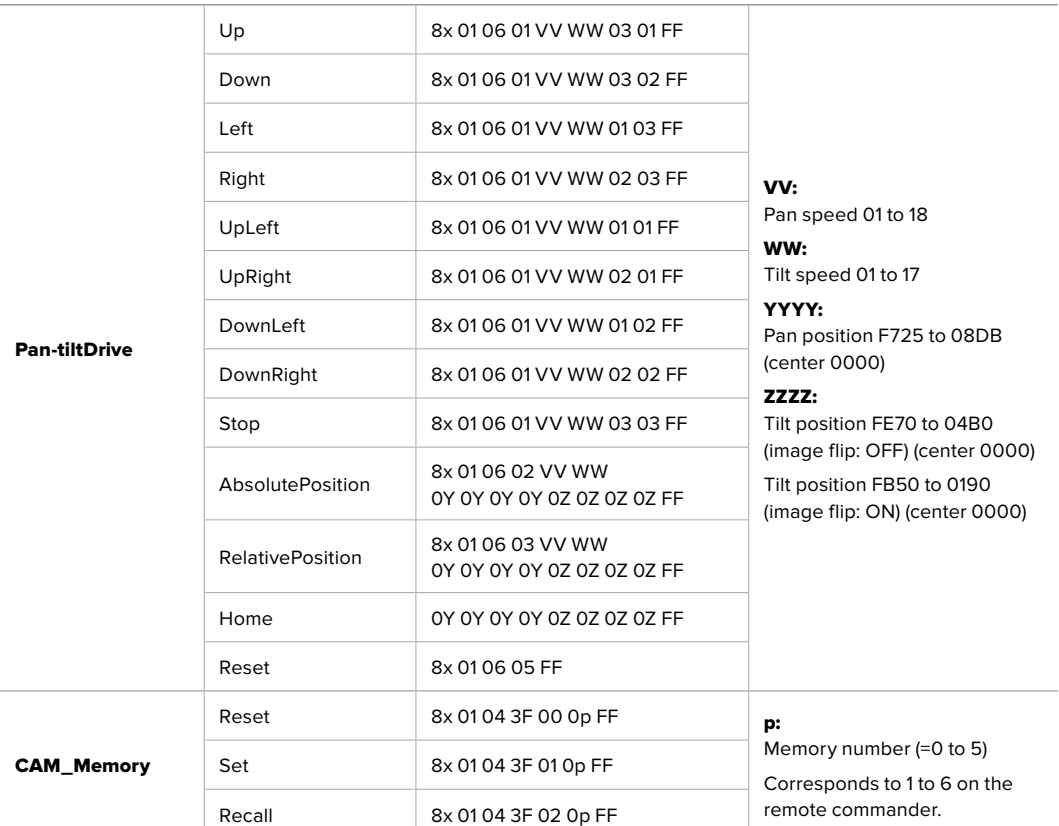

Zu den kompatiblen motorbetriebenen Köpfen zählen:

- KXWell KT-PH180BMD
- PTZOptics PT-Broadcaster
- RUSHWORKS PTX Model 1

## **PTZ mit Blackmagic 3G-SDI Shield for Arduino**

Wenn Sie das Blackmagic 3G-SDI Shield zusammen mit einem Arduino-Board, einem Joystick und einem Schalter verwenden, können Sie einen PTZ-Kopf über die Blackmagic Micro Studio Camera 4K steuern.

So verbinden Sie die Blackmagic Micro Studio Camera 4K mit dem Blackmagic 3G-SDI Shield:

- **1** Verbinden Sie das Blackmagic 3G-SDI Shield mit einem Arduino-Board.
- **2** Koppeln Sie dann Ihr maßgefertigtes Controller-Shield an das Arduino Board.

TIPP Dabei sollte das Blackmagic Design 3G-SDI Shield die mittlere Komponente zwischen dem Arduino-Board und Ihrem maßgefertigten Controller-Shield für PTZ-Steuerung sein. Der PTZ-Joystick und die Schalter können in Ihr maßgefertigtes Controller-Shield eingebaut oder extern mit dem Shield verbunden werden.

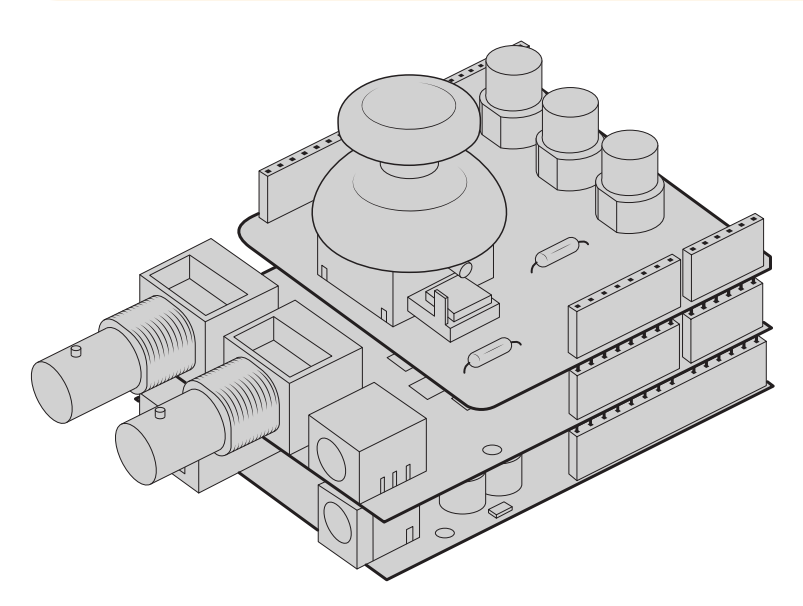

Das Blackmagic Design 3G-SDI Shield ist die mittlere Komponente zwischen dem Arduino-Board und Ihrem maßgefertigten Controller-Shield für PTZ-Steuerung

**3** Verbinden Sie anschließend den SDI-Ausgang des Controller-Shields mit dem SDI-Eingang Ihrer Blackmagic Micro Studio Camera 4K und weisen Sie der Kamera die Kameranummer 1 zu.

Der Joystick ist wie folgt programmiert:

- Auf der X-Achse werden Schwenkbewegungen des PTZ-Kopfs angepasst.
- Auf der Y-Achse werden Neigebewegungen des PTZ-Kopfs angepasst.
- Per Druck auf den Joystick-Knopf speichert der PTZ-Kopf seine derzeitige X-Y-Position.
- Durch Betätigung des Schalters wird die gespeicherte Position abgerufen.

## **Steuern Ihres Arduino**

Die folgende Abbildung zeigt ein einfaches Beispiel, wie ein Joystick und ein Schalter zusammen mit einem Arduino-Board und einem Blackmagic 3G-SDI Shield for Arduino zur Steuerung eines PTZ-Kopfs per Blackmagic Micro Studio Camera 4K eingesetzt werden können.

```
00 B B
                                                                                                                                                                                                                                                                                                                                          \circPTZ Example $
  include <BMDSDIControl.h
 /**<br>* Blackmagic Design 3G-SDI Shield Example Sketch
  .<br>* This sketch demonstrates using a custom shield which contains a joystick and buttons, to control a connected camero
 *<br>* The joystick is mapped as follows:<br>* - X axis adjusts the horizontal movement of the pan tilt head<br>* - Y axis adjusts the vertical movement of the pan tilt head
     The three buttons are mapped as follows:<br>- Button 1, stores the current pan tilt position in memory location 1<br>- Button 2, recalls the saved pan tilt position ifrom memory location 1<br>- Button 3, resets the pan tilt positi
     - mutton 3, resets the pan title position from memory location 1<br>
1) Connect the Blackmagic Design 3G-SDI Shield to an Arduino board.<br>
2) Connect the custom shield to the Arduino board.<br>
2) Connect the custom shield to the
 \frac{1}{\pi}// Blackmagic Design SDI control shield globals<br>const int                                     shieldAddress = 0x6E;<br>BM<u>D SDICameraControl IZC</u>   sdiCameraControl(shieldAddress);
%// Button debouncing globals<br>unsigned long lastStableButtonTime[32];<br>int ramButtonLevels[32];<br>int stableButtonLevels[32];
float panTiltValues[] = \{1.0, 1.0\};void setup() {<br>
// (onfigure digital inputs<br>
p<mark>inMode(button2Pin , INPUT_PULLUP);<br>
pinMode(button2Pin , INPUT_PULLUP);<br>
pinMode(button3Pin , INPUT_PULLUP);</mark>
  // Set up the BMD SDI control library<br>sdiCameraControl.begin();
  // The shield supports up to 400KHz, use faster<br>// I2C speed to reduce latency<br>Wire.setClock(400000);
  // Enable both tally and control overrides<br>sdiCameraControl.setOverride(true);
 } ()qoof biov
 if (getButtonStableEdge(buttonIPin) == true) {<br>
int8.t memoryValues[] = {<br>
1, // Store memory<br>
0, // First slot<br>
1, ');
                - 53
  sdiCameraControl.writeCommandInt8(
         \begin{matrix} 1, \\ 1, \\ 11, \\ 1, \\ 0, \end{matrix}.<br>memoryValues
     \mathfrak{z}\overline{\mathbf{r}}if (getButtonStableEdge(Dutton2Pin) == true) {<br>
2, f, memoryValues[] = {<br>
2, f, Recall memory<br>
0, // Second slot
                  \mathcal{Y}r;<br>sdiCameraControl.writeCommandInt8C
          \frac{1}{11},
            v,<br>memor∨Values
      \rightarrow\, }
```

```
90 © E E
    PTZ_Example §
       \begin{array}{rl} \mbox{if (getButtonStableedge (button3Pin) = true) } \{ \\ & \mbox{inf3.t.} \newline & \mbox{non-vivalues I} = \{ \\ & \mbox{0. } // Rest memory \\ & \mbox{0. } // First slot \\ & \mbox{0. } // First slot \\ & \mbox{1. } \end{array}\frac{1}{11},
              \overset{\mathbf{1}}{\mathfrak{g}},moryValues
       \mathcal{L}\mathcal{E}\label{eq:1} \textsf{float\;panTiltValues} \hspace{0.02in} \bigsqcup \hspace{0.02in} = \{ \text{\texttt{0.0}} \hspace{0.02in}, \hspace{0.02in} \text{\texttt{0.0}} \} \, ;-<br>
int currentDystickY = getDystickXeiSPercent(joystickYPin);<br>
if (currentDoystickY > 15 || currentDoystickY < -15) {<br>
panilitValues[0] = (float)currentDoystickY / 100.0;<br>
}
  }<br>if currentJoystickX = getJoystickAxisPercent(joystickXPin);<br>if (currentJoystickX > 15 || currentJoystickX < -15) {<br>panTiltValues[1] = (float)currentJoystickX / 100.0;<br>)
   "<br>
ScicomeraControl.writeCommandFixed16(<br>
1, // Oatsination: Comera 1<br>
1, // Category: External Device<br>
0, // Parum: Pan Tilt Speed<br>
1, // Operation: Set Absolute,<br>
panTiltValues // Values<br>
);
int getJoystickAxisPercent(int analogPin) {<br>// Reads the joystick axis on the given analog pin as a [-100 - 100] scaled value
   int rawAnalogValue   = analogRead(analogPin);<br>int scaledAnalogValue = map(rawAnalogValue, 0, 1023, -100, 100);
  int scaledAnalogValue = map(ramAnalogValue, 0, 1023, -100, 100);<br>// Consider values close to zero as zero, so that when the joystick is<br>// Centered it reports zero even if it is slightly mis-aligned<br>if \frac{(abs\cdot x)}{x} and \rightarrowreturn scaledAnalogValue;
\overline{1}bool getButtonStableEdge(int digitalPin) {<br>// Detects debounced edges (i.e. presses and releases) of a button
   return\,\,previously \;!=\; \mathsf{newLevel}\,;int getButtonStableLevel(int digitalPin) {<br>// Reads a digital pin and filters it, returning the stable button position
   int \text{pinLevel} = \text{digitalRead}(\text{digitalPin});<br>unsigned long currentTime = \text{millis}();
  // If the button is rapidly changing (bouncing) during a press, keep<br>// resetting the last stable time count<br>if (pinlevel != randiattonlevels[digital]Pin]) {<br>if (pinlevel != randiattonlevels[digital]Pin]) {<br>randiattonlevel
   \, \,// Once the button has been stable for<br>if ((currentTime - lastStableButtonTime[digitalPin]) > 20) {<br>_ stableButtonLevels[digitalPin] = pinLevel;
   \overline{ }return \; stable \texttt{ButtonLevels[digitalPin]};
```
 $\overline{\circ}$ 

# **Informationen für Entwickler** (Englisch)

## **Blackmagic SDI Camera Control Protocol**

## **Version 1.3**

If you are a software developer you can use the SDI Camera Control Protocol to construct devices that integrate with our products. Here at Blackmagic Design our approach is to open up our protocols and we eagerly look forward to seeing what you come up with!

## Overview

The Blackmagic SDI Camera Control Protocol is used by ATEM switchers, Blackmagic 3G-SDI Shield for Arduino and the Blackmagic Camera Control app to provide Camera Control functionality with supported Blackmagic Design cameras. Please refer to the 'Understanding Studio Camera Control' chapter section of this manual, or the ATEM Switchers Manual and SDK manual for more information. These can be downloaded at www.blackmagicdesign.com/support.

This document describes an extensible protocol for sending a uni directional stream of small control messages embedded in the non-active picture region of a digital video stream. The video stream containing the protocol stream may be broadcast to a number of devices. Device addressing is used to allow the sender to specify which device each message is directed to.

## **Assumptions**

Alignment and padding constraints are explicitly described in the protocol document. Bit fields are packed from LSB first. Message groups, individual messages and command headers are defined as, and can be assumed to be, 32 bit aligned.

## Blanking Encoding

A message group is encoded into a SMPTE 291M packet with DID/SDID x51/x53 in the active region of VANC line 16.

## Message Grouping

Up to 32 messages may be concatenated and transmitted in one blanking packet up to a maximum of 255 bytes payload. Under most circumstances, this should allow all messages to be sent with a maximum of one frame latency.

If the transmitting device queues more bytes of message packets than can be sent in a single frame, it should use heuristics to determine which packets to prioritize and send immediately. Lower priority messages can be delayed to later frames, or dropped entirely as appropriate.

## Abstract Message Packet Format

Every message packet consists of a three byte header followed by an optional variable length data block. The maximum packet size is 64 bytes.

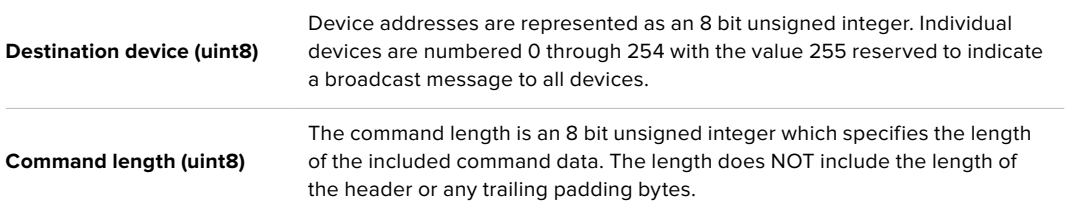

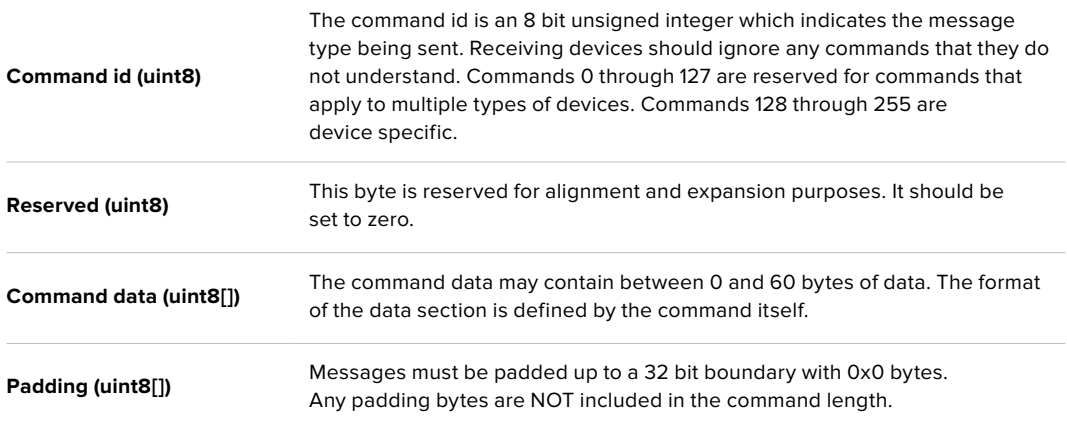

Receiving devices should use the destination device address and or the command identifier to determine which messages to process. The receiver should use the command length to skip irrelevant or unknown commands and should be careful to skip the implicit padding as well.

## Defined Commands

## **Command 0 : change configuration**

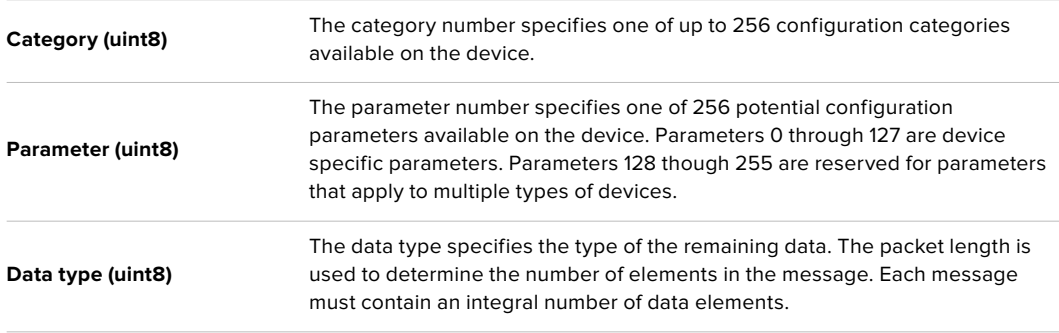

#### **Currently defined values are:**

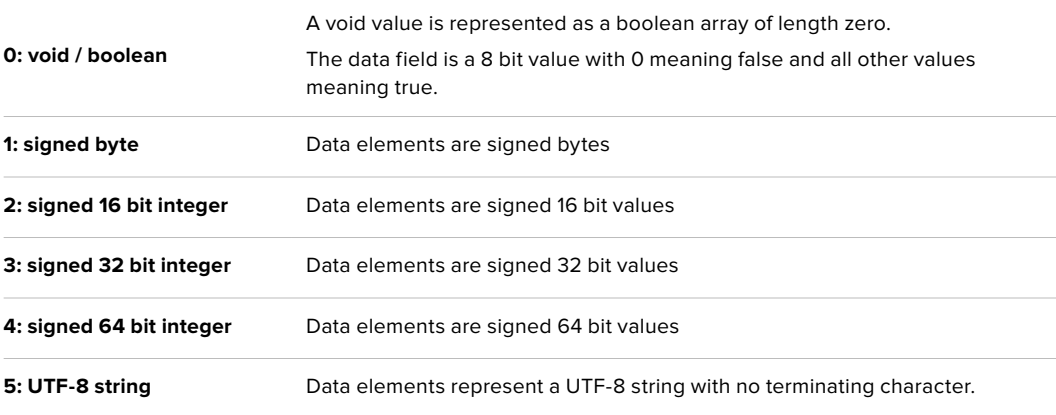

## **Data types 6 through 127 are reserved.**

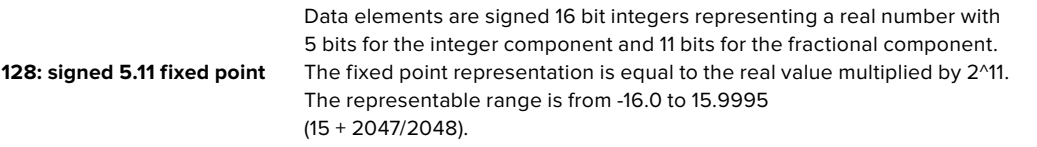

**Data types 129 through 255 are available for device specific purposes.**

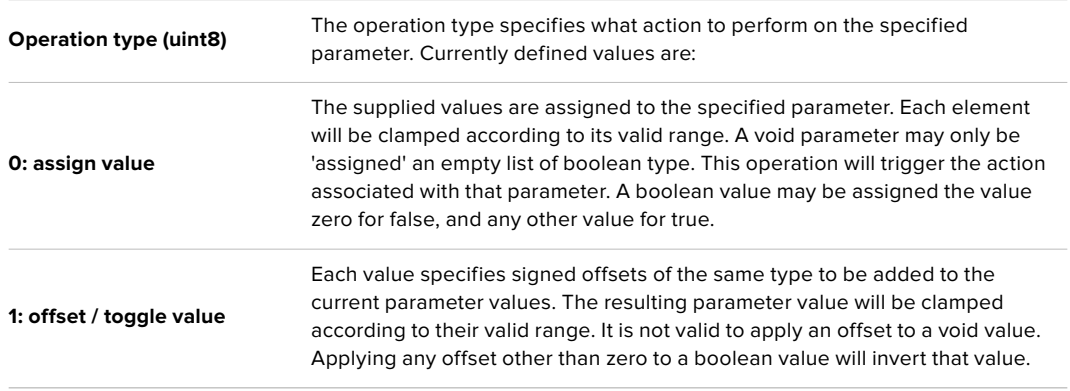

**Operation types 2 through 127 are reserved.**

## **Operation types 128 through 255 are available for device specific purposes.**

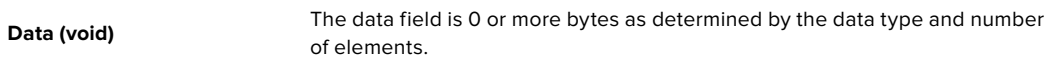

#### **The category, parameter, data type and operation type partition a 24 bit operation space.**

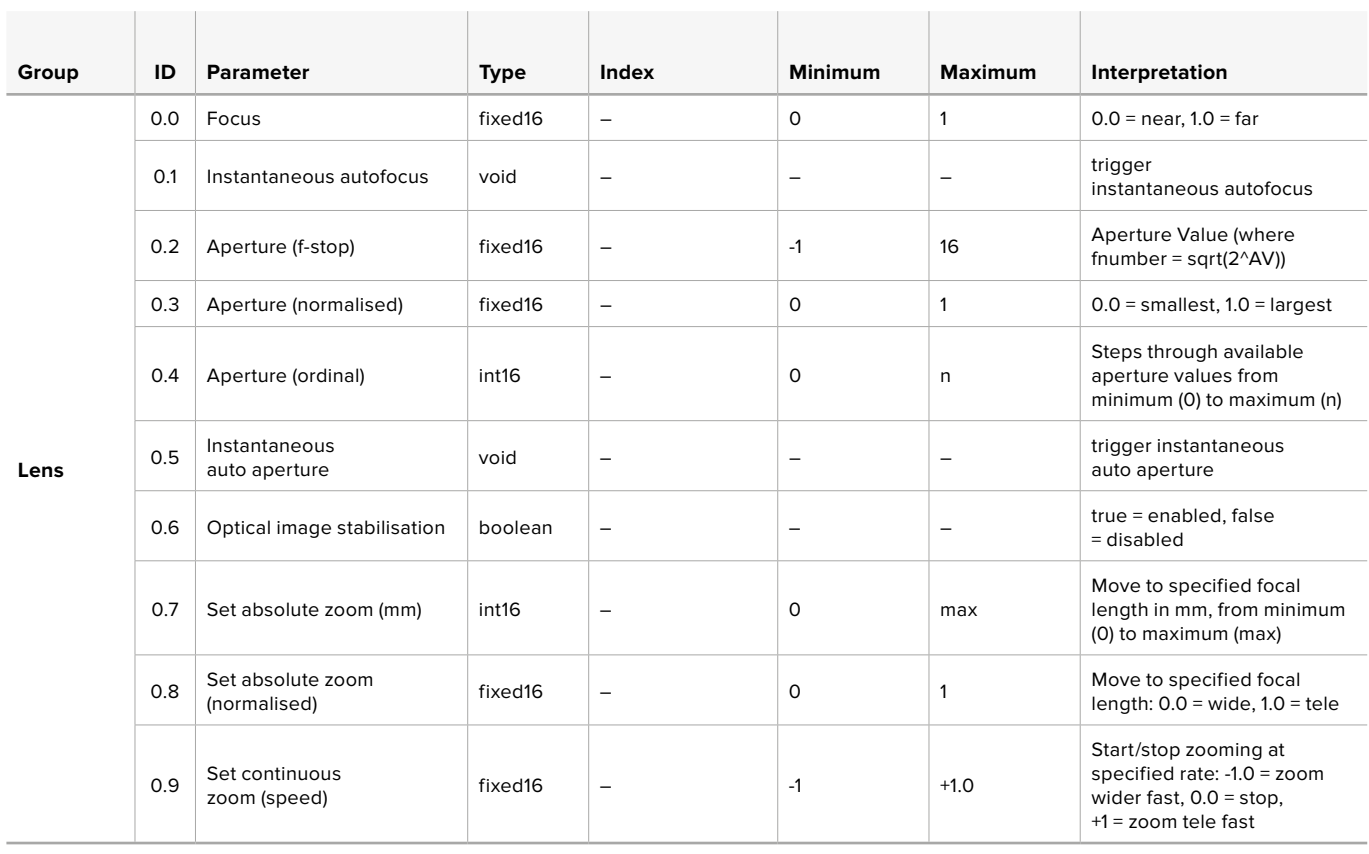

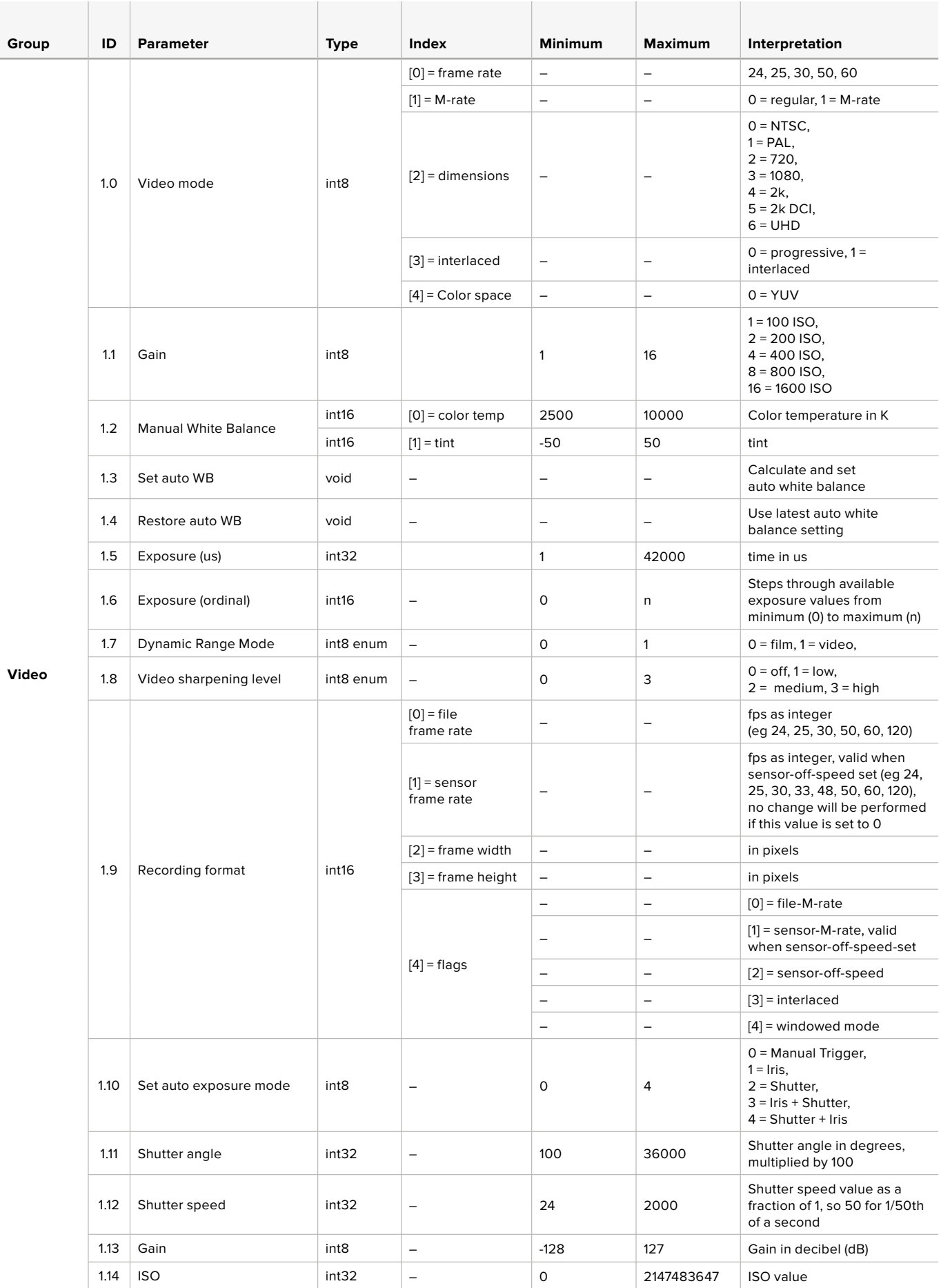

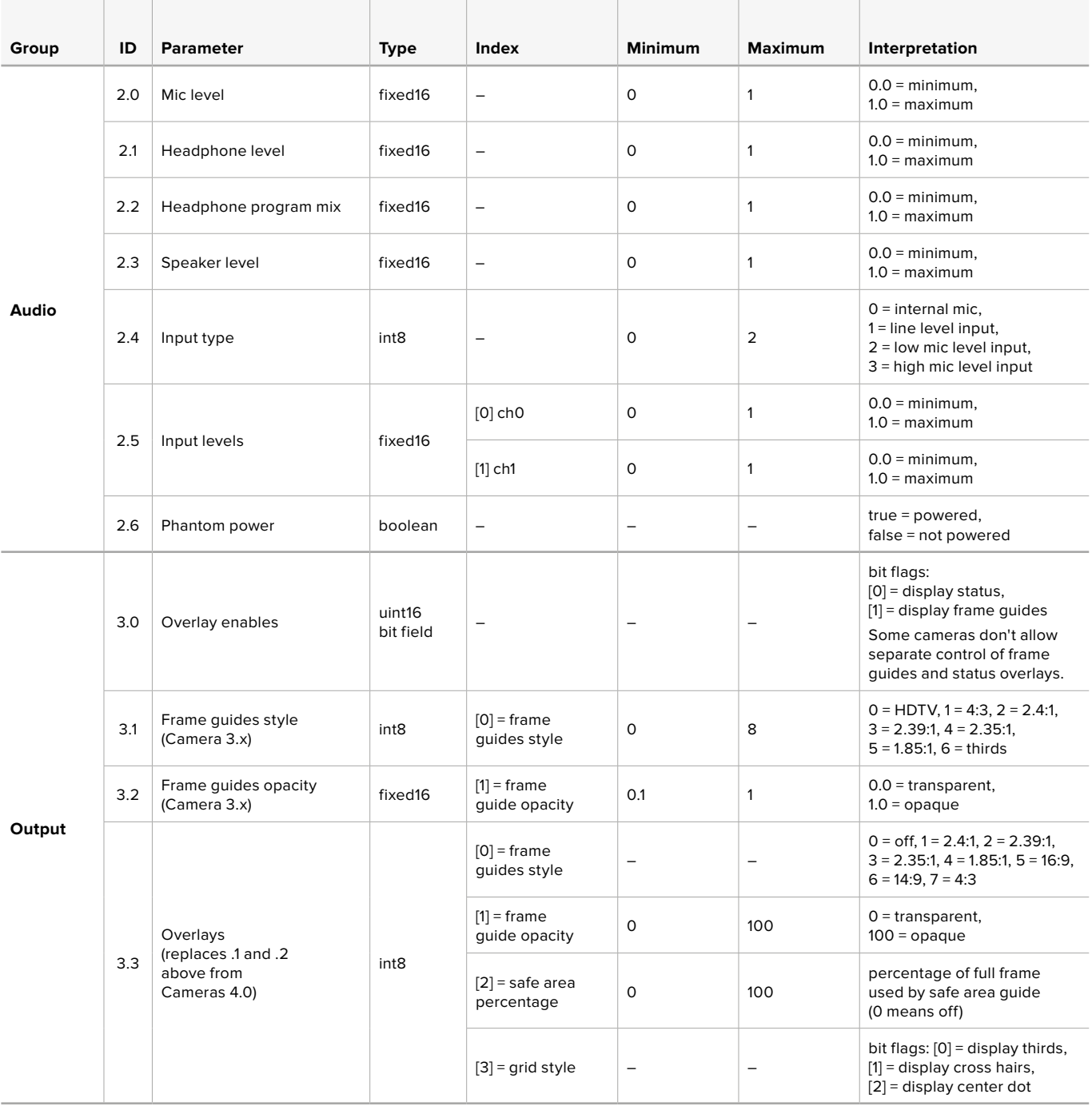

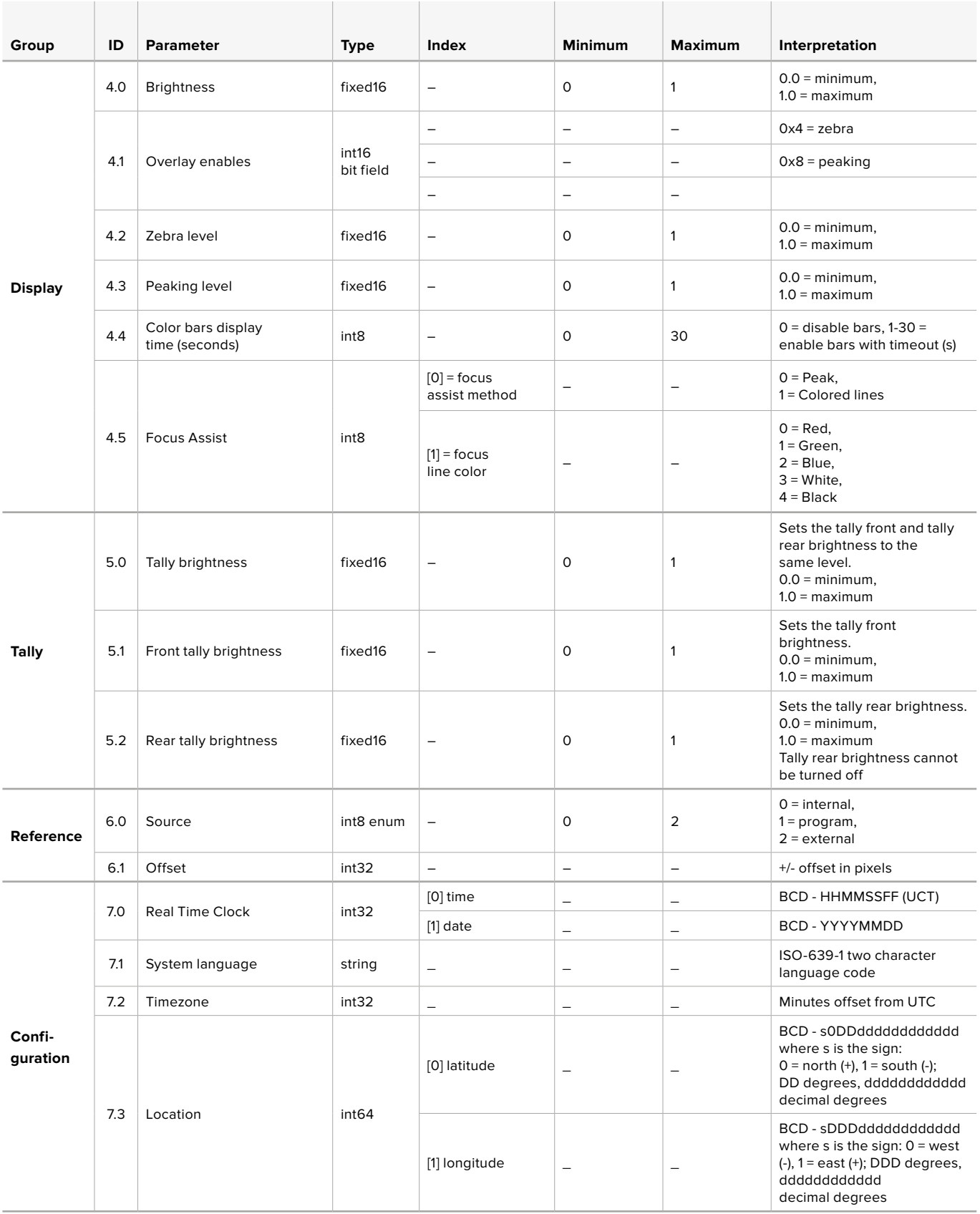

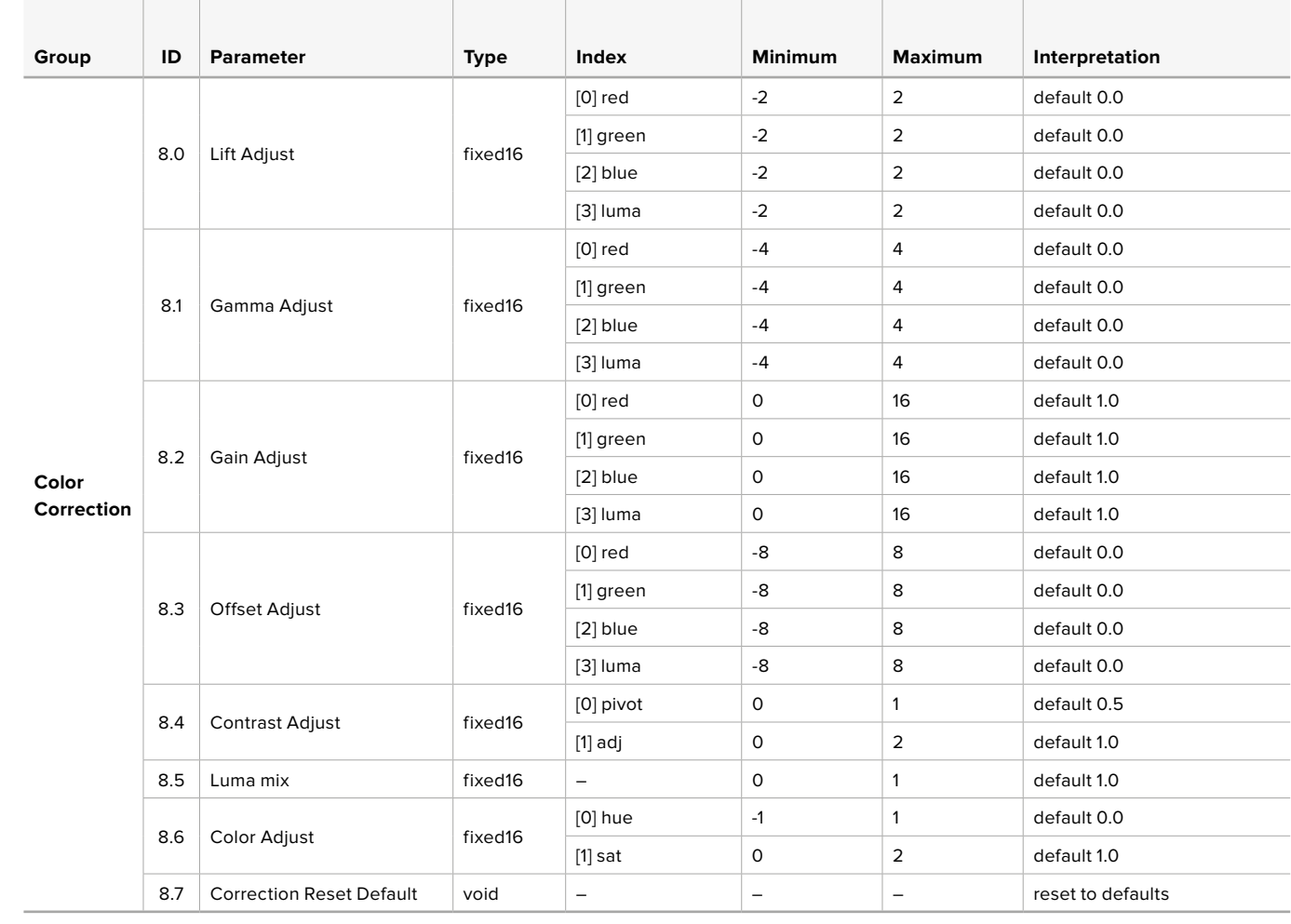

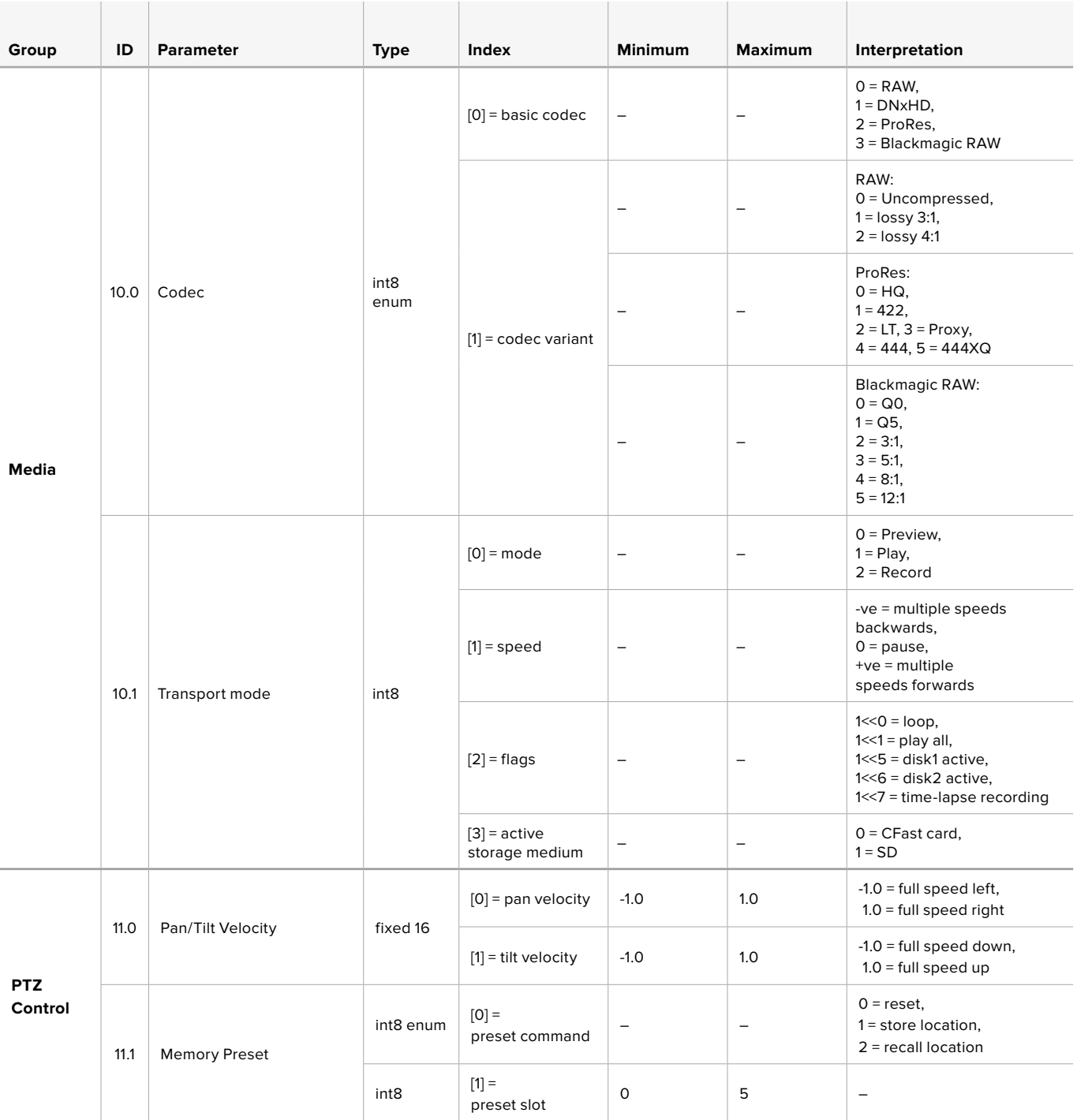

## **Example Protocol Packets**

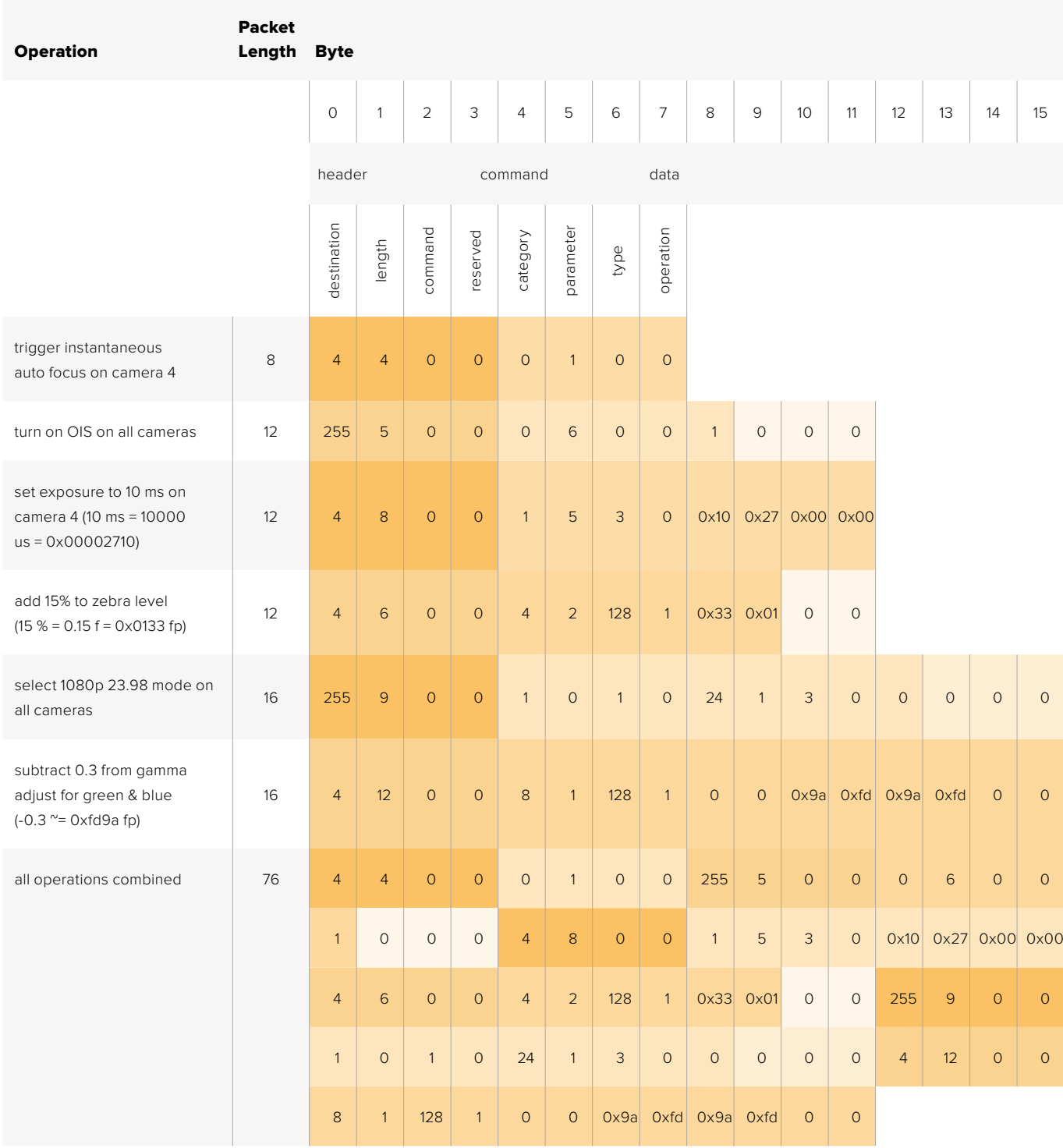

## **Blackmagic Embedded Tally Control Protocol**

## **Version 1.0 (30/04/14)**

This section is for third party developers or anybody who may wish to add support for the Blackmagic Embedded Tally Control Protocol to their products or system. It describes the protocol for sending tally information embedded in the non-active picture region of a digital video stream.

## Data Flow

A master device such as a broadcast switcher embeds tally information into its program feed which is broadcast to a number of slave devices such as cameras or camera controllers. The output from the slave devices is typically fed back to the master device, but may also be sent to a video monitor.

The primary flow of tally information is from the master device to the slaves. Each slave device may use its device id to extract and display the relevant tally information.

Slave devices pass through the tally packet on their output and update the monitor tally status, so that monitor devices connected to that individual output may display tally status without knowledge of the device id they are monitoring.

## **Assumptions**

Any data alignment / padding is explicit in the protocol. Bit fields are packed from LSB first.

## Blanking Encoding

One tally control packet may be sent per video frame. Packets are encoded as a SMPTE 291M packet with DID/SDID x51/x52 in the active region of VANC line 15. A tally control packet may contain up to 256 bytes of tally information.

## Packet Format

Each tally status consists of 4 bits of information:

uint4

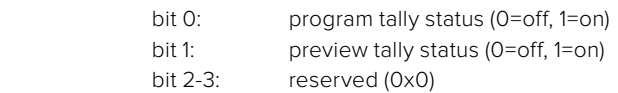

The first byte of the tally packet contains the monitor device tally status and a version number.

Subsequent bytes of the tally packet contain tally status for pairs of slave devices. The master device sends tally status for the number of devices configured/supported, up to a maximum of 510.

struct tally

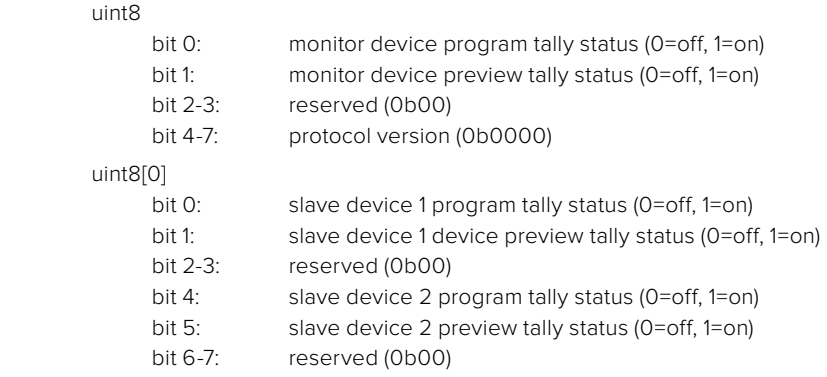

#### uint8[1]

- bit 0: slave device 3 program tally status (0=off, 1=on)
- bit 1: slave device 3 device preview tally status (0=off, 1=on)
- bit 2-3: reserved (0b00)
- bit 4: slave device 4 program tally status (0=off, 1=on)
- bit 5: slave device 4 preview tally status (0=off, 1=on)
- bit 6-7: reserved (0b00)

. . .

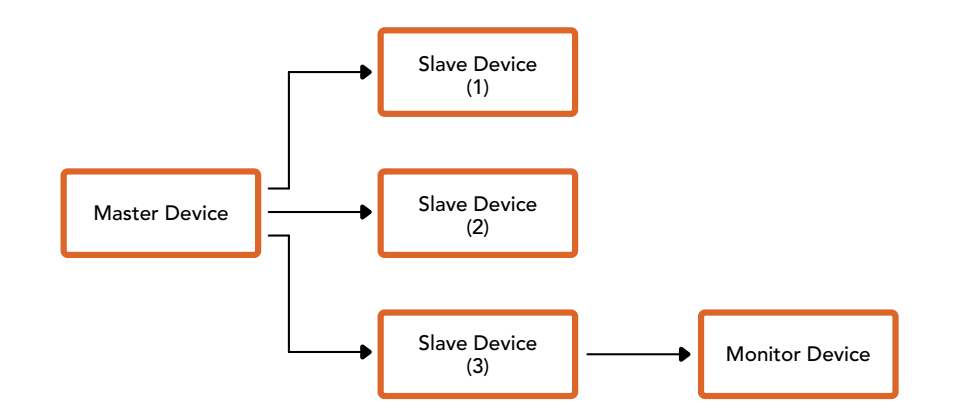

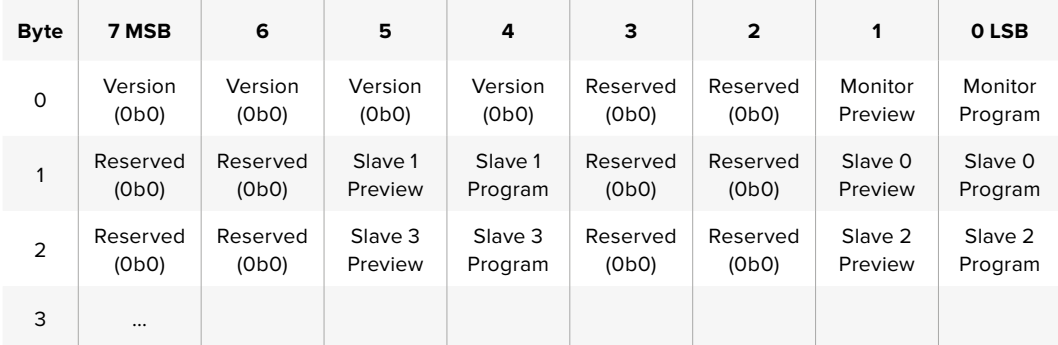

## **RAW SDI Output**

If you would like to perform your own debayering of the image data from Blackmagic Micro Studio Camera 4K, you can use the 'RAW' mode to output bayered sensor data over the SDI output.

This mode packs raw data into the pixels of a regular UltraHD 422 frame size, to enable transmission through a standard SDI output.

The data can be recorded as an uncompressed QuickTime movie using a disk recorder capable of uncompressed 10-bit recording.

**TIP** Camera raw media formats are so named because they capture raw color space data directly from the sensor. Raw image data cannot be displayed visually, and must be debayered or demosaiced to convert the original raw data into image data that can then be used in an image processing pipeline like DaVinci Resolve.

Note that Blackmagic DaVinci Resolve does not support the debayering of raw data from Blackmagic Micro Studio Camera 4K.

#### Enabling RAW mode:

- **1** Press menu and select the 'setup' page.
- **2** Navigate to 'RAW SDI Output' and select 'on'.

#### Resolution and Bit Depth

The resolution of the RAW frame is 3872 pixels x 2192 lines, which includes a border that surrounds the image data. Most users discard this border after debayering, as it can contain image artifacts on the outer edges.

The RAW data at pixel number 16 inside the horizontal and vertical corners will therefore correspond with the corner of the Ultra HD frame when the camera is outputting 3840 x 2160 in the non RAW mode. The bit depth of each pixel will be 12 bits.

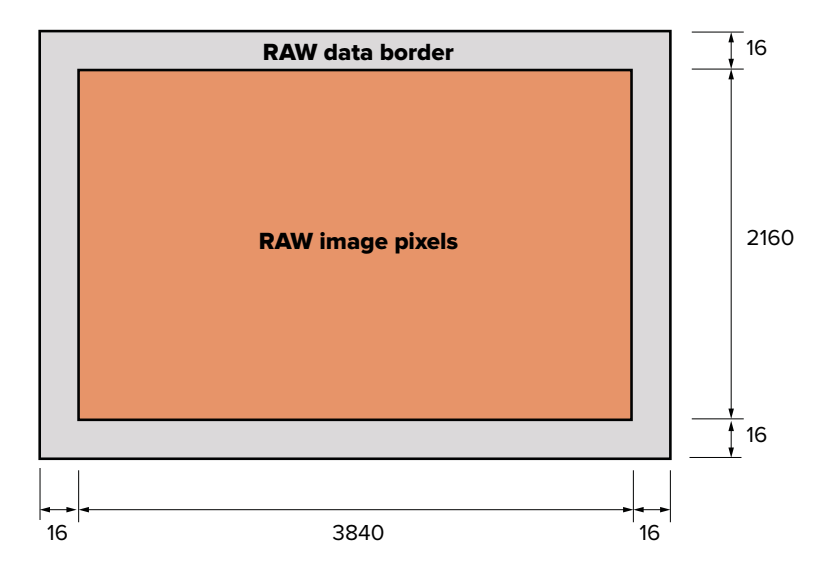

#### Bayer Alignment

The bayer pattern of the RAW frame provides information required for debayering the raw data output by Blackmagic Micro Studio Camera 4K. The bayer alignment of the RAW frame is GRBG or green, red, blue, green.

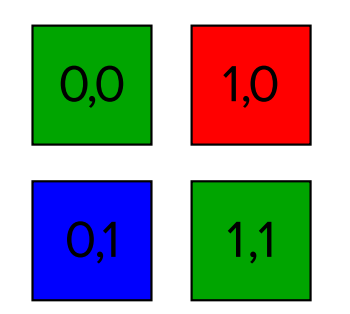

## Packing

Packing describes the way in which the raw data is packed or arranged. It is important to understand the way that the data has been packed so that it can be unpacked correctly. The RAW frame will be packed into the active picture area of a standard UHD 422 SDI frame, using the following repeated packing scheme:

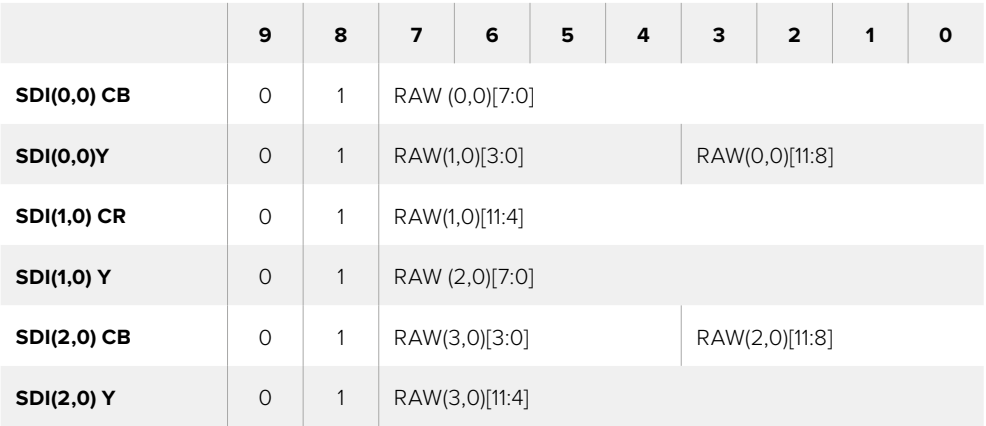

Horizontal and vertical blanking will be unchanged from regular SDI output mode.

As shown above, four RAW pixels will be packed into three SDI pixels, so each Ultra HD line will contain 3840 x 4/3 = 5120 RAW pixels and the entire RAW frame will be carried in the first 1658 lines of the 2160 active SDI lines. The remainder of the pixels in the SDI frame will be set to 0x100 for both Y and C.

The RAW SDI frame should be captured as uncompressed 422 data and unpacked according to the table above.

## Recording the RAW signal

The data can be recorded as an uncompressed 10-bit YUV recording using a 6G-SDI capable product, such as one of the following:

- UltraStudio 4K
- UltraStudio 4K Extreme 3
- DeckLink 8K Pro
- DeckLink 4K Extreme 12G
- DeckLink Studio 4K
- DeckLink SDI 4K
- DeckLink Mini Recorder 4K

## Unpacking the RAW data:

Once you have a QuickTime recording of the RAW data, you will need to unpack the signal to perform your own debayering of the image data from the sensor.

# **Hilfe**

## **Hilfestellung**

Am schnellsten erhalten Sie Hilfe über die Online-Support-Seiten auf der Blackmagic Design Website. Sehen Sie dort nach der aktuellsten Support-Dokumentation für Ihre Kamera.

## **Blackmagic Design Online Support Seiten**

Die aktuellsten Versionen der Bedienungsanleitung, Produktsoftware und der Support-Hinweise finden Sie im Blackmagic Support-Center unter https://[www.blackmagicdesign.com/de/support.](http://www.blackmagicdesign.com/de/support)

## **Kontaktaufnahme mit Blackmagic Design Support**

Wenn unser Support-Material Ihnen nicht die gewünschte Hilfe gibt, gehen Sie bitte auf unsere Support-Seite, klicken Sie dort auf "Senden Sie uns eine E-Mail" und schicken Sie uns Ihre Support-Anfrage. Oder klicken Sie auf "Finden Sie Ihr lokales Support-Team" und rufen Sie Ihre nächstgelegene Blackmagic Design Support-Stelle an.

#### **Überprüfen der aktuell installierten Softwareversion**

Um zu überprüfen, welche Version der Blackmagic Camera Setup Software auf Ihrem Computer installiert ist, öffnen Sie das Fenster "About Blackmagic Camera Setup".

- Öffnen Sie unter Mac OS X die Blackmagic Camera Setup Software über den Ordner "Programme". Wählen Sie im Menü "About Blackmagic Camera Setup", um die Versionsnummer anzuzeigen.
- Öffnen Sie unter Windows die Blackmagic Camera Setup Software über das Startmenü oder den Standardbildschirm. Klicken Sie auf das Menü "Hilfe" und wählen Sie "About Blackmagic Camera Setup" aus, um die Versionsnummer anzuzeigen.

## **So erhalten Sie die aktuellsten Software-Updates**

Nachdem Sie überprüft haben, welche Version der Blackmagic Camera Setup Software auf Ihrem Computer installiert ist, besuchen Sie zum Auffinden der neuesten Aktualisierungen bitte das Blackmagic Support-Center unter [www.blackmagicdesign.com/de/support](http://www.blackmagicdesign.com/de/support). In der Regel empfiehlt es sich, die neuesten Updates zu laden. Vermeiden Sie jedoch Software-Updates mitten in einem wichtigen Projekt.

## **Austauschen des Akkus**

Der integrierte Akku kann nicht vom Benutzer gewartet werden. Wenn der Akku ausgetauscht werden muss, müssen Sie die Kamera zu diesem Zweck an ein Blackmagic Design Service-Center in Ihrer Nähe schicken. Wenn die Garantiezeit der Kamera abgelaufen ist, wird für den Austausch des Akkus, Arbeitszeit und Rücksendung der Kamera eine geringfügige Servicegebühr erhoben. Bitte erkundigen Sie sich beim Blackmagic Design Support, an welche Adresse die Kamera zu versenden ist, wie Sie sie sicher verpacken und wie viel der Akkuaustausch in Ihrem Land kostet.

HINWEIS Die Blackmagic Studio Camera 2 sowie die Blackmagic Studio Camera 4K 2 haben keine integrierten Akkus.

# **Garantie**

## **12 Monate eingeschränkte Garantie**

Für dieses Produkt gewährt die Firma Blackmagic Design eine Garantie auf Material- und Verarbeitungsfehler von 12 Monaten ab Kaufdatum. Sollte sich ein Produkt innerhalb dieser Garantiezeit als fehlerhaft erweisen, wird die Firma Blackmagic Design nach ihrem Ermessen das defekte Produkt entweder ohne Kostenerhebung für Teile und Arbeitszeit reparieren oder Ihnen das defekte Produkt ersetzen.

Zur Inanspruchnahme der Garantieleistungen müssen Sie als Kunde Blackmagic Design über den Defekt innerhalb der Garantiezeit in Kenntnis setzen und die entsprechenden Vorkehrungen für die Leistungserbringung treffen. Es obliegt dem Kunden, für die Verpackung und den bezahlten Versand des defekten Produkts an ein spezielles von Blackmagic Design benanntes Service Center zu sorgen und hierfür aufzukommen. Sämtliche Versandkosten, Versicherungen, Zölle, Steuern und sonstige Abgaben im Zusammenhang mit der Rücksendung von Waren an uns, ungeachtet des Grundes, sind vom Kunden zu tragen.

Diese Garantie gilt nicht für Mängel, Fehler oder Schäden, die durch unsachgemäße Handhabung oder unsachgemäße oder unzureichende Wartung und Pflege verursacht wurden. Blackmagic Design ist im Rahmen dieser Garantie nicht verpflichtet, die folgenden Serviceleistungen zu erbringen: a) Behebung von Schäden infolge von Versuchen Dritter, die Installation, Reparatur oder Wartung des Produkts vorzunehmen, b) Behebung von Schäden aufgrund von unsachgemäßer Handhabung oder Anschluss an nicht kompatible Geräte, c) Behebung von Schäden oder Störungen, die durch die Verwendung von nicht Blackmagic-Design-Ersatzteilen oder -Verbrauchsmaterialien entstanden sind, d) Service für ein Produkt, das verändert oder in andere Produkte integriert wurde, sofern eine solche Änderung oder Integration zu einer Erhöhung des Zeitaufwands oder zu Schwierigkeiten bei der Wartung des Produkts führt. ÜBER DIE IN DIESER GARANTIEERKLÄRUNG AUSDRÜCKLICH AUFGEFÜHRTEN ANSPRÜCHE HINAUS ÜBERNIMMT BLACKMAGIC DESIGN KEINE WEITEREN GARANTIEN, WEDER AUSDRÜCKLICH NOCH STILLSCHWEIGEND. DIE FIRMA BLACKMAGIC DESIGN UND IHRE HÄNDLER LEHNEN JEGLICHE STILLSCHWEIGENDEN GARANTIEN IN BEZUG AUF AUSSAGEN ZUR MARKTGÄNGIGKEIT UND GEBRAUCHSTAUGLICHKEIT FÜR EINEN BESTIMMTEN ZWECK AB. DIE VERANTWORTUNG VON BLACKMAGIC DESIGN, FEHLERHAFTE PRODUKTE ZU REPARIEREN ODER ZU ERSETZEN, IST DIE EINZIGE UND AUSSCHLIESSLICHE ABHILFE, DIE GEGENÜBER DEM KUNDEN FÜR ALLE INDIREKTEN, SPEZIELLEN, NEBEN- ODER FOLGESCHÄDEN ZUR VERFÜGUNG GESTELLT WIRD, UNABHÄNGIG DAVON, OB BLACKMAGIC DESIGN ODER DER HÄNDLER VON DER MÖGLICHKEIT SOLCHER SCHÄDEN ZUVOR IN KENNTNIS GESETZT WURDE. BLACKMAGIC DESIGN IST NICHT HAFTBAR FÜR JEGLICHE WIDERRECHTLICHE VERWENDUNG DER GERÄTE DURCH DEN KUNDEN. BLACKMAGIC HAFTET NICHT FÜR SCHÄDEN, DIE SICH AUS DER VERWENDUNG DES PRODUKTS ERGEBEN. NUTZUNG DES PRODUKTS AUF EIGENE GEFAHR.

© Copyright 2018 Blackmagic Design. Alle Rechte vorbehalten. "Blackmagic Design", "DeckLink", "HDLink", "Workgroup Videohub", "Multibridge Pro", "Multibridge Extreme", "Intensity" und "Leading the creative video revolution" sind eingetragene Warenzeichen in den USA und in anderen Ländern. Alle anderen Unternehmens- und Produktnamen sind möglicherweise Warenzeichen der jeweiligen Firmen, mit denen sie verbunden sind.

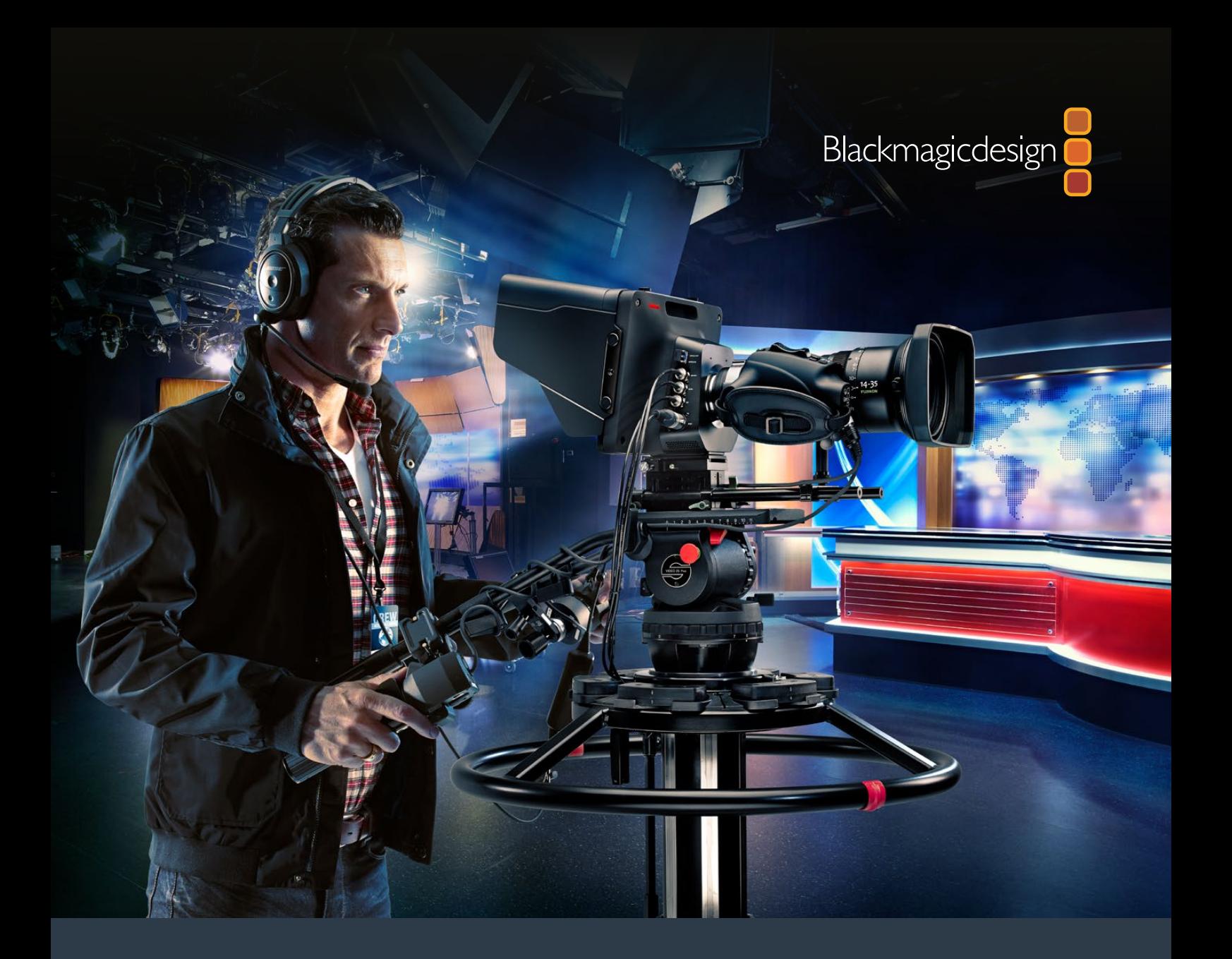

**Manual de instalación y funcionamiento**

# Blackmagic Studio Camera

**Septiembre 2018**

Español

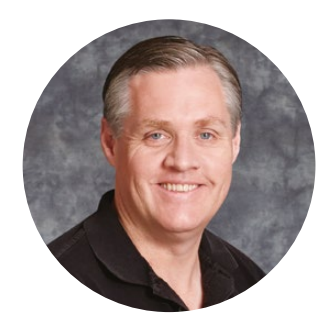

## Bienvenido

Gracias por haber adquirido este producto.

Estamos muy contentos de haber diseñado los modelos Blackmagic Studio Camera y Micro Studio Camera 4K. Desde adolescente, siempre tuve pasión por las producciones en directo. ¡Son tan emocionantes!

Las cámaras con intercomunicadores y luces piloto siempre han sido sumamente costosas y difíciles de manejar, debido a sus dimensiones considerables. Quisimos solucionar este problema desarrollando un producto más compacto que tuviera los mismos controles y prestaciones de las versiones de gran tamaño.

Por eso diseñamos el modelo Blackmagic Studio Camera. Queríamos una cámara más pequeña que brindara una mayor portabilidad, pero generalmente las versiones de menores dimensiones tienen pantallas diminutas. Esto no era lo que teníamos en mente. Nuestra idea era ofrecer un visor mucho más grande. Entonces desarrollamos esta cámara profesional pequeña con una pantalla enorme que es fantástica. Gracias a ella, resulta sumamente fácil enfocar la imagen y ajustarla con precisión.

Asimismo, este modelo cuenta con luces piloto, conexiones para micrófonos y auriculares, batería integrada y, por supuesto, una montura Micro Cuatro Tercios. Es todo lo que necesitas en una solución completa. Puedes conectar micrófonos de mayor tamaño con protección para el viento y alimentación fantasma, o utilizar la cámara a kilómetros de distancia de tu mezclador instalando un módulo óptico SFP opcional. Incluso es posible valerse de la cámara para realizar todo tipo de producciones en general conectándola a un dispositivo HyperDeck Shuttle.

Por su parte, el modelo Blackmagic Micro Studio Camera 4K permite aprovechar aún más el diseño compacto y las funciones de la versión original. Esta cámara ofrece un sensor UHD extraordinario en un armazón de reducidas dimensiones, y cuenta con un sinfín de opciones para controlarla en forma remota. A su vez, permite capturar imágenes con calidad profesional en lugares donde antes era imposible, y brinda al usuario la posibilidad de manejarla desde un mezclador ATEM.

Esperamos que aproveches tu nueva cámara al máximo al llevar a cabo producciones en directo y que te permita realizar proyectos increíbles. ¡Estamos muy entusiasmados por ver plasmada toda tu creatividad!

Grant,

**Grant Petty** Director ejecutivo de Blackmagic Design

# <span id="page-247-0"></span>**Índice**

# **Blackmagic Studio Camera**

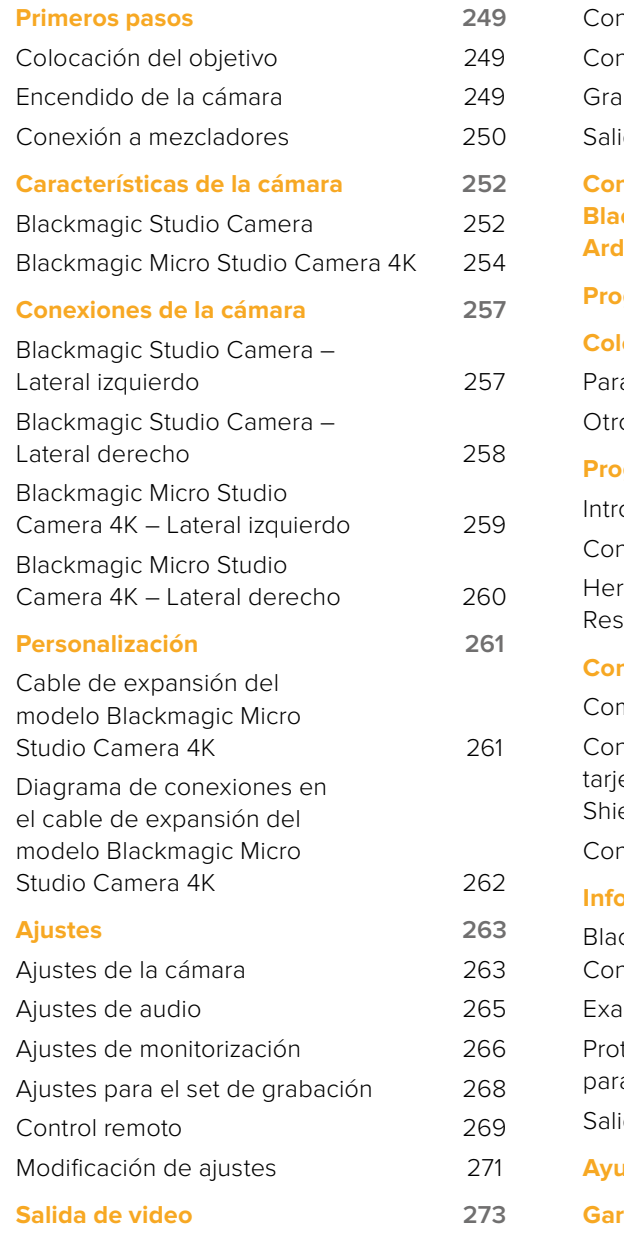

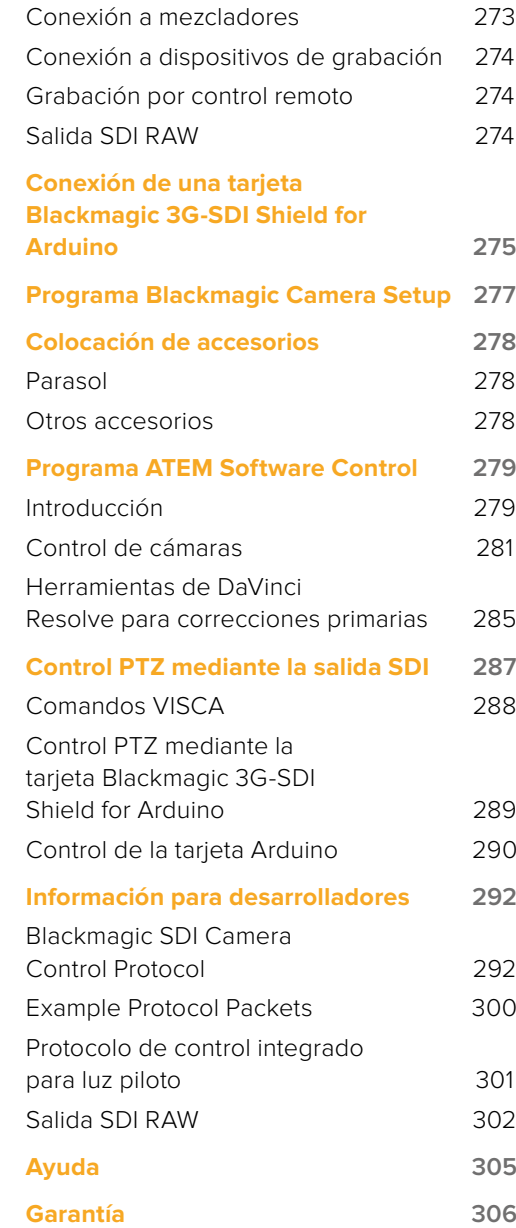

# <span id="page-248-0"></span>**Primeros pasos**

## **Colocación del objetivo**

Para comenzar a utilizar la cámara, basta con colocar un objetivo y encenderla. A efectos de quitar la tapa protectora de la montura, mantenga presionado el botón de bloqueo y gírela hacia la izquierda para aflojarla. Recomendamos siempre apagar la cámara antes de colocar o retirar un objetivo.

Para colocar un objetivo:

- **1** El punto en el objetivo debe estar alineado con el de la montura de la cámara. Muchos objetivos tienen un punto azul, rojo o blanco, o algún otro indicador.
- **2** Gire el objetivo hacia la derecha hasta que calce en su lugar.
- **3** Para quitar el objetivo, mantenga presionado el botón de bloqueo, gire el objetivo hacia la izquierda hasta aflojarlo y retírelo con cuidado.

Cuando no hay ningún objetivo colocado en la cámara, el sensor queda expuesto al polvo y la suciedad, por lo cual se recomienda mantenerlo cubierto con la tapa protectora de ser posible.

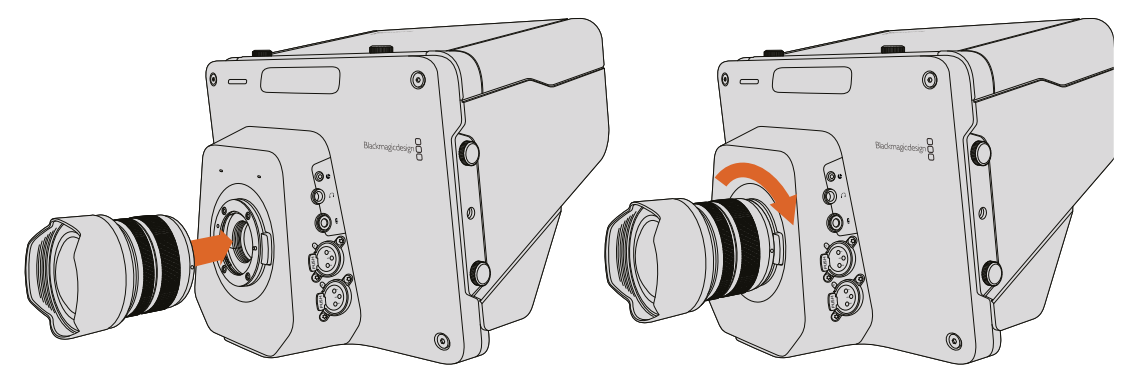

Colocación y retiro del objetivo en el modelo Studio Camera

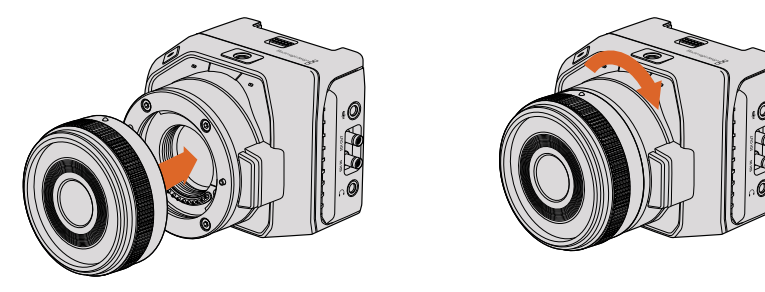

Colocación y retiro del objetivo en el modelo Micro Studio Camera 4K

## **Encendido de la cámara**

- **1** Presione el botón de encendido situado debajo de la pantalla. En los modelos Studio Camera y Studio Camera 4K, la imagen captada por la cámara podrá verse en la pantalla.
- **2** Mantenga presionado el botón de encendido para apagar la cámara.

SUGERENCIA: Los modelos Studio Camera HD y Studio Camera 4K disponen de baterías internas que se cargan mediante el transformador suministrado. Es posible cargar las cámaras mientras están en funcionamiento, y estas alternan entre distintos modos de alimentación sin interrupciones. Las versiones Studio Camera 2 y Studio Camera 4K 2 no disponen de baterías internas. Por consiguiente, no es necesario cargarlas.

<span id="page-249-0"></span>El modelo Micro Studio Camera 4K funciona con baterías LP-E6 y LP-E6N que pueden recargarse empleando la cámara o un cargador adicional. Asimismo, es posible alimentar la cámara mediante una fuente externa. Si ocurre una interrupción en el suministro eléctrico, esta cambiará automáticamente el modo de alimentación. La corriente se proporciona mediante el puerto de expansión.

- **1** Presione el botón de encendido situado en el lateral derecho para prender la cámara. La luz blanca indica que está encendida.
- **2** Mantenga presionado el botón de encendido para apagar la cámara.

Esto es todo lo que se necesita saber para comenzar a utilizar la cámara. Ahora es posible conectarla a un mezclador o conversor ATEM para llevar a cabo extraordinarias producciones en directo.

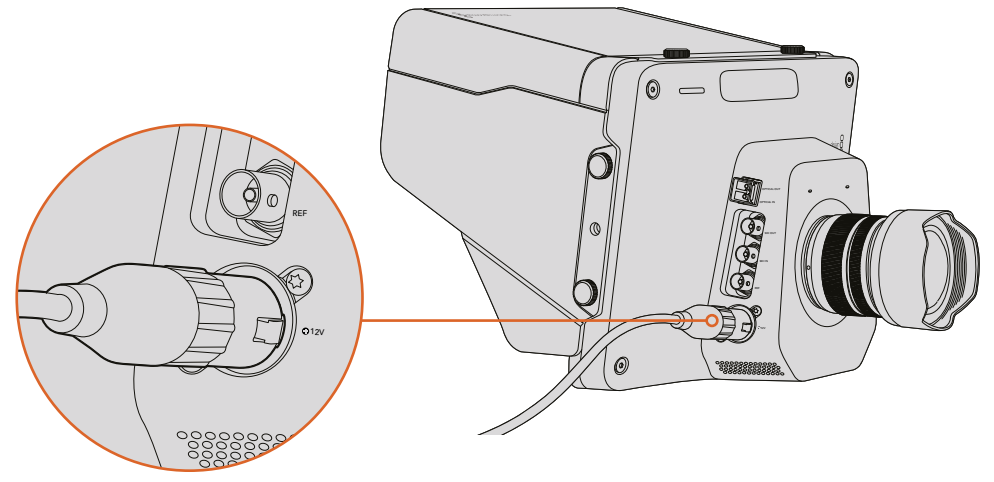

Utilice el adaptador incluido para suministrar corriente a la cámara y cargar la batería.

## **Conexión a mezcladores**

El modelo Blackmagic Studio Camera puede controlarse desde un mezclador ATEM mediante una señal SDI, a fin de realizar producciones con mayor profesionalidad.

## Conexión SDI

- **1** Conecte la salida SDI de la cámara a cualquiera de las entradas correspondientes en el mezclador.
- **2** Conecte cualquier salida SDI del mezclador a la entrada SDI de la cámara. Nótese que no es posible transmitir la señal de control a través de las salidas para el modo de visualización múltiple o la reducción de la definición original de las imágenes.

SUGERENCIA: Al instalar un módulo SFP, es posible conectar la cámara al mezclador mediante un cable de fibra óptica. Este tipo de conexión permite cubrir distancias de hasta 45 kilómetros.

Conviene subrayar que, en este caso, es necesario contar con un dispositivo ATEM Studio Converter o ATEM Talkback Converter 4K. Consulte el diagrama de conexiones para obtener más información al respecto.

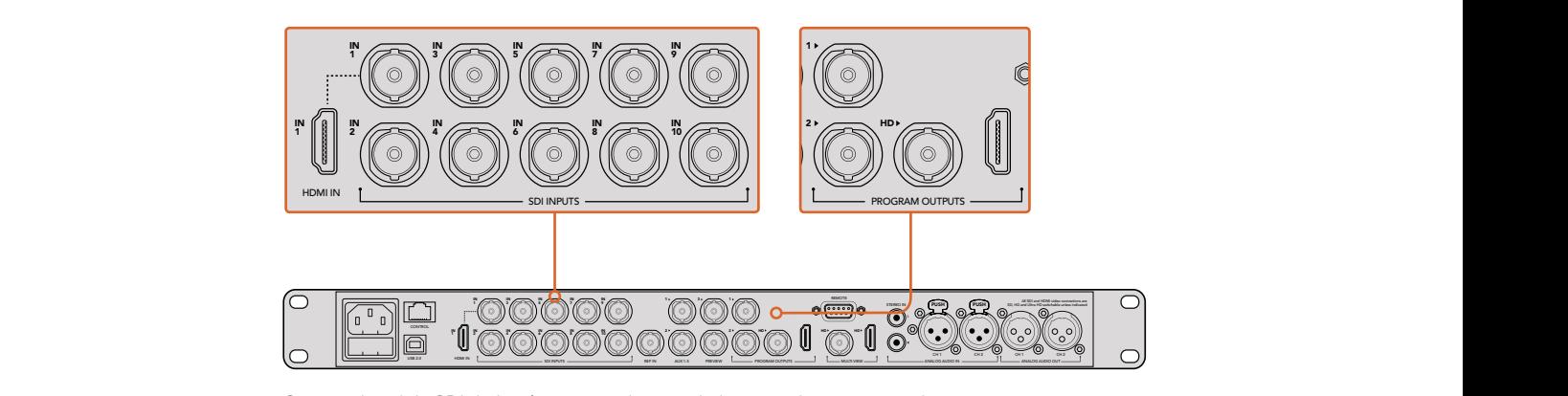

Conecte la salida SDI de la cámara a cualquiera de las entradas correspondientes en el mezclador. Para controlar la cámara, conecte cualquier salida SDI del mezclador a la entrada SDI de esta. Nótese que no es posible transmitir la señal de control a través de las salidas destinadas al modo de visualización múltiple o a la transmisión de señales subconvertidas. Una forma fácil de lograr este cometido es mediante las salidas de programa del mezclador.

## Asignación de botones y luces piloto

Compruebe la asignación de los botones en las preferencias del programa ATEM Software Control para asegurarse de que hayan sido vinculados a la cámara correcta.

Para asignar un botón a una cámara, siga los pasos descritos a continuación:

- **1** En la barra de menús situada en la parte superior de la ventana, seleccione **ATEM Software Control** y haga clic en la opción **Preferencias**.
- **2** Haga clic en la pestaña **Asignación** y compruebe que los botones estén asignados a la entrada que corresponde. Por ejemplo, dado que la cámara está conectada a la entrada 1 del mezclador, es preciso seleccionar la opción **Entrada 1: Cámara 1** para el **Botón 1**
- **3** Presione el botón **MENU** en la cámara. Seleccione la opción **Studio Settings** y luego modifique el campo **Camera Number** de forma que coincida con la entrada del mezclador. Por ejemplo, si la cámara está conectada a la entrada Cam 1, el valor también deberá ser 1. De este modo, es posible asegurarse de que la señal se envía a la cámara correcta.

Después de conectar ambos dispositivos y asignar los botones, verifique que la señal principal del mezclador pueda verse en la pantalla de la cámara y que la luz piloto funcione correctamente. Para ello, presione el botón **PGM** en la cámara y asigne una señal de barras de color a la salida principal del mezclador. Si es posible visualizar la barras en la cámara, la conexión entre los dispositivos se ha establecido adecuadamente.

A continuación, asigne la cámara 1 a la salida principal. La luz piloto de la cámara debería encenderse. En caso contrario, compruebe que el número de cámara coincida con el de la entrada en el mezclador y verifique la asignación de los botones.

## Control de cámaras

El modelo Studio Camera puede manejarse desde un mezclador ATEM mediante el módulo de control del programa ATEM Software Control.

Ejecute el programa ATEM Software Control y haga clic en la pestaña **Cámara** situada en la parte inferior de la ventana. Verá una serie de controladores con herramientas para ajustar y mejorar la imagen de cada cámara. La cámara 1 se denomina «Cam 1». Si esta ha sido vinculada a la salida principal del mezclador, notará que en la parte superior del controlador correspondiente a la misma dice «Al aire».

El controlador incluye diversas herramientas que permiten ajustar el color de la imagen, manejar objetivos compatibles y modificar la configuración de la cámara, entre otras posibilidades. Consulte los apartados *Control de cámaras* y *ATEM Software Control* para obtener más información al respecto.

## <span id="page-251-0"></span>Conexión a dispositivos de grabación

El modelo Studio Camera también puede conectarse a equipos de grabación externos, tales como el dispositivo HyperDeck Studio de Blackmagic. Asimismo, es posible instalar los productos HyperDeck Shuttle o Video Assist en la cámara y conectarlos al mezclador para realizar grabaciones aisladas durante una transmisión desde exteriores.

Esto es todo lo que se necesita saber para comenzar. La realización de producciones en directo es apasionante, y el modelo Studio Camera ha sido diseñado para garantizar que esta experiencia sea fácil y divertida. Continúe leyendo el manual para obtener más información sobre las diferentes prestaciones que ofrece la cámara.

## **Características de la cámara**

## **Blackmagic Studio Camera**

## Panel frontal

## **1** Luz piloto frontal

Indica a la persona frente a las cámaras cuál de ellas está al aire. Consulte el apartado *Monitorización* para obtener más información al respecto.

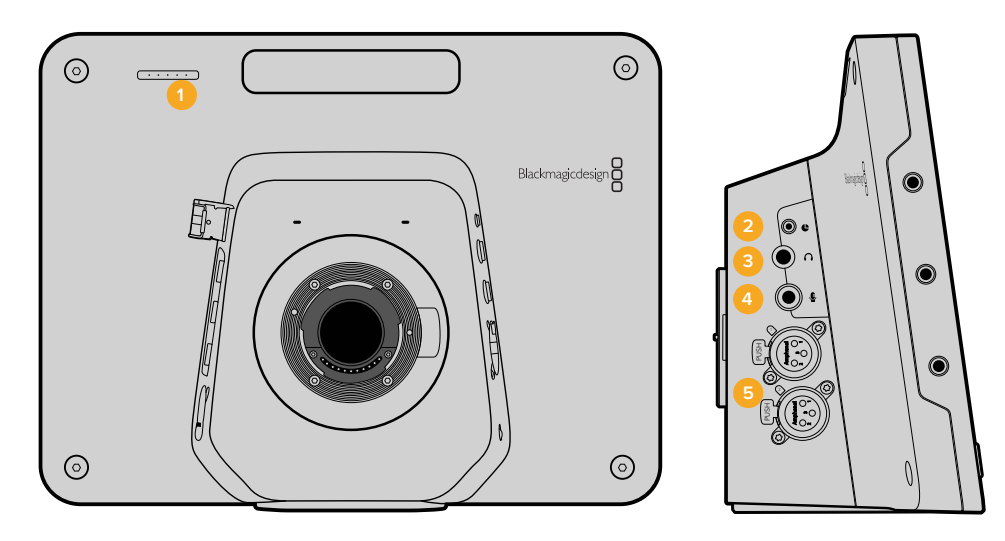

## Panel izquierdo

#### **2** LANC

Conexión estéreo de 2.5 mm para controlar la apertura del diafragma, la distancia focal y el enfoque en forma remota.

#### **3** Auriculares

Conector TRS de 0.25" para supervisar el sonido mediante auriculares profesionales.

#### **4** Micrófono

Conector TRS de 0.206" para comunicarse con la sala de control mediante auriculares con micrófono incluido.

#### **5** Entradas de audio

2 x XLR de 0.25" para señales balanceadas. Consulte el apartado *Blackmagic Studio Camera – lateral izquierdo* para obtener más información al respecto.
#### Panel derecho

## **6** Entrada/Salida para fibra óptica

Permite emplear cables con una longitud máxima de 45 km al instalar un módulo SFP para fibra óptica opcional.

#### **7** SALIDA SDI

Salida para conectar mezcladores u otros dispositivos.

# **8** Entrada SDI

Permite que el operador vea la señal principal (PGM).

#### **9** Referencia

Entrada que permite sincronizar varias cámaras según una señal Blackburst o Tri-level.

#### **10** Alimentación

Entrada para fuentes de alimentación de 12-24 voltios y carga de la batería, si corresponde. Consulte el apartado *Blackmagic Studio Camera – lateral derecho* para obtener más información al respecto.

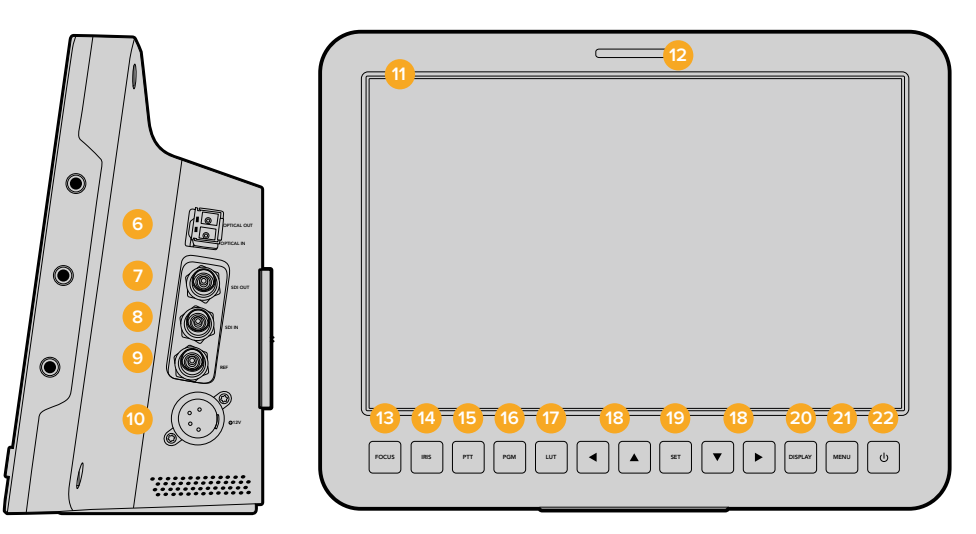

#### Panel trasero

#### **11** Pantalla LCD DE 10

Permite supervisar las imágenes transmitidas por la cámara o la señal principal, además de ver el menú. Consulte el apartado *Monitorización* para obtener más información al respecto.

# **12** Luz piloto trasera

Al encenderse, indica al operador que su cámara está al aire.

#### **13** FOCUS

Presione este botón una vez para enfocar automáticamente o dos veces para ver el indicador de enfoque en la pantalla.

#### **14** IRIS

Presione este botón una vez para ajustar la exposición automáticamente.

#### **15** PTT (PUSH TO TALK)

Mantenga este botón presionado para hablar. Presiónelo dos veces rápidamente para activar el modo manos libres. Presiónelo nuevamente para volver al modo normal.

#### **16** PGM (PROGRAMA)

Presione este botón para ver las imágenes captadas por la cámara en directo o la señal principal transmitida por el mezclador desde la sala de control.

## **17** Tabla de conversión (LUT)

Esta prestación será implementada próximamente.

#### **18** Botones direccionales

Utilice estos botones para acceder a las distintas opciones en la pantalla.

#### **19** SET

Este botón permite confirmar las opciones seleccionadas.

#### 20 DISPLAY

Presione este botón para mostrar u ocultar información en la pantalla.

#### **21** MENU

Presione este botón para acceder al menú en pantalla.

#### **22** Encendido

Presione este botón para encender la cámara. Manténgalo presionado para apagarla. Consulte el apartado correspondiente para obtener más información al respecto.

#### Panel inferior

## **23** CONECTOR USB

Puerto USB Mini-B para actualizar el sistema operativo interno de la cámara. Consulte el apartado *Programa utilitario* para obtener más información al respecto.

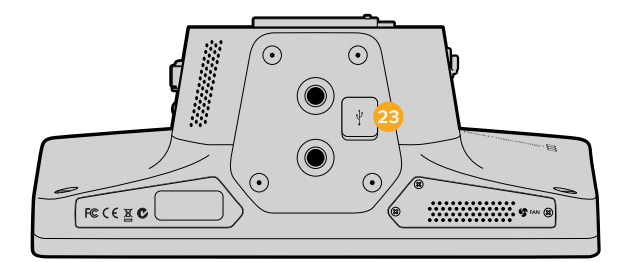

# **Blackmagic Micro Studio Camera 4K**

# Panel frontal

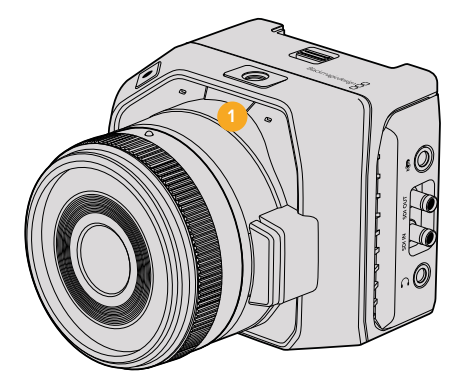

#### **1** Luz piloto

Indica el estado del dispositivo y sirve para alertar a la persona situada frente a la cámara cuando esta se encuentra grabando.

Cada color indica un estado distinto:

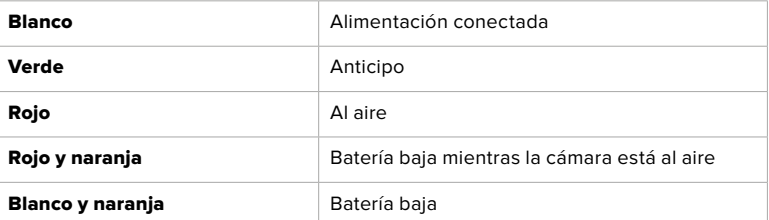

Es posible ajustar la intensidad de la luz piloto. Consulte la sección *Ajustes de la cámara*  para obtener más información al respecto.

# Panel izquierdo

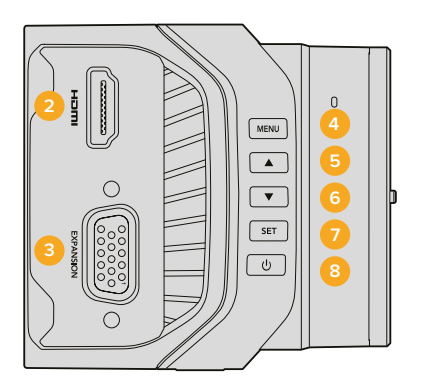

#### **2** Salida HDMI

Permite ver las imágenes captadas y los menús en un dispositivo externo, tal como el monitor Blackmagic Video Assist. Cabe destacar que siempre transmite una señal HD 1080, a menos que se haya seleccionado 720p, en cuyo caso la resolución será también la misma. Además, es posible ver información adicional en la pantalla del monitor conectado, por ejemplo, las guías de encuadre, el histograma y la intensidad del audio. Consulte el apartado *Monitorización* para obtener más información al respecto.

#### **3** Puerto de expansión

Conector DB-HD15. Se utiliza para fuentes de alimentación externas, señales de referencia y distintas opciones de control a distancia. Consulte el apartado *Cable de expansión del modelo Blackmagic Micro Studio Camera 4K* para obtener más información al respecto.

#### **4** MENU

Presione este botón para acceder al menú de la cámara y ver las distintas opciones en la pantalla o el monitor HDMI conectado.

#### **5** Arriba

Presione este botón para desplazarse hacia arriba dentro de un menú.

#### **6** Abajo

Presione este botón para desplazarse hacia abajo dentro de un menú.

#### **7** SET

Presione este botón para confirmar las opciones seleccionadas.

#### **8** Encendido

Presione este botón para encender la cámara. Manténgalo presionado para apagarla.

# Panel derecho

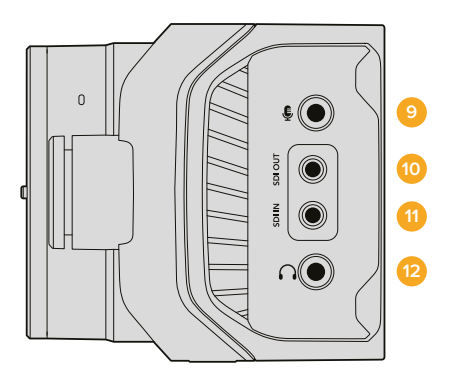

#### **9** Entrada de audio analógico

Conexión estéreo de 3.5 mm que admite señales a nivel de línea o micrófono.

#### **10** Salida SDI

Conexión para mezcladores, grabadores externos y otros dispositivos.

#### **11** Entrada SDI

SDIPermite controlar la cámara mediante un mezclador ATEM o una tarjeta Blackmagic 3G-SDI Shield for Arduino.

#### **12** Auriculares / Comunicación

Conector de 3.5 mm para auriculares compatibles con equipos iPhone y Android. Presione dos veces el botón de pausa/reproducción en los auriculares para establecer la comunicación. Presiónelo nuevamente para interrumpirla.

# Panel trasero

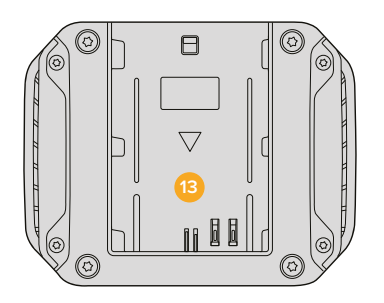

#### **13** Compartimiento para la batería

El modelo Blackmagic Micro Studio Camera 4K incluye una batería LP-E6 que se coloca en este compartimiento. Esta se carga en forma lenta y continua mientras la cámara está conectada a una fuente de alimentación externa a través del puerto de expansión.

# Panel superior

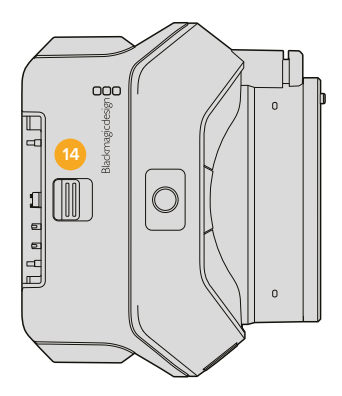

#### **14** Seguro para la batería

Deslice el seguro hacia adelante para quitar la batería.

# Panel inferior

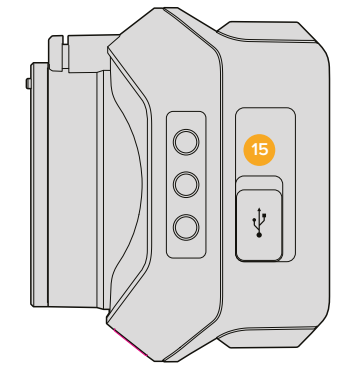

# **15** Conector USB

Puerto USB para actualizar el sistema operativo interno de la cámara. Consulte el apartado *Programa Blackmagic Camera Setup* para obtener más información al respecto.

# **Conexiones de la cámara**

# **Blackmagic Studio Camera – Lateral izquierdo**

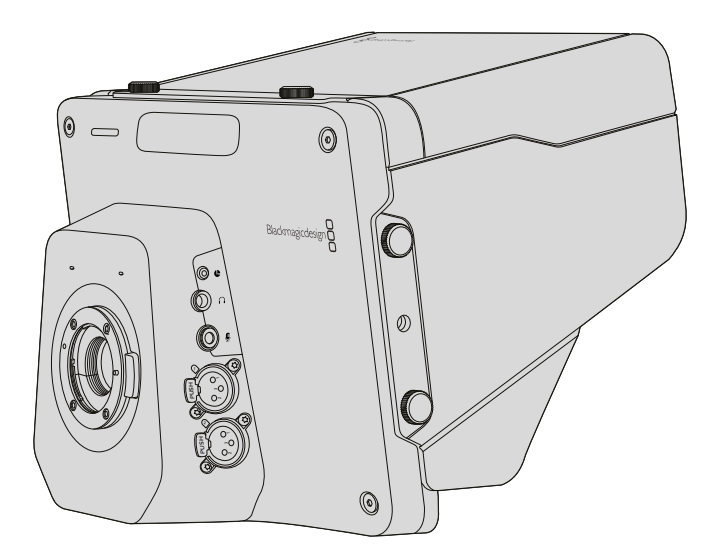

# Conexión LANC

Esta conexión permite controlar objetivos compatibles a distancia para ajustar el enfoque, acercar o alejar la imagen y modificar la apertura del diafragma. Incluye un conector hembra estéreo de 2.5 mm que emplea el protocolo LANC convencional.

Es posible controlar el servomotor en objetivos activos con montura tipo Micro Cuatro Tercios mediante un controlador LANC. Actualmente, la cámara es compatible con los siguientes objetivos:

- Panasonic Lumix G X Vario PZ 14-42 mm f/3.5-5.6 Power con estabilizador óptico de imagen.
- Panasonic Lumix G X Vario PZ 45-175 mm f/4.0-5.6 Zoom con estabilizador óptico de imagen.
- Olympus M.Zuiko Digital ED 12-50 mm f/3.5-6.3 EZ Micro 4/3
- Olympus M.Zuiko Digital ED 14-42 mm f/3.5-5.6 EZ Micro 4/3

## Salida para auriculares

Esta salida permite supervisar el audio mediante auriculares profesionales con conectores fijos. Los distintos modelos abarcan desde auriculares con audífonos individuales, para uso en estudios de grabación, hasta aquellos de mayor tamaño con supresión de ruido, más apropiados para cubrir conciertos o espectáculos deportivos. El audio se integra en los canales 15 y 16 de la señal SDI entrante. Es muy raro que estos canales se utilicen en una producción, de modo que la mayor parte del tiempo están disponibles.

## Entrada para el micrófono de los auriculares

Esta conexión permite comunicarse con la sala de control mediante auriculares profesionales. El audio se integra a los canales 1 y 2 de la señal SDI.

## Entradas de audio

Las conexiones XLR admiten dos canales de audio analógico balanceado profesional. El volumen de entrada para cada canal se puede ajustar en el menú correspondiente. Las entradas permiten utilizar señales a nivel de línea o micrófono. El tipo de entrada se selecciona desde el mismo menú. El audio se integra a los canales 1 y 2 de la señal SDI.

# **Blackmagic Studio Camera – Lateral derecho**

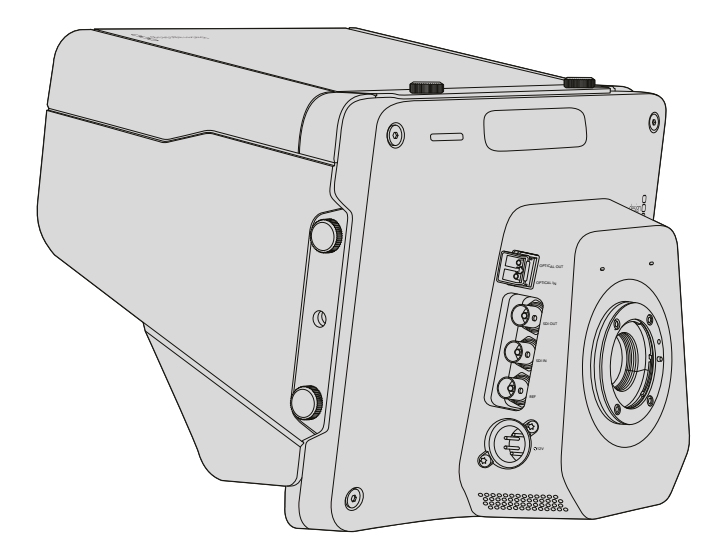

## Entrada / Salida para fibra óptica

Para este tipo de conexiones, es necesario instalar un módulo SFP opcional. De este modo, es posible emplear conectores LC convencionales para señales SDI 3G en el modelo Studio Camera HD y SDI 6G en la versión Studio Camera 4K. Existe una gran variedad de cables de fibra óptica disponibles en el mercado, ya que son los mismos que se utilizan en las redes informáticas. Las conexiones de fibra óptica permiten extender la longitud de los cables hasta una distancia de 45 km, lo cual resulta más que suficiente, incluso para las transmisiones desde exteriores más exigentes. Al emplear la entrada SDI en simultáneo con la entrada para fibra óptica, la señal del dispositivo conectado en primer lugar tiene prioridad. Para adquirir un módulo SFP compatible con los modelos Studio Camera, póngase en contacto con el distribuidor de productos Blackmagic más cercano. Visite la página [www.blackmagicdesign.com/es/resellers](http://www.blackmagicdesign.com/es/resellers) para obtener más información.

## Salida SDI

Esta salida permite transmitir señales en formato 4:2:2 de 10 bits a dispositivos SDI profesionales, tales como mezcladores, matrices de conmutación y tarjetas de captura. El modelo Studio Camera HD admite señales SDI 3G, mientras que la versión Studio Camera 4K permite transmitir contenidos SDI 12G.

## Entrada SDI

Esta entrada permite al operador ver la señal transmitida por el mezclador en la pantalla de la cámara. Basta con presionar el botón **PGM** para alternar entre las imágenes captadas por la cámara en directo o la señal principal transmitida por el mezclador desde la sala de control.

Al emplear la entrada SDI en simultáneo con la entrada para fibra óptica, la señal del dispositivo conectado en primer lugar tiene prioridad. Si se utiliza el modelo Studio Camera para grabar imágenes en un equipo tal como el dispositivo Hyperdeck Shuttle de Blackmagic, la salida de este último puede conectarse a la entrada SDI de la cámara para reproducir el material grabado.

#### Entrada para señales de referencia

Esta entrada permite sincronizar varias cámaras según una señal Blackburst o Tri-level. La sincronización de las cámaras con una señal de referencia externa ayuda a prevenir errores de coordinación que podrían dar como resultado saltos en la imagen al alternar distintas unidades.

# Alimentación

La entrada de 12-24 voltios permite conectar la fuente de alimentación y cargar la batería interna. Los modelos Studio Camera HD y Studio Camera 4K tienen una autonomía de 4 y 3 horas, respectivamente, con la batería completamente cargada.

Los modelos Blackmagic Studio Camera 2 y Studio Camera 4K 2 no cuentan con baterías internas.

# **Blackmagic Micro Studio Camera 4K – Lateral izquierdo**

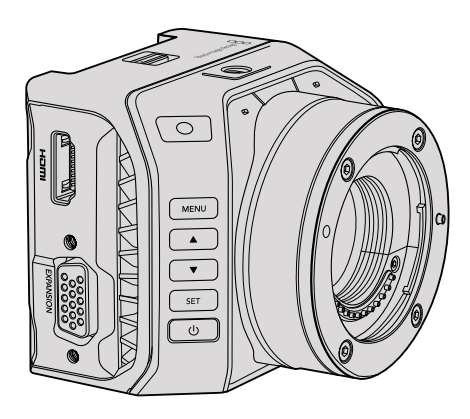

## Salida HDMI

El puerto HDMI de la cámara permite transmitir señales en formato 4:2:2 de 10 bits (1080p) con dos canales de audio para supervisar las imágenes. Es posible conectar cualquier monitor HD compatible (p. ej., el modelo Blackmagic Video Assist) para encuadrar y enfocar los planos o acceder a las distintas opciones de los menús.

La frecuencia de imagen de esta conexión coincide con el formato de grabación en la cámara. Por ejemplo, si esta se ha configurado para grabar en 2160p30, la salida HDMI transmitirá imágenes en formato 1080p30.

Al emplear un mezclador ATEM con el modelo Blackmagic Micro Studio Camera 4K, este proporcionará un indicador de luz piloto en dos fases al monitor conectado a la salida HDMI. Dicho monitor mostrará un borde de color verde para señalar la fuente transmitida a través de la salida para anticipos del mezclador, y uno rojo para la salida principal.

## Puerto de expansión

El diseño compacto de la cámara facilita la captura de imágenes desde sitios de difícil acceso o cercanos al lugar donde se desarrollan los acontecimientos. Aunque este modelo se puede ocultar fácilmente, no ocurre lo mismo con un operador. Por lo tanto, es importante poder controlar la cámara en forma remota, a fin de aprovechar al máximo sus reducidas dimensiones.

Algunos ajustes se pueden modificar mediante un mezclador ATEM conectado a la entrada SDI, según se detalla en el apartado *Introducción*. Sin embargo, la mayoría de las opciones de control están disponibles mediante el puerto de expansión.

El conector DB-HD15 de la cámara ofrece una amplia gama de conexiones para fuentes de alimentación, controles remotos, intersincronizadores y otros dispositivos mediante el cable de expansión incluido.

Sugerimos utilizar cualquiera de los cables disponibles en el mercado para acceder a ciertas funciones específicas. De manera alternativa, el usuario cuenta con la posibilidad de crear sus propias conexiones para adaptar la cámara a sus necesidades. Consulte el apartado *Cable de expansión del modelo Blackmagic Micro Studio Camera 4K* para obtener más información al respecto.

# **Blackmagic Micro Studio Camera 4K – Lateral derecho**

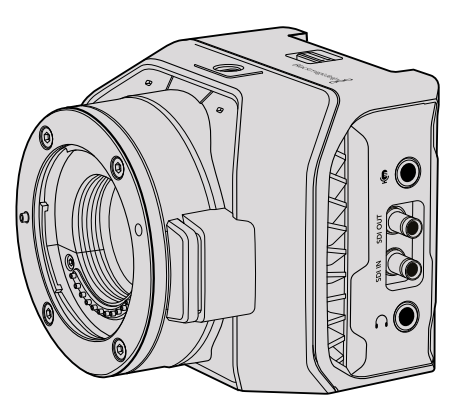

# Entrada para audio analógico

El conector estéreo de 3.5 mm admite señales de audio a nivel de línea o micrófono. Se puede alternar entre ambas opciones desde el menú **Audio Settings** en la cámara. Es importante seleccionar los ajustes adecuados para evitar que el sonido sea excesivamente alto o bajo.

# Salida SDI

Esta salida permite transmitir señales en formato 4:2:2 de 10 bits a dispositivos SDI profesionales, tales como mezcladores, matrices de conmutación y tarjetas de captura. La cámara admite una velocidad de transmisión máxima de 6 Gb/s. Nótese que es necesario un cable adaptador DIN 1.0/2.3 a BNC para conectar equipos con conexiones BNC comunes.

# Entrada SDI

Esta conexión permite controlar la cámara desde un mezclador ATEM. Consulte el apartado *Introducción* para obtener más información al respecto.

SUGERENCIA: El modelo Micro Studio Camera también puede controlarse mediante una tarjeta Blackmagic 3G-SDI Shield for Arduino. Esta permite integrar paquetes de datos en la señal SDI proveniente del mezclador. De esta forma, al conectar ambos dispositivos a través de la tarjeta, es posible acceder a todas las prestaciones que brindan los modelos de la línea ATEM.

## Conexión para auriculares

La conexión de 3.5 mm permite establecer la comunicación con la sala de control mediante auriculares utilizados con equipos iPhone y Android. Presione dos veces el botón de pausa/ reproducción en los auriculares para activar el sistema de comunicación. Presiónelo nuevamente para desactivarlo. El audio se integra a los canales 1 y 2 de la señal SDI.

# **Personalización**

# **Cable de expansión del modelo Blackmagic Micro Studio Camera 4K**

Existen dos maneras de acceder a las prestaciones que ofrece el puerto de expansión. Una de ellas es mediante el cable incluido con la cámara. De manera alternativa, el usuario cuenta con la posibilidad de armar sus propias conexiones.

El cable de expansión incluye los siguientes tipos de conectores.

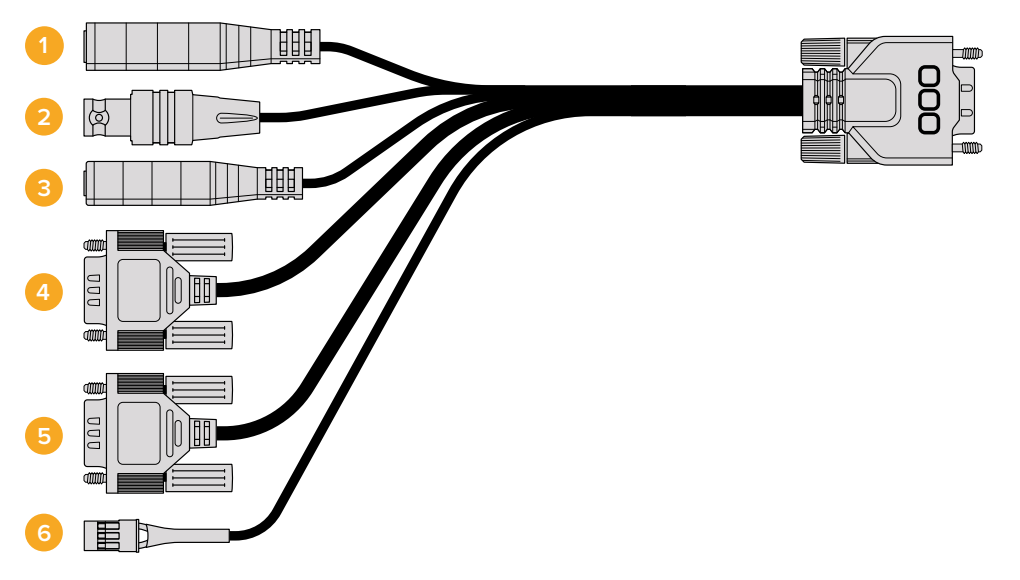

Cable de expansión del modelo Blackmagic Micro Studio Camera 4K

#### **16** Alimentación

La entrada para fuentes de alimentación de 12 voltios incluye un conector para corriente continua. Además de suministrar energía eléctrica a la cámara, permite cargar la batería. La cámara se enciende automáticamente cuando se conecta a una red de suministro eléctrico.

#### **17** Referencia

Esta entrada permite sincronizar varias cámaras según una señal Blackburst o Tri-level. La sincronización de las cámaras con una señal de referencia externa ayuda a prevenir errores de coordinación que podrían dar como resultado saltos en la imagen al alternar distintas unidades.

#### **18** LANC

El conector de 2.5 mm permite enchufar diversos cables para controlar ciertas funciones, tales como el inicio y la detención de la grabación, la apertura del diafragma y el enfoque manual, desde el brazo de un trípode, al utilizar objetivos compatibles.

#### **19** PTZ

El conector RS-422 permite trasmitir al cabezal motorizado los comandos recibidos por la cámara mediante la entrada SDI.

Consulte el apartado *Control PTZ mediante SDI* para obtener más información al respecto.

#### **20** Comunicación B4

El conector DB-9 permite controlar y suministrar corriente eléctrica a los objetivos B4 profesionales que se colocan en la cámara usando el adaptador correspondiente. Para ello, basta con conectar el objetivo al conector DB-9 en el cable de expansión.

Es posible modificar la apertura del diafragma, el enfoque, la distancia focal y otros ajustes de la misma manera que con un objetivo Micro Cuatro Tercios con montura activa, es decir, mediante un mezclador ATEM o a través de las demás interfaces de control remoto que ofrece el cable de expansión. Consulte la página [www.blackmagicdesign.com/es/support](http://www.blackmagicdesign.com/support/faq/59011)  [faq/59011](http://www.blackmagicdesign.com/support/faq/59011) para ver una lista de objetivos B4 compatibles.

#### **21** Servo S.Bus Digital

Al conectar la cámara a un receptor S.Bus compatible mediante un cable Futaba J, es posible acceder a 17 canales de control remoto que pueden asignarse a diferentes funciones. El canal 18 se emplea para restablecer los ajustes de exposición predeterminados de la cámara. Las distintas funciones incluyen el enfoque, la distancia focal y la apertura del diafragma, entre otras. Consulte el apartado correspondiente para obtener más información al respecto.

# **Diagrama de conexiones en el cable de expansión del modelo Blackmagic Micro Studio Camera 4K**

Según las necesidades de cada usuario, es posible que solo se requiera acceder a una o dos de las funciones que ofrece el puerto de expansión, por ejemplo, controlar un objetivo B4 profesional instalado en la cámara y simultáneamente recibir corriente eléctrica de una fuente de 12 voltios. Para tal fin, se puede fabricar con suma facilidad un conector que permita emplear dichas prestaciones solamente, sin tener conexiones sueltas adicionales.

Utilice el diagrama que se muestra a continuación para configurar el cable proporcionado, o como guía para asignar conexiones al diseñar una versión propia. La sección P1 incluye una lista completa de todos los pines, mientras que los distintos grupos destinados a funciones particulares se indican en las secciones P2 a P7.

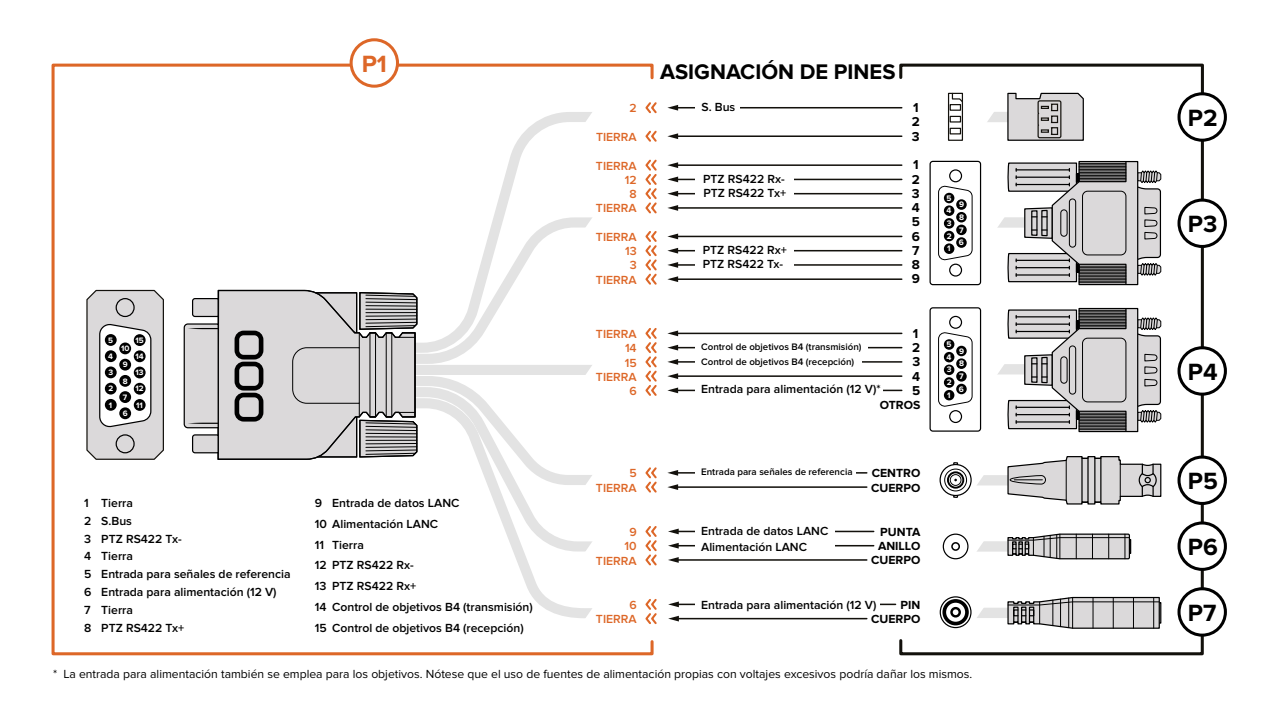

# **Ajustes**

La cámara permite ajustar el formato de la señal, la velocidad de obturación y el balance de blancos, entre otros parámetros, a fin de obtener imágenes de gran calidad. Asimismo, es posible modificar la intensidad del audio, las opciones de monitorización y la forma en que se establece la comunicación con la sala de control.

Este apartado del manual brinda información detallada sobre cada uno de los ajustes que ofrece la cámara.

# **Ajustes de la cámara**

Presione el botón **MENU** para modificar los ajustes generales en los modelos Blackmagic Studio Camera o Blackmagic Micro Studio Camera 4K. Utilice los botones direccionales para resaltar las opciones disponibles y presione el botón **SET** para confirmar los parámetros seleccionados.

En el modelo Micro Studio Camera 4K, es necesario conectar un monitor externo mediante el puerto HDMI de la cámara para poder ver los menús.

# Formato

La opción **Video Format** permite seleccionar el formato deseado mediante los botones de navegación. Por ejemplo, para escoger 1080p o 1080i, presione la flecha hacia la derecha o la izquierda y luego el botón **SET**, a fin de confirmar la opción seleccionada.

Más adelante se proporciona una lista de formatos compatibles.

## Ganancia

La opción **Gain** resulta de utilidad al rodar en condiciones de poca luz. El valor predeterminado es 0 dB, y este puede aumentarse en incrementos de 6 dB hasta un máximo de 18 dB. En el modelo Blackmagic Micro Studio Camera 4K, el rango va de –12 dB a +12 dB y puede aumentarse en incrementos de 6 dB. El valor predeterminado es 0 dB, es decir no se añade ganancia a la imagen.

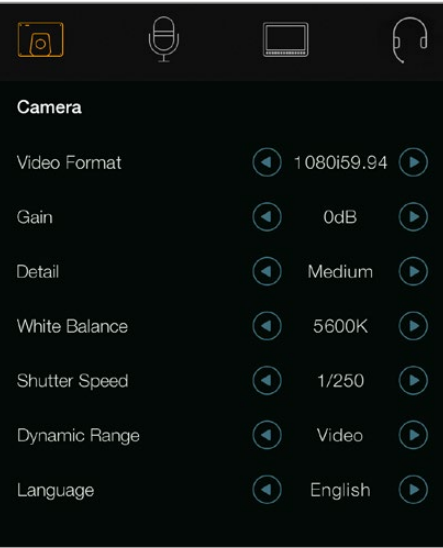

| $\textcircled{c}$<br>Camera | Audio                | $\overline{z}$<br>Monitoring | Setup          | Remote |  |
|-----------------------------|----------------------|------------------------------|----------------|--------|--|
| Video Format                |                      |                              | <b>1080i50</b> |        |  |
| Gain                        |                      | 12dB                         |                |        |  |
| Detail                      |                      |                              | Default        |        |  |
| Auto Exposure               |                      |                              | Manual Trigger |        |  |
|                             | White Balance        |                              | 5600K          |        |  |
|                             | <b>Shutter Speed</b> |                              | 1/250          |        |  |
|                             |                      |                              |                |        |  |

Ajustes – Blackmagic Studio Camera Blackmagic Micro Studio Camera 4K

# Detalles

La opción **Detail** permite ajustar al instante la nitidez de las imágenes captadas por el modelo Studio Camera. Las opciones disponibles son **Off**, **Low**, **Medium** y **High**.

# Exposición automática

El modelo Blackmagic Micro Studio Camera 4K ofrece varias opciones de exposición automática.

#### Diafragma

La opción **Iris** permite mantener la velocidad de obturación y modificar la apertura para lograr una exposición constante.

#### **Obturador**

La opción **Shutter** permite mantener la apertura y modificar la velocidad de obturación para lograr una exposición constante.

#### Diafragma y obturador

La opción **Iris + Shutter** permite mantener una exposición adecuada ajustando primero la apertura del diafragma. Cuando no es posible mantener la exposición a pesar de haber alcanzado el nivel máximo o mínimo de apertura, la cámara intentará ajustar la velocidad de obturación para lograr dicho cometido.

#### Obturador y diafragma

La opción **Shutter + Iris** permite mantener una exposición adecuada ajustando la velocidad de obturación. Cuando no es posible mantener la exposición a pesar de haber alcanzado la velocidad de obturación máxima o mínima, la cámara intentará ajustar la apertura para lograr dicho cometido.

#### Activación manual

La opción **Manual Trigger** permite modificar la apertura del diafragma y la velocidad de obturación en forma manual. El grado de exposición podría variar según las condiciones de iluminación.

# Balance de blancos

La opción **White Balance** incluye 18 ajustes predeterminados para diferentes temperaturas de color.

- 2500, 2800, 3000, 3200, 3400, 3600, 4000, 4500 y 4800K para luz de tungsteno, incandescente o fluorescente, o condiciones de luz natural escasa, por ejemplo, al amanecer y al atardecer, durante la mañana y la tarde, o al rodar a la luz de las velas.
- 5000, 5200, 5400 y 5600K para exteriores en un día claro y soleado.
- 6000, 6500, 7000, 7500 y 8000K para distintas condiciones de luz diurna.

#### Velocidad de obturación

La opción **Shutter Speed** permite complementar el valor de ganancia al controlar la cantidad de luz captada por el sensor. Existen 15 velocidades disponibles, desde 1/50 hasta 1/2000 segundos.

## Formatos compatibles

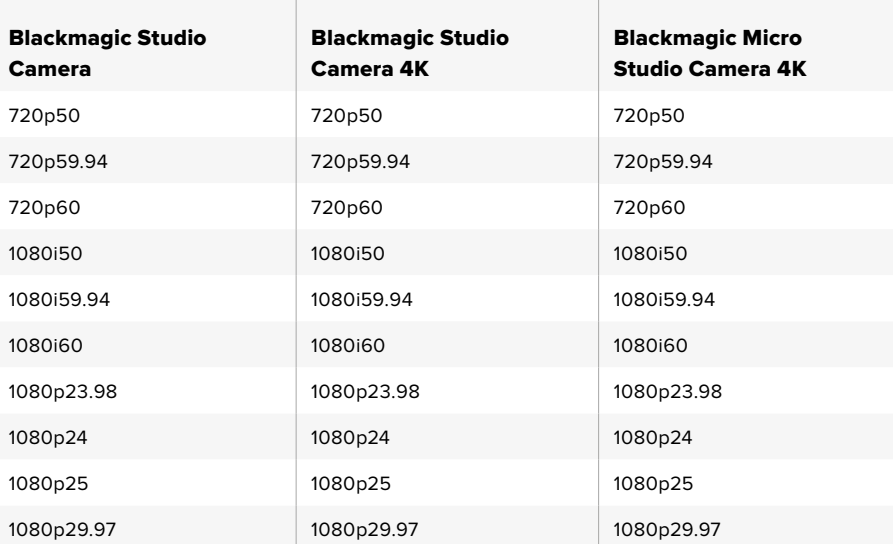

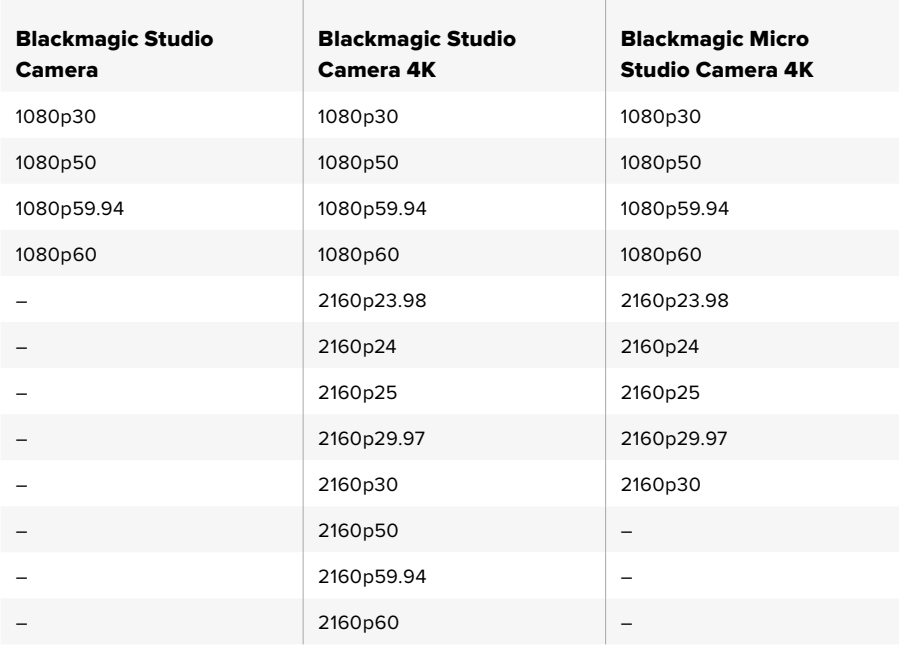

# **Ajustes de audio**

Para modificar los ajustes de audio en la cámara, presione el botón **MENU** y seleccione el ícono del micrófono situado a la izquierda de la pantalla. Utilice los botones direccionales para resaltar las opciones disponibles y presione el botón **SET** para confirmar.

# Control de ganancia automática

Al activar la función **Automatic Gain Control**, la cámara ajustará la intensidad del audio en forma automática durante la grabación. Esta opción permite aumentar o reducir el nivel de ganancia, dependiendo del volumen de la fuente.

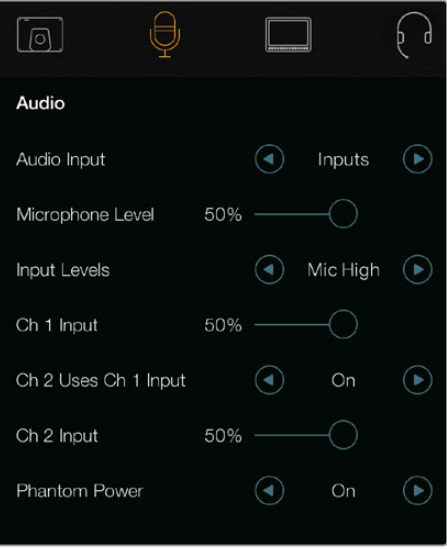

Ajustes de audio en el modelo Blackmagic Studio Camera

# Entrada de audio

La opción **Audio Input** permite seleccionar el audio captado por el micrófono interno de la cámara o recibido mediante las conexiones XLR.

# Intensidad del micrófono

La opción **Microphone Level** permite modificar la intensidad del audio captado por el micrófono de la cámara. Mueva el control hacia la izquierda o la derecha para aumentar o disminuir el volumen. La cámara cuenta con un micrófono estéreo. El micrófono integrado graba el sonido en los canales de audio 1 y 2 cuando no se detecta una fuente de audio externa.

# Volumen de entrada

Las conexiones de audio externas admiten señales a nivel de línea o micrófono. Seleccione **Mic Low** o **Mic High** en la opción **Input Levels** según la fuerza de la señal del micrófono. Es importante seleccionar el volumen apropiado para asegurarse de que el audio externo pueda escucharse o evitar que suene muy alto y distorsionado. Ajuste los niveles de entrada del audio externo mediante las flechas.

# Entrada canal 1

Mueva el control deslizante en la opción **Ch 1 Input** hacia la izquierda o la derecha para disminuir o aumentar respectivamente la intensidad del canal 1. La señal de audio externa anula el micrófono de la cámara y se transmite a través del canal 1.

# El Canal 2 usa la entrada del Canal 1

Seleccione **On** en la opción **Ch2 Uses Ch 1 Input** para integrar el audio externo del canal 1 a los canales 1 y 2 de la señal transmitida mediante la conexión SDI o por fibra óptica. Esto es lo mismo que conectar la entrada 1 a ambos canales de audio en la cámara y resulta útil cuando es necesario conectar dichos canales a micrófonos con una sola salida de audio. Seleccione **Off** si desea que el audio del canal 1 permanezca en un solo canal. En este caso, el canal 2 transmitirá el audio proveniente de la entrada correspondiente, lo cual es preferible al utilizar fuentes en estéreo.

# Entrada canal 2

Mueva el control deslizante en la opción **Ch 2 Input** hacia la izquierda o la derecha para disminuir o aumentar respectivamente la intensidad del canal 2. La señal de audio externa anula el micrófono de la cámara y se transmite a través del canal 2.

## Alimentación fantasma

La alimentación fantasma funciona a través de los cables para micrófonos y es particularmente conveniente en modelos de condensador. Active o desactive la opción **Phantom Power** para ambas entradas XLR seleccionando **On** u **Off** mediante las flechas correspondientes. Este tipo de suministro eléctrico se deshabilita automáticamente al elegir la opción **Line Input Level**. Asegúrese de esperar al menos 10 segundos después de desconectar el micrófono para que la alimentación fantasma sea nula antes de conectar otro independiente. Los micrófonos de cinta no son compatibles con esta forma de alimentación.

# **Ajustes de monitorización**

Para modificar los ajustes de la pantalla, presione el botón **MENU** y seleccione el ícono del monitor. Utilice los botones direccionales para resaltar las opciones disponibles y presione el botón **SET** para confirmar.

## Indicadores HDMI

El modelo Blackmagic Micro Studio Camera 4K brinda la posibilidad de seleccionar los indicadores que se muestran en las imágenes transmitidas a través de la salida HDMI.

## Histograma

El histograma permite visualizar el contraste entre las luces y las sombras a lo largo de una línea horizontal. El extremo izquierdo corresponde a las partes más oscuras de la imagen, mientras que el derecho representa las zonas más claras. Al modificar la apertura del diafragma, es posible ver cómo los valores se desplazan hacia la izquierda o la derecha, según corresponda.

Mediante esta opción, es posible activar o desactivar el histograma. Una vez habilitado, aparece en la esquina inferior derecha del monitor en uso, cuando la función **HDMI Overlays** está activada.

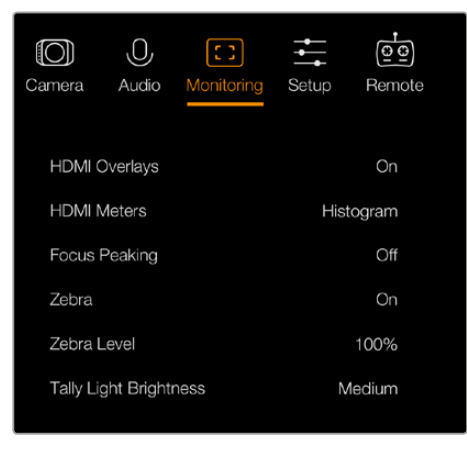

Ajustes de monitorización en el modelo Blackmagic Micro Studio Camera 4K

# Audio

El vúmetro digital representa el volumen de los canales de audio mediante dos barras horizontales. La barra superior corresponde al canal izquierdo, y la inferior al derecho. Cuando la intensidad del volumen es demasiado alta, puede ocurrir una distorsión. Para evitar este inconveniente, ajuste la ganancia de audio en la cámara hasta que los niveles se sitúen dentro de los parámetros adecuados.

Mediante esta opción, es posible activar o desactivar el vúmetro digital. Una vez habilitado, aparece en la esquina inferior izquierda del monitor en uso, cuando la función **HDMI Overlays** está activada.

## Información superpuesta en señales HDMI

La opción **HDMI Overlays** solo está disponible en el modelo Micro Studio Camera 4K. Una vez habilitada, las imágenes transmitidas a través de la salida HDMI incluirán guías de encuadre y otros datos de la cámara y sus ajustes, así como los indicadores seleccionados en la opción **HDMI Meters**.

## Brillo

Mueva el control deslizante en la opción **Brightness** hacia la izquierda o la derecha para ajustar el brillo de la pantalla. El valor preestablecido es 60 %.

## Cebra

Las cámaras de Blackmagic cuentan con una función denominada «Zebra», que indica los niveles de exposición en la imagen por medio de líneas diagonales, según el nivel configurado.

Active la función **Zebra** y seleccione el porcentaje deseado mediante las flechas direccionales. El nivel predeterminado es **Medium**.

## Indicador de enfoque

La opción **Focus Peaking** permite cambiar el nivel del indicador de enfoque. Los ajustes disponibles son D **Off**, **Low**, **Medium** y **High**. Modifique este parámetro al utilizar un objetivo de gran nitidez para disminuir la cantidad de puntos en la imagen. El nivel predeterminado es **Medium**.

## Brillo de la luz piloto frontal

La opción **Front Tally Light Brightness** permite ajustar el brillo de la luz piloto frontal. Los ajustes disponibles son **Off**, **Low**, **Medium** y **High**. El nivel predeterminado es **Medium**.

#### Brillo de la luz piloto trasera

La opción **Rear Tally Light Brightness** permite ajustar el brillo de la luz piloto frontal. Los ajustes disponibles son **Off**, **Low**, **Medium** y **High**. El nivel predeterminado es **Medium**.

#### Brillo de la luz piloto

La opción **Tally Light Brightness** permite ajustar el brillo de la luz piloto en el modelo Micro Studio Camera 4K. Los ajustes disponibles son **Off**, **Low**, **Medium** (predeterminado) y **High**. Al seleccionar **Off**, la luz se encenderá brevemente al prender la cámara.

#### Porcentaje de carga de la batería

Algunas baterías LP-E6 son capaces de indicar su duración restante mediante un sistema de comunicación digital en serie. Al activar la opción **Display Battery Percentage** en el modelo Micro Studio Camera 4K, es posible conocer el nivel de carga de la batería expresado como un porcentaje, en lugar de un gráfico de barras. No obstante, si esta forma de representación resulta inexacta, es posible volver a habilitar las barras que miden directamente el estado de la carga.

# **Ajustes para el set de grabación**

Para modificar estos ajustes, presione el botón **MENU** y seleccione el ícono de los auriculares. Utilice los botones direccionales para resaltar las opciones disponibles y presione el botón **SET**  para confirmar.

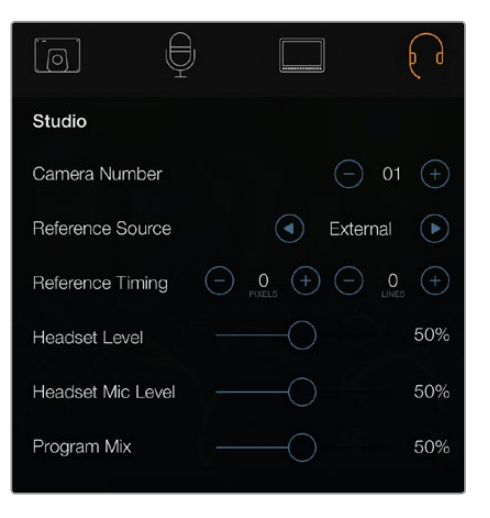

Ajustes de estudio en el modelo Blackmagic Studio Camera

NOTA: El modelo Blackmagic Micro Studio Camera 4K incluye estos ajustes en el menú de configuración.

## Número de cámara

Para que la cámara pueda utilizar el sistema de señalización en forma conjunta con el mezclador, es preciso identificarla con un número mediante la opción **Camera Number**. Esto brinda la posibilidad de garantizar que el dispositivo envíe la señal a la cámara indicada. Las cámaras pueden identificarse con cualquier número entre 1 y 99. El valor predeterminado es 1.

SUGERENCIA: La señal SDI proveniente de cualquier mezclador puede transmitirse a la cámara mediante la tarjeta Blackmagic 3G-SDI Shield for Arduino, a fin de que la luz piloto se encienda cuando está al aire. Todos los modelos de mezcladores que disponen de salidas en colector abierto son compatibles con dicha tarjeta. Consulte el apartado *Conexión de una tarjeta Blackmagic 3G-SDI Shield for Arduino* para obtener más información al respecto.

#### Referencia

La opción **Reference Source** permite seleccionar la fuente utilizada para la sincronización. La cámara puede sincronizarse con la señal principal recibida a través de la entrada SDI o mediante una fuente externa. En este último caso, conviene subrayar que podría ocurrir un salto en la imagen al realizar la sincronización con la cámara.

En el modelo Blackmagic Micro Studio Camera 4K, la opción **HDMI Overlays** mostrará el mensaje **REF** en pantalla cuando el dispositivo detecta una señal de referencia válida.

#### Modo de referencia

La opción **Reference Timing** permite ajustar manualmente el modo de referencia según líneas o pixeles.

#### Volumen de los auriculares

Mueva el control deslizante hacia la derecha o la izquierda en la opción **Headset Level** para aumentar o disminuir el volumen de monitorización del audio. El valor preestablecido es 50 %.

# Volumen del micrófono de los auriculares

Mueva el control deslizante hacia la derecha o la izquierda en la opción **Headset Mic Level** para aumentar o disminuir el volumen del micrófono de los auriculares. El valor predeterminado es 50 %.

#### Mezcla de audio

La opción **Program Mix** permite cambiar el balance entre el sonido de la cámara y del intercomunicador. La señal de audio se transmitirá por los auriculares según el modo activo indicado en la pantalla. Por ejemplo, al filmar, se escuchará el audio de la cámara. Al reproducir las imágenes transmitidas al aire, se escuchará el audio correspondiente al programa. El valor predeterminado es 0 %.

# **Control remoto**

El modelo Blackmagic Micro Studio Camera 4K ofrece un menú adicional denominado **Remote** que permite configurar las opciones de control a distancia empleando el protocolo S.Bus. Este requiere una conexión para controlar hasta 17 canales que pueden asignarse a diferentes funciones. Generalmente, los receptores y los descodificadores S.Bus se emplean para dirigir aviones y helicópteros utilizados en la práctica del aeromodelismo, y se encuentran disponibles en las principales tiendas especializadas.

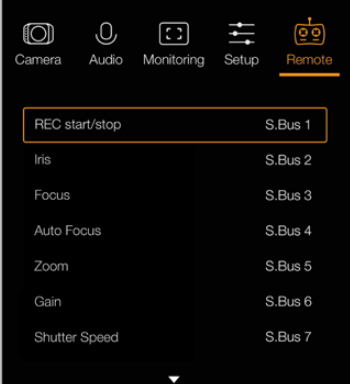

Ajustes para control remoto en el modelo Blackmagic Micro Studio Camera 4K

# Asignación de funciones a los canales S.Bus

En caso de estar empleando un controlador S.Bus con el modelo Blackmagic Micro Studio Camera 4K, es posible asignar las siguientes funciones a canales individuales mediante el menú **Remote**:

- Grabación automática
- Diafragma
- Enfoque
- Enfoque automático
- Zoom
- Luces
- Velocidad de obturación
- Balance de blancos
- Intensidad del audio
- Frecuencia de imagen

Para ello, basta con seleccionar el parámetro que desea controlar y asignarle un canal disponible utilizando los botones direccionales y el botón **SET**.

Los transmisores de radio estándar compatibles con el protocolo S.Bus generalmente se encuentran configurados con una serie de ajustes de control integrados en la salida. De este modo, es posible asignar funciones de la cámara a canales individuales S.Bus, a fin de controlarla en forma remota.

Asimismo, este protocolo puede emplearse para desarrollar soluciones de control personalizadas.

## Desarrollar controles personalizados

Si desea desarrollar sus propias soluciones de control para el modelo Blackmagic Micro Studio Camera 4K, puede utilizar la entrada S.Bus en el cable de expansión para acceder a las funciones disponibles.

Al enviar comandos a la cámara mediante el puerto S.Bus, los valores deben estar entre 44 y 212, a fin de que el dispositivo pueda interpretar las órdenes. Si se emplea un transmisor radiocontrol, la posición neutra o el valor medio se considera 128.

El modo en el que los comandos específicos son enviados a la cámara dependerá de cómo han sido asignadas las funciones de la misma en el controlador.

Hay dos modos para realizar esto.

 El primero establece los ajustes en rangos específicos de la entrada, por lo que enviar un valor dentro del mismo activará una función en particular.

Por ejemplo, los ajustes para el número f en un objetivo con apertura del diafragma entre f1.8 y f22 se distribuirán entre los valores 44 y 212, de manera que, entre el rango 44 y 51, la apertura del objetivo será de f1.8. Los valores continuarán a lo largo de todo el rango, por lo que al enviar un comando entre 206 y 212 se seleccionará la máxima apertura f22. Los cambios en el zoom y el enfoque se controlan de la misma manera.

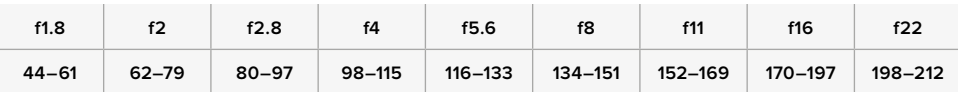

 El segundo modo registra cualquier cambio desde el valor medio (128) hasta uno por encima o debajo del mismo, y vuelve al punto neutro. La cámara considerará esto como una señal válida para aumentar o disminuir los ajustes asignados. Funciones tales como activar la grabación, el enfoque automático, la ganancia, la velocidad de obturación, el balance de blancos y la frecuencia de imagen se basan en este tipo de control.

Es posible asignarlas a controles tales como una palanca de mando que permite volver al punto medio después de cada movimiento hacia arriba o abajo. En este caso, el valor 44 representará la posición más baja de la palanca, mientras que el 212 será la más alta. Por su parte, los puntos medios tendrán asignado un valor de 128.

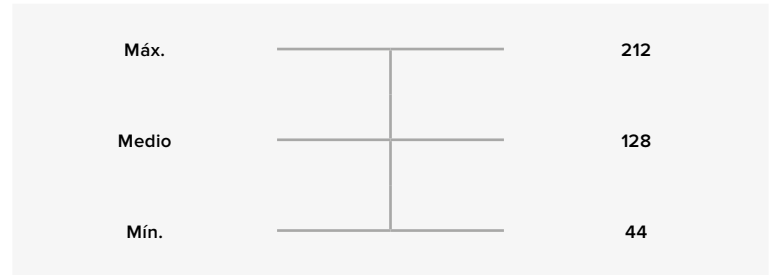

Por ejemplo, si los ajustes de ganancia se asignan a una palanca de mando, cada vez que esta se mueva hacia arriba, después volverá al punto neutro en el centro. De este modo, la cámara incrementará este valor en uno, es decir de 0 dB a 6 dB.

Asimismo, es posible emplear otro tipo de controlador para enviar la misma información en forma numérica. En este caso, será necesario transmitir a la cámara el valor medio, 128, uno por encima, como 212, y de nuevo 128. El dispositivo registrará esta orden como un incremento y modificará la ganancia de 0 dB a 6 dB.

El modo de transmitir los comandos a la cámara dependerá del sistema de control empleado por el usuario y de las funciones que este desea asignarle. Este tipo de controles con resorte que regresan al punto neutro son muy comunes en los transmisores con radio control empleados en drones y en la práctica del aeromodelismo.

Los sistemas de control remoto desarrollados por Futaba permiten ajustar de forma precisa algunos parámetros a los diales con rotación o a las palancas analógicas, mientras que otros será mejor asignarlos a los interruptores.

# **Modificación de ajustes**

## Ajustes del objetivo

El modelo Blackmagic Studio Camera permite controlar el objetivo en forma electrónica, lo cual hace posible modificar ajustes tales como la apertura del diafragma y el enfoque automático. El indicador de enfoque genera un borde verde alrededor de las partes más nítidas de la imagen para facilitar el enfoque. Es visible solamente en la pantalla LCD y no afecta a las imágenes transmitidas mediante la salida SDI.

#### Botón FOCUS

Al utilizar la cámara con un objetivo de enfoque automático, presione este botón para activar el indicador de enfoque o la función de enfoque automático. Presione el botón **FOCUS** una vez para activar el enfoque automático. Oprímalo dos veces rápidamente para activar el indicador de enfoque.

Al emplear un objetivo manual, presione el botón **FOCUS** una vez para activar el indicador de enfoque.

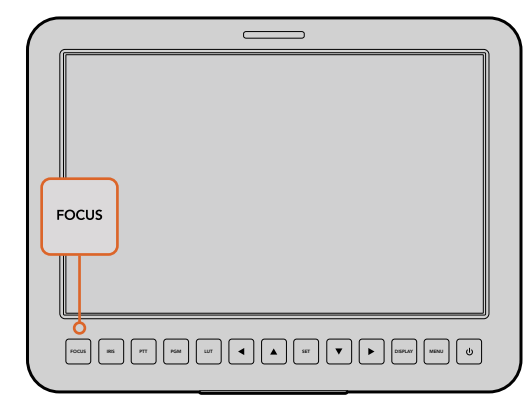

Presione el botón **FOCUS** una vez para activar el enfoque automático. Oprímalo dos veces rápidamente para activar el indicador de enfoque.

#### Botón IRIS

Al utilizar el rango dinámico en el modo **Video**, presione este botón una vez para establecer un valor de exposición promedio según las partes más claras y oscuras de la imagen. Al emplearlo en el modo **Film**, oprímalo para ajustar la exposición según las zonas más brillantes de la imagen. Para ajustar la apertura manualmente, presione los botones de navegación con las flechas hacia arriba y abajo.

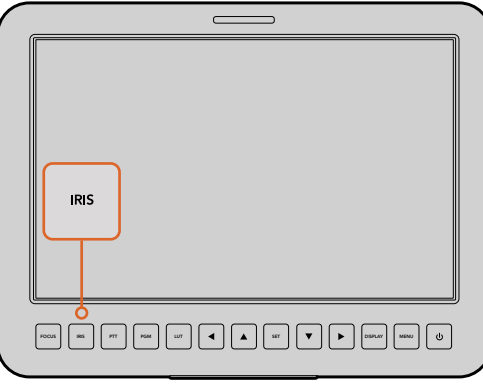

Presione el botón **IRIS** para activar la función de exposición automática, o utilice las flechas hacia arriba y abajo para ajustar este parámetro en forma manual.

# Ajustes adicionales

#### Botón PTT (Push to talk)

Al llevar a cabo una producción en directo, es de suma importancia que los camarógrafos puedan comunicarse con el director y con los demás integrantes del equipo en la sala de control. Para ello, simplemente oprima este botón y manténgalo presionado mientras habla. Presiónelo dos veces rápidamente para activar el modo manos libres. Presiónelo nuevamente para volver al modo normal.

#### Botón PGM (Programa)

A veces es importante que el camarógrafo vea la señal que sale al aire y no solo las imágenes captadas por su cámara. Presione este botón para ver las imágenes de la cámara en directo o la señal principal del mezclador en la sala de control. La fuente externa se puede conectar a la entrada SDI o al módulo opcional para fibra óptica.

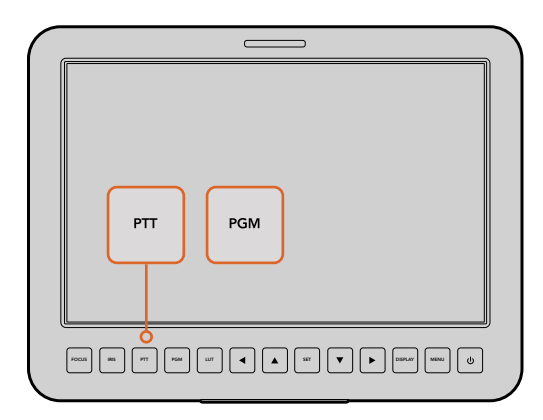

El modelo Blackmagic Studio Camera incluye funciones tales como PTT y PGM que son esenciales para cualquier producción en directo.

#### Botón LUT (Tabla de conversión)

Esta prestación será implementada próximamente.

#### Flechas

Utilice estos botones para acceder a los distintos menús.

#### Botón SET

Permite confirmar las opciones seleccionadas.

#### Botón DISPLAY

Presione este botón para ver datos útiles en la pantalla de la cámara, tales como:

las guías de encuadre, el número de cámara, el formato y la frecuencia de imagen, la velocidad de obturación, el balance de blancos, la duración restante de la batería, la ganancia y la relación focal.

Presione este botón nuevamente para ocultar dicha información y ver solo la imagen. La información adicional es visible solamente en la pantalla de la cámara. No se ve en las imágenes transmitidas mediante la señal SDI.

NOTA: Puesto que los modelos Blackmagic Studio Camera 2 y Blackmagic Studio Camera 4K 2 no tienen una batería interna, el porcentaje de carga restante no se muestra en la pantalla.

#### Botón MENU

Presione este botón para acceder al menú y luego utilice las flechas para desplazarse por las distintas opciones.

#### Botón de encendido

Presiónelo para encender la cámara. Manténgalo presionado para apagarla.

# **Salida de video**

# **Conexión a mezcladores**

Los modelos Studio Camera transmiten imágenes en formato 4:2:2 de 10 bits, de modo que es posible conectarlos a mezcladores y otros equipos SDI. Por otra parte, al instalar un módulo SFP opcional, brindan conectividad para cables de fibra óptica, evitando de este modo la necesidad de utilizar un dispositivo ATEM Camera Converter.

Conecte la salida principal (PGM) del mezclador a la entrada SDI de la cámara o al módulo óptico para ver la señal en la pantalla.

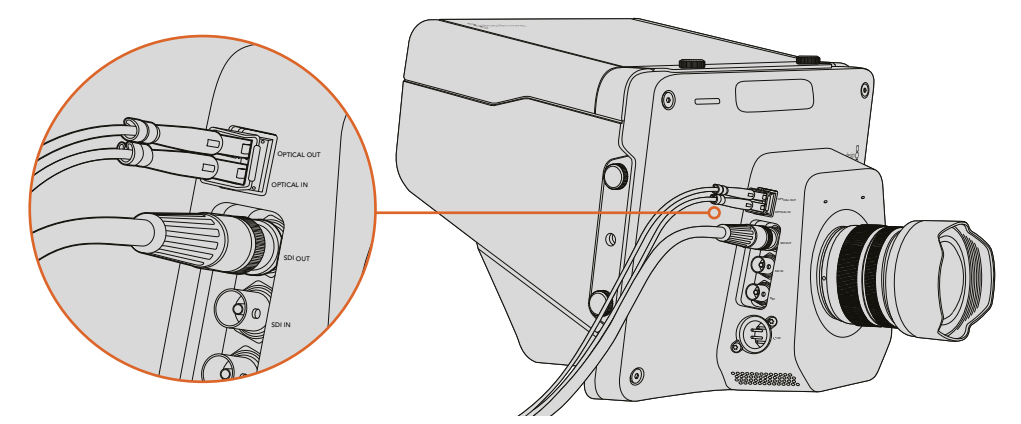

Conecte el modelo Studio Camera a un mezclador mediante las conexiones SDI o el módulo SFP para fibra óptica.

El modelo Blackmagic Studio Camera cuenta además con una entrada para señales de referencia que permite sincronizar varias cámaras, videocaseteras y otros dispositivos con una señal externa Black Burst o Tri-level, ayudando de este modo a prevenir errores de coordinación que podrían dar como resultado saltos en la imagen al cambiar de una fuente a otra.

# **Conexión a dispositivos de grabación**

La cámara puede conectarse a dispositivos tales como el modelo Blackmagic Hyperdeck Shuttle para grabar las imágenes captadas por esta. Al mismo tiempo, es posible ver el material grabado por el dispositivo en la pantalla de la cámara.

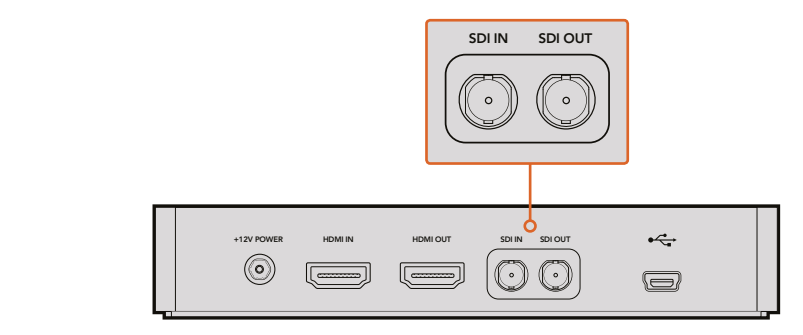

Conecte la salida SDI de la cámara a la entrada correspondiente en el grabador. A continuación, conecte la salida SDI del grabador a la entrada correspondiente en la cámara para ver el contenido captado.

# **Grabación por control remoto**

El modelo Blackmagic Micro Studio Camera 4K transmite una señal automáticamente desde las salidas SDI o HDMI que permite iniciar la grabación en cualquier dispositivo conectado que disponga de dicha función, tal como el monitor Blackmagic Video Assist.

Para iniciar la grabación mediante dichos dispositivos, es posible conectar un pulsador al puerto LANC o S.Bus en el cable de expansión. De este modo, al presionar el botón de grabación en el pulsador, la unidad externa inicia la captura de imágenes. Al volver a presionarlo, el proceso se detiene.

Nótese que es necesario activar esta función en el equipo a fin de que responda a la señal de la cámara.

Asimismo, es posible emplear el protocolo de control SDI de Blackmagic para comenzar la grabación de forma remota.

Consulte el apartado correspondiente para obtener más información al respecto.

# **Salida SDI RAW**

El modelo Blackmagic Micro Studio Camera 4K cuenta con un modo RAW que transmite la información del sensor con filtro Bayer mediante la salida SDI. De este modo, podrá aplicar una interpolación cromática personalizada a los datos de la imagen capturada por el sensor.

Consulte el apartado *Salida SDI RAW* en la sección destinada a desarrolladores para obtener más información al respecto.

# **Conexión de una tarjeta Blackmagic 3G-SDI Shield for Arduino**

Es posible conectar las salidas para luces piloto de un mezclador a una tarjeta Blackmagic 3G-SDI Shield for Arduino, a fin de enviar señales a distintas unidades Studio Camera. Aunque no se utilice un mezclador ATEM, se puede igualmente implementar un sistema de señalización mediante señales SDI.

Concretamente, el puerto en paralelo del mezclador se conecta a los pines D2-D9 de la tarjeta. A su vez, la salida SDI de esta se conecta a todas las cámaras mediante un amplificador de distribución, tal como el modelo Blackmagic Mini Converter SDI Distribution. De esta forma, es posible enviar señales a ocho cámaras distintas para encender o apagar las luces piloto según corresponda.

El número de cámara debe coincidir con el de la salida en el mezclador. En consecuencia, puede que sea necesario fabricar un conector adaptado para asegurarse de que los pines correspondan a cada número de cámara. Es necesario que el pin a tierra del conector del mezclador esté conectado al pin a tierra de la tarjeta.

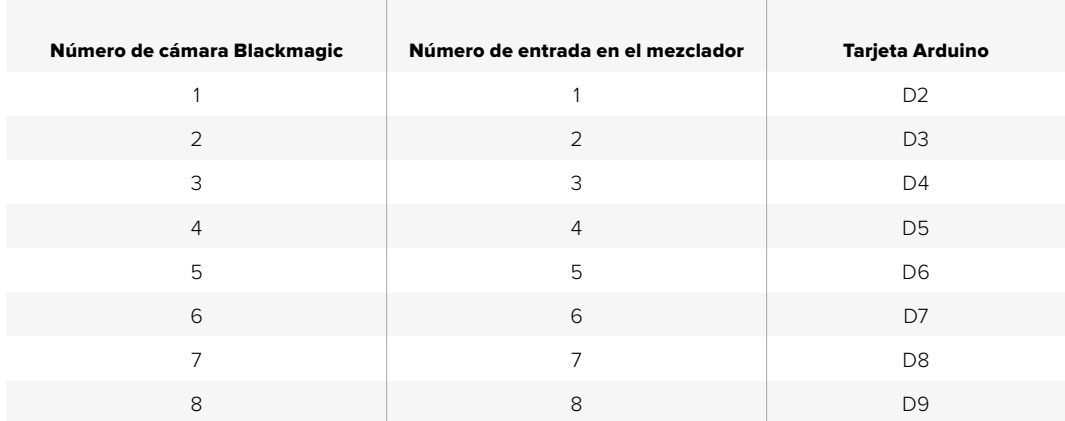

La siguiente tabla indica la correspondencia entre los números de cámara y las conexiones en el mezclador y la tarjeta.

A continuación, se brinda un ejemplo de código mediante el que la tarjeta se programa para que encienda la luz piloto en la cámara cuando esta transmite la señal principal proveniente del mezclador. Todos los mezcladores que disponen de salidas en colector abierto son compatibles con la tarjeta Blackmagic 3G-SDI Shield for Arduino. Consulte su manual en la página www.blackmagicdesign.com/es/support para obtener más información al respecto.

```
o.
  BMD 2 Camera Tally &
#include <BMDSDIControl.h>
conct in+childMdnaec - Qv6E// T2C address of shield
                                      sileturian ess = 0x02,<br>sdiTallyControl(shieldAddress); // declare sdiTallyControl object
BMD_SDITallyControl_I2C
int camera0neTallyPin = 2; // connect tally connector camera 1 to pin 2<br>int cameraTwoTallyPin = 3; // connect tally connector camera 2 to pin 3
bool cameraOneTallyChange;
                                       // used to check if camera 1 tally status has changed
                                      // used to check if camera 2 tally status has changed
bool cameraTwoTallyChange;
void setup()
\{pinMode(cameraOneTallyPin, INPUT_PULLUP);
                                                           // define input pins with internal pullup resistors
  pthMode(cameraonetattyPth, INPUT_PULLUP);<br>pinMode(cameraTwoTallyPin, INPUT_PULLUP);
  cameraOneTallyChange = 0;<br>cameraTwoTallyChange = 0;
                                                 // initialize tally status
                                                // initialize sdiTallyControl
  sdiTallyControl.begin():
  sdiTallyControl.setOverride(true); // allow tally packets to be embeded on SDI stream
3
void loop()
  bool cameraOneTally = digitalRead(cameraOneTallyPin);
                                                                            // read camera 1 tally pin
  bool cameraTwoTally = digitalRead(cameraTwoTallyPin); // read camera 2 tally pin
  if (cameraOneTallyChange != cameraOneTally) // only send commands to camera if tally status has changed
  \overline{\mathbf{f}}if (cameraOneTally)
                                                               // turn camera 1 tally ON
     \mathbf{f}sdiTallyControl.setCameraTally(
          1, // Camera Number<br>true, // Program Tally<br>false // Preview Tally
       \mathcal{L}:
     \overline{\mathbf{r}}else
     \{sdiTallyControl.setCameraTally(
                                                              // turn camera 1 tally OFF
          1, // Camera Number<br>false, // Program Tally<br>false // Preview Tally
       \mathcal{E}:
    \overline{\mathbf{z}}\overline{\mathbf{r}}camera0neTallyChange = camera0neTally;
  if (cameraTwoTallyChange != cameraTwoTally)
                                                              // only send commands to camera if tally status has changed
   \{if (cameraTwoTally)
                                                                 // turn camera 2 tally ON
     \mathbf{f}sdiTallyControl.setCameraTally(
          2, // Camera Number<br>true, // Program Tally<br>false // Preview Tally
       \mathcal{E}\overline{\mathbf{3}}else
     \overline{f}sdiTallyControl.setCameraTally(
                                                                // turn camera 2 tally OFF
          2, // Camera Number<br>false, // Program Tally<br>false // Preview Tally
       \mathcal{E}:
    \overline{\mathbf{3}}\overline{\mathbf{3}}cameraTwoTallyChange = cameraTwoTally;
3
```
Este ejemplo muestra cómo programar la tarjeta para detectar una señal proveniente del mezclador y transmitirla mediante la salida SDI, lo cual permite encender la luz piloto en la cámara correspondiente.

# **Programa Blackmagic Camera Setup**

# Actualización del software de la cámara en Mac OS X

Después de descargar el programa Blackmagic Camera Setup, descomprima el archivo que lo contiene y haga doble clic en la imagen de disco correspondiente (.dmg). Ejecute el instalador y siga las instrucciones que aparecen en la pantalla.

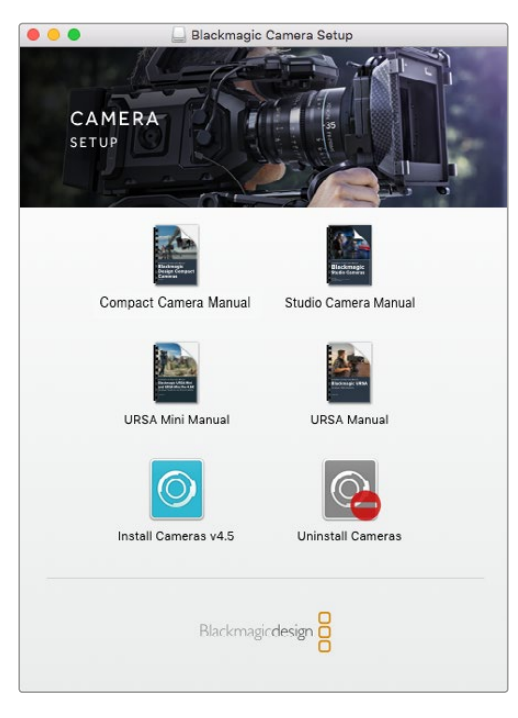

Blackmagic Camera Setup

# Actualización del software de la cámara en Windows

Después de descargar y descomprimir el archivo, se abrirá una ventana correspondiente al programa Blackmagic Camera Setup. Haga doble clic en el instalador de la aplicación y siga las instrucciones que aparecen en la pantalla para completar el procedimiento.

Al finalizar la instalación, haga clic en **Inicio** y seleccione la opción **Todos los programas.** A continuación, abra la carpeta **Blackmagic Design** para ejecutar el programa o acceder al manual de instrucciones.

# Actualización del sistema operativo interno de la cámara

Después de instalar la última versión del programa de configuración de la cámara en el equipo informático, conecte ambos dispositivos mediante un cable USB. El puerto USB 2.0 Mini B se encuentra en la parte inferior de la cámara.

Ejecute el programa Blackmagic Camera Setup y siga las instrucciones que aparecen en la pantalla para actualizar el sistema operativo interno.

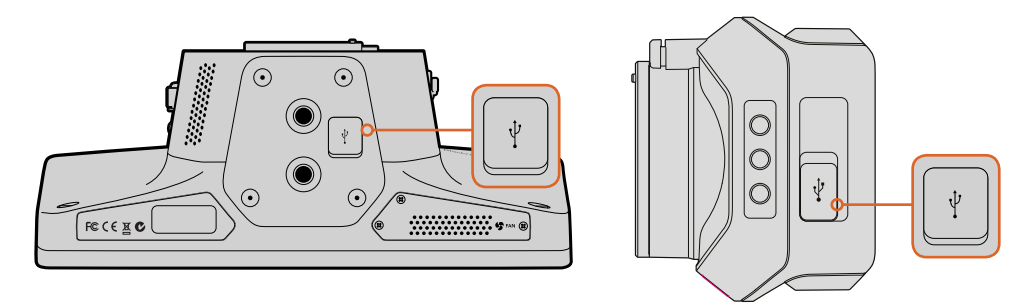

Los puertos USB 2.0 Mini B se encuentran en la parte inferior de las cámaras.

# **Colocación de accesorios**

# **Parasol**

El modelo Studio Camera incluye un parasol plegable para dar sombra a la pantalla en condiciones de luz intensa y asegurar una visualización óptima en todo momento.

- **1** Localice las seis tuercas de mariposa incluidas con la cámara.
- **2** Haga coincidir los agujeros del parasol con las roscas de la cámara. Coloque dos tuercas en la parte superior y en cada costado de la misma para sujetarlo.

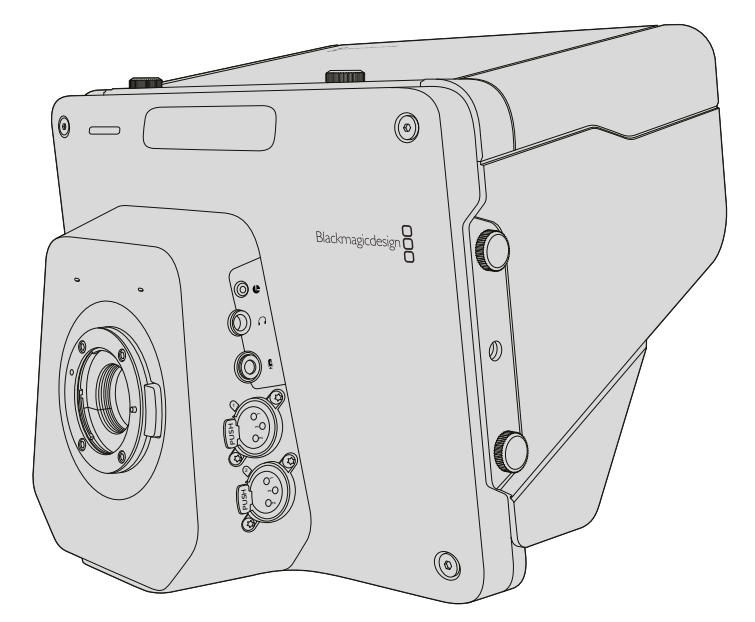

# **Otros accesorios**

A efectos de utilizar la cámara en un estudio de grabación, quizás sea conveniente colocarla sobre un pedestal y añadirle rieles para objetivos de mayor tamaño o apuntadores ópticos. En el caso de transmisiones desde exteriores, podría ser necesario agregar micrófonos, baterías externas o controladores remotos. La cámara incluye dos orificios roscados de 9.5 mm en la parte inferior y 2 diez de 6.35 mm en la parte superior y los laterales. De esta manera, ofrece la flexibilidad necesaria para adaptarla a distintos tipos de producciones y valerse de una amplia gama de accesorios.

# **Programa ATEM Software Control**

# **Introducción**

El modelo Studio Camera puede manejarse desde un mezclador ATEM mediante el módulo de control del programa ATEM Software Control. Para acceder al mismo, basta con hacer clic en la pestaña **Cámara** de la interfaz. Asimismo, esta prestación permite modificar con facilidad diferentes parámetros, tales como la apertura del diafragma, la ganancia y la distancia focal, al emplear objetivos compatibles, así como ajustar el color de las cámaras y crear imágenes extraordinarias con las herramientas para correcciones primarias de DaVinci Resolve.

El módulo de control envía paquetes de instrucciones a la cámara mediante cualquiera de las salidas SDI del mezclador, excepto aquellas correspondientes a señales subconvertidas. Al conectar una salida SDI del dispositivo a la entrada de la cámara, esta detecta las instrucciones integradas en la señal, permitiendo de este modo controlar los diferentes parámetros. La cámara puede manejarse a través de la conexión SDI común o mediante cables de fibra óptica al instalar un módulo SFP opcional.

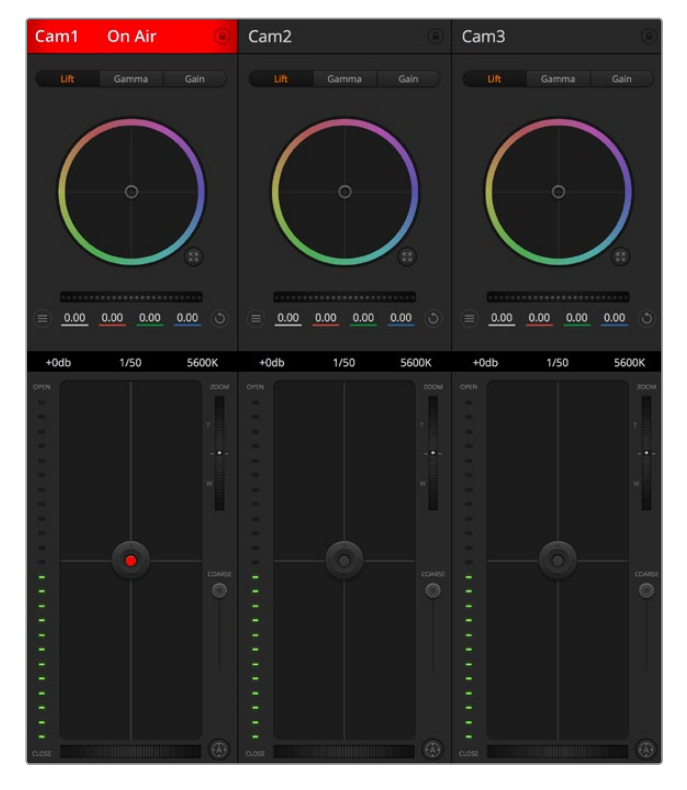

Control de cámaras

# Conexión SDI

- **1** Conecte la salida SDI 12G de la cámara a cualquier entrada SDI del mezclador.
- **2** Conecte cualquier salida SDI del mezclador a la entrada SDI de la cámara. Nótese que no es posible transmitir la señal de control a través de las salidas para el modo de visualización múltiple o la reducción de la definición original de las imágenes.
- **3** Presione el botón **MENU** en la cámara. Seleccione la opción **Studio Settings** y luego modifique el campo **Camera Number** de forma que coincida con la entrada del mezclador. Por ejemplo, si la cámara está conectada a la entrada Cam 1, el valor también deberá ser 1. De este modo, es posible asegurarse de que la señal se envía a la cámara correcta.

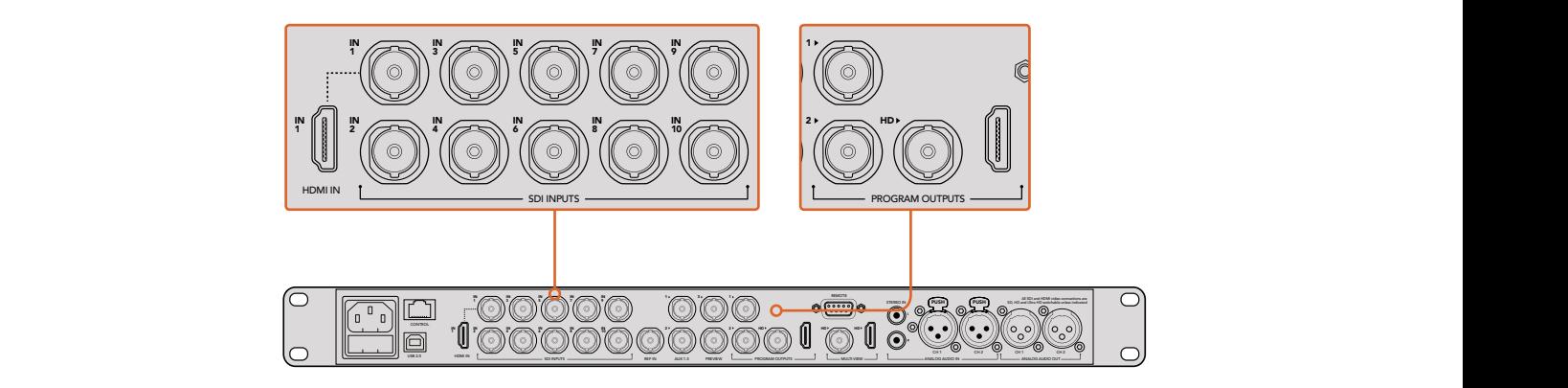

Conecte el modelo Studio Camera a cualquiera de las entradas SDI del mezclador.

#### Conexión mediante fibra óptica

- **1** Después de instalar el módulo SFP en la cámara, conecte un dispositivo ATEM Studio Converter mediante un cable de fibra óptica.
- **2** Conecte una salida SDI de dicho dispositivo a cualquier entrada SDI del mezclador.
- **3** Conecte cualquier salida SDI del mezclador a la entrada SDI del dispositivo. Nótese que no es posible transmitir la señal de control a través de las salidas para el modo de visualización múltiple o la reducción de la definición original de las imágenes.
- **4** Presione el botón **MENU** en la cámara. Seleccione la opción **Studio Settings** y luego modifique el campo **Camera Number** de forma que coincida con la entrada del mezclador. Por ejemplo, si la cámara está conectada a la entrada Cam 1, el valor también deberá ser 1. De este modo, es posible asegurarse de que la señal se envía a la cámara correcta.

Compruebe la asignación de los botones en las preferencias del programa ATEM Software Control para asegurarse de que hayan sido vinculados a la cámara correcta. Después de establecer la conexión, el usuario dispondrá de un sistema de señalización que indica si la cámara está al aire mediante el uso de la luz piloto. Al mismo tiempo, podrá ver la señal principal transmitida por el mezclador en la pantalla de la misma presionando el botón **PGM**.

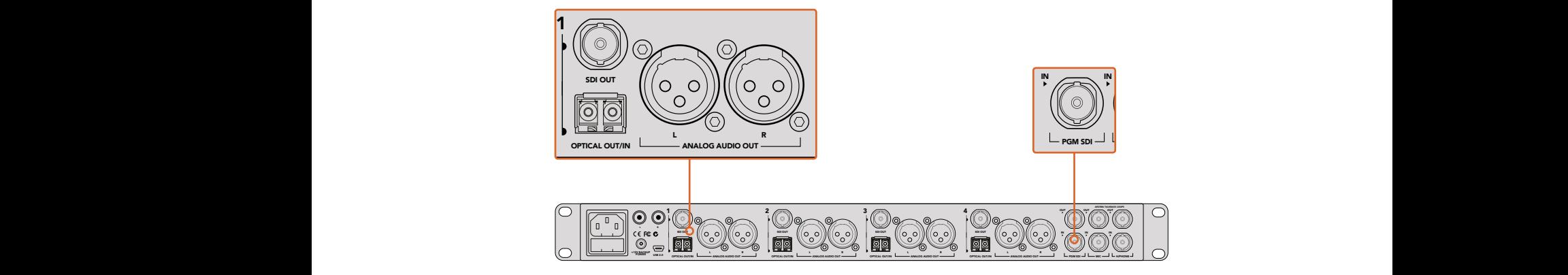

Conecte varios modelos Studio Camera mediante fibra óptica utilizando un dispositivo ATEM Studio Converter.

# **Control de cámaras**

Ejecute el programa ATEM Software Control y haga clic en la pestaña **Cámara** situada en la parte inferior de la ventana. Verá una serie de controladores con herramientas para ajustar y mejorar la imagen de cada cámara. Los controladores son fáciles de usar. Simplemente haga clic en los botones o mantenga presionado el mouse y muévalo para ajustar la imagen.

#### Selección de cámaras

La fila de botones situada en la parte superior de la ventana permite seleccionar la cámara que el usuario desea controlar. En la ventana de ajuste del color, también se pueden utilizar estos botones para seleccionar una cámara. Cuando se emplea una salida auxiliar para la monitorización, la señal de la cámara seleccionada también se transmitirá a través de dicha salida. Esta puede seleccionarse en el panel de ajustes generales del mezclador.

#### Estado de la cámara

En la parte superior de cada controlador se identifica la cámara y se indica si la misma está al aire. Además, hay un botón que permite bloquear todos los controles de la cámara. Cuando la cámara está al aire, la barra superior de la ventana se enciende en rojo e indica **Al aire**.

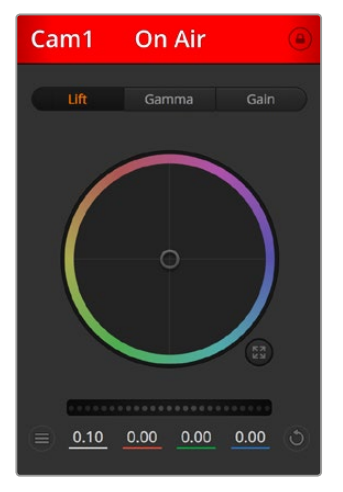

En la parte superior de cada controlador se indica si la cámara está al aire. Utilice los controles generales debajo de cada círculo cromático para ajustar las sombras, los tonos intermedios y las luces en cada canal.

# Círculo cromático

El círculo cromático es una herramienta útil de DaVinci Resolve que permite ajustar el color en las luces, tonos intermedios y sombras de cada canal YRGB. Para seleccionar el parámetro que desea modificar, haga clic en una de las tres pestañas situadas en la parte superior del controlador.

# Control general

El control general situado debajo del círculo cromático permite ajustar el contraste en todos los canales YRGB al mismo tiempo, o la luminancia de las luces, los tonos intermedios y las sombras en forma independiente.

## Ajustes de la cámara

El botón para modificar los ajustes de la cámara situado en la esquina superior izquierda del controlador permite activar las barras de color en los modelos Studio Camera, Micro Studio Camera y URSA Mini, y ofrece la posibilidad de ajustar los detalles de la señal correspondiente a cada cámara.

#### Mostrar / ocultar barras de color

Las barras de color en las cámaras de Blackmagic se pueden activar o desactivar mediante las opciones **Mostrar** y **Ocultar**. Esta función es de suma utilidad para identificar las unidades de forma visual durante la preparación de un programa en directo. Asimismo, dicha señal incluye un tono auditivo que brinda la posibilidad de comprobar o modificar la intensidad del volumen de cada cámara.

#### Detalles

Este ajuste permite dar mayor nitidez a las imágenes en directo captadas por las cámaras. Las opciones disponibles son **Desactivados, Predeterminado, Medio** y **Alto.**

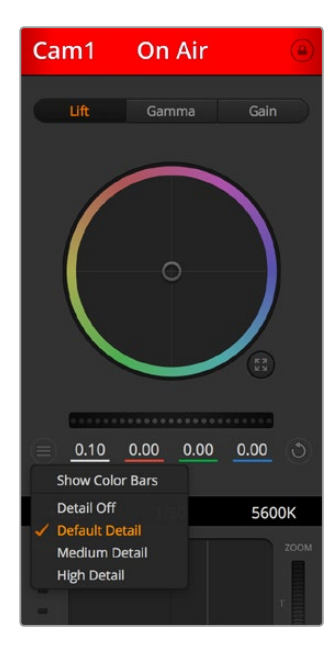

El botón de configuración permite mostrar u ocultar la carta de barras de color y ajustar la nitidez de las imágenes en las cámaras de Blackmagic.

#### Botón de reajuste

Este botón situado cerca de la parte superior derecha de cada controlador permite seleccionar los ajustes que se desean restablecer, copiar o aplicar. A su vez, cada círculo cromático también cuenta con un botón de reajuste. Haga clic sobre el mismo para copiar, aplicar o restablecer los parámetros a los valores predeterminados. Cabe destacar que los ajustes de los controladores bloqueados no se modifican al copiar y aplicar otros parámetros.

El botón situado en la esquina inferior derecha del controlador permite restablecer los valores predeterminados para los círculos cromáticos y los ajustes de contraste, saturación, matiz y luminancia. Es posible aplicar parámetros de etalonaje a todas las cámaras en general o a cada una en forma individual para lograr una apariencia uniforme en las imágenes. Los valores correspondientes a la apertura del diafragma, el enfoque, el control primario y el pedestal no se alteran al copiar y aplicar otros ajustes. Al modificar parámetros en todas las cámaras simultáneamente, el sistema solicita una confirmación previa por parte del usuario. De esta forma, es posible evitar cambios en las cámaras no bloqueadas cuya señal está al aire.

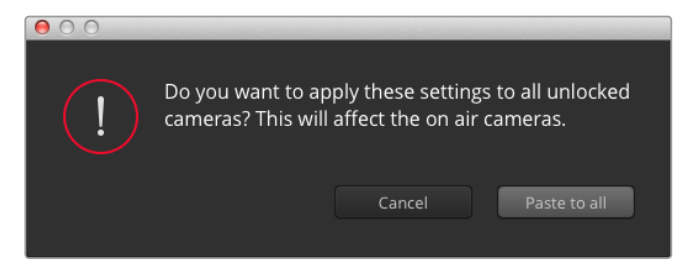

Al modificar parámetros en todas las cámaras simultáneamente, el sistema solicita una confirmación previa por parte del usuario. De esta forma, es posible evitar cambios en las cámaras no bloqueadas cuya señal está al aire.

# Control del diafragma/pedestal

Este control se encuentra en el retículo central de cada controlador y se enciende en rojo cuando la cámara está al aire.

Para abrir o cerrar el diafragma, arrastre el círculo hacia arriba o abajo. Al mantener presionada la tecla de mayúsculas mientras se mueve el círculo, solo se modifica la apertura del diafragma.

Para oscurecer o incrementar el pedestal, arrastre el círculo hacia la izquierda o derecha. Al mantener presionada **Command** en Mac o **Control** en Windows mientras se mueve el círculo solo se modifica el pedestal.

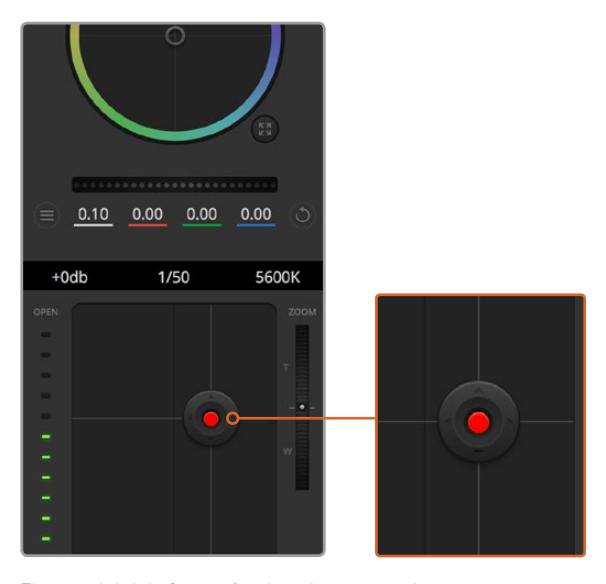

El control del diafragma/pedestal se enciende en rojo cuando la cámara está al aire.

# Control del zoom

Este control brinda la posibilidad de acercar o alejar la imagen al utilizar objetivos compatibles con servomecanismos integrados. Funciona de la misma manera que el interruptor físico de la cámara, el cual permite aumentar o disminuir la distancia focal presionando el extremo correspondiente. Haga clic sobre el control y arrástrelo hacia arriba para acercar la imagen, o hacia abajo para alejarla.

Estos ajustes no producirán cambio alguno si el objetivo no es compatible con esta función, o si la cámara no permite realizar este procedimiento mediante el protocolo de control SDI. Al utilizar cualquiera de las versiones del modelo Studio Camera, asegúrese de actualizar el sistema operativo interno a la versión 1.9.11 o posterior, a efectos de contar con la función de control para objetivos Micro Cuatro Tercios.

# Control primario

Este control se encuentra a la izquierda del control del diafragma/pedestal y permite limitar la apertura máxima del diafragma. Es de suma utilidad para evitar que salgan al aire imágenes sobreexpuestas.

Para limitar la apertura del diafragma, ábralo completamente usando el control circular y luego utilice el control primario para ajustar la exposición. De esta forma, al modificar la apertura del diafragma, dicho umbral impedirá que se exceda el límite máximo de exposición.

#### Indicador del diafragma

El indicador del diafragma se encuentra a la derecha del control circular y brinda una rápida referencia visual de la apertura. Esta indicación depende del ajuste establecido mediante el control primario.

# Botón de enfoque automático

El botón de enfoque automático se encuentra en la esquina inferior izquierda del controlador. Presiónelo para ajustar el enfoque en forma automática si cuenta con un objetivo activo compatible con dicha función. Cabe destacar que, aunque la mayoría de los objetivos brindan la posibilidad de ajustar el enfoque electrónicamente, algunos igual disponen de un modo de ajuste manual, por lo cual es importante asegurarse de elegir el modo automático. En algunos casos, el modo se selecciona deslizando el anillo de enfoque en el objetivo hacia adelante o atrás.

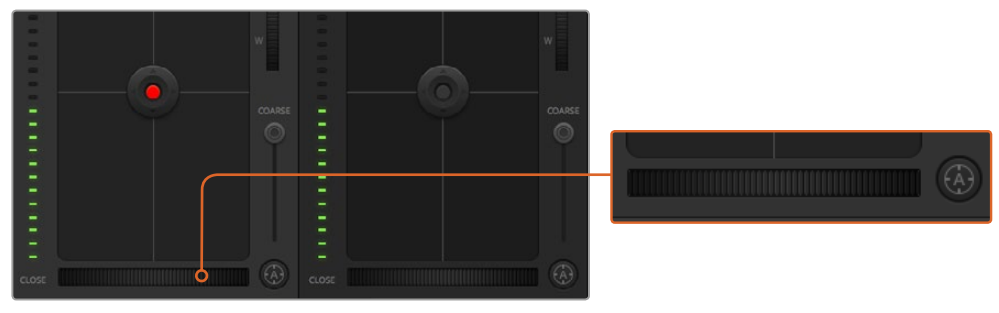

Para enfocar mediante un objetivo compatible, haga clic sobre el botón de enfoque automático o deslice el control de enfoque hacia la izquierda o la derecha.

## Enfoque manual

Para modificar el enfoque de la cámara en forma manual, utilice el dial situado en la parte inferior de cada controlador. Deslice la rueda hacia la izquierda o derecha para ajustar el enfoque manualmente al mirar la señal de la cámara, a fin de obtener imágenes claras y nítidas.

## Ganancia de la cámara

Este control permite aumentar la ganancia de la cámara. Es de suma importancia al filmar en condiciones de luz escasa para evitar que las imágenes queden subexpuestas. Para aumentar o disminuir la ganancia, haga clic sobre las flechas correspondientes.

La ganancia se puede aumentar siempre que sea necesario, por ejemplo al rodar en exteriores cuando la intensidad de la luz disminuye al atardecer y es preciso aumentar el brillo de la imagen. Nótese que, al incrementar la ganancia, también aumentará el ruido en las imágenes.

## Control de la velocidad de obturación

El indicador de la velocidad de obturación se encuentra situado entre el círculo cromático y el control del diafragma/pedestal. Para aumentar o disminuir este parámetro, coloque el puntero del ratón sobre el indicador y luego haga clic sobre la flecha izquierda o derecha.

Si la imagen parpadea, disminuya la velocidad de obturación para resolver el problema. Una buena forma de obtener más brillo en las imágenes sin modificar la ganancia es disminuyendo la velocidad de obturación, ya que de este modo se incrementa el tiempo de exposición del sensor. Al aumentar la velocidad de obturación, se reduce el rastro dejado por los objetos en movimiento, por lo cual este parámetro también puede emplearse para lograr una mayor nitidez en las tomas de acción.

## Balance de blancos

Este parámetro se encuentra junto al control de la velocidad de obturación y puede modificarse mediante las flechas situadas a ambos lados del indicador de la temperatura del color. Permite compensar los colores cálidos o fríos emitidos por diferentes fuentes de luz. De este modo, es posible conservar la pureza de los blancos en la imagen.

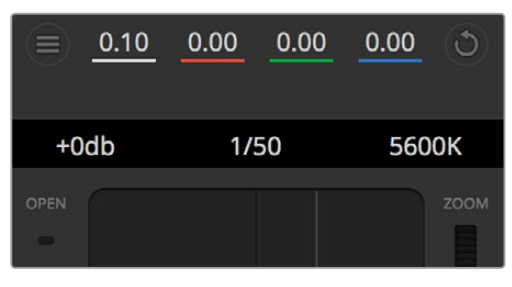

Las flechas para ajustar la ganancia, la velocidad de obturación y el balance de blancos aparecen al colocar el puntero del ratón sobre los indicadores correspondientes.

# **Herramientas de DaVinci Resolve para correcciones primarias**

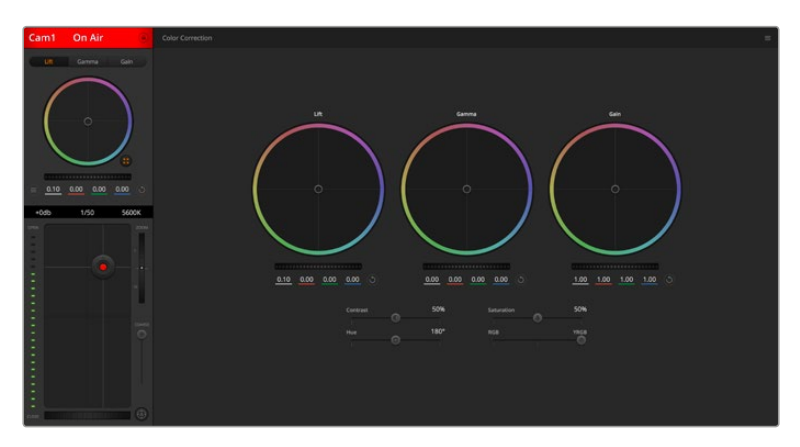

La ventana del módulo de control de la cámara puede convertirse en una interfaz similar a la que contiene las herramientas para correcciones primarias en un programa de edición.

Si desea acceder a las herramientas para correcciones primarias de DaVinci Resolve, haga clic sobre el botón situado en la parte inferior, a la derecha del círculo cromático.

# Círculos cromáticos

Los controles **Lift, Gamma** y **Gain** permiten realizar ajustes interdependientes pero a su vez específicos para ciertas tonalidades. En términos fotográficos, dichos controles corresponden a las partes más oscuras de la imagen, los matices intermedios y las zonas más luminosas, respectivamente.

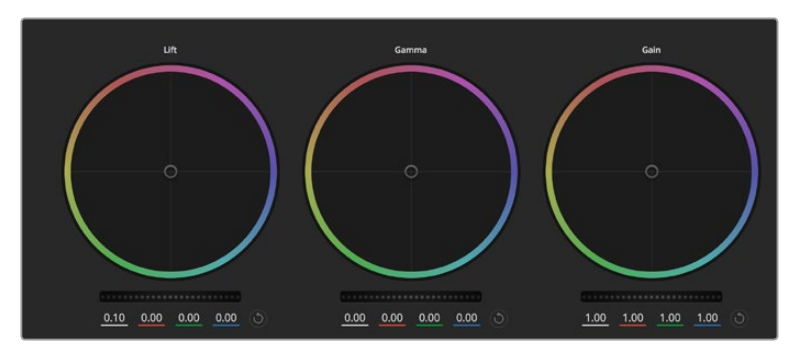

Círculos cromáticos para las luces, los tonos intermedios y las sombras en el panel de etalonaje.

Para realizar ajustes drásticos o sutiles, utilice los círculos cromáticos de las siguientes maneras:

- **· Haga clic dentro del círculo y arrastre el ratón:** Nótese que no es necesario arrastrar el indicador de balance de color. A medida que este se desplaza, los valores debajo del círculo cambian, reflejando de este modo los ajustes realizados en cada canal.
- Mantenga presionada la tecla de mayúsculas y haga clic en cualquier parte dentro del círculo: Esto permite situar el indicador del balance de color en la posición del puntero para realizar ajustes significativos con rapidez.
- **Haga clic dos veces dentro del círculo:** Se restablecen los valores originales sin reajustar el control general para dicho parámetro.
- Haga clic en el botón de reajuste situado en la esquina superior derecha: Se restablecen todos los ajustes.

## Controles generales

Los controles generales situados debajo de cada círculo cromático permiten ajustar las sombras, los tonos intermedios y las luces en cada canal YRGB.

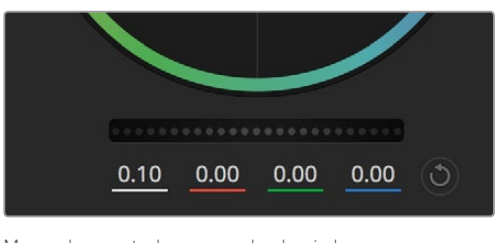

Mueva los controles generales hacia la izquierda o la derecha para realizar ajustes.

Para realizar ajustes mediante el control general:

**· Arrastre el control hacia la izquierda o la derecha:** Esto permite oscurecer o aclarar respectivamente el parámetro de la imagen seleccionado. Al ajustar un valor, el cambio se verá reflejado en los campos correspondientes a cada canal, situados debajo del círculo cromático. Para ajustar solo la luminancia, mantenga presionada **Alt** o **Command** y arrastre el control a la izquierda o derecha. El color y la luminancia se procesan en forma individual, de modo que es posible lograr efectos interesantes modificando solo el canal Y. Este ajuste funciona mejor si el control **Mezclador de luminancia** se desliza a la derecha. Si se encuentra sobre el lado izquierdo, el programa procesará los canales de color de forma normal. Por lo general, la mayoría de los coloristas utilizan el método YRGB, ya que permite obtener un mayor control del balance de color sin afectar la luminancia general, a fin de lograr la apariencia deseada con mayor rapidez.

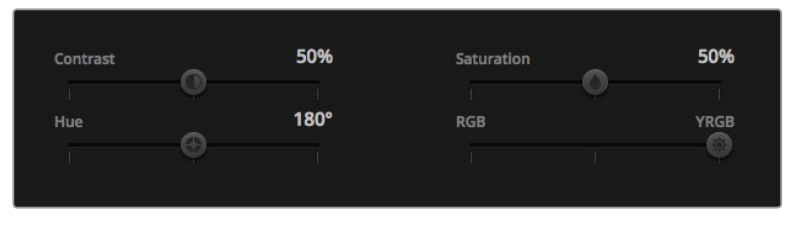

Mueva los controles hacia la izquierda o derecha para ajustar el contraste, la saturación, el matiz y la mezcla de luminancia.

#### **Contraste**

Este control permite ajustar el rango entre los valores más claros y oscuros de una imagen. El efecto es similar al que se obtiene realizando ajustes opuestos mediante los controles generales situados debajo de las opciones **Sombras** y **Luces**. El valor preestablecido es 50 %.

# Saturación

Este control permite aumentar o disminuir la cantidad de color en la imagen. El valor preestablecido es 50 %.

#### Matiz

Este control permite modificar los matices de la imagen recorriendo el perímetro del círculo cromático. El valor predeterminado de 180 grados muestra la distribución original del matiz. Al incrementarlo o disminuirlo, todos los matices se modificarán hacia la izquierda o derecha en el círculo cromático.

#### Mezcla de luminancia

Las funciones de etalonaje en el modelo Studio Camera están basadas en las herramientas para correcciones primarias de DaVinci Resolve. Este programa fue desarrollado a principio de los años 80 y es el más utilizado en la producción de largometrajes en Hollywood.

El corrector cromático de la cámara incluye funciones sumamente útiles y creativas. Una de ellas es el método de procesamiento YRGB.

Al corregir el color, se puede emplear el método RGB o YRGB. Aquellos coloristas con más experiencia usan el sistema YRGB, ya que ofrece un control más preciso sobre el color y permite ajustar los canales en forma independiente, lo cual a su vez brinda más opciones creativas.

Cuando el control **Mezclador de luminancia** se desliza totalmente a la derecha, se utiliza el modo YRGB. Si se desliza totalmente a la izquierda, se emplea el modo RGB. Asimismo, se puede seleccionar cualquier posición intermedia para obtener una mezcla de ambos modos de corrección.

¿Cuál es el mejor ajuste? Esto depende del usuario, ya que el proceso de etalonaje es totalmente creativo y no hay estilos correctos o incorrectos. El ajuste más apropiado depende de las preferencias del usuario y de lo que luzca bien según su criterio.

## Sincronización de ajustes

El mezclador transmite la señal de control a la cámara cuando ambos dispositivos están conectados. Si se modifica un ajuste por error en la cámara, la unidad de control del mezclador restablecerá automáticamente los valores para mantener la sincronización.

# **Control PTZ mediante la salida SDI**

El modelo Blackmagic Micro Studio Camera 4K cuenta con una salida para control de mecanismos PTZ que permite utilizar comandos VISCA, los cuales se pueden enviar a un cabezal motorizado compatible. Al emplear una tarjeta Blackmagic 3G-SDI Shield for Arduino, es posible transmitir órdenes para modificar el movimiento vertical/horizontal y la distancia focal de la cámara a través de su conexión SDI. En consecuencia, la cámara convierte dichos comandos al protocolo VISCA y luego los envía al cabezal motorizado mediante el conector de 9 pines denominado «PTZ control» en el cable de expansión.

Esto brinda la posibilidad de emplear un cable SDI en producciones en directo, a fin de enviar órdenes a la cámara y controlar en forma remota cualquier función de la misma. También es posible usar el protocolo PTZ en cabezales motorizados para controlar su movimiento vertical/horizontal. Dichos comandos se transmitirán de la cámara al cabezal, mientras que las órdenes relacionadas con opciones del objetivo, tales como la apertura del diafragma, el enfoque y la distancia focal, se enviarán directamente al mismo.

Los comandos disponibles en el modelo Micro Studio Camera 4K enviados mediante la conexión SDI son los siguientes:

- Distancia focal
- Enfoque
- Apertura del diafragma
- Movimiento vertical y horizontal
- Confirmar
- Cargar
- Restablecer

Consulte el apartado *Protocolo de control SDI de Blackmagic* para obtener más información al respecto. La mayoría de los cabezales admiten opciones de ajuste, aunque recomendamos comprobar qué comandos son compatibles con cada fabricante.

Los comandos VISCA transmitidos mediante el conector PTZ son los siguientes:

- CAM\_Memory
- Pan-tiltDrive

# **Comandos VISCA**

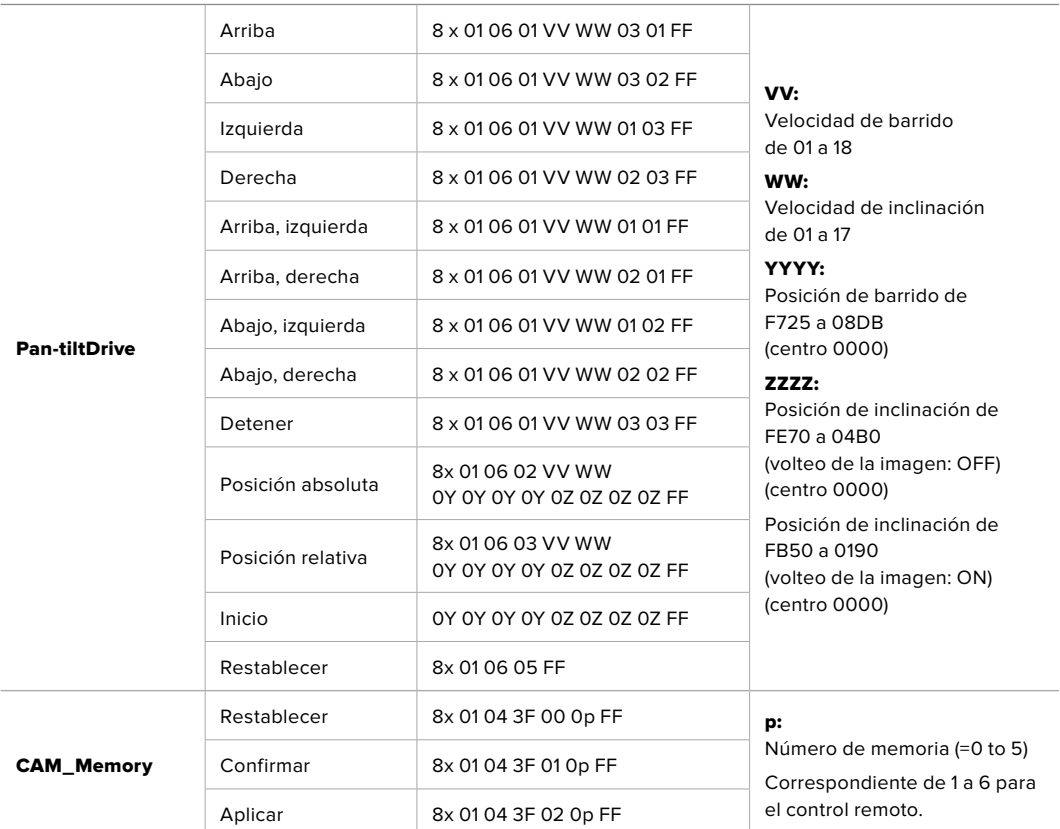

Los cabezales motorizados compatibles son los siguientes:

- KXWell KT-PH180BMD
- PTZOptics PT-Broadcaster
- RUSHWORKS PTX Model 1
#### **Control PTZ mediante la tarjeta Blackmagic 3G-SDI Shield for Arduino**

Al emplear la tarjeta con una palanca de mando y una placa Arduino, es posible controlar un cabezal con compatibilidad PTZ mediante el modelo Blackmagic Micro Studio Camera 4K.

Para conectar la cámara a la tarjeta Blackmagic Design 3G-SDI Shield for Arduino:

- **1** Conecte la tarjeta a una placa Arduino.
- **2** Conecte la tarjeta personalizada a la placa Arduino.

SUGERENCIA: Esto significa que la tarjeta Blackmagic Design 3G-SDI Shield for Arduino funcionará como el componente central, entre la placa Arduino y la tarjeta personalizada para el control PTZ. Es posible integrar la palanca y los botones PTZ a la tarjeta Arduino, o conectarlos de manera externa.

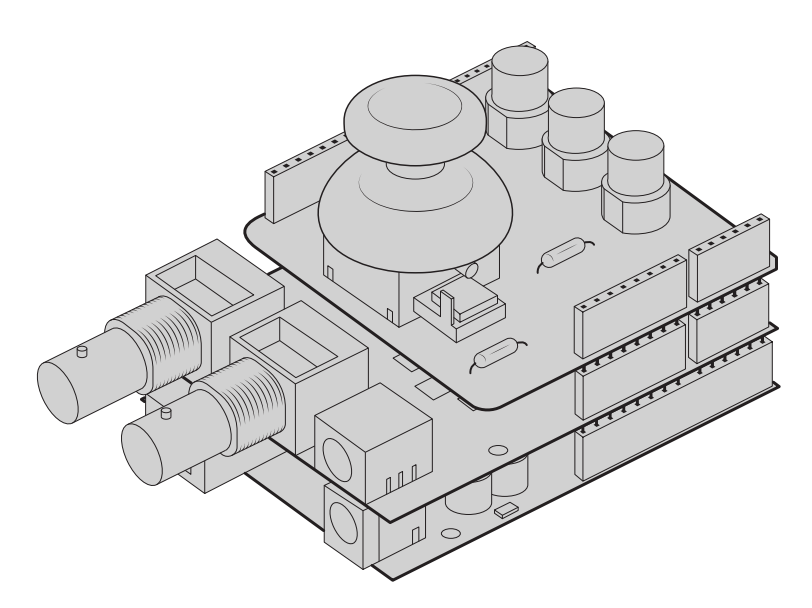

La tarjeta Blackmagic Design 3G-SDI Shield for Arduino funcionará como el componente central, entre la placa Arduino y la tarjeta personalizada para el control PTZ.

**3** A continuación, fije el conector de la salida SDI en la placa de extensión a la entrada SDI en la cámara, y configúrela como cámara número 1.

La palanca tiene asignadas las siguientes opciones:

- El eje X ajusta el movimiento horizontal del cabezal PTZ.
- El eje Y ajusta el movimiento vertical del cabezal PTZ.
- Al pulsar el botón en la palanca, se guardará en la memoria la posición actual del cabezal en ambos ejes.
- Al presionar el interruptor el cabezal, volverá a la posición guardada.

#### **Control de la tarjeta Arduino**

A continuación, se brinda un ejemplo de código que muestra el uso de una palanca y un botón junto con una placa Arduino y la tarjeta Blackmagic 3G-SDI Shield for Arduino, a fin de controlar a través del modelo Blackmagic Micro Studio Camera 4K cabezales con tecnología PTZ.

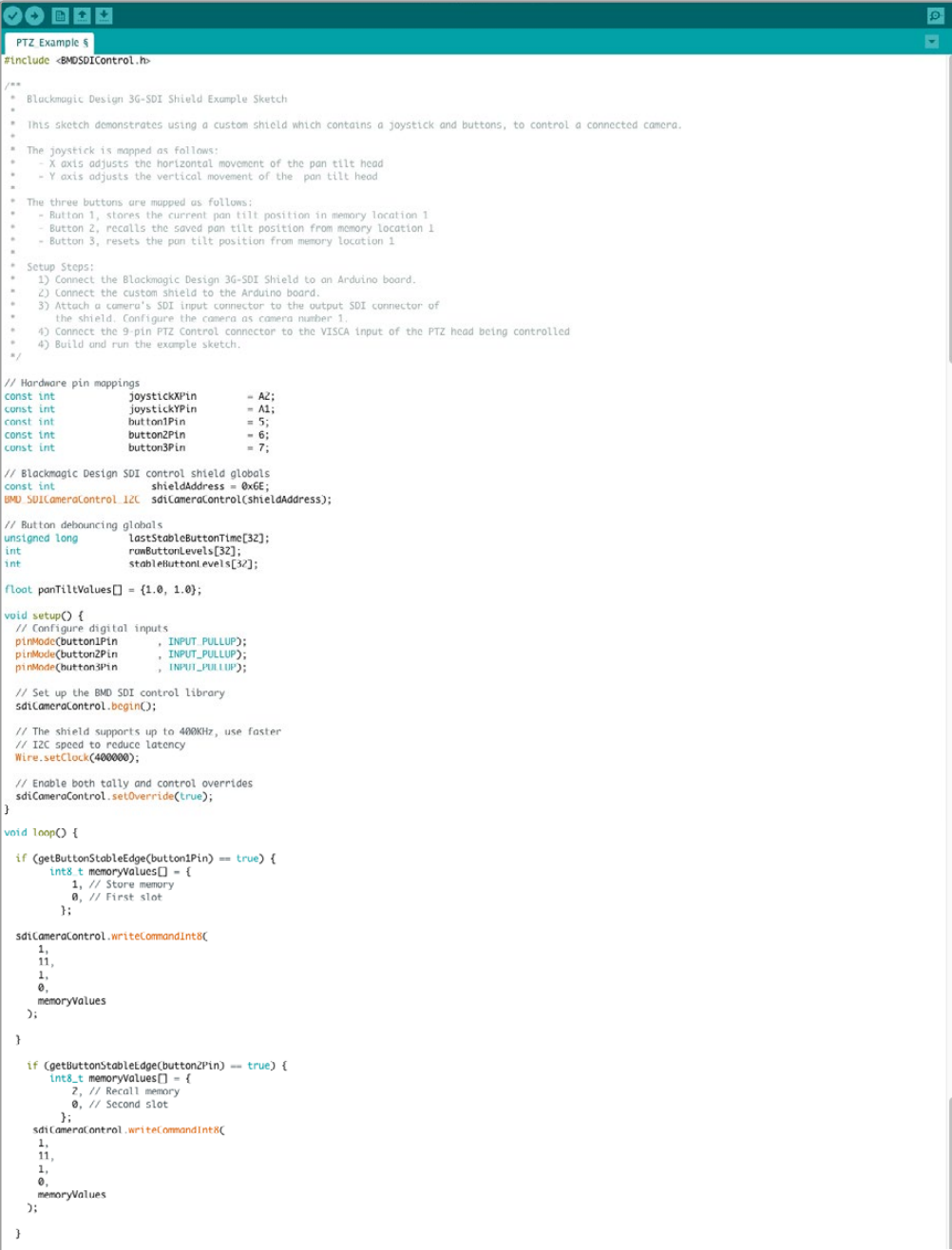

```
90 © E E
    PTZ_Example §
      \begin{array}{rl} \mbox{if (getButtonStableedge (button3Pin) = true) } \{ \\ & \mbox{inf3.t.} \newline & \mbox{non-vivalues I} = \{ \\ & \mbox{0. } // Rest memory \\ & \mbox{0. } // First slot \\ & \mbox{0. } // First slot \\ & \mbox{1. } \end{array}\frac{1}{11},
             \begin{smallmatrix} 1\,, \ 0\,, \end{smallmatrix}moryValues
       \mathcal{L}\mathcal{E}\label{eq:1} \textsf{float}\ \textsf{panTiltValues} \ \textcolor{red}{\Box}\ = \ \{\texttt{0.0, 0.0}\}\,;-<br>
int currentDystickY = getDystickXeiSPercent(joystickYPin);<br>
if (currentDoystickY > 15 || currentDoystickY < -15) {<br>
panilitValues[0] = (float)currentDoystickY / 100.0;<br>
}
  }<br>if currentJoystickX = getJoystickAxisPercent(joystickXPin);<br>if (currentJoystickX > 15 || currentJoystickX < -15) {<br>panTiltValues[1] = (float)currentJoystickX / 100.0;<br>)
  "<br>
ScicomeraControl.writeCommandFixed16(<br>
1, // Oatsination: Comera 1<br>
1, // Category: External Device<br>
0, // Parum: Pan Tilt Speed<br>
1, // Operation: Set Absolute,<br>
panTiltValues // Values<br>
);
int getJoystickAxisPercent(int analogPin) {<br>// Reads the joystick axis on the given analog pin as a [-100 - 100] scaled value
  int rawAnalogValue   = analogRead(analogPin);<br>int scaledAnalogValue = map(rawAnalogValue, 0, 1023, -100, 100);
  // Consider values close to zero as zero, so that when the joystick is<br>// centered it reports zero even if it is slightly mis-aligned<br>if (abs(scaledAnalogValue) < 10) {<br>scaledAnalogValue = 0;<br>scaledAnalogValue = 0;
  \rightarrowreturn scaledAnalogValue;
\overline{1}bool getButtonStableEdge(int digitalPin) {<br>// Detects debounced edges (i.e. presses and releases) of a button
  return\,\,previously \;!=\; \mathsf{newLevel}\,;int getButtonStableLevel(int digitalPin) {<br>// Reads a digital pin and filters it, returning the stable button position
  // If the button is rapidly changing (bouncing) during a press, keep<br>// resetting the last stable time count<br>if (pinlevel != randiattonlevels[digital]Pin]) {<br>if (pinlevel != randiattonlevels[digital]Pin]) {<br>assistable@utto
  \, \,// Once the button has been stable for<br>if ((currentTime - lastStableButtonTime[digitalPin]) > 20) {<br>stableButtonLevels[digitalPin] = pinLevel;
  \overline{\mathbf{r}}return \; stable \texttt{ButtonLevels[digitalPin]};
```
 $\overline{\circ}$ 

# **Información para desarrolladores**

#### **Blackmagic SDI Camera Control Protocol**

#### **Version 1.3**

If you are a software developer you can use the SDI Camera Control Protocol to construct devices that integrate with our products. Here at Blackmagic Design our approach is to open up our protocols and we eagerly look forward to seeing what you come up with!

#### Overview

The Blackmagic SDI Camera Control Protocol is used by ATEM switchers, Blackmagic 3G-SDI Shield for Arduino and the Blackmagic Camera Control app to provide Camera Control functionality with supported Blackmagic Design cameras. Please refer to the 'Understanding Studio Camera Control' chapter section of this manual, or the ATEM Switchers Manual and SDK manual for more information. These can be downloaded at www.blackmagicdesign.com/support.

This document describes an extensible protocol for sending a uni directional stream of small control messages embedded in the non-active picture region of a digital video stream. The video stream containing the protocol stream may be broadcast to a number of devices. Device addressing is used to allow the sender to specify which device each message is directed to.

#### **Assumptions**

Alignment and padding constraints are explicitly described in the protocol document. Bit fields are packed from LSB first. Message groups, individual messages and command headers are defined as, and can be assumed to be, 32 bit aligned.

#### Blanking Encoding

A message group is encoded into a SMPTE 291M packet with DID/SDID x51/x53 in the active region of VANC line 16.

#### Message Grouping

Up to 32 messages may be concatenated and transmitted in one blanking packet up to a maximum of 255 bytes payload. Under most circumstances, this should allow all messages to be sent with a maximum of one frame latency.

If the transmitting device queues more bytes of message packets than can be sent in a single frame, it should use heuristics to determine which packets to prioritize and send immediately. Lower priority messages can be delayed to later frames, or dropped entirely as appropriate.

#### Abstract Message Packet Format

Every message packet consists of a three byte header followed by an optional variable length data block. The maximum packet size is 64 bytes.

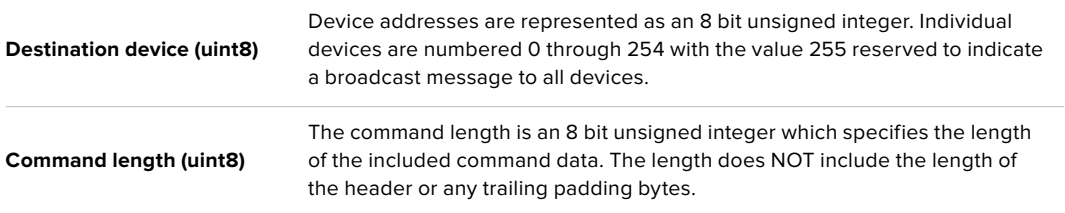

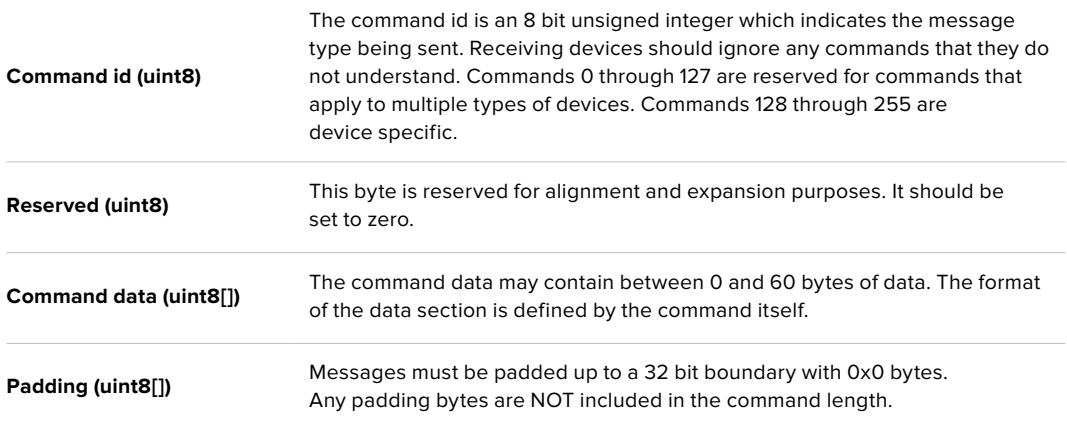

Receiving devices should use the destination device address and or the command identifier to determine which messages to process. The receiver should use the command length to skip irrelevant or unknown commands and should be careful to skip the implicit padding as well.

#### Defined Commands

#### **Command 0 : change configuration**

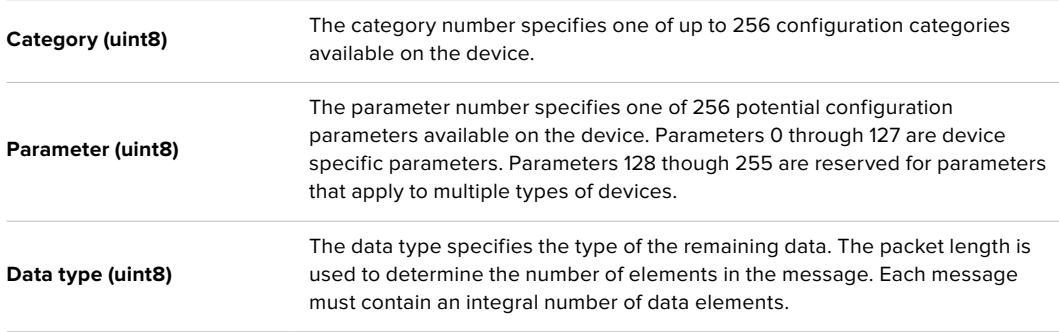

#### **Currently defined values are:**

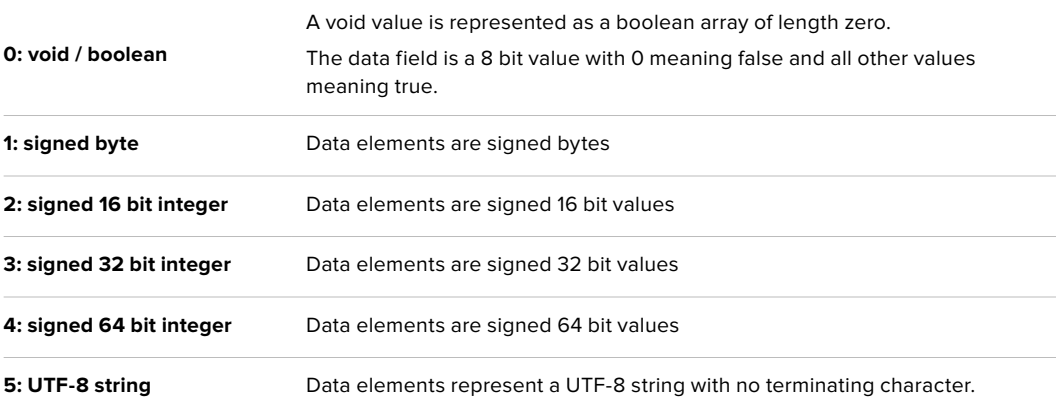

#### **Data types 6 through 127 are reserved.**

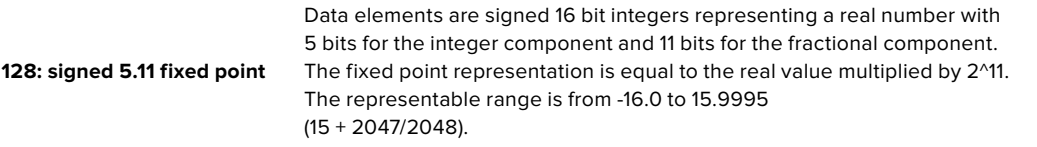

**Data types 129 through 255 are available for device specific purposes.**

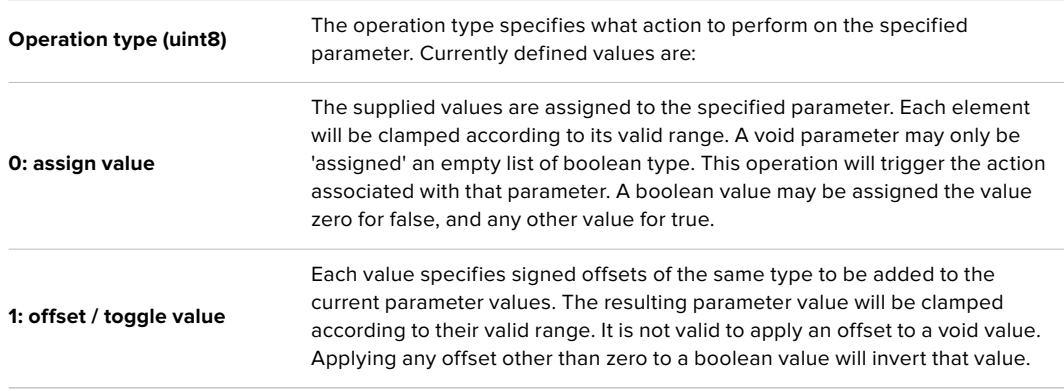

**Operation types 2 through 127 are reserved.**

#### **Operation types 128 through 255 are available for device specific purposes.**

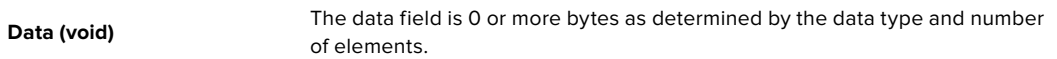

#### **The category, parameter, data type and operation type partition a 24 bit operation space.**

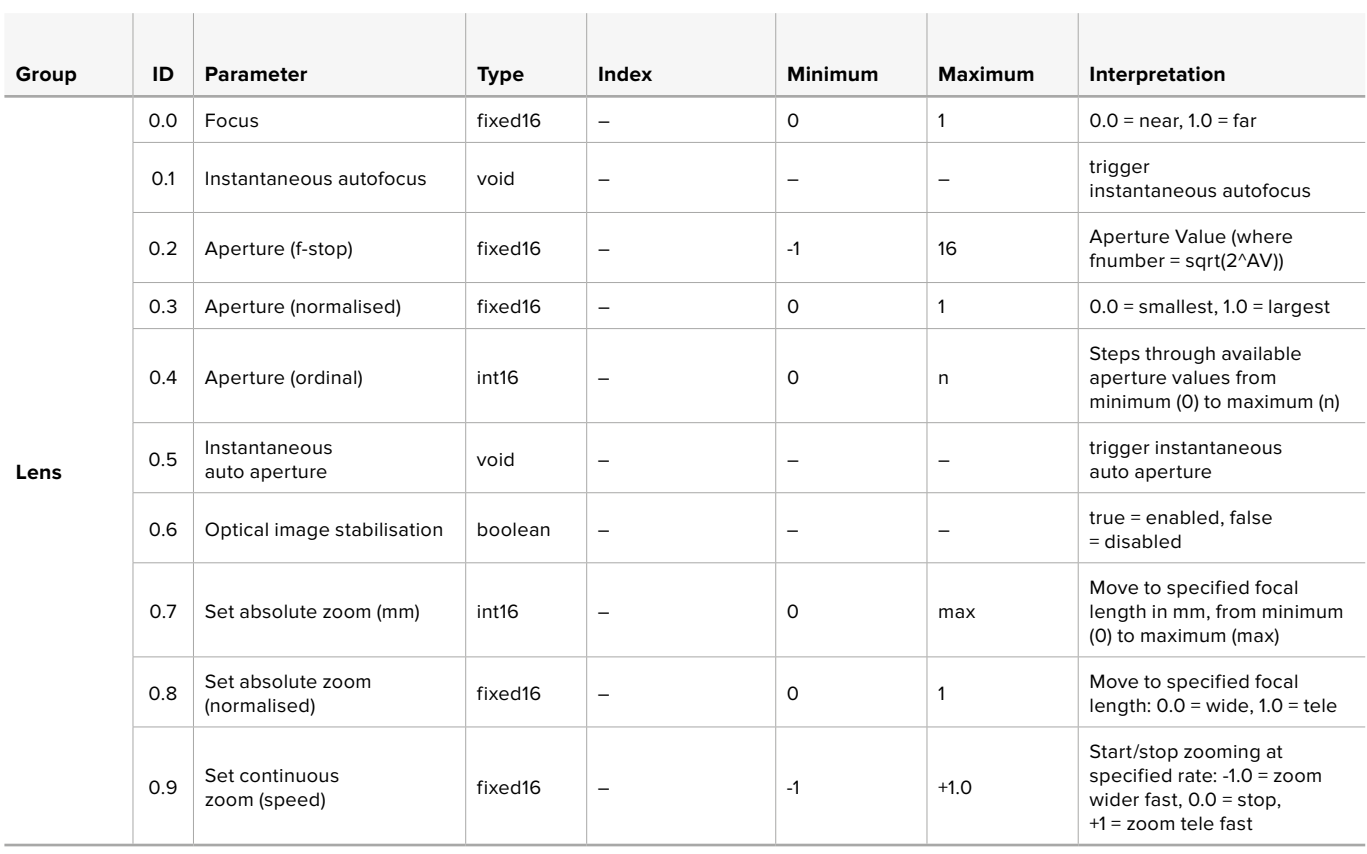

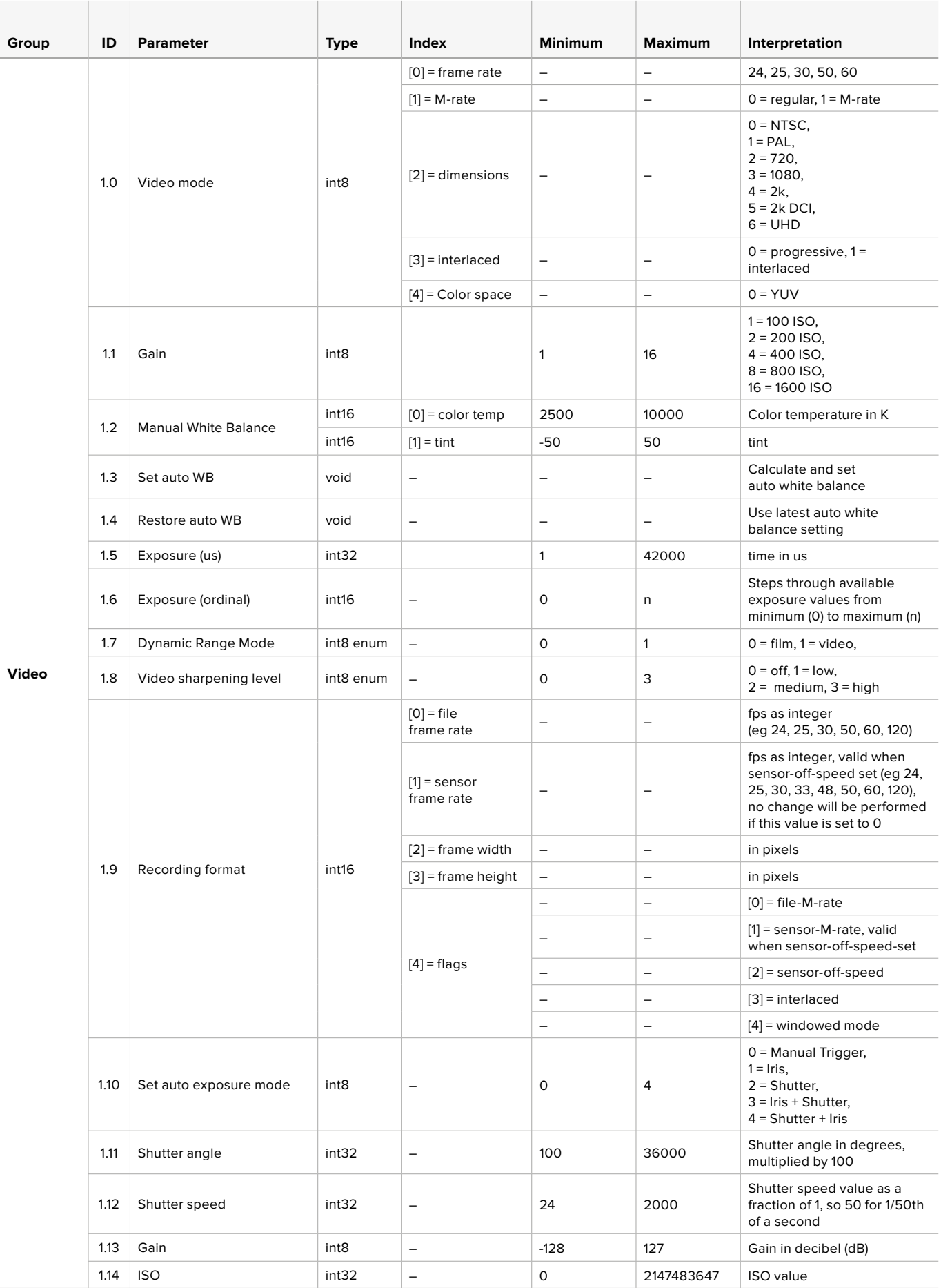

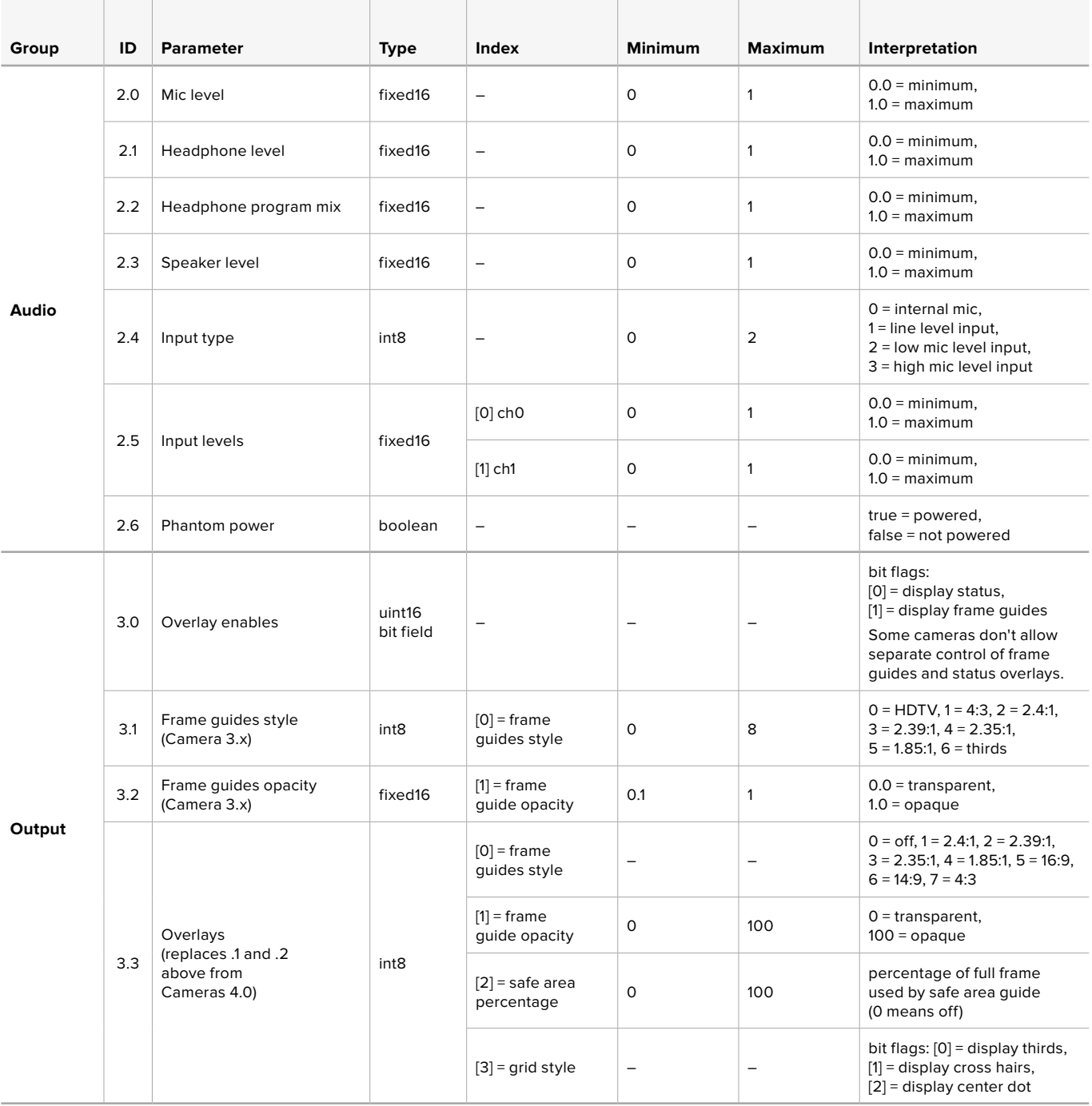

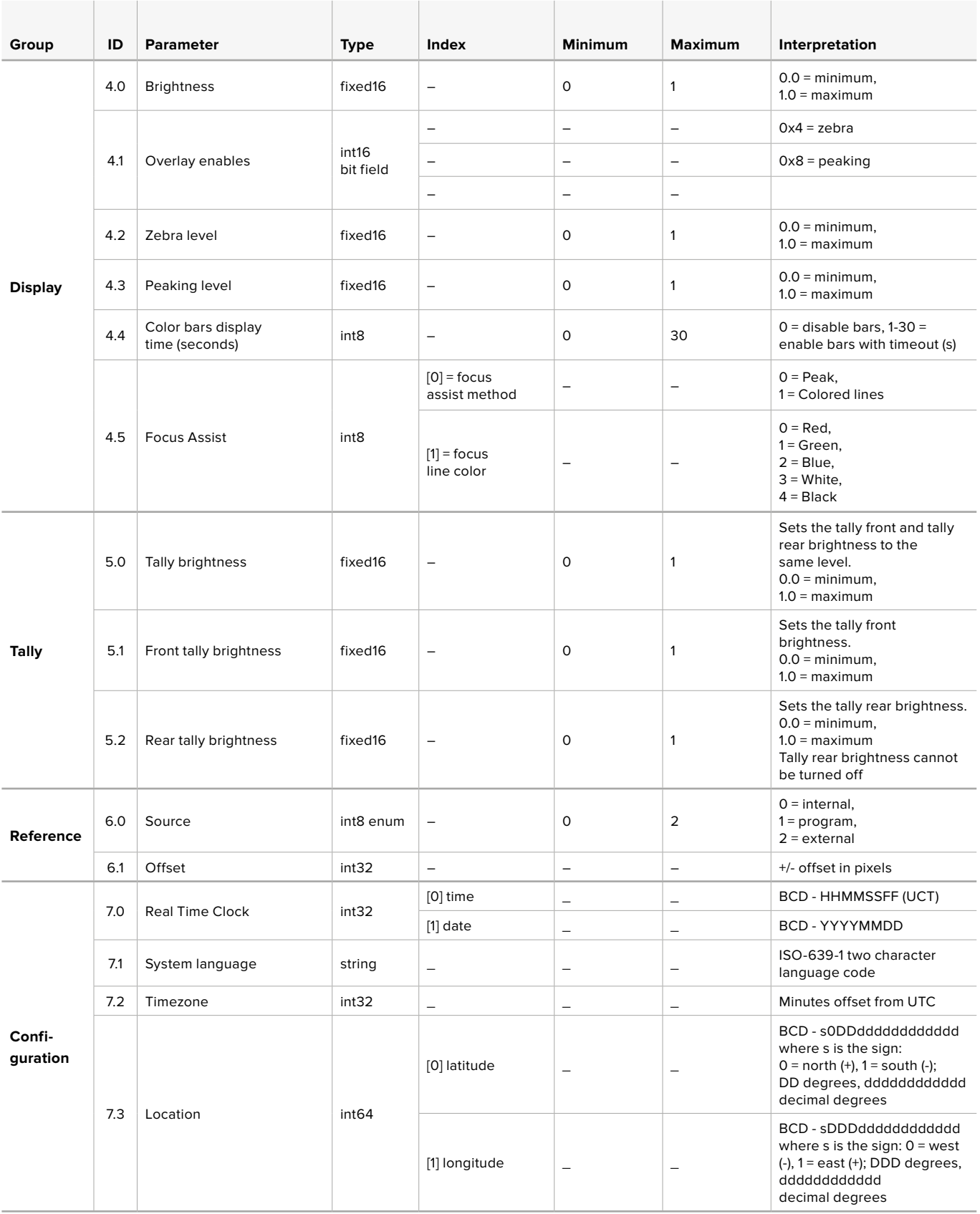

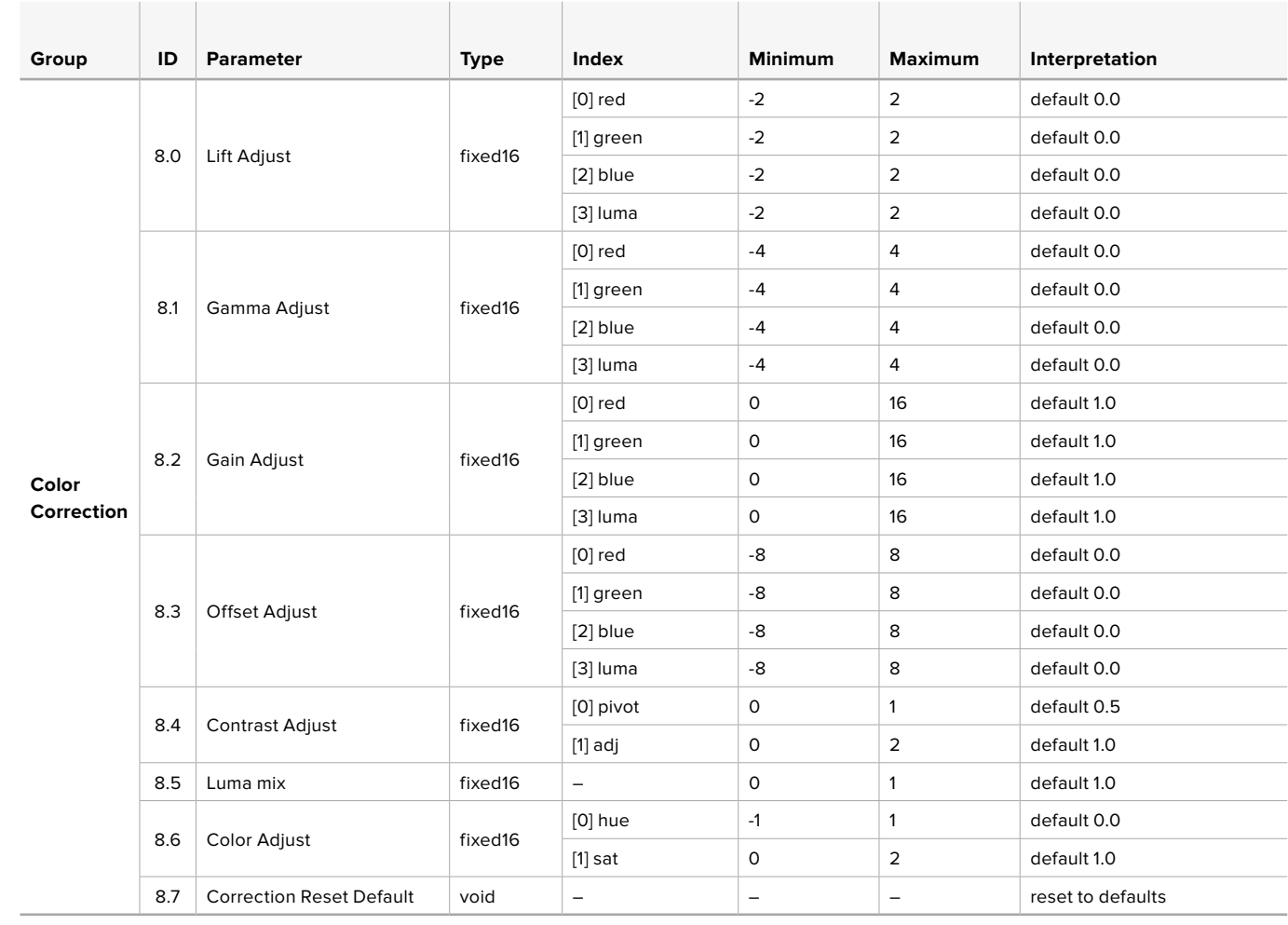

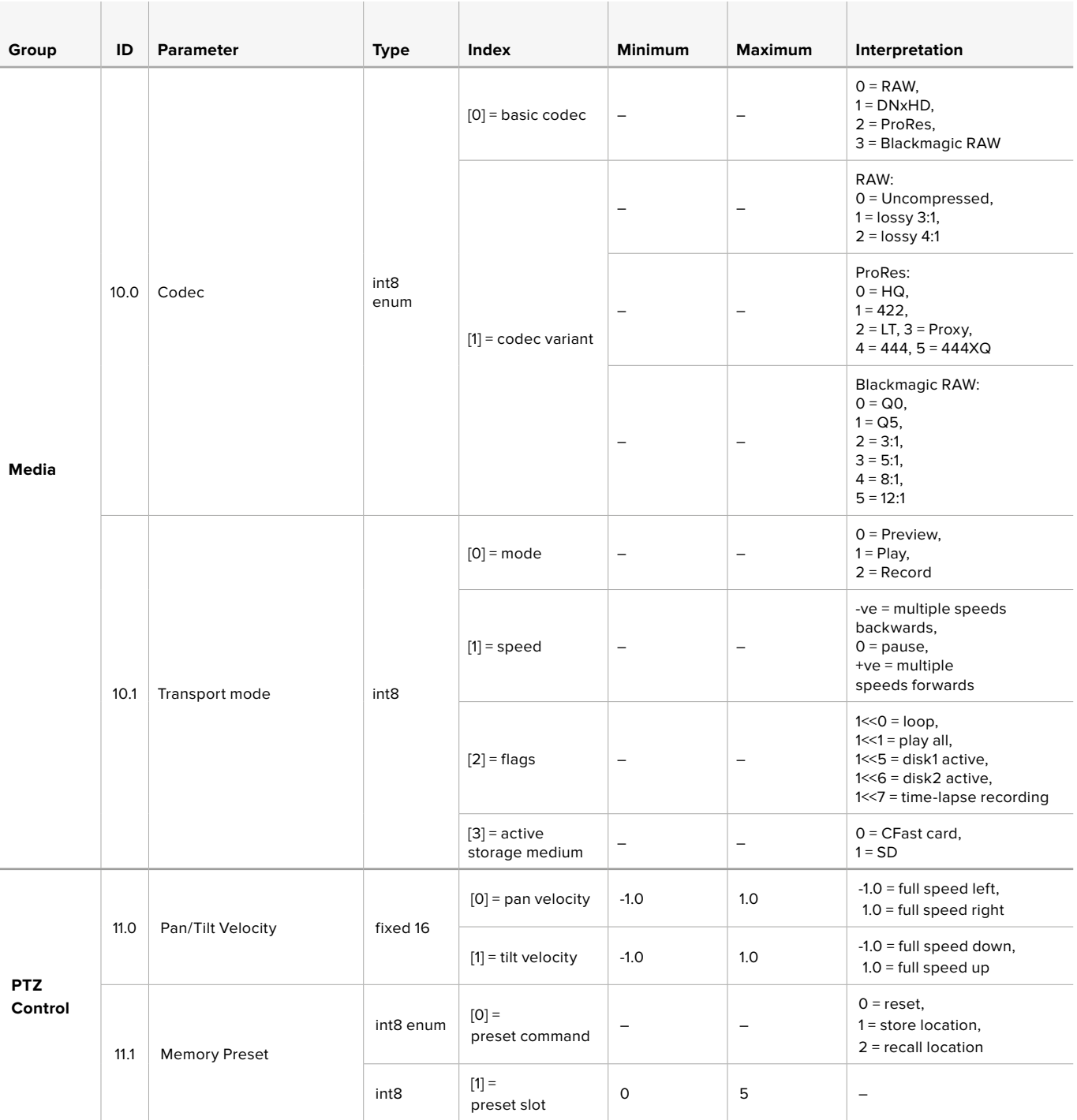

## **Example Protocol Packets**

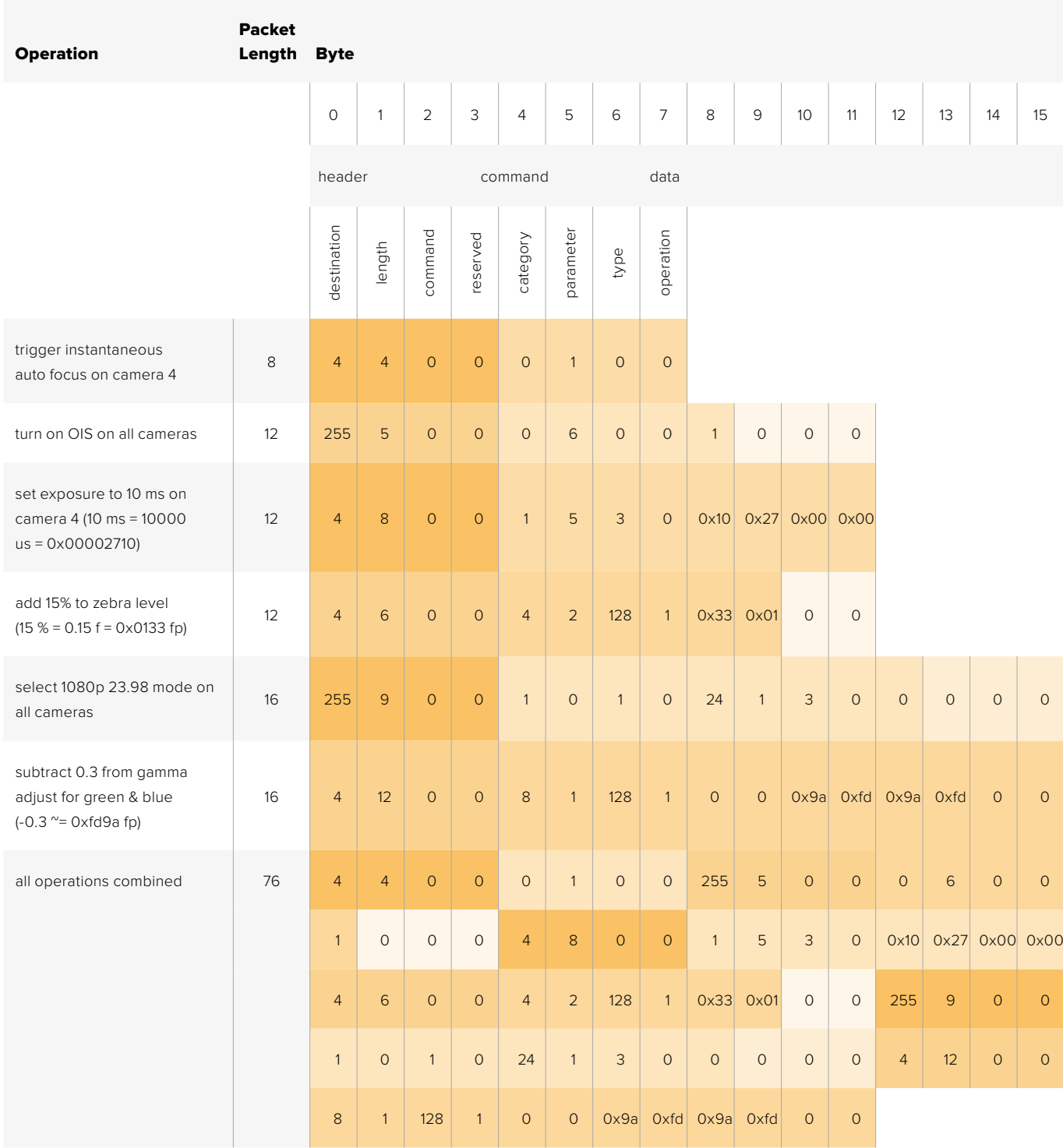

#### **Protocolo de control integrado para luz piloto**

#### **Versión 1.0 (30/04/14)**

Este apartado está destinado a desarrolladores o usuarios que deseen obtener más compatibilidad con este protocolo en sus productos o sistemas. Asimismo, brinda información sobre el protocolo que envía información sobre las luces piloto, integrado en la región de la imagen no activa de una señal digital.

#### Flujo de datos

Un dispositivo maestro, tal como un mezclador, integra los datos en la señal principal que se transmite a diversos equipos esclavos, por ejemplo, cámaras o controladores. La señal del dispositivo esclavo se transmite nuevamente al mezclador, por lo general, o también a un monitor.

El flujo principal para la transmisión de datos va del dispositivo maestro al esclavo. Cada esclavo emplea su identificación para extraer y mostrar la información relevante.

Los dispositivos esclavos transfieren el paquete de datos en la señal emitida y actualizan el estado de la luz piloto, de modo que los equipos que reciben dicha señal indiquen si la luz se encuentra encendida, sin conocer la identificación de dichos dispositivos.

#### Presunciones

Toda alineación o relleno de datos es explícito en el protocolo. Los grupos de bits se ordenan comenzando por el de menor importancia (LSB).

#### Codificación en el intervalo de supresión

Solo es posible enviar un paquete de control por cada fotograma. Los paquetes se codifican según la norma SMPTE 291M, con DID/SDID x51/x52 en la región activa de la línea 15 del espacio para datos auxiliares (VANC). Un paquete de control puede contener hasta 256 bytes de información.

#### Formato de los paquetes

Cada estado incluye 4 bits de información:

uint4

 bit 0: estado del indicador para la señal principal (0=desactivado, 1=activado) bit 1: estado del indicador para anticipos (0=desactivado, 1=activado) bit 2-3: reservados (0x0)

El primer byte del paquete incluye el estado de la luz piloto según el dispositivo de monitorización, así como un número de versión.

Los bytes siguientes contienen el estado de la luz piloto para los pares de dispositivos esclavos. El dispositivo maestro transmite el estado de la luz piloto para la cantidad de dispositivos admitidos o configurados, hasta un máximo de 510.

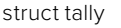

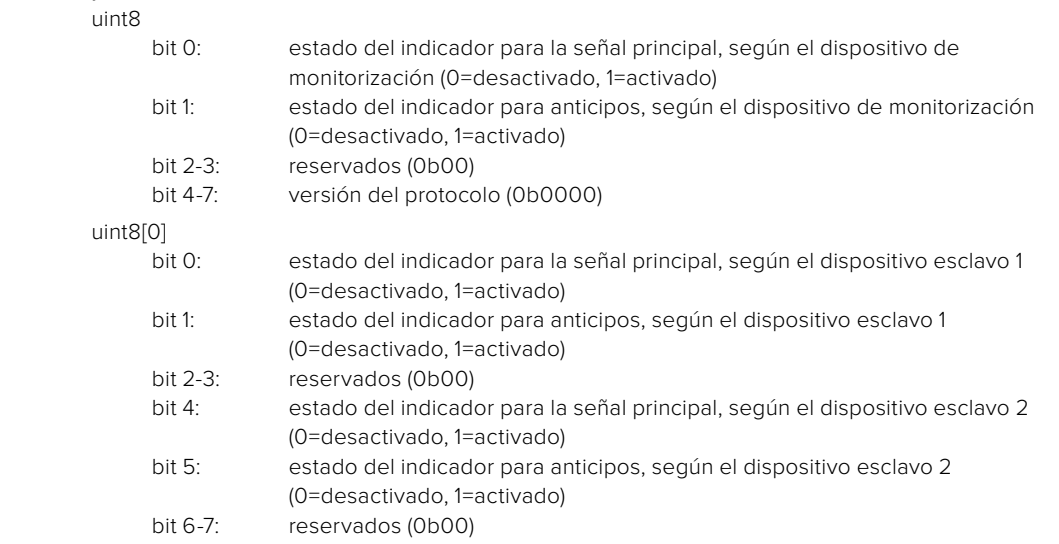

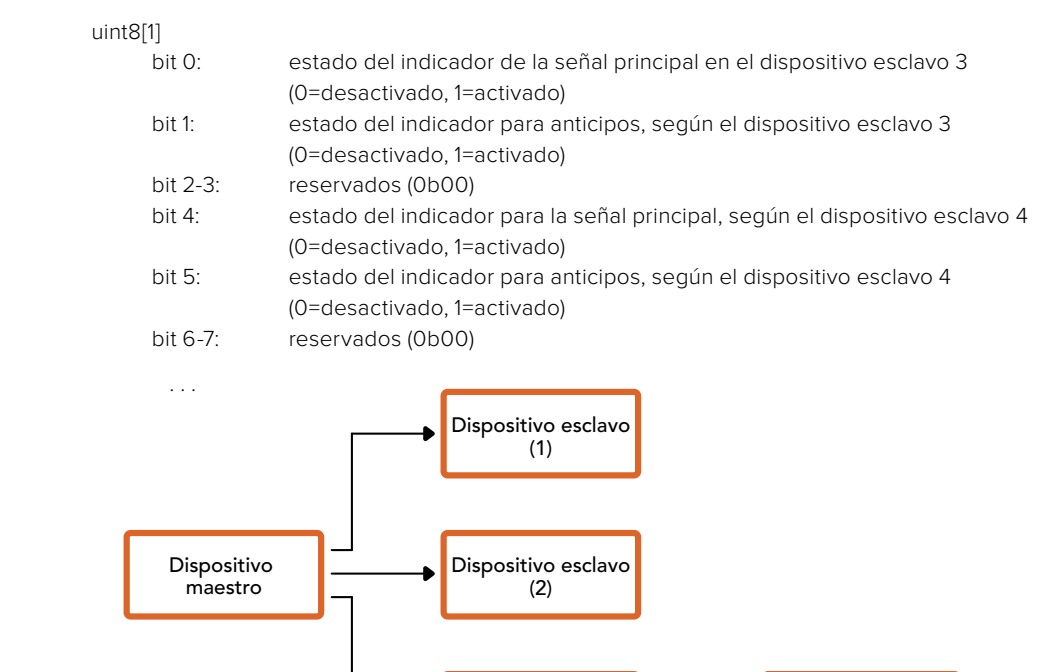

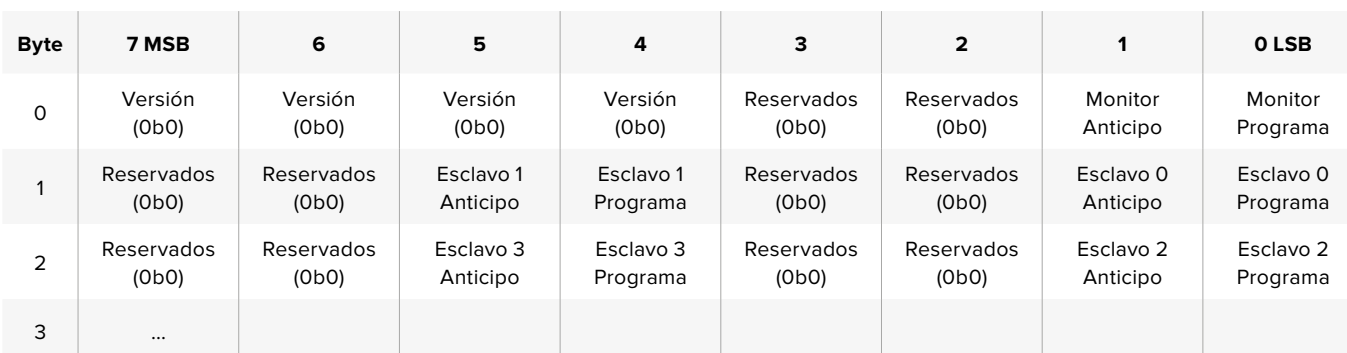

Dispositivo esclavo (3)

#### **Salida SDI RAW**

El modelo Blackmagic Micro Studio Camera 4K permite aplicar una interpolación cromática personalizada a la información de imagen. Para ello, cuenta con un modo [RAW] que transmite los datos del sensor con filtro Bayer mediante la salida SDI.

Esta función convierte los datos RAW en pixeles de calidad estándar UHD con una resolución 422 para luego transmitirlos a través de la salida SDI.

Los datos pueden almacenarse en archivos QuickTime mediante cualquier unidad capaz de grabar en formato de 10 bits sin compresión.

SUGERENCIA: Los archivos RAW de la cámara son populares debido a que capturan los datos del espacio cromático directamente desde el sensor. Esta información no se visualizan a simple vista, por lo que se le debe aplicar una interpolación cromática para convertirlos en datos de imagen, que podrán ser procesados en DaVinci Resolve.

Cabe destacar que DaVinci Resolve no permite realizar una interpolación cromática a los archivos RAW obtenidos con el modelo Blackmagic Micro Studio Camera 4K.

Monitor

#### Para activar el modo RAW:

- **1** Presione [MENU] y seleccione [Setup].
- **2** Seleccione[RAW SDI Output] y a continuación [ON].

#### Resolución y profundidad de bit

La resolución de los archivos RAW es de 3872 pixeles x 2192 líneas. Se incluye un borde que rodea los datos de la imagen. La mayoría de los usuarios deshecha dicho borde después de realizar la interpolación cromática, ya que puede contener artefactos en la parte exterior.

Los datos RAW que coinciden con el pixel 16 en las esquinas horizontales y verticales se corresponderán con las mismas de la resolución UHD cuando la cámara transmita la señal en modo 3840 x 2160 y no en RAW. La profundidad de bit para cada pixel es de 12 bits.

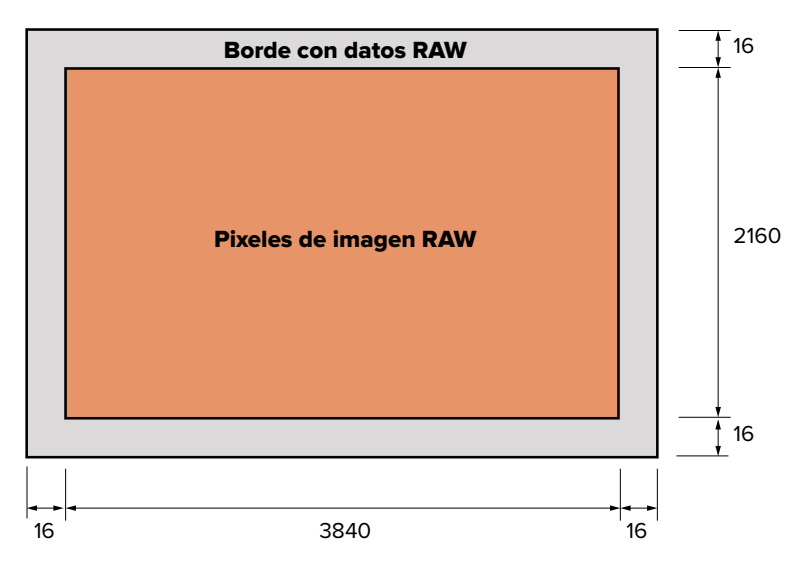

#### Distribución de Bayer

El filtro de Bayer en resolución RAW proporciona la información necesaria para que el modelo Blackmagic Micro Studio Camera 4K pueda realizar la interpolación cromática al transmitir datos RAW. La distribución de Bayer en formato RAW es GRBG (verde, rojo, azul, verde).

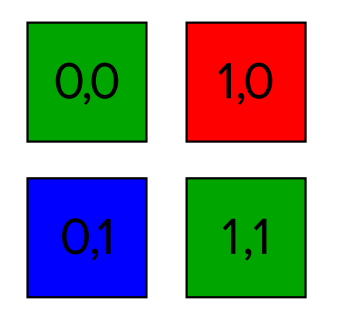

#### Paquetes de datos

Estos paquetes describen el modo en el que los datos RAW están organizados. Es importante comprender la manera en la que estos se han formado, a fin de revertir el proceso correctamente. Los datos RAW se concentrarán en el área activa de la imagen en una resolución estándar SDI UHD 422 usando el siguiente patrón reiteradamente:

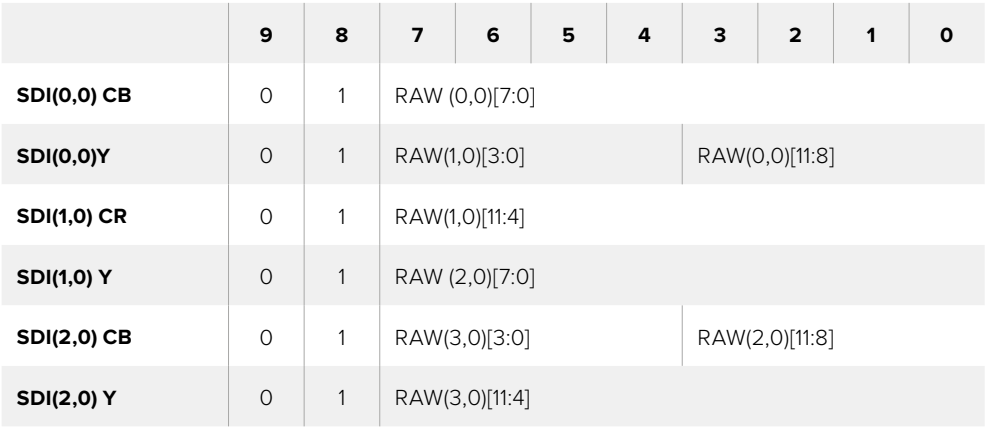

Los intervalos de supresión horizontales y verticales permanecerán del mismo modo al transmitir el contenido por la salida SDI.

Tal y como se muestra en la tabla, cuatro pixeles RAW formarán un paquete de tres pixeles SDI, por lo que cada línea UHD contendrá 3840 x 4/3 = 5120 pixeles RAW, mientras que la totalidad de la imagen se mostrará en las primeras 1658 líneas de las 2160 líneas SDI activas. El resto de pixeles en la resolución SDI se colocarán en 0x100, tanto para Y como C.

La captura de contenidos SDI RAW debe realizarse en archivos sin compresión 422. Asimismo, debe deshacerse de acuerdo con la tabla anterior.

#### Grabación de la señal RAW

Los datos pueden almacenarse en formato YUV de 10 bits sin compresión mediante cualquier equipo con conexiones SDI 6G, tales como los siguientes dispositivos:

- UltraStudio 4K
- UltraStudio 4K Extreme 3
- DeckLink 8K Pro
- DeckLink 4K Extreme 12G
- · DeckLink Studio 4K
- DeckLink SDI 4K
- DeckLink Mini Recorder 4K

#### Descomprimir datos RAW

Una vez obtenido el archivo QuickTime, será necesario descomprimir la señal a fin de aplicar la interpolación cromática de los datos de la imagen capturada por el sensor.

# **Ayuda**

#### **Ayuda**

Visite la página de soporte técnico en el sitio web de Blackmagic Design para obtener ayuda rápidamente y acceder al material de apoyo más reciente para los productos descritos en este manual.

#### Página de soporte técnico

Las versiones más recientes del manual, el software y el material de apoyo están disponibles en el centro de soporte técnico de Blackmagic Design: [www.blackmagicdesign.com/es/support](http://www.blackmagicdesign.com/es/support).

#### Cómo ponerse en contacto con Blackmagic Design

Si no encuentra la ayuda que necesita, solicite asistencia mediante el botón **Enviar correo electrónico**, situado en la parte inferior de la página de soporte técnico en nuestro sitio web. De manera alternativa, haga clic en el botón **Soporte técnico local** para acceder al número telefónico del centro de atención más cercano.

#### Cómo comprobar la versión del software instalada

Para comprobar la versión del programa utilitario instalada en su equipo informático, acceda al menú **About Blackmagic Camera Setup**.

- En Mac OS X, ejecute el programa desde la carpeta de aplicaciones. Seleccione el menú **About Blackmagic Camera Setup** en la barra superior de la ventana para ver el número de la versión.
- En Windows, ejecute el programa Blackmagic Camera Setup haciendo clic en el ícono situado en el menú **Inicio**. Acceda al menú **Ayuda** y seleccione la opción **About Blackmagic Camera Setup** para ver el número de versión.

#### Cómo obtener las actualizaciones más recientes

Después de verificar la versión del programa instalada, visite el centro de soporte técnico de Blackmagic Design para comprobar si hay actualizaciones disponibles. Aunque generalmente es recomendable descargar las versiones más recientes, evite realizar modificaciones al sistema operativo interno si se encuentra en medio de un proyecto importante.

#### Reemplazo de la batería

La batería del modelo Studio Camera no puede ser reemplazada por el usuario. En caso de que sea necesario sustituirla, deberá enviarla al centro de asistencia técnica de Blackmagic más cercano. Si el período de garantía de la cámara ha finalizado, el reemplazo de la batería tendrá un pequeño cargo de servicio por el costo de la misma, la mano de obra y la devolución de la cámara. Póngase en contacto con el centro de asistencia técnica de Blackmagic Design para obtener más información acerca del lugar donde debe enviar su cámara, cómo empaquetarla de forma segura y cuál es el costo del reemplazo en su país.

NOTA: Los modelos Blackmagic Studio Camera 2 y Blackmagic Studio Camera 4K 2 no cuentan con baterías internas.

# **Garantía**

#### **12 meses de garantía limitada**

Blackmagic Design ofrece una garantía de 12 meses a partir de la fecha de compra de este producto por defectos relativos a los materiales o la fabricación. Si un producto resulta defectuoso durante el período de validez de la garantía, Blackmagic Design podrá optar por reemplazarlo o repararlo sin cargo alguno por concepto de piezas y/o mano de obra.

Para acceder al servicio proporcionado de acuerdo con los términos de esta garantía, el Cliente deberá dar aviso del defecto a Blackmagic Design antes del vencimiento del período de garantía y encargarse de los arreglos necesarios para la prestación del mismo. El Cliente será responsable del empaque y el envío del producto defectuoso al centro de servicio técnico designado por Blackmagic Design y deberá abonar las tarifas postales por adelantado. El Cliente será responsable de todos los gastos de envío, seguros, aranceles, impuestos y cualquier otro importe que surja con relación a la devolución de productos por cualquier motivo.

Esta garantía carecerá de validez ante defectos o daños causados por un uso indebido del producto o por falta de cuidado y mantenimiento. Blackmagic Design no tendrá obligación de prestar el servicio estipulado en esta garantía para (a) reparar daños provocados por intentos de personal ajeno a Blackmagic Design de instalar, reparar o realizar un mantenimiento del producto; (b) reparar daños resultantes del uso de equipos incompatibles o conexiones a los mismos; (c) reparar cualquier daño o mal funcionamiento provocado por el uso de piezas o repuestos no suministrados por Blackmagic Design; o (d) brindar servicio técnico a un producto que haya sido modificado o integrado con otros productos, cuando dicha modificación o integración tenga como resultado un aumento de la dificultad o el tiempo necesario para reparar el producto. ESTA GARANTÍA OFRECIDA POR BLACKMAGIC DESIGN REEMPLAZA CUALQUIER OTRA GARANTÍA, EXPRESA O IMPLÍCITA. POR MEDIO DE LA PRESENTE, BLACKMAGIC DESIGN Y SUS DISTRIBUIDORES RECHAZAN CUALQUIER GARANTÍA IMPLÍCITA DE COMERCIALIZACIÓN O IDONEIDAD PARA UN PROPÓSITO PARTICULAR. LA RESPONSABILIDAD DE BLACKMAGIC DESIGN EN CUANTO A LA REPARACIÓN O SUSTITUCIÓN DE PRODUCTOS DEFECTUOSOS CONSTITUYE UNA COMPENSACIÓN COMPLETA Y EXCLUSIVA PROPORCIONADA AL CLIENTE POR CUALQUIER DAÑO INDIRECTO, ESPECIAL, FORTUITO O EMERGENTE, AL MARGEN DE QUE BLACKMAGIC DESIGN O SUS DISTRIBUIDORES HAYAN SIDO ADVERTIDOS CON ANTERIORIDAD SOBRE LA POSIBILIDAD DE TALES DAÑOS. BLACKMAGIC DESIGN NO SE HACE RESPONSABLE POR EL USO ILEGAL DE EQUIPOS POR PARTE DEL CLIENTE. BLACKMAGIC DESIGN NO SE HACE RESPONSABLE POR DAÑOS CAUSADOS POR EL USO DE ESTE PRODUCTO. EL USUARIO UTILIZA EL PRODUCTO BAJO SU PROPIA RESPONSABILIDAD.

© Copyright 2018 Blackmagic Design. Todos los derechos reservados. «Blackmagic Design», «DeckLink», «HDLink», «Videohub Workgroup», «Multibridge Pro», «Multibridge Extreme», «Intensity» y «Leading the creative video revolution» son marcas registradas en Estados Unidos y otros países. Todos los demás nombres de compañías y productos pueden ser marcas comerciales de las respectivas empresas a las que estén asociadas.

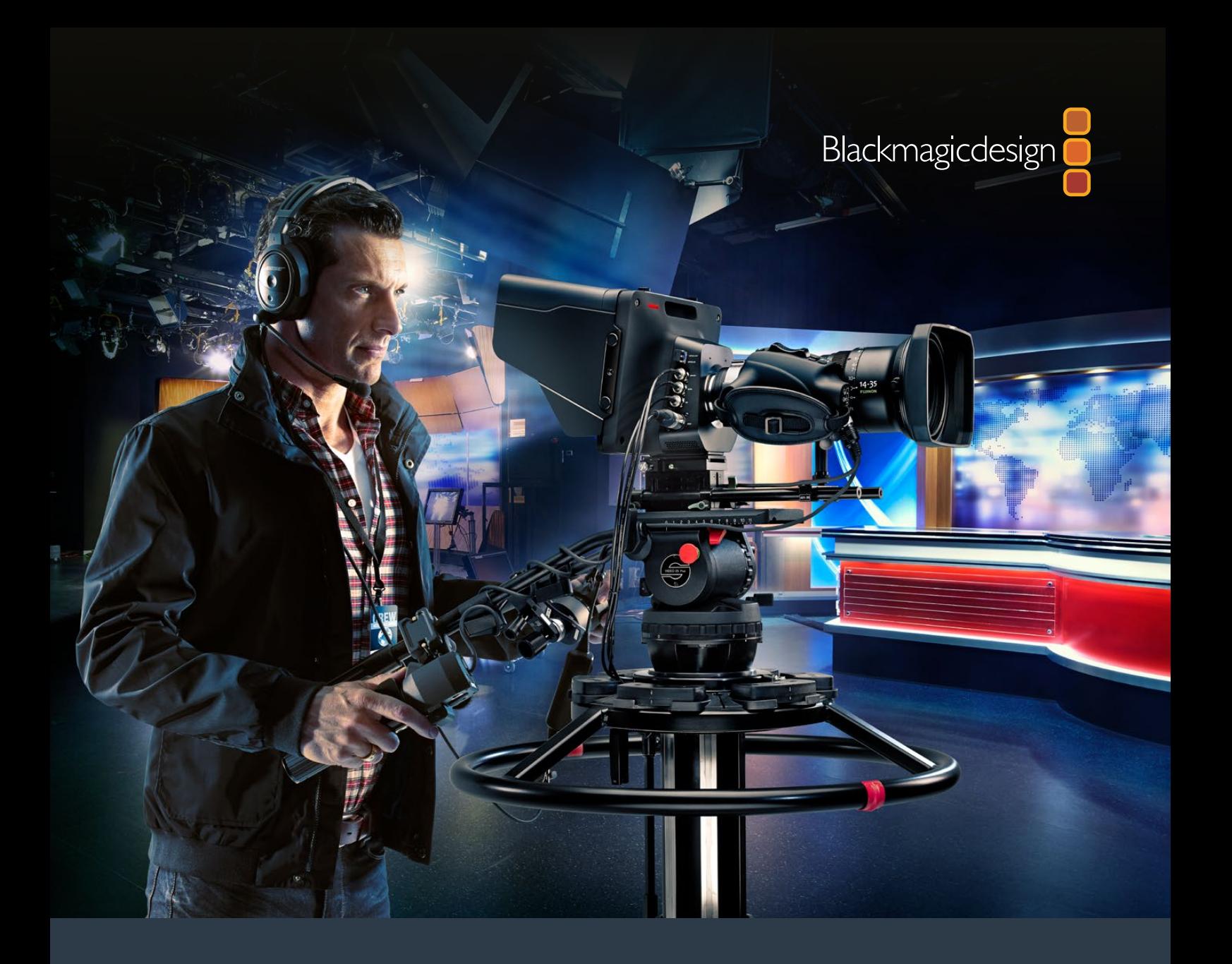

# 安装操作手册 Blackmagic Studio Camera系列

2018年9月

中文

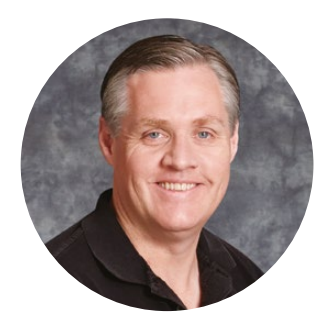

#### 欢迎辞

感谢您购买Blackmagic Studio Camera!

Blackmagic Studio Camera和Micro Studio Camera 4K是我们引以为豪的设计佳作。我从十 几岁起便对现场制作产生了浓厚的兴趣!

带有对讲系统和Tally提示的摄影机通常都价格不菲,而且体积较大,使用并不方便。针对这 一难题,我们设计出了一款具备紧凑机身,并同时具备了对讲系统、Tally和控制功能的摄影 机,体积却比具备相同功能的摄影机轻巧许多。

这些便是我们当初设计Blackmagic Studio Camera的初衷。我们希望设计出的摄影机能拥有 便于携带的小巧机身,但一般来说摄影机小了,通常屏幕也会小,这是我们需要避免的。我们 要的是更大的寻像器!Blackmagic Studio Camera是一款拥有超大寻像器的小型广播级摄影 机,能为您带来无与伦比的拍摄体验!有了这么大的寻像器,您可以更精确地对焦和取景!

此外,这款优秀的摄影机还配备Tally提示灯、对讲系统,以及灵活的MFT镜头卡口。您需要 的所有配备都设计周全,一步到位!摄影机自带的幻象电源可连接较大的防风型专业麦克 风;此外,它还配有可自行安装的光纤接口,添加SFP模块后就可将摄影机部署到离切换台 几英里外的地点!您甚至可以根据需要为摄影机增设HyperDeck Shuttle用于常规制作!

Blackmagic Micro Studio Camera 4K将Blackmagic Studio Camera的紧凑设计和卓越功能 提升到一个新高度!这款极致小巧的摄影机搭载先进的Ultra HD传感器,并拥有远程控制选 项,能实现前所未有的地点部署方案,助您拍摄获得广播级制作画面,还可通过ATEM切换台 或自定义遥控实现全面控制。

希望您使用您的新摄影机完成一系列精彩的现场制作,为观众带来视觉盛宴!我们热忱期 待一睹您的创意佳作!

Grant Petty

Grant Petty Blackmagic Design首席执行官

<span id="page-308-0"></span>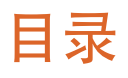

# **Blackmagic Studio Camera**

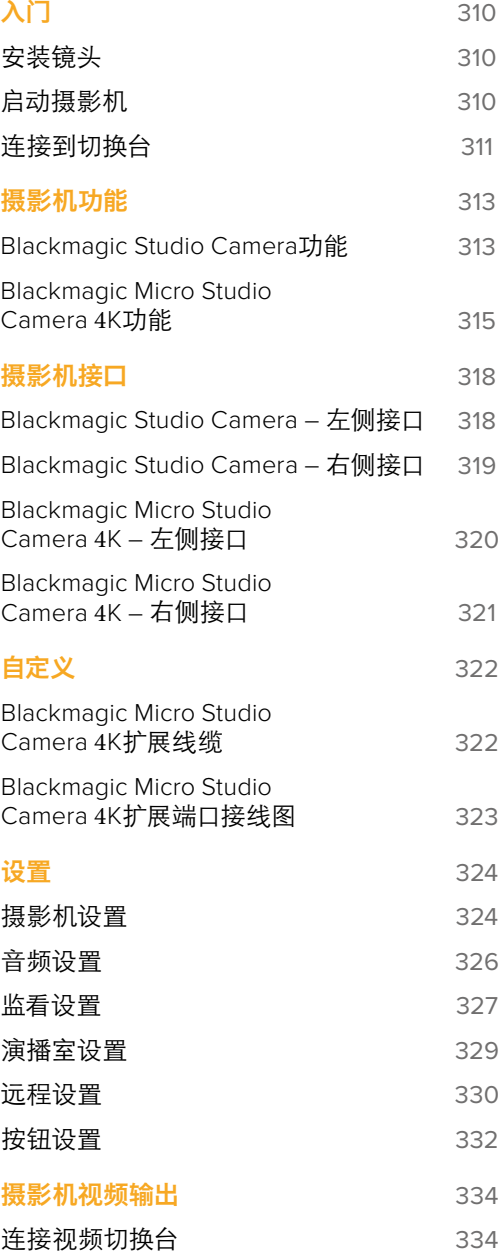

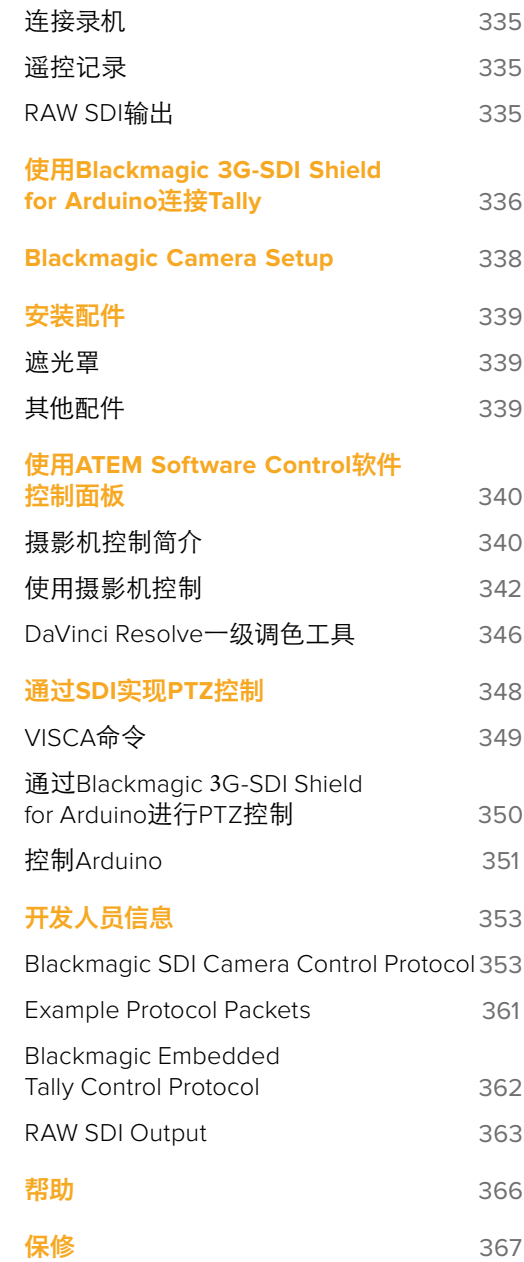

# <span id="page-309-0"></span>入门

### 安装镜头

Blackmagic Studio Camera或Blackmagic Micro Studio Camera 4K的准备工作十分快捷,只需安装 镜头并开机即可使用。先按住锁定按钮,同时逆时针转动镜头卡口的防尘盖直至其松开便可将其 取下。建议您在安装或取下镜头前先关闭Blackmagic摄影机。

安装镜头步骤如下:

- **1** 将 镜 头 的 标 志 点与 机 身 的 镜 头 卡口 标 志 点 对 齐。镜 头 的 标 志 点一 般 为蓝 色、 红色、白色或其他标志。
- **2** 顺时针旋转镜头,直至听到固定销到位的声音。
- **3** 取下镜头前,先按住锁定按钮,同时逆时针旋转镜头直至其标志点朝向摄影机顶部, 然后小心将镜头取下。

未安装镜头时,为防止摄影机镜头卡口暴露在灰尘中,请尽可能装上镜头卡口防尘盖。

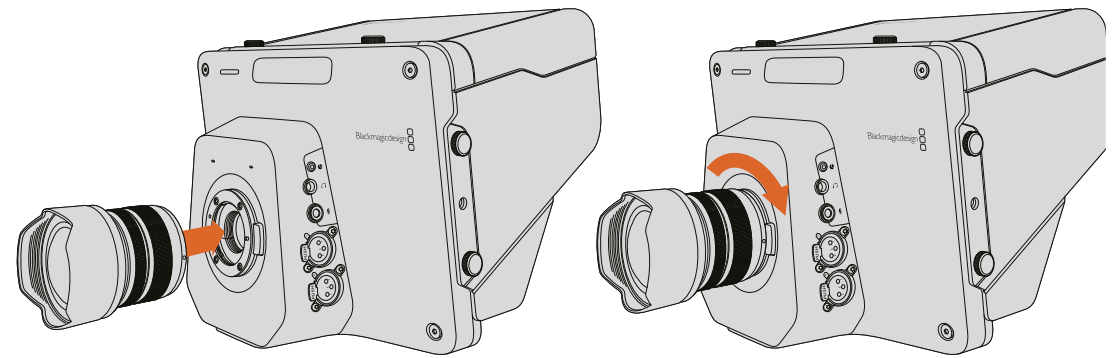

在Studio Camera上安装和取下镜头。

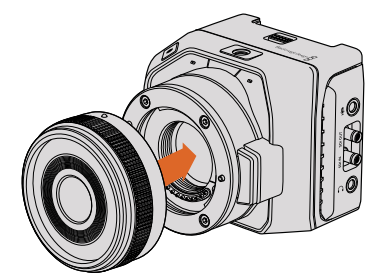

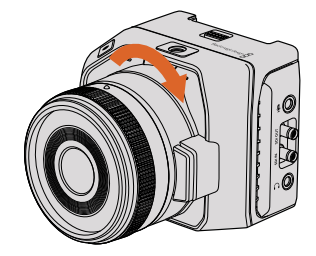

在Micro Studio Camera 4K上安装和取下镜头。

## 启动摄影机

- **1** 按下LCD屏幕下方的电源按钮。如使用Blackmagic Studio Camera和Studio Camera 4K型 号,实时拍摄画面将显示在摄影机的LCD屏幕上。
- **2** 长按电源按钮可关闭摄影机。

提示 Blackmagic Studio Camera HD和Studio Camera 4K摄影机配备内部电池, 可使用内 附的电源适配器充电。这几款摄影机可在连接外接电源时为电池充电并实现操控,并且无 需断电即可在不同电源之间切换。Blackmagic Studio Camera 2和Studio Camera 4K 2没有 内置电池,不需要充电。

<span id="page-310-0"></span>Micro Studio Camera 4K使用LP-E6和LP-E6N电池,可通过外接电池充电器充电,或通过摄影机实 现缓慢涓流充电。摄影机也可通过外接电源为电池充电及实现操控,并会在外接电源中断时自动切 换到其他电源。Micro Studio Camera 4K可通过其扩展端口获得外接电源。

- **1** 按下位于摄影机右侧的电源按钮。当Tally提示灯将亮起白光时,表示摄影机已开启。
- **2** 长按电源按钮可关闭摄影机。

一切准备就绪,只要将摄影机连接到切换台或ATEM Converter上,就可以开始现场制作了!

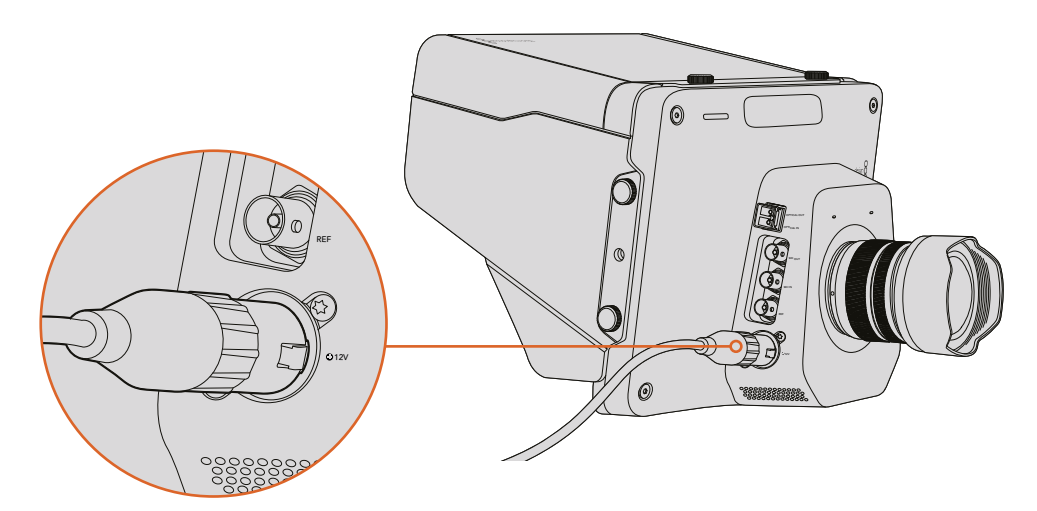

使用附带的电源适配器为Studio Camera供电。

#### 连接到切换台

您可通过SDI接口从ATEM切换台远程控制Blackmagic Studio Camera和Micro Studio Camera 4K 摄影机,获得快速便捷的现场制作摄影机控制。

#### 通过**SDI**连接

- **1** 将Blackmagic Studio Camera和Micro Studio Camera 4K的SDI输出接口连接到ATEM切换 台上任何一个SDI输入接口。
- **2** 将ATEM切换台的任何一路SDI输出(下变换和Multi View输出口除外)连接到Studio Camera 的SDI节目输入接口。摄影机控制信号不通过Multi View和下变换SDI输出口发送。

提示 如果您安装了选购的SFP光纤模块,您可以使用光纤将Blackmagic Studio Camera与 ATEM切换台连接。这种连接方式尤其适合长距离传输,因为光纤最远能够将信号输送到 28英里(约45公里)之外。

完成ATEM切换台的连接需要一台ATEM Studio Converter或ATEM Talkback Converter 4K。 获取更多关于光纤设置的信息,请参阅《ATEM Converter手册》中的"接口示意图"。

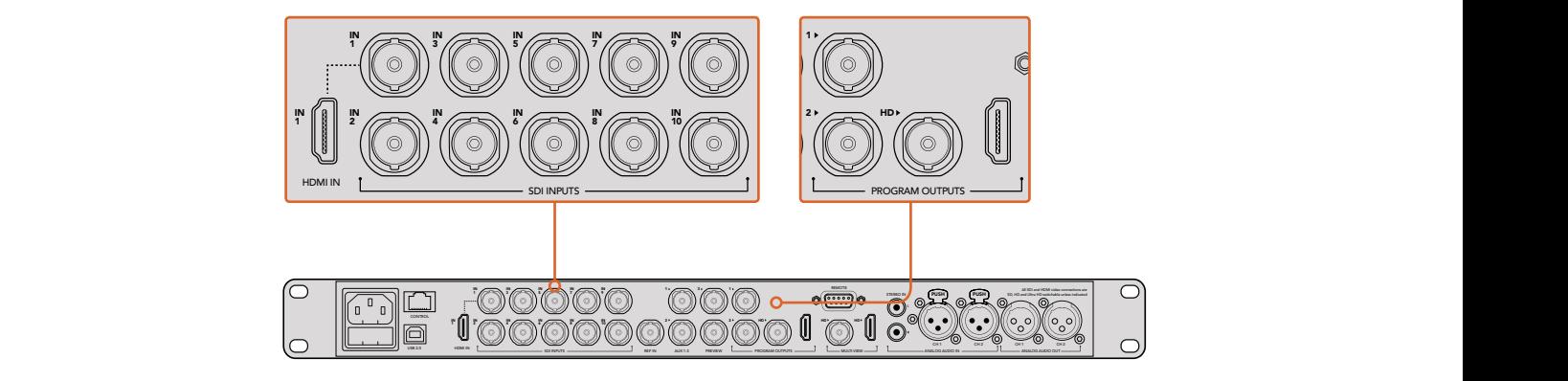

要将摄影机连接到ATEM切换台,只需将摄影机的SDI输出接口连接到切换台的任何 一个SDI输入接口上即可。要获得摄影机控制,请将ATEM切换台的任何一路非下变 换输出连接到摄影机的SDI节目输入即可。将切换台连接到摄影机有一个快速便捷的 方法,就是连接到切换台的其中一个节目输出上。

#### 设置按钮映射和**Tally**

打开ATEM Software Control的偏好设置,并设置切换台的按钮映射,以确保所切换时摄影机对应 正确的Tally灯。

设置映射的方法如下:

- **1** 点击屏幕顶部的菜单栏,打开ATEM Software Control的偏好设置。
- **2** 点击"映射"选项卡并检查按钮是否都对应正确的输入。例如,因为您的Studio Camera连 接到了切换台的输入1上,那么"按键1"就应该被设置为"输入1: 摄影机1"。
- **3** 按Blackmagic Studio Camera上的"MENU"菜单键。到"Studio Settings">"Camera Number"路径下, 将摄影机编号设置为和切换台输入对应的数字。例如, 如果Studio Camera 连接到ATEM切换台的Cam 1接口,那么您的摄影机号应该设置为1。这样可以确保Tally信号 被准确发送到相应的摄影机上。

完成设备连接和按钮映射后,您就可以检查是否可在摄影机上监看节目输出画面,并确认Tally正常 工作。要进行快速检查,请按Blackmagic Studio Camera上的PGM按钮,然后在ATEM切换台上将彩 条切换到节目输出上即可。如果您在摄影机上看到了彩条画面,即可确认摄影机的节目输出运行正常。

现在,请将1号机切换到节目输出,Studio Camera上的Tally灯应亮起。如果Tally灯并未亮起,请检查 摄影机号是否正确对应切换台上的输入,并且切换台上的映射设置准确无误。

#### 使用摄影机控制

您可通过ATEM Software Control软件控制面板中的Camera Control(摄影机控制)功能从ATEM切 换台控制Blackmagic Studio Camera。

运行ATEM Software Control软件,点击位于软件窗口底部的"摄影机"按钮以打开摄影机控制页面。 软件会显示一排有标签的摄影机控制窗口,窗口内包含各类工具,可用来调节和美化每台摄影机的 画面。1号机被标为"Cam 1"。如果摄影机被切换到节目输出, 则软件界面中对应的机位上将显示红 色的"正在播出"状态。

您可以在"Cam 1"控制界面当中对该台摄影机进行调整,包括调色、镜头控制(如使用兼容镜头的 话)、摄影机设置等。关于如何使用摄影机控制功能的详细介绍,请参阅"使用ATEM Software Control 软件控制面板"章节中的内容。

#### <span id="page-312-0"></span>连接录机

您还可以将Blackmagic Studio Camera连接到如Blackmagic HyperDeck Studio硬盘录机等外部录 机上,实现棚内录制。此外,您还可以为Studio Camera安装HyperDeck Shuttle或Blackmagic Video Assist,然后环通连接切换台,在外景播出时进行ISO单独机位录制。

一切准备就绪!Blackmagic Studio Camera专门为精彩无比的现场制作所设计,它定能为您带来快 捷高效并且充满趣味的使用体验。请继续阅读本操作手册,全面了解Blackmagic Studio Camera的 各项不同功能和设置。

# 摄影机功能

#### **Blackmagic Studio Camera**功能

#### 前面板

#### **1** 机身正面的**Tally**提示灯

可提示镜头前的工作人员哪部摄像机正处于播出状态。详情请参阅本手册"监看设置" 部分的内容。

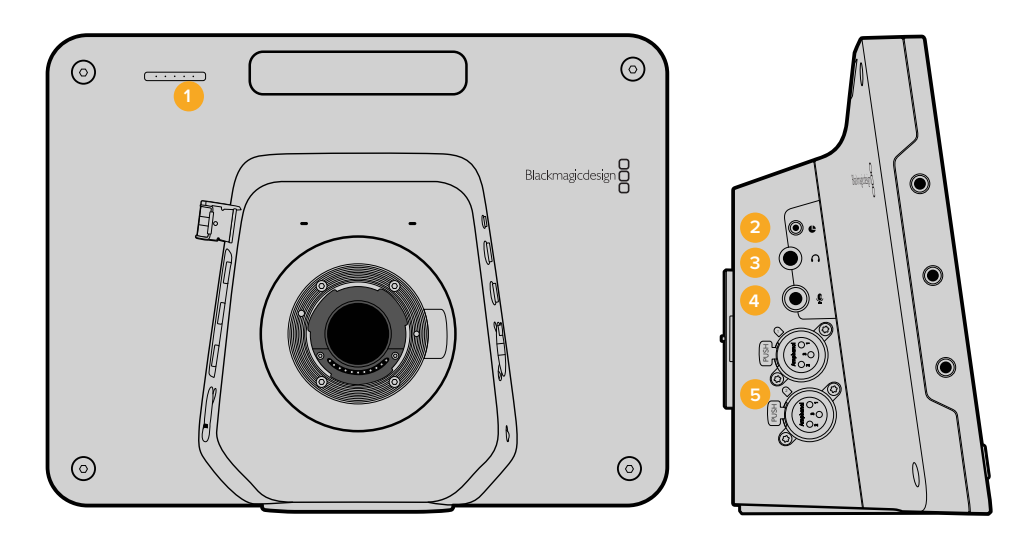

#### 左面板

#### **2 LANC**遥控

2.5mm立体声插孔用于LANC遥控控制,支持光圈、变焦和对焦控制。

**3** 航空级耳麦

0.25英寸TRS接口用于监看PGM节目视频并通过航空级耳麦和控制室进行交流。

#### **4** 耳机麦克风输入

使用0.206英寸TRS接口可连接航空级耳麦与控制室进行交流。

#### **5** 音频输入

2个1/4英寸平衡XLR接口用于音频输入。详情请参阅本手册"Blackmagic Studio Camera - 左侧接口"部分的内容。

#### 右面板

#### **6** 光纤输入**/**输出

光纤输入和输出接口,安装选购的SFP光纤模块后可实现长达约45公里的传输距离。

**7 SDI**输出

SDI输出接口可连接到切换台或其他设备。

**8 SDI**输入

摄影师可使用SDI输入接口查看PGM节目输出。

**9** 同步输入

具备同步锁相功能,可使用黑场或三电平同步信号校准多部摄影机信号。

**10** 电源

12 – 24V电源输入接口,可用于连接电源或为电池充电。详情请参阅本手册"Blackmagic Studio Camera - 右侧接口"部分的内容。

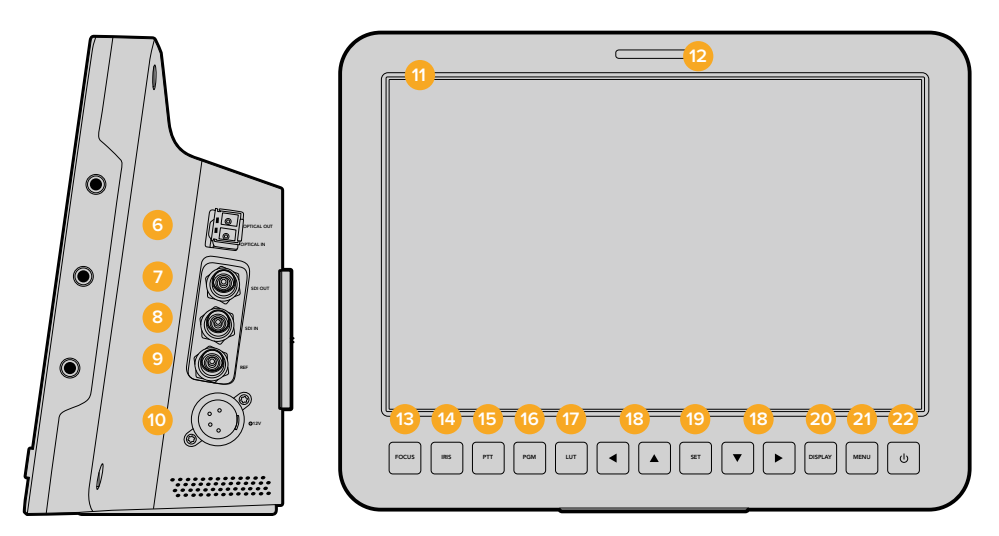

#### 后面板

**11 10**英寸**LCD**屏幕

实时监看摄影机输出画面或节目输出画面,也可用来查看菜单。详情请参阅本手册 "监看设置"部分的内容。

**12** 机身背面的**Tally**提示灯

当该摄影机的信号画面处于"播出"状态时,该指示灯会亮起以提醒摄影师注意。

**13 FOCUS**对焦按钮

按此按钮一次可自动对焦,按两次可在LCD屏幕上显示峰值对焦。

- **14 IRIS**光圈按钮 按此按钮一次可自动曝光。
- **15 PTT**对讲按钮

按住按钮的同时说话。连按两次可开启免提通信。再次按下按钮可回到默认状态。

#### **16 PGM**节目按钮

按此按钮可在摄影机实时拍摄画面和来自控制室切换台的节目输出画面之间切换。

**17 LUT**查找表按钮

目前暂时不可用。

**18** 菜单导航按钮

可在LCD屏幕上浏览菜单。

- <span id="page-314-0"></span>19 SET按钮 该按钮用来确认菜单选项。
- <mark>20</mark> DISP显示按钮 该按钮用来开启或关闭叠加信息。
- **21 MENU**菜单按钮 可进入LCD屏幕菜单。
- **22** 电源按钮

按此按钮可开启Blackmagic Studio Camera。长按此按钮可关闭摄影机。详情请参阅本手 册"按钮设置"部分的内容。

#### 底板

#### **23 USB**接口

USB Mini-B端口可用于摄影机固件更新。请参阅本手册"Blackmagic Camera Setup"部分 的内容。

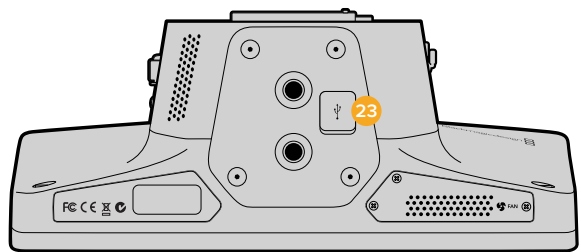

#### **Blackmagic Micro Studio Camera 4K**功能

#### 前面板

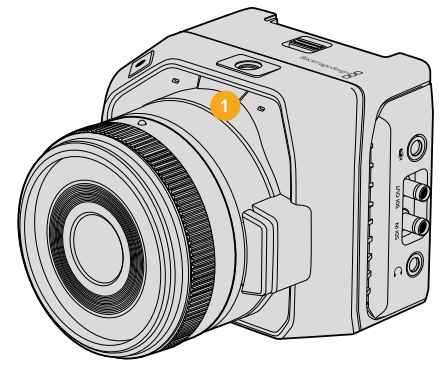

#### **1 Tally**提示灯

Tally提示灯可向播出人员显示哪台摄影机正处于直播状态,并提醒摄影师摄影机的状态。

具体提示类别有以下几种:

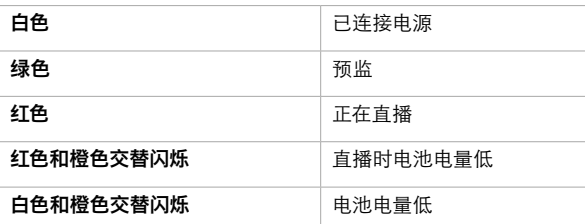

您可以到Micro Studio Camera 4K的设置中调整Tally提示灯的亮度。更多介绍请参阅 "摄影机设置"部分的内容。

#### 左面板

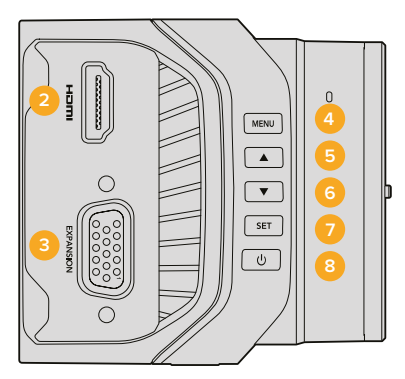

#### **2 HDMI**输出

HDMI输出接口可用于预监视频输出画面,并可在使用Blackmagic Video Assist等外接监看 设备时用于摄影机菜单导航。输出分辨率始终为1080HD,除非您选择了720p,这一情况下 输出分辨率则为720p。您可以选择叠加显示帧导栏、直方图以及音频电平等选项。详情请 参阅本手册"监看设置"部分的内容。

#### **3** 扩展端口

DB-HD15接口。可用于外接电源输入、遥控选项,以及同步输入。详情请参阅"Blackmagic Micro Studio Camera 4K扩展线缆"部分的内容。

#### **4 MENU**菜单按钮

使用菜单按钮可进入摄影机的内置菜单,该菜单可显示到所连接的HDMI显示器上。

- **5** 向上按钮 该按钮可用于菜单导航。
- **6** 向下按钮 该按钮可用于菜单导航。
- **7 SET**按钮

该按钮用来确认菜单选项。

**8** 电源按钮

按此按钮可开启Blackmagic Micro Studio Camera 4K。长按此按钮可关闭摄影机。

右面板

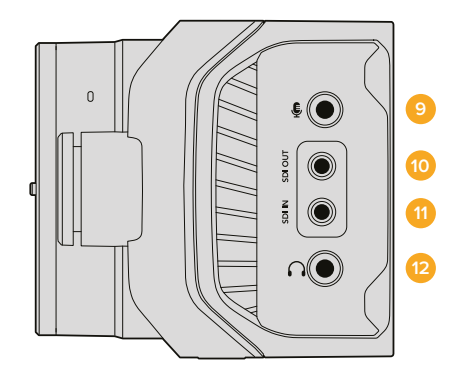

#### **9** 模拟音频输入

3.5mm立体声音频输入口,可到菜单中设置为麦克风或线路电平输入。

**10 SDI**输出

SDI输出接口可用于连接切换台、外接录像机或其他设备。

#### **11 SDI**输入

SDI输入可通过ATEM切换台或Blackmagic 3G-SDI Shield for Arduino实现摄影机控制。

#### **12** 耳机**/**对讲

3.5mm插孔,可使用iPhone和安卓耳机实现对讲功能。连按两次耳机上的播放/暂停按钮可 开启对讲功能,单按一次后可关闭对讲功能。

#### 后面板

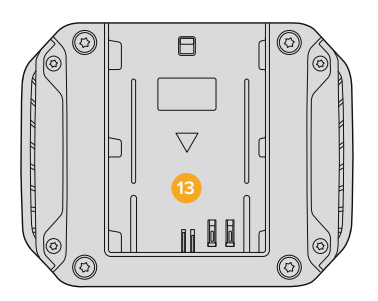

#### **13** 电池槽

Blackmagic Micro Studio Camera 4K附带一块LP-E6电池,可安装到该电池槽。摄影机通过 其扩展端口连接电源时还可为电池进行涓流充电。

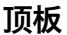

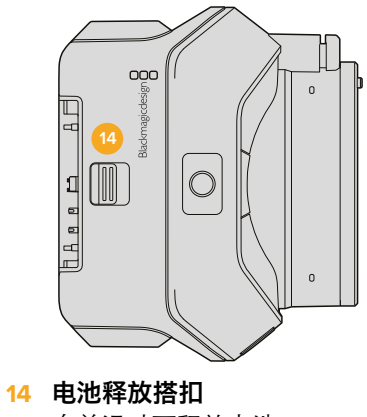

向前滑动可释放电池。

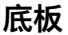

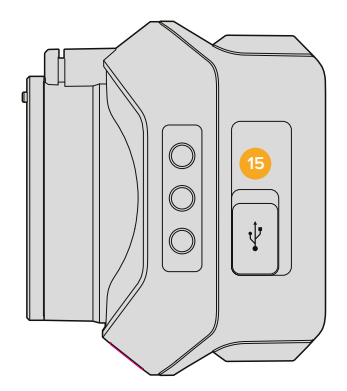

#### **15 USB**接口

USB端口可用于摄影机固件更新。详情请参阅本手册"Blackmagic Camera Setup"部分 的内容。

<span id="page-317-0"></span>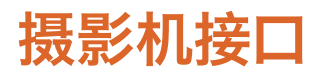

#### **Blackmagic Studio Camera –** 左侧接口

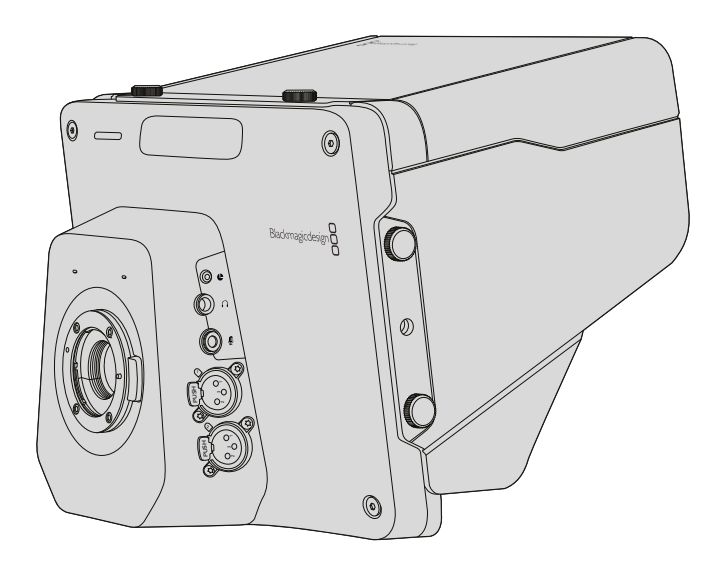

#### **LANC**遥控控制

使用兼容的镜头时,您可通过摄影机上的遥控端口来远程控制镜头对焦、光圈和变焦调节功能。 该端口为2.5mm立体声插孔,使用标准LANC协议。

使用主动式MFT镜头时,可以通过LANC控制器来操控伺服变焦。目前支持以下几款镜头:

- 松下Lumix G X Vario PZ 14-42mm f/3.5-5.6 Power O.I.S.镜头
- 松下Lumix G X Vario PZ 45-175mm f/4.0-5.6 Zoom O.I.S.镜头
- 奥林巴斯M.Zuiko Digital ED 12-50mm f/3.5-6.3 EZ Micro 4/3镜头
- 奥林巴斯M.Zuiko Digital ED 14-42mm f/3.5-5.6 EZ Micro 4/3镜头

#### 耳麦输出

可使用配备双插头的航空级耳麦监听节目音频和控制室音频。航空级耳麦种类繁多,包括用于演播 室环境的单耳式耳麦,以及嘈杂的演唱会或体育赛事中使用的专业降噪耳麦。SDI输入信号的第15 和16号通道用于音频。15和16号通道在制作时很少使用到,因此十分适合用于音频对讲系统。

#### 耳机麦克风输入

可连接航空级耳麦与控制室进行交流。音频可嵌入到SDI输出信号上的15号和16号通道。

#### 音频输入

两个专业平衡模拟音频通道通过XLR接口输入。使用音频菜单设置每个声道的输入电平。这些输入 支持麦克风电平和线路电平。请使用音频菜单选择输入方式。音频可嵌入SDI信号的1号和2号通道。

#### <span id="page-318-0"></span>**Blackmagic Studio Camera –** 右侧接口

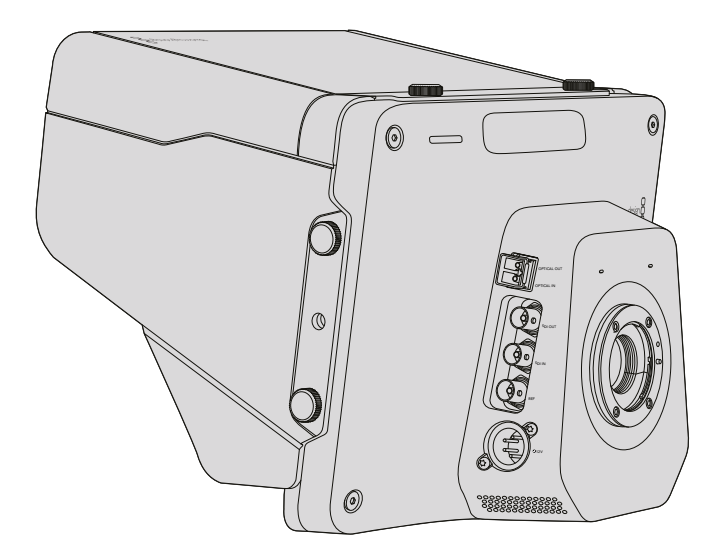

#### 光纤输入**/**输出

如果要获得光纤输入和输出,您必须选购并安装光纤SFP模块。此模块可连接工业标准LC连接头, 支持Studio Camera HD型号的3G-SDI,以及Studio Camera 4K型号的6G-SDI。光纤线缆用途广泛, 因为电脑网络使用的也是此类线缆。光纤布线可长达28英里,约45公里,这样的长度即使要求再高 的外景拍摄任务也绰绰有余。

同时连接光纤和SDI输入时,设备会使用先连接的那个输出口输出。请联系与您最近的Blackmagic Design经销商购买Blackmagic Studio Camera光纤SFP模块。请登录网址w[ww.blackmagicdesign.](http://ww.blackmagicdesign.com/cn/resellers) [com/cn/resellers](http://ww.blackmagicdesign.com/cn/resellers),查找您所在地区的经销商。

#### **SDI**输出

SDI输出接口可将10bit 4:2:2视频输出到矩阵、监视器、SDI采集设备和广播级切换台等专业SDI视频 设备上。Blackmagic Studio Camera HD支持3G-SDI, Studio Camera 4K支持12G-SDI。

#### **SDI**输入

摄影师可使用SDI输入接口查看PGM节目输出。只需按下PGM按钮便可在摄影机实时输出画面和来 自控制室切换台的节目输出画面之间切换。

同时连接光纤和SDI输入时,设备会使用先连接的那个输出口输出。如果您使用BlackmagicHyperDeck Shuttle等设备录制Studio Camera上的视频,那么HyperDeck的输出可以连接到摄影机的SDI输入, 以便您回放刚录制的内容。

#### 同步输入

该输入具备同步锁相功能,可使用黑场或三电平同步信号校准多部摄影机信号。将多部摄影机与外 部同步信号进行同步锁相可以避免因设备不同步导致在摄影机画面之间切换时出现画面跳屏的现象。

<span id="page-319-0"></span>电源

该12-24V电源输入可为Blackmagic Studio Camera HD和Blackmagic Studio Camera 4K连接电源, 也可为摄影机内的电池充电。电池充满后,Studio Camera HD机型可获得最长4小时的电力,Studio Camera 4K机型最长为3小时。

Blackmagic Studio Camera 2和Studio Camera 4K 2不配备内部电池。

#### **Blackmagic Micro Studio Camera 4K –** 左侧接口

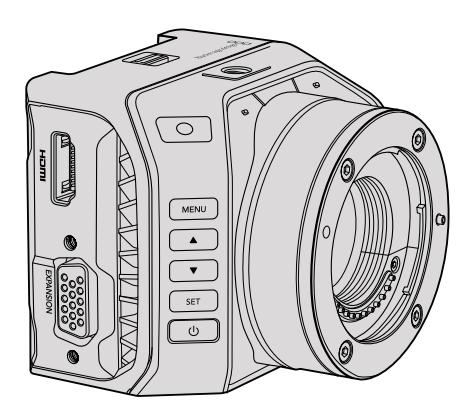

#### **HDMI**输出

Blackmagic Micro Studio Camera 4K上的HDMI端口可输出10bit 4:2:2 1080p视频,并带两个监听声 道。您可以连接如Blackmagic Video Assist等任何高清HDMI监看设备查看取景和对焦,以及对 Micro Studio Camera 4K进行菜单导航。

HDMI输出上的帧率将匹配摄影机的设置格式。例如,如果摄影机设置为2160p30,那么HDMI输出 则为1080p30。

连接ATEM切换台时, Blackmagic Micro Studio Camera 4K可通过经由摄影机HDMI输出的的监视 器提供二阶段Tally提示灯,当切换到切换台的预监输出时,监视器会显示绿色边框,当切换到节目 输出时,则会显示红色边框。

#### 扩展端口

Blackmagic Micro Studio Camera 4K设计小巧,便于部署在靠近现场或大型摄影机难以安装的位 置来捕捉精彩画面。虽然摄影机可以轻巧地隐藏在拍摄现场,但摄影师不能,因此摄影机的遥控功 能正好能将它小巧的优势发挥到极致。

您可以通过SDI输入连接ATEM切换台来调整Micro Studio Camera 4K上的部分设置,详情请参阅本 操作手册中"摄影机控制简介"部分的内容。但是,大量控制选项都经由摄影机的扩展端口提供。

Blackmagic Micro Studio Camera 4K的DB-HD15接口可通过使用内附的扩展线缆提供电源、LANC 遥控、PTZ控制以及同步锁相等一系列广泛的接口。我们建议您使用各类易于购得的线缆获得特定 功能, 或定制自己的接口以便Micro Studio Camera 4K能满足您的拍摄需求。详情请参阅本操作手 册"Blackmagic Micro Studio Camera 4K扩展线缆"部分的内容。

#### <span id="page-320-0"></span>**Blackmagic Micro Studio Camera 4K –** 右侧接口

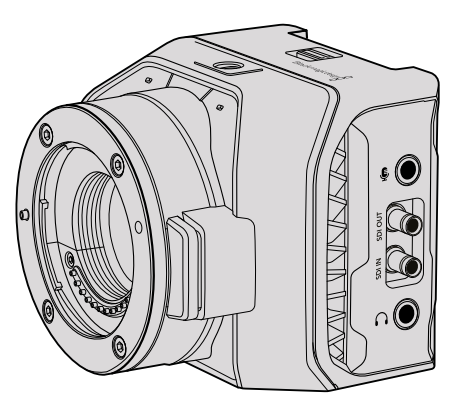

#### 模拟音频输入

3.5mm立体声音频接口,可连接麦克风或线路电平。您可以在摄影机的"音频设置"菜单中切换这 些选项。请务必妥善选择音频设置,以免音频过轻或过响。

#### **SDI**输出

SDI输出接口可将10bit 4:2:2视频输出到矩阵、监视器、SDI采集设备和广播级切换台等专业SDI视频 设备上。Blackmagic Micro Studio Camera 4K支持6G-SDI。您需要使用DIN 1.0/2.3转BNC转接线来 连接配有全尺寸BNC接口的设备。

#### **SDI**输入

使用该接口可通过ATEM切换台控制Micro Studio Camera 4K。请参考"摄影机控制"部分获取 可用控制的相关内容。

提示 您也可以通过Blackmagic 3G-SDI Shield for Arduino来控制Micro Studio Camera。 该盾板可将Blackmagic控制数据包嵌入SDI信号中,ATEM切换台也可提供相同的数据包。 这意味着通过用盾板将来自任何SDI切换台的节目返送信号连接到摄影机的SDI输入端, 您将获得与ATEM切换台同样的Blackmagic摄影机控制。

#### 耳机**/**对讲音频

3.5mm耳机/对讲输入接口,可使用iPhone或安卓耳机实现总控室的对讲功能。连按两次耳机上的 播放/暂停按钮可启用对讲功能,单按一次后可禁用对讲功能。音频可嵌入到SDI输出信号上的 15号和16号通道。

# <span id="page-321-0"></span>自定义

#### **Blackmagic Micro Studio Camera 4K**扩展线缆

共有两种方法可使用扩展端口功能。您可以使用Micro Studio Camera 4K自带的扩展线缆, 或配置自己的连接头。

这一扩展线缆可提供以下控制接口选项:

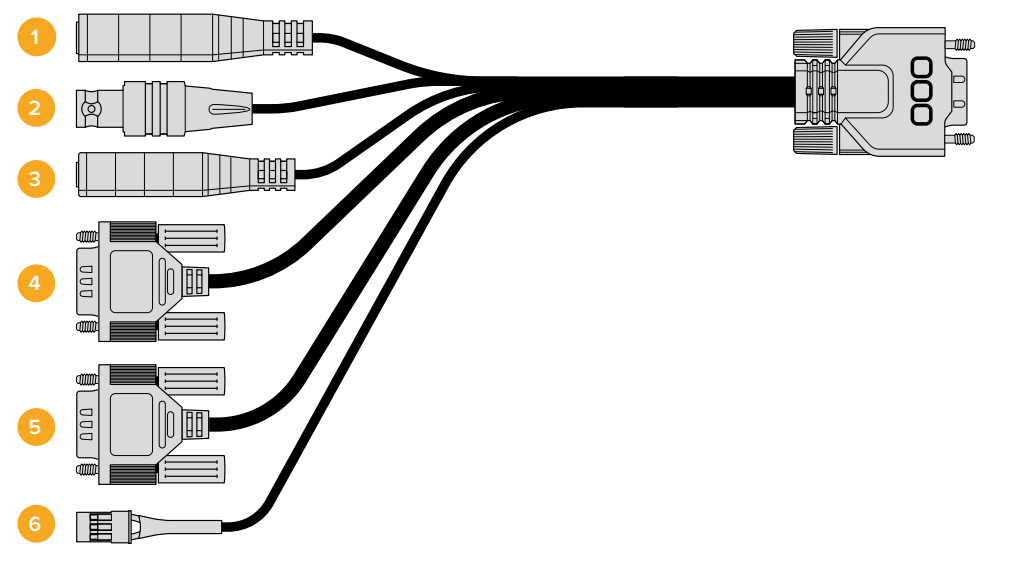

Blackmagic Micro Studio Camera 4K扩展线缆。

**1** 电源输入

2V电源输入接头,可通过DC接口连接,从而为Micro Studio Camera 4K提供电源,并可在安 装电池时进行涓流充电。提供主电源时,摄影机会自动开启。

**2** 同步输入

输入具备同步锁相功能,可使用黑场或三电平同步信号校准多部摄影机信号。将多部摄影 机与外部同步信号进行同步锁相可以避免因设备不同步导致在摄影机画面之间切换时 出现画面跳屏的现象。

**3 LANC**

用兼容镜头时,将内置的LANC远程控制器连接到2.5mm插孔后,可从三脚架控制杆控制变 焦、并调整光圈和对焦等功能。

**4 PTZ**

RS-422接头可将Micro Studio Camera 4K的SDI输入接口所接收到的PTZ移动命令传 输到马达驱动云台上。

有关PTZ控制的更多介绍请参阅"通过SDI实现PTZ控制"章节。

#### **5 B4**通信

DB-9接头可在Micro Studio Camera 4K加装MFT转B4转接环后安装B4广播级镜头时为镜 头供电并实现控制。要控制兼容的B4镜头,只需将选购的Digital B4 Control Adapter Cable 转接线连接镜头一端的线缆,然后将另一端连接扩展线缆的DB-9串行接口即可。

<span id="page-322-0"></span>通过ATEM切换台上的"摄影机控制"界面,或者通过Micro Studio Camera 4K扩展线缆获 得其他远程控制端口后,您就可以像使用主动式MFT镜头一样来调整光圈、对焦和变焦等 设置了。请访问Blackmagic Design支持中心网址[www.blackmagicdesign.com/support/](http://www.blackmagicdesign.com/support/faq/59011) faq/59011获取所支持的B4[数字镜头列表。](http://www.blackmagicdesign.com/support/faq/59011)

#### **6 S.Bus**数字舵机

使用Futaba J线缆连接兼容的S.Bus接收器后,您就能拥有17路S.Bus遥控频道,以便指派 摄影机的各类功能用于远程控制。18号频道需要保留用于开关重置,以便摄影机恢复其默 认的曝光设置。这些功能包括对焦、伺服变焦、光圈控制以及其他功能。更多关于S.Bus远 程通道映射功能的信息,请查阅本手册的"远程设置"部分的内容。

#### **Blackmagic Micro Studio Camera 4K** 扩展端口接线图

当使用Blackmagic Micro Studio Camera 4K的扩展端口时,您可能仅需要用到其中一两个功能。 例如,您可能需要控制外接的B4广播镜头,并同时接收12V供电和一路同步信号。配置好一条连线 就可以实现这些功能,既简单又不用担心其他复杂无序且无需用到的多余线缆。

请使用以下接线图配置内附的扩展端口,或者可在自行定制线缆配置端口时可作为参考,以便正确 配置。P1部分列出了所有可用引脚信息,P2到P7部分列出了不同用途分支,以及相 应连线端口图的信息。

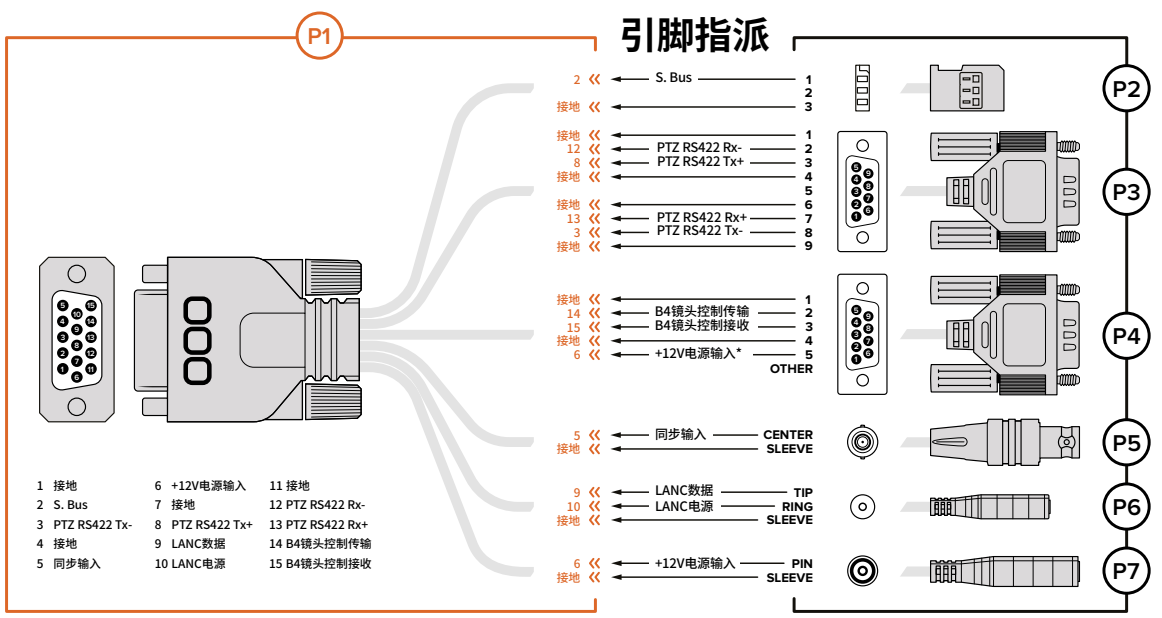

\* 摄影机的电源输入也可用来为镜头提供电源。如果您使用自带的电源设备,请确认不会有超额电压,以免损坏镜头。

# <span id="page-323-0"></span>设置

为获得最佳拍摄画面,您可以更改Blackmagic摄影机的各项设置,例如视频格式、快门速度、白平 衡等,并且还能调整音频电平,监看设置,设置演播室Tally和对讲信号,实现和控制室的通讯。

本节内容将详细介绍摄影机中的每一项设置。

#### 摄影机设置

在Blackmagic Studio Camera或Blackmagic Micro Studio Camera 4K上按"MENU"菜单按钮可配 置摄影机的各项设置。使用菜单方向按钮在选项间导航, 并按"SET"按钮确认选择。

如果您使用的是Micro Studio Camera 4K, 就需要通过摄影机HDMI端口连接外部监视器才能查看 菜单设置。

#### **Video Format**(视频格式)

通过导航按钮选择您想要的视频格式。例如,想要在 1080p和1080i格式间进行选择,只要在格式选 项中按向左或向右按钮。按"SET"按钮确认所选格式。

具体支持的视频格式将在本节后续内容中列出。

#### **Gain**(增益)

增益设置在低照度环境下拍摄时十分有用。Blackmagic Studio Camera的默认设置为0dB,增益能 以6dB为单位递增,最高可达18dB。Blackmagic Micro Studio Camera 4K上的增益设置范围为-12dB 到+12dB,能以6dB为单位递增。默认设置为0dB,即不在画面上添加任何增益。

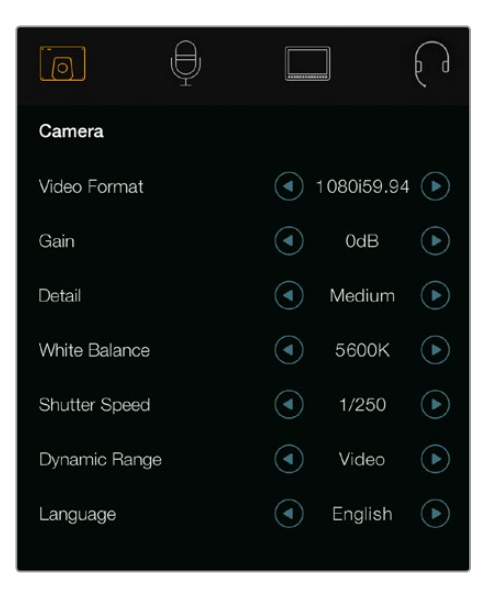

摄影机设置 – Blackmagic Studio Camera Blackmagic Micro Studio Camera 4K

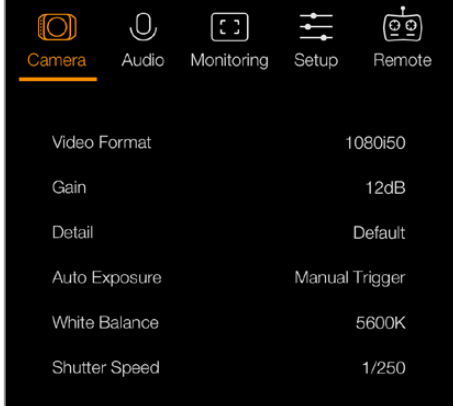

#### **Detail**(细节)

使用此设置可在直播时现场锐化Studio Camera的图像。选择"Off"(关闭)或"Default"(默认) 选项获得低锐化效果,或是"Medium"(中)及"High"(高)选项从而降低或升高锐化的程度。
# **Auto Exposure**(自动曝光)

Blackmagic Micro Studio Camera 4K为您提供了几项自动曝光选项。

### **IRIS**(光圈)

可在更改光圈时保持恒定的快门速度以达到恒定曝光。

#### **Shutter**(快门)

可在更改快门速度时保持恒定的光圈以达到恒定曝光。

### **Iris + Shutter**(光圈**+**快门)

通过调整光圈来保持正确的曝光水平。如果达到最大或最小光圈,曝光仍不能维持,那么 Micro Studio Camera 4K将调整快门速度来保持曝光恒定。

### **Shutter + Iris**(快门**+**光圈)

通过调整快门速度来保持正确的曝光水平。如果达到最大或最小快门速度,曝光仍不能维 持,那么Micro Studio Camera 4K将调整光圈来保持曝光恒定。

### **Manual Trigger**(手动触发)

光圈和快门速度可手动设定,曝光可随照明条件变化而不同。

### **White Balance**(白平衡)

共有18种白平衡预设供您选择,可用于各类色温条件。

- 2500、2800、3000、3200、3400、3600、4000、4500以及4800K设置可用于钨丝灯、白炽灯或 荧光灯照明条件,以及各类偏暗的自然光条件,包括烛光、日出/日落、早晨和下午的光线。
- 5000、5200、5400和5600K设置适用于晴朗天气的户外拍摄。
- 6000、6500、7000、7500和8000K设置适用于各种日光条件。

### **Shutter Speed**(快门速度)

快门速度和Gain设置相结合可合理控制传感器的曝光值。有15种快门速度可选,范围在1/50秒到 1/2000秒之间。

### **Blackmagic Studio Camera**支持的视频格式

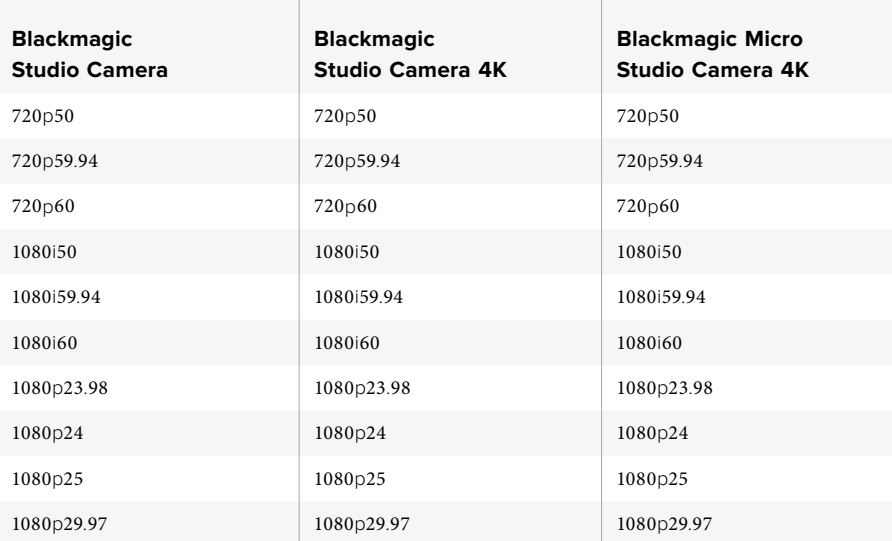

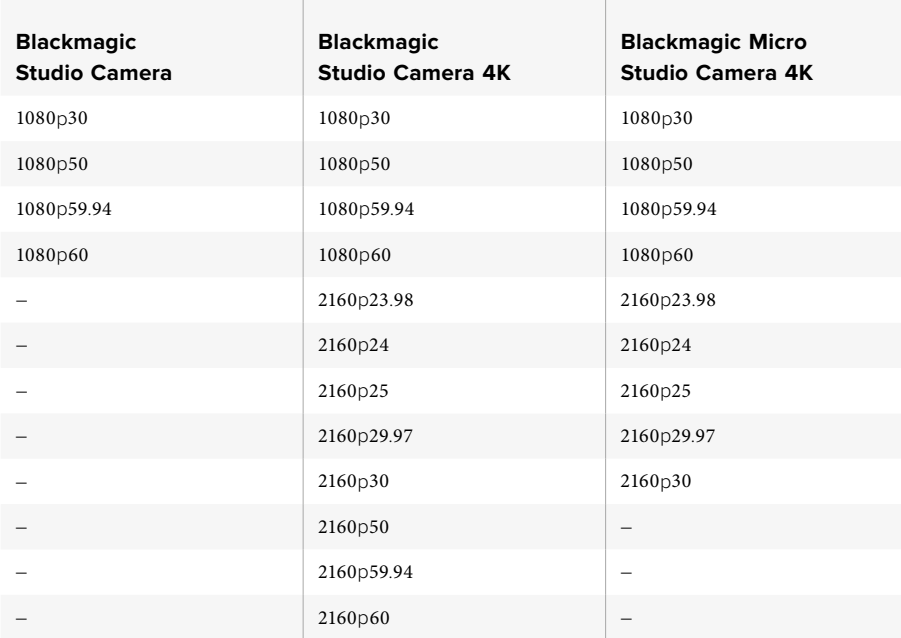

# 音频设置

如果需要调整Blackmagic Studio Camera的音频输入和音频技监设置,请按"MENU"按钮,并选择 位于显示屏左侧的麦克风图标。使用菜单导航按钮高亮显示选中的菜单,并使用SET按钮确认选择。

# **Automatic Gain Control**(自动增益控制)

Blackmagic Micro Studio Camera 4K具有自动音频增益控制设置,这一功能可通过摄影机调整录音 电平。如果输入电平过高,它能自动降低音频增益电平;如果输入电平太低则可略微提高。

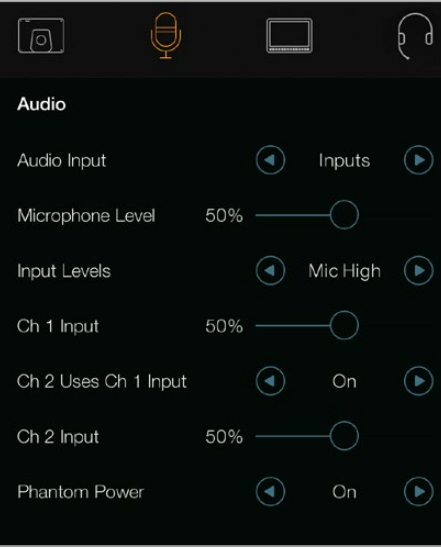

音频设置 – Blackmagic Studio Camera

# **Audio Input**(音频输入)

可切换使用来自摄影机的内部麦克风输入或来自XLR接口的音频。

## **Microphone Level**(麦克风电平)

麦克风输入可调节内置麦克风的录音电平。左右移动音频滑块可增减音量电平。Studio Camera内 置一个立体声麦克风。当摄影机没有连接外部音频源时,内置麦克风会使用1号和2号通道录音。

## **Input Level**(输入电平)

外部音频接口支持麦克风或线路输入电平。连接调音台和功率放大器等外部音频设备时,请选择 Line设置。连接麦克风时,请根据信号强度选择Mic Low或Mic High设置。为防止外部音频音量过低 或过高以致失真,请将音量电平调到合适的范围。请使用左右箭头图标调整外部音频的输入电平。

## **Ch 1 Input**(**1**号通道输入)

左右移动音频滑块可增减1号通 道音 量电平。外部音 频 输入会 优先于内置麦克风音 频, 并通过1号通道输出。

### **Ch 2 Uses Ch 1 Input**(**2**号通道使用**1**号通道输入)

如果您打算将1号通道的外部音频嵌入到1号和2号SDI或选配的光纤输出中,请选择"On"(开)选 项。这和您将输入1连接到摄影机的两个声道是一样的,并且使用带有单个迷你音频输出接口的麦 克风时非常有帮助,您需要为它连接两个立体声道。如果您想让通道1上的音频保持在一个通道上, 并且用通道2接收来自通道2音频输入的信号,也就是使用立体声音频源时偏好采用的设置,可以将 这一选项设置为"OFF"(关)。

## **Ch 2 Input**(**2**号通道输入)

左右移动音频滑块可增减2号通 道音 量电平。外部音频 输入会优先于内置麦克风音频, 并通过2号通道输出。

### **Phantom Power**(幻象电源)

幻象电源可通过麦克风线缆提供电源,可作为电容麦克风的快捷供电方案。要启用或禁用Studio Camera XLR输入接口上的幻象电源,请到"Audio"(音频)菜单下,通过箭头图标选择On(开启) 或Off(关闭)选项完成。当选中"Line Input Level"(线路输入电平)选项时,幻象电源将被自动禁 用。断开幻象电源后,请至少等待10秒让余电完全耗尽,然后再连接自供电麦克风。老式的铝带麦克 风不能使用幻象电源。

# 监看设置

如要调节LCD屏幕的显示设置,请按"MENU"按钮,再选择监视器图标。使用菜单方向按钮在选项 间导航,并通过"SET"按钮确认选择。

### **HDMI Meters**(**HDMI**技监选项)

Blackmagic Micro Studio Camera 4K的这一选项让您可以选择在HDMI输出上要显示的技监选项。

### **Histogram**(直方图)

可沿横坐标显示影像画面从暗到亮的细节分布和对比。直方图最左侧显示的是阴影或暗部细节, 最右侧显示的是高光或亮部细节。当您关闭或打开镜头光圈时,会注意到直方图里的信息会相 应地向左或向右移动。

这一设置可开启或关闭直方图。开启该选项,并启用"HDMI Overlays"设置时,直方图将出现在所 连接外部监视器的右下角。

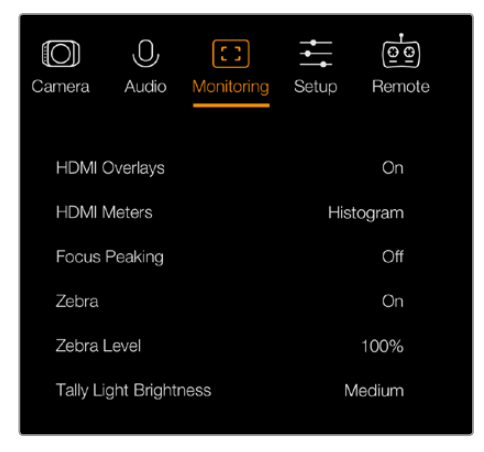

监看设置 - Blackmagic Micro Studio Camera 4K

### **Audio**(音频)

音频表以上下两道水平显示条显示当前左右声道的音量。上面一条代表左声道,下面一条代表右声 道。如果音频电平过高,音频峰值会出现削波现象,您会听到音频失真。为了避免这一现象,请调整 摄影机的音频增益直至音频电平保持在安全电平范围内。

这一设置可开启或关闭音频表。开启该选项,并启用"HDMI Overlays"设置时,音频表将出现在所 连接外部监视器的左下角。

### **HDMI Overlays**(**HDMI**叠加)

该设置仅适用于Micro Studio Camera 4K。设置为 "ON"时, HDMI视频输出将包含帧导栏和摄影机 设置信息、摄影机ID,以及 通过"HDMI Meters"设置启用的各类技监指标。

## **Brightness**(亮度)

左右移动滑块来调节LCD屏幕亮度设置。默认设置为60%。

### **Zebra**(斑马纹)

Blackmagic摄影机系列具有斑马纹功能,该功能可显示曝光度。视频中超过斑马纹曝光度 的部分会出现对角线。

开启斑马纹功能并通过向左向右箭头图标选择所需的斑马纹警戒水平。默认设置为中。

### **Focus Peaking**(峰值对焦)

可更改峰值对焦级别。设置包括:Off(关闭)、Low(低)、Medium(中)和High(高)。使用高锐度 镜头时,峰值对焦会覆盖整个画面,因此请适当调整这项设置。默认设置为Medium(中)。

## **Front Tally Brightness**(前**Tally**灯亮度)

可调整机身正面Tally提示灯的亮度。设置包括:Off(关闭)、Low(低)、Medium(中)和High(高)。 默认设置为中。

# **Rear Tally Brightness**(后**Tally**灯亮度)

可更改机身背面Tally提示灯的亮度。设置包括:Low(低)、Medium(中)和High(高)。默认设置为中。

## **Tally Light Brightness**(**Tally**灯亮度)

可更改Micro Studio Camera 4K的Tally灯亮度。默认设置为中,您可以根据需要设置为高、 低或将其关闭。

如果您将Tally灯亮度设置为"Off",那么Tally灯将在你开启摄影机时亮起,并随即关闭。

### **Display Battery Percentage**(显示电池百分比)

部分LP-E6电池可通过数字串行通信直接显示摄影机的充电程度。开启此选项时,Micro Studio Camera 4K可以百分比的形式替代条形图来显示电池程度。但是,如果您觉得百分比显示不准确, 可切换回条形图模式来把握电池充电的程度。

# 演播室设置

如要调节LCD屏幕的显示设置,请按"MENU"按钮,再选择耳麦图标。使用菜单方向按钮在选项间 导航,并通过"SET"按钮确认选择。

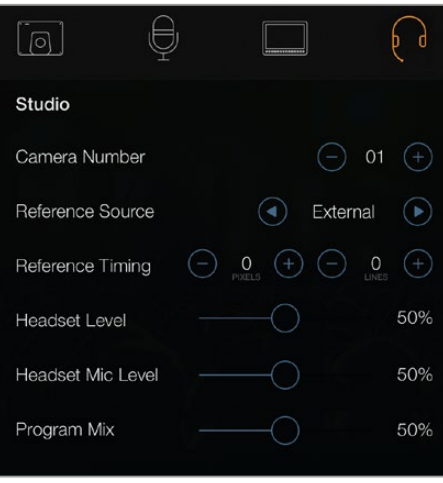

演播室设置 – Blackmagic Studio Camera

备注 Blackmagic Micro Studio Camera 4K在名为 "Setup" 菜单中提供有这些设置项。

### **Camera Number**(摄影机号)

如果您希望Studio Camera接收来自ATEM切换台的Tally信号,请在摄影机上设置摄影机号码,以便 切换台可以顺利将信号发送到正确的摄影机上。摄影机号可在1到99之间选择。默认设置为1。

提示 您也可以通过Blackmagic 3G-SDI Shield for Arduino将来自任何SDI切换台的节目返 送信号连接到摄影机,并显示每台摄影机上的Tally提示灯。所有具备开集(Open Collector) 输出的SDI切换台均可使用Blackmagic 3G-SDI Shield for Arduino配置Tally功能。更多信息 请阅"使用Blackmagic 3G-SDI Shield for Arduino 连接Tally"部分。

### **Reference Source**(同步信号源)

可用来选择同步锁相信号源。Studio Camera可锁定节目SDI输入或外部同步锁相信号源。如果使用 外部同步锁相信号,那么一旦该信号发生变化就极有可能导致跳屏,因为摄影机需要 锁定到新的同步信号。

如使用Blackmagic Micro Studio Camera 4K机型,当摄影机检测到有效的同步信号源并锁定信号 时, HDMI叠加将在屏幕上显示"REF"字样。

### **Reference Timing**(同步时间校准)

可以扫描线或像素为单位手动调整同步时间。

## **Headset Level**(耳麦音量电平)

左右移动音量滑块可增减音频监听电平。该滑块的默认设置为50%。

### **Headset Mic Level**(耳机麦克风音量电平)

左右移动音量滑块可增减麦克风音量电平。默认设置为50%。

### **Program Mix**(节目音频混合)

可调整摄影机音频和对讲音频两者之间的音量平衡。耳麦会根据LCD显示内容输出对应的音频。 例如,如果您现在监看的是摄影机的拍摄画面,那么您听到的就是摄影机音频。而如果您监看的是 节目画面,那么您听到的将是节目音频。默认设置为0%。

# 远程设置

Blackmagic Micro Studio Camera 4K还设有使用S.Bus协议实现远程设置的菜单。该协议通过一个 接口来控制多达17个频道,每个频道可映射一个特定的摄影机功能。S.Bus接收器和解码器可从各 大电玩爱好网店上购得,最常用在各种飞机和直升机模型的无线电遥控器上。

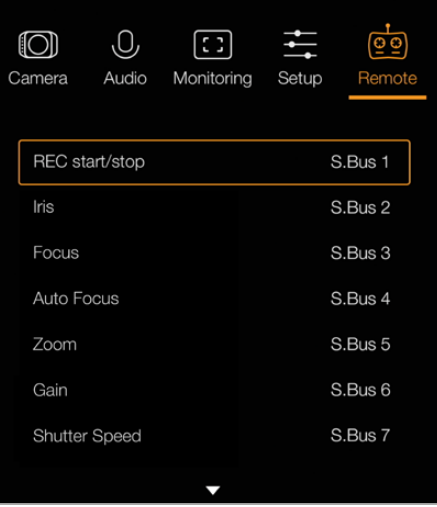

远程设置 – Blackmagic Micro Studio Camera 4K

# 将摄影机功能指派到**S.Bus**频道上

如果您使用S.Bus来控制Blackmagic Micro Studio Camera 4K,可以使用 "REMOTE"(遥控) 菜单将以 下功能指派到不同的S.Bus频道上:

- 触发记录
- 光圈
- 对焦
- 自动对焦
- 变焦
- 增益
- 快门速度
- 白平衡
- 音频电平
- 帧率

如果要将各个功能指派到单独的S.Bus频道上,只要选择您想要控制的功能,然后使用向上、向下和 SET按钮指派到可用频道上即可。

支持S.Bus控制协议的标准遥控车无线电发射器通常会在其控制器输出上设定控制范围,所以您只 需要将摄影机的各个功能指派到正确的S.Bus频道上就可以实现摄影机功能的远程控制。

您也可以使用S.Bus协议来开发自己专属的自定义控制方案。

### 开发自定义控制器

如果您喜欢开发自定义摄影机控制方案,就可以利用扩展线缆上的S.Bus输入接口连接Blackmagic Micro Studio Camera 4K摄影机的各项功能。

通过这个S.Bus输入向Micro Studio Camera 4K发送命令时,该输入数值需要在44和212之间方可被 摄影机顺利解读。使用无线电控制发射器时,128的数值相当于中间点或中间位置。

具体如何将特定命令发送到摄影机上,取决于您将该功能映射到控制器上的方式。

您可通过两种方法将命令映射到控制器上。

• 第一种方法是将设置映射到具体的输入范围,因此在发送某一范围内的数值时就会触发该特 定设置。

例如,您可以将f1.8到f22镜头的光圈值设置分布在44到212的这段范围内。发送44到51范围 内的数值时,镜头光圈值就会被设定为f1.8。这些数值会以此类推继续分布在整个数值范 围,例如发送206到212之间的数值,就会将镜头光圈值设定为f22。变焦和对焦调整也 会以相同的方式控制。

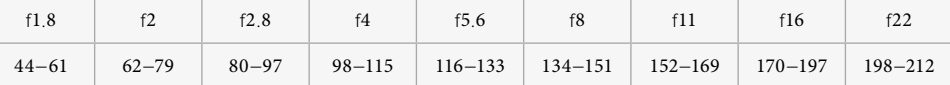

• 第二种控制方式是将任何改动记录为从中间值128上升到某个值,再下降回中间值128;或 者从中间值128下降到某个值,再回升到中间值128。摄影机会将这一活动视为一次有效的 切换信号,从而相应上调或下调所指派的设置。记录触发、自动对焦、增益、快门速度、白 平衡以及帧率等设置都可采用这类控制方式。

您可以将摄影机功能指派到弹簧摇杆等控制上,这样它就可以在上下移动之后返回到中心 点。在这个例子中,数值44将代表摇杆的最大上移位置,数值212则代表其最大下移位置, 中间的位置则相当于中性点,数值为128。

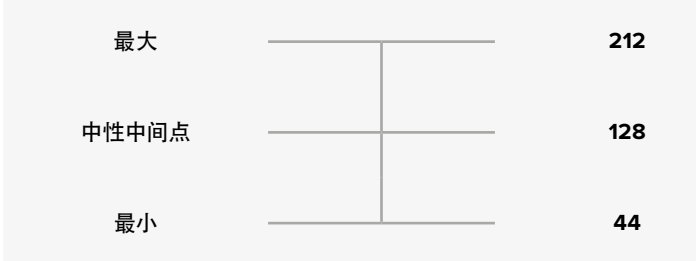

举例说明,如果您通过这样的指派方式将增益设置映射到摇杆上,那么每次向上移动摇杆 之后,摇杆就会复位到中性点,从而触发摄影机将增益提高一个增量,比如从 0dB增加到6dB。

您还可以将相同的信息以数字的形式发送到另一类使用数值的控制器上。这种情况下,可以发送值 128,然后发送一个高于128的值,比如212,然后再回到128。摄影机就会将这一操作视为一个增量 命令,并将增益从0dB更改到6dB。

具体的命令指派方式将取决于您控制摄影机所使用的控制系统的类型,以及您想要指派的控制功 能。操作后复位到中性点的弹簧控制在模型飞机和无人机的无线电控制发射器上十分常见。

如果您使用Futaba遥控,部分功能会更适合指派到旋转刻度盘或模拟手柄,而其他功能则会更适合 指派为开关来进行控制。

# 按钮设置

### 调整镜头设置

Blackmagic Studio Camera支持电子镜头控制,以便您调整光圈和自动对焦等镜头设置。峰值对焦 功能可在画面中最清晰的物体加上绿色边缘,以便您明确对焦对象。峰值对焦只出现在LCD屏幕, 不会影响SDI输出。

### **FOCUS**对焦按钮

如果您在Studio Camera上使用带有自动对焦功能的镜头,请按FOCUS按钮获得峰值对焦 或自动对焦功能。按FOCUS按钮一次为自动对焦。连按FOCUS按钮两次可开启峰值对焦。 使用手动镜头时,按FOCUS按钮一次可获得峰值对焦。

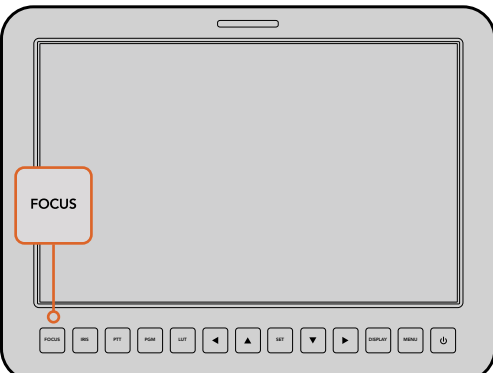

按FOCUS按钮一次为自 动对焦。连按FOCUS按钮 两次可开启峰值对焦。

### **IRIS**光圈按钮

使用Video(视频)动态范围模式时,按IRIS按钮后,摄影机会根据画面中的亮部和暗部情 况设置平均曝光值。使用Film(电影)动态范围模式时,按IRIS按钮后,摄影机会根据画面中 最亮的部分设置曝光值。如果要在Studio Camera上手动设置光圈,请按 菜单的上下导航按钮。

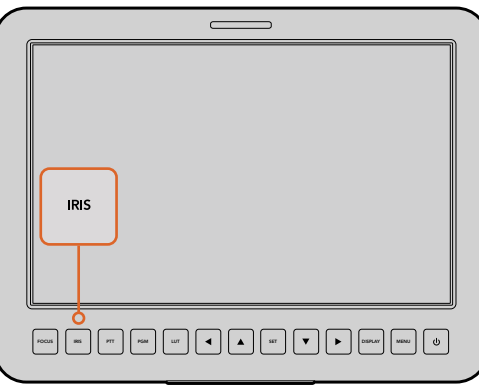

按IRIS按钮自动曝 光,或使用上下导 航按钮手动调节曝光。

## 其他设置

### **PTT**对讲按钮

从事现场制作时,摄影师和位于控制室的导演以及其他工作人员之间的沟通是至关重要的。 只需按住该按钮说话便可。连按两次可开启免提通信。再次按下按钮可回到默认状态。

#### **PGM**节目按钮

除了查看自己的摄影机画面外,摄影师有时也需要查看节目输出画面。按下这一按钮可以在 现场摄影机输出画面和来自切换台控制室的节目输出画面之间切换。您可以使用SDI输入 接口或用户可升级光纤输入接口连接您的外部视频源。

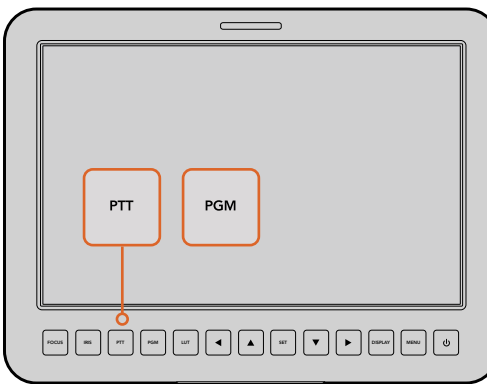

Studio Camera具有PTT和 PGM设置,这些功能对于现 场制作来说十分重要。

### **LUT**查找表按钮

目前暂时不可用。

# 左、上、下、右按钮

这些按钮用于菜单导航。

### **SET**按钮

该按钮用来确认菜单选项。

### **DISP**显示按钮

按下此按钮可在Studio Camera的10英寸监视器上显示以下实用信息:

带有摄影机和镜头设置信息的帧导栏信息,如摄影机编号、视频格式和帧率、快门速度、白 平衡、电池电量、Gain设置以及f挡数值等。

再次按下DISP按钮可关闭这些叠加信息,只显示纯画面。叠加信息会显示在10英寸监视器 上,而SDI输出始终为纯画面。

备注 Blackmagic Studio Camera 2和Studio Camera 4K 2没有内置电池, 所以不 会显示电池剩余电量。

### **MENU**菜单按钮

按此按钮可调出菜单界面,请使用箭头按钮导航。

### 电源按钮

按此按钮可开启Blackmagic Studio Camera。长按此按钮可关闭摄影机。

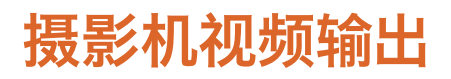

# 连接视频切换台

Blackmagic Studio Camera输出的是10bit 4:2:2视频,因此您可以连接广播级切换台和其他SDI视频 设备。安装用户可升级SFP模块后,您可以通过光纤连接,也就是说ATEM Camera Converter无需 部署在摄影机这一端。

如果使用Blackmagic Studio Camera HD或Studio Camera 4K,只需将切换台连接到Studio Camera 的SDI输入接口或光纤输入接口(如果选配并安装了SFP模块),就可以查看切换台的 PGM节目输出画面了。

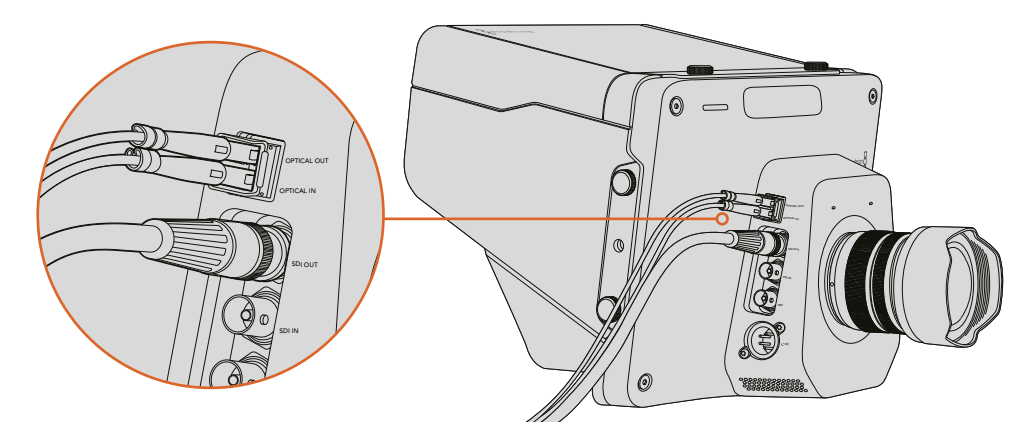

您可以通过SDI接口或光纤输入接口(如果选配并安装了SFP模块)将Studio Camera和切换台连接。

Blackmagic Studio Camera还具备同步输入,可使用黑场或三电平同步信号对多部摄影机信号进行 同步锁相。将多部摄影机、VTR以及其他设备与外部同步信号进行同步锁相可以避免因设备不同步 导致画面切换时出现画面跳屏的现象。

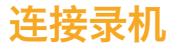

如果您想要记录Studio Camera输出上的内容,您可以将摄影机的SDI输出连接到Blackmagic HyperDeck Shuttle等SSD录机的SDI输入即可。而HyperDeck上的SDI输出又可以再连接到Studio Camera的SDI输入,这样您就可以在摄影机的LCD屏幕上查看录制内容。

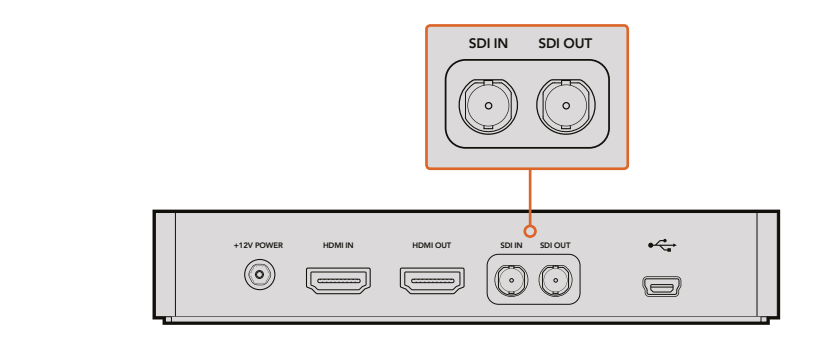

将摄影机上的SDI输出连接到HyperDeck上的SDI输入,再将HyperDeck上 的SDI输出连接到摄影机上的SDI输入后,就可以查看录制内容。

# 遥控记录

Blackmagic Micro Studio Camera 4K摄影机可通过SDI或HDMI输出口自动发送一路信号,以便在连 接如Blackmagic Video Assist等支持触发记录功能的设备时触发记录。

如果要触发外部设备的记录功能,您可以将带有记录触发开关的手柄通过扩展线缆上的LANC或 S.Bus接口连接到摄影机。然后,当您按下手柄上的记录按钮时,您的外部设备也会开始记录,并可 当您再次按下该记录按钮时停止记录。

同时,您还需要对设备进行设置,启用其SDI或HDMI触发记录功能,以便确保该设备对来自Micro Studio Camera 4K的触发信号给出响应。

Blackmagic SDI Control Protocol还可用于触发遥控记录。

详情请阅读本手册在开发人员信息部分的介绍。

# **RAW SDI**输出

Blackmagic Micro Studio Camera 4K还设有"RAW"模式,可通过SDI输出拜耳传感器数据。这样您 就能对来自传感器的图像数据自行加以解拜耳处理。

详情请阅读本手册在开发人员信息部分"RAW SDI输出"中的介绍。

# 使用**Blackmagic 3G-SDI Shield for Arduino**连接**Tally**

如果您使用的SDI切换台带有Tally输出接口,就可以将Tally输出连接到Blackmagic 3G-SDI Shield for Arduino来向Blackmagic Studio Camera发送Tally信号。这样一来,即使您没有使用ATEM切换 台,您的Blackmagic摄影机依然可以通过SDI节目返送信号获得Tally功能。

例如,切换台的并行Tally端口可连接到Blackmagic盾板的D2-D9引脚,盾板的SDI输出则可通过 Blackmagic Mini Converter SDI Distribution等分配放大器连接到所有Blackmagic摄影机。这样一 来,您就可以向8台Blackmagic摄影机分别发送Tally信号了。

Blackmagic摄影机编号必须和切换台的Tally输出相对应,也就是说,您可能需要使用自制连接头以 确保引脚正确对应每台摄影机的编号。切换台Tally接口的Common GND (共用接地端) 必须连接到 Blackmagic 3G-SDI Shield的GND引脚上。

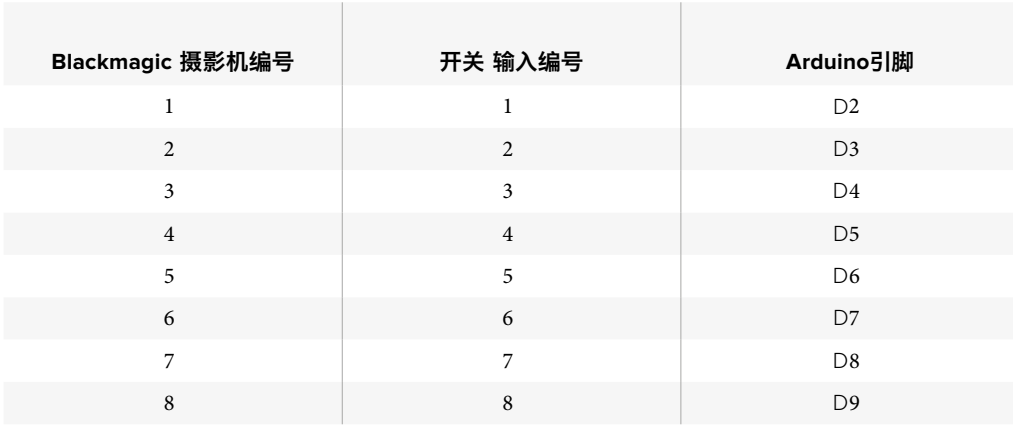

下面给出的配置示例向您展示了Blackmagic摄影机的号码和切换台的Tally输出的对应方式,以及 Tally输出和Blackmagic 3G-SDI Shield for Arduino引脚的连接。

下面给出的是Blackmagic 3G-SDI Shield for Arduino的Sketch示例,编程后,当某台摄影机被切换到 节目输出时,盾板会向相应的摄影机发送Tally信号。所有具备开集(Open Collector)输出的SDI切换 台均可使用Blackmagic 3G-SDI Shield for Arduino配置Tally功能。请到Blackmagic Design支持中心 www.blackmagicdesign.com/cn/support下载Blackmagic 3G-SDI Shield for Arduino操 作手册获取更多信息。

### 90 B B U

```
BMD_2_Camera_Tally §
                                                                                                                                                                      Б
#include <BMDSDIControl.h>
                                         shieldAddress = 0x6E;// I2C address of shield
const_int
BMD_SDITallyControl_I2C sdiTallyControl(shieldAddress); // declare sdiTallyControl object
int camera0neTallyPin = 2; // connect tally connector camera 1 to pin 2<br>int cameraTwoTallyPin = 3; // connect tally connector camera 2 to pin 3
bool cameraOneTallyChange; // used to check if camera 1 tally status has changed<br>bool cameraTwoTallyChange; // used to check if camera 2 tally status has changed
void setupO
\{pinMode(camera0neTallyPin, INPUT_PULLUP); // define input pins with internal pullup resistors
  pinMode(cameraTwoTallyPin, INPUT_PULLUP);
                                                   // initialize tally status
  cameraOneTallyChange = 0;
  cameraTwoTallyChange = 0;
  sdiTallyControl.begin(); // initialize sdiTallyControl
  sdiTallyControl.setOverride(true); // allow tally packets to be embeded on SDI stream
١z
void loop()
\overline{\mathcal{E}}bool cameraOneTally = digitalRead(cameraOneTallyPin); // read camera 1 tally pin<br>bool cameraTwoTally = digitalRead(cameraTwoTallyPin); // read camera 2 tally pin
  if (cameraOneTallyChange != cameraOneTally) // only send commands to camera if tally status has changed
  \mathbf{f}if (cameraOneTally)
                                                                    // turn camera 1 tally ON
     \{sdiTallyControl.setCameraTally(
          1, // Camera Number<br>true, // Program Tally<br>false // Preview Tally
       \mathcal{E}\overline{\mathbf{3}}else
     \overline{f}sdiTallyControl.setCameraTally(
                                                                 // turn camera 1 tally OFF
           1, // Camera Number<br>false, // Program Tally<br>false // Preview Tally
          1.\mathcal{E}\, }
  \overline{\mathbf{z}}camera0neTallyChange = camera0neTally;
  if (cameraTwoTallvChanae != cameraTwoTallv)
                                                                  // only send commands to camera if tally status has chanaed
  \overline{\mathcal{X}}if (cameraTwoTally)
                                                                    // turn camera 2 tally ON
     \mathcal{L}_{\mathcal{L}}sdiTallyControl.setCameraTally(
          2, // Camera Number<br>true, // Program Tally<br>false // Preview Tally
        \mathcal{E}\overline{\mathbf{3}}else
     \overline{f}sdiTallyControl.setCameraTally(
                                                                   // turn camera 2 tally OFF
           2, // Camera Number<br>false, // Program Tally<br>false // Preview Tally
          2.\mathcal{E}:
    \overline{\mathbf{3}}\overline{\mathbf{z}}cameraTwoTallyChange = cameraTwoTally;
١z
```
以上Sketch示例显示了Blackmagic 3G-SDI Shield for Arduino经过编程后,通过切换台的Tally输出检测到输入1和 输入2的Tally信号,然后将该Tally信号嵌入到盾板的SDI输出上的过程。相应摄影机上的Tally灯应亮起。

 $\Omega$ 

# **Blackmagic Camera Setup**

# 如何在**Mac OS X**操作系统下更新摄影机软件

下载完"Blackmagic Camera Setup"软件后,解压缩该文件,并双击.dmg硬盘图标文件。运行 "Blackmagic Camera Setup"安装程序,根据屏幕提示完成安装。

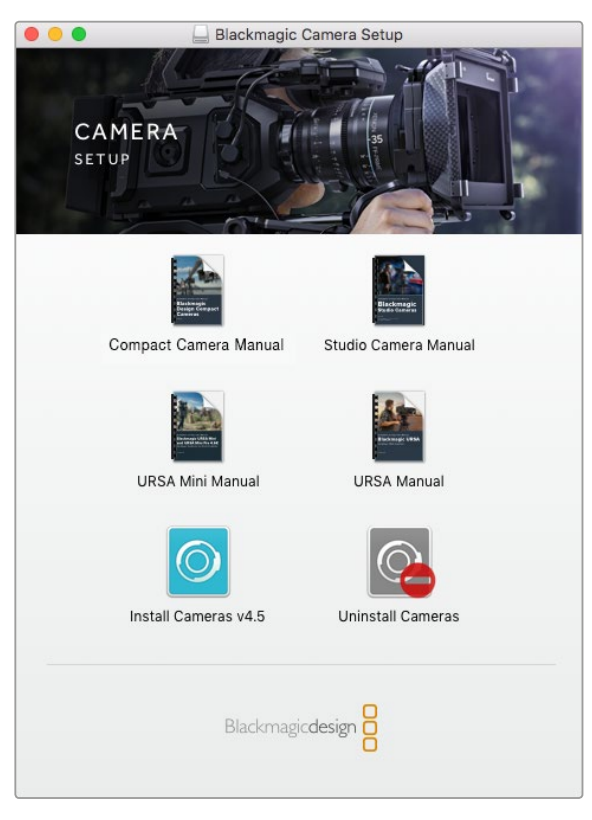

Blackmagic Camera Setup软件

# 如何在**Windows**操作系统下更新摄影机软件

下载完 "Blackmagic Camera Setup" 软件后, 解压缩该文件, 您应该可以看到 "Blackmagic Camera Setup"安装窗口。双击该安装程序图标,并根据屏幕提示完成安装。

安装完毕后,点击Windows"开始"菜单,然后再到"所有程序"。点击Blackmagic Design文件夹,打开 Blackmagic Camera Setup设置软件和操作手册。

### 如何升级摄影机的内部软件

在您的计算机上安装了最新版Blackmagic Camera Setup软件后,请使用USB连接线将计算机和摄 影机连接。Mini-B USB 2.0端口位于摄影机底部。

运行Blackmagic Camera Setup软件,并根据屏幕提示更新摄影机软件。

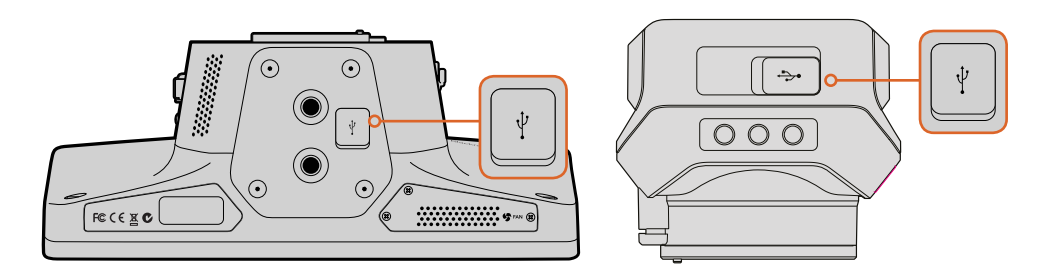

位于摄影机底部的Mini-B USB 2.0端口。

# 安装配件

# 遮光罩

Studio Camera自带折叠式遮光罩,在明亮条件下使用可防止LCD屏幕反光,时刻保证最清晰观 看效果。

- **1** 准备好Studio Camera附带的6枚拇指螺丝。
- **2** 将遮光罩上的螺丝孔对准摄影机上的安装孔,在机身顶部及两侧的螺孔分别各拧入2颗拇 指螺丝,并旋紧以固定遮光罩。

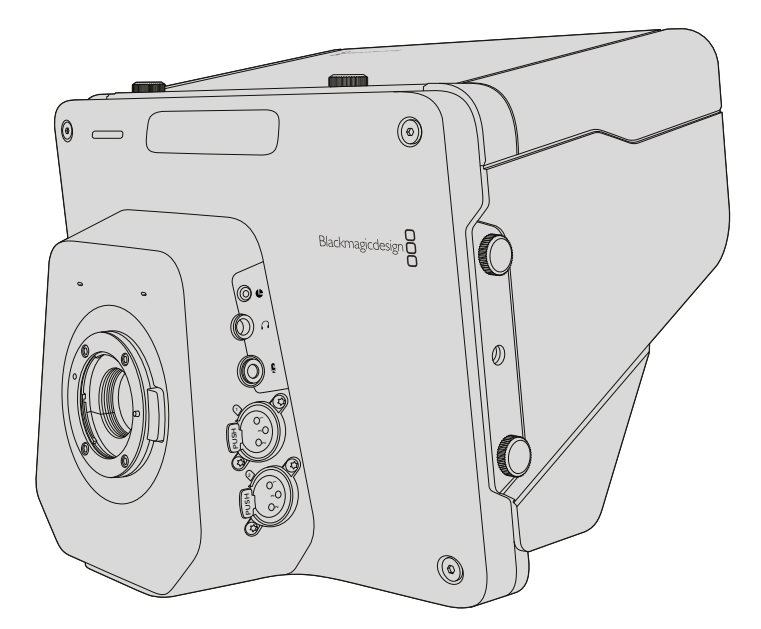

# 其他配件

如果在演播室中使用,您可能需要将摄影机安装到台座上,并为大型广播级镜头和提词器添加导 轨。如果从事户外播出,则可能需要连接麦克风、外接电池或LANC遥控装置。摄影机底部设有两个 <sub>41</sub>。如来从事产升福出,对可能需安连接受光风、升接电池致出NC逼挂农量。摄影机战即设有内干<br>3/8英寸安装孔,顶端和两侧另设有十个1/4英寸安装孔。这样的设计为自定义装备提供了灵活性, 以便用于各类规模的制作。

# 使用**ATEM Software Control** 软件控制面板

# 摄影机控制简介

您可通过ATEM Software Control软件控制面板中的Camera Control(摄影机控制)功能从ATEM切 换台控制Blackmagic Studio Camera。点击软件控制面板中的摄影机图标即可打开摄影机控制功 能。使用兼容镜头时,您可以通过这一功能轻松设置摄影机的光圈、增益、对焦和变焦控制,并能使 用DaVinci Resolve一级调色工具平衡摄影机色彩,缔造独特炫彩画面。

ATEM切换台控制的工作原理是通过ATEM切换台的所有非下变换SDI输出接口向目标设备发送摄影 机控制数据包。也就是说,您将ATEM切换台的一路SDI输出连接到摄影机的视频输入上后,摄影机 会检测到SDI连接中包含的控制数据包,以便您控制摄影机的各项功能。您可以通过常规的SDI接 口控制您的摄影机,或者在安装了SFP模块后通过其用户可升级光纤接口来控制摄影机。

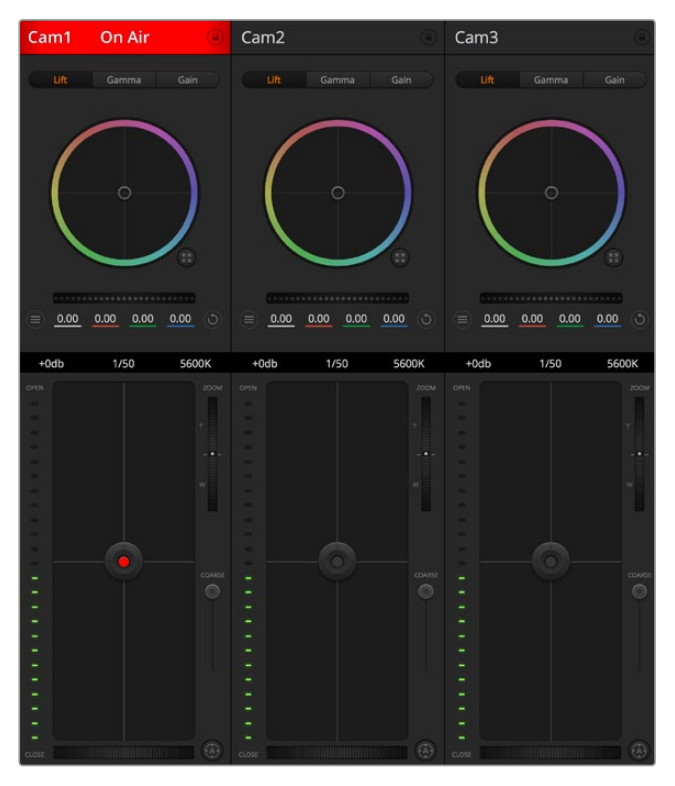

ATEM摄影机控制

# 通过**SDI**连接

- **1** 将Blackmagic Studio Camera的SDI Out输出接口连接ATEM切换台上任何一个SDI In输 入接口。
- **2** 将ATEM切换台的任何一路SDI输出(下变换和Multi View输出口除外)连接到Studio Camera 的SDI In输入接口。摄影机控制信号不通过Multi View和下变换SDI输出口发送。
- **3** 按Blackmagic Studio Camera的MENU菜单键。到 "Studio Settings" > "Camera Number" 路径下,将摄影机编号设置为和切换台输入对应的数字。例如,如果Studio Camera 1连接 到ATEM切换台的Cam 1接口,那么您的摄影机号码应该设置为1。这样可以确保Tally信号 被准确发送到相应的摄影机上。

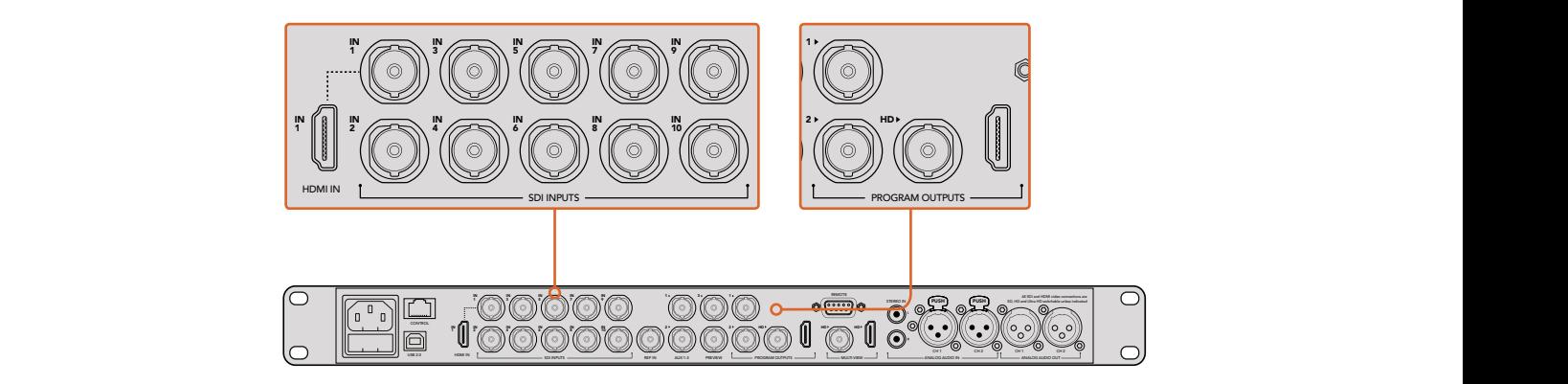

将您的Blackmagic Studio Camera连接到ATEM切换台的任何一个SDI输入接口上。

## 通过光纤连接

- **1** 在您的StudioCamera上安装完用户可升级光纤SFP模块后,将该光纤输出/输入接口(Optical Out/In)连接到ATEM Studio Converter的光纤输出/输入接口上。
- **2** 将ATEM Studio Converter上相应的SDI Out输出接口连接ATEM切换台上任何一个SDI In 输入接口。
- **3** 将ATEM切换台的任何一路SDI输出(下变换和Multi View输出口除外)连接ATEM Studio Converter的SDI In输入接口。摄影机控制信号不通过Multi View和下变换SDI输出口发送。
- **4** 按Blackmagic Studio Camera的MENU菜单键。到"Studio Settings">"Camera Number" 路径下,将摄影机编号设置为和切换台输入对应的数字。例如,如果Studio Camera 1连接 到ATEM切换台的Cam 1接口,那么摄影机编号应该设置为1。这样可以确保Tally信号被准 确发送到相应的摄影机上。

打开ATEM Software Control的偏好设置,并设置切换台的按钮映射,以确保所切换时摄影机对应 正确的Tally灯。现在,Blackmagic Studio Camera摄影机已成功连接了一路来自切换台的视频连接, 您还可以充分利用摄影机的现场Tally指示灯。此外,摄影师只要按摄影机上的PGM按钮就可以查 看切换台上的节目信号了。

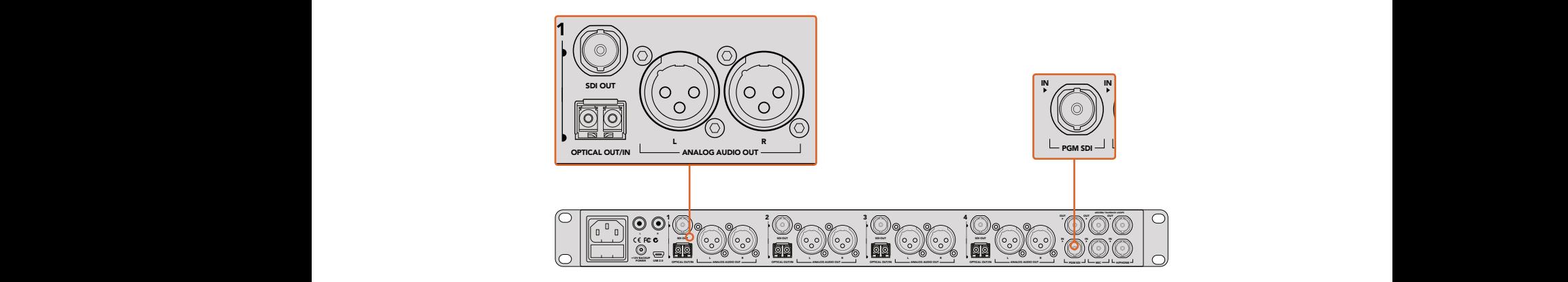

使用ATEM Studio Converter并通过光纤连接多台Blackmagic Studio Camera

# 使用摄影机控制

启动ATEM Software Control,点击位于软件窗口底部的Camera摄影机按钮后,系统会显示一排有 标签的摄影机控制窗口,窗口内包含各类工具,可用来调节和美化每台摄影机的画面。这些控制窗 口使用起来十分简单。只需以鼠标点击某个按钮,或点击并拖动来调节即可。

### 摄影机控制选择

摄影机控制窗口的上方有一排按钮,可用来选择您想要控制的摄影机所对应的机位编号。 如果您的窗口无法显示所有的摄影机控制窗口,或者您在使用调色窗口界面,那么您可以 使用这些按钮来快速选择您想要控制的机位。如果您将一路辅助输出用于监看摄影机控 制,那么您通过这些按钮在不同机位间切换摄影机进行控制的同时,也可将该摄影机的视 频 输 出 到 切 换 台 系 统 的 辅 助 输 出 上 。您 可 以 在 切 换 台 的 常 用 设 置 中 选 择 摄 影机控制的辅助输出。

### 通道状态

通道状态位于每个摄影机控制窗口的顶部,可显示摄影机标签、正在播出提示灯以及锁定 按钮。按锁定按钮可锁定某台摄影机的所有控制。正在播出时,通道状态会亮起红色, 并显示正在播出提示。

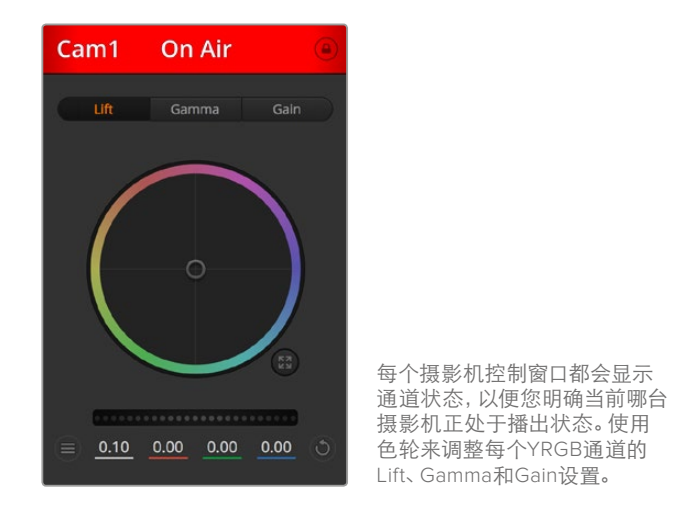

# 色轮

色轮是DaVinci Resolve调色工具的一项强大功能,它常用于调整每个YRGB通道色彩的Lift、Gamma 和Gain设置。点击色轮上方对应的三个按钮即可对相应选项进行调整。

# 主滚轮

使用色轮下方的主滚轮可同时调整所有YRGB通道,也可只调整每个Lift、Gamma或Gain设置的 亮度值。

# 摄影机设置

主滚轮左下侧的摄影机设置按钮可让您开启Blackmagic Studio Camera、Micro Studio Camera及 URSA Mini上的彩条功能,并且还可以调节每台摄影机的画面信号细节设置。

#### 显示**/**隐藏彩条

Blackmagic摄影机内置彩条功能, 您可以选择"显示彩条"或"隐藏彩条"来开启或关闭 此功能。当进行现场制作的部署和调试时,这一功能可帮助您一眼就找到每台摄影机的所 在位置。彩条还可以提供音频信号,以便您轻松检查和设置每台摄影机的音频电平。

### 细节

使用这一设置可对摄影机直播图像加以锐化。选择以下设置来降低或提高锐化程度: "关闭细节"、"默认细节"用于低锐化、"中等细节"和"高度细节"。

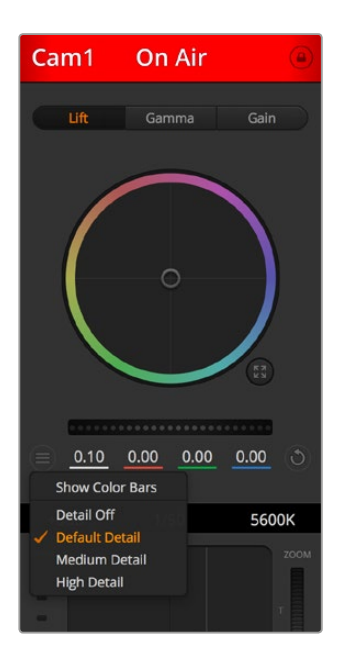

摄影机设置按钮可用于开启 或关闭彩条,并调整所连接 的多台Blackmagic摄影机 机内画面的锐化程度。

### 重置按钮

重置按钮位于每个摄影机控制窗口内右下方的位置,可方便您选择重置、复制或粘贴调色设置。 此外,每个色轮也都有各自的重置按钮。按下重置按钮可将某项设置恢复到默认值或是复制/粘贴 某项设置。粘贴功能不适用于锁定的控制窗口。

主重置按钮位于调色面板的右下角,可重置Lift、Gamma和Gain色轮,以及对比度、色相、饱和度和 亮度混合设置。您可将调色设置逐一粘贴到摄影机控制窗口上,也可一次性粘贴到全部摄影机上以 保证整体统一效果。光圈、对焦、光圈上限设置和黑电平设置不受粘贴功能影响。当应用"粘贴到全 部"操作时,软件会弹出警告消息请求确认,这样能防止意外将新的设置应用到正在直播且未启用 锁定保护的摄影机上。

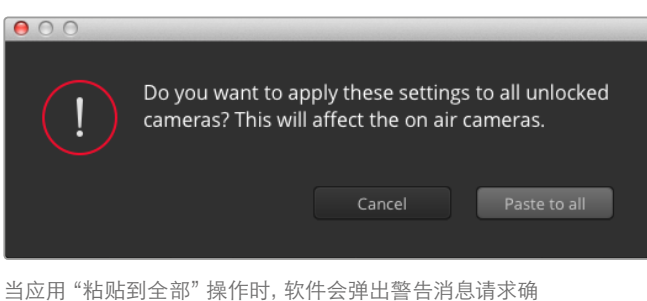

认,这样能防止意外将新的设置应用到正在直播且未启用 锁定保护的摄影机上。

### 光圈**/**黑电平控制

光圈/黑电平控制位于每个摄影机控制窗口内的十字标交点上。当某台摄影机处于直播状态时,对应 的控制按钮会亮起红色。

要控制光圈大小,请上下拖动该控制按钮。如只需调整光圈,请按住Shift键后拖动该按钮。

要降低或升高黑电平,请左右拖动该控制按钮。如只需调整黑电平,请在Mac计算机上按住command 键,或在Windows计算机上按住Control键后,再拖动该按钮。

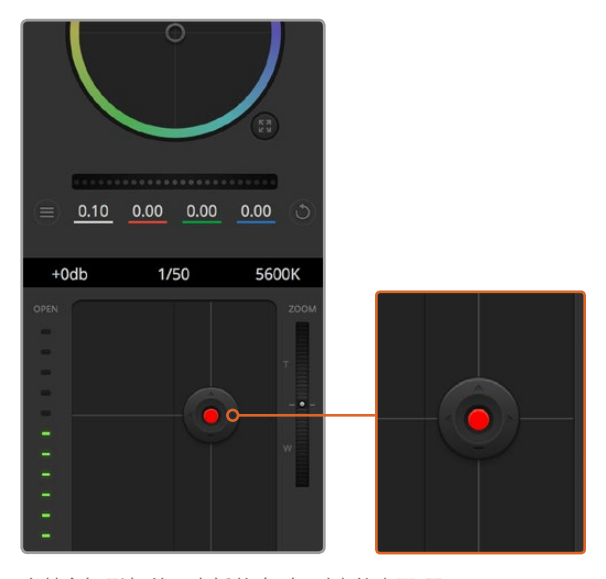

当某台摄影机处于直播状态时,对应的光圈/黑 电平控制按钮会亮起红色。

# 缩放控制

使用带有电子变焦功能的兼容镜头时,您可以通过Zoom控制来实现镜头的变焦缩放控制。使用摄 影机控制窗口的缩放功能和使用镜头上的变焦按钮一样,一端是长焦,一端是广角。点击位于Coarse 滑块上方的Zoom变焦控制,向上拖动可拉近镜头,向下拖动则可拉远镜头。

如果您的镜头不支持主动式镜头控制或您的摄影机不支持通过SDI摄影机控制协议的变焦控制, 那么这些设置将不会起作用。当您使用BlackmagicStudioCamera或BlackmagicStudioCamera 4K时, 请确保已经将摄影机软件升级到v1.9.11或更高版本,从而获得MFT镜头主动变焦控制支持。

### 光圈上限设置

Coarse设置位于光圈/黑电平控制按钮左侧,可限制光圈范围。这一功能可防止直播画面出现过 曝现象。

要设置光圈上限,请使用光圈控制按钮将光圈打开到最大,然后上下拖动光圈上限滑块设置合适的 最大曝光值。光圈上限设置完成后,当您再次调整光圈时,光圈值就不会超过预先 设定的最大曝光值了。

#### 光圈指示灯

光圈指示灯位于光圈/黑电平控制按钮的右侧,可直观地显示镜头的光圈大小。光圈指示灯 可反映光圈上限设置。

## 自动对焦按钮

自动对焦按钮位于摄影机控制窗口内左下角的位置。按下此按钮后,可在支持电子对焦的主动式镜 头上使用自动对焦功能。请注意,虽然大部分镜头支持电子对焦,但是有些镜头可设置为手动或自 动对焦模式,因此请确保您的镜头设置为自动对焦模式以使用这一功能。有些情况下,您可以通过 前后滑动镜头上的聚焦环来完成设置。

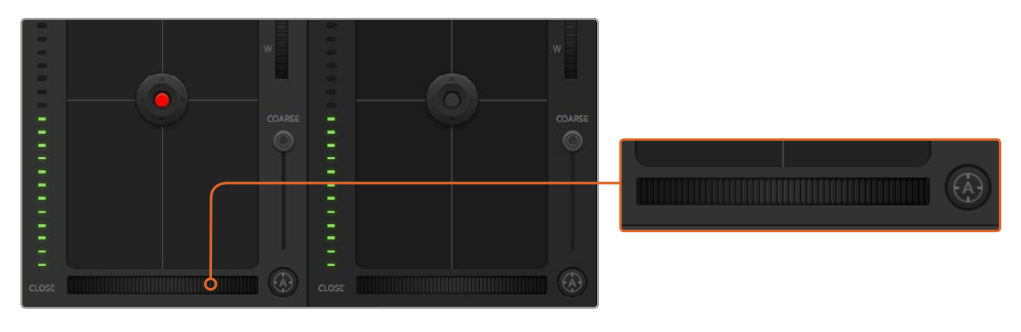

使用兼容镜头时,点击自动对焦按钮 或左右拖动手动对焦环来进行调整。

### 手动对焦调整

当您需要对摄影机进行手动对焦时,您可以使用位于每个摄影机控制窗口底部的对焦滚轮。左右拖 动对焦滚轮可手动调整对焦,并同时查看摄影机的视频画面,确保拍摄到清晰图像。

### 摄影机增益

该设置可用来增加摄影机的增益。这一功能在低光照拍摄条件下十分有用,它可为摄影机传感器增 加额外的增益,以避免图像欠曝。点击dB增益设置上的左右箭头来减少或增加增益值。

请根据需要适当使用增益功能,例如日落时在户外拍摄,光线会逐渐变暗,此时您就需要提升画面 亮度。请注意,增加增益值会增加画面噪点。

### 快门速度控制

快门速度控制位于色轮和光圈/黑电平控制区块之间。要提高或降低快门速度,请将鼠标指针停留 在快门速度栏,然后点击左右箭头图标。

如果您注意到光线闪烁,请适当降低快门速度以消除这一现象。如果不想通过摄影机增益功能来 提升画面亮度,那么降低快门速度是个较好的办法,因为它可增加图像传感器的曝光时间。由于提 高快门速度可降低动态模糊现象,因此如果需要拍摄出清晰的动作画面,您可以通过提高快门速度 将动态模糊现象降到最低。

## 白平衡

白平衡设置位于快门速度控制旁边,可通过点击色温指示器两侧的向左或向右箭头来进行调整。 不同光源会发出暖色或冷色的色调,您可通过调整白平衡来加以补偿。这样可确保白色的部分在拍 摄到的画面中依然为白色。

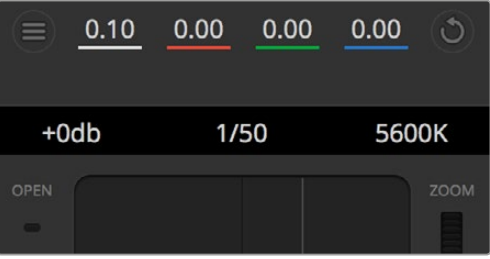

将鼠标指针停留在Gain增益、快门速度栏以及白平衡指示器上时, 会出现箭头图标,点击箭头图标可调整相应设置。

# **DaVinci Resolve**一级调色工具

如果您具备一定的调色功底,那么您可以将摄影机控制界面从切换台CCU风格更改为和后期调色 系统相似的一级调色界面。

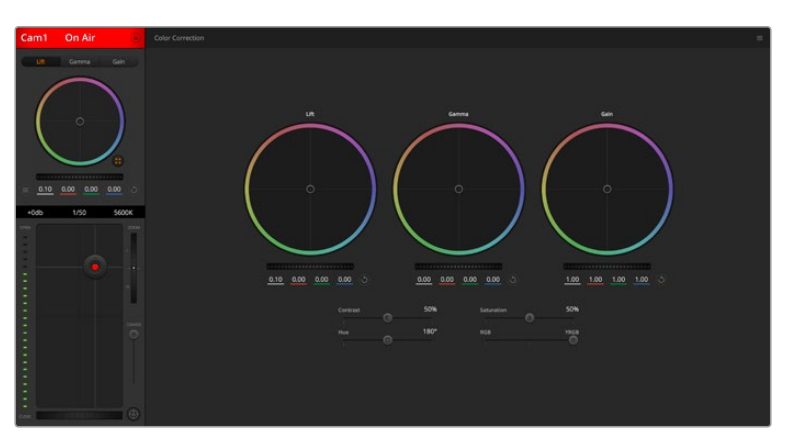

点击DaVinci Resolve一级调色工具图标展开调色窗口来调整设置。

# 色轮

Lift/Gamma/Gain控制可对特定色调进行调整,但三者之间会相互影响。在摄影摄像专业领域 中,Lift、Gamma和Gain分别代表暗部、中间调和亮部。

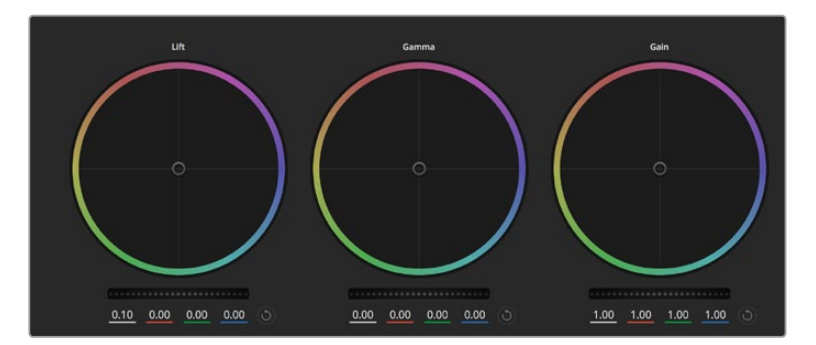

调色面板中的Lift、Gamma和Gain三个色轮。

使用色轮可进行不同幅度的调整,具体操作方法如下:

- · 在色轮内任意位置点击并拖动:注意,您并不一定要点中色彩平衡图标并拖动方可执行此 操作。色彩平衡图标移动时,下方对应的三个RGB参数会相应变化,反映所做的调整对各 个色彩通道产生的变化。
- 在色轮内按**Shift**键并点击鼠标:可直接将色彩平衡图标移动到鼠标指针所指的精确位置, 可快速实现大幅度调整。
- 在色轮内双击鼠标: 重置调色设置, 该项控制的主滚轮保持不变。
- · 点击色轮右上方的重置控制: 可重置色彩平衡控制及其对应的主滚轮。

## 主滚轮

色轮下方的主滚轮用于单独调整每个YRGB通道的Lift、Gamma和Gain控制项。

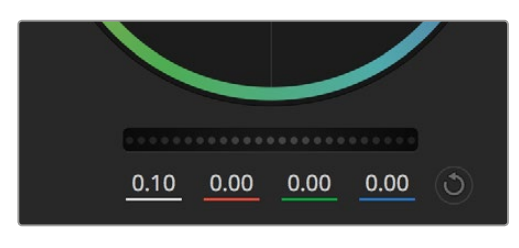

左右拖动来调整主滚轮

### 使用主滚轮进行调整方法如下:

· 向左或向右拖动主滚轮:向左拖动可使所选的画面参数变深,向右拖动可使该参数变浅。 进行调整时,下方的各项YRGB参数会根据所做的调整发生相应变化。如只需对Y通道进行 调整,请按住ALT键或Command键并左右拖动鼠标即可。由于这一调色系统采用的是YRGB 处理方式,您可以充分利用创意,并且可以只调整Y通道,从而创作出独特的效果。当"亮度 混合"滑块位于右侧时,可获得YRGB处理方式;当滑块位于左侧时,可获得常规的RGB处理 方式。通常,大部分DaVinci Resolve调色师都使用YRGB调色方式,因为它能提供更多色彩 平衡控制,而且不会影响整体增益,因此能更快完成并制作出理想效果。

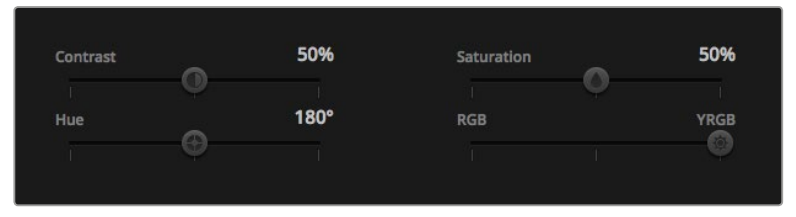

左右拖动滑块来调整对比度、饱和度、色相以及亮度混合的设置。

### 对比度设置

对比度设置可用来控制图像中最暗部和最亮部之间的差值。它与反向调整Lift和Gain主滚轮的效果 类似。该滑块的默认设置为50%。

## 饱和度设置

饱和度设置可用来增加或减少图像中的色彩含量。该滑块的默认设置为50%。

## 色相设置

色相设置可用来将整幅图像的色彩按照色轮最边缘的色相依次调整。默认设置为180度,显示的是 原始色相分布。增加或减少这一参数可沿色轮最边缘分布的色相前进或后退。

## 亮度混合设置

Blackmagic Studio Camera摄影机自带的色彩校正器基于DaVinci Resolve一级调色工具。DaVinci 早在20世纪80年代起就开始制造调色工具,大部分好莱坞电影都选择使用DaVinciResolve进行调色。

这意味着Blackmagic Studio Camera摄影机所带的是一款有着独特创意的强大调色工具,而YRGB 处理便是其中一项强大的功能。

调色时,您可以选择使用RGB或YRGB处理方式。高端调色师选择YRGB处理方式,是因为这种处理 方式能更精准地控制色彩,并且可以单独调整各个通道的参数,获得更具创意的选项。

当亮度混合控制滑块位于右侧时,输出100%的YRGB调色方式。当亮度混合控制滑块位于左侧时, 输出100%的RGB调色方式。您可将亮度混合百分比设置在0到100之间的任何位置,以不同的混合输 出RGB和YRGB调色。

如何才能设置到最佳效果呢? 这取决于您,因为调色需要的是创意,因此没有标准的参数要求。 只要您满意,您的设置就是最佳方案!

## 同步设置

连接后,摄影机控制信号会通过ATEM切换台发送到您的Blackmagic Studio Camera上。如果不小 心从Studio Camera上对某项设置进行了调整,摄影机控制会自动对其重置,使二者保持同步。

# 通过**SDI**实现**PTZ**控制

Blackmagic Micro Studio Camera 4K支持以VISCA命令的形式输出PTZ控制,可发送到兼容的电动云 台上。您可以使用Blackmagic 3G-SDI Shield for Arduino来通过SDI连接向Blackmagic Micro Studio Camera 4K发送平移、竖移、变焦缩放命令。您的摄影机会将这些SDI摄影机控制协议命令解读为VISCA 协议,然后再将这些命令通过扩展线缆上标有"PTZControl"的9针连接头发送到兼容的电动云台上。

这意味着您可以在直播环境中使用一根SDI线缆来发送摄影机控制命令,从而远程控制摄影机的各 项设置,并且可以向兼容的电动云台发送PTZ命令,控制其平移和竖移。平移和竖移命令将由 Blackmagic Micro Studio Camera 4K发送到电动云台上,而光圈、对焦和变焦等镜头相关的控制命 令将会发送到摄影机所连接的主动式镜头上。

Micro Studio Camera 4K可通过SDI接收的命令如下:

- 镜头变焦
- 镜头对焦
- 镜头光圈
- 平移竖移
- 记忆设置
- 记忆调用
- 记忆重置

这些命令会在本手册"Blackmagic SDI Control Protocol"部分中予以具体介绍。大部分PTZ云台都 支持位置的设置和调用,但最好还是查看并弄清每个PTZ云台厂商所支持的命令。

以VISCA命令的形式通过"PTZ Control"接口输出的命令包括:

- CAM\_Memory(摄影机记忆)
- Pan-tiltDrive(平移竖移驱动)

# **VISCA**命令

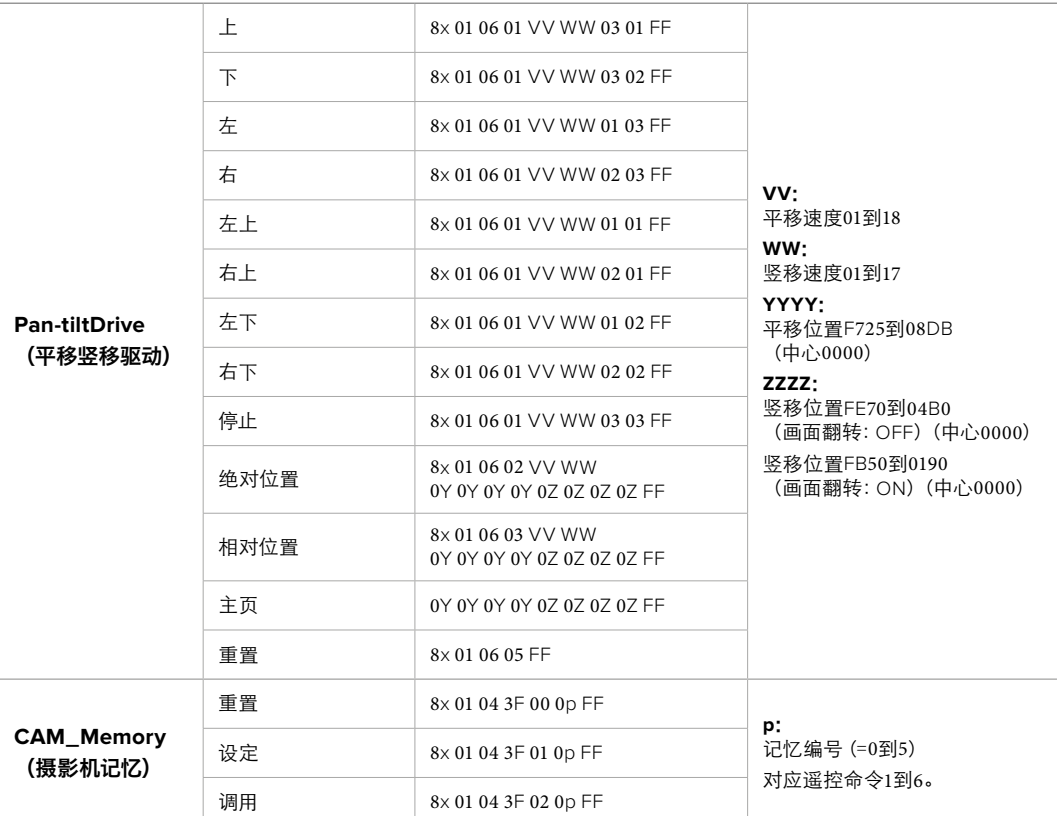

兼容的电动云台包括:

- KXWell KT-PH180BMD
- PTZOptics PT-Broadcaster
- RUSHWORKS PTX Model 1

# 通过**Blackmagic 3G-SDI Shield for Arduino**进行**PTZ**控制

通过搭载Arduino主板的Blackmagic 3G-SDI Shield 、摇杆以及开关,您可以从Blackmagic Micro Studio Camera 4K上控制PTZ云台。

将Blackmagic Micro Studio Camera 4K连接到Blackmagic Design 3G-SDI盾板。

- **1** 将Blackmagic Design 3G-SDI盾板连接到Arduino主板。
- **2** 将您的自定义盾板连接到Arduino主板。

提示 这意味着Blackmagic Design 3G-SDI盾板将成为中间组件, 夹在Arduino主 板和您自定义的用于PTZ控制的Arduino盾板之间。PTZ摇杆和按钮可内置在您自 定义的Arduino盾板中,或者也可以外部连接至该盾板。

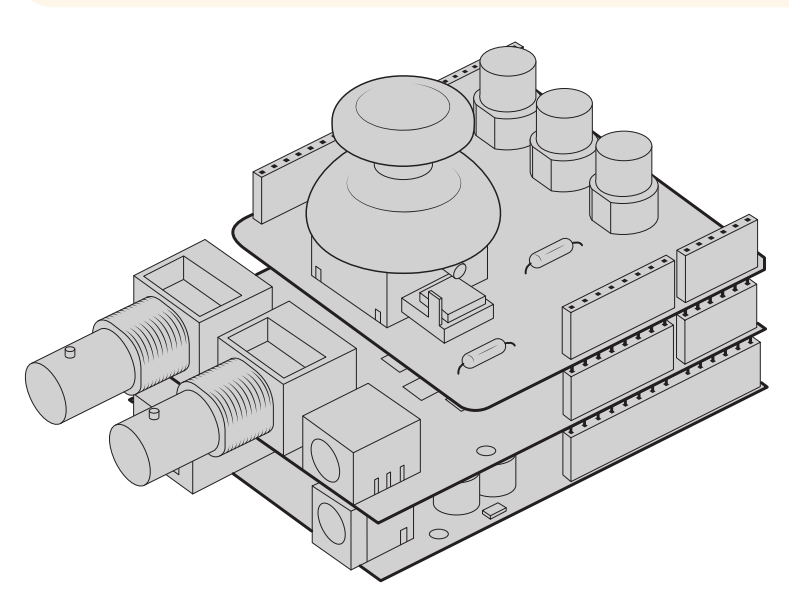

Blackmagic Design 3G-SDI盾板是夹在Arduino主板与您自定义的 PTZ控制Arduino盾板之间的中间组件。

**3** 将盾板的SDI输出接口连接到Blackmagic Micro Studio Camera 4K的SDI输入接口上,并将 摄影机编号设置为1。

摇杆映射如下:

- X轴用于调整PTZ云台的平移。
- Y轴用于调整PTZ云台的竖移。
- 按摇杆按钮可令PTZ云台将当前的X、Y位置保存到记忆中。
- 按开关可调回保存的位置信息。

# 控制**Arduino**

下面给出的Sketch简单示范了如何使用Arduino主板、摇杆和按钮以及Blackmagic 3G-SDI Shield for Arduino从Blackmagic Micro Studio Camera 4K上控制PTZ云台。

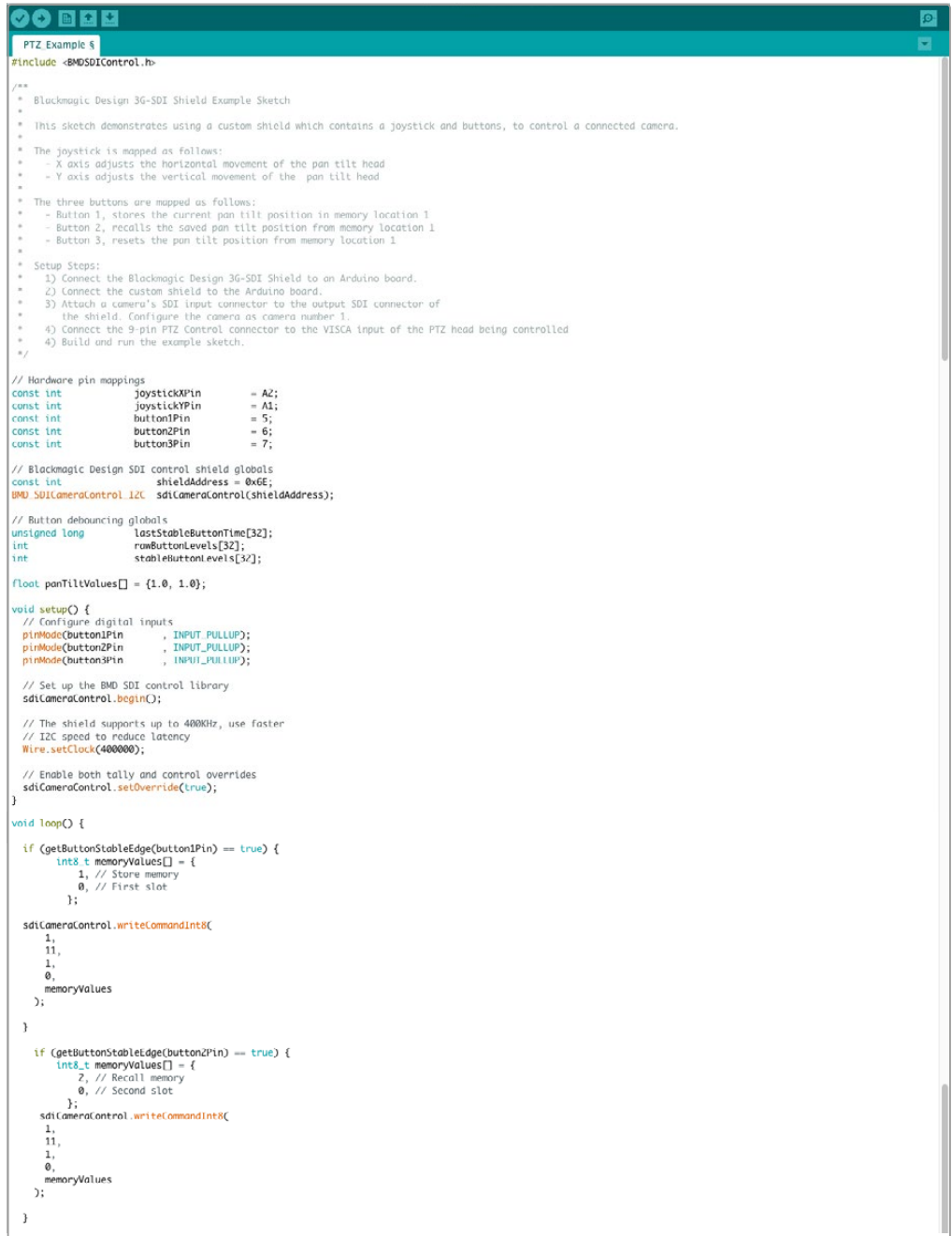

```
90 B B
   PTZ_Example §
         \begin{array}{rl} \mbox{if (getButtonStableEdge(button3Pin) = true) {\ }\\ \mbox{int8\_t memoryValues} \hspace{0.02in} \prod = \{ & 0, \text{ // Rest memory} \\ \mbox{0, // First slot} \end{array}e, // First stock<br>};<br>sdiCameraControl.writeCommandInt&(
             \begin{matrix} 1, \\ 1, \\ 11, \\ 1, \\ \emptyset, \end{matrix}=,<br>memoryValues
         \mathcal{E}\, }
   float panTiltValues[] = \{0.0, 0.0\};riour paniitrailus_] = {0.0, 0.0}<br>inf currentDystick" = geloystickAxisPercent(joystickYPin);<br>if (currentDystickY > 15 || currentDoystickY < -15) {<br>paniitralues[0] = (float)currentDoystickY / 100.0;<br>}
  "<br>int currentJoystickX = getJoystickAxisPercent(joystickXPin);<br>if (currentJoystickX > 15 || currentJoystickX < -15) {<br>panilitValues[1] = (float)currentJoystickX / 100.0;<br>}
    \overline{a}\begin{tabular}{ll} \texttt{sd}(\texttt{Cmerac}(\texttt{on}(\texttt{r}(\texttt{out}(\texttt{in}(\texttt{in}\overline{\mathbf{3}}int getJoystickAxisPercent(int analogPin) {<br>// Reads the joystick axis on the given analog pin as a [-100 - 100] scaled value
   int rawAnalogValue   = analogRead(analogPin);<br>int scaledAnalogValue = map(rawAnalogValue, 0, 1023, -100, 100);
   // Consider values close to zero as zero, so that when the joystick is<br>// Consider values close to zero as zero, so that when the joystick is<br>// Centered it reports zero even if it is slightly mis-aligned<br>if (dbs(scaledAnn
   \rightarrowreturn scaledAnalogValue;
\overline{1}bool getButtonStableEdge(int digitalPin) {<br>-// Detects debounced edges (i.e. presses and releases) of a button
    bool previousLevel = stableButtonLevels[digitalPin];<br>bool newLevel = getButtonStableLevel(digitalPin);
   return previousLevel != newLevel;
 int getButtonStableLevel(int digitalPin) {<br>// Reads a digital pin and filters it, returning the stable button position
    int \begin{equation*} \begin{aligned} &\text{pinLevel} & = \text{digitalRead}( \text{digitalPin}); \\ &\text{unsigned long currentTime} = \text{millisO}; \end{aligned} \end{equation*}\begin{array}{l} \hbox{ \it // \it If the button is rapidly changing (boundary) during a press, keep}\\ \hbox{ \it // resulting the last stable time count}\\ \hbox{ \it (pinlevel != ramdulated levels [digitall in]) } \{ \hbox{ \it (nonlinelevel != amdulated levels) } \} \\ \hbox{ \it (assStable1bettonTumed[dist1PIn]) } \hbox{ \it current} \\ \hbox{ \it (noeststobledutedPi in)} \hbox{ \it =} \hbox{current} \hbox{time};\\ \hbox{ \it (nonfluctable) } \hbox{ \it =} \hbox{pinlevel;} \end{array}\bar{\textbf{j}}// Once the button has been stable for<br>if ((currentTime - lastStableButtonTime[digitalPin]) > 20) {<br>stableButtonLevels[digitalPin] = pinLevel;<br>}
   return stableButtonLevels[digitalPin];
\overline{3}
```
 $\circ$ 

# 开发人员信息

# **Blackmagic SDI Camera Control Protocol**

### **Version 1.3**

If you are a software developer you can use the SDI Camera Control Protocol to construct devices that integrate with our products. Here at Blackmagic Design our approach is to open up our protocols and we eagerly look forward to seeing what you come up with!

### **Overview**

The Blackmagic SDI Camera Control Protocol is used by ATEM switchers, Blackmagic 3G-SDI Shield for Arduino and the Blackmagic Camera Control app to provide Camera Control functionality with supported Blackmagic Design cameras. Please refer to the 'Understanding Studio Camera Control' chapter section of this manual, or the ATEM Switchers Manual and SDK manual for more information. These can be downloaded at www.blackmagicdesign.com/support.

This document describes an extensible protocol for sending a uni directional stream of small control messages embedded in the non-active picture region of a digital video stream. The video stream containing the protocol stream may be broadcast to a number of devices. Device addressing is used to allow the sender to specify which device each message is directed to.

### **Assumptions**

Alignment and padding constraints are explicitly described in the protocol document. Bit fields are packed from LSB first. Message groups, individual messages and command headers are defined as, and can be assumed to be, 32 bit aligned.

# Blanking Encoding

A message group is encoded into a SMPTE 291M packet with DID/SDID x51/x53 in the active region of VANC line 16.

### Message Grouping

Up to 32 messages may be concatenated and transmitted in one blanking packet up to a maximum of 255 bytes payload. Under most circumstances, this should allow all messages to be sent with a maximum of one frame latency.

If the transmitting device queues more bytes of message packets than can be sent in a single frame, it should use heuristics to determine which packets to prioritize and send immediately. Lower priority messages can be delayed to later frames, or dropped entirely as appropriate.

### Abstract Message Packet Format

Every message packet consists of a three byte header followed by an optional variable length data block. The maximum packet size is 64 bytes.

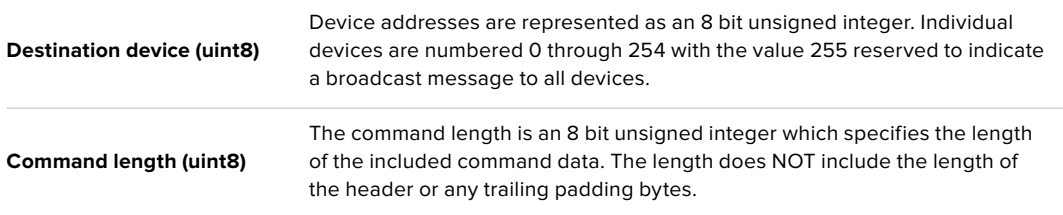

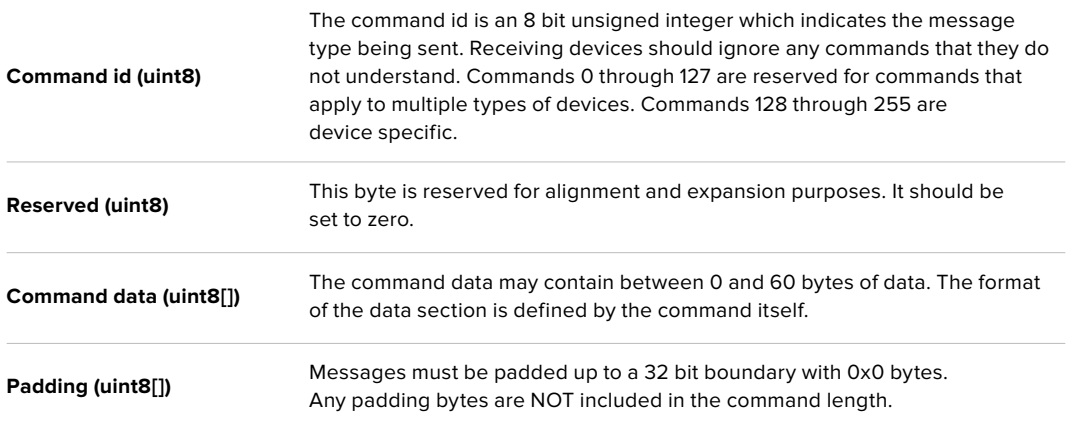

Receiving devices should use the destination device address and or the command identifier to determine which messages to process. The receiver should use the command length to skip irrelevant or unknown commands and should be careful to skip the implicit padding as well.

### Defined Commands

### **Command 0 : change configuration**

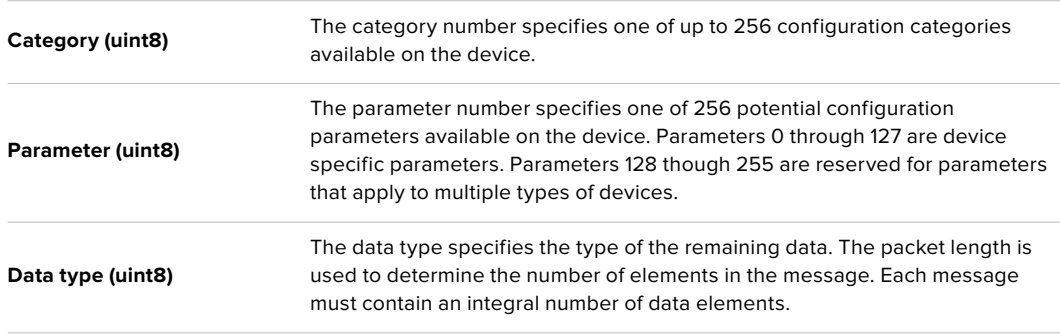

#### **Currently defined values are:**

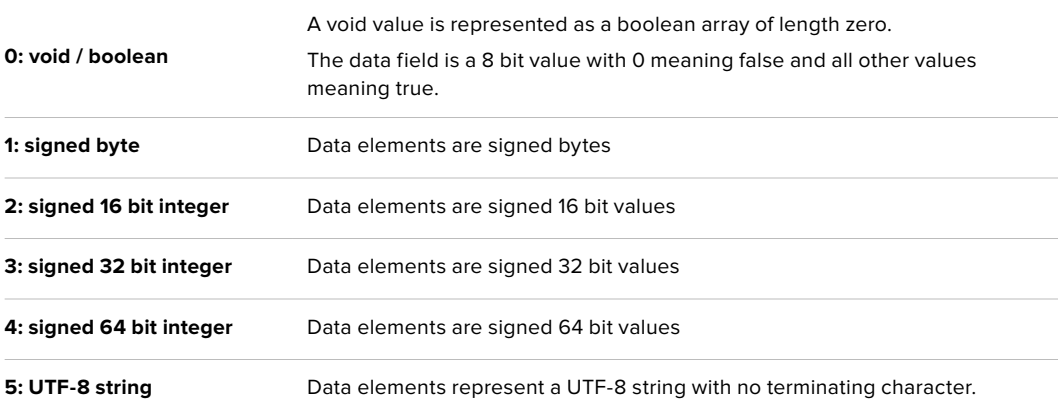

### **Data types 6 through 127 are reserved.**

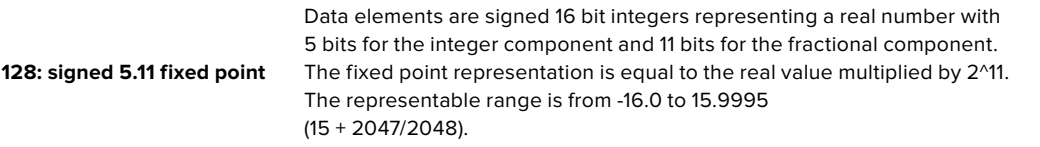

**Data types 129 through 255 are available for device specific purposes.**

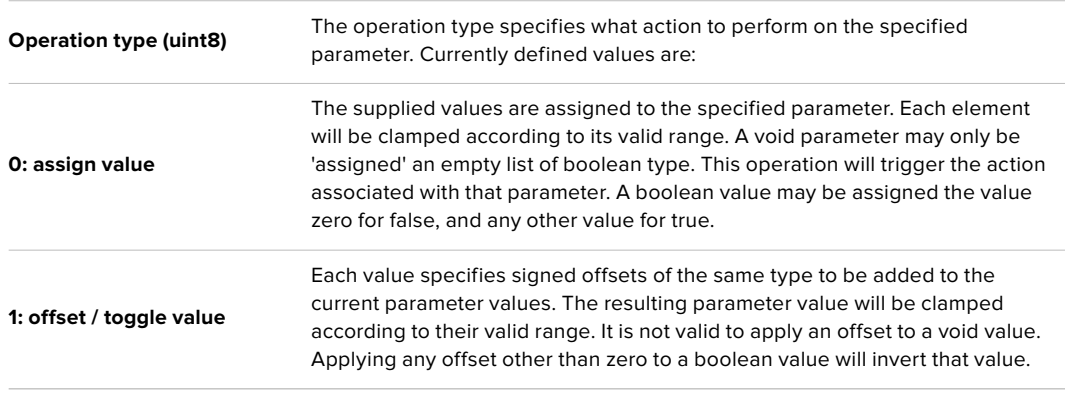

**Operation types 2 through 127 are reserved.**

### **Operation types 128 through 255 are available for device specific purposes.**

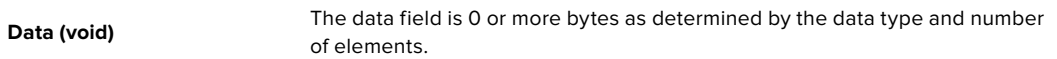

#### **The category, parameter, data type and operation type partition a 24 bit operation space.**

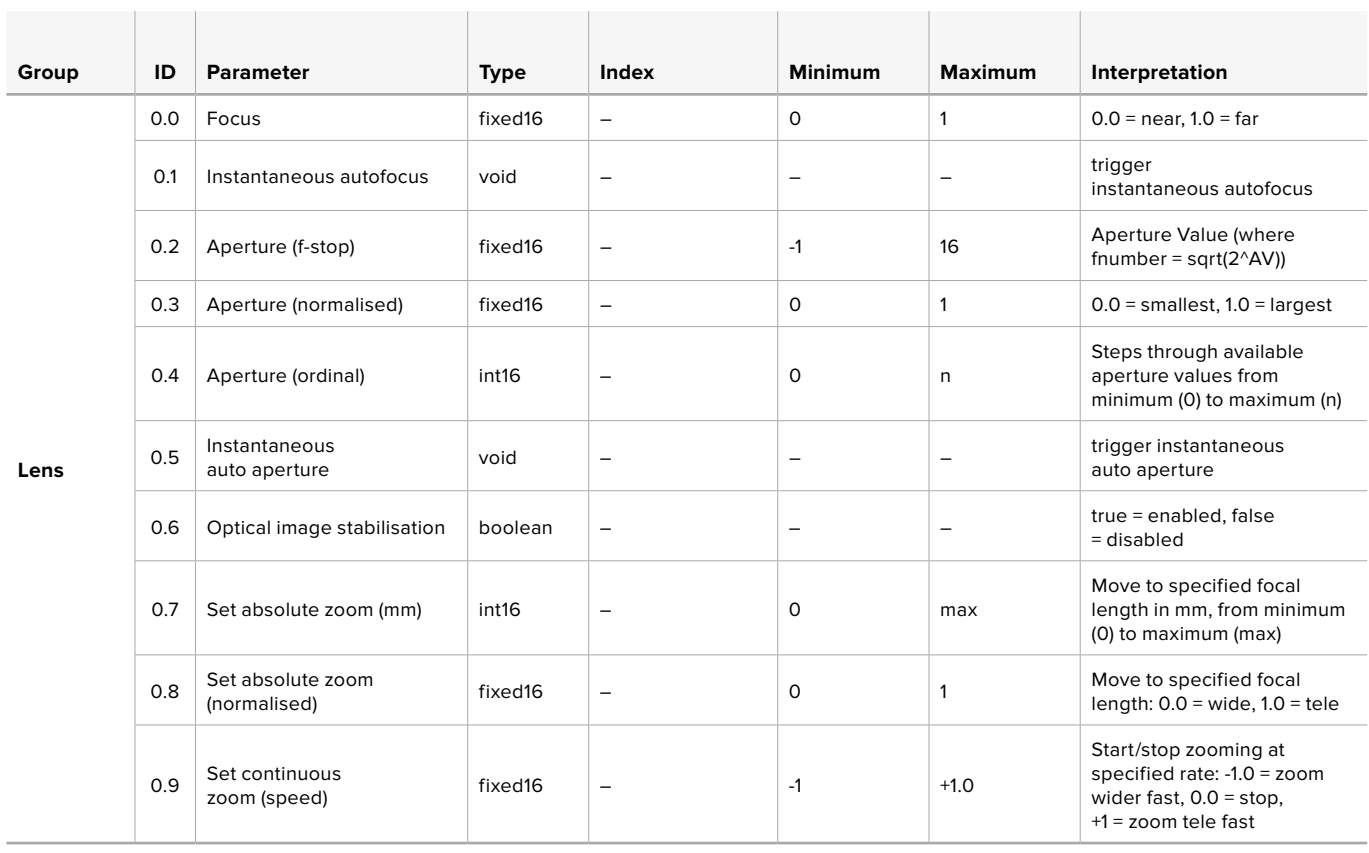

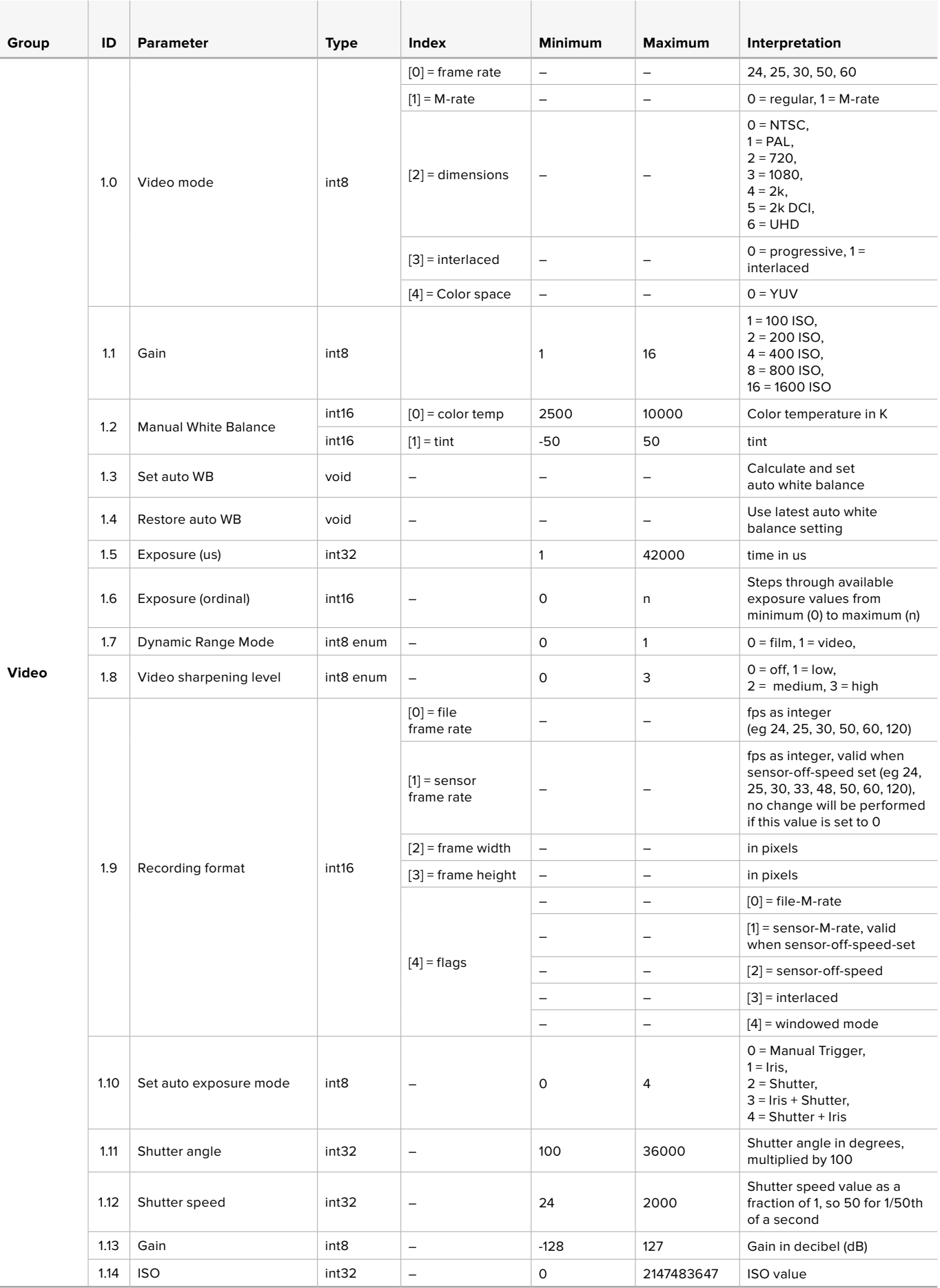

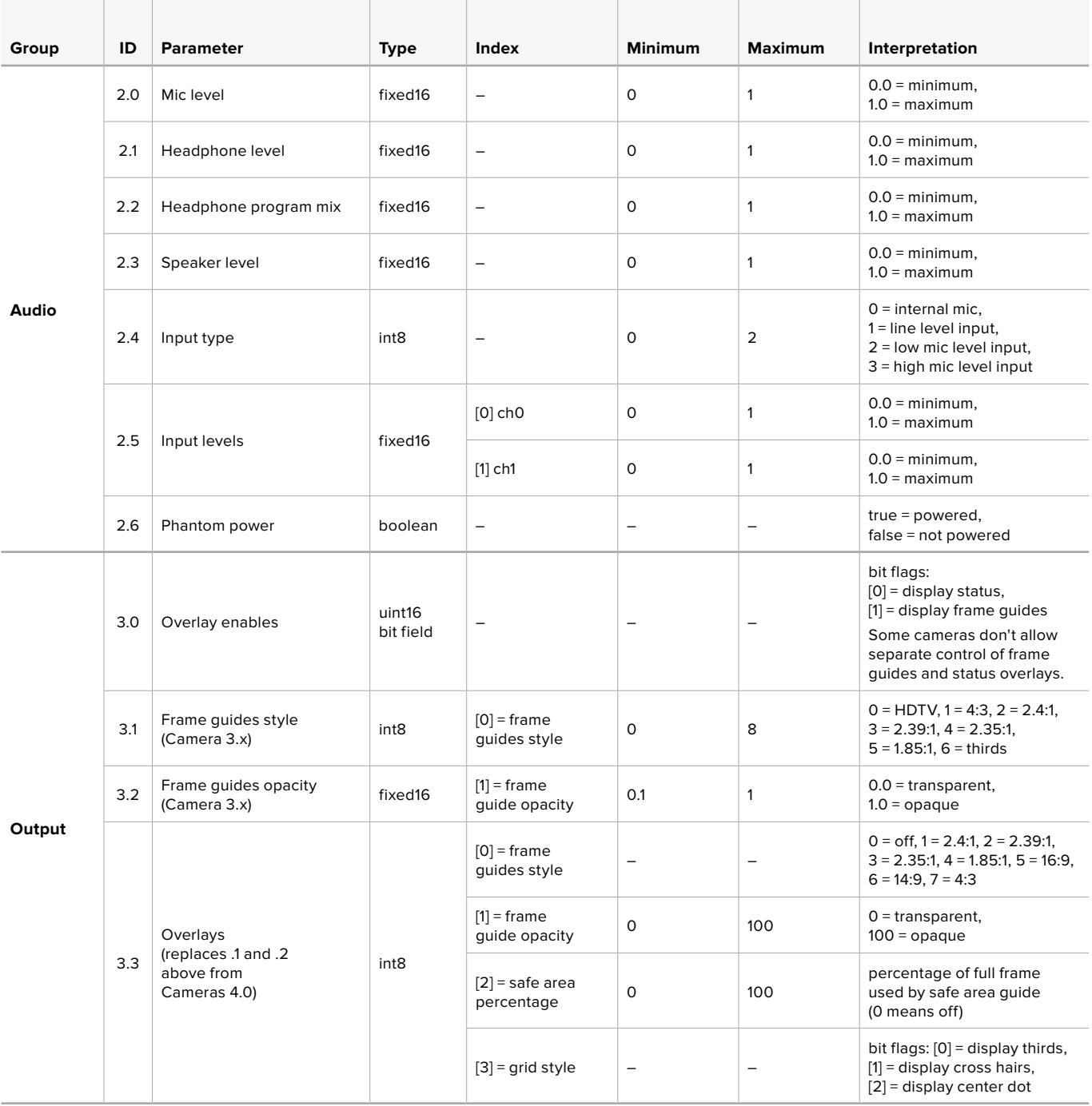

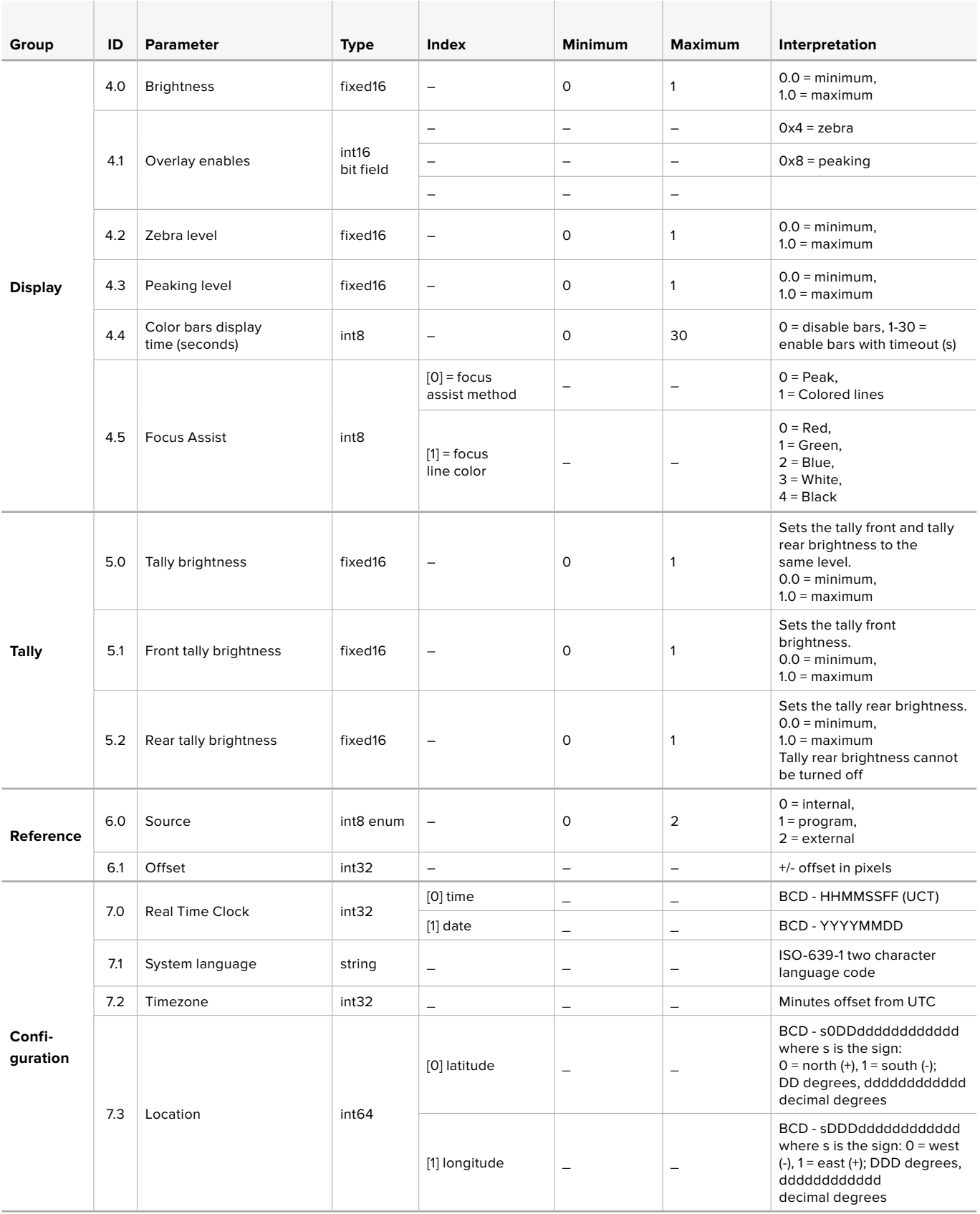

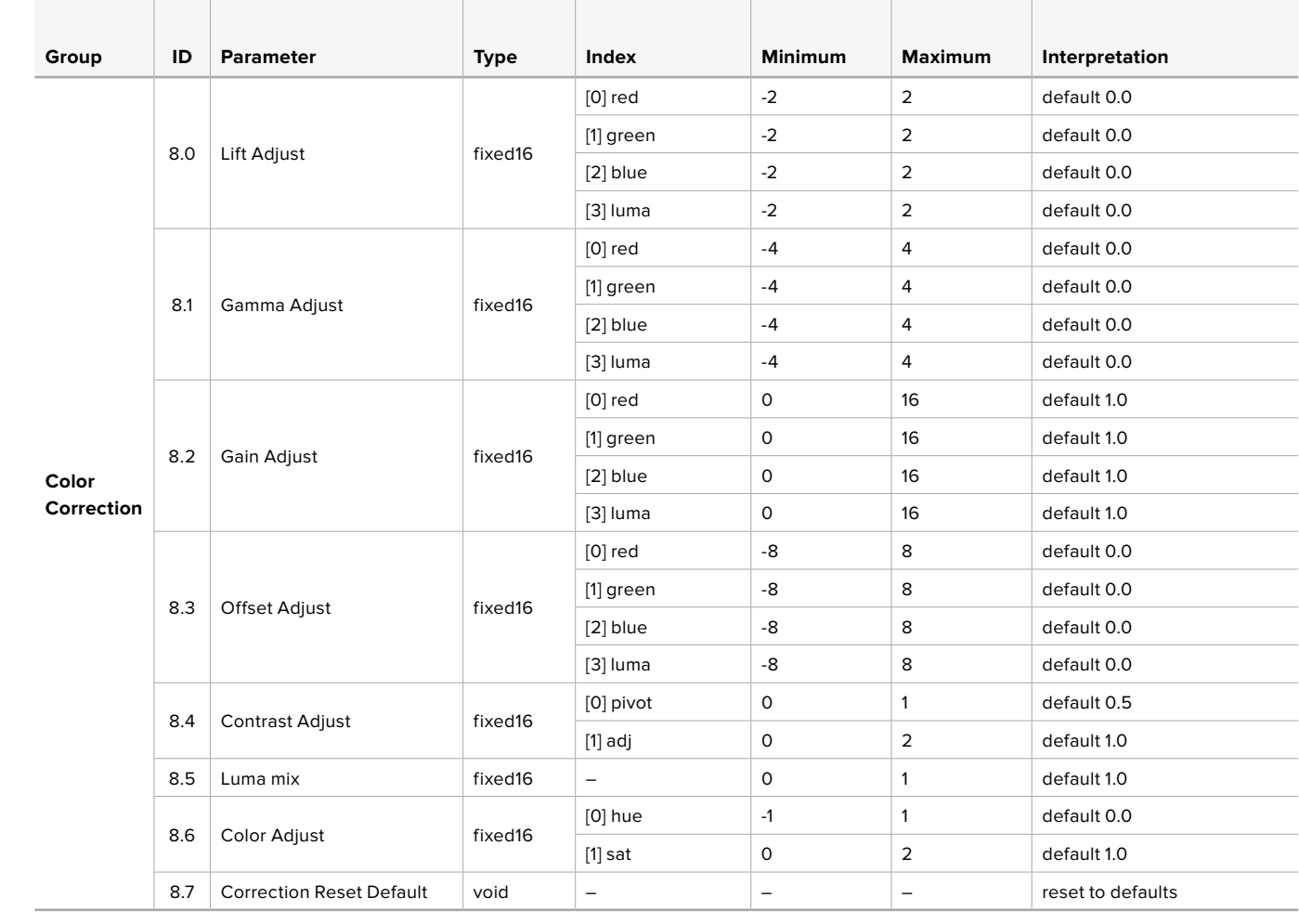

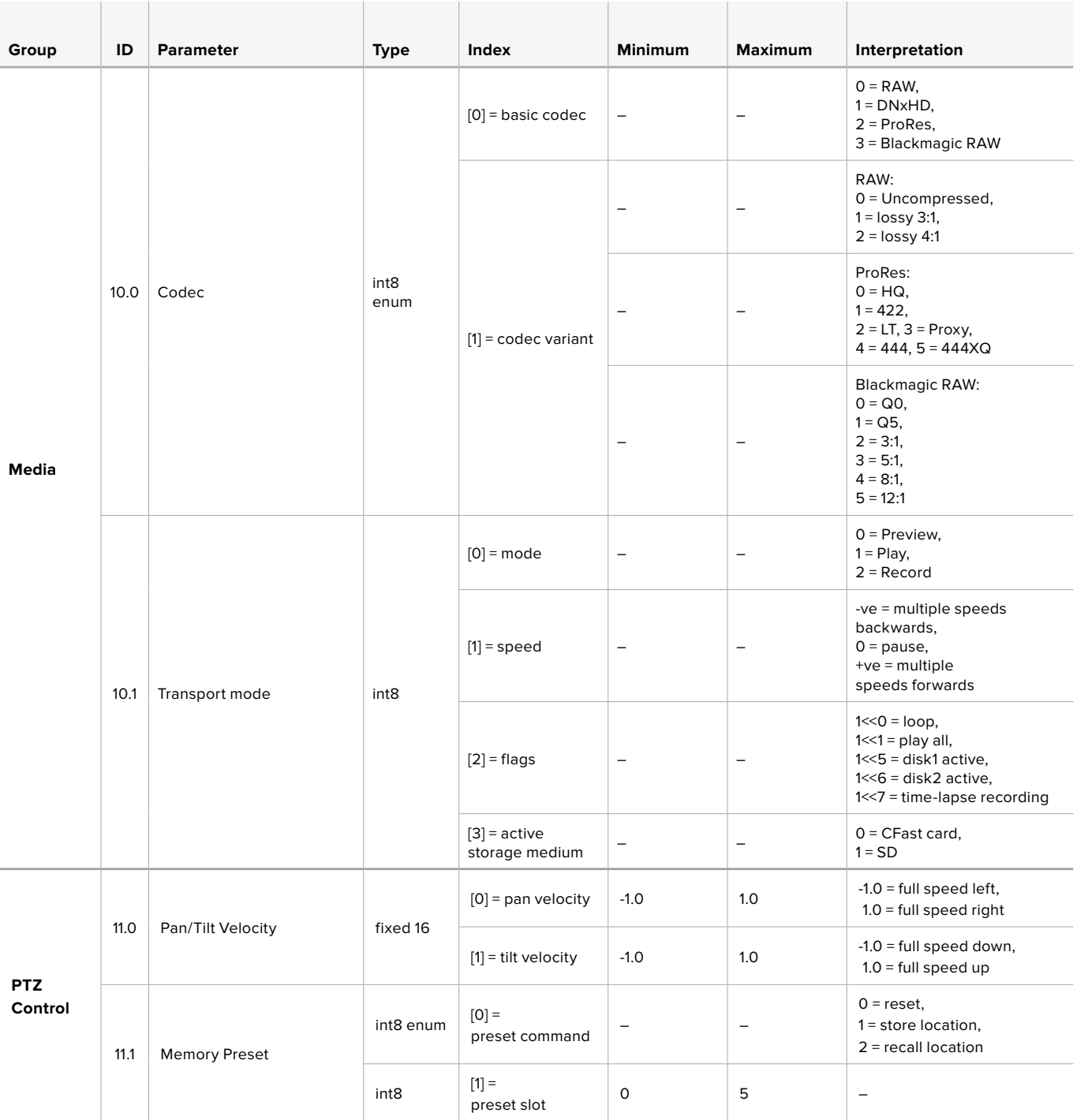
# **Example Protocol Packets**

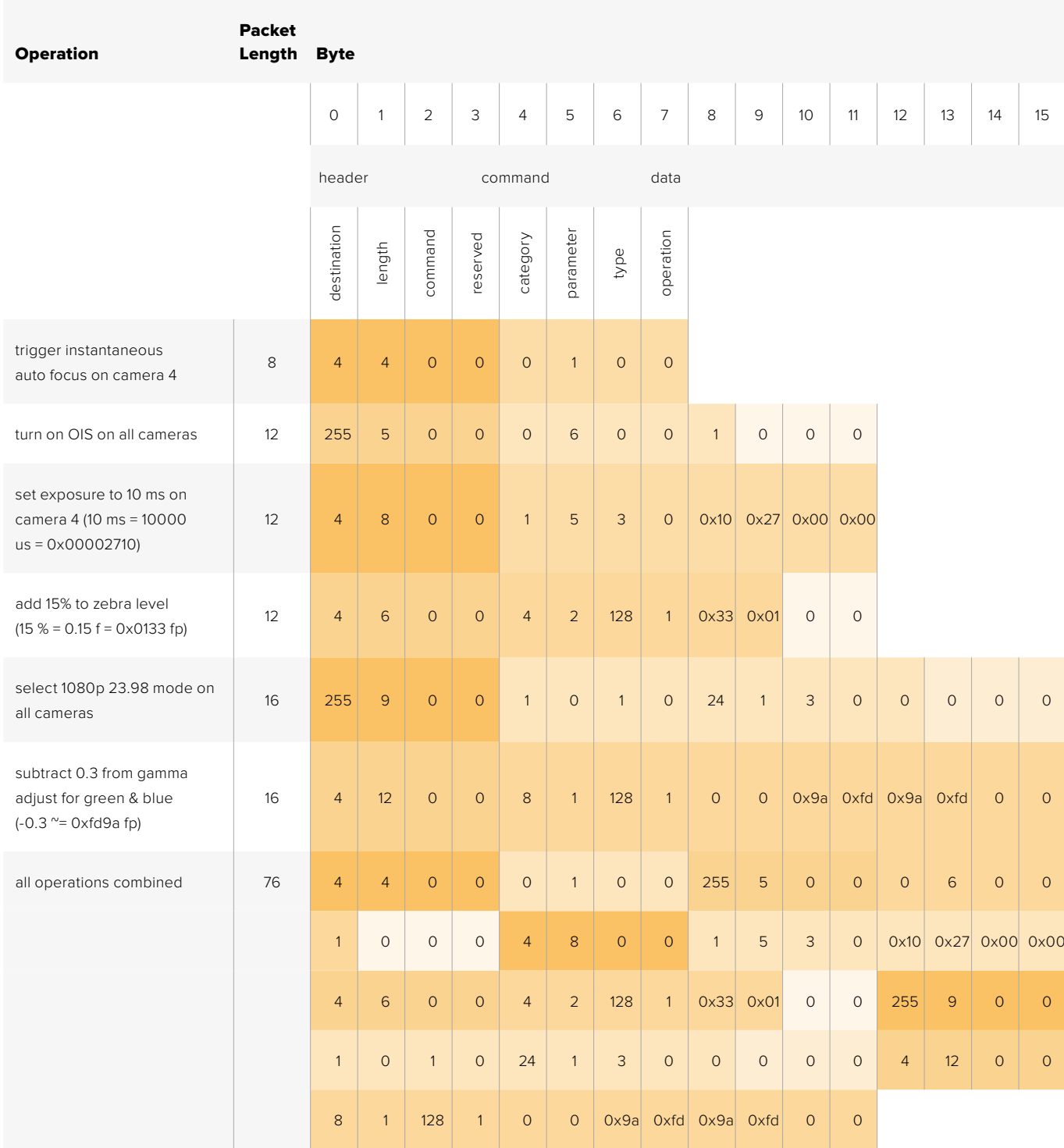

# **Blackmagic Embedded Tally Control Protocol**

#### **Version 1.0 (30/04/14)**

This section is for third party developers or anybody who may wish to add support for the Blackmagic Embedded Tally Control Protocol to their products or system. It describes the protocol for sending tally information embedded in the non-active picture region of a digital video stream.

#### Data Flow

A master device such as a broadcast switcher embeds tally information into its program feed which is broadcast to a number of slave devices such as cameras or camera controllers. The output from the slave devices is typically fed back to the master device, but may also be sent to a video monitor.

The primary flow of tally information is from the master device to the slaves. Each slave device may use its device id to extract and display the relevant tally information.

Slave devices pass through the tally packet on their output and update the monitor tally status, so that monitor devices connected to that individual output may display tally status without knowledge of the device id they are monitoring.

#### **Assumptions**

Any data alignment / padding is explicit in the protocol. Bit fields are packed from LSB first.

#### Blanking Encoding

One tally control packet may be sent per video frame. Packets are encoded as a SMPTE 291M packet with DID/SDID x51/x52 in the active region of VANC line 15. A tally control packet may contain up to 256 bytes of tally information.

#### Packet Format

Each tally status consists of 4 bits of information:

 $uint4$ 

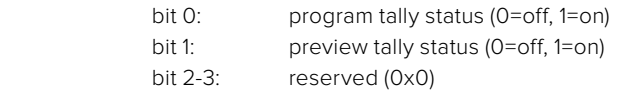

The first byte of the tally packet contains the monitor device tally status and a version number.

Subsequent bytes of the tally packet contain tally status for pairs of slave devices. The master device sends tally status for the number of devices configured/supported, up to a maximum of 510.

struct tally

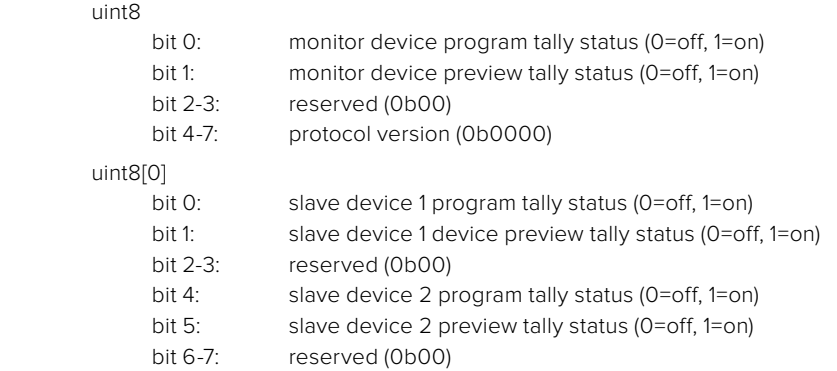

#### uint8[1]

- bit 0: slave device 3 program tally status (0=off, 1=on)
- bit 1: slave device 3 device preview tally status (0=off, 1=on)
- bit 2-3: reserved (0b00)
- bit 4: slave device 4 program tally status (0=off, 1=on)
- bit 5: slave device 4 preview tally status (0=off, 1=on)
- bit 6-7: reserved (0b00)

. . .

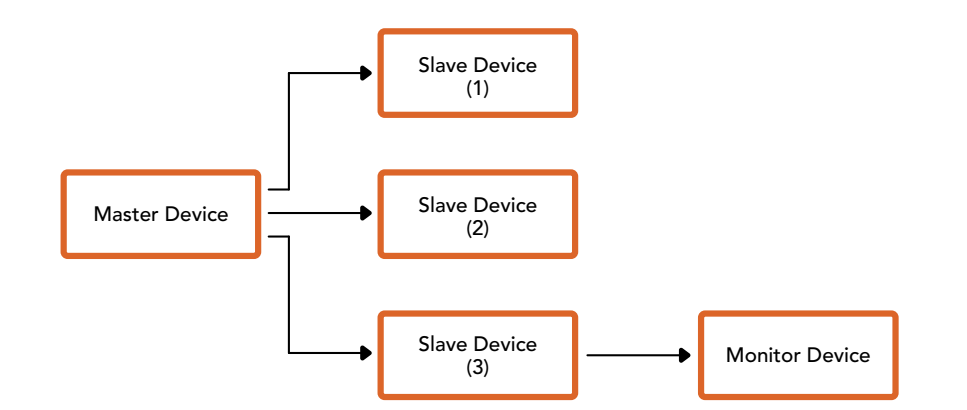

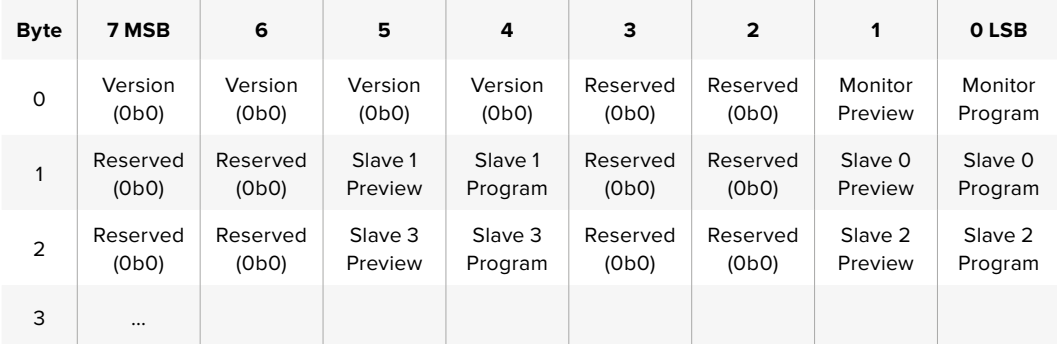

#### **RAW SDI Output**

If you would like to perform your own debayering of the image data from Blackmagic Micro Studio Camera 4K, you can use the 'RAW' mode to output bayered sensor data over the SDI output.

This mode packs raw data into the pixels of a regular UltraHD 422 frame size, to enable transmission through a standard SDI output.

The data can be recorded as an uncompressed QuickTime movie using a disk recorder capable of uncompressed 10-bit recording.

**TIP** Camera raw media formats are so named because they capture raw color space data directly from the sensor. Raw image data cannot be displayed visually, and must be debayered or demosaiced to convert the original raw data into image data that can then be used in an image processing pipeline like DaVinci Resolve.

Note that Blackmagic DaVinci Resolve does not support the debayering of raw data from Blackmagic Micro Studio Camera 4K.

#### Enabling RAW mode:

- **1** Press menu and select the 'setup' page.
- **2** Navigate to 'RAW SDI Output' and select 'on'.

#### Resolution and Bit Depth

The resolution of the RAW frame is 3872 pixels x 2192 lines, which includes a border that surrounds the image data. Most users discard this border after debayering, as it can contain image artifacts on the outer edges.

The RAW data at pixel number 16 inside the horizontal and vertical corners will therefore correspond with the corner of the Ultra HD frame when the camera is outputting 3840 x 2160 in the non RAW mode. The bit depth of each pixel will be 12 bits.

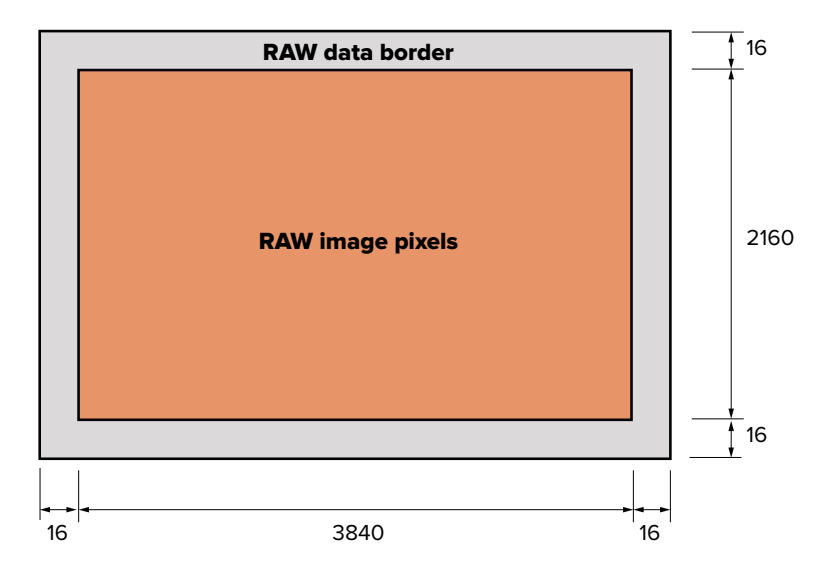

#### Bayer Alignment

The bayer pattern of the RAW frame provides information required for debayering the raw data output by Blackmagic Micro Studio Camera 4K. The bayer alignment of the RAW frame is GRBG or green, red, blue, green.

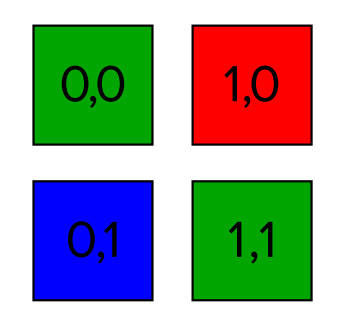

#### Packing

Packing describes the way in which the raw data is packed or arranged. It is important to understand the way that the data has been packed so that it can be unpacked correctly. The RAW frame will be packed into the active picture area of a standard UHD 422 SDI frame, using the following repeated packing scheme:

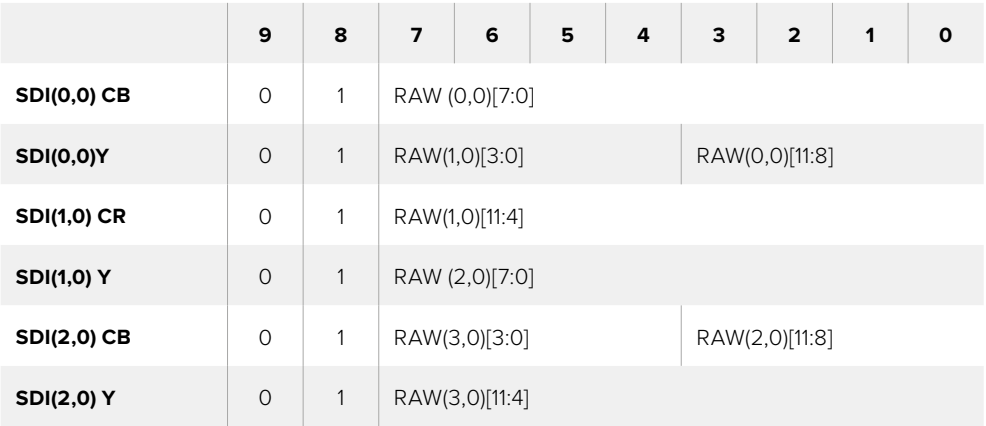

Horizontal and vertical blanking will be unchanged from regular SDI output mode.

As shown above, four RAW pixels will be packed into three SDI pixels, so each Ultra HD line will contain 3840 x 4/3 = 5120 RAW pixels and the entire RAW frame will be carried in the first 1658 lines of the 2160 active SDI lines. The remainder of the pixels in the SDI frame will be set to 0x100 for both Y and C.

The RAW SDI frame should be captured as uncompressed 422 data and unpacked according to the table above.

#### Recording the RAW signal

The data can be recorded as an uncompressed 10-bit YUV recording using a 6G-SDI capable product, such as one of the following:

- UltraStudio 4K
- UltraStudio 4K Extreme 3
- DeckLink 8K Pro
- DeckLink 4K Extreme 12G
- DeckLink Studio 4K
- DeckLink SDI 4K
- DeckLink Mini Recorder 4K

#### Unpacking the RAW data:

Once you have a QuickTime recording of the RAW data, you will need to unpack the signal to perform your own debayering of the image data from the sensor.

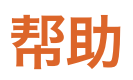

# 获得帮助

获得帮助最快捷的途径是登陆Blackmagic Design在线支持页面并浏览有关摄影机的最新支持 信息和材料。

#### **Blackmagic Design**在线支持页面

请登陆Blackmagic Design支持中心[www.blackmagicdesign.com/cn/support](http://www.blackmagicdesign.com/cn/support)获得最新版操作手册、 软件以及技术答疑文章。

#### 联系**Blackmagic Design**支持中心

如果我们提供的支持信息无法解答您的疑问,请到支持页面下点击"给我们发送电子邮件"按钮即 可发送技术支持请求。或者,您也可以点击支持页面下的"查找您所在地区的支持团队"按钮,致电 您所在地区的Blackmagic Design支持中心获得帮助。

#### 查看当前安装的软件版本

要检查您计算机上的Blackmagic Camera Setup软件的版本,请打开"About Blackmagic Camera Setup"窗口查看。

- 在Mac OS X系统下,请到"应用程序"文件夹下打开Blackmagic Camera Setup。点击程序 菜单中的"About Blackmagic Camera Setup"后即可查看版本号。
- 在Windows系统下,请到开始菜单或开始屏幕下打开BlackmagicCameraSetup。点击"Help" (帮助)菜单并选择"About Blackmagic Camera Setup"即可查看版本号。

#### 如何获得软件更新

检查完您计算机上安装的Blackmagic Camera Setup软件版本号之后,请登录网址[www.](http://www.blackmagicdesign.com/cn/support) [blackmagicdesign.com/cn/support](http://www.blackmagicdesign.com/cn/support)访问Blackmagic支持中心查看最新版本。请及时将软件升级到 最新版本,但切勿在重要项目制作过程中升级软件。

#### 更换电池

用户无法自行更换Studio Camera的内置电池。如需更换内置电池,请联系就近的Blackmagic Design 服务中心。如果摄影机已过保修期,更换电池可能需要收取少量服务费用,包括电池成本费、人工费 以及将摄影机邮寄给您的费用。请联系Blackmagic Design Support获得以下详情:将摄影机寄往何 处,如何安全包装摄影机,以及您所在国家和地区的电池更换费用等。

备注 Blackmagic Studio Camera 2和Blackmagic Studio Camera 4K 2没有内置电池。

保修

# **12**个月有限保修

Blackmagic Design保证本产品自购买之日起12个月内不会有材料和工艺上的缺陷。若本产品在保修 期内出现质量问题,BlackmagicDesign可选择为产品提供免费修理或更换零部件,或者更换缺陷产品。

为确保消费者有权享受本保修条款中的服务,如遇产品质量问题请务必在保修期内联系Blackmagic Design并妥善安排保修事宜。消费者应将缺陷产品包装并运送到Blackmagic Design的指定服务中 心进行维修,运费由消费者承担并预先支付。若消费者因任何原因退货,所有运费、保险费、关税等 各项税务以及其他费用均由消费者承担。

本保修条款不适用于任何因使用、维护不当或保养不周造成的缺陷、故障或损坏。根据本保修服 务,Blackmagic Design的保修服务范围不包括以下内容:1. 对由非Blackmagic Design专门人员进 行的安装、维修或保养所造成的损坏进行维修,2. 对因使用不当或连接到不兼容设备所造成的损坏 进行维修,3. 对因使用了非Blackmagic Design生产的零部件所导致的损坏或故障进行维修,及 4. 对经过改装或和其他产品进行组装的产品进行保养维修(因为产品经改装或组装后会增加保养 维修所需时间或保养难度)。本保修条款由BLACKMAGIC DESIGN提供,它可取代所有其他明示或 隐含的保修。BLACKMAGIC DESIGN及其供应商对任何有关适销性及就特定用途的适用性等隐含 保证不作任何担保。BLACKMAGIC DESIGN负责为消费者提供缺陷产品的维修或更换服务是完整 和排他性补救措施,不论BLACKMAGIC DESIGN或其供应商是否事先获悉发生间接、特殊、偶然或 必然损坏等损坏的可能性。若消费者对本设备进行非法使用,BLACKMAGIC DESIGN概不负责。对 因使用本产品造成的损失,BLACKMAGIC DESIGN概不负责。本产品的操作风险由用户自行承担。

© 版权所有 2018 Blackmagic Design 保留一切权利。"Blackmagic Design"、"DeckLink"、"HDLink"、"Workgroup Videohub"、 "Multibridge Pro"、"Multibridge Extreme"、"Intensity"以及"Leading the creative video revolution"均为美国及其他国家的注 册商标。所有其他公司名称及产品名称可能是其他所有者的注册商标。

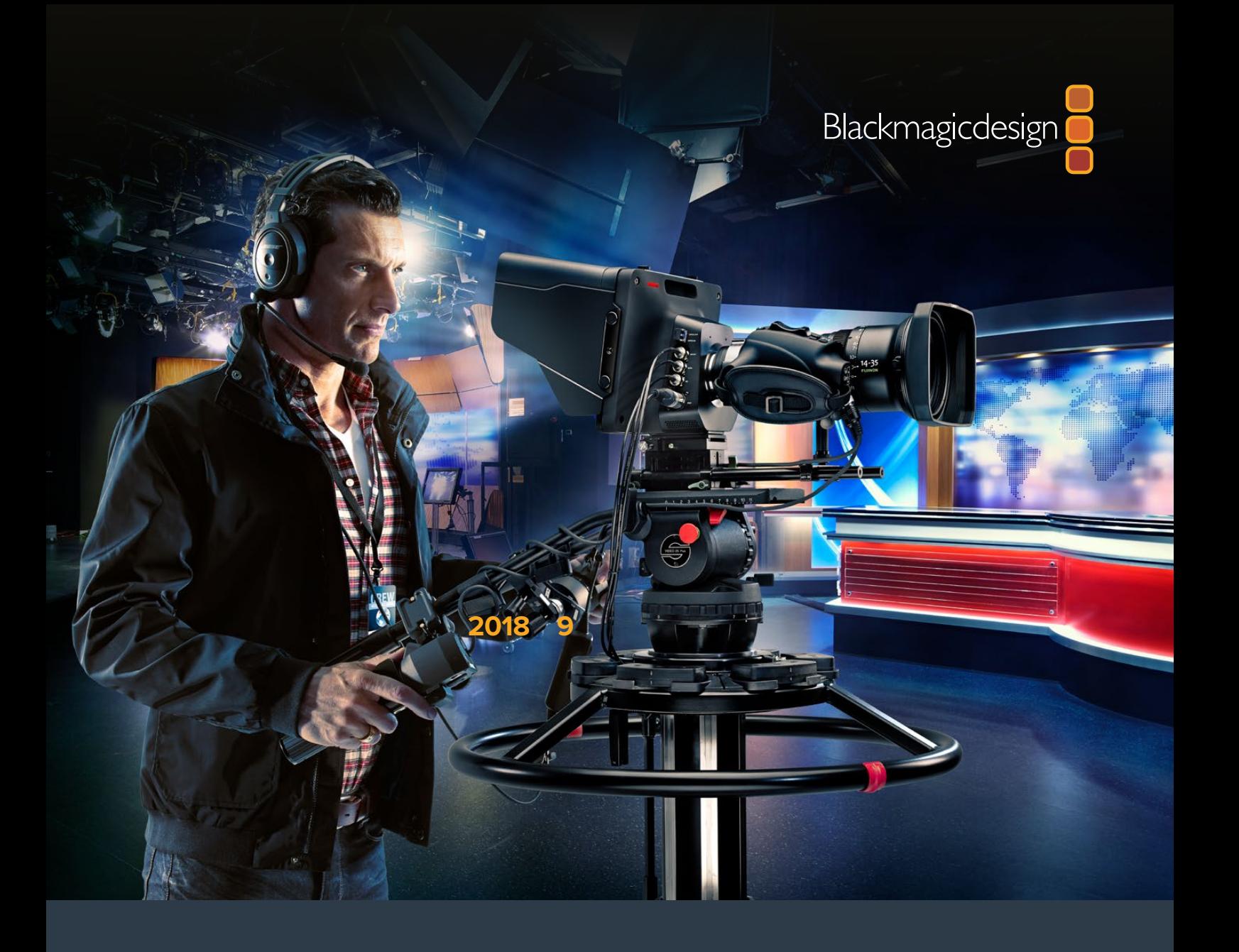

# **설치 및 사용 설명서** Blackmagic Studio Cameras

**2018 년 6 월**

한국어

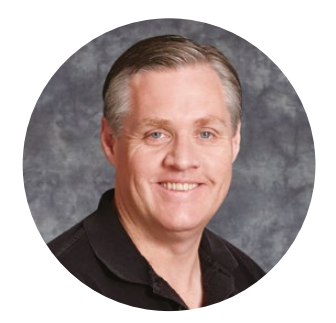

## 환영합니다.

Blackmagic Studio Camera를 구매해 주셔서 감사합니다.

저희는 이번 Blackmagic Studio Camera를 완성하게 되어 너무나 기쁩니다. 십 대 때부터 줄곧 라이브 프로덕션을 좋아해 왔던 저는 이번 카메라 개발은 너무나도 흥분되는 일입니다!

토크백과 탈리 기능을 갖춘 카메라는 대부분 가격이 비싸고 크기가 커서 다루기가 상당히 힘들었습니다. 저희는 토크백과 탈리뿐만 아니라, 대형 카메라에서 사용하는 카메라 컨트롤 기능을 갖춘 콤팩트한 크기의 카메라를 만들어 이러한 문제점을 해결하고자 노력했습니다.

이것이 바로 Blackmagic Studio Camera가 개발된 이유입니다. 저희는 휴대성을 높이기 위해 훨씬 작은 크기의 카메라를 만들고자 했지만, 일반적으로 카메라 크기가 작으면 화면 크기 또한 작기 마련입니다. 하지만 저희는 작은 크기의 스크린은 원하지 않았습니다. 저희는 오히려 커다란 뷰파인더를 원했습니다! 그 결과 대형 뷰파인더를 갖춘 편리한 사용법의 초소형 방송용 카메라인 Blackmagic Studio Camera가 개발되었습니다! 대형 뷰파인더로 정확한 포커싱 및 프레이밍 기능을 더욱 손쉽게 사용할 수 있습니다!

Balckmagic Studio Camera는 탈리 장치와 토크백은 물론 유연한 MFT 렌즈 마운트까지 지원하는 놀라운 품질의 카메라입니다. 필요한 기능을 한 대의 카메라에 모두 탑재했습니다! 대형 방풍 마이크를 팬텀 파워로 연결하거나, 사용자가 직접 설치하는 광섬유를 사용하여 연결할 수도 있습니다. 스위처에서 멀리 떨어진 곳에서 카메라를 운영해야하는 경우 SFP 모듈을 추가합니다. 필요한 경우에는 HyperDeck Shuttle을 추가하여 일반 프로덕션에서도 카메라를 사용할 수 있습니다!

Blackmagic Micro Studio Camera 4K는 Blackmagic Studio Camera보다 더 작은 크기와 더 높은 성능을 가진 한 단계 진화한 제품입니다! 초소형 섀시에 놀라운 Ultra HD 센서와 여러 원격 제어 옵션이 탑재된 아주 작은 크기의 카메라입니다. 예전 같으면 불가능했을 위치에서도 이제 방송 프로덕션 영상을 캡처할 수 있으며 ATEM 스위처나 사용자 지정 원격 제어 장치를 통해 카메라를 완벽하게 제어할 수 있습니다.

새롭게 개발된 Studio Camera로 놀라운 라이브 프로덕션과 훌륭한 장면을 연출해 내길 희망합니다! 여러분이 어떤 창의적인 작품을 제작해낼지 상당히 기대가 됩니다!

Grant Petti

**Blackmagic Design의**  CEO 그랜트 패티

# <span id="page-369-0"></span>**목차**

# **Blackmagic Studio Camera**

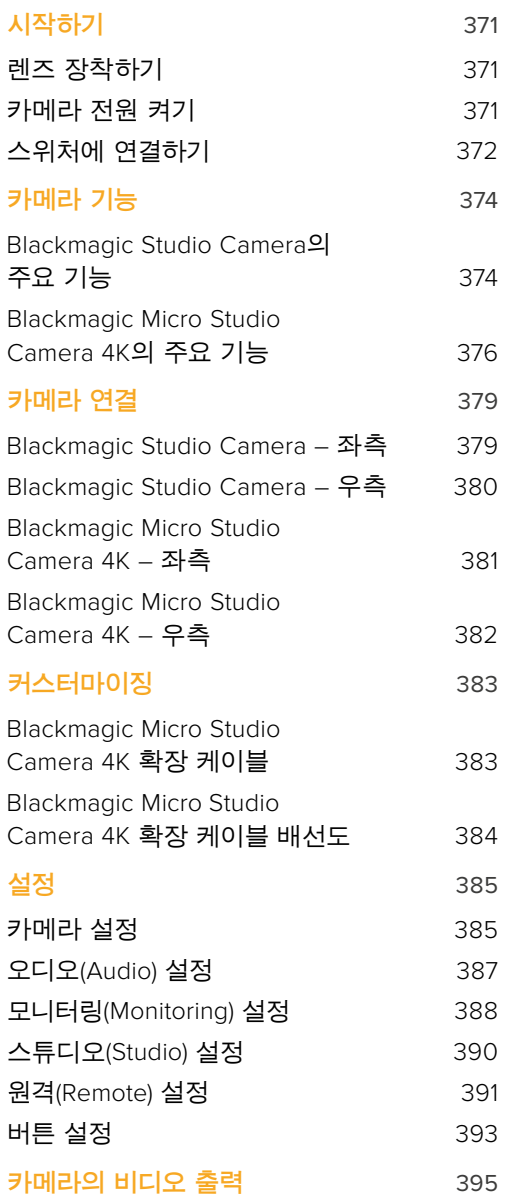

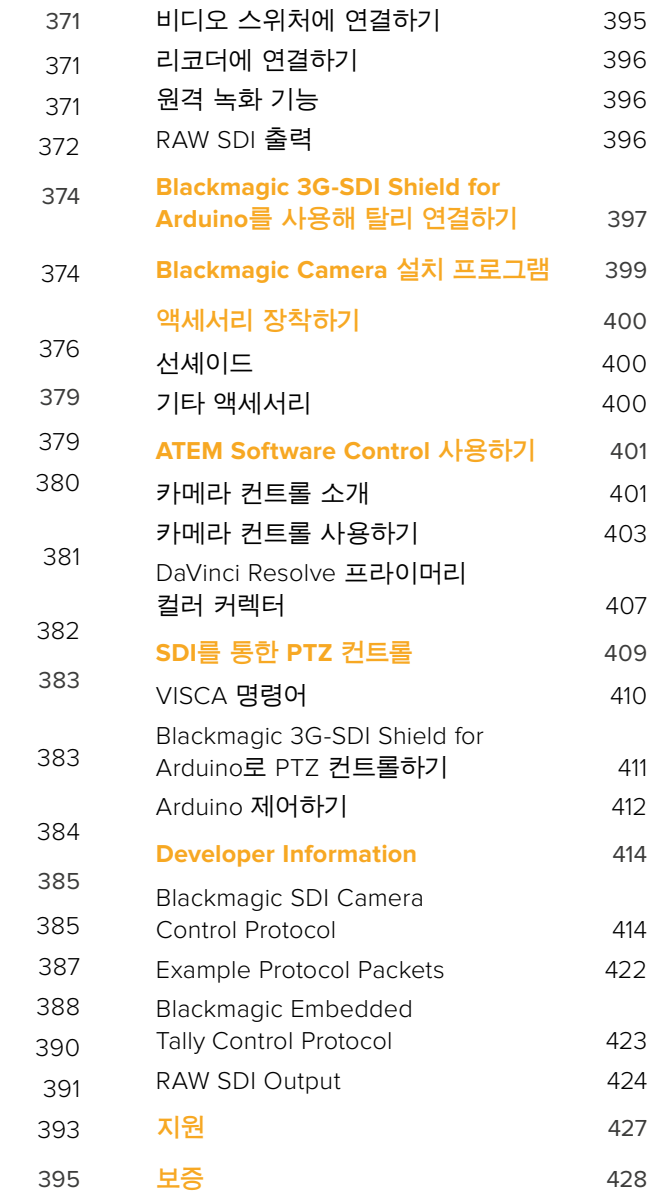

# <span id="page-370-0"></span>**시작하기**

# **렌즈 장착하기**

렌즈를 장착하고 카메라를 켜기만하면 Blackmagic Studio Camera 또는 Blackmagic Micro Studio Camera 4K의 사용 준비가 완료됩니다. 카메라의 잠금 버튼을 누르고 커버를 시계 반대 방향으로 돌리면 렌즈 마운트의 커버를 쉽게 분리할 수 있습니다. Blackmagic Camera에 렌즈를 장착 및 분리하기 전에 항상 카메라 전원을 꺼주시기 바랍니다.

렌즈 장착 절차

- **1** 렌즈의 표시점과 카메라 마운트의 표시점을 일치시킵니다. 대부분 렌즈의 표시점은 파랑과 빨강, 흰색으로 되어 있거나 다른 형태의 표시점을 가지고 있습니다.
- **2** 렌즈가 카메라에 장착될 때까지 렌즈를 시계 방향으로 돌려 끼웁니다.
- **3** 렌즈를 분리하려면 잠금 버튼을 누른 채 렌즈를 시계 반대 방향으로 돌려 렌즈의 표시점이 12시 방향으로 향하게 한 뒤, 조심스럽게 렌즈를 분 리합니다.

카메라에 렌즈가 장착되어 있지 않은 경우 카메라 센서가 먼지 및 다른 이물질에 노출될 수 있으므로 항상 렌즈 커버를 닫아 두는 것이 좋습니다.

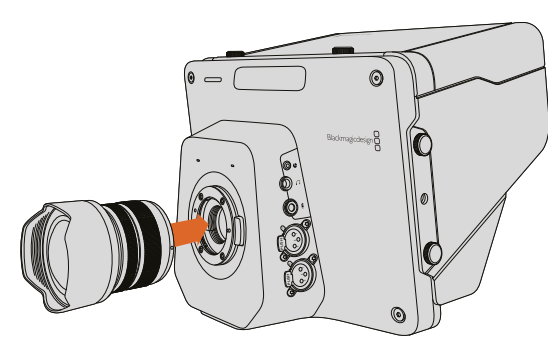

 $\odot$ PUS

Studio Camera에 렌즈 장착 및 분리 하기.

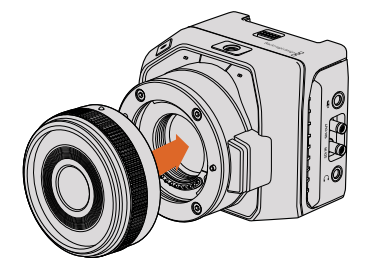

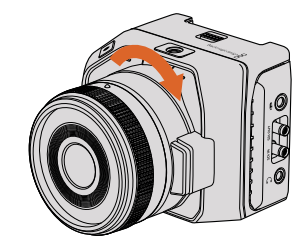

Micro Studio Camera에 렌즈 장착 및 분리 하기.

# **카메라 전원 켜기**

- **1** LCD 하단에 위치한 전원 버튼을 누르세요. Blackmagic Studio Camera 및 Studio Camera 4K 모델의 LCD에 라이브 카메라 이미지가 나타납니다.
- **2** 전원 버튼을 길게 누르면 카메라 전원이 꺼집니다.

**정보** Blackmagic Studio Camera HD와 Studio Camera 4K에는 배터리가 내장되어 있어 제품과 함께 제공되는 전원 어댑터를 사용하여 충전할 수 있습니다. 카메라를 외부 전원 장치에 연결한 상태에서 충전 및 운용할 수 있으며 전원 장치를 전환해도 카메라 작동에 영향을 주지 않습니다. Blackmagic Studio Camera 2와 Studio Camera 4K 2에는 내부 배터리가 탑재되어 있지 않아 충전할 필요가 없습니다.

<span id="page-371-0"></span>Micro Studio Camera 4K는 LP-E6 및 LPE6N 배터리를 사용할 수 있어 외부 배터리 충전기를 사용하거나 카메라 세류 충전 방식을 사용하여 충전할 수 있습니다. 카메라는 또한 외부 전원을 통해 충전 및 운영되며 외부 전원에 문제가 발생할 경우 자동으로 전력원을 전환합니다. 외부 전원은 Micro Studio Camera 4K의 확장 포트를 통해 공급됩니다.

- **1** 카메라의 우측에 있는 전원 버튼을 누르세요. 하얀 탈리 불빛을 통해 카메라 전원이 켜진 것을 확인할 수 있습니다.
- **2** 전원 버튼을 길게 누르면 카메라의 전원이 꺼집니다.

사용 준비가 모두 완료되었습니다. 이제 Blackmagic Studio Camera를 스위처 또는 ATEM Converter에 연결해 라이브 프로덕션을 시작할 수 있습니다!

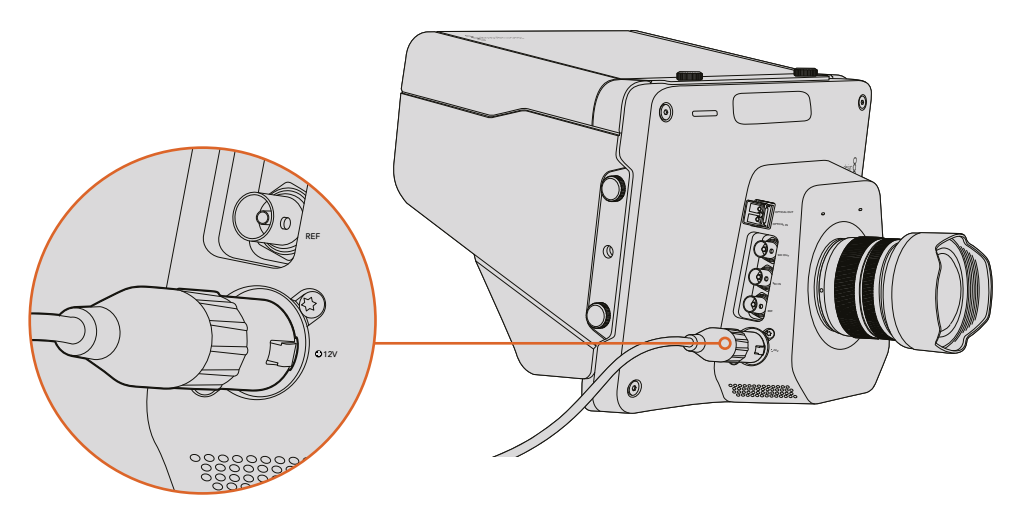

제품과 함께 제공되는 전원 어댑터를 사용해 Studio Camera에 전원을 공급하세요.

# **스위처에 연결하기**

Blackmagic Studio Camera와 Micro Studio Camera 4K의 SDI를 통해 ATEM 스위처에서 빠르고 상호적인 카메라 원격 제어 기능을 사용할 수 있습니다.

#### SDI**로 연결하기**

- **1** Blackmagic Studio Camera와 Micro Studio Camera 4K의 SDI 출력을 통해 ATEM 스위처의 SDI 입력에 연결하세요.
- **2** 다운 컨버팅된 출력 또는 멀티뷰 출력을 제외한 ATEM 스위처의 모든 SDI 출력을 Studio Camera의 SDI 프로그램 입력에 연결합니다. 카메라 제어 신호는 멀티뷰 출력과 다운 컨버팅된 SDI 출력을 통해 전송할 수 없습니다.

**정보** SFP 광섬유 모듈을 옵션으로 설치한 경우 광섬유를 사용해 Blackmagic Studio Camera와 ATEM Switcher를 연결할 수 있습니다. 광섬유 케이블은 최대 45km 떨어진 곳까지 신호를 전송할 수 있어 긴 케이블 사용에 적합합니다.

ATEM Switcher와의 연결을 마무리하려면 ATEM Studio Converter 또는 ATEM Talkback Converter 4K를 사용해야 합니다. 광섬유 셋업에 관한 자세한 정보는 ATEM Converter 사용 설명서의 [접속도] 부분을 참고하세요.

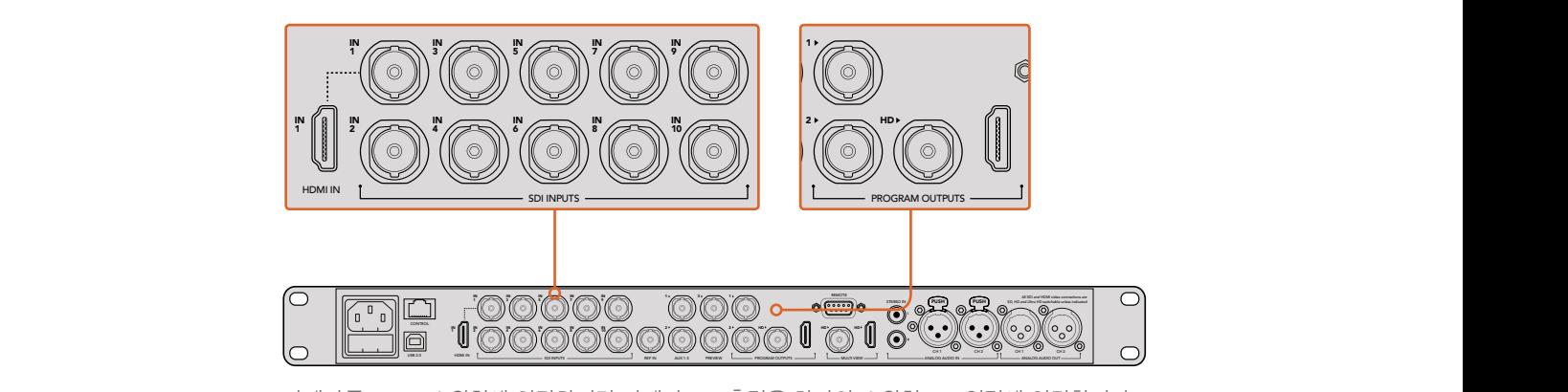

카메라를 ATEM 스위처에 연결하려면 카메라 SDI 출력을 하나의 스위처 SDI 입력에 연결합니다. 카메라 제어는 ATEM 스위처에서 다운컨버팅되지 않은 출력을 하나의 카메라 프로그램 SDI 입력에 연결합니다. 스위처를 카메라에 빠르고 간단하게 연결할 수 있는 한 가지 방법은 스위처 프로그램 출력에 연결하는 것입니다.

#### **버튼 매핑과 탈리 설정하기**

ATEM Software Control Preference를 열고 스위처의 버튼 매핑 기능을 설정하여 카메라 전환과 탈리 전송이 정확하게 이루어지는지를 확인하세요.

매핑 설정하기.

- **1** 화면 상단의 메뉴 모음을 클릭하고 ATEM Software Control Preferences를 엽니다.
- **2** Mapping 탭을 클릭하고 해당 버튼에 올바른 입력이 지정되었는지 확인합니다. 예를 들어 Studio Camera가 사용 중인 스위처의 입력1에 연결되었을 경우 Button 1에는 Input 1: Camera 1이 설정되어 있어야 합니다.
- **3** Blackmagic Studio Camera 사용시 Menu 버튼을 누르세요. Studio Settings>Camera Number로 이동한 뒤 카메라 번호를 스위처의 입력 번호와 동일하게 설정합니다. 예를 들어 Studio Camera를 ATEM 스위처의 CAM 1에 연결했을 경우 카메라 번호 또한 1로 설정해야 합니다. 그래야 탈리 신호가 정확한 카메라로 전송될 수 있습니다.

이제 모든 연결과 매핑 설정이 완료되었으므로 카메라에서 프로그램 출력 모니터링이 가능한지와 탈리가 제대로 작동하는지 확인하면됩니다. 탈리 작동 여부를 신속하게 확인할 수 있는 방법으로는 Blackmagic Studio Camera의 프로그램 버튼을 누른 다음, ATEM 스위처에서 프로그램 출력을 컬러바로 전환합니다. 카메라에 컬러바가 나타나면 카메라의 프로그램 출력이 제대로 작동 중임을 알 수 있습니다.

이제 카메라 1을 프로그램 출력으로 전환합니다. Studio Camera의 탈리 라이트에 불이 들어오는 것을 확인하실 수 있습니다. 불이 들어오지 않을 경우 카메라 번호가 스위처 입력 번호와 동일하게 설정되어 있는지와 스위처의 매핑이 올바르게 설정되어 있는지를 확인합니다.

#### **카메라 컨트롤 사용하기**

ATEM Software Control의 Camera Control 기능을 사용하면 ATEM 스위처에서 Blackmagic Studio Camera를 제어할 수 있습니다.

ATEM Software Control을 실행하고 소프트웨어 창 하단에 위치한 Camera 버튼을 클릭하여 카메라 제어 페이지를 엽니다. 카메라 번호가 적힌 제어장치가 줄지어 나타는 것을 볼 수 있습니다. 이 제어장치에는 각 카메라 영상을 조정 및 개선할 수 있는 도구가 포함되어 있습니다. 카메라 1은 Cam 1.로 적혀 있습니다. 카메라가 프로그램 출력으로 전환된 경우 빨간색의 On Air 상태가 나타납니다.

Cam 1 컨트롤러에서는 색보정 및 호환 렌즈 제어, 카메라 설정 등의 카메라 조절을 수행할 수 있습니다. 카메라 제어 기능 사용법에 관한 자세한 사항은 [ATEM Software Control 사용하기]의 카메라 컨트롤 소개 부분에서 확인할 수 있습니다.

#### <span id="page-373-0"></span>**리코더에 연결하기**

Blackmagic Studio Camera를 외부 리코더에 연결하여 사용할 수도 있습니다. 예를 들어 Blackmagic HyperDeck Studio 디스크 리코더에 연결하여 야외 스튜디오 녹화에 사용 가능합니다. HyperDeck Shuttle 또는 Blackmagic Video Assist를 스튜디오 카메라에 장착해서 사용하면 야외 방송 도중 스위처에 루프스루하여 ISO 녹화를 수행할 수도 있습니다.

모든 사용 준비가 완료되었습니다. Blackmagic Studio Camera는 흥미로운 생방송 제작 환경에서 간단하고 재미있게 촬영할 수 있도록 제작된 카메라입니다. 본 설명서를 모두 읽어 Blackmagic Studio Camera가 가진 다양한 기능 및 설정을 습득하세요.

# **카메라 기능**

# **Blackmagic Studio Camera의 주요 기능**

#### **전면 패널**

**1 전면 탈리 라이트**

연기자에게 현재 어떤 카메라가 '라이브' 상태인지 알려줍니다. 더 자세한 정보는 본 설명서의 [모니터링 설정(Monitoring Settings)] 부분을 참고하세요.

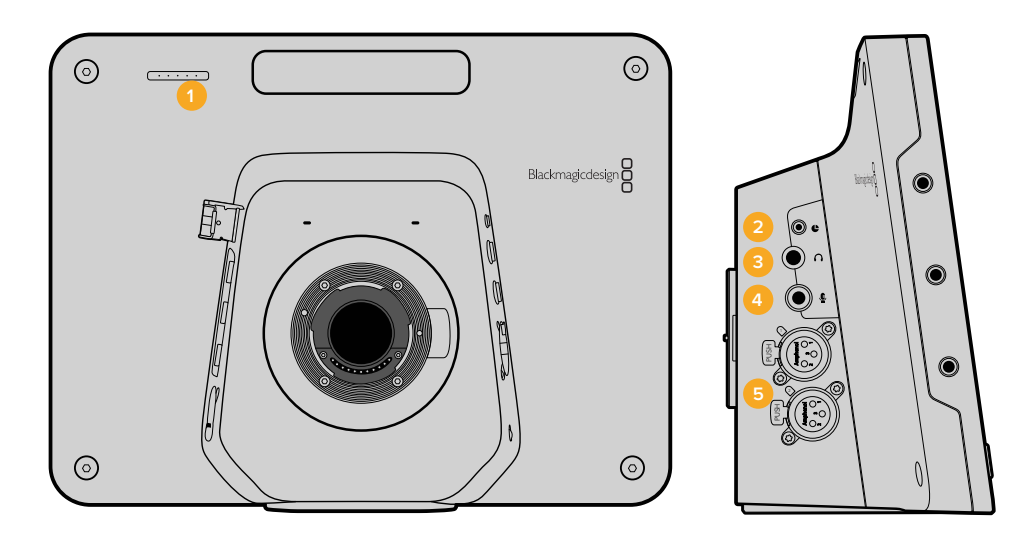

#### **좌측 패널**

#### **2 LANC 원격 단자**

조리개, 줌, 포커싱을 제어하기 위한 LANC 원격 제어용 2.5mm 스테레오 단자.

- **3 항공용 헤드셋** 항공용 헤드셋으로 PGM과 조정실 오디오를 모니터링할 수 있는 0.25" TRS 커넥터.
- **4 헤드폰 마이크 입력**

항공용 스타일의 헤드셋으로 조정실과 의사소통할 수 있는 0.206" TRS 커넥터.

#### **5 오디오 입력**

오디오 입력을 위한 두 개의 1/4" 균형 XLR 커넥터. 더 자세한 정보는 본 설명서의 [Blackmagic Studio Camera - 좌측] 부분을 참고하세요.

#### **우측 패널**

#### **6 광 입/출력**

SFP 광섬유 모듈 옵션 장착시 최대 45km까지 케이블 연결이 가능한 광 입/출력.

#### **7 SDI 출력**

스위처 및 기타 장비에 연결할 수 있는 SDI 출력.

#### **8 SDI 입력**

카메라 운영자가 PGM 출력을 모니터링 할 수 있는 SDI 입력.

#### **9 레퍼런스 입력**

다중 카메라의 신호를 블랙버스트 및 Tri-level 레퍼런스 신호로 동기화.

#### **10 전원**

전원 공급 및 배터리 충전을 위한 12 – 24V 전원 입력. 더 자세한 정보는 본 설명서의 [Blackmagic Studio Camera - 우측] 부분을 참고하세요.

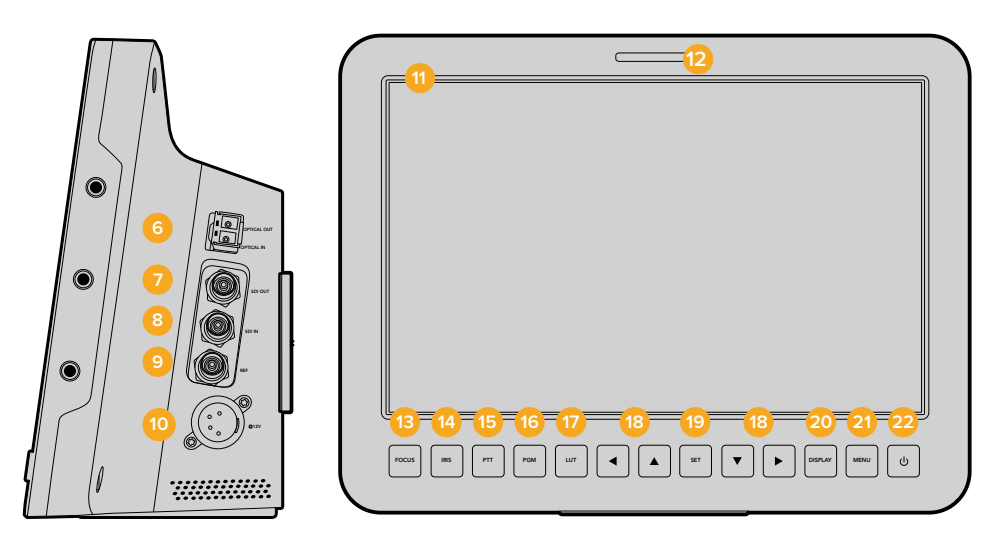

#### **뒷면 패널**

#### **11 10" LCD**

카메라 출력 및 프로그램 출력을 모니터링하거나 메뉴 보기가 가능합니다. 더 자세한 정보는 본 설명서의 [모니터링 설정(Monitoring Settings)] 부분을 참고하세요.

**12 후면 탈리 라이트**

불빛이 들어와 카메라 운영자에게 현재 그들의 카메라가 '라이브' 상태임을 알려줍니다.

#### **13 FOCUS 버튼**

이 버튼을 한번 누르면 자동 초점 기능이, 두 번 누르면 포커스 피킹 기능이 LCD에 나타납니다.

#### **14 IRIS 버튼**

이 버튼을 한번 누르면 자동 노출 기능을 사용할 수 있습니다.

#### **15 PTT(Push To Talk) 버튼 이 버튼을 누른채 이야기합니다.**

버튼을 빠르게 두 번 누르면 핸즈프리 기능을 사용할 수 있습니다. 버튼을 다시 누르면 기본 설정으로 돌아갑니다.

### **16 프로그램(Pgm) 버튼**

이 버튼을 사용하여 라이브 카메라 출력과 조정실의 스위처에서 전송되는 프로그램 출력 간을 전환할 수 있습니다.

#### **17 LUT(룩업테이블)** 버튼현재 사용이 지원되지 않습니다.

**18 메뉴 이동 버튼** LCD 메뉴를 이동합니다.

#### <span id="page-375-0"></span>**19 SET 버튼** REF

선택한 메뉴를 결정합니다.

- $20$  DISPLAY 버튼 오버레이 기능을 켜고 끄는데 사용합니다.
- **21 MENU 버튼** LCD 메뉴를 이동합니다.
- **22 전원 버튼**

전원 버튼을 누르면 Blackmagic Studio Camera의 전원이 켜집니다. 전원 버튼을 길게 누르면 카메라의 전원이 꺼집니다. 더 자세한 정보는 본 설명서의 [버튼 설정(Button Settings)] 부분을 참고하세요.

#### **하단 패널**

#### **23 USB 커넥터**

카메라 펌웨어 업데이트를 위한 USB 미니B 포트입니다. 더 자세한 정보는 본 설명서의 [Blackmagic Camera Setup] 부분을 참고하세요.

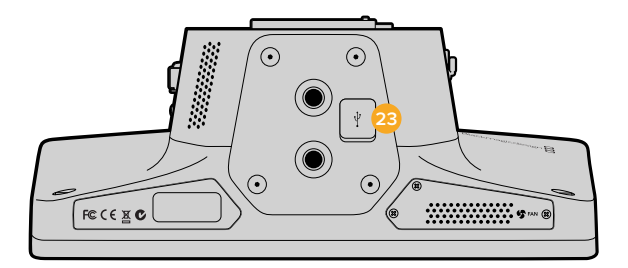

# **Blackmagic Micro Studio Camera 4K의 주요 기능**

**전면 패널**

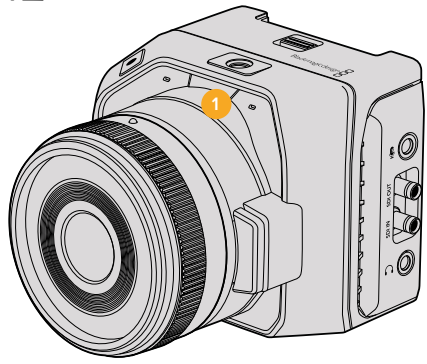

**1 탈리 라이트**

탈리 불빛은 카메라 운영자에게 카메라 상태를 알려줄 뿐만 아니라 연기자에게 현재 어떤 카메라가 '라이브' 상태인지 알려줍니다.

다음과 같은 방식으로 카메라 상태를 표시합니다.

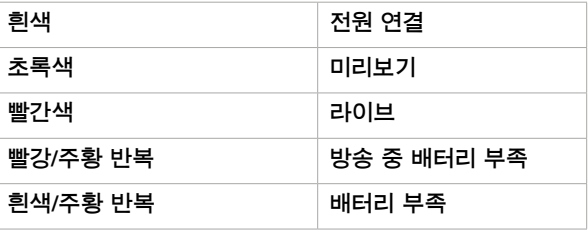

Micro Studio Camera 4K 설정에서 탈리 불빛의 밝기를 조절할 수 있습니다. 더 자세한 정보는 [카메라 설정(Camera Settings)] 부분을 참고하세요.

#### **좌측 패널**

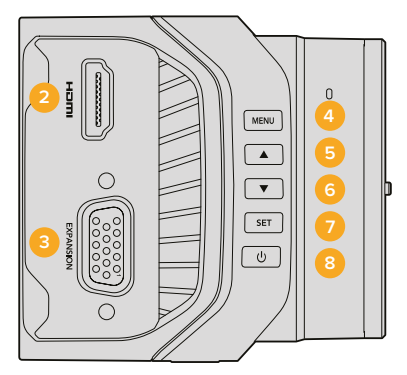

#### **2 HDMI 출력**

Blackmagic Video Assist 같은 외부 모니터를 사용하면 HDMI 출력을 통해 비디오 출력을 미리보기하거나 카메라 메뉴를 사용할 수 있습니다. 출력 해상도는 항상 1080HD 로 유지됩니다. 하지만 720p를 선택할 경우에는 출력 해상도가 720p로 변경됩니다. 프레임 가이드와 히스토그램, 오디오 레벨 등의 디스플레이 오버레이를 선택할 수 있습니다. 더 자세한 정보는 본 설명서의 [모니터링 설정(Monitoring Settings)] 부분을 참고하세요.

#### **3 확장 포트**

DB-HD15 커넥터. 외부 전원 입력과 다양한 원격 제어 옵션, 레퍼런스 입력으로 사용됩니다. 더 자세한 정보는 [Blackmagic Micro Studio Camera 4K 확장 케이블] 부분을 참고하세요.

#### **4 MENU 버튼**

메뉴 버튼을 사용해 HDMI를 통해 연결된 디스플레이에 나타나는 카메라 내장 메뉴에 접속할 수 있습니다.

- **5 위화살표** 이 버튼으로 메뉴 간을 이동할 수 있습니다.
- **6 아래화살표** 이 버튼으로 메뉴 간을 이동할 수 있습니다.
- **7 SET 버튼** 선택한 메뉴를 결정합니다.

#### **8 전원 버튼**

전원 버튼을 누르면 Blackmagic Micro Studio Camera의 전원이 켜집니다. 전원 버튼을 길게 누르면 카메라의 전원이 꺼집니다.

#### **우측 패널**

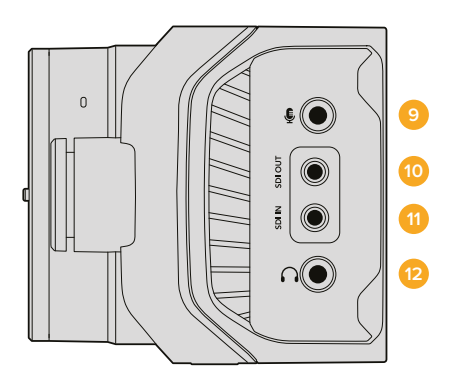

#### **9 아날로그 오디오 입력**

3.5mm 스테레오 오디오 입력(메뉴에서 마이크 레벨과 라인 레벨로 전환 가능).

#### **10 SDI 출력**

스위처, 외부 리코더, 기타 장비에 연결할 수 있는 SDI 출력.

**15 USB 커넥터** 카메라 펌웨어 업데이트를 위한 USB 포트입니다. 더 자세한 정보는 본 설명서의 [Blackmagic Camera Setup] 부분을 참고하세요.

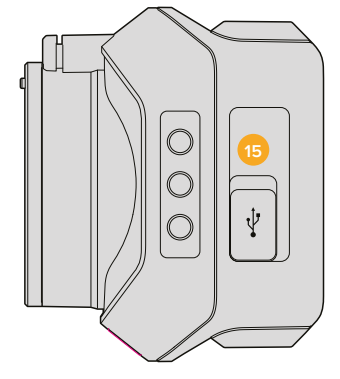

**하단 패널**

**14 배터리 분리 버튼** 이 버튼을 앞으로 밀면 배터리가 분리됩니다.

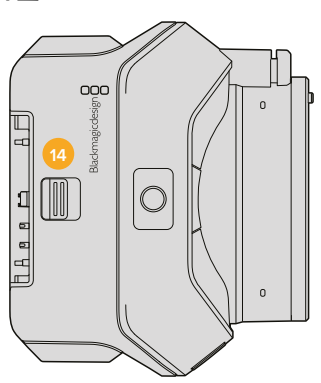

**상단 패널**

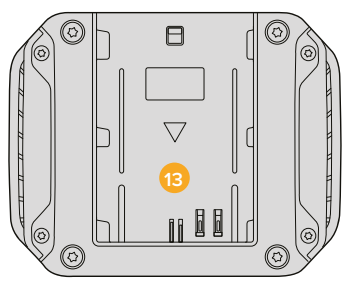

### **11 SDI 입력**

SDI 입력에 ATEM 스위처 또는 Blackmagic 3G-SDI Shield for Arduino를 연결해 카메라 제어 기능을 사용할 수 있습니다.

#### **12 헤드폰/토크백**

토크백을 위한 3.5mm 잭(아이폰 및 안드로이드 스타일 헤드셋 지원). 헤드셋의 재생/ 일시 정지 버튼을 두 번 누르면 토크백 기능이 켜지고, 한 번 더 누르면 토크백 기능이 꺼집니다.

#### **뒷면 패널**

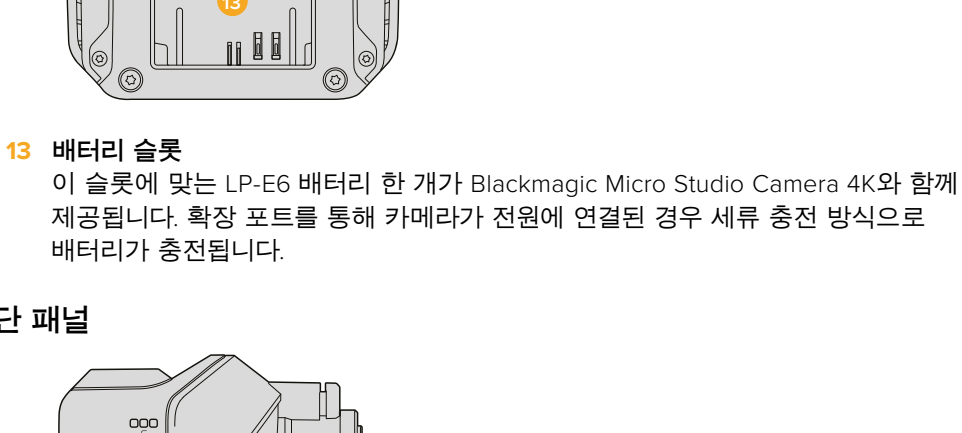

# <span id="page-378-0"></span>**카메라 연결**

### **Blackmagic Studio Camera – 좌측**

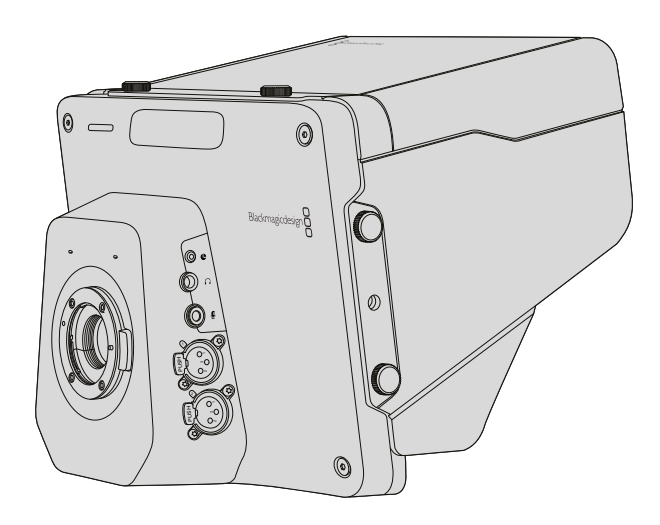

#### LANC **원격 제어**

호환 렌즈를 사용할 경우 카메라에 탑재된 원격 포트를 통해 렌즈의 포커스, 조리개, 줌을 조정할 수 있습니다. 이 포트는 2.5mm의 스테레오 단자이며 표준 LANC 프로토콜을 지원합니다.

액티브 MFT 렌즈를 사용하면 LANC 컨트롤러로 줌 서보 장치를 조절할 수 있습니다. 현재 지원되는 렌즈는 다음과 같습니다.

- Panasonic Lumix G X Vario PZ 14-42mm f/3.5-5.6 Power O.I.S. Lens
- Panasonic Lumix G X Vario PZ 45-175mm f/4.0-5.6 Zoom O.I.S. Lens
- Olympus M.Zuiko Digital ED 12-50mm f/3.5-6.3 EZ Micro 4/3 Lens
- Olympus M.Zuiko Digital ED 14-42mm f/3.5-5.6 EZ Micro 4/3 Lens

#### **헤드폰 출력**

항공용 헤드셋(고정익)으로 프로그램 오디오와 조정실 오디오를 모니터링할 수 있습니다. 항공용 헤드셋은 스튜디오 환경에서 사용하는 싱글 이어 헤드셋부터 시끄러운 콘서트 및 경기장에서 사용하는 소음 차단 기능을 지원하는 헤드셋까지 종류가 다양합니다. 오디오는 SDI 수신 신호의 15 채널 및 16 채널을 사용합니다. 15 채널과 16 채널은 제작에서 거의 사용되지 않기 때문에 오디오 토크백 신호를 전송하는 용도로 사용하기에 상당히 적합합니다.

#### **헤드폰 마이크 입력**

항공용 스타일의 헤드셋을 사용하여 조정실과 대화하기 위한 입력입니다. 오디오는 SDI 출력 신호의 15채널과 16채널에 임베디드됩니다.

#### **오디오 입력**

XLR 커넥터를 통한 두 채널의 전문 밸런스 아날로그 오디오가 지원됩니다. 오디오 메뉴에서 각 채널의 입력 레벨을 설정할 수 있습니다. 이 입력은 마이크 레벨 입력 및 라인 레벨 입력 모두를 지원하며 오디오 메뉴에서 입력 타입을 선택할 수도 있습니다. 오디오는 SDI 신호의 1채널과 2 채널에 임베디드됩니다.

### <span id="page-379-0"></span>**Blackmagic Studio Camera – 우측**

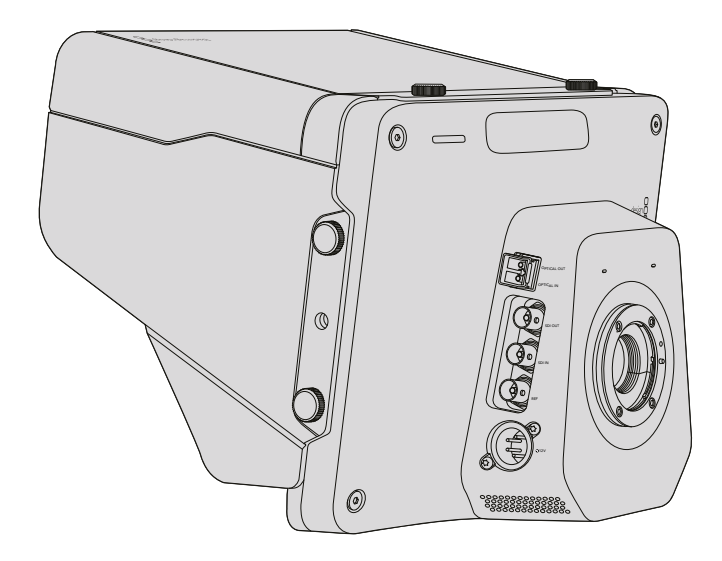

#### **광 입**/**출력**

광섬유 입/출력을 사용하려면 광섬유 SFP 모듈을 추가로 설치해야 합니다. 이 모듈을 추가하면 Studio Camera HD의 3G-SDI와 Studio Camera 4K의 6G-SDI를 지원하는 산업 표준 LC 커넥터를 연결할 수 있습니다. 광섬유 케이블은 컴퓨터 네트워킹에서도 널리 사용되므로 쉽게 구매할 수 있습니다. 광섬유 케이블은 최대 약 45Km까지 사용할 수 있어 복잡한 야외 방송 이벤트에서도 충분히 사용할 수 있습니다.

광섬유 입력과 SDI 입력을 모두 연결해서 사용하는 경우 먼저 연결된 장비의 출력이 사용됩니다. Blackmagic Studio Camera에 추가할 광섬유 SFP 모듈 구매하려면 가까운 Blackmagic Design 리셀러에게 문의하세요. w[ww.blackmagicdesign.com/kr/resellers](http://ww.blackmagicdesign.com/kr/resellers)에서 가장 가까운 리셀러를 찾으실 수 있습니다.

#### SDI **출력**

SDI 출력 커넥터를 사용하여 10비트 4:2:2 비디오를 라우터 및 모니터, SDI 캡쳐 장비, 방송용 스위처 등 전문가용 SDI 비디오 장비에 출력할 수 있습니다. Blackmagic Studio Camera HD는 3G-SDI를 지원하고 Studio Camera 4K는 12G-SDI를 지원합니다.

#### SDI **입력**

SDI 입력은 카메라 운영자가 PGM(프로그램) 출력을 모니터링하는데 사용합니다. PGM 버튼을 사용하여 라이브 카메라 출력과 조정실의 스위처에서 전송되는 프로그램 출력 간의 전환이 가능합니다.

광섬유 입력과 SDI 입력을 모두 연결해서 사용하는 경우 먼저 연결된 장비의 출력이 사용됩니다. Blackmagic Hyperdeck Shuttle과 같은 장치를 사용하여 Studio Camera를 녹화하는 경우 Hyperdeck 출력에 SDI 입력을 연결하면 방금 녹화한 영상을 재생할 수 있습니다.

#### REF **입력**

여러 대의 카메라 신호를 블랙버스트 및 트라이 레벨(Tri-level) 레퍼런스 신호로 동기화합니다. 카메라를 외부 레퍼런스 신호로 젠로킹하면 시간 오류를 방지할 수 있어 카메라 간의 원활한 전환이 가능합니다.

<span id="page-380-0"></span>**전원**

12 V -24V 전원 입력을 사용해 전원 장치에 연결하면 Blackmagic Studio Camera HD와 Blackmagic Studio Camera 4K의 내장 배터리가 충전됩니다. 배터리가 완충되면 Studio Camera HD는 최대 4시간 그리고 Studio Camera 4K는 최대 3시간까지 사용할 수 있습니다.

Blackmagic Studio Camera 1 와 Studio Camera 4K에는 내장 배터리가 없습니다.

# **Blackmagic Micro Studio Camera 4K – 좌측**

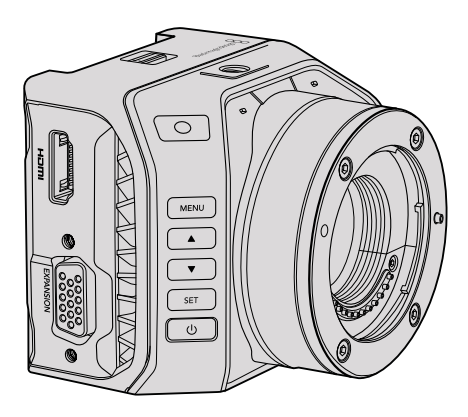

#### HDMI **출력**

Blackmagic Micro Studio Camera 4K의 HDMI 포트는 모니터링을 위한 2채널 오디오와 함께 10 비트 4:2:2의 1080p 영상을 출력합니다. Blackmagic Video Assist처럼 HD를 지원하는 모든 HDMI 모니터를 연결해 Micro Studio Camera 4K의 메뉴를 사용할 수 있을 뿐만 아니라, 숏의 초점을 맞추거나 프레이밍할 수도 있습니다.

HDMI 출력의 프레임 레이트는 카메라 포맷과 일치합니다. 예를 들어 카메라가 2160p30으로 설정되어 있는 경우 HDMI는 1080p30으로 출력됩니다.

Blackmagic Micro Studio Camera 4K를 ATEM 스위처에 연결할 경우, 카메라 HDMI 출력을 통해 연결된 모니터에 2단계의 탈리 표시 장치가 제공됩니다. 스위처의 프리뷰 출력으로 전환될 경우에는 모니터에 녹색 테두리가, 프로그램 출력으로 전환될 경우에는 빨간색 테두리가 나타납니다.

#### **확장 포트**

Blackmagic Micro Studio Camera 4K는 크기가 작아 근접 촬영이나 액션 장면 또는 접근이 어려운 곳의 촬영 등 독특한 장면을 손쉽게 촬영할 수 있습니다. Micro Studio Camera 4K는 눈에 안보이도록 쉽게 숨길 수 있지만 카메라 운영자는 상황이 다릅니다. 작은 사이즈의 장점을 최대한 활용하려면 카메라를 원격으로 제어할 수 있는 기능이 꼭 필요합니다.

본 설명서의 [카메라 컨트롤 소개] 부분에 자세히 설명되어 있듯이 SDI 입력에 ATEM 스위처를 연결하면 Micro Studio Camera 4K의 일부 설정을 조절할 수 있습니다. 그러나 대부분의 컨트롤 옵션은 확장 포트를 통해 제공됩니다.

Blackmagic Micro Studio Camera 4K의 DB-HD15 커넥터는 제품과 함께 제공되는 확장 케이블을 통해 전원과 LANC 원격 제어, 팬, 틸트, 줌, 젠록 등 다양한 연결을 지원합니다. 주변에서 쉽게 구입할 수 있는 다양한 케이블을 사용해 특정 기능을 사용하거나, 납땜 작업을 통해 직접 커넥터를 제작해 용도에 맞게Micro Studio Camera 4K에 사용할 수 있습니다. 더 자세한 정보는 본 설명서의 [Blackmagic Micro Studio Camera 4K 확장 케이블] 부분을 참고하세요.

## <span id="page-381-0"></span>**Blackmagic Micro Studio Camera 4K – 우측**

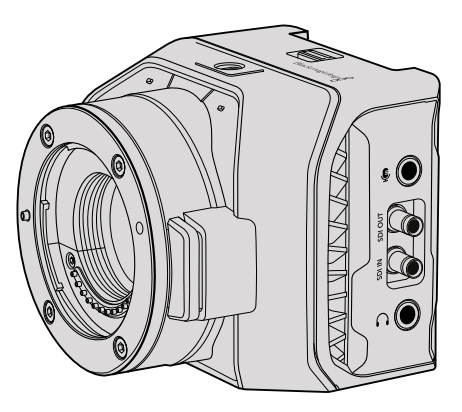

#### **아날로그 오디오 입력**

3.5mm 스테레오 오디오 커넥터에는 마이크 또는 라인 레벨 오디오를 연결할 수 있습니다. 카메라의 오디오 설정(Audio Settings) 메뉴에서 옵션 설정을 전환할 수 있습니다. 적절한 수준으로 오디오를 설정해야 음량이 너무 작거나 너무 크게 들리지 않습니다.

#### SDI **출력**

SDI 출력 커넥터를 사용하여 10비트 4:2:2 비디오를 라우터, 모니터, SDI 캡쳐 장비, 방송용 스위처 등 전문가용 SDI 비디오 장비에 출력할 수 있습니다. Blackmagic Micro Studio Camera 4K는 6G-SDI를 지원합니다. 풀 사이즈의 SDI 커넥터가 탑재된 장비에 카메라를 연결하려면 DIN 1.0/2.3-BNC 어댑터 케이블이 필요합니다.

#### SDI **입력**

SDI 입력 커넥터에 ATEM 스위처를 연결해 Micro Studio Camera 4K를 제어할 수 있습니다. 사용 가능한 컨트롤에 대한 자세한 정보는 [카메라 컨트롤 소개] 부분을 참고하세요.

**정보** Blackmagic 3G-SDI Shield for Arduino를 통해 Micro Studio Camera를 제어할 수도 있습니다. 쉴드는 ATEM 스위처와 마찬가지로 동일한 Blackmagic 제어 데이터 패킷을 SDI 신호에 임베드합니다. 다시 말해, 쉴드를 통해 모든 SDI 스위처의 프로그램 리턴 피드가 카메라의 SDI 입력으로 연결되어, ATEM 스위처에서 제공하는 동일한 Blackmagic 카메라 제어 기능을 모두 사용할 수 있습니다.

#### **헤드폰** / **토크백 오디오**

3.5mm 헤드폰/토크백 입력을 사용해 아이폰 또는 안드로이드 스타일의 헤드셋으로 조정실과 대화를 주고 받을 수 있습니다. 헤드셋의 재생/일시 정지 버튼을 두 번 누르면 토크백 기능이 켜지고, 한 번 더 누르면 토크백 기능이 꺼집니다. 오디오는 SDI 출력 신호의 15채널과 16 채널에 임베디드됩니다.

# <span id="page-382-0"></span>**커스터마이징**

# **Blackmagic Micro Studio Camera 4K 확장 케이블**

확장 포트의 기능을 사용하는 방법에는 크게 두 가지가 있습니다. Micro Studio Camera 4K와 함께 제공되는 확장 케이블을 사용하거나, 납땜 작업을 통해 필요한 커넥터를 직접 만들어 사용할 수도 있습니다.

확장 케이블은 다음과 같은 컨트롤 옵션을 제공합니다.

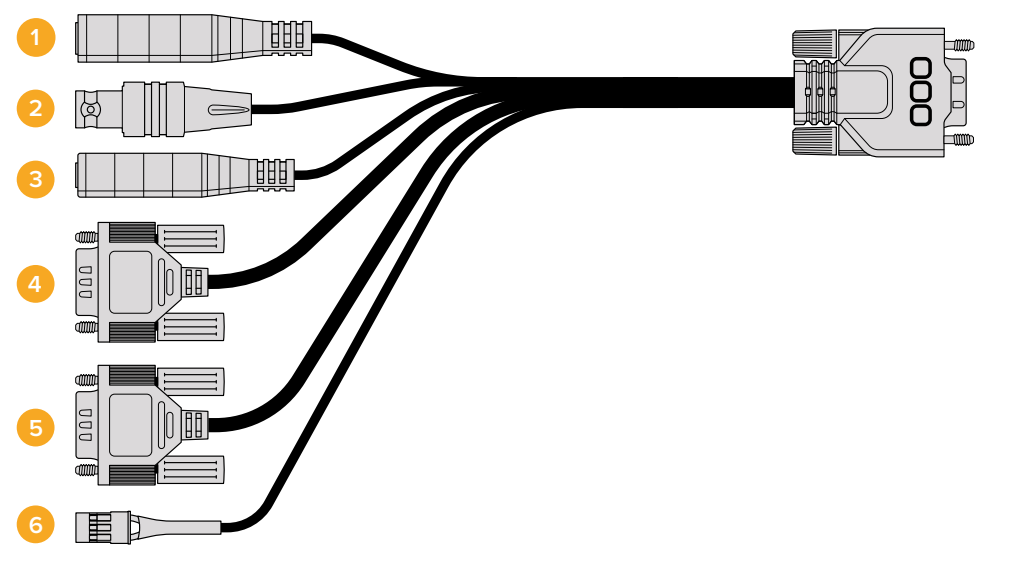

Blackmagic Micro Studio Camera 4K 확장 케이블.

**1 전원 입력**

12V 전원 입력은 DC 잭을 통해 연결되어 카메라에 장착된 모든 배터리를 세류 충전 방식으로 충전할 뿐만 아니라 Micro Studio Camera 4K에 전원을 공급합니다. 주 전원이 공급되면 카메라가 자동으로 켜집니다.

**2 레퍼런스 입력**

다중 카메라의 신호를 블랙버스트 및 트라이 Tri-level 레퍼런스 신호로 동기화합니다. 카메라를 외부 레퍼런스 신호로 젠로킹하면 시간 오류를 방지할 수 있어 카메라 간의 원활한 전환이 가능합니다.

**3 LACN**

호환 렌즈를 사용할 경우 유선 LANC 원격 컨트롤러를 2.5mm 잭에 연결하면 삼각대 손잡이에서 녹화 시작/정지, 조리개 조절, 수동 초점 조절 기능 등을 제어할 수 있습니다.

**4 팬, 틸트, 줌**

RS-422 커넥터를 사용하여 Micro Studio Camera 4K의 SDI 입력으로 전송된 팬, 틸트, 줌 명령어를 전동식 헤드로 전달할 수 있습니다.

PTZ 컨트롤에 관한 자세한 정보는 [SDI를 통한 PTZ 컨트롤] 부분을 참고하세요.

**5 B4 통신**

DB-9 커넥터는 MFT 렌즈를 B4 방송용 렌즈로 변환하는 어댑터를 통해 Micro Studio Camera 4K에 장착된 B4 방송 렌즈에 전원을 공급하고 제어할 수 있습니다. 호환 B4 렌즈를 제어하려면 Digital B4 Control Adapter 옵션 케이블을 렌즈에 장착된 케이블에 연결한 뒤, 다른 케이블을 확장 케이블의 DB-9 시리얼 커넥터에 연결합니다.

<span id="page-383-0"></span>B4 렌즈의 아이리스, 포커스, 줌 설정은 액티브 MFT 렌즈와 동일한 방식으로 조절할 수 있으며, ATEM 스위처의 카메라 컨트롤 페이지 또는 Micro Studio Camrea 4K 확장 케이블을 연결할 수 있는 기타 원격 제어 인터페이스를 통해 조절할 수도 있습니다. B4 디지털 렌즈 지원 목록에 대한 자세한 정보는 Blackmagic Design 고객 지원 센터 ([www.blackmagicdesign.com/kr/support\)](http://www.blackmagicdesign.com/kr/support)에서 확인하실 수 있습니다.

**6 S.Bus 디지털 서보**

Futaba J 케이블을 사용하여 호환 S.Bus 수신 장치를 연결하면 17개의 S.Bus 원격 채널에 카메라 기능을 지정하여 이를 원격으로 제어할 수 있습니다. 채널 18은 카메라의 노출 수준을 기본 설정으로 되돌릴 수 있는 리셋 스위치로 지정되어 있습니다. 여기에 초점, 서보 줌, 조리개 제어 등의 기능도 포합됩니다. S.Bus 원격 채널에 카메라 기능을 매핑하기 위한 더 자세한 정보는 본 설명서의 [원격 설정] 부분을 참고하세요.

### **Blackmagic Micro Studio Camera 4K 확장 케이블 배선도**

Blackmagic Micro Studio Camera 4K의 확장 포트를 사용할 때 한두 개의 기능만 필요할 수도 있습니다. 예를 들면, 12V 전원과 레퍼런스 신호를 동시에 전송받으면서 장착된 B4 방송용 렌즈를 제어해야 할 수도 있습니다. 확장 포트를 사용하면 사용하지 않는 여러 개의 커넥터를 추가할 필요 없이 이러한 기능을 가진 하나의 커넥터를 만들어 사용할 수 있습니다.

아래 배선도를 참고하여 제품과 함께 제공된 확장 케이블이나 사용자가 제작한 커스텀 케이블의 배선 연결을 정확하게 할 수 있습니다. P1 그룹은 사용 가능한 전체 핀 목록을 나타내며 P2부터 P7까지의 그룹은 커넥터의 레이아웃뿐만 아니라 그룹별로 사용할 수 있는 특정 기능까지 나타냅니다.

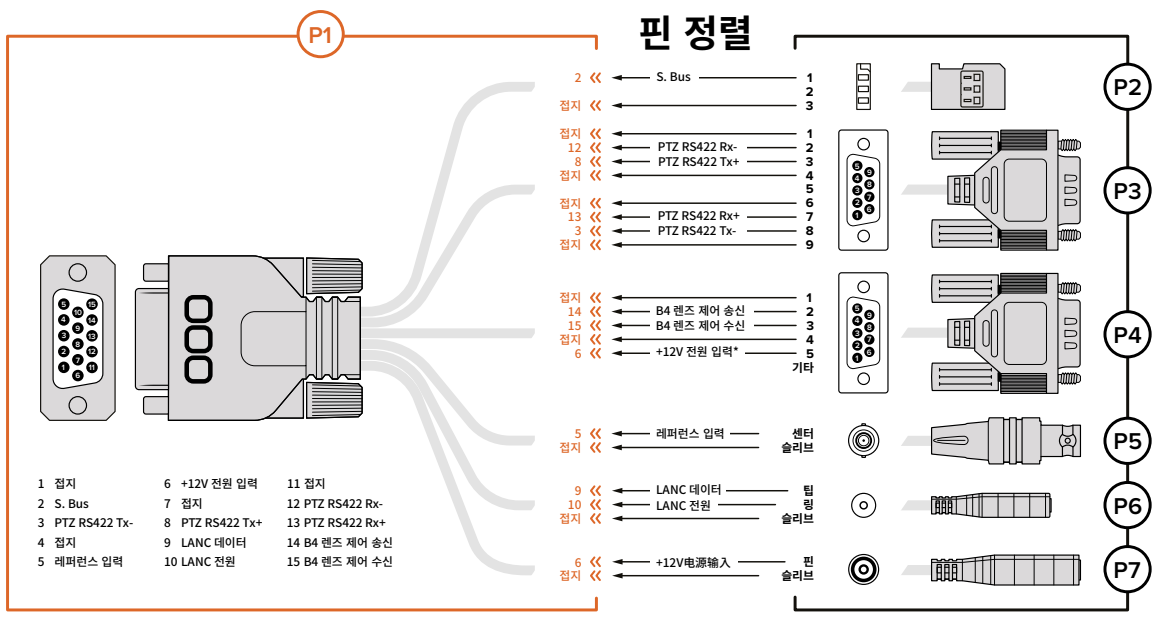

\* 카메라에 연결된 전원 입력은 렌즈에도 전원을 공급합니다. 카메라에 다른 전원 장치를 사용할 경우 과전압으로 인해 렌즈가 손상되지 않도록 주의하세요

# <span id="page-384-0"></span>**설정**

최적의 영상을 얻기위해 Blackmagic 카메라의 설정에서 비디오 포맷 및 셔터 속도, 화이트 밸런스와 같은 설정뿐만 아니라 오디오 레벨과 모니터링 설정 그리고 통제실과 효과적인 통신을 위한 스튜디오 탈리/토크백 설정을 조절할 수 있습니다.

이 부분에는 각 카메라 설정에 대한 설명이 자세히 기재되어 있습니다.

# **카메라 설정**

Blackmagic Studio Camera 및 Blackmagic Micro Studio Camera 4K의 메뉴 버튼을 누르면 환경 설정을 변경할 수 있습니다. 메뉴 검색 버튼으로 원하는 항목을 선택한 뒤 [Set] 버튼을 누르면 해당 목록이 선택됩니다.

Micro Studio Camera 4K를 사용시 메뉴 설정을 확인하려면 카메라 HDMI 포트를 통해 외부 모니터를 연결해야 합니다.

#### **비디오 포맷**

버튼을 사용해 원하는 비디오 포맷을 선택하세요. 예를 들어 좌/우 화살표로 1080p와 1080i 포맷 중 원하는 포맷으로 이동하여 선택합니다. SET 버튼을 눌러 포맷 선택을 확인합니다.

지원 비디오 포맷 목록은 뒷부분에서 확인할 수 있습니다.

#### **게인**(Gain)

게인 설정은 조명 밝기가 낮은 환경에서 사용하기 유용한 기능입니다. Blackmagic Studio Camera는 0dB로 기본 설정되어 있으며 게인은 6dB씩 최대 18dB까지 증가합니다. Blackmagic Micro Studio Camera 4K의 게인 설정 범위는 -12dB과 +12dB 사이이며 6dB씩 증가시킬 수 있습니다. 영상에 아무런 게인도 적용되지 않은 0dB로 기본 설정됩니다.

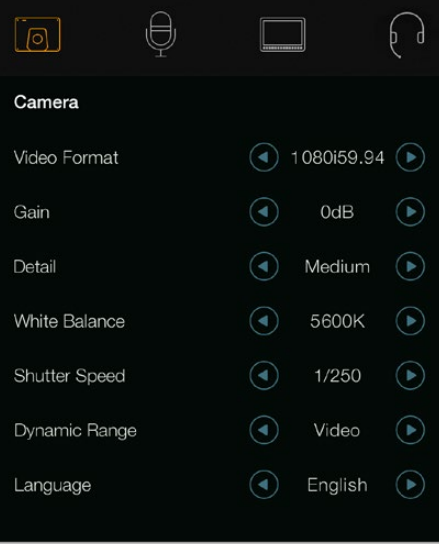

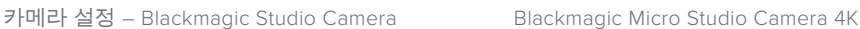

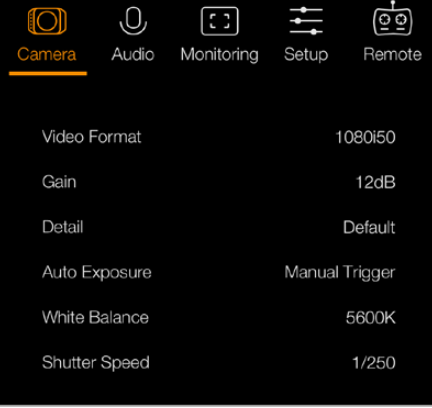

#### **디테일**(Detail)

Studio Camera에서 이 설정을 사용해 이미지를 실시간으로 선명하게 만들 수 있습니다. Off 또는 Default(낮은 선명도), Medium(중간 선명도), High(높은 선명도) 중 하나를 선택하여 이미지의 선명도를 높이거나 줄일 수 있습니다.

#### **자동 노출**(Auto Exposure)

Blackmagic Micro Studio Camera 4K는 여러 개의 자동 노출 옵션을 제공합니다.

#### **Iris**

노출을 일정하게 유지하기 위해 조리개를 변경해도 일정한 셔터 속도를 유지합니다.

#### **Shutter**

노출을 일정하게 유지하기 위해 셔터 속도를 변경해도 조리개를 일정하게 유지합니다.

#### **Iris + Shutter**

조리개를 조절하여 정확한 노출 수준을 유지합니다. 조리개를 최대한 올리거나 낮춰도 원하는 수준의 노출을 유지할 수 없을 경우 Micro Studio Camera 4K는 셔터 속도를 조절하여 노출을 일정하게 유지합니다.

#### **Shutter + Iris**

셔터 속도를 조절하여 정확한 노출 수준을 유지합니다. 셔터 속도를 최대한 올리거나 낮춰도 원하는 수준의 노출을 유지할 수 없을 경우 Micro Studio Camera 4K는 조리개를 조절하여 노출을 일정하게 유지합니다.

#### **Manual Trigger**

조리개와 셔터 속도를 수동으로 설정할 수 있으며 노출 정도는 빛의 상태에 따라 달라질 수도 있습니다.

#### **화이트 밸런스**(White Balance)

18가지의 화이트 밸런스 프리셋에서 다양한 색온도 환경에 맞게 선택할 수 있습니다.

- 텅스텐과 백열등, 형광등 조명을 사용하거나 촛불, 일출, 일몰, 아침 햇살, 오후 햇살과 같이 흐릿한 자연광 조건에서는 2500K, 2800K, 3000K, 3200K 3400K, 3600K, 4000K, 4500K, 4800K 설정을 사용합니다.
- 맑고 화창한 날에 야외 촬영을 하는 경우에는 5000K, 5200K, 5400K, 5600K 설정을 사용합니다.
- 하루 동안의 다양한 일조 조건에서는 6000K, 6500K, 7000K, 7500K, 8000K를 사용합니다.

#### **셔터 속도**(Shutter Speed)

셔터 속도는 센서의 광량을 조절하는 방식으로 게인 설정 값을 보완합니다. 1/50초부터 1/2000 초까지 15가지의 셔터 속도를 사용할 수 있습니다.

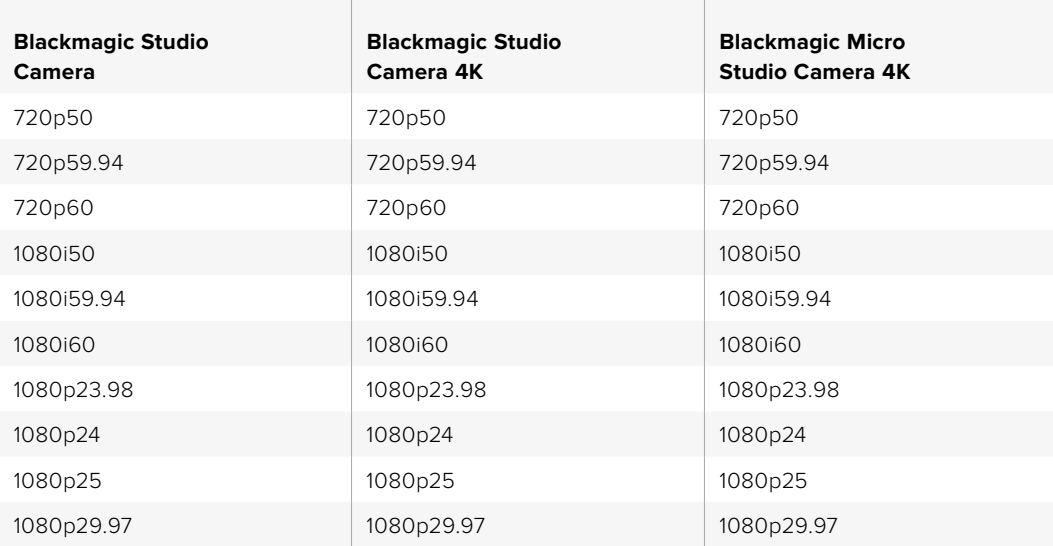

#### Blackmagic Studio Camera **지원 비디오 포맷**

<span id="page-386-0"></span>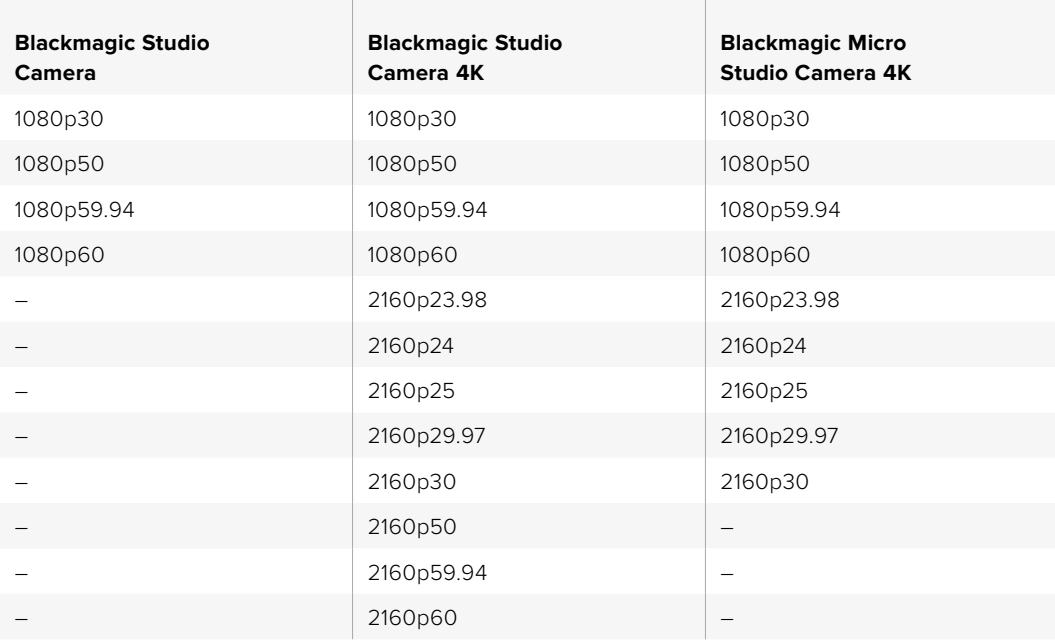

# **오디오(Audio) 설정**

Blackmagic Studio Camera에서 오디오 입력 및 오디오 모니터링 설정을 변경하려면 MENU 버튼을 누른 뒤, 화면 왼쪽에 위치한 마이크 아이콘을 선택합니다. 메뉴 이동 버튼으로 원하는 메뉴를 선택한 뒤, SET 버튼을 눌러 선택을 확인합니다.

#### **자동 게인 컨트롤** (Automatic Gain Control)

Blackmagic Micro Studio Camera 4K는 카메라의 오디오 녹화 레벨을 조절할 수 있는 자동 오디오 게인 컨트롤 설정을 지원합니다. 이 기능은 입력 레벨이 너무 높거나 너무 낮을 경우 오디오 게인 레벨을 자동으로 줄이거나 천천히 높이는 기능입니다.

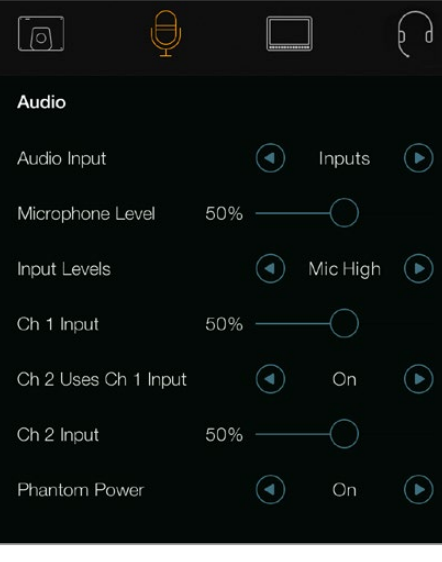

#### **오디오 입력**(Audio Input)

카메라에 내장된 마이크 및 XLR 오디오 커넥터로 오디오를 전환합니다.

오디오 설정 – Blackmagic Studio Camera.

#### <span id="page-387-0"></span>**마이크 레벨**(Microphone Level)

마이크 입력은 내장 마이크로 녹음되는 음량 수준을 조절할 수 있습니다. 오디오 슬라이더를 좌우로 이동하여 음량 수준을 조절합니다. Studio Camera에는 스테레오 마이크가 내장되어 있습니다. 외부 오디오 소스가 연결되어 있지 않을 경우 내장 마이크는 채널 1과 채널 2에 녹음됩니다.

#### **입력 레벨**(Input Levels)

외부 오디오 커넥터는 마이크 레벨 및 라인 레벨을 지원합니다. 오디오 믹서 또는 앰프와 같은 외부 오디오 장비를 연결할 시에는 Line을 선택하세요. 사용하는 마이크 신호의 강도에 맞게 Mic Low 또는 Mic High를 선택하세요. 적절한 레벨의 오디오를 선택해야 외부 오디오 사운드가 안 들리거나 잡음이 생기는 것을 피할 수 있습니다. 좌/우 화살표를 사용하여 외부 오디오 입력 레벨을 설정하세요.

#### Ch 1 Input

오디오 슬라이더 아이콘을 좌우로 이동하여 채널 1의 음량 수준을 조절할 수 있습니다. 외부 오디오 입력은 내장 마이크 보다 우선시되며 오디오 채널 1로 출력됩니다.

#### Ch 2 Uses Ch 1 Input (**채널** 1 **입력을 사용하는 채널** 2)

채널 1 외부 오디오를 SDI 또는 옵션 사항인 광섬유 출력의 채널1과 2에 임베드하려는 경우 이 기능을 On으로 설정합니다. 이것은 입력 1을 카메라에 있는 두 오디오 채널에 모두 연결하는 것과 같으며 미니 오디오 출력 하나가 있는 마이크를 사용하는 상황에서 스테레오 오디오 채널 두 개를 연결할 시 사용하기 유용한 기능입니다. 채널 1오디오를 하나의 채널로 유지하고 채널 2 는 채널 2 오디오 입력에서 오디오를 얻고자 한다면 이 기능을 Off시킵니다. 스테레오 오디오 소스를 사용할 시 주로 Off 상태로 둡니다.

#### Ch 2 Input

오디오 슬라이더 아이콘을 좌우로 이동하여 채널 2의 음량 수준을 조절할 수 있습니다. 외부 오디오 입력은 내장 마이크 보다 우선되며 오디오 채널 2로 출력됩니다.

#### **팬텀 파워**(Phantom Power)

마이크 케이블을 통해 전력을 공급하는 팬텀 파워는 콘덴서 마이크에 사용하기 가장 적절한 전원력입니다. 오디오 메뉴로 이동하고 화살표 버튼으로 On/Off를 선택하여 XLR 입력을 사용하는 스튜디오 카메라의 팬텀 파워를 활성화 또는 비활성화시킬 수 있습니다. Line input level 설정 선택시 팬텀 파워는 자동으로 비활성화됩니다. 팬텀 파워 접속을 끊고 완전히 방전되도록 최소 10초 가량 기다린 뒤에 셀프 파워 방식의 마이크를 연결해야 합니다. 오래된 리본 마이크 타입은 팬텀 파워를 사용하기 적절하지 않습니다.

### **모니터링(Monitoring) 설정**

LCD 화면 설정을 조절하기 위해서는 MENU 버튼을 누른 뒤, 모니터 아이콘을 선택하세요. 메뉴 이동 버튼으로 원하는 메뉴를 선택한 뒤, SET 버튼을 눌러 선택을 확인합니다.

#### HDMI **미터**(HDMI Meters)

Blackmagic Micro Studio Camera 4K는 HDMI 출력에 원하는 미터를 표시할 수 있는 옵션을 제공합니다.

#### **히스토그램**

히스토그램은 화이트와 블랙 간의 색 대비 정도를 수평 눈금에 나타내는 그래프입니다. 히스토그램의 맨 왼쪽은 섀도우 또는 블랙을, 맨 오른쪽은 하이라이트 또는 화이트를 나타냅니다. 렌즈 조리개를 열거나 닫으면, 이에 따라 히스토그램의 정보 또한 좌/우로 움직이는 것을 볼 수 있습니다.

이 설정으로 히스토그램을 켜고 끌 수 있습니다. HDMI 오버레이를 On으로 설정한 상태에서 이 설정을 켜면 장착된 모니터 우측 하단에 히스토그램이 나타납니다.

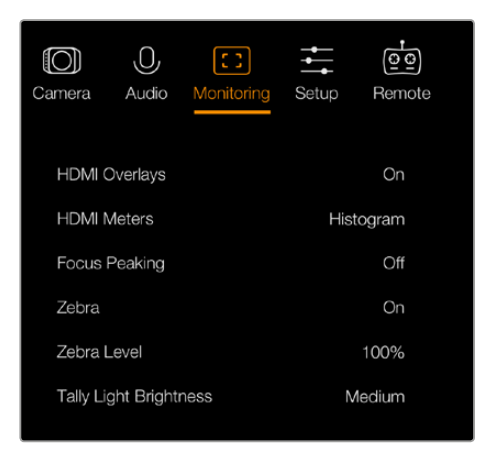

모니터링 설정 - Blackmagic Micro Studio Camera 4K.

#### **오디오**

오디오 미터는 현재 사용 중인 오디오 좌/우 채널의 볼륨을 두 개의 수평 막대에 나타냅니다. 좌측이 고음을, 우측이 저음을 나타냅니다. 오디오 레벨이 너무 높으면 오디오 피크가 클리핑되어 오디오가 왜곡될 수 있습니다. 이러한 현상을 방지하기 위해 카메라의 오디오 게인을 조절하여 오디오를 안전한 수준으로 유지하세요.

이 설정으로 오디오 미터를 켜고 끌 수 있습니다. HDMI 오버레이를 On으로 설정한 상태에서 이 설정을 켜면 장착된 모니터 좌측 하단에 오디오 미터가 나타납니다.

#### HDMI **오버레이**(HDMI Overlays)

이 설정은 Micro Studio Camera 4K에서만 사용할 수 있습니다. 이 설정을 켜면 HDMI 비디오 출력에 [HDMI Meters] 설정에서 선택한 모든 미터뿐만 아니라 프레임 가이드와 카메라 설정 및 카메라 이름 등의 정보도 함께 출력됩니다.

#### **밝기**(Brightness)

슬라이더 아이콘을 좌/우로 이동하여 LCD의 밝기를 조절합니다. 기본 설정은 60%입니다.

#### **지브라**(Zebra)

Blackmagic 카메라는 노출 수준을 나타내는 지브라 기능을 지원합니다. 지브라 노출 수준을 초과하는 부분에는 대각선 표시가 나타납니다.

지브라 기능을 켜고 좌/우 화살표를 사용하여 원하는 지브라 경고 수준을 선택할 수 있습니다. 기본 설정은 중간(Medium)입니다.

#### **포커스 피킹**(Focus Peaking)

포커스 피킹 레벨을 변경할 수 있습니다. 설정에는 끄기(Off), 낮음(Low), 중간(Medium), 높음 (High)이 있습니다. 너무 선명한 렌즈를 사용해 이미지 전체가 피킹되는 경우에 이 설정을 조정하세요. 기본 설정은 중간(Medium)입니다.

#### **전면 탈리 밝기**(Tally Brightness)

전면 탈리 불빛의 밝기를 조절할 수 있습니다. 설정에는 끄기(Off), 낮음(Low), 중간(Medium), 높음(High)이 있습니다. 기본 설정은 중간(Medium)입니다.

#### <span id="page-389-0"></span>**뒷면 탈리 밝기**(Tally Brightness)

뒷면 탈리 불빛의 밝기를 조절할 수 있습니다. 낮음(Low), 중간(Medium), 높음(High)으로 설정 가능합니다. 기본 설정은 중간(Medium)입니다.

#### **탈리 밝기**(Tally Light Brightness)

Micro Studio Camera 4K의 탈리 밝기를 조절할 수 있습니다. 기본 설정은 중간(Medium)이며 높음(High), 낮음(Low), 끄기(Off)로도 설정할 수 있습니다.

카메라 전원이 켜진 상태에서 탈리 밝기를 끄기(Off)로 설정한 경우 탈리 라이트에 불이 잠깐 들어온 뒤 바로 꺼집니다.

#### **배터리 충전 표시**(Display Battery Percentage)

일부 LP-E6 배터리는 디지털 직렬 통신 방식을 통해 배터리 충전량을 카메라에 전달할 수 있습니다. 이 옵션을 활성화하면 Micro Studio Camera 4K의 배터리 잔량이 그래픽 막대가 아닌 퍼센트 값으로 화면에 나타납니다. 정확하지 않은 퍼센트 값이 화면에 나타나는 경우, 배터리의 충전 상태를 곧바로 측정하는 그래픽 막대로 다시 변경해 사용할 수 있습니다.

# **스튜디오(Studio) 설정**

MENU 버튼을 누른 뒤, 헤드폰 아이콘을 선택하면 LCD 화면 설정을 조절할 수 있습니다. 메뉴 이동 버튼으로 원하는 메뉴를 선택한 뒤, SET 버튼을 눌러 선택을 확인합니다.

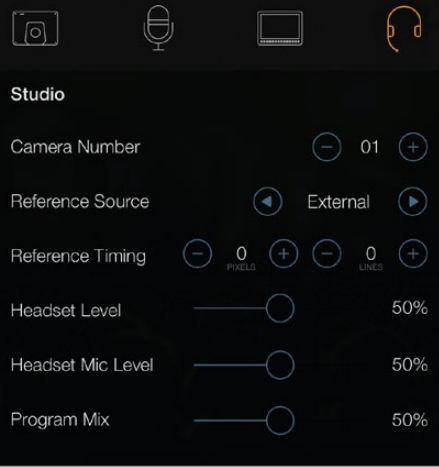

스튜디오 설정 – Blackmagic Studio Camera.

**정보** Blackmagic Micro Studio Camera 4K의 경우, Setup 메뉴에서 해당 설정을 찾을 수 있습니다.

#### **카메라 번호**(Camera Number)

ATEM 스위처로부터 전송되는 탈리 신호를 Studio Camera에 전송하려면 카메라 번호를 설정해야 합니다. 이 기능을 통해 스위처에서 올바른 카메라로 탈리 신호를 전송하게 됩니다. 카메라 번호는 1~99로 설정 가능합니다. 기본 설정은 1입니다.

<span id="page-390-0"></span>**정보** Blackmagic 3G-SDI Shield for Arduino를 통해 모든 SDI 스위처의 프로그램 리턴 피드를 카메라에 연결하고 각 카메라에 탈리를 디스플레이할 수도 있습니다. 개방 컬렉터 출력을 지원하는 모든 SDI 스위처에서 Blackmagic 3G-SDI Shield for Arduino를 사용해 탈리를 조절할 수 있습니다. 더 자세한 정보는 [Blackmagic 3G-SDI Shield for Arduino를 사용해 탈리 연결하기] 부분을 참고하세요.

#### **레퍼런스 소스**(Reference Source)

젠록 소스를 선택하기 위해 사용합니다. Studio Camera를 프로그램 SDI 입력 및 외부 젠록 소스로 동기화할 수 있습니다. 외부 젠록 소스를 사용하는 경우에 해당 소스를 변경하면, 카메라가 새로운 소스로 동기화되는 과정에서 글리치 현상이 발생할 가능성이 높습니다.

Blackmagic Micro Studio Camera 4K에서 감지한 레퍼런스 소스가 카메라에 연결될 경우, 화면 속 HDMI 오버레이에 REF라고 표시됩니다.

#### **레퍼런스 타이밍**(Reference Timing)

레퍼런스 타이밍을 라인 및 픽셀 기반으로 수동 조절할 수 있습니다.

#### **헤드셋 레벨**(Headset Level)

볼륨 슬라이더를 좌/우로 이동하여 오디오 모니터링 레벨을 조절할 수 있습니다. 기본 설정은 50%입니다.

#### **헤드셋 마이크 레벨**(Headset Mic Level)

볼륨 슬라이더를 좌/우로 이동하여 오디오 마이크 입력 레벨을 조절할 수 있습니다. 기본 설정은 50%입니다.

#### **프로그램 믹스**(Program Mix)

카메라 오디오와 토크백 오디오의 밸런스를 조절할 수 있습니다. 헤드폰에서는 LCD 화면에 나타나는 오디오가 출력됩니다. 예를 들어, 카메라 뷰로 설정하면 카메라의 오디오를 들을 수 있습니다. 프로그램 뷰로 설정하면 해당 프로그램의 오디오를 들을 수 있습니다. 기본 설정은 0%입니다.

# **원격(Remote) 설정**

Blackmagic Micro Studio Camera 4K는 S.Bus 프로토콜을 사용해 원격 기능을 설정할 수 있는 추가 메뉴를 지원합니다. 해당 프로토콜은 단일 연결로 17채널까지 컨트롤할 수 있으며, 각각의 채널을 특정 카메라 기능에 지정할 수 있습니다. 모형 비행기 및 헬리콥터 무선 조정기에 주로 사용되는 S.BUS 수신기와 디코더는 하비 온라인 상점에서 쉽게 구할 수 있습니다.

| Camera               | Audio | [၁]<br>Monitoring | Setup   | $\circ$<br>Remote |
|----------------------|-------|-------------------|---------|-------------------|
| REC start/stop       |       |                   | S.Bus 1 |                   |
| Iris                 |       |                   | S.Bus 2 |                   |
| Focus                |       |                   | S.Bus 3 |                   |
| Auto Focus           |       |                   | S.Bus 4 |                   |
| Zoom                 |       |                   | S.Bus 5 |                   |
| Gain                 |       |                   | S.Bus 6 |                   |
| <b>Shutter Speed</b> |       |                   | S.Bus 7 |                   |
|                      |       |                   |         |                   |

원격 설정 – Blackmagic Micro Studio Camera 4K.

#### S.Bus **채널에 카메라 기능 지정하기**

S.Bus로 Blackmagic Micro Studio Camera 4K를 제어하는 경우, Remote 메뉴를 사용해 아래의 기능을 개별 S.Bus 채널에 지정할 수 있습니다.

- 트리거 녹화
- 조리개
- 포커스
- 자동 초점 기능
- 줌
- 게인
- 셔터 속도
- 화이트 밸런스
- 오디오 레벨
- 프레임 속도

개별 S.Bus 채널에 기능을 지정하려면 제어하고자 하는 기능을 선택한 뒤, 위/아래/SET 버튼을 사용하여 이용 가능한 채널에 해당 기능을 지정하세요.

S.Bus를 지원하는 무선 조종 장난감용 표준 무선 송신기는 보통 컨트롤러 출력 범위 내에서 설정되기 때문에 카메라 기능을 올바른 개별 S.Bus 채널에 지정하기만 하면 해당 기능을 원격으로 제어할 수 있습니다.

S.Bus 프로토콜을 사용해 자신만의 복잡한 커스텀 컨트롤 솔루션을 개발할 수도 있습니다.

#### **커스텀 컨트롤러 개발하기**

자신만의 커스텀 컨트롤 솔루션을 개발하고자 할 경우, 확장 케이블의 S.Bus 입력을 사용해 Blackmagic Micro Studio Camera 4K의 카메라 기능을 연결할 수 있습니다.

S.Bus 입력을 통해 Micro Studio Camera 4K로 명령어 전송할 시 입력값을 44에서 212 사이로 설정해야 카메라에서 인식됩니다. 무선 조종 송신기 사용 시에는 입력값 128이 중간 또는 기본값에 해당됩니다.

특정 명령어가 카메라에 전송되는 방법은 카메라 기능을 컨트롤러에 매핑한 방법에 따라 달라집니다.

명령어를 컨트롤러에 매핑하는 방법에는 두 가지가 있습니다.

 첫 번째 방법은 특정 입력 범위에 설정을 매핑하여 특정 범위 내의 입력값 전송 시 해당 설정이 트리거되는 방식입니다.

예를 들어, f1.8과 f22 사이의 렌즈 F값 설정은 44~212 범위 사이에 고르게 분포되어 있습니다. 44에서 51 사이의 입력값을 전송하면 렌즈의 F값이 f1.8로 설정됩니다. 이러한 입력값은 전체 범위에 걸쳐 적용되어 있어 206과 212 사이의 입력값을 전송하면 f22로 설정됩니다. 줌과 초점 변경 또한 같은 방법으로 제어 가능합니다.

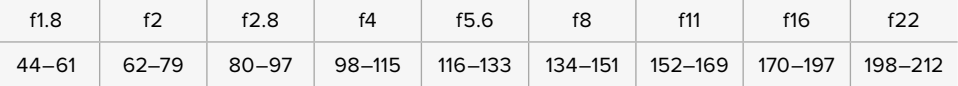

 두 번째 제어 방법은 중간 입력값인 128에서 위/아래로 변경되는 모든 움직임을 인식하고 다시 중립 포인트로 돌아가는 방식입니다. 카메라에서는 이를 유효한 토클 신호로 간주해 지정된 설정값을 증가 또는 감소시킵니다. 녹화 트리거와 자동 초점 기능, 게인, 셔터 속도, 화이트 밸런스, 프레임 속도 등의 설정이 이런 방식으로 작동합니다.

<span id="page-392-0"></span>위/아래로 조작한 다음 중간 지점으로 돌아가는 스프링 방식의 조이스틱 컨트롤러에 카메라 기능을 지정할 수 있습니다. 여기서는 입력값 44가 조이스틱의 최저 지점을, 212 가 최고 지점을 나타내는 반면 가운데 부분인 입력값 128은 중립 포인트 역할을 합니다.

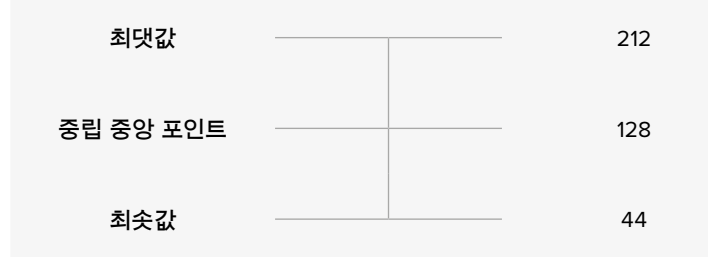

예를 들어, 게인 설정을 이런 방식으로 조이스틱에 매핑한 다음 조이스틱을 위/아래로 움직이면 가운데 중립 포인트로 되돌아옵니다. 이때 카메라에서는 0dB과 6dB 사이의 게인을 한 단계씩 증가 또는 감소시킵니다.

수치를 사용하는 다른 종료의 컨트롤러에도 수치화된 동일 정보를 전송할 수 있습니다. 이 경우, 입력값 128을 전송한 다음 128보다 높은 212를 전송 뒤, 다시 128을 전송하세요. 카메라에서는 이를 증가 명령어로 인식해 0dB과 6dB 사이의 게인 값을 변경합니다.

명령어를 지정하는 방법은 현재 카메라 제어에 사용 중인 제어 시스템의 종류와 지정하고자 하는 컨트롤 종류에 따라 달라집니다. 스프링이 장착되어 중립 포인트로 되돌아가는 방식의 컨트롤은 모형 비행기나 드론용 무선 조종 송신기에 주로 사용됩니다.

Futaba 스타일의 원격 컨트롤을 사용할 경우, 일부 기능은 회전식 다이얼이나 조이스틱을 사용하는 것이 훨씬 적합한 반면 다른 기능은 스위치가 더 적합하기도 합니다.

# **버튼 설정**

#### **렌즈 설정 변경하기**

Blackmagic Studio Camera는 전자 렌즈 컨트롤을 지원하므로, 조리개나 자동 초점과 같은 렌즈 설정을 조절할 수 있습니다. 포커스 피킹 기능을 사용하면 이미지의 가장 선명한 부분에 녹색 테두리가 나타나 초점을 쉽게 확인할 수 있습니다. 포커스 피킹은 LCD에서만 사용할 수 있으며, SDI 출력에는 적용되지 않습니다.

#### **FOCUS 버튼**

자동 초점 렌즈를 장착한 Studio Camera를 사용할 경우, FOCUS 버튼을 누르면 포커스 피킹 및 자동 초점 기능을 사용할 수 있습니다. FOCUS 버튼을 한번 누르면 자동 초점 기능이 실행됩니다. FOCUS 버튼을 빠르게 두 번 누르면 포커스 피킹 기능이 실행됩니다.

수동 렌즈를 사용하는 경우, FOCUS 버튼을 한 번 누르면 포커스 피킹 기능이 실행됩니다.

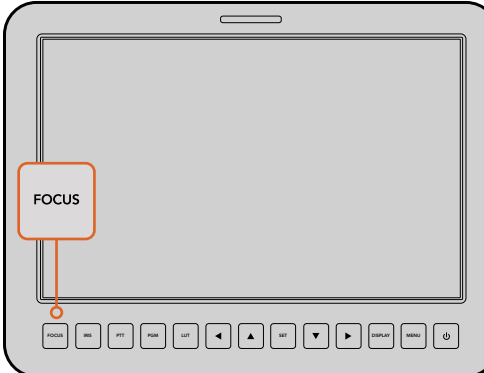

FOCUS 버튼을 한번 누르면 자동 초점 기능이 실행됩니다. FOCUS 버튼을 빠르게 두 번 누르면 포커스 피킹 기능이 실행됩니다.

#### **IRIS 버튼**

비디오 다이나믹 레인지로 설정한 경우, IRIS 버튼을 한 번 누르면 촬영의 하이라이트와 섀도우를 기반으로 한 평균 노출이 적용됩니다. 다이나믹 레인지를 Film으로 설정한 경우, IRIS 버튼을 누르면 숏의 가장 밝은 하이라이트보다 약간 낮은 노출값이 적용됩니다. Studio Camera에서 조리개를 수동으로 조절하려면, 위/아래 화살표 모양의 버튼을 사용하면 됩니다.

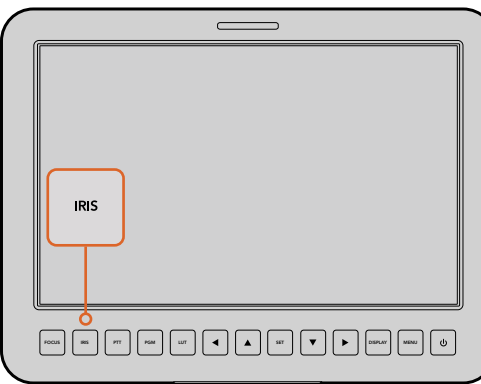

IRIS 버튼을 눌러 자동 초점 기능을 사용하거나, 화살표 모양의 위/아래 버튼을 사용하여 노출을 수동으로 조절할 수 있습니다.

#### **추가 설정**

#### **푸시 투 토크(PTT) 버튼**

라이브 프로덕션에서 카메라 운영자가 감독 및 조정실의 다른 직원과 대화를 나누는 것은 상당히 중요합니다. PTT 버튼을 누른 상태에서 대화를 시작하면 됩니다. 버튼을 빠르게 두 번 누르면 핸즈프리 기능을 사용할 수 있습니다. 버튼을 다시 누르면 기본 설정으로 돌아갑니다.

#### **프로그램(PGM) 버튼**

가끔 카메라 운영자가 본인 카메라가 아닌 프로그램 출력을 모니터링해야 하는 경우가 있습니다. PGM 버튼으로 라이브 카메라 출력과 조정실의 스위처에서 전송되는 프로그램 출력 간을 전환할 수 있습니다. SDI를 사용하거나 광섬유 입력 옵션을 추가하여 외부 비디오 소스에 연결할 수 있습니다.

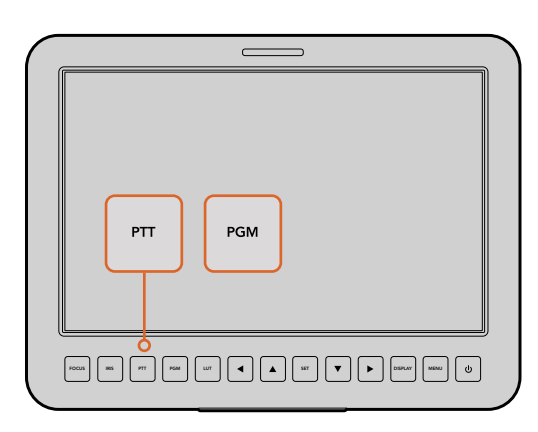

IStudio Camera는 PTT 및 PGM과 같은 라이브 프로덕션에서 필수적인 설정 버튼을 탑재했습니다.

#### **룩 업 테이블(LUT) 버튼**

현재 사용이 지원되지 않습니다.

#### **좌/위/아래/우 버튼**

이 버튼을 사용하여 메뉴 간을 이동할 수 있습니다.

#### **SET 버튼**

선택한 메뉴를 결정합니다.

#### <span id="page-394-0"></span>**디스플레이(DISP) 버튼**

이 버튼을 누르면 다음과 같은 유용한 정보가 Studio Camera의 10인치 모니터에 나타납니다.

카메라 번호와 비디오 포맷, 프레임 속도, 셔터 속도, 화이트 밸런스, 배터리 잔량, 게인 설정, F값 등 카메라 및 렌즈 설정 관련 프레임 가이드.

DISP 버튼을 다시 한 번 누르면 오버레이가 사라져 영상 자체만 모니터링할 수 있습니다. 오버레이는 10인치 모니터에 나타납니다. SDI 출력은 항상 클린 피드로 출력됩니다.

**참고** Blackmagic Studio Camera 2와 Studio Camera 4K 2에는 내부 배터리가 탑재되어 있지 않기 때문에 배터리 잔량이 화면에 표시되지 않습니다.

#### **MENU 버튼**

MENU 버튼을 눌러 화면에 메뉴를 불러온 뒤 화살표 버튼으로 이동합니다.

#### **전원 버튼**

전원 버튼을 누르면 Blackmagic Studio Camera의 전원이 켜집니다. 전원 버튼을 길게 누르면 카메라의 전원이 꺼집니다.

# **카메라의 비디오 출력**

# **비디오 스위처에 연결하기**

Blackmagic Studio Cameras는 10비트 4:2:2 비디오를 출력하므로 방송용 스위처와 다양한 SDI 비디오 장비에 카메라를 연결할 수 있습니다. 사용자가 SFP 모듈을 카메라에 추가할 경우 광섬유 연결을 사용할 수 있어 카메라 끝에 ATEM Camera Converter를 연결할 필요가 없습니다.

Blackmagic Studio Camera HD 또는 Studio Camera 4K를 사용할 경우, 스위처를 Studio Camera 의 SDI 입력에 연결하거나 SFP 모듈을 설치한 경우 광섬유에 연결하여 스위처의 프로그램(PGM) 출력을 손쉽게 확인할 수 있습니다.

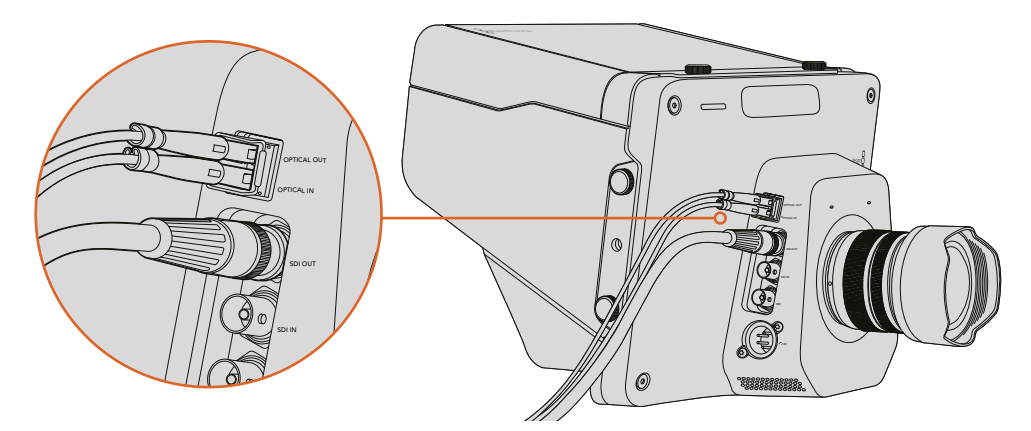

SDI 또는 SFP 모듈로 설치된 광섬유를 통해 Studio Camera를 스위처에 연결하세요.

Blackmagic Studio Camera는 또한 레퍼런스 입력을 지원하여 여러 대의 카메라를 블랙버스트 및 Tri-level 레퍼런스 신호로 젠록킹할 수 있습니다. 카메라와 VTR, 기타 장비를 외부 레퍼런스 신호로 젠로킹하면 시간 오류가 발생하는 것을 방지할 수 있어 서로 다른 소스 간의 원활한 전환이 가능합니다.

# <span id="page-395-0"></span>**리코더에 연결하기**

Studio Camera의 출력을 녹화하려면, 카메라 SDI 출력을 Blackmagic Hyperdeck Shuttle과 같은 SSD 리코더의 SDI 입력에 연결하면 됩니다. 그런 다음, Hyperdeck의 SDI 출력을 Studio Camera 의 SDI 입력에 연결하면 카메라 LCD로 녹화 영상을 볼 수 있습니다.

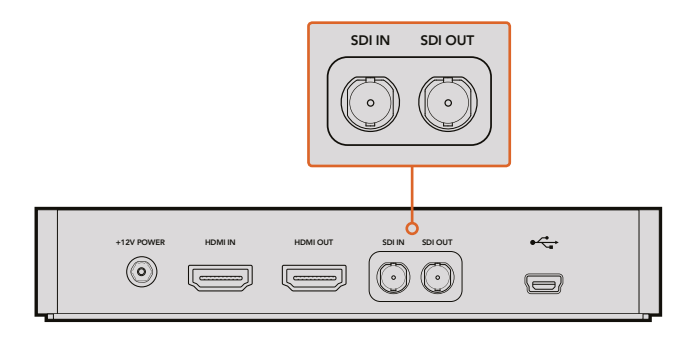

카메라의 SDI 출력을 Hyperdeck의 SDI 입력에 연결하고 Hyperdeck의 SDI 출력을 카메라의 SDI 입력에 연결해 녹화 영상을 모니터링할 수 있습니다.

# **원격 녹화 기능**

Blackmagic Micro Studio Camera 4K를 Blackmagic Video Assist 같은 트리거 녹화 기능 지원 장비에 연결하면 트리거 녹화를 위한 신호가 SDI 또는 HDMI 출력으로 자동 전송됩니다.

외부 장비에서 트리거 녹화 기능을 사용하고자 할 경우, 확장 케이블에 있는 LANC 또는 S.Bus 커넥터를 통해 녹화 트리거 스위치가 탑재된 핸드 그립을 카메라에 연결하세요. 그런 다음 핸드 그립에 있는 녹화 버튼을 누르면 외부 장비에서 녹화가 시작되며, 녹화 버튼을 다시 누르면 녹화가 정지됩니다.

Micro Studio Camera 4K의 트리거 신호에 응답할 수 있도록 사용하는 장비에서 SDI 또는 HDMI 트리거 녹화 기능을 활성화하세요.

트리거 원격 녹화에 Blackmagic SDI 제어 프로토콜을 사용할 수도 있습니다.

더 자세한 정보는 본 설명서의 [개발자 정보] 부분을 참고하세요.

## **RAW SDI 출력**

Blackmagic Micro Studio Camera 4K는 RAW 모드 또한 지원하기 때문에 SDI 출력을 통해 베이어드 센서 데이터를 출력할 수 있습니다. 이를 통해 나만의 센서 영상 데이터 베이어링 작업을 수행할 수 있습니다.

더 자세한 정보는 본 설명서의 개발자 정보에 있는 [RAW SDI 출력] 부분을 참고하세요.
## **Blackmagic 3G-SDI Shield for Arduino를 사용해 탈리 연결하기**

탈리 출력 커넥터가 탑재된 SDI 스위처를 사용할 경우, 탈리 출력을 Blackmagic 3G-SDI Shield for Arduino에 연결해 Blackmagic Studio Camera로 탈리 신호를 전송할 수 있습니다. 다시 말해, ATEM 스위처를 사용하지 않는 경우에도 SDI 프로그램 리턴 피드를 통해 Blackmagic 카메라에서 탈리를 사용할 수 있습니다.

예를 들어, 스위처의 병렬 탈리 포트는 Blackmagic Shield의 D2~D9 핀에 연결되며, 쉴드의 SDI 출력은 Blackmagic Mini Converter SDI Distribution 등의 분배 증폭기를 통해 모든 Blackmagic 카메라에 연결됩니다. 이런 방식으로 8개의 서로 다른 Blackmagic 카메라에 탈리를 전송할 수 있습니다.

Blackmagic 카메라 번호와 스위처의 탈리 출력 번호는 반드시 일치해야 합니다. 다시 말해, 핀과 각 카메라 번호가 일치하도록 사용자 지정 커넥터를 연결해야 할 수도 있습니다. 스위처의 탈리 커넥터에 있는 일반 GND는 반드시 Blackmagic 3G-SDI Shield의 GND 핀에 연결해야 합니다.

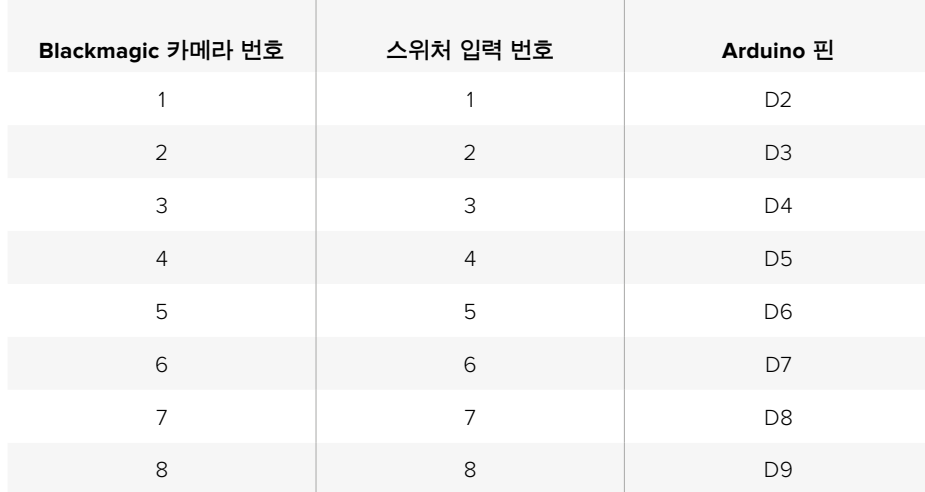

아래 표를 통해 Blackmagic 카메라 번호와 스위처의 탈리 출력의 일치 여부를 확인한 후, 커넥터를 Blackmagic 3G-SDI Shield for Arduino 핀에 연결하는 과정을 보실 수 있습니다.

아래의 예제 스케치를 통해 프로그램 출력으로 전환된 카메라에 탈리 신호를 전송하도록 프로그래밍된 Blackmagic 3G-SDI Shield for Arduino 관련 정보를 확인할 수 있습니다. 개방 컬렉터 출력을 지원하는 모든 SDI 스위처에서 Blackmagic 3G-SDI Shield for Arduino를 사용해 탈리를 조절할 수 있습니다. 더 자세한 사항은 Blackmagic Design 고객 지원 센터 (www.blackmagicdesign.com/kr/support)에서 Blackmagic 3G-SDI Shield for Arduino 사용 설명서를 다운로드해 확인할 수 있습니다.

### $\bullet$  b m m **D** BMD\_2\_Camera\_Tally § Б #include <BMDSDIControl.h>  $shieldAddress = 0x6E$ : // I2C address of shield const int BMD\_SDITallyControl\_I2C sdiTallyControl(shieldAddress); // declare sdiTallyControl object int camera0neTallyPin = 2; // connect tally connector camera 1 to pin 2<br>int cameraTwoTallyPin = 3; // connect tally connector camera 2 to pin 3 // used to check if camera 1 tally status has changed<br>// used to check if camera 2 tally status has changed bool cameraOneTallyChange; bool cameraTwoTallyChange; void setunO  $\{$ pinMode(cameraOneTallyPin, INPUT\_PULLUP);<br>pinMode(cameraTwoTallyPin, INPUT\_PULLUP); // define input pins with internal pullup resistors  $c$ amera0neTallvChanae = 0: // initialize tally status  $cameraTwoTallyChange = 0;$ // initialize sdiTallyControl sdiTallyControl.begin(); sdiTallyControl.setOverride(true); // allow tally packets to be embeded on SDI stream k void loop()  $\mathcal{L}_{\mathcal{L}}$ bool cameraOneTally = digitalRead(cameraOneTallyPin); // read camera 1 tally pin<br>bool cameraTwoTally = digitalRead(cameraTwoTallyPin); // read camera 2 tally pin if (cameraOneTallyChange != cameraOneTally) // only send commands to camera if tally status has changed  $\overline{\mathcal{L}}$ if (cameraOneTally) // turn camera 1 tally ON  $\overline{f}$ sdiTallyControl.setCameraTally( 1, // Camera Number<br>true, // Program Tally false // Preview Tally  $\mathcal{E}$ :  $\overline{\mathbf{z}}$ else  $\mathbf{f}$ sdiTallyControl.setCameraTally( // turn camera 1 tally OFF 1, // Camera Number<br>false, // Program Tally<br>false // Preview Tally 1.  $\mathcal{L}$ :  $\,$  }  $\overline{\mathbf{r}}$ cameraOneTallyChange = cameraOneTally; if (cameraTwoTallyChange != cameraTwoTally) // only send commands to camera if tally status has changed  $\overline{\mathcal{X}}$ if (cameraTwoTally) // turn camera 2 tally ON  $\mathfrak{g}$ sdiTallyControl.setCameraTally( 2, // Camera Number<br>true, // Program Tally false // Preview Tally  $\cdot$ :  $\overline{\mathbf{z}}$ else  $\mathfrak{t}$ sdiTallyControl.setCameraTally( // turn camera 2 tally OFF 2, // Camera Number<br>false, // Program Tally<br>false // Preview Tally  $\mathcal{L}$ :  $\overline{\mathbf{3}}$  $\overline{\mathbf{3}}$ cameraTwoTallyChange = cameraTwoTally; 1

위의 예제 스케치에서는 스위처의 탈리 출력을 통해 입력 1 또는 입력 2를 위한 탈리 신호를 감지한 뒤 해당 탈리 신호를 쉴드의 SDI 출력으로 임베드하도록 프로그램밍된 Blackmagic 3G-SDI Shield for Arduino를 확인할 수 있습니다. 이후 해당 카메라의 탈리 라이트에 불이 들어옵니다.

## **Blackmagic Camera 설치 프로그램**

### Mac OS X**에서 카메라 소프트웨어 업데이트하기**

Blackmagic Camera Setup 소프트웨어를 다운로드한 뒤, 다운로드한 파일의 압축을 풀고 디스크 이미지의 .dmg 파일을 더블 클릭합니다. Blackmagic Camera Setup 설치 프로그램을 실행하여 화면에 나타나는 지시에 따릅니다.

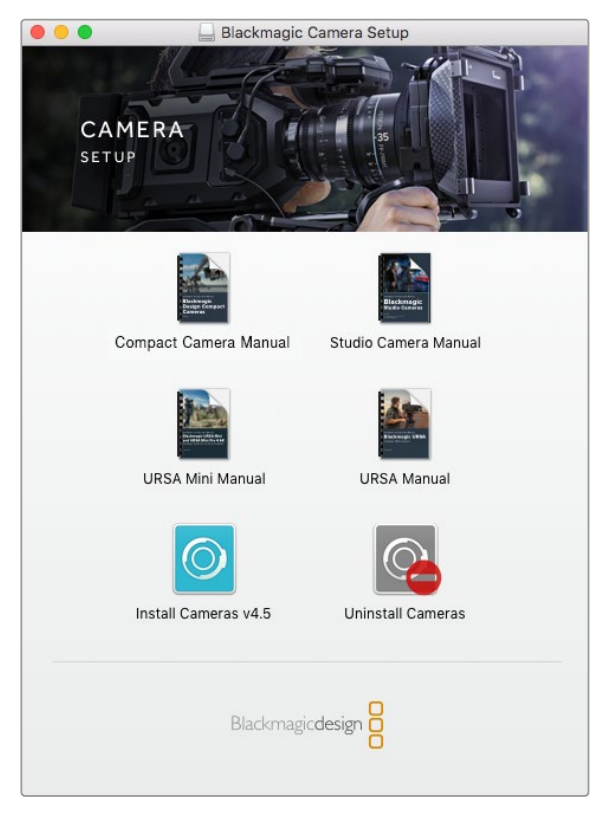

Blackmagic Camera Setup 소프트웨어.

### Windows**에서 카메라 소프트웨어 업데이트하기**

Blackmagic Camera Setup 소프트웨어를 다운로드하여 해당 파일의 압축을 풀면 Blackmagic Camera Setup 설치 프로그램 창이 나타납니다. 설치 프로그램 아이콘을 더블 클릭한 뒤, 화면에 나타나는 지시에 따라 설치를 완료합니다.

설치가 완료되면 Windows의 [시작] 메뉴를 열고 [모든 프로그램]을 클릭합니다. Blackmagic Design 폴더를 클릭하면 Blackmagic Camera Setup 소프트웨어와 사용 설명서가 나타납니다.

### **카메라 내부 소프트웨어 업데이트하기**

최신 Blackmagic Camera Setup 소프트웨어를 컴퓨터에 설치한 뒤, USB 케이블로 컴퓨터와 카메라를 연결합니다. Mini-B USB 2.0 포트는 카메라 하단에 있습니다.

Blackmagic Camera Setup을 실행한 뒤, 화면에 나타나는 지시에 따르면 카메라 소프트웨어가 업데이트됩니다.

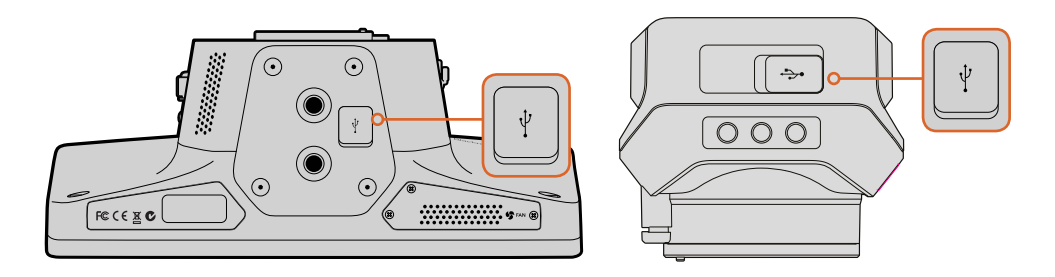

Mini-B USB 2.0 포트는 카메라 밑에 있습니다.

## **액세서리 장착하기**

### **선셰이드**

Studio Camera에 장착된 접이식 선셰이드는 조명이 밝은 환경에서 LCD에 그림자를 드리워 항상 최적의 조건에서 모니터링할 수 있도록 도와줍니다.

- **1** Studio Camera에 포함된 6개의 나사를 끼웁니다.
- **2** 선셰이드의 홈과 카메라의 마운팅 포인트를 맞춘 뒤 카메라의 윗부분과 옆면 부분에 각각 두 개의 나사를 조여서 선셰이드를 단단히 고정시킵니다.

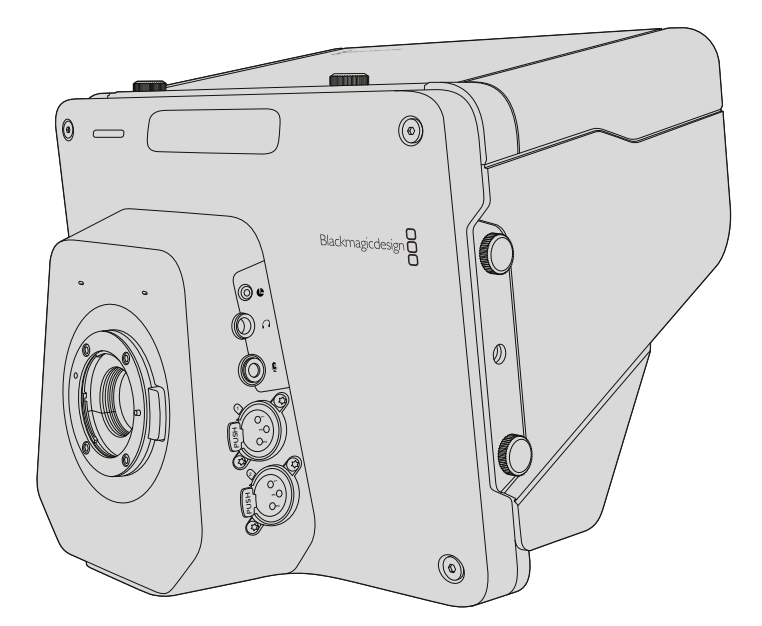

### **기타 액세서리**

스튜디오 사용을 위해 카메라를 페디스털에 설치하거나, 대형 방송 렌즈 사용을 위해 레일과 텔레프롬터를 설치할 수 있습니다. 야외 방송을 위해 카메라에 마이크와 외장 배터리, LANC<br>-원격 제어기 등의 연결이 필요할 수도 있습니다. Studio Camera의 아랫부분에는 두 개의 3/8" 2 마운팅 포인트가 있으며, 윗면과 옆면에는 10개의 1/4" 마운팅 포인트가 있습니다. 다시 말해, 다양한 프로덕션을 위해 장비를 커스터마이즈할 수 있습니다.

## **ATEM Software Control 사용하기**

### **카메라 컨트롤 소개**

ATEM Software Control의 Camera Control 기능을 사용하면 ATEM 스위처에서 Blackmagic Studio Camera를 제어할 수 있습니다. Camera 버튼을 클릭하면 Camera Control이 실행됩니다. 호환용 렌즈의 조리개, 게인, 초점 등을 손쉽게 조절할 수 있으며, DaVinci Resolve의 프라이머리 컬러 커렉터를 사용하여 카메라의 색 균형을 맞추고 독특한 장면을 연출해 낼 수 있습니다.

ATEM 스위처 컨트롤은 다운 컨버트되지 않은 스위처의 모든 SDI 출력으로 카메라 컨트롤 패킷을 송출하는 방식으로 운영됩니다. 즉, ATEM 스위처의 SDI 출력을 카메라의 비디오 입력에 연결하면 카메라가 SDI 링크의 컨트롤 패킷을 감지하기 때문에 사용자가 카메라 기능을 제어할 수 있습니다. 일반 SDI 또는 SFP 모듈 설치 시 사용자가 업그레이드할 수 있는 광섬유를 통해 카메라를 제어할 수 있습니다.

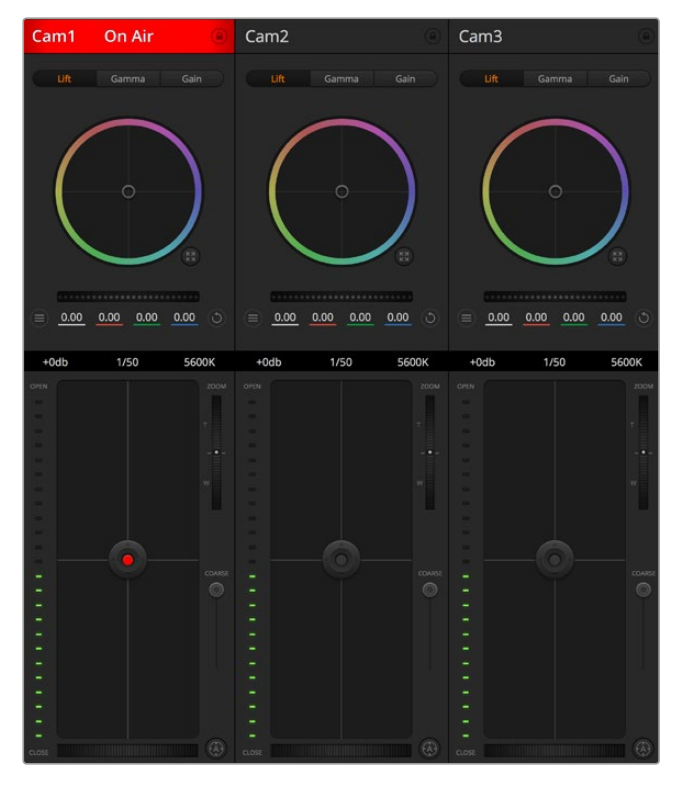

ATEM Camera Control.

### SDI**로 연결하기**

- **1** Blacmagic Studio Camera의 SDI 출력을 ATEM 스위처의 SDI 입력에 연결합니다.
- **2** 다운 컨버트된 출력 및 멀티뷰 출력을 제외한 ATEM 스위처의 SDI 출력 중 하나를 Studio Camera의 SDI 입력에 연결합니다. 카메라 제어 신호는 멀티뷰 출력과 다운 컨버팅된 SDI 출력을 통해 전송할 수 없습니다.
- **3** Blackmagic Studio Camera의 MENU 버튼을 누르세요. Studio Settings>Camera Number로 이동한 뒤 카메라 번호를 스위처의 입력 번호와 동일하게 설정합니다. 예를 들어, Studio Camera 1을 ATEM 스위처의 Cam 1에 연결했을 경우, 카메라 번호 또한 1로 설정해야 합니다. 그래야 탈리 신호가 정확한 카메라로 전송될 수 있습니다.

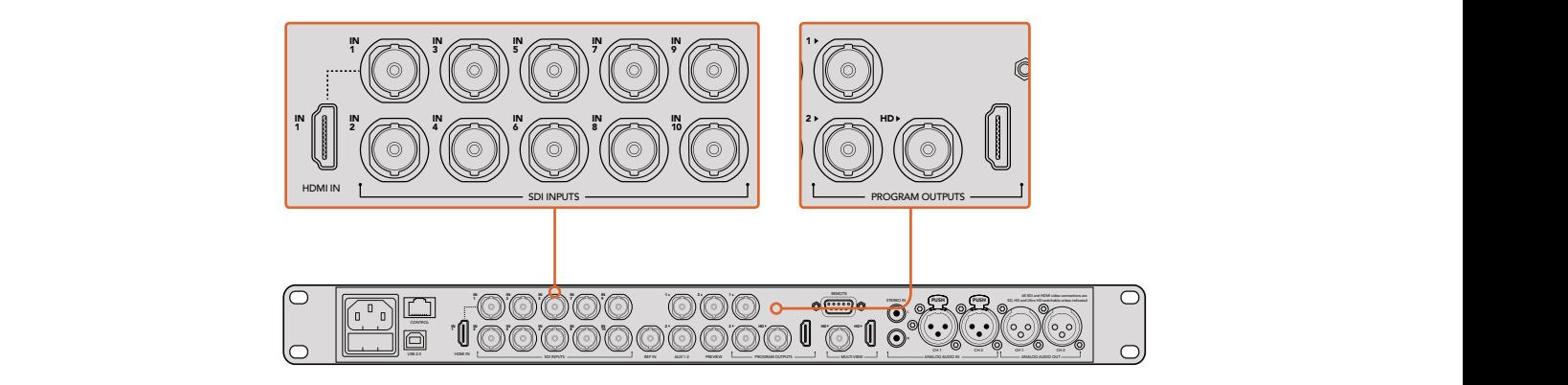

Blackmagic Studio Camera를 ATEM 스위처의 SDI 입력에 연결합니다.

### **광섬유로 연결하기**

- **1** 광섬유 SFP 모듈을 추가한 Studio Camera의 광섬유 입/출력을 ATEM Studio Converter 의 입/출력에 연결하세요.
- **2** ATEM Studio Converter에서 알맞은 SDI 출력을 ATEM 스위처의 SDI 입력에 연결합니다.
- **3** 다운 컨버트된 출력 또는 멀티뷰 출력을 제외한 모든 ATEM 스위처의 SDI 출력을 ATEM Studio Converter의 SDI 입력에 연결합니다. 카메라 제어 신호는 멀티뷰 출력과 다운 컨버팅된 SDI 출력을 통해 전송할 수 없습니다.
- **4** Blackmagic Studio Camera의 MENU 버튼을 누르세요. Studio Settings>Camera Number로 이동한 뒤 카메라 번호를 스위처의 입력 번호와 동일하게 설정합니다. 예를 들어, 스튜디오 카메라 1을 ATEM 스위처의 Cam 1에 연결했을 경우엔 카메라 번호 또한 1로 설정해야 합니다. 그래야 탈리 신호가 정확한 카메라로 전송될 수 있습니다.

ATEM Software Control Preference를 열고 스위처 버튼의 매핑을 설정하여 카메라 전환과 탈리 전송이 정확하게 이루어지는지를 확인하세요. 이제 스위처와 Blackmagic Studio Camera의 비디오 연결이 완료되었으므로 카메라의 라이브 탈리 표시 장치를 사용할 수 있을 뿐만 아니라 카메라의 PGM 버튼을 누르면 스위처의 프로그램 피드 또한 볼 수 있습니다.

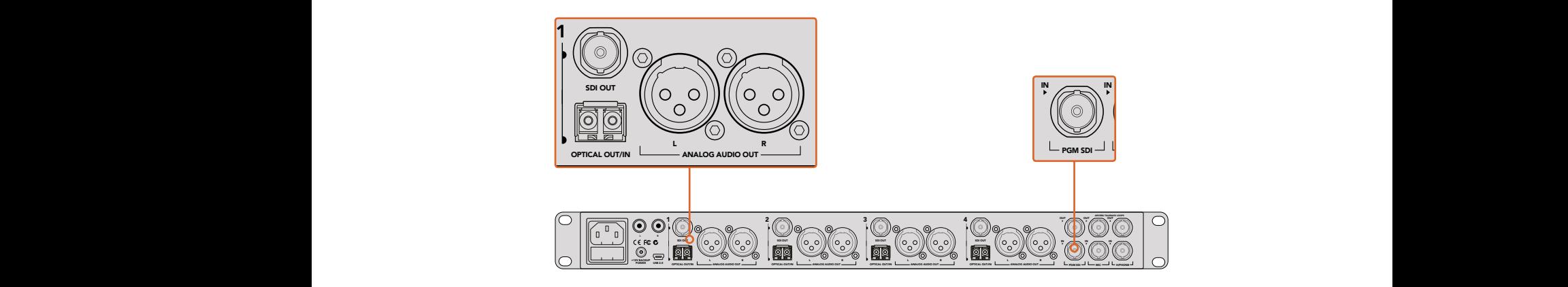

여러 대의 Blackmagic Studio Camera를 ATEM Studio Converter를 사용하여 광섬유를 통해 연결합니다.

### **카메라 컨트롤 사용하기**

ATEM Software Control을 실행한 뒤 소프트웨어 창 하단의 카메라 아이콘을 클릭합니다. 카메라의 영상을 조정 및 개선할 수 있는 도구와 함께 카메라 번호가 적힌 제어장치가 줄지어 나타납니다. 카메라 제어장치의 사용법은 간단합니다. 마우스로 해당 버튼을 클릭하거나 드래그하여 원하는 조절을 수행할 수 있습니다.

### **카메라 컨트롤 선택**

카메라 컨트롤 페이지 상단에 있는 버튼을 클릭하여 제어하려는 카메라 번호를 선택합니다. 소프트웨어 창에 나타나는 카메라 수보다 더 많은 카메라를 운영 중이거나 혹은 색보정 창을 사용할 경우, 이 버튼들을 사용하여 제어하려는 카메라를 선택할 수 있습니다. 보조 출력으로 카메라 컨트롤을 모니터링하고 있는 경우, 이 버튼들을 눌러 제어할 카메라를 변경하면 해당 카메라의 비디오 출력이 보조 출력으로 전송됩니다. 카메라 제어를 위해 선택한 보조 출력은 일반 스위처 설정에서도 설정 가능합니다.

### **채널 상태**

각 카메라 제어 장치 상단에 있는 채널 상태 표시에는 카메라 라벨과 On Air 표시, 잠금 버튼이 나타납니다. 특정 카메라의 잠금 버튼을 누르면 해당 카메라의 모든 제어 기능이 잠깁니다. 방송 중에는 채널 상태 표시에 빨간 불이 들어오면서 On Air 경고가 나타납니다.

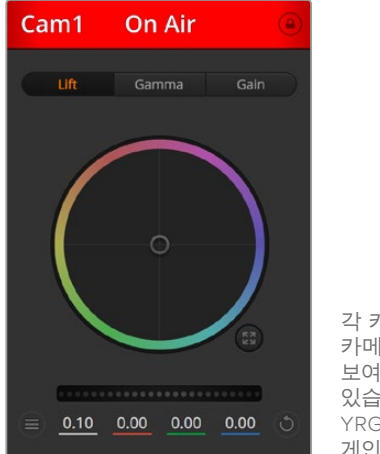

각 카메라 제어 장치에는 카메라가 On Air 상태인지를 보여주는 채널 상태 표시가 있습니다. 컬러휠을 사용하여 YRGB 각 채널의 리프트, 감마 게인을 조절합니다.

### **컬러휠**

컬러휠은 DaVinci Resolve 컬러 커렉터의 강력한 기능으로 각 YRGB 채널의 리프트, 감마, 게인 설정에 대한 색상 조절에 사용됩니다. 컬러휠 위에 있는 세 개의 버튼에서 원하는 설정을 선택하여 조절할 수 있습니다.

### **마스터 휠**

컬러휠 아래 위치한 마스터휠을 사용하여 모든 YRGB 채널의 색대비를 한 번에 조절하거나, 또는 각 리프트/감마/게인 설정의 휘도만 조절할 수도 있습니다.

### **카메라 설정**

마스터 휠 좌측에 위치한 카메라 설정 버튼을 클릭하면 Blackmagic Studio Camera와 Micro Studio Camera, URSA Mini의 컬러바 기능을 활성화시키고 각 카메라의 영상 신호를 위한 디테일 설정을 조절할 수 있습니다.

### **컬러바 보이기/감추기**

Blackmagic 카메라에는 컬러바 기능이 내장되어 있어 [컬러바 표시] 또는 [컬러바 감추기]를 선택하여 컬러바를 켜고 끌 수 있습니다. 이 기능은 각각의 카메라를 라이브 이벤트에서 설정할 때 시각적으로 확인할 수 있어 매우 유용하게 사용됩니다. 컬러바 기능은 또한 오디오 톤을 제공하기 때문에 각각의 카메라에서 오디오 레벨을 쉽게 확인하고 설정할 수 있습니다.

### **디테일**

이 설정을 통해 라이브 카메라 영상을 더욱 선명하게 할 수 있습니다. 다음의 기능 중 하나를 선택해 사진의 선명도를 높이거나 줄이세요. 디테일 해제, 기본 디테일(낮은 선명도), 중간 디테일, 높은 디테일 중에서 선택하여 선명도 높낮이를 조절합니다.

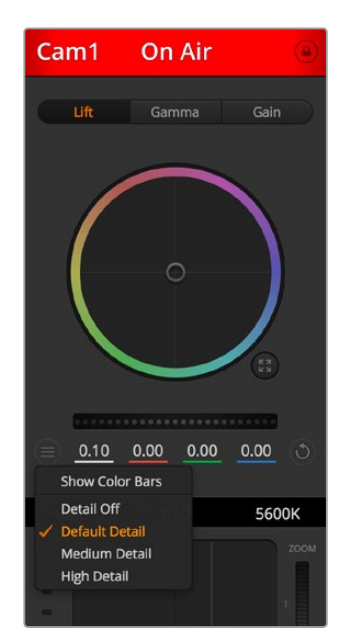

카메라 설정 버튼을 사용해 컬러 바를 켜고 끌 수 있으며, 연결된 Blackmagic 카메라의 선명도를 카메라에서 직접 조절할 수 있습니다.

### **리셋 버튼**

각 카메라 제어장치 우측 상단에 있는 리셋 버튼을 통해 색보정 설정을 초기화하거나 복사 또는 붙이기 할 수 있습니다. 모든 컬러휠에 각각의 리셋 버튼이 있습니다. 리셋 버튼을 눌러 기본 상태로 되돌리거나 복사/붙이기 설정을 사용할 수 있습니다. 잠겨있는 제어장치에는 붙이기 기능이 적용되지 않습니다.

마스터 리셋 버튼은 컬러 커렉터 패널의 우측 상단에 있으며, 컬러휠의 리프트/감마/게인뿐만 아니라 색대비, 채도, 색조, 휘도 혼합 설정을 초기화합니다. 색보정 설정을 각 카메라 제어장치에 개별적으로 붙여넣거나, 모든 카메라에 적용하여 영상에 통일감을 줄 수도 있습니다. 조리개, 초점, 조절 범위, 페디스털 설정은 붙이기 기능을 사용해도 적용되지 않습니다. 모든 카메라에 붙이기 기능을 사용하는 경우 확인을 묻는 경고 메시지가 나타납니다. 이러한 경고 메시지는 현재 방송 중인 잠겨있지 않는 카메라에 새로운 설정을 복사해 붙이기 하는 실수를 방지합니다.

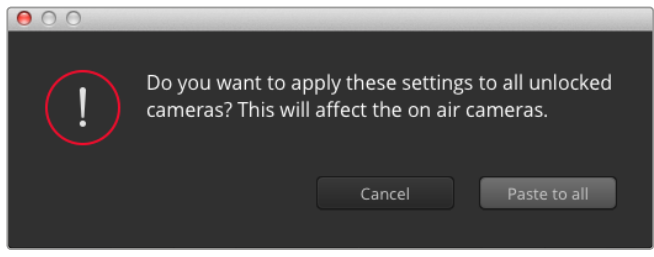

모든 카메라에 붙이기 기능을 사용하는 경우 확인을 묻는 경고 메시지가 나타납니다. 이러한 경고 메시지는 현재 방송 중인 잠겨있지 않는 카메라에 새로운 설정을 복사해 붙이기 하는 실수를 방지합니다.

### **조리개**/**페디스털 컨트롤**

조리개/페디스털 컨트롤은 각 카메라 제어 장치의 십자선 중앙에 있습니다. 이 컨트롤에 빨간불이 들어오면 해당 카메라가 방송 중임을 나타냅니다.

컨트롤을 위/아래로 드래그하면 조리개를 열거나 닫을 수 있습니다. SHIFT 키를 누르고 드래그하면 조리개만 조절됩니다.

컨트롤을 좌/우로 이동하면 페디스털을 어둡게 하거나 밝기를 올릴 수 있습니다. Mac에서는 COMMAND 키를, Windows에서는 CONTROL 키를 누르고 이 조절기를 드래그하면 페디스털만 조절됩니다.

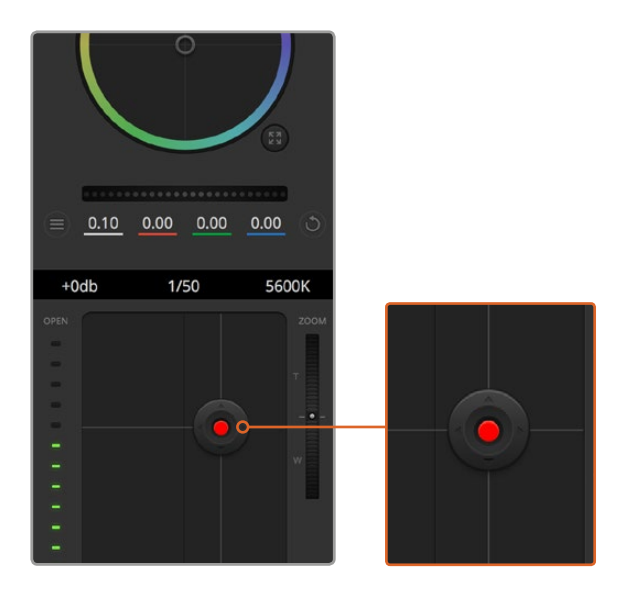

조리개/페디스털 컨트롤에 빨간 불이 들어오면 해당 카메라가 방송 중임을 나타냅니다.

### **줌 컨트롤**

전자식 줌 렌즈 기능이 탑재된 호환 렌즈를 사용할 경우, 줌 컨트롤을 사용해 줌인/아웃 할 수 있습니다. 컨트롤러의 한쪽 끝에는 망원 기능(T)이, 다른 끝에는 광각 기능(W)이 마련되어 있어 실제 렌즈에 있는 줌 로커와 동일한 방식으로 작동합니다. Coarse 슬라이더 위에 있는 줌 컨트롤러를 클릭하여 위로 드래그하면 줌인 기능을, 아래로 드래그하면 줌아웃 기능을 사용할 수 있습니다.

사용하는 렌즈에서 액티브 렌즈 제어 기능을 지원하지 않거나 SDI 카메라 컨트롤 프로토콜을 통한 카메라가 줌 제어를 지원하지 않을 경우에는 이러한 기능을 사용할 수 없습니다. Blackmagic Studio Camera 또는 Blackmagic Studio Camera 4K를 사용하는 경우, 카메라가 액티브 줌을 탑재한 MFT 렌즈 제어 기능을 지원할 수 있도록 카메라 소프트웨어를 v1.9.11 또는 이후 버전으로 업데이트했는지 확인하세요.

### **조절 범위 설정**

조리개/페디스털 조절기 왼편에 있는 Coarse 설정은 조리개의 범위를 제한하는 데 사용합니다. 이 기능은 과다 노출된 영상이 방송되는 것을 방지합니다.

조절 범위 최댓값을 설정하려면 조리개 제어장치를 사용하여 조리개를 최대한 개방한 뒤, 조절 범위 설정을 위/아래로 움직여 최적의 노출값을 설정합니다. 이제 조리개를 조절할 때 조절 범위 최댓값 설정이 최적 노출값 이상으로 높아지는 것을 방지합니다.

### **조리개 표시기**

조리개/페디스털 컨트롤 우측에 있는 조리개 표시 장치는 렌즈 구경이 얼마나 열려 있고 닫혀 있는지를 시각적으로 보여줍니다. 조리개 표시기는 조절 범위 설정에 영향을 받습니다.

### **자동 초점 버튼**

자동 초점 버튼은 각 카메라 제어 장치 좌측 하단에 있습니다. 전자식 초점 조절 기능을 지원하는 액티브 렌즈를 사용할 시 이 버튼을 누르면 자동으로 초점이 설정됩니다. 대부분의 렌즈가 전자식 초점 조절 기능을 지원하지만, 일부 렌즈는 수동이나 자동 초점 모드로 설정이 가능하기 때문에, 렌즈가 자동 초점 모드로 설정되어 있는지 확인하시기 바랍니다. 사용하는 렌즈에 따라 렌즈의 포커스 링을 돌려서 초점을 설정할 수도 있습니다.

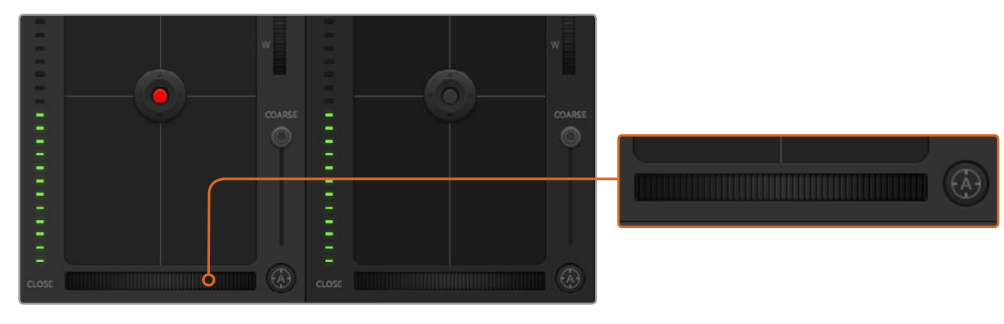

자동 초점 버튼을 클릭하거나 수동으로 초점 조절을 좌/우로 드래그하여 호환용 렌즈의 초점을 조절합니다.

### **수동 초점 조절**

수동으로 카메라의 초점을 조절할 경우 각 카메라 제어 장치의 하단에 있는 초점 조절 기능을 사용할 수 있습니다. 멋지고 선명한 영상을 위해 카메라에서 전송되는 비디오 피드를 보면서 바퀴 모양의 제어 장치를 좌/우로 드래그하여 수동으로 초점을 조절할 수 있습니다.

### **카메라 게인**

카메라 게인 설정에서는 카메라 게인 값을 추가로 설정할 수 있습니다. 이 설정은 카메라 앞에 게인값을 추가하여 영상에 노출이 부족해 보이는 현상을 피할 수 있어 조명이 낮은 환경에서 중요한 기능입니다. 데시벨(db) 게인 설정의 좌/우 화살표를 클릭하면 게인 값을 감소/ 증가시킬 수 있습니다.

필요에 따라서는 게인 값을 높일 수도 있습니다. 예를 들어, 야외 촬영에서 노을이 질 때 조명이 희미해지면 영상의 밝기를 높여야 하는 경우가 있습니다. 그러나 게인 값을 추가하면 영상에 노이즈 현상 또한 증가할 수 있다는 것을 유념해 두시기 바랍니다.

### **셔터 속도 제어**

셔터 속도 컨트롤은 컬러휠과 조리개/페디스털 컨트롤 사이에 있습니다. 마우스 포인트를 셔터 속도 제어 장치에 대고 움직이면 셔터 속도를 감소/증가시킬 수 있는 좌/우 화살표가 나타납니다.

화면상에 조명으로 인한 플리커 현상이 나타나면 셔터 속도를 줄여 이 현상을 제거합니다. 셔터 속도를 높이는 것은 카메라 게인을 사용하지 않고도 이미지 센서의 노출 시간을 늘려 영상의 밝기를 높일 수 있는 좋은 방법 중 하나입니다. 셔터 속도를 높이면 모션 블러 효과가 감소되기 때문에 액션 촬영에서 모션 블러 효과를 최소화한 선명하고 깨끗한 영상을 원할 시 사용할 수 있습니다.

### **화이트 밸런스**

셔터 속도 컨트롤 옆에 있는 화이트 밸런스 설정은 각 컬러 온도 표시 옆의 좌/우 화살표를 클릭하여 조정 가능합니다. 빛은 저마다 따뜻한 색상 또는 차가운 색상을 방출하기 때문에 화이트 밸런스 조정을 통해 이러한 차이를 조절할 수 있습니다. 이 설정을 통해 영상 속 흰 색조에 왜곡 현상이 나타나지 않습니다.

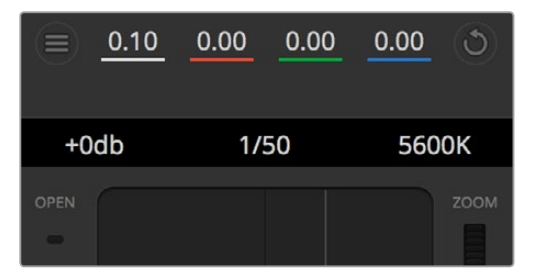

마우스 포인터를 게인, 셔터 속도, 화이트 밸런스 표시 장치에 놓으면 화살표가 나타나며 이를 클릭하여 해당 설정을 조절할 수 있습니다.

### **DaVinci Resolve 프라이머리 컬러 커렉터**

색보정 작업 경험이 있을 경우에는 카메라 컨트롤을 스위처 스타일의 CCU 인터페이스에서 후반 제작 컬러 그레이딩 시스템의 프라이머리 색보정과 거의 유사한 사용자 인터페이스로 바꿔서 사용할 수 있습니다.

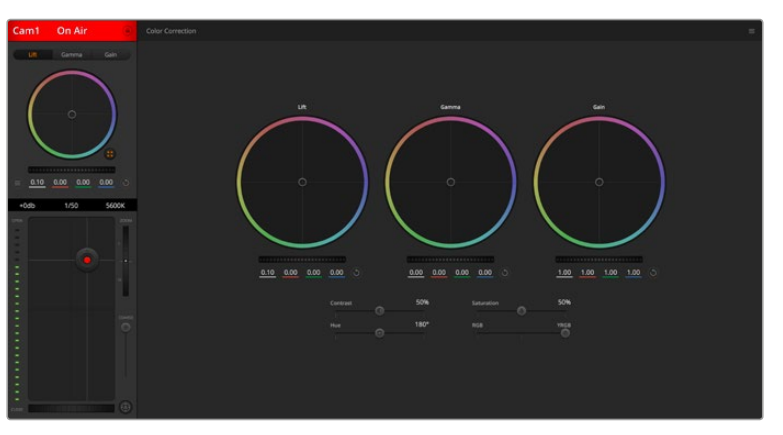

DaVinci Resolve의 프라이머리 색보정 버튼을 클릭하면 색보정 창이 확장되어 설정을 변경할 수 있습니다.

### **컬러휠**

리프트/감마/게인 컨트롤을 사용하면 색조를 정확히 조절할 수 있지만 모든 컨트롤이 서로 연결되어 모든 적용마다 다른 컨트롤에 영향을 줍니다. 사진 용어에서 리프트, 감마, 게인은 각각 섀도, 미드톤, 하이라이트를 뜻합니다.

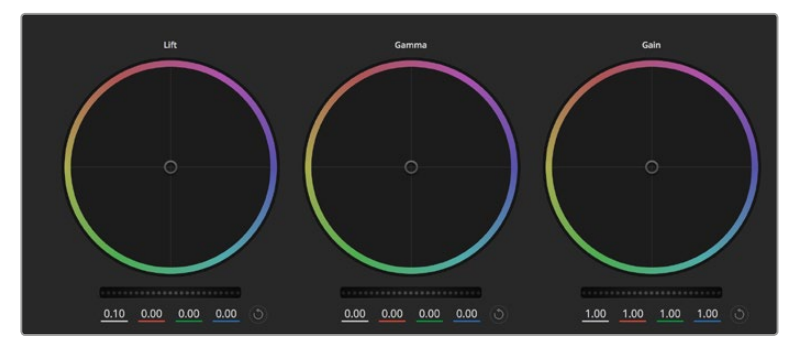

컬러 커렉터 패널의 리프트/감마/게인 컬러휠.

다음과 같은 방식으로 컬러휠을 사용하여 섬세하게 또는 과감하게 조정할 수 있습니다.

- **컬러 링 내의 모든 부분을 클릭하여 드래그할 수 있습니다.** 반드시 컬러 밸런스 제어장치 자체를 드래그할 필요는 없습니다. 컬러 밸런스 장치를 움직이면 아래에 위치한 해당 RGB 파라미터가 변경되어 각 채널에 적용됩니다.
- **Shift를 누르고 컬러링 안에서 원하는 지점으로 드래그합니다.** 이는 색 밸런스 표시기를 마우스 포인터 위치에 정확하게 점프시켜 보다 더 빠르고 과감한 조절을 가능케 합니다.
- **컬러링 안에서 더블 클릭합니다.** 이는 마스터휠 에 적용된 설정은 유지한 채 컬러 조정만 초기화합니다.
- **컬러 링 우측 상단에 위치한 리셋 컨트롤 버튼을 클릭합니다.** 이는 색 밸런스 컨트롤과 이에 상응하는 마스터휠 모두를 초기화합니다.

### **마스터휠**

컬러휠 아래에 있는 마스터휠을 사용하여 YRGB의 리프트, 감마, 게인 제어를 조절할 수 있습니다.

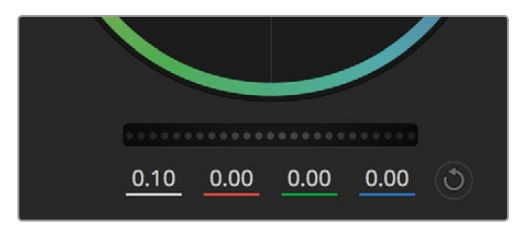

휠 컨트롤을 좌/우로 드래그하여 마스터휠을 조절합니다.

다음과 같은 방식으로 마스터휠을 사용하여 설정을 조절하세요.

 **마스터휠 좌/우로 드래그하기:** 좌측으로 드래그하면 선택한 이미지의 파라미터가 어둡게 변하며 우측으로 드래그하면 파라미터가 밝게 변합니다. 마스터 휠을 조정하면 동시에 YRGB 파라미터에도 해당 변경이 적용됩니다. ALT 키나 Command 키를 누른 상태에서 좌/우로 드래그하면 Y만 조절할 수 있습니다. 이 컬러 커렉터는 YRGB 프로세싱을 사용하기 때문에 Y 채널만 조절하여 아주 창의적으로 작업하여 독특한 효과를 만들어낼 수 있습니다. Lum Mix를 맨 우측으로 설정한 채 YRGB 처리를 사용하면 Y 채널 조절을 최대로 사용할 수 있고, 맨 좌측으로 설정하면 RGB를 사용할 수 있습니다. 일반적으로 대부분의 DaVinci Resolve 컬러리스트들은 YRGB 컬러 커렉터를 사용하는데, 이는 전체 게인 값에 영향을 주지 않고 색균형을 위한 더 많은 제어 기능을 사용할 수 있어 짧은 시간 안에 원하는 장면을 연출해낼 수 있기 때문입니다.

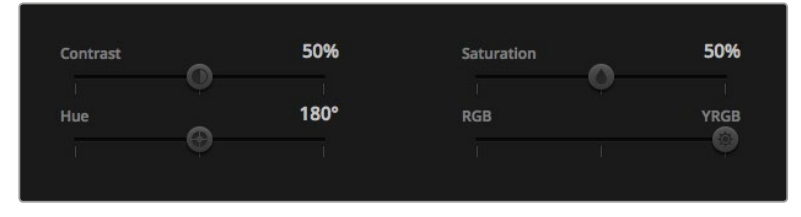

슬라이더를 좌/우로 드래그하여 대비, 채도, 색조, 휘도 혼합의 설정을 조절합니다.

### **대비 설정**

콘트라스트 설정에서는 이미지의 가장 어두운 값과 가장 밝은 값 사이를 조절할 수 있습니다. 리프트와 게인 마스터휠을 반대로 조정하는 것과 비슷한 효과가 나타납니다. 기본 설정은 50%입니다.

### **채도 설정**

채도 설정에서는 이미지 색상의 양을 증가 및 감소시킬 수 있습니다. 기본 설정은 50%입니다.

### **색조 설정**

색조 설정에서는 컬러휠 전체 둘레의 색조로 이미지의 모든 색조를 변경할 수 있습니다. 기본 설정인 180도는 색조의 기본 분포도를 나타냅니다. 기본 설정값을 증가 또는 감소시키면 모든 색조의 분포도가 변하며 컬러휠에도 변경이 나타납니다.

### **휘도 혼합 설정**

Blackmagic Studio Camera에 내장된 컬러 커렉터는 DaVinci Resolve 프라이머리 컬러 커렉터에 기반을 둔 것입니다. DaVinci Resolve는 1980년대 초반부터 개발되온 색보정 프로그램으로 대부분의 할리우드 영화에 사용되어왔으며 다른 어떤 제품보다도 가장 많이 사용되는 제품입니다.

이것은 Blackmagic Studio Camera에 내장된 컬러 커렉터가 독특하고 창의적인 강력한 기능을 가지고 있음을 뜻합니다. YRGB 처리 기능이 이러한 기능 중 하나입니다.

컬러 그레이딩 작업 시 RGB 처리 혹은 YRGB 처리를 선택할 수 있습니다. 첨단 컬러리스트들은 YRGB 처리방식을 사용합니다. 그 이유는 색상을 더 정확하게 제어할 수 있고 더 창의적인 옵션으로 채널을 독립적으로 조절할 수 있기 때문입니다.

휘도 혼합 컨트롤을 맨 오른쪽으로 설정하면 YRGB 컬러 커렉터의 출력을 100% 사용할 수 있습니다. 휘도 혼합 컨트롤을 맨 왼쪽으로 설정하면 RGB 커렉터의 출력을 100% 사용할 수 있습니다. 휘도 혼합을 좌/우로 이동하여 RGB와 YRGB 커렉터의 출력을 혼합할 수 있습니다.

'가장 좋은 설정 방식은 무엇인가요?'라는 질문에 대한 대답은 사용자에 따라 달라집니다. 색보정은 순수한 창작 과정이기 때문에 뚜렷한 해답이 없으며 사용자가 가장 선호하는 방식이 최고의 설정인 셈입니다.

### **동기화 설정**

Blackmagic Studio Camera를 ATEM 스위처에 연결하면 스위처에서 Camera Control 신호가 전송됩니다. Studio Camera의 설정이 실수로 변경되면, Camera Control은 동기화를 유지하기 위해 자동으로 설정을 리셋시킵니다.

## **SDI를 통한 PTZ 컨트롤**

Blackmagic Micro Studio Camera 4K는 VISCA 명령 형식의 PTZ 출력을 지원하며, 출력된 명령을 호환 가능한 전동식 헤드로 전송할 수 있습니다. Blackmagic 3G-SDI Shield for Arduino를 사용할 경우, 팬/틸트/줌 명령을 SDI를 통해 Blackmagic Micro Studio Camera 4K로 전송할 수 있습니다. 그러면 카메라에서 SDI 카메라 컨트롤 프로토콜 명령을 VISCA 형식의 프로토콜로 변환한 다음, PTZ CONTROL이라고 표시된 확장 케이블의 9핀 커넥터를 통해 변환된 명령을 호환 가능한 전동식 헤드로 전송합니다.

다시 말해, 라이브 프로덕션 환경에서 하나의 SDI 케이블을 사용하여 카메라의 모든 설정을 원격 제어할 수 있는 제어 명령어를 전송할 수 있을 뿐 아니라 호환 가능한 전동식 헤드로 PTZ 명령어를 전송해 팬과 틸트 기능을 제어할 수 있습니다. Blackmagic Micro Studio Camera 4K 에서는 팬과 틸트 명령어를 전동식 헤드로 전송하는 반면 조리개, 초점, 줌 명령어 등의 렌즈 관련 명령어는 카메라에 장착된 액티브 렌즈로 전송합니다.

SDI를 통해 Micro Studio Camera 4K로 전송 가능한 명령어는 다음과 같습니다.

- 렌즈 줌
- 렌즈 초점
- 렌즈 조리개
- 팬/틸트
- 메모리 설정
- 메모리 불러오기
- 메모리 재설정

해당 명령어는 본 설명서의 [Blackmagic SDI 제어 프로토콜] 부분에 나와 있습니다. 대부분의 PTZ 헤드에서 헤드 위치 설정 및 불러오기 기능을 지원하기는 하지만, 각 PTZ 헤드 제조업체에서 지원하는 명령어를 확인하는 것이 좋습니다.

### PTZ Control 커넥터를 통해 출력되는 VISCA 명령어 형식은 다음과 같습니다.

### CAM\_Memory

- 
- 

- 
- Pan-tiltDrive

## **VISCA 명령어**

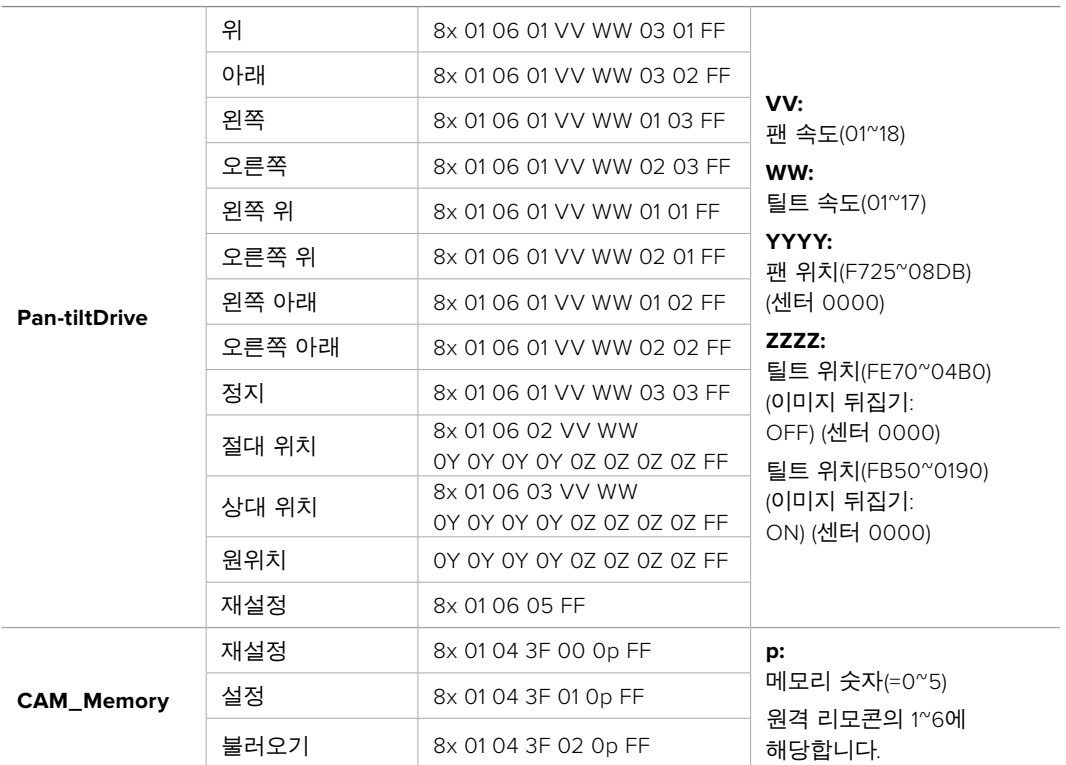

### 호한 가능한 전동식 헤드는 다음과 같습니다.

- KXWell KT-PH180BMD
- PTZOptics PT-Broadcaster
- RUSHWORKS PTX Model 1

### **Blackmagic 3G-SDI Shield for Arduino로 PTZ 컨트롤하기**

Blackmagic 3G-SDI Shield를 Arduino 보드, 조이스틱 및 스위치와 함께 사용하면 Blackmagic Micro Studio Camera 4K를 통해 PTZ 헤드를 제어할 수 있습니다.

Blackmagic Micro Studio Camera 4K와 Blackmagic Design 3G-SDI 쉴드 연결하기

- **1** Blackmagic Design 3G-SDI 쉴드를 Arduino 보드에 연결하세요.
- **2** 사용자 지정 쉴드를 Arduino 보드에 연결하세요.

**정보** 다시 말해, Blackmagic Design 3G-SDI 쉴드는 Arduino 보드와 PTZ 헤드 제어를 위한 사용자 지정 Arduino 쉴드 사이의 중간 단계라고 할 수 있습니다. PTZ 조이스틱과 버튼을 사용자 지정 Arduino 쉴드 내부에 탑재하거나 쉴드 외부에 연결할 수 있습니다.

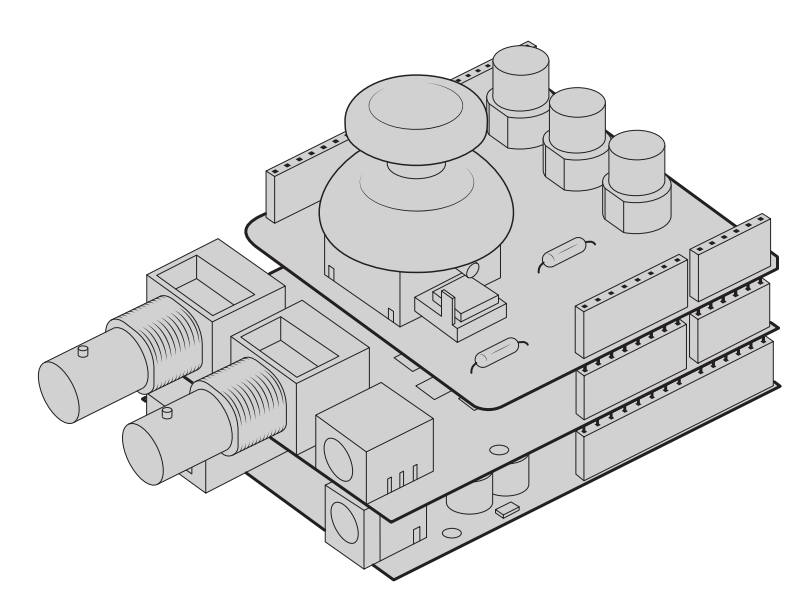

Blackmagic Design 3G-SDI 쉴드는 Arduino 보드와 PTZ 헤드 제어를 위한 사용자 지정 Arduino 쉴드 사이의 중간 구성 요소입니다.

**3** 쉴드의 SDI 출력 커넥터를 Blackmagic Micro Studio Camera 4K SDI 입력에 연결한 뒤, 해당 카메라의 카메라 번호를 1로 설정하세요.

조이스틱은 다음과 같이 매핑되었습니다.

- X축은 PTZ 헤드의 팬 기능을 조정합니다.
- Y축은 PTZ 헤드의 틸트 기능을 조정합니다.
- 조이스틱 버튼을 누르면 PTZ 헤드에서 현재 X, Y 위치를 메모리에 저장합니다.
- 스위치를 누르면 저장된 위치를 불러올 수 있습니다.

## **Arduino 제어하기**

아래의 간단한 예제 스케치를 통해 조이스틱과 버튼을 Arduino 보드 및 Blackmagic 3G-SDI Shield for Arduino와 함께 사용하여 Blackmagic Micro Studio Camera 4K에서 PTZ 헤드를 제어하는 과정을 확인할 수 있습니다.

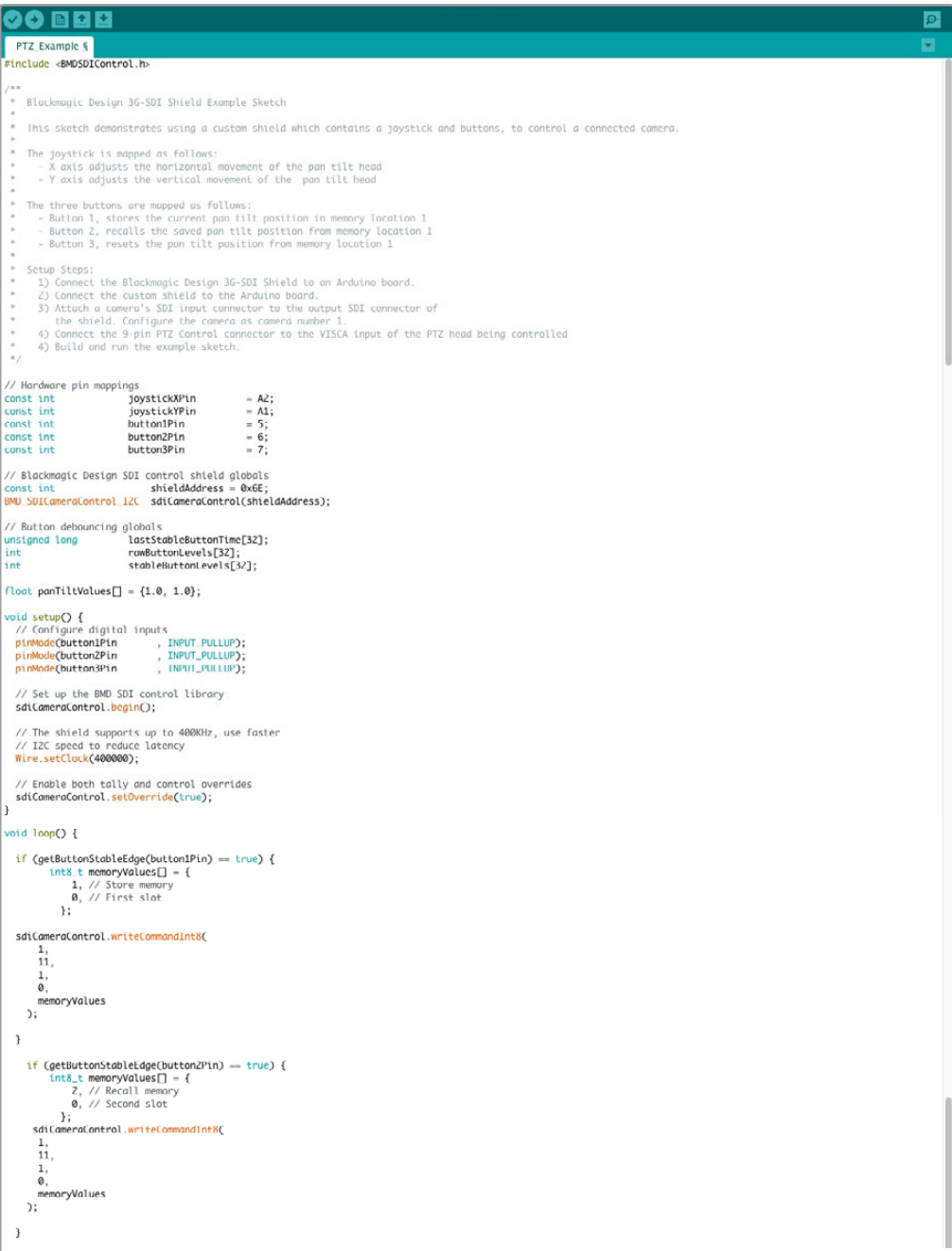

```
90 © Q Q
   PTZ_Example §
        if (getButtonStableEdge(buttonSPin) == true) {<br>
int8_t memoryValues[] = {<br>
0, // Reset memory<br>
0, // First slot<br>
0, // First slot
        e, // First stock<br>};<br>sdiCameraControl.writeCommandInt&(
           \begin{matrix} 1, \\ 1, \\ 11, \\ 1, \\ \emptyset, \end{matrix}=,<br>memoryValues
       \mathcal{E}\, }
   float panTiltValues[] = \{0.0, 0.0\};riour paniitrailus_] = {0.0, 0.0}<br>inf currentDystick" = geloystickAxisPercent(joystickYPin);<br>if (currentDystickY > 15 || currentDoystickY < -15) {<br>paniitralues[0] = (float)currentDoystickY / 100.0;<br>}
  "<br>int currentJoystickX = getJoystickAxisPercent(joystickXPin);<br>if (currentJoystickX > 15 || currentJoystickX < -15) {<br>panilitValues[1] = (float)currentJoystickX / 100.0;<br>}
    \overline{a}\begin{tabular}{ll} \texttt{sd}(\texttt{Cmerac}(\texttt{on}(\texttt{r}(\texttt{out}(\texttt{in}(\texttt{in}\overline{\mathbf{3}}int getJoystickAxisPercent(int analogPin) {<br>// Reads the joystick axis on the given analog pin as a [-100 - 100] scaled value
   int rawAnalogValue   = analogRead(analogPin);<br>int scaledAnalogValue = map(rawAnalogValue, 0, 1023, -100, 100);
   on. Successive Conservation of the property of the projection of the projection of the projection of the projection of the projection of the projection of the projection of the projection of the projection of the projectio
   \rightarrowreturn scaledAnalogValue;
\overline{ }bool getButtonStableEdge(int digitalPin) {<br>-// Detects debounced edges (i.e. presses and releases) of a button
    bool previousLevel = stableButtonLevels[digitalPin];<br>bool newLevel = getButtonStableLevel(digitalPin);
   return previousLevel != newLevel;
 int getButtonStableLevel(int digitalPin) {<br>// Reads a digital pin and filters it, returning the stable button position
    int \begin{equation*} \begin{aligned} &\text{pinLevel} & = \text{digitalRead(digitalPin)};\\ &\text{unsigned long currentTime} = \text{millisO}; \end{aligned} \end{equation*}// If the button is rapidly changing (bouncing) during a press, keep<br>// resetting the last stable time count<br>if (pinlevel != randulatonlevels[digital]Pin]) {<br>lastStableButtonTime[digitalPin] = currentTime;<br>ranButtonLevels
   \, \,// Once the button has been stable for<br>if ((currentTime - lastStableButtonTime[digitalPin]) > 20) {<br>stableButtonLevels[digitalPin] = pinLevel;<br>}
   return \; stable \texttt{ButtonLevels} [\texttt{digitalPin}];\overline{3}
```
 $\circ$ 

## **Developer Information**

### **Blackmagic SDI Camera Control Protocol**

### **Version 1.3**

If you are a software developer you can use the SDI Camera Control Protocol to construct devices that integrate with our products. Here at Blackmagic Design our approach is to open up our protocols and we eagerly look forward to seeing what you come up with!

### Overview

The Blackmagic SDI Camera Control Protocol is used by ATEM switchers, Blackmagic 3G-SDI Shield for Arduino and the Blackmagic Camera Control app to provide Camera Control functionality with supported Blackmagic Design cameras. Please refer to the 'Understanding Studio Camera Control' chapter section of this manual, or the ATEM Switchers Manual and SDK manual for more information. These can be downloaded at www.blackmagicdesign.com/support.

This document describes an extensible protocol for sending a uni directional stream of small control messages embedded in the non-active picture region of a digital video stream. The video stream containing the protocol stream may be broadcast to a number of devices. Device addressing is used to allow the sender to specify which device each message is directed to.

### **Assumptions**

Alignment and padding constraints are explicitly described in the protocol document. Bit fields are packed from LSB first. Message groups, individual messages and command headers are defined as, and can be assumed to be, 32 bit aligned.

### Blanking Encoding

A message group is encoded into a SMPTE 291M packet with DID/SDID x51/x53 in the active region of VANC line 16.

### Message Grouping

Up to 32 messages may be concatenated and transmitted in one blanking packet up to a maximum of 255 bytes payload. Under most circumstances, this should allow all messages to be sent with a maximum of one frame latency.

If the transmitting device queues more bytes of message packets than can be sent in a single frame, it should use heuristics to determine which packets to prioritize and send immediately. Lower priority messages can be delayed to later frames, or dropped entirely as appropriate.

### Abstract Message Packet Format

Every message packet consists of a three byte header followed by an optional variable length data block. The maximum packet size is 64 bytes.

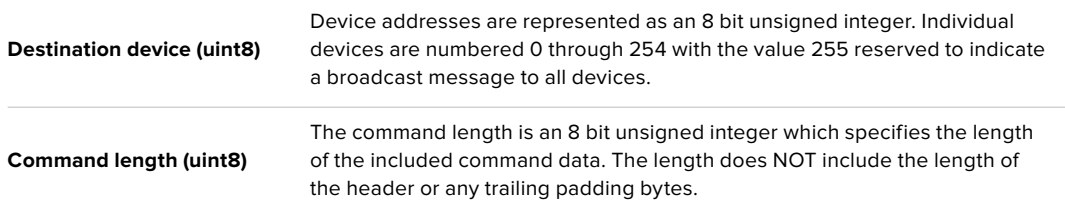

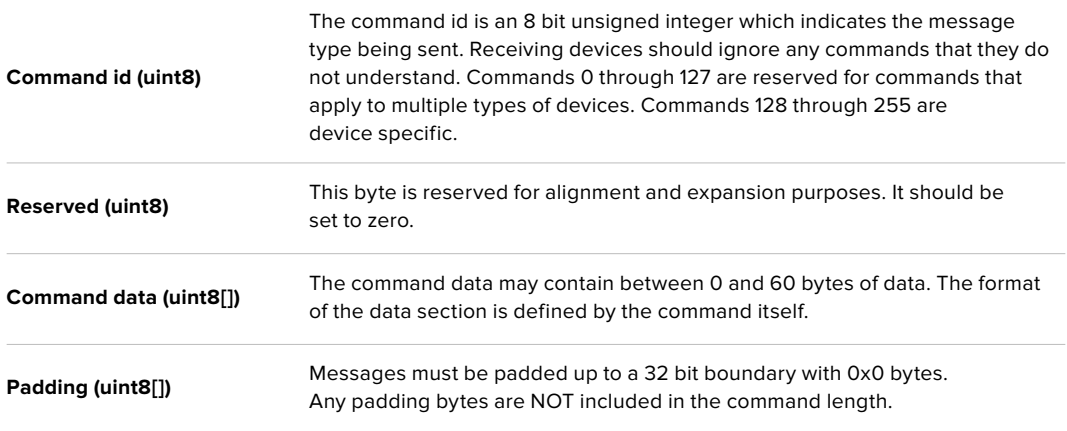

Receiving devices should use the destination device address and or the command identifier to determine which messages to process. The receiver should use the command length to skip irrelevant or unknown commands and should be careful to skip the implicit padding as well.

### Defined Commands

### **Command 0 : change configuration**

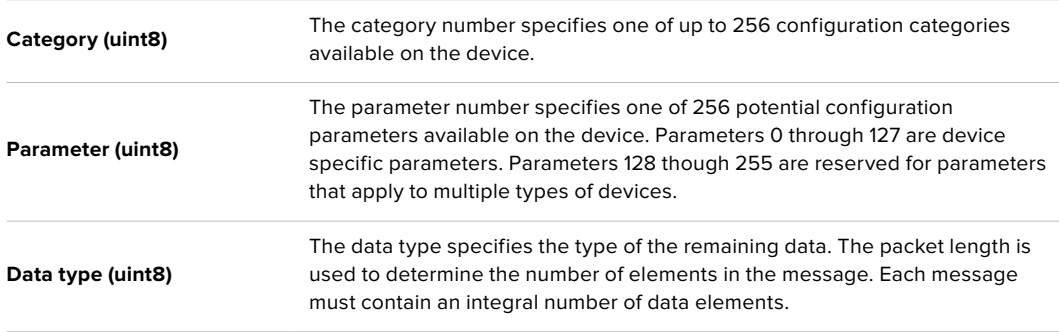

### **Currently defined values are:**

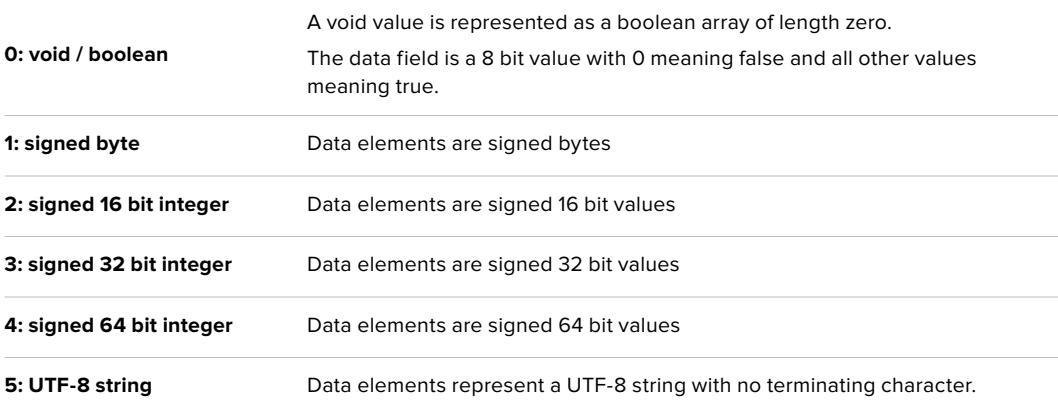

### **Data types 6 through 127 are reserved.**

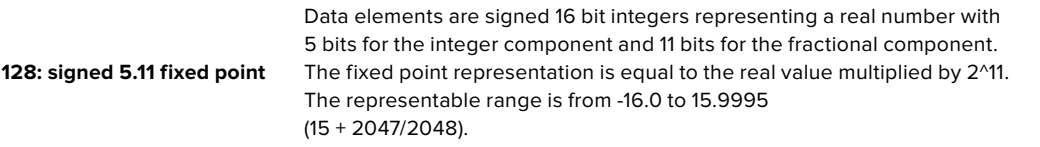

**Data types 129 through 255 are available for device specific purposes.**

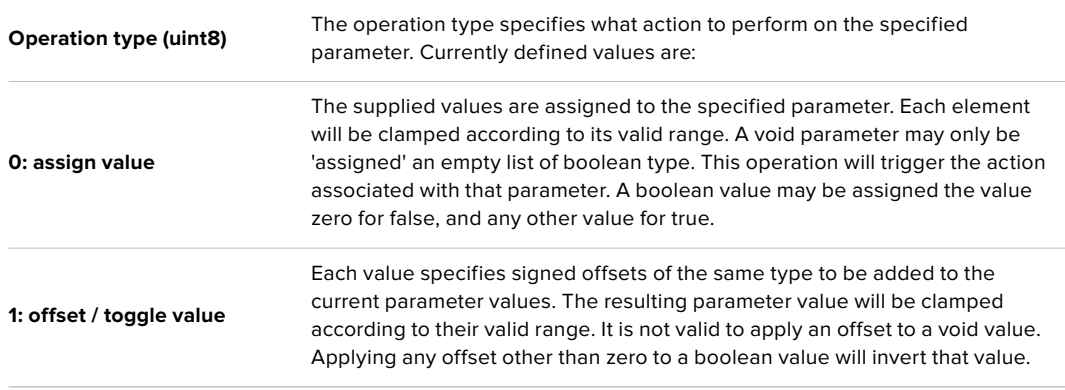

**Operation types 2 through 127 are reserved.**

### **Operation types 128 through 255 are available for device specific purposes.**

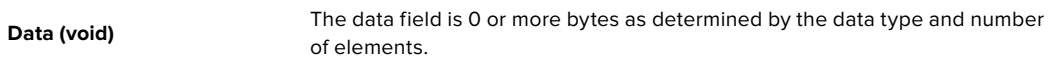

### **The category, parameter, data type and operation type partition a 24 bit operation space.**

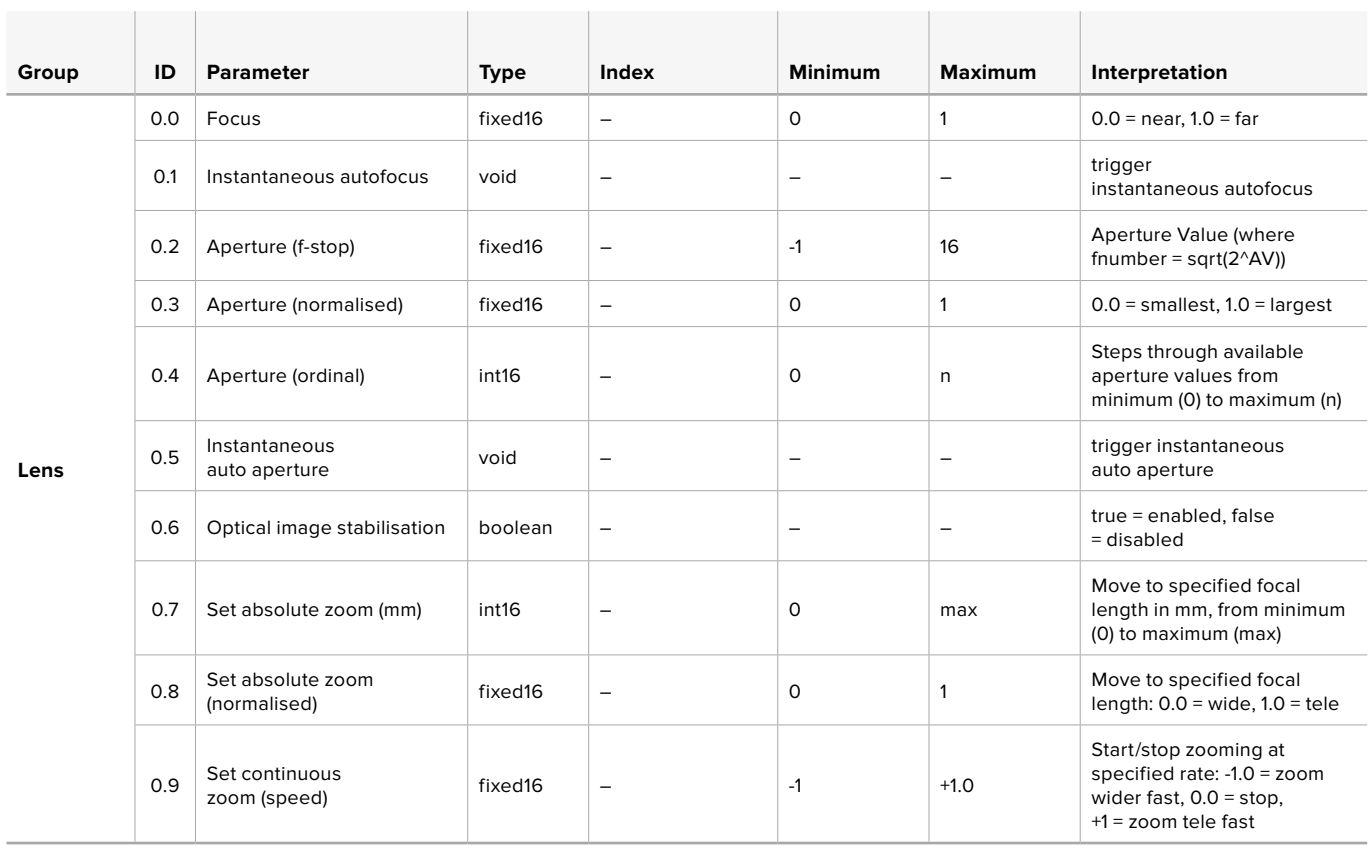

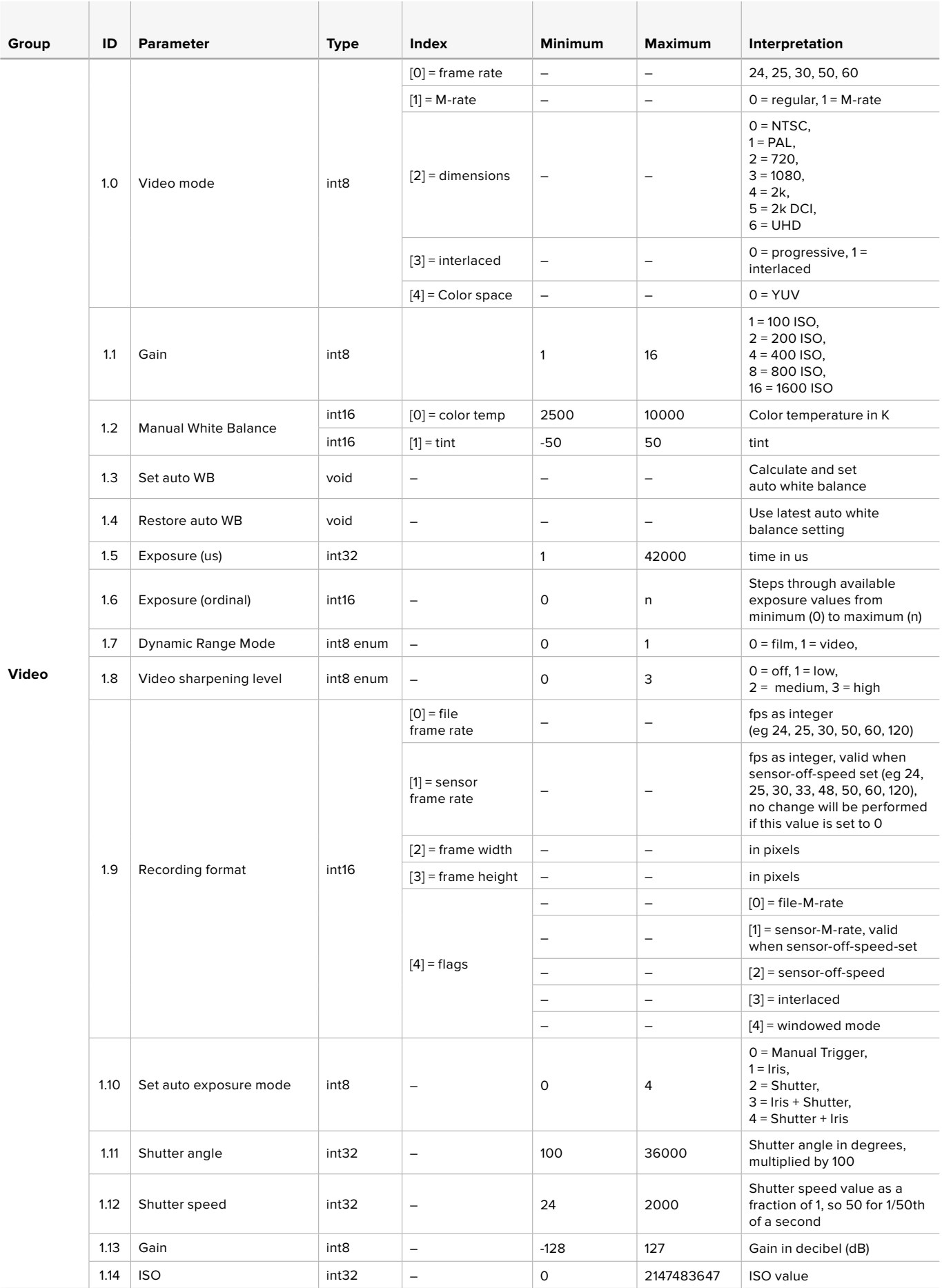

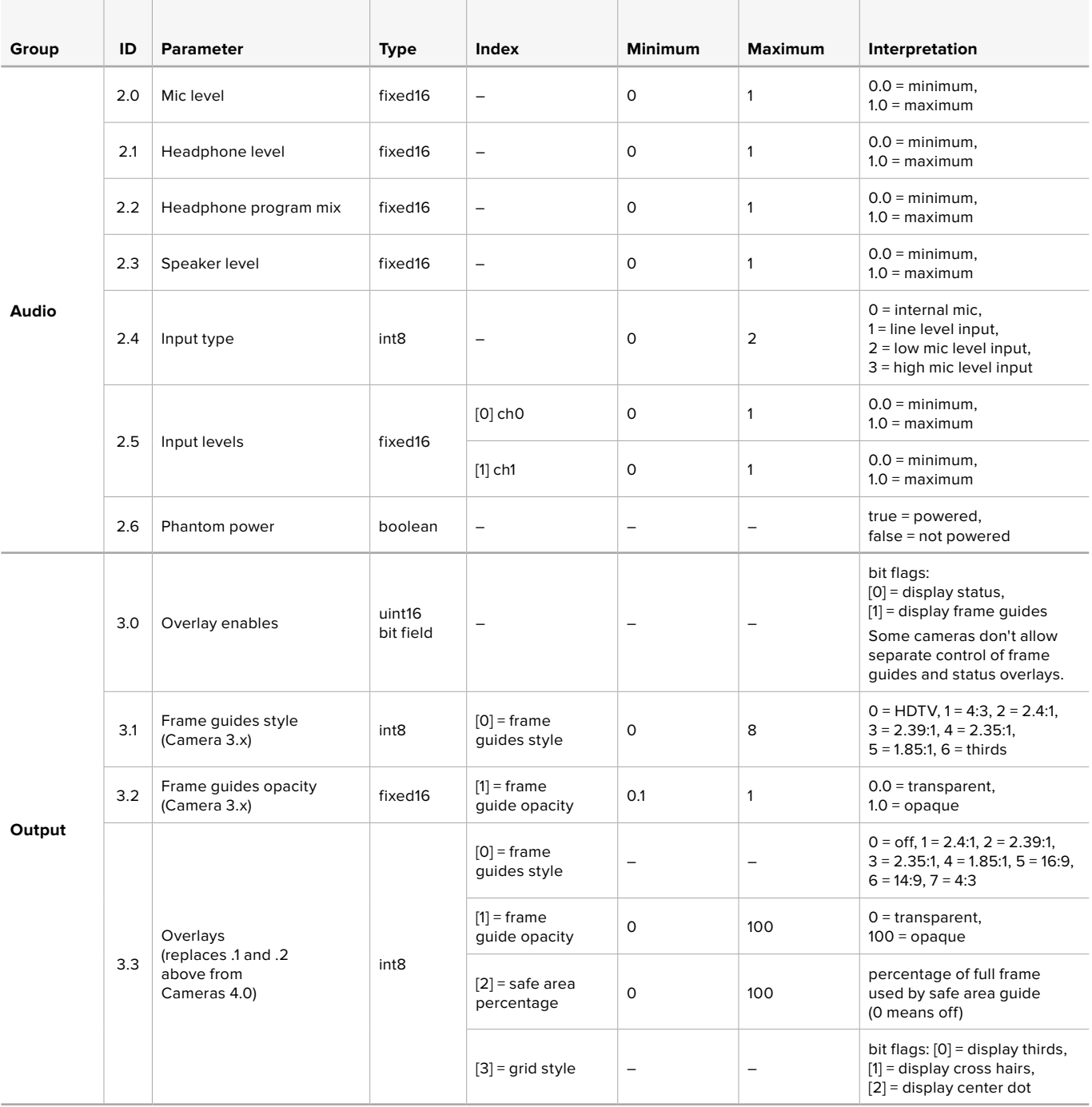

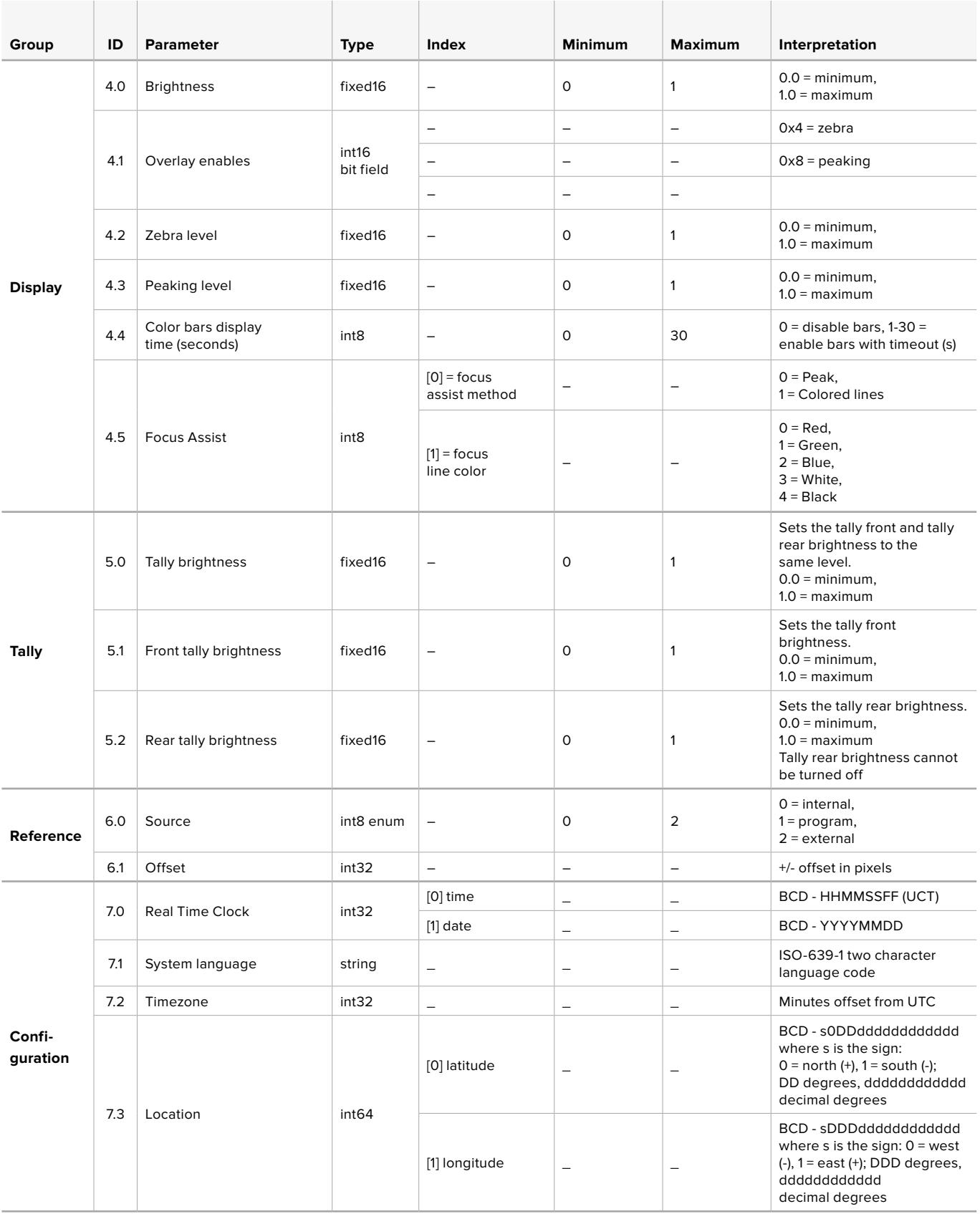

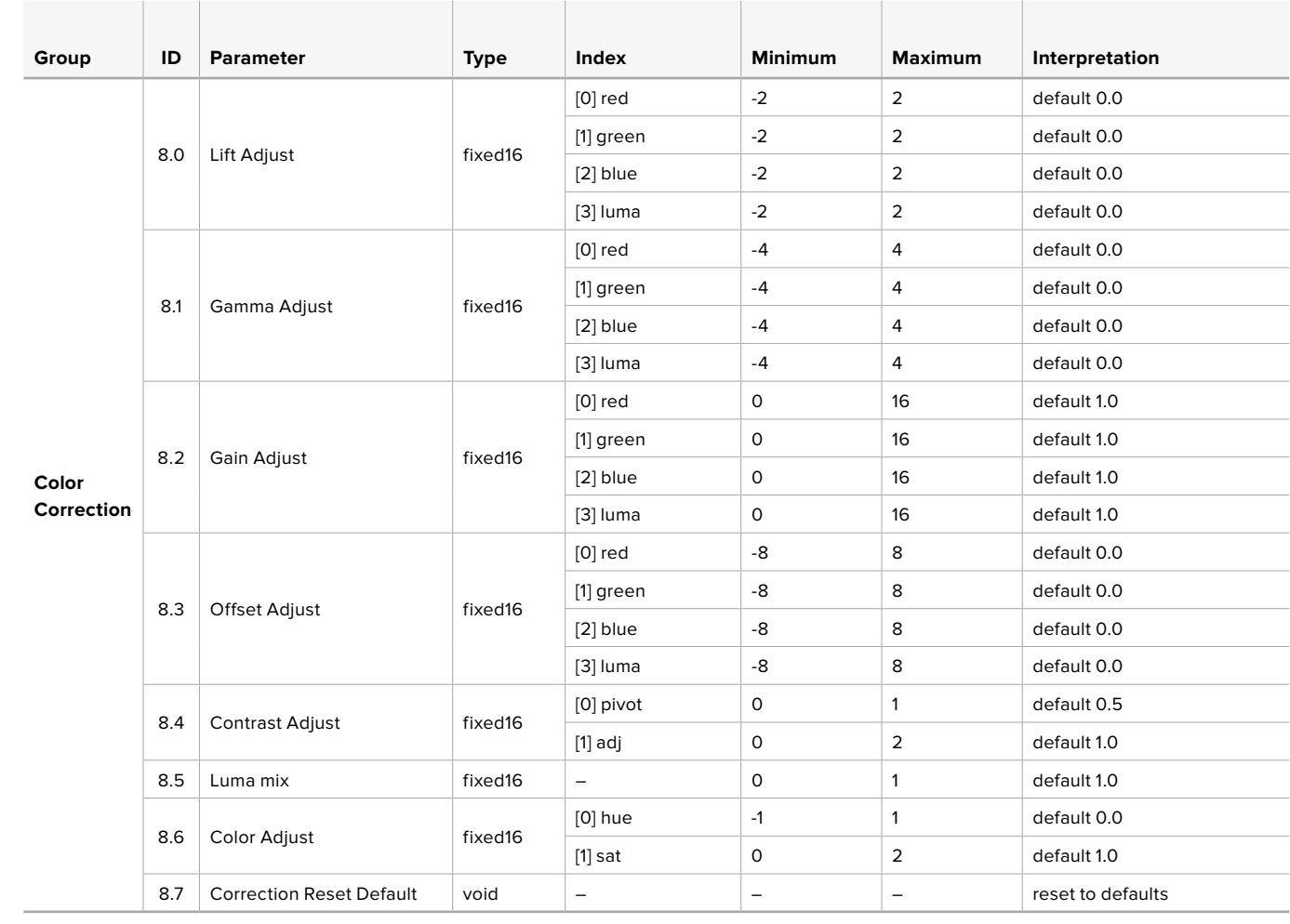

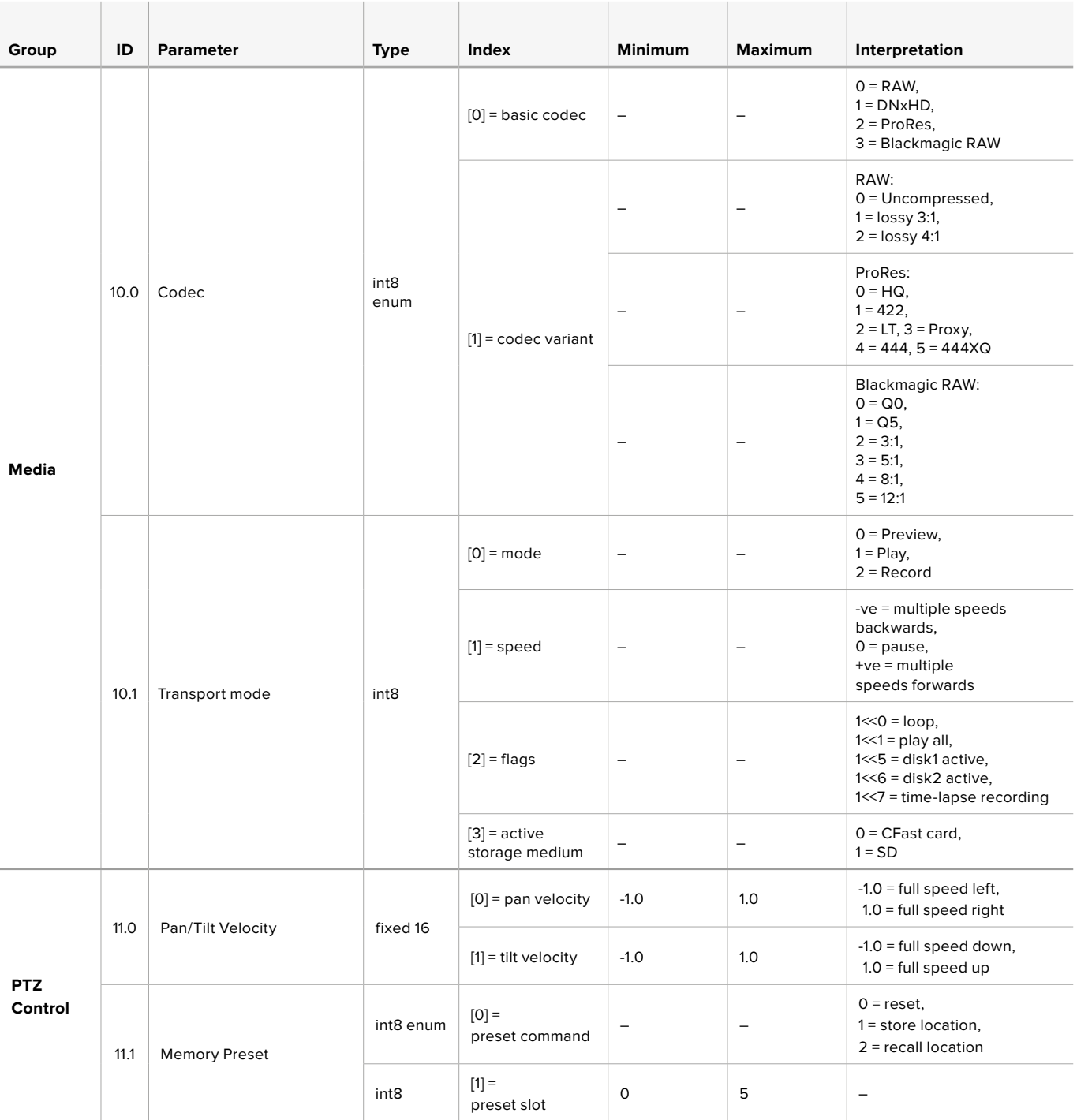

## **Example Protocol Packets**

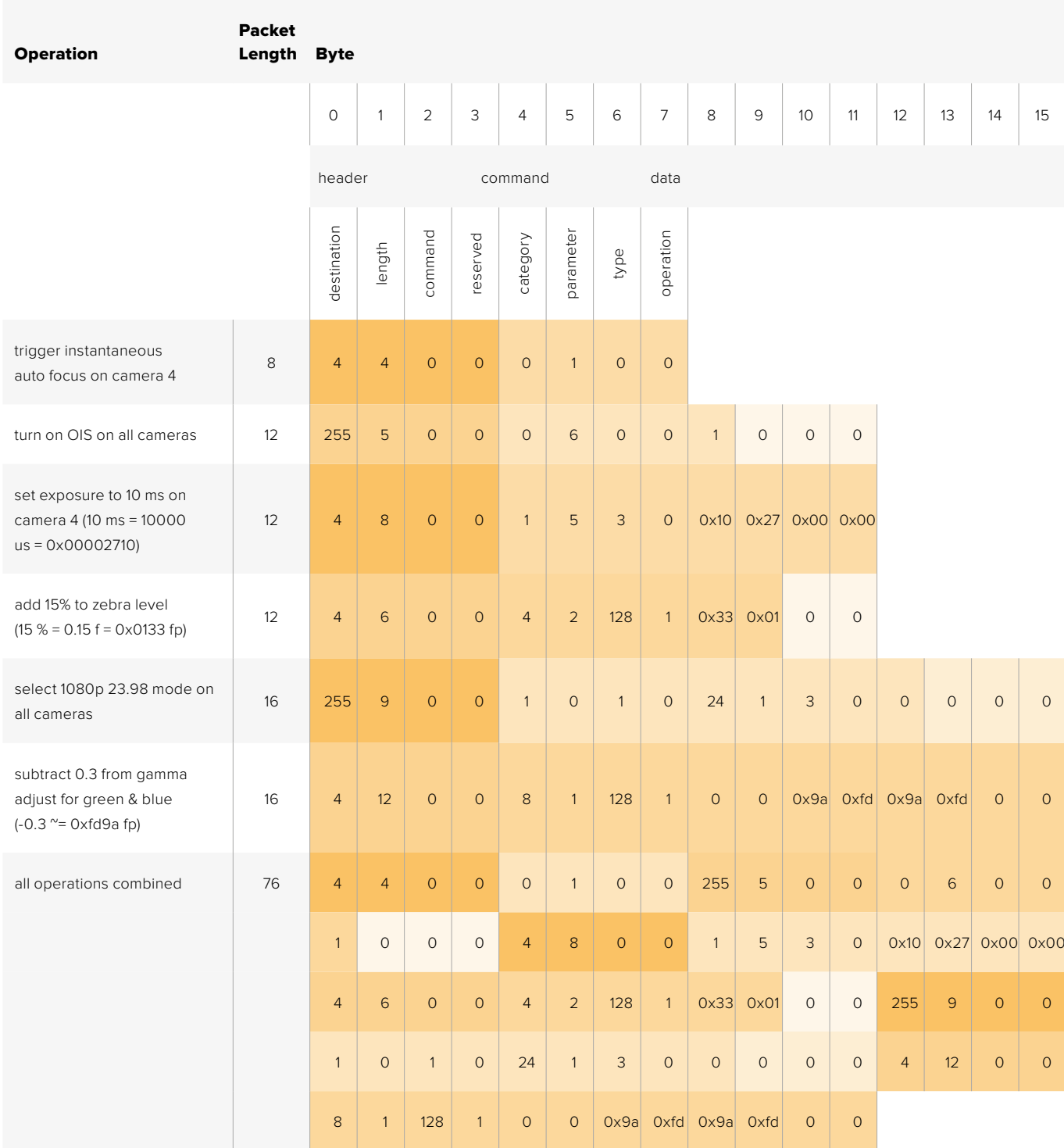

### **Blackmagic Embedded Tally Control Protocol**

### **Version 1.0 (30/04/14)**

This section is for third party developers or anybody who may wish to add support for the Blackmagic Embedded Tally Control Protocol to their products or system. It describes the protocol for sending tally information embedded in the non-active picture region of a digital video stream.

### Data Flow

A master device such as a broadcast switcher embeds tally information into its program feed which is broadcast to a number of slave devices such as cameras or camera controllers. The output from the slave devices is typically fed back to the master device, but may also be sent to a video monitor.

The primary flow of tally information is from the master device to the slaves. Each slave device may use its device id to extract and display the relevant tally information.

Slave devices pass through the tally packet on their output and update the monitor tally status, so that monitor devices connected to that individual output may display tally status without knowledge of the device id they are monitoring.

### Assumptions

Any data alignment / padding is explicit in the protocol. Bit fields are packed from LSB first.

### Blanking Encoding

One tally control packet may be sent per video frame. Packets are encoded as a SMPTE 291M packet with DID/SDID x51/x52 in the active region of VANC line 15. A tally control packet may contain up to 256 bytes of tally information.

### Packet Format

Each tally status consists of 4 bits of information:

 $uint4$ 

- bit 0: program tally status (0=off, 1=on)
- bit 1: preview tally status (0=off, 1=on)
- bit 2-3: reserved (0x0)

The first byte of the tally packet contains the monitor device tally status and a version number.

Subsequent bytes of the tally packet contain tally status for pairs of slave devices. The master device sends tally status for the number of devices configured/supported, up to a maximum of 510.

struct tally

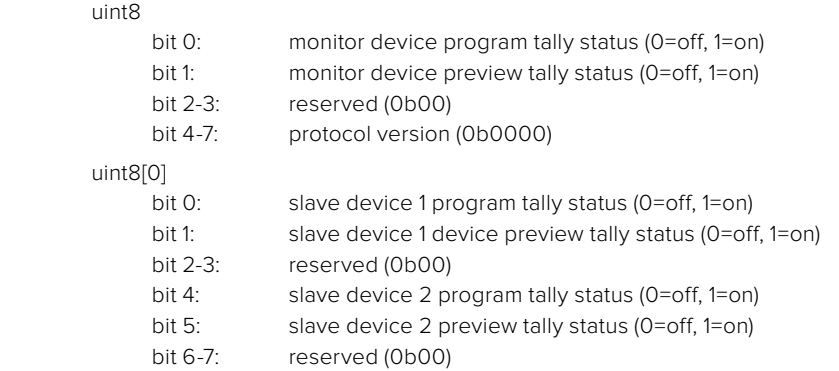

### uint8[1]

- bit 0: slave device 3 program tally status (0=off, 1=on)
- bit 1: slave device 3 device preview tally status (0=off, 1=on)
- bit 2-3: reserved (0b00)
- bit 4: slave device 4 program tally status (0=off, 1=on)
- bit 5: slave device 4 preview tally status (0=off, 1=on)
- bit 6-7: reserved (0b00)

. . .

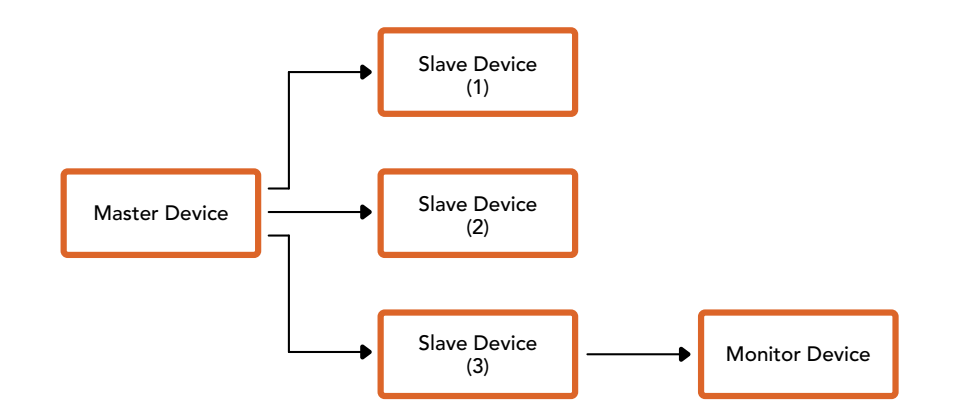

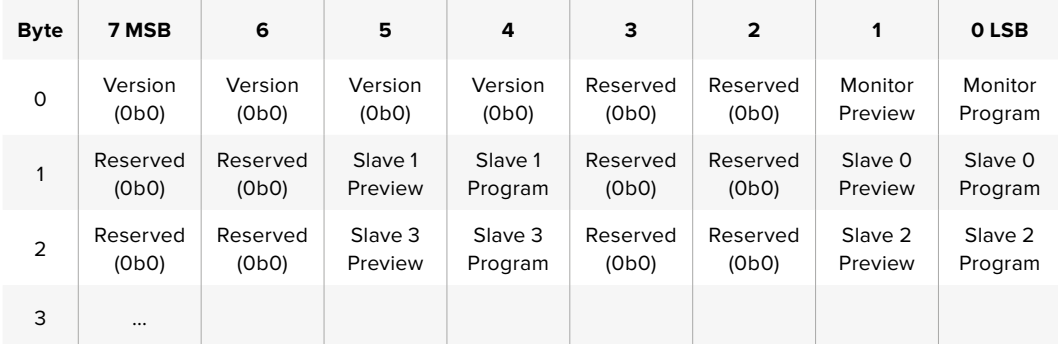

### **RAW SDI Output**

If you would like to perform your own debayering of the image data from Blackmagic Micro Studio Camera 4K, you can use the 'RAW' mode to output bayered sensor data over the SDI output.

This mode packs raw data into the pixels of a regular UltraHD 422 frame size, to enable transmission through a standard SDI output.

The data can be recorded as an uncompressed QuickTime movie using a disk recorder capable of uncompressed 10-bit recording.

**TIP** Camera raw media formats are so named because they capture raw color space data directly from the sensor. Raw image data cannot be displayed visually, and must be debayered or demosaiced to convert the original raw data into image data that can then be used in an image processing pipeline like DaVinci Resolve.

Note that Blackmagic DaVinci Resolve does not support the debayering of raw data from Blackmagic Micro Studio Camera 4K.

### Enabling RAW mode:

- **1** Press menu and select the 'setup' page.
- **2** Navigate to 'RAW SDI Output' and select 'on'.

### Resolution and Bit Depth

The resolution of the RAW frame is 3872 pixels x 2192 lines, which includes a border that surrounds the image data. Most users discard this border after debayering, as it can contain image artifacts on the outer edges.

The RAW data at pixel number 16 inside the horizontal and vertical corners will therefore correspond with the corner of the Ultra HD frame when the camera is outputting 3840 x 2160 in the non RAW mode. The bit depth of each pixel will be 12 bits.

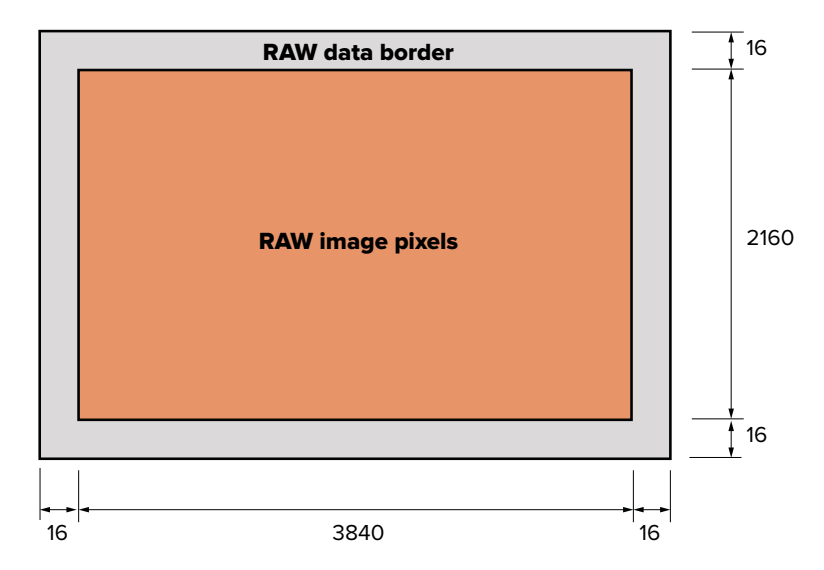

### Bayer Alignment

The bayer pattern of the RAW frame provides information required for debayering the raw data output by Blackmagic Micro Studio Camera 4K. The bayer alignment of the RAW frame is GRBG or green, red, blue, green.

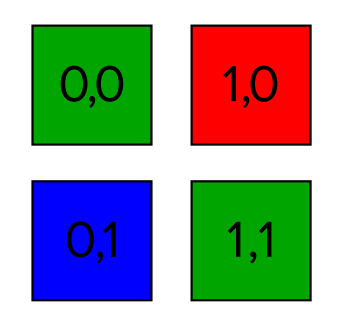

### Packing

Packing describes the way in which the raw data is packed or arranged. It is important to understand the way that the data has been packed so that it can be unpacked correctly. The RAW frame will be packed into the active picture area of a standard UHD 422 SDI frame, using the following repeated packing scheme:

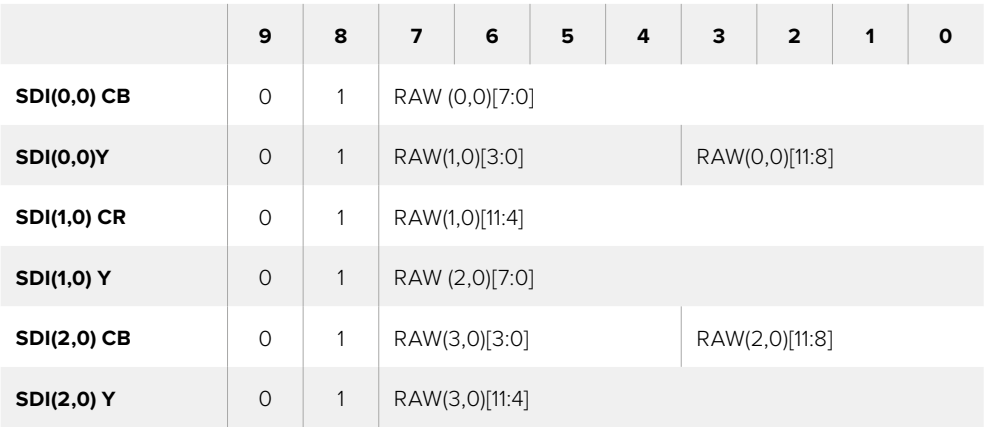

Horizontal and vertical blanking will be unchanged from regular SDI output mode.

As shown above, four RAW pixels will be packed into three SDI pixels, so each Ultra HD line will contain 3840 x 4/3 = 5120 RAW pixels and the entire RAW frame will be carried in the first 1658 lines of the 2160 active SDI lines. The remainder of the pixels in the SDI frame will be set to 0x100 for both Y and C.

The RAW SDI frame should be captured as uncompressed 422 data and unpacked according to the table above.

### Recording the RAW signal

The data can be recorded as an uncompressed 10-bit YUV recording using a 6G-SDI capable product, such as one of the following:

- UltraStudio 4K
- UltraStudio 4K Extreme 3
- DeckLink 8K Pro
- DeckLink 4K Extreme 12G
- DeckLink Studio 4K
- DeckLink SDI 4K
- DeckLink Mini Recorder 4K

### Unpacking the RAW data:

Once you have a QuickTime recording of the RAW data, you will need to unpack the signal to perform your own debayering of the image data from the sensor.

## **지원**

## **지원 받기**

가장 빠르게 지원 받을 수 있는 방법은 Blackmagic Design 온라인 고객지원 페이지에 접속하여 카메라 관련 최신 지원 정보를 확인하는 것입니다.

### **Blackmagic Design 온라인 고객 지원 페이지**

최신 사용 설명서와 소프트웨어, 지원 노트는 Blackmagic 고객 지원 센터 [\(www.blackmagicdesign.com/kr/support\)](http://www.blackmagicdesign.com/kr/support)에서 확인하실 수 있습니다.

### **Blackmagic Design 고객 지원에 문의하기**

고객 지원 페이지에서 원하는 정보를 얻지 못한 경우에는 [이메일 보내기] 버튼을 클릭하여 사용하는 카메라와 관련한 지원 요청 이메일을 보내주세요. 다른 방법으로는, 고객지원 페이지의 [지역별 고객 지원팀 찾기] 버튼을 클릭하여 가장 가까운 Blackmagic Design 고객지원 사무실에 문의하세요.

### **현재 설치된 소프트웨어 버전 확인하기**

컴퓨터에 설치된 Blackmagic Camera Setup 소프트웨어 버전을 확인하려면 [About Blackmagic Camera Setup] 창을 엽니다.

- Mac OS X에서는 애플리케이션 폴더에 있는 [Blackmagic Camera Setup]을 엽니다. 애플리케이션 메뉴에서 [About Blackmagic Camera Setup]을 선택해 현재 설치된 버전을 확인하세요.
- Windows에서는 시작 메뉴 또는 시작 화면에서 Blackmagic Camera Setup을 실행합니다. 도움말 메뉴를 클릭한 뒤, 'Blackmagic Camera 설치에 관하여'를 선택해 현재 설치된 버전을 확인하세요.

### **최신 버전의 소프트웨어로 업데이트하기**

컴퓨터에 설치된 Blackmagic Camera Setup 소프트웨어 버전을 확인한 뒤, Blackmagic Design 고객 지원 센터([www.blackmagicdesign.com/kr/support\)](http://www.blackmagicdesign.com/kr/support)를 방문하여 최신 업데이트를 확인하세요. 최신 버전으로 업데이트하는 것을 권장하지만, 중요한 프로젝트를 실행하는 도중에는 소프트웨어 업데이트를 하지 않는 것이 좋습니다.

### **배터리 교체**

Studio Camera의 내장 배터리는 사용자가 교체할 수 없습니다. 배터리를 교체해야 하는 경우에는 가까운 Blackmagic Design 서비스 센터로 제품을 보내 배터리를 교체할 수 있습니다. 카메라의 보증 서비스 기간이 만료된 경우에는 배터리 교체를 위한 추가 배터리와 인건비, 배송비를 포함한 서비스 비용이 발생합니다. Blackmagic Design 고객 지원에 연락하면 카메라를 보내는 장소 및 포장 방법, 국가별 배터리 교체 비용에 대한 자세한 정보를 얻으실 수 있습니다.

**참고** Blackmagic Studio Camera 2와 Studio Camera 4K 2에는 내부 배터리가 탑재되어 있지 않습니다.

## **보증**

### **12개월 한정 보증**

Blackmagic Design은 본 제품의 부품 및 제조에 어떠한 결함도 없음을 제품 구매일로부터 12 개월 동안 보증합니다. 보증 기간 내에 결함이 발견될 경우, Blackmagic Design은 당사의 결정에 따라 무상 수리 또는 새로운 제품으로 교환해드립니다.

구매 고객은 반드시 보증 기간이 만료되기 전에 결함 사실을 Blackmagic Design에 통지해야 적절한 보증 서비스를 제공받을 수 있습니다. 구매 고객은 지정된 Blackmagic Design 서비스 센터로 결함 제품을 포장 및 운송할 책임이 있으며, 운송 비용은 선불로 지급되어야 합니다. 구매 고객은 또한 이유를 불문하고 제품 반송에 대한 운송료, 보험, 관세, 세금, 기타 비용을 부담해야 합니다.

이 보증은 부적절한 사용, 관리 및 취급으로 인한 파손, 고장, 결함에는 적용되지 않습니다. Blackmagic Design은 다음과 같은 경우에 보증 서비스를 제공할 의무가 없습니다. a) Blackmagic Design 판매 대리인이 아닌 개인에 의해 발생한 제품 손상. b) 부적절한 사용 및 호환하지 않는 장비와의 연결로 인한 제품 손상. c) Blackmagic Design사의 부품 및 공급품이 아닌 것을 사용하여 발생한 손상 및 고장. d) 제품을 개조하거나 다른 제품과 통합하여 제품 작동 시간 증가 및 기능 저하가 발생한 경우. BLACKMAGIC DESIGN에서 제공하는 제품 보증은 다른 모든 명시적 또는 묵시적 보증을 대신합니다. BLACKMAGIC DESIGN사와 관련 판매 회사는 상품성 및 특정 목적의 적합성과 관련된 모든 묵시적 보증을 부인합니다. 구매 고객에게 제공되는 BLACKMAGIC DESIGN의 결함 제품 수리 및 교환 관련 책임은 BLACKMAGIC DESIGN 또는 판매 회사에서 관련 위험의 가능성에 대한 사전 통보의 여부와 관계없이 모든 간접적, 특별, 우발적, 결과적 손해에 대한 유일한 배상 수단입니다. BLACKMAGIC DESIGN은 고객이 사용한 불법 장비에 대해서는 어떤 법적 책임도 지지 않습니다. BLACKMAGIC은 본 제품의 사용으로 인해 발생하는 손해에 대해서는 어떤 법적 책임도 지지 않습니다. 제품 사용으로 인해 발생할 수 있는 위험에 대한 책임은 본인에게 있습니다.

© Copyright 2018 Blackmagic Design. 모든 권리 보유. 'Blackmagic Design', 'DeckLink', 'HDLink', 'Workgroup Videohub', 'Multibridge Pro', 'Multibridge Extreme', 'Intensity', 'Leading the creative video revolution'은 모두 미국 및 기타 국가에 등록된 상표입니다. 다른 회사명 및 제품 이름은 관련 회사의 등록 상표일 수 있습니다.

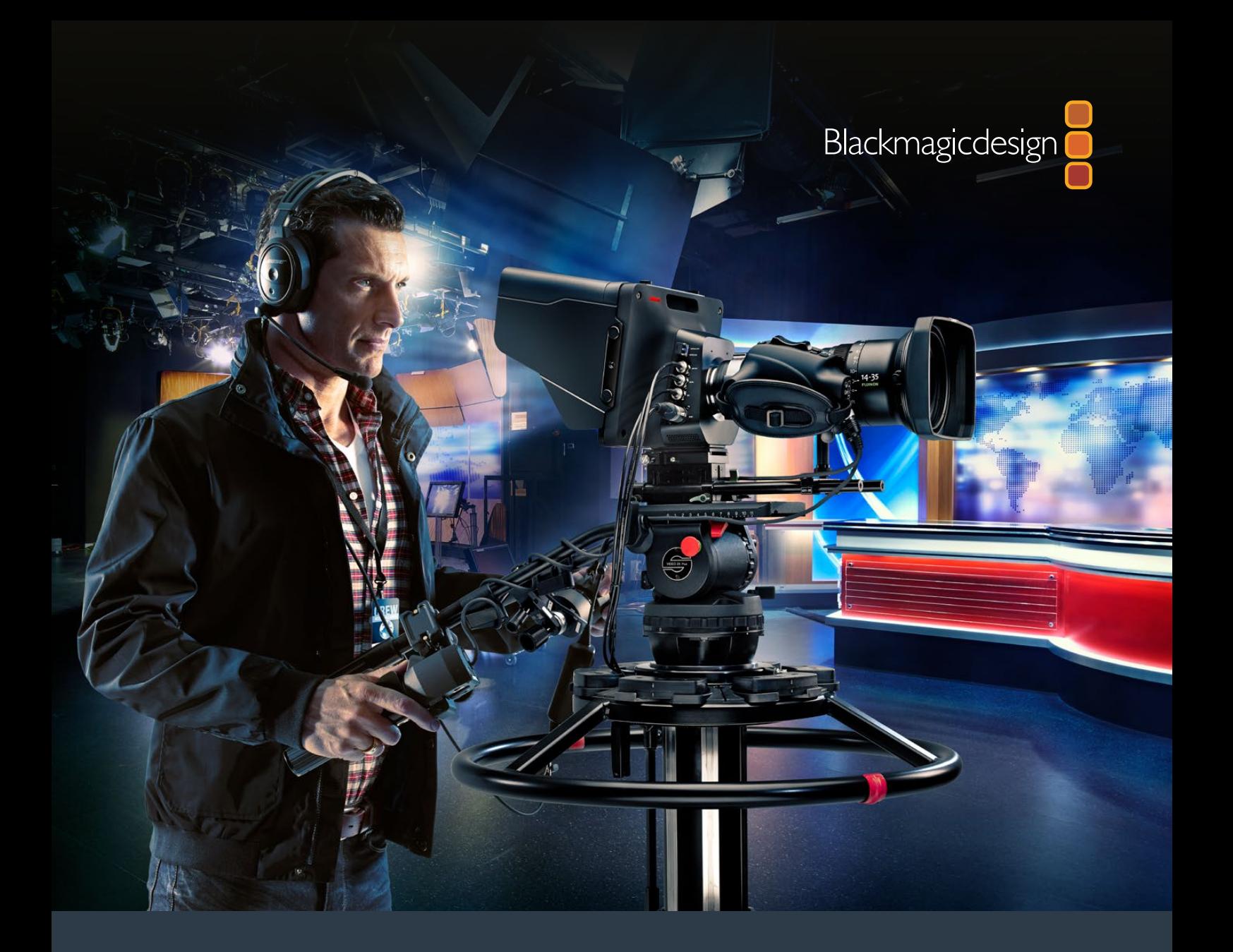

**Руководство по установке и эксплуатации**

# Студийные камеры Blackmagic

**Сентябрь 2018 года**

Русский

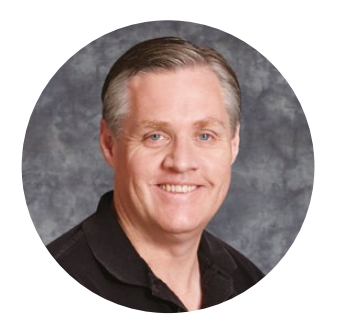

### Добро пожаловать!

Благодарим вас за покупку Blackmagic Studio Camera.

Мы очень рады предложить телестудиям Blackmagic Studio Camera и Micro Studio Camera 4K решения, отвечающие всем требованиям работы в прямом эфире.

Обычные камеры с двусторонней связью и индикацией состояния традиционно были дорогими и громоздкими устройствами, неудобными в работе. Мы поставили перед собой цель создать компактную модель, имеющую функциональный потенциал крупногабаритной техники.

Blackmagic Studio Camera имеет все, что необходимо для телевизионного производства. При ее разработке мы стремились добиться портативности и вместе с тем избежать такого недостатка, как маленький экран. В результате на свет появилась компактная вещательная камера с большим видоискателем, который обеспечивает точную фокусировку и удобное кадрирование.

Другими отличительными чертами являются наличие индикации состояния, поддержка двусторонней связи и универсальный байонет MFT. Благодаря этому Blackmagic Studio Camera представляет собой полностью законченное решение. Камера позволяет подключать большие микрофоны с фантомным питанием, а также устанавливать модуль SFP, если нужно вести съемку на большом удалении от видеомикшера. Для создания программного материала традиционным способом достаточно подключить рекордер HyperDeck Shuttle.

Blackmagic Micro Studio Camera 4K — компактная версия модели Blackmagic Studio Camera с еще более широким функционалом. Эта миниатюрная камера оснащена Ultra HD-сенсором и поддерживает целый ряд опций, обеспечивающих работу в удаленном режиме. Теперь можно вести съемку с вещательным качеством в ранее недоступных местах и при этом иметь полное управление с видеомикшера АТЕМ или иного устройства.

Мы надеемся, что новая камера поможет вам в создании передач самого высокого качества. С ее помощью у вас появится возможность полностью раскрыть свой творческий потенциал!

Grant Petty

**Грант Петти** Генеральный директор Blackmagic Design

## <span id="page-430-0"></span>**Содержание**

## **Студийные камеры Blackmagic**

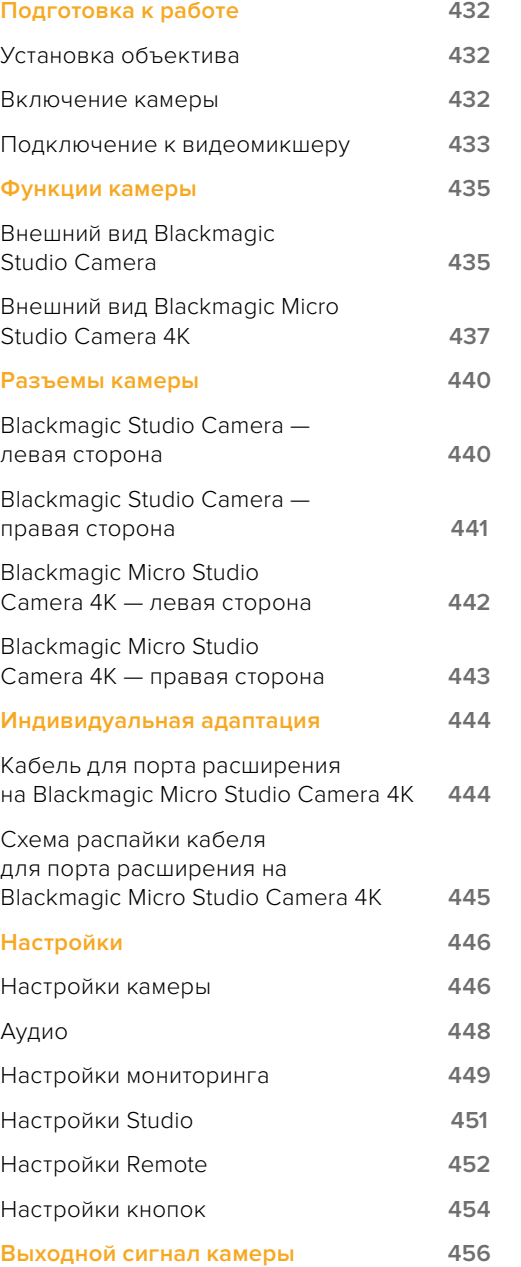

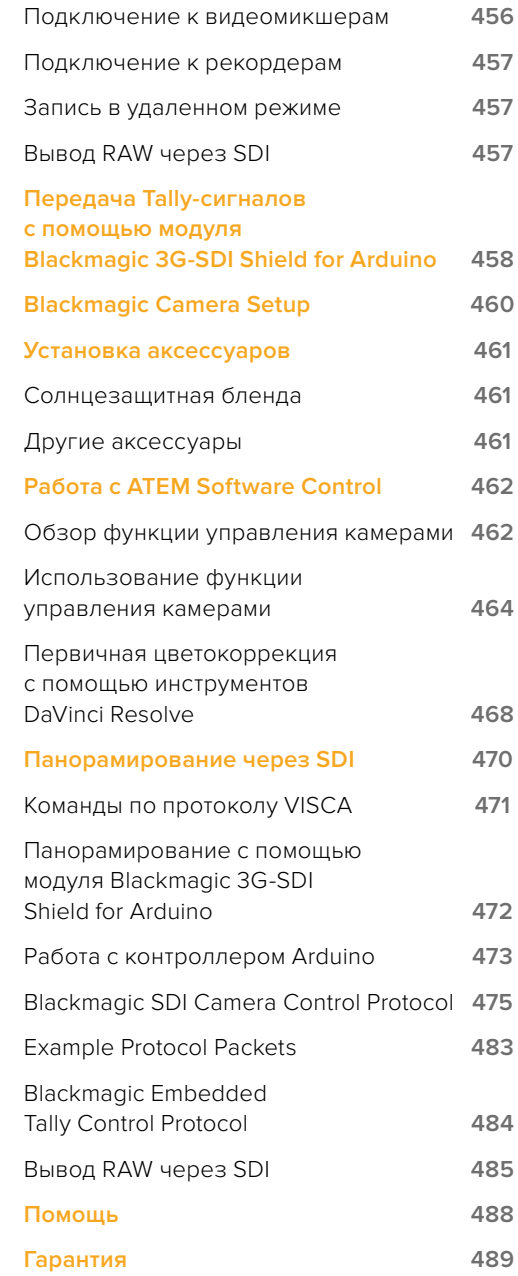

## <span id="page-431-0"></span>**Подготовка к работе**

### **Установка объектива**

Для начала работы с Blackmagic Studio Camera или Blackmagic Micro Studio Camera 4K достаточно установить объектив и включить камеру. Чтобы снять пылезащитную крышку с байонета, нажмите фиксирующую кнопку и поверните крышку против часовой стрелки. Перед установкой и снятием объектива рекомендуется всегда выключать камеру.

Порядок установки объектива

- **1** Совместите метку на объективе с меткой на байонете. Многие объективы имеют синюю, красную или белую метку либо иной указатель.
- **2** Поверните объектив по часовой стрелке до конца.
- **3** Чтобы снять объектив, нажмите фиксирующую кнопку, поверните объектив против часовой стрелки до перехода метки или указателя в положение «12 часов», затем осторожно извлеките объектив.

Когда камера хранится без объектива, байонет подвергается загрязнению, поэтому рекомендуется всегда использовать пылезащитную крышку.

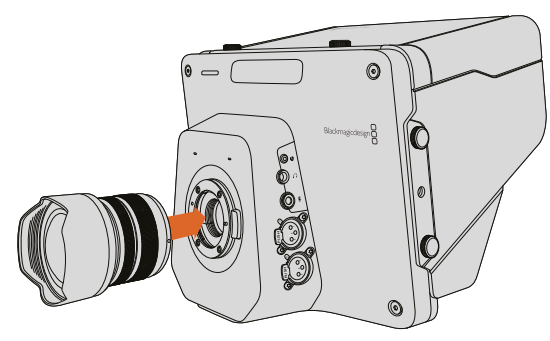

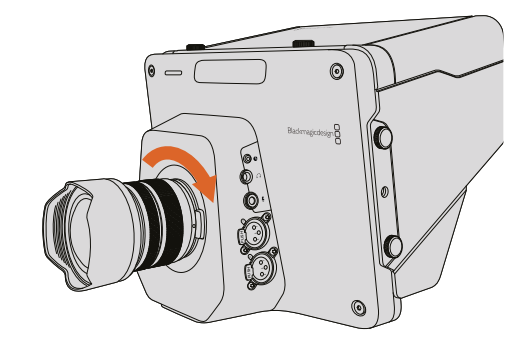

Установка и снятие объектива (Studio Camera)

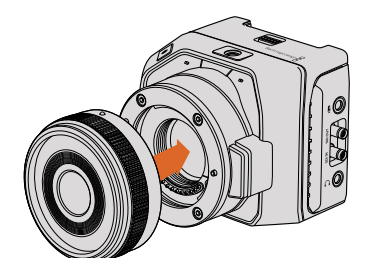

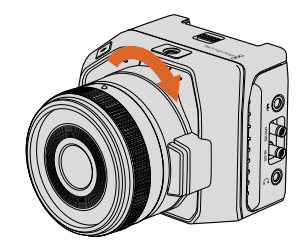

Установка и снятие объектива (Micro Studio Camera 4K)

### **Включение камеры**

- **1** Нажмите кнопку питания под ЖК-дисплеем. Blackmagic Studio Camera или Studio Camera 4K будет выводить текущее изображение.
- **2** Нажмите и удерживайте кнопку питания, чтобы выключить камеру.

**СОВЕТ.** Blackmagic Studio Camera HD и Studio Camera 4K имеют встроенные батареи, которые можно зарядить с помощью прилагаемого сетевого адаптера. Если камеру подключить к внешнему питанию, она будет продолжать работу и одновременно выполнять зарядку батареи. Переход с одного источника питания на другой происходит без остановки съемки. Blackmagic Studio Camera 2 и Studio Camera 4K 2 не оснащаются встроенной батареей.
Micro Studio Camera 4K допускает установку аккумуляторов LP-E6 и LP-E6N, которые заряжаются от внешнего устройства или компенсационным способом от камеры. При подключенном внешнем источнике питания можно одновременно заряжать батарею и вести съемку. В случае прекращения подачи питания происходит автоматическая смена источников. Внешний источник подключают через порт расширения на Micro Studio Camera 4K.

- **1** Нажмите кнопку питания с правой стороны камеры. Индикатор состояния загорится белым цветом.
- **2** Нажмите и удерживайте кнопку питания, чтобы выключить камеру.

Все готово для начала работы. Теперь камеру можно подключить к видеомикшеру или ATEM Converter, чтобы приступить к трансляции в прямом эфире.

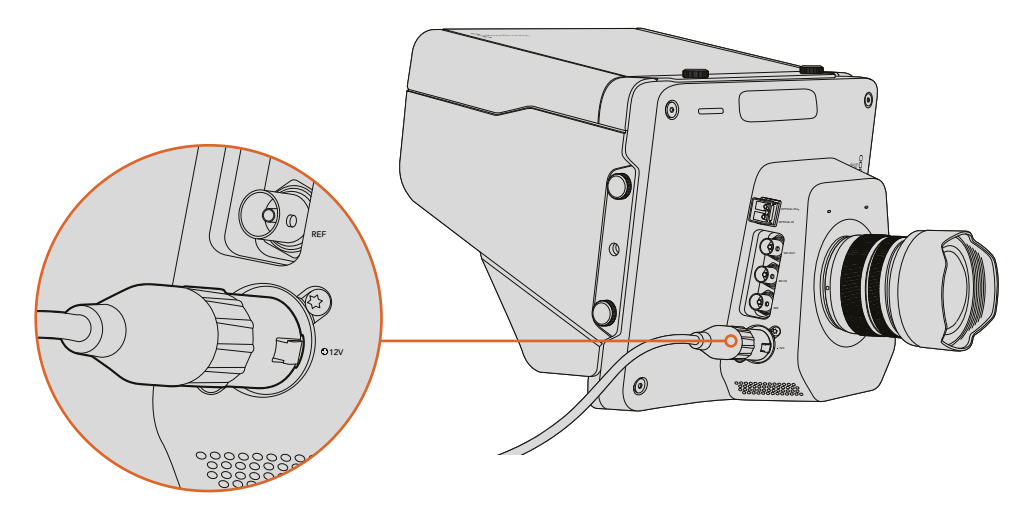

Чтобы подключить питание к Studio Camera, используйте сетевой адаптер

## **Подключение к видеомикшеру**

Видеомикшер ATEM позволяет использовать SDI-сигнал для передачи команд на Blackmagic Studio Camera и Micro Studio Camera 4K, поэтому во время прямого эфира камерами можно управлять в удаленном режиме.

#### **Подключение через SDI**

- **1** Соедините SDI-выход (Out) на Blackmagic Studio Camera или Micro Studio Camera 4K с любым SDI-входом (In) на видеомикшере ATEM.
- **2** Подключите любой SDI-выход на ATEM (за исключением тех, которые предназначены для понижающей конверсии и многооконного мониторинга) к программному SDI-входу камеры. SDI-выходы для понижающей конверсии и многооконного мониторинга не используются для передачи сигналов управления камерой.

**СОВЕТ.** При установке дополнительного SFP-модуля для подключения Blackmagic Studio Camera к видеомикшеру ATEM можно использовать оптоволоконный кабель. Он позволяет передавать сигнал на расстояние до 45 км.

Для подключения к видеомикшеру ATEM требуется ATEM Studio Converter или ATEM Talkback Converter 4K. Подробнее о работе с оптоволокном см. раздел «Схема соединений» в руководстве по ATEM Converter.

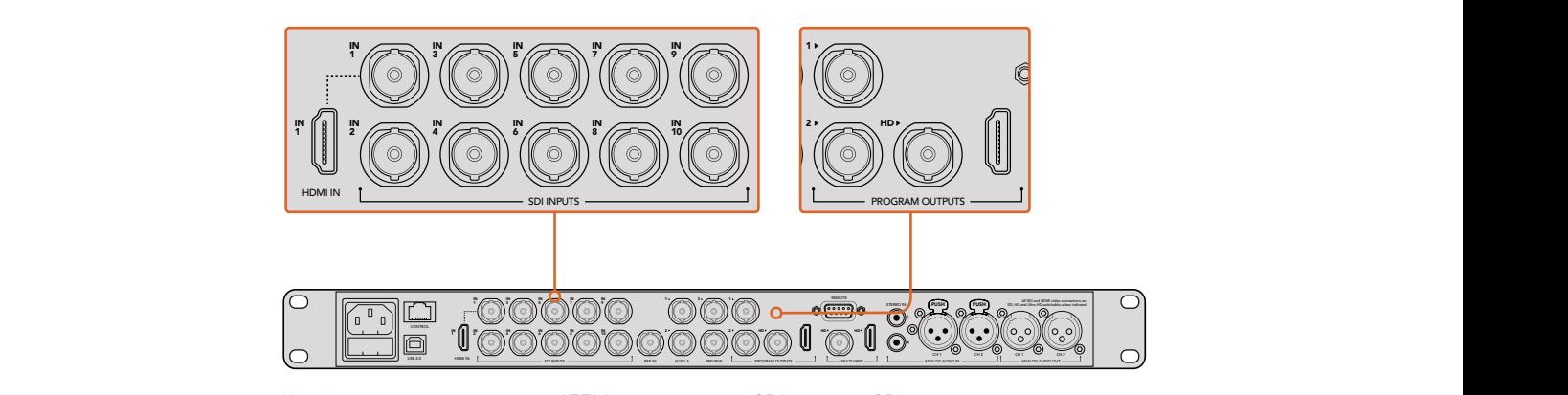

Чтобы подключить камеру к ATEM, соедините ее SDI-выход с SDI-входом видеомикшера. Чтобы передавать команды управления, соедините любой SDIвыход на ATEM (за исключением тех, которые используются для понижающей конверсии) с программным SDI-входом камеры. Самый быстрый и простой способ подключение камеры к видеомикшеру через один из его программных выходов.

#### **Назначение кнопок и настройка Tally-индикации**

В приложении ATEM Software Control откройте Preferences и выполните назначение кнопок, чтобы корректно переключаться между камерами.

Порядок назначения кнопок

- **1** В приложении ATEM Software Control щелкните на строке меню вверху экрана и откройте Preferences.
- **2** Перейдите на вкладку Mapping и убедитесь в том, что кнопки соответствуют используемым входам. Например, если сигнал со Studio Camera поступает на вход 1 видеомикшера, для Button 1 должна быть выбрана настройка Input 1: Camera 1.
- **3** Нажмите MENU на Blackmagic Studio Camera. Выберите Studio Settings > Camera Number и установите настройку в соответствии с используемым входом видеомикшера. Например, при подключении Studio Camera 1 ко входу Cam 1 на ATEM для Camera Number нужно выбрать «1». Правильная настройка обеспечивает передачу сигналов индикации на нужную камеру.

После подключения камеры и назначения кнопок проверьте вывод программного сигнала на ее дисплей и работу индикации состояния. Наиболее быстрый способ — нажать кнопку PGM на Blackmagic Studio Camera, затем выбрать вывод цветных полос на программный выход видеомикшера ATEM. Если на дисплее камеры будут отображаться полосы, программный сигнал поступает на камеру.

Теперь выберите Camera 1 как источник программного сигнала. На Studio Camera должен загореться индикатор состояния. Если этого не произошло, убедитесь в том, что камера подключена к соответствующему входу видеомикшера и правильно назначены кнопки.

## **Использование функции управления камерами**

В приложении ATEM Software Control предусмотрена функция для управления камерой Blackmagic Studio с видеомикшера ATEM.

Запустите ATEM Software Control и нажмите кнопку Camera в нижней части программного интерфейса, чтобы открыть соответствующую вкладку. На экране будут отображаться окна управления камерами, которые содержат инструменты для корректировки параметров изображения. Camera 1 имеет обозначение Cam 1. Если сигнал камеры становится программным, он содержит красный идентификатор On Air.

Окно Cam 1 содержит инструменты для цветокоррекции изображения, управления объективом при использовании совместимой оптики и изменения настроек камеры. Подробнее см. раздел «Работа с ATEM Software Control».

## **Подключение к рекордеру**

Чтобы выполнить запись материала, достаточно подключить Blackmagic Studio Camera к внешнему рекордеру, например Blackmagic HyperDeck Studio. Если такая запись необходима во время трансляции из мобильной студии, можно использовать HyperDeck Shuttle или Blackmagic Video Assist с установкой в цепи перед видеомикшером.

Все готово для начала работы! Blackmagic Studio Camera разработана для того, чтобы превратить эфирную трансляцию в простое и увлекательное занятие. В следующих разделах описаны функции и настройки камеры.

# **Функции камеры**

# **Внешний вид Blackmagic Studio Camera**

## **Передняя панель**

#### **1 Индикатор состояния на передней панели**

Показывает ведущему программы, сигнал какой камеры передается в эфир. Подробнее см. раздел «Настройки мониторинга».

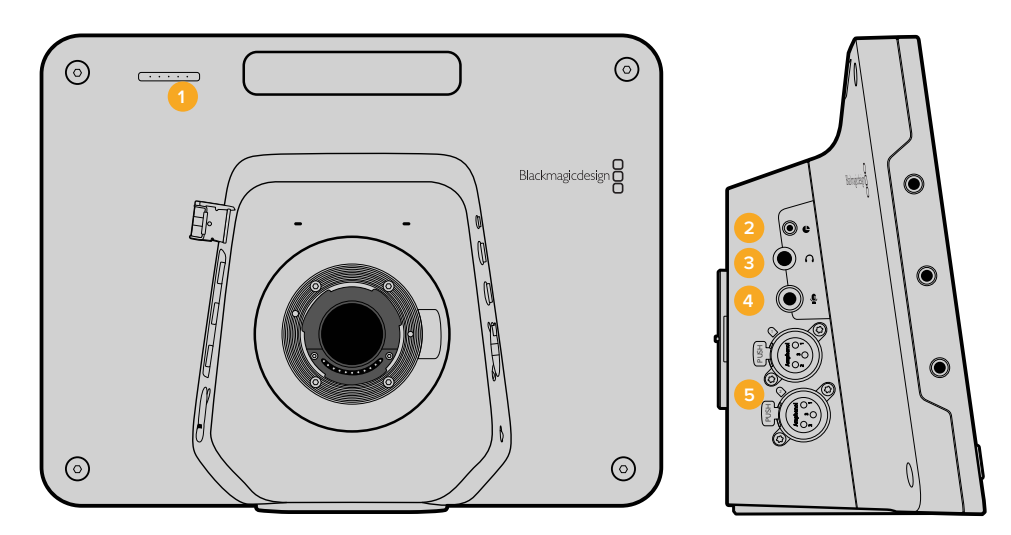

## **Левая сторона**

#### **2 Порт LANC**

Стереоразъем диаметром 2,5 мм для дистанционного управления диафрагмой, масштабированием и фокусом по протоколу LANC.

#### **3 Гнездо для гарнитуры**

Разъем TRS диаметром 0,25 дюйма для мониторинга программного сигнала и звука из аппаратной с помощью профессиональной гарнитуры.

#### **4 Микрофонный вход гарнитуры**

Разъем TRS диаметром 0,206 дюйма для двусторонней связи с аппаратной с помощью профессиональной гарнитуры.

#### **5 Аудиовходы**

Два разъема XLR диаметром 1/4 дюйма для входящего балансного звука. Подробнее см. раздел «Blackmagic Studio Camera — левая сторона».

## **Правая сторона**

#### **6 OPTICAL IN и OPTICAL OUT**

Оптический вход и выход позволяют передавать сигнал на расстояние до 45 км при установке дополнительного модуля SFP.

### **7 SDI OUT**

Выход SDI для подключения к видеомикшеру или другому устройству.

## **8 SDI IN**

Вход SDI позволяет оператору просматривать программное изображение (PGM).

#### **9 REF**

Вход для синхронизации нескольких камер c помощью сигнала blackburst или tri-level.

## **10 Силовой разъем**

Вход 12–24 В для подключения источника питания и зарядки встроенной аккумуляторной батареи (при ее наличии). Подробнее см. раздел «Blackmagic Studio Camera — правая сторона».

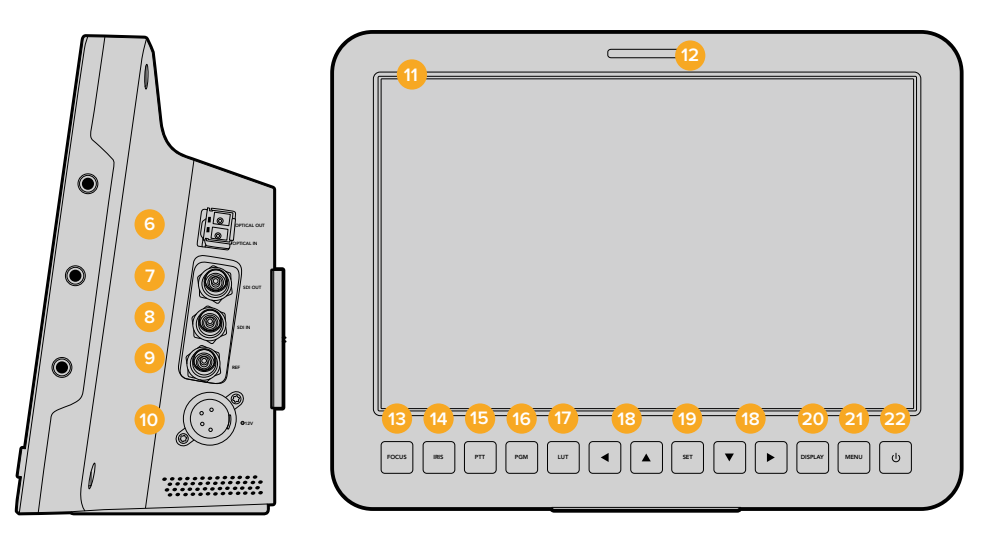

#### **Задняя панель**

## **11 10-дюймовый ЖК-ДИСПЛЕЙ**

Предназначен для просмотра сигнала камеры, программного изображения и работы с меню. Подробнее см. «Настройки мониторинга».

#### **12 Индикатор состояния на задней панели**

Предназначен для оператора. Если индикатор горит, сигнал камеры передается в эфир.

#### **13 Кнопка FOCUS**

Нажмите один раз для автоматической фокусировки и два раза для выделения контуров изображения на ЖК-дисплее.

#### **14 Кнопка IRIS**

Нажмите один раз для автоматической установки экспозиции.

#### **15 Кнопка PTT**

Нажмите и удерживайте для передачи голосового сигнала. Нажмите два раза подряд для включения связи. Нажмите еще раз для возврата к исходной настройке.

#### **16 Кнопка PGM**

Нажмите кнопку PGM для переключения между сигналом камеры и программным изображением, поступающим с видеомикшера в аппаратной.

#### **17 Кнопка LUT**

В настоящее время не используется.

#### **18 Кнопки навигации**

Используются для перехода по меню на ЖК-дисплее.

#### **19** SET

Кнопка для подтверждения выбранной настройки меню.

#### **20 Кнопка DISPLAY**

Позволяет включать и отключать вывод параметров на дисплей.

#### **21 Кнопка MENU**

Используется для доступа к меню на ЖК-дисплее.

#### **22 Кнопка питания**

Нажмите, чтобы включить Blackmagic Studio Camera. Нажмите и удерживайте, чтобы выключить камеру. Подробнее см. раздел «Настройки кнопок».

## **Нижняя панель**

#### **23 USB**

Порт USB Mini-B для обновления прошивки. См. раздел "Blackmagic Camera Setup".

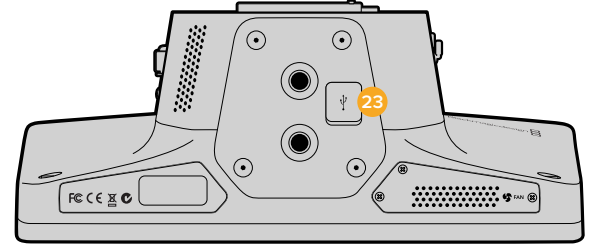

# **Внешний вид Blackmagic Micro Studio Camera 4K**

## **Передняя панель**

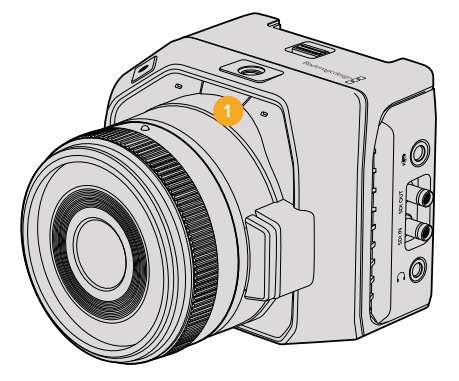

#### **1 Индикатор состояния**

Показывает ведущему программы, сигнал какой камеры передается в эфир, а также сообщает о текущем состоянии камеры.

Возможны несколько вариантов индикации.

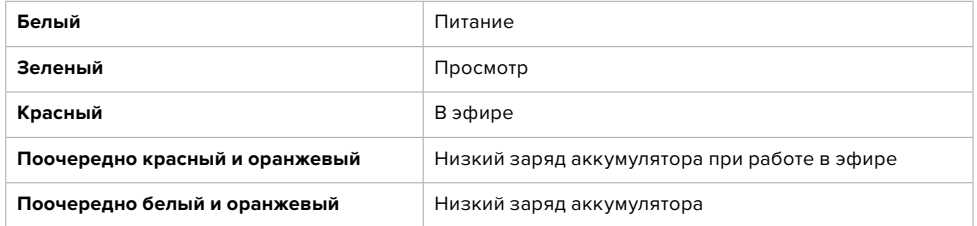

Яркость индикатора состояния на Micro Studio Camera 4K можно изменить в соответствующих настройках. Подробнее см. раздел «Настройки Camera».

## **Левая сторона**

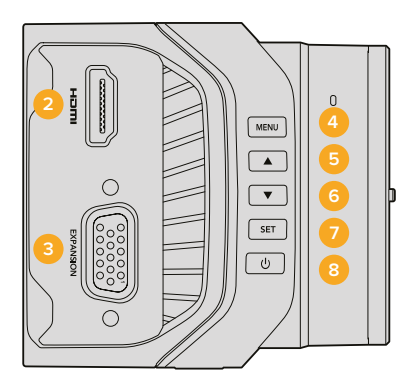

### **2 Выход HDMI**

Разъем HDMI позволяет подключать внешние мониторы, такие как Blackmagic Video Assist, для просмотра изображения и навигации по меню. Сигнал всегда выводится в формате 1080 HD, за исключением случаев, когда выбрана настройка 720p. При необходимости можно отображать рамки кадрирования, гистограмму и индикаторы уровня звука. Подробнее см. раздел «Настройки мониторинга».

#### **3 Порт расширения**

Разъем DB-HD15, который используется для подключения внешнего источника питания и дистанционного управления, а также как синхровход. Подробнее см. раздел «Кабель для порта расширения на Blackmagic Micro Studio Camera 4K».

#### **4 Кнопка MENU**

Предназначена для вывода меню камеры при подключении экрана через HDMI-интерфейс.

**5 Переход вверх**

Используется для навигации по меню.

#### **6 Переход вниз**

Используется для навигации по меню.

**7 SET**

Кнопка для подтверждения выбранной настройки меню.

**8 Кнопка питания**

Нажмите эту кнопку, чтобы включить Blackmagic Micro Studio Camera 4K. Нажмите и удерживайте, чтобы выключить камеру.

## **Правая сторона**

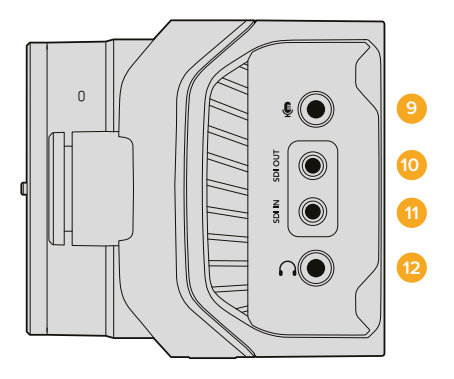

#### **9 Аналоговый аудиовход**

Стереоразъем диаметром 3,5 мм с выбором микрофонного или линейного сигнала из меню.

#### **10 SDI OUT**

Выход SDI для подключения к видеомикшеру, внешнему рекордеру или другому устройству.

#### **11 SDI IN**

Вход SDI для управления камерой с видеомикшера АТЕМ или модуля Blackmagic 3G-SDI Shield for Arduino.

#### **12 Подключение гарнитуры**

Разъем 3,5 мм для двусторонней связи при подключении гарнитуры iPhone и Android. Дважды нажмите кнопку «пуск/пауза» на наушниках для включения режима двусторонней связи, для отключения нажмите кнопку еще раз.

## **Задняя панель**

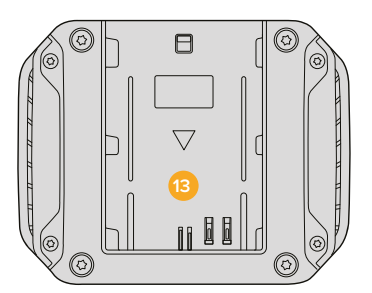

#### **13 Отсек для батареи**

Blackmagic Micro Studio Camera 4K поставляется с одной батареей LP-E6, которая устанавливается в аккумуляторный отсек. При подключении камеры к источнику питания через порт расширения выполняется компенсационная зарядка аккумулятора.

#### **Верхняя панель**

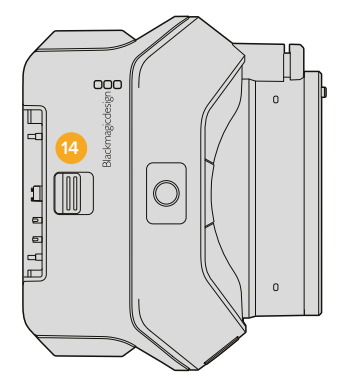

#### **14 Извлечение батареи**

Сдвиньте вперед, чтобы извлечь аккумуляторную батарею.

## **Нижняя панель**

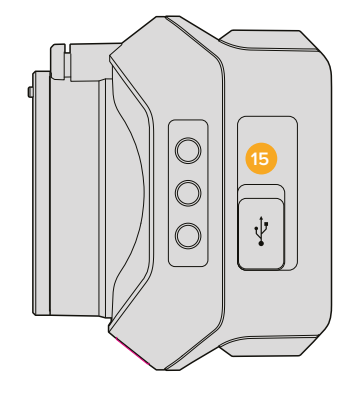

**15 USB**

Порт USB для обновления прошивки. См. раздел "Blackmagic Camera Setup".

# **Разъемы камеры**

# **Blackmagic Studio Camera — левая сторона**

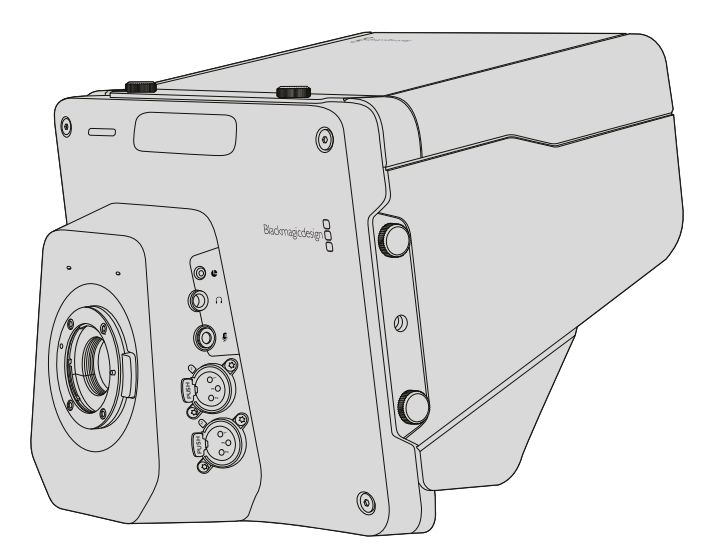

## **Дистанционное управление через порт LANC**

Порт LANC используется для удаленного управления фокусом, диафрагмой и зумом, если объектив поддерживает данные функции. Порт представляет собой стереоразъем диаметром 2,5 мм и работает по стандартному протоколу LANC.

Объективы MFT с активным управлением позволяют контролировать сервопривод зума в удаленном режиме. Данная функция поддерживается при установке следующих объективов:

- Panasonic Lumix G X Vario PZ 14-42mm f/3.5-5.6 Power O.I.S.
- Panasonic Lumix G X Vario PZ 45-175mm f/4.0-5.6 Zoom O.I.S.
- Olympus M.Zuiko Digital ED 12-50mm f/3.5-6.3 EZ Micro 4/3
- Olympus M.Zuiko Digital ED 14-42mm f/3.5-5.6 EZ Micro 4/3

## **Выход для подключения гарнитуры**

Предназначен для мониторинга программного сигнала и звука с помощью профессиональной гарнитуры. Позволяет использовать широкий ряд аксессуаров, начиная от простых моделей для съемок в студийных павильонах до полнофункциональных решений с шумоподавлением для работы на концертах и спортивных соревнованиях. Звук извлекается из каналов 15 и 16 входящего SDI-сигнала. Эти каналы редко задействованы, поэтому оптимально подходят для двусторонней связи.

## **Микрофонный вход гарнитуры**

Предназначен для двусторонней связи с аппаратной посредством профессиональной гарнитуры. Звук встраивается в каналы 15 и 16 исходящего SDI-сигнала.

## **Аудиовходы**

Для поддержки двух каналов балансного аналогового звука предусмотрены разъемы XLR профессионального уровня. Чтобы установить уровень входного сигнала для каждого канала, используйте меню работы со звуком. Входы позволяют работать с микрофонным и линейным сигналом. Тип ввода устанавливают с помощью меню. Встраивание звука в SDIпоток выполняется на каналах 1 и 2.

# **Blackmagic Studio Camera — правая сторона**

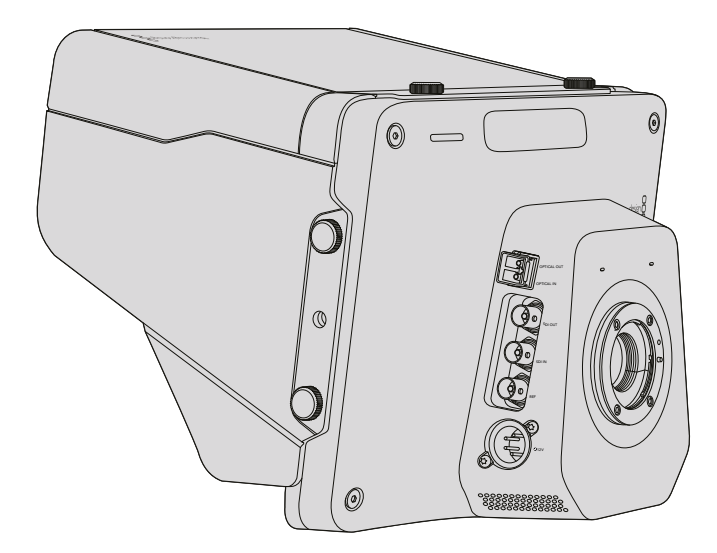

### **Оптический вход/выход**

Для работы с оптическим входом и выходом необходимо установить дополнительный SFPмодуль. Он позволяет использовать стандартные разъемы типа LC с поддержкой 3G-SDI на Studio Camera HD и 6G-SDI на Studio Camera 4K. Оптоволоконный кабель широко применяется при создании компьютерных сетей. Его длины, которая может достигать 45 км, достаточно для трансляции в мобильных условиях.

Если одновременно задействованы SDI- и оптический входы, будет выводиться сигнал того устройства, которое подключено первым. Чтобы приобрести оптический модуль SFP для Blackmagic Studio Camera, обратитесь к ближайшему дилеру компании Blackmagic Design. Перечень продавцов можно найти на нашем веб-сайте по адресу [www.blackmagicdesign.com/ru/resellers.](http://www.blackmagicdesign.com/ru/resellers)

## **SDI OUT**

Выход SDI используется для вывода 10-битного 4:2:2 видео на оборудование с SDIинтерфейсом, такое как коммутаторы, мониторы, устройства захвата и вещательные микшеры. Blackmagic Studio Camera HD поддерживает работу с сигналом 3G-SDI, модель Studio Camera 4K — с 12G-SDI.

## **SDI IN**

Вход SDI позволяет оператору просматривать программное изображение (PGM). Нажмите кнопку PGM для переключения между сигналом камеры и программным изображением из аппаратной с видеомикшером.

Если одновременно задействованы SDI- и оптический входы, будет выводиться сигнал того устройства, которое подключено первым. Если Studio Camera используется для записи на такое устройство, как Blackmagic Hyperdeck Shuttle, выходной сигнал Hyperdeck можно направить на вход SDI, что позволяет воспроизводить только что записанное изображение.

#### **Синхровход**

Этот вход обеспечивает синхронизацию нескольких камер с помощью сигнала blackburst или tri-level. Внешний сигнал позволяет исключить погрешности, которые могут искажать изображение при переключении между камерами.

## **Питание**

Разъем 12–24 В предназначен для подключения источника питания и зарядки встроенной батареи на Blackmagic Studio Camera HD и Blackmagic Studio Camera 4K. После заряда батареи Studio Camera HD будет работать в течение четырех часов, модель Studio Camera 4K — три часа.

Blackmagic Studio Camera 2 и Studio Camera 4K 2 не имеют встроенных батарей.

# **Blackmagic Micro Studio Camera 4K — левая сторона**

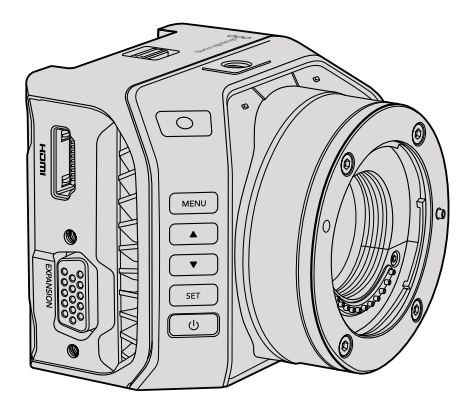

## **Выход HDMI**

Порт HDMI на Blackmagic Micro Studio Camera 4K выводит 10-битное видео в формате 1080p с частотой выборки 4:2:2, а также двухканальное аудио для мониторинга сигнала. Для кадрирования, установки фокуса и навигации по меню можно подключить любой HDMIмонитор с поддержкой HD, например Blackmagic Video Assist.

Кадровая частота выходного HDMI-сигнала задается в соответствии с форматом камеры. Например, при использовании настройки 2160p/30 через HDMI-интерфейс будет выводиться изображение в 1080p/30.

При использовании Blackmagic Micro Studio Camera 4K в комбинации с видеомикшером на монитор, подключенный через HDMI-выход, передаются сигналы индикации состояния. Зеленая рамка означает вывод в режиме предварительного просмотра, красная программный сигнал.

## **Порт расширения**

Компактные размеры Blackmagic Micro Studio Camera 4K позволяют с легкостью снимать трюки и необычные кадры в труднодоступных местах. Хотя сама камера может быть незаметной, обойтись без оператора вряд ли получится. В этом случае важно иметь функцию управления в удаленном режиме.

Управлять настройками Micro Studio Camera 4K можно с видеомикшера АТЕМ через SDIинтерфейс (см. раздел «Обзор функции управления камерами»). В то же время большинство функций такого контроля доступны через порт расширения.

Разъем DB-HD15 на Blackmagic Micro Studio Camera 4K служит для подключения кабеля расширения и позволяет подавать питание, использовать протокол LANC и синхросигнал, а также управлять панорамными головками. Для доступа к этим функциям можно использовать широко доступные кабели или создать собственные решения с учетом требований конкретного проекта. Подробнее см. раздел «Кабель для порта расширения на Blackmagic Micro Studio Camera 4K» ниже.

# **Blackmagic Micro Studio Camera 4K — правая сторона**

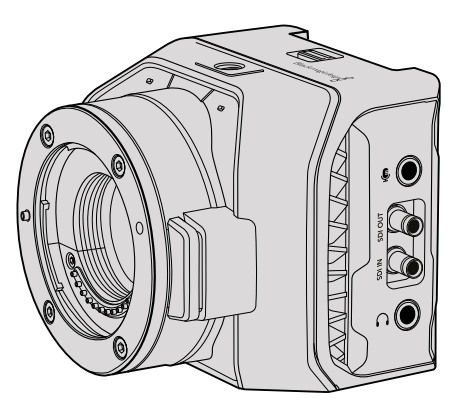

## **Аналоговый аудиовход**

Стереоразъем диаметром 3,5 мм поддерживает запись микрофонного или линейного сигнала. Нужную опцию выбирают в меню Audio. Важно правильно выполнить настройку, чтобы звук не был слишком громким или слишком тихим.

## **SDI OUT**

Выход SDI используется для вывода 10-битного 4:2:2 видео на оборудование с SDIинтерфейсом, такое как коммутаторы, мониторы, устройства захвата и вещательные микшеры. Blackmagic Micro Studio Camera 4K поддерживает 6G-SDI. Чтобы выполнить подключение к технике с полноразмерным BNC-разъемом, понадобится переходный кабель для DIN 1.0/2.3.

#### **SDI IN**

Вход SDI на Micro Studio Camera 4K используется для управления с видеомикшеров АТЕМ. Подробнее о возможностях дистанционного контроля см. раздел «Обзор функции управления камерами».

**СОВЕТ.** Команды управления можно направлять на Micro Studio Camera с помощью модуля Blackmagic 3G-SDI Shield for Arduino. Он встраивает в SDI-сигнал такие же пакеты данных, как видеомикшер ATEM. Это значит, что при обратной передаче на камеру программного изображения все инструменты, используемые на ATEM для контроля съемки, будут доступны на любом другом SDI-микшере.

## **Подключение аудиогарнитуры**

Вход 3,5 мм позволяет подключать iPhone- и Android-совместимую гарнитуру для двусторонней связи с аппаратной. Дважды нажмите кнопку «пуск/пауза» на наушниках для включения режима двусторонней связи и один раз — для отключения. Звук встраивается в каналы 15 и 16 исходящего SDI-сигнала.

# **Индивидуальная адаптация**

# **Кабель для порта расширения на Blackmagic Micro Studio Camera 4K**

Есть два варианта доступа к функционалу порта расширения. Можно использовать кабель, поставляемый с Blackmagic Micro Studio Camera 4K, или свой собственный.

Кабель для порта расширения содержит несколько разъемов.

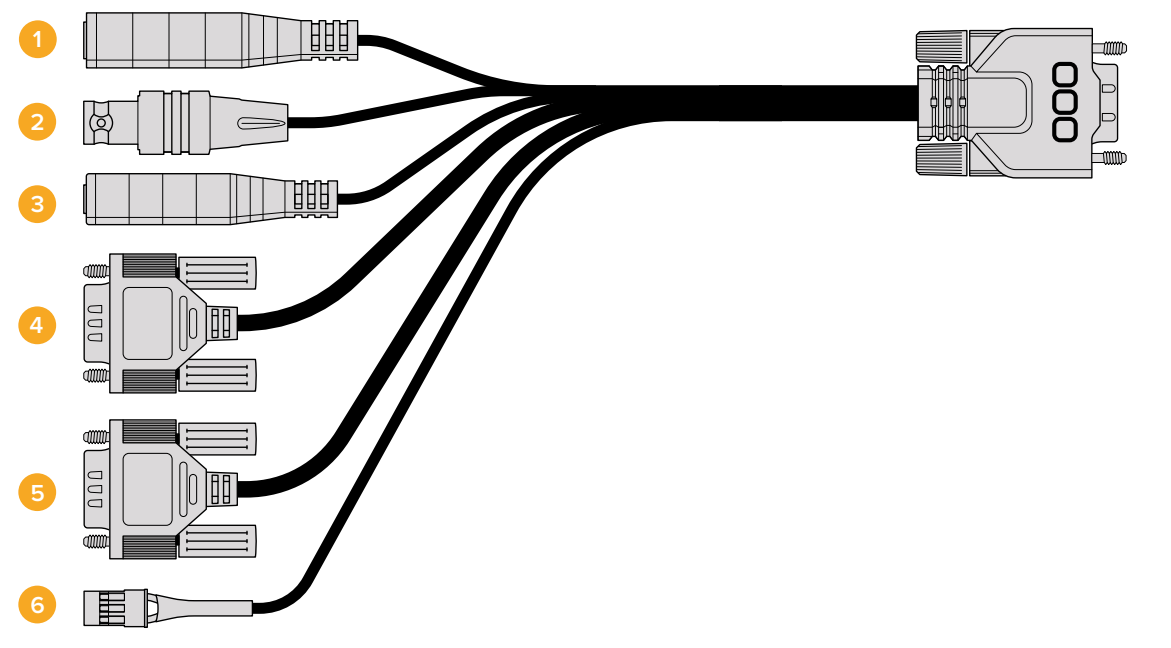

Кабель для порта расширения на Blackmagic Micro Studio Camera 4K

#### **1 Вход питания**

Разъем 12 В для подачи питания на Micro Studio Camera 4K и компенсационной зарядки любых установленных аккумуляторов. Камера автоматически включается при подключении к сети питания.

## **2 Синхровход**

Этот вход обеспечивает синхронизацию нескольких камер с помощью сигнала blackburst или tri-level. Внешний сигнал позволяет исключить погрешности, которые могут искажать изображение при переключении между камерами.

## **3 LANC**

Стереоразъем 2,5 мм для подключения LANC-контроллеров удаленного доступа. Дает возможность управлять с рукоятки штатива зумом, диафрагмой и настройкой фокуса при использовании объективов с поддержкой данной функции.

#### **4 PTZ**

Разъем RS-422 обеспечивает управление панорамированием с помощью SDIсигналов, поступающих с Micro Studio Camera 4K.

Подробнее см. раздел «Управление панорамированием через SDI».

#### **5 Управление B4-объективом**

Разъем DB-9 обеспечивает питание и управление вещательным объективом В4, установленным на Micro Studio Camera 4K с помощью адаптера MFT/B4. Чтобы передавать команды на объектив, соедините его с разъемом DB-9 посредством дополнительного кабеля B4 Control Adapter Cable.

Диафрагму, фокус и зум можно настроить так же, как на активном MFT-объективе с видеомикшера АТЕМ из меню Camera Control или через другие разъемы кабеля для порта расширения на Micro Studio Camera 4K. Список поддерживаемых цифровых объективов с B4-креплением есть на веб-сайте Blackmagic Design по адресу [www.](http://www.blackmagicdesign.com/ru/support/faq/59011) [blackmagicdesign.com/ru/support/faq/59011.](http://www.blackmagicdesign.com/ru/support/faq/59011)

#### **6 Цифровое управление S.Bus**

Чтобы получить 17 назначаемых каналов дистанционного управления, подключите S.Bus-ресивер через кабель с разъемом Futaba J. Канал 18 зарезервирован для команды сброса к настройкам по умолчанию. Благодаря этому можно менять такие параметры, как диафрагма, фокус и зум. Подробнее о назначении функций для каналов S.Bus см. раздел «Настройки Remote».

# **Схема распайки кабеля для порта расширения на Blackmagic Micro Studio Camera 4K**

При использовании порта расширения на Blackmagic Micro Studio Camera 4K иногда требуются только одна или две функции, например управление вещательным объективом с В4-креплением, необходимость получать питание 12 В и синхросигнал. Для удобства можно создать разъем только для этих целей, исключив ненужные соединения.

Диаграмма на рисунке ниже содержит схему разводки поставляемого кабеля и может служить примером для создания собственного кабеля. Полный список доступных контактов приведен на рис. Р1, а комбинации определенных функций со схемой соединения показаны на рис. Р2-Р7.

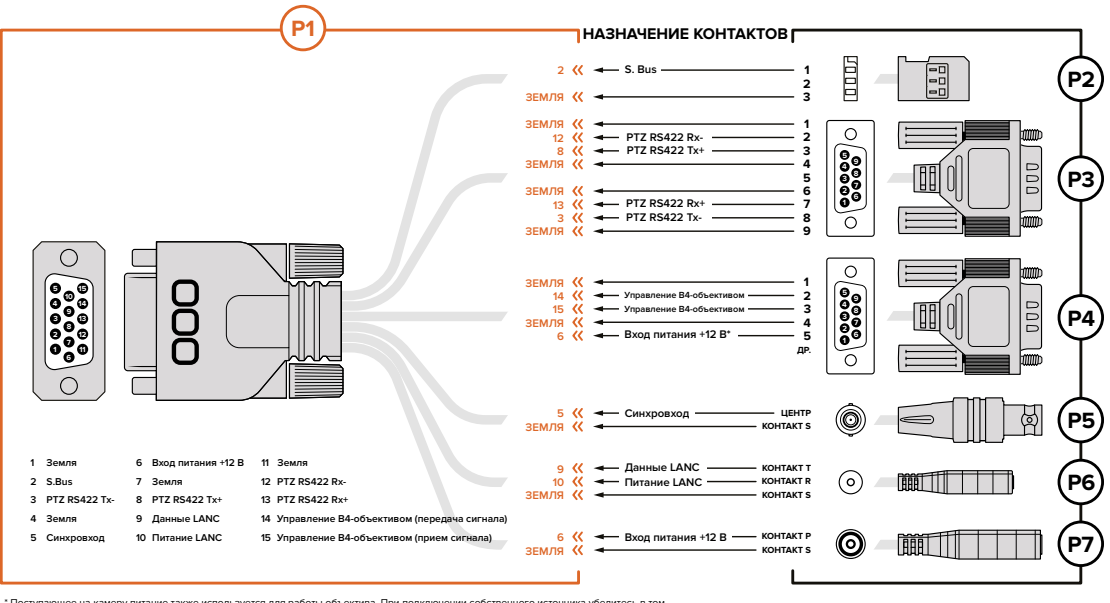

" Поступающее на камеру питание также используется для работы объектива. При подключении собственного источника убедитесь в том,<br>что подаваемое напряжение не превышает допустимого значения, так как в противном случае можн

# **Настройки**

На камере Blackmagic можно изменить формат записи, выдержку затвора и баланс белого, установить уровень аудиосигнала, параметры мониторинга, индикации состояния и двусторонней связи между оператором и режиссером эфира.

Ниже описан порядок настройки каждого отдельного параметра.

# **Настройки камеры**

Для установки настроек на Blackmagic Studio Camera или Blackmagic Micro Studio Camera 4K нажмите кнопку MENU. Чтобы выбрать нужный параметр, используйте кнопки навигации, а для подтверждения настройки нажмите кнопку SET.

При работе с Micro Studio Camera 4K для вывода настроек необходимо подключить внешний монитор через порт HDMI на камере.

## **Формат видео**

С помощью кнопок навигации выберите необходимый формат видео. Например, для перехода между разновидностями форматов 1080p и 1080i используйте правую и левую стрелки. Для подтверждения нажмите кнопку SET.

Перечень доступных опций приведен ниже.

## **Gain (Усиление)**

Настройки усиления предназначены для съемки в условиях низкой освещенности. На Blackmagic Studio Camera по умолчанию установлено значение 0 дБ, которое можно увеличить до 18 дБ с шагом 6 дБ. Blackmagic Micro Studio Camera 4K имеет диапазон от -12 дБ до +12 дБ с шагом 6 дБ. При настройке 0 дБ усиление не используется.

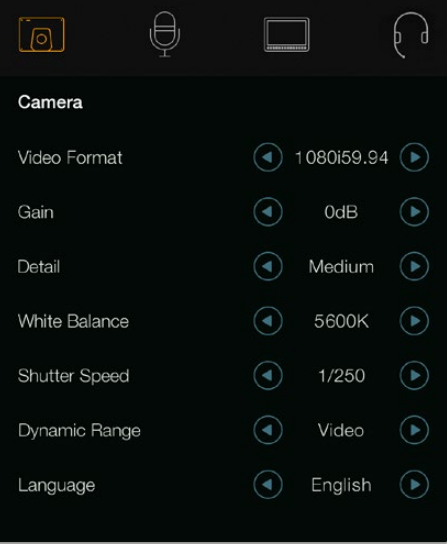

|                      | $\textcolor{blue}{\textbf{[O]}}$<br>Camera | Audio         | $\overline{z}$<br>Monitoring | Setup          | Remote |  |
|----------------------|--------------------------------------------|---------------|------------------------------|----------------|--------|--|
|                      |                                            |               |                              |                |        |  |
|                      | Video Format                               |               |                              | <b>1080i50</b> |        |  |
| Gain                 |                                            |               |                              | 12dB           |        |  |
|                      | Detail                                     |               |                              | Default        |        |  |
|                      |                                            | Auto Exposure |                              | Manual Trigger |        |  |
|                      |                                            | White Balance |                              | 5600K          |        |  |
| <b>Shutter Speed</b> |                                            |               |                              | 1/250          |        |  |
|                      |                                            |               |                              |                |        |  |

Настройки Camera на Blackmagic Studio Camera Настройки Camera на Blackmagic

Micro Studio Camera 4K

#### **Резкость**

Эта настройка используется для изменения резкости изображения в режиме реального времени. Чтобы увеличить или уменьшить уровень резкости, выберите одну из четырех опций: Off (выкл.), Default (низк.), Medium (средн.) или High (высок.).

#### **Автоматическая экспозиция**

Blackmagic Micro Studio Camera 4K позволяет использовать несколько вариантов автоматической экспозиции.

#### Iris

Сохранение постоянной выдержки затвора при изменении диафрагмы для достижения постоянной экспозиции.

#### Shutter

Сохранение постоянной диафрагмы при изменении выдержки затвора для достижения постоянной экспозиции.

#### Iris + Shutter

Сохранение необходимого уровня экспозиции путем изменения настройки диафрагмы. Если по достижении максимального или минимального значения диафрагмы экспозиция не является стабильной, Micro Studio Camera 4K начнет корректировать выдержку затвора.

#### Shutter + Iris

Сохранение необходимого уровня экспозиции путем изменения выдержки затвора. Если по достижении максимальной или минимальной выдержки затвора экспозиция не является стабильной, Micro Studio Camera 4K начнет корректировать значение диафрагмы.

### Manual Trigger

Значения диафрагмы и выдержки затвора устанавливаются вручную, при этом уровень экспозиции может варьироваться в зависимости от условий освещения.

## **White Balance (Баланс белого)**

В зависимости от условий цветовой температуры можно выбрать одну из 18 настроек баланса белого.

- 2500, 2800, 3000, 3200, 3400, 3600, 4000, 4500 и 4800 K при использовании вольфрамового и флуоресцентного света, ламп накаливания, при слабом естественном освещении, при свете свечей, на рассвете и закате, а также после полудня;
- 5000, 5200, 5400 и 5600 K в ясный солнечный день при съемке вне павильона;
- 6000, 6500, 7000, 7500 и 8000 K в различных условиях освещенности при дневном свете.

## **Shutter Speed (Выдержка затвора)**

Выдержка затвора регулирует количество света, попадающего на матрицу, и дополняет настройку Gain. Можно выбрать один из 15 вариантов выдержки в диапазоне от 1/50 до 1/2000 с.

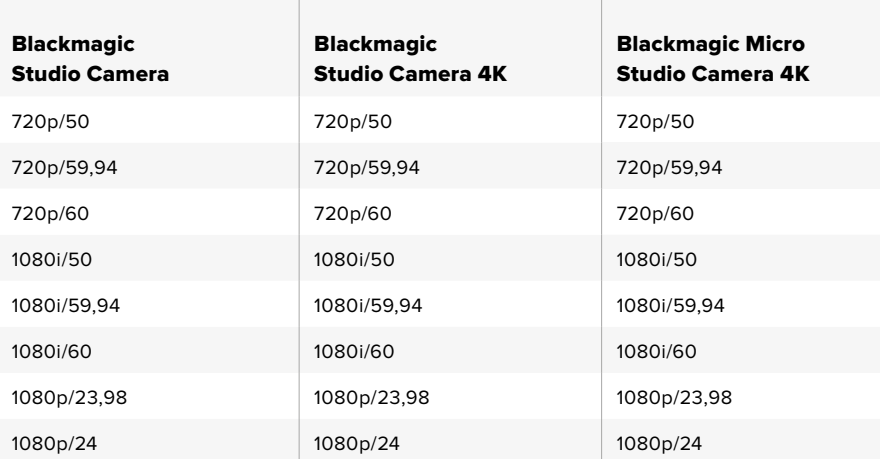

#### **Форматы, поддерживаемые на Blackmagic Studio Camera**

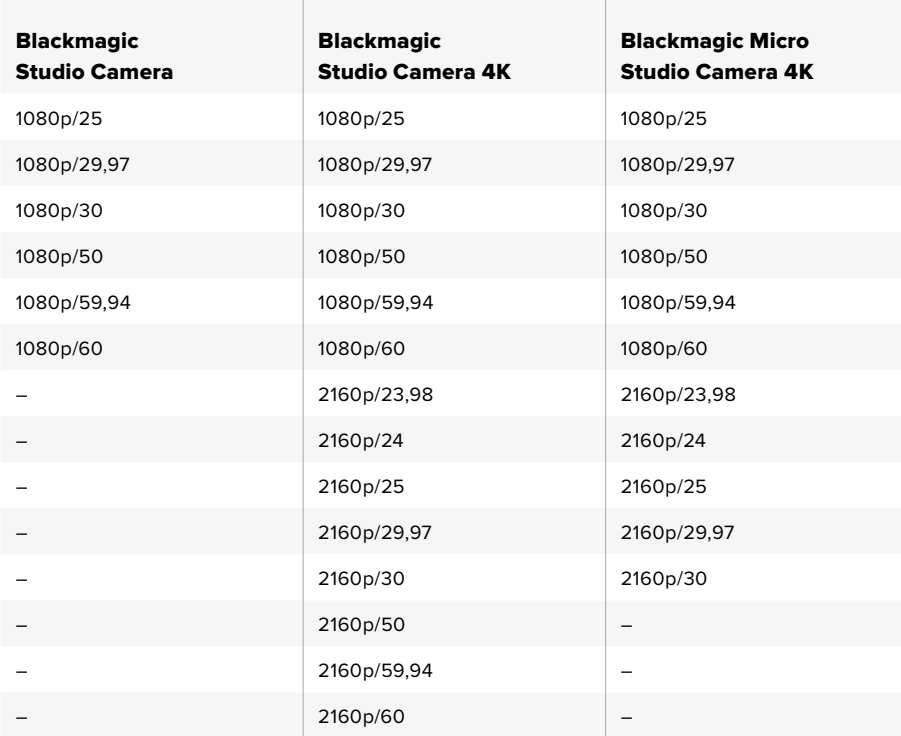

# **Аудио**

Чтобы настроить параметры аудиовхода и мониторинга звука на Blackmagic Studio Camera, нажмите кнопку MENU и выберите значок с изображением микрофона слева от дисплея. Для выбора отдельных параметров используйте навигацию по меню, а для подтверждения настройки нажмите кнопку SET.

## **Automatic Gain Control**

Blackmagic Micro Studio Camera 4K выполняет автоматическое усиление звука во время записи аудио. Если входящий сигнал слишком громкий, его уровень будет уменьшен, если слабый — увеличен.

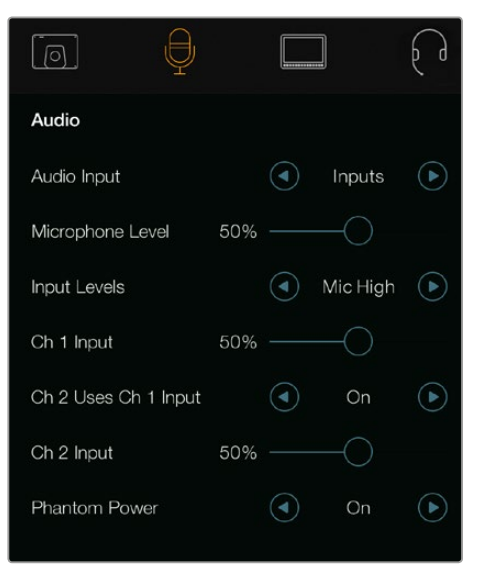

Настройки Audio на Blackmagic Studio Camera

## **Audio Input**

Переключение звука между встроенным микрофоном камеры и аудиоразъемами XLR.

## **Microphone Level (Уровень микрофона)**

Используется для настройки уровня при записи с помощью встроенного микрофона. Для увеличения или уменьшения уровня записи передвиньте слайдер влево или вправо. Модель Studio Camera имеет встроенный стереомикрофон. Если не подключен внешний источник звука, микрофон ведет запись на аудиоканалах 1 и 2.

#### **Input Level (Уровень входного сигнала)**

Разъемы для внешних источников звука поддерживают запись микрофонного или линейного сигнала. При подключении внешнего звукового оборудования, такого как микшер или усилитель, используйте настройку Line. При записи с микрофона в зависимости от мощности сигнала выберите настройку Mic Low или Mic High. Чтобы звук не был слишком тихим или слишком громким, необходимо правильно установить уровень. Для этого используют левую и правую стрелки.

## **Ch 1 Input (Входной канал 1)**

Для увеличения или снижения уровня записи на канале 1 передвиньте слайдер влево или вправо. При подключении внешнего источника звука его сигнал поступает на аудиоканал 1, а встроенный микрофон блокируется.

## **Ch 2 Uses Ch 1 Input (Использование входящего сигнала канала 1 на канале 2)**

Включите эту настройку, если звук, поступающий с внешнего источника на канал 1, нужно встроить в сигнал каналов 1 и 2 на SDI- или дополнительном оптическом выходе. Данная функция полезна в том случае, если к камере подключен микрофон с одним аудиовыходом, а его сигнал необходимо записать на оба стереоканала. Отключите эту настройку, если запись на два канала будет выполняться по отдельности при работе со стереофоническими источниками.

## **Ch 2 Input (Входной канал 2)**

Для увеличения или снижения уровня записи на канале 2 передвиньте слайдер влево или вправо. При подключении внешнего источника звука его сигнал поступает на аудиоканал 2, а встроенный микрофон блокируется.

#### **Фантомное питание**

Фантомное питание через кабель чаще всего используется при подключении конденсаторных микрофонов. Чтобы включить или отключить подачу питания на XLR-входы, перейдите в меню Audio и с помощью стрелок установите настройку On (Вкл.) или Off (Выкл.). При выборе настройки Line Input Level фантомное питание автоматически отключается. После отключения функции Phantom Power необходимо подождать не менее 10 секунд перед использованием микрофона с автономным питанием. Питание от камеры не предусмотрено для микрофонов ленточного типа.

## **Настройки мониторинга**

Чтобы установить настройки ЖК-дисплея, нажмите кнопку MENU и выберите значок с изображением монитора. Для выбора отдельных параметров используйте кнопки навигации по меню, а для подтверждения настройки нажмите кнопку SET.

#### **HDMI Meters**

Blackmagic Micro Studio Camera 4K позволяет выбирать индикаторы для отображения на дисплее, подключенном к HDMI-выходу.

#### **Histogram (Гистограмма)**

Гистограмма показывает контраст между светлыми и темными тонами на горизонтальной шкале. С левой стороны отображаются темные тона, с правой — светлые. При раскрытии или закрытии диафрагмы гистограмма будет отображать изменение настройки.

Эта настройка позволяет включать и отключать вывод гистограммы. Когда она активирована, гистограмма будет отображаться в нижнем правом углу подключенного монитора. Для этого настройка HDMI Overlays должна иметь опцию On.

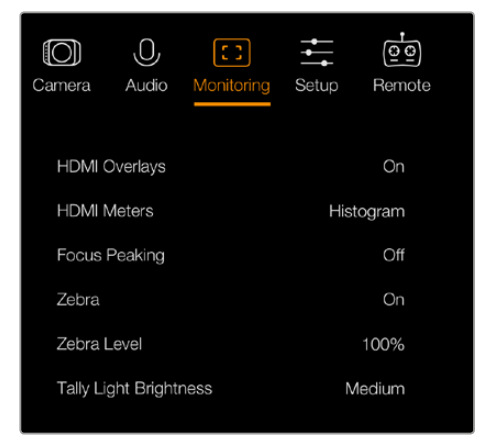

Настройки Monitoring на Blackmagic Micro Studio Camera 4K

## **Audio**

Индикатор звука показывает текущий уровень левого и правого каналов в виде двух горизонтальных полос. Верхняя соответствует левому каналу, нижняя — правому. При слишком высоком уровне могут возникать перегрузка и искажение. Чтобы избежать этого, установите уровень сигнала в допустимых границах.

Эта настройка позволяет включать и отключать вывод индикатора звука. Когда она активирована, индикатор будет отображаться в нижнем левом углу подключенного монитора. Для этого настройка HDMI Overlays должна иметь опцию On.

## **HDMI Overlays**

Эта настройка доступна только на Micro Studio Camera 4K. Когда для нее выбрана опция On, на подключенном к HDMI-выходу дисплее будут отображаться рамки, идентификатор и используемые параметры камеры, а также индикаторы, активированные для функции HDMI Meters.

## **Brightness (Яркость)**

Для настройки яркости ЖК-дисплея передвиньте слайдер влево или вправо. По умолчанию установлено значение 60%.

## **Zebra (Зебра)**

В камерах Blackmagic используется функция Zebra, которая показывает уровни экспозиции. Часть кадра, в которой экспозиция превышает установленный уровень, будет содержать диагональные линии.

Включите данную функцию и установите необходимый уровень с помощью левой и правой стрелок. По умолчанию используется Medium.

#### **Focus Peaking (Выделение контуров изображения)**

Позволяет выбрать уровень резкости при выделении контуров изображения. Возможные опции: Off (выкл.), Low (низк.), Medium (средн.) и High (высок.). Эта функция полезна при использовании резко рисующего объектива, когда выделяется все изображение. По умолчанию установлено среднее значение.

### **Front Tally Brightness (Яркость индикатора на передней панели)**

Изменяет яркость индикатора состояния на передней панели. Возможные опции: Off (выкл.), Low (низк.), Medium (средн.) и High (высок.). По умолчанию используется Medium.

## **Rear Tally Brightness (Яркость индикатора на задней панели)**

Изменяет яркость индикатора состояния на задней панели. Возможные опции: Low (низк.), Medium (средн.) и High (высок.). По умолчанию используется Medium.

#### **Tally Light Brightness (Яркость индикатора состояния)**

Изменение яркости Tally-индикатора на Micro Studio Camera 4K. По умолчанию используется среднее значение (Medium), но при необходимости можно увеличить или уменьшить яркость либо отключить индикацию.

Когда выбрана опция Off (выкл.) индикатор загорается только в момент включения камеры, а затем гаснет.

### **Display Battery Percentage**

Некоторые батареи LP-E6 могут через цифровое последовательное соединение передавать на камеру данные об уровне заряда. Если эта функция включена, Micro Studio Camera 4K будет показывать значение в процентах. Когда уровень заряда выводится некорректно, следует вернуться к графическому отображению, при котором информация считывается непосредственно с батареи.

## **Настройки Studio**

Чтобы выполнить настройку, нажмите кнопку MENU и перейдите к значку с изображением наушников. Для выбора отдельных параметров используйте кнопки навигации, а для подтверждения настройки нажмите кнопку SET.

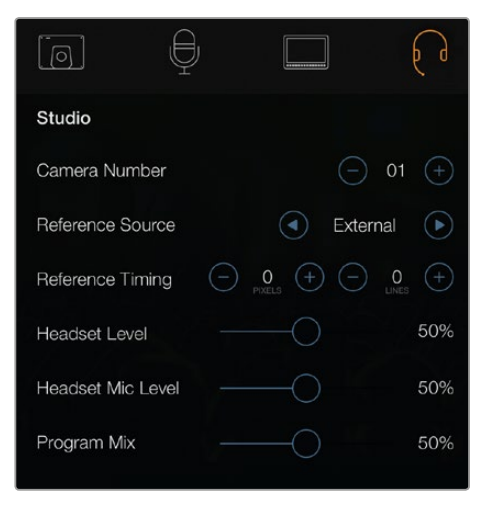

Настройки Studio на Blackmagic Studio Camera

**ПРИМЕЧАНИЕ.** На Blackmagic Micro Studio Camera 4K эти настройки находятся в меню Setup.

## **Camera Number (Номер камеры)**

Чтобы выводить индикацию состояния с видеомикшера ATEM на Studio Camera, используемой камере необходимо присвоить номер. В этом случае сигнал микшера будет поступать на нужную камеру. Номер камеры можно выбрать в диапазоне от 1 до 99. По умолчанию используется значение 1.

**СОВЕТ.** Чтобы выполнить обратную передачу программного сигнала на камеру и использовать Tally-индикацию, подключите модуль Blackmagic 3G-SDI Shield for Arduino. Все SDI-видеомикшеры, имеющие выходы с открытым коллектором, можно настроить для передачи таких сигналов через модуль Blackmagic 3G-SDI Shield for Arduino. Подробнее см. раздел «Передача Tally-сигналов с помощью модуля Blackmagic 3G-SDI Shield for Arduino».

### **Reference Source (Источник синхронизации)**

Эта настройка задает источник синхронизации. Для синхронизации Studio Camera можно использовать поступающий на вход программный SDI-сигнал или внешний источник. Во втором случае следует помнить, что при смене источников высока вероятность кратковременных помех во время переключения. Если на Blackmagic Micro Studio Camera 4K включен режим вывода служебных параметров через HDMI-интерфейс, при обнаружении и использовании источника синхронизации на дисплее будет отображаться обозначение "REF".

#### **Reference Timing (Способ синхронизации)**

Позволяет вручную устанавливать способ синхронизации — по строкам или по пикселям.

#### **Headset Level (Уровень громкости гарнитуры)**

Для увеличения или снижения уровня громкости передвиньте слайдер влево или вправо. По умолчанию установлено значение 50%.

## **Headset Mic Level (Уровень микрофона гарнитуры)**

Для увеличения или снижения уровня микрофонного аудиосигнала передвиньте слайдер влево или вправо. По умолчанию установлено значение 50%.

## **Program Mix**

Изменяет баланс между звуком камеры и уровнем двусторонней связи. В наушниках воспроизводится звук того сигнала, который отображается на ЖК-дисплее. Например, при просмотре изображения с камеры выводится соответствующее звуковое сопровождение. Если на дисплей поступает программный сигнал, будет воспроизводиться программный звук. По умолчанию установлено значение 0%.

## **Настройки Remote**

Blackmagic Micro Studio Camera 4K имеет дополнительное меню для настройки удаленного управления по протоколу S.Bus. Одно такое подключение обеспечивает передачу сигнала по 17 каналам, каждый из которых может быть привязан к одной из функций камеры. Этот протокол часто используется для пилотирования радиомоделей, а пульты и необходимые аксессуары есть в продаже во многих специализированных интернет-магазинах.

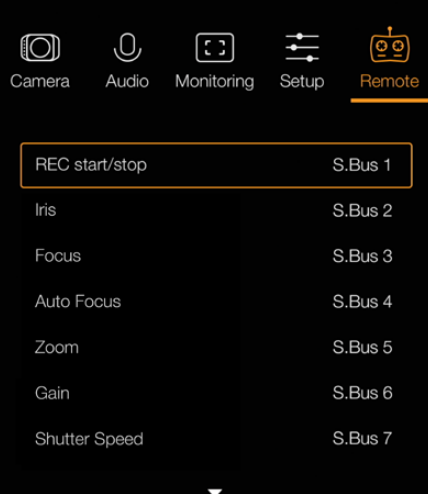

Настройки Remote на Blackmagic Micro Studio Camera 4K

## **Назначение функций камеры для каналов шины S.Bus**

Если для передачи команд на Blackmagic Micro Studio Camera 4K используют протокол S.Bus, в меню Remote для отдельных каналов можно назначить перечисленные ниже функции.

- Trigger record (Запуск записи)
- Iris (Диафрагма)
- Focus (Фокус)
- Auto focus (Автоматический фокус)
- Zoom (Зум)
- Gain (Усиление)
- Shutter speed (Выдержка затвора)
- White Balance (Баланс белого)
- Audio levels (Уровни звука)
- Frame Rate (Кадровая частота)

Чтобы привязать какую-либо функцию к отдельному каналу S.Bus, выберите ее из списка и назначьте канал с помощью кнопок «Вверх», «Вниз» и SET.

Стандартные радиопередатчики, которые используются для дистанционного управления по протоколу S.Bus, обычно имеют определенные диапазоны. Чтобы контролировать съемку в удаленном режиме, необходимо правильно назначить функции камеры для каналов S.Bus. При необходимости вместо готового пульта можно создать собственное решение.

## **Создание пользовательского контроллера**

Если необходимо создать собственное решение для дистанционного управления съемкой на Blackmagic Micro Studio Camera 4K, можно использовать вход S.Bus с подключением через кабель для порта расширения.

При передаче команд на Micro Studio Camera 4K по протоколу S.Bus входящее значение должно находиться в диапазоне между 44 и 212. Для передатчиков радиоуправления срединной точкой, которая соответствует нейтральному положению, является значение 128.

Способ передачи команд на камеру будет зависеть от того, каким образом ее функции назначены для работы с контроллером.

Есть два варианта назначения.

 В первом случае настройки привязывают к определенному числовому диапазону, поэтому отправка значения из этого диапазона служит сигналом для запуска соответствующей команды.

Например, настройки числа диафрагмы от f1.8 до f22 охватывают весь диапазон значений от 44 до 212. При отправке значения от 44 до 51 будет выбрана настройка f1.8. Каждая последующая настройка имеет собственный диапазон (например, значение между 206 и 212 соответствует числу диафрагмы f22). Зумом и фокусом управляют аналогичным способом.

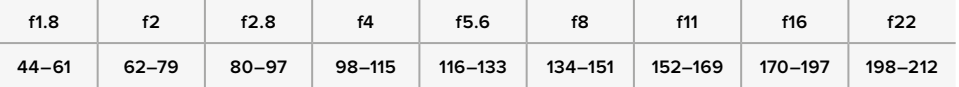

 При втором варианте фиксируются изменение нейтрального значения 128 в большую или меньшую сторону и последующий возврат в срединную точку. В этом случае камера получает сигнал для увеличения или уменьшения заданной настройки. Таким способом управляют запуском записи, автофокусом, усилением, затвором, балансом белого и кадровой частотой.

Контролировать работу камеры можно с помощью подпружиненного джойстика, который после каждого изменения в большую или меньшую сторону возвращается к срединной точке. В примере ниже значение 44 соответствует крайнему нижнему положению джойстика, значение 212 — крайнему верхнему положению, а значение 128 — нейтральному положению.

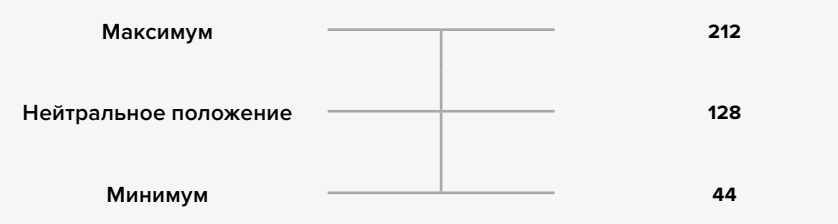

Если джойстик используется для управления настройкой Gain вторым способом, после каждого движения вверх выполняется возврат в нейтральное положение, что позволяет ступенчато увеличивать усиление в заданном диапазоне (например, от 0 дБ до 6 дБ).

Эту информацию можно отправить в числовой форме на контроллер другого типа. В данном примере последовательность значений 128, 212 и 128 будет восприниматься как команда пошагового увеличения настройки Gain в диапазоне от 0 дБ до 6 дБ.

Способ передачи команд на камеру зависит от их вида и выбранной системы контроля. Пульты с подпружиненными элементами, которые возвращаются в исходное положение, широко применяются для управления авиамоделями и дронами.

При использовании пультов ДУ компании Futaba одни функции больше подойдут для поворотных ручек и аналоговых рычагов, а для управления другими лучше выбрать переключатели.

# **Настройки кнопок**

## **Изменение настроек объектива**

Blackmagic Studio Camera поддерживает электронное управление объективом для изменения таких настроек, как диафрагма и автоматический фокус. Функция выделения контуров создает зеленую кромку вокруг наиболее резких элементов изображения, помогая правильно установить фокус. Контуры выделяются только на ЖК-дисплее и не выводятся с SDI-сигналом.

## **FOCUS**

Если на Studio Camera используется объектив с функцией автофокуса, нажмите кнопку FOCUS для выделения контуров изображения или автоматической установки фокуса. Для автоматической фокусировки нажмите кнопку один раз, а для выделения контуров изображения используйте двойное кратковременное нажатие.

Чтобы выделить контуры изображения при использовании объектива с ручным управлением, нажмите кнопку FOCUS один раз.

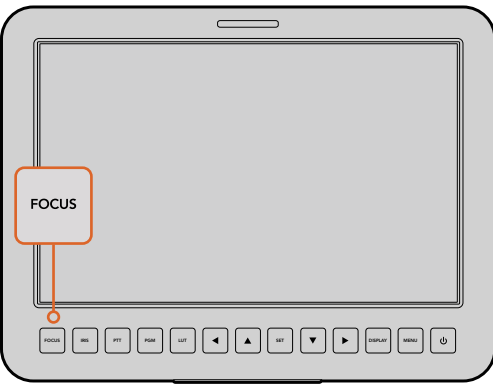

Для автоматической фокусировки нажмите кнопку FOCUS. Для выделения контуров изображения используйте двойное кратковременное нажатие.

#### **IRIS**

В режиме видеосъемки при одном нажатии кнопки будет установлена средняя экспозиция на основе параметров света и тени в кадре. В режиме киносъемки при нажатии IRIS устанавливается экспозиция по самому светлому участку в кадре. Чтобы установить диафрагму вручную, используйте кнопки навигации по меню.

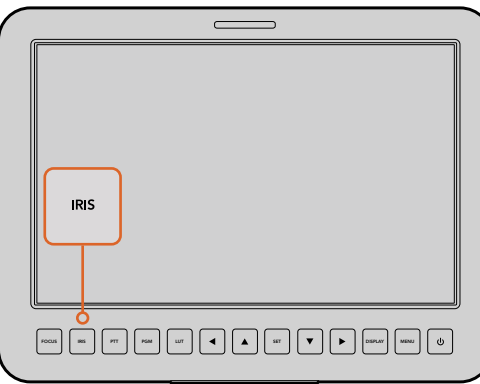

Кнопка IRIS предназначена для автоматической, а кнопки навигации вверх/вниз — для ручной установки экспозиции

## **Дополнительные настройки**

#### **PTT**

При работе в прямом эфире важно обеспечить связь между оператором камеры и режиссером программы в аппаратной. Нажмите и удерживайте эту кнопку для передачи голосового сигнала. Нажмите два раза подряд для включения связи. Нажмите еще раз для возврата к исходной настройке.

#### **PGM**

В некоторых случаях оператору необходимо видеть программное изображение, а не сигнал самой камеры. Нажмите эту кнопку для переключения между живым сигналом камеры и программным изображением из аппаратной с видеомикшером. Для подключения внешнего источника видео можно использовать SDI-вход или дополнительный оптический интерфейс.

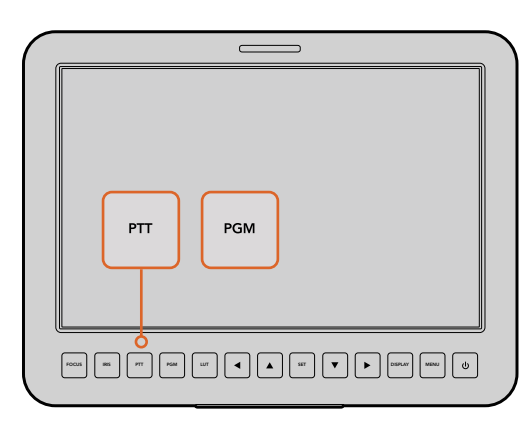

Studio Camera имеет функции PTT и PGM, незаменимые в условиях прямого вещания

#### **LUT**

В настоящее время не используется.

## **Стрелки влево, вверх, вниз и вправо**

Предназначены для навигации по меню.

## **SET**

Кнопка для подтверждения выбранной настройки меню.

#### **DISPLAY**

Кнопка для вывода на 10-дюймовый монитор камеры дополнительной информации.

На дисплей можно выводить рамки кадрирования и используемые параметры, такие как номер камеры, формат видео, частота кадров, значения выдержки, баланса белого, уровня заряда батареи, усиления сигнала и диафрагмы.

Чтобы отключить вывод параметров и видеть только изображение, нажмите кнопку DISPLAY еще раз. Параметры отображаются на 10-дюймовом мониторе и не затрагивают сигнал на SDI-выходе.

**ПРИМЕЧАНИЕ.** Так как Blackmagic Studio Camera 2 и Studio Camera 4K 2 не имеют встроенных батарей, они не показывают уровень заряда.

#### **MENU**

Нажмите для вызова меню и используйте кнопки со стрелками для навигации.

#### **Кнопка питания**

Нажмите, чтобы включить Blackmagic Studio Camera. Нажмите и удерживайте, чтобы выключить камеру.

# **Выходной сигнал камеры**

## **Подключение к видеомикшерам**

Blackmagic Studio Camera выводит 10-битное видео 4:2:2, что позволяет подключаться к вещательным видеомикшерам и другому оборудованию с SDI-интерфейсом. При использовании дополнительного модуля SFP сигнал можно передавать по оптоволоконному кабелю, поэтому рядом с камерой не требуется установка ATEM Camera Converter.

При работе с Blackmagic Studio Camera HD или Studio Camera 4K поступающее с видеомикшера программное изображение можно принимать через SDI-вход или оптический интерфейс, который доступен при установке дополнительного модуля SFP.

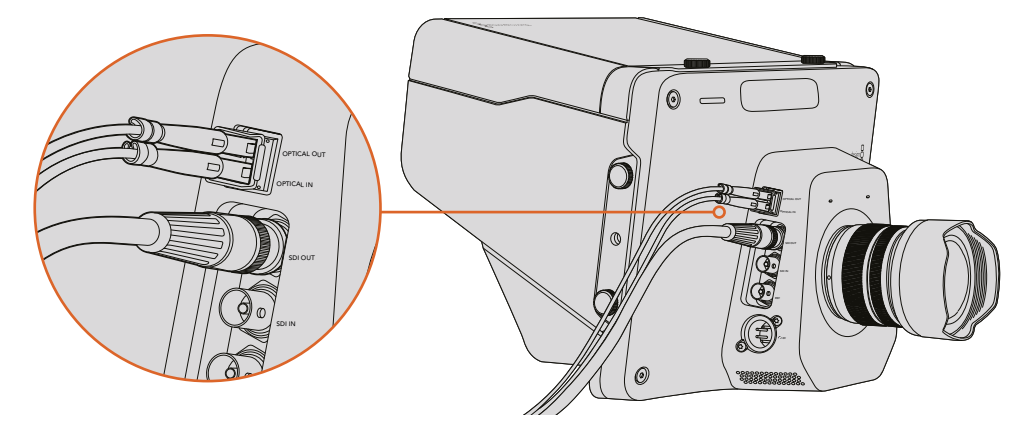

Чтобы подключить Studio Camera к видеомикшеру, можно использовать SDI-интерфейс или дополнительный модуль SFP

На Blackmagic Studio Camera также предусмотрен вход для синхронизации нескольких камер с помощью сигнала blackburst или tri-level. Внешний сигнал для синхронизации камер, видеомагнитофонов и других устройств позволяет исключить погрешности, которые могут искажать изображение при переключении между разными источниками.

# **Подключение к рекордерам**

Если необходимо записать выходной сигнал Studio Camera, достаточно подключить ее выход к SDI-входу на Blackmagic HyperDeck Shuttle. Направив выходной сигнал рекордера обратно на SDI-вход Studio Camera, можно просмотреть сделанную запись на ЖК-дисплее камеры.

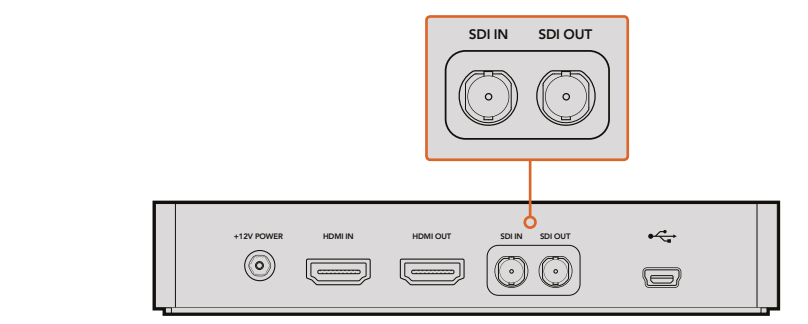

Для просмотра записанного материала достаточно соединить SDI-выход камеры с SDI-входом на HyperDeck и направить выходной сигнал обратно на камеру

## **Запись в удаленном режиме**

SDI или HDMI-выходы на Blackmagic Micro Studio Camera 4K автоматически получают сигнал для запуска записи на подключенном оборудовании, которое поддерживает подобную функцию (например, Blackmagic Video Assist).

Чтобы управлять запуском и остановкой записи на внешнем оборудовании, можно установить рукоятку с тумблером и подключить ее через порт расширения по протоколу LANC или S.Bus. В этом случае при нажатии соответствующей кнопки устройство будет начинать, а при повторном нажатии — останавливать запись.

Чтобы оборудование принимало команду с Micro Studio Camera 4K, на нем необходимо активировать функцию записи через SDI- или HDMI-сигнал.

Для удаленного запуска и остановки записи также можно использовать Blackmagic SDI Control Protocol.

Подробнее см. раздел информации для разработчиков.

# **Вывод RAW через SDI**

Blackmagic Micro Studio Camera 4K имеет режим RAW для вывода необработанных данных с матрицы через SDI-интерфейс. Это позволяет самостоятельно выполнять дебайеризацию полученного изображения.

Подробнее см. раздел «Вывод RAW через SDI» в главе для разработчиков.

# **Передача Tally-сигналов с помощью модуля Blackmagic 3G-SDI Shield for Arduino**

Если вы используете не ATEM, а другой SDI-видеомикшер, Blackmagic Studio Camera все равно может поддерживать индикацию состояния. Чтобы на камеру поступал обратный программный сигнал, ее нужно соединить с Tally-выходом видеомикшера через модуль Blackmagic 3G-SDI Shield for Arduino.

Параллельный Tally-порт видеомикшера подключают к контактам D2-D9 модуля Blackmagic, а SDI-выход модуля соединяют со всеми камерами Blackmagic через усилительраспределитель, например Blackmagic Mini Converter SDI Distribution. Таким способом сигналы индикации состояния можно передавать на восемь отдельных камер.

Номера камеры Blackmagic и Tally-выхода видеомикшера должны совпадать. Для этого может потребоваться пользовательский переходник собственного изготовления. Его контакт GND нужно соединить с контактом GND на модуле Blackmagic 3G-SDI Shield.

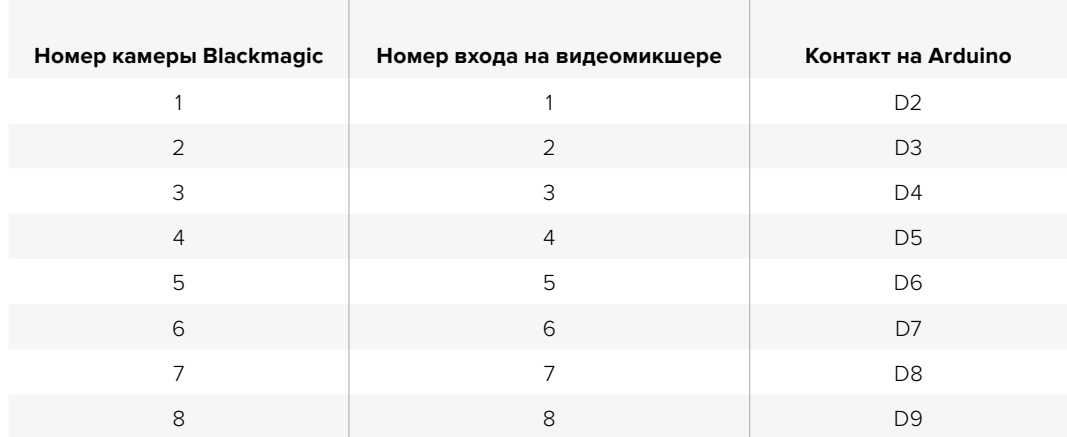

В таблице ниже показано, как номера камер Blackmagic и Tally-выходов видеомикшера должны соответствовать контактам на модуле Blackmagic 3G-SDI Shield for Arduino.

Ниже приводится пример команд, с помощью которых модуль Blackmagic 3G-SDI Shield for Arduino направляет Tally-сигнал на камеру, когда ее изображение становится программным. Все SDI-видеомикшеры, имеющие выходы с открытым коллектором, можно настроить для передачи таких сигналов через модуль Blackmagic 3G-SDI Shield for Arduino. Чтобы узнать больше о работе с этим модулем, загрузите соответствующее руководство в разделе поддержки на нашем веб-сайте по адресу [www.blackmagicdesign.com/ru/support](http://www.blackmagicdesign.com/ru/support).

```
۱o۰
  BMD 2 Camera Tally &
#include <BMDSDIControl.h>
conct int
                                       childIndex = QV6F// T2C address of shield
BMD_SDITallyControl_I2C
                                      sinetwideness = 0x02,<br>sdiTallyControl(shieldAddress); // declare sdiTallyControl object
                                    // connect tally connector camera 1 to pin 2<br>// connect tally connector camera 2 to pin 3
int \text{cameraOneTallyPin} = 2:
int cameraTwoTallyPin = 3;
bool cameraOneTallyChange;
                                       // used to check if camera 1 tally status has changed
                                      // used to check if camera 2 tally status has changed
bool cameraTwoTallyChange;
void setup()
\{pinMode(cameraOneTallyPin, INPUT_PULLUP);<br>pinMode(cameraTwoTallyPin, INPUT_PULLUP);
                                                          // define input pins with internal pullup resistors
  cameraOneTallyChange = 0;<br>cameraTwoTallyChange = 0;
                                                 // initialize tally status
                                                // initialize sdiTallyControl
  sdiTallyControl.begin():
  sdiTallyControl.setOverride(true); // allow tally packets to be embeded on SDI stream
\vertvoid loop()
  bool cameraOneTally = digitalRead(cameraOneTallyPin);
                                                                           // read camera 1 tally pin
  bool cameraTwoTally = digitalRead(cameraTwoTallyPin); // read camera 2 tally pin
  if (cameraOneTallyChange != cameraOneTally) // only send commands to camera if tally status has changed
  \overline{A}if (cameraOneTally)
                                                                // turn camera 1 tally ON
     \mathbf{f}sdiTallyControl.setCameraTally(
          1, // Camera Number<br>true, // Program Tally<br>false // Preview Tally
       \mathcal{L}:
     \overline{\mathbf{r}}else
     \{sdiTallyControl.setCameraTally(
                                                              // turn camera 1 tally OFF
          1, // Camera Number<br>false, // Program Tally<br>false // Preview Tally
       \mathcal{E}:
    \overline{\mathbf{r}}\overline{\mathbf{r}}camera0neTallyChange = camera0neTally;
  if (cameraTwoTallyChange != cameraTwoTally)
                                                              // only send commands to camera if tally status has changed
   \{if (cameraTwoTally)
                                                                // turn camera 2 tally ON
     \mathbf{f}sdiTallyControl.setCameraTally(
         2, // Camera Number<br>true, // Program Tally<br>false // Preview Tally
       \mathcal{E}\overline{\mathbf{3}}else
     \overline{f}sdiTallyControl.setCameraTally(
                                                               // turn camera 2 tally OFF
          2, // Camera Number<br>false, // Program Tally<br>false // Preview Tally
       \mathcal{E}:
    \overline{\mathbf{3}}\overline{\mathbf{z}}cameraTwoTallyChange = cameraTwoTally;
l3
```
Пример команд, с помощью которых модуль Blackmagic 3G-SDI Shield for Arduino обнаруживает наличие Tally-сигналов для входов 1 и 2 и передает их через свой SDI-выход. На соответствующей камере при этом загорается индикатор состояния.

# **Blackmagic Camera Setup**

## **Обновление программного обеспечения камеры на платформе Mac OS X**

После загрузки программного обеспечения Blackmagic Camera Setup распакуйте файл и дважды щелкните по значку .dmg. Запустите мастер установки Blackmagic Camera Setup и следуйте инструкциям на экране.

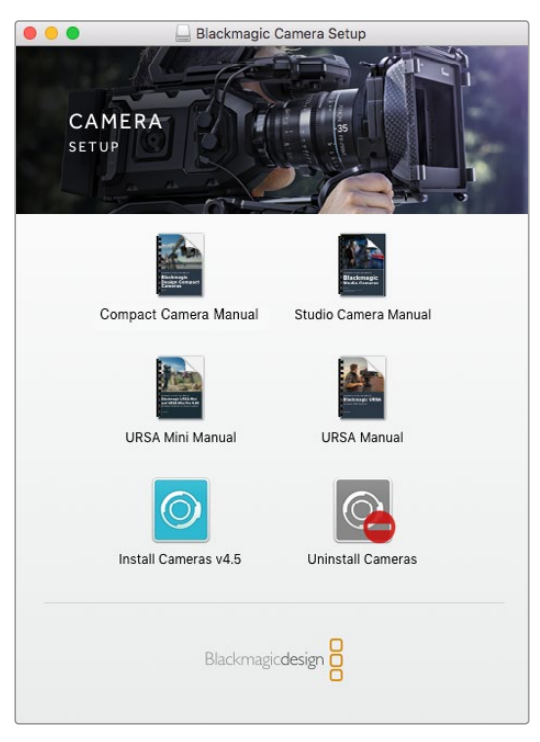

Blackmagic Camera Setup

## Обновление программного обеспечения камеры на платформе Windows

После загрузки программного обеспечения Blackmagic Camera Setup и распаковки файла появится мастер установки Blackmagic Camera Setup. Дважды щелкните кнопкой мыши по значку мастера и следуйте инструкциям на экране.

После завершения установки откройте меню «Пуск» и выберите «Все программы». Программное обеспечение для камер Blackmagic и руководство по эксплуатации находятся в папке Blackmagic Design.

## **Обновление программного обеспечения камеры**

После установки на компьютер последней версии Blackmagic Camera Setup подключитесь к камере с помощью кабеля USB. Порт Mini-B USB 2.0 расположен на нижней панели камеры.

Для обновления программного обеспечения запустите Blackmagic Camera Setup и следуйте инструкциям на экране.

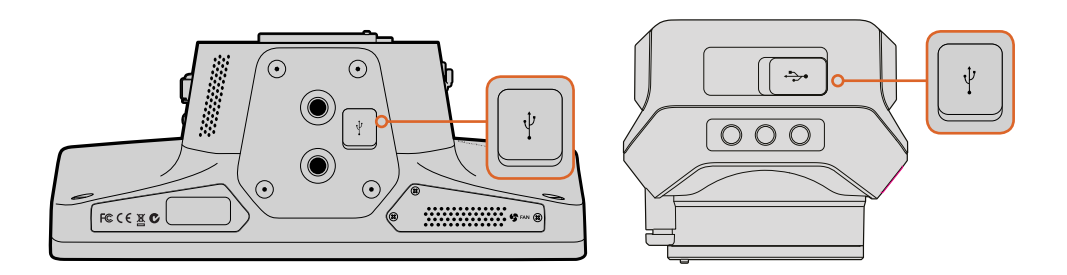

Порт Mini-B USB 2.0 расположен на нижней панели камеры

# **Установка аксессуаров**

# **Солнцезащитная бленда**

Камеры линейки Studio комплектуются складной солнцезащитной блендой для установки на ЖК-дисплей при съемке в условиях яркого освещения.

- **1** Подготовьте шесть винтов, входящих в комплект поставки Studio Camera.
- **2** Совместив отверстия на бленде с точками крепления на камере, закрутите по два винта на верхней и боковых поверхностях камеры.

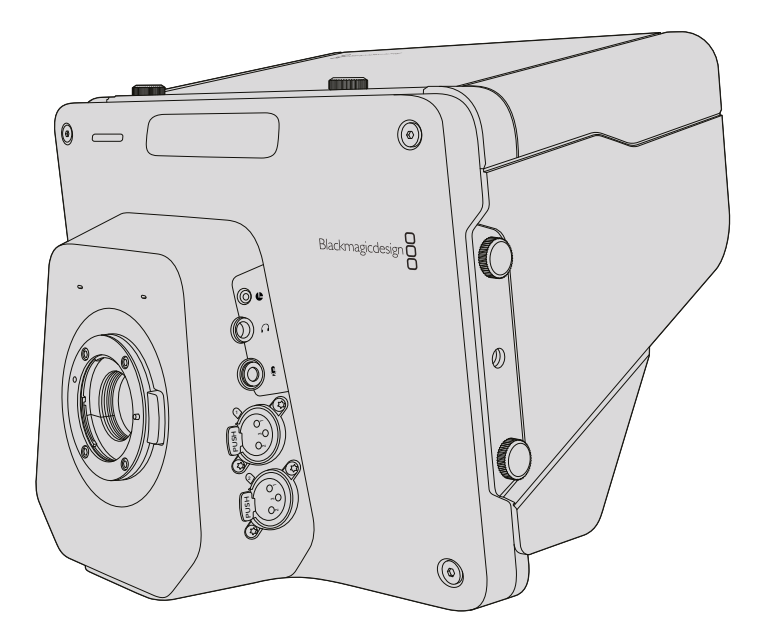

## **Другие аксессуары**

В студии можно поместить камеру на штатив и использовать рельсовые системы для больших телеобъективов и телесуфлеров. Для работы в мобильных условиях могут потребоваться микрофоны, внешние аккумуляторные батареи или LANC-контроллеры удаленного доступа. Камера имеет два монтажных отверстия диаметром 3/8 дюйма на нижней панели и отверстия 1/4 дюйма по бокам и наверху корпуса.

Это позволяет создавать собственную конфигурацию для производства программ любой сложности.

# **Работа с ATEM Software Control**

## **Обзор функции управления камерами**

В приложении ATEM Software Control предусмотрена функция для управления камерой Blackmagic Studio с видеомикшера ATEM. Чтобы перейти к ней, нажмите кнопку Camera. При использовании совместимых объективов эта функция позволяет менять настройки диафрагмы, усиления и зума, устанавливать фокус и цветовой баланс, а также создавать оригинальные цветовые схемы с помощью DaVinci Resolve Primary Color Corrector.

Управление осуществляется посредством передачи пакетов данных через все SDI-выходы видеомикшера, которые не предусматривают понижающую конверсию. Если соединить SDI-выход микшера ATEM с видеовходом камеры, она начнет получать эти пакеты и будет выполнять необходимые действия в режиме удаленного контроля. Управлять камерой можно через обычный SDI-интерфейс, а при установке дополнительного модуля SFP — через оптический порт.

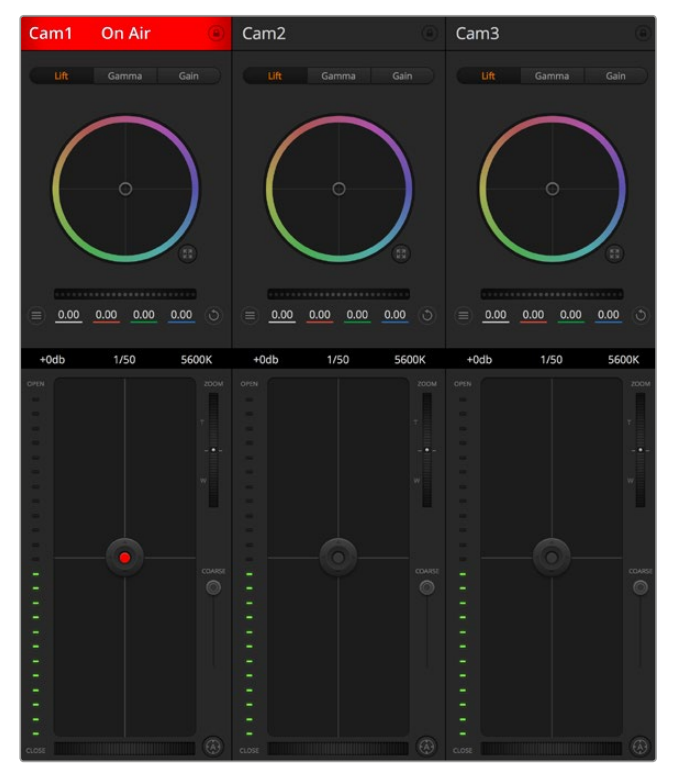

Вкладка Camera в приложении ATEM Software Control

## **Подключение через SDI**

- **1** Подключите SDI-выход на Blackmagic Studio Camera к любому SDI-входу на АТЕМ.
- **2** Подключите любой SDI-выход на ATEM (за исключением тех, которые предназначены для понижающей конверсии и многооконного мониторинга) к SDI-входу камеры. SDIвыходы для понижающей конверсии и многооконного мониторинга не используются для передачи сигналов управления камерой.
- **3** Нажмите MENU на Blackmagic Studio Camera. Выберите Studio Settings > Camera Number и установите настройку в соответствии с используемым входом видеомикшера. Например, если Studio Camera 1 подключена ко входу Cam 1 на ATEM, то для Camera Number нужно выбрать «1». Правильная настройка обеспечивает передачу сигналов индикации на нужную камеру.

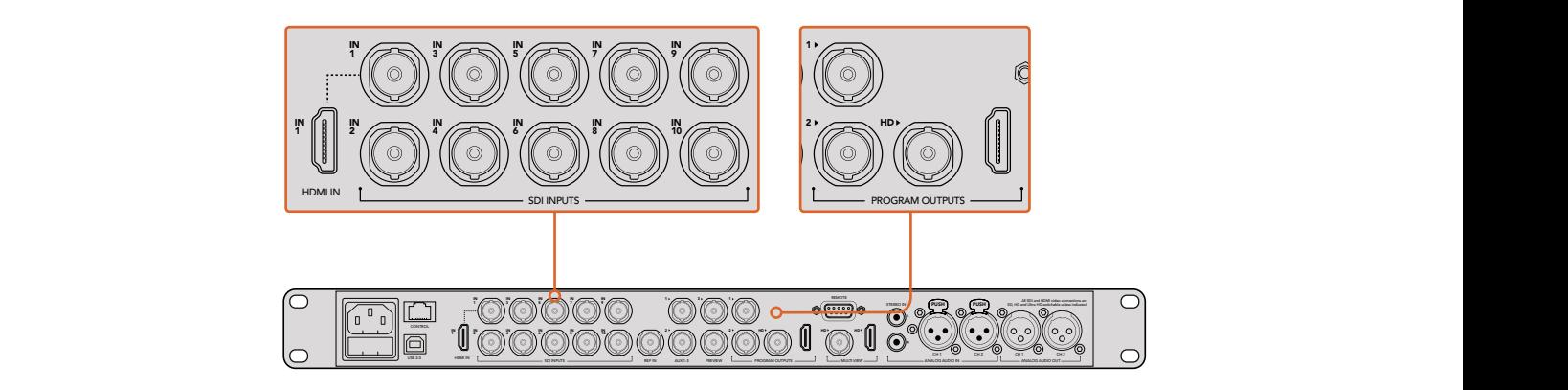

Подключите Blackmagic Studio Camera к любому SDI-входу видеомикшера ATEM

#### **Подключение через оптический модуль**

- **1** Когда на камеру установлен дополнительный модуль SFP, соедините оптический интерфейс Optical Out/In с разъемом Optical Out/In на ATEM Studio Converter.
- **2** Подключите подходящий SDI-выход на ATEM Studio Converter к любому входу SDI In на видеомикшере ATEM.
- **3** Подключите любой SDI-выход на ATEM (за исключением выходов, предназначенных для понижающей конверсии и многооконного мониторинга) к SDI-входу (In) на ATEM Studio Converter. SDI-выходы для понижающей конверсии и многооконного мониторинга не используются для передачи сигналов управления камерой.
- **4** Нажмите MENU на Blackmagic Studio Camera. Выберите Studio Settings > Camera Number и установите настройку в соответствии с используемым входом видеомикшера. Например, если Studio Camera 1 подключена ко входу Cam 1 на ATEM, то для Camera Number нужно выбрать «1». Правильная настройка обеспечивает передачу сигналов индикации на нужную камеру.

В приложении ATEM Software Control откройте Preferences и присвойте имена кнопкам, чтобы корректно переключаться между камерами. После установки соединения между видеомикшером и Blackmagic Studio Camera можно также пользоваться функцией индикации состояния и просматривать программный сигнал видеомикшера при нажатии кнопки PGM на камере.

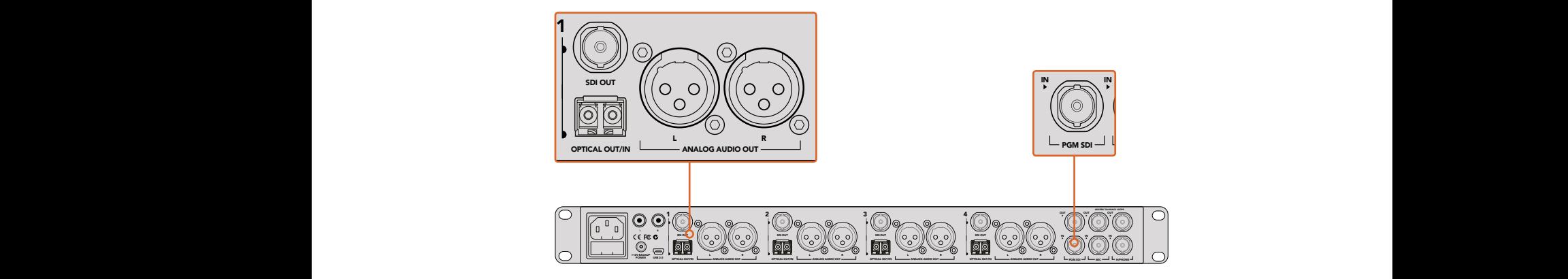

Подключите несколько камер Blackmagic Studio через оптический модуль с помощью ATEM Studio Converter

## **Использование функции управления камерами**

Запустите ATEM Software Control и нажмите кнопку Camera в нижней части программного интерфейса. На экране будут отображаться окна управления камерами, которые содержат мощные инструменты для корректировки параметров изображения. В работе с этими инструментами используют кнопки или указатель мыши.

## **Выбор камеры для управления**

С помощью кнопок в верхней части панели выбирают номер камеры, которой будут управлять. Если все нужные камеры не помещаются на экране или открыто окно цветокоррекции, эти кнопки можно использовать для переключения между устройствами. Когда изображение выводится через дополнительный выход, при их нажатии на монитор поступает соответствующий сигнал. Выход AUX можно задать в окне общих настроек видеомикшера.

#### **Строка состояния**

Строка состояния находится в верхней части каждого окна управления и содержит название камеры, индикатор On Air и кнопку блокировки. Чтобы заблокировать все элементы управления отдельной камерой, нажмите кнопку блокировки. При передаче сигнала в эфир строка состояния становится красной и содержит текст On Air.

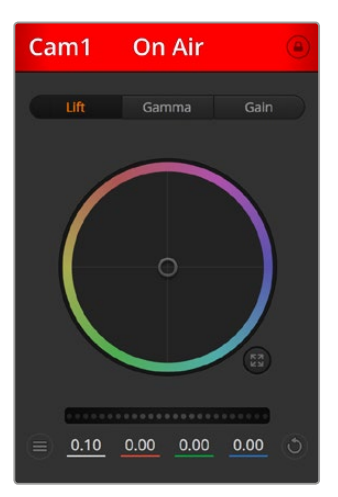

В каждом окне управления отображается строка состояния, поэтому режиссер всегда знает, какое изображение передается в эфир. Цветовые круги позволяют по отдельности менять параметры тени, полутона и света для каждого канала, используемого в YRGB-обработке.

## **Цветовой круг**

Цветовой круг представляет собой мощную функцию цветокоррекции DaVinci Resolve. Она используется, чтобы по отдельности менять параметры света, полутона и тени для каждого канала в пространстве YRGB. Нужные параметры выбирают с помощью трех кнопок, расположенных над цветовым кругом.

## **Общий регулятор**

Общий регулятор находится под цветовым кругом и предназначен для одновременного изменения контраста во всех каналах пространства YRGB или только яркости для отдельного параметра: света, полутона или тени.

## **Настройки камеры**

Слева от общего регулятора расположена кнопка настроек камеры. С ее помощью можно включить функцию отображения цветных полос на Blackmagic Studio Camera, Micro Studio Camera и URSA Mini, а также отрегулировать резкость получаемого изображения.

#### **Отобразить/скрыть цветные полосы**

Камеры Blackmagic имеют функцию отображения цветных полос, которую можно включить и отключить с помощью кнопок Show (Показать) или Hide (Скрыть). Это помогает визуально различать сигналы разных камер при подготовке к прямой трансляции, а также проверять и устанавливать уровни аудио.

#### **Резкость**

Эта настройка используется для изменения резкости изображения в режиме реального времени. Чтобы изменить уровень детализации, выберите одну из четырех опций: Off (выкл.), Default (низк.), Medium (средн.) или High (высок.).

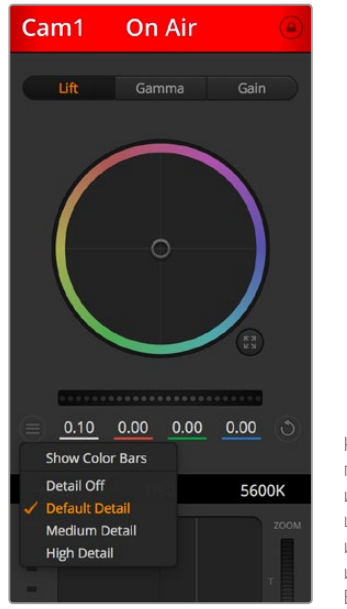

Кнопка настроек позволяет включать или отключать функцию цветных полос, а также изменять резкость изображения на камерах Blackmagic

## **Кнопки сброса**

Кнопка сброса находится внизу справа от каждого инструмента цветокоррекции и позволяет выбрать настройки, которые нужно сбросить, скопировать или вставить. Для каждого цветового круга предусмотрена отдельная кнопка. Нажмите кнопку, чтобы вернуться к первоначальному состоянию или скопировать/вставить настройку. При использовании функции Paste (Вставить) настройки заблокированных окон не затрагиваются.

Кнопка общего сброса, которая находится в нижнем правом углу окна цветокоррекции, позволяет вернуться к исходным параметрам света, полутона и тени на цветовом круге и отменить изменения Contrast, Hue, Saturation и Lum Mix. Настройки цветокоррекции можно скопировать только для отдельных окон управления или применить сразу ко всем камерам, если нужно получить однородное изображение. При использовании функции Paste (Вставить) настройки диафрагмы, фокуса, уровня черного и Coarse не затрагиваются. При выборе Paste to all (Вставить для всех) выводится сообщение, предлагающее подтвердить действие. Это защищает от случайного копирования настроек в незаблокированные окна управления камерами, сигналы которых передаются в эфир.

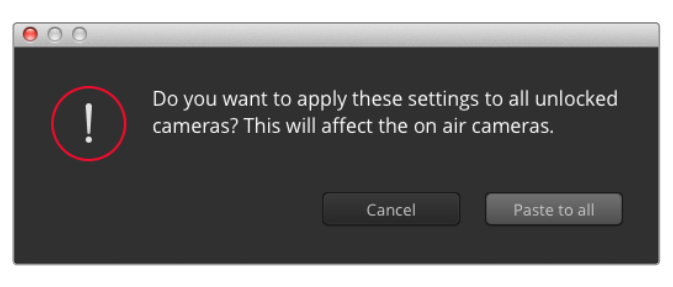

При выборе Paste to all (Вставить для всех) выводится сообщение, предлагающее подтвердить действие. Это защищает от случайного копирования настроек в незаблокированные окна управления камерами, сигналы которых передаются в эфир.

### **Управление диафрагмой/уровнем черного**

Для управления диафрагмой/уровнем черного используется кнопка на пересечении двух линий в окне. Когда сигнал камеры выводится в эфир, она становится красной.

Чтобы открыть или закрыть диафрагму, перетащите кнопку вверх или вниз с помощью мыши. Если удерживать нажатой клавишу Shift, будут меняться только параметры диафрагмы.

Чтобы установить максимальный или минимальный уровень черного, перетащите кнопку влево или вправо. Если удерживать нажатой клавишу Command (на Mac) или Control (на Windows), будут меняться только параметры уровня черного.

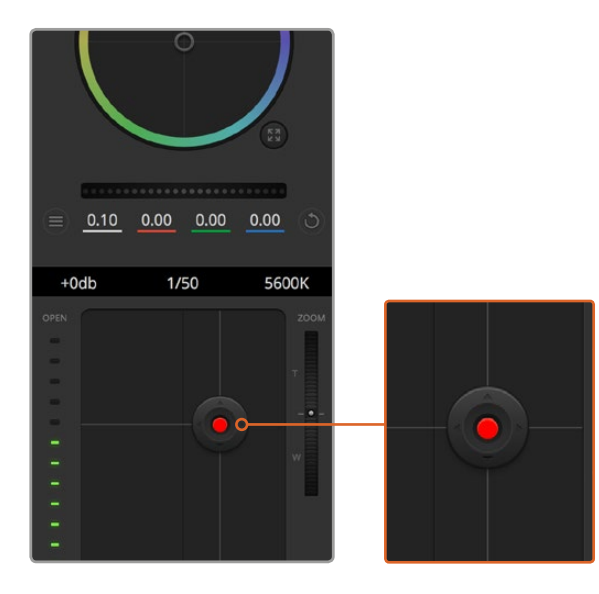

Когда сигнал камеры выводится в эфир, кнопка управления диафрагмой/уровнем черного становится красной

#### **Управление зумом**

При использовании объектива с функцией электронного управления менять настройку зума можно в удаленном режиме. Он работает так же, как рычажок зума на объективе, с помощью которого переходят от обычного плана к крупному. Нажмите значок над слайдером Coarse и передвиньте его вверх, чтобы увеличить изображение, или вниз, чтобы уменьшить.

Если объектив не имеет функции активного управления или если камера не поддерживает зуммирование через SDI-интерфейс, изменить настройку таким способом нельзя. При работе с Blackmagic Studio Camera или Blackmagic Studio Camera 4K для управления зумом MFTобъектива необходимо обновить программное обеспечение камеры до версии 1.9.11 или более поздней.

#### **Настройка Coarse**

Настройка Coarse находится слева от инструмента управления диафрагмой/уровнем черного и используется для ограничения диапазона диафрагмы. Эта функция позволяет не выпускать в эфир изображение с избыточной экспозицией.

Чтобы установить порог значения Coarse, полностью откройте диафрагму с помощью соответствующего инструмента управления, затем перетащите слайдер Coarse вверх или вниз для установки оптимальной экспозиции. После этого при корректировке диафрагмы порог Coarse будет ограничивать выход за установленные пределы экспозиции.

#### **Индикатор диафрагмы**

Индикатор находится слева от инструмента управления диафрагмой/уровнем черного и визуально показывает уровень раскрытия диафрагмы. Его диапазон зависит от настройки Coarse.

## **Кнопка автофокуса**

Кнопка автофокуса находится в нижнем правом углу каждого окна управления. Если используется объектив с активным управлением и поддержкой электронной регулировки, при нажатии этой кнопки фокус будет установлен автоматически. Важно помнить, что некоторые объективы также допускают ручную установку фокуса, поэтому для применения данной функции необходимо выбрать автоматический режим. Для этого иногда достаточно сдвинуть вперед или назад фокусное кольцо на объективе.

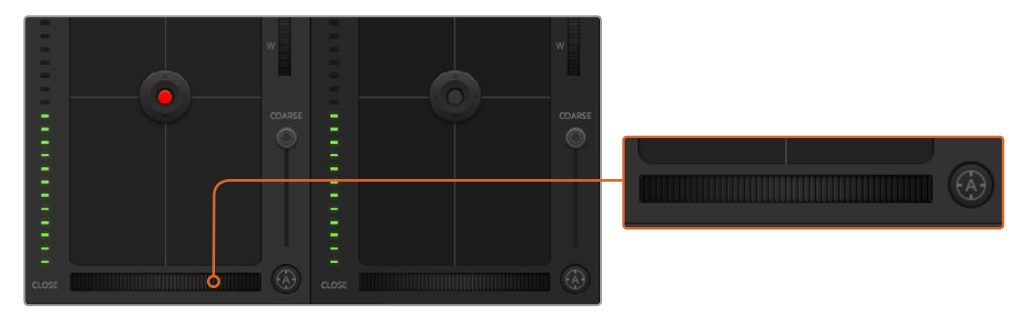

Нажмите кнопку автофокуса или передвиньте слайдер вправо или влево, чтобы установить фокус на объективе с электронным управлением

### **Ручная установка фокуса**

Для ручной установки фокуса можно воспользоваться соответствующим инструментом, расположенным в нижней части каждого окна управления. Для настройки резкости передвиньте слайдер вправо или влево в момент просмотра изображения с камеры.

#### **Усиление сигнала камеры**

Эта функция позволяет включать дополнительное усиление сигнала. Она полезна при съемке в условиях слабого освещения, чтобы компенсировать недостаточную экспозицию изображения и увеличить количество света, попадающего на матрицу. Для изменения этого параметра используются левая и правая стрелки в настройке dB.

Усиление можно включить во время уличной съемки при закате солнца, чтобы добиться более высокой яркости. Следует помнить, что усиление сигнала ведет к повышению уровня шума.

#### **Управление выдержкой**

Инструмент управления выдержкой находится между цветовым кругом и инструментом управления диафрагмой/уровнем черного. Чтобы уменьшить или увеличить выдержку, наведите указатель мыши на индикатор выдержки, затем щелкните на левой или правой стрелке.

В случае мерцания можно уменьшить выдержку затвора. Уменьшение выдержки позволяет увеличить яркость изображения без усиления сигнала, потому что в этом случае возрастает время экспозиции. Увеличение выдержки ведет к снижению эффекта размытости, возникающего при съемке движущихся объектов, и будет полезно при работе над динамичными сценами.

#### **White Balance (Баланс белого)**

Установить баланс белого можно с помощью стрелок, находящихся по обе стороны от индикатора цветовой температуры (рядом с инструментом управления выдержкой). Эта настройка помогает корректировать баланс белого в зависимости от используемых в данный момент источников освещения.

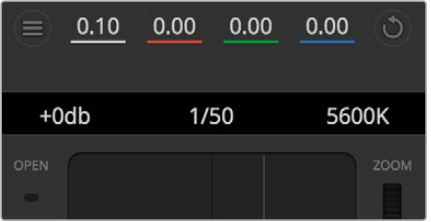

Наведите указатель мыши на индикаторы усиления, выдержки и баланса белого, затем выберите нужные стрелки, чтобы изменить настройки

# **Первичная цветокоррекция с помощью инструментов DaVinci Resolve**

Если у вас есть опыт цветокоррекции, для управления камерой можно переключиться на интерфейс, который используется при первичной установке цвета в системах постобработки.

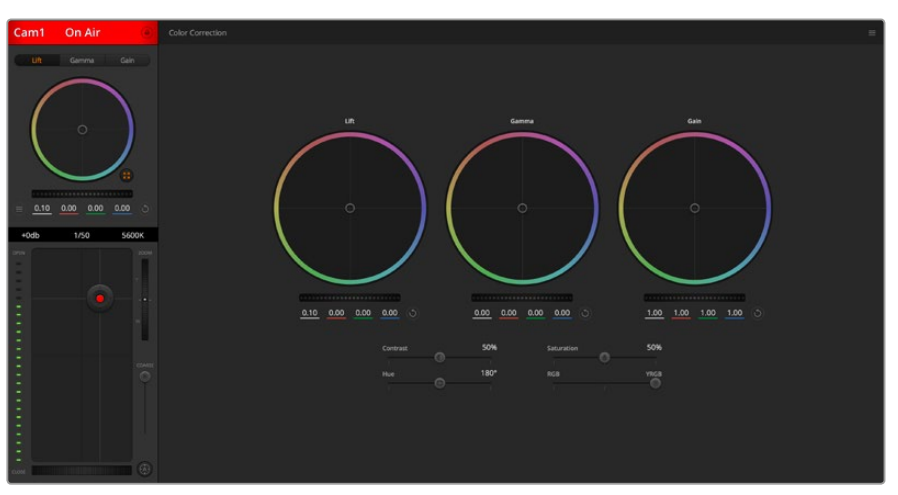

Нажмите кнопку DaVinci Resolve, чтобы развернуть окно цветокоррекции и изменить настройки

## **Цветовые круги**

Инструменты Lift/Gamma/Gain позволяют изменить взаимосвязанные между собой параметры цвета в изображении. В терминах фотографии эти инструменты соответствуют областям тени, полутона и света.

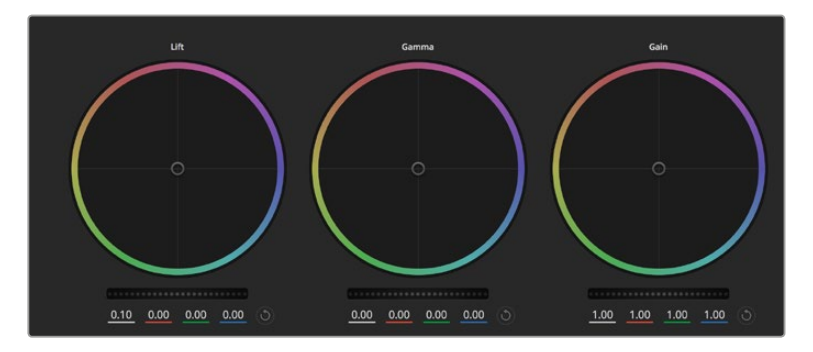

Цветовые круги для работы с параметрами тени, полутона и света на панели цветокоррекции
Порядок работы с цветовыми кругами для внесения небольших или масштабных изменений

- **Нажмите кнопку мыши и протяните курсор в любом месте цветового круга.**  Обратите внимание, что передвигать сам индикатор цветового баланса не нужно. По мере перемещения индикатора параметры RGB внизу также будут меняться, отражая корректировку каждого канала.
- **Нажмите на клавишу Shift и протяните курсор в любом месте цветового круга.** Это действие поставит индикатор цветового баланса в точку, где находится указатель мыши, что ускорит процесс работы.
- **Щелкните кнопкой мыши дважды внутри цветового круга.** Это действие позволяет сбросить изменения настроек без использования главного регулятора.
- **Нажмите кнопку Reset, расположенную справа от цветового круга.**  Это позволяет отменить все предыдущие установки цветового баланса и соответствующего общего регулятора.

#### **Общие регуляторы**

Общие регуляторы, расположенные под цветовыми кругами, позволяют изменять параметры тени, полутона и света для каждого канала пространства YRGB.

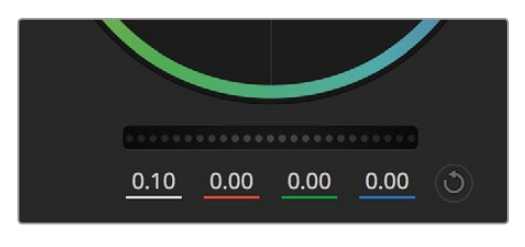

Для изменения параметров передвиньте общий регулятор вправо или влево

Порядок работы с общим регулятором

 **Передвиньте регулятор вправо или влево.** При перемещении влево происходит затемнение выбранного параметра, а при движении вправо этот параметр становится светлее. При выполнении подобного действия отображаемые внизу параметры YRGB будут меняться соответствующим образом. Для изменения только яркости (Y) передвиньте регулятор влево или вправо при нажатой клавише ALT или Command. Так как для цветокоррекции используется обработка YRGB, с помощью этой операции можно получить оригинальные эффекты. Корректировка яркости дает наилучшие результаты, когда индикатор Lum Mix установлен в правое положение. В этом случае применяется обработка YRGB, в то время как при левом положении используется традиционная обработка RGB. Как правило, большинство колористов предпочитают первый вариант, потому что он дает больше возможностей управления цветовым балансом. Общая настройка параметра света при этом не затрагивается, поэтому необходимый результат достигается быстрее.

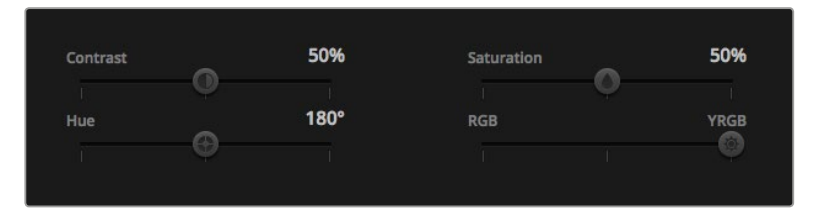

Для изменения настроек Contrast, Saturation, Hue и Lum Mix передвиньте слайдеры вправо или влево

#### **Контраст**

Этот инструмент позволяет устанавливать диапазон между самой темной и самой светлой частью изображения. При его использовании достигается такой же эффект, как при работе с общими регуляторами Lift и Gain, когда с их помощью выполняют противоположные корректировки. По умолчанию установлено значение 50%.

#### **Насыщенность**

С помощью этого инструмента увеличивают или уменьшают насыщенность цвета в изображении. По умолчанию установлено значение 50%.

#### **Оттенок**

Настройка Hue показывает все возможные тона по периметру цветового круга. По умолчанию установлено значение 180 градусов, которое показывает исходное распределение цветовых тонов. Увеличение или уменьшение этого значения позволяет переходить к оттенкам по часовой стрелке или против нее в поле распределения тонов на цветовом круге.

#### **Настройка Lum Mix**

Blackmagic Studio Camera позволяет выполнять первичную цветокоррекцию на основе DaVinci Resolve. Системы DaVinci используются с начала 80-х гг. ХХ века, и именно их чаще всего выбирают крупные голливудские студии для постобработки своих фильмов.

Такой функционал превращает Blackmagic Studio Camera в мощный инструмент решения творческих задач. Одной из отличительных черт является обработка YRGB.

При установке цвета можно выбрать пространство RGB или YRGB. Колористы предпочитают использовать YRGB, потому что в этом случае грейдинг становится более точным и появляется возможность независимой корректировки каналов.

Если для индикатора Lum Mix выбрано крайнее правое положение, используется 100% обработка в YRGB. Если для индикатора Lum Mix выбрано крайнее левое положение, используется 100% обработка в RGB. Для параметра Lum Mix можно установить любое значение между правым и левым положениями, чтобы получить изображение с комбинацией RGB и YRGB.

Так как грейдинг является абсолютно творческим процессом, выбор той или иной настройки полностью зависит от предпочтений пользователя.

#### **Синхронизация настроек**

При подключении камеры к видеомикшеру сигналы управления поступают с ATEM на Blackmagic Studio Camera. Если кто-то случайно изменит настройки на самой камере, они будут отменены в автоматическом режиме для соблюдения синхронизации.

# **Панорамирование через SDI**

Blackmagic Micro Studio Camera 4K поддерживает дистанционный контроль головками по протоколу VISCA. С помощью модуля Blackmagic 3G-SDI Shield for Arduino команды панорамирования, наклона и управления зумом можно направлять на камеру через SDI-интерфейс. После получения будет выполнено их преобразование для дальнейшей передачи на головку через 9-контактный разъем с маркировкой "PTZ control" на кабеле для порта расширения.

Благодаря этому во время эфирной работы достаточно использовать один SDI-кабель, который обеспечит удаленное управление камерой и панорамной головкой с сервоприводом. Одновременно можно в дистанционном режиме управлять диафрагмой, фокусом и зумом, если установленная оптика поддерживает такие функции.

Через SDI-интерфейс на Micro Studio Camera 4K можно передавать следующие команды:

- зуммирование;
- фокусировка;
- изменение диафрагмы;
- панорамирование;
- сохранение положения;
- восстановление положения;
- сброс положения.

Подробное описание команд содержится в разделе "Blackmagic SDI Camera Control Protocol". Хотя большинство головок с сервоприводом поддерживают сохранение и восстановление положения, рекомендуется проверить доступные команды в технической документации оборудования.

Команды, выводимые через разъем с маркировкой "PTZ control" по протоколу VISCA

- CAM\_Memory
- Pan-tiltDrive

## **Команды по протоколу VISCA**

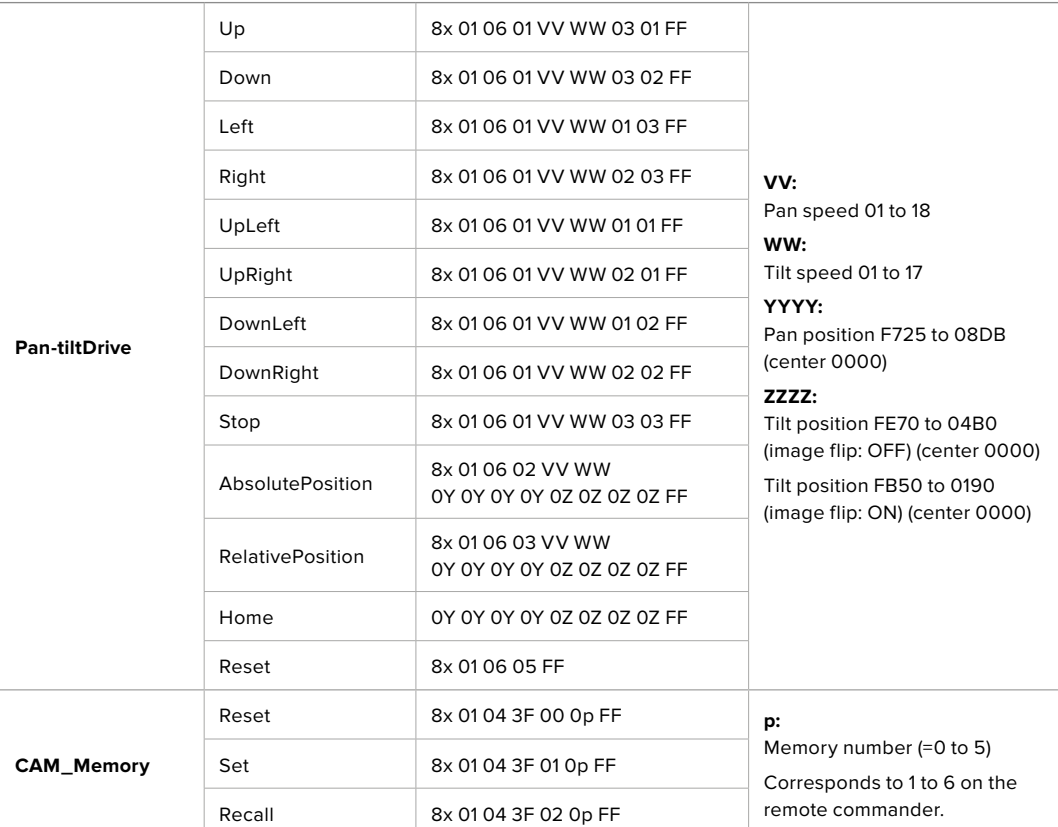

Совместимые панорамные головки с сервоприводом

- KXWell KT-PH180BMD
- PTZOptics PT-Broadcaster
- RUSHWORKS PTX Model 1

# **Панорамирование с помощью модуля Blackmagic 3G-SDI Shield for Arduino**

Модуль Blackmagic 3G-SDI Shield с микроконтроллером Arduino позволяет использовать джойстик и переключатель для управления панорамной головкой через Blackmagic Micro Studio Camera 4K.

Порядок подключения Blackmagic Micro Studio Camera 4K к модулю Blackmagic Design 3G-SDI Shield

- **1** Подключите модуль Blackmagic Design 3G-SDI Shield к микроконтроллеру Arduino.
- **2** Подключите пользовательскую плату расширения к микроконтроллеру Arduino.

**СОВЕТ.** В этом случае модуль Blackmagic Design 3G-SDI будет находиться между микроконтроллером Arduino и пользовательской платой для управления панорамированием. Джойстик и кнопки можно встроить в пользовательскую плату для Arduino или подключить к этому модулю внешним способом.

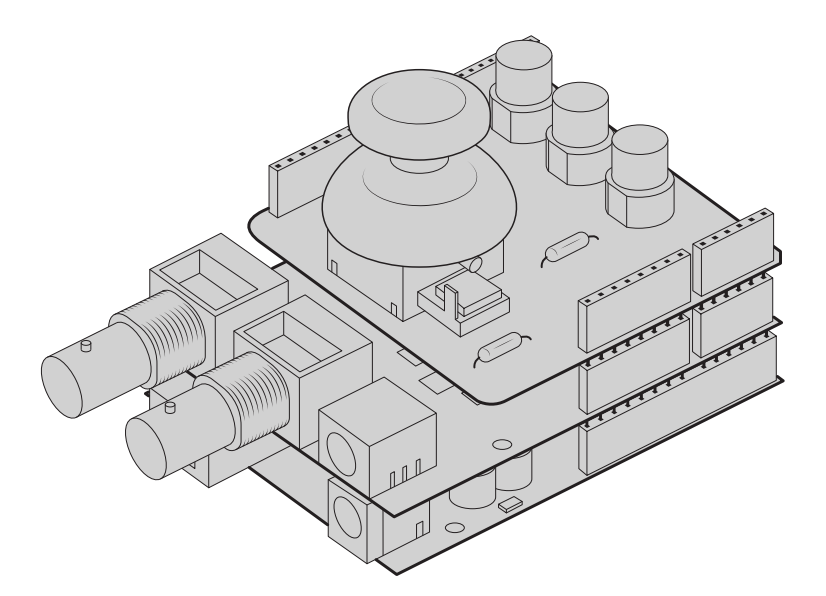

Модуль Blackmagic Design 3G-SDI находится между микроконтроллером Arduino и пользовательской платой для панорамирования

**3** Соедините SDI-выход платы с SDI-входом на Blackmagic Micro Studio Camera 4K и используйте Camera number 1 как имя камеры.

Порядок настройки джойстика

- Перемещение по оси X позволяет выполнить панорамирование.
- Перемещение по оси Y позволяет управлять наклоном головки.
- При нажатии кнопки джойстика текущее положение головки по осям X и Y сохраняется в памяти.
- Нажатие переключателя вызывает сохраненную позицию из памяти.

## **Работа с контроллером Arduino**

Ниже приводится пример команд, посредством которых Blackmagic Micro Studio Camera 4K управляет панорамной головкой через микроконтроллер Arduino и модуль Blackmagic 3G-SDI Shield for Arduino с помощью джойстика и кнопки.

```
00 E E E
                                                                                                                                                                                                                                                                                                                                                             \circPTZ_Example §<br><mark>#include <BMDSDIControl.h</mark>>
                                                                                                                                                                                                                                                                                                                                                             ы
  **<br>* Blackmagic Design 3G-SDI Shield Example Sketch
  * This sketch demonstrates using a custom shield which contains a joystick and buttons, to control a connected camera
 *<br>* The joystick is mapped as follows:<br>* - X axis adjusts the horizontal movement of the pan tilt head<br>* - Y axis adjusts the vertical movement of the pan tilt head
 * The three buttons are mapped as follows:<br>* - Button 1, stores the current pan tilt position in memory location 1<br>* - Button 2, recells the saved pan tilt position from memory location 1<br>* - Button 3, resets the pan tilt 
      Setup Steps:<br>
1) Connect the Blackmagic Design 3G-SDI Shield to an Arduino board.<br>
2) Connect the custom shield to the Arduino board.<br>
3) Attach a comera's SDI input connector to the output SDI connector of<br>
3) Attach a co
= A2;<br>= A1;<br>= 5;<br>= 6;<br>= 7;
\label{eq:nonrelaxation} \begin{split} \text{float}\ \texttt{panTiltValues}[]&=\{1.0,\ 1.0\}; \end{split}void setup() {<br>// Configure digital inputs<br>p<mark>rinMode(button2Pin , TNPUT_PULLUP);<br>prinMode(button2Pin , TNPUT_PULLUP);<br>prinMode(button3Pin , TNPUT_PULLUP);</mark>
  // Set up the BMD SDI control library<br>sdiCameraControl.begin();
  // The shield supports up to 400KHz, use faster<br>// T2C speed to reduce latency<br>Wire.setClock(400000);
  \frac{1}{2} Finable both tally and control overrides<br>sdiCameraControl.setOverride(true);
 Void loop∩ {
 \begin{array}{rl} \mbox{if (getkuttonStableEdge(putton1Pin)) = true) } \{ \begin{array}{r} \mbox{if it \& \texttt{if. } \texttt{m} \& \texttt{if. } \texttt{m} \& \texttt{if. } \texttt{m} \& \texttt{if. } \texttt{m} \& \texttt{if. } \texttt{m} \& \texttt{if. } \texttt{m} \& \texttt{if. } \texttt{m} \& \texttt{if. } \texttt{m} \& \texttt{if. } \texttt{h} \& \texttt{if. } \texttt{h} \& \texttt{if. } \texttt{h} \& \texttt{if. }sdiCameraControl.writeCommandInt8C
          \frac{1}{11}.
           \frac{1}{\theta}memorvValues
     \cdot:
  \, }
      \begin{array}{rl} \textbf{if (getButtonStableEdge(button2Pin) == true) {}} \\ \textbf{int8\_t memoryValues}[] = \{ \\ & 2, // Recall memory \\ & 0, // Second slot \end{array}\mathbf{B}sdiCameraControl.writeCommandInt8(
          \frac{1}{11},
            \mathbf{1}memoryValues
      \mathcal{E}\, ł
```

```
\overline{\textbf{O}} b d b
    PTZ Evample 8
         \begin{array}{rl} \mbox{if (getButtonStableEdge(button3Pin) == true) } \ & \mbox{int8\_t memoryValues}[] = \{ & \mbox{} 0, // Rest themonyValueS[] = \{ & \mbox{} 0, // First slot \end{array}e, // rise stoc<br>};<br>sdiCameraControl.writeCommandInt&(
            \begin{array}{c} 1, \\ 1, \\ 1, \\ 1, \\ \emptyset, \end{array}a,<br>0,<br>);<br>);
   \, }
   float panTiltValues[] = \{0.0, 0.0\};int currentJoystickY = getJoystickAxisPercent(joystickYPin);<br>if (currentJoystickY > 15 || currentJoystickY < -15) {<br>panTiltValues[0] = (float)currentJoystickY / 100.0;<br>\
   \rightarrow)<br>int currentJoystickX = getJoystickAxisPercent(joystickXPin);<br>if (currentJoystickX > 15 || currentJoystickX < -15) {<br>panilitValues[1] = (float)currentJoystickX / 100.0;<br>}
  \begin{tabular}{ll} \texttt{sd}(\texttt{Camera}(\texttt{ontrol.write}(\texttt{command}) \texttt{fixed16}(\texttt{1}, \texttt{0} \texttt{1}, \texttt{0})) & & & & & \\ & 1, & & // {\texttt{Oestimation:}} & & & \\ & 11, & & // {\texttt{Category:}} & & & {\texttt{External} \texttt{ Device} \texttt{view}} \\ \texttt{0}, & & // {\texttt{Parrmin:}} & & \texttt{Pen Tilt Speed} \\ \texttt{0}, & & // {\texttt{Operator:}} & & \texttt{Set} \texttt{Absolute,} \\ \texttt{0}, & & // {\texttt{Order}} & & \texttt{1} \.,<br>panTiltValues
       \rightarrow\overline{\mathbf{3}}int getJoystickAxisPercent(int analogPin) {<br>// Reads the joystick axis on the given analog pin as a [-100 - 100] scaled value
   int rawAnalogValue   = <mark>analogRead(ana</mark>logPin);<br>int scaledAnalogValue = <mark>map(rawAnalogValue, 0, 1023, -100, 100);</mark>
  // Consider values close to zero as zero, so that when the joystick is<br>// centered it reports zero even if it is slightly mis-aligned<br>if (abs(scaledAnalogValue) < 10) {<br>}<br>}
   return scaledAnalogValue;
\overline{\mathbf{a}}bool getButtonStableEdge(int digitalPin) {<br>// Detects debounced edges (i.e. presses and releases) of a button
   bool previousLevel = stableButtonLevels[digitalPin];<br>bool newLevel = getButtonStableLevel(digitalPin);
   return previousLevel != newLevel;
int getButtonStableLevel(int digitalPin) {<br>// Reads a digital pin and filters it, returning the stable button position
   int    pinLevel = digitalRead(digitalPin);<br>unsigned long currentTime = millis();
  \begin{array}{l} \hbox{ \it // \it If the button is rapidly changing (boundary) during a press, keep}\\ \hbox{ \it // resulting the last stable time count}\\ \hbox{ \it (pinlevel != ramdulated levels) (fig+tdPi) {\it I} \\ \hbox{ \it lastStable} {\it 1estoutTime} (fig+tdPi) {\it I} \; currentTime; \\ \hbox{ \it lastStable} {\it 1estoutTime} (fig+tdPi) {\it I} \; currentTime; \\ \hbox{ \it ronButtonlevels} [digitalPin] {\it I} \; per inlevel; \end{array}\overline{1}// Once the button has been stable for<br>if ((currentTime - lastStableButtonTime[digitalPin]) > 20) {<br>stableButtonLevels[digitalPin] = pinLevel;
   \, }
   return stableButtonLevels[digitalPin];
```
# **Информация для разработчиков**

# **Blackmagic SDI Camera Control Protocol**

#### **Version 1.3**

If you are a software developer you can use the SDI Camera Control Protocol to construct devices that integrate with our products. Here at Blackmagic Design our approach is to open up our protocols and we eagerly look forward to seeing what you come up with!

#### Overview

The Blackmagic SDI Camera Control Protocol is used by ATEM switchers, Blackmagic 3G-SDI Shield for Arduino and the Blackmagic Camera Control app to provide Camera Control functionality with supported Blackmagic Design cameras. Please refer to the 'Understanding Studio Camera Control' chapter section of this manual, or the ATEM Switchers Manual and SDK manual for more information. These can be downloaded at www.blackmagicdesign.com/support.

This document describes an extensible protocol for sending a uni directional stream of small control messages embedded in the non-active picture region of a digital video stream. The video stream containing the protocol stream may be broadcast to a number of devices. Device addressing is used to allow the sender to specify which device each message is directed to.

#### **Assumptions**

Alignment and padding constraints are explicitly described in the protocol document. Bit fields are packed from LSB first. Message groups, individual messages and command headers are defined as, and can be assumed to be, 32 bit aligned.

#### Blanking Encoding

A message group is encoded into a SMPTE 291M packet with DID/SDID x51/x53 in the active region of VANC line 16.

#### Message Grouping

Up to 32 messages may be concatenated and transmitted in one blanking packet up to a maximum of 255 bytes payload. Under most circumstances, this should allow all messages to be sent with a maximum of one frame latency.

If the transmitting device queues more bytes of message packets than can be sent in a single frame, it should use heuristics to determine which packets to prioritize and send immediately. Lower priority messages can be delayed to later frames, or dropped entirely as appropriate.

#### Abstract Message Packet Format

Every message packet consists of a three byte header followed by an optional variable length data block. The maximum packet size is 64 bytes.

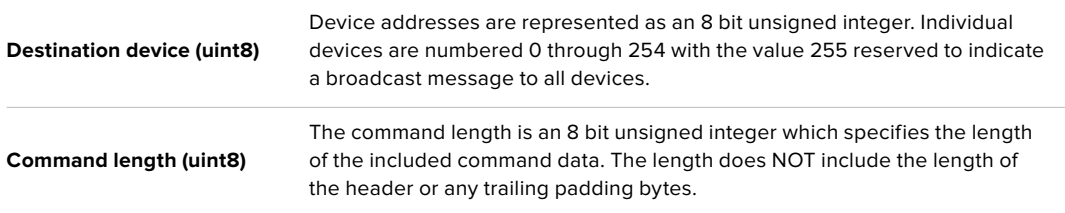

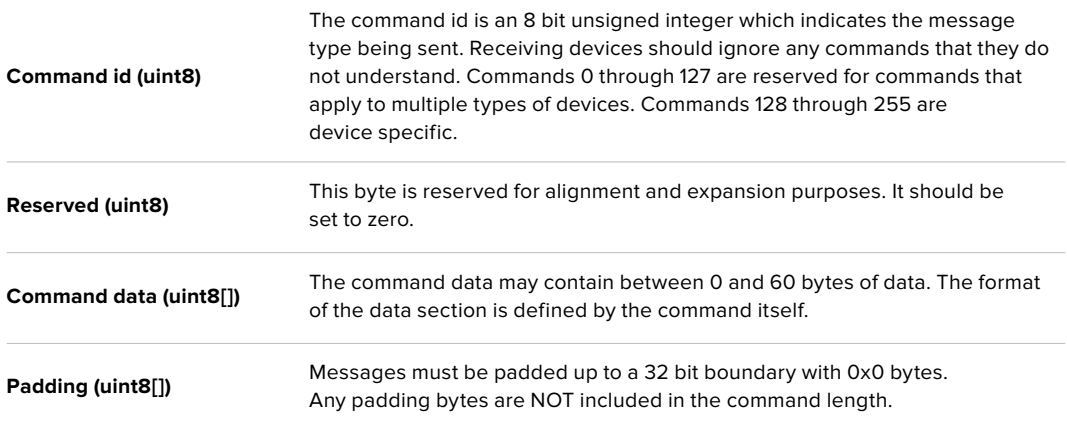

Receiving devices should use the destination device address and or the command identifier to determine which messages to process. The receiver should use the command length to skip irrelevant or unknown commands and should be careful to skip the implicit padding as well.

#### Defined Commands

#### **Command 0 : change configuration**

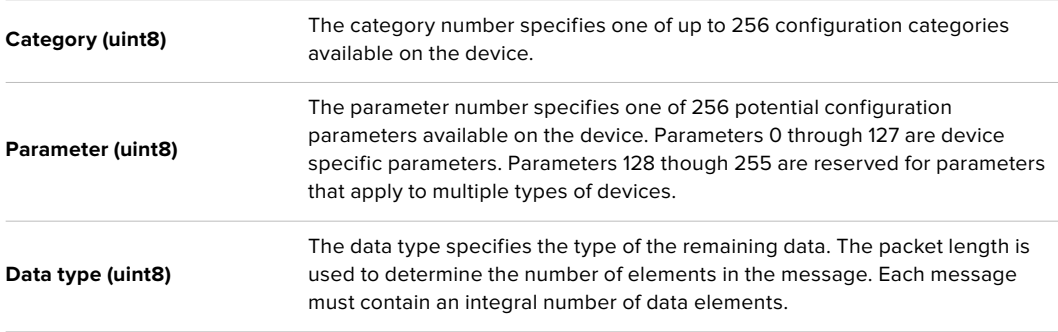

#### **Currently defined values are:**

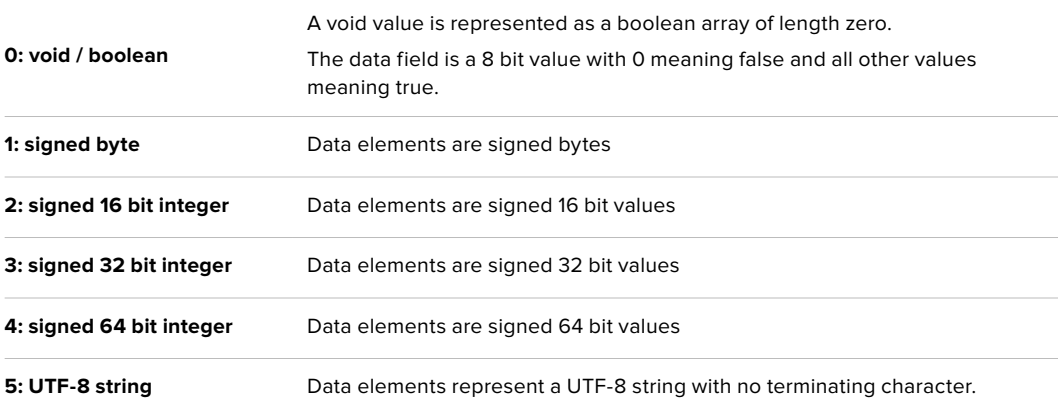

#### **Data types 6 through 127 are reserved.**

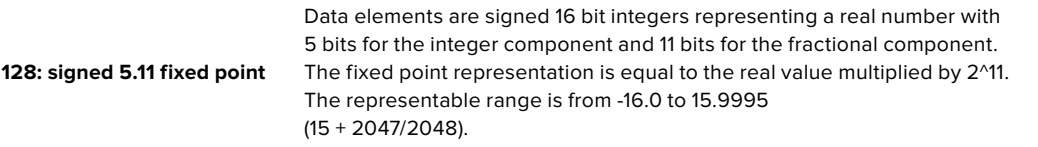

**Data types 129 through 255 are available for device specific purposes.**

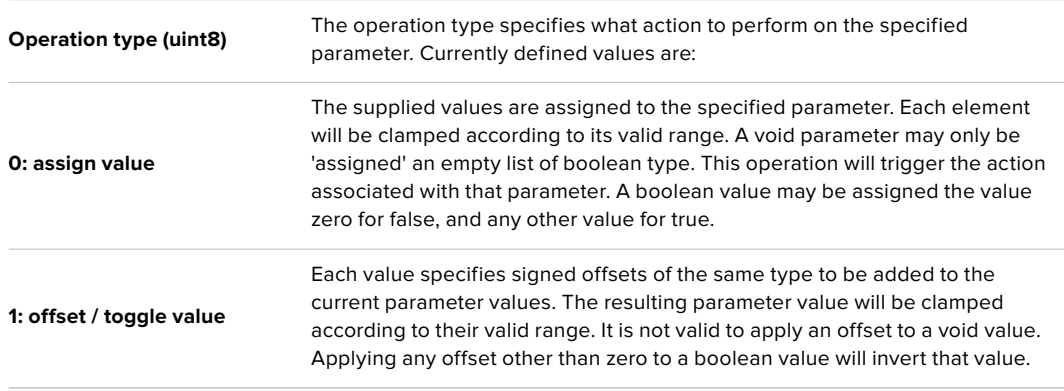

**Operation types 2 through 127 are reserved.**

#### **Operation types 128 through 255 are available for device specific purposes.**

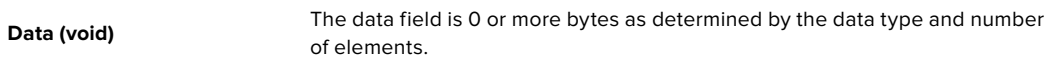

#### **The category, parameter, data type and operation type partition a 24 bit operation space.**

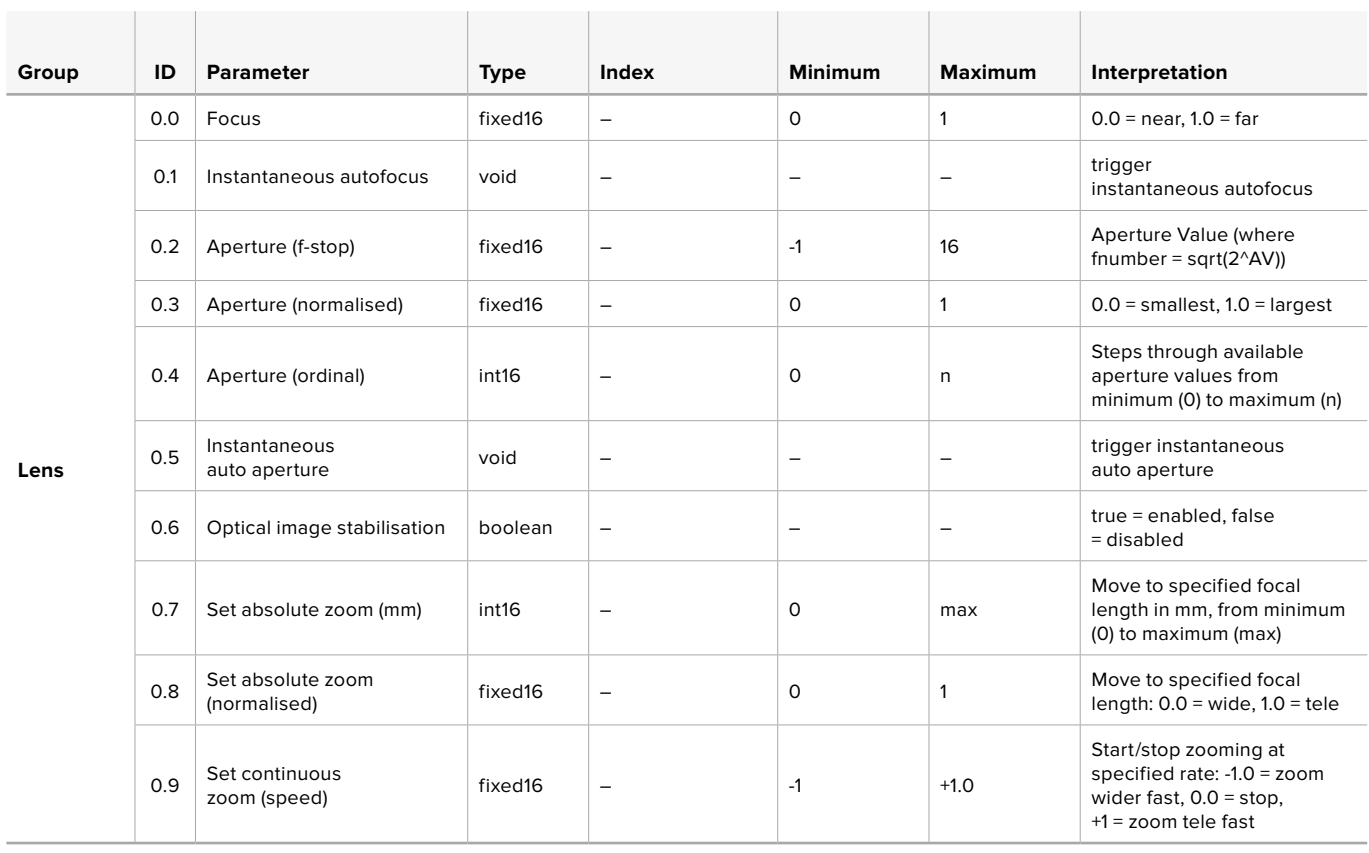

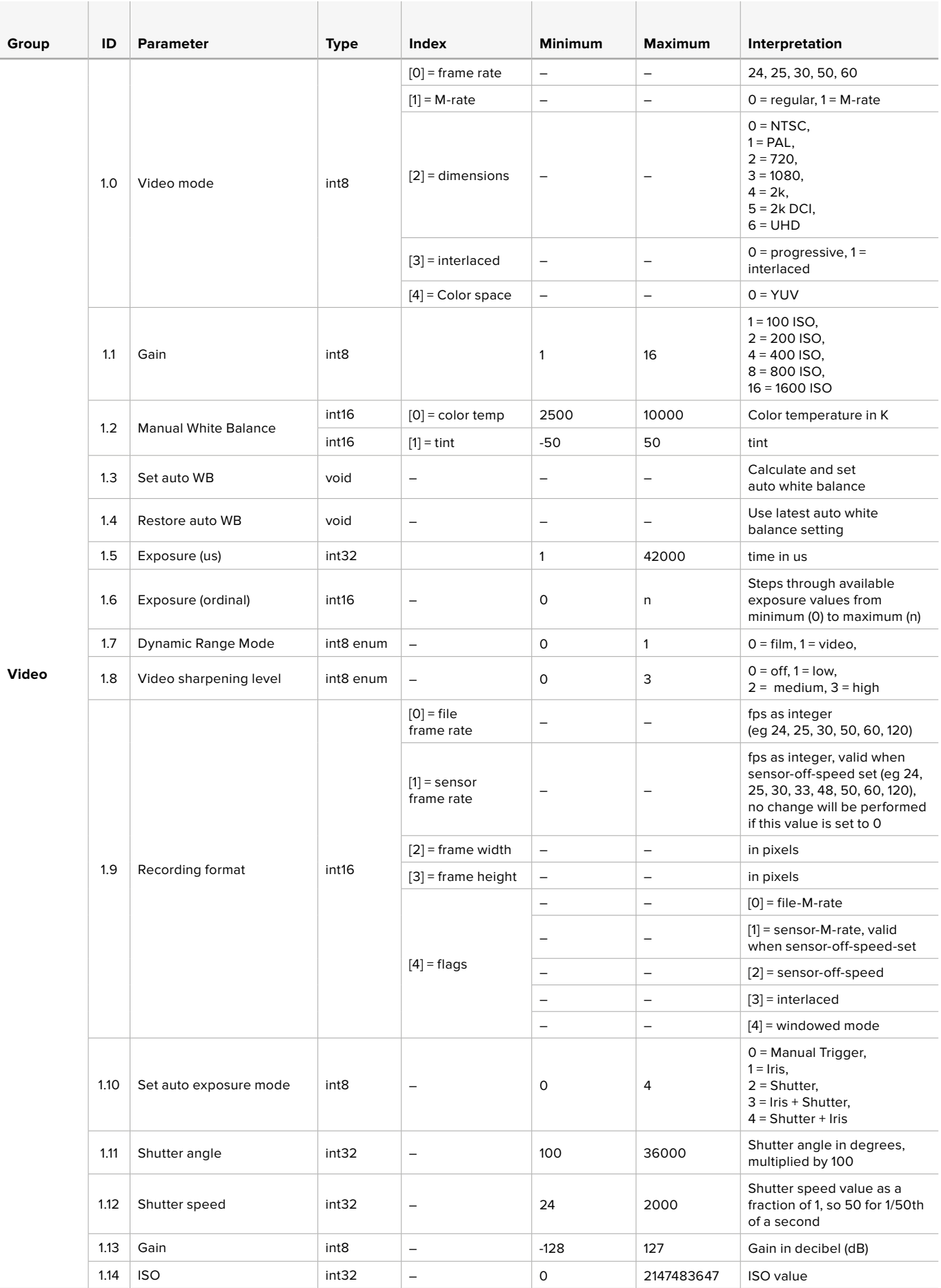

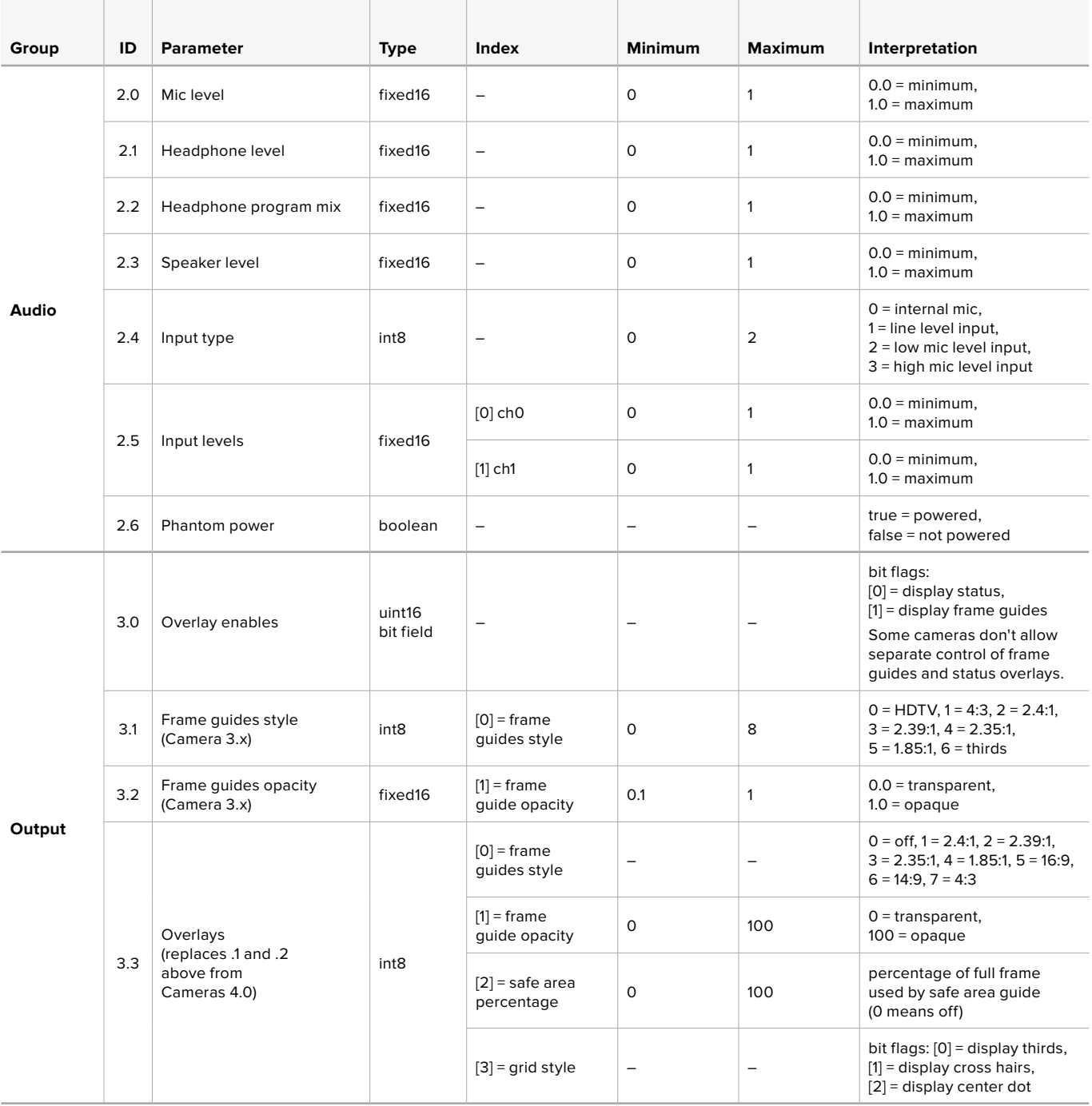

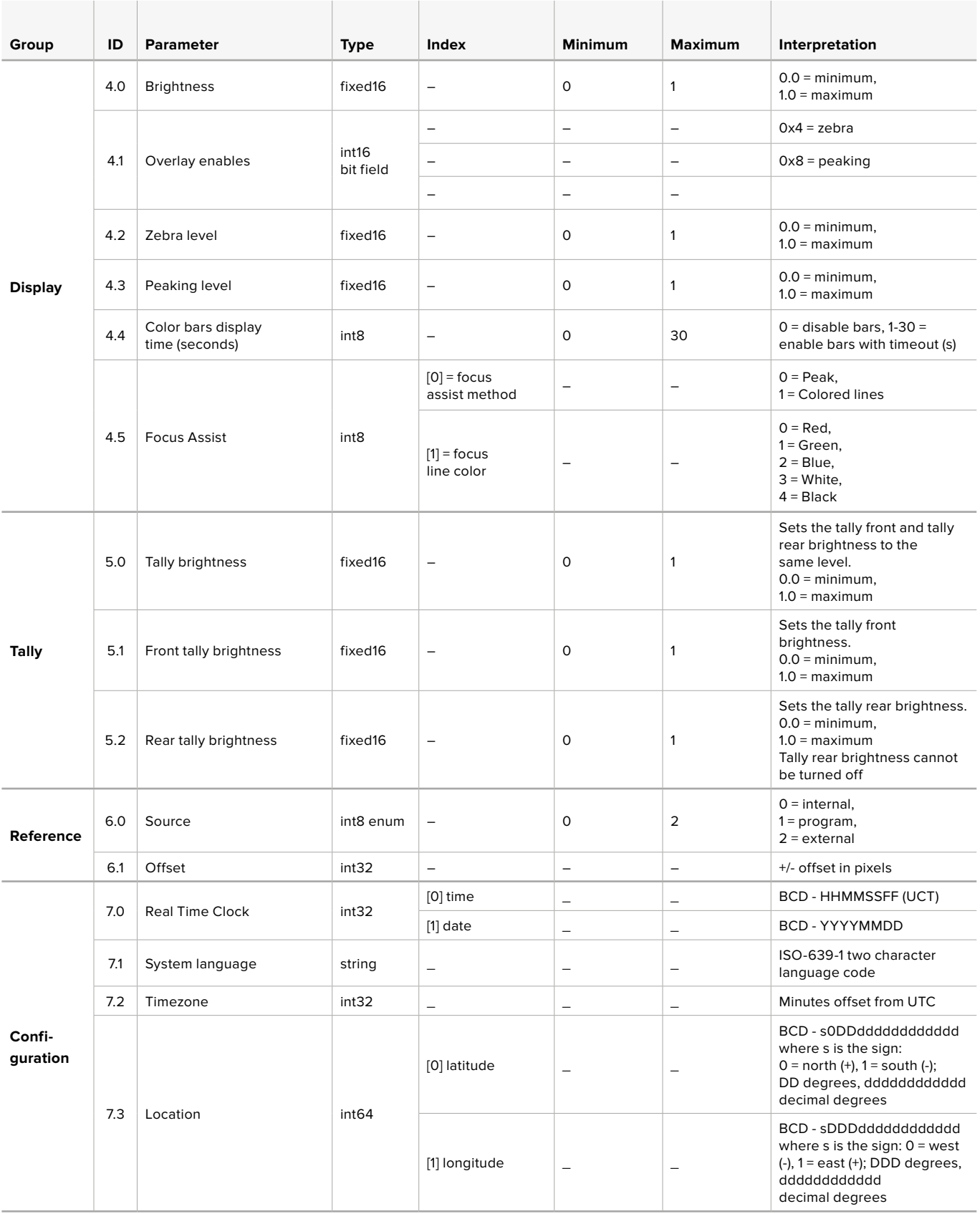

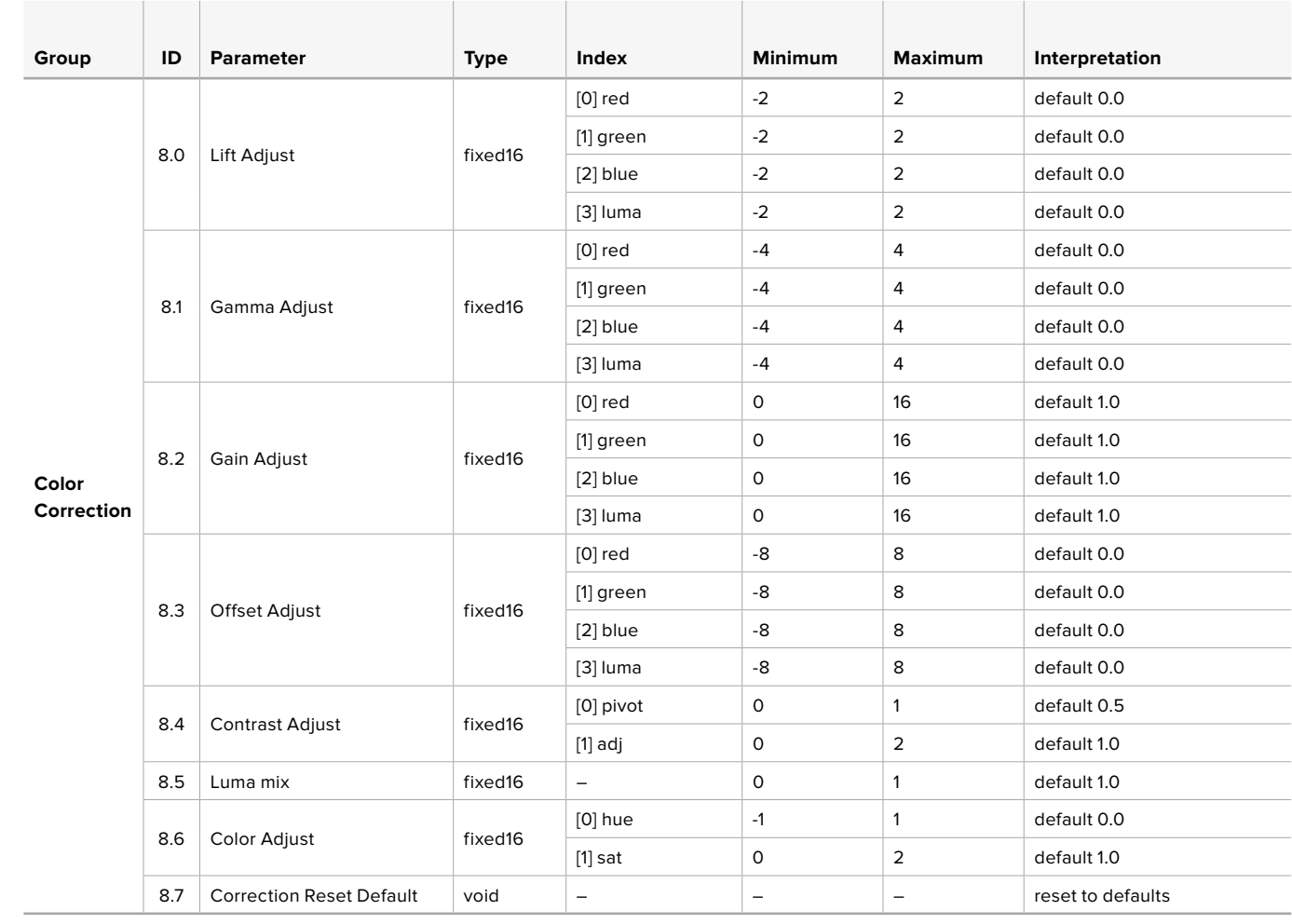

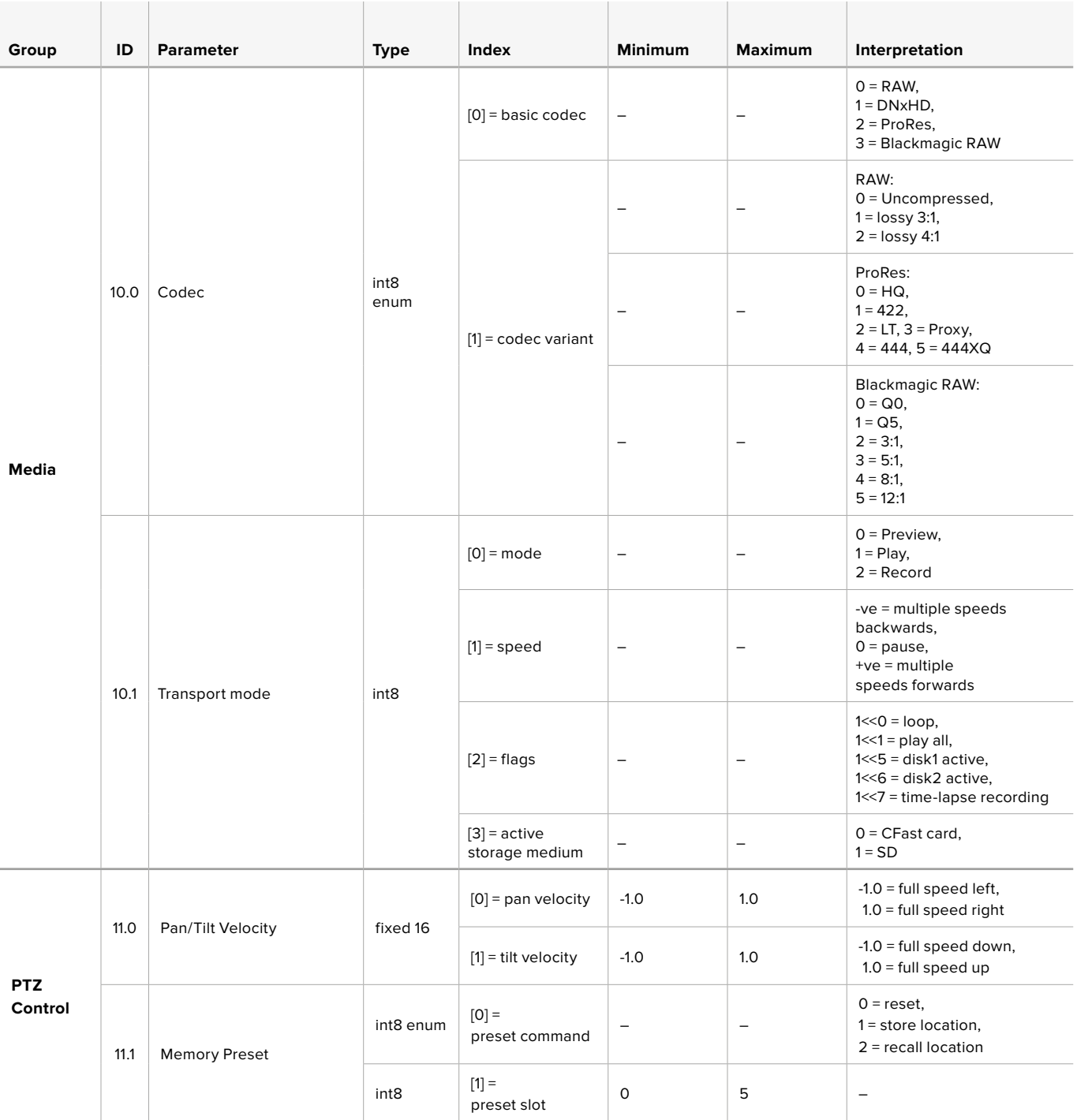

# **Example Protocol Packets**

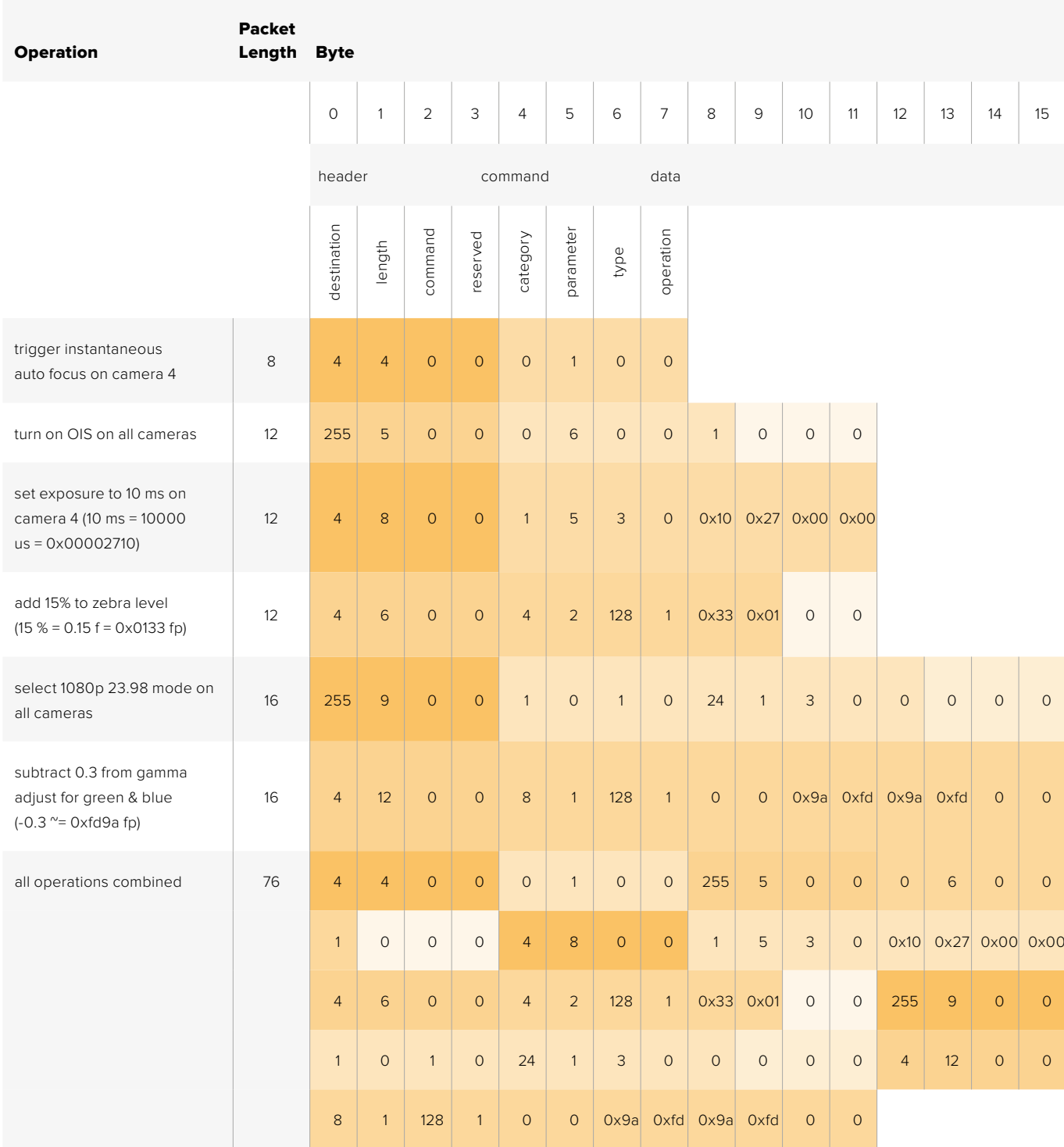

# **Blackmagic Embedded Tally Control Protocol**

#### **Version 1.0 (30/04/14)**

This section is for third party developers or anybody who may wish to add support for the Blackmagic Embedded Tally Control Protocol to their products or system. It describes the protocol for sending tally information embedded in the non-active picture region of a digital video stream.

#### Data Flow

A master device such as a broadcast switcher embeds tally information into its program feed which is broadcast to a number of slave devices such as cameras or camera controllers. The output from the slave devices is typically fed back to the master device, but may also be sent to a video monitor.

The primary flow of tally information is from the master device to the slaves. Each slave device may use its device id to extract and display the relevant tally information.

Slave devices pass through the tally packet on their output and update the monitor tally status, so that monitor devices connected to that individual output may display tally status without knowledge of the device id they are monitoring.

#### Assumptions

Any data alignment / padding is explicit in the protocol. Bit fields are packed from LSB first.

#### Blanking Encoding

One tally control packet may be sent per video frame. Packets are encoded as a SMPTE 291M packet with DID/SDID x51/x52 in the active region of VANC line 15. A tally control packet may contain up to 256 bytes of tally information.

#### Packet Format

Each tally status consists of 4 bits of information:

uint4

- bit 0: program tally status (0=off, 1=on)<br>bit 1: preview tally status (0=off, 1=on)
- preview tally status (0=off, 1=on)
- bit 2-3: reserved (0x0)

The first byte of the tally packet contains the monitor device tally status and a version number.

Subsequent bytes of the tally packet contain tally status for pairs of slave devices. The master device sends tally status for the number of devices configured/supported, up to a maximum of 510.

struct tally

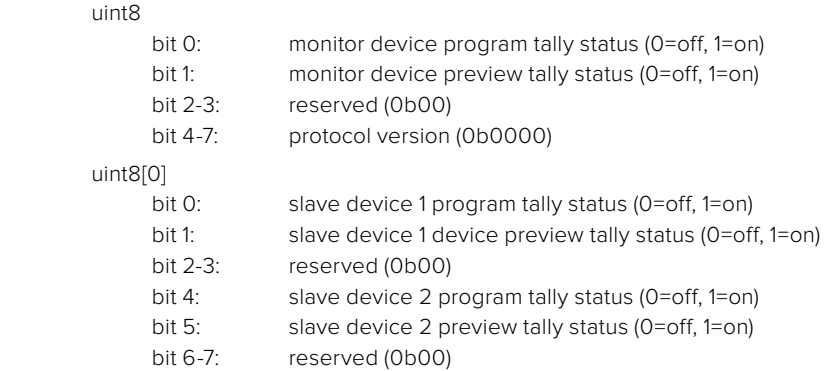

#### uint8[1]

- bit 0: slave device 3 program tally status (0=off, 1=on)
- bit 1: slave device 3 device preview tally status (0=off, 1=on)
- bit 2-3: reserved (0b00)
- bit 4: slave device 4 program tally status (0=off, 1=on)
- bit 5: slave device 4 preview tally status (0=off, 1=on)
- bit 6-7: reserved (0b00)

. . .

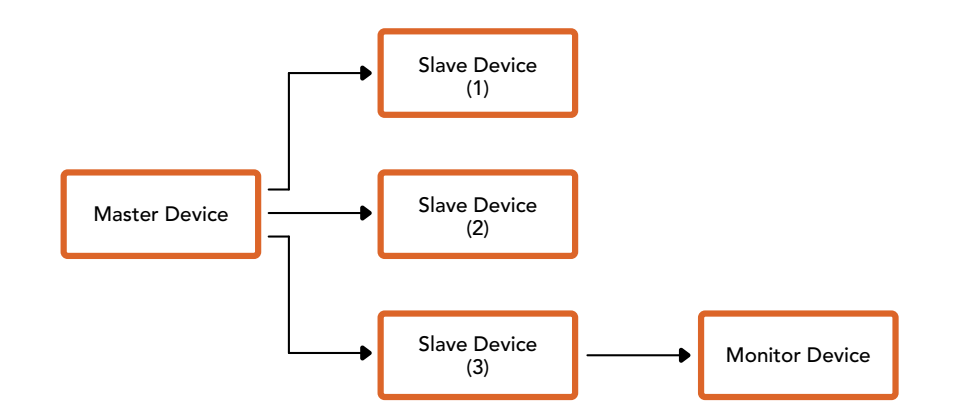

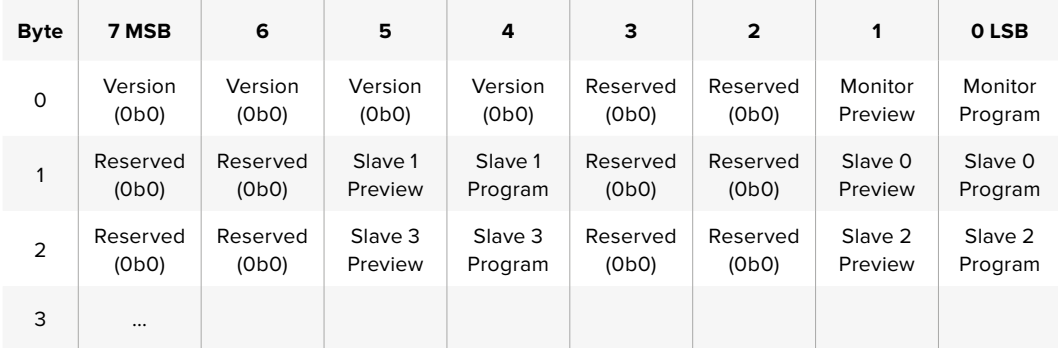

### **Вывод RAW через SDI**

Чтобы самостоятельно выполнить дебайеризацию изображения, полученного с Blackmagic Micro Studio Camera 4K, можно использовать режим RAW для вывода необработанных данных с матрицы через SDI-интерфейс.

В этом случае происходит попиксельная упаковка данных с размерами кадра в Ultra HD (4:2:2) для передачи сигнала через стандартный SDI-интерфейс.

Данные можно записать в QuickTime Movie без компрессии на дисковый рекордер с поддержкой 10-битного несжатого видео.

**СОВЕТ.** Форматы RAW позволяют сохранить все оригинальные данные о цвете, полученные с матрицы. Чтобы эти данные отобразить на экране, необходимо выполнить их дебайеризацию или преобразовать в изображение, которое будет затем обработано в системе класса DaVinci Resolve.

Обратите внимание, что Blackmagic DaVinci Resolve не поддерживает дебайеризацию RAW-данных, полученных с Micro Studio Camera 4K.

#### Выбор режима RAW

- **1** Нажмите кнопку MENU и перейдите на страницу Setup.
- **2** Перейдите к настройке RAW SDI Output и выберите On.

#### Разрешение и глубина цвета

Изображение в RAW имеет размер 3872 пикселя на 2192 строки, включая рамку. Большинство пользователей удаляют эту рамку после дебайеризации, поскольку на ее внешних краях могут содержаться артефакты.

В формате RAW пиксели номер 16 с отступом от краев по горизонтали и вертикали соответствуют углам кадра в Ultra HD, если изображение имеет разрешение 3840 x 2160. Глубина цвета каждого пикселя составляет 12 бит.

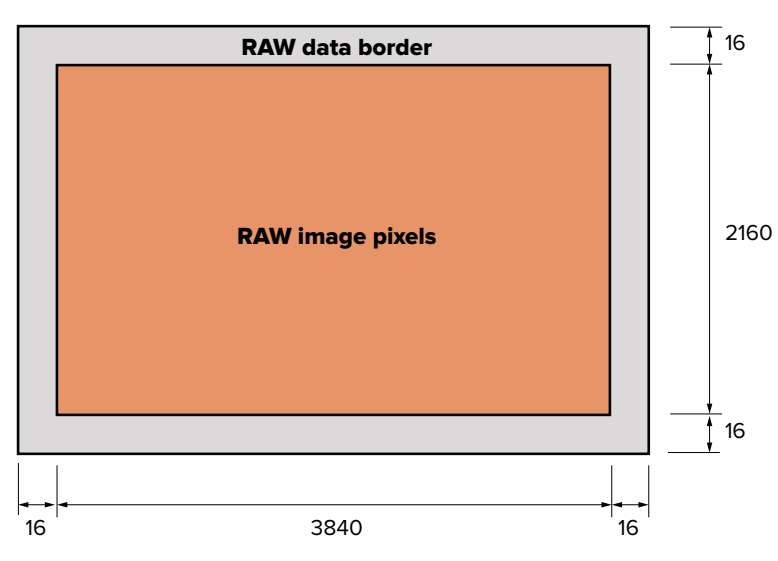

#### Регулировка по шаблону Байера

Шаблон Байера содержит информацию, необходимую для дебайеризации данных, полученных с Blackmagic Micro Studio Camera 4K. Он представляет собой массив GRBG (зеленый, красный, синий и зеленый каналы).

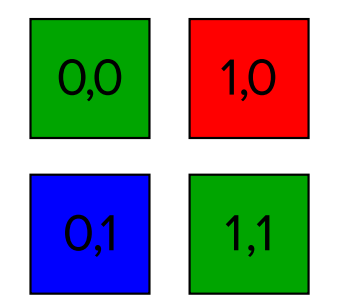

#### Упаковка данных

Для корректной распаковки данных важно знать способ, с помощью которого они были сформированы или упакованы. Упаковка RAW-кадра в границах Ultra HD-изображения (4:2:2) для передачи через SDI-интерфейс выполняется по приведенной ниже схеме.

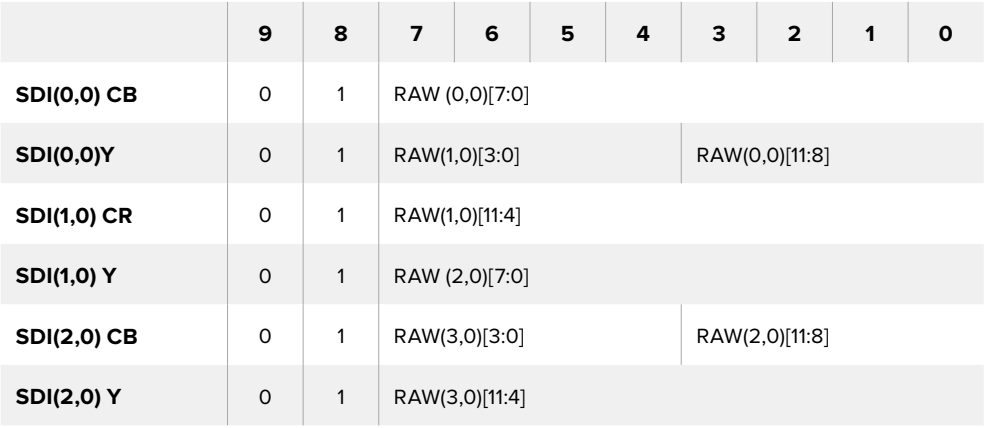

Горизонтальное и вертикальное гашение выполняются так же, как при выводе обычного SDI-сигнала.

Как показано выше, четыре пикселя RAW будут упакованы в три пикселя SDI-сигнала. Каждая строка в Ultra HD будет содержать 3840 x 4/3 = 5120 пикселей в RAW, а весь кадр в RAW умещается в первых 1658 строках из 2160 активных строк SDI-сигнала. Остальные пиксели в кадре SDI-сигнала будут заданы как 0x100 для Y и C.

Кадр в RAW должен быть записан как данные в формате 422 без компрессии и распакован в соответствии с приведенной выше таблицей.

#### Запись изображения в RAW

Данные можно записать в YUV без компрессии на любое из указанных ниже решений с интерфейсом 6G-SDI и поддержкой 10-битного несжатого видео.

- UltraStudio 4K
- UltraStudio 4K Extreme 3
- DeckLink 8K Pro
- DeckLink 4K Extreme 12G
- DeckLink Studio 4K
- DeckLink SDI 4K
- DeckLink Mini Recorder 4K

#### Распаковка RAW-данных

После записи RAW-данных в формате QuickTime их необходимо распаковать для самостоятельного выполнения дебайеризации изображения, полученного с матрицы.

# **Помощь**

## **Как получить помощь**

Самый быстрый способ получить помощь — обратиться к разделу поддержки на сайте Blackmagic Design и проверить наличие последних справочных материалов по камере.

#### **Раздел поддержки на сайте Blackmagic Design**

Последние версии руководства по эксплуатации, программного обеспечения и дополнительную информацию можно найти в разделе поддержки Blackmagic Design на странице [www.blackmagicdesign.com/ru/support](http://www.blackmagicdesign.com/ru/support).

#### **Обращение в Службу поддержки Blackmagic Design**

Если при помощи доступных справочных материалов решить проблему не удалось, воспользуйтесь формой "Send us an email" на странице поддержки для вашей камеры. Можно также позвонить в ближайшее представительство Blackmagic Design, телефон которого вы найдете на нашем веб-сайте.

#### **Проверка используемой версии программного обеспечения**

Чтобы узнать версию Blackmagic Camera Setup, установленную на вашем компьютере, откройте окно About Blackmagic Camera Setup.

- На компьютере с операционной системой Mac OS X откройте Blackmagic Camera Setup в папке «Приложения». В меню выберите About Blackmagic Camera Setup, чтобы узнать номер версии.
- На компьютере с операционной системой Windows откройте Blackmagic Camera Setup в меню или на экране «Пуск». В меню «Помощь» выберите About Blackmagic Camera Setup, чтобы узнать номер версии.

#### **Загрузка последних версий программного обеспечения**

Узнав установленную версию утилиты Blackmagic Camera Setup, перейдите в раздел поддержки Blackmagic на странице [www.blackmagicdesign.com/ru/support](http://www.blackmagicdesign.com/ru/support), чтобы проверить наличие обновлений. Рекомендуется всегда использовать последнюю версию программного обеспечения, однако обновление лучше всего выполнять после завершения текущего проекта.

#### **Замена аккумуляторной батареи**

Встроенная батарея на Studio Camera не подлежит обслуживанию. Если она нуждается в замене, ее необходимо отправить в ближайший сервисный центр Blackmagic Design. По окончании срока гарантийного обслуживания при замене батареи взимается сервисный сбор в размере ее стоимости, трудозатрат и расходов на доставку. Адрес для отправки камеры, правила безопасной упаковки и стоимость замены в вашей стране можно узнать в Службе поддержки Blackmagic Design.

**ПРИМЕЧАНИЕ.** Blackmagic Studio Camera 2 и Studio Camera 4K 2 не имеют встроенных батарей.

# **Гарантия**

## **Ограниченная гарантия сроком 12 месяцев**

Компания Blackmagic Design гарантирует отсутствие в данном изделии дефектов материала и производственного брака в течение 12 месяцев с даты продажи. Если во время гарантийного срока будут выявлены дефекты, Blackmagic Design по своему усмотрению выполнит ремонт неисправного изделия без оплаты стоимости запчастей и трудозатрат или заменит такое изделие новым.

Чтобы воспользоваться настоящей гарантией, потребитель обязан уведомить компанию Blackmagic Design о дефекте до окончания гарантийного срока и обеспечить условия для предоставления необходимых услуг. Потребитель несет ответственность за упаковку и доставку неисправного изделия в соответствующий сервисный центр Blackmagic Design с оплатой почтовых расходов. Потребитель обязан оплатить все расходы по доставке и страхованию, пошлины, налоги и иные сборы в связи с возвратом изделия вне зависимости от причины возврата.

Настоящая гарантия не распространяется на дефекты, отказы и повреждения, возникшие из-за ненадлежащего использования, неправильного ухода или обслуживания. Компания Blackmagic Design не обязана предоставлять услуги по настоящей гарантии: а) для устранения повреждений, возникших в результате действий по установке, ремонту или обслуживанию изделия лицами, которые не являются персоналом Blackmagic Design; б) для устранения повреждений, возникших в результате ненадлежащего использования или подключения к несовместимому оборудованию; в) для устранения повреждений или дефектов, вызванных использованием запчастей или материалов других производителей; г) если изделие было модифицировано или интегрировано с другим оборудованием, когда такая модификация или интеграция увеличивает время или повышает сложность обслуживания изделия. НАСТОЯЩАЯ ГАРАНТИЯ ПРЕДОСТАВЛЯЕТСЯ КОМПАНИЕЙ BLACKMAGIC DESIGN ВМЕСТО ЛЮБЫХ ДРУГИХ ПРЯМО ВЫРАЖЕННЫХ ИЛИ ПОДРАЗУМЕВАЕМЫХ ГАРАНТИЙ. КОМПАНИЯ BLACKMAGIC DESIGN И ЕЕ ДИЛЕРЫ ОТКАЗЫВАЮТСЯ ОТ ЛЮБЫХ ПОДРАЗУМЕВАЕМЫХ ГАРАНТИЙ КОММЕРЧЕСКОЙ ЦЕННОСТИ ИЛИ ПРИГОДНОСТИ ДЛЯ КАКОЙ-ЛИБО ОПРЕДЕЛЕННОЙ ЦЕЛИ. ОТВЕТСТВЕННОСТЬ BLACKMAGIC DESIGN ПО РЕМОНТУ ИЛИ ЗАМЕНЕ НЕИСПРАВНЫХ ИЗДЕЛИЙ ЯВЛЯЕТСЯ ПОЛНЫМ И ИСКЛЮЧИТЕЛЬНЫМ СРЕДСТВОМ ВОЗМЕЩЕНИЯ, ПРЕДОСТАВЛЯЕМЫМ ПОТРЕБИТЕЛЮ В СВЯЗИ С КОСВЕННЫМИ, ФАКТИЧЕСКИМИ, СОПУТСТВУЮЩИМИ ИЛИ ПОСЛЕДУЮЩИМИ УБЫТКАМИ, ВНЕ ЗАВИСИМОСТИ ОТ ТОГО, БЫЛА ИЛИ НЕТ КОМПАНИЯ BLACKMAGIC DESIGN (ЛИБО ЕЕ ДИЛЕР) ПРЕДВАРИТЕЛЬНО ИЗВЕЩЕНА О ВОЗМОЖНОСТИ ТАКИХ УБЫТКОВ. BLACKMAGIC DESIGN НЕ НЕСЕТ ОТВЕТСТВЕННОСТИ ЗА ПРОТИВОПРАВНОЕ ИСПОЛЬЗОВАНИЕ ОБОРУДОВАНИЯ СО СТОРОНЫ ПОТРЕБИТЕЛЯ. BLACKMAGIC DESIGN НЕ НЕСЕТ ОТВЕТСТВЕННОСТИ ЗА УБЫТКИ, ВОЗНИКАЮЩИЕ ВСЛЕДСТВИЕ ИСПОЛЬЗОВАНИЯ ЭТОГО ИЗДЕЛИЯ. РИСКИ, СВЯЗАННЫЕ С ЕГО ЭКСПЛУАТАЦИЕЙ, ВОЗЛАГАЮТСЯ НА ПОТРЕБИТЕЛЯ.

© Copyright 2018 Blackmagic Design. Все права защищены. Blackmagic Design, DeckLink, HDLink, Workgroup Videohub, Multibridge Pro, Multibridge Extreme, Intensity и "Leading the creative video revolution" зарегистрированы как товарные знаки в США и других странах. Названия других компаний и наименования продуктов могут являться товарными знаками соответствующих правообладателей.

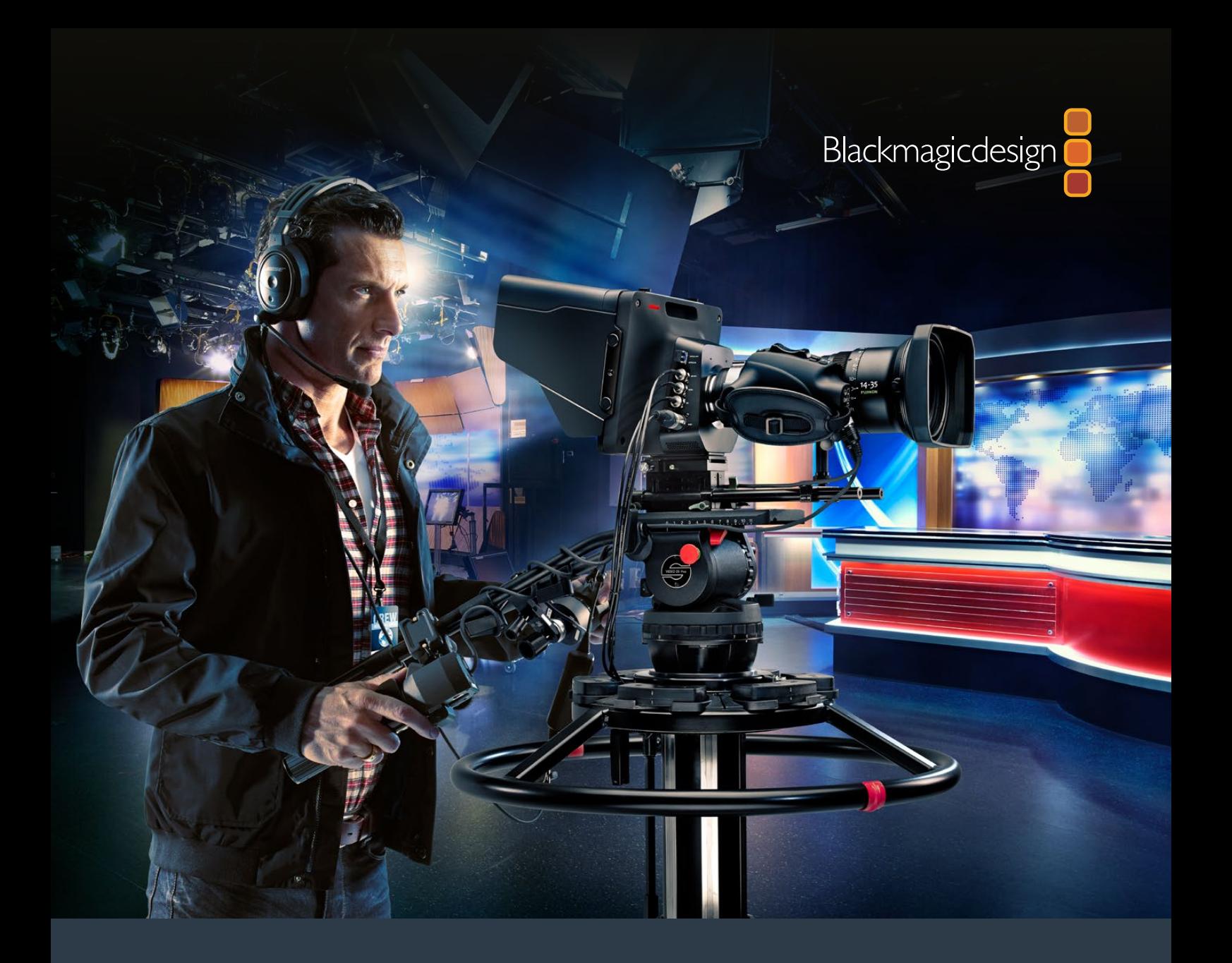

**Manuale di istruzioni**

# Blackmagic Studio Cameras

**Settembre 2018**

Italiano

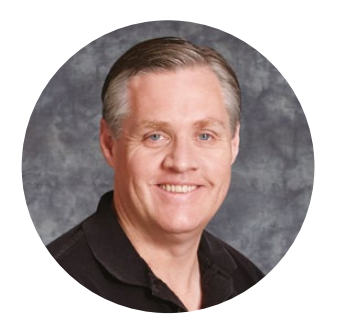

## Benvenuto, Benvenuta

Grazie per aver acquistato una Blackmagic Studio Camera!

Siamo felicissimi di presentare Blackmagic Studio Camera e Micro Studio Camera 4K. Ho sempre adorato la produzione live, sin da quando ero ragazzino.

In passato, le telecamere con le funzioni di talkback e tally erano molto costose e di grandi dimensioni. Abbiamo voluto risolvere questo problema, sviluppando una camera da studio compatta che racchiude tutte le funzioni delle telecamere tradizionali, tra cui talkback, tally, e controllo camera.

Ecco com'è nata Blackmagic Studio Camera. Volevamo creare una camera compatta senza lo svantaggio di uno schermo piccolo delle altre camere sul mercato. Così abbiamo integrato un viewfinder più grande, ottenendo una camera per il broadcast compatta perfettamente funzionale. Inquadrare e mettere a fuoco le immagini è facilissimo con un viewfinder di tali dimensioni!

Oltre a essere una camera di ottima qualità, Blackmagic Studio Camera è la soluzione completa per i tuoi progetti. Include spie tally, talkback, e un flessibile attacco obiettivo micro 4/3. È compatibile con i grandi microfoni con antivento e alimentazione phantom, e persino con un modulo SFP fibra ottica installabile dall'utente per operare la camera a chilometri di distanza dallo switcher! Se preferisci, collega un HyperDeck Shuttle e comincia a usare la camera per la produzione in generale.

Blackmagic Micro Studio Camera 4K offre ancora più vantaggi in termini di dimensioni e capacità. Questa camera palmare unisce un incredibile sensore Ultra HD e numerose funzionalità di controllo a distanza. Ora puoi catturare immagini di qualità professionale da postazioni finora impossibili, e controllare la camera a distanza da uno switcher ATEM o da un telecomando.

Speriamo che ti aiuti a creare produzioni eccezionali, inclusi i programmi in diretta. Non vediamo l'ora di scoprire i tuoi progetti creativi!

Grant Peth

**Grant Petty** CEO Blackmagic Design

# <span id="page-491-0"></span>**Indice**

# **Blackmagic Studio Camera**

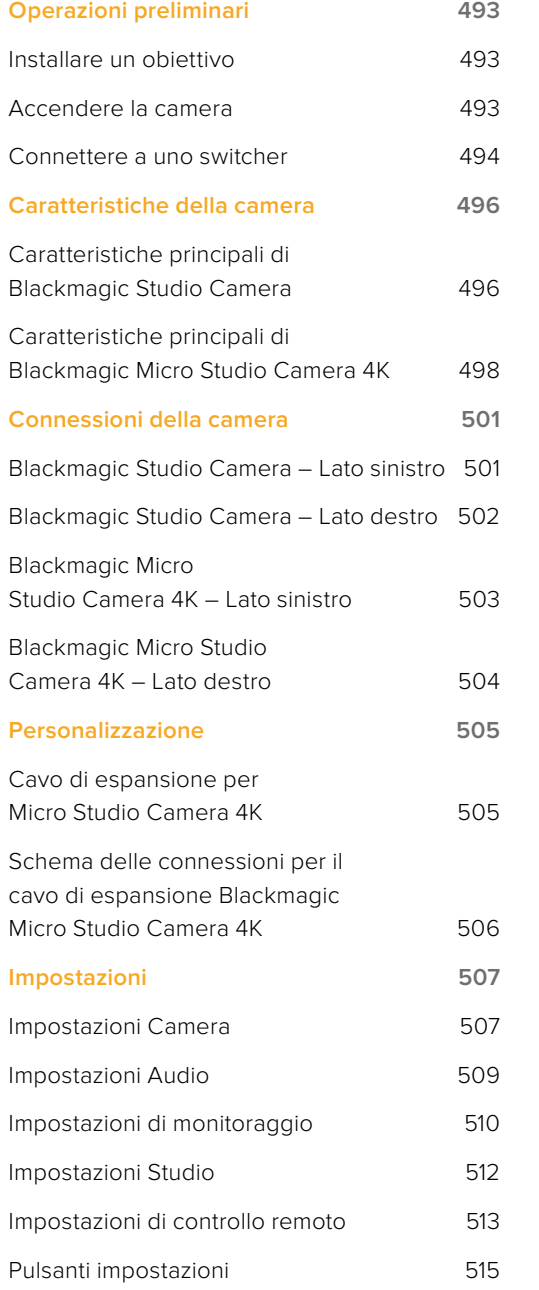

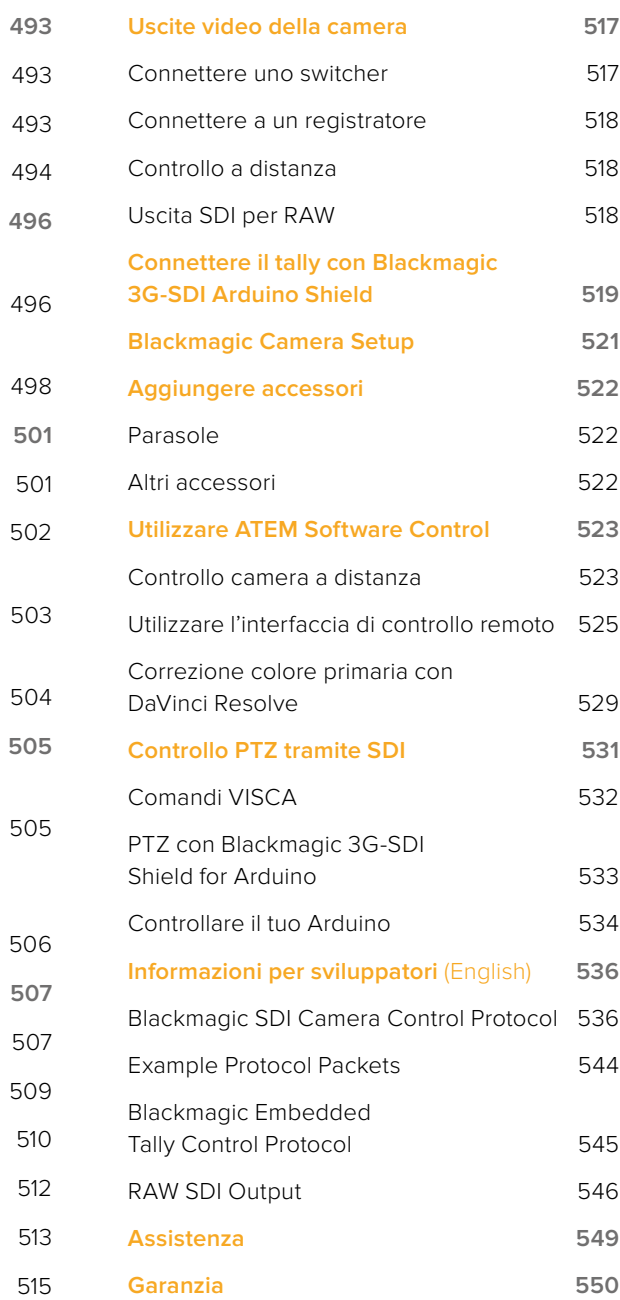

# <span id="page-492-0"></span>**Operazioni preliminari**

# **Installare un obiettivo**

Per cominciare, installa un obiettivo su Blackmagic Studio Camera o su Blackmagic Micro Studio Camera 4K e accendi la camera. Per rimuovere il coperchio antipolvere dall'attacco obiettivo della camera, tieni premuto il pulsante di blocco e ruota il coperchio in senso antiorario. È consigliabile spegnere la camera Blackmagic prima di installare o rimuovere un obiettivo.

Per installare un obiettivo:

- **1** Allinea il punto dell'obiettivo con quello dell'attacco della cinepresa. Spesso il punto è colorato, ad esempio blu, rosso o bianco.
- **2** Gira l'obiettivo in senso orario fino a quando si blocca in posizione.
- **3** Per rimuovere l'obiettivo, premi il pulsante di blocco e ruota l'obiettivo in senso antiorario fino a quando il punto raggiunge la posizione ore 12. Rimuovi delicatamente.

Quando l'obiettivo non è collegato alla cinepresa, l'attacco obiettivo è esposto alla polvere e ad altri detriti. Consigliamo di chiudere il coperchio antipolvere.

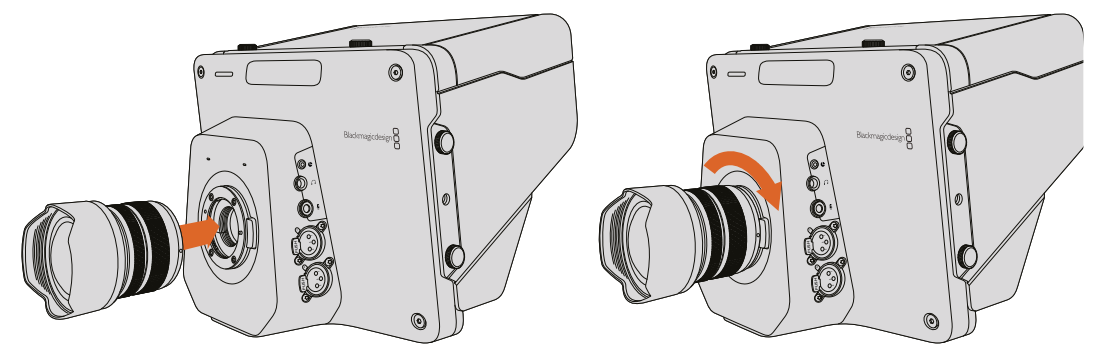

Come installare e rimuovere un obiettivo su Studio Camera

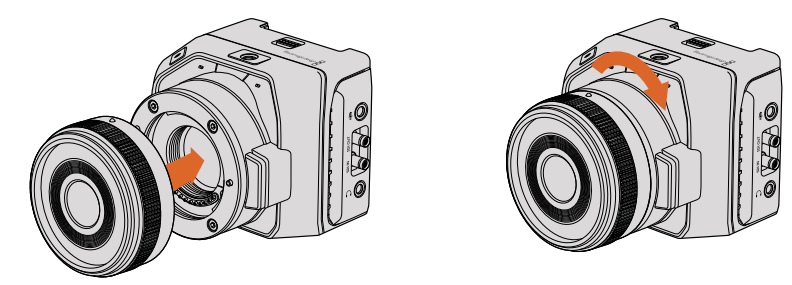

Come installare e rimuovere un obiettivo su Micro Studio Camera 4K

## **Accendere la camera**

- **1** Premi il pulsante d'accensione sotto lo schermo LCD. Sui modelli Blackmagic Studio Camera e Studio Camera 4K, l'immagine live appare sullo schermo LCD.
- **2** Tieni premuto il pulsante di accensione per spegnere la camera.

**SUGGERIMENTO** Blackmagic Studio Camera HD e Studio Camera 4K includono batterie interne ma non si possono caricare con l'alimentatore in dotazione. Si caricano e si utilizzano quando sono connesse all'alimentazione esterna, e passano da una fonte all'altra senza interruzioni. Blackmagic Studio Camera 2 e Studio Camera 4K 2 non includono batterie interne, quindi non c'è bisogno di caricarle.

<span id="page-493-0"></span>Micro Studio Camera 4K è compatibile con le batterie LP-E6 e LP-E6N, ricaricabili tramite un caricatore esterno, o più lentamente dall'alimentazione della camera. A sua volta la camera si alimenta da una fonte esterna, e se interrotta passa automaticamente alla batteria. L'alimentazione esterna si connette alla porta d'espansione di Micro Studio Camera 4K.

- **1** Premi il pulsante d'accensione sul lato destro della camera. La spia di tally si illumina, indicando che la camera è accesa.
- **2** Tieni premuto il pulsante di accensione per spegnere la camera.

Ecco completate le operazioni preliminari. Ora puoi connettere la camera a uno switcher ATEM o a un convertitore, e cominciare a realizzare la produzione in diretta.

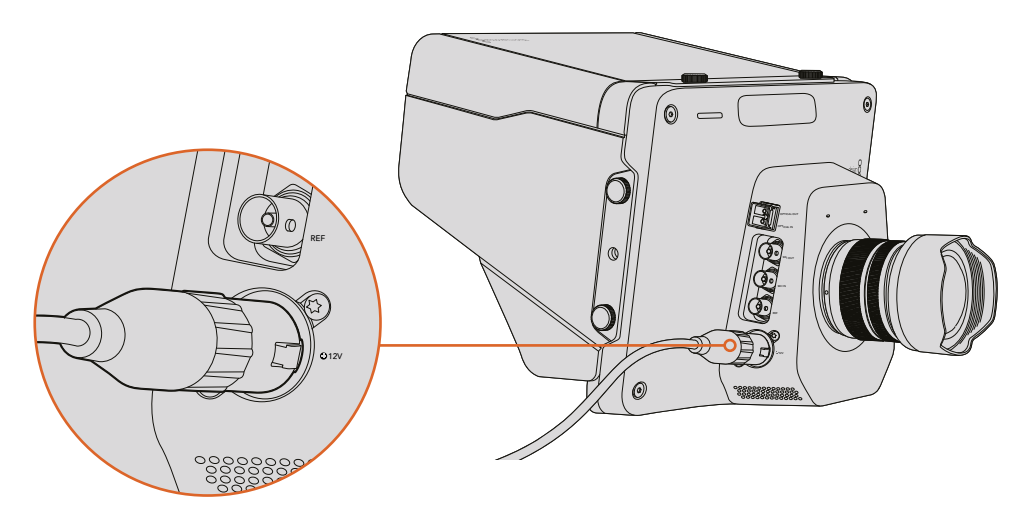

Utilizza l'adattatore in dotazione per alimentare Studio Camera

# **Connettere a uno switcher**

Blackmagic Studio Camera e Micro Studio Camera 4K si possono controllare a distanza da uno switcher ATEM tramite SDI. È una soluzione di controllo camera veloce e interattiva per le produzioni live.

#### Connettere tramite SDI

- **1** Connetti l'uscita SDI di Blackmagic Studio Camera e Micro Studio Camera 4K a qualsiasi ingresso SDI dello switcher ATEM.
- **2** Connetti una qualsiasi delle uscite SDI dello switcher ATEM (eccetto quelle convertite in minore risoluzione, o multiview, poiché non trasportano i segnali di controllo remoto della camera) all'ingresso di programma SDI di Studio Camera.

**SUGGERIMENTO** Se installi il modulo opzionale SFP per fibra ottica, puoi connettere Blackmagic Studio Camera allo switcher ATEM con lunghi cavi per fibra ottica fino a 45 km di distanza.

È necessario un ATEM Studio Converter o un ATEM Talkback Converter 4K per connettere la camera allo switcher ATEM. Per maggiori informazioni su come configurare la fibra ottica, consulta lo schema delle connessioni del manuale ATEM Converter.

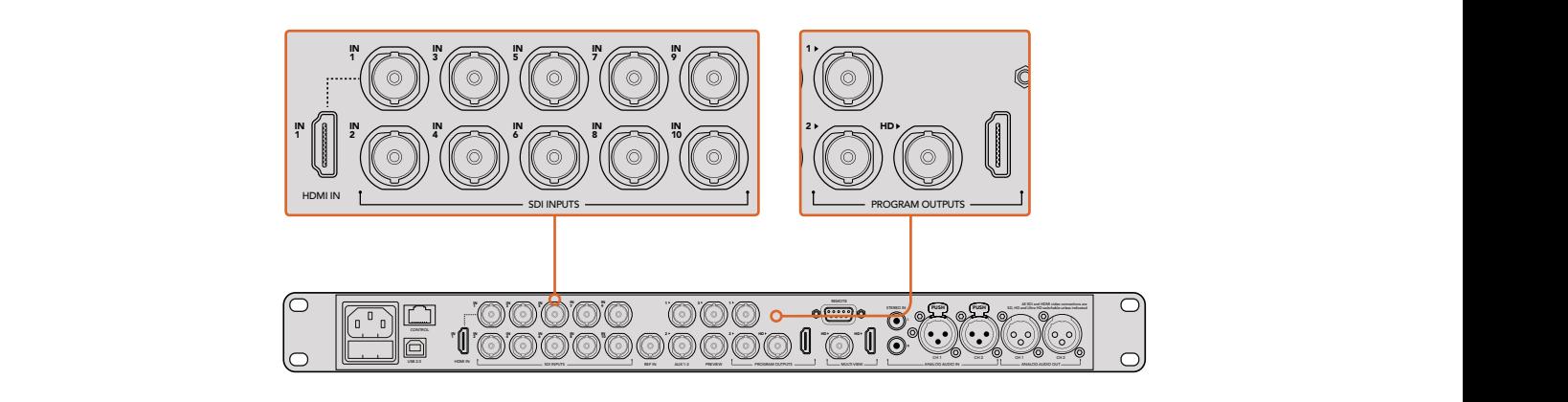

Per connettere la camera allo switcher ATEM, basta collegare l'uscita SDI della camera a qualsiasi ingresso SDI dello switcher. Se vuoi controllare la camera dallo switcher, connetti una delle uscite ATEM (tranne quelle convertite in minore risoluzione, o multiview) all'ingresso di programma SDI della camera. Il metodo più facile e veloce è connettere una delle uscite di programma dello switcher alla camera

#### Impostare il tally e mappare i pulsanti

Apri le impostazioni di ATEM Software Control e configura i pulsanti dello switcher per assicurarti di commutare la camera desiderata con il tally corretto.

Per mappare i pulsanti:

- **1** Dalla barra menù in alto seleziona **ATEM Software Control** e clicca su **Preferenze**.
- **2** Seleziona la tab **Mappatura** e controlla che i pulsanti siano accoppiati all'ingresso corrispondente. Per esempio, se Studio Camera è collegata all'ingresso 1 dello switcher, imposta **Pulsante 1** su **ingresso 1**: **Camera 1**.
- **3** Su Blackmagic Studio Camera, premi **Menu**. Seleziona le impostazioni **Studio Settings** > numero **Camera** corrispondente al numero dell'ingresso dello switcher. In questo esempio, Studio Camera è connessa a Cam 1 sullo switcher ATEM, quindi il numero della camera va impostato su 1. Questo consente al segnale tally di raggiungere la camera giusta.

Ora che la connessione e la mappatura sono corrette, controlla che il programma si possa monitorare sullo schermo della camera, e che il tally funzioni. Un metodo immediato è premere il pulsante **PGM** sotto lo schermo di Blackmagic Studio Camera, e selezionare le barre di colore sull'uscita di programma dello switcher ATEM. Se si visualizzano le barre di colore sullo schermo della camera, significa che la connessione funziona perfettamente.

Ora connetti Camera 1 all'uscita di programma di ATEM. La spia di tally si illumina su Studio Camera. In caso contrario controlla che il numero camera corrisponda a quello dell'ingresso dello switcher, e che le impostazioni della mappatura sullo switcher siano corrette.

#### Utilizzare l'interfaccia di controllo remoto

Blackmagic Studio Camera si può gestire da uno switcher ATEM tramite il software ATEM Software Control.

Lancia ATEM Software Control e clicca sulla tab **Telecamera** sulla parte in basso della finestra. L'interfaccia contiene una serie di controlli per regolare e affinare le immagini di ogni camera. Camera 1 è denominata **Cam 1**. Se questa è commutata sull'uscita di programma, mostrerà l'etichetta rossa **On Air**.

All'interno della finestra di controllo di **Cam 1** puoi regolare vari parametri, tra cui la correzione colore, il controllo degli obiettivi compatibili, le impostazioni della camera e molto altro. Per maggiori informazioni su come utilizzare le funzioni di controllo camera, consulta la sezione "Utilizzare ATEM Software Control".

#### <span id="page-495-0"></span>Connettere a un registratore

Puoi anche connettere Blackmagic Studio Camera a un registratore esterno, per esempio Blackmagic HyperDeck Studio per l'archiviazione in studio. Oppure monta un HyperDeck Shuttle o Blackmagic Video Assist a Studio Camera e interconnettili allo switcher per la registrazione ISO durante la trasmissione in esterna.

Ecco finita la sezione preliminare. La produzione live è dinamica, e Blackmagic Studio Camera è progettata per rendere l'esperienza facile e divertente. Continua a leggere il manuale per scoprire tutte le funzioni e le impostazioni di Blackmagic Studio Camera.

# **Caratteristiche della camera**

## **Caratteristiche principali di Blackmagic Studio Camera**

#### Pannello frontale

#### **1 Spia di tally frontale**

Mostra al soggetto quando la camera è in onda. Consulta la sezione "Impostazioni di monitoraggio" di questo manuale per maggiori informazioni.

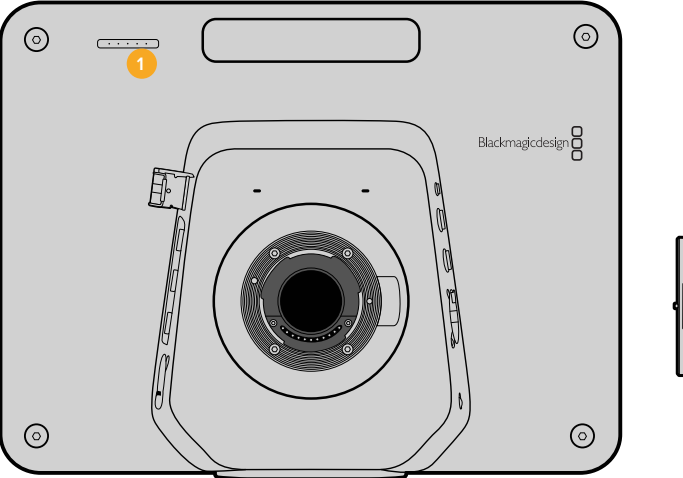

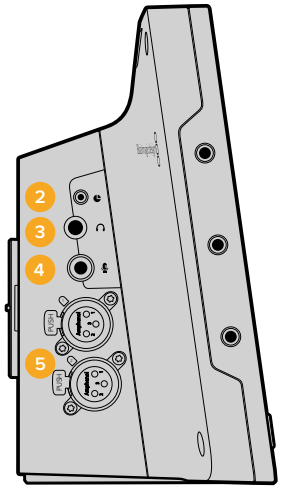

#### Lato sinistro

#### **2 Controllo remoto LANC**

Il jack stereo 2,5 mm per LANC supporta il controllo a distanza di diaframma, zoom, e messa a fuoco.

**3 Cuffie aeronautiche**

Connettore TRS 0,25" per monitorare il programma e gestire l'audio in sala regia con cuffie aeronautiche professionali.

#### **4 Ingresso microfono delle cuffie**

Connettore TRS 0,206" per comunicare con la sala regia con cuffie aeronautiche.

#### **5 Ingressi audio**

2 x connettori XLR bilanciati 1/4" per audio in entrata. Consulta la sezione "Blackmagic Studio Camera" > "Lato sinistro" per maggiori informazioni.

#### Lato destro

#### **6 Ingresso/Uscita per fibra ottica**

Inserisci un modulo SFP per fibra ottica in questo ingresso/uscita per connettere cavi che coprono distanze fino a 45 km.

#### **7 Uscita SDI**

Per connettere la camera a uno switcher o ad altri dispositivi.

#### **8 Ingresso SDI**

Per visualizzare i segnali dell'uscita di programma (PMG).

#### **9 Ingresso di riferimento**

Per sincronizzare più camere al segnale di riferimento blackburst o tri-sync.

#### **10 Alimentazione**

Ingresso 12V-24V per alimentare la camera e caricare la batteria quando necessario. Consulta la sezione "Blackmagic Studio Camera" > "Lato destro" per maggiori informazioni.

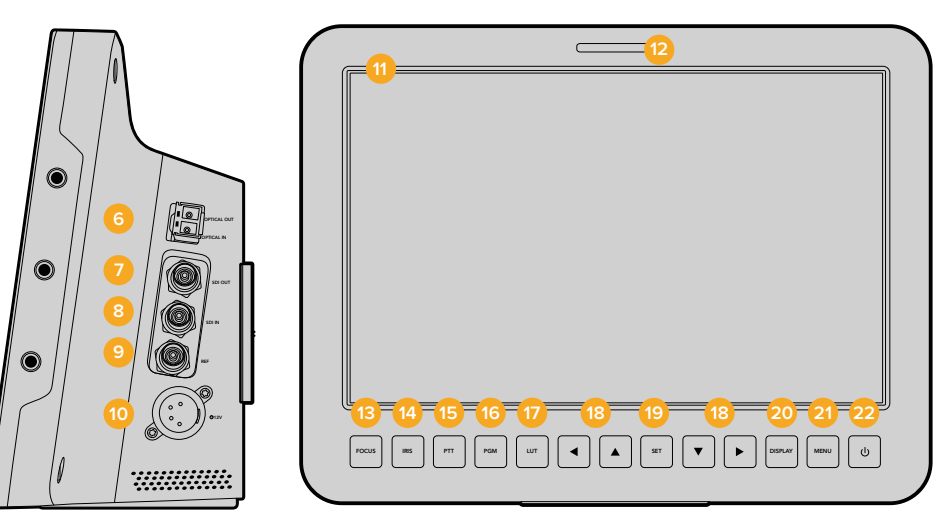

#### Lato posteriore

#### **11 Schermo LCD 10"**

Per monitorare le riprese della camera in tempo reale, i segnali di programma, o le opzioni di menù. Consulta la sezione "Impostazioni di monitoraggio" per maggiori informazioni.

#### **12 Spia di tally posteriore**

Se illuminata, indica all'operatore che la camera è in onda.

#### **13 Pulsante FOCUS**

Premi una volta per la messa a fuoco automatica. Premi due volte per mostrare il focus peaking sullo schermo LCD.

#### **14 Pulsante IRIS**

Premi una volta per l'esposizione automatica.

#### **15 Pulsante PTT**

Tieni premuto per parlare. Premi velocemente due volte per parlare in vivavoce. Premi di nuovo per tornare alla modalità di default.

#### **16 Pulsante PMG**

Premi per passare tra le immagini live della camera e i segnali di programma provenienti dallo switcher in sala regia.

#### **17 Pulsante LUT**

Questa funzione non è attualmente disponibile.

#### **18 Pulsanti di navigazione**

Per spostarsi tra le opzioni del menù sullo schermo LCD.

#### <span id="page-497-0"></span>**19** Pulsante SET

Per confermare la selezione sul menù.

#### **20 Pulsante DISPLAY**

Per abilitare o disabilitare gli overlay.

#### **21 Pulsante MENU**

Per accedere al menù sullo schermo LCD.

#### **22 Pulsante di accensione**

Per accendere Blackmagic Studio Camera. Tieni premuto il pulsante di accensione per spegnere la cinepresa. Consulta la sezione "Pulsanti impostazioni" di questo manuale per maggiori informazioni.

#### Base della camera

#### **23 Porta USB**

Porta USB Mini B per gli aggiornamenti del software interno. Consulta la sezione "Blackmagic Camera Setup" per maggiori informazioni.

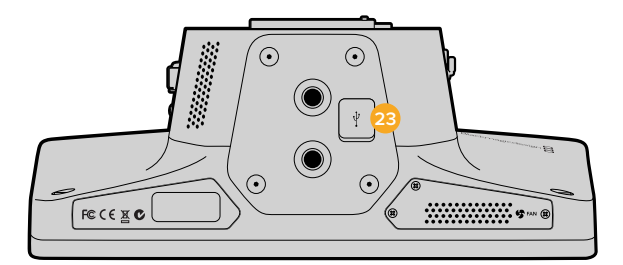

# **Caratteristiche principali di Blackmagic Micro Studio Camera 4K**

Pannello frontale

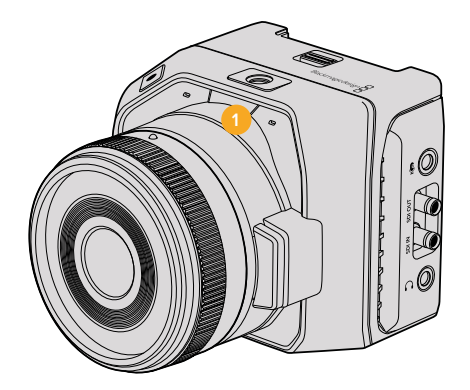

#### **1 Spia tally**

Indica al soggetto quando la camera è in onda, e all'operatore di ripresa lo stato della camera.

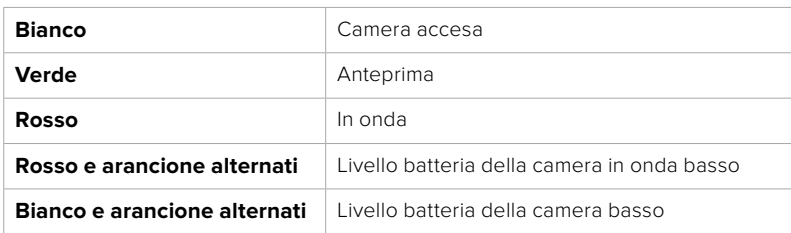

Si visualizzano le seguenti opzioni:

Accedi alle impostazioni di Micro Studio Camera 4K per regolare la luminosità della spia. Consulta la sezione "Impostazioni Camera" per maggiori informazioni.

#### Lato sinistro

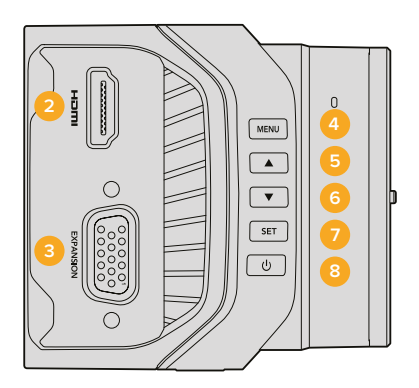

#### **2 Uscita HDMI**

Per visualizzare l'anteprima del video in uscita, e per navigare il menù della camera su monitor esterni, per esempio Blackmagic Video Assist. A meno che non si selezioni manualmente 720p, la risoluzione dell'uscita HDMI è sempre 1080HD. Puoi visualizzare gli overlay delle guide di inquadratura, dell'istogramma, e dei livelli audio. Consulta la sezione "Impostazioni di monitoraggio" di questo manuale per maggiori informazioni.

#### **3 Porta di espansione**

Connettore DB-HD15, per alimentazione esterna, controllo a distanza, e ingresso di riferimento. Consulta la sezione "Cavo di espansione per Micro Studio Camera 4K" per maggiori informazioni.

#### **4 MENU**

Per accedere al menù della camera, visualizzabile su un display HDMI se collegato.

#### **5 Freccia in su**

Per spostarsi all'interno del menù.

**6 Freccia in giù**

Per spostarsi all'interno del menù.

#### **7 SET**

Per confermare la selezione nel menù.

#### **8 Pulsante di accensione**

Per accendere Blackmagic Micro Studio Camera 4K. Tieni premuto il pulsante di accensione per spegnerla.

#### Lato destro

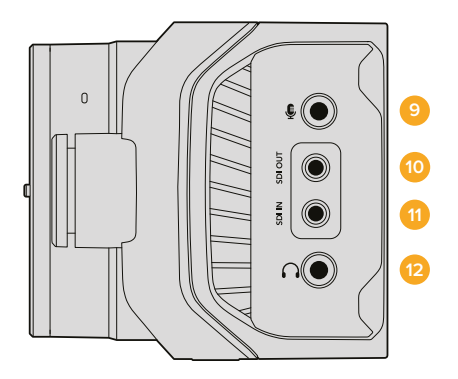

#### **9 Ingresso audio analogico**

Ingresso stereo 3,5 mm, commutabile tra segnali microfonici e di linea dal menù.

#### **10 Uscita SDI**

Per connettere uno switcher, un registratore esterno, o altri dispositivi.

#### **11 Ingresso SDI**

Ingresso SDI per il controllo camera da uno switcher ATEM o da Blackmagic 3G-SDI Shield for Arduino.

#### **12 Cuffie / Talkback**

Jack 3,5 mm per talkback con cuffie per iPhone e Android. Premi il pulsante Play/Pausa delle cuffie per abilitare la comunicazione talkback e premi di nuovo per disabilitarla.

#### Lato posteriore

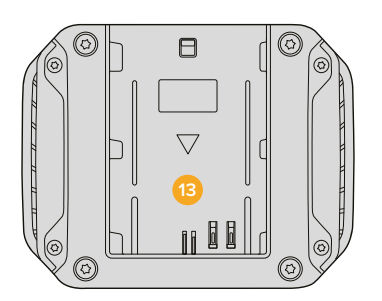

#### **13 Alloggiamento batteria**

Blackmagic Micro Studio Camera 4K ha in dotazione una batteria LP-E6 che si inserisce perfettamente in questo alloggiamento. La batteria si carica lentamente quando la camera è alimentata tramite la porta di espansione.

#### Lato superiore

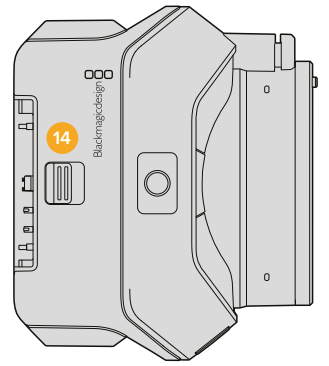

**14 Pulsante di espulsione della batteria**

Sposta la linguetta per sganciare la batteria.

#### Base della camera

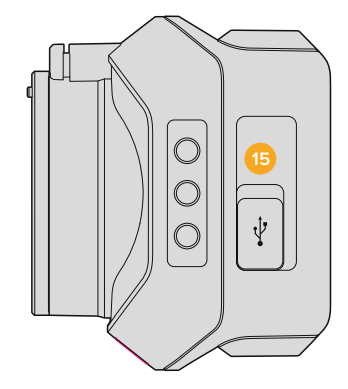

**15 Porta USB**

Per aggiornare il software interno della camera. Consulta la sezione "Blackmagic Camera Setup" per maggiori informazioni.

# <span id="page-500-0"></span>**Connessioni della camera**

# **Blackmagic Studio Camera – Lato sinistro**

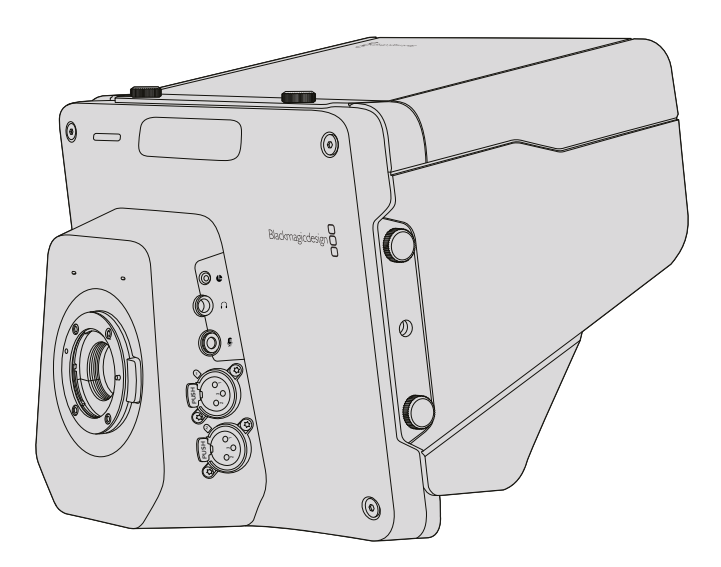

#### Controllo remoto LANC

La porta di controllo remoto sulla camera consente di gestire il diaframma, la messa a fuoco e lo zoom con obiettivi compatibili. La porta è per jack stereo 2,5 mm operante con il protocollo LANC standard.

Le ottiche Micro 4/3 consentono di controllare lo zoom servoassistito con un telecomando LANC. Le seguenti ottiche sono attualmente compatibili:

- Panasonic Lumix G X Vario PZ 14-42mm f/3.5-5.6 Power O.I.S.
- Panasonic Lumix G X Vario PZ 45-175mm f/4.0-5.6 Zoom O.I.S.
- Olympus M.Zuiko Digital ED 12-50mm f/3.5-6.3 EZ Micro 4/3
- Olympus M.Zuiko Digital ED 14-42mm f/3.5-5.6 EZ Micro 4/3

#### Uscita cuffie

Serve per monitorare l'audio di programma e della sala regia con cuffie aeronautiche con connettori Fixed Wing. La gamma di cuffie aeronautiche include i modelli da indossare su un solo orecchio per l'uso in studio, e i modelli per entrambe le orecchie a cancellazione del rumore ideali per i concerti e gli eventi sportivi. L'audio si integra nei canali 15 e 16 del segnale SDI in entrata. I canali 15 e 16 sono raramente utilizzati durante la produzione, quindi ideali per stabilire la comunicazione talkback.

#### Ingresso mic delle cuffie

Si utilizza per comunicare con la sala regia con cuffie aeronautiche. L'audio è disponibile sui canali 15 e 16 del segnale SDI in uscita.

#### Ingressi audio

Si tratta di 2 canali di audio analogico bilanciato professionale tramite connettori XLR. Configura i livelli in entrata per ogni canale sul menù audio. Gli ingressi sono compatibili con i segnali di linea e microfonici. Il tipo di segnale è selezionabile dal menù audio. L'audio è integrato sui canali 1 e 2 del segnale SDI.

## <span id="page-501-0"></span>**Blackmagic Studio Camera – Lato destro**

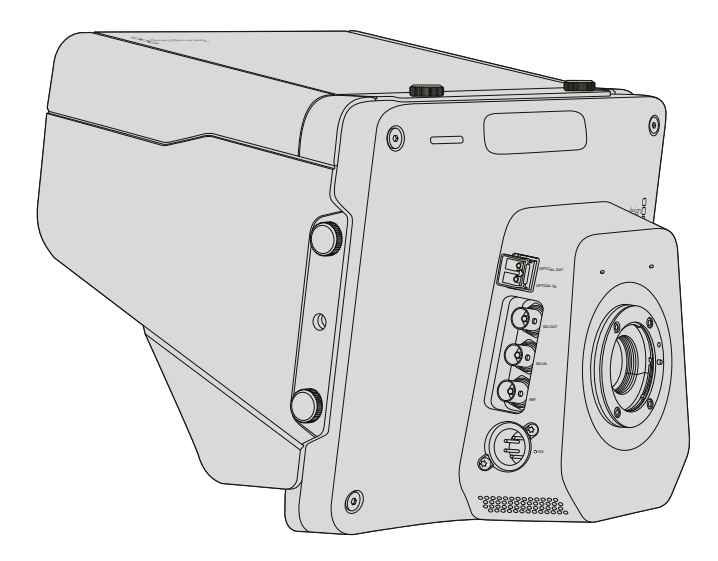

#### Ingresso/Uscita per fibra ottica

Per utilizzare queste connessioni, è necessario installare un modulo SFP opzionale per fibra ottica. Questo consente di collegare connettori LC standard, che supportano il 3G-SDI su Studio Camera HD, e il 6G-SDI su Studio Camera 4K. Trattandosi dello stesso cavo per fibra ottica utilizzato per le connessioni di rete, è facilmente reperibile. La connessione in fibra ottica copre fino a 45 km di distanza, ben oltre le necessità delle produzioni in diretta più esigenti.

Quando si collegano SDI e fibra ottica, la camera utilizza la prima fonte connessa. Per acquistare un modulo SFP per fibra ottica per la tua Blackmagic Studio Camera, contatta un rivenditore autorizzato Blackmagic Design dalla lista disponibile alla pagina [www.blackmagicdesign.com/it/resellers](http://www.blackmagicdesign.com/it/resellers).

#### Uscita SDI

Trasporta il video 4:2:2 a 10 bit in uscita a dispositivi SDI professionali come router, monitor, switcher broadcast, e dispositivi di archiviazione. Blackmagic Studio Camera HD supporta il 3G-SDI, e Studio Camera 4K il 12G-SDI.

#### Ingresso SDI

Consente all'operatore di visualizzare i segnali dell'uscita di programma. Premi **PGM** per passare tra le immagini live della camera e i segnali di programma provenienti dallo switcher in sala regia.

Quando si collegano SDI e fibra ottica, la camera utilizza la prima fonte connessa. Se stai catturando con Studio Camera e registrando su Blackmagic Hyperdeck Shuttle, è possibile connettere l'uscita di Hyperdeck all'ingresso SDI di Studio Camera per riprodurre le immagini appena girate.

#### Ingresso di riferimento

Consente di sincronizzare più cineprese al segnale di riferimento blackburst o tri-sync. Sincronizzare le cineprese a un segnale di riferimento esterno aiuta a prevenire errori di timing, che comportano salti dell'immagine quando si passa da una cinepresa all'altra.

#### <span id="page-502-0"></span>Alimentazione

L'ingresso 12V-24V alimenta la camera e carica la batteria interna di Blackmagic Studio Camera HD e Blackmagic Studio Camera 4K. Una volta carica, la batteria alimenta Studio Camera HD per 4 ore, e Studio Camera 4K per 3 ore.

Blackmagic Studio Camera 2 e Studio Camera 4K 2 non includono batterie interne.

# **Blackmagic Micro Studio Camera 4K – Lato sinistro**

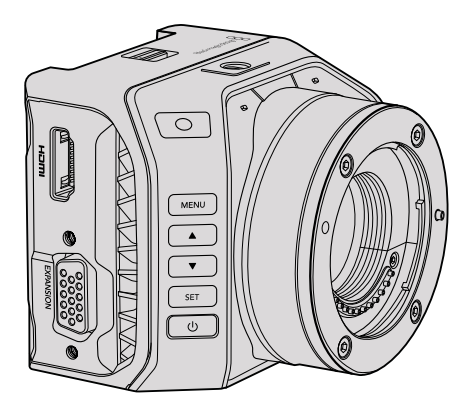

#### Uscita HDMI

La connessione HDMI di Blackmagic Micro Studio Camera 4K trasmette video 1080p 4:2:2 a 10 bit con 2 canali audio integrati per il monitoraggio. Puoi connettere qualsiasi monitor HD, per esempio Blackmagic Video Assist, per inquadrare e mettere a fuoco le immagini, e navigare il menù di Micro Studio Camera 4K.

Il frame rate dell'uscita HDMI è sempre conforme al formato catturato dalla camera. Per esempio, quando la camera riprende in 2160p30, l'uscita HDMI trasporta il segnale in 1080p30.

Se connessa a uno switcher ATEM, la spia di tally di Blackmagic Micro Studio Camera 4K alterna tra due colori sul monitor connesso all'uscita HDMI della camera. Il monitor mostra un bordo verde quando visualizza l'anteprima dallo switcher, e rosso quando commutato al programma.

#### Porta di espansione

Grazie alle dimensioni compatte di Blackmagic Micro Studio Camera 4K, puoi catturare sequenze davvero uniche, in posizioni vicinissime all'azione, nascoste, o impossibili da raggiungere con un operatore a seguito. È dunque importante poter controllare a distanza la camera per sfruttare appieno le sue capacità.

Puoi regolare alcuni parametri di Micro Studio Camera 4K tramite SDI dallo switcher ATEM. Consulta la sezione "Controllo camera a distanza" del manuale. Ma la maggior parte delle opzioni controllo sono disponibili tramite la porta di espansione.

Il connettore DB-HD15 di Blackmagic Micro Studio Camera 4K e il cavo di espansione in dotazione offrono una vasta gamma di connessioni, tra cui alimentazione, controllo LANC, PTZ, e genlock. Per personalizzare Micro Studio Camera 4K e sfruttare al massimo le sue potenti funzioni secondo le tue esigenze, consigliamo di utilizzare cavi specializzati, facilmente reperibili in commercio, o saldare connessioni su misura. Consulta la sezione "Cavo di espansione di Micro Studio Camera 4K" di questo manuale per maggiori informazioni.

## <span id="page-503-0"></span>**Blackmagic Micro Studio Camera 4K – Lato destro**

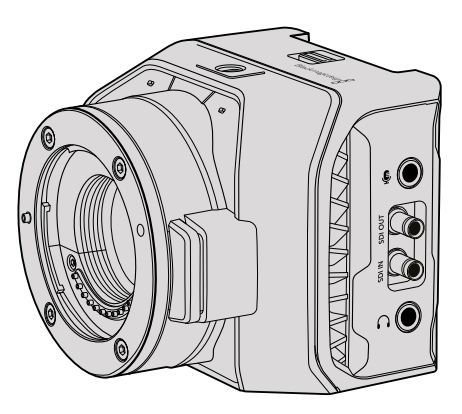

#### Ingresso audio analogico

Il connettore audio stereo 3,5 mm ammette livelli microfonici o di linea. Puoi selezionare il livello desiderato dal menù di impostazioni audio della camera. È importante selezionare l'impostazione più opportuna perché altrimenti l'audio può risultare troppo basso o alto.

#### Uscita SDI

Trasporta il video 4:2:2 a 10 bit in uscita a dispositivi SDI professionali come router, monitor, switcher broadcast, e dispositivi di archiviazione. Blackmagic Micro Studio Camera 4K supporta il 6G-SDI. È necessario un cavo adattatore da DIN 1.0/2.3 a BNC per connettere dispositivi con connessioni BNC standard.

#### Ingresso SDI

Controlla Micro Studio Camera 4K dallo switcher ATEM. Consulta la sezione "Controllo camera a distanza" per maggiori informazioni.

**SUGGERIMENTO** Puoi controllare Micro Studio Camera anche con Blackmagic 3G-SDI Shield for Arduino. Lo shield trasporta nel segnale SDI gli stessi pacchetti dati dello switcher ATEM. Quindi se connetti lo shield tra l'uscita SDI di programma di qualsiasi switcher e l'ingresso SDI della camera, puoi accedere agli stessi controlli per camera disponibili sugli switcher ATEM.

#### Cuffie / Talkback

Ingresso 3,5 mm per comunicare con la sala regia con cuffie per smartphone iPhone o Android. Premi il pulsante Play/Pausa delle cuffie per abilitare la comunicazione talkback. Premi di nuovo per disabilitarla. L'audio è disponibile sui canali 15 e 16 del segnale SDI in uscita.
# **Personalizzazione**

# **Cavo di espansione per Micro Studio Camera 4K**

Ci sono due modi per accedere alle funzioni della porta di espansione. Puoi usare il cavo di espansione in dotazione con Micro Studio Camera 4K, oppure creare connessioni su misura saldando i fili necessari.

Il cavo di espansione offre le seguenti opzioni di controllo:

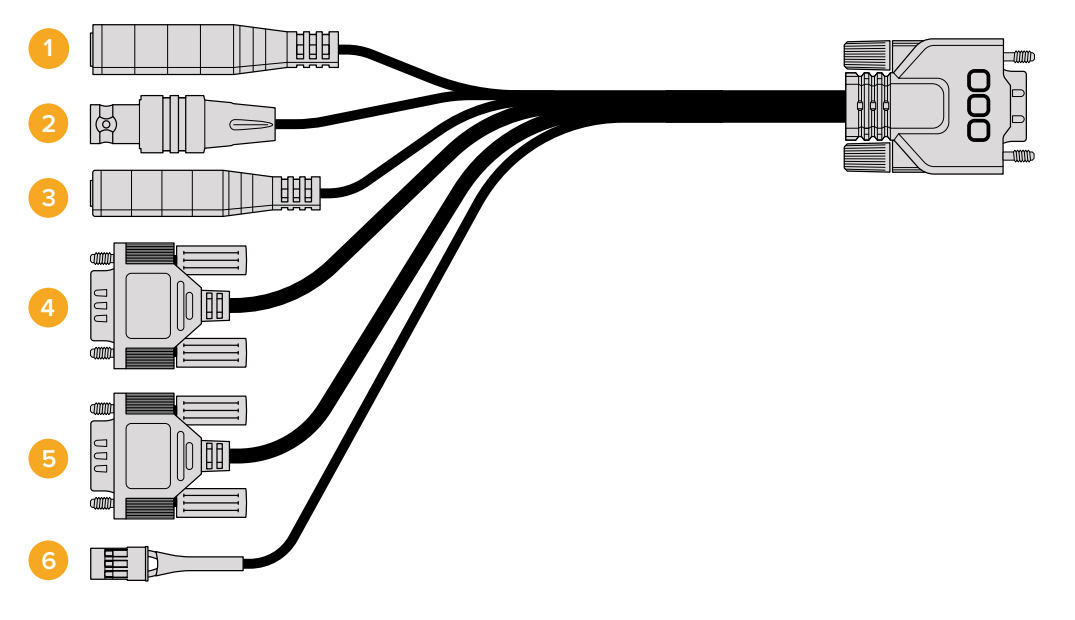

Cavo di espansione per Blackmagic Micro Studio Camera 4K

### **1 Ingresso di alimentazione**

L'ingresso 12V si connette tramite un jack DC e alimenta Micro Cinema Camera 4K, oltre a ricaricare la batteria, se inserita. La camera si accende automaticamente quando è connessa alla corrente.

### **2 Ingresso di riferimento**

Consente di sincronizzare più cineprese al segnale di riferimento blackburst o tri-sync. Sincronizzare le cineprese a un segnale di riferimento esterno aiuta a prevenire errori di timing, che comportano salti dell'immagine quando si passa da una camera all'altra.

**3 LANC**

Il jack 2,5 mm si connette ai telecomandi LANC per controllare zoom, diaframma, e messa a fuoco manuale da un braccio del treppiede con obiettivi compatibili.

#### **4 Comandi PTZ**

Il connettore RS-422 invia i comandi PTZ ricevuti dal segnale SDI di Micro Studio Camera 4K alla testa mobile.

Consulta la sezione "Controllo PTZ tramite SDI" per maggiori informazioni.

#### **5 Comunicazione B4**

Il connettore DB-9 consente di alimentare e controllare le ottiche broadcast B4 montate su Micro Studio Camera 4K con un attacco adattatore da Micro 4/3 a B4. Per controllare un obiettivo B4 compatibile, connetti il cavo adattatore opzionale Digital B4 Control Adapter al cavo dell'obiettivo, poi connetti l'altra estremità al connettore DB-9 sul cavo di espansione.

Regola il diaframma, la messa a fuoco, e lo zoom di ottiche B4 allo stesso modo di un obiettivo Micro 4/3, direttamente da uno switcher ATEM con la funzione di controllo camera, o da altre interfacce di controllo remoto connesse a Micro Studio Camera 4K tramite il cavo di espansione. Per la lista completa delle ottiche digitali B4 compatibili, visita la pagina di supporto Blackmagic Design [www.blackmagicdesign.com/](http://www.blackmagicdesign.com/support/faq/59011) [support/faq/59011](http://www.blackmagicdesign.com/support/faq/59011)

#### **6 Servo digitale S.Bus**

Connettendo un ricevitore S.Bus compatibile mediante il cavo Futaba J, si ottengono 17 canali remoti assegnabili a diverse funzioni della cinepresa. Il canale 18 consente di resettare i parametri di esposizione della camera, per esempio messa a fuoco, zoom servoassistito, e diaframma. Per tutti i dettagli sulla mappatura delle funzioni sui canali remoti S.Bus, consulta la sezione "Impostazioni di controllo remoto".

# **Schema delle connessioni per il cavo di espansione Blackmagic Micro Studio Camera 4K**

Quando utilizzi Blackmagic Micro Studio Cinema avrai bisogno solo di alcune delle funzioni offerte dalla porta di espansione. Per esempio, se vuoi controllare l'obiettivo B4 montato e allo stesso tempo ricevere alimentazione 12V e il segnale di riferimento, è facile creare un connettore per svolgere unicamente queste funzioni, senza connessioni aggiuntive ingombranti.

Consulta lo schema qui sotto se lavori con il cavo di espansione incluso, oppure usalo come riferimento se preferisci creare soluzioni personalizzate. Tutti i pin disponibili sono elencati nel gruppo P1, mentre quelli utilizzati per determinate funzioni e la loro disposizione sui relativi connettori vanno da P2 a P10.

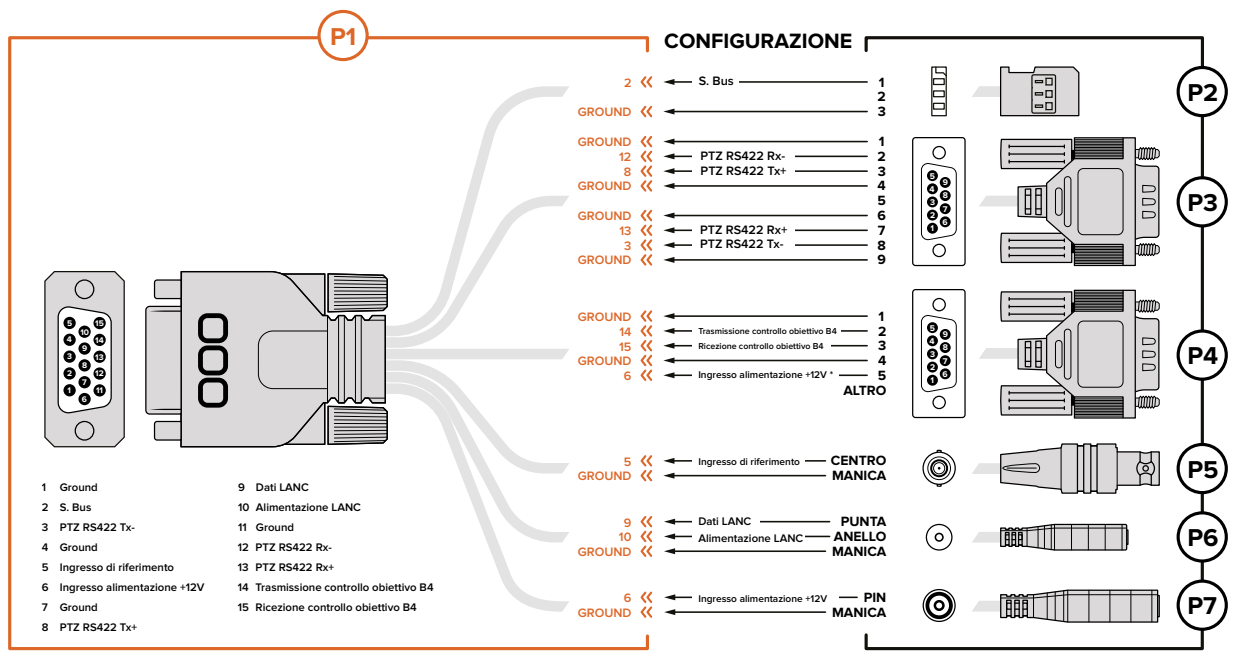

\* L'ingresso di alimentazione si utilizza anche per alimentare l'obiettivo. Se si usa alimentazione propria, assicurarsi che la tensione non sia eccessiva per evitare di danneggiare l'obiettivo.

# **Impostazioni**

Puoi cambiare le impostazioni della camera Blackmagic per ottenere immagini della migliore qualità. Per esempio seleziona il formato video, la velocità dell'otturatore e il bilanciamento dei bianchi, regola i livelli audio e le impostazioni del monitor, e i parametri di tally e talkback per la comunicazione con la sala regia.

In questa sezione trovi le informazioni relative alle impostazioni della camera.

# **Impostazioni Camera**

Per accedere alle impostazioni camera su Blackmagic Studio Camera e Blackmagic Micro Studio Camera 4K, premi il pulsante **Menu**. Spostati con le frecce per evidenziare le voci del menù, e premi **Set** per confermare la selezione.

Con Micro Studio Camera 4K, connetti un monitor esterno alla porta HDMI per visualizzare il menù.

# Formato video

Con le frecce spostati all'interno del menù per navigare le opzioni di formato, per esempio 1080p o 1080i. Premi **Set** per confermare la selezione.

Una lista dei formati video compatibili è inclusa in questa sezione.

### Gain

Regolare le impostazioni dei bianchi (gain) è utile durante le riprese in condizioni di scarsa illuminazione. Su Blackmagic Studio Camera il gain è impostato di default su 0dB, e si può incrementare di 6dB alla volta fino a 18dB. Su Blackmagic Micro Studio Camera il gain è compreso tra -12dB e +12dB, e si può incrementare di 6dB. 0dB rappresenta il valore di default e non aggiunge alcun gain all'immagine.

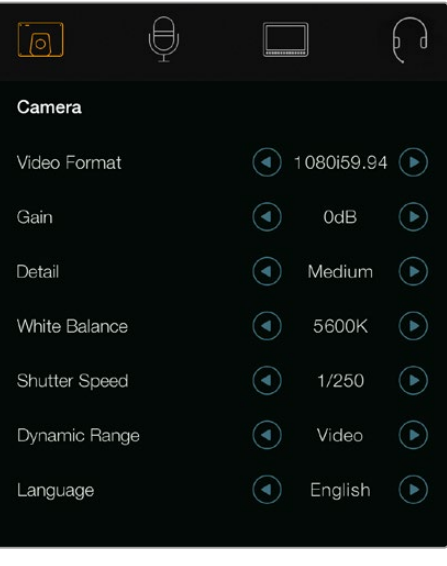

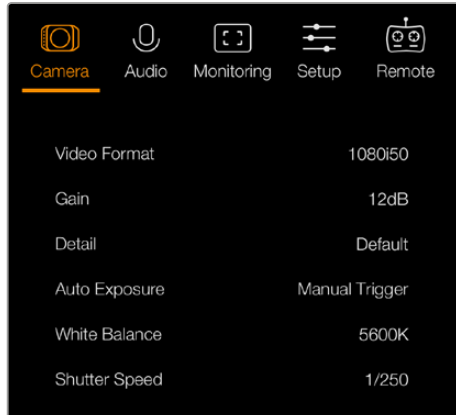

Impostazioni Camera di Blackmagic Studio Camera

Impostazioni Camera di Micro Studio Camera 4K

# Detail

Seleziona questa impostazione per regolare in diretta la nitidezza delle immagini di Studio Camera. Seleziona il livello desiderato di definizione crescente tra **Off**, **Default**, **Medium** e **High**.

# Auto Exposure

Blackmagic Micro Studio Camera 4K offre numerose opzioni di auto esposizione.

### **Iris**

Mantiene inalterata la velocità dello shutter, e cambia l'apertura per ottenere un'esposizione costante.

### **Shutter**

Mantiene inalterata l'apertura, e cambia la velocità dello shutter per ottenere un'esposizione costante.

### **Iris + Shutter**

Mantiene un livello di esposizione costante, regolando l'apertura. Se raggiunge l'apertura massima o minima disponibile, ed è impossibile mantenere l'esposizione, Micro Studio Camera 4K inizia a regolare la velocità dello shutter per mantenere costante l'esposizione.

### **Shutter + Iris**

Mantiene i livelli di esposizione corretti regolando la velocità dello shutter. Se raggiunge la velocità dell'otturatore massima o minima disponibile, ed è impossibile mantenere l'esposizione, Micro Studio Camera 4K inizia a regolare l'apertura dello shutter per mantenere costante l'esposizione.

### **Manual Trigger**

L'apertura del diaframma e la velocità dello shutter sono impostate manualmente e l'esposizione potrebbe variare in base alle condizioni di luce.

# White Balance

Seleziona tra 18 valori predefiniti di bilanciamento dei bianchi per ottenere la corretta temperatura del colore.

- 2500, 2800, 3000, 3200, 3400, 3600, 4000, 4500 e 4800K per luce al tungsteno, incandescente o fluorescente, o condizioni di luce naturale, tra cui luce della candela, alba/tramonto, mattina, e pomeriggio.
- 5000, 5200, 5400 e 5600K per le riprese in esterna nelle giornate chiare e soleggiate.
- 6000, 6500, 7000, 7500 e 8000K per diverse condizioni di luce diurna.

# Shutter speed

La velocità dell'otturatore completa il gain, regolando la quantità di luce che attraversa il sensore. Scegli tra 15 velocità dell'otturatore disponibili tra 1/50 sec e 1/2000 sec.

# Formati video compatibili con i modelli Blackmagic Studio Camera

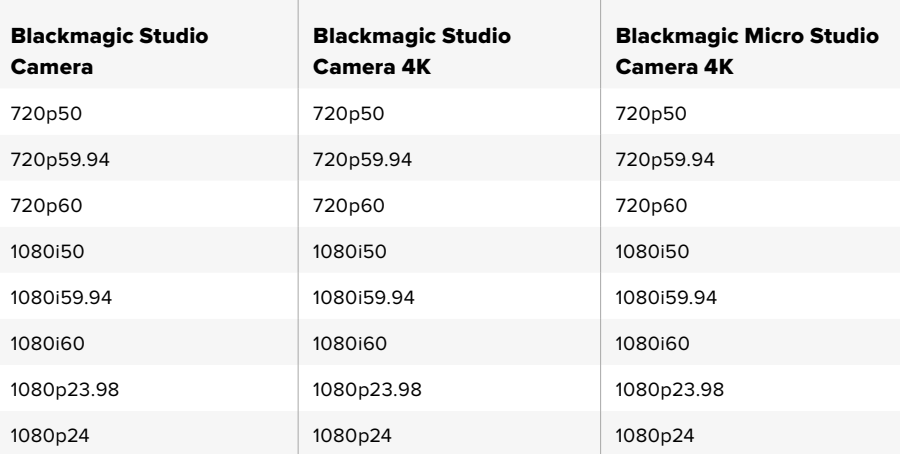

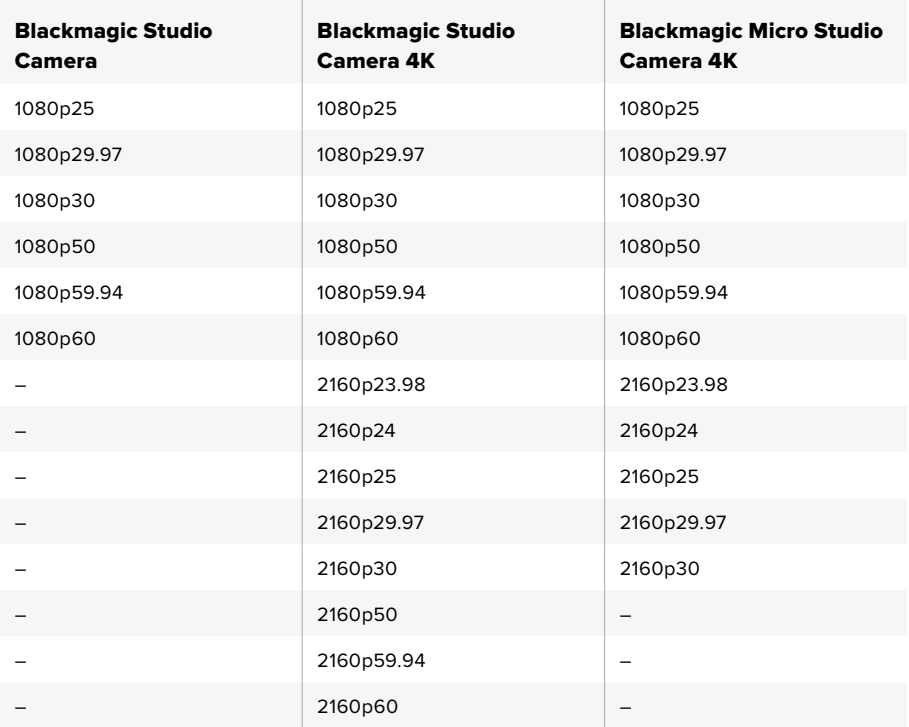

# **Impostazioni Audio**

Per regolare l'audio in entrata e le impostazioni di monitoraggio su Blackmagic Studio Camera, premi il pulsante **Menu** e seleziona l'icona del microfono in alto a sinistra. Spostati con le frecce per evidenziare le voci del menù, e premi **Set** per confermare la selezione.

# Controllo automatico del gain

Su Blackmagic Micro Studio Camera 4K trovi la regolazione automatica del gain audio di registrazione della camera. Riduce e aumenta automaticamente i livelli di gain audio quando sono troppo alti o troppo bassi.

| Γo                   |                      |          |  |
|----------------------|----------------------|----------|--|
| Audio                |                      |          |  |
| Audio Input          | $\blacktriangleleft$ | Inputs   |  |
| Microphone Level     | 50%                  |          |  |
| Input Levels         | ٠                    | Mic High |  |
| Ch 1 Input           | 50%                  |          |  |
| Ch 2 Uses Ch 1 Input | ∢                    | On       |  |
| Ch 2 Input           | 50%                  |          |  |
| <b>Phantom Power</b> |                      | On       |  |
|                      |                      |          |  |

Impostazioni Audio di Blackmagic Studio Camera

# Audio Input

Seleziona l'audio del microfono interno della camera o quello dei connettori XLR.

### Microphone Level

Regola i livelli dell'audio catturato dal microfono interno. Sposta lo slider per aumentare o diminuire i livelli. Studio Camera integra un microfono stereo, che registra l'audio sui canali 1 e 2 quando non è connessa una fonte audio esterna.

### Input Level

I connettori per fonti audio esterne accettano segnali a livello microfonico e di linea. Seleziona **Line** quando connetti dispositivi esterni come mixer o amplificatori. Seleziona **Mic Low** o **Mic High** secondo l'intensità del segnale del microfono. È importante selezionare il livello adatto per evitare che l'audio esterno sia troppo basso o distorto. Utilizza le frecce per scegliere il livello opportuno dell'audio esterno in entrata.

# Ch 1 Input

Muovi lo slider alla voce **Ch 1 Input** per aumentare o diminuire i livelli. L'audio esterno in entrata subentra al microfono interno e viene instradato sul canale 1.

# Ch 2 Uses Ch 1 Input

Seleziona **On** per integrare il canale audio 1 esterno nei canali 1 e 2 dell'uscita SDI o dell'uscita opzionale per fibra ottica. È come connettere l'ingresso 1 a entrambi i canali audio della camera. È utile quando si usano microfoni con una sola uscita mini audio, e vuoi connettere entrambi i canali stereo. Seleziona **Off** per utilizzare solo un canale per il canale 1, mentre il canale 2 riceve l'audio dall'ingresso audio 2. Questa opzione è consigliata con fonti audio stereo.

# Ch 2 Input

Muovi lo slider alla voce **Ch 2 Input** per aumentare o diminuire i livelli. L'ingresso audio esterno subentra al microfono interno e viene instradato sul canale 2.

# Phantom Power

L'alimentazione phantom passa attraverso i cavi del microfono ed è una pratica fonte di alimentazione per i microfoni a condensatore. Abilita o disabilita l'alimentazione phantom per le camere con ingressi XLR dal menù **Audio**, selezionando **On** o **Off** con le frecce. L'alimentazione phantom è automaticamente disabilitata quando è selezionato il livello di linea **Line Input Level**. Consigliamo di attendere almeno 10 secondi dalla disconnessione dell' alimentazione phanton prima di connettere un microfono con alimentazione propria. I vecchi modelli di microfono a nastro non sono compatibili con l'alimentazione phantom.

# **Impostazioni di monitoraggio**

Premi il pulsante **Menu** e seleziona l'icona del monitor per regolare le impostazioni dello schermo LCD. Spostati con le frecce per evidenziare le voci del menù, e premi **Set** per confermare la selezione.

# HDMI Meters

Blackmagic Micro Studio Camera 4K offre l'opzione di selezionare quali visualizzatori di livelli mostrare sull'uscita HDMI.

### Histogram

L'istogramma mostra il contrasto tra i bianchi e i neri su una scala orizzontale. La parte sinistra dell'istogramma rappresenta le ombre, o i neri, e la parte destra le luci, o i bianchi. Quando apri o chiudi l'apertura delle ottiche, noterai che le informazioni dell'istogramma si spostano a destra o a sinistra.

Abilita o disabilita l'istogramma con questo setting. Se abilitato, l'istogramma appare nell'angolo a destra del monitor collegato, se **HDMI Overlays** è su **On**.

| HC<br>Camera         | Audio                         | 83<br>Monitoring | Setup | Remote |  |
|----------------------|-------------------------------|------------------|-------|--------|--|
|                      | <b>HDMI</b> Overlays          |                  |       | On     |  |
| <b>HDMI</b> Meters   |                               | Histogram        |       |        |  |
| <b>Focus Peaking</b> |                               | Off              |       |        |  |
| Zebra                |                               |                  |       | On     |  |
| Zebra Level          |                               |                  |       | 100%   |  |
|                      | <b>Tally Light Brightness</b> |                  |       | Medium |  |
|                      |                               |                  |       |        |  |

Impostazioni di monitoraggio di Blackmagic Micro Studio Camera 4K

# Audio

I livelli audio mostrano il volume dei canali audio su due barre orizzontali. La barra superiore rappresenta il canale sinistro, quella inferiore il canale destro. Se i picchi audio superano la soglia, si verifica il clipping, che risulta nella distorsione sonora. È quindi importante impostare il gain audio della camera per fare rientrare l'audio nelle soglie previste.

Questo setting abilita o disabilita i livelli audio. Se abilitati, i livelli audio appaiono nell'angolo a sinistra del monitor collegato, se **HDMI Overlays** è su **On**.

# HDMI Overlays

Questo setting è disponibile solo su Micro Studio Camera 4K. Seleziona **On** per includere all'uscita video HDMI le guide di inquadratura e altre informazioni di stato come camera ID, e i visualizzatori di livello abilitati su **HDMI Meters**.

# **Brightness**

Muovi lo slider per regolare la luminosità dell'LCD. Di default è impostata su 60%.

# Zebra

Le camere Blackmagic offrono la funzione Zebra, che indica i livelli di esposizione. Le linee diagonali appaiono sulle aree dell'immagine che superano il livello impostato.

Abilita la funzione Zebra e usa le frecce per selezionare il valore di esposizione desiderato. L'opzione di default è Medium.

### Focus Peaking

Questo setting consente di cambiare l'effetto peaking. Le opzioni in ordine crescente sono: **Off**, **Low** (bassa), **Medium** (media), e **High** (alta). Regola il peaking quando utilizzi un obiettivo potente, perché il peaking potrebbe coprire l'immagine intera. L'opzione di default è Medium.

# Front Tally Brightness

Regola la luminosità della spia tally frontale. Le opzioni in ordine crescente sono: **Off**, **Low** (bassa), **Medium** (media), e **High** (alta). L'opzione di default è Medium.

# Rear Tally Brightness

Regola la luminosità della spia tally posteriore. Le opzioni sono: **Low** (bassa), **Medium** (media), e **High** (alta). L'opzione di default è Medium.

### Tally Light Brightness

Regola la luminosità della spia tally su Micro Studio Camera 4K. Le opzioni sono: **Off**, **Low** (bassa), **Medium** (media), e **High** (alta). L'opzione di default è Medium.

Se selezioni **Off**, la spia di tally si illumina quando accendi la camera, e si spegne subito dopo.

### Display Battery Percentage

Alcune batterie LP-E6 comunicano la carica residua alla camera tramite trasmissione seriale digitale. Con questa opzione abilitata, il livello della batteria si visualizza su Micro Studio Camera 4K in percentuale invece di barre. Se noti che la percentuale non è corretta, puoi tornare alle barre, che sono misurate direttamente dalla batteria.

# **Impostazioni Studio**

Premi il pulsante **Menu** e seleziona l'icona delle cuffie per regolare le impostazioni dello schermo LCD. Spostati con le frecce per evidenziare le voci del menù, e premi **Set** per confermare la selezione.

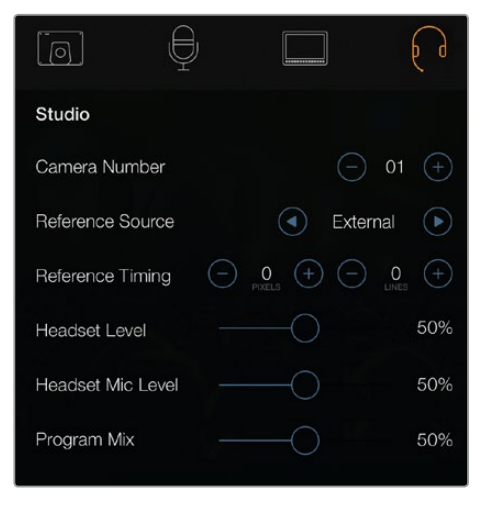

Impostazioni Studio di Blackmagic Studio Camera

**NOTA** Su Blackmagic Micro Studio Camera 4K trovi queste impostazioni nel menù Setup.

# Camera Number

Se vuoi che Studio Camera riceva correttamente i segnali di tally dallo switcher ATEM, è necessario impostare il numero della camera. Inserisci un numero tra 1 e 99. Di default appare col numero 1.

**SUGGERIMENTO** Connetti Blackmagic 3G-SDI Shield for Arduino tra l'uscita SDI di programma di qualsiasi switcher e l'ingresso SDI della camera per visualizzare il segnale di tally su ogni camera. Tutti gli switcher SDI che offrono uscite a collettore aperto sono configurabili per i segnali di tally tramite Blackmagic 3G-SDI Shield for Arduino. Consulta la sezione "Connettere il tally con Blackmagic 3G-SDI Shield for Arduino" per maggiori informazioni.

### Reference Source

Studio Camera utilizza come segnale di riferimento una fonte esterna, o il segnale di riferimento dell'ingresso SDI di programma. Se connetti una fonte esterna per il genlock, è molto probabile che l'immagine salti per qualche istante mentre la camera si sincronizza alla nuova fonte.

Su Blackmagic Studio Cinema Camera 4K gli overlay HDMI mostrano la dicitura **REF** sullo schermo quando viene rilevata una fonte di riferimento valida e la camera vi si uniforma.

# Reference Timing

Regola manualmente il riferimento temporale in base alle linee o ai pixel.

### Headset Level

Muovi lo slider verso sinistra o destra per aumentare o diminuire il volume di monitoraggio. Di default è impostato su 50%.

### Headset Mic Level

Sposta lo slider per regolare il volume del microfono in entrata. Di default è impostato su 50%.

### Program Mix

Regola il volume dell'audio di ripresa e del talkback. Le cuffie ricevono l'audio in base a quanto visualizzato sullo schermo LCD. Per esempio, ricevono l'audio delle immagini girate dalla camera se appaiono sullo schermo. Quando lo schermo mostra le immagini di programma, le cuffie ricevono l'audio di programma. Di default è impostato su 0%.

# **Impostazioni di controllo remoto**

Blackmagic Micro Studio Camera 4K integra un menù aggiuntivo per impostare funzioni di controllo a distanza con S.Bus. Il protocollo S.Bus sfrutta una sola connessione per controllare fino a 17 canali, ai quali è possibile assegnare determinate funzioni della camera. Solitamente impiegati per il controllo remoto radio dei modellini di aerei ed elicotteri, i ricevitori e i decoder S.Bus sono reperibili in tutti i principali negozi di modellismo online.

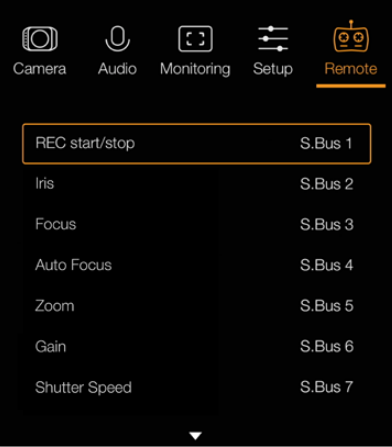

Impostazioni di controllo a distanza Remote di Blackmagic Micro Studio Camera 4K [Impostazioni](#page-491-0) **<sup>513</sup>**

# Assegnare le funzioni della camera ai canali S.Bus

Se utilizzi S.Bus per controllare Blackmagic Micro Studio Camera 4K, sfrutta la tab **Remote** per assegnare le seguenti funzioni ai canali S.Bus:

- REC start/stop
- Iris
- Focus
- Auto focus
- $-7$ oom
- Gain
- Shutter speed
- White balance
- Audio levels
- Frame Rate

Per assegnare le funzioni ai canali S.Bus, seleziona la funzione, naviga il canale desiderato con le frecce, e conferma premendo il pulsante **Set**.

I radio trasmettitori standard comandano a distanza i modellini con il protocollo S.Bus secondo impostazioni predefinite, quindi basta assegnare le funzioni della camera ai canali S.Bus per comandarla a distanza.

Oppure sfrutta il protocollo S.Bus per creare soluzioni di controllo a distanza della camera su misura.

# Sviluppare dispositivi di controllo personalizzati

Sfrutta l'ingresso S.Bus sul cavo di espansione per interfacciare le funzioni di Blackmagic Micro Studio Camera 4K a un dispositivo di controllo remoto.

Assicurati che i comandi trasmessi tramite l'ingresso S.Bus a Micro Studio Camera 4K siano tra 44 e 212. Se utilizzi un radio trasmettitore, il valore 128 rappresenta la posizione neutra.

I comandi dal telecomando alla camera vengono trasmessi secondo la mappatura impostata.

Ci sono due modi per mappare i comandi alle funzioni.

 Metodo 1: assegna un valore entro un determinato intervallo per attivare una determinata funzione.

Per esempio, la regolazione dell'apertura del diaframma "f-stop" con intervallo da f/1.8 a f/22 verrà distribuito tra i valori tra 44 e 212. L'apertura minima f/1.8 è assegnata ai valori 44-51. L'apertura massima f/22 corrisponde ai valori 206-212. Lo zoom e la messa a fuoco si controllano allo stesso modo.

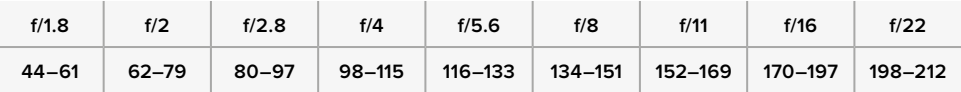

 Metodo 2: tutti i cambiamenti a partire dal valore neutro 128 (verso un valore superiore o inferiore) che ritornano alla posizione iniziale neutra, attivano il segnale di regolazione dei parametri a distanza, aumentando o diminuendo i valori assegnati. Funziona con i setting di start/stop di registrazione, messa a fuoco automatica, gain, velocità dell'otturatore, bilanciamento dei bianchi, e frame rate.

È possibile assegnare le funzione della camera a un joystick dotato di una molla interna per tornare sempre in posizione neutra dopo ogni movimento. Nell'esempio qui sotto, il valore 44 rappresenta il valore minimo del joystick, il 128 la posizione neutra, e il 212 il valore massimo.

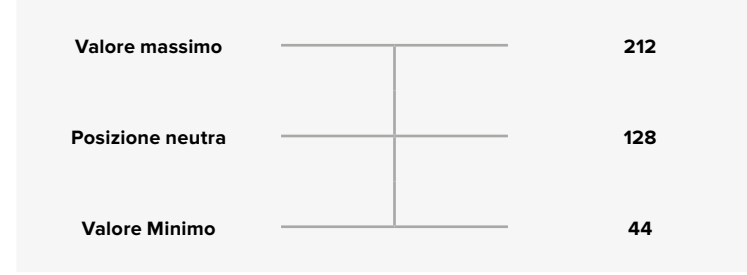

Per esempio, se il gain è impostato in questo modo, dopo ogni movimento verso l'alto il joystick ritorna alla posizione neutra, che indica alla camera di aumentare il valore di gain di un intervallo, per esempio da 0dB a 6dB.

Puoi anche inviare gli stessi comandi in valori numerici a telecomandi che ricevono questo tipo di informazioni. In questo caso, trasmetti il valore 128, poi un valore superiore come 212, e di nuovo il valore 128. La camera riceve il comando di incrementare il valore, e aumenta il gain da 0dB a 6dB.

Il metodo di invio comandi dipende dal dispositivo di controllo scelto per la camera, e dalla funzione che si vuole assegnare. I joystick con molla interna di ritorno alla posizione neutra sono i telecomandi più comuni per il controllo di modellini di aerei e droni.

Se utilizzi un radiocomando in stile Futaba, alcune funzioni si adattano più facilmente a determinate manopole o stick analogici, e altre agli interruttori.

# **Pulsanti impostazioni**

# Regolare gli obiettivi

Blackmagic Studio Camera supporta il controllo elettronico dell'obiettivo, che consente di regolare i parametri di apertura del diaframma e della messa a fuoco. La funzione di peaking fa apparire un contorno verde sulle aree più nitide dell'immagine, per confermare che sono a fuoco. Si visualizza solo sullo schermo LCD, e non viene trasmesso tramite SDI.

### **Pulsante Focus**

Se utilizzi Studio Camera con un obiettivo dalla messa a fuoco automatica, premi **Focus** per attivare l'auto focus o il peaking. Premi il pulsante Focus una volta per l'auto focus, due volte velocemente per il peaking.

Se utilizzi obiettivi dalla messa a fuoco manuale, premi **Focus** una volta per la funzione di peaking.

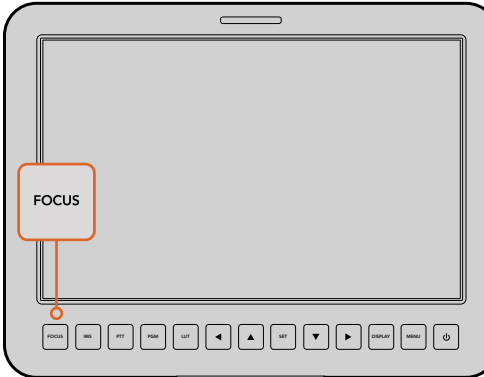

Premi il pulsante Focus una volta per l'auto focus, due volte velocemente per il peaking

#### **Pulsante Iris**

In modalità Video, premendo **Iris** ottieni l'esposizione media automatica in base alle luci e alle ombre dell'immagine. In modalità Film, premendo **Iris** regoli l'esposizione sulla parte più brillante della zone di luce dell'immagine. Per regolare l'apertura manualmente su Studio Camera, premi i pulsanti di navigazione del menù delle frecce in su e in giù.

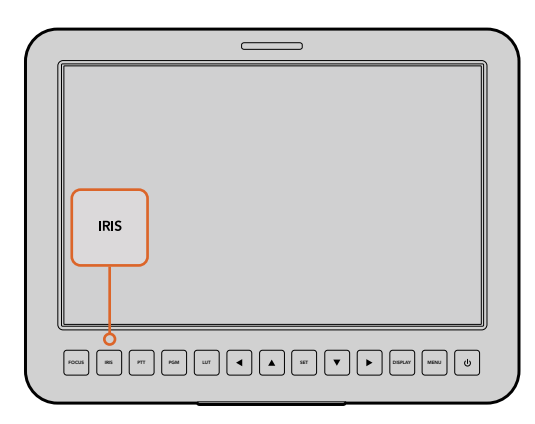

Premi il pulsante Iris per l'esposizione automatica, oppure usa le frecce di navigazione per l'esposizione manuale

### Impostazioni supplementari

### **Pulsante PTT**

Essenziale per comunicare con la sala regia durante le produzioni live. Premi **PTT** (premi per parlare) un volta per comunicare con la regia, velocemente due volte per parlare in vivavoce, e premi di nuovo per tornare alla modalità di default.

### **Pulsante PGM**

Importante per visionare il programma sullo schermo, invece delle immagini della camera.

Premi **PGM** per passare tra le immagini live della camera e i segnali di programma provenienti dallo switcher in sala regia. Per connettere la camera alla fonte video esterna, utilizza l'ingresso SDI o il modulo opzionale per fibra ottica.

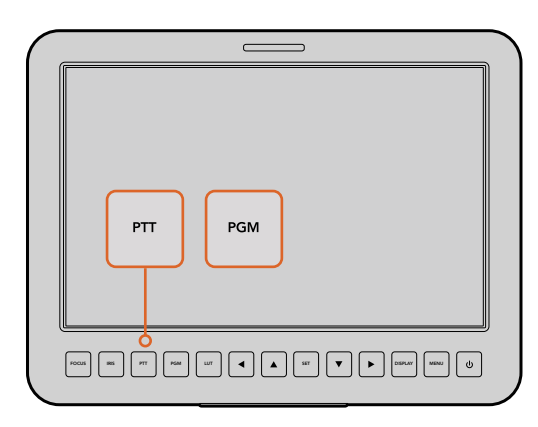

Studio Camera offre funzioni essenziali per la produzione in diretta, come PTT e PGM

#### **Pulsante LUT**

Questa funzione non è attualmente disponibile.

#### **Frecce di navigazione**

Per spostarsi all'interno del menù.

#### **Pulsante Set**

Per confermare la selezione sul menù.

#### **Pulsante Display**

Mostra informazioni utili sullo schermo 10" di Studio Camera, per esempio:

Guide di inquadratura contenenti i parametri della camera e dell'obiettivo, tra cui numero camera, formato video, frame rate, velocità dell'otturatore, bilanciamento dei bianchi, carica residua della batteria, gain, e f-stop.

Premi di nuovo il pulsante **Disp** per disabilitare gli overlay e monitorare solo le immagini. Gli overlay sono visibili solo sullo schermo 10", mentre l'immagine inviata tramite SDI è pulita.

**NOTA** Blackmagic Studio Camera 2 e Studio Camera 4K 2 non includono batterie interne, quindi non verrà visualizzata la carica residua.

#### **Pulsante Menu**

Per aprire il menù, navigabile con le frecce.

#### **Pulsante di accensione**

Per accendere Blackmagic Studio Camera. Tieni premuto il pulsante di accensione per spegnere la cinepresa.

# **Uscite video della camera**

# **Connettere uno switcher**

I modelli Blackmagic Studio Camera trasmettono video 4:2:2 a 10 bit, ideali per la connessione agli switcher di produzione live e ad altri dispositivi SDI. Installando il modulo SFP opzionale per fibra ottica, non sarà necessario connettere i convertitori ATEM Camera Converter alla camera.

Se utilizzi Blackmagic Studio Camera HD o Studio Camera 4K è facile visualizzare le immagini di programma, basta connettere l'uscita PGM di programma dello switcher all'ingresso SDI di Studio Camera, o al modulo SFP se installato.

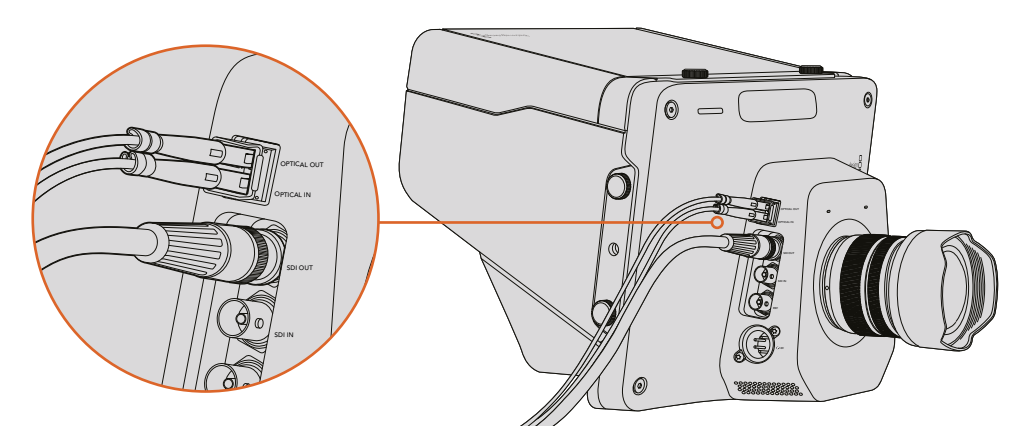

Connetti Studio Camera allo switcher tramite SDI, o via il modulo SFP opzionale per fibra ottica

L'ingresso di riferimento di Blackmagic Studio Camera inoltre consente di sincronizzare più camere al segnale di riferimento blackburst o tri-sync. Sincronizzare le cineprese a un segnale di riferimento esterno aiuta a prevenire errori di timing, che comportano salti dell'immagine quando si passa da una cinepresa all'altra.

# **Connettere a un registratore**

Se vuoi archiviare le immagini catturate da Studio Camera su SSD con un registratore esterno come Blackmagic HyperDeck Shuttle, collega l'uscita SDI della camera all'ingresso SDI del registratore. Poi basta collegare l'uscita SDI del registratore all'ingresso SDI della camera per visionare il materiale registrato sullo schermo LCD.

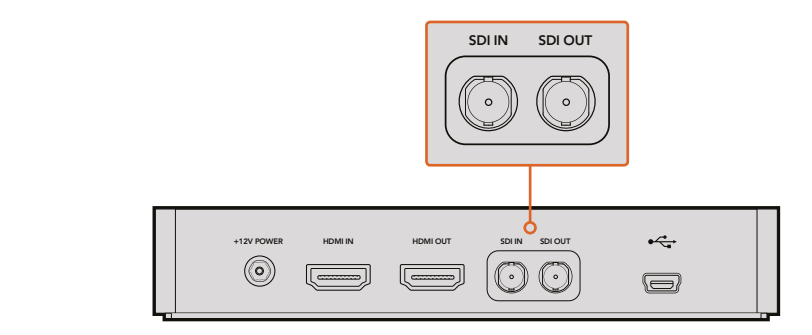

Connetti l'uscita SDI della camera all'ingresso SDI del registratore HyperDeck, poi connetti l'uscita SDI di HyperDeck all'ingresso SDI della camera per visionare il materiale registrato

# **Controllo a distanza**

Blackmagic Micro Studio Camera 4K invia automaticamente un segnale SDI o HDMI, innescando la registrazione sui dispositivi connessi che supportano questa funzione, per esempio Blackmagic Video Assist.

Per avviare la cattura da un dispositivo esterno, puoi connettere un'impugnatura dotata di un pulsante di registrazione tramite la connessione LANC o S.Bus sul cavo di espansione. Pertanto quando avvii la cattura dall'impugnatura, i dispositivi esterni collegati tramite SDI iniziano automaticamente a registrare. Toccando di nuovo il pulsante **REC** entrambe le registrazioni terminano.

È importante impostare i dispositivi esterni in modo che rispondano al comando di start/stop di registrazione tramite HDMI o SDI impartito da Micro Studio Camera 4K.

Puoi utilizzare anche il protocollo Blackmagic SDI Control Protocol per avviare la registrazione da un dispositivo esterno.

Consulta la sezione "Informazioni per sviluppatori" per maggiori informazioni.

# **Uscita SDI per RAW**

Blackmagic Micro Studio Camera 4K include la modalità **RAW** che invia i dati debayerizzati del sensore tramite SDI. In questo modo puoi debayerizzare l'immagine direttamente dal sensore.

Per maggiori informazioni, consulta la sezione "Informazioni per sviluppatori" alla voce "Uscita SDI per RAW".

# **Connettere il tally con Blackmagic 3G-SDI Arduino Shield**

Se utilizzi uno switcher SDI con un'uscita per tally, collegala a Blackmagic 3G-SDI Shield for Arduino per inviare i segnali di tally a Blackmagic Studio Camera. Anche se non usi attivamente lo switcher ATEM, le informazioni di talkback raggiungono le camere tramite l'uscita SDI di programma dello switcher.

Per esempio, la porta di tally parallela dello switcher si connette ai pin D2 - D9 dello shield Blackmagic, e l'uscita SDI dello shield a tutte le camere Blackmagic con un amplificatore di distribuzione, come Blackmagic Mini Converter SDI Distribution. Ora puoi inviare il tally a 8 camere Blackmagic.

È importante che il numero della camera Blackmagic corrisponda alle uscite tally dello switcher. Sarà quindi necessario creare un connettore su misura per fare in modo che i pin corrispondano al numero della camera. Il cavo GND di messa a terra del connettore tally dello switcher deve essere connesso al pin GND di Blackmagic 3G-SDI Shield for Arduino.

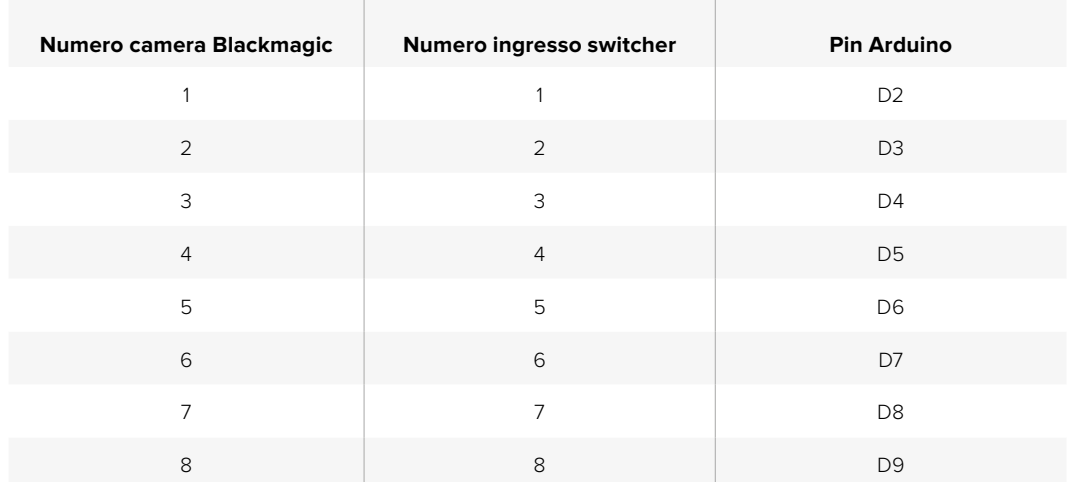

La tabella qui sotto mostra la configurazione dei pin per far corrispondere i numeri della camera Blackmagic alle uscite tally dello switcher, connesse ai pin di Blackmagic 3G-SDI Shield for Arduino.

L'esempio di sketch qui sotto mostra come programmare Blackmagic 3G-SDI Shield for Arduino per inviare il segnale di tally alla camera dall'uscita di programma dello switcher. Tutti gli switcher SDI che offrono uscite a collettore aperto sono configurabili per i segnali di tally tramite Blackmagic 3G-SDI Shield for Arduino. Per maggiori informazioni, scarica il manuale di istruzioni di Blackmagic 3G-SDI Shield for Arduino dalla pagina Supporto [www.blackmagicdesign.com/it/support](http://www.blackmagicdesign.com/it/support).

```
۱o۰
  BMD 2 Camera Tally &
#include <BMDSDIControl.h>
conct int
                                       childMdnaec - Qv6E// T2C address of shield
                                      sileturian ess = 0x02,<br>sdiTallyControl(shieldAddress); // declare sdiTallyControl object
BMD_SDITallyControl_I2C
int camera0neTallyPin = 2; // connect tally connector camera 1 to pin 2<br>int cameraTwoTallyPin = 3; // connect tally connector camera 2 to pin 3
bool cameraOneTallyChange;
                                      // used to check if camera 1 tally status has changed
                                      // used to check if camera 2 tally status has changed
bool cameraTwoTallyChange;
void setup()
\{pinMode(cameraOneTallyPin, INPUT_PULLUP);
                                                           // define input pins with internal pullup resistors
  pthMode(cameraonetattyPth, INPUT_PULLUP);<br>pinMode(cameraTwoTallyPin, INPUT_PULLUP);
  cameraOneTallyChange = 0;<br>cameraTwoTallyChange = 0;
                                                 // initialize tally status
                                                 // initialize sdiTallyControl
  sdiTallyControl.begin():
  sdiTallyControl.setOverride(true); // allow tally packets to be embeded on SDI stream
3
void loop()
  bool cameraOneTally = digitalRead(cameraOneTallyPin);
                                                                            // read camera 1 tally pin
  bool cameraTwoTally = digitalRead(cameraTwoTallyPin); // read camera 2 tally pin
  if (cameraOneTallyChange != cameraOneTally) // only send commands to camera if tally status has changed
  \overline{A}if (cameraOneTally)
                                                                // turn camera 1 tally ON
     \overline{4}sdiTallyControl.setCameraTally(
          1, // Camera Number<br>true, // Program Tally<br>false // Preview Tally
       \mathcal{L}:
     \overline{\mathbf{r}}else
     \{sdiTallyControl.setCameraTally(
                                                              // turn camera 1 tally OFF
          1, // Camera Number<br>false, // Program Tally<br>false // Preview Tally
       \mathcal{E}:
    \overline{\mathbf{z}}\overline{\mathbf{r}}camera0neTallyChange = camera0neTally;
  if (cameraTwoTallyChange != cameraTwoTally)
                                                               // only send commands to camera if tally status has changed
   \{if (cameraTwoTally)
                                                                 // turn camera 2 tally ON
     \{sdiTallyControl.setCameraTally(
          2, // Camera Number<br>true, // Program Tally<br>false // Preview Tally
       \mathcal{E}\overline{\mathbf{3}}else
     \overline{f}sdiTallyControl.setCameraTally(
                                                                // turn camera 2 tally OFF
          2, // Camera Number<br>false, // Program Tally<br>false // Preview Tally
       \mathcal{E}:
    \overline{\mathbf{3}}\overline{\mathbf{3}}cameraTwoTallyChange = cameraTwoTally;
\overline{\mathbf{r}}
```
Questo esempio di sketch mostra come programmare Blackmagic 3G-SDI Shield for Arduino per rilevare il segnale di tally in arrivo dall'uscita di tally dello switcher sull'ingresso 1 o 2, per poi integrarlo nell'uscita SDI dello shield. La spia di tally della camera corrispondente si illumina

# **Blackmagic Camera Setup**

# Come aggiornare il software della camera con Mac OS X

Scarica il software Blackmagic Camera Setup dal sito Blackmagic, estrai il file e fai doppio clic sull'immagine disco .dmg. Apri l'installer e segui le istruzioni sullo schermo.

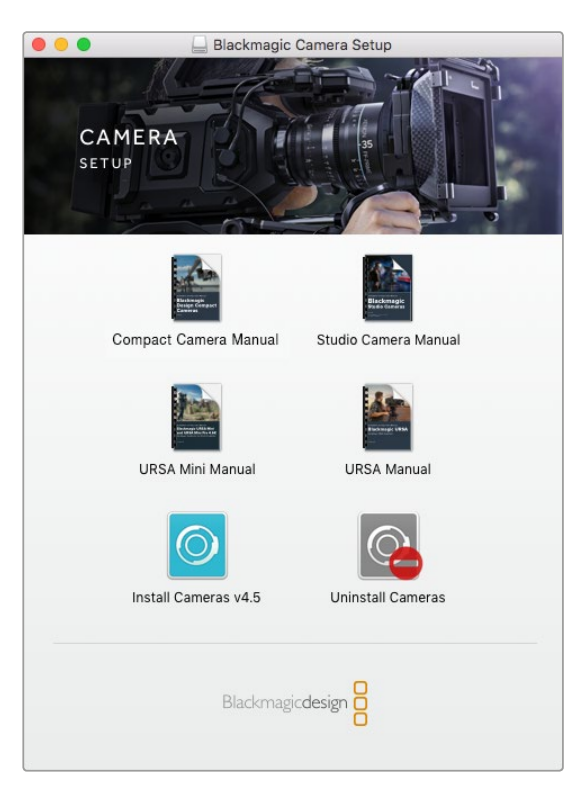

Blackmagic Camera Setup

# Come aggiornare il software della camera con Windows

Scarica il software Blackmagic Camera Setup dal sito Blackmagic ed estrai il file. Apparirà la finestra dell'installer, fai doppio clic sull'icona e segui le istruzioni per completare l'installazione.

Una volta completata, clicca sul menù **Start > Tutti i programmi**. Clicca sulla cartella Blackmagic Design per aprire Blackmagic Camera Setup e il manuale di istruzioni.

# Come aggiornare il software interno della camera

Installa l'utilità Blackmagic Camera Setup sul computer, poi connettilo con un cavo USB alla porta USB 2.0 Mini B alla base della camera.

Lancia l'utilità Blackmagic Camera Setup e segui le istruzioni sullo schermo per aggiornare il software.

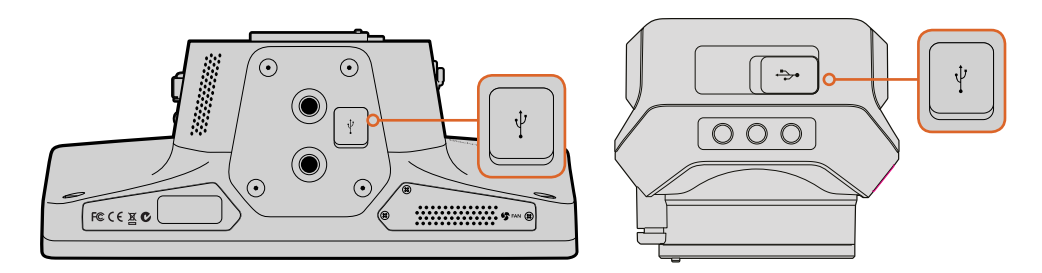

La porta USB 2.0 Mini B si trova alla base delle camere

# **Aggiungere accessori**

# **Parasole**

Le Studio Camera includono un parasole pieghevole per proteggere lo schermo LCD in condizioni di elevata luminosità per un monitoraggio ottimale.

- **1** Individua le 6 viti zigrinate in dotazione con Studio Camera.
- **2** Allinea i fori del parasole con i fori di montaggio della camera. Serra una vite zigrinata per lato della parte superiore della camera per fissare il parasole.

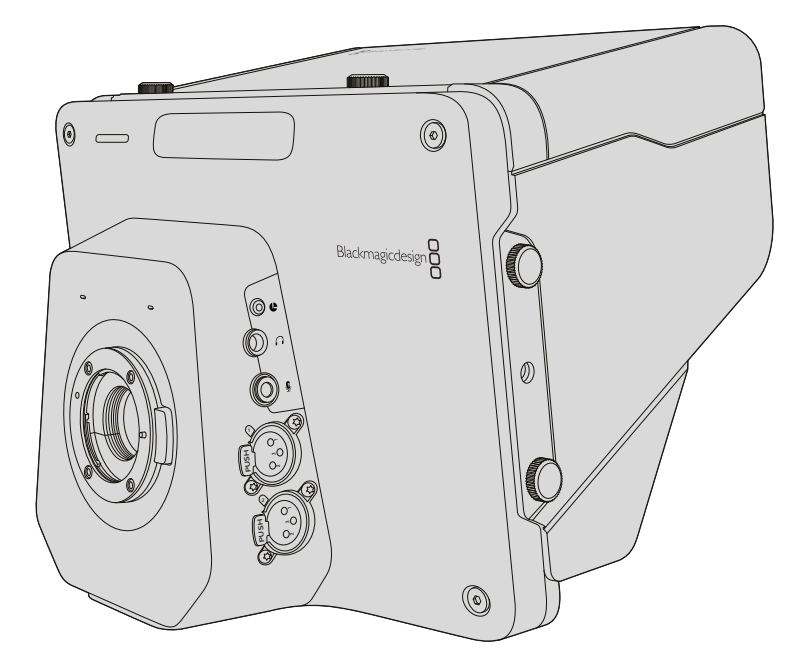

# **Altri accessori**

Per l'uso in studio, avrai bisogno di un supporto per la camera, di binari per i grandi obiettivi n en raso in staato, aviarissogno al an sapporto per la camera, al sinan per i gianal oste<br>broadcast, e di gobbi elettronici. Per le trasmissioni all'aperto sono necessari batterie e microfoni esterni, o telecomandi LANC. Il design innovativo della camera include 2 fori di 2 montaggio ¾" sulla base, e 10 fori di montaggio ¼" ai lati e sulla parte superiore, dandoti la possibilità di personalizzare completamente il tuo impianto a seconda della produzione.

# **Utilizzare ATEM Software Control**

# **Controllo camera a distanza**

Blackmagic Studio Camera si può gestire da uno switcher ATEM tramite il software ATEM Software Control. Clicca sulla tab Telecamera per accedere ai relativi controlli di gestione remota. Modificare i valori di iris, gain, messa a fuoco e zoom su obiettivi compatibili è facile. Inoltre puoi regolare il colore e creare look unici con la correzione colore primaria di DaVinci Resolve.

La funzione di controllo camera di ATEM utilizza le uscite SDI non convertite in minore risoluzione dello switcher ATEM per inviare pacchetti di controllo. Quando connetti un'uscita SDI di ATEM all'ingresso della camera, questa rileva i pacchetti di controllo del link SDI, consentendone la gestione dal software. Controlla la camera tramite SDI, o via il modulo SFP opzionale per fibra ottica.

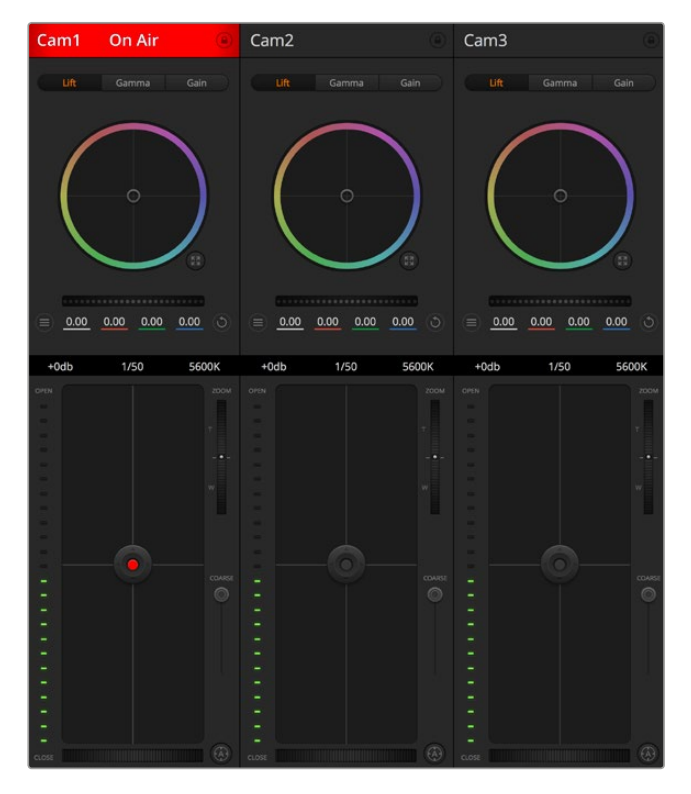

Interfaccia per controllo camera di ATEM Software Control

# Connettere tramite SDI

- **1** Connetti l'uscita di Blackmagic Studio Camera a uno qualsiasi degli ingressi SDI di ATEM.
- **2** Connetti una qualsiasi delle uscite SDI dello switcher ATEM (eccetto quelle convertite in minore risoluzione, o multiview, poiché non trasportano i segnali di controllo remoto della camera) all'ingresso SDI della camera.
- **3** Su Blackmagic Studio Camera, premi **Menu**. Seleziona le impostazioni **Studio Settings** > numero **Camera** corrispondente al numero dell'ingresso dello switcher. In questo esempio, Studio Camera è connessa a Cam 1 sullo switcher ATEM, quindi il numero della camera va impostato su 1. Questo consente al segnale tally di raggiungere la camera giusta.

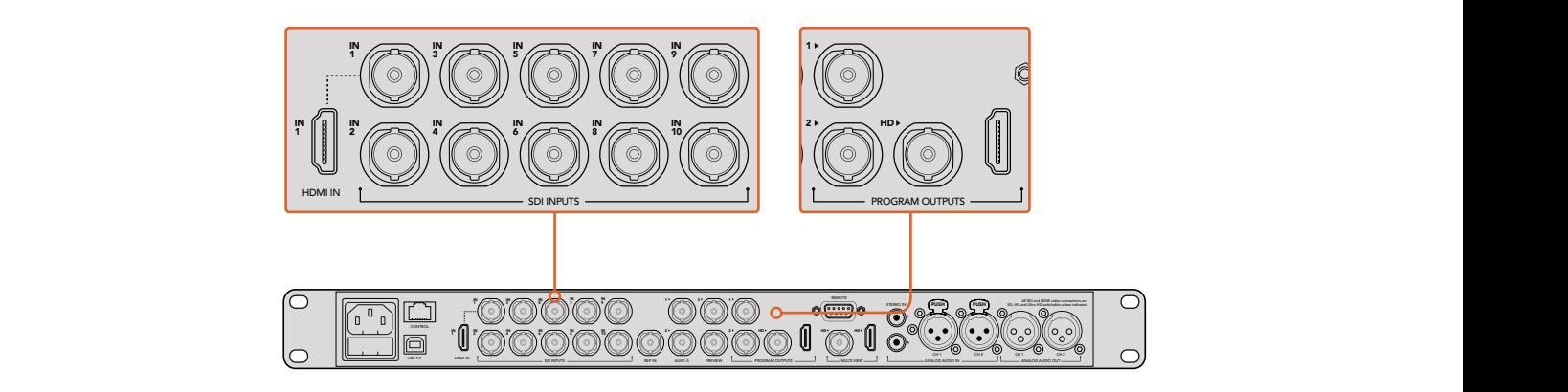

Connetti l'uscita di Blackmagic Studio Camera a uno qualsiasi degli ingressi SDI di ATEM.

#### Connettere tramite fibra ottica

- **1** Con il modulo SFP opzionale per fibra ottica installato su Studio Camera, connetti la porta **Optical In/Out** alla connessione per fibra ottica su ATEM Studio Converter.
- **2** Connetti l'uscita SDI opportuna di ATEM Studio Converter a un qualsiasi ingresso SDI dello switcher ATEM.
- **3** Connetti una qualsiasi delle uscite SDI dello switcher ATEM (eccetto quelle convertite in minore risoluzione, o multiview, poiché non trasportano i segnali di controllo remoto della camera) all'ingresso SDI di ATEM Studio Converter.
- **4** Su Blackmagic Studio Camera, premi **Menu**. Seleziona le impostazioni **Studio Settings** > numero **Camera** corrispondente al numero dell'ingresso dello switcher. In questo esempio, Studio Camera è connessa a Cam 1 sullo switcher ATEM, quindi il numero della camera va impostato su 1. Questo consente al segnale tally di raggiungere la camera giusta.

Apri le impostazioni di ATEM Software Control e configura i pulsanti dello switcher per assicurarti di commutare la camera desiderata con il tally corretto. Ora che hai stabilito la connessione video dallo switcher a Blackmagic Studio Camera, la spia di tally si accende quando la camera è in onda, e premendo il pulsante **PGM** della camera visualizzi le immagini di programma provenienti dallo switcher.

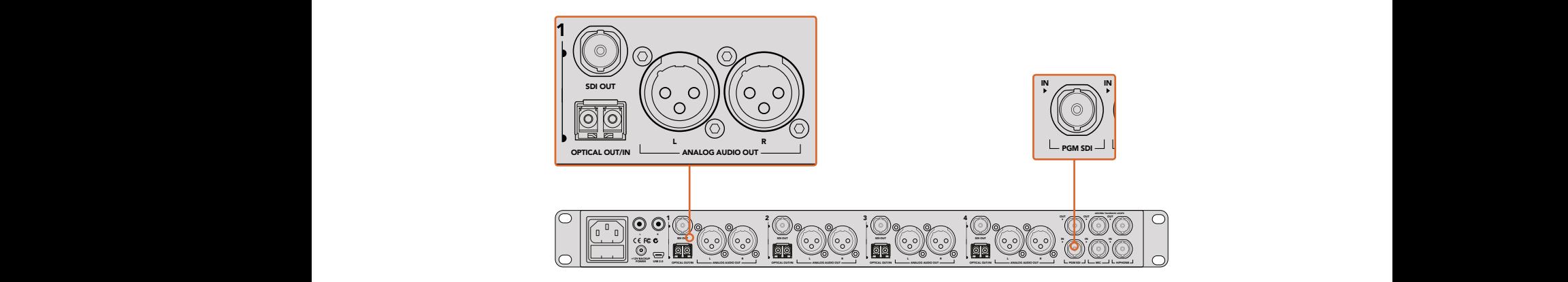

Connetti più Blackmagic Studio Cameras tramite fibra ottica utilizzando un ATEM Studio Converter.

# **Utilizzare l'interfaccia di controllo remoto**

Lancia ATEM Software Control e clicca sulla tab **Telecamera** in basso alla finestra. L'interfaccia contiene una serie di controlli per regolare e affinare le immagini di ogni camera. I controlli sono facili da usare: basta cliccare sui pulsanti con il mouse, o clicca e trascina per regolare i parametri.

### **Selezione della camera**

Per selezionare la camera che desideri gestire basta cliccare sull'etichetta corrispondente in alto all'interfaccia. Se stai controllando più camere all'interno della finestra, o stai utilizzando la finestra di correzione colore, basta cliccare sull'etichetta della camera che vuoi gestire. Se stai utilizzando un'uscita Aux per il controllo remoto della camera, quando selezioni l'etichetta di un'altra camera invii la nuova camera all'uscita Aux impostata nei setting dello switcher.

#### **Stato del canale**

L'etichetta in alto nella finestra di controllo di ciascuna camera mostra il numero della camera, se la camera è in onda e se i controlli sono stati bloccati. Premi l'icona del lucchetto per bloccare tutti i controlli della camera. Se la camera è in onda, l'etichetta si illumina di rosso e mostra la dicitura **On Air**.

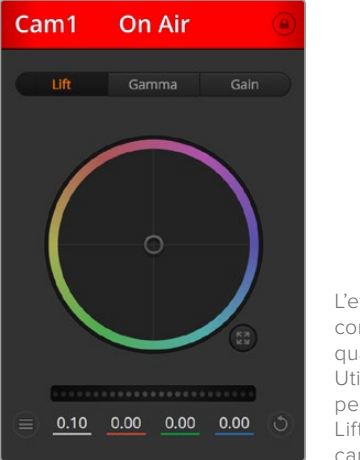

L'etichetta della finestra di controllo camere segnala quale camera è in onda. Utilizza i cerchi cromatici per regolare i parametri di Lift, Gamma e Gain per ogni canale RGB

# Cerchi cromatici

Questa funzione avanzata di DaVinci Resolve regola i parametri di Lift (neri), Gamma (mezzitoni), e Gain (bianchi) per ogni canale YRGB. Seleziona il parametro da regolare cliccando sulla tab corrispondente sopra il cerchio cromatico.

# Rotella di master

Usa la rotella di master sotto il cerchio cromatico per regolare il contrasto di tutti i canali YRGB contemporaneamente, o la luminanza per ogni parametro di lift, gamma, o gain.

# Impostazioni Camera

In basso a sinistra del cerchio cromatico trovi il pulsante delle impostazioni della camera. Consente di abilitare la funzione barre di colore su Blackmagic Studio Camera, Micro Studio Camera e URSA Mini, e regolare i dettagli del segnale dell'immagine di ogni camera.

#### **Mostra / nascondi le barre di colore**

Le camere Blackmagic integrano la funzione di barre di colore, che puoi abilitare o disabilitare. È molto utile per identificare individualmente le camere per le produzioni live. Le barre di colore inoltre includono un tono per correggere e controllare i livelli audio di ogni camera.

#### **Detail**

Seleziona questa impostazione per regolare in diretta la nitidezza delle immagini della tua camera. Aumenta o diminuisci il parametro tra questi valori, in ordine crescente: **Detail Off**, **Detail Default**, **Medium Detail**, e **High Detail**.

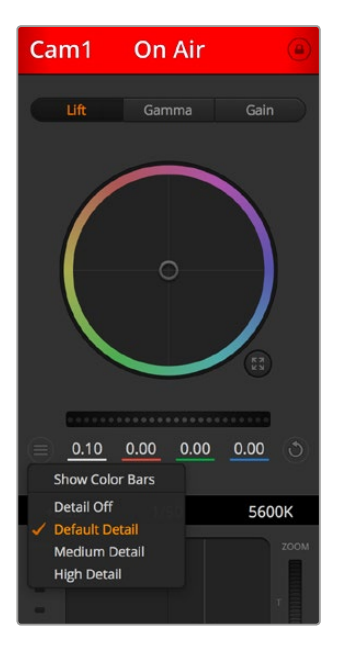

Clicca sul pulsante delle impostazioni camera per mostrare o nascondere le barre di colore, e regolare i dettagli del segnale delle camere connesse

# Pulsante di settaggio

Situato in alto a destra di ogni finestra di controllo, consente di selezionare le impostazioni di correzione colore da resettare, copiare o applicare. Ogni cerchio cromatico ha il proprio pulsante di settaggio. Clicca sul pulsante per resettare il setting, o copiarlo e applicarlo. Le impostazioni copiate non si possono applicare alle finestre con i controlli bloccati.

Con il pulsante di settaggio in basso a destra nel pannello di correzione colore resetta Lift, Gamma, e Gain, e le impostazioni di contrasto, tonalità, saturazione, e luminanza. Applica le impostazioni del colore a una o a tutte le finestre di controllo contemporaneamente per uniformare il look complessivo. Diaframma, messa a fuoco, e bilanciamento dei neri non subiranno modifiche. Se vuoi applicare un'impostazione a tutte le camere un messaggio ti chiede di confermare l'operazione per evitare di alterare accidentalmente i parametri delle camere in onda non bloccate.

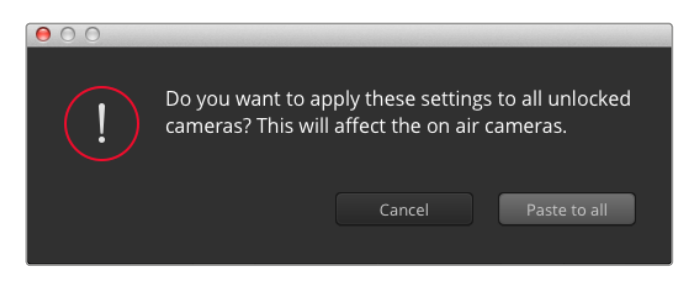

Se vuoi applicare un'impostazione a tutte le camere un messaggio ti chiede di confermare l'operazione per evitare di alterare accidentalmente i parametri delle camere in onda non bloccate

### Iris / Bilanciamento dei neri

Il cursore del diaframma e dei livelli di nero si trova nel punto d'incrocio del riquadro di controllo di ogni finestra, e si illumina di rosso quando la camera è in onda.

Per aprire o chiudere il diaframma, trascina il cursore in alto o in basso. Tenendo premuto il tasto Shift, regoli solo il diaframma.

Per scurire o schiarire i neri, trascina il cursore verso destra o sinistra. Tieni premuto il tasto Command su Mac, o Control su Windows, per regolare solo i neri.

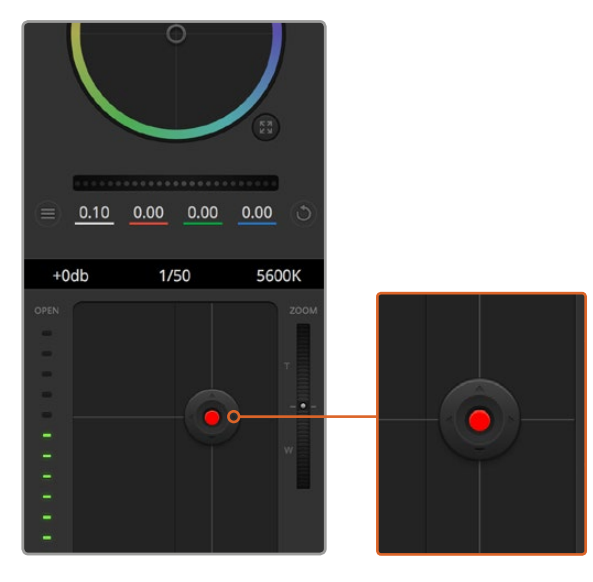

Il cursore del diaframma e dei livelli di nero si illumina di rosso quando la camera è in onda

# Controllo zoom

Quando utilizzi obiettivi compatibili con il controllo elettronico dello zoom, utilizza il controllo zoom del software. Funziona come la leva di zoom sull'impugnatura dell'obiettivo, con il teleobiettivo da una parte e il grandangolare dall'altra. Sposta la rotella **Zoom** (situata sopra lo slider **Limite**) in alto per zoomare avanti e in basso per zoomare indietro.

Se l'obiettivo che stai utilizzando non offre il controllo elettronico dello zoom, o se la tua camera non supporta il controllo zoom tramite SDI, queste impostazioni non avranno effetto. Se utilizzi Blackmagic Studio Camera o Blackmagic Studio Camera 4K, accertati di aver aggiornato il software alla versione 1.9.11 o successive, che offre il supporto per il controllo di obiettivi Micro 4/3 con zoom elettronico.

### Impostazione Limite

Lo slider **Limite** si trova sotto la rotella Iris/bilanciamento dei neri. Serve per limitare l'apertura del diaframma, ed evita che immagini sovraesposte vadano in onda.

Per impostare il livello massimo di apertura, usa il cursore di controllo del diaframma per aprire l'iris completamente, poi sposta lo slider **Limite** verso l'alto o il basso per stabilire l'esposizione ottimale. Ora quando regoli il diaframma, l'esposizione non supererà mai il limite stabilito.

### **Indicatore Iris**

Situato a sinistra del cursore di controllo del diaframma e dei neri, mostra l'apertura dell'obiettivo con un input visivo. L'indicatore risponde alla posizione dello slider Limite.

# Pulsante di auto focus

Il pulsante di messa a fuoco automatica si trova in basso a destra di ogni riquadro di controllo. Premi l'icona A per attivarla sugli obiettivi con controllo di messa a fuoco elettronico. È importante accertarsi che gli obiettivi compatibili siano impostati su Auto Focus, perché spesso includono anche l'opzione di messa a fuoco manuale. Su alcuni modelli basta spostare l'anello di zoom dell'obiettivo in avanti o indietro.

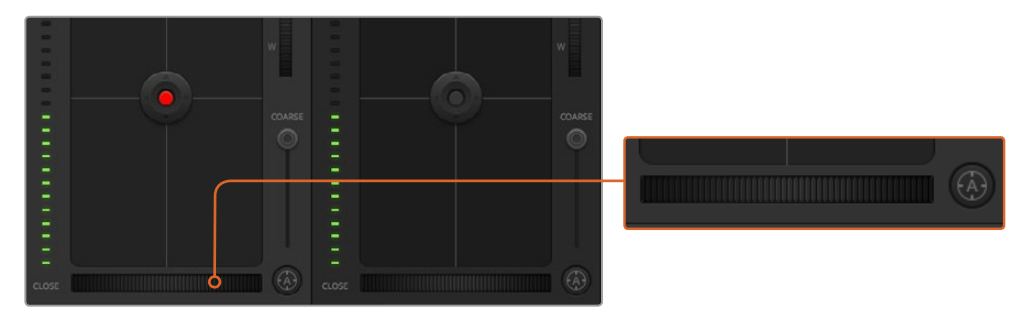

Clicca sull'icona A per una messa a fuoco automatica o sposta la rotella a destra o sinistra per un controllo manuale con ottiche compatibili

# Messa a fuoco manuale

La rotella in basso al riquadro di controllo di ogni finestra della camera consente di regolare la messa a fuoco manualmente dal software ATEM. Per immagini nitide, regola la messa a fuoco del video in arrivo dalla camera girando la rotella a destra o a sinistra.

### Gain della camera

Questo setting consente di aggiungere gain alla camera. È molto utile in condizioni di scarsa illuminazione, per aggiungere gain ed evitare che le immagini siano sottoesposte. Per aumentare o diminuire il gain clicca a destra o a sinistra del valore dB di gain.

Aumenta il gain nelle riprese esterne quando la luce comincia a svanire con il tramonto, o per aumentare la luminosità dell'immagine. Nota che aggiungendo gain aumenta il rumore nell'immagine.

# Controllo della velocità dell'otturatore

Il controllo della velocità dell'otturatore si trova tra il cerchio cromatico e il riquadro di controllo del diaframma e dei neri. Aumenta o diminuisci la velocità dell'otturatore passando con il mouse sopra l'indicatore apposito e cliccando sulle frecce ai lati.

Se noti sfarfallio, diminuisci la velocità dell'otturatore per eliminarlo. Diminuire la velocità dell'otturatore illumina l'immagine senza l'ausilio del gain della camera, perché estendi il tempo di esposizione del sensore. Aumentando la velocità dell'otturatore riduci l'effetto del mosso, ideale per mantenere immagini nitide e dettagliate anche quando c'è movimento.

# White Balance (bilanciamento dei bianchi)

Situata di fianco alla velocità dell'otturatore, questa impostazione consente di regolare i bianchi cliccando sulle frecce a lato della temperatura del colore. Ogni fonte di luce emette un colore caldo o freddo, e con questa funzione puoi regolare il colore per mantenere i bianchi puri.

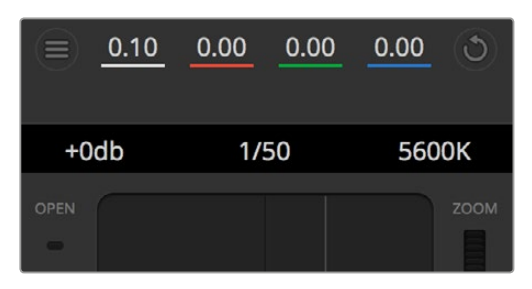

Posiziona il mouse sopra gli indicatori di guadagno, velocità dell'otturatore e bilanciamento dei bianchi e usa frecce ai lati per regolarne i valori

# **Correzione colore primaria con DaVinci Resolve**

Se preferisci, è possibile cambiare l'interfaccia dallo stile CCU dello switcher all'interfaccia di correzione colore primaria dei sistemi di correzione di post produzione.

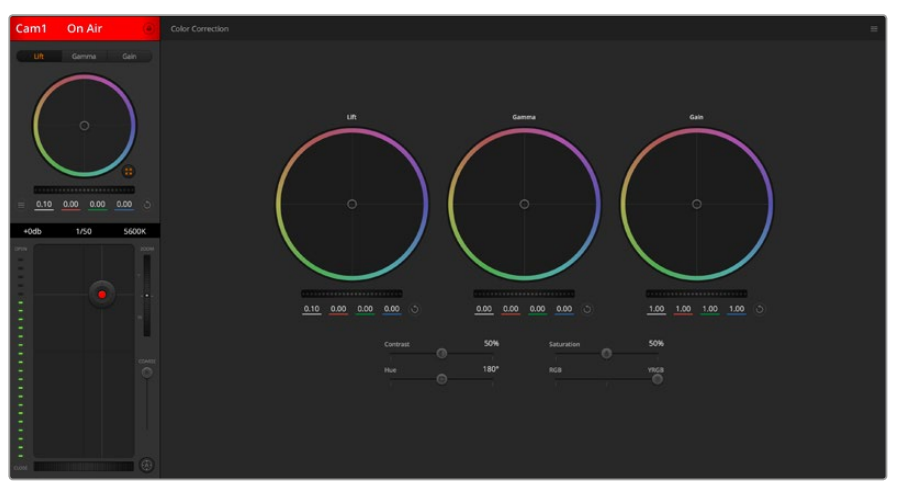

Clicca sull'icona di correzione primaria di DaVinci Resolve per ampliare la finestra di correzione e regolare il colore.

# Cerchi cromatici

I controlli Lift/Gamma/Gain regolano aree specifiche in funzione dei toni, ma anche aree condivise. Nel campo della fotografia, Lift corrisponde alle ombre, Gamma ai mezzitoni, e Gain alle luci.

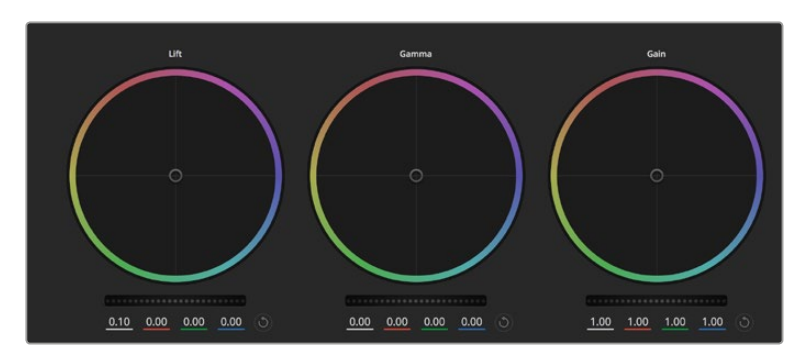

I cerchi cromatici Lift, Gamma, e Gain nella sezione della correzione colore della finestra

Utilizza i cerchi cromatici secondo la correzione desiderata:

- **Clicca e sposta il cursore in qualsiasi punto all'interno del cerchio:**  Non c'è bisogno di trascinare il cursore del colore. I parametri RGB di ogni canale sotto il cerchio si aggiornano di pari passo al movimento del cursore.
- **Shift+clic e sposta il cursore all'interno del cerchio:**  Il cursore del bilanciamento colore si sposta immediamente sul punto selezionato, per cambiamenti veloci e drastici.
- **Doppio clic all'interno del cerchio:**  Resetta i cambiamenti di colore senza resettare la rotella di master del parametro.
- **Clicca sull'icona di settaggio in alto a destra del cerchio:**  Resetta il bilanciamento del colore e la rotella di master corrispondente.

# Rotelle di master

Situate sotto i cerchi cromatici, regolano i parametri di Lift/Gamma/Gain di ogni canale YRGB.

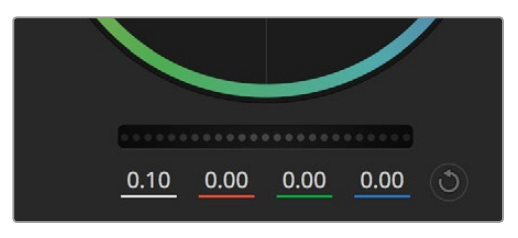

Regola i valori di master spostando la rotella a destra o a sinistra

Per regolare i valori con la rotella di master:

#### **Sposta la rotella di master a destra o a sinistra:**

Sposta verso sinistra per scurire il parametro selezionato, verso destra per schiarirlo. I valori YRGB sottostanti si aggiornano di pari passo al movimento della rotella. Per regolare solo il canale Y, tieni premuto Alt o Command e trascina verso destra o sinistra. Essendo la correzione basata sull'elaborazione YRGB, regolando solo il canale Y è possibile ottenere singolari effetti creativi. Per un risultato ottimale accertati che l'indicatore sia posizionato sulla parte destra di Lum Mix per l'elaborazione YRGB, e sulla parte sinistra per l'elaborazione RGB. Normalmente i coloristi DaVinci Resolve utilizzano il correttore YRGB, perché consente di bilanciare il colore senza intaccare il gain generale, e ottenere l'estetica desiderata più velocemente.

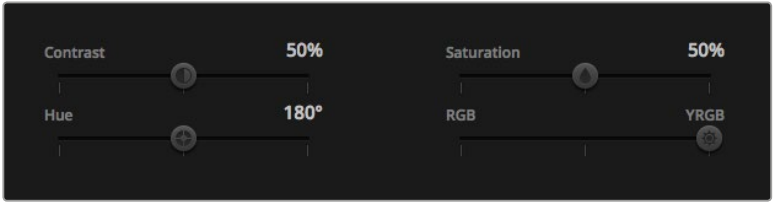

Sposta i cursori a destra o a sinistra per regolare contrasto, saturazione, tinta e Lum Mix

# Contrasto

Il parametro **Contrast** consente di regolare la distanza tra i valori più scuri e quelli più chiari dell'immagine. L'effetto è simile a quello ottenuto effettuando regolazioni opposte con i cerchi di Lift e di Gain. Di default è impostato su 50%.

# Saturazione

Il parametro **Saturation** aumenta o diminuisce la quantità di colore nell'immagine. Di default è impostato su 50%.

# Tonalità

Il parametro **Hue** consente di ruotare tra tutte le tonalità dell'immagine all'interno del perimetro del cerchio cromatico. Il livello di default di 180 gradi mostra la distribuzione delle tinte originali. Aumentando o diminuendo questo livello si spostano le tinte in avanti o indietro lungo la distribuzione delle tinte sul cerchio cromatico.

# Lum Mix

La correzione colore **RGB <>YRGB** integrata a Blackmagic Studio Camera si basa sulla correzione primaria del colore di DaVinci Resolve. Dagli anni '80 DaVinci Resolve è il leader della tecnologia del colore. Nessun altro software ha corretto così tanti film hollywoodiani.

La correzione colore DaVinci Resolve integrata a Blackmagic Studio Camera offre strumenti incredibilmente creativi e potenti. Uno di questi è l'elaborazione YRGB.

Quando correggi il colore puoi scegliere tra l'elaborazione RGB e YRGB. I coloristi utilizzano l'elaborazione YRGB perché offre un controllo preciso del colore, e consente di regolare in modo indipendente i canali offrendo più opzioni creative.

Quando Lum Mix è impostato sulla parte destra, le immagini sono al 100% il risultato della correzione YRGB, su quella sinistra, al 100% il risultato della correzione RGB. Sposta il cursore tra YRGB e RGB per mescolare aspetti delle due correzioni.

Qual è la configurazione ideale? Questo sta a te! Non esistono correzioni giuste o sbagliate. È un processo puramente creativo e soggettivo.

# Sincronizzazione dei parametri

Quando la camera è connessa allo switcher ATEM, i segnali di controllo vengono inviati a Blackmagic Studio Camera. Se un parametro viene cambiato accidentalmente su Studio Camera, la funzione di controllo camera del software lo resetta per mantenere la sincronizzazione.

# **Controllo PTZ tramite SDI**

Blackmagic Micro Studio Camera 4K supporta il controllo PTZ tramite comandi VISCA, inviabili a una testa mobile compatibile. Con Blackmagic 3G-SDI Shield for Arduino puoi inviare comandi PTZ a Blackmagic Micro Studio Camera 4K tramite SDI. La camera traduce questi comandi del protocollo di controllo SDI in comandi del protocollo VISCA, e li invia alle teste mobili compatibili tramite il connettore a 9 pin del cavo di espansione contrassegnato **PTZ control**.

Questo significa che per le produzioni live basta un solo cavo SDI per inviare comandi di controllo di qualsiasi parametro della camera e gestire il Pan Tilt Zoom delle teste mobili compatibili. I comandi di Pan e Tilt vengono inviati alle teste mobili da Blackmagic Micro Studio Camera 4K, mentre i comandi che riguardano l'obiettivo, per esempio diaframma, messa a fuoco, e zoom sono inviati all'obiettivo montato sulla camera.

Micro Studio Camera 4K riceve i seguenti comandi tramite SDI:

- Zoom
- Messa a fuoco
- Diaframma
- Pan Tilt
- Salva in memoria
- Richiama memoria
- Resetta memoria

Trovi questi comandi nella sezione "Blackmagic SDI Camera Control Protocol" di questo manuale. La maggior parte delle teste mobili PTZ salvano e richiamano i parametri, ma consigliamo di controllare che questi comandi siano compatibili con quel particolare modello.

I comandi inviati tramite il connettore di controllo **PTZ control** via VISCA sono:

- CAM\_Memory
- Pan-tiltDrive

# **Comandi VISCA**

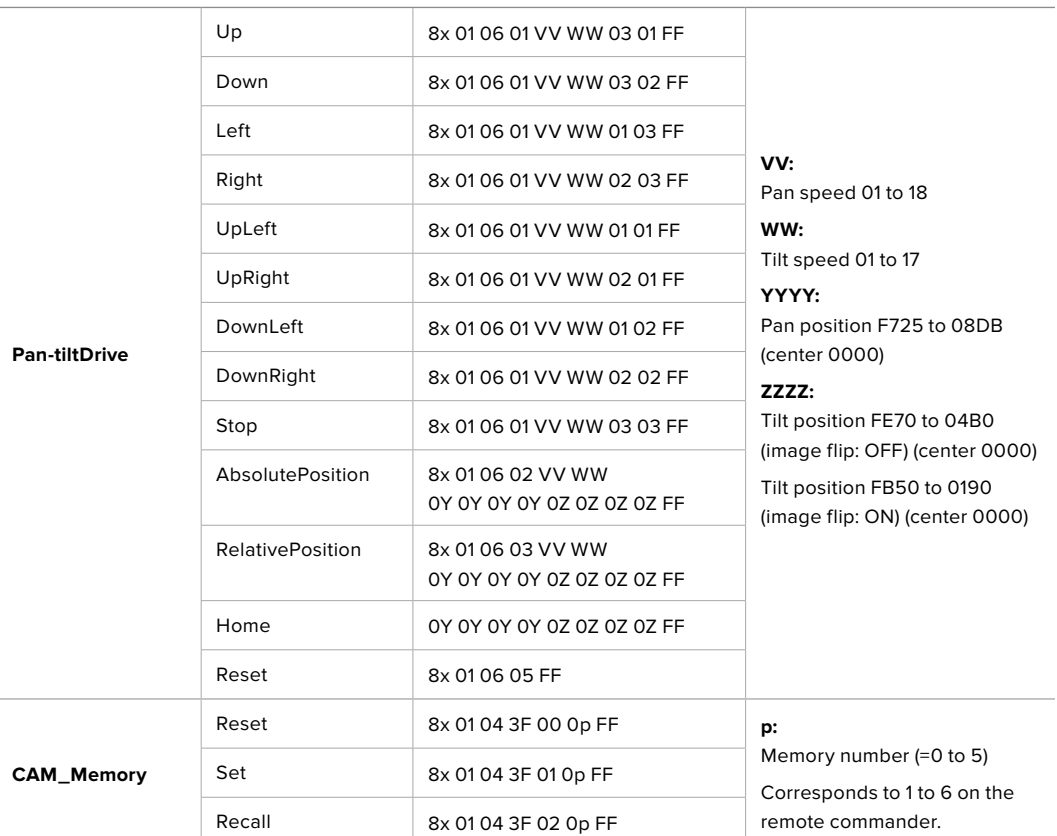

Le teste mobili compatibili includono:

- KXWell KT-PH180BMD
- PTZOptics PT-Broadcaster
- RUSHWORKS PTX Model 1

# **PTZ con Blackmagic 3G-SDI Shield for Arduino**

Unendo Blackmagic 3G-SDI Shield for Arduino a una scheda Arduino, un joystick e un interruttore, puoi controllare i movimenti PTZ di una testa mobile tramite Blackmagic Micro Studio Camera 4K.

Per connettere Blackmagic Micro Studio Camera 4K a Blackmagic Design 3G-SDI Shield for Arduino:

- **1** Connetti lo shield Blackmagic a una scheda Arduino.
- **2** Connetti il tuo shield personalizzato alla scheda Arduino.

**SUGGERIMENTO** In termini pratici, Blackmagic Design 3G-SDI Shield for Arduino è montato tra la scheda Arduino e il tuo shield personalizzato per il controllo PTZ. Puoi aggiungere il joystick PTZ e i pulsanti direttamente sul tuo shield personalizzato, oppure collegarli allo shield esternamente.

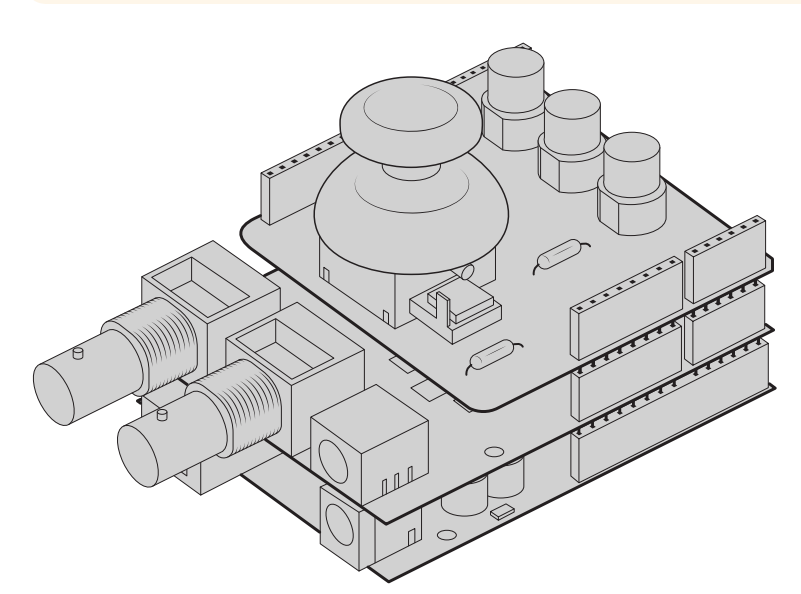

Blackmagic Design 3G-SDI Shield for Arduino è montato tra la scheda Arduino e il tuo shield personalizzato per il controllo PTZ

**3** Collega il connettore SDI dello shield all'ingresso SDI di Blackmagic Micro Studio Camera 4K, e imposta la camera come Cam 1.

Configura il joystick in questo modo:

- L'asse X regola il Pan della testa mobile PTZ.
- L'asse Y regola il Tilt della testa mobile PTZ.
- Premendo il pulsante del joystick salvi in memoria i parametri correnti degli assi X e Y.
- Premendo l'interruttore richiami i parametri dalla memoria.

# **Controllare il tuo Arduino**

Lo sketch qui sotto mostra un semplice esempio di come utilizzare un joystick con pulsante con una scheda Arduino e Blackmagic 3G-SDI Shield for Arduino, per controllare una testa mobile PTZ tramite Blackmagic Micro Studio Camera 4K.

```
00 B B T
                                                                                                                                                                                                                                                                                                                                                                     \circPTZ Example 5
#include <BMDSDIControl.h>
/**<br>* Blackmagic Design 3G-SDI Shield Example Sketch<br>*
 *<br>* This sketch demonstrates usina a custom shield which contains a jovstick and buttons, to control a connected camera
      The joystick is mapped as follows:<br>- X axis adjusts the horizontal movement of the pan tilt head<br>- Y axis adjusts the vertical movement of the pan tilt head
     The three buttons are mapped as follows:<br>- Button 1, stores the current pan tilt position in memory location 1<br>- Button 2, recalls the saved pan tilt position from memory location 1<br>- Button 3, resets the pan tilt position
    Setup Steps:<br>
1) Connect the Blackmagic Design 3G-SDI Shield to an Arduino board.<br>
2) Connect the custom shield to the Arduino board.<br>
2) Attach a comera's SDI riput connector to the output SDI connector of<br>
the shield. Co
= A2;<br>= A1;<br>= 5;<br>= 6;<br>= 7;
// Blackmagic Design SDI control shield globals<br>const int shieldAddress = 0x6E;<br><u>BMD_SDICameraControl_I2C</u> sdiCameraControl(shieldAddress);
% Button debouncing globals<br>unsigned long lasticableButtonTime[32];<br>int rowButtonLevels[32];<br>int stableButtonLevels[32];
float panTiltValues[] = {1.0, 1.0};// Set up the BMD SDI control library<br>sdiCameraControl.begin();
  // The shield supports up to 400KHz, use faster<br>// IZC speed to reduce latency<br>Wire.setClock(400000);
  // Enable both tally and control overrides<br>sdiCameraControl.setOverride(true);
 void loop() {
 \begin{array}{rl} \text{if (getButtonStableEdge(putton1Pin) == true) } & \text{if } \texttt{if } \texttt{if } \texttt{if } \texttt{m} \texttt{m} \sdiCameraControl.writeCommandInt8(
          1,<br>11,<br>0,<br>memoryValues
      \mathcal{L}\, }
     \begin{array}{rl} \mbox{if (getButtonStableEdge(Dutton2Pin) & = true) {\{ \begin{array}{r} int8\_memoryVallowUUS{} \\\hline 2, // Recall memory \\ 0, // Second Isot \\\end{array} } \end{array}} \end{array}e<br>| sdiCamer<br>| 1,
                       r,<br>meraControl.writeCommandInt8(
           \frac{1}{11},
           \circmemoryValues
       \mathcal{L}\overline{\mathbf{r}}
```
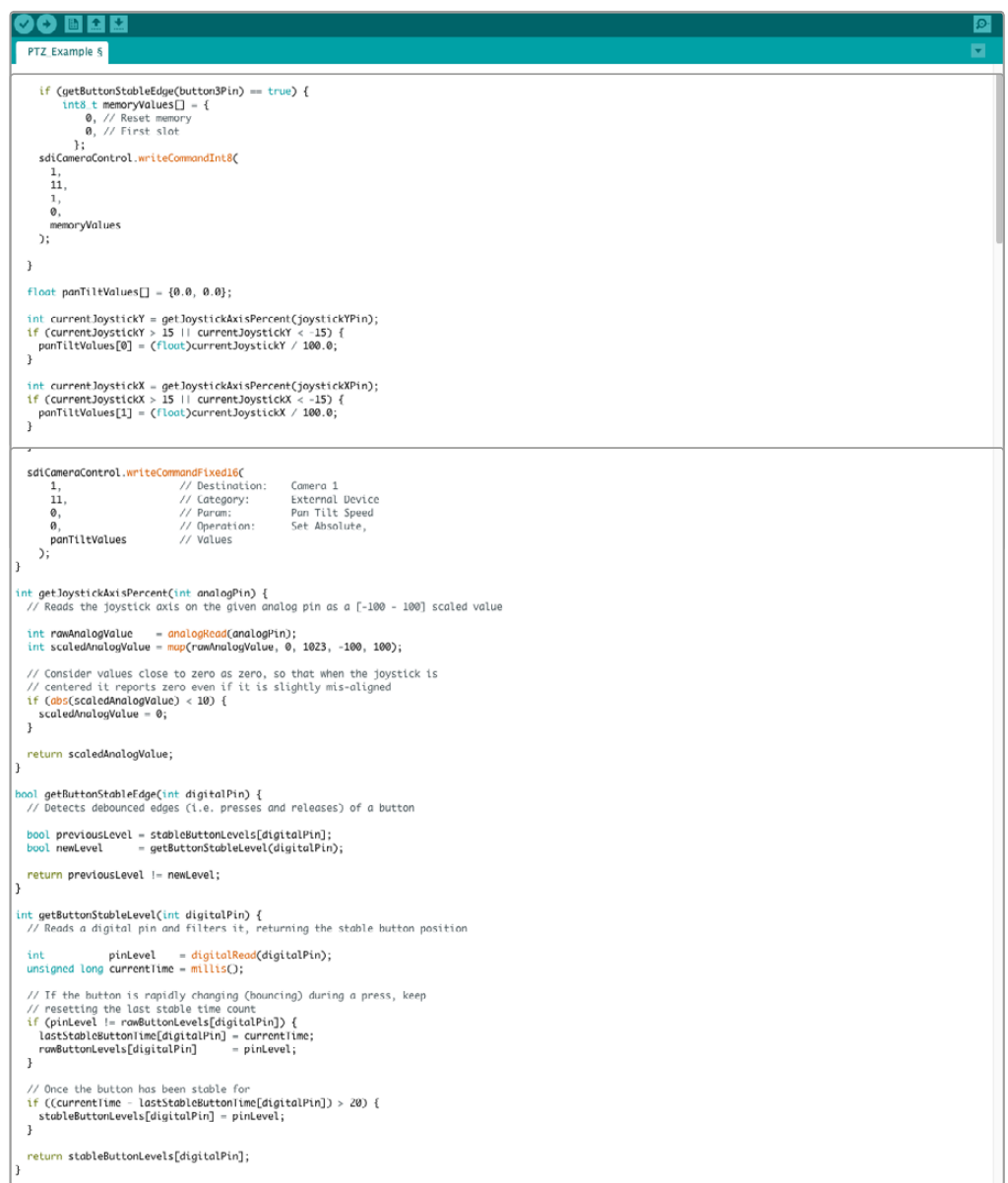

# **Informazioni per sviluppatori** (English)

# **Blackmagic SDI Camera Control Protocol**

### **Version 1.3**

If you are a software developer you can use the SDI Camera Control Protocol to construct devices that integrate with our products. Here at Blackmagic Design our approach is to open up our protocols and we eagerly look forward to seeing what you come up with!

# Overview

The Blackmagic SDI Camera Control Protocol is used by ATEM switchers, Blackmagic 3G-SDI Shield for Arduino and the Blackmagic Camera Control app to provide Camera Control functionality with supported Blackmagic Design cameras. Please refer to the 'Understanding Studio Camera Control' chapter section of this manual, or the ATEM Switchers Manual and SDK manual for more information. These can be downloaded at www.blackmagicdesign.com/support.

This document describes an extensible protocol for sending a uni directional stream of small control messages embedded in the non-active picture region of a digital video stream. The video stream containing the protocol stream may be broadcast to a number of devices. Device addressing is used to allow the sender to specify which device each message is directed to.

# **Assumptions**

Alignment and padding constraints are explicitly described in the protocol document. Bit fields are packed from LSB first. Message groups, individual messages and command headers are defined as, and can be assumed to be, 32 bit aligned.

# Blanking Encoding

A message group is encoded into a SMPTE 291M packet with DID/SDID x51/x53 in the active region of VANC line 16.

# Message Grouping

Up to 32 messages may be concatenated and transmitted in one blanking packet up to a maximum of 255 bytes payload. Under most circumstances, this should allow all messages to be sent with a maximum of one frame latency.

If the transmitting device queues more bytes of message packets than can be sent in a single frame, it should use heuristics to determine which packets to prioritize and send immediately. Lower priority messages can be delayed to later frames, or dropped entirely as appropriate.

# Abstract Message Packet Format

Every message packet consists of a three byte header followed by an optional variable length data block. The maximum packet size is 64 bytes.

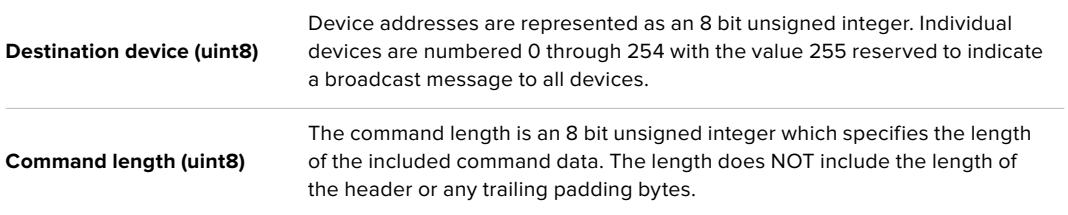

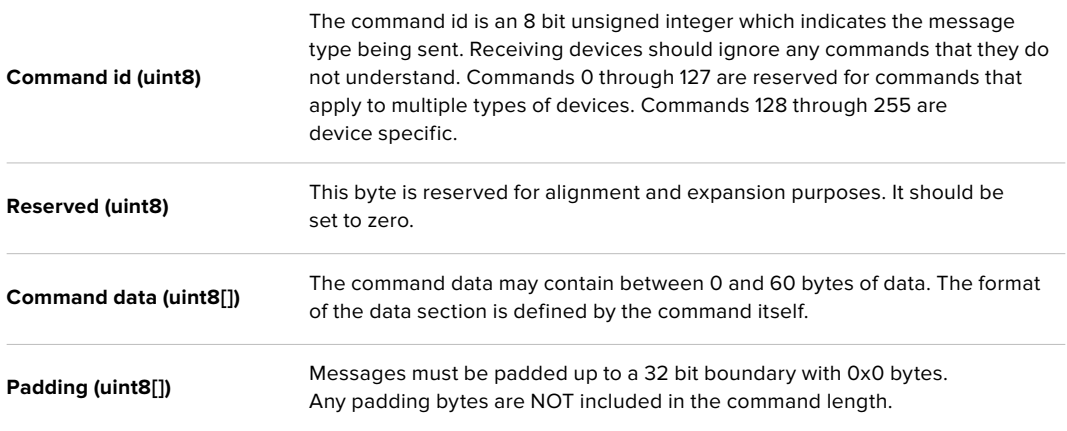

Receiving devices should use the destination device address and or the command identifier to determine which messages to process. The receiver should use the command length to skip irrelevant or unknown commands and should be careful to skip the implicit padding as well.

### Defined Commands

### **Command 0 : change configuration**

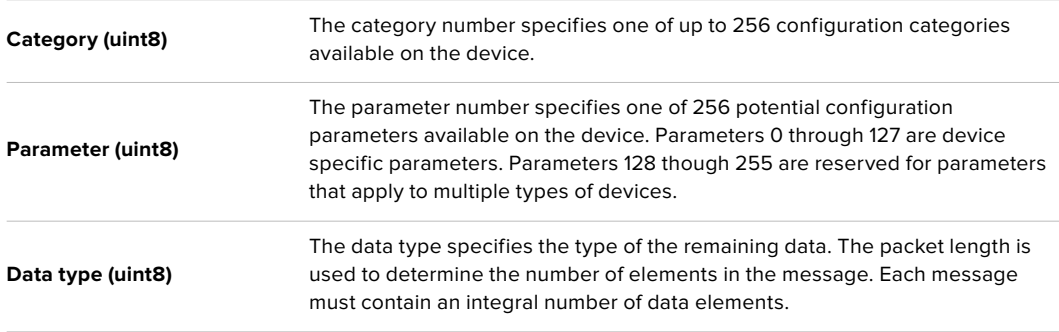

#### **Currently defined values are:**

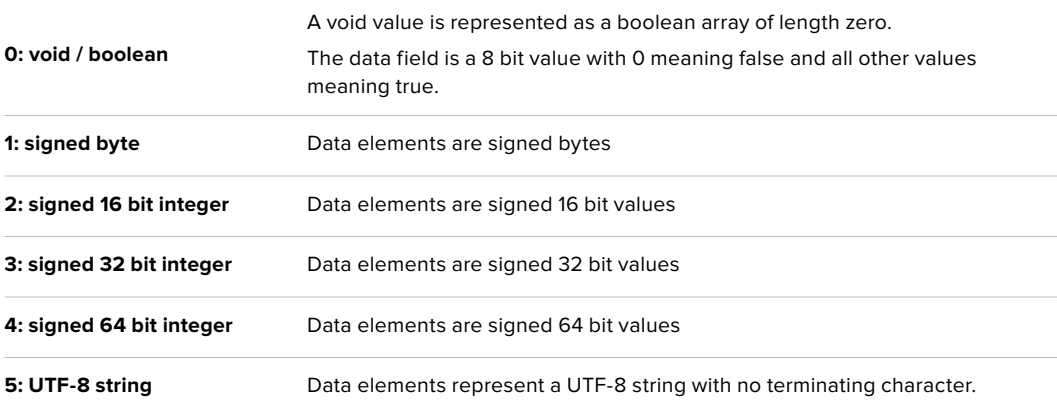

### **Data types 6 through 127 are reserved.**

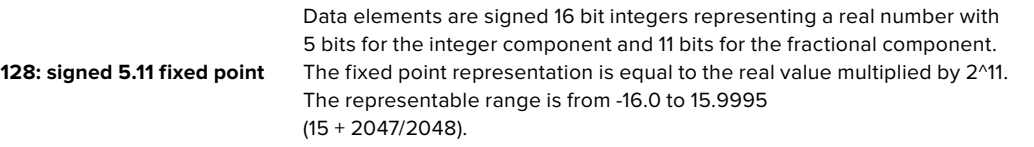

**Data types 129 through 255 are available for device specific purposes.**

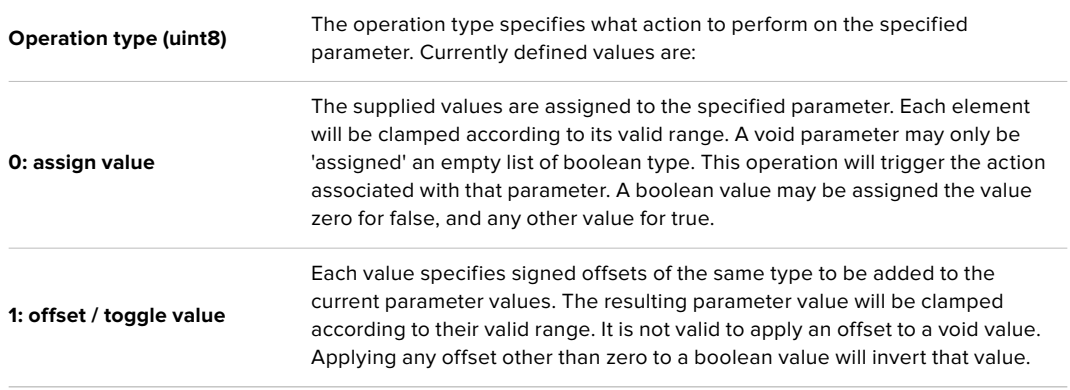

**Operation types 2 through 127 are reserved.**

#### **Operation types 128 through 255 are available for device specific purposes.**

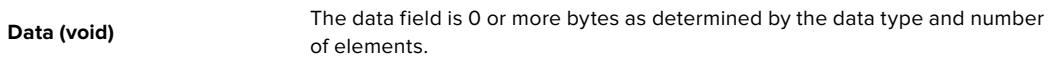

#### **The category, parameter, data type and operation type partition a 24 bit operation space.**

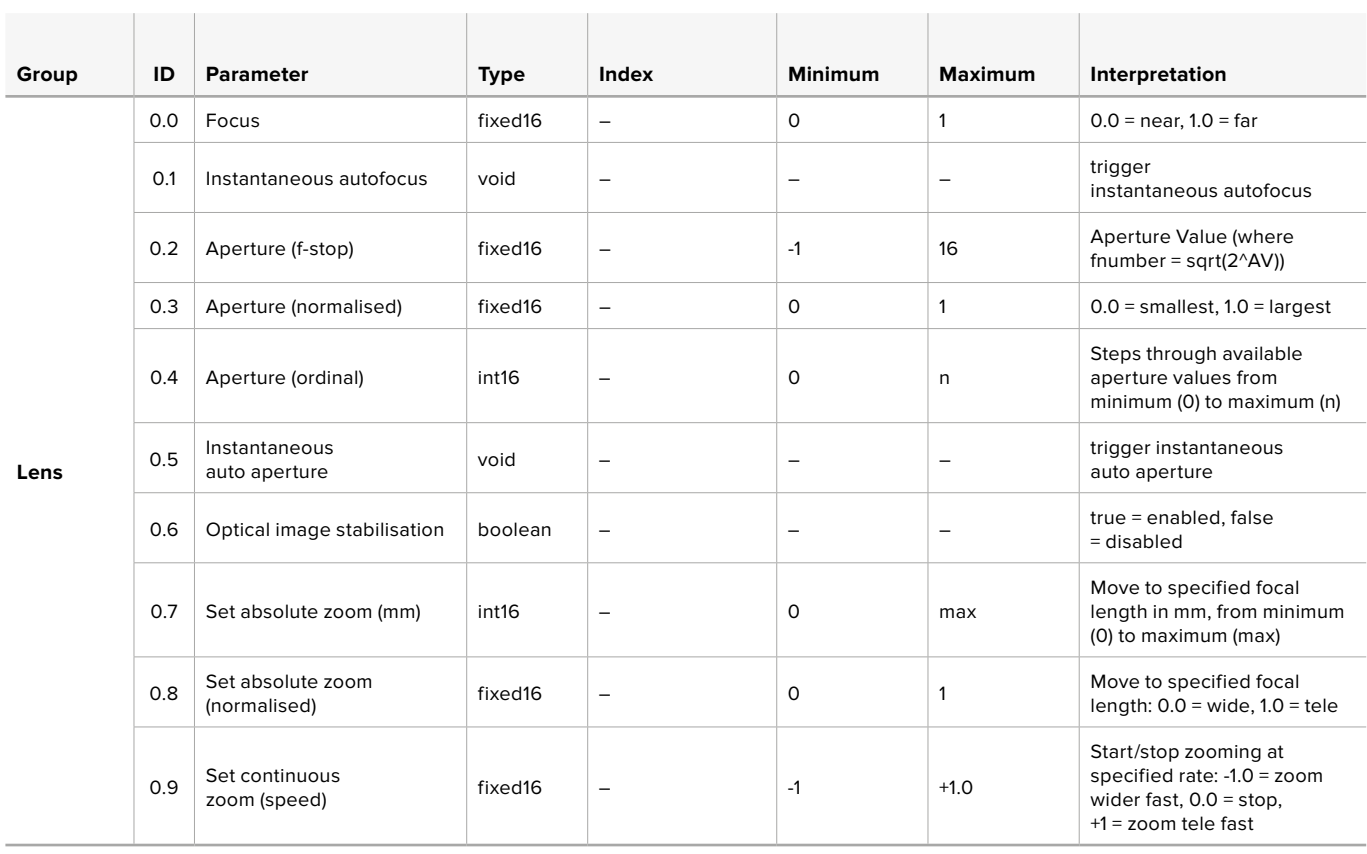

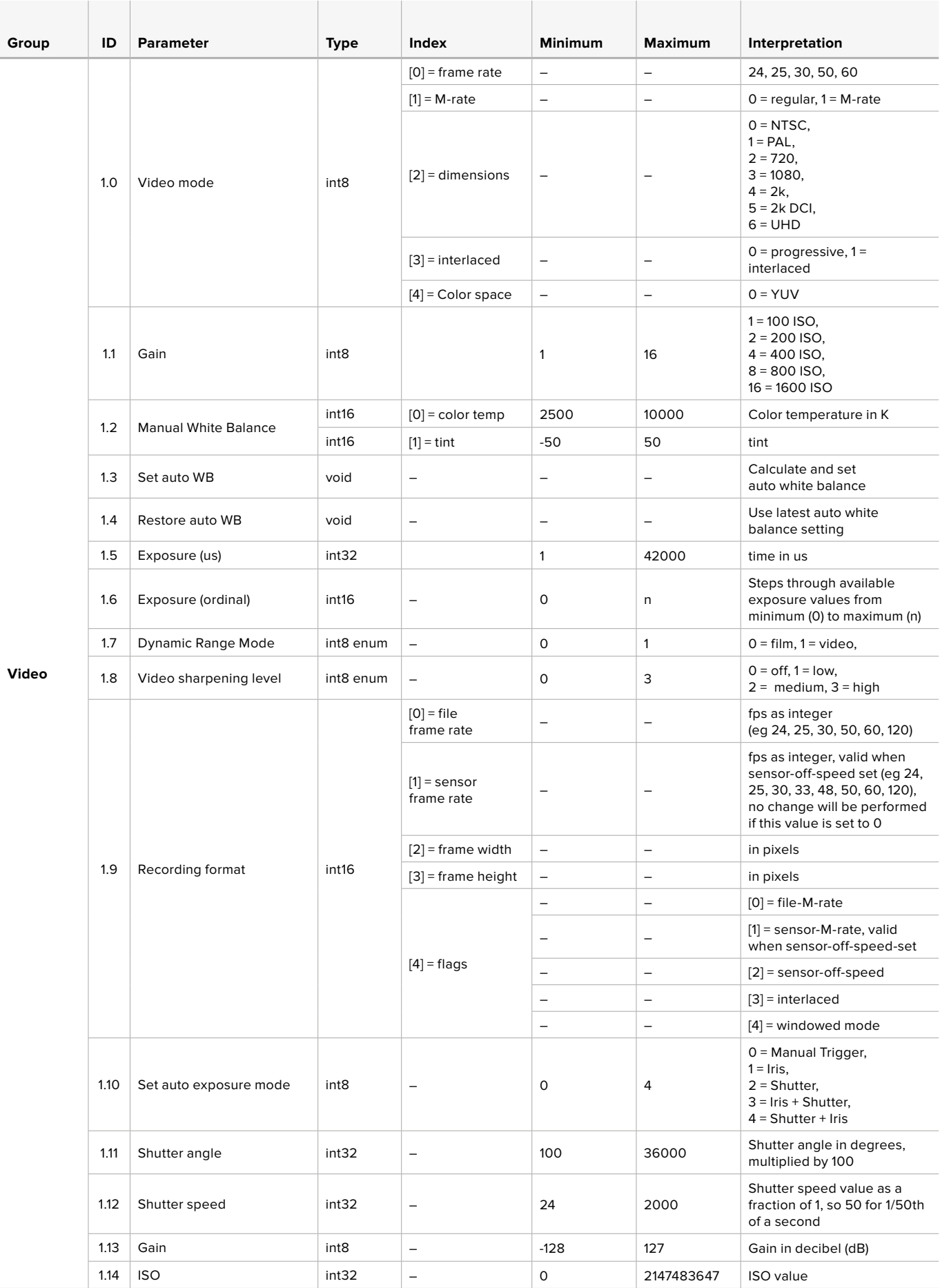

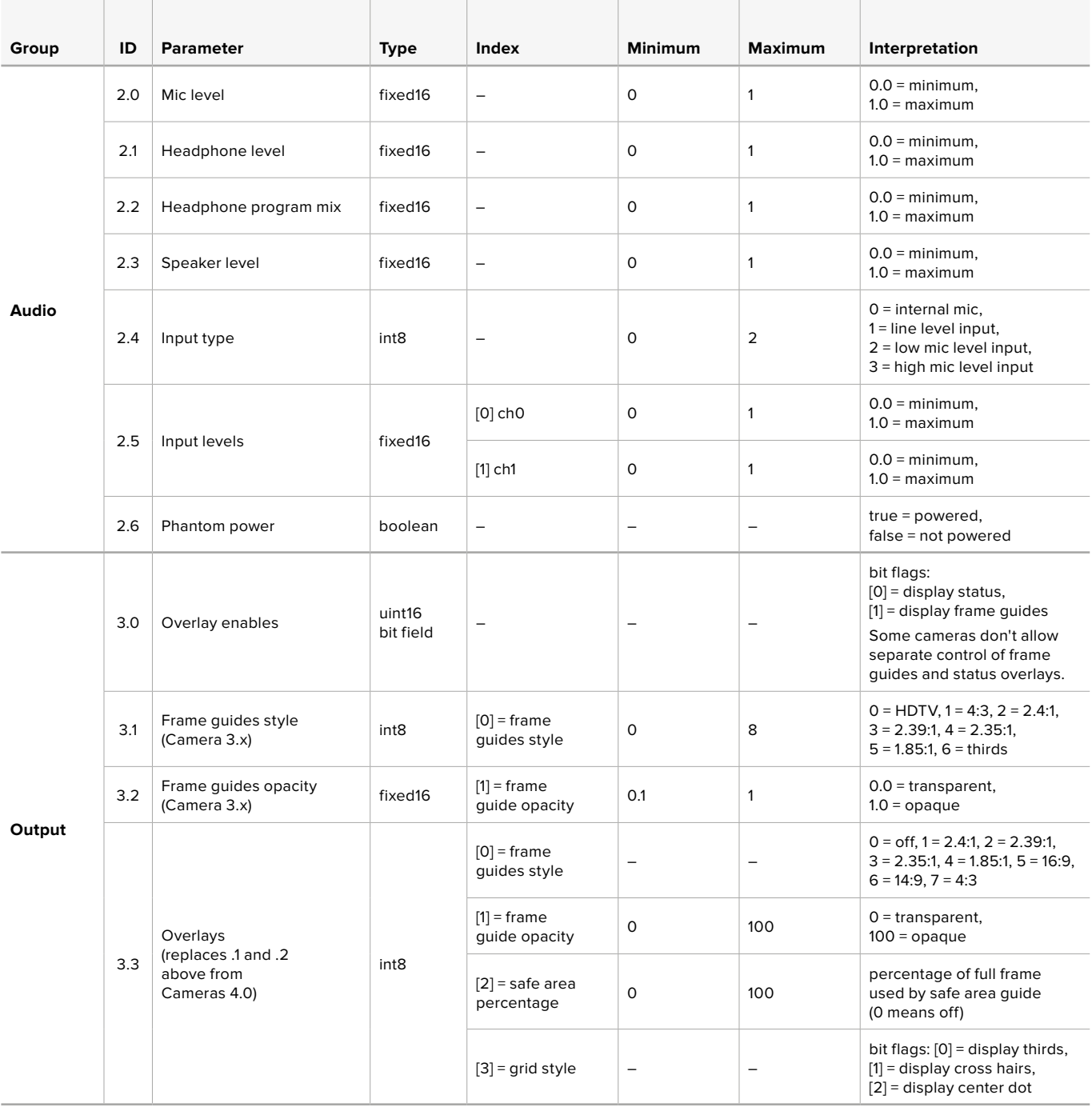
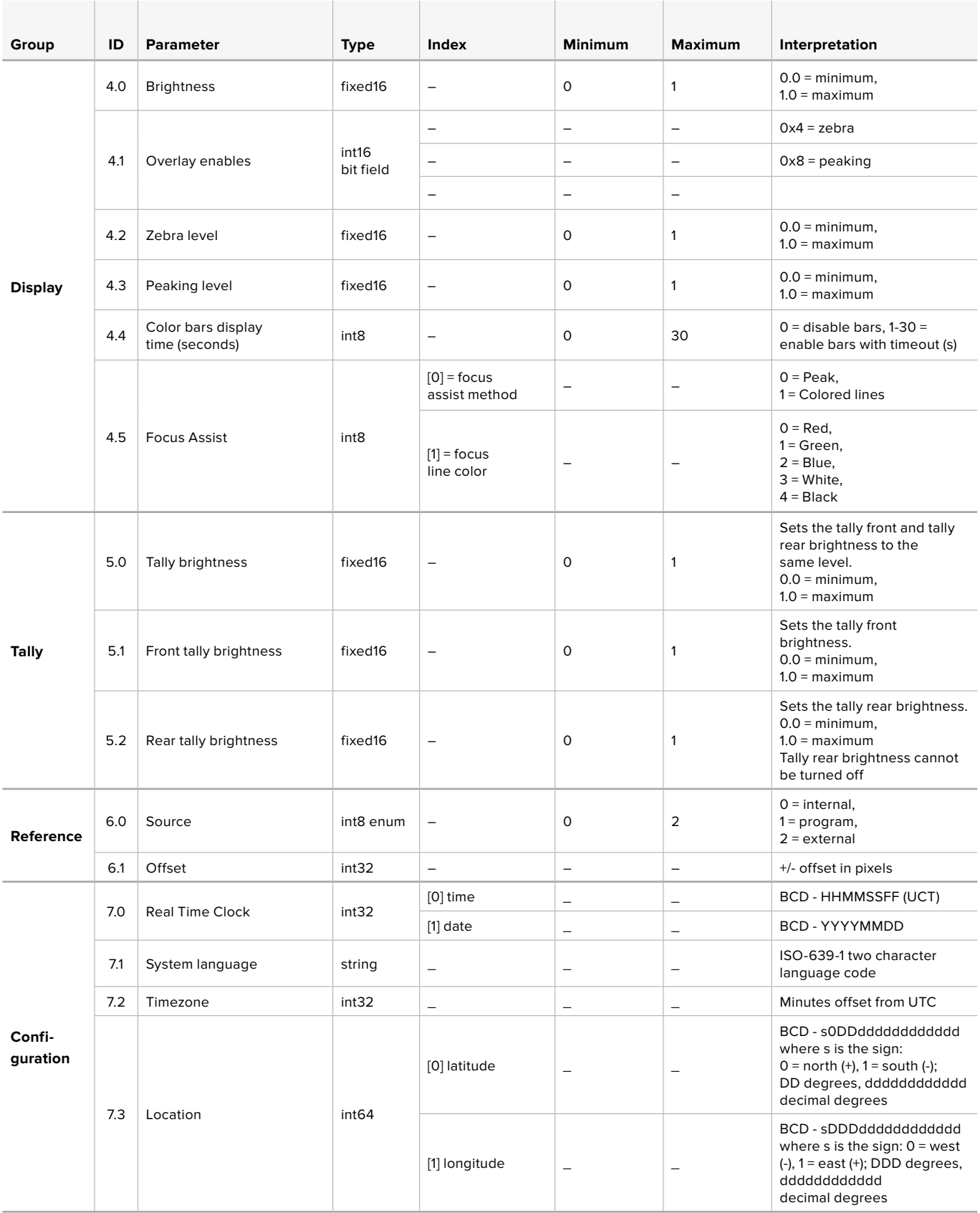

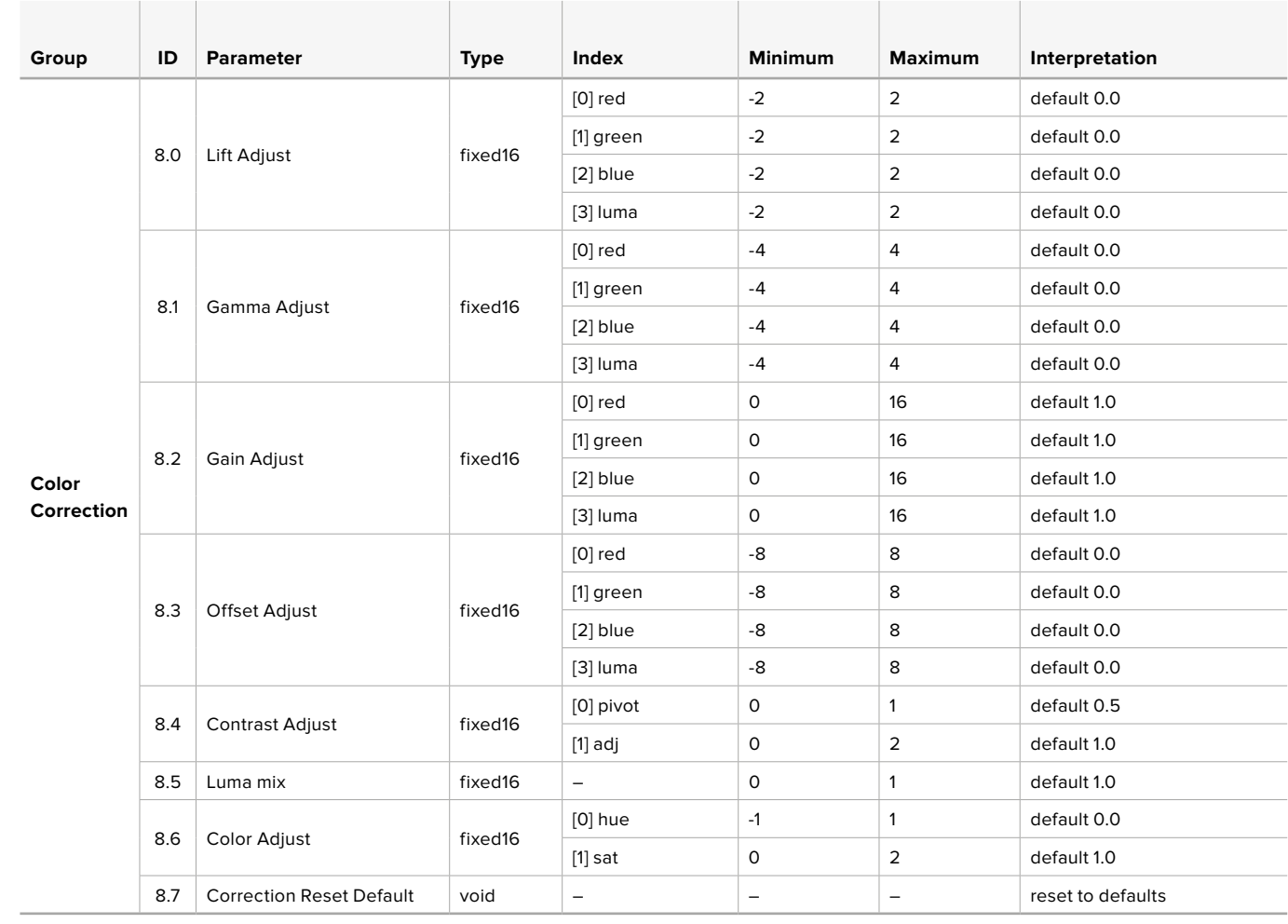

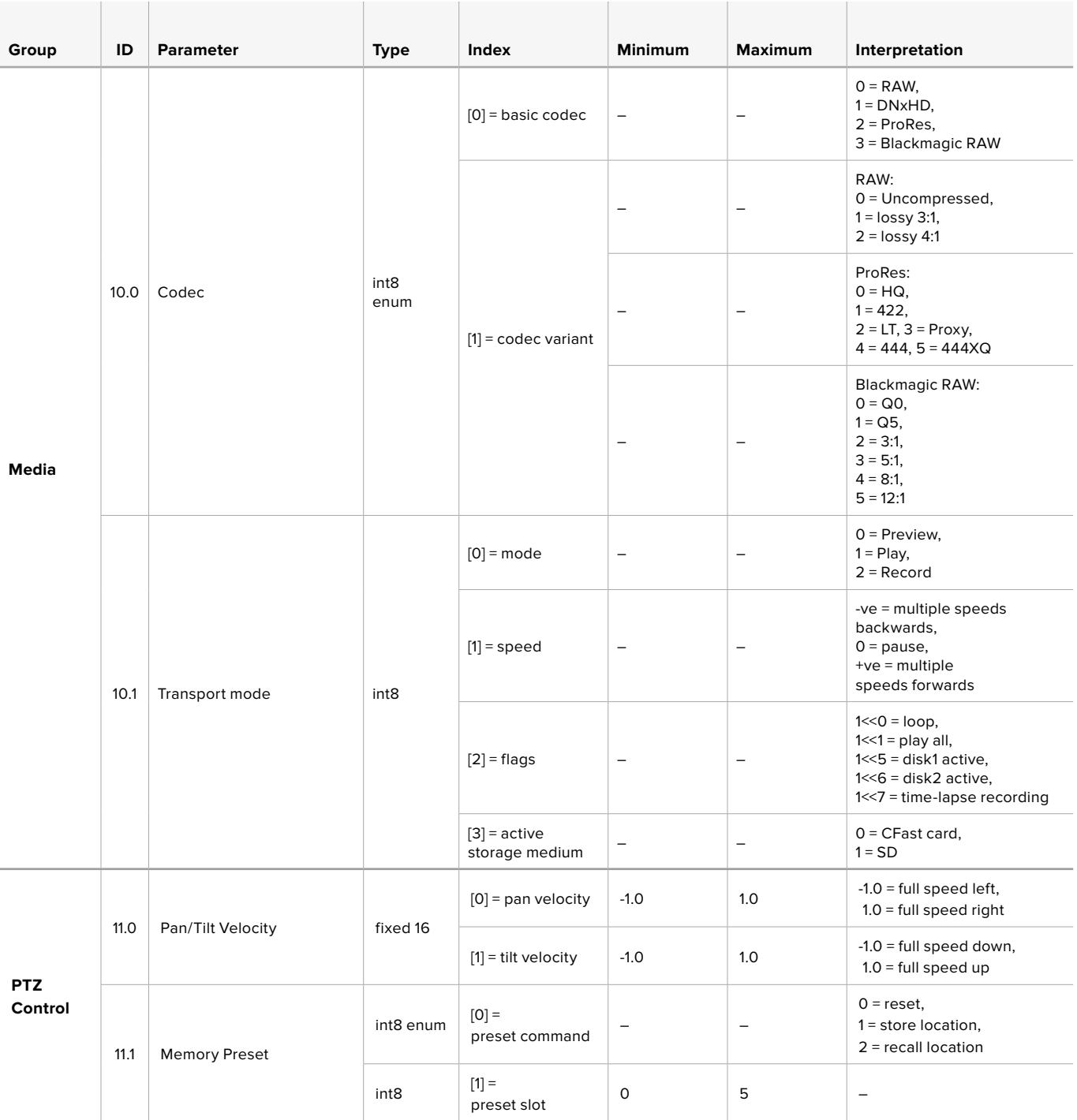

# **Example Protocol Packets**

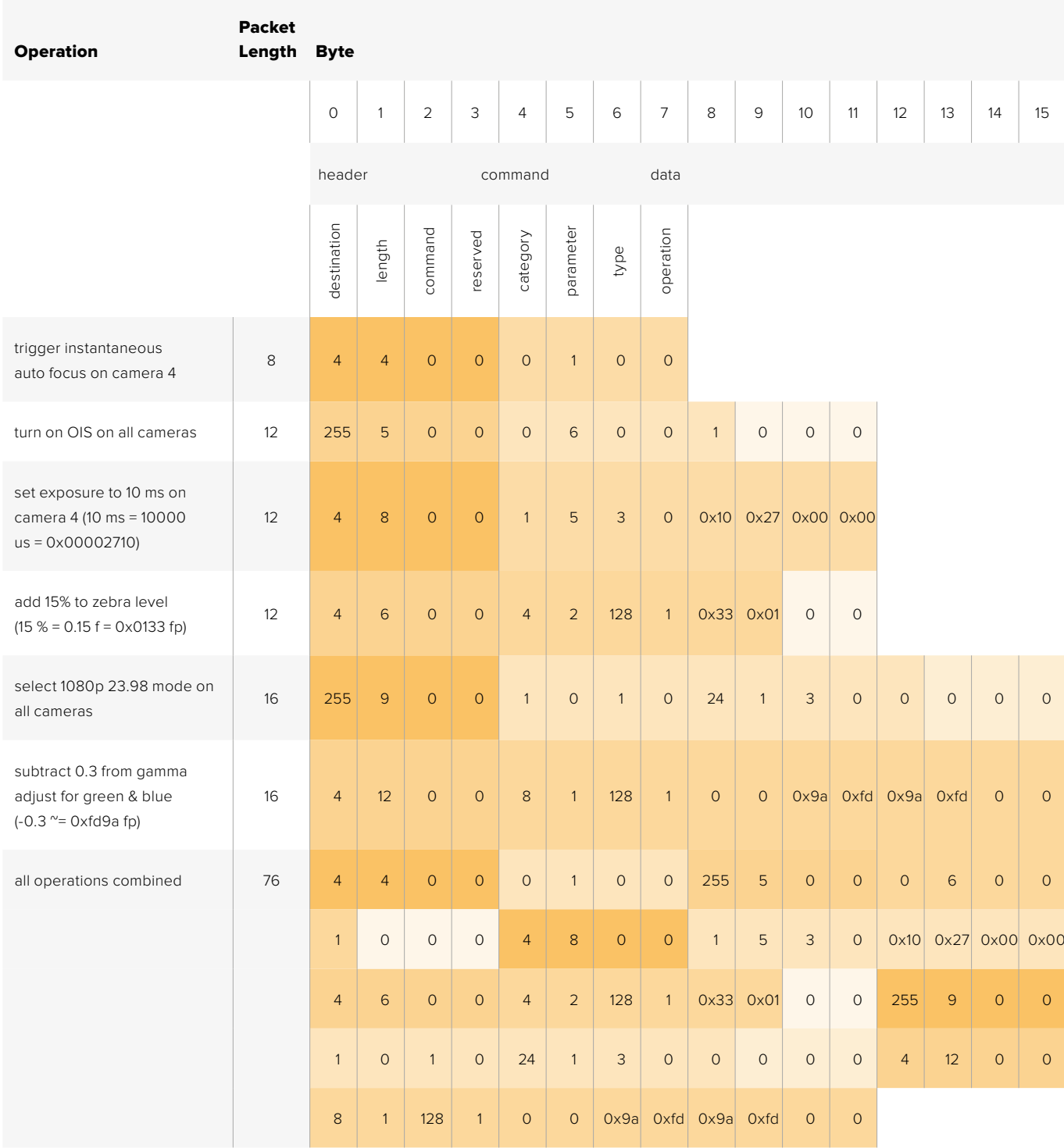

# **Blackmagic Embedded Tally Control Protocol**

#### **Version 1.0 (30/04/14)**

This section is for third party developers or anybody who may wish to add support for the Blackmagic Embedded Tally Control Protocol to their products or system. It describes the protocol for sending tally information embedded in the non-active picture region of a digital video stream.

#### Data Flow

A master device such as a broadcast switcher embeds tally information into its program feed which is broadcast to a number of slave devices such as cameras or camera controllers. The output from the slave devices is typically fed back to the master device, but may also be sent to a video monitor.

The primary flow of tally information is from the master device to the slaves. Each slave device may use its device id to extract and display the relevant tally information.

Slave devices pass through the tally packet on their output and update the monitor tally status, so that monitor devices connected to that individual output may display tally status without knowledge of the device id they are monitoring.

#### Assumptions

Any data alignment / padding is explicit in the protocol. Bit fields are packed from LSB first.

#### Blanking Encoding

One tally control packet may be sent per video frame. Packets are encoded as a SMPTE 291M packet with DID/SDID x51/x52 in the active region of VANC line 15. A tally control packet may contain up to 256 bytes of tally information.

#### Packet Format

Each tally status consists of 4 bits of information:

uint4

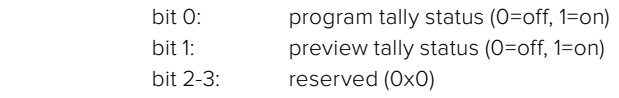

The first byte of the tally packet contains the monitor device tally status and a version number.

Subsequent bytes of the tally packet contain tally status for pairs of slave devices. The master device sends tally status for the number of devices configured/supported, up to a maximum of 510.

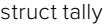

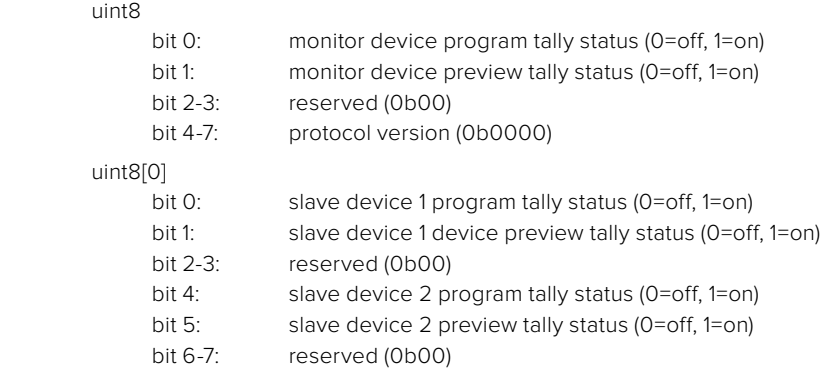

#### uint8[1]

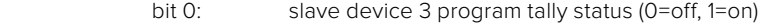

- bit 1: slave device 3 device preview tally status (0=off, 1=on)
- bit 2-3: reserved (0b00)
- bit 4: slave device 4 program tally status (0=off, 1=on)
- bit 5: slave device 4 preview tally status (0=off, 1=on)
- bit 6-7: reserved (0b00)

. . .

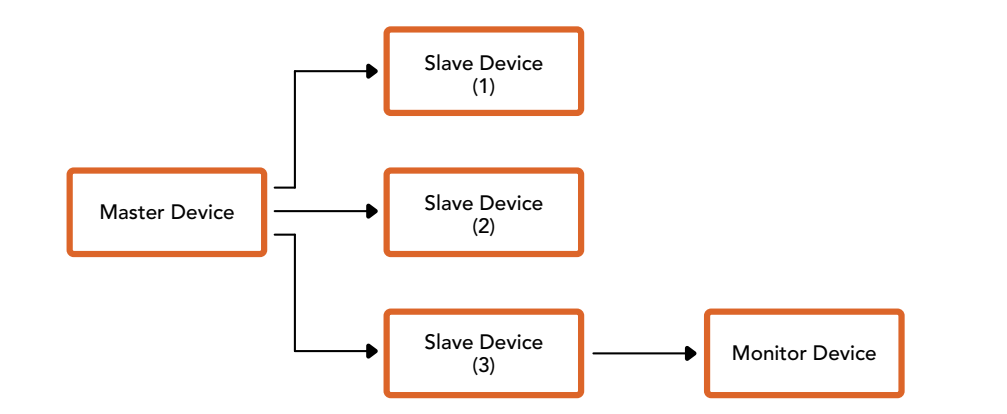

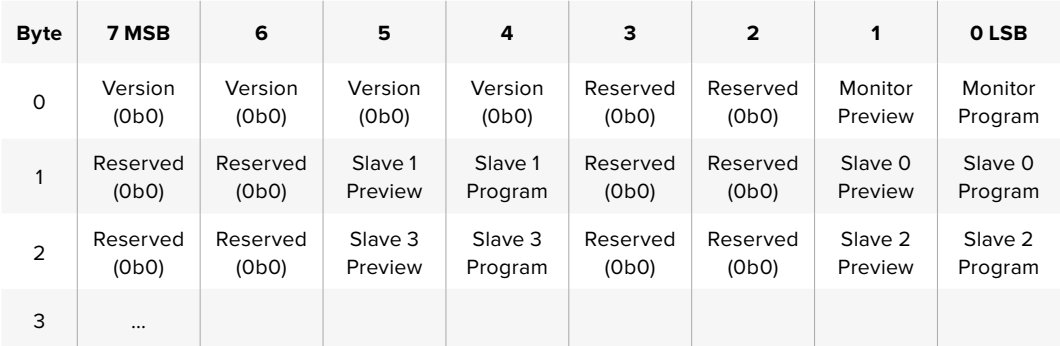

# **RAW SDI Output**

If you would like to perform your own debayering of the image data from Blackmagic Micro Studio Camera 4K, you can use the 'RAW' mode to output bayered sensor data over the SDI output.

This mode packs raw data into the pixels of a regular UltraHD 422 frame size, to enable transmission through a standard SDI output.

The data can be recorded as an uncompressed QuickTime movie using a disk recorder capable of uncompressed 10-bit recording.

**TIP** Camera raw media formats are so named because they capture raw color space data directly from the sensor. Raw image data cannot be displayed visually, and must be debayered or demosaiced to convert the original raw data into image data that can then be used in an image processing pipeline like DaVinci Resolve.

Note that Blackmagic DaVinci Resolve does not support the debayering of raw data from Blackmagic Micro Studio Camera 4K.

#### Enabling RAW mode:

- **1** Press menu and select the 'setup' page.
- **2** Navigate to 'RAW SDI Output' and select 'on'.

#### Resolution and Bit Depth

The resolution of the RAW frame is 3872 pixels x 2192 lines, which includes a border that surrounds the image data. Most users discard this border after debayering, as it can contain image artifacts on the outer edges.

The RAW data at pixel number 16 inside the horizontal and vertical corners will therefore correspond with the corner of the Ultra HD frame when the camera is outputting 3840 x 2160 in the non RAW mode. The bit depth of each pixel will be 12 bits.

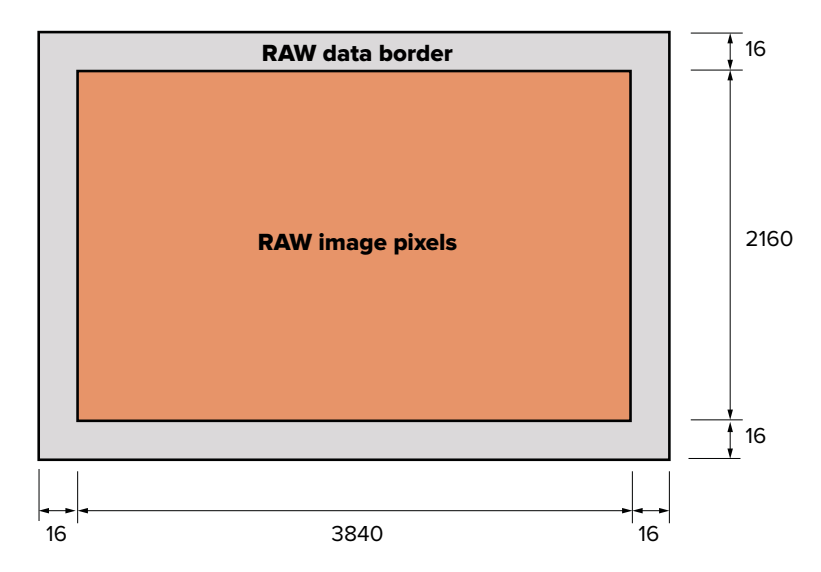

#### Bayer Alignment

The bayer pattern of the RAW frame provides information required for debayering the raw data output by Blackmagic Micro Studio Camera 4K. The bayer alignment of the RAW frame is GRBG or green, red, blue, green.

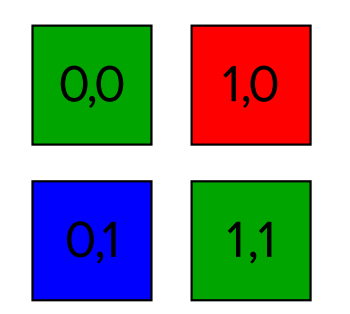

#### Packing

Packing describes the way in which the raw data is packed or arranged. It is important to understand the way that the data has been packed so that it can be unpacked correctly. The RAW frame will be packed into the active picture area of a standard UHD 422 SDI frame, using the following repeated packing scheme:

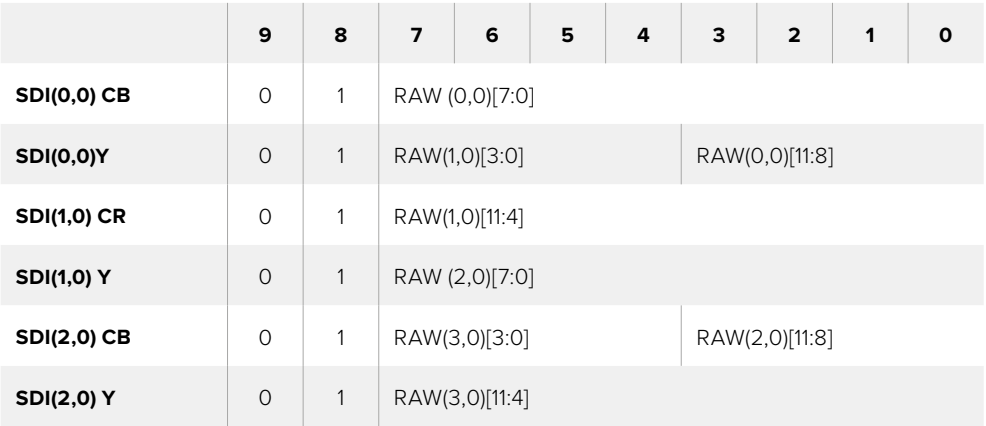

Horizontal and vertical blanking will be unchanged from regular SDI output mode.

As shown above, four RAW pixels will be packed into three SDI pixels, so each Ultra HD line will contain 3840 x 4/3 = 5120 RAW pixels and the entire RAW frame will be carried in the first 1658 lines of the 2160 active SDI lines. The remainder of the pixels in the SDI frame will be set to 0x100 for both Y and C.

The RAW SDI frame should be captured as uncompressed 422 data and unpacked according to the table above.

#### Recording the RAW signal

The data can be recorded as an uncompressed 10-bit YUV recording using a 6G-SDI capable product, such as one of the following:

- UltraStudio 4K
- UltraStudio 4K Extreme 3
- DeckLink 8K Pro
- DeckLink 4K Extreme 12G
- DeckLink Studio 4K
- DeckLink SDI 4K
- DeckLink Mini Recorder 4K

#### Unpacking the RAW data:

Once you have a QuickTime recording of the RAW data, you will need to unpack the signal to perform your own debayering of the image data from the sensor.

# **Assistenza**

# **Assistenza clienti**

Il modo più veloce di ottenere assistenza è visitare la pagina Supporto di Blackmagic Design, dove troverai sempre il materiale di supporto più recente per la tua camera.

#### **Supporto online Blackmagic Design**

Per il materiale più recente, inclusi software e note di supporto, visita il sito Blackmagic Design alla pagina [www.blackmagicdesign.com/it/support](http://www.blackmagicdesign.com/it/support)

#### **Contatta Blackmagic Design**

Se il materiale di supporto non risponde alle tue domande, clicca su **Inviaci una email**, oppure clicca su **Trova un team di supporto** per contattare direttamente il team di Blackmagic Design più vicino a te.

#### **Verificare la versione del software**

Per verificare quale versione del software Blackmagic Camera Setup è installata sul tuo computer, apri la tab **About** del software.

- Su Mac OS X, apri la cartella **Applicazioni** e seleziona **Blackmagic Camera Setup**. La tab **About** di Blackmagic Camera Setup mostra la versione attualmente in uso.
- Su Windows, seleziona **Start** > **Blackmagic Camera Setup**. Clicca su **Help** > **About Blackmagic Camera Setup** per scoprirne la versione.

#### **Dove trovare gli aggiornamenti più recenti del software**

Dopo aver verificato quale versione del software Blackmagic Camera Setup è installata sul tuo computer, visita la pagina Supporto di Blackmagic Design s[uwww.blackmagicdesign.com/it/](http://www.blackmagicdesign.com/it/support) [support](http://www.blackmagicdesign.com/it/support) per scaricare gli aggiornamenti più recenti. Consigliamo di non aggiornare il software se stai già lavorando a un progetto importante.

#### **Ricambio batteria**

La batteria in dotazione con Studio Camera non è riparabile dall'utente. Se richiedi una batteria di ricambio, basta spedire la batteria al centro assistenza Blackmagic più vicino. Se la camera non è più coperta dalla garanzia, l'utente si assume il costo aggiuntivo della nuova batteria, della manodopera necessaria, e del costo di spedizione della nuova batteria. Contatta il team di supporto Blackmagic Design per tutti i dettagli su dove spedire la camera, come imballarla per la spedizione, e per confermare il costo di ricambio della batteria nel tuo Paese.

**NOTA** Blackmagic Studio Camera 2 e Blackmagic Studio Camera 4K 2 non includono batterie interne.

# **Garanzia**

# **Garanzia limitata di un anno**

Blackmagic Design garantisce che questo prodotto è fornito privo di difetti nei materiali e nella manifattura per un periodo di un anno a partire dalla data d'acquisto. Durante il periodo di garanzia Blackmagic Design riparerà o, a sua scelta, sostituirà tutti i componenti che risultino difettosi esonerando il Cliente da costi aggiuntivi, purché i componenti vengano restituiti dal Cliente.

Per ottenere l'assistenza coperta dalla presente garanzia, il Cliente deve notificare Blackmagic Design del difetto entro il periodo di garanzia, e organizzare il servizio di riparazione. Il Cliente è responsabile del costo di imballaggio e di spedizione del prodotto al centro di assistenza indicato da Blackmagic Design, con spese di spedizione prepagate. Il costo include spedizione, assicurazione, tasse, dogana, e altre spese pertinenti alla resa del prodotto a Blackmagic Design.

Questa garanzia perde di validità per danni causati da utilizzo improprio, o da manutenzione e cura inadeguate del prodotto. Blackmagic Design non ha obbligo di assistenza e riparazione sotto garanzia per danni al prodotto risultanti da: a) precedenti tentativi di installazione, riparazione o manutenzione da personale non autorizzato, ovvero al di fuori del personale Blackmagic Design, b) precedenti usi impropri o tentativi di connessione ad attrezzatura incompatibile al prodotto, c) precedente uso di parti o ricambi non originali Blackmagic Design, o d) precedenti modifiche o integrazione del prodotto ad altri prodotti, con il risultato di rendere la riparazione più difficoltosa o di allungare le tempistiche di eventuali ispezioni atte alla riparazione. LA PRESENTE GARANZIA DI BLACKMAGIC DESIGN SOSTITUISCE QUALSIASI ALTRA GARANZIA, ESPLICITA O IMPLICITA. BLACKMAGIC DESIGN E I SUOI FORNITORI ESCLUDONO QUALSIASI ALTRA GARANZIA IMPLICITA DI COMMERCIABILITÀ O DI IDONEITÀ AD UN USO SPECIFICO. L'INTERA RESPONSABILITÀ DI BLACKMAGIC DESIGN E L'UNICO ESCLUSIVO RICORSO DELL'UTENTE PER QUALSIASI DANNO ARRECATO DI NATURA INDIRETTA, SPECIFICA, ACCIDENTALE O CONSEQUENZIALE, ANCHE QUALORA BLACKMAGIC DESIGN FOSSE STATA AVVERTITA DELLA POSSIBILITÀ DI TALI DANNI, È LA RIPARAZIONE O LA SOSTITUZIONE DEI PRODOTTI DIFETTOSI. BLACKMAGIC DESIGN NON SI ASSUME ALCUNA RESPONSABILITÀ PER QUALSIASI USO ILLEGALE DEL DISPOSITIVO DA PARTE DEL CLIENTE. BLACKMAGIC DESIGN NON SI ASSUME ALCUNA RESPONSABILITÀ PER DANNI DERIVANTI DALL'USO DI QUESTO PRODOTTO. IL CLIENTE UTILIZZA QUESTO PRODOTTO A PROPRIO RISCHIO.

© Copyright 2018 Blackmagic Design. Tutti i diritti riservati. 'Blackmagic Design', 'DeckLink', 'HDLink', 'Workgroup Videohub', 'Multibridge Pro', 'Multibridge Extreme', 'Intensity' and 'Leading the creative video revolution' sono marchi registrati negli Stati Uniti e in altri Paesi. Altri nomi di prodotti e aziende qui contenuti possono essere marchi dei rispettivi proprietari.

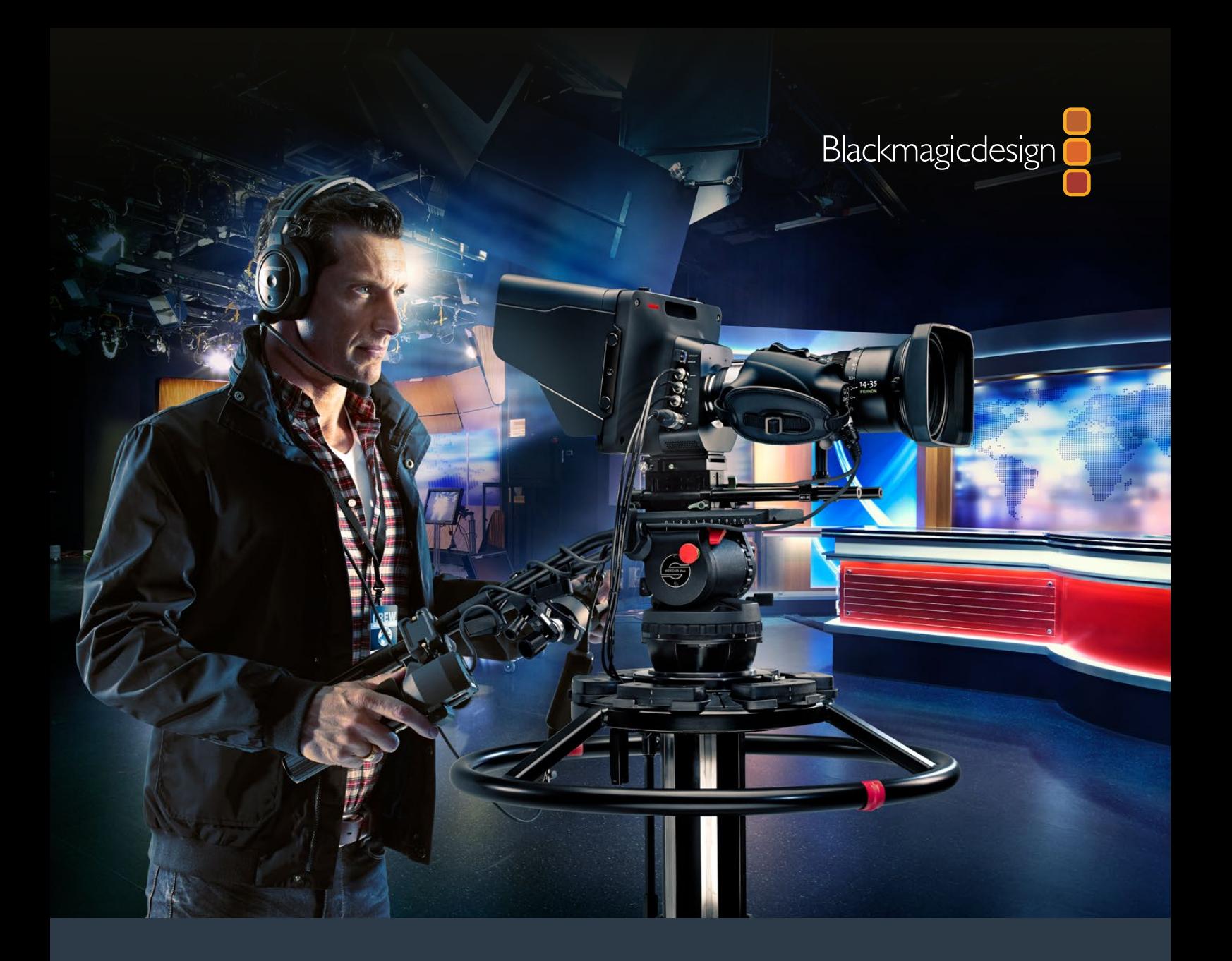

**Manual de Instalação e Operação** 

# Câmeras de Estúdio Blackmagic

**Setembro 2018**

Português

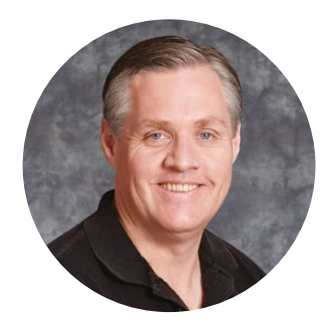

## Bem-vindo

Obrigado por adquirir uma Blackmagic Studio Camera!

Estamos extremamente animados por ter criado os modelos Blackmagic Studio Camera e Micro Studio Camera 4K. Sou apaixonado por produção ao vivo desde os meus tempos de adolescência. É superempolgante!

Tradicionalmente, as câmeras com intercomunicação e sinalização sempre foram muito caras, fisicamente grandes e difíceis de controlar. Queríamos muito resolver este problema desenvolvendo uma câmera mais compacta que incluísse, ao mesmo tempo, todos os recursos de controle, intercomunicação e sinalização das câmeras maiores.

Foi por isso que desenvolvemos a Blackmagic Studio Camera. Queríamos criar uma câmera ainda menor para portabilidade, mas as câmeras pequenas geralmente possuem telas muito pequenas. Não queríamos que isso acontecesse e o que realmente gostaríamos de ter era um visor bem maior! O resultado é a Blackmagic Studio Camera, uma câmera broadcast pequena com um visor enorme e excepcional! O enquadramento e o foco preciso ficam superfáceis com um visor tão grande!

E, claro, você obtém indicadores de sinalização, intercomunicação e uma câmera de qualidade fantástica com encaixe de lente MFT. Ou seja, tudo que você precisa em um pacote completo! Você pode conectar microfones maiores com proteção contra o vento mesmo com alimentação fantasma e com fibra óptica instalável pelo usuário e pode adicionar um módulo SFP quando precisar operar suas câmeras a quilômetros de distância do seu switcher. Caso seja necessário, você também pode adicionar um HyperDeck Shuttle e usar a câmera para produções em geral.

A Blackmagic Micro Studio Camera 4K leva o tamanho pequeno e a capacidade da Blackmagic Studio Camera ainda mais além! Essa pequenina câmera inclui um sensor Ultra HD sensacional com um chassi incrivelmente pequeno e opções de controle remoto. Agora, você pode captar imagens de produção broadcast a partir de locações que antes eram impossíveis, tudo com o controle completo de um switcher ATEM ou via controle remoto personalizado.

Esperamos que você utilize sua nova câmera em produções ao vivo incríveis e faça trabalhos fantásticos! Mal podemos esperar para ver os seus trabalhos criativos!

Frant T

**Grant Petty** Diretor Executivo da Blackmagic Design

# <span id="page-552-0"></span>**Índice**

# **Câmeras de Estúdio Blackmagic**

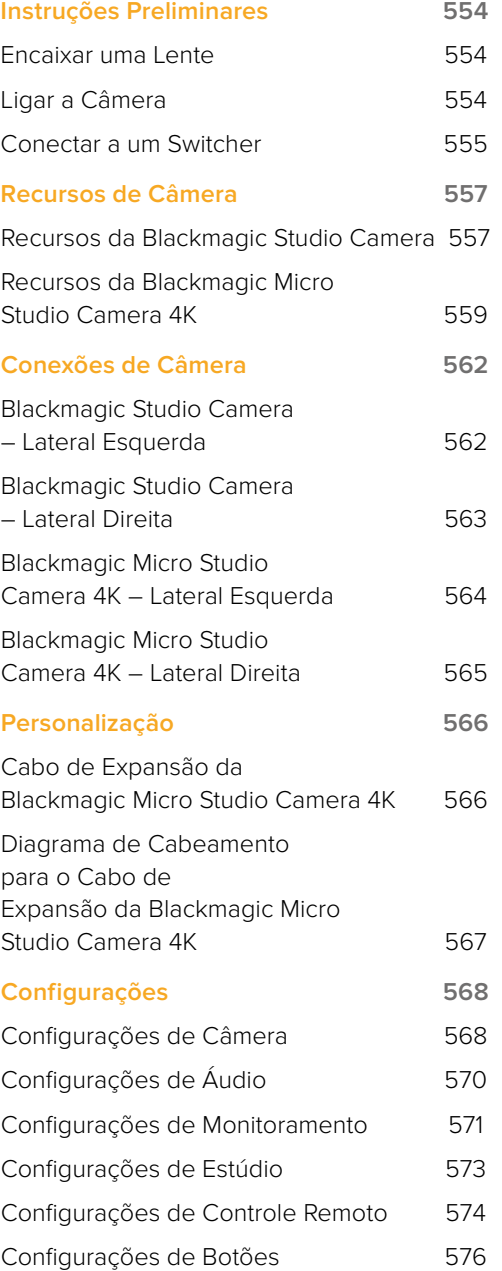

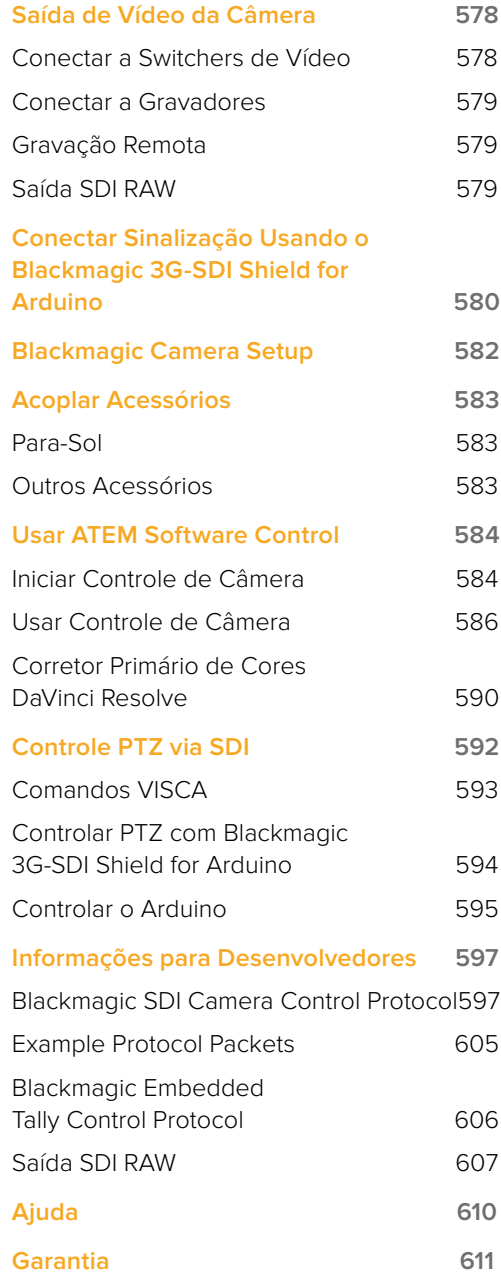

# <span id="page-553-0"></span>**Instruções Preliminares**

# **Encaixar uma Lente**

Começar a utilizar a sua Blackmagic Studio Camera ou Blackmagic Micro Studio Camera 4K é tão simples quanto encaixar uma lente e ligar a câmera. Para remover a capa de proteção antipoeira do encaixe de lente, segure o botão de travamento e gire a capa no sentido anti-horário até que ela se solte. Recomendamos desligar a sua câmera Blackmagic antes de encaixar ou remover uma lente.

Como encaixar uma lente:

- **1** Alinhe o ponto de montagem da sua lente com o ponto de montagem do encaixe da câmera. Muitas câmeras possuem um ponto de montagem azul, vermelho ou branco ou outros símbolos.
- **2** Gire a lente no sentido horário até que ela trave no lugar.
- **3** Para remover a lente, segure o botão de travamento, gire a lente no sentido anti-horário até que seu ponto ou símbolo de montagem alcance a posição de 12 horas e remova-a cuidadosamente.

Na ausência de uma lente encaixada na câmera, o encaixe de lente fica exposto à poeira e a outros resíduos, então é recomendável que você mantenha a capa antipoeira sempre que possível.

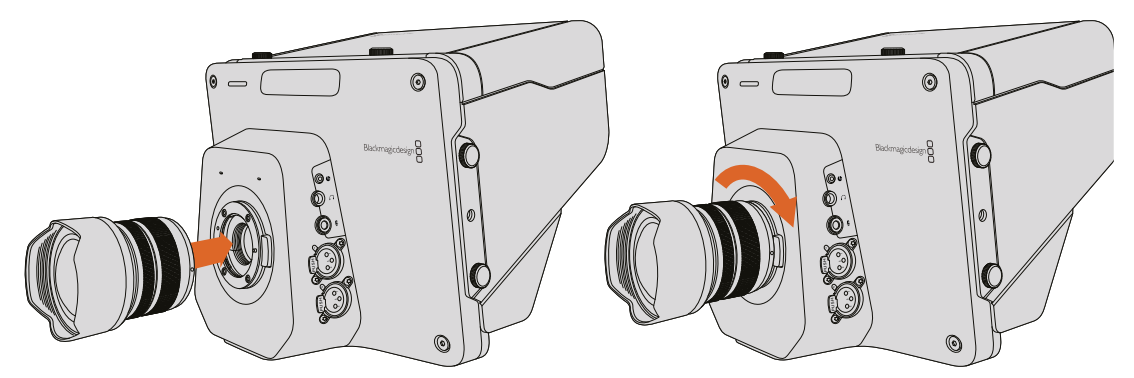

Encaixando e removendo uma lente na Studio Camera.

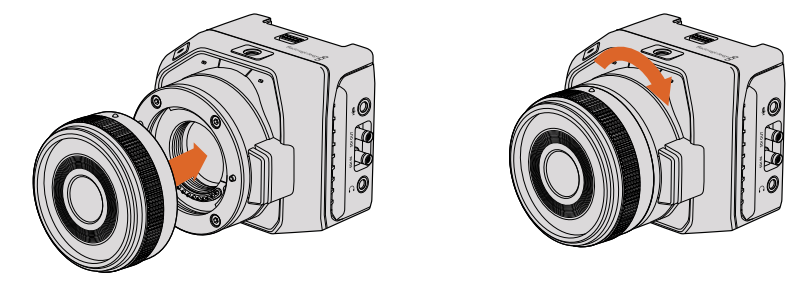

Encaixando e removendo uma lente na Micro Studio Camera 4K.

## **Ligar a Câmera**

- **1** Pressione o botão de alimentação abaixo da tela LCD. Nos modelos Blackmagic Studio Camera e Studio Camera 4K, a imagem ao vivo da câmera aparecerá na tela LCD.
- **2** Pressione e segure o botão de alimentação para desligar a câmera.

**DICA** A Blackmagic Studio Camera HD e a Studio Camera 4K possuem baterias internas que podem ser carregadas com o adaptador de alimentação fornecido. Essas câmeras podem ser carregadas e operadas enquanto conectadas via alimentação externa e alternarão entre as fontes de alimentação sem interrupção. A Blackmagic Studio Camera 2 e a Studio Camera 4K 2 não possuem bateria interna e não precisam ser carregadas.

<span id="page-554-0"></span>A Micro Studio Camera 4K é compatível com as baterias LP-E6 e LP-E6N, as quais podem ser carregadas por um carregador de bateria externo ou por carga de compensação. A câmera também pode ser carregada e operada via alimentação externa e alternada entre as fontes de alimentação automaticamente se a alimentação externa for interrompida. A alimentação externa é fornecida via a porta de expansão da Micro Studio Camera 4K.

- **1** Pressione o botão de alimentação na lateral direita da câmera. A luz de sinalização branca acenderá para indicar que a câmera está ligada.
- **2** Pressione e segure o botão de alimentação para desligar a sua câmera.

Isso é tudo que você precisa fazer para começar. Você pode conectar agora a sua câmera a um switcher, ou conversor ATEM, e começar a criar a sua produção ao vivo!

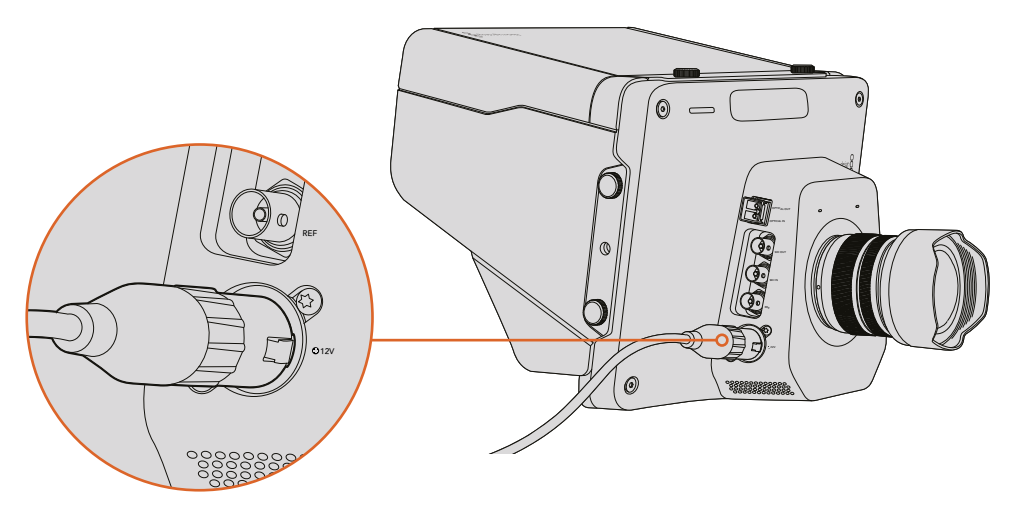

Use o adaptador de alimentação fornecido para ligar a Studio Camera.

# **Conectar a um Switcher**

Os modelos Blackmagic Studio Camera e Micro Studio Camera 4K podem ser controlados remotamente a partir do switcher ATEM via SDI para um controle de câmera interativo e rápido durante suas produções ao vivo.

#### Conectar via SDI

- **1** Conecte a saída SDI das suas Blackmagic Studio Camera e Micro Studio Camera 4K a qualquer entrada SDI no switcher ATEM.
- **2** Conecte qualquer uma das saídas SDI do switcher ATEM, exceto as saídas com conversão descendente ou multivisualização, à entrada de programa SDI da sua Studio Camera. Os sinais do controle de câmera não são enviados via as saídas SDI de conversão descendente e multivisualização.

**DICA** Caso tenha o módulo óptico SFP opcional instalado, você pode usar fibra óptica para conectar a sua Blackmagic Studio Camera a um switcher ATEM. Isto é excelente para cabos longos, pois a fibra óptica é capaz de transmitir um sinal por até 45 km.

Um ATEM Studio Converter ou ATEM Talkback Converter 4K é necessário para concluir a conexão com o seu switcher ATEM. Para mais informações sobre a configuração de fibra óptica, consulte a seção 'Connection Diagrams' no manual ATEM Converters.

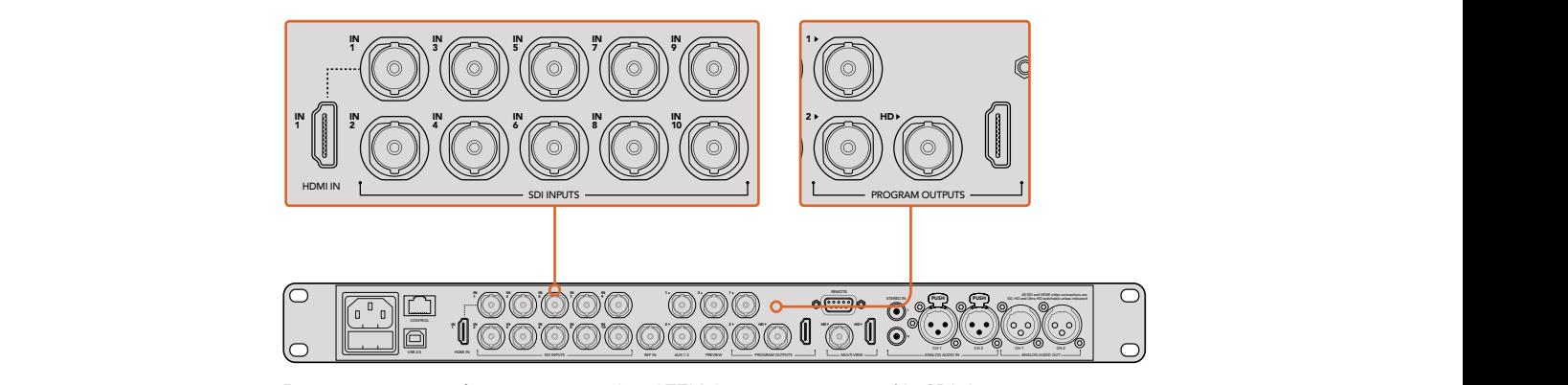

Para conectar sua câmera a um switcher ATEM, basta conectar a saída SDI da câmera a qualquer uma das entradas SDI do seu switcher. Para o controle da câmera, conecte qualquer uma das saídas sem conversão descendente do switcher ATEM à entrada SDI de programa da sua câmera. Uma maneira rápida e fácil de conectar seu switcher à câmera é conectando uma das saídas de programa do switcher.

#### Configurar o Mapeamento de Botões e Sinalização

Abra as preferências do ATEM Software Control e configure os parâmetros de mapeamento para certificar-se de que esteja alternando a câmera correta com a sinalização correta.

Como definir os parâmetros de mapeamento:

- **1** Clique na barra de menu na parte superior da tela e abra as preferências do ATEM Software Control.
- **2** Clique na aba "Mapeamento" e verifique se os botões correspondem à entrada correta. Por exemplo, como a sua Studio Camera está conectada à entrada 1 no seu switcher, "Botão 1" deve ser configurado como "Entrada:1 Câmera:1".
- **3** Na sua Blackmagic Studio Camera, pressione "Menu". Navegue até "Studio Settings>Camera Number" e configure-a para corresponder à entrada do switcher. Neste exemplo, a sua Studio Camera está conectada à "Cam 1" no switcher ATEM, então o número da câmera também deve ser definido como 1. Isto garante que a intercomunicação seja enviada para a câmera correta.

Como tudo está conectado e o mapeamento foi definido, você pode verificar se a saída de programa é capaz de ser monitorada na sua câmera e confirmar se a intercomunicação está funcionando. Para verificar rapidamente, pressione o botão de programa na sua Blackmagic Studio Camera e, depois, alterne as barras de cores para a saída de programa no seu switcher ATEM. Se você visualizar as barras de cores na sua câmera, é sinal de que a saída de programa está funcionando adequadamente na sua câmera.

Agora, alterne a câmera 1 para saída de programa. A luz de sinalização na Studio Camera deve acender. Caso não acenda, verifique se o número da sua câmera está definido para a entrada correspondente no switcher e se os parâmetros de mapeamento no switcher estão corretos.

#### Usar Controle de Câmera

A sua Blackmagic Studio Camera pode ser controlada a partir de um switcher ATEM usando o recurso "Controle de Câmera" no ATEM Software Control.

Inicie o ATEM Software Control e clique no botão "Câmera" localizado na parte inferior da janela do software para abrir a página de controle de câmera. Você verá uma fileira de controladores de câmera rotulados contendo ferramentas para ajustar e refinar a imagem de cada câmera. A câmera 1 está rotulada como "Cam 1". Se a câmera for alternada para a saída de programa, ela exibirá o status "No Ar" em vermelho.

Dentro do controlador "Cam 1", você pode fazer ajustes como correção de cores, controle de lente em lentes compatíveis, configurações de câmera, entre outros. Para mais detalhes sobre como usar os recursos de controle de câmera, consulte a seção 'Usar ATEM Software Control'.

#### <span id="page-556-0"></span>Conectar a um Gravador

Também é possível conectar a sua Blackmagic Studio Camera a um gravador externo como, por exemplo, um gravador de disco Blackmagic HyperDeck Studio para gravação interna em estúdio. Ou até montar um HyperDeck Shuttle ou um Blackmagic Video Assist na sua Studio Camera com loop through ao switcher para gravações ISO durante uma transmissão externa.

Isso é tudo que você precisa fazer para dar o ponto de partida! A produção ao vivo é emocionante e sua Blackmagic Studio Camera foi desenvolvida para proporcionar uma experiência fácil e agradável. Por favor continue lendo este manual para aprender mais sobre os diferentes recursos e as configurações na sua Blackmagic Studio Camera.

# **Recursos de Câmera**

## **Recursos da Blackmagic Studio Camera**

#### Parte Frontal do Painel

#### **1 Luz de Sinalização Frontal**

Indica ao talento a câmera que está "ao vivo" no momento. Consulte a seção 'Configurações de Monitoramento' neste manual para mais detalhes.

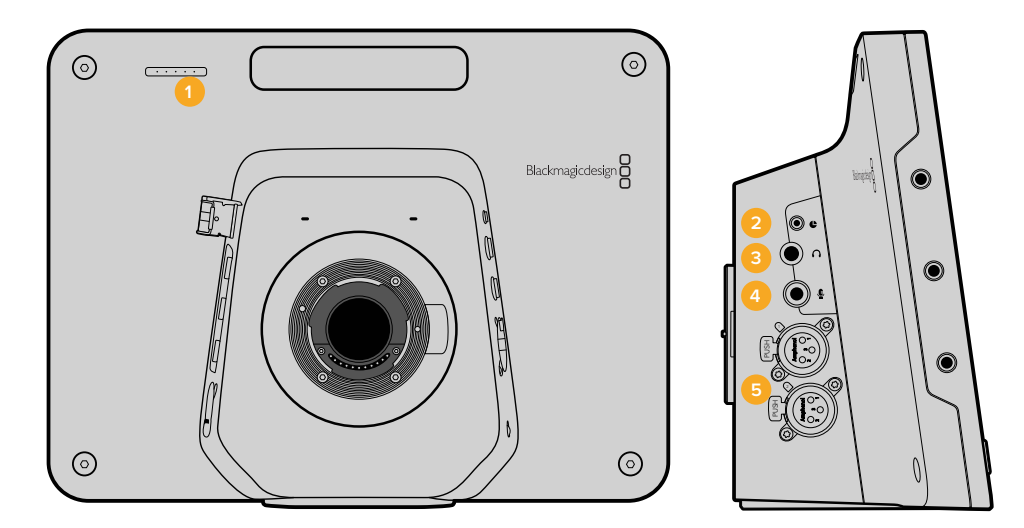

#### Lateral Esquerda do Painel

#### **2 Controle Remoto LANC**

Conector estéreo de 2.5 mm para controle remoto LANC compatível com controle de íris, zoom e foco.

#### **3 Fone de Ouvido de Aviação**

Conector TRS de 0.25" para o monitoramento simultâneo do áudio da saída de programa e da intercomunicação a partir da sala de controle com fone de ouvido no estilo aviação.

#### **4 Entrada de Microfone para Fones de Ouvido**

Conector TRS de 0.206" para comunicação com a sala de controle com fones de ouvido no estilo aviação.

#### **5 Entradas de Áudio**

2 x conectores XLR balanceados de ¼" para entrada de áudio. Consulte a seção 'Blackmagic Studio Camera - Lateral Esquerda' neste manual para mais detalhes.

#### Lateral Direita do Painel

#### **6 Entrada/Saída Óptica**

A entrada e a saída óptica permitem que um cabo percorra até 45 quilômetros quando o módulo óptico SFP opcional é encaixado.

#### **7 Saída SDI**

Saída SDI para conexão a um switcher ou outros dispositivos.

#### **8 Entrada SDI**

Permite que o operador de câmera visualize a saída de programa (PGM).

#### **9 Entrada de Sincronização**

Permite que múltiplas câmeras sejam "genlocadas" a um sinal de referência Black Burst ou de três níveis.

#### **10 Alimentação**

Entrada de alimentação de 12 – 24 V para fonte de alimentação e carregamento de bateria, quando aplicável. Consulte a seção 'Blackmagic Studio Camera - Lateral Direita' neste manual para mais detalhes.

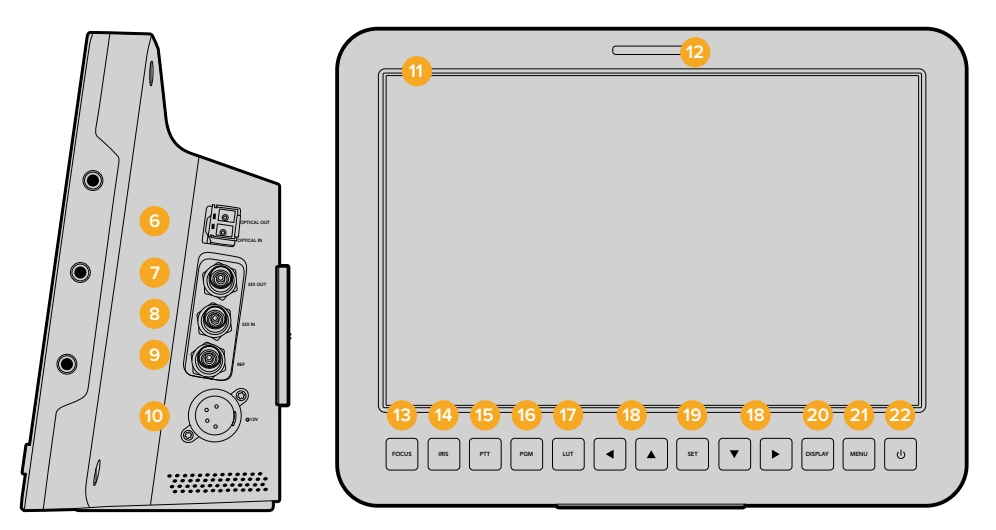

#### Painel Traseiro

#### **11 LCD de 10"**

Monitore a saída de câmera ao vivo ou a saída de programa ou visualize o menu. Consulte a seção 'Configurações de Monitoramento' neste manual para mais detalhes.

#### **12 Luz de Sinalização Traseira**

Quando acesa, indica ao operador de câmera que sua câmera está ao vivo no momento.

#### **13 Botão Focus**

Pressione uma vez para obter foco automático ou duas vezes para exibir o nível de saliência na tela LCD.

#### **14 Botão Iris**

Pressione uma vez para exposição automática.

#### **15 Botão Push To Talk (PTT)**

Pressione e segure para falar. Pressione duas vezes em rápida sucessão para comunicação com as mãos livres. Pressione novamente para retornar ao comportamento padrão.

#### **16 Botão Program (PGM)**

Pressione para alternar entre a saída de câmera ao vivo e a saída de programa a partir de uma sala de controle.

#### **17 Botão Look Up Table (LUT)**

Não implementado no momento.

**18 Botões para Navegação de Menu** Navegue pelo menu na tela LCD.

#### <span id="page-558-0"></span>**19 Botão Set**

Use este botão para confirmar as suas seleções de menu.

#### **20 Botão Display**

Pressione este botão para ativar e desativar sobreposições.

#### **21 Botão Menu**

Acessa o menu na tela LCD.

#### **22 Botão de Alimentação**

Pressione este botão para ligar a Blackmagic Studio Camera. Pressione e segure o botão para desligar a câmera. Consulte a seção 'Configurações de Botões' neste manual para mais detalhes.

#### Parte Inferior do Painel

#### **23 Conector USB**

Porta USB Mini-B para atualizações de firmware da câmera. Consulte a seção 'Blackmagic Camera Setup' neste manual.

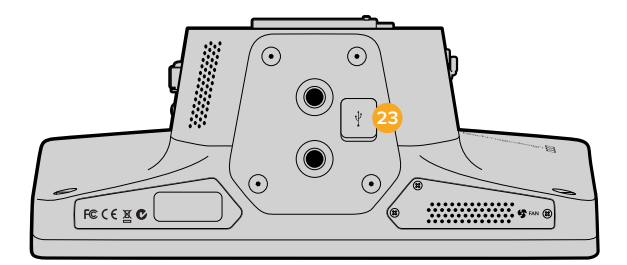

## **Recursos da Blackmagic Micro Studio Camera 4K**

Parte Frontal do Painel

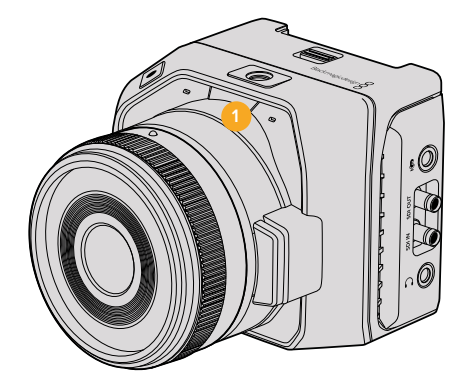

#### **1 Luz de Sinalização**

A luz de sinalização indica ao talento a câmera que está "ao vivo" no momento e alerta o operador sobre o status da câmera.

Os seguintes cenários são possíveis:

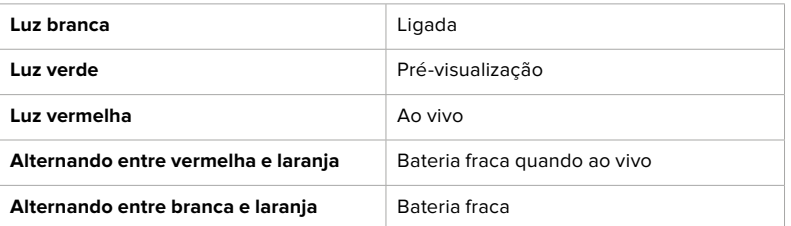

Você pode ajustar o brilho da luz de sinalização nas configurações da Micro Studio Camera 4K. Consulte a seção 'Configurações de Câmera' para mais informações.

#### Lateral Esquerda do Painel

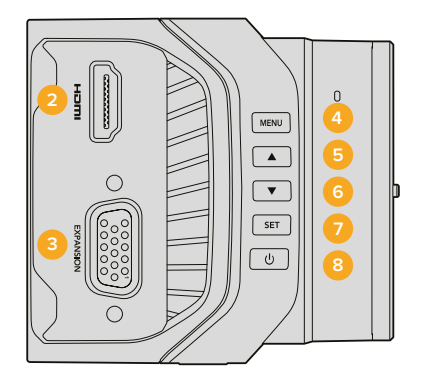

#### **2 Saída HDMI**

A saída HDMI permite a pré-visualização da sua saída de vídeo e a navegação pelos menus da câmera usando monitores externos, como o Blackmagic Video Assist. A resolução de saída é sempre 1080HD, a menos que você tenha selecionado 720p e, neste caso, a resolução de saída também será 720p. Você pode optar por exibir sobreposições como guias de enquadramento, histograma e níveis de áudio. Consulte a seção 'Configurações de Monitoramento' neste manual para mais detalhes.

#### **3 Porta de Expansão**

Conector DB-HD15. Usado para entrada de alimentação externa e uma variedade de opções de controle remoto, bem como entrada de sincronização. Consulte a seção 'Cabo de Expansão da Blackmagic Micro Studio Camera 4K' para mais detalhes.

**4 Botão Menu**

Use os botões de menu para acessar o menu integrado da câmera que pode ser exibido em um display HDMI acoplado.

**5 Botão Para Cima**

Use este botão para navegar pelos menus.

- **6 Botão Para Baixo** Use este botão para navegar pelos menus.
- **7 Botão Set**

Use este botão para confirmar as suas seleções de menu.

#### **8 Botão de Alimentação**

Pressione este botão para ligar a Blackmagic Micro Studio Camera 4K. Pressione e segure o botão para desligar a câmera.

#### Lateral Direita do Painel

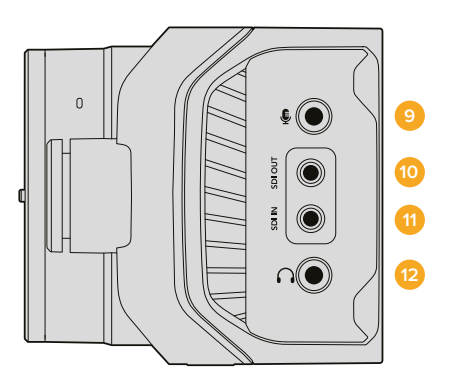

#### **9 Entrada de Áudio Analógico**

Entrada de áudio estéreo de 3.5 mm, alternável entre entrada de nível de microfone e linha no menu.

#### **10 Saída SDI**

Saída SDI para conexão com um switcher, gravador externo ou outros dispositivos.

#### **11 Entrada SDI**

Entrada SDI para controle de câmera através dos switchers ATEM ou do Blackmagic 3G-SDI Shield for Arduino.

#### **12 Fone de Ouvido/Intercomunicação**

Conector de 3.5 mm para intercomunicação com fones de ouvido compatíveis com iPhone e Android. Pressione duas vezes o botão "Reproduzir/Pausar" no seu fone de ouvido para ativar a intercomunicação e pressione-o mais uma vez para desativar a intercomunicação.

#### Parte Traseira do Painel

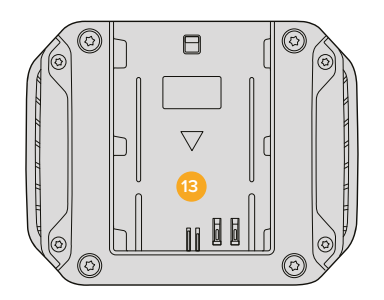

#### **13 Compartimento da Bateria**

A Blackmagic Micro Studio Camera 4K inclui uma bateria LP-E6 encaixável neste compartimento. A bateria será carregada por compensação enquanto a câmera estiver conectada à alimentação através da porta de expansão.

#### Parte Superior do Painel

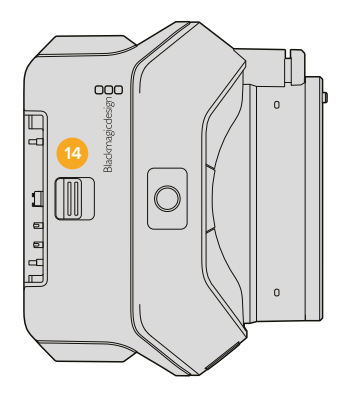

#### **14 Liberação da Bateria**

Deslize para a frente para liberar a bateria.

#### Parte Inferior do Painel

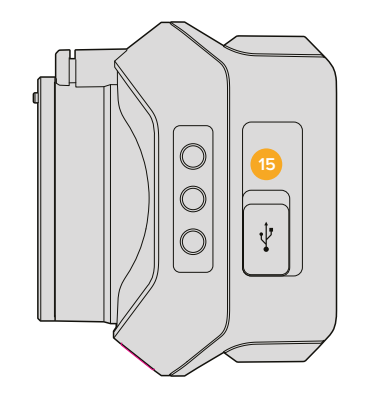

#### **15 Conector USB**

Porta USB para atualizações de firmware da câmera. Consulte a seção 'Blackmagic Camera Setup' neste manual.

# <span id="page-561-0"></span>**Conexões de Câmera**

# **Blackmagic Studio Camera – Lateral Esquerda**

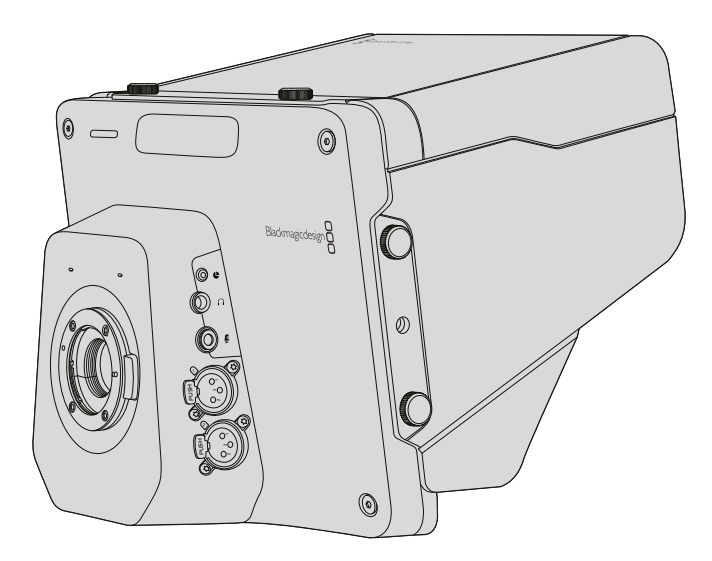

#### Controle Remoto LANC

A porta para controle remoto na sua câmera é usada para controlar remotamente o foco da lente, ajustar a íris e o zoom quando estiver usando uma lente compatível. A porta aceita um conector estéreo de 2.5 mm usando o protocolo LANC padrão.

As lentes MFT ativas permitem que você controle o zoom servo com um controlador LANC. As seguintes lentes são atualmente compatíveis:

- Panasonic Lumix G X Vario PZ 14-42 mm f/3.5-5.6 Power O.I.S.
- Panasonic Lumix G X Vario PZ 45-175 mm f/4.0-5.6 Zoom O.I.S.
- Olympus M.Zuiko Digital ED 12-50 mm f/3.5-6.3 EZ Micro 4/3
- Olympus M.Zuiko Digital ED 14-42 mm f/3.5-5.6 EZ Micro 4/3

#### Saída para Fones de Ouvido

Usada para monitoramento do áudio de programa e da sala de controle com fones de ouvido no estilo aviação com conectores para "asa fixa". Os fones de ouvido de aviação variam entre modelos de lado único para uso em ambientes de estúdio e modelos com cancelamento de ruído em tamanho padrão, apropriados para shows barulhentos ou eventos esportivos. O áudio é obtido a partir dos canais 15 e 16 do sinal SDI de entrada. Os canais 15 e 16 são raramente usados, portanto funcionam muito bem para a intercomunicação.

#### Entrada para Microfones de Fones de Ouvido

Usada para comunicação com a sala de controle com fones de ouvido no estilo aviação. O áudio é embutido nos canais 15 e 16 do sinal SDI de saída.

#### Entradas de Áudio

Dois canais de áudio analógico balanceado profissional com compatibilidade através dos conectores XLR. Use o menu de áudio para configurar os níveis de entrada para cada canal. As entradas são compatíveis tanto com as entradas de nível de microfone quanto com as entradas de nível de linha e o tipo de entrada também é selecionado a partir do menu de áudio. O áudio é embutido nos canais 1 e 2 do fluxo SDI.

# <span id="page-562-0"></span>**Blackmagic Studio Camera – Lateral Direita**

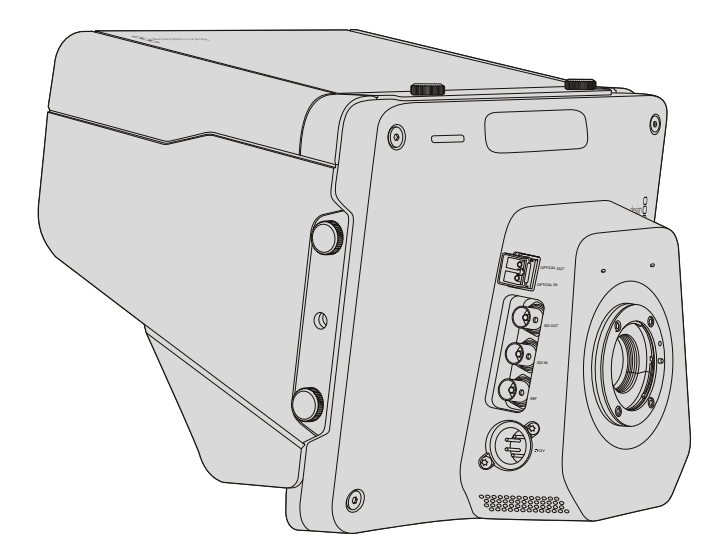

#### Entrada/Saída Óptica

Para a entrada e a saída de fibra óptica, você precisará instalar um módulo SFP de fibra óptica opcional. Isto permitirá a conexão com conectores LC padrão da indústria, com compatibilidade 3G-SDI na Studio Camera HD e 6G-SDI na Studio Camera 4K. O cabo de fibra óptica é amplamente disponível porque é o mesmo cabo usado em sistemas de rede de computador. A fibra óptica permite que os cabos percorram até 45 quilômetros, o que é mais que suficiente até para os eventos broadcast externos mais exigentes.

Se tanto as entradas SDI quanto as ópticas forem conectadas, a saída do dispositivo que foi conectada primeiro será usada. Para adquirir um módulo SFP de fibra óptica para a sua Blackmagic Studio Camera, entre em contato com o seu revendedor Blackmagic Design mais próximo. Você pode encontrar o seu revendedor mais próximo no nosso site [www.blackmagicdesign.com/br/](http://www.blackmagicdesign.com/br/resellers) [resellers.](http://www.blackmagicdesign.com/br/resellers)

#### Saída SDI

Use o conector de saída SDI para transmitir vídeos de 10 bits em 4:2:2 a equipamentos de vídeo SDI profissionais, como roteadores, dispositivos de captação SDI e switchers broadcast. A Blackmagic Studio Camera HD é compatível com 3G-SDI e a Studio Camera 4K é compatível com 12G-SDI.

#### Entrada SDI

A entrada SDI permite que o operador de câmera visualize a saída de programa (PGM). Basta pressionar o botão PGM para alternar entre a saída de câmera ao vivo e a saída de programa a partir de uma sala de controle.

Se tanto as entradas SDI quanto as ópticas forem conectadas, a saída do dispositivo que foi conectada primeiro será usada. Se você estiver usando a Studio Camera para gravar em um dispositivo como o Blackmagic HyperDeck Shuttle, a saída do HyperDeck pode ser conectada à entrada SDI, assim você pode reproduzir o que acabou de gravar.

#### Entrada de Sincronização

Esta entrada permite que múltiplas câmeras sejam "genlocadas" a um sinal de referência Black Burst ou de três níveis. "Genlocar" câmeras a um sinal de referência externo ajuda a impedir erros de temporização que podem fazer com que as imagens pulem ao serem alternadas entre as diferentes câmeras.

#### <span id="page-563-0"></span>Alimentação

Use a entrada de alimentação de 12 – 24 V para conectar a sua fonte de alimentação e carregar a bateria interna da Blackmagic Studio Camera HD e Blackmagic Studio Camera 4K. Quando a bateria nessas câmeras está carregada, ela alimenta a Studio Camera HD por até 4 horas e a Studio Camera 4K por até 3 horas.

A Blackmagic Studio Camera 2 e Studio Camera 4K 2 não possuem baterias internas.

# **Blackmagic Micro Studio Camera 4K – Lateral Esquerda**

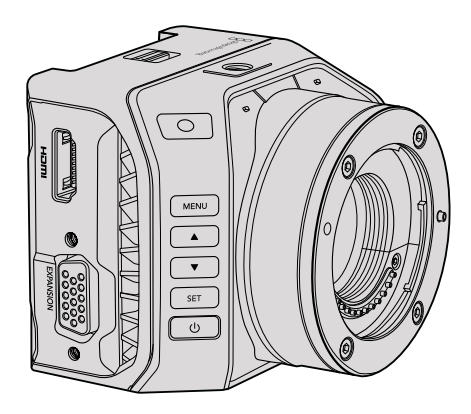

#### Saída HDMI

A porta HDMI na sua Blackmagic Micro Studio Camera 4K transmite vídeos 1080p de 10 bits em 4:2:2 com 2 canais de áudio para fins de monitoramento. Você pode conectar qualquer monitor HDMI com resolução HD, como o Blackmagic Video Assist, para enquadrar e focar imagens, assim como navegar pelos menus da Micro Studio Camera 4K.

A taxa de quadro da saída HDMI corresponderá ao formato da câmera. Por exemplo, se a câmera estiver definida como 2160p30, a saída HDMI será 1080p30.

Quando conectada a um switcher ATEM, a Blackmagic Micro Studio Camera 4K oferece um indicador com dois tipos de sinalização em um monitor conectado através da saída HDMI da câmera. O monitor exibe uma borda verde quando alternado para a saída de pré-visualização do switcher e vermelha quando alternado para a saída de programa.

#### Porta de Expansão

O tamanho pequeno da Blackmagic Micro Studio Camera 4K facilita a captação de imagens originais próximas da ação ou com pontos de difícil acesso. Por mais que a Micro Studio Camera 4K possa ser facilmente escondida e deixada fora de vista, o mesmo não se aplica ao operador de câmera. Portanto, ser capaz de controlar remotamente sua câmera é importante para tirar total proveito do seu tamanho superpequeno.

Você pode ajustar algumas configurações na Micro Studio Camera 4K através da entrada SDI com um switcher ATEM, como detalhado na seção 'Iniciar Controle de Câmera' neste manual. No entanto, a maioria das opções de controle é fornecida pela porta de expansão.

O conector DB-HD15 da Blackmagic Micro Studio Camera 4K fornece uma variedade enorme de conexões, como alimentação, controle remoto LANC, PTZ e genlock através do cabo de expansão incluído.

Recomendamos que você utilize cabos variados de fácil disponibilidade para acessar recursos específicos ou para soldar suas próprias conexões e adaptar a Micro Studio Camera 4K às suas necessidades. Consulte a seção 'Cabo de Expansão da Blackmagic Micro Studio Camera 4K' neste manual para mais informações.

# <span id="page-564-0"></span>**Blackmagic Micro Studio Camera 4K – Lateral Direita**

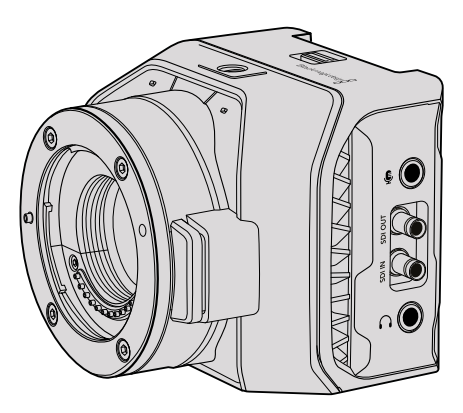

#### Entrada de Áudio Analógico

O conector de áudio estéreo de 3.5 mm aceita áudio de nível de microfone e de nível de linha. Você pode alternar entre essas opções no menu "Audio Settings" da câmera. É importante selecionar a configuração adequada ou o seu áudio pode ficar muito baixo ou muito alto.

#### Saída SDI

Use o conector de SDI para transmitir vídeos de 10 bits em 4:2:2 a equipamentos de vídeo SDI profissionais, como roteadores, monitores, dispositivos de captação SDI e switchers broadcast. A Blackmagic Micro Studio Camera 4K é compatível com 6G-SDI. Você precisará de um cabo adaptador para a conexão de DIN 1.0/2.3 a BNC para dispositivos com conectores BNC de tamanho padrão.

#### Entrada SDI

Use o conector de entrada SDI para controlar a sua Micro Studio Camera 4K através dos switchers ATEM. Consulte a seção 'Iniciar Controle de Câmera' para informações sobre os controles disponíveis.

**DICA** Você também pode controlar a sua Micro Studio Camera através de um Blackmagic 3G-SDI Shield for Arduino. O shield embute os mesmos pacotes de dados de controle da Blackmagic no sinal SDI como em um switcher ATEM. Isto significa que, ao conectar a alimentação de retorno do programa de qualquer switcher SDI através do shield à entrada SDI na sua câmera, você ganha acesso a todos os controles das câmeras Blackmagic encontrados nos switchers ATEM.

#### Áudio de Fone de Ouvido / Intercomunicação

A entrada para fone de ouvido/intercomunicação de 3.5 mm permite que você se comunique com a sala de controle com fones de ouvido compatíveis com iPhone ou Android. Pressione duas vezes o botão "Reproduzir/Pausar" no seu fone de ouvido para ativar a intercomunicação e pressione-o mais uma vez para desativá-la. O áudio é embutido nos canais 15 e 16 do sinal SDI de saída.

# <span id="page-565-0"></span>**Personalização**

# **Cabo de Expansão da Blackmagic Micro Studio Camera 4K**

Há duas maneiras de acessar as funções da porta de expansão. Você pode usar o cabo de expansão incluído na sua Micro Studio Camera 4K ou soldar os seus próprios conectores.

O cabo de expansão fornece conectores para as seguintes opções de controle.

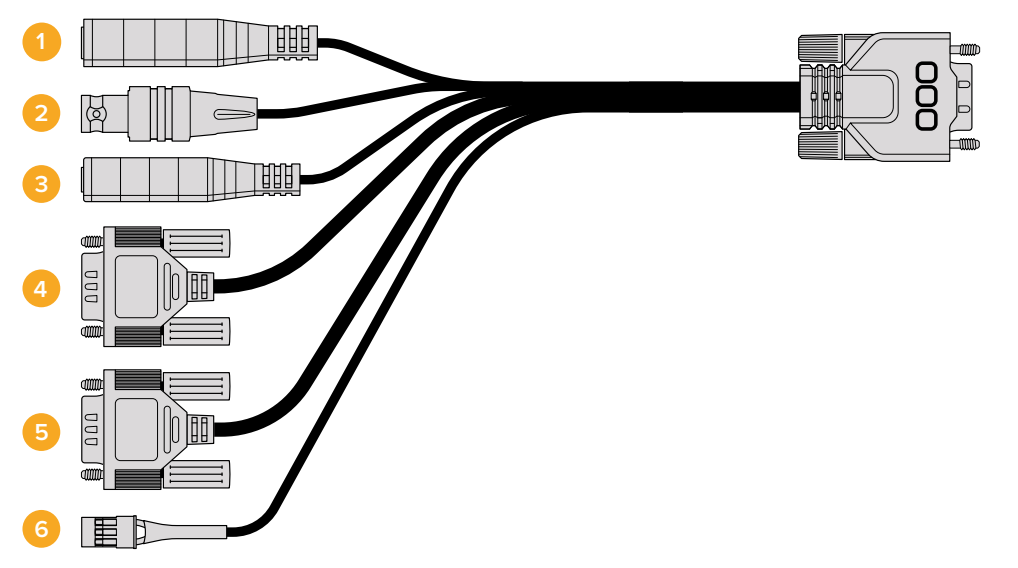

Cabo de Expansão da Blackmagic Micro Studio Camera 4K.

#### **1 Entrada de Alimentação**

A entrada de alimentação de 12 V conecta-se via um conector DC e fornece alimentação para a Micro Studio Camera 4K, assim como carrega por compensação quaisquer baterias acopladas. Ao fornecer energia elétrica, a câmera é ligada automaticamente.

#### **2 Entrada de Sincronização**

Permite que múltiplas câmeras sejam "genlocadas" a um sinal de referência Black Burst ou de três níveis. "Genlocar" câmeras a um sinal de referência externo ajuda a impedir erros de temporização que podem fazer com que as imagens pulem ao serem alternadas entre as diferentes câmeras.

#### **3 LANC**

Conecta controladores remotos LANC com fio ao conector de 2.5 mm para funções de controle como zoom, ajuste de íris e foco a partir do braço de um tripé ao usar lentes compatíveis.

#### **4 Panorâmica Inclinação Zoom**

O conector RS-422 é usado para retransmitir comandos PTZ recebidos pela Micro Studio Camera 4K a partir da sua entrada SDI para uma cabeça motorizada.

Consulte a seção 'Controle PTZ via SDI' para mais informações sobre o controle PTZ.

#### **5 Comunicação B4**

O conector DB-9 permite que você habilite e controle as lentes broadcast B4 acopladas à Micro Studio Camera 4K através de um adaptador MFT para B4. Para controlar uma lente B4, basta conectar o Digital B4 Control Adapter Cable opcional a partir da lente e, depois, conectar a outra extremidade ao conector serial DB-9 no seu cabo de expansão.

<span id="page-566-0"></span>Você pode ajustar configurações como íris, foco e zoom da mesma maneira que faria com uma lente MTF ativa, seja através de um switcher ATEM usando a página "Controle de Câmera", ou através de outras interfaces de controle remoto que podem estar conectadas ao cabo de expansão da Micro Studio Camera 4K. Para uma lista das lentes digitais B4 compatíveis, consulte a Central de Suporte Técnico em [www.blackmagicdesign.com/br/](http://www.blackmagicdesign.com/support/faq/59011) [support/faq/59011](http://www.blackmagicdesign.com/support/faq/59011)

#### **6 Servo Digital S.Bus**

Ao conectar-se a um receptor compatível com S.Bus usando o cabo Futaba J, você obtém 17 canais remotos S.Bus, onde os recursos da câmera podem ser atribuídos e controlados remotamente. O canal 18 é mantido como uma chave de restabelecimento para que a câmera possa ser restaurada para as suas configurações de exposição padrão. Esses recursos podem incluir foco, servo zoom, controle de íris, entre outros. Para mais informações sobre as funções de mapeamento nos canais remotos S.Bus, consulte a seção 'Configurações de Controle Remoto' neste manual.

# **Diagrama de Cabeamento para o Cabo de Expansão da Blackmagic Micro Studio Camera 4K**

Ao usar a porta de expansão da Blackmagic Micro Studio Camera 4K, pode ser que você queira ter acesso a somente uma ou duas funções. Por exemplo, você pode querer controlar uma lente broadcast B4 acoplada enquanto recebe simultaneamente a alimentação 12 V e um sinal de referência. É fácil fazer um conector que ofereça apenas essas funções sem a confusão de conectores extras desnecessários.

Use o diagrama abaixo ao instalar o cabo de expansão incluído ou o utilize como exemplo para instalar corretamente as conexões no seu próprio cabo personalizado. A variedade completa dos pinos disponíveis está listada sob o grupo P1, enquanto os subconjuntos usados para funções em particular, assim como seus layouts nos conectores apropriados, estão entre os grupos P2 e P7.

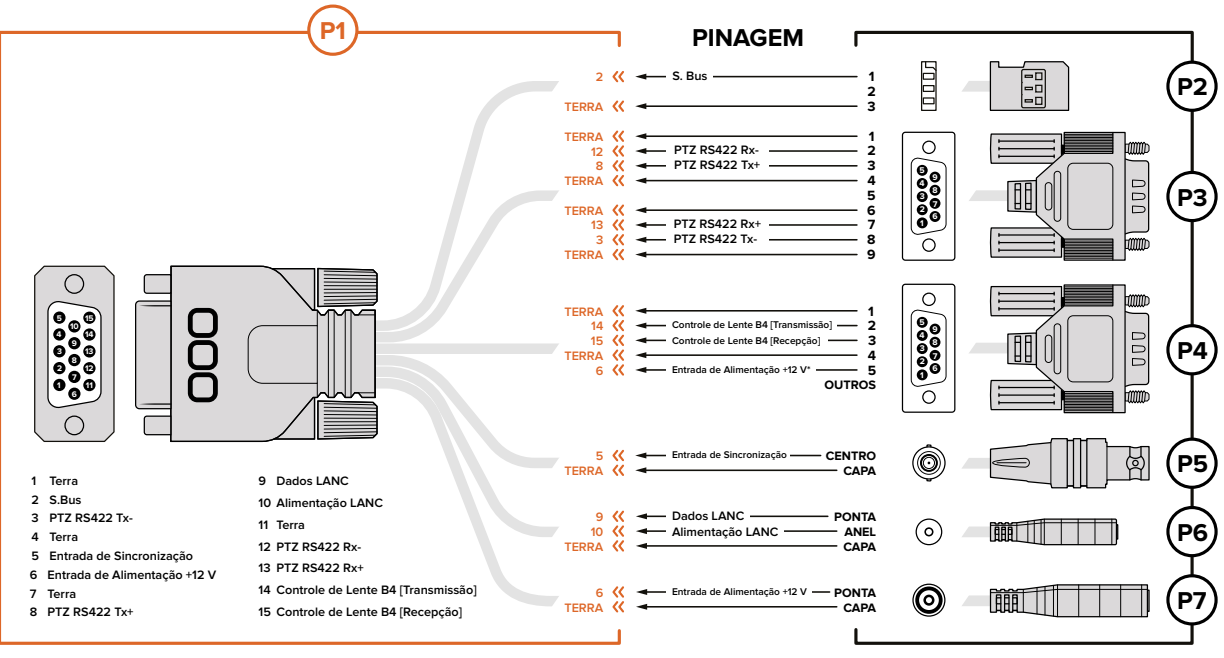

\* A entrada de alimentação da câmera também é usada para alimentar a lente. Para evitar danos à lente, tenha cautela ao fornecer voltagens excessivas se estiver usando sua própria fonte de alimentação.

# <span id="page-567-0"></span>**Configurações**

Você pode alterar as configurações na sua câmera Blackmagic para obter a melhor imagem possível, incluindo formato de vídeo, velocidade do obturador e balanço de branco, além de poder ajustar níveis de áudio, configurações de monitoramento e configurações de intercomunicação e sinalização para uma comunicação eficiente com a sala de controle.

Esta seção do manual contém informações detalhadas sobre cada uma das configurações da sua câmera.

# **Configurações de Câmera**

Para configurar os parâmetros de câmera na sua Blackmagic Studio Camera ou Blackmagic Micro Studio Camera 4K, pressione o botão "Menu". Use os botões de navegação no menu para destacar itens e pressione o botão "Set" para confirmar sua seleção.

Se você estiver usando a Micro Studio Camera 4K, você precisará conectar um monitor externo através da porta HDMI da câmera para visualizar as configurações de menu.

#### Video Format

Selecione o formato de vídeo desejado usando os botões de navegação. Por exemplo, para selecionar entre os formatos 1080p e 1080i, pressione os botões de seta para esquerda ou direita para progredir pelas opções de formato. Pressione o botão "Set" para confirmar o formato desejado. Uma lista dos formatos de vídeo compatíveis é fornecida mais adiante nesta seção.

#### Gain

As configurações de ganho são úteis quando você está filmando em condições de iluminação baixa. A configuração padrão na Blackmagic Studio Camera é 0 dB e o ganho pode ser aumentado em incrementos de 6 dB até 18 dB. As configurações de ganho na Blackmagic Micro Studio Camera 4K variam entre -12 dB e +12 dB e podem ser aumentadas em incrementos de 6 dB. A configuração 0 dB é o padrão sem ganho algum adicionado à imagem.

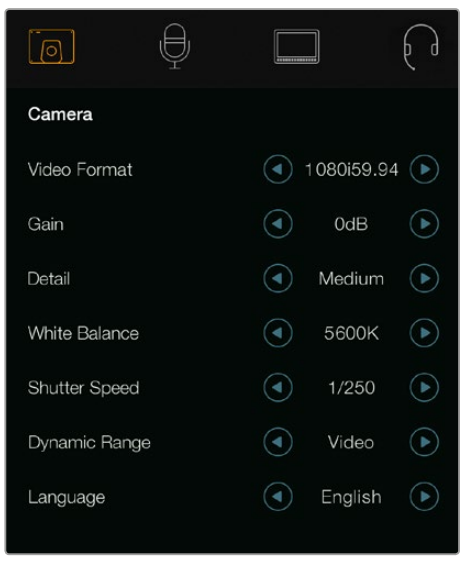

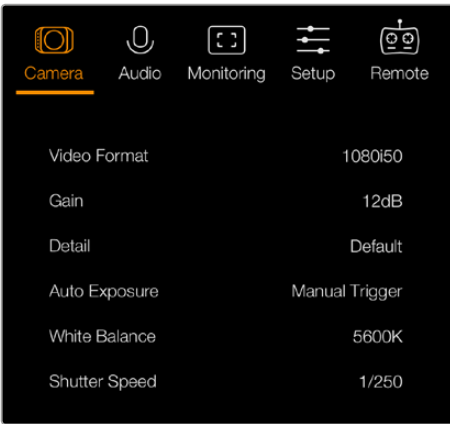

Configurações de Câmera -

Blackmagic Studio Camera. Blackmagic Micro Studio Camera 4K.

#### Detail

Use esta configuração para aprimorar a imagem da sua Studio Camera. Aumente ou diminua o nível de nitidez selecionando "Off" ou "Default" para uma nitidez mais baixa, ou "Medium" e "High" para uma nitidez média e alta.

#### Auto Exposure

A Blackmagic Micro Studio Camera 4K oferece várias opções de exposição automática.

#### Iris

Mantém uma velocidade do obturador constante enquanto altera a abertura para alcançar uma exposição constante.

#### Shutter

Mantém uma abertura constante enquanto altera a velocidade do obturador para alcançar uma exposição constante.

#### Iris + Shutter

Mantém os níveis de exposição corretos ao ajustar a abertura. Caso a abertura disponível máxima ou mínima seja atingida e a exposição ainda não possa ser mantida, a Micro Studio Camera 4K começará a ajustar a velocidade do obturador para manter a exposição constante.

#### Shutter + Iris

Mantém os níveis de exposição corretos ao ajustar a velocidade do obturador. Caso a velocidade do obturador disponível máxima ou mínima seja atingida e a exposição ainda não possa ser mantida, a Micro Studio Camera 4K começará a ajustar a abertura para manter a exposição constante.

#### Manual Trigger

A abertura da íris e a velocidade do obturador são definidas manualmente e a exposição pode variar de acordo com as condições de iluminação.

#### White Balance

Há dezoito predefinições de balanço de branco selecionáveis para uma variedade de condições de temperatura de cor.

- 2500, 2800, 3000, 3200, 3400, 3600, 4000, 4500 e 4800K para diversas condições sob iluminação fluorescente, incandescente ou de tungstênio, ou sob iluminação natural suave, como luz de vela, nascer do sol/pôr do sol, luz matinal e vespertina.
- 5000, 5200, 5400 e 5600K para externas em dias claros e ensolarados.
- 6000, 6500, 7000, 7500 e 8000K para uma variedade de condições de luz natural.

#### Shutter Speed

A velocidade do obturador complementa a configuração de ganho ao regular a quantidade de luz no sensor. Há 15 velocidades do obturador diferentes disponíveis variando entre 1/50 segundos a 1/2000 segundos.

#### Formatos de Vídeo Compatíveis com as Blackmagic Studio Cameras

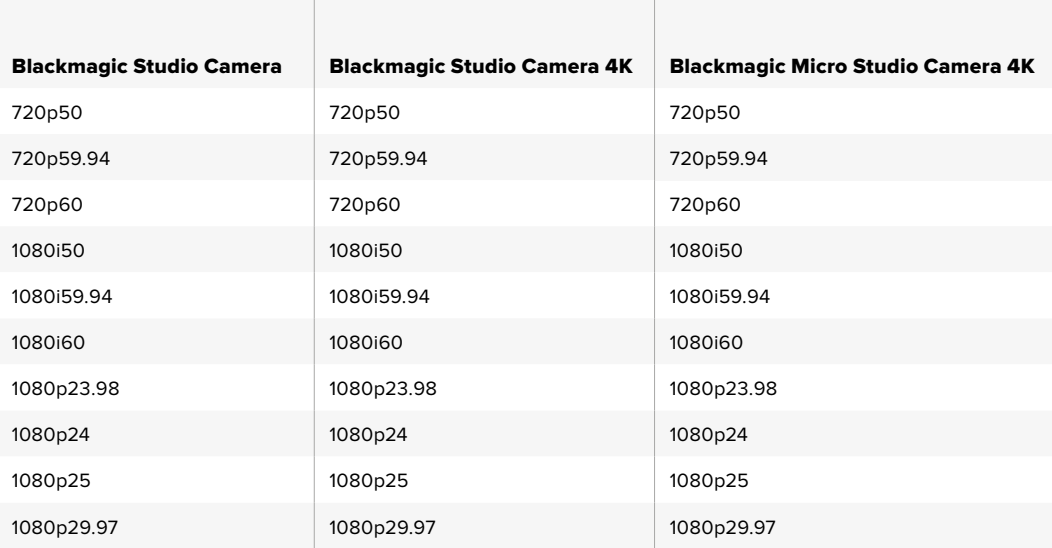

<span id="page-569-0"></span>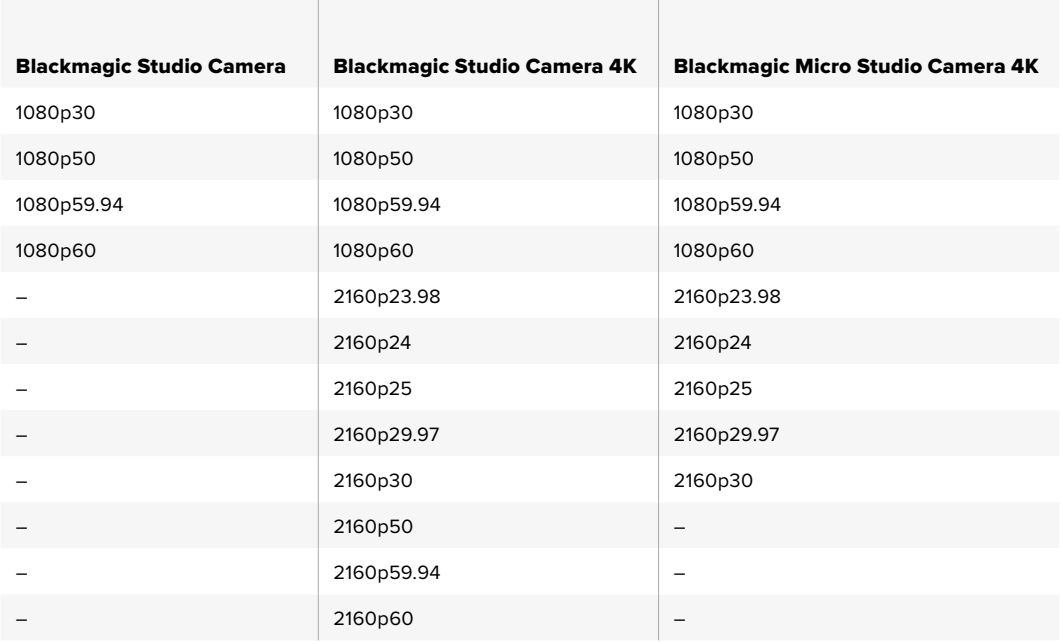

# **Configurações de Áudio**

Para ajustar as configurações de monitoramento de áudio e a entrada de áudio na sua Blackmagic Studio Camera, pressione o botão "Menu" e selecione o ícone de microfone no lado esquerdo do display. Use os botões de navegação no menu para destacar menus e pressione o botão "Set" para confirmar sua seleção.

#### Controle de Ganho Automático

A Blackmagic Micro Studio Camera 4K inclui uma configuração de controle de ganho de áudio automático que permite que a câmera ajuste os níveis da gravação de áudio. Ela reduz automaticamente os níveis de ganho de áudio quando o nível da entrada está muito alto e sutilmente os aumenta quando está muito baixo.

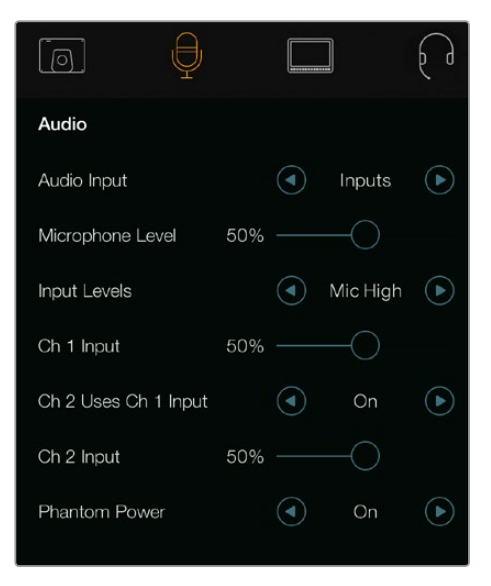

Configurações de Áudio - Blackmagic Studio Camera.

#### Audio Input

Alterna o áudio entre o uso do microfone interno da câmera e os conectores de áudio XLR.

#### <span id="page-570-0"></span>Microphone Level

A entrada de microfone ajusta os níveis de gravação do microfone integrado. Mova o deslizador de áudio para a esquerda ou direita para aumentar ou diminuir os níveis. A Studio Camera possui um microfone estéreo integrado. O microfone integrado grava nos canais de áudio 1 e 2 quando nenhuma fonte de áudio é conectada.

#### Input Level

Os conectores de áudio externos são compatíveis com áudio no nível de linha ou nível de microfone. Selecione "Line" ao conectar equipamentos de áudio externos, como uma mesa de som ou amplificador. Selecione as configurações "Mic Low" ou "Mic High", dependendo da intensidade do sinal do seu microfone. É importante selecionar o nível adequado para evitar que seu áudio externo fique inaudível ou "estourado" e distorcido. Defina os níveis de entrada do áudio externo usando as setas para a esquerda ou direita.

#### Ch 1 Input

Mova o ícone do deslizador de áudio para a esquerda ou direita para aumentar ou diminuir os níveis para o canal 1. A entrada de áudio externo substitui o microfone integrado e é enviada para o áudio do canal 1.

#### Ch 2 Uses Ch 1 Input

Selecione "On" caso queira embutir o áudio externo do canal 1 nos canais 1 e 2 da saída SDI ou de fibra óptica opcional. Isto é o mesmo que conectar a entrada 1 aos dois canais de áudio na câmera. É útil ao utilizar microfones com uma única minissaída de áudio e você precisa conectar ambos os canais de áudio estéreo a ela. Selecione esse parâmetro como "Off", se quiser que o áudio do canal 1 permaneça em um canal apenas e o canal 2 usará o áudio da entrada de áudio do canal 2, o que é preferível quando estiver usando fontes de áudio estéreo.

#### Ch 2 Input

Mova o ícone do deslizador de áudio para a esquerda ou direita para aumentar ou diminuir os níveis para o canal 2. A entrada de áudio externo substitui o microfone integrado e é enviada para o canal de áudio 2.

#### Phantom Power

A alimentação fantasma fornece alimentação através dos cabos de microfones e é uma fonte de alimentação propícia para os microfones condensadores. Habilite ou desabilite a fonte de alimentação nas Studio Cameras com entradas XLR ao navegar pelo menu "Audio" e selecionar "On" ou "Off" usando os botões de seta. A fonte de alimentação será automaticamente desabilitada quando a configuração "Line Input Level" for selecionada. Certifique-se de aguardar pelo menos 10 segundos para que a fonte de alimentação descarregue após ser desconectada antes de conectar um microfone de alimentação autônoma. Os antigos microfones de fita não são adequados para uso com alimentação fantasma.

# **Configurações de Monitoramento**

Para ajustar as configurações da tela LCD, pressione o botão "Menu" e selecione o ícone de monitoramento. Use os botões para navegação do menu para destacar menus e pressione o botão "Set" para confirmar sua seleção.

#### HDMI Meters

A Blackmagic Micro Studio Camera 4K fornece a opção de selecionar os medidores que você deseja exibir na saída HDMI.

#### Histogram

O histograma mostra o contraste entre pretos e brancos ao longo de uma escala horizontal. O canto esquerdo do histograma exibe as sombras, ou pretos, e o extremo direito exibe os realces, ou brancos. Ao fechar ou abrir a abertura da lente, você notará que a informação no histograma desloca-se para a direita ou esquerda de forma correspondente.

Esta configuração ativa e desativa o histograma. Quando ativado, ele aparecerá no canto inferior direito do monitor acoplado quando "HDMI Overlays" estiverem habilitadas.

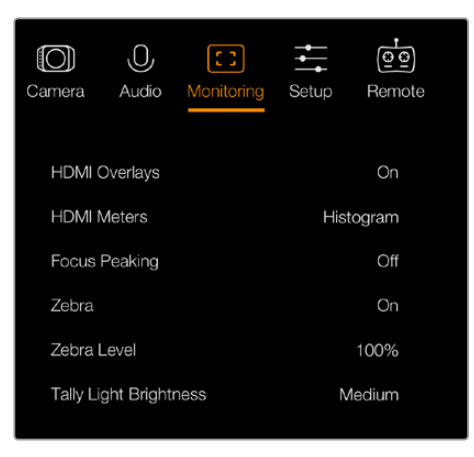

Configurações de Monitoramento - Blackmagic Micro Studio Camera 4K.

#### Audio

O medidor de áudio representa o volume atual dos canais de áudio da esquerda e direita em duas barras horizontais. Os canais da esquerda ficam na parte superior, os da direita na parte inferior. Se os seus níveis de áudio aumentarem muito, os picos do seu áudio podem ser clipados e você executará distorções no áudio. Para impedir que isso ocorra, ajuste o ganho de áudio na sua câmera até que seus níveis de áudio alcancem níveis seguros.

Esta configuração ativa e desativa o medidor de áudio. Quando ativado, ele aparecerá no canto inferior esquerdo do monitor acoplado quando "HDMI Overlays" estiverem habilitadas.

#### HDMI Overlays

Esta configuração está disponível apenas na Micro Studio Camera 4K. Quando selecionada como "On", a entrada de vídeo HDMI incluirá guias de enquadramento e informações sobre as configurações e detalhes da câmera, assim como quaisquer indicadores habilitados via a configuração "HDMI Meters".

#### **Brightness**

Mova o ícone do deslizador para a esquerda ou direita para ajustar as configurações de brilho na tela LCD. A configuração padrão é 60%.

#### Zebra

As câmeras Blackmagic possuem um recurso de marcação zebra que dá uma indicação dos níveis de exposição. As linhas diagonais aparecerão por todas as partes do vídeo excedendo o nível de exposição da zebra.

Habilite o recurso zebra e selecione o nível de notificação zebra desejado usando as setas da esquerda e direita. A configuração padrão é o nível médio.

#### Focus Peaking

Este recurso permite que você altere o nível de saliência. As configurações incluem: "Off" (desativado), "Low" (baixo), "Medium" (médio) e "High" (alto). Ajuste as configurações quando estiver utilizando uma lente muito nítida e a saliência cobrir a imagem toda. A configuração padrão é o nível médio.

#### Front Tally Brightness

Este recurso altera o brilho da luz de sinalização frontal. As configurações incluem: "Off" (desativado), "Low" (baixo), "Medium" (médio) e "High" (alto). A configuração padrão é o nível médio.

#### <span id="page-572-0"></span>Rear Tally Brightness

Este recurso altera o brilho da luz de sinalização traseira. As configurações incluem: "Low" (baixo), "Medium" (médio) e "High" (alto). A configuração padrão é o nível médio.

#### Tally Light Brightness

Este recurso altera o brilho da luz de sinalização na Micro Studio Camera 4K. A configuração padrão é o nível médio, mas você também pode defini-lo como alto, baixo ou desativado.

Se você tiver definido o brilho da sinalização como desativado, "Off", a luz da sinalização acenderá quando sua câmera for ligada e, logo depois, se apagará.

#### Exibição da Porcentagem da Bateria

Algumas baterias LP-E6 podem notificar à câmera os seus níveis de carga diretamente através da comunicação serial digital. Ao habilitar essa opção, você obtém os níveis de bateria para a Micro Studio Camera 4K usando um valor de porcentagem em vez de barras gráficas. No entanto, caso perceba que a porcentagem está incorreta, você pode voltar a usar as barras gráficas que medem o estado da carga diretamente a partir da bateria.

## **Configurações de Estúdio**

Para ajustar as configurações da tela LCD, pressione o botão "Menu" e selecione o ícone de fone de ouvido. Use os botões para navegação do menu para realçar menus e pressione o botão "Set" para confirmar sua seleção.

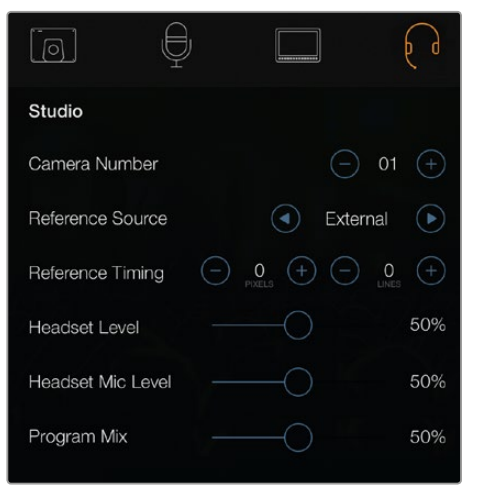

Configurações de Estúdio - Blackmagic Studio Camera.

**OBSERVAÇÃO** A Blackmagic Micro Studio Camera 4K fornece essas configurações no menu intitulado "Setup".

#### Camera Number

Caso deseje que a Studio Camera receba sinais de sinalização de um switcher ATEM, será necessário definir o número da câmera na sua câmera. Isto garante que o switcher envie os sinais de sinalização para a câmera correta. O número da câmera pode ser definido como um valor entre 1-99. A configuração padrão é 1.

<span id="page-573-0"></span>**DICA** Você também pode conectar a alimentação de retorno do programa a partir de qualquer switcher SDI à sua câmera através de um Blackmagic 3G-SDI Shield for Arduino e exibir sinalização em cada câmera. Todos os switchers SDI que possuem saídas de sinalização de coletor abertas são configuráveis em relação à sinalização usando o Blackmagic 3G-SDI Shield for Arduino. Consulte a seção 'Conectar Sinalização Usando o Blackmagic 3G-SDI Shield for Arduino' para mais informações.

#### Reference Source

Usada para selecionar a fonte genlock. A Studio Camera é capaz de casar a entrada SDI de programa ou fonte genlock externa. Se estiver usando uma fonte genlock externa, é importante estar ciente de que a alteração dessa fonte provavelmente gerará falhas, já que a câmera se casa com a nova fonte. Na Blackmagic Micro Studio Camera 4K, as sobreposições HDMI exibem "REF" na tela quando uma fonte de sincronização válida é detectada e a câmera se casa com ela.

#### Reference Timing

Permite o ajuste manual da sincronização de referência com base em linha ou pixel.

#### Headset Level

Mova o deslizador de volume para a esquerda ou direita para aumentar ou diminuir os níveis de monitoramento de áudio. A configuração padrão é 50%.

#### Headset Mic Level

Mova o deslizador de volume para a esquerda ou direita para aumentar ou diminuir os níveis de entrada do áudio do microfone. A configuração padrão é 50%.

#### Program Mix

Altera o equilíbrio do áudio da câmera para o áudio da intercomunicação. Os fones de ouvido transmitirão o áudio de acordo com o que for exibido na tela LCD. Por exemplo, caso esteja no modo de visualização de câmera, o áudio da câmera será ouvido. Caso esteja no modo de visualização de programa, o áudio do programa será ouvido. A configuração padrão é 0%.

## **Configurações de Controle Remoto**

A Blackmagic Micro Studio Camera 4K inclui um menu adicional para a configuração de funções remotas usando o protocolo S.Bus. Este protocolo utiliza 1 conexão para controlar até 17 canais e cada um desses canais pode ser mapeado para uma função específica da câmera. Mais frequentemente usados para o rádio controle remoto de modelos de aviões e helicópteros, os receptores e decodificadores S.Bus podem ser encontrados na maioria das principais lojas de aeromodelos online.

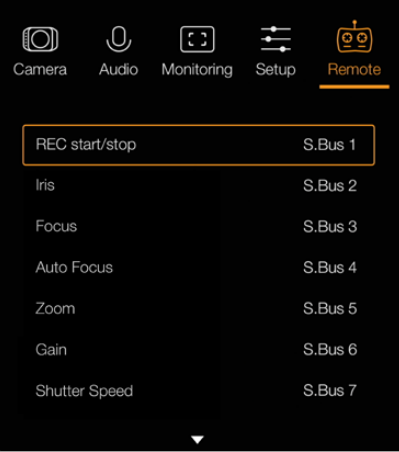

Configurações de Controle Remoto - Blackmagic Micro Studio Camera 4K.

#### Atribuir Funções de Câmera aos Canais S.Bus

Se estiver usando S.Bus para controlar a sua Blackmagic Micro Studio Camera 4K, você pode acessar o menu "Remote" para atribuir as seguintes funções aos canais S.Bus individuais:

- Disparador de Gravação
- Íris
- $Foco$
- Foco Automático
- Zoom
- Ganho
- Velocidade do Obturador
- Balanço de Branco
- Níveis de Áudio
- Taxa de Quadro

Para atribuir funções aos canais S.Bus individuais, basta selecionar a função que deseja controlar e atribuir um canal disponível usando os botões "Para Cima", "Para Baixo" e "Set".

Nos veículos com controle remoto, os radiotransmissores padrão que suportam o protocolo S.Bus normalmente são equipados com controles de alcance integrados na saída do controlador, assim você só precisa atribuir as funções de câmera aos canais S.Bus individuais corretos para controlar suas funções de câmera remotamente.

Você também pode usar o protocolo S.Bus para desenvolver as suas próprias soluções de controle personalizadas e sofisticadas.

#### Desenvolver um Controlador Personalizado

Caso queira desenvolver suas próprias soluções de controle de câmera, é possível utilizar a entrada S.Bus no cabo de expansão para interconectar funções de câmera na Blackmagic Micro Studio Camera 4K.

Ao enviar comandos à Micro Studio Camera 4K através da entrada S.Bus, é necessário que os valores de entrada estejam entre 44 e 212 para que sejam interpretados pela câmera. Um valor 128 é considerado intermediário ou neutro ao utilizar um radiotransmissor.

A maneira pela qual comandos específicos são enviados à câmera dependerá de como você fez o mapeamento das funções de câmera no seu controlador.

Existem duas maneiras de mapear os comandos para os controles:

 A primeira maneira mapeia as configurações a intervalos específicos na entrada, assim o envio de um valor dentro de um intervalo específico aciona uma configuração específica. Por exemplo, as configurações de f-stop em uma lente f1.8 a f22 serão distribuídas por todo o intervalo de 44 a 212. Ao enviar um valor entre 44 e 51, a lente será configurada como f1.8. Esses valores continuarão ao longo de todo o intervalo, de forma que um valor enviado entre 206 e 212 selecionaria f22. As alterações de zoom e foco são controladas da mesma forma.

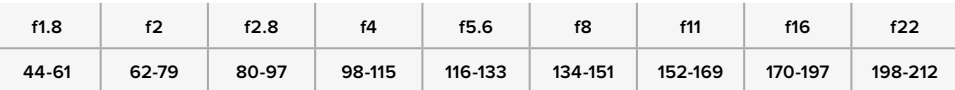

 A segunda maneira de controle registra qualquer mudança no valor neutro de 128 para um valor acima ou abaixo e, depois, volta ao ponto neutro. Isto é interpretado pela câmera como um comando válido, que aumenta ou diminui uma configuração específica. As configurações como disparador de gravação, foco automático, ganho, velocidade do obturador, balanço de branco e taxa de quadro funcionam dessa forma.

<span id="page-575-0"></span>Você pode atribuir funções de câmera a um controle, como um joystick acionado por mola, que retorna a um ponto neutro após cada movimento para cima ou para baixo. Neste exemplo, um valor 44 representaria a posição mínima do joystick e 212 representaria a posição máxima, enquanto o centro funciona como um ponto neutro com o valor 128.

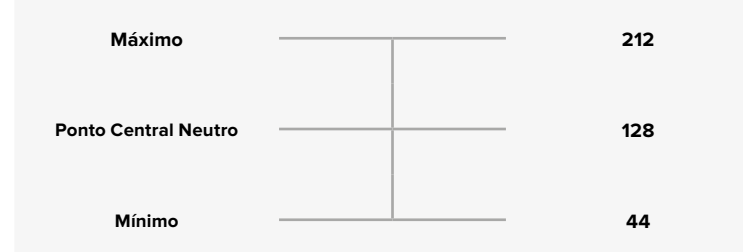

Por exemplo, se as suas configurações de ganho estiverem mapeadas para um joystick desta maneira, após cada movimento do joystick para cima, ele retornaria ao ponto central neutro, enviando um comando para a câmera aumentar o ganho em um incremento, digamos de 0 dB para 6 dB.

Você também poderia enviar esta mesma informação numericamente a um outro tipo de controlador que utilize valores numéricos. Neste caso, você poderia enviar um valor 128, seguido por um valor acima de 128, como 212, depois retornando a 128 novamente. A câmera registrará isto como um comando de incremento e alternará o ganho de 0 dB para 6 dB.

O método utilizado para atribuir os comandos dependerá do tipo de sistema de controle que você está usando para controlar a sua câmera e do tipo de controle que deseja atribuir. Os controles acionados por mola que retornam a um ponto neutro são bastante comuns em radiotransmissores para aeromodelos e drones.

Caso esteja utilizando um controle remoto no estilo Futaba, algumas funções serão mais adequadas para botões giratórios ou joysticks analógicos, enquanto outras funcionarão melhor com as chaves interruptoras.

# **Configurações de Botões**

#### Ajustar Configurações de Lentes

A Blackmagic Studio Camera é compatível com controle eletrônico de lentes, o que permite que você ajuste os controles de lente como abertura e foco automático. O recurso nível de saliência cria uma borda verde em torno das partes mais nítidas da imagem para que você possa confirmar seu foco com facilidade. O nível de saliência é visível apenas na tela LCD e não afeta a saída SDI.

#### **Botão Focus**

Ao utilizar a Studio Camera com uma lente de foco automático, pressione o botão "Focus" para nível de saliência ou foco automático. Pressione o botão "Focus" uma vez para ativar o foco automático. Pressione o botão duas vezes para ativar o nível de saliência.

Se estiver utilizando lentes manuais, pressione o botão "Focus" uma vez para ativar o nível de saliência.

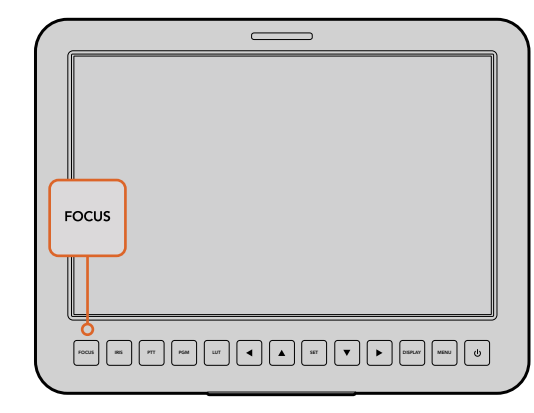

Pressione o botão "Focus" uma vez para ativar o foco automático. Pressione o botão duas vezes para ativar o nível de saliência.
#### **Botão Iris**

Ao usar as configurações do intervalo dinâmico de vídeo, basta tocar no botão "Iris" para definir uma exposição média baseada nos realces e nas sombras do seu plano. Quando estiver usando as configurações do intervalo dinâmico de filme, pressionar o botão "Iris" ajustará sua exposição de acordo com o realce mais brilhoso no seu plano. Para definir a abertura manualmente na sua Studio Camera, pressione os botões para navegação de menu para cima e para baixo.

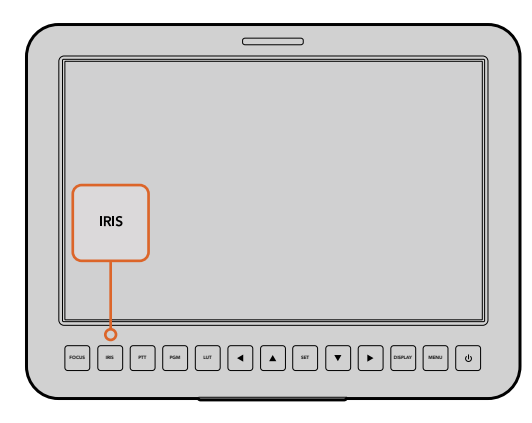

Pressione o botão "Iris" para exposição automática ou utilize os controles de navegação de menu para cima ou para baixo para exposição manual.

#### Configurações Adicionais

#### **Botão Push to Talk (PTT)**

 Em produções ao vivo, é fundamental a comunicação entre os operadores de câmera e o diretor e a equipe na sala de controle. Basta pressionar e segurar o botão para começar a falar. Pressione duas vezes em rápida sucessão para comunicação com as mãos livres. Pressione novamente para retornar ao comportamento padrão.

#### **Botão Program (PGM)**

Às vezes é importante para os operadores de câmera visualizar a saída de programa, ao invés de ter a visualização apenas a partir de suas próprias câmeras. Pressione o botão para alternar entre a saída de câmera ao vivo e a saída de programa a partir de uma sala de controle. Você pode usar a entrada SDI ou a entrada de fibra óptica atualizável pelo usuário para conectar a sua fonte de vídeo externa.

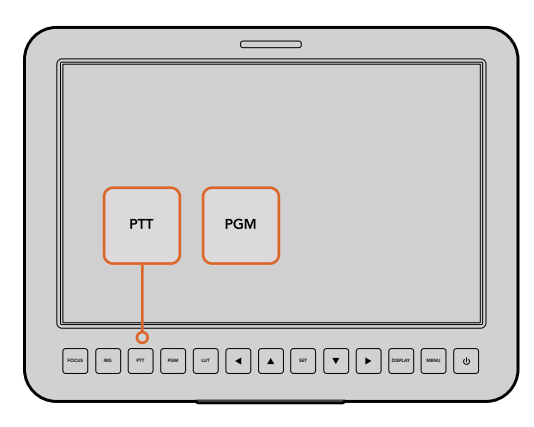

A Studio Camera inclui configurações, como PTT e PGM, que são essenciais para produções ao vivo.

#### **Botão Look Up Table (LUT)**

Não implementado no momento.

#### **Botões para Esquerda, Cima, Direita, Baixo**

Use esses botões para navegar pelos menus.

#### **Botão Set**

Use este botão para confirmar as suas seleções de menu.

#### **Botão Display**

Pressione este botão para exibir informações úteis no monitor de 10" da sua Studio Camera, incluindo guias de enquadramento com configurações para câmera e lente, como número da câmera, formato de vídeo, velocidade do obturador, vida útil da bateria, ajuste de ganho e número f-stop.

Pressione o botão "Display" novamente para desativar as sobreposições e monitorar apenas a imagem. As sobreposições são visíveis no monitor de 10". A saída SDI é sempre limpa.

**OBSERVAÇÃO** A Blackmagic Studio Camera 2 e a Studio Camera 4K 2 não possuem baterias internas e não exibirão a vida útil restante da bateria.

#### **Botão Menu**

Pressione este botão para acessar o menu e, depois, use os botões de seta para navegar.

#### **Botão de Alimentação**

Pressione este botão para ligar a Blackmagic Studio Camera. Pressione e segure o botão para desligar a câmera.

# **Saída de Vídeo da Câmera**

#### **Conectar a Switchers de Vídeo**

As Blackmagic Studio Cameras transmitem vídeos de 10 bits em 4:2:2 para que você possa conectar a switchers broadcast e outros equipamentos de vídeo SDI. Com o módulo SFP atualizável pelo usuário instalado, é possível fazer a conexão via fibra óptica, o que significa que os ATEM Camera Converters não são necessários.

Caso esteja usando uma Blackmagic Studio Camera HD ou Studio Camera 4K, é possível visualizar com facilidade a saída de programa (PGM) a partir do switcher ao conectá-lo à entrada SDI da sua Studio Camera ou à entrada de fibra óptica, quando o módulo SFP atualizável pelo usuário é instalado.

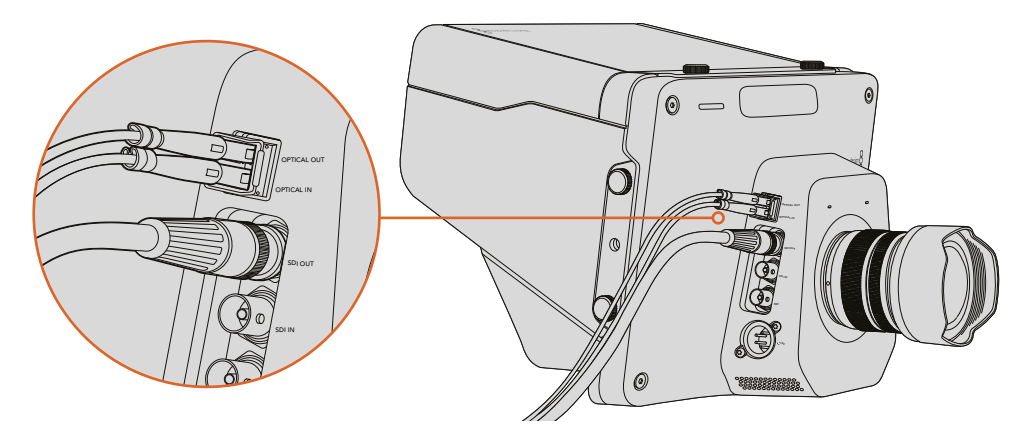

Conecte a sua Studio Camera a um switcher via SDI ou fibra óptica com o módulo SFP atualizável pelo usuário instalado.

A Blackmagic Studio Camera também inclui uma entrada de sincronização, o que permite que múltiplas câmeras sejam "genlocadas" a um sinal de referência Black Burst ou de três níveis. "Genlocar" câmeras, VTRs e outros dispositivos a um sinal de referência externo ajuda a impedir erros de temporização que podem fazer com que as imagens pulem ao serem alternadas entre diferentes fontes.

## **Conectar a Gravadores**

Caso prefira simplesmente gravar a saída da sua Studio Camera, você pode conectar a saída SDI à entrada SDI de um gravador SSD, como o Blackmagic HyperDeck Shuttle. A saída SDI do HyperDeck é capaz, então, de ser conectada à entrada SDI da Studio Camera, assim você pode visualizar suas gravações na tela LCD da câmera.

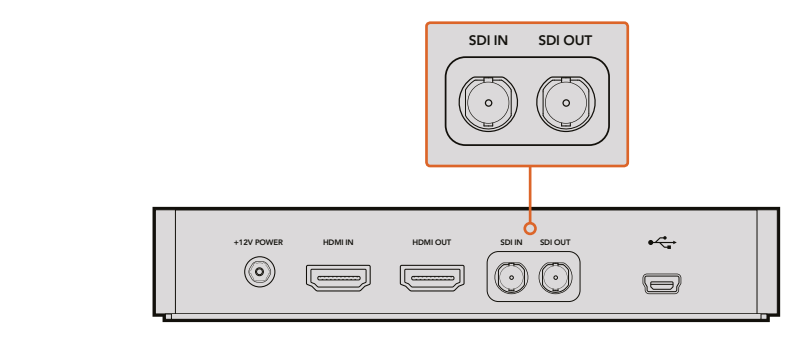

Conecte a saída SDI da câmera à entrada SDI do HyperDeck e conecte a saída SDI do HyperDeck à entrada SDI da câmera para visualizar suas gravações.

## **Gravação Remota**

A Blackmagic Micro Studio Camera 4K envia um sinal automaticamente via a saída SDI ou HDMI que disparará a gravação quando estiver conectada a equipamentos compatíveis com o recurso de disparo de gravação, como o Blackmagic Video Assist.

Para disparar a gravação no seu equipamento externo, você pode conectar um suporte de mão com uma chave para disparo de gravação à sua câmera através dos conectores LANC ou S.Bus no cabo de expansão. Depois, ao pressionar "Gravar" no suporte de mão, seu equipamento externo começará a gravação e a interromperá quando você pressionar "Gravar" de novo.

Além disso, é necessário configurar o seu equipamento para habilitar o disparo de gravação SDI ou HDMI para certificar-se de que ele responda ao sinal de disparo da sua Micro Studio Camera 4K.

O Blackmagic SDI Control Protocol também pode ser usado para disparar gravação remota.

Para mais detalhes, consulte a seção 'Informações para Desenvolvedores' neste manual.

## **Saída SDI RAW**

A Blackmagic Micro Studio Camera 4K também possui um modo RAW que transmite dados do sensor Bayer através da saída SDI. Isto permite que você desempenhe a sua própria interpolação de dados da imagem a partir do sensor.

Para mais informações, consulte a seção 'Informações para Desenvolvedores' neste manual.

# **Conectar Sinalização Usando o Blackmagic 3G-SDI Shield for Arduino**

Se você estiver usando um switcher SDI com um conector para saída de sinalização, você pode conectar as saídas de sinalização a um Blackmagic 3G-SDI Shield for Arduino para enviar sinais de sinalização às suas Blackmagic Studio Cameras. Isto significa que você ainda pode obter sinalização nas suas câmeras Blackmagic através da alimentação de retorno do programa SDI mesmo se você não estiver usando um switcher ATEM.

Por exemplo, a porta de sinalização paralela do switcher conecta-se aos pinos D2 - D9 do Blackmagic Shield e a saída SDI do shield é conectada a todas as câmeras Blackmagic através de um amplificador de distribuição, como um Blackmagic Mini Converter SDI Distribution. Desta maneira, você pode enviar a sinalização a 8 câmeras Blackmagic independentes.

Os números das câmeras Blackmagic precisam corresponder às saídas de sinalização do switcher, o que significa que você poderá ter que instalar um conector personalizado para certificar-se de que os pinos correspondam a cada número da câmera. O GND comum do conector de sinalização do switcher deve ser conectado ao pino GND do Blackmagic 3G-SDI Shield.

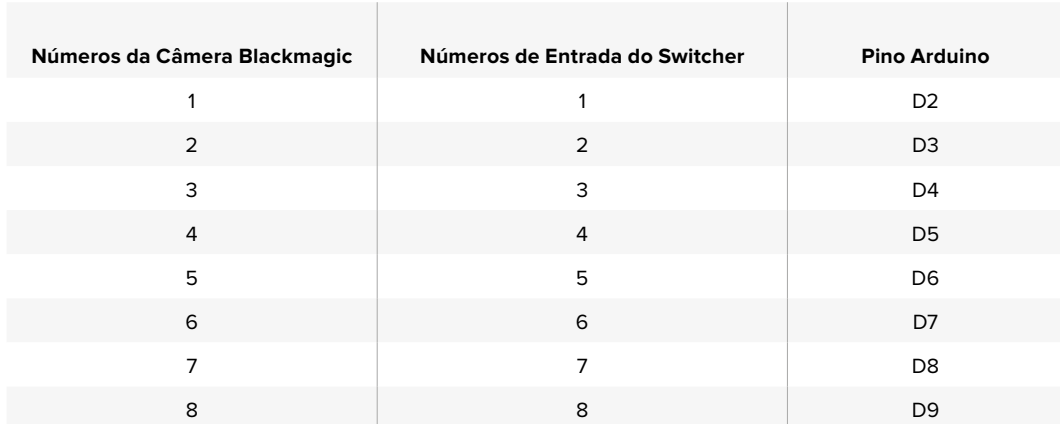

Veja abaixo um exemplo de configuração mostrando como os números de câmeras Blackmagic correspondem às saídas de sinalização do switcher, que são então conectados aos pinos no Blackmagic 3G-SDI Shield for Arduino.

O exemplo a seguir mostra como o Blackmagic 3G-SDI Shield for Arduino é programado para enviar um sinal de sinalização à câmera que foi alternada para a saída de programa. Todos os switchers SDI que possuem saídas de coletor abertas são configuráveis em relação à sinalização usando o Blackmagic 3G-SDI Shield for Arduino. Para mais informações, baixe o manual de instruções do Blackmagic 3G-SDI Shield for Arduino através da Central de Suporte Técnico da Blackmagic Design em www.blackmagicdesign.com/br/support.

```
۱o۰
  BMD 2 Camera Tally &
#include <BMDSDIControl.h>
conct in+childAndrew - QVBF// T2C address of shield
BMD_SDITallyControl_I2C
                                      sinetwideness = 0x02,<br>sdiTallyControl(shieldAddress); // declare sdiTallyControl object
                                   // connect tally connector camera 1 to pin 2<br>// connect tally connector camera 2 to pin 3
int \text{camen}OneTallvPin = 2:
int \text{ cameraTwoTallyPin} = 3;bool cameraOneTallyChange;
                                      // used to check if camera 1 tally status has changed
                                     // used to check if camera 2 tally status has changed
bool cameraTwoTallyChange;
void setup()
\{pinMode(cameraOneTallyPin, INPUT_PULLUP);
                                                         // define input pins with internal pullup resistors
  pinMode(cameraoneTutiyPin, INPUT_PULLUP);
  cameraOneTallyChange = 0;<br>cameraTwoTallyChange = 0;
                                                // initialize tally status
                                               // initialize sdiTallyControl
  sdiTallyControl.begin():
  sdiTallyControl.setOverride(true); // allow tally packets to be embeded on SDI stream
3
void loop()
  bool cameraOneTally = digitalRead(cameraOneTallyPin);
                                                                          // read camera 1 tally pin
  bool cameraTwoTally = digitalRead(cameraTwoTallyPin); // read camera 2 tally pin
  if (camera0neTallyChange != camera0neTally)
                                                            // only send commands to camera if tally status has changed
  \overline{A}if (cameraOneTally)
                                                              // turn camera 1 tally ON
     \mathbf{f}sdiTallyControl.setCameraTally(
          1, // Camera Number<br>true, // Program Tally<br>false // Preview Tally
       \mathcal{L}:
     \overline{\mathbf{r}}else
     \{sdiTallyControl.setCameraTally(
                                                             // turn camera 1 tally OFF
          1, // Camera Number<br>false, // Program Tally<br>false // Preview Tally
       \mathcal{E}:
    \overline{\mathbf{z}}\overline{\mathbf{r}}camera0neTallyChange = camera0neTally;
  if (cameraTwoTallyChange != cameraTwoTally)
                                                             // only send commands to camera if tally status has changed
   \{if (cameraTwoTally)
                                                               // turn camera 2 tally ON
     \{sdiTallyControl.setCameraTally(
         2, // Camera Number<br>true, // Program Tally<br>false // Preview Tally
       \mathcal{E}\overline{\mathbf{3}}else
     \overline{f}sdiTallyControl.setCameraTally(
                                                              // turn camera 2 tally OFF
          2, // Camera Number<br>false, // Program Tally<br>false // Preview Tally
       \mathcal{E}:
    \overline{\mathbf{3}}\overline{\mathbf{z}}cameraTwoTallyChange = cameraTwoTally;
\overline{\mathbf{r}}
```
O exemplo acima mostra como o Blackmagic Shield for Arduino é programado para detectar um sinal de sinalização para as entradas 1 e 2 através da saída de sinalização do switcher e, depois, embutir o sinal de sinalização na saída SDI do shield. A luz de sinalização na câmera correspondente acenderá.

# **Blackmagic Camera Setup**

#### Como Atualizar o Software da Sua Câmera no Mac OS X

Após baixar o software Blackmagic Camera Setup, descompacte o arquivo baixado e dê um clique duplo no arquivo de imagem de disco .dmg. Inicie o instalador Blackmagic Camera Setup e siga as instruções na tela.

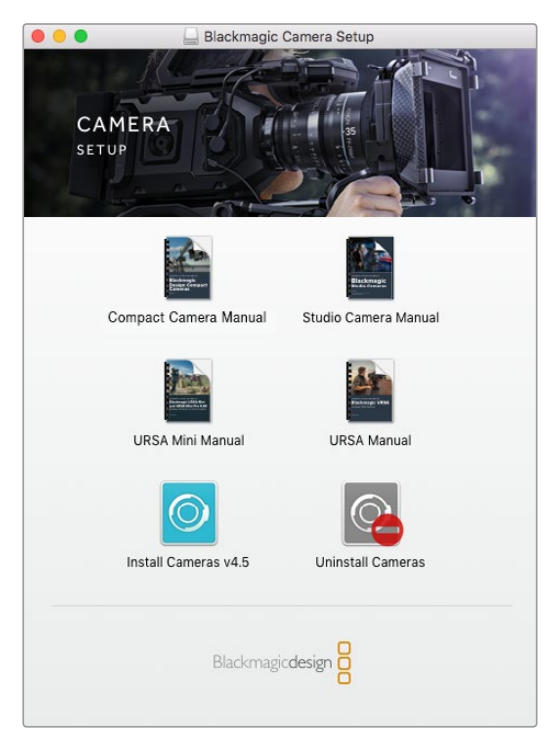

Software Blackmagic Camera Setup.

#### Como Atualizar o Software da Sua Câmera no Windows

Após baixar o software Blackmagic Camera Setup e descompactar o arquivo baixado, você deve encontrar uma janela do instalador Blackmagic Camera Setup. Dê um clique duplo no ícone do instalador e siga as orientações na tela para concluir a instalação.

Depois que concluir a instalação, clique no menu "Iniciar" do Windows e vá até "Todos os Programas". Clique na pasta Blackmagic Design para abrir o software Blackmagic Camera Setup e os manuais de instrução.

#### Como Atualizar o Software Interno da Câmera

Após instalar o software de configuração Blackmagic Camera Setup mais recente no seu computador, conecte o computador à sua câmera através de um cabo USB. A porta USB 2.0 Mini-B fica localizada na parte inferior da câmera.

Inicie Blackmagic Camera Setup e siga as orientações na tela para atualizar o software da câmera.

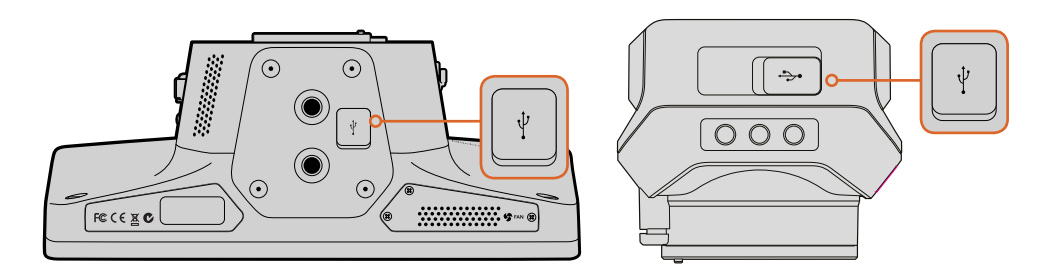

As portas USB 2.0 Mini-B ficam localizadas na parte inferior da câmera.

# **Acoplar Acessórios**

## **Para-Sol**

As Studio Cameras incluem um para-sol dobrável para sombrear a tela LCD em condições de muita luminosidade e garantir uma visualização otimizada sempre.

- **1** Localize os 6 parafusos borboletas incluídos na sua Studio Camera.
- **2** Alinhe os orifícios no para-sol com as roscas de montagem da câmera e atarraxe 2 parafusos borboletas na parte superior e em cada lado da câmera para firmar o para-sol com segurança.

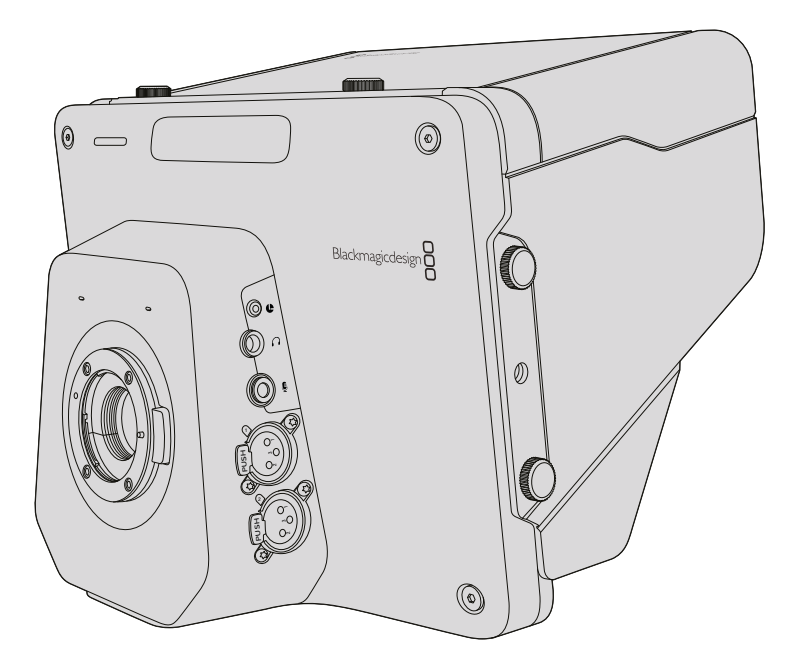

# **Outros Acessórios**

Para uso em estúdio, pode ser que você queira montar a câmera em um pedestal e adicionar trilhos para lentes broadcast grandes e teleprômpteres. Para transmissões ao ar livre, pode ser que você queira acoplar microfones, baterias externas ou controladores remotos LANC. A câmera inclui duas PUSH roscas de montagem de ¾" na parte inferior e dez roscas de montagem de ¼" nas laterais e na parte superior. Isso significa que você tem a flexibilidade para personalizar seu rig para produções de .<br>qualquer tamanho qualquer tamanho.

# **Usar ATEM Software Control**

## **Iniciar Controle de Câmera**

A sua Blackmagic Studio Camera pode ser controlada a partir de um switcher ATEM usando o recurso "Controle de Câmera" no ATEM Software Control. Ao clicar no botão "Câmera", você abrirá o recurso de controle de câmera. Configurações tais como íris, foco e controle de zoom são facilmente ajustadas com lentes compatíveis, além disso, você pode calibrar as cores das câmeras e criar looks originais usando o corretor primário de cores DaVinci Resolve.

O controle do switcher ATEM funciona transmitindo pacotes de controle de câmera via todas as saídas SDI sem conversão descendente do switcher ATEM. Ou seja, você pode conectar a saída SDI de um switcher ATEM à entrada de vídeo da sua câmera e ela detectará os pacotes de controle no enlace SDI e permitirá que você controle os recursos na própria câmera. É possível controlar sua câmera através de ambos SDI convencionais ou através da fibra óptica atualizável pelo usuário quando o módulo SFP estiver instalado.

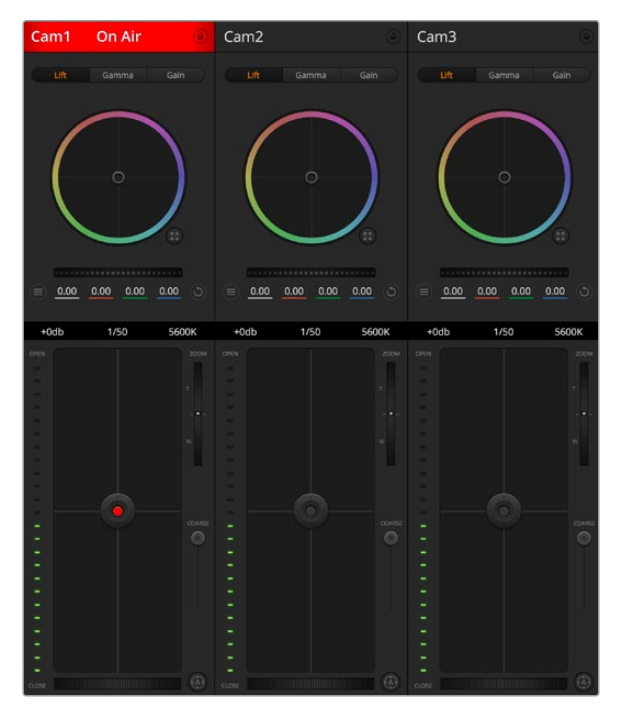

Controle de câmera do ATEM.

#### Conectar via SDI

- **1** Conecte a saída SDI da Blackmagic Studio Camera a qualquer entrada SDI no switcher ATEM.
- **2** Conecte qualquer uma das saídas SDI do switcher ATEM, exceto as saídas de conversão descendente ou multivisualização, à entrada SDI da sua Studio Camera. Os sinais do controle de câmera não são enviados via as saídas SDI de conversão descendente e multivisualização.
- **3** Pressione "Menu" na sua Blackmagic Studio Camera. Navegue até "Studio Settings>Camera Number" e configure-a para corresponder à entrada do switcher. Por exemplo, caso a Studio Camera 1 esteja conectada à Cam 1 do switcher ATEM, o número da câmera também deve ser definido como 1. Isto garante que a intercomunicação seja enviada para a câmera correta.

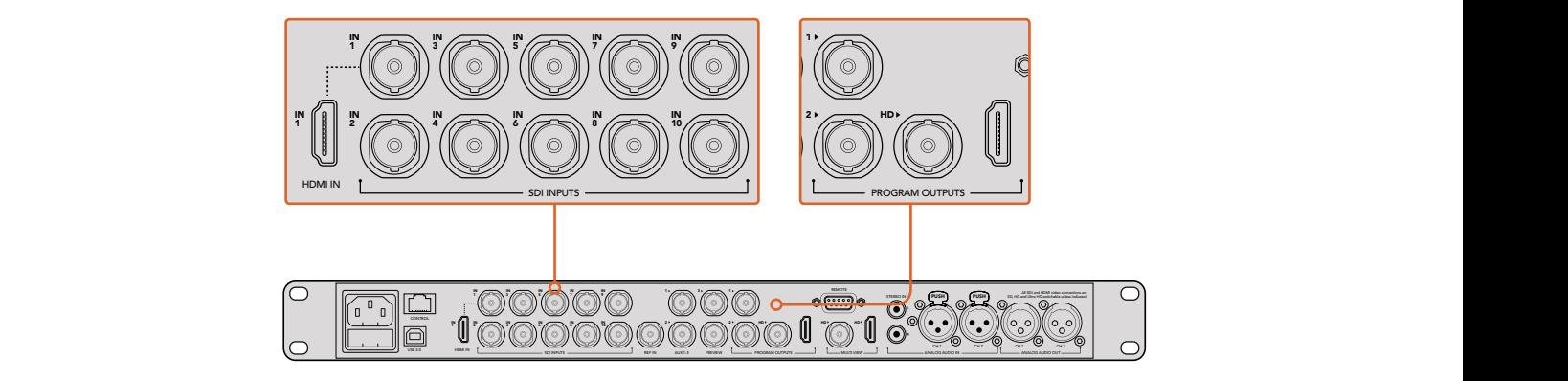

Conecte a sua Blackmagic Studio Camera a qualquer uma das entradas SDI do switcher ATEM.

#### Conectar via Fibra Óptica

- **1** Com o módulo SFP de fibra óptica atualizável pelo usuário instalado na sua Studio Camera, conecte a entrada/saída óptica à entrada/saída óptica de um ATEM Studio Converter.
- **2** Conecte uma saída SDI apropriada do ATEM Studio Converter a qualquer entrada SDI no switcher ATEM.
- **3** Conecte qualquer uma das saídas SDI do switcher ATEM, exceto as saídas de conversão descendente ou multivisualização, à entrada SDI do ATEM Studio Converter. Os sinais do controle de câmera não são enviados via as saídas SDI de conversão descendente e multivisualização.
- **4** Pressione "Menu" na sua Blackmagic Studio Camera. Navegue até "Studio Settings>Camera Number" e configure-a para corresponder à entrada do switcher. Por exemplo, caso a Studio Camera 1 esteja conectada à Cam 1 do switcher ATEM, o número da sua câmera também deve ser definido como 1. Isto garante que a intercomunicação seja enviada para a câmera correta.

Abra as preferências do ATEM Software Control e ajuste as configurações de mapeamento do switcher para certificar-se de que esteja alternando a câmera correta com a sinalização correta. Agora que você tem uma conexão de vídeo do switcher com a Blackmagic Studio Camera, você também tem a vantagem dos indicadores de sinalização ao vivo na câmera, além da capacidade de visualizar a alimentação de programa do switcher ao pressionar o botão PGM na câmera.

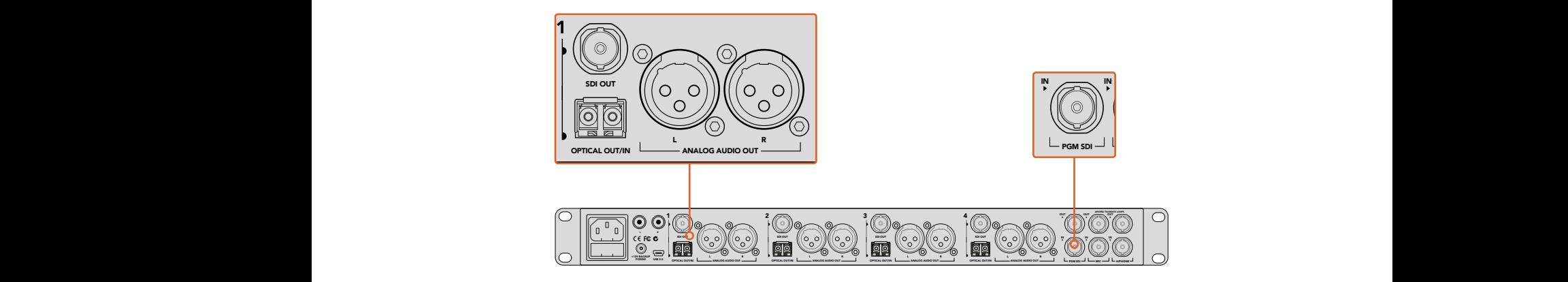

Conecte múltiplas Blackmagic Studio Cameras através da fibra óptica usando um ATEM Studio Converter.

## **Usar Controle de Câmera**

Inicie o ATEM Software Control e clique no botão "Camera" localizado na parte inferior da janela do software. Você verá uma fileira de controladores de câmera rotulados contendo ferramentas para ajustar e refinar a imagem de cada câmera. Os controladores são fáceis de usar. Basta clicar nos botões usando seu mouse ou clicar e arrastar para ajustar.

#### **Seleção do Controle de Câmera**

A fileira de botões na parte superior da página do controle de câmera permite selecionar o número da câmera que você deseja controlar. Caso tenha um número de câmeras maior que o tamanho da janela ou esteja executando a janela de correção de cores, é possível usar estes botões para selecionar as câmeras que deseja controlar. Caso esteja usando uma saída auxiliar para monitorar o seu controle de câmera, apertar esses botões para alterar a câmera para controle também enviará a saída de vídeo dessa câmera para a saída auxiliar. A sua saída auxiliar escolhida para controle de câmera pode ser configurada nos parâmetros gerais do switcher.

#### **Status do Canal**

O status do canal na parte superior de cada controlador de câmera exibe o rótulo da câmera, o indicador "No Ar" e o botão de bloqueio. Aperte o botão de bloqueio para bloquear todos os controles para uma câmera específica. Quando estiver no ar, o status do canal acenderá em vermelho e exibirá o alerta "No Ar".

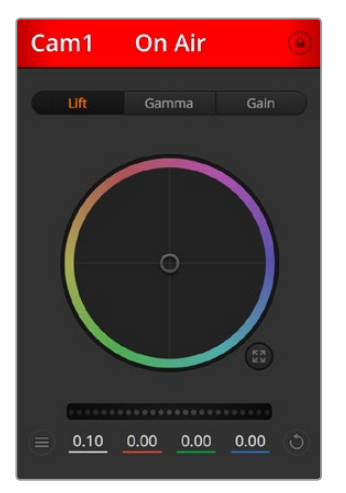

Cada controlador de câmera exibe o status do canal, assim você sabe qual câmera está no ar. Use os discos de cores para ajustar as configurações de pedestal, gama e ganho de cada canal YRGB.

#### Disco de Cores

O disco de cores é um recurso poderoso do corretor de cores DaVinci Resolve que é usado para fazer ajustes cromáticos para as configurações de pedestal, gama e ganho de cada canal YRGB. É possível selecionar a configuração a ser ajustada nos três botões acima do disco de cores.

#### Disco-Mestre

Use o disco-mestre abaixo do disco de cores para ajustes de contraste em todos os canais YRGB ao mesmo tempo ou apenas para a luminância de cada configuração de pedestal, gama e ganho.

#### Configurações de Câmera

O botão de configurações de câmera próximo à parte inferior esquerda do disco-mestre permite que você ative o recurso "Color Bars" nas Blackmagic Studio Cameras, Micro Studio Cameras e URSA Mini, além de ajustar detalhes para cada sinal da imagem da câmera.

#### **Exibir/Ocultar Barras de Cores**

As câmeras Blackmagic possuem um recurso integrado "Barras de Cor" que pode ser ativado ou desativado selecionando "Exibir Barras de Cores" ou "Ocultar Barras de Cores". Este recurso pode ser muito útil para câmeras individuais visualmente identificáveis, enquanto estiver em preparação para sua produção ao vivo. As barras de cor incluem um tom de áudio para que você possa verificar e configurar facilmente os níveis de áudio de cada câmera.

#### **Detalhamento**

Use esta configuração para tornar a imagem das suas câmeras ao vivo mais nítidas. Diminua ou aumente o nível de nitidez selecionando: "Desativar Detalhamento", "Detalhamento Padrão" para nitidez baixa, "Detalhamento Médio" e "Detalhamento Alto".

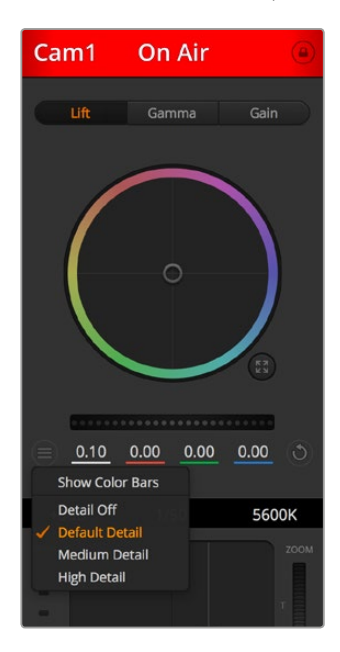

O botão de configurações de câmera permite que você habilite e desabilite as barras de cores e ajuste a nitidez das câmeras Blackmagic conectadas.

#### Botões Restaurar

O botão de restauração próximo ao canto inferior direito de cada controlador de câmera permite escolher facilmente as configurações de correção de cores para restaurar, copiar ou colar. Cada disco de cores também possui seu próprio botão de restauração. Pressione-o para restaurar uma configuração para o seu estado padrão ou para copiar/colar uma configuração. Os controladores bloqueados não são afetados pelo recurso "Colar".

O botão de restauração mestre no canto inferior direito do painel do corretor de cores possibilita restaurar os discos de cores para pedestal, gama e ganho, além das configurações de contraste, matiz, saturação e mistura de luminância. É possível colar as configurações de correção de cor em controladores de câmera individuais ou em todas as câmeras de uma vez para um visual unificado. As configurações de íris, foco e pedestal não são afetadas pelo recurso "Colar". Ao aplicar "Colar em todas", uma mensagem de advertência aparecerá solicitando que você confirme sua ação. Isto é para que você não cole novas configurações em câmeras desbloqueadas que estejam no ar no momento acidentalmente.

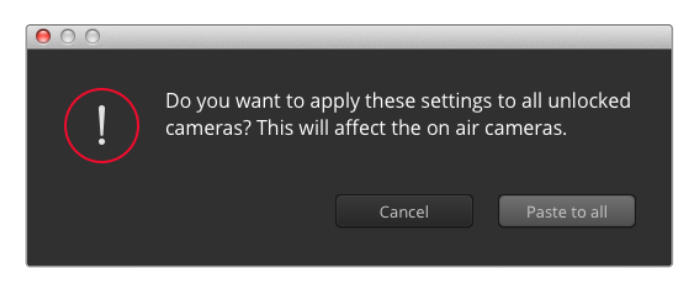

Ao aplicar "Colar em todas", uma mensagem de aviso aparecerá solicitando que você confirme sua ação. Isto é importante para que você não cole acidentalmente novas configurações nas câmeras desbloqueadas que estiverem no ar no momento.

#### Controle Íris/Pedestal

Os controles de íris/pedestal estão localizados nas retículas de cada controlador de câmera. O controle acende em vermelho quando a câmera está no ar.

Para abrir ou fechar a íris, arraste o controle para cima ou para baixo. Ao segurar a tecla "Shift", você consegue fazer ajustes apenas na íris.

Para escurecer ou realçar o pedestal, arraste o controle para a esquerda ou direita. Ao segurar a tecla "Command" no Mac ou a tecla "Control" no Windows, é possível fazer ajustes apenas no pedestal.

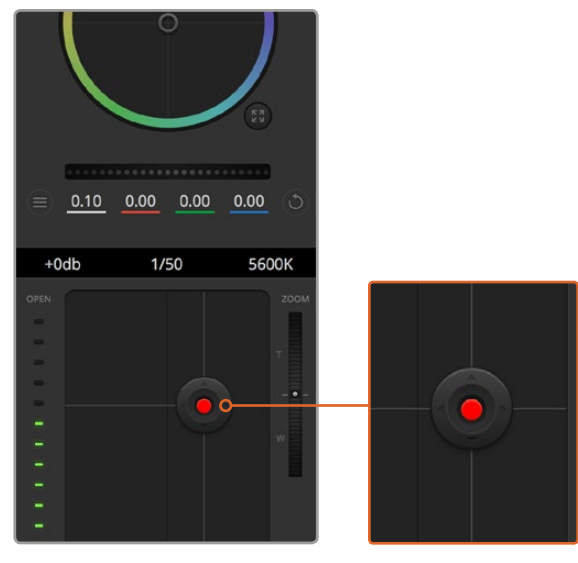

O controle de íris/pedestal acende em vermelho quando sua respectiva câmera está no ar.

#### Controle Zoom

Ao usar lentes compatíveis com recurso de zoom eletrônico, é possível ampliar ou reduzir o zoom da sua lente usando o controle de zoom. O controlador funciona da mesma maneira que o controlador de zoom em uma lente, com telefoto em um lado e grande angular no outro. Clique no controle de zoom, localizado acima do deslizador limitador e arraste para cima para ampliar o zoom e para baixo para diminuir o zoom.

Caso suas lentes não possuam controle ativo ou sua câmera não tenha compatibilidade com o controle de zoom via o SDI Camera Control Protocol, essas configurações não funcionarão. Se estiver usando os modelos Blackmagic Studio Camera ou Blackmagic Studio Camera 4K, certifiquese de que tenha atualizado o software da sua câmera para v1.9.11, ou para versões mais recentes, para garantir que sua câmera tenha compatibilidade com o controle de lentes MFT com zoom ativo.

#### Configuração Limitador

A configuração limitador está localizada à esquerda do controle de íris/pedestal e é usada para limitar o alcance da íris. Este recurso ajuda a prevenir que imagens superexpostas entrem no ar.

Para definir o limite máximo do limitador, abra a íris completamente usando o controle de íris e arraste o limitador para cima ou para baixo para definir a exposição máxima. Agora, quando você ajustar a íris, o limite máximo do recurso impedirá que ele passe da exposição máxima.

#### **Indicador Íris**

O indicador de íris está localizado à direita do controle de íris/pedestal e exibe uma referência para que você possa visualizar facilmente o quão aberta ou fechada está a abertura da lente. O indicador de íris é afetado pelas configurações do limitador.

#### Botão de Foco Automático

O botão de foco automático está localizado no canto inferior esquerdo de cada controlador de câmera. Pressione para definir o foco automaticamente quando dispuser de uma lente ativa com suporte para ajustes de foco eletrônico. É importante saber que enquanto a maioria das lentes tem suporte para foco eletrônico, algumas lentes podem ser definidas para modos manuais ou automáticos, então certifique-se de que sua lente esteja configurada no modo de foco automático. Geralmente, essa configuração é realizada deslizando o anel de foco na lente para frente ou para trás.

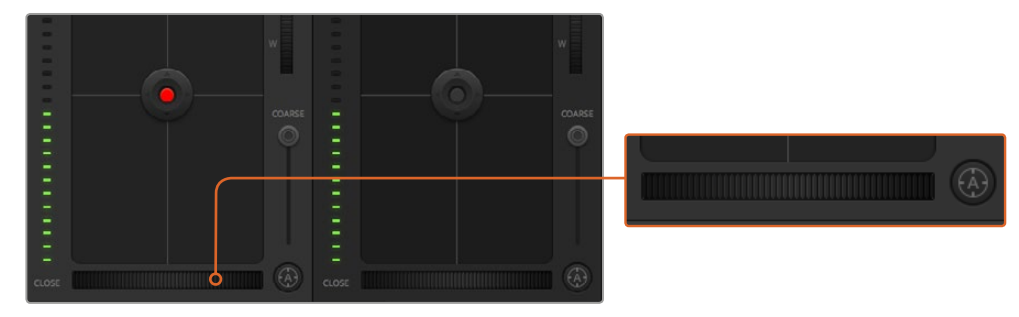

Clique no botão de foco automático ou arraste o ajuste de foco manual para a direita ou esquerda para focar lentes compatíveis.

#### Ajuste de Foco Manual

Quando desejar ajustar o foco na sua câmera manualmente, use o ajuste de foco localizado na parte inferior de cada controlador de câmera. Gire o controle de disco para a esquerda ou direita para ajustar o foco manualmente enquanto visualiza a alimentação de vídeo a partir da câmera para assegurar que sua imagem esteja adequada e nítida.

#### Recurso Ganho

A configuração para o recurso ganho de câmera permite que você habilite ganho adicional na sua câmera. Isto é importante quando você está operando em condições de baixa luminosidade e precisa de ganho extra na frente da sua câmera para evitar que suas imagens fiquem subexpostas. É possível diminuir ou aumentar o ganho clicando na seta esquerda ou direita na configuração de ganho dB.

Você pode habilitar ganhos conforme necessário como, por exemplo, em externas quando a luz vai diminuindo durante o pôr do sol e há necessidade de aumentar o brilho da sua imagem. Cabe ressaltar que a adição de ganho aumenta o ruído nas suas imagens.

#### Controle Velocidade do Obturador

O controle da velocidade do obturador está localizado na seção entre o disco de cores e o controle de íris/pedestal. Você pode aumentar ou diminuir a velocidade do obturador passando o cursor do mouse sobre o indicador da velocidade do obturador e, depois, clicando na seta esquerda ou direita.

Caso visualize cintilações nas luzes, é possível diminuir a velocidade do seu obturador para eliminálas. A redução da velocidade do obturador é uma boa maneira de clarear suas imagens sem usar o ganho de câmera, pois estará aumentando o tempo de exposição do sensor de imagem. Já o aumento da velocidade do obturador reduz o desfoque de movimento para que possa ser utilizado em planos de ação com imagens límpidas e nítidas.

#### Balanço de Branco

A configuração de balanço de branco junto do controle de velocidade do obturador pode ser ajustada ao clicar nas setas esquerda e direita em cada lado do indicador de temperatura de cor. Fontes de luz diferentes emitem cores quentes ou frias, então você pode compensá-las usando o balanço de branco. Isto assegura que os brancos na sua imagem permaneçam brancos.

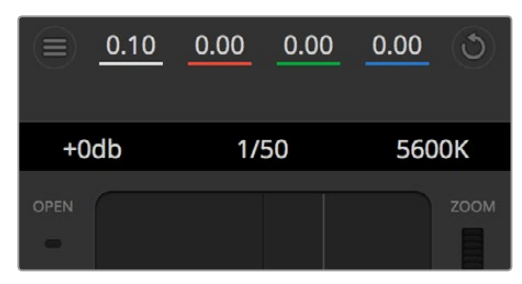

A passagem do cursor do seu mouse sobre os indicadores de ganho, velocidade do obturador e balanço de branco ativará as setas nas quais você poderá clicar para ajustar suas respectivas configurações.

## **Corretor Primário de Cores DaVinci Resolve**

Caso tenha experiência em correção cromática, então será capaz de alterar o controle de câmera de uma interface CCU no estilo de switcher para uma interface de usuário mais parecida com a de um corretor primário de cores de um sistema de gradação cromática para pós-produção.

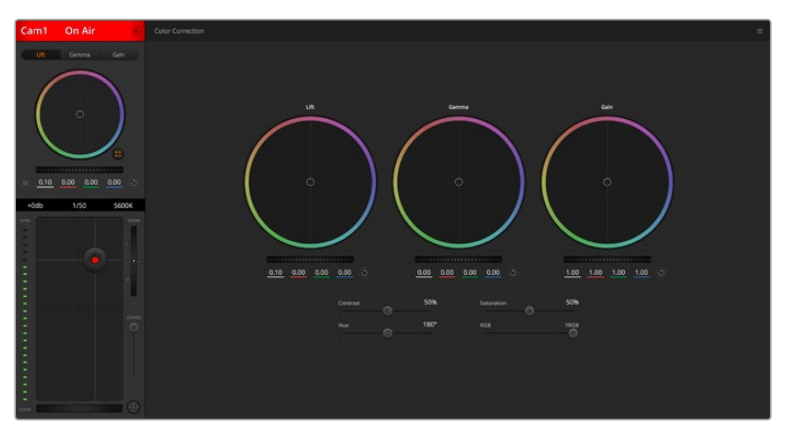

Clique no botão do corretor primário de cores DaVinci Resolve para ampliar a janela de correção de cores e fazer ajustes.

#### Discos de Cores

Os controles Pedestal/Gama/Ganho permitem regiões de ajuste tonais que, embora distintas, se sobrepõem. Em termos fotográficos, pedestal, gama e ganho correspondem às sombras, tons médios e realces.

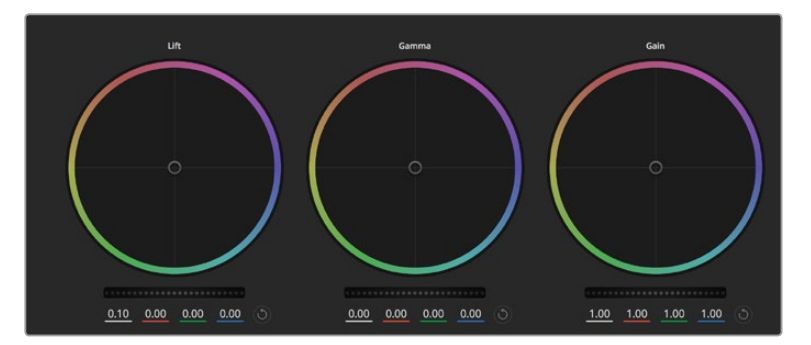

Discos de cores "Pedestal, Gama e Ganho" no painel do corretor de cores.

Utilize os discos de cores das seguintes maneiras para fazer ajustes finos ou radicais:

- **Clique e arraste para qualquer lugar no interior do anel de cor:** observe que não é necessário arrastar o próprio indicador do balanço de cor. À medida que o indicador do balanço de cor se desloca, as configurações RGB abaixo se alteram para refletir os ajustes sendo feitos em cada canal.
- **Pressione "Shift", clique e arraste para o interior do anel de cor:** o indicador do balanço de cor pula para a posição absoluta do cursor, possibilitando fazer ajustes mais rápidos e extremos.
- **Dê um clique duplo no interior do anel de cor:** restaura o ajuste da cor sem restaurar o ajuste do disco-mestre para esse controle.
- **Clique no controle restaurar no canto superior direito de um anel de cor:** restaura tanto o controle do balanço de cor quanto seu disco-mestre correspondente.

#### Discos-Mestre

Use os discos-mestre abaixo dos discos de cores para ajustar os controles de pedestal, gama e ganho em cada canal YRGB.

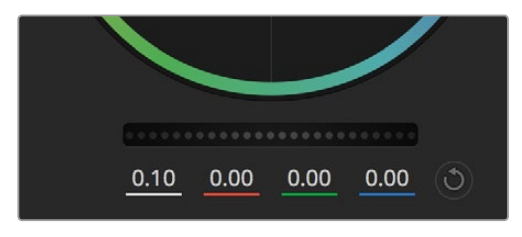

Ajuste os discos-mestre ao arrastar o controle do disco para a esquerda ou direita.

Como fazer os ajustes usando o disco-mestre:

 **Arraste o disco-mestre para a esquerda ou direita:** Arrastar para a esquerda escurece o parâmetro de imagem selecionado, arrastar para a direita clareia esse parâmetro. À medida que você faz um ajuste, os parâmetros YRGB abaixo se alteram para refletir os ajustes sendo feitos. Para ajustar apenas o Y, segure a tecla ALT ou Command e arraste para a esquerda ou direita. Como o corretor de cores utiliza processamento YRGB, é possível obter efeitos bem originais e criativos ao ajustar somente o canal Y. Os ajustes do canal Y funcionam melhor quando a configuração Lum Mix está definida para o lado direito usando o processamento YRGB ao invés do lado esquerdo usando o processamento RGB comum. Geralmente, a maioria dos coloristas DaVinci Resolve utiliza o corretor de cor YRGB, pois é possível obter um controle muito maior do balanço de cor sem afetar o ganho geral e gastar menos tempo para alcançar o look desejado.

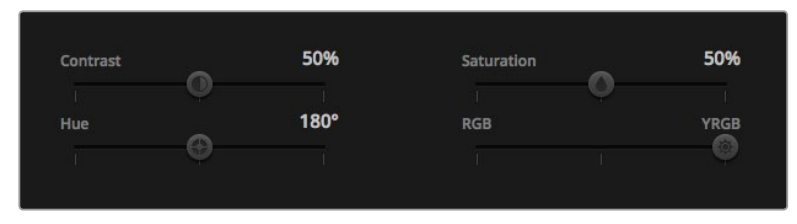

Arraste os deslizadores para a esquerda ou direita para ajustar as configurações de contraste, saturação, matiz e lum mix.

#### Contraste

A configuração de contraste oferece controle sobre a distância entre os valores mais claros e escuros de uma imagem. O efeito é semelhante a fazer ajustes opostos usando os discos-mestre para pedestal e ganho. A configuração padrão é 50%.

#### Saturação

A configuração de saturação aumenta ou diminui a quantidade de cores na imagem. A configuração padrão é 50%.

#### Matiz

O controle "Matiz" gira todos os matizes da imagem em volta de todo o perímetro do disco de cores. A configuração padrão de 180 graus exibe a distribuição original dos matizes. Aumentar ou reduzir este valor gira todos os matizes para frente ou para trás ao longo da distribuição do matiz como visto em um disco de cor.

#### Lum Mix

O corretor de cores integrado na sua Blackmagic Studio Camera é baseado no corretor primário de cores do DaVinci Resolve. O DaVinci tem fabricado corretores de cor desde o início dos anos 80 e a maioria dos filmes de Hollywood usa o DaVinci Resolve para a gradação de cor mais do que qualquer outro método.

Isso significa que o corretor de cores integrado na sua Blackmagic Studio Camera possui recursos únicos e poderosos que permitem trabalhar com enorme criatividade. O processamento YRGB é um desses recursos.

Ao tratar as cores, é possível optar pelo processamento RGB ou YRGB. Coloristas de alto nível utilizam o processamento YRGB, assim há mais controle de precisão sobre as cores e é possível ajustar os canais independentemente com separação aprimorada e mais opções criativas.

Quando o controle Lum Mix está definido para o lado direito, você obtém saída final de 100% do corretor de cores YRGB. Quando o controle Lum Mix está definido para o lado esquerdo, você obtém saída final de 100% do corretor de cores RGB. É possível definir o Lum Mix em qualquer posição entre a esquerda e a direita para obter uma mesclagem da saída de ambos os corretores RGB e YRGB.

Qual é a configuração ideal? Isso depende de você, já que a correção de cores é um processo puramente criativo onde não existe certo e errado, ou seja, a configuração ideal é aquela que você mais gosta e acredita ter a melhor aparência!

#### Sincronização

Quando conectada, os sinais do controle de câmera são enviados do switcher ATEM para sua Blackmagic Studio Camera. Caso uma configuração seja ajustada acidentalmente na sua Studio Camera, o controle de câmera restaurará essa configuração automaticamente para manter a sincronização.

# **Controle PTZ via SDI**

A Blackmagic Micro Studio Camera 4K é compatível com a saída PTZ na forma de comandos VISCA, os quais podem ser enviados a uma cabeça motorizada compatível. Ao usar um Blackmagic 3G-SDI Shield for Arduino, você pode enviar comandos PTZ via SDI para a sua Blackmagic Micro Studio Camera 4K. A sua câmera, então, traduzirá esses comandos do SDI Camera Control Protocol no protocolo VISCA e os enviará para uma cabeça motorizada compatível através do conector de 9 pinos no cabo de expansão rotulado "PTZ Control".

Ou seja, é possível usar um cabo SDI em um ambiente de produção ao vivo para enviar comandos de câmera para controlar remotamente quaisquer configurações da câmera, assim como enviar comandos PTZ a uma cabeça motorizada compatível para controlar movimentos panorâmicos e inclinações. Os comandos PTZ serão enviados pela sua Blackmagic Micro Studio Camera 4K para a cabeça motorizada, enquanto os comandos relacionados a lentes, como comandos de íris, foco e zoom, serão enviados para a lente ativa conectada à câmera.

Os comandos aceitos pela Micro Studio Camera 4K via SDI são:

- Lens Zoom
- Lens Focus
- Lens Iris
- Pan Tilt
- Memory Set
- Memory Recall
- Memory Reset

Esses comandos são referenciados na seção 'Blackmagic SDI Camera Control Protocol' neste manual. Grande parte das cabeças PTZ é compatível com a configuração e a recuperação de suas posições, mas recomendamos verificar a compatibilidade dos comandos com cada fabricante das cabeças PTZ.

Os comandos enviados através do conector "PTZ Control" na forma de comandos VISCA são:

- CAM\_Memory
- Pan-tiltDrive

# **Comandos VISCA**

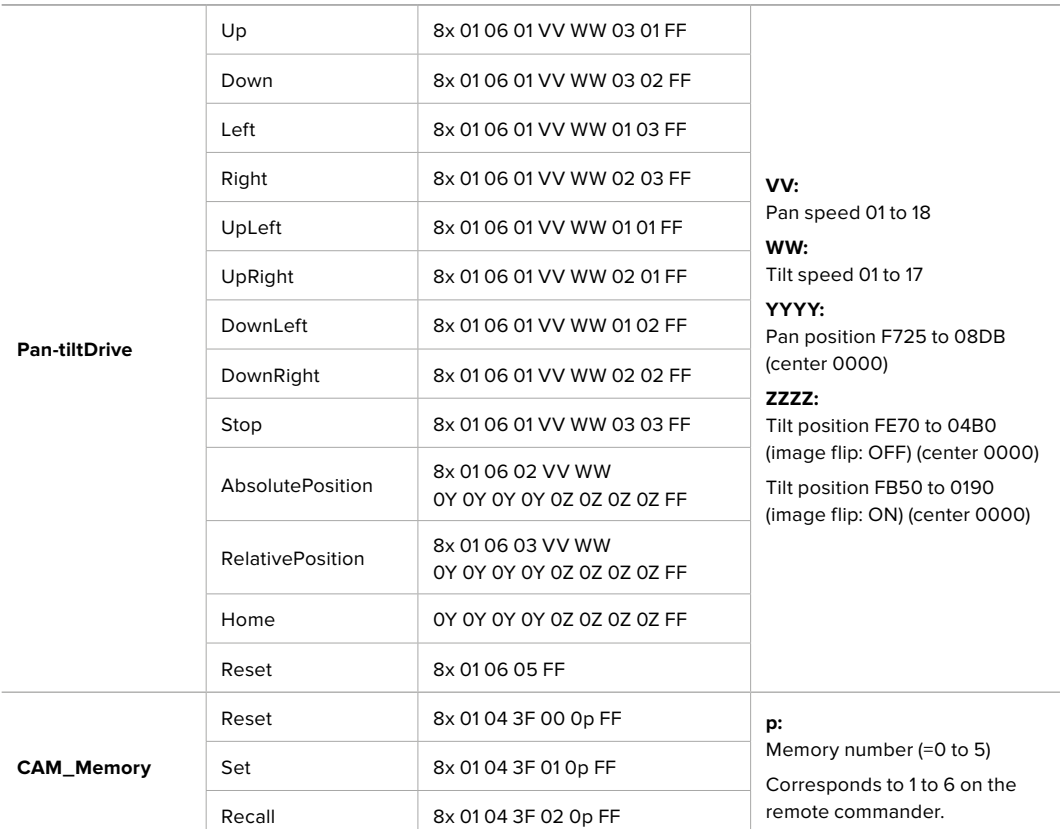

As cabeças motorizadas compatíveis incluem o seguinte:

- KXWell KT-PH180BMD
- PTZOptics PT-Broadcaster
- RUSHWORKS PTX Model 1

## **Controlar PTZ com Blackmagic 3G-SDI Shield for Arduino**

Ao usar o Blackmagic 3G-SDI Shield com uma placa Arduino, um joystick e um switch, você pode controlar uma cabeça PTZ via o Blackmagic Micro Studio Camera 4K.

Para conectar a sua Blackmagic Micro Studio Camera 4K ao Blackmagic Design 3G-SDI Shield:

- **1** Conecte o Blackmagic Design 3G-SDI Shield a uma placa Arduino.
- **2** Conecte seu shield personalizado à placa Arduino.

**DICA** Isto significa que o Blackmagic Design 3G-SDI Shield será o componente intermediário, entre a placa Arduino e seu shield Arduino personalizado para controle PTZ. O joystick PTZ e os botões podem ser integrados no seu shield Arduino personalizado ou conectados a esse shield externamente.

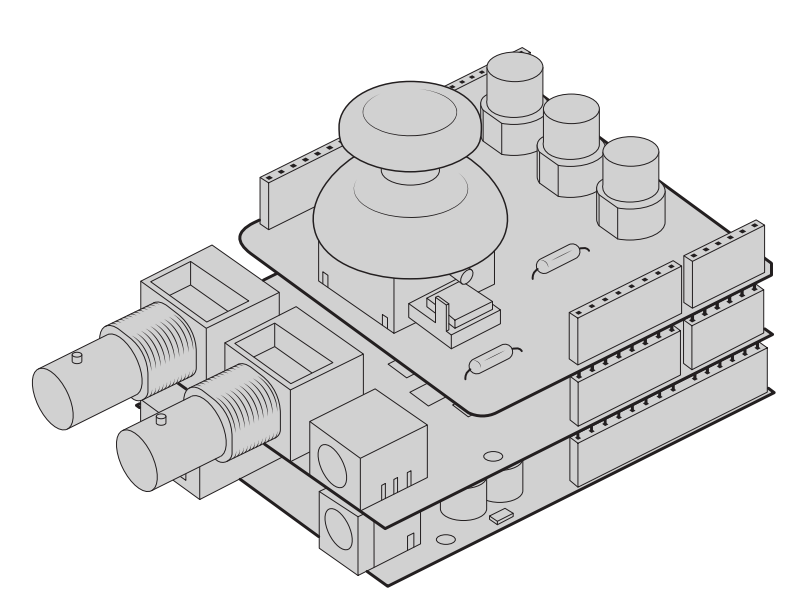

O Blackmagic Design 3G-SDI Shield é o componente intermediário, entre a placa Arduino e o seu shield personalizado para controle PTZ.

**3** Acople o conector de saída SDI do shield à entrada SDI na sua Blackmagic Micro Studio Camera 4K e configure a câmera com o número de câmera 1.

O joystick é mapeado da seguinte forma:

- O eixo X ajusta o movimento panorâmico da cabeça PTZ.
- O eixo Y ajusta a inclinação da cabeça PTZ.
- O pressionar do botão joystick notifica a cabeça PTZ para armazenar a posição atual X, Y na memória.
- O pressionar da chave recupera a posição armazenada.

## **Controlar o Arduino**

O simples exemplo a seguir mostra o uso de um joystick e de botões com uma placa Arduino e o Blackmagic 3G-SDI Shield for Arduino para controlar a cabeça PTZ através da Blackmagic Micro Studio Camera 4K.

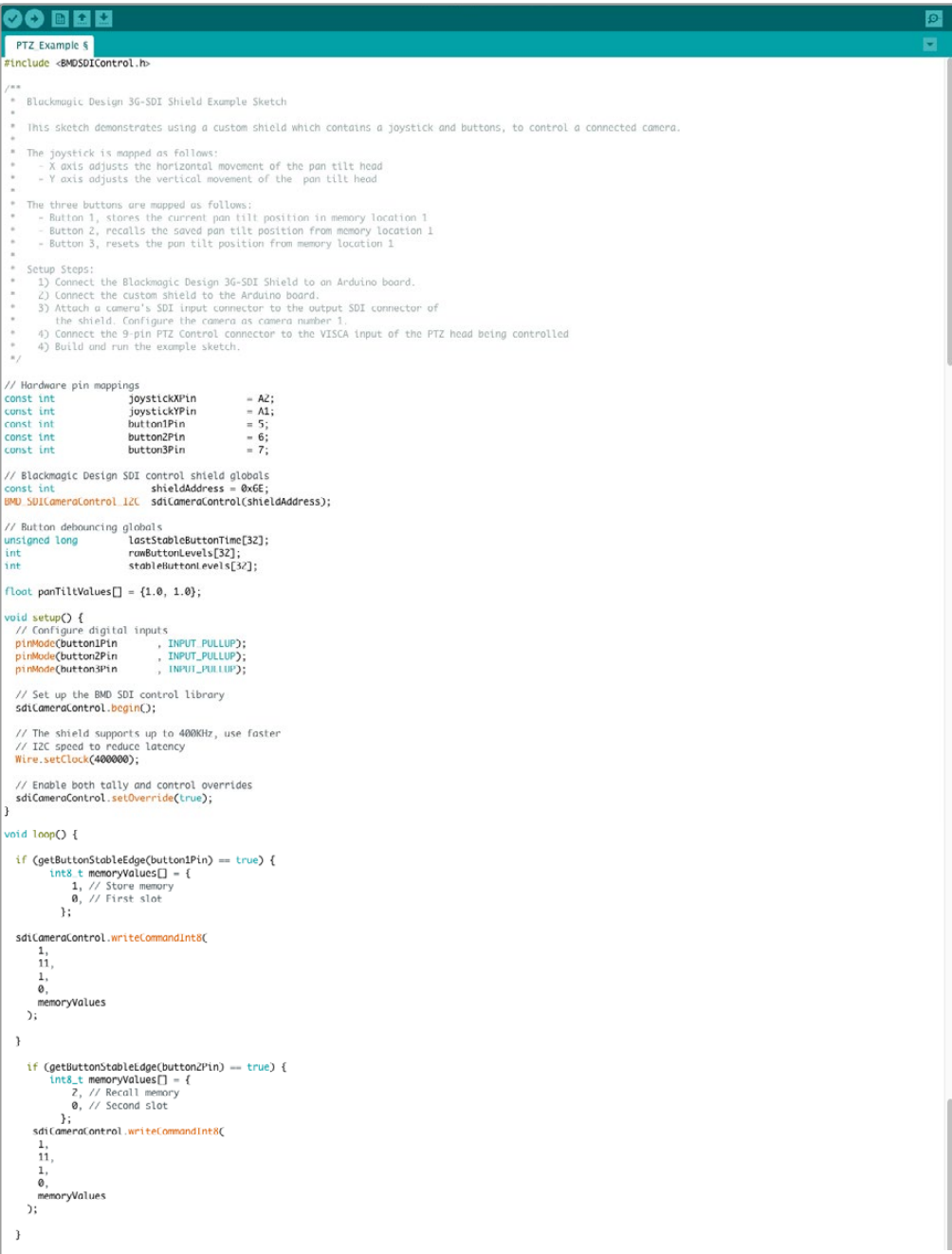

```
90 © E E
    PTZ_Example §
      \frac{1}{11},
            \overset{\mathbf{1}}{\mathfrak{g}},moryValues
      \mathcal{L}\mathcal{E}\label{eq:1} \textsf{float}\ \textsf{panTiltValues} \ \textcolor{red}{\Box}\ = \ \{\texttt{0.0, 0.0}\}\,;-<br>
int currentDystickY = getDystickXeiSPercent(joystickYPin);<br>
if (currentDoystickY > 15 || currentDoystickY < -15) {<br>
panilitValues[0] = (float)currentDoystickY / 100.0;<br>
}
  }<br>if currentJoystickX = getJoystickAxisPercent(joystickXPin);<br>if (currentJoystickX > 15 || currentJoystickX < -15) {<br>panTiltValues[1] = (float)currentJoystickX / 100.0;<br>)
  "<br>
ScicomeraControl.writeCommandFixed16(<br>
1, // Oatsination: Comera 1<br>
1, // Category: External Device<br>
0, // Parum: Pan Tilt Speed<br>
1, // Operation: Set Absolute,<br>
panTiltValues // Values<br>
);
int getJoystickAxisPercent(int analogPin) {<br>// Reads the joystick axis on the given analog pin as a [-100 - 100] scaled value
  int rawAnalogValue   = analogRead(analogPin);<br>int scaledAnalogValue = map(rawAnalogValue, 0, 1023, -100, 100);
  // Consider values close to zero as zero, so that when the joystick is<br>// centered it reports zero even if it is slightly mis-aligned<br>if (abs(scaledAnalogValue) < 10) {<br>scaledAnalogValue = 0;<br>scaledAnalogValue = 0;
  \rightarrowreturn scaledAnalogValue;
\overline{1}bool getButtonStableEdge(int digitalPin) {<br>// Detects debounced edges (i.e. presses and releases) of a button
  return\,\,previously \leftarrow \leftarrow \texttt{newLevel};int getButtonStableLevel(int digitalPin) {<br>// Reads a digital pin and filters it, returning the stable button position
  int<br>
pinLevel = digitalRead(digitalPin);<br>
unsigned long currentTime = millis();
  // If the button is rapidly changing (bouncing) during a press, keep<br>// resetting the last stable time count<br>if (pinlevel != randiattonlevels[digital]Pin]) {<br>if (pinlevel != randiattonlevels[digital]Pin]) {<br>assistable@utto
  \, \,// Once the button has been stable for<br>if ((currentTime - lastStableButtonTime[digitalPin]) > 20) {<br>stableButtonLevels[digitalPin] = pinLevel;
  \overline{\mathbf{r}}return \; stable \texttt{ButtonLevels[digitalPin]};
```
 $\overline{\circ}$ 

# **Informações para Desenvolvedores**

# **Blackmagic SDI Camera Control Protocol**

#### **Version 1.3**

If you are a software developer you can use the SDI Camera Control Protocol to construct devices that integrate with our products. Here at Blackmagic Design our approach is to open up our protocols and we eagerly look forward to seeing what you come up with!

#### Overview

The Blackmagic SDI Camera Control Protocol is used by ATEM switchers, Blackmagic 3G-SDI Shield for Arduino and the Blackmagic Camera Control app to provide Camera Control functionality with supported Blackmagic Design cameras. Please refer to the 'Understanding Studio Camera Control' chapter section of this manual, or the ATEM Switchers Manual and SDK manual for more information. These can be downloaded at www.blackmagicdesign.com/support.

This document describes an extensible protocol for sending a uni directional stream of small control messages embedded in the non-active picture region of a digital video stream. The video stream containing the protocol stream may be broadcast to a number of devices. Device addressing is used to allow the sender to specify which device each message is directed to.

#### Assumptions

Alignment and padding constraints are explicitly described in the protocol document. Bit fields are packed from LSB first. Message groups, individual messages and command headers are defined as, and can be assumed to be, 32 bit aligned.

#### Blanking Encoding

A message group is encoded into a SMPTE 291M packet with DID/SDID x51/x53 in the active region of VANC line 16.

#### Message Grouping

Up to 32 messages may be concatenated and transmitted in one blanking packet up to a maximum of 255 bytes payload. Under most circumstances, this should allow all messages to be sent with a maximum of one frame latency.

If the transmitting device queues more bytes of message packets than can be sent in a single frame, it should use heuristics to determine which packets to prioritize and send immediately. Lower priority messages can be delayed to later frames, or dropped entirely as appropriate.

#### Abstract Message Packet Format

Every message packet consists of a three byte header followed by an optional variable length data block. The maximum packet size is 64 bytes.

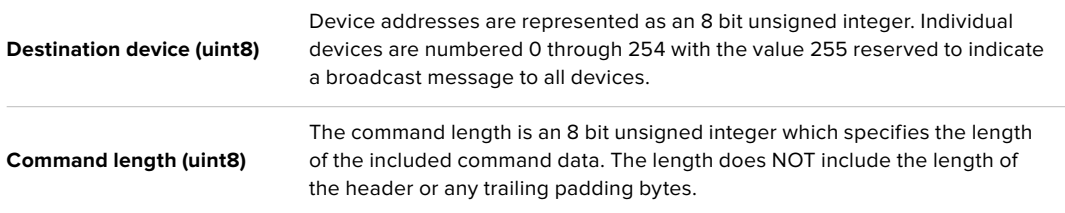

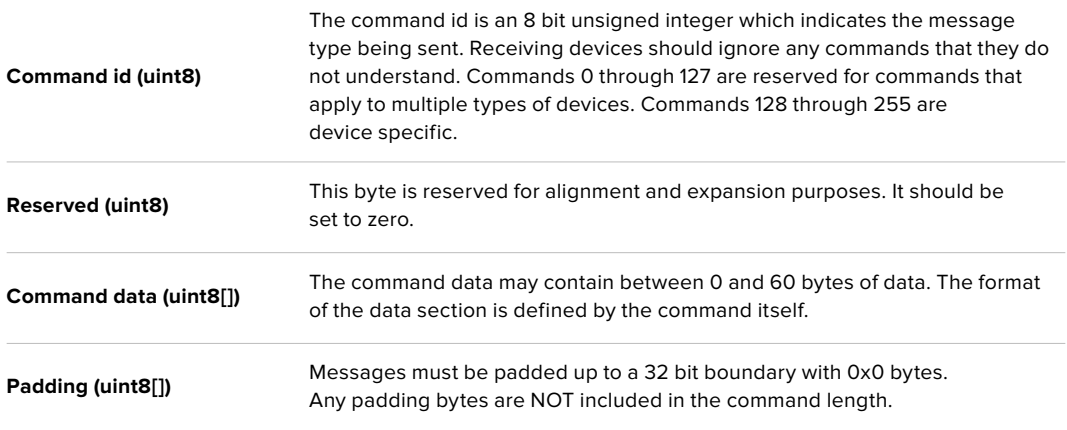

Receiving devices should use the destination device address and or the command identifier to determine which messages to process. The receiver should use the command length to skip irrelevant or unknown commands and should be careful to skip the implicit padding as well.

#### Defined Commands

#### **Command 0 : change configuration**

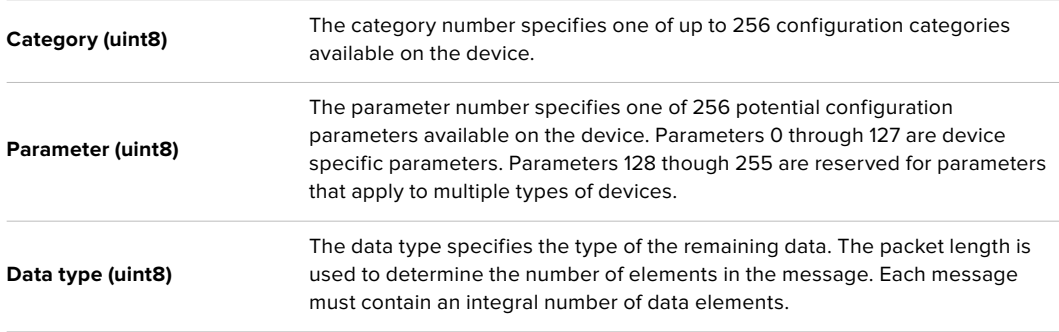

#### **Currently defined values are:**

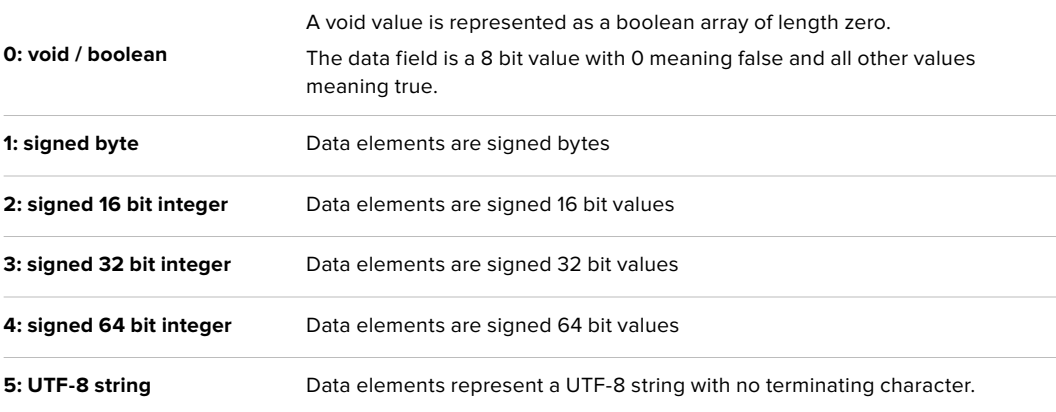

#### **Data types 6 through 127 are reserved.**

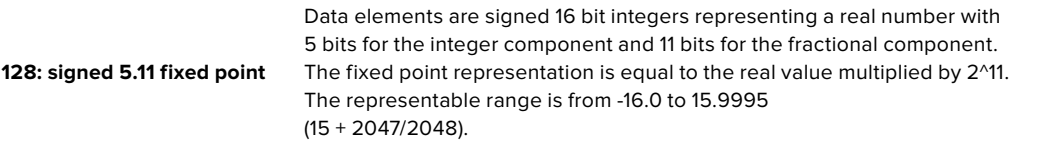

**Data types 129 through 255 are available for device specific purposes.**

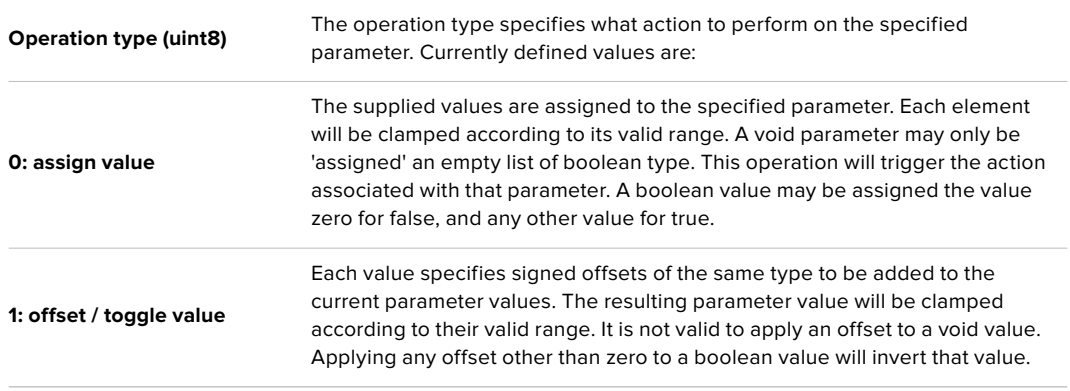

**Operation types 2 through 127 are reserved.**

#### **Operation types 128 through 255 are available for device specific purposes.**

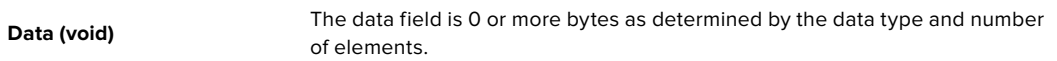

#### **The category, parameter, data type and operation type partition a 24 bit operation space.**

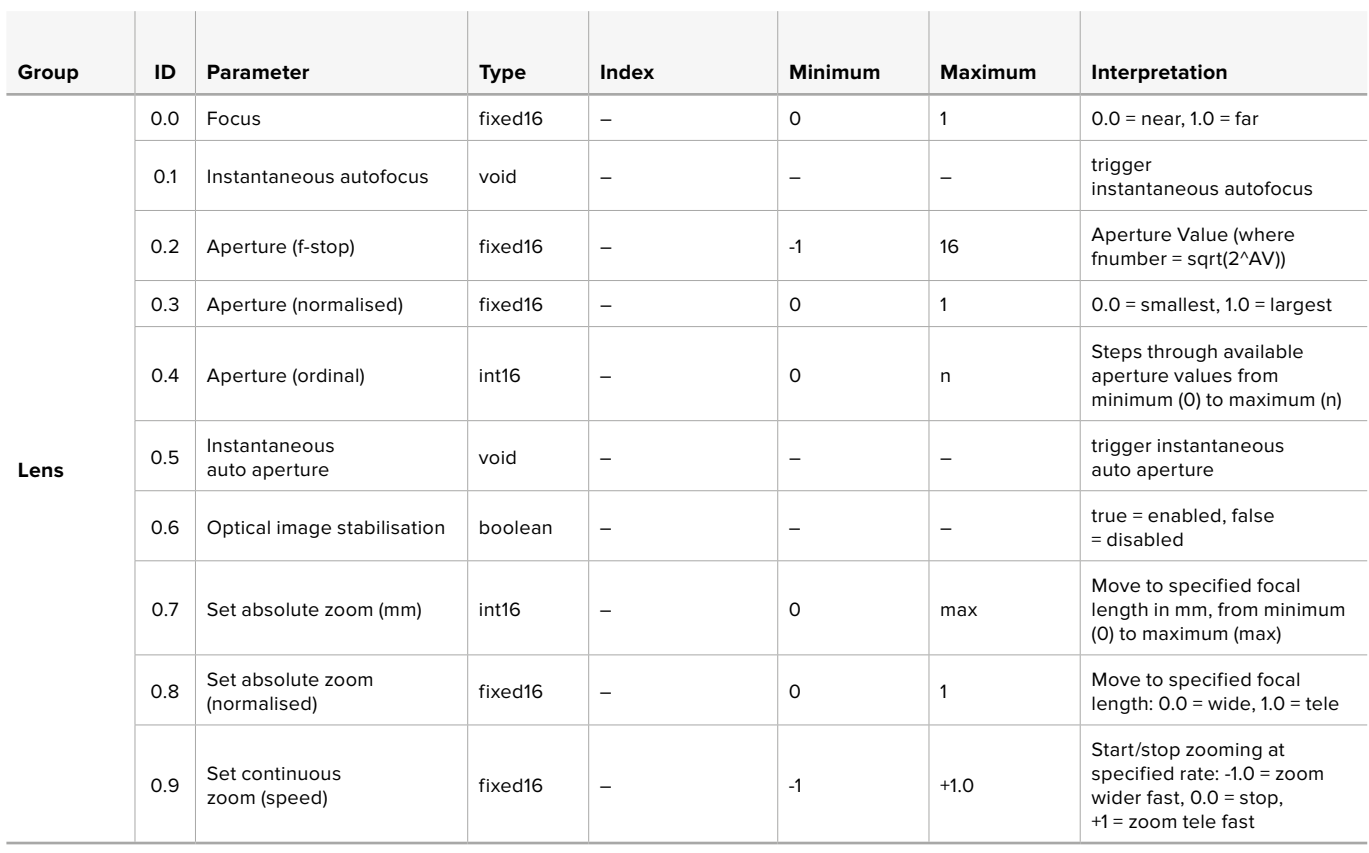

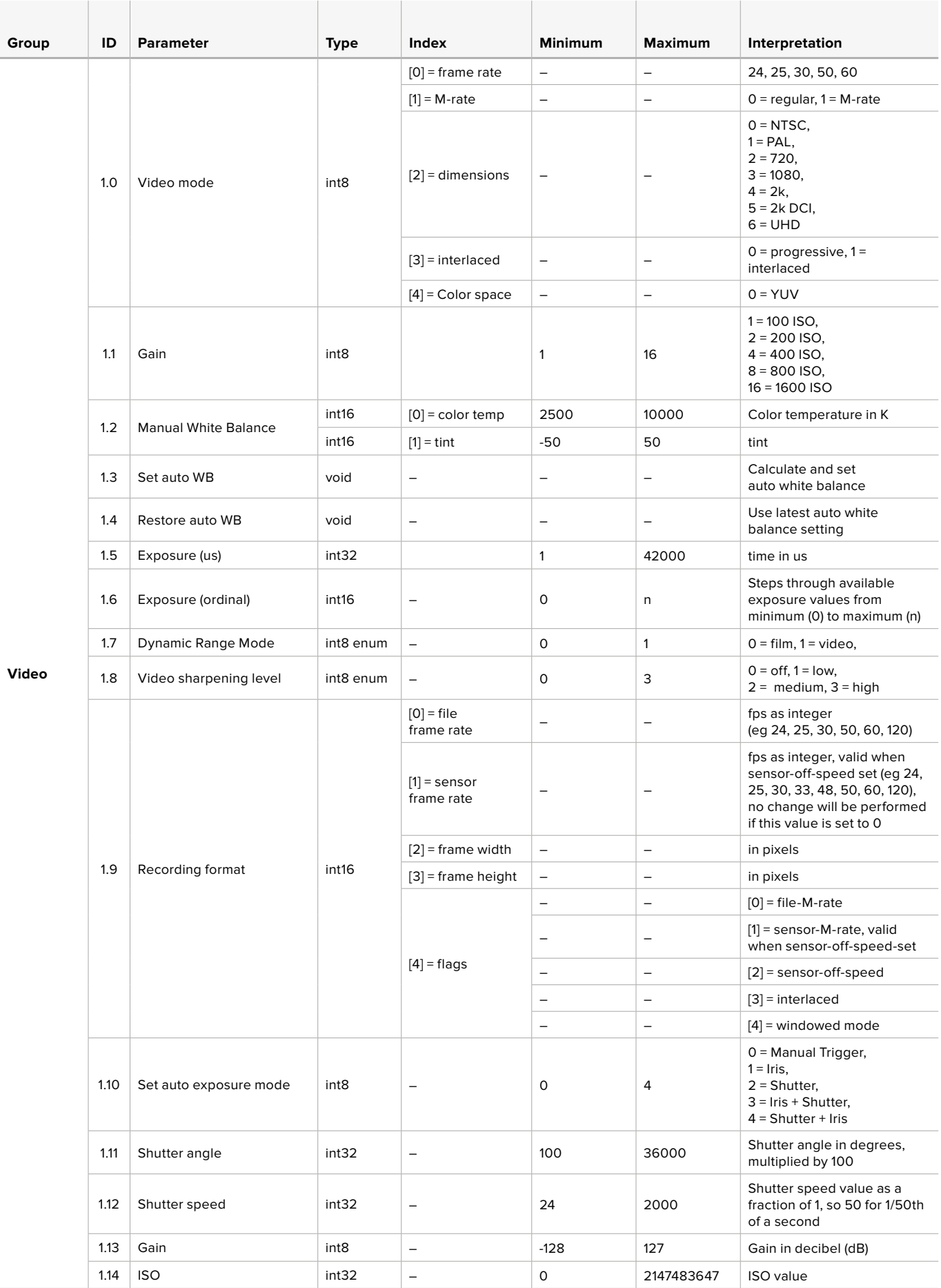

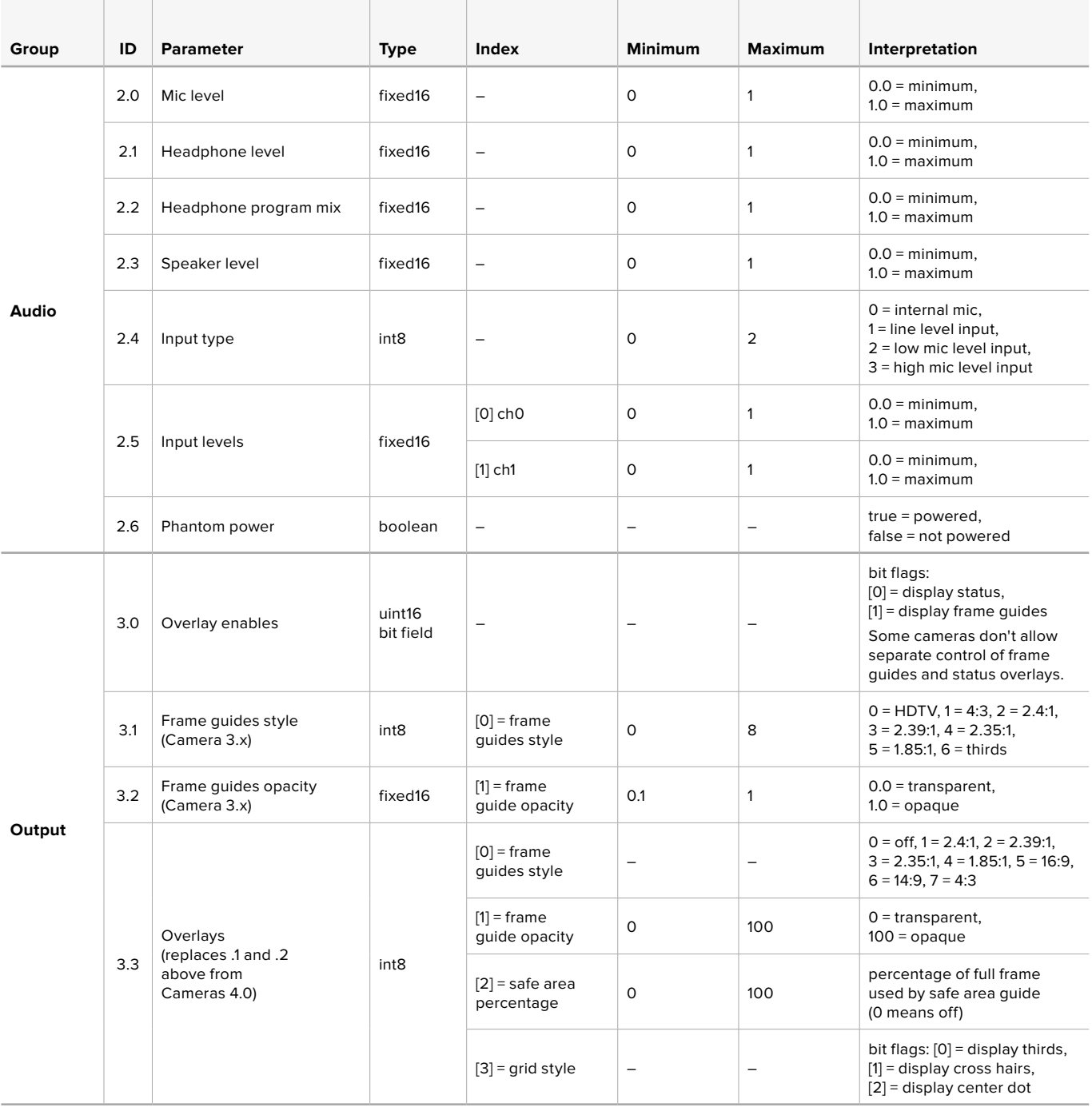

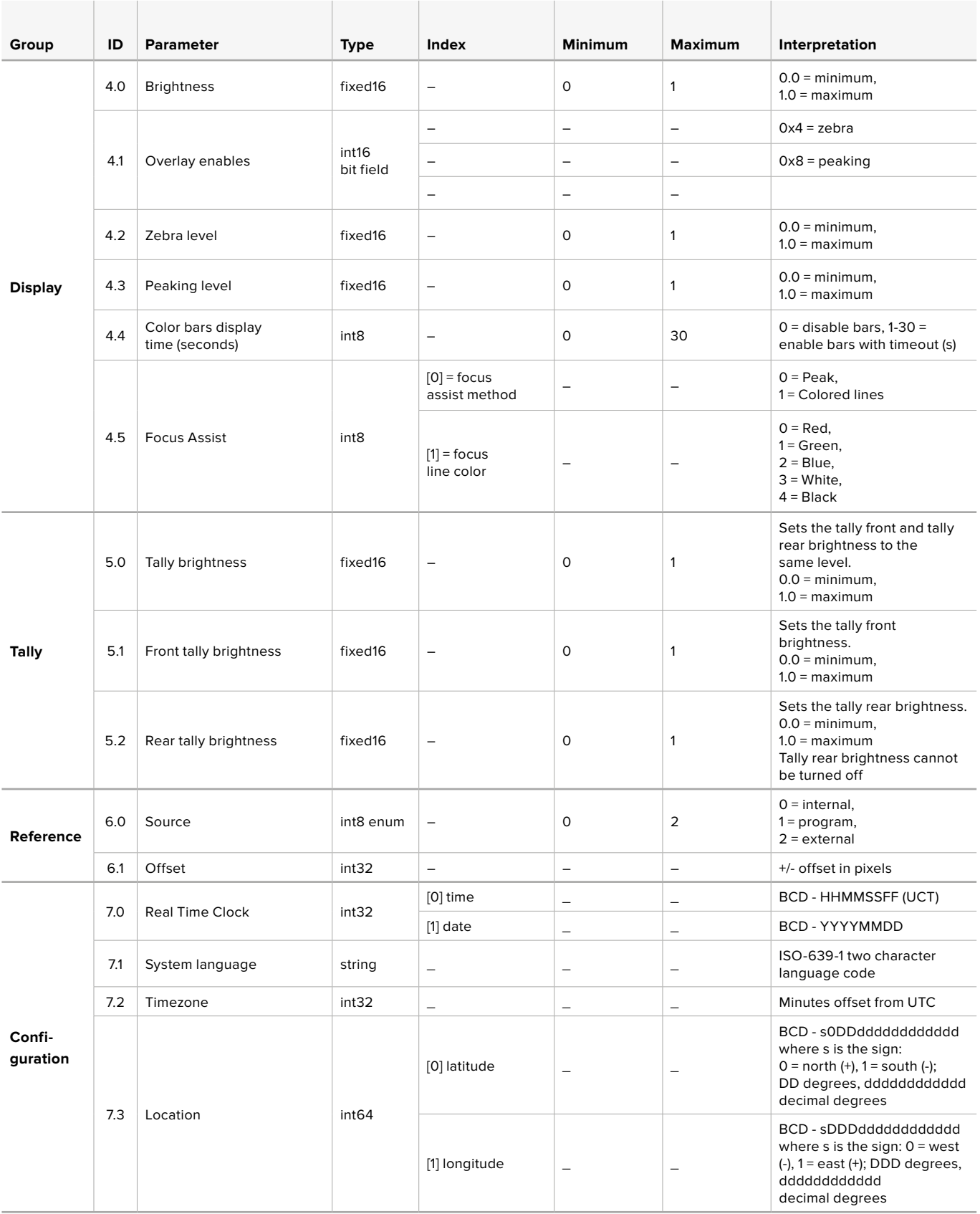

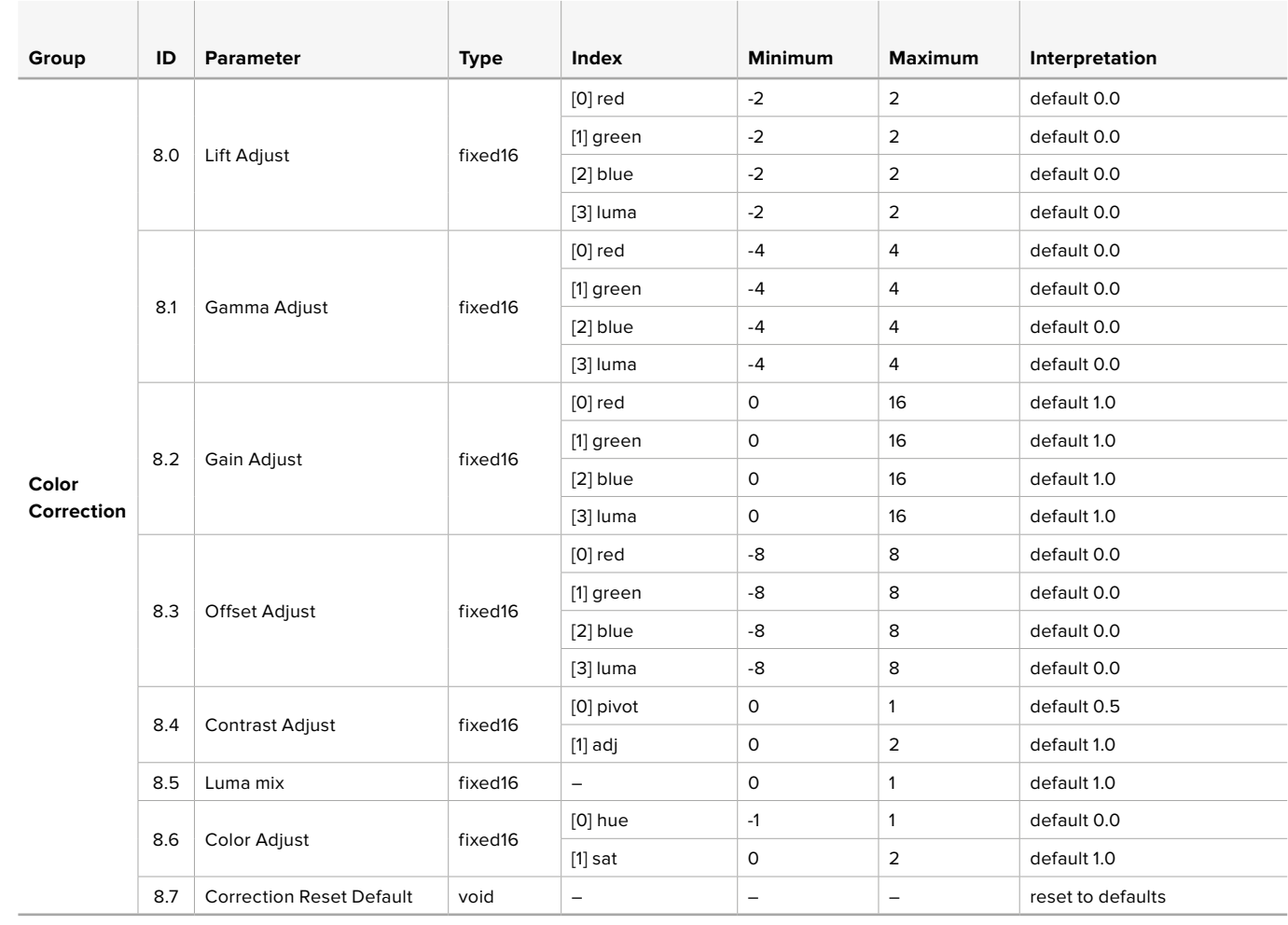

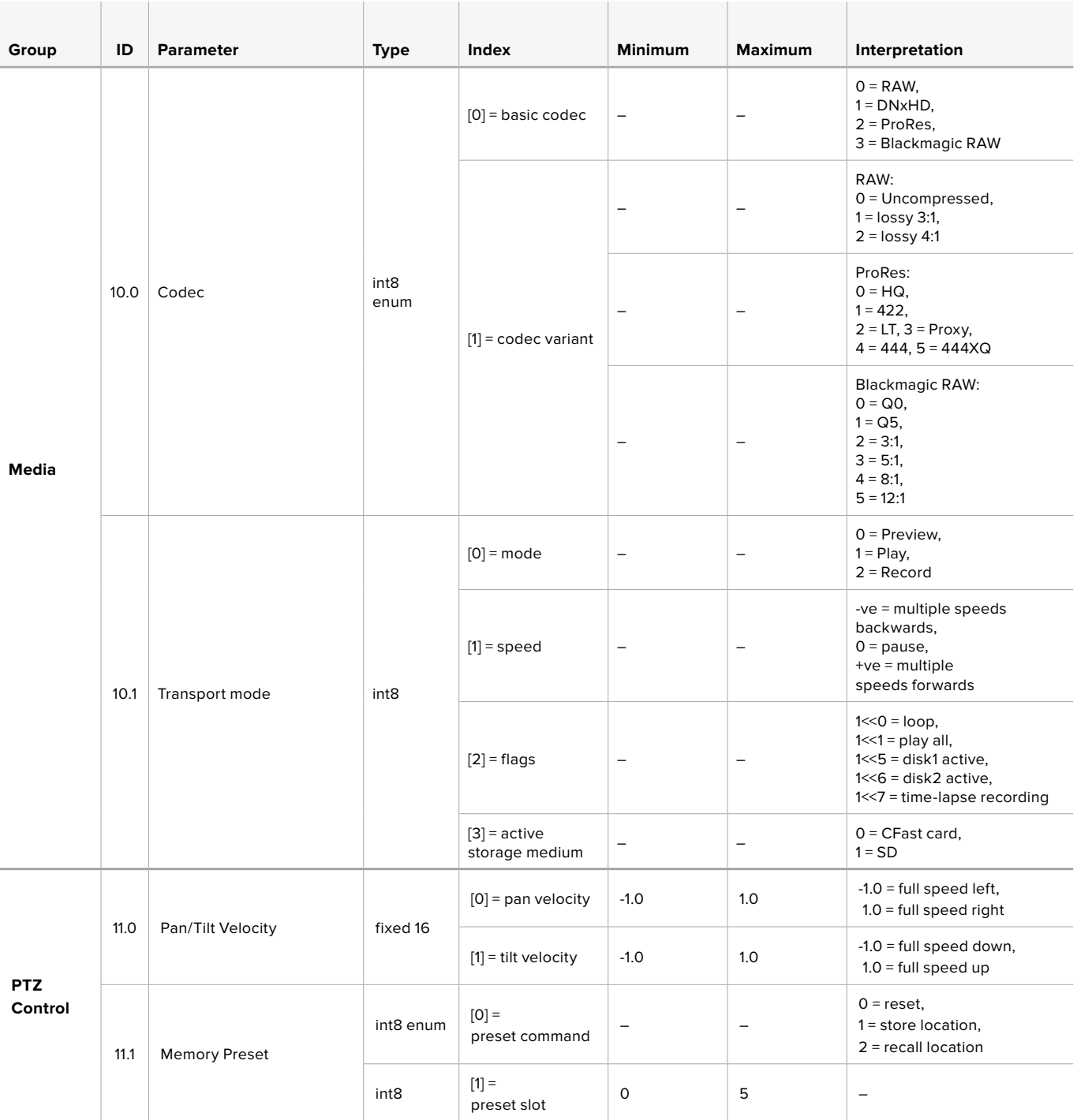

# **Example Protocol Packets**

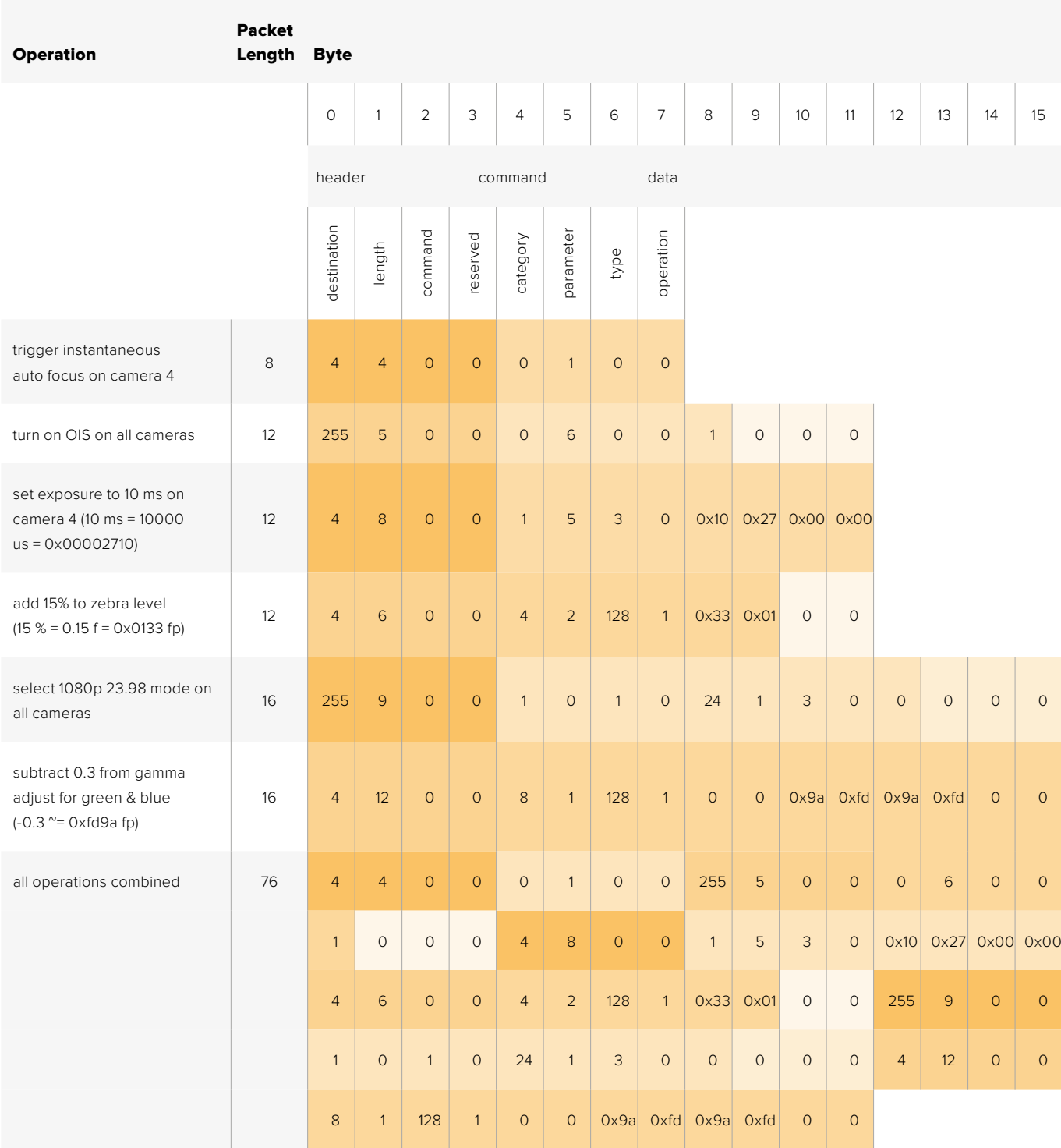

# **Blackmagic Embedded Tally Control Protocol**

#### **Versão 1.0 (30/04/14)**

Esta seção é voltada para desenvolvedores de terceiros e usuários que desejem adicionar suporte ao Blackmagic Embedded Tally Control Protocol aos seus produtos ou sistema. Ela descreve o protocolo para enviar informações de sinalização integradas na área de imagem não ativa de um fluxo de vídeo digital.

#### Fluxo de Dados

Um dispositivo mestre, como um switcher broadcast, integra informações de sinalização na sua alimentação de programa, que são transmitidas para um número de dispositivos escravos, como câmeras ou controladores de câmera. A saída dos dispositivos escravos geralmente é realimentada ao dispositivo mestre, mas também pode ser enviada para um monitor de vídeo.

O fluxo primário das informações de sinalização parte do dispositivo mestre para os escravos. Cada dispositivo escravo pode usar sua identificação de dispositivo para extrair e exibir as informações de sinalização relevantes.

Os dispositivos escravos passam pelo pacote de sinalização na sua saída e atualizam o status de sinalização do monitoramento, assim os dispositivos de monitoramento conectados à essa saída individual podem exibir o status de sinalização sem identificar o dispositivo que estão monitorando.

#### Pressuposições

Qualquer alinhamento/preenchimento de dados é explicitado no protocolo. Campos de bits serão empacotados primeiramente a partir do LSB.

#### Codificação de Apagamento

Um pacote de controle de sinalização pode ser enviado por quadro de vídeo. Os pacotes são codificados como um pacote SMPTE 291M com DID/SDID x51/x52 na região ativa do VANC na linha 15. Um pacote de controle de sinalização pode conter até 256 bytes das informações de sinalização.

#### Formato do Pacote

Cada status de sinalização consiste em 4 bits de informação:

uint4

bit 0: program tally status (0=off, 1=on) bit 1:preview tally status (0=off, 1=on) bit 2-3: reserved (0x0)

O primeiro byte do pacote de sinalização contém o status de sinalização do dispositivo de monitoramento e um número da versão.

Bytes subsequentes do pacote de sinalização contêm o status de sinalização para pares de dispositivos escravos. O dispositivo mestre envia o status de sinalização para o número de dispositivos configurados/suportados, até um máximo de 510.

struct tally

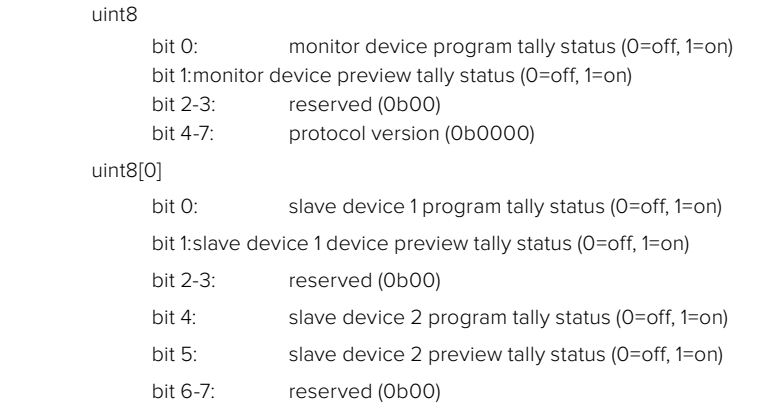

#### uint8[1]

- bit 0:slave device 3 program tally status (0=off, 1=on)
- bit 1:slave device 3 device preview tally status (0=off, 1=on) bit 2-3:reserved (0b00)
- bit 4:slave device 4 program tally status (0=off, 1=on)
- bit 5:slave device 4 preview tally status (0=off, 1=on)
- bit 6-7:reserved (0b00)

. . .

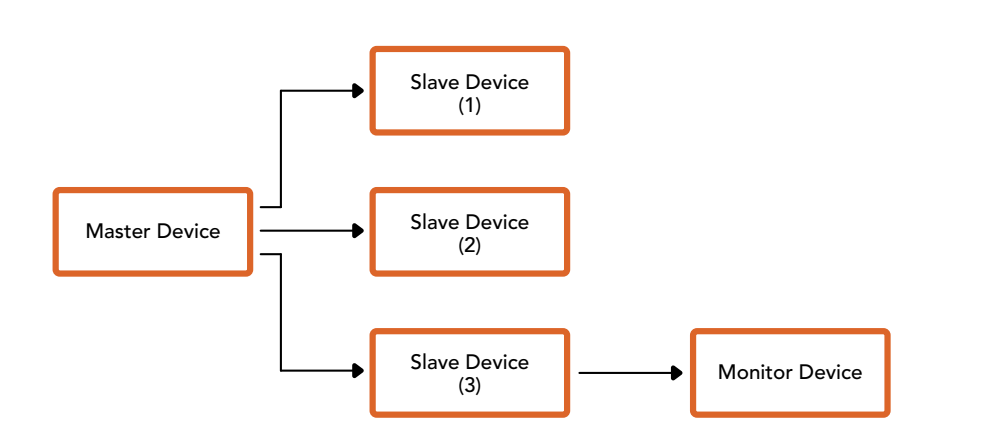

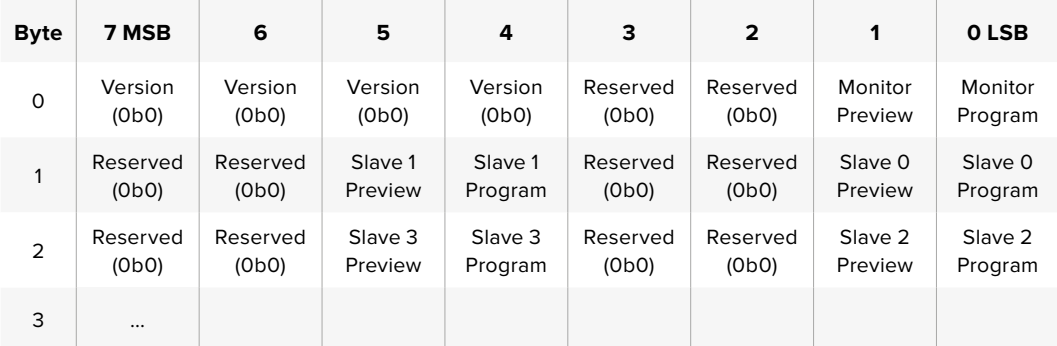

#### **Saída SDI RAW**

Caso deseje desempenhar a sua própria interpolação dos dados da imagem a partir da Blackmagic Micro Studio Camera 4K, você pode usar o modo 'RAW' para transmitir dados do sensor Bayrer através da saída SDI.

Esse modo empacota dados brutos nos pixels de um tamanho de quadro UltraHD 422 comum para habilitar a transmissão através de uma saída SDI padrão.

Os dados podem ser gravados como um filme do QuickTime sem compactação usando um gravador de disco capaz de gravar 10 bits sem compactação.

**DICA:** Os formatos de mídia brutos são assim denominados porque captam dados brutos do espaço de cor diretamente do sensor. Os dados brutos da imagem não podem ser exibidos visualmente e devem sofrer interpolação ou demosaicação para converter os dados brutos originais em dados de imagem que possam ser usados em uma linha de produção de processamento de imagem como a do DaVinci Resolve.

Observe que o Blackmagic DaVinci Resolve não é compatível com a interpolação dos dados brutos provenientes da Blackmagic Micro Studio Camera 4K.

#### Como habilitar o modo RAW:

- **1** Pressione "Menu" e selecione a página "Setup".
- **2** Navegue até "Saída SDI RAW" e selecione "On".

#### Resolução e Profundidade de Bit

A resolução do quadro RAW é de 3872 pixels x 2192 linhas, a qual inclui uma borda que cerca os dados da imagem. A maioria dos usuários descarta essa borda após a interpolação, já que ela contém artefatos de imagem nas bordas externas.

Os dados RAW no intervalo de 16 pixels dos cantos horizontais e verticais corresponderão, assim, aos cantos do quadro Ultra HD quando a câmera estiver transmitindo 3840 x 2160 no modo não RAW. A profundidade de bit de cada pixel será 12 bits.

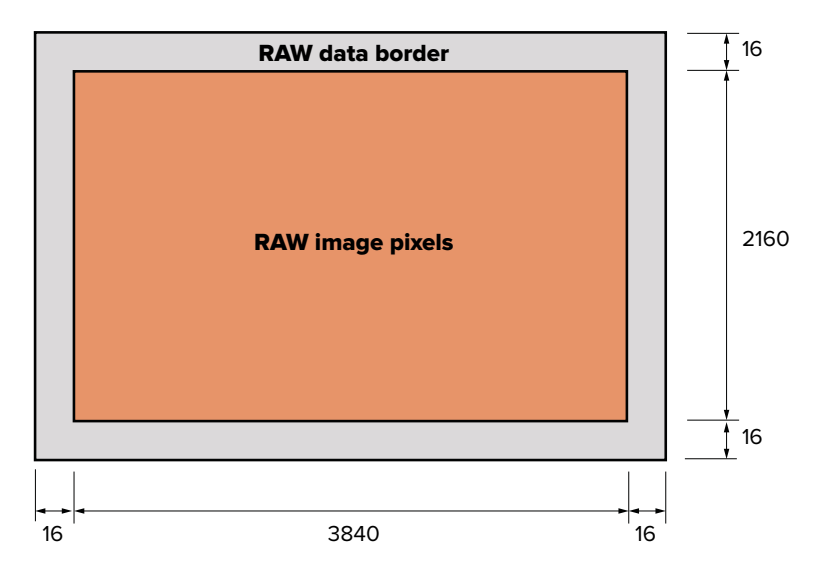

#### Alinhamento Bayer

O padrão Bayer do quadro RAW fornece as informações necessárias para a interpolação da saída dos dados brutos pela Blackmagic Micro Studio Camera 4K. O alinhamento Bayer do quadro RAW é GRBG ou verde, vermelho, azul, verde.

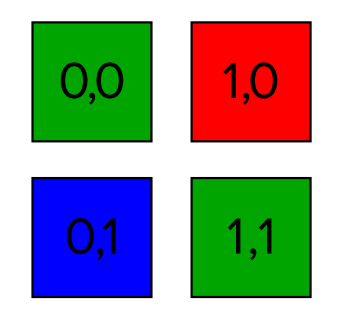

#### Empacotamento

O empacotamento descreve a maneira como os dados brutos são empacotados e organizados. É importante entender como os dados foram empacotados para que possam ser desempacotados adequadamente. O quadro RAW será empacotado na área ativa da imagem de um quadro UHD 422 SDI padrão, usando o seguinte esquema de empacotamento repetido:

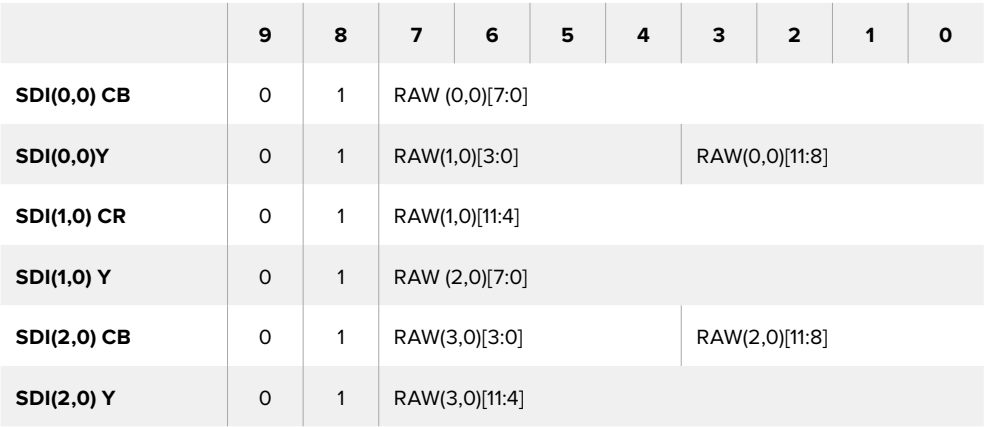

Os apagamentos horizontal e vertical não serão alterados do modo de saída SDI comum.

Como mostrado acima, quatro pixels RAW serão empacotados em três pixels SDI, assim cada linha Ultra HD terá 3840 x 4/3 = 5120 pixels RAW e todo o quadro RAW será transportado nas primeiras 1658 linhas das 2160 linhas SDI ativas. O restante dos pixels no quadro SDI será configurado como 0x100 para ambos Y e C.

O quadro SDI RAW deve ser capturado como dados 422 sem compressão e desempacotado conforme a tabela acima.

#### Gravação do Sinal RAW

Os dados podem ser armazenados como uma gravação YUV de 10 bits sem compactação usando um produto de capacidade 6G-SDI, como um dos exemplos a seguir:

- UltraStudio 4K
- UltraStudio 4K Extreme 3
- DeckLink 8K Pro
- DeckLink 4K Extreme
- DeckLink Studio 4K
- DeckLink SDI 4K
- DeckLink Mini Recorder 4K

#### Como desempacotar dados RAW:

Depois de obter uma gravação em QuickTime dos dados RAW, você precisará desempacotar o sinal para desempenhar a sua própria interpolação dos dados da imagem a partir do sensor.

# **Ajuda**

# **Obter Ajuda**

A maneira mais rápida de obter ajuda é visitando as páginas de suporte online da Blackmagic Design e consultando os materiais de suporte mais recentes disponíveis para sua câmera.

#### **Páginas de Suporte Online da Blackmagic Design**

O manual, o software e as notas de suporte mais recentes podem ser encontrados na Central de Suporte Técnico da Blackmagic Design em [www.blackmagicdesign.com/br/support.](http://www.blackmagicdesign.com/br/support)

#### **Contactando o Suporte da Blackmagic Design**

Caso não encontre a ajuda necessária no nosso material de suporte, favor usar o botão "Enviar email" na página de suporte da sua câmera para nos encaminhar uma solicitação de suporte. Ou, clique no botão "Encontre sua equipe de suporte local" na página de suporte e ligue para a assistência técnica da Blackmagic Design mais próxima.

#### **Verificar a Versão de Software Atualmente Instalada**

Para verificar a versão do software Blackmagic Camera Setup instalada no seu computador, abra a janela "Sobre Blackmagic Camera Setup".

- No Mac OS X, abra o Blackmagic Camera Setup na pasta de aplicativos. Selecione "Sobre Blackmagic Camera Setup" no menu de aplicativos para revelar o número da versão.
- No Windows, abra o Blackmagic Camera Setup a partir do menu "Iniciar" ou da tela inicial. Clique no menu "Ajuda" e selecione "Sobre Blackmagic Camera Setup" para revelar o número da versão.

#### **Como Obter as Atualizações de Software Mais Recentes**

Depois que verificar a versão do software Blackmagic Camera Setup instalada no seu computador, por favor, visite a Central de Suporte Técnico da Blackmagic Design em [www.blackmagicdesign.com/br/support](http://www.blackmagicdesign.com/br/support) para conferir as últimas atualizações. Embora seja uma boa ideia instalar as últimas atualizações, é recomendável evitar atualizar qualquer software caso esteja no meio de um projeto importante.

#### **Substituição de Bateria**

A bateria integrada da Studio Camera não pode ser reparada pelo usuário. Caso precise substituir a bateria, você deve enviá-la ao seu centro de assistência Blackmagic Design mais próximo para ser substituída. Se a câmera estiver fora do seu período de garantia, uma pequena taxa será cobrada pelo custo da bateria, serviço e retorno da câmera. Por favor, entre em contato com a Central de Suporte Técnico da Blackmagic Design para obter mais informações sobre o centro de assistência para onde deve enviar sua câmera, como empacotá-la com segurança e o valor da substituição no seu país.

**OBSERVAÇÃO** A Blackmagic Studio Camera 2 e a Blackmagic Studio Camera 4K 2 não possuem baterias internas.

# **Garantia**

## **12 Meses de Garantia Limitada**

A Blackmagic Design garante que este produto estará isento de quaisquer defeitos de materiais e fabricação por um período de 12 meses a partir da data de compra. Se o produto revelar-se defeituoso durante este período de garantia, a Blackmagic Design, a seu critério, consertará o produto defeituoso sem cobrança pelos componentes e mão-de-obra, ou fornecerá a substituição em troca pelo produto defeituoso.

Para obter o serviço sob esta garantia você, o Consumidor, deve notificar a Blackmagic Design do defeito antes da expiração do período de garantia e tomar as providências necessárias para o desempenho do serviço. O Consumidor é responsável pelo empacotamento e envio do produto defeituoso para um centro de assistência designado pela Blackmagic Design com os custos de envio pré-pagos. O Consumidor é responsável pelo pagamento de todos os custos de envio, seguro, taxas, impostos e quaisquer outros custos para os produtos que forem devolvidos por qualquer razão.

Esta garantia não aplica-se a defeitos, falhas ou danos causados por uso inadequado ou manutenção e cuidado inadequado ou impróprio. A Blackmagic Design não é obrigada a fornecer serviços sob esta garantia: a) para consertar danos causados por tentativas de instalar, consertar ou fornecer assistência técnica ao produto por pessoas que não sejam representantes da Blackmagic Design, b) para consertar danos causados por uso ou conexão imprópria a equipamentos não compatíveis, c) para consertar danos ou falhas causadas pelo uso de componentes ou materiais que não são da Blackmagic Design, d) para fornecer assistência técnica de um produto que foi modificado ou integrado a outros produtos quando o efeito de tal modificação ou integração aumenta o tempo ou a dificuldade da assistência técnica do serviço. ESTA GARANTIA É FORNECIDA PELA BLACKMAGIC DESIGN NO LUGAR DE QUAISQUER OUTRAS GARANTIAS, EXPLÍCITAS OU IMPLÍCITAS. A BLACKMAGIC DESIGN E SEUS FORNECEDORES NEGAM QUAISQUER GARANTIAS IMPLÍCITAS DE COMERCIALIZAÇÃO OU ADEQUAÇÃO A UMA FINALIDADE ESPECÍFICA. A RESPONSABILIDADE DA BLACKMAGIC DESIGN DE CONSERTAR OU SUBSTITUIR PRODUTOS DEFEITUOSOS É A ÚNICA E EXCLUSIVA MEDIDA FORNECIDA AO CONSUMIDOR PARA QUAISQUER DANOS INDIRETOS, ESPECIAIS OU ACIDENTAIS INDEPENDENTEMENTE DA BLACKMAGIC DESIGN OU DO FORNECEDOR TIVER INFORMAÇÃO PRÉVIA SOBRE A POSSIBILIDADE DE TAIS DANOS. A BLACKMAGIC DESIGN NÃO É RESPONSÁVEL POR QUAISQUER USOS ILEGAIS DO EQUIPAMENTO PELO CONSUMIDOR. A BLACKMAGIC NÃO É RESPONSÁVEL POR QUAISQUER DANOS CAUSADOS PELO USO DESTE PRODUTO. O USUÁRIO DEVE OPERAR ESTE PRODUTO POR CONTA E RISCO PRÓPRIOS

© Direitos autorais 2018 Blackmagic Design. Todos os direitos reservados. 'Blackmagic Design', 'DeckLink', 'HDLink', 'Workgroup Videohub', 'Multibridge Pro', 'Multibridge Extreme', 'Intensity' e 'Leading the creative video revolution' são marcas comerciais registradas nos Estados Unidos e em outros países. Todos os outros nomes de empresas e produtos podem ser marcas comerciais de suas respectivas empresas com as quais elas são associadas.

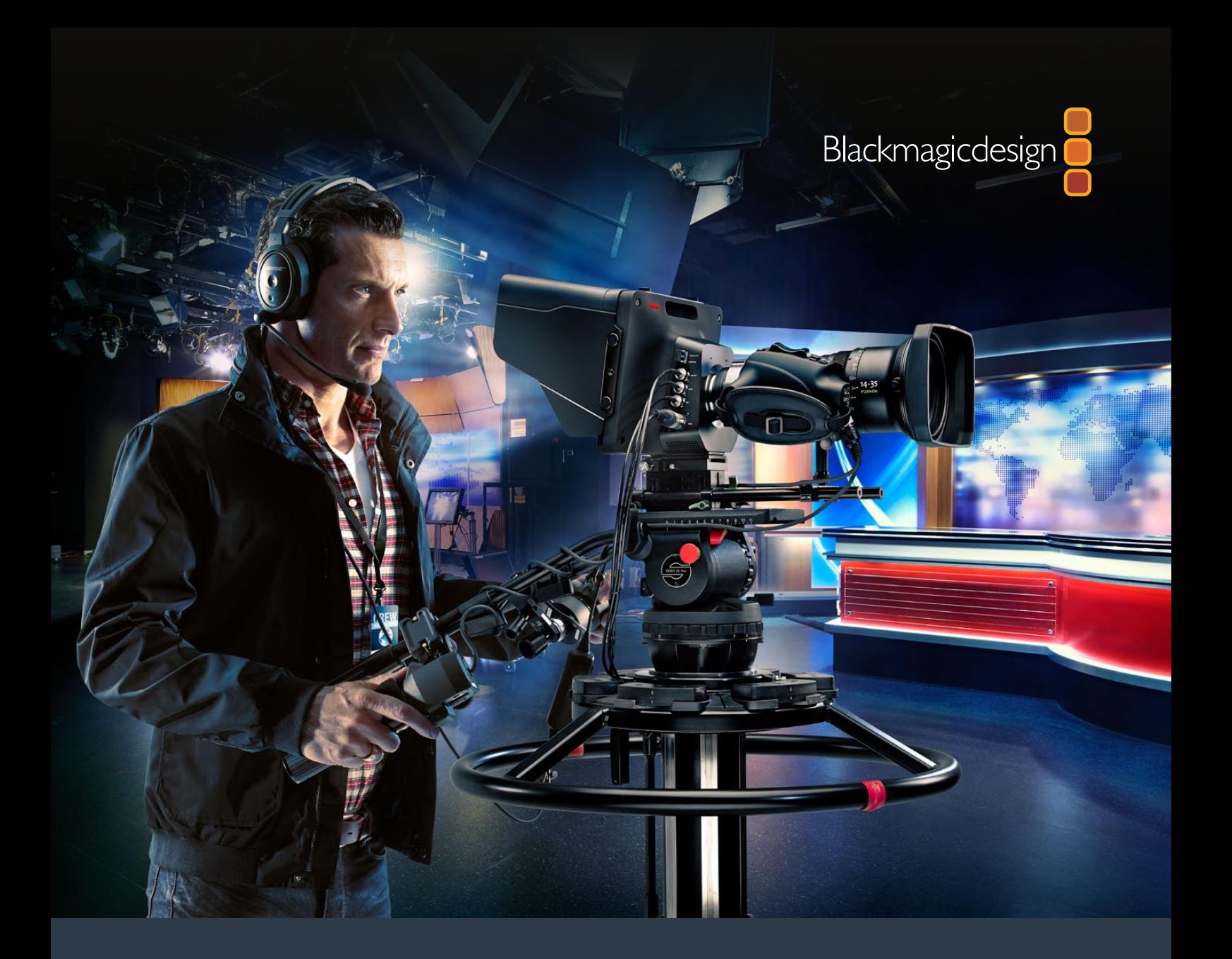

**Kurulum ve Kullanım Kılavuzu**

# Blackmagic Studio Cameras

**Eylül 2018**

**Türkce**
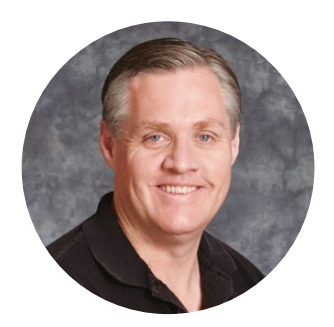

# Hoş Geldiniz

Blackmagic Studio Camera satın aldığınız için teşekkür ederiz.

Blackmagic Studio Camera ve Micro Studio Camera 4K ürünlerimizi tasarlamış olmaktan müthiş heyecan duyuyoruz. Genç yaşımdan beri canlı prodüksiyonu hep sevmişimdir, çok heyecanlı!

Talkback (stüdyo iletişim sistemi) ve tally lambası olan kameralar; genellikle çok pahalı, fiziksel olarak büyük ve idaresi çok zor olurdu. Fiziksel olarak çok daha büyük olan kameraların talkback, tally ve kamera kontrolü gibi tüm özelliklerini içeren, daha kompakt bir kamera tasarlayarak bu sorunu gerçekten çözmek istedik.

İşte, bu nedenle Blackmagic Studio Camera geliştirildi. Kolay taşınması için çok daha küçük bir kamera yapmak istiyorduk ancak, küçük kameraların küçücük ekranları olur. Bunu istemiyorduk. Gerçekten istediğimiz, çok daha büyük bir vizördü. Sonucu; kullanımı harika, büyük vizörlü, küçük bir yayın kamerası olan Blackmagic Studio Camera'dır. Bu kadar büyük bir vizör ile, kusursuz odaklama ve kadrajlama çok daha kolaydır!

Tabi ki tally göstergeleri ve talkback gibi özelliklere sahip olmanın yanı sıra, değişken MFT lens yuvalı, mükemmel kalitede bir kameranız oluyor. İhtiyacınız olan herşey, eksiksiz bir pakettedir! Fantom enerji gereken, daha büyük, rüzgar korunaklı mikrofonları bile takabilirsiniz ve kameranızı switcher'inizden kilometrelerce uzaklıkta çalıştırmanız gerektiğinde, kullanıcı tarafından kurulabilir fiber optik ile bir SFP modülü ekleyebilirsiniz. İsterseniz bir HyperDeck Shuttle bile ekleyebilir ve kamerayı genel prodüksiyon için kullanabilirsiniz!

Blackmagic Micro Studio Camera 4K, Blackmagic Studio Camera'nın küçük ebatı ve kapasitesini, daha da ileri götürür. Bu minicik kamera, harikulade Ultra HD sensör ile inanılmaz küçük ana gövdeyi ve bir sürü uzaktan kumanda seçeneklerini birleştiriyor. Şimdi, daha önce mümkün olmayan mevkilerden, bir ATEM switcher veya özel yapım kumanda ile yayın prodüksiyon çekimleri yakalayabilirsiniz.

Yeni kameranızı muheşem canlı prodüksiyonlarda kullanmanızı ve şahane görünen işler çıkarmanızı umut ediyoruz! Oluşturduğunuz yaratıcı işi görmek için son derece heyecanlıyız.

Grant Petty

**Grant Petty** CEO Blackmagic Design

# <span id="page-613-0"></span>**İçindekiler**

# **Blackmagic Studio Cameras**

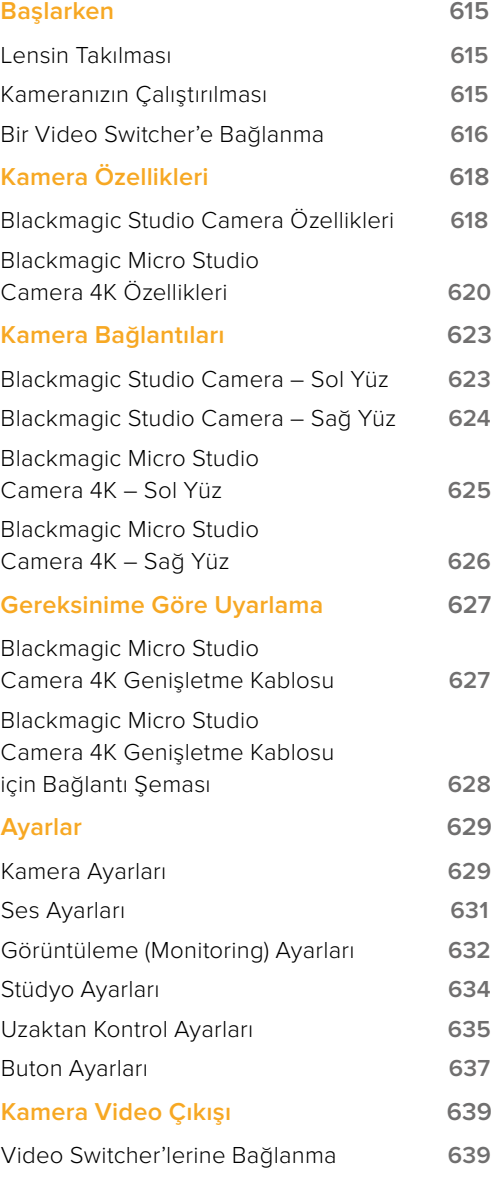

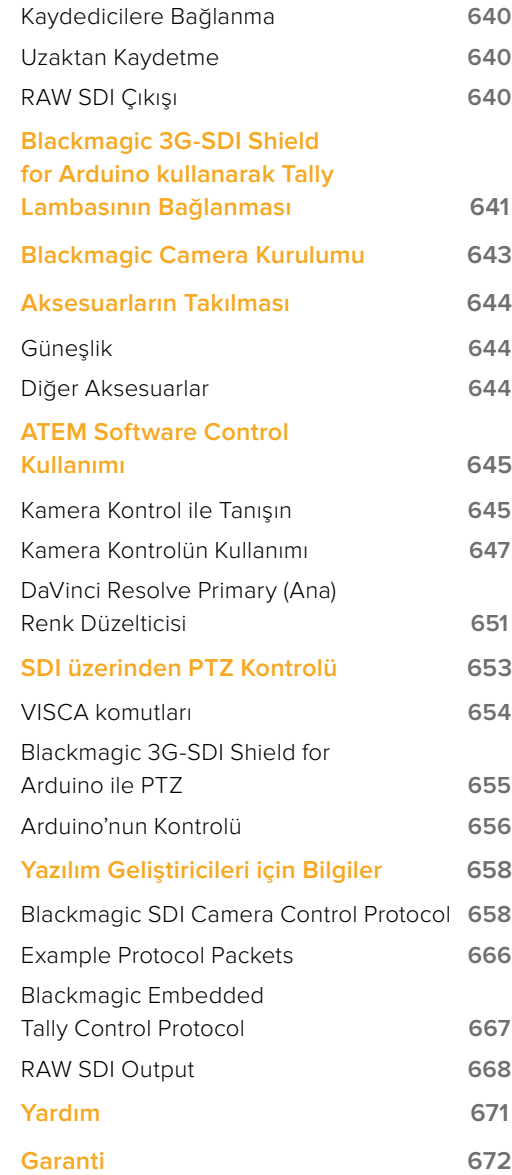

# <span id="page-614-0"></span>**Başlarken**

# **Lensin Takılması**

Blackmagic Studio Camera veya Blackmagic Micro Studio Camera 4K ile başlangıç, bir lens takıp kamerayı çalıştırmak kadar kolaydır. Koruyucu toz kapağını lens yuvasından çıkarmak için, kilitleme butonuna basın ve açılana dek kapağı saat yönünün aksine döndürün. Bir lens takmadan veya çıkarmadan önce, Blackmagic kameranızı daima kapatmanızı tavsiye ederiz.

Bir lens takmak için:

- **1** Kamera yuvasındaki nokta ile lensinizdeki noktayı aynı hizaya getirin. Birçok lenste görsel bir işaret mevcuttur, örneğin mavi, kırmızı ya da beyaz bir nokta gibi.
- **2** Lensi, yuvaya kilitleninceye kadar saat yönüne çevirin.
- **3** Lensi çıkarmak için, kilitleme butonunu basılı olarak tutun, nokta ya da işaret saat 12 konumunu alanada dek, lensi saat yönünün aksine döndürün ve sonra yavaşça çıkarın.

Kamerada bir lens takılı olmadığı zaman, lens yuvası toza ve başka kirliliğe maruz kaldığından, toz kapağını mümkün olduğunca üzerinde bulundurmanız önemlidir.

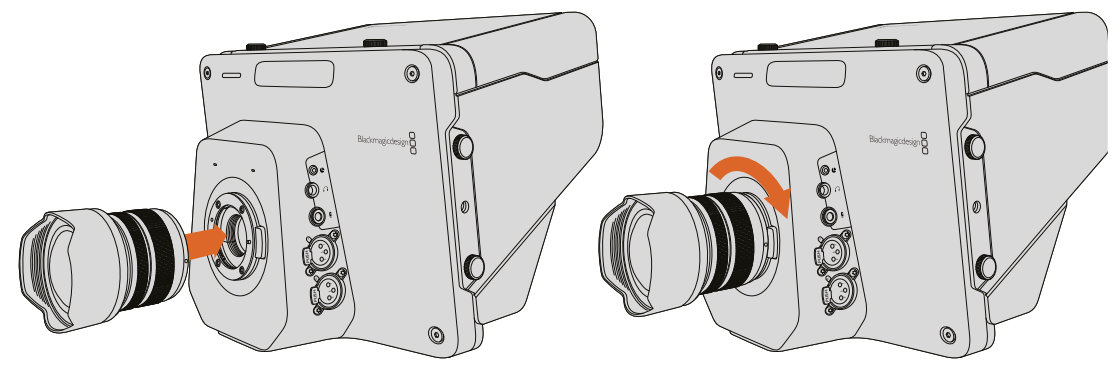

Studio Camera'ya bir lensin takılması ve çıkarılması.

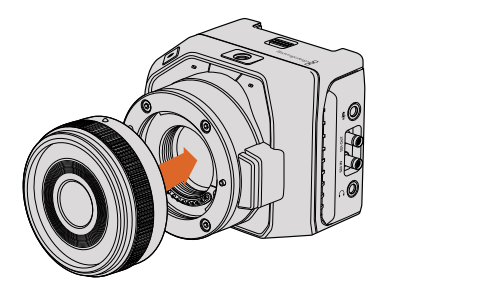

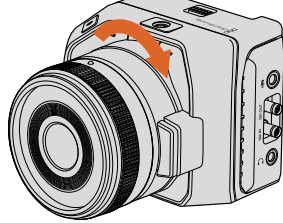

Micro Studio Camera 4K'ya bir lensin takılması ve çıkarılması.

# **Kameranızın Çalıştırılması**

- **1** LCD ekranın altındaki 'power' (açma/kapama) düğmesine basın. Blackmagic Studio Camera ve Studio Camera 4K modellerinde canlı kamera görüntüsü LCD ekranda görünecektir.
- **2** Kamerayı kapatmak için, 'power' düğmesini basılı tutun.

**BİLGİ** Blackmagic Studio Camera HD ve Studio Camera 4K'nın temin edilen güç adaptörüyle şarj edilebilen, dahili bataryaları vardır. Bu kameralar, harici güce bağlıyken şarj edilebilir, çalıştırılabilir ve hiçbir kesintiye uğramadan güç kaynaklarının birisinden öbürüne geçebilir. Blackmagic Studio Camera 2 ve Studio Camera 4K 2'nin dahili bataryaları yoktur ve şarj edilmelerine gerek yoktur.

<span id="page-615-0"></span>Micro Studio Camera 4K, harici şarj cihazı ile veya kameradan yavaşça trickle (dengeleme) şarjı olabilen LP-E6 ve LP-E6N model bataryaları kullanır. Kamera, harici güce bağlıyken de şarj edilebilir, çalıştırılabilir ve harici güç kesildiği zaman hiçbir kesintiye uğramadan, güç kaynaklarının birisinden öbürüne otomatik olarak geçebilir. Harici güç, Micro Studio Camera 4K'nın genişletme portu üzerinden sağlanır.

- **1** Kameranızın sağ tarafındaki 'power' düğmesine basın. Tally lambası, kameranın açık olduğunu göstermek için, beyaz olarak parlayacaktır.
- **2** Kameranızı kapatmak için, 'power' düğmesini basılı tutun.

Kullanmaya başlamanız için yapmanız gerekenler, bu kadardır. Kameranızı bir switcher'e veya ATEM Converter çeviricisine bağlayıp, canlı prodüksiyonunuzu oluşturmaya başlayabilirsiniz!

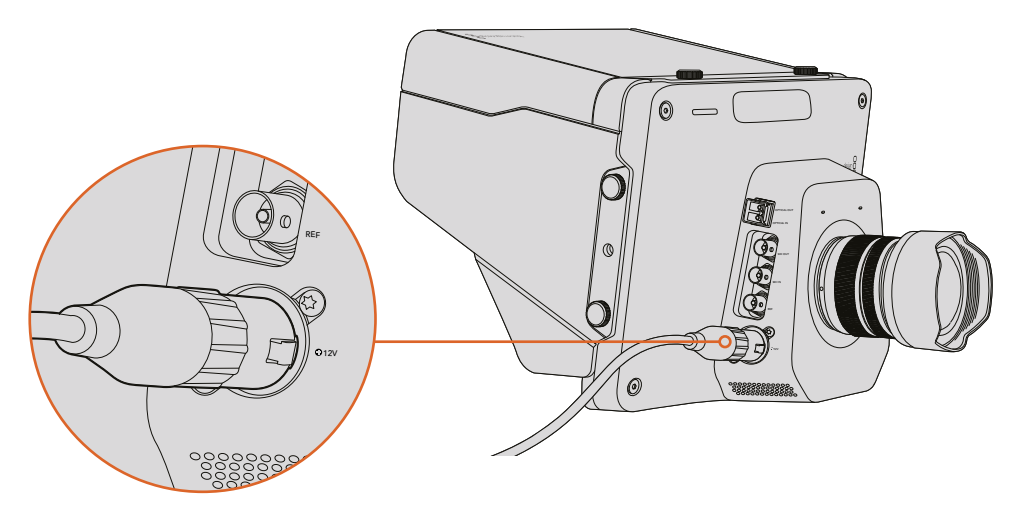

Studio Camera kamerayı çalıştırmak için, temin edilen güç adaptörünü kullanınız.

# **Bir Video Switcher'e Bağlanma**

Blackmagic Studio Camera ve Micro Studio Camera 4K, canlı yapımınız esnasında hızlı ve interaktif kamera kontrolü için, SDI bağlantıları aracılığıyla ATEM canlı yapım switcher'inizden uzaktan kontrol edilebilir.

#### SDI ile Bağlanma

- **1** Blackmagic Studio Camera'nın ve Micro Studio Camera 4K'nın SDI çıkışını, ATEM switcher'deki herhangi bir SDI girişine bağlayın.
- **2** ATEM switcher'in, 'down converted' (aşağı dönüştürülmüş) veya multi view (çoklu görüntüleme) çıkışı haricindeki herhangi bir çıkışını, Studio Camera'nın SDI program girişine bağlayın. Kamera kontrol sinyalleri, çoklu görüntü ve aşağı dönüşümlü SDI çıkışlarından gönderilmez.

**BİLGİ** İsteğe bağlı olan SFP Optical Module'yi yüklediyseniz Blackmagic Studio Camera'nızı bir ATEM Switcher'e bağlamak için, optik fiberi kullanabilirsiniz. Bu, uzun kablo kullanımları için mükemmeldir çünkü, optik fiber bir sinyali 45km'ye kadar taşıyabilir.

ATEM Switcher'inize bağlantıyı tamamlamak için, bir ATEM Studio Converter veya bir ATEM Talkback Converter 4K gereklidir. Optik fiber kurulumu hakkında daha fazla bilgi için, ATEM Converters kullanım kılavuzundaki 'connection diagrams' (Bağlantı şemaları) bölümüne bakınız.

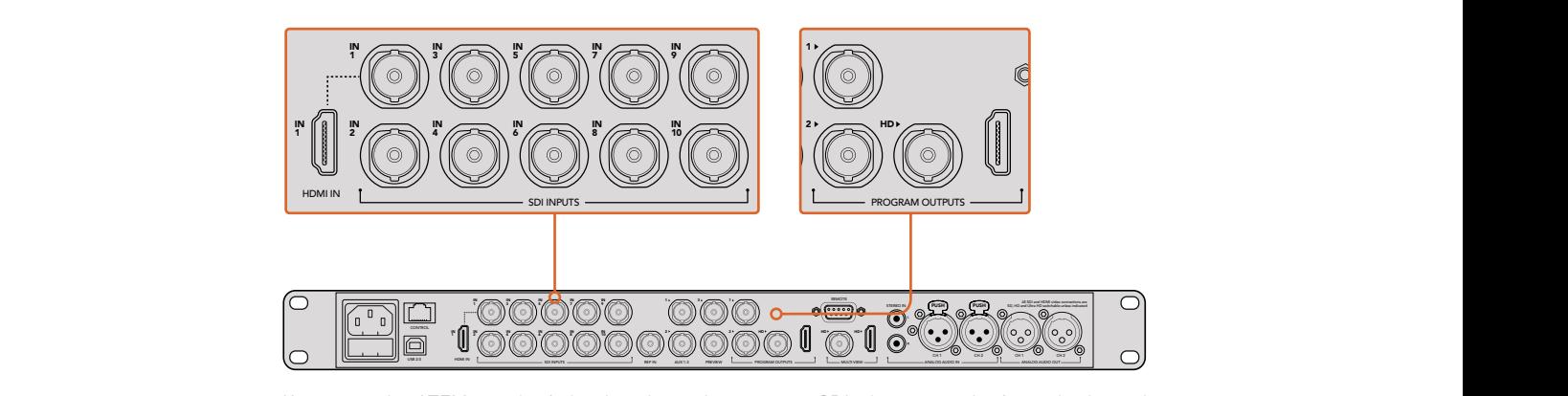

Kameranızı bir ATEM switcher'e bağlamak için, kameranızın SDI çıkışını, switcher'inizin herhangi bir SDI girişine bağlamanız yeterlidir. Kamera kontrolü için, ATEM switcher'in 'down converted' (aşağı dönüştürülmüş) olmayan herhangi bir çıkışını, kameranızın program SDI girişine bağlayın. Switcher'inizi, kameranıza bağlamanın çabuk ve kolay bir yolu da switcher'in program çıkışlarından birini bağlamaktır.

# Buton Eşleme ve Tally Ayarlanması

'ATEM Software Control Preferences' (ATEM Yazılım Kontrol Seçenekleri) bölümünü açın ve doğru tally lambası ile doğru kameraya switch işlemi yaptığınızdan emin olmak için, switcher'in buton eşleme ayarlarını belirleyin.

Eşleme ayarlarını belirlemek için:

- **1** Ekranın üst tarafındaki menü sekmesini tıklayın ve 'ATEM Software Control Preferences' bölümünü açın.
- **2** 'Mapping' (eşleme) sekmesini tıklayın ve butonların doğru girişe karşılık geldiğini kontrol edin. Örneğin; Studio Camera'nız, switcher'inizdeki 1 numaralı girişe bağlandığı için, "Buton 1' 'Input 1:Camera 1 olarak ayarlanmış olmalıdır.
- **3** Blackmagic Studio Camera'nızdaki 'Menu' (menü) düğmesine basın. 'Studio Settings>Camera Number' kısmına giderek kamera numarasını, switcher'deki giriş ile aynı olarak ayarlayın. Bu örnekte, Studio Camera'nız ATEM switcher'deki Cam 1'e (Kamera 1) bağlı, bu yüzden kamera numarası da 1'e ayarlı olmalıdır. Bu, tally'nin doğru kameraya gittiğinden emin olmanızı sağlar.

Şimdi herşey bağlı ve eşleme yapıldığına göre, program çıkışının kameranızda izlenebildiğini kontrol edin ve tally'nin çalıştığını onaylayın. Bunu kontrol etmenin hızlı bir yolu, Blackmagic Studio Camera'nızdaki program düğmesine basmak ve sonra ATEM switcherinizdeki program çıkışına, renk çubukları göndermektir. Kameranızda renk çubukları görüyorsanız bu, program çıkışının, kameranızla doğru olarak çalıştığını gösterir.

Şimdi, kamera 1'i, program çıkışına gönderin. Studio Camera'daki tally lambasının aydınlanması gerekir. Bu olmadıysa, kamera numarasının, switcher'deki ilgili girişe ayarlanmış olduğunu ve switcher'deki 'mapping' (eşleme) ayarlarının doğru olduğunu tekrar kontrol edin.

#### Kamera Kontrolün Kullanımı

Blackmagic Studio Camera'nız, ATEM Software Control'daki 'Camera Control' (kamera kontrolü) özelliği kullanılarak bir ATEM switcher'den kontrol edilebilinir.

ATEM Software Control'ü başlatın ve kamera kontrol sayfasını açmak için, yazılım penceresinin altında bulunan 'Camera' düğmesine basın. Her kameranın görüntüsünü düzeltmeye ve güzelleştirmeye yarayan araçlar içeren, bir sıra etiketlenmiş kamera kontrolleri göreceksiniz. Kamera 1, 'Cam 1.' olarak etiketlenmiştir. Kamera, program çıkışına gönderilmişse kırmızı bir 'On Air' (yayında) durumu gösterecektir.

'Cam 1' denetleyicisinin içerisinde; renk düzeltme, uyumlu lenslerde lens kontrolü, kamera ayarları ve daha bunun gibi bir çok kamera ayarlamalarını yapabilirsiniz. Kamera kontrol özelliklerini nasıl kullanabileceğinize dair daha fazla detay için, 'using ATEM Software Control' (ATEM yazılım kontrolünün kullanımı) bölümüne bakınız.

# <span id="page-617-0"></span>Bir Kaydediciye Bağlanma

Ayrıca, Blackmagic Studio Camera'nızı harici bir kaydediciye bağlayabilirsiniz, örneğin; iç mekan stüdyo kaydı için, bir Blackmagic HyperDeck Studio disk kaydedicisi gibi. Bir HyperDeck Shuttle veya Blackmagic Video Assist'i, Studio Camera'nıza monte edebilir ve bir dış mekân yayını esnasında ISO kayıtları için, switcher'e loop through (düz geçiş) yapabilirsiniz.

Kullanmaya başlamanız için, yapmanız gerekenler bu kadardır. Canlı prodüksiyon çok heyecan vericidir ve Blackmagic Studio Camera'nız, size kolay ve eğlenceli bir deneyim vermek üzere tasarlanmıştır. Blackmagic Studio Camera'nızdaki farklı özellik ve ayarlar hakkında daha fazla bilgi edinmek için, lütfen kullanım kılavuzunu okumaya devam ediniz.

# **Kamera Özellikleri**

# **Blackmagic Studio Camera Özellikleri**

# Ön Panel

#### **1 Front Tally Light (Ön Tally Lambası)**

Yayındaki sunucunuza, hangi kameranın şu anda "canlı" olduğunu gösterir. Daha fazla bilgi için, bu kullanım kılavuzundaki 'ekran ayarları' bölümüne bakınız.

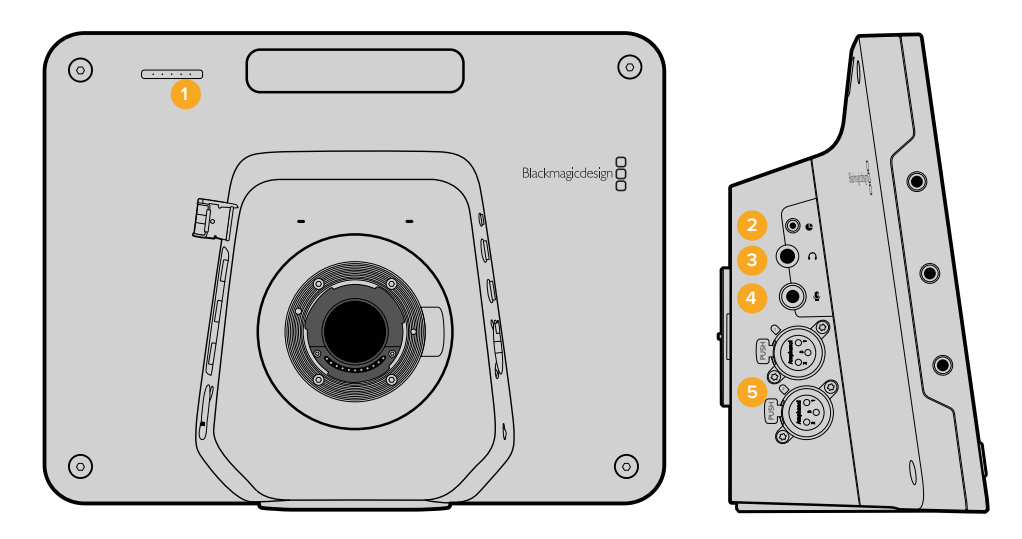

#### Sol Panel

#### **2 LANC Uzaktan Kontrol Girişi**

İris, zoom ve odaklamayı destekleyen LANC uzaktan kontrolü için, 2.5mm stereo jak girişi.

#### **3 Havacılık Tarzı Kulaklık Girişi**

PGM (program) ve kontrol odası için sesi, havacılık tarzı kulaklıklarla dinlemek için, 0.25" TRS türü bağlantı.

#### **4 Kulaklık Mikrofonu Girişi**

Kontrol odasıyla havacılık tarzı kulaklıklarla konuşabilmek için 0.206" TRS girişi.

# **5 Ses Girişleri**

Ses girişi için, 2 adet 1/4" dengeli XLR. Daha fazla bilgi için, bu kılavuzun 'Blackmagic Studio Camera - sol yüz' bölümüne bakın.

### Sağ Panel

#### **6 Optik Giriş/Çıkış**

Optik giriş ve çıkış, tercihe bağlı SFP optik modül ile teçhizatlandırıldığı zaman, 45km'ye kadar kablo çekilmesine olanak sağlar.

#### **7 SDI Çıkışı**

Switcher veya başka bir cihaza bağlanmak için SDI çıkışı.

#### **8 SDI Girişi**

SDI girişi, kamera operatörünün program (PGM) çıkışını görebilmesini sağlar.

#### **9 Referans Girişi**

Birden fazla kameranın, genlock yoluyla bir blackburst veya tri-level referans sinyaline bağlanmasını sağlar.

#### **10 Güç Girişi**

Gerekli zamanlarda güç sağlamak ve pilleri şarj etmek için 12 – 24V'luk güç girişi. Daha fazla bilgi için, bu kılavuzun 'Blackmagic Studio Camera - sağ yüz' bölümüne bakın.

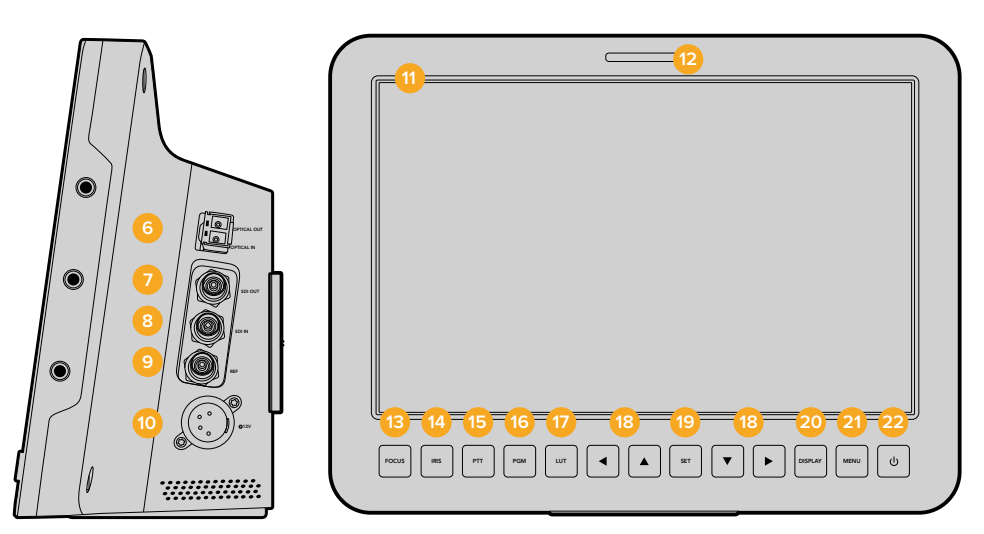

#### Arka Panel

#### **11 10" LCD**

Canlı kamera çıkışını veya program çıkışını izleyin veya menüyü görüntüleyin. Daha fazla bilgi için, bu kullanım kılavuzundaki 'ekran ayarları' bölümüne bakın.

#### **12 Arka Tally Lambası**

Yandığı zaman, kamera operatörüne, kameranın şu anda "canlı" olduğunu gösterir.

#### **13 Focus (Odaklama) Düğmesi**

LCD ekranında odaklamayı göstermek için bir kez, odak boyamayı (focus peaking) göstermek için iki kez basın.

#### **14 İris (Pozlama) Düğmesi**

Otomatik pozlama için bir kez basın.

#### **15 Push To Talk Button (PTT) (Bas Konuş Düğmesi)**

Konuşmak için basılı tutun. Ellerinizi kullanmadan konuşabilmek için, peşpeşe iki kez basın. Varsayılan ayarına geri dönmesi için, tekrar basınız.

#### **16 Program (PGM) Düğmesi**

Bir switcher kontrol odasından, program çıkışı ve canlı kamera çıkışı arasında değiştirmek için basın.

**17 Look Up Table (LUT) Düğmesi** Kullanım için henüz hazır değildir.

#### **18 Menü Navigasyon Düğmeleri**

LCD ekranında, menü içerisinde gezinebilmeniz içindir.

#### <span id="page-619-0"></span>19 Set (Onaylama) Düğmesi

Bu düğmeye, menüde yaptığınız seçimleri onaylamak için basın.

#### 20 Ekran (Display) Düğmesi

Katmanların açık ve kapalı olmasını değiştirmek için, bu düğmeye basın.

#### **21 Menü Düğmesi**

LCD ekranında menüye erişebilmek için, bu düğmeye basın.

#### **22 Güç Düğmesi**

Blackmagic Studio Camera'nızı çalıştırmak için, 'power' (güç) düğmesine basın. Kamerayı kapatmak için, 'power' düğmesini basılı tutun. Daha fazla bilgi için, bu kullanım kılavuzundaki 'buton ayarları' bölümüne bakınız.

### Alt Panel

#### **23 USB Bağlantısı**

Bellenim güncellemeleri için, 1 adet B tipi mini USB girişi. Daha fazla bilgi için, bu kılavuzun 'Blackmagic Camera Kurulumu' bölümüne bakın.

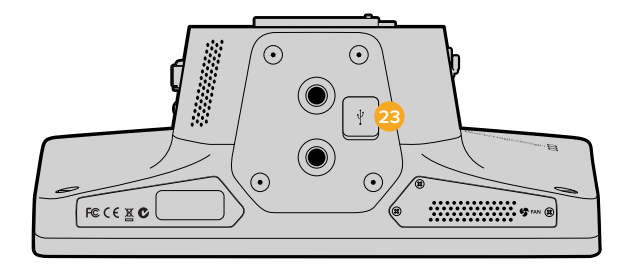

# **Blackmagic Micro Studio Camera 4K Özellikleri**

# Ön Panel

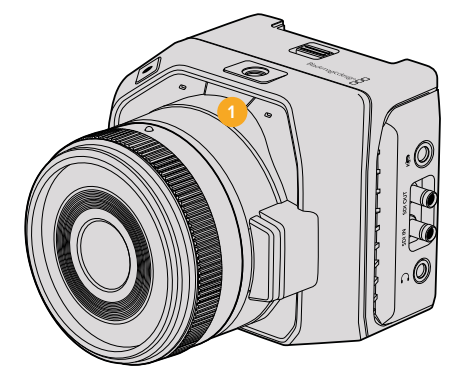

#### **1 Tally Lambası**

Tally lambası, kamera operatörüne kamera durumunu bildirmenin yanı sıra, yayındaki sunucuya hangi kameranın o an 'yayında' olduğunu gösterir.

Aşağıdaki senaryolar mümkündür:

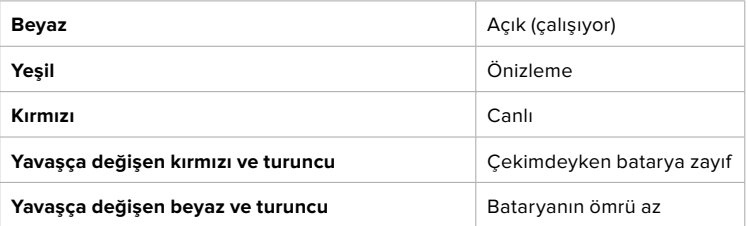

Micro Studio Camera 4K'nın ayarlarında, Tally lambasının parlaklığını ayarlayabilirsiniz. Daha fazla bilgi için, 'kamera ayarları' bölümüne bakınız.

# Sol Panel

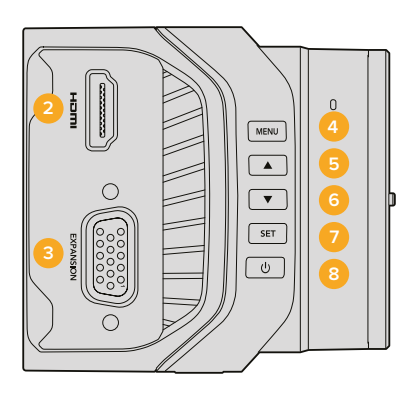

### **2 HDMI Çıkışı**

HDMI çıkışı, Blackmagic Video Assist gibi harici monitörler kullanarak video çıkışını ön izleme yapmanıza ve kamera menüsünde gezinmenize olanak sağlar. Çıkış çözünürlüğü her zaman 1080HD'dir. Eğer 720p'yi seçmişseniz, bu durumda çıkış çözünürlüğü de 720p olacaktır. Kare kılavuzları (frame guides), histogram ve ses seviyeleri gibi katmanları görüntülemek için seçebilirsiniz. Daha fazla bilgi için, bu kullanım kılavuzundaki 'görüntüleme ayarları' bölümüne bakınız.

#### **3 Genişletme Portu**

DB-HD15 konektörü. Referans girişinin yanı sıra, harici güç girişi ve bir takım uzaktan kontrol seçenekleri için kullanılır. Daha fazla detay için, 'Blackmagic Micro Studio Camera 4K Genişletme Kablosu' bölümüne bakınız.

#### **4 Menü Düğmesi**

Kameranın dahili menüsüne erişebilmek için, menü düğmesini kullanın. Dahili menü, bir HDMI ekran bağlanarak görüntülenebilir.

**5 Yukarı Düğmesi**

Menü içinde dolaşmak için kullanın.

**6 Aşağı Düğmesi**

Menü içinde dolaşmak için kullanın.

**7 Set (Onaylama) Düğmesi**

Bu düğmeye, menüde yaptığınız seçimleri onaylamak için basın.

#### **8 Power (Güç) Düğmesi**

Blackmagic Micro Studio Camera 4K'yı çalıştırmak için, 'power' düğmesine basın. Kamerayı kapatmak için, 'power' düğmesini basılı tutun.

#### Sağ Panel

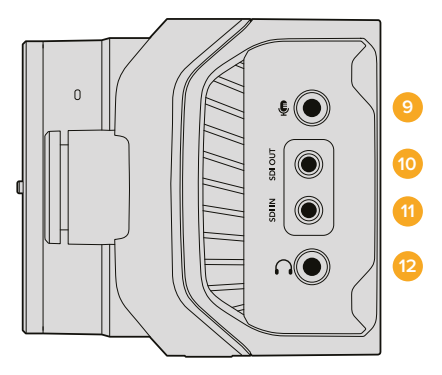

#### **9 Analog Ses Girişi**

3.5mm stereo ses girişi, mikrofon ve line-level (hat seviyesi) girişi arasında menüden değiştirilebilir.

#### **10 SDI Çıkışı**

SDI çıkışı; switcher, harici kaydedici ya da başka bir cihaza bağlanmak için kullanılır.

#### **11 SDI Girişi**

SDI Girişi, ATEM switcher ya da Blackmagic 3G-SDI Shield for Arduino aracılığıyla, kamera kontrolünü sağlar.

#### **12 Kulaklık / Mikrofon (Talkback) Girişi**

iPhone ve Android tarzı kulaklıklar için, 3.5mm jak girişidir. Konuşma (talkback) özelliğini aktif hale getirmek için, kulaklığınızdaki play/pause (oynat/durdur) düğmesine iki kez basın ve talkback'i etkisizleştirmek için, bir kez daha basın.

# Arka Panel

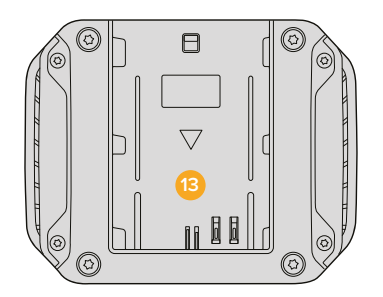

#### **13 Batarya Bölmesi**

Blackmagic Micro Studio Camera 4K, bu bölmeye sığan bir LP-E6 batarya ile gelir. Kamera, genişletme portu üzerinden bir güç kaynağına bağlı olduğunda, batarya trickle (dengeleme) şarjı olur.

# Üst Panel

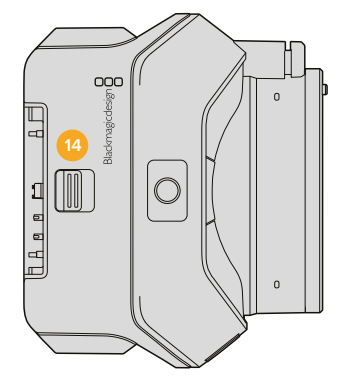

#### **14 Bataryanın Çıkarılması**

Bataryayı çıkarmak için ileri doğru itin.

### Alt Panel

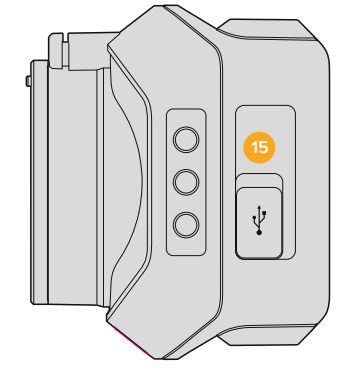

#### **15 USB Bağlantısı**

Bellenim güncellemeleri için USB portu. Daha fazla bilgi için, bu kılavuzun 'Blackmagic Camera Kurulumu' bölümüne bakın.

# <span id="page-622-0"></span>**Kamera Bağlantıları**

# **Blackmagic Studio Camera – Sol Yüz**

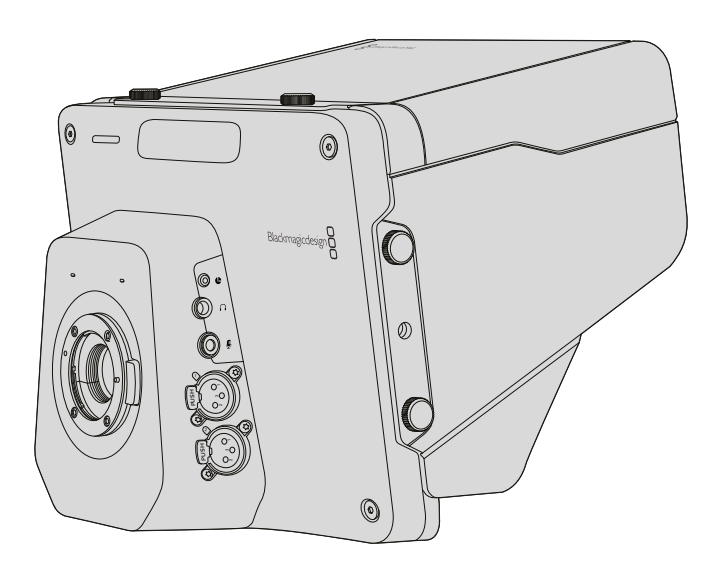

# LANC Uzaktan Kontrolü

Kameranızdaki 'remote port' (uzaktan kontrol bağlantısı) uygun bir lens ile kullanıldığı zaman iris, zoom ayarları ve lens odaklamasını, uzaktan kontrol etmek için kullanılır. Bu port, standart LANC protokolünü kullanan 2.5mm stereo jak girişidir.

Aktif MFT lensleri, bir LANC kumanda cihazı ile zoom servo'yu kontrol etmenize olanak sağlar. Şu anda desteklenen lenslerin bir listesi aşağıdadır:

- Panasonic Lumix G X Vario PZ 14-42mm f/3.5-5.6 Power O.I.S. Lens
- Panasonic Lumix G X Vario PZ 45-175mm f/4.0-5.6 Zoom O.I.S. Lens
- Olympus M.Zuiko Digital ED 12-50mm f/3.5-6.3 EZ Micro 4/3 Lens
- Olympus M.Zuiko Digital ED 14-42mm f/3.5-5.6 EZ Micro 4/3 Lens

# Kulaklık Çıkışı

Program ve kontrol odası sesini, "fixed-wing" (çift erkek) bağlantılı, havacılık tarzı kulaklıklarla dinlemek içindir. Havacılık kulaklıkları; stüdyo ortamlarında kullanmak için tek kulak modellerinden, yüksek sesli konser veya spor etkinliklerinde kullanım için uygun olan tam gürültü önleyici modeller arasında değişir. Ses, gelen SDI sinyalinin 15. ve 16. kanalından alınır. 15. ve 16. kanallar prodüksiyon esnasında nadiren kullanılır bu yüzden, ses ve talkback için kullanılmaya çok uygundur.

# Kulaklık Mikrofonu Girişi (Microphone Input)

Havacılık tarzı kulaklıklar kullanarak kontrol odası ile konuşmak içindir. Ses, SDI sinyal çıkışının 15. ve 16. kanallarında (embedded) gömülüdür.

# Ses Girişi

2 kanal profesyonel dengeli analog ses, XLR bağlantıları ile desteklenir. Her bir kanalın giriş seviyelerini ayarlamak için, ses menüsünü kullanınız. Bu girişler, hem mikrofon seviyesi girişleri hem de hat seviyesi girişleri destekler ve giriş türü de ses menüsünden seçilebilir. Ses, SDI yayın sinyalinin 1. ve 2. kanalına gömülüdür.

# <span id="page-623-0"></span>**Blackmagic Studio Camera – Sağ Yüz**

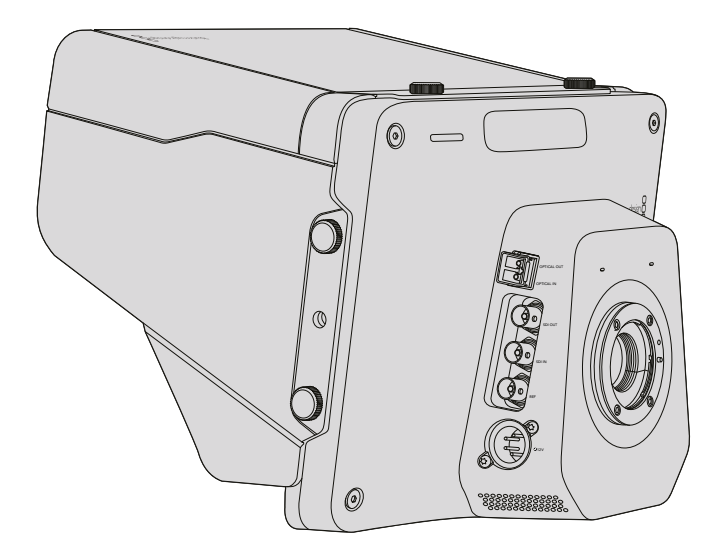

# Optik Giriş/Çıkış

Optik fiber girişi ve çıkışı için, tercihe bağlı bir optik fiber SFP modülü monte etmeniz gerekecektir. Bu, endüstri standartı LC konektörler ile bağlanmanıza imkân tanıyacak ve Studio Camera HD'de 3G-SDI'yı ve Studio Camera 4K'da 6G-SDI'yı destekleyecektir. Optik fiber kablosu, bilgisayar ağ ortamında kullanılan kablonun aynısı olduğundan, kolayca bulunabilir. Optik fiber, 45km'ye kadar kablo çekilmesine olanak sağlar ve bu, en zorlu dış yayın etkinliği için bile yeterinden fazladır.

Hem optik hem de SDI girişlerinin bağlı olduğu durumlarda, cihazın ilk önce bağlanan çıkışı kullanılacaktır. Blackmagic Studio Camera'nız için bir optik fiber SFP modülü satın almak için, en yakındaki Blackmagic Design satış bayisi ile temasa geçin. Size en yakın Blackmagic Design satış bayisini, [www.blackmagicdesign.com/tr/resellers](http://www.blackmagicdesign.com/tr/resellers) adresinden bulabilirsiniz.

# SDI Çıkışı

SDI çıkış bağlantısını; yönlendiriciler, monitörler, SDI görüntü yakalama cihazları ve yayın switcher'leri gibi profesyonel SDI video ekipmanlarına 10-bit 4:2:2 video göndermek için kullanın. Blackmagic Studio Camera HD 3G-SDI'yı ve Studio Camera 4K 12G-SDI'yı destekler.

# SDI Girişi

SDI girişi, kamera operatörünün, program (PGM) çıkışını görüntüleyebilmesine imkân tanır. Bir switcher kontrol odasından canlı kamera çıkışı ve program çıkışı arasında değiştirmek için, sadece PGM düğmesine basmanız yeterlidir.

Hem optik hem de SDI girişlerinin bağlı olduğu durumlarda, cihazın ilk önce bağlanan çıkışı kullanılacaktır. Blackmagic Hyperdeck Shuttle gibi bir cihaza kaydetmek için Studio Camera'yı kullanıyorsanız HyperDeck Shuttle çıkışı, SDI girişine bağlanabilir, böylece yaptığınız kaydı geri oynatabilirsiniz.

# Referans Girişi

Bu, birden fazla kameranın, genlock yoluyla bir blackburst veya tri-level refarans sinyaline bağlanarak senkronize olmasını sağlar. Kameraları harici bir referans sinyaline genlock yoluyla bağlamak, farklı kameralar arasında geçiş yaparken resim atlamaları ile sonuçlanabilen, zamanlama hatalarının önlenmesinde yardımcı olur.

# <span id="page-624-0"></span>Güç

Güç kaynağınızı takmak ve Blackmagic Studio Camera HD ve Blackmagic Studio Camera 4K'daki dahili bataryayı şarj etmek için, 12 - 24V güç girişini kullanın. Bu kameralarda batarya şarj olduğu zaman, Studio Camera HD'yi 4 saate kadar ve Studio Camera 4K'yı da 3 saate kadar çalıştıracaktır.

Blackmagic Studio Camera 2 ve Studio Camera 4K 2'nin dahili bataryaları yoktur.

# **Blackmagic Micro Studio Camera 4K – Sol Yüz**

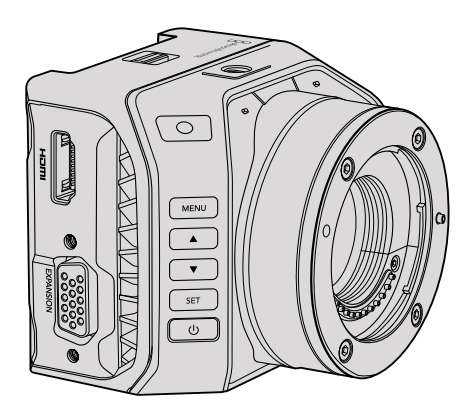

# HDMI Çıkışı

Blackmagic Micro Studio Camera 4K'nızdaki HDMI portu, 10-bit 4:2:2 1080p video ile 2 kanal sesi, izleme amaçları için çıkarır. Micro Studio Camera 4K'nın menüsünde gezinmenin yanı sıra, çekimleri kadrajlamak ve odaklamak için de Blackmagic Video Assist gibi, herhangi bir HD kapasiteli HDMI ekran bağlayabilirsiniz.

HDMI çıkışının kare hızı, kameranın formatı ile uygun olacaktır. Örneğin; kamera 2160p30'a ayarlanmış ise HDMI çıkışı 1080p30 olacaktır.

Blackmagic Micro Studio Camera 4K, bir ATEM switcher'e bağlandığı zaman, bağlı olan bir ekranda, kameranın HDMI çıkışından iki kademeli bir tally göstergesi sağlar. Switcher'in önizleme çıkışı seçildiği zaman, monitör yeşil bir çerçeve gösterir ve program çıkışı seçildiğinde, bu çerçeve kırmızı olur.

# Genişletme Portu

Blackmagic Micro Studio Camera 4K'nın küçük boyutu, sahneye yakın bir yerden veya erişilmesi güç olan yerlerden, eşsiz çekimler yakalamanızı kolaylaştırır. Micro Studio Camera 4K'yı gözden uzak saklaması kolaylıkla mümkün olurken, aynı durum kamera operatörü için her zaman mümkün olmayabilir. Bu yüzden, kameranızı uzaktan kontrol edebilmek, küçük ebatından tamamıyla faydalanabilmek için önemlidir.

Micro Studio Camera 4K'daki bazı ayarları, bir ATEM Switcher ile SDI girişi üzerinden düzeltebilirsiniz. Daha detaylı bilgi, bu kılavuzun 'Kamera Kontrollerini Tanıyalım' bölümünde vardır. Ancak, kontrol seçeneklerinin çoğunluğu, genişletme portu tarafından sağlanmaktadır.

Blackmagic Micro Studio Camera 4K'nın DB-HD15 konektörü; enerji, LANC uzaktan kumanda, pan, tilt, zoom gibi geniş türde bağlantılar sağlar ve genişletme kablosu üzerinden genlock buna dahildir. Micro Studio Camera 4K'yi ihtiyaçlarınıza göre uyarlamanız için, kolaylıkla temin edilen çeşitli kabloları kullanarak belirli özelliklere erişmenizi veya size özel bağlantıları lehimlemenizi tavsiye ediyoruz. Daha fazla bilgi için, bu kılavuzun 'Blackmagic Micro Studio Camera 4K Genişletme Kablosu' bölümüne bakınız.

# <span id="page-625-0"></span>**Blackmagic Micro Studio Camera 4K – Sağ Yüz**

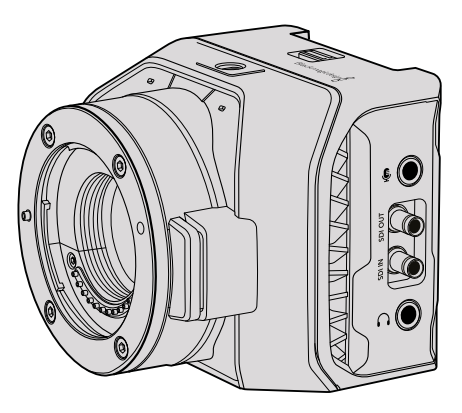

# Analog Ses Girişi

3.5mm'lik stereo ses girişi, mikrofon veya hat seviyesi ses için uygundur. Bu seçenekleri, kameranın 'audio settings' (ses ayarları) menüsünde değiştirebilirsiniz. Uygun bir ayar seçimi yapmanız önemlidir, aksi takdirde ses çok kısık veya çok yüksek olabilir.

# SDI Çıkışı

Yönlendiriciler, ekranlar, SDI görüntü yakalama cihazları ve yayın switcher'leri gibi profesyonel SDI ekipmanlara, 10-bit 4:2:2 video göndermek için, SDI çıkışını kullanınız. Blackmagic Micro Studio Camera 4K, 6G-SDI'yı destekler. Tam boyutlu BNC bağlantıları olan cihazlara bağlanabilmek için, bir DIN 1.0/2.3'den BNC'ye adaptörüne ihtiyacınız olacaktır.

# SDI Girişi

Micro Studio Camera 4K'nızı ATEM switcher'ler üzerinden kontrol etmek için, SDI giriş bağlantısını kullanın. Hangi kontrollerin mevcut olduğu hakkında daha fazla bilgi için, 'Kamera Kontrollerini Tanıyalım' bölümüne bakınız.

**BİLGİ** Ayrıca, Micro Studio Camera'nızı, bir Blackmagic 3G-SDI Shield for Arduino ile kontrol edebilirsiniz. Koruyucu, SDI sinyaline bir ATEM switcher'inden alacağınız aynı Blackmagic kontrol veri paketlerini gömer. Bu, herhangi bir SDI switcher'inden gelen program return (geri dönüş) sinyalini, koruyucudan geçirerek kameranızın SDI girişine bağlamakla, ATEM switcher'leriyle elde ettiğiniz tüm Blackmagic kamera kontrollerinin aynısına erişebileceğiniz anlamına gelir.

# Kulaklık / Talkback sesi

3.5mm kulaklık / talkback girişi, iPhone veya Android stili kulaklıklar ile kontrol odasıyla konuşmanıza olanak sağlar. Talkback özelliğini etkinleştirmek için, kulaklığınızdaki play/pause (oynat/durdur) düğmesine iki kez basın ve etkisizleştirmek için bir kez basın. Ses, SDI sinyal çıkışının 15. ve 16. kanallarına gömülüdür.

# <span id="page-626-0"></span>**Gereksinime Göre Uyarlama**

# **Blackmagic Micro Studio Camera 4K Genişletme Kablosu**

Genişletme portunun fonksiyonlarına erişebilmeniz için iki yol vardır. Micro Studio Camera 4K'nızla gelen genişletme kablosunu kullanabilirsiniz veya kişisel tercihiniz olan bağlantılar lehimleyebilirsiniz.

Genişletme kablosu, aşağıdaki kontrol seçenekleri için olan bağlantıları sağlar.

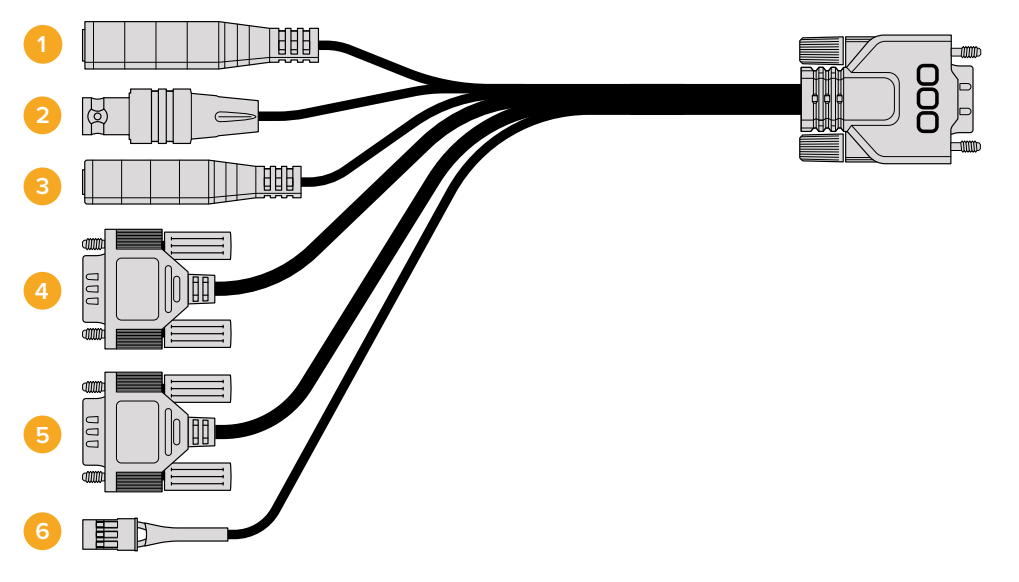

Blackmagic Micro Studio Camera 4K genişletme kablosu.

#### **1 Güç Girişi**

12V'luk güç girişi, bir DC jakıyla bağlanır ve Micro Studio Camera 4K'ya güç sağlamakla beraber, aynı zamanda bağlı bulunan bataryaları, dengeleme (trickle) şarjı eder. Ana güç kaynağına takılınca kamera otomatik olarak açılır.

#### **2 Referans Girişi**

Bu, birden fazla kameranın, genlock yoluyla bir blackburst veya tri-level referans sinyaline bağlanarak senkronize olmasını sağlar. Kameraları harici bir referans sinyaline genlock yoluyla bağlamak, farklı kameralar arasında geçiş yaparken resim atlamaları ile sonuçlanabilen, zamanlama hatalarının önlenmesinde yardımcı olur.

#### **3 LANC**

Zoom, iris ayarlamaları ve uygun bir lens ile kullanıldığı zaman odaklama ayarlarını bir tripod kolundan kontrol etmek için, kablolu LANC uzaktan kumandalarını 2.5mm'lik jak girişine bağlayın.

#### **4 Pan Tilt Zoom**

Micro Studio Camera 4K'nın SDI girişinden aldığı pan tilt zoom komutlarını, motorlu bir kafaya iletmek için, bir RS-422 konektörü kullanılır.

PTZ kontrolü hakkında daha fazla bilgi için, 'SDI üzerinden PTZ Kontrolü' bölümüne bakın.

#### **5 B4 İletişimi**

DB-9 konektörü, Micro Studio Camera 4K'ya bir MFT-B4 adaptörü ile bağlanmış olan B4 yayın lenslerini, çalıştırmanızı ve kontrol etmenizi sağlar. Uyumlu bir B4 lensi kontrol etmek için, lensden gelen kabloya, opsiyonel olan Digital B4 Control Adapter (dijital B4 kontrol adaptörü) kablosunu bağlamanız ve sonra kablonun diğer ucunu, genişletme kablonuzdaki DB-9 seri konektörüne bağlamanız yeterlidir.

<span id="page-627-0"></span>İris, focus ve zoom gibi ayarları, tıpkı bir aktif MFT lenste yaptığınız gibi, ya bir ATEM switcher ile kamera kontrol sayfasını kullanarak ya da Micro Studio Camera 4K'nın genişletme kablosuna bağlanabilen, başka uzaktan kumanda arayüzleri üzerinden düzeltebilirsiniz. Desteklenen B4 dijital lenslerin bir listesi için, Blackmagic Design destek merkezine [www.blackmagicdesign.com/tr/support/faq/59011](http://www.blackmagicdesign.com/tr/support/faq/59011) adresinden ulaşabilirsiniz.

#### **6 S.Bus Dijital Servo**

Futaba J kablosuyla, uygun bir S.Bus alıcısına bağlanarak, kamera özelliklerini atayabileceğiniz ve uzaktan kontrol edebileceğiniz, 17 adet S.Bus uzak kanalınız olur. Kameranın varsayılan pozlama ayarlarına geri dönebilmesi için, Kanal 18, bir reset (sıfırlama) düğmesi olarak tutulmuştur. Bu özellikler arasında odaklama, servo zoom, iris kontrolü ve buna benzer diğer özellikler olabilir. S.Bus uzak kanallarına, fonksiyonları eşleme hakkında daha fazla bilgi için, bu kullanım kılavuzundaki 'Uzaktan Kumanda Ayarları' bölümüne bakınız.

# **Blackmagic Micro Studio Camera 4K Genişletme Kablosu için Bağlantı Şeması**

Blackmagic Micro Studio Camera 4K'nın genişletme portunu kullanırken sadece bir veya iki fonksiyona erişmek isteyebilirsiniz. Örneğin, aynı anda 12V enerji ve bir referans sinyali alırken, bağlı olan bir B4 yayın lensini kontrol etmek isteyebilirsiniz. Kullanılmayan fazla konektörlerin karmaşası olmadan, size sadece bu fonksiyonları sağlayacak bir konektör oluşturmak kolaydır.

Temin edilen genişletme kablosuna kablo eklerken aşağıdaki şemayı kullanın veya şemayı, kendi özel kablonuza bağlantıları doğru olarak nasıl bağlayacağınıza örnek olarak kullanın. Mevcut pimlerin tam kapsamlı listesi P1 grubu altında ve belirli fonksiyonlar için kullanılan alt kümeler ve uyumlu konektörler ile olan düzenleri de P2'den P7'ye kadar olan gruplarda gösterilmiştir.

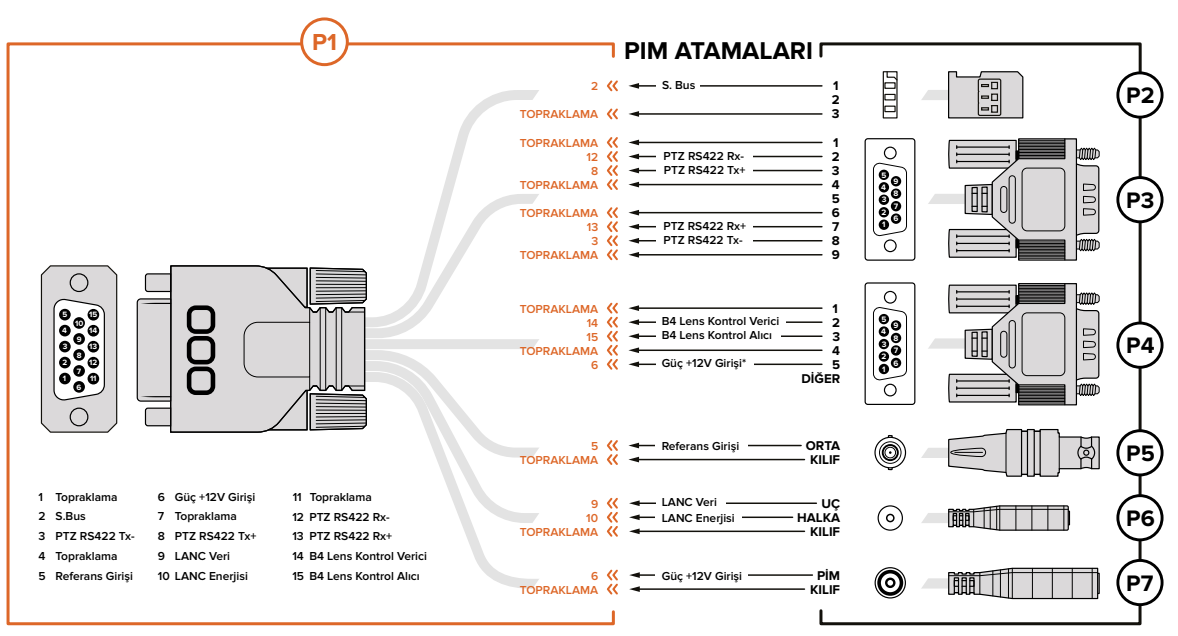

\* Kameranın güç girişi aynı zamanda lensi çalıştırmak için de kullanılır. Kendi güç kaynağınızı kullanıyorsanız lense zarar vermemek için, aşırı voltaj uygulamaktan kaçının.

# <span id="page-628-0"></span>**Ayarlar**

En iyi görüntüyü elde etmek için, Blackmagic kameranızdaki video formatı, örtücü hızı ve beyaz ayarı gibi ayarları değiştirebilirsiniz. Bunlara ek olarak ses seviyelerini ve izleme ayarlarını düzeltebilir ve kontrol odası ile etkili bir iletişim için, stüdyo tally ve talkback ayarlarını da düzeltebilirsiniz.

Kılavuzun bu bölümü, kameranızdaki her bir ayar için detaylı bilgi içermektedir.

# **Kamera Ayarları**

Blackmagic Studio Camera veya Blackmagic Micro Cinema Camera 4K'nızdaki kamera ayarlarını yapılandırmak için, 'menu' düğmesine basın. Kameranın navigasyon düğmelerini kullanarak seçiminizi yapın ve sonra 'set' (onay) düğmesine basarak seçiminizi onaylayın.

Micro Studio Camera 4K kullanıyorsanız menü ayarlarını görüntülemek için, kameranın HDMI portu üzerinden bir harici ekran bağlamanız gerekir.

# Video Formatı

Tercih ettiğiniz video formatını seçmek için, navigasyon düğmelerini kullanın. Örneğin, 1080p ve 1080i formatları arasında seçim yapmak için, sağ ve sol ok düğmelerini basarak format seçenekleri arasında ilerleyin. İstediğiniz formatı onaylamak için, 'set' düğmesine basın.

Desteklenen video formatlarının bir listesi, bu bölümde daha sonra mevcuttur.

### Gain (Kazanç)

Loş ışıklı ortamlarda çekim yaparken Gain ayarları faydalıdır. Blackmagic Studio Camera'da varsayılan gain ayarı 0dB'dir ve gain, 6dB'lik değerlerle 18dB'ye kadar artırılabilinir. Blackmagic Micro Studio Camera 4K'de gain ayarı -12dB'den +12dB'ye kadar değişebilir ve 6dB'lik değerlerle artırılabilinir. 0dB ayarı, görüntüye hiç gain eklenmemiş varsayılan ayardır.

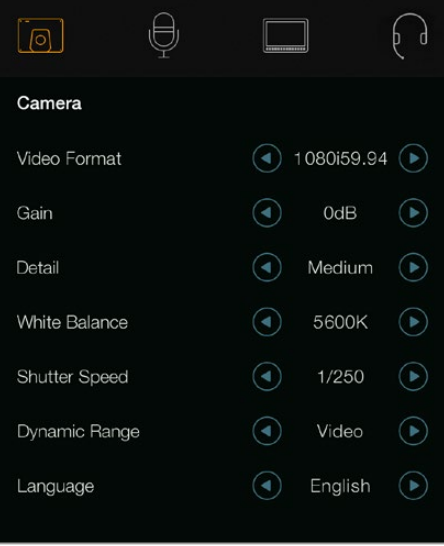

| $\textcircled{c}$    |               | 8          |                |        |  |
|----------------------|---------------|------------|----------------|--------|--|
| Camera               | Audio         | Monitoring | Setup          | Remote |  |
|                      |               |            |                |        |  |
| Video Format         |               |            | 1080i50        |        |  |
| Gain                 |               |            | 12dB           |        |  |
| Detail               |               |            | Default        |        |  |
|                      | Auto Exposure |            | Manual Trigger |        |  |
| White Balance        |               |            | 5600K          |        |  |
| <b>Shutter Speed</b> |               |            |                | 1/250  |  |
|                      |               |            |                |        |  |

Kamera ayarları – Blackmagic Studio Camera Blackmagic Micro Studio Camera 4K

# Detay

Studio kameranızdan görüntünüzü keskinleştirmek için, bu ayarı kullanın. Düşük keskinleştirme için, 'off' (kapalı) veya 'default' (varsayılan) ve yüksek keskinleştirme için, 'medium' (orta) ve 'high' (yüksek) seçeneklerini şeçerek keskinleştirme seviyesini artırın veya azaltın.

# Otomatik Pozlama

Blackmagic Micro Cinema Camera 4K, size birçok otomatik pozlama seçenekleri sunar.

#### **İris**

Sabit bir pozlama gerçekleştirmesi için obtüratörü değiştirirken, örtücü hızını sabit tutar.

#### **Örtücü**

Sabit bir pozlama gerçekleştirmesi için örtücü hızını değiştirirken, obtüratörü sabit tutar.

#### **İris + Örtücü**

Obtüratörü ayarlayarak pozlama seviyesini sabit tutar. Obtüratörün mevcut azami veya asgari değerine ulaşıldığı halde, pozlama halen sağlanamamışsa pozlamayı sabit tutmak için, Micro Studio Camera 4K, örtücü hızını ayarlamaya başlayacaktır.

#### **Örtücü + İris**

Örtücü hızını ayarlayarak doğru pozlama seviyelerini muhafaza eder. Örtücü hızının mevcut azami veya asgari değerine ulaşıldığı halde pozlama halen sağlanamamışsa Micro Studio Camera 4K, pozlamayı sabit tutmak için, obtüratörü ayarlamaya başlayacaktır.

#### **Manuel Tetikleme**

İris obtüratörü ve örtücü hızı, manuel olarak ayarlanır ve değişen ışık koşullarına bağlı olarak, pozlama çeşitlilik gösterebilir.

### Beyaz Ayarı

Farklı renk ısısı durumları için, onsekiz adet beyaz ayar önayarı seçilebilir.

- 2500, 2800, 3000, 3200, 3400, 3600, 4000, 4500 ve 4800K tungsten, enkandesan veya floresan ışıklandırma altındaki çeşitli koşullar için veya mum ışığı, gün doğumu/gün batımı, sabah ve öğleden sonra ışığı gibi cansız naturel ışıklarda.
- 5000, 5200, 5400 ve 5600K güneşli, açık havada dış mekanlar için.
- 6000, 6500, 7000, 7500 ve 8000K çeşitli gün ışığı koşulları için.

# Örtücü Hızı (Shutter Speed)

Örtücü hızı, sensördeki ışık miktarını düzenleyerek gain ayarını tamamlar. 1/50 sec'den (saniye) 1/2000 sec'e uzanan 15 farklı örtücü hızı mevcuttur.

# Blackmagic Studio Camera'ların Desteklediği Video Formatları

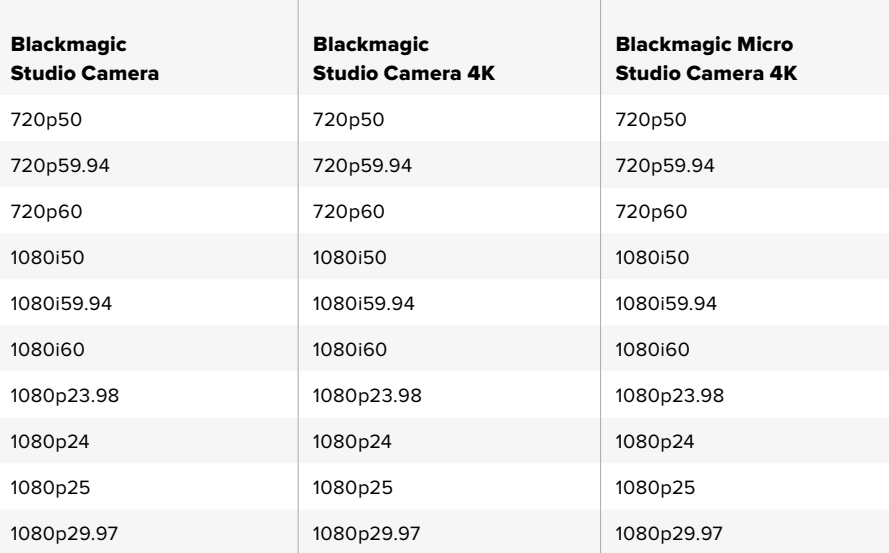

<span id="page-630-0"></span>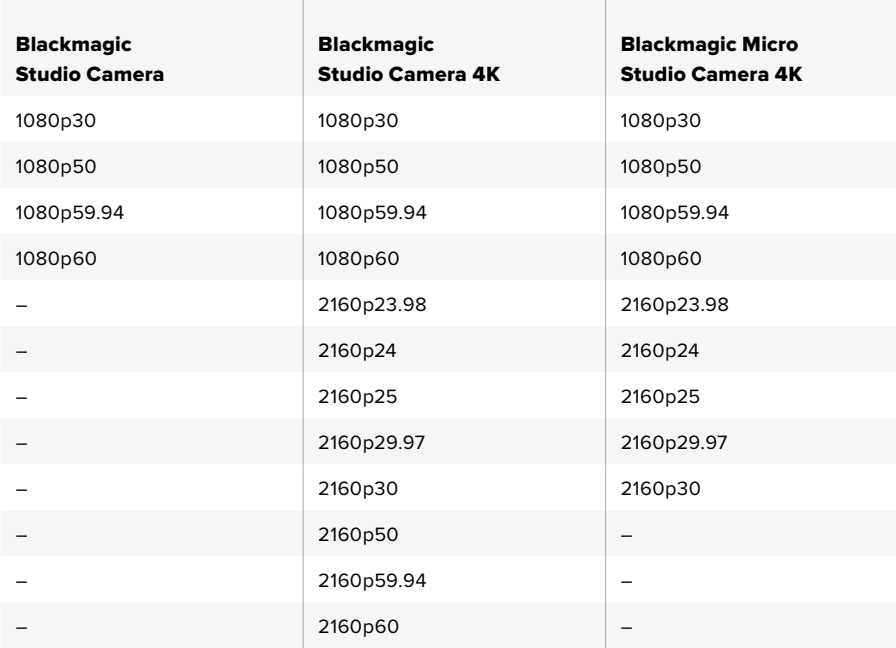

# **Ses Ayarları**

Blackmagic Studio Camera'nızda, ses girişi ve ses dinleme ayarlarını düzeltmek için, menü düğmesine basın ve ekranın solundaki mikrofon ikonunu seçin. Menü navigasyon düğmelerini kullanarak seçiminizi yapın ve seçiminizi onaylamak için, 'set' düğmesine basın.

# Otomatik Gain Kontrol

Blackmagic Micro Studio Camera 4K, kameranın ses kayıt seviyelerini düzeltmesine imkân tanıyan otomatik gain kontrol ayarı özelliği vardır. Giriş seviyelerinin çok yüksek olduğu durumlarda, ses kazanç (gain) seviyelerini otomatik olarak düşürür ve düşük olduğu durumlarda hafifçe yükseltir.

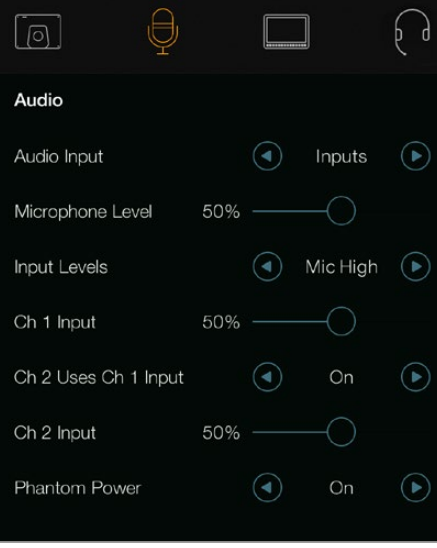

Ses ayarları – Blackmagic Studio Camera.

# Ses Girişi (Audio Input)

Kameranın dahili mikrofonu ve XLR ses bağlantıları arasında sesi değiştirir.

# <span id="page-631-0"></span>Mikrofon Girişi (Microphone Input)

Mikrofon girişi, dahili mikrofonun kayıt seviyelerini düzeltir. Ses seviyelerini yükseltmek veya düşürmek için, ses kaydırıcılarını sağa veya sola doğru hareket ettirin. Studio kameranın dahili bir stereo mikrofunu vardır. Dahili mikrofonlar, harici ses kaynağının bağlı olmadığı zamanlarda, ses kanalı 1 ve ses kanalı 2'ye kaydeder.

# Giriş Seviyeleri (Input Level)

Harici ses konektörleri, mikrofon veya hat seviyesi ses için uygundur. Ses mikseri veya amplifikatör gibi harici ses ekipmanlarını bağlarken Line (hat) girişini seçin. Mikrofonunuzun sinyal gücüne bağlı olarak, 'mic low' (düşük mikrofon sinyali) veya 'mic high' (yüksek mikrofon sinyali) ayarlarını seçin. Harici sesin nerdeyse duyulamaz veya çok açık ve bozuk olmasından kaçınmak için, uygun ses seviyesi seçimi yapmanız önemlidir. Sağ ve sol oklarını kullanarak harici ses giriş seviyelerini ayarlayın.

# Kanal 1 Girişi

Kanal 1'in ses seviyelerini yükseltmek veya düşürmek için, ses kaydırıcı ikonunu sağa veya sola doğru hareket ettiriniz. Harici ses girişi, dahili mikrofonu geçersiz kılar ve kayıtları ses kanalı 1'e yapar.

# Kanal 2, Kanal 1 Girişini Kullanır.

Kanal 1'deki harici sesi, SDI'nın veya tercihe bağlı optik fiber çıkışının kanal 1 ve kanal 2'sine gömmek istiyorsanız 'on' (açık) olarak seçiniz. Bu, giriş 1'i kameradaki her iki ses kanalına bağlamakla aynıdır ve tek mini ses çıkışı olan mikrofonları kullandığınızda ve her iki stereo kanallarını bağlamanız gerektiğinde faydalıdır. Kanal 1 sesinin tek bir kanalda kalmasını istiyorsanız bu ayarı 'off' (kapalı) olarak seçiniz ve kanal 2, sesi kanal 2 ses girişinden alacaktır ve bu da stereo ses kaynakları kullanılırken tercih edilir.

# Kanal 2 Girişi

Kanal 2'nin ses seviyelerini yükseltmek veya düşürmek için, ses kaydırıcı ikonunu sağa veya sola doğru hareket ettiriniz. Harici ses girişi, dahili mikrofonu geçersiz kılar ve kayıtları ses kanalı 2'ye yapar.

# Phantom Power (Fantom Güç)

Fantom güç, mikrofon kabloları üzerinden enerji sağlar ve kondensör mikrofonlar için uygun bir enerji kaynağıdır. XLR girişli stüdyo kameraları için fantom gücü, ses menüsüne giderek ve ok düğmelerini kullanarak, 'on' veya 'off' olarak seçerek, açıp kapatabilirsiniz. "Line input level' (hat girişi seviyesi) ayarı seçildiğinde, fantom güç otomatik olarak devre dışı bırakılır. Bağlantıyı kestikten sonra, kendi enerjisini sağlayan bir mikrofon takmadan önce, fantom gücün tahliye olması için, en az 10 saniye beklediğinizden emin olunuz. Daha eski şerit tipi mikrofonlar, fantom gücü kullanmak için uygun değildir.

# **Görüntüleme (Monitoring) Ayarları**

LCD ekran ayarlarını düzeltmek için, menü düğmesine basın ve ekran ikonunu seçin. Menü yönsel düğmelerini kullanarak seçiminizi yapın ve seçiminizi onaylamak için, 'set' düğmesine basın.

# HDMI Göstergeleri

Blackmagic Micro Studio Camera 4K, HDMI çıkışında hangi göstergelerin gösterileceğini seçme opsiyonu verir.

# Histogram

Histogram, bir yatay ölçek boyunca beyazlar ve siyahlar arasındaki kontrastı gösterir. Histogramın sol kenarı, gölgeleri veya siyahları gösterir ve en sağı parlak noktaları veya beyazları gösterir. Lens obtüratörünü kapattığınızda veya açtığınızda, histogramdaki bilginin sola veya sağa doğru hareket ettiğini göreceksiniz.

Bu ayar, histogramı açık veya kapalı olarak değiştirir. 'HDMI overlays' (HDMI katmanları) açık olarak ayarlandığı zaman, bağlı olan bir ekranın sağ alt köşesinde görünecektir.

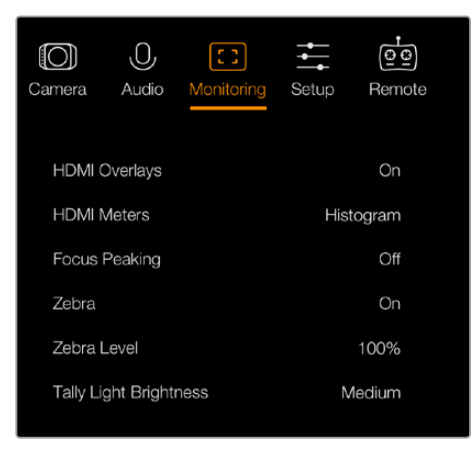

Monitoring settings (Görüntüleme ayarları) - Blackmagic Micro Studio Camera 4K.

# Ses

Ses göstergesi, sol ve sağ ses kanallarının mevcut seviyesini, iki yatay çubuk şeklinde gösterir. Sol kanal üstte, sağ kanal alttadır. Ses seviyeleriniz çok arttığında, sesin tepe noktaları kesilebilir ve seste bozulma (distortion) duyarsınız. Bunu önlemek için, ses seviyeleriniz güvenli seviyelerde kalıncaya kadar, kameranızda 'audio gain' (ses kazancı) ayarını düzeltiniz.

Bu ayar, ses göstergesini açık ve kapalı olarak değiştirir. Açıkken, HDMI katmanları etkin olarak ayarlandığında, bu, bağlı olan bir ekranın sol alt köşesinde görünecektir.

# HDMI Katmanları (HDMI Overlays)

Bu ayar sadece Micro Studio Camera 4K'da mevcuttur. 'On' (açık) olarak ayarlandığı zaman HDMI video çıkışı, kare kılavuzları ve kamera ayarları ve kimliği hakkında bilgilerin yanı sıra, 'HDMI meters' (HDMI göstergeleri) aracılığıyla etkinleştirilmiş her sayacı dahil edecektir.

# Parlaklık

LCD ekranın parlaklık ayarını düzeltmek için, slider (kaydırıcı) ikonunu sola veya sağa doğru hareket ettirin. Varsayılan ayar %60'dır.

# Zebra

Blackmagic kameraların, pozlama seviyelerini bildiren bir zebra özelliği vardır. Videonun zebra pozlama seviyesini aşan her parçasında, çapraz çizgiler belirecektir.

Zebra özelliğini açınız ve sol ile sağ okları kullanarak arzu ettiğiniz zebra ayar seviyesini seçiniz. Varsayılan ayar 'medium' (orta)'dır.

# Focus Peaking (Odak Boyama)

Focus peaking, (odak boyama) özelliğinin seviyesini değiştirmenize imkân sağlar. Ayarların içinde: off (kapalı), low (düşük), orta (medium) ve yüksek (high) vardır. Bu ayarı, çok keskin bir lens kullandığınız zaman ve boyama tüm görüntüyü kapsadığı zaman değiştirin. Varsayılan ayar ortadır.

# <span id="page-633-0"></span>Ön Tally Lambası Parlaklığı

Öndeki tally lambasının parlaklığını değiştirir. Ayarların içinde: off (kapalı), low (düşük), medium (orta) ve high (yüksek) vardır. Varsayılan ayar 'medium' (orta)'dır.

# Arka Tally Lambası Parlaklığı

Arkadaki tally lambasının parlaklığını değiştirir. Ayarların içinde: low (düşük), orta (medium) ve yüksek (high) vardır. Varsayılan ayar 'medium' (orta)'dır.

# Tally Lambası Parlaklığı

Micro Studio Camera 4K'daki tally lambasının parlaklığını değiştirir. Varsayılan ayar 'medium' (orta)'dır ancak, 'high' (yüksek), 'low' (düşük) veya 'off' (kapalı) olarak da ayarlayabilirsiniz.

Tally parlaklığını 'off' (kapalı) olarak ayarlamışsanız kamerayı çalıştırdığınız zaman, tally lambası yanacak ve hemen sonrasında kapanacaktır.

# Batarya Doluluk Oranı Göstergesi

Bazı LP-E6 bataryaları, şarj seviyelerini dijital seri iletişim yoluyla doğrudan kameraya bildirirler. Bu seçenek etkinleştirildiğinde, Micro Studio Camera 4K için batarya seviyelerini grafik çubuklar yerine, yüzde değerleri ile gösterebilirsiniz. Ancak, gösterilen yüzde değerinin doğru olmadığına karar verirseniz şarj durumunu doğrudan bataryadan alan grafik çubuklarını kullanmaya, geri değiştirebilirsiniz.

# **Stüdyo Ayarları**

LCD ekranın gösterge ayarlarını düzeltmek için, 'menu' düğmesine basın ve kulaklık ikonunu seçin. Menü yönsel düğmelerini kullanarak seçiminizi yapın ve seçiminizi onaylamak için, 'set' düğmesine basın.

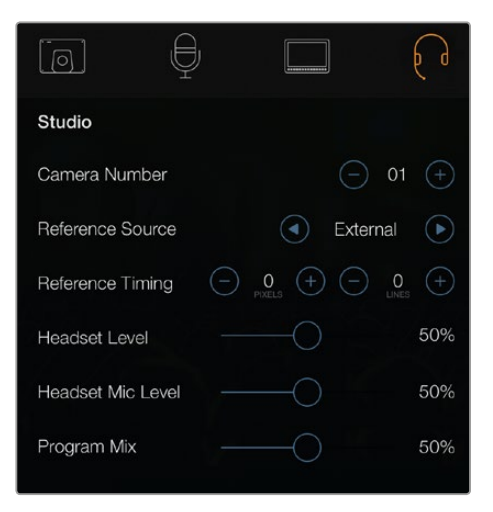

Stüdyo ayarları- Blackmagic Studio Camera

**NOT** Blackmagic Micro Studio Camera 4K, bu ayarları 'Setup' (Kurulum) başlıklı menüde bulundurur.

# Kamera Numarası

Studio Camera'nızın ATEM switcher'den tally sinyalleri almasını istiyorsanız kameranızdaki kamera numarasını ayarlamanız gerekecektir. Bu, switcher'in tally sinyallerini doğru kameraya göndermesini garantiler. Kamera numarası, 1 ve 99 arasındaki bir değere ayarlanabilir. Varsayılan ayar 1'dir.

<span id="page-634-0"></span>**BİLGİ** Ayrıca, herhangi bir SDI switcher'inden gelen program return (geri dönüş) sinyalini, kameranıza bir Blackmagic 3G-SDI Shield for Arduino üzerinden bağlayabilir ve tally'i her kamerada gösterebilirsiniz. Açık kolektör tally çıkışı olan tüm SDI switcher'leri, Blackmagic 3G-SDI Shield for Arduino'yu kullanarak tally için ayarlanabilirler. Daha fazla bilgi için, 'Blackmagic 3G-SDI Shiled for Arduino kullanarak Tally Lambasının Bağlanması' bölümüne bakınız.

### Referans Kaynağı

Genlock kaynağının seçimi için kullanılır. Studio Camera, program SDI girişine veya harici genlock kaynağına kilitlenebilir. Harici bir genlock kaynağı kullandığınızda, bu kaynağı değiştirmenin büyük bir ihtimalle bir sorun çıkartacağından haberdar olun çünkü, kamera yeni bir kaynağa kilitlenecektir.

Geçerli bir referans kaynağı algılandığı ve kamera ona kilitlendiği zaman, Blackmagic Micro Studio Camera 4K'da HDMI katmanları ekranda 'REF' ibaresini gösterecektir.

#### Referans Zamanlaması

Referans zamanlamasını manuel olarak bir çizgi veya piksel temelinde düzeltmenize olanak sağlar.

#### Kulaklık Seviyesi

Ses seviyelerini düşürmek veya yükseltmek için, ses kaydırıcılarını sola veya sağa doğru hareket ettirin. Varsayılan ayar %50'dir.

#### Kulaklık Mikrofonu Seviyesi

Mikrofon girişi ses seviyelerini düşürmek veya yükseltmek için, ses kaydırıcılarını sola veya sağa doğru hareket ettirin. Varsayılan ayar %50'dir.

#### Program Miksi

Kameranın ses dengesini, talkback (konuşma) sesine değiştirir. Kulaklık, LCD ekranda gösterilen sesi yansıtan ses çıkaracaktır. Örneğin; kamera görünümündeyseniz kameranın sesi duyulur. Eğer program görünümündeyseniz program sesi duyulur. Varsayılan ayar %0'dır.

# **Uzaktan Kontrol Ayarları**

Blackmagic Micro Studio Camera 4K'nın, S.Bus protokolünü kullanarak uzaktan kontrol fonksiyonlarını ayarlamak için, ilave menü özelliği vardır. Bu protokol, tek bir bağlantı kullanarak 17 kanala kadar kontrol sağlar ve bu kanalların her biri, belirli bir kamera fonksiyonu ile eşleştirilebilir. Genellikle model uçak ve helikopterlerin uzaktan kontrolünde kullanıldıkları için, S.Bus alıcıları ve kod-çözücüleri, internetteki çoğu hobi mağazalarından bulunabilir.

| Camera               | Audio          | СЭ<br>Monitoring | Setup   | $\circ$<br>Remote |  |
|----------------------|----------------|------------------|---------|-------------------|--|
|                      | REC start/stop | S.Bus 1          |         |                   |  |
| Iris                 |                |                  | S.Bus 2 |                   |  |
| Focus                |                | S.Bus 3          |         |                   |  |
| Auto Focus           |                |                  | S.Bus 4 |                   |  |
| Zoom                 |                |                  | S.Bus 5 |                   |  |
| Gain                 |                |                  | S.Bus 6 |                   |  |
| <b>Shutter Speed</b> |                |                  | S.Bus 7 |                   |  |
|                      |                |                  |         |                   |  |

Uzaktan Kontrol Ayarları - Blackmagic Micro Studio Camera 4K

# Kamera Fonksiyonlarının S.Bus Kanallarına Atanması

Blackmagic Micro Studio Camera 4K'nızın kontrolü için S.Bus kullanıyorsanız, aşağıda belirtilen fonksiyonları tek tek S.Bus kanallarına atamak üzere, 'remote' menüyü kullanabilirsiniz:

- Kayıt tetikleme (Trigger Record)
- İris
- Odaklama (Focus)
- Otomatik odaklama (Auto Focus)
- Zoom
- Gain (Kazanç)
- Örtücü hızı (Shutter speed)
- Beyaz Ayarı (White Balance)
- Ses seviyeleri (Audio Levels)
- Kare Hızı (Frame Rate)

Fonksiyonları tek tek S.Bus kanallarına atamak için, kontrol etmek istediğiniz fonksiyonu seçiniz ve müsait bir kanala; 'alt' (down), 'üst' (up) ve 'set' (doğrula) butonlarını kullanarak atayınız.

S.Bus protokolünü destekleyen uzaktan kumandalı araçlar için standart radyo vericilerinin kontrol menzili, genellikle kumanda çıkışında dahilidir yani, kamera fonksiyonlarınızı uzaktan kontrol etmek için yapmanız gereken şey, kamera fonksiyonlarını doğru S.Bus kanallarına atamaktır.

Çok yönlü özel kamera kontrol çözümlerinizi geliştirmek için, S.Bus protokolü de kullanabilirsiniz.

# Özel bir Kumandanın Geliştirilmesi

Kendinize özel kamera kontrol çözümleri geliştirmek istiyorsanız genişletme kablosundaki S.Bus girişini, Blackmagic Micro Studio Camera 4K'daki kamera fonksiyonlarını arayüzlemek için kullanabilirsiniz.

S.Bus girişi üzerinden Blackmagic Micro Studio Camera 4K'ya komutlar gönderirken, kamera tarafından anlaşılabilinmesi için, giriş değerlerinin 44 ile 212 arasında olması gerekir. Bir radyo kontrol vericisi kullanılırken, 128 değerinin orta noktalarda veya nötr pozisyonunda olduğu kabul edilir.

Kameraya belirli komutların gönderilme yolu, kamera fonksiyonlarını kumandanıza nasıl eşlediğinize bağlıdır.

Kumandalara komutları eşlemenin iki yolu vardır.

 İlk tür; ayarları, girişin belirli aralığına eşler, böylelikle belli bir aralık içinde bir değer göndermek, belli bir ayarı tetikleyecektir.

Örneğin; bir lensteki f1.8'den f22'ye olan f-stop ayarları, 44ten 212'ye tüm aralığa dağıtılacaktır. 44 ve 51 arasında bir değer gönderilmesi, lensi f1.8'e ayarlayacaktır. Bu değerler tüm aralık boyunca devam edecektir ve 206 ile 212 arasında bir değerin gönderilmesi f22'yi seçecektir. Zoom ve odaklama değişiklikleri de aynı şekilde kontrol edilir.

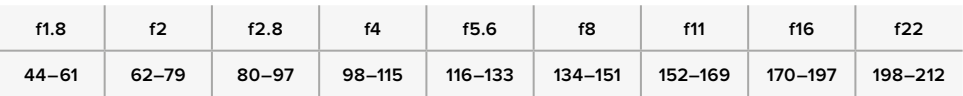

 İkinci tür kontrol, nötr değer 128'den aşağı veya yukarı olan değişiklikleri kaydeder ve sonra tekrar nötr duruma döner. Bu, kamera tarafından geçerli bir değiştirme sinyali olarak algılanır ve atanmış ayarları artırır veya azaltır. REC tetikleme, otomatik odaklama, gain, örtücü hızı, beyaz ayarı ve kare hızı gibi ayarlar, bu temelde çalışır.

<span id="page-636-0"></span>Kamera fonksiyonlarını, aşağı veya yukarı her hareketten sonra merkeze kendiliğinden dönen yaylı joystick gibi bir kumandaya atayabilirsiniz. Bu örnekte; merkez, 128 değeri ile nötr noktası gibi çalışırken 44 değeri, joystickin maksimum aşağı pozisyonunu gösterecek ve 212 maksimum yukarı pozisyonu temsil edecektir.

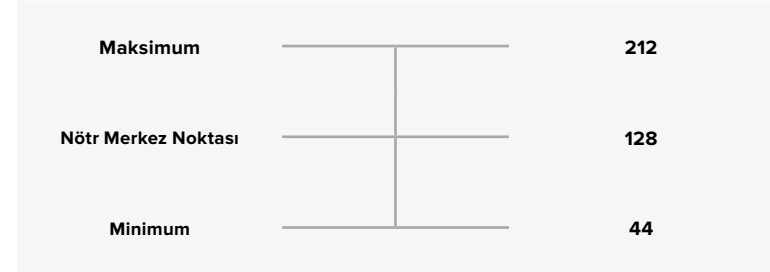

Örneğin; gain ayarlarınız bir joysticke bu şekilde eşlenmişse o zaman, joystick her yukarı hareketinden sonra nötr noktasına merkeze dönecektir, bu da kameranın gain'i 0dB'den 6dB'ye kadar birer basamak değiştirmesini sağlayacaktır.

Aynı bilgiyi rakamsal olarak, rakamsal değerleri kullanan farklı tip bir kumandaya da gönderebilirsiniz. Bu durumda, 128 değerini gönderip akabinde 128 üzerinde 212 gibi bir değer gönderip ve sonra tekrar 128 göndermeniz gerekecektir. Kamera, bunu bir artırma komutu olarak algılayacak ve gain'i 0dB'den 6dB'ye değiştirecektir.

Kameraya belirli komutların gönderilme yolu, kameranızı kontrol etmek için kullandığınız sistemin türüne ve atamak istediğiniz kontrol türüne bağlıdır. Nötr noktasına dönen yaylı kumandalar, model uçak ve drone'ler için olan radyo kontrol vericilerinde, çok yaygındır.

Futaba stili uzaktan kumanda kullanıyorsanız, bazı fonksiyonlar anahtarlara uygun olurken bazıları, kadranlar ve anolog çubuklara daha uygun olacaktır.

# **Buton Ayarları**

# Lens Ayarlarını Düzeltme

Blackmagic Studio Camera, obtüratör ve oto odaklama gibi, lens kontrollerini kameradan yapmanıza imkan veren, elektronik lens kontrolünü destekler. Focus peaking özelliği, görüntünün en keskin kısımlarının etrafında, bir yeşil kenar oluşturur böylece, odaklanmanızı kolaylıkla teyit edebilirsiniz. Focus peaking, sadece LCD'de görülebilir ve SDI çıkışını etkilemez.

#### **Focus Button (Odaklama Butonu)**

Studio Camera'yı bir oto odaklama lensi ile kullandığınız zaman, otomatik odaklama ve odak boyama için, 'focus' (odaklama) düğmesine basın. Otomatik odaklama (auto focus) için, 'focus' butonuna bir kez basın. Focus butonuna hızlıca iki kez basılması, focus peaking (odak boyama) özelliğini etkinleştirir.

Manuel bir lens kullandığınız zaman, focus peaking için, 'focus' butonuna bir defa basın.

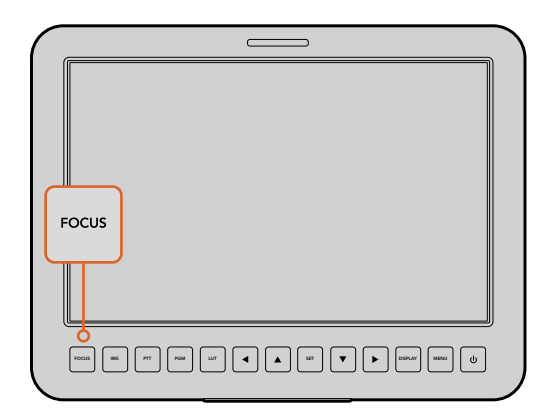

Otomatik odaklama (auto focus) için, 'focus' butonuna bir kez basın. Focus butonuna hızlıca iki kez basmak, focus peaking (odak boyama) özelliğini etkinleştirir.

#### **İris Butonu**

Video dinamik aralık ayarlarını kullanılırken 'iris' butonuna bir kez basılması, çekiminizdeki parlaklıklar ve gölgelere bağlı olarak, ortalama bir pozlandırma ayarının yapılmasını sağlar. Film dinamik aralık ayarları kullanıldığında, iris butonuna basılması, pozlandırmanızı çekiminizdeki aydınlık bölümün en parlak noktasına göre ayarlar. Studio Camera'nızda obtüratörü manuel olarak ayarlamak için, menü navigasyon butonlarını kullanın.

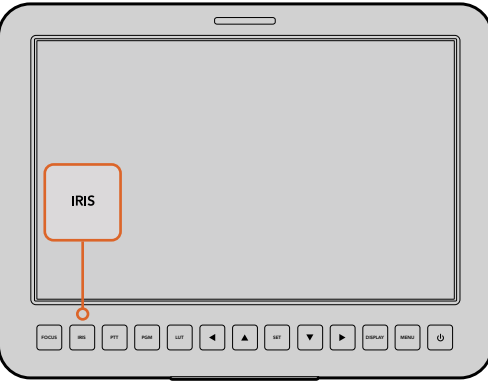

Auto exposure (otomatik pozlama) için iris butonuna basın veya manuel pozlama için aşağı ve yukarı navigasyon kontrollerini kullanın.

#### İlave Ayarlar

#### **Push to Talk (PTT) Button (Bas Konuş Butonu)**

Canlı prodüksiyonlarda kamera operatörlerinin yönetmen ve kontrol odasındakiler ile konuşabilmesi çok önemlidir. Konuşmak için sadece butona basın ve basılı tutun. Ellerinizi kullanmadan konuşabilmek için, peşpeşe iki kez basın. Varsayılan ayarına geri dönmesi için, tekrar basın.

#### **Program (PGM) Butonu**

Bazen kamera operatörlerinin kendi kameralarının görüntüsünden çok, program çıkışını görmesi önemlidir. Kontrol odasındaki bir switcher'den canlı kamera çıkışı ve program çıkışı arasında değiştirmek için, bu düğmeye basın. Harici video kaynağınızı bağlamak için, SDI girişini veya geliştirilebilen optik fiber girişini kullanabilirsiniz.

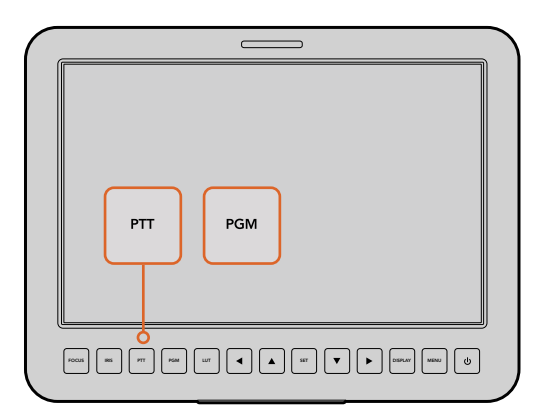

Studio Camera, canlı prodüksiyon için gerekli olan PTT ve PGM gibi ayarlara yer verir.

#### **Look Up Table (LUT) Butonu**

Henüz uygulamada değildir.

#### **Left (Sol), Up (Yukarı), Down (Aşağı), Right (Sağ) Butonları**

Menü içinde gezinmek için, bu düğmeleri kullanın.

#### **Set (Onay) Butonu**

Menü seçimlerinizi onaylamak için, bu butonu kullanın.

#### <span id="page-638-0"></span>**Display (Ekran) Butonu**

Studio Camera'nın 10" ekranında faydalı bilgiler görüntülemek için, bu butona basın. Bu bilgiler; kamera numarası, video formatı ve kare kılavuzu, örtücü hızı, beyaz ayarı, batarya ömrü, gain ayarı ve f-stop numarası gibi, kamera ve lens ayarları ile kare kılavuzlarını içerir.

Katmanları kapatıp sadece görüntüyü izlemek için, 'Disp' düğmesine tekrar basın. Katmanlar 10" ekranda görünür. SDI çıkışı, her zaman (clean) temizdir.

**NOT** Blackmagic Studio Camera 2 ve Studio Camera 4K 2'nin dahili bataryaları yoktur, bu yüzden kalan batarya ömrünü göstermezler.

#### **Menu Butonu**

Menüyü açmak için, bu butona basın ve sonra gezinmek için, ok butonlarını kullanın.

#### **Güç Düğmesi**

Blackmagic Studio Camera'nızı çalıştırmak için, 'power' (güç) düğmesine basın. Kamerayı kapatmak için, 'power' düğmesini basılı tutun.

# **Kamera Video Çıkışı**

# **Video Switcher'lerine Bağlanma**

Blackmagic Studio Camera'ları, 10-bit 4:2:2 video çıktısı sağlarlar yani, yayın switcher'lerine ve diğer SDI video ekipmanlarına bağlayabilirsiniz. Kullanıcı tarafından geliştirilebilen SFP modülü yüklü iken, optik fiber üzerinden bağlanabilirsiniz. Bunun anlamı da kamera tarafında ATEM Camera Converter'lerin gerekli olmadığıdır.

Blackmagic Studio Camera HD veya Studio Camera 4K kullanıyorsanız switcher'den program (PGM) çıkışını, Studio Camera'nızın SDI girişine bağlayarak veya kalitesi yükseltilebilir kullanıcı SFP modülü yüklü olduğunda, optik fiber girişine bağlayarak görüntüleyebilirsiniz.

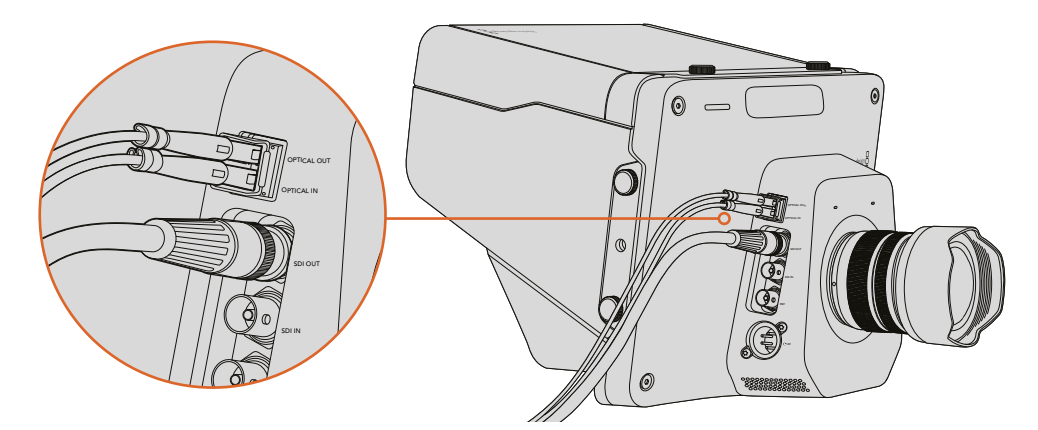

Studio Camera'nızı, SDI ile veya kalitesi kullanıcı tarafından yükseltilebilen SFP modülü yüklü olduğunda optik fiber ile bir switcher'e bağlayınız.

Blackmagic Studio Camera'nın, birden fazla kamera, bir blackburst veya tri-level referans sinyaline bağlanarak, genlock yoluyla senkronize olmasını sağlayan bir referans girişi özelliği vardır. Kameraları, VTR'ları ve başka cihazları harici bir referans sinyaline genlock yoluyla bağlamak, farklı kaynaklar arasında geçiş yaparken resim atlamaları ile sonuçlanabilen zamanlama hatalarının önlenmesinde yardımcı olur.

# <span id="page-639-0"></span>**Kaydedicilere Bağlanma**

Sadece Studio Camera'nızın çıkışını kaydetmek isterseniz SDI çıkışını, Blackmagic HyperDeck Shuttle gibi bir SSD kaydedicinin, SDI girişine bağlayın. Sonra, HyperDeck'in SDI çıkışını, Studio Camera'nın SDI girişine bağlayabilir böylece, kayıtlarınızı kameranın LCD ekranında görüntüleyebilirsiniz.

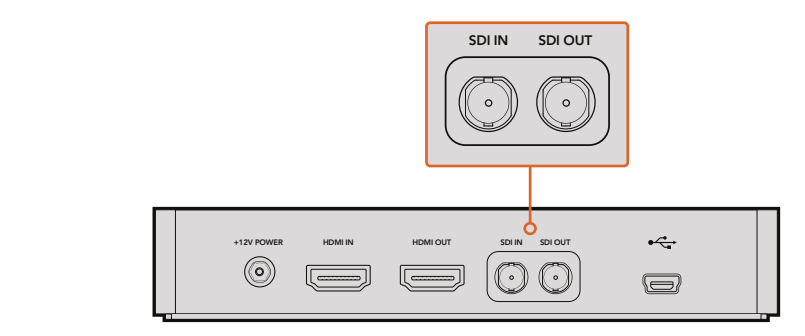

Kameranın SDI çıkışını, HyperDeck'in SDI girişine bağlayın ve kayıtlarınızı görüntülemek için, HyperDeck'in SDI çıkışını, kamera'nın SDI girişine bağlayın.

# **Uzaktan Kaydetme**

Blackmagic Video Assist gibi kayıt tetikleme özelliğini destekleyen bir cihaza bağlıyken Blackmagic Micro Cinema Camera 4K, SDI veya HDMI çıkışı üzerinden, otomatik olarak kaydı tetikleyecek bir sinyal gönderir.

Harici ekipmanınızda kaydı tetiklemek için, genişletme kablosundaki S.Bus bağlantıları veya LAN üzerinden, kameranıza kayıt tetikleme düğmesi olan bir kabza bağlayabilirsiniz. Bu sayede, kabzadaki kayıt düğmesine bastığınızda, harici kaydediciniz de kaydetmeye başlayacaktır ve tekrar kayıt düğmesine bastığınızda, kayıt işlemi duracaktır.

Ayrıca, Micro Studio Camera 4K'den tetikleme sinyaline yanıt verdiğinden emin olmak için, kaydedicinizde SDI veya HDMI tetikleme kayıt özelliğini etkinleştirmeniz gerekir.

Blackmagic SDI Control Protocol de uzaktan kayıt tetikleyicisi olarak kullanılabilir.

Daha fazla bilgi için, bu kullanım kılavuzundaki 'geliştirici bilgisi' bölümüne bakınız.

# **RAW SDI Çıkışı**

Blackmagic Micro Studio Camera 4K'nın, ayrıca SDI çıkışı üzerine bayer'lenmiş (bayered) sensör verilerini çıkartan, bir RAW modu vardır. Bu, aynı zamanda sensörden gelen görüntü verilerine, kendi 'debayering' işleminizi (görüntü verisinden bayer filtresinin çıkarılma işlemi) uygulamanıza imkân sağlar.

Daha fazla bilgi için, bu kullanım kılavuzundaki geliştirici bilgisi bölümündeki, 'RAW SDI Çıkışı' kısmına bakınız.

# <span id="page-640-0"></span>**Blackmagic 3G-SDI Shield for Arduino kullanarak Tally Lambasının Bağlanması**

Bir tally çıkış bağlantısı ile bir SDI switcher kullanıyorsanız tally sinyallerini Blackmagic Studio Camera'larınıza göndermek için, tally çıkışlarını bir Blackmagic 3G-SDI Shield for Arduino'ya bağlayabilirsiniz. Bu, bir ATEM switcher kullanmıyorsanız bile, SDI program dönüş sinyali üzerinden Blackmagic kameralarınızda tally komutlarını alacağınız anlamına gelir.

Örneğin; switcher'in paralel tally portu, Blackmagic Shield'in D2 - D9 pimlerine bağlanır ve Shield'in SDI çıkışı, bir Blackmagic Mini Converter SDI Distribution gibi bir dağıtım amfisi üzerinden, tüm Blackmagic kameralara bağlıdır. Bu yolla, 8 ayrı Blackmagic kameraya tally gönderebilirsiniz.

Blackmagic kamera numaraları, switcher'in tally çıkışlarına eşleşmiş olmalıdır bu yüzden, pimlerin her bir kamera numarasına karşılık geldiğinden emin olmak için, özel bir konektör bağlamanız gerekebilir. Switcher'in tally konektöründeki ortak GND, Blackmagic 3G-SDI Shield'in GND pimine bağlı olmalıdır.

Aşağıda, Blackmagic kamera numaralarının, switcher'deki tall çıkışlarıyla nasıl eşleştiğini ve sonrasında Blackmagic 3G-SDI Shield for Arduino'daki pimlere bağlanmasını gösteren, düzenleme örneğini bulabilirsiniz.

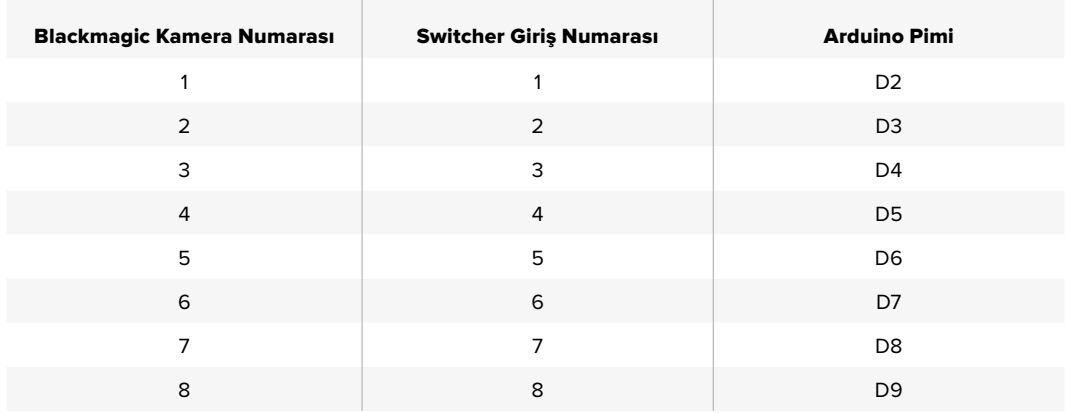

Aşağıdaki örnek taslak, Blackmagic 3G-SDI Shield for Arduino'nun, program çıkışına yönlendirilmiş bir kameraya bir tally sinyali göndermek için, nasıl programlandığını gösterir. Açık kolektör çıkışı olan tüm SDI switcher'leri, Blackmagic 3G-SDI Shield for Arduino'yu kullanan tally için ayarlanabilirler. Daha fazla bilgi için, Blackmagic 3G-SDI Shield for Arduino kullanım kılavuzunu, Blackmagic Design destek merkezinden indiriniz. www.blackmagicdesign.com/tr/support.

```
۱o۰
  BMD 2 Camera Tally &
#include <BMDSDIControl.h>
conct int
                                      childAndrew - QVBF// T2C address of shield
                                     sinetwideness = 0x02,<br>sdiTallyControl(shieldAddress); // declare sdiTallyControl object
BMD_SDITallyControl_I2C
                                   // connect tally connector camera 1 to pin 2<br>// connect tally connector camera 2 to pin 3
int \text{camen}OneTallyPin = 2:
int \text{ cameraTwoTallyPin} = 3;bool cameraOneTallyChange;
                                     // used to check if camera 1 tally status has changed
                                     // used to check if camera 2 tally status has changed
bool cameraTwoTallyChange;
void setup()
\{pinMode(cameraOneTallyPin, INPUT_PULLUP);
                                                          // define input pins with internal pullup resistors
  pinMode(cameraTwoTallyPin, INPUT_PULLUP);
  cameraOneTallyChange = 0;<br>cameraTwoTallyChange = 0;
                                               // initialize tally status
                                               // initialize sdiTallyControl
  sdiTallyControl.begin():
  sdiTallyControl.setOverride(true); // allow tally packets to be embeded on SDI stream
3
void loop()
  bool cameraOneTally = digitalRead(cameraOneTallyPin);
                                                                         // read camera 1 tally pin
  bool cameraTwoTally = digitalRead(cameraTwoTallyPin); // read camera 2 tally pin
  if (camera0neTallyChange != camera0neTally)
                                                            // only send commands to camera if tally status has changed
  \overline{A}if (cameraOneTally)
                                                              // turn camera 1 tally ON
     \overline{\mathbf{A}}sdiTallyControl.setCameraTally(
         1, // Camera Number<br>true, // Program Tally
          false // Preview Tally
       \mathcal{L}:
     \overline{\mathbf{r}}else
     \{sdiTallyControl.setCameraTally(
                                                            // turn camera 1 tally OFF
          1, // Camera Number<br>false, // Program Tally<br>false // Preview Tally
       \mathcal{E}:
    \overline{\mathbf{z}}\overline{\mathbf{r}}cameraOneTallyChange = cameraOneTally;
  if (cameraTwoTallyChange != cameraTwoTally)
                                                            // only send commands to camera if tally status has changed
   \{if (cameraTwoTally)
                                                               // turn camera 2 tally ON
     \{sdiTallyControl.setCameraTally(
         2, // Camera Number<br>true, // Program Tally<br>false // Preview Tally
       \mathcal{E}\overline{\mathbf{3}}else
     \overline{f}sdiTallyControl.setCameraTally(
                                                              // turn camera 2 tally OFF
         2, // Camera Number<br>false, // Program Tally<br>false // Preview Tally
       \mathcal{E}:
    \overline{\mathbf{3}}\overline{\mathbf{3}}cameraTwoTallyChange = cameraTwoTally;
\overline{\mathbf{r}}
```
Yukardaki örnek taslak, Blackmagic 3G-SDI Shield for Arduino'nun switcher'in tally çıkışı üzerinden, giriş 1 veya 2 için bir tally sinyalini saptamak üzere nasıl programlandığını ve sonra bu tally sinyalini, Shield'in SDI çıkışına nasıl gömdüğünü gösterir. İlişkin olan kameradaki tally lambası, sonrasında yanacaktır.

# <span id="page-642-0"></span>**Blackmagic Camera Kurulumu**

# Kamera Yazılımının Mac OS X'de Güncellenmesi

Blackmagic kamera kurulum yazılımını indirdikten sonra, zip dosyasını açın ve .dmg disk görünümlü dosyayı çift tıklayın. Blackmagic kamera kurulum yükleyicisini (Blackmagic Camera Setup) başlatın ve ekrandaki talimatları takip edin.

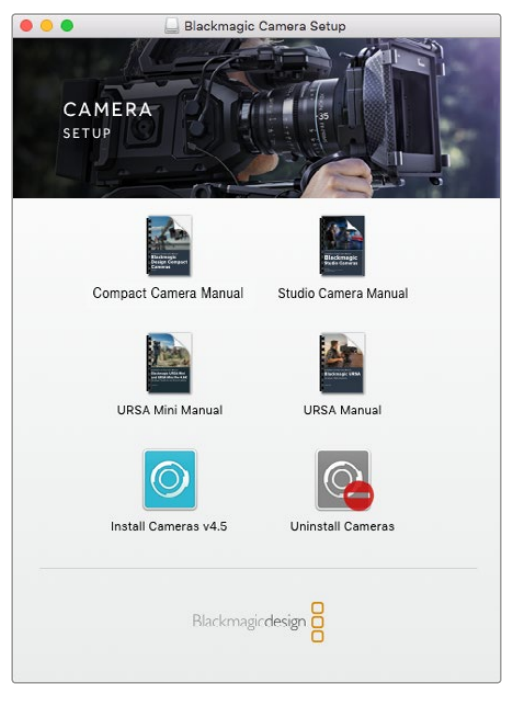

Blackmagic Camera Kurulum yazılımı

# Kamera Yazılımının Windows'da Güncellenmesi

Blackmagic kamera kurulum yazılımını indirdikten ve indirilen dosyayı açtıktan sonra, 'Blackmagic Camera Setup' (Blackmagic kamera kurulumu) yükleyici penceresini göreceksiniz. Yükleyici ikonu üzerine çift tıklayın ve kurulumu tamamlamak için, ekrandaki komutları takip edin.

Kurulum tamamlandıktan sonra, Windows'daki başlat (start) menüsüne tıklayın ve tüm programlara (all programs) girin. Blackmagic kamera kurulum yazılımını ve talimat kılavuzunu açmak için, Blackmagic Design dosyasını tıklayın.

# Karemanızın Dahili Yazılımının Güncellenmesi

En güncel Blackmagic kamera kurulum yazılımını bilgisayarınıza yükledikten sonra, bilgisayarınızla kameranız arasına bir USB kablosu bağlayın. Mini-B USB 2.0 portu, kameranın alt tarafındadır.

'Blackmagic Camera Setup' yazılımını başlatın ve kamera yazılımını güncellemek için, ekran komutlarını takip edin.

<span id="page-643-0"></span>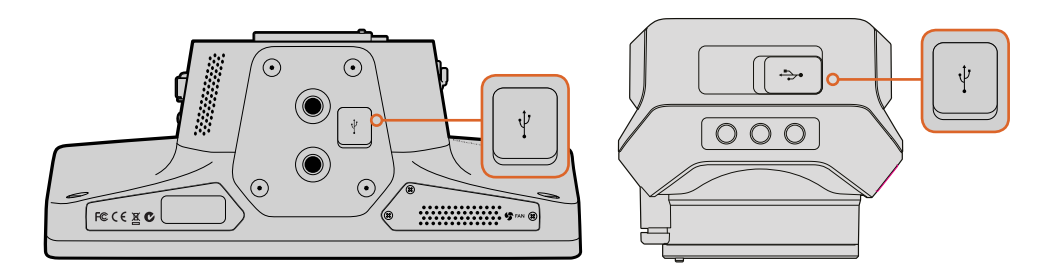

Mini-B USB 2.0 portları, kameraların alt tarafındadır.

# **Aksesuarların Takılması**

# **Güneşlik**

Studio Camera'lar, aydınlık koşullarda LCD ekranı gölgelemesi ve her zaman ideal görüntülemeyi sağlamak için, katlanabilir bir güneşlik ile gelir.

- **1** Studio Camera'nızla gelen 6 adet, parmakla döndürülen vidayı bulun.
- **2** Güneşlikteki delikler ile kameranın montaj noktalarını aynı hizaya getirin ve kameranın üst tarafında ve sağ ve sol kenarlarında 2'şer vida olmak üzere, sıkıca güneşliği tutturun.

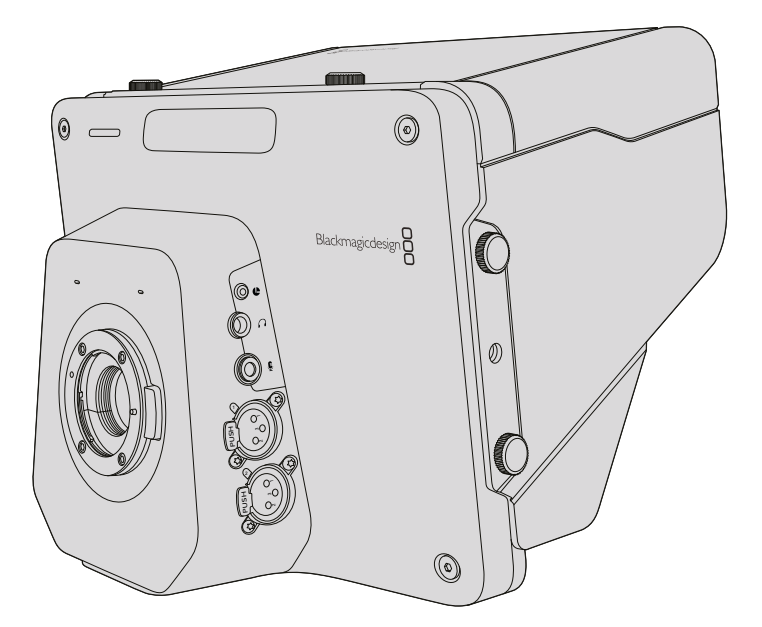

# **Diğer Aksesuarlar**

Stüdyo kullanımı için, kamerayı bir kaideye monte etmek isteyebilir ve daha büyük yayın lensleri ve teleprompter'ler (elektronik suflör) için, askı demiri eklemek isteyebilirsiniz. Stüdyo dışındaki yayınlarda kullanımlar için; mikrofon, harici batarya veya LANC uzaktan kontrol sistemleri bağlamak isteyebilirsiniz. Kameranın; altta iki adet ¾" montaj noktası ile yan taraflarında ve üstte olmak üzere on adet ¼" montaj noktası vardır. Bu da ekipmanınızı her büyüklükteki prodüksiyona göre 2 kişiselleştirebilme esnekliğine sahip olmanız demektir.

# <span id="page-644-0"></span>**ATEM Software Control Kullanımı**

# **Kamera Kontrol ile Tanışın**

Blackmagic Studio Camera'nız, ATEM Software Control'daki 'Camera Control' (kamera kontrolü) özelliği kullanılarak bir ATEM switcher'den kontrol edilebilinir. "Camera' butonuna basılması, kamera kontrol özelliğini açar. İris, gain, odaklama ve zoom gibi ayarlar uygun bir lens kullanılarak kolaylıkla düzeltilebilir, artı DaVinci Resolve primary (ana) renk düzelticisini kullanarak kameralarınıza renk dengeleme yapabilir, eşsiz görünümler oluşturabilirsiniz.

ATEM switcher kontrolü, bir ATEM switcher'in down convert işlemi yapmayan tüm çıkışları üzerinden, yayın yapan kamera kontrol paketleri tarafından çalıştırılır. Yani, bunun anlamı, ATEM switcher'in bir SDI çıkışını, kameranın video girişine bağlayabileceğiniz ve kameranızın, kontrol paketlerini SDI bağlantısında farkedeceği ve kameradaki özellikleri kontrol etmenize olanak sağlayacağıdır. Kameranızı hem normal SDI ile veya SFP modülü yüklendiği zaman, kullanıcı tarafından geliştirilebilen optik fiber ile kontrol edebilirsiniz.

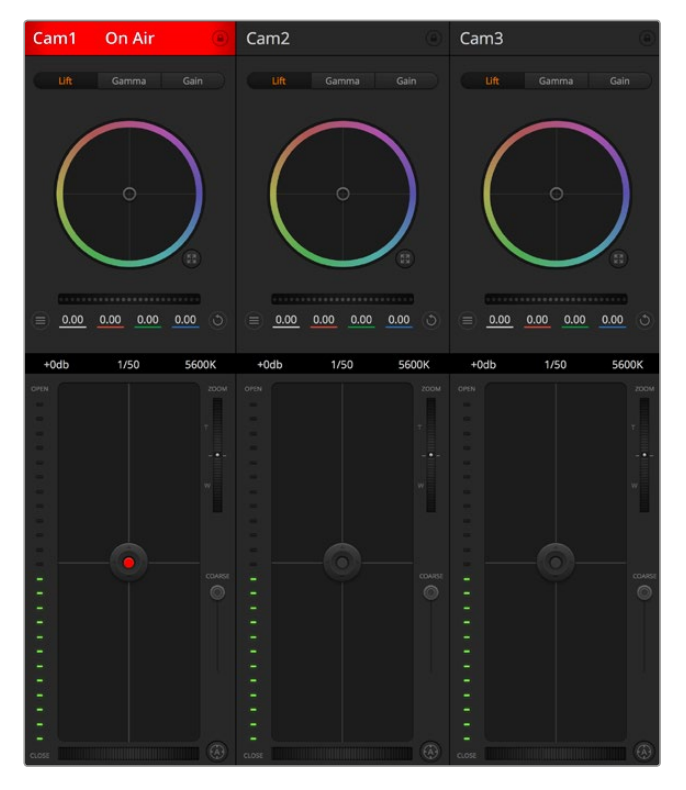

ATEM Kamera Kontrol

# SDI ile Bağlanma

- **1** Blackmagic Studio Camera'nızın SDI çıkışını, ATEM switcher'deki herhangi bir SDI girişine bağlayın.
- **2** ATEM switcher'in 'down converted' (aşağı dönüştürülmüş) veya multi view (çoklu görüntüleme) haricindeki herhangi bir SDI çıkışını, kameranızın SDI girişine bağlayın. Kamera kontrol sinyalleri, çoklu görüntüleme ve aşağı dönüştürülmüş SDI çıkışlarından gönderilmez.
- **3** Blackmagic Studio Camera'nızdaki 'Menu' düğmesine basınız. 'Studio Settings>Camera Number' (Stüdyo Ayarları>Kamera Numarası) kısmına giderek kamera numarasını, switcher'deki giriş ile aynı olarak ayarlayın. Örneğin; 1 numaralı stüdyo kamera, ATEM switcher'de Cam 1'e bağlı ise kamera numarası da 1 olarak ayarlanmalıdır. Bu, tally'nin doğru kameraya gittiğinden emin olmanızı sağlar.

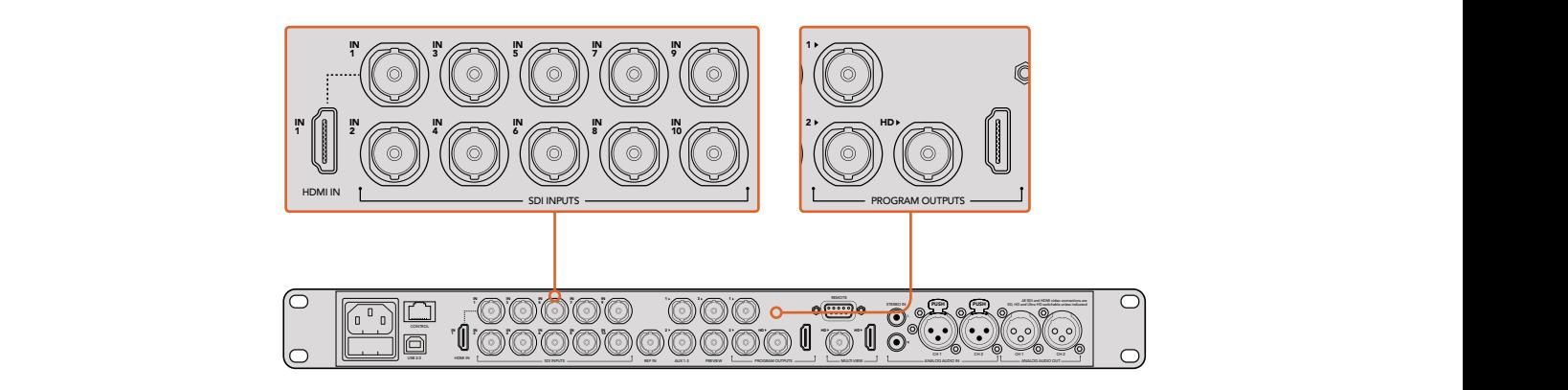

Blackmagic Studio Camera'nızı, ATEM switcher'in herhangi bir SDI girişine bağlayın.

#### Optik Fiber ile Bağlanma

- **1** Kullanıcı tarafından geliştirilebilen optik fiber SFP modül Studio Camera'nıza yüklüyken Optik Çıkış/Giriş'i, ATEM Studio Converter'deki bir Optik Çıkış/Giriş'e bağlayın.
- **2** ATEM Studio Converter'den uygun bir SDI çıkışını, ATEM switcher'deki herhangi bir SDI girişine bağlayın.
- **3** ATEM switcher'in 'down converted' (aşağı dönüştürülmüş) veya multi view (çoklu görüntüleme) haricindeki herhangi bir SDI çıkışını, ATEM Studio Converter'in SDI girişine bağlayın. Kamera kontrol sinyalleri, çoklu görüntüleme ve aşağı dönüştürülmüş SDI çıkışlarından gönderilmez.
- **4** Blackmagic Studio Camera'nızdaki 'Menu' düğmesine basınız. 'Studio Settings>Camera Number' (Stüdyo Ayarları>Kamera Numarası) kısmına giderek kamera numarasını, switcher'deki giriş ile aynı olarak ayarlayın. Örneğin; eğer stüdyo kamera 1 ATEM switcher'deki Cam 1 bağlı ise kamera numaranız da 1'e ayarlı olmalıdır. Bu, tally'nin doğru kameraya gittiğinden emin olmanızı sağlar.

ATEM Software Control Preferences (ATEM yazılım kontrol seçenekleri) kısmını açın ve doğru kamerayı doğru tally ile anahtarladığınızdan emin olmak için, switcher düğme eşlemesini ayarlayın. Şimdi, switcher'den Blackmagic Studio Camera'nıza bir video bağlantınız var. Kameranızın PGM düğmesine basarak switcher'in program görüntüsünü görüntüleyebilme olanağının yanı sıra, kameranızdaki canlı tally göstergelerinin avantajını da kullanabilirsiniz.

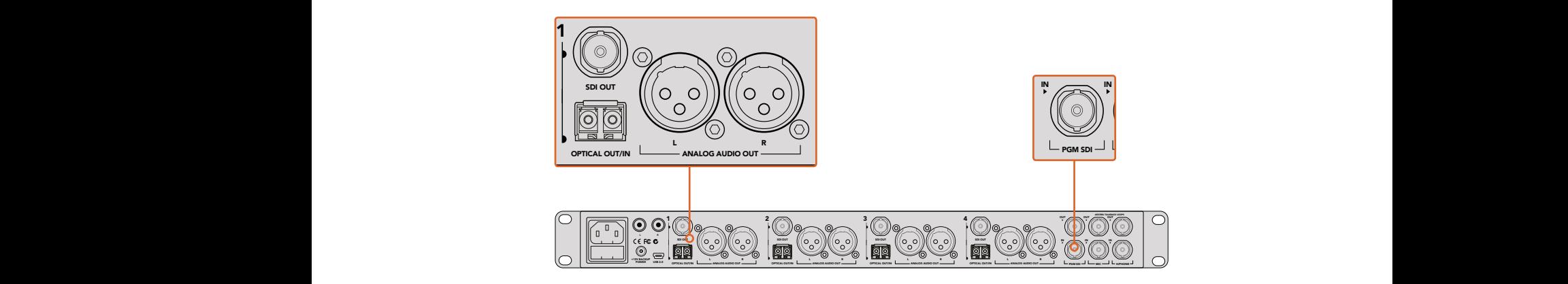

ATEM Studio Converter'i kullanarak, bir optik fiber kablo üzerinden bir çok Blackmagic Studio Camera'ya bağlanabilirsiniz.

# **Kamera Kontrolün Kullanımı**

ATEM Software Control'ü başlatın ve yazılım penceresinin alt kısmındaki 'camera' düğmesini tıklayın. Her bir kameranın görüntüsünü düzeltip geliştirecek araçlar içeren, etiketlenmiş bir sıra kamera kontrolleri göreceksiniz. Ayar mekanizmalarının kullanımı kolaydır. Farenizi kullanarak düğmeleri tıklayın veya düzeltmek için, tıklayıp sürükleyin.

#### **Kamera Kontrol Seçimi**

Kamera kontrol sayfasının üst kısmındaki sıralı düğmeler, kontrol etmek istediğiniz kamera numarasını seçmenizi sağlar. Sayfaya sığan daha fazla kameranız varsa veya renk düzeltme sayfasını çalıştırıyorsanız bu düğmeleri, kameralardan hangisini kontrol etmek istediğinizi seçmek için kullanabilirsiniz. Kontrol ettiğiniz kamerayı izlemek için bir Aux çıkışı kullanıyorsanız, kamera kontrolü için bu düğmelere basılması, bu kameranın video çıkışını aynı zamanda Aux çıkışına gönderecektir. Kamera kontrolü için seçtiğiniz Aux çıkışı, genel switcher ayarlarında belirlenebilinir.

#### **Kanal Durumu**

Her kamera kontrolörünün üstündeki kanal durumu; kamera etiketi, yayında (On Air) göstergesi ve kilitleme düğmesini gösterir. Belirli bir kameranın tüm kontrollerini kilitlemek için, 'lock' (kilitle) düğmesine basın. Yayındayken, kanal durumu kırmızı olarak yanar ve 'On Air' (yayında) uyarısını gösterir.

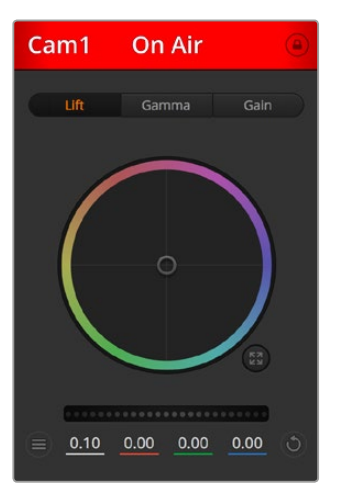

Hangi kameranın yayında olduğunu bilmeniz için, her kamera kontrollörü, kanal durumunu gösterir. YRGB kanalının lift, gamma ve gain ayarlarını düzeltmek için, renk tekerlerini kullanın.

# Renk Tekeri

Renk tekeri, DaVinci Resolve renk düzelticinin etkili bir özelliğidir ve her bir YRGB kanalının lift, gamma ve gain ayarlarına renk düzeltilmesi için kullanılır. Renk tekerinin üzerindeki üç seçim düğmesini tıklayarak, hangi ayarı düzelteceğinizi seçebilirsiniz.

# Master (Ana) Teker

Renk tekerinin altındaki master tekerini, tüm YRGB kanalların aynı anda kontrast düzeltmeleri ya da her bir lift, gamma veya gain için, sadece parlaklık ayarı yapmak üzere kullanın.

#### Kamera Ayarları

Ana tekerin sol alt tarafına yakın olan 'camera settings' (kamera ayarları) düğmesi, Blackmagic Studio Camera'lar, Micro Studio Camera'lar ve URSA mini kameralarındaki renk çubukları özelliğini açmanıza ve her kameranın, görüntü sinyali için detay ayarlarını düzeltmenize imkân tanır.

#### **Renk Çubuklarını Göster/Sakla**

Blackmagic kameralarının, dahili bir renk çubukları özelliği vardır ve bu özellik 'show' (göster) veya 'hide' (sakla) color bars (renk çubukları) seçilerek, açılıp kapatılabilinir. Canlı prodüksiyonunuz için kurulurken, her bir kamerayı görsel olarak tanımlamak için, bu özellik çok faydalı olabilir. Renk çubukları aynı zamanda ses için de bir ton sağlar böylece, her kameradan ses seviyelerini kolaylıkla kontrol edebilir ve ayarlayabilirsiniz.

#### **Detay**

Kameranızdan görüntünüzü canlı olarak keskinleştirmek için, bu ayarı kullanın. Keskinleştirme seviyesini, aşağıdaki seçenekler ile azaltın veya artırın. Detail off (detaylar kapalı), detail default for low sharpening (düşük keskinleştirme için varsayılan detay), medium detail (orta detay) ve high detail (yüksek detay).

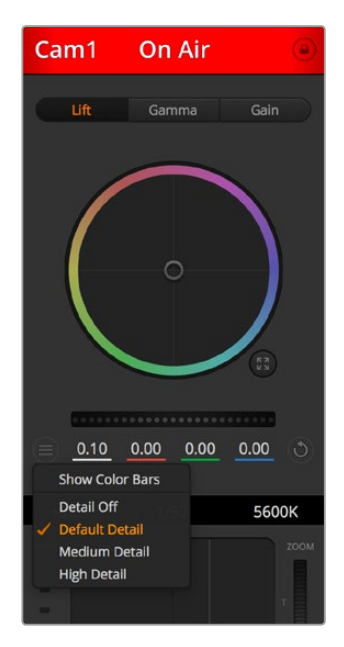

Camera settings (kamera ayarları) butonu, renk çubuklarını açıp kapatmanızı ve bağlı olan Blackmagic kameralarının, kamera içi görüntü keskinliğini düzeltmenizi sağlar.

# Reset (Sıfırlama) Butonları

Kamera kontrolörünün sağ alt köşesinin yakınındaki sıfırlama (reset) düğmesi, renk düzeltme ayarlarını; 'reset' (sıfırla), copy (kopyala) veya paste (yapıştır) olarak kolaylıkla seçmenize imkân tanır. Her renk tekerinin kendi reset düğmesi vardır. Bir ayarı fabrika ayarlarına geri döndürmek için veya bir ayarı kopyalayıp yapıştırmak üzere, bu düğmeye basın. Kilitli olan kontrolörler, 'paste' (yapıştır) özelliğinden etkilenmezler.

Renk düzeltme panelinin sağ alt köşesindeki master reset (ana sıfırlama) düğmesi; lift, gamma ve gain renk tekerlerini ve Contrast (kontrast), Hue (renk tonu), Saturation (doygunluk) ve Lum Mix (parlaklık miksleme) ayarlarını da sıfırlamanıza olanak sağlar. Renk düzeltme ayarlarını, kamera kontrollerine birer birer veya tek tip bir görünüm için, hepsine birden yapıştırabilirsiniz. İris, focus (odaklama), coarse (üst sınır) ve pedestal (ana siyah) ayarları, yapıştırma özelliğinden etkilenmezler. 'Paste to all' (hepsine yapıştır) komutunu uyguladığınızda, uygulamayı onaylamanızı isteyen bir uyarı mesajı belirecektir. Bu, yayındaki kilitlenmemiş kameralara, kazayla yeni ayarlar yapıştırmamanız içindir.

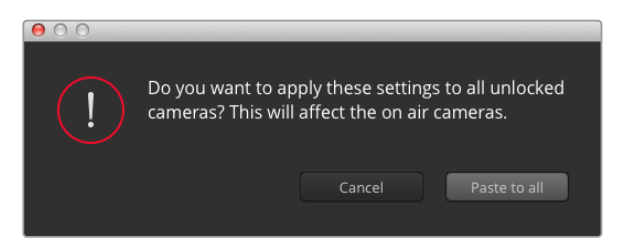

'Paste to all' (hepsine yapıştır) komutunu uyguladığınızda, uygulamayı onaylamanızı isteyen bir uyarı mesajı belirecektir. Bu, yayındaki kilitlenmemiş kameralara, kazayla yeni ayarlar yapıştırmamanız içindir.
#### İris/Pedestal Kontrolü

İris/pedestal kontrolü, her bir kamera kontrolörünün 'cross hairs' (artı şeklinde gösterge) kısımlarının içinde bulunur. Pedestal, ana siyah (master black) kontrolüdür. Kamera yayındayken kontrol kırmızı renkte yanar.

İrisi açmak veya kapatmak için, kontrolü yukarı veya aşağı sürükleyin. 'Shift' tuşuna basılı tutulması, sadece iris düzeltmelerine izin verir.

Karartmak veya pedestal'ı kaldırmak için, kontrolü sağa sola sürükleyin. Mac bilgisayarlarda 'command' (komut) tuşunu veya Windows bilgisayarlarda 'control' (kontrol) tuşunun basılı tutulması, sadece pedestal düzeltmelerine izin verir.

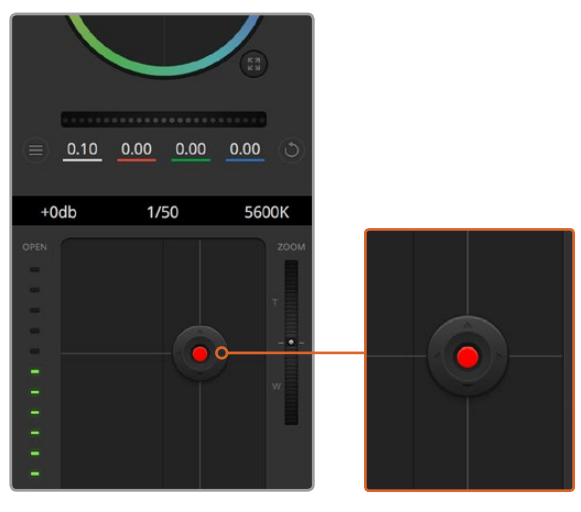

İris/pedestal kontrolü, ilgili kamera canlı yayında iken kırmızı yanar.

### Zoom Kontrolü

Elektronik zoom özelliği olan uygun bir lensle kullanıldığı zaman, zoom kontrolü kullanarak lensinizi içeri ve dışarı zoom yapabilirsiniz. Kontrolör, tıpkı bir lensteki zoom düğmesi gibi; bir ucu telefoto (uzak) ve diğer ucunda geniş açı olmak üzere çalışır. Coarse kaydırıcı üzerinde bulunan zoom kontrolü düğmesini tıklayın ve yaklaştırmak (zoom in) için yukarı sürükleyin veya uzaklaştırmak (zoom out) için aşağı sürükleyin.

Lensinizde aktif lens kontrolü yoksa veya kameranız SDI kamera kontrol protokolü üzerinden zoom kontrolünü desteklemiyorsa o zaman, bu ayarların hiç bir etkisi yoktur. Blackmagic Studio Camera veya Blackmagic Studio Camera 4K kullanıyorsanız kameranızın aktif zoomlu MFT lenslerin kontrolünü desteklemesi için, lütfen kamera yazılımının v1.9.11 veya sonrası olarak güncellendiğinden emin olun.

#### Coarse Ayarı

Coarse ayarı, iris/pedestal kontrolün sol tarafındadır ve iris kapsamını sınırlamak için kullanılır. Bu özellik, patlamış görüntülerin yayına gitmesini önlemenize, yardımcı olur.

Coarse özelliğinin en yüksek sınırını ayarlamak için, iris kontrolü kullanarak irisi tamamıyla açın ve sonra, en uygun pozlamayı ayarlamak üzere, coarse ayarını aşağı veya yukarı sürükleyin. Şimdi, irisi düzelttiğiniz zaman, en yüksek pozlama sınırını aşmasını, coarse seviyesi engelleyecektir.

#### **İris Göstergesi**

İris göstergesi, iris/pedestal kontrolün sağ tarafındadır ve lens örtücüsünün ne kadar açık veya kapalı olduğunu kolaylıkla görebilmeniz için, görsel bir referans sergiler. İris göstergesi, coarse ayarından etkilenir.

#### Auto Focus (Otomatik Odaklama) Butonu

Otomatik odaklama butonu, her bir kamera kontrol cihazının sol alt köşesinde bulunur. Elektronik odaklama ayarlarını destekleyen aktif bir lensiniz olduğunda, odaklamayı otomatik olarak ayarlamak için basınız. Lenslerin çoğu elektronik odaklamayı desteklerken, bazı lenslerin manuel veya otomatik odaklama modlarına ayarlanabilindiğini bilmek önemlidir ve bu yüzden, lensinizin otomatik odaklama modunda olduğundan, emin olmanız gerekir. Bazen bu, lensteki netlik halkası öne veya arkaya kaydırılarak ayarlanır.

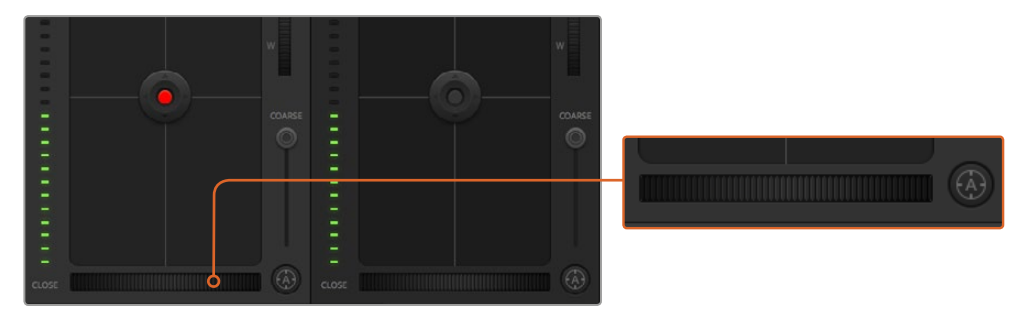

'Auto focus' (otomatik odaklama) düğmesini tıklayın veya uyumlu bir lensin odaklaması için, manuel focus ayarını sağa veya sola sürükleyin.

#### Manuel Odaklama Ayarı

Kameranızda odaklamayı manuel olarak ayarlamak istediğinizde, her bir kamera kontrolörün altında bulunan 'focus adjustment'i (odaklama ayarı) kullanabilirsiniz. Görüntünüzün hoş ve keskin olduğundan emin olmak için, kameradan gelen görüntüyü izlerken odaklamayı manuel olarak ayarlamak üzere, kontrol tekerini sola veya sağa doğru sürükleyin.

#### Kamera Gain (Kazanç)

Kamera gain ayarı, kameranızda ek gain (kazanç) özelliğini etkinleştirmenize imkân sağlar. Az ışıklı ortamlarda çalışırken ve görüntülerinizin karanlık olmasından kaçınmak için, kameranızın önünde ekstra gain'e ihtiyacınız olduğunda, bu önemlidir. Gain'i, dB gain ayarındaki sol veya sağ oklarını tıklayarak azaltabilir veya artırabilirsiniz.

İhtiyacınız olduğu zaman biraz gain açabilirsiniz mesela; dış çekimlerde günbatımında ışık azaldığında ve görüntünüzün parlaklığını artırmanız gerektiğinde. Gain ilave edilmesi, görüntülerinizde gürültüyü arttıracağını belirtmemizde fayda vardır.

#### Örtücü Hızı Kontrolü

Örtücü hızı kontrolü, renk tekeri ve iris/pedestal kontrolünün arasında kalan kısımdadır. Örtücü hızını, fare imlecini örtücü hızı göstergesi üzerinde gezdirerek ve sonra sol veya sağ okları tıklayarak azaltın veya artırın.

Işıkta titreme gördüğünüzde, örtücü hızını düşürerek bunu ortadan kaldırabilirsiniz. Örtücü hızının düşürülmesi, kamera gain'ini kullanmadan görüntünüzü parlatmak için iyi bir yoldur çünkü, görüntü sensörünün pozlama zamanını artırıyorsunuz. Örtücü hızının artırılması, hareket bulanıklığını azaltacaktır, böylece aksiyon çekimlerinin keskin ve asgari oranda hareket bulanıklığı ile temiz görüntüler içermesini istediğinizde kullanılabilinir.

#### Beyaz Ayar

Örtücü hızı kontrolörünün yanında olan beyaz denge ayarı, renk ısısı göstergesinin yanlarındaki sol veya sağ oklarını tıklayarak ayarlanabilinir. Farklı ışık kaynakları, sıcak veya soğuk renkler yayarlar, bu yüzden beyaz ayarını düzelterek telafi edebilirsiniz. Bu, görüntünüzdeki beyazların beyaz kalmasını sağlar.

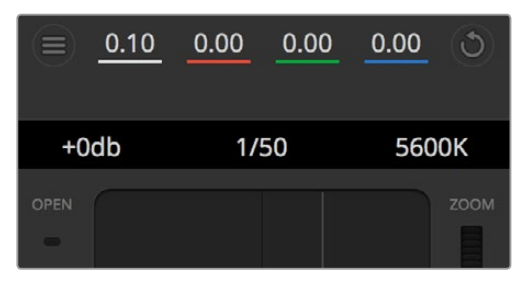

Fare imlecinizi gain, örtücü hızı ve beyaz ayar göstergeleri üzerinde gezindirmek, ilgili ayarı düzeltmeniz için tıklayabileceğiniz okları ortaya çıkarır.

## **DaVinci Resolve Primary (Ana) Renk Düzelticisi**

Renk düzeltme deneyiminiz varsa, o zaman, kamera kontrolü switcher stili CCU arayüzünden, post prodüksiyon renk derecelendirme sisteminde bulunan, primary (ana) renk düzelticisine benzeyen kullanıcı arayüzüne değiştirebilirsiniz.

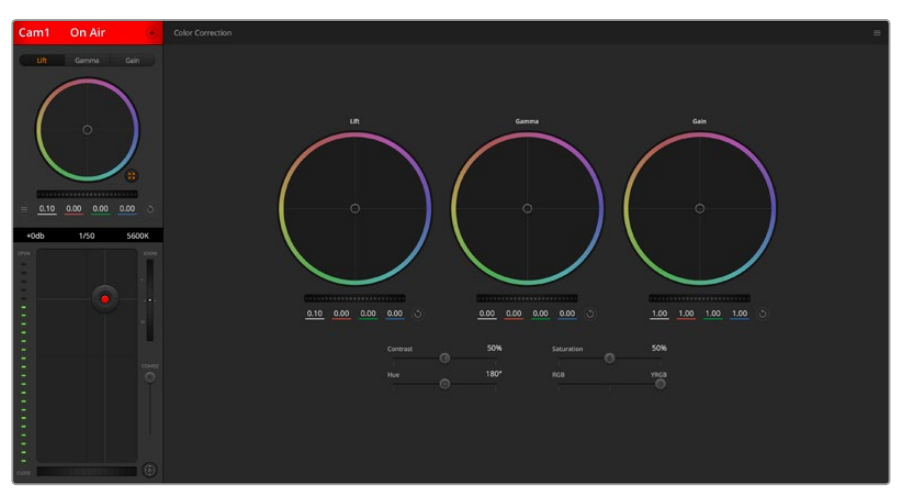

Renk düzeltme penceresini genişletip, ayarları düzeltmek için, DaVinci Resolve 'primary color corrector' (ana renk düzeltici) düğmesini tıklayın.

### Renk Tekerleri

Lift/Gamma/Gain kontrolleri, ton olarak belirli ama üstüste gelen düzeltme bölgelerine olanak sağlar. Fotoğrafik olarak lift, gamma ve gain; gölgeler, orta tonlar ve parlaklıklara karşılık gelir.

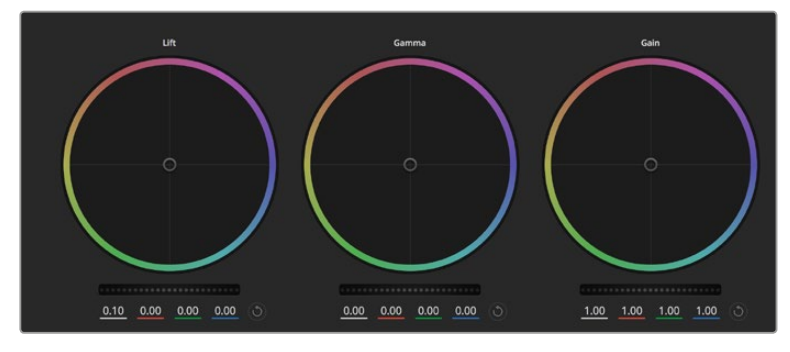

Renk düzeltme panelinde lift, gamma ve gain renk tekerleri.

İnce ayar veya yoğun ayar yapmak için, renk tekerlerini aşağıdaki biçimlerde kullanınız:

- **Tıklayıp renk halkası dahilinde herhangi bir yere sürükleme:** Renk dengesi göstergesinin kendisini sürüklemeniz gerekmez. Renk dengesi göstergesi hareket ettiğinde, altında bulunan RGB parametreleri, her kanala yapılmakta olan değişiklikleri yansıtmak için değişir.
- **Shift'e basarken tıklayıp, renk halkası dahilinde herhangi bir yere sürükleme:** Renk dengesi göstergesini, ibrenin mutlak konumuna getirir. Daha çabuk ve daha şiddetli düzeltmeler yapmanıza imkan tanır.
- **Renk halkası dahilinde çift tıklama:** O kontrol için, ana tekerleğin ayarlarını bozmadan renk düzeltmesini resetler.
- **Bir renk halkasının sağ üst tarafındaki reset kontrolüne tıklama:** Hem renk denge kontrolünü hem de ilgili ana tekerleği resetler.

#### Master Tekerler

Her bir YRGB kanalının lift, gamma ve gain kontrollerini ayarlamak için, renk tekerlerinin altındaki ana tekerleri kullanın.

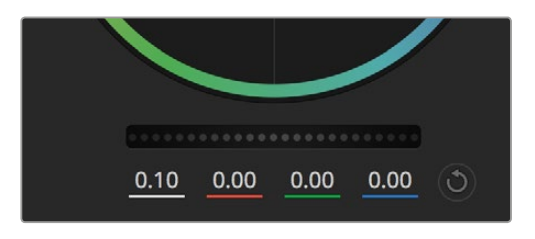

Ana tekerlerin ayarlarını, teker kontrolünü sağa veya sola sürükleyerek düzenleyiniz.

Ana tekerleği kullanarak düzeltmeler yapmak için:

 **Ana tekerleği sola veya sağa sürükleyin:** Sola sürüklemek görüntünün seçili parametrelerini karartır, sağa sürüklemek bu parametreyi aydınlatır. Bir düzeltme yaptığınızda, altında bulunan YRGB parametreleri, yaptığınız düzeltmeyi yansıtmak için değişir. Sadece Y parametrelerine ayarlama yapmak için, ALT veya Command tuşunu basılı tutun ve sağa sola sürükleyin. Renk düzeltici YRGB işleme özelliğini kullandığından, sadece Y kanalını ayarlayarak eşsiz efektler oluşturabilir ve bir hayli yaratıcı olabilirsiniz. Lum Mix (parlaklık miksi) ayarı, YRGB işlemeyi kullanmak için sağ tarafa ve sıradan RGB işlemeyi kullanmak için sol tarafa ayarlandığı zaman, Y kanal ayarlamaları en iyi şekilde çalışır. Normalde, DaVinci Resolve kullanan renk uzmanlarının çoğunluğu, YRGB renk düzelticisini kullanır çünkü, genel gain'i etkilemeden renk dengesinde kontrolünüz daha fazla olur. Böylece, istediğiniz görünüşü elde etmek için, daha az vakit harcarsınız.

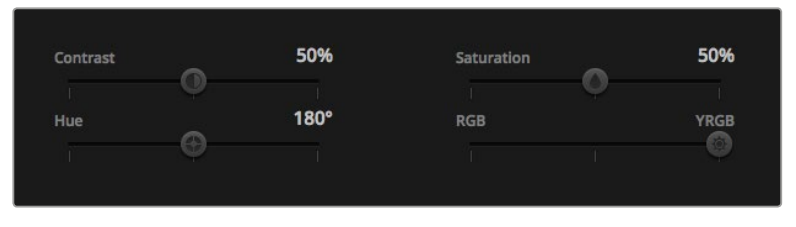

Contrast (kontrast), Saturation (doygunluk), Hue (renk tonu) ve Lum Mix (parlaklık miksi) ayarlarını düzeltmek için, kaydırıcıları sağa veya sola sürükleyin.

#### Kontrast Ayarı

Kontrast ayarı, bir görüntüdeki en karanlık ve en aydınlık değerlerin arasındaki mesafe üzerinde, size kontrol sağlar. Elde edilen etki, lift ve gain master (ana) tekerlerini kullanarak karşıt düzeltmeler yapmaya benzer. Varsayılan ayar %50 dir.

#### Saturation (Doygunluk) Ayarı

Doygunluk ayarı, görüntüdeki renk miktarının artırılması veya düşürülmesi için kullanılır. Varsayılan ayar %50 dir.

#### Hue (Renk Tonu) Ayarı

Renk tonu ayarı, görüntünün tüm renk tonlarını, renk tekerleğinin çevresinde döndürür. Varsayılan ayar olan 180 derece, orijinal renk tonlarının dağılımını gösterir. Bu değerin artırılması veya azaltılması; tüm renk tonlarını, renk tekerinde görüldüğü gibi renk dağıtımı boyunca, ileri veya geri döndürür.

#### Lum Mix (Parlaklık Miksi) Ayarı

Blackmagic Studio Camera'nızda dahili olan renk düzeltici, DaVinci Resolve'deki ana renk düzelticiyi esas almaktadır. DaVinci 1980'lerin başlarından beri, renk düzelticiler yapmaktadır ve Hollywood filmlerinin çoğunluğu, herhangi bir başka yöntemden çok, DaVinci Resolve ile renk derecelendirmesi yapılmıştır.

Bu, Blackmagic Studio Camera'nızdaki dahili renk düzelticinin, bazı eşsiz ve etkili yaratıcı özelliklerinin olduğu anlamına gelir. YRGB işleme, bu özelliklerden birisidir.

Renk derecelendirmesi yaparken RGB işlemeyi veya YRGB işlemeyi kullanmayı seçebilirsiniz. Üst düzey renk uzmanları, renk üzerinde daha hassas kontrol sağladığı için YRGB işlemeyi kullanırlar çünkü, daha iyi ayırım yapabilme ve daha fazla yaratıcı seçenekler ile kanalları bağımsız olarak ayarlayabilme imkânı sunar.

Lum Mix (parlaklık miksi) ayarı sağ tarafa ayarlandığı zaman, YRGB renk düzelticinin çıkışına %100 sahip oluyorsunuz. Lum Mix (parlaklık miksi) ayarı sol tarafa ayarlandığı zaman, RGB renk düzelticinin çıkışının %100'üne sahip oluyorsunuz. Hem YRGB hem de RGB renk düzelticilerinin çıkışlarının bir karışımını elde etmek için, Lum Mix (parlaklık miksi) ayarını, sağ ve sol taraf arasında herhangi bir konuma ayarlayabilirsiniz.

Hangisi, kullanmak için doğru ayardır? Bu, size bağlıdır çünkü, renk düzeltmesi tamamıyla yaratıcı bir süreçtir. Doğru veya yanlış yoktur ve en çok beğendiğiniz ve iyi göründüğünü düşündüğünüz, en iyi ayardır.

#### Ayarların Senkronizasyonu

Bağlı olduğu zaman, Blackmagic Studio Camera'nıza kamera kontrol sinyalleri, ATEM switcher'den gönderilir. Bir ayar, Studio Camera'nızdan kazayla değiştirildiğinde, kamera kontrol, senkronizasyonu devam ettirmek için, o ayarı otomatik olarak sıfırlayacaktır.

# **SDI üzerinden PTZ Kontrolü**

Blackmagic Micro Studio Camera 4K, PTZ çıkışını VISCA komutları şeklinde destekler, bu da uygun bir motorlu kafaya gönderilebilir. Bir Blackmagic 3G-SDI Shield for Arduino kullanarak pan, tilt ve zoom komutlarını, SDI üzerinden Blackmagic Micro Studio Camera 4K'nıza gönderebilirsiniz. Kameranız sonra, bu SDI kamera kontrol protokol komutlarını, VISCA protokolüne çevirir ve genişletme kablosu üzerinde 'PTZ kontrol' olarak etiketlenmiş 9-pin konektörü üzerinden, onları bir motorlu kafaya gönderir.

Bunun anlamı, pan ve tilt hareketlerini kontrol etmek üzere, PTZ komutlarını uyumlu bir motorlu kafaya göndermenin yanı sıra; kameradaki herhangi bir ayarı uzaktan kontrol etmek üzere kamera kontrol komutlarını göndermek için, canlı bir prodüksiyon ortamında tek bir SDI kablo kullanabileceğinizdir. İris, focus (odaklama) ve zoom gibi lens ile ilgili komutlar, kameraya bağlı aktif lense gönderilirken; pan ve tilt komutları, Blackmagic Micro Studio Camera 4K'nız tarafından, bir motorlu kafaya gönderilecektir. Micro Studio Camera 4K'nın SDI üzerinden kabul edeceği komutlar şöyledir:

- Lens Zoom
- Lens Focus (Odaklama)
- Lens Iris
- Pan ve Tilt
- Bellek Ayarı
- Bellek Etkinleştirme
- Bellek Resetleme

Bu komutlar, bu kılavuzun 'Blackmagic SDI Kontrol Protokolü' bölümünde referans olarak belirtilmiştir. PTZ kafalarının çoğunluğu, konumlarının ayarlanması ve etkinleştirilmesini destekler fakat, PTZ kafa imalatçıları tarafından hangi komutların desteklendiğini kontrol etmek faydalıdır.

VISCA komutları şeklinde 'PTZ kontrol' bağlantısından gönderilen komutlar şunlardır:

- CAM\_Memory (Kamera Belleği)
- Pan-tilt Drive (Pan ve tilt sürücüsü)

### **VISCA komutları**

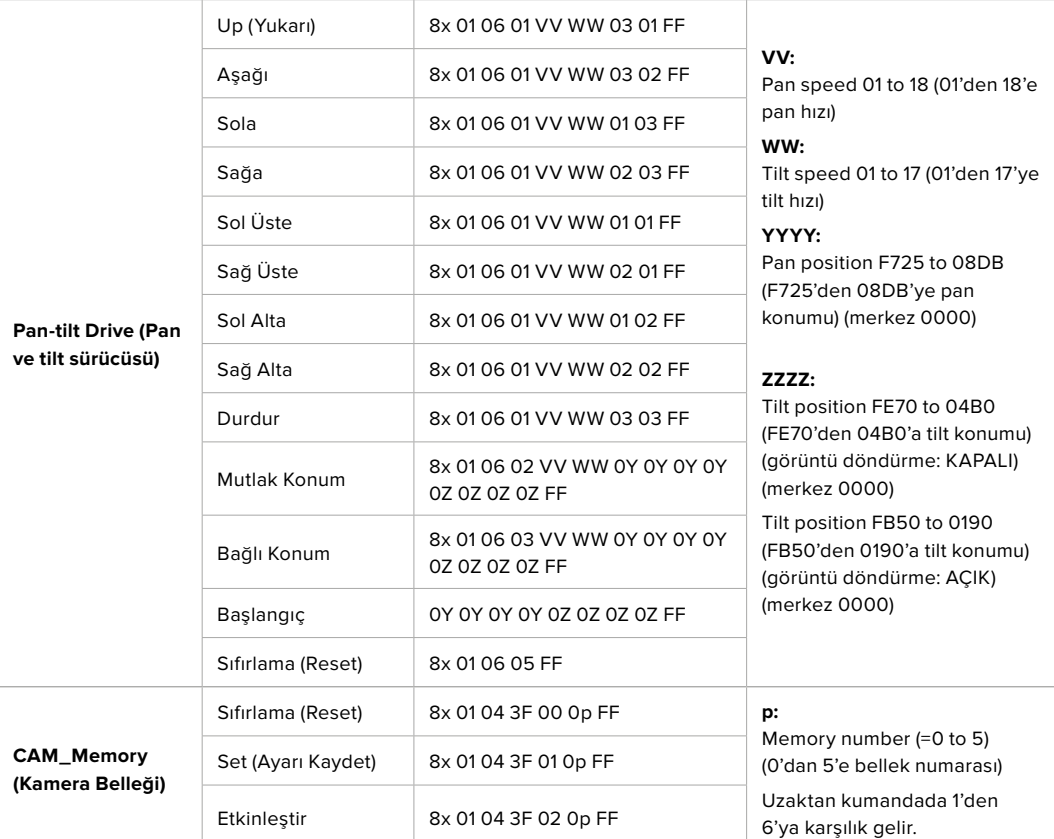

Uyumlu motorlu kafalardan bazıları şunlardır:

- KXWell KT-PH180BMD
- PTZOptics PT-Broadcaster
- RUSHWORKS PTX Model 1

### **Blackmagic 3G-SDI Shield for Arduino ile PTZ**

Blackmagic 3G-SDI Shield'i bir Arduino panosu, bir joystick ve bir anahtar ile kullanarak, Blackmagic Micro Studio Camera 4K üzerinden, bir PTZ kafasını kontrol edebilirsiniz.

- Blackmagic Micro Studio Camera 4K'nızın, bir Blackmagic Design 3G-SDI shield'e bağlanması
	- **1** Blackmagic Design 3G-SDI shield'i, bir Arduino panosuna bağlayın.
	- **2** Özel koruyucunuzu (shield), Arduino panosuna bağlayın.

**BİLGİ** Blackmagic Design 3G-SDI shield, Arduino panosu ile PTZ için özel, Arduino shield arasında yer alan bir orta parça haline gelecekir. PTZ joystick ve butonlar özel Arduino shield'inizde dahili olarak bulunabilir ya da shield'e harici olarak takılabilirler.

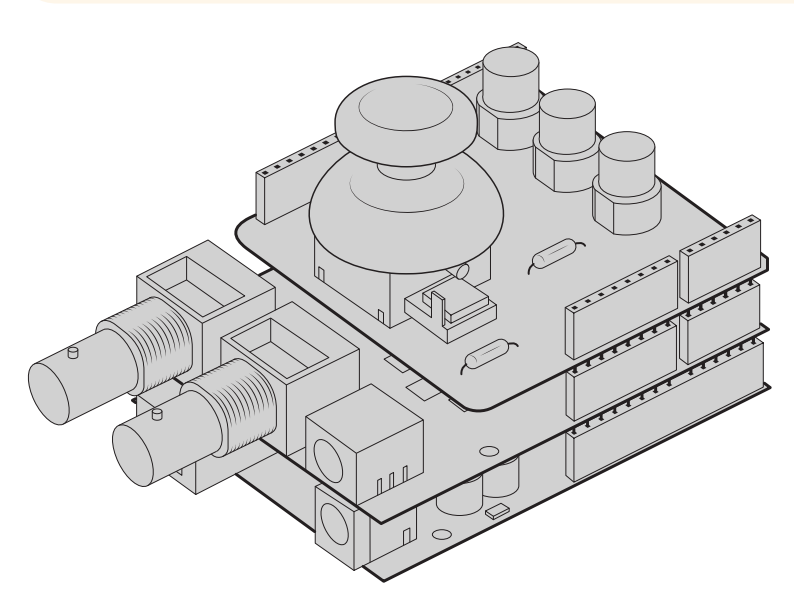

Blackmagic Design 3G-SDI shield, Arduino panosu ile PTZ kontrol için özel shield'iniz arasında yer alan orta parçadır.

**3** Koruyucudan gelen SDI çıkış konektörünü, Blackmagic Micro Studio Camera 4K'nın SDI girişine bağlayın ve kamerayı, kamera 1 olarak ayarlayın.

Joystick'in eşlestirilmesi aşağıdaki gibidir:

- X ekseni, PTZ kafasının pan ayarını düzeltir.
- Y ekseni, PTZ kafasının tilt ayarını düzeltir.
- Joystick düğmesine basılması, PTZ kafasına, mevcut X ve Y konumunu hafızaya kaydetmesini söyler.
- Düğmeye basılması, kaydedilen konumu geri getirir.

### **Arduino'nun Kontrolü**

Aşağıdaki taslak, bir Arduino pano ve Blackmagic 3G-SDI Shield for Arduino'nun, Blackmagic Micro Studio Camera 4K üzerinden bir PTZ kafasını kontrol etmek için, bir joystick ve bir düğme ile kullanılması üzerine, basit bir örneği gösterir.

```
00 B B
                                                                                                                                                                                                                                                                                                                                                                                                     \circPTZ Example §
  tinclude <BMDSDIControl.h
  ***<br>* Blackmagic Design 3G-SDI Shield Example Sketch<br>*
   * This sketch demonstrates using a custom shield which contains a joystick and buttons, to control a connected camera
 *<br>* The joystick is mapped as follows:<br>* - X axis adjusts the horizontal movement of the pan tilt head<br>* - Y axis adjusts the vertical movement of the pan tilt head
* The three buttons are mapped as follows:<br>* - Rutton 1, stores the current pan tilt position in memory location 1<br>* - Eutton 2, recalls the saved pan tilt position from memory location 1<br>* - Eutton 3, resets the pan tilt 
* Setup Steps:<br>* 1) Connect the Blackmagic Design 3G-SDI Shield to an Arduino board.<br>* 2) Connect the custom shield to the Arduino board.<br>* 3) Ahtach a camera's SDI imput connector to the output SDI connector of<br>* 30 Ahtac
%// Button debouncing globals<br>unsigned long lastStableButtonTime[32];<br>int romButtonLevels[32];<br>int stableButtonLevels[32];
 float panTiltValues[] = \{1.0, 1.0\};void setup() {<br>// Configure digital inputs<br>p<mark>inMode(button2Pintimestal); INPUT_PULLUP);<br>pinMode(button3Pintimestal); INPUT_PULLUP);<br>pinMode(button3Pintimestal); INPUT_PULLUP);</mark>
   // Set up the BMD SDI control library<br>sdiCameraControl.begin();
  // The shield supports up to 400KHz, use faster<br>// I2C speed to reduce latency<br>Wire.setClock(400000);
   // Enable both tally and control overrides<br>sdiCameraControl.setOverride(true);
  } ()qool bio
 \begin{array}{rl} \text{if (getButtonStableEdge(button1Pin) = true) } & \text{if } \texttt{if } \texttt{R} = \texttt{if } \texttt{if } \texttt{R} = \texttt{if } \texttt{if } \texttt{if } \texttt{R} = \texttt{if } \texttt{if } \texttt{if } \texttt{if } \texttt{if } \texttt{if } \texttt{if } \texttt{if } \texttt{if } \texttt{if } \texttt{if } \texttt{if } \texttt{if } \texttt{if } \texttt{if } \texttt{if } \texttt{if } \texttt{if } \texttt{if } \texttt{if } \texttt{if } \textttsdiCameraControl.writeCommandInt8(
            \frac{1}{11},
    *;<br>11,<br>0,<br>memoryValues<br>);
   \overline{\mathbf{r}}\begin{array}{rl} \textbf{if} & (\textbf{getbutton}\textbf{if} \textbf{def@e}(\textbf{button2Pin}) == \textbf{true}) \ \{\texttt{int8\_t memoryValues}[] = \{ & \\ & \texttt{if} & \texttt{if} & \texttt{memoryValues}[] = \{ & \\ & \texttt{if} & \texttt{if} & \texttt{if} & \texttt{if} \\ & \texttt{if} & \texttt{if} & \texttt{if} & \texttt{if} \end{array} \}\} ;
           );<br>sdiCameraControl.writeCommandInt8<mark>C</mark>
           \frac{1}{11},
            memoryValues
        \overline{ }\overline{\mathbf{j}}
```

```
90 © E E
    PTZ_Example §
      \begin{array}{rl} \mbox{if (getButtonStableedge (button3Pin) = true) } \{ \\ & \mbox{inf3.t.} \newline & \mbox{non-vivalues I} = \{ \\ & \mbox{0. } // Rest memory \\ & \mbox{0. } // First slot \\ & \mbox{0. } // First slot \\ & \mbox{1. } \end{array}\frac{1}{11},
             \begin{smallmatrix} 1\,, \ 0\,, \end{smallmatrix}moryValues
       \mathcal{L}\mathcal{E}\label{eq:1} \textsf{float}\ \textsf{panTiltValues} \ \textcolor{red}{\Box}\ = \ \{\texttt{0.0, 0.0}\}\,;-<br>
int currentDystickY = getDystickXeiSPercent(joystickYPin);<br>
if (currentDoystickY > 15 || currentDoystickY < -15) {<br>
panilitValues[0] = (float)currentDoystickY / 100.0;<br>
}
  }<br>if currentJoystickX = getJoystickAxisPercent(joystickXPin);<br>if (currentJoystickX > 15 || currentJoystickX < -15) {<br>panTiltValues[1] = (float)currentJoystickX / 100.0;<br>)
   "<br>
ScicomeraControl.writeCommandFixed16(<br>
1, // Oatsination: Comera 1<br>
1, // Category: External Device<br>
0, // Parum: Pan Tilt Speed<br>
1, // Operation: Set Absolute,<br>
panTiltValues // Values<br>
);
int getJoystickAxisPercent(int analogPin) {<br>// Reads the joystick axis on the given analog pin as a [-100 - 100] scaled value
   int rawAnalogValue   = analogRead(analogPin);<br>int scaledAnalogValue = map(rawAnalogValue, 0, 1023, -100, 100);
   // Consider values close to zero as zero, so that when the joystick is<br>// centered it reports zero even if it is slightly mis-aligned<br>if (abs(scaledAnalogValue) < 10) {<br>scaledAnalogValue = 0;<br>scaledAnalogValue = 0;
   \rightarrowreturn scaledAnalogValue;
\overline{1}bool getButtonStableEdge(int digitalPin) {<br>// Detects debounced edges (i.e. presses and releases) of a button
   return\,\,previously \leftarrow \leftarrow \texttt{newLevel};int getButtonStableLevel(int digitalPin) {<br>// Reads a digital pin and filters it, returning the stable button position
   int<br>
pinLevel = digitalRead(digitalPin);<br>
unsigned long currentTime = millis();
  // If the button is rapidly changing (bouncing) during a press, keep<br>// resetting the last stable time count<br>if (pinlevel != randiattonlevels[digital]Pin]) {<br>if (pinlevel != randiattonlevels[digital]Pin]) {<br>assistable@utto
   \, \,// Once the button has been stable for<br>if ((currentTime - lastStableButtonTime[digitalPin]) > 20) {<br>_ stableButtonLevels[digitalPin] = pinLevel;
   \overline{\mathbf{r}}return \; stable \texttt{ButtonLevels[digitalPin]};
```
 $\overline{\circ}$ 

# **Yazılım Geliştiricileri için Bilgiler**

## **Blackmagic SDI Camera Control Protocol**

#### **Version 1.3**

If you are a software developer you can use the SDI Camera Control Protocol to construct devices that integrate with our products. Here at Blackmagic Design our approach is to open up our protocols and we eagerly look forward to seeing what you come up with!

#### Overview

The Blackmagic SDI Camera Control Protocol is used by ATEM switchers, Blackmagic 3G-SDI Shield for Arduino and the Blackmagic Camera Control app to provide Camera Control functionality with supported Blackmagic Design cameras. Please refer to the 'Understanding Studio Camera Control' chapter section of this manual, or the ATEM Switchers Manual and SDK manual for more information. These can be downloaded at www.blackmagicdesign.com/support.

This document describes an extensible protocol for sending a uni directional stream of small control messages embedded in the non-active picture region of a digital video stream. The video stream containing the protocol stream may be broadcast to a number of devices. Device addressing is used to allow the sender to specify which device each message is directed to.

#### **Assumptions**

Alignment and padding constraints are explicitly described in the protocol document. Bit fields are packed from LSB first. Message groups, individual messages and command headers are defined as, and can be assumed to be, 32 bit aligned.

#### Blanking Encoding

A message group is encoded into a SMPTE 291M packet with DID/SDID x51/x53 in the active region of VANC line 16.

#### Message Grouping

Up to 32 messages may be concatenated and transmitted in one blanking packet up to a maximum of 255 bytes payload. Under most circumstances, this should allow all messages to be sent with a maximum of one frame latency.

If the transmitting device queues more bytes of message packets than can be sent in a single frame, it should use heuristics to determine which packets to prioritize and send immediately. Lower priority messages can be delayed to later frames, or dropped entirely as appropriate.

#### Abstract Message Packet Format

Every message packet consists of a three byte header followed by an optional variable length data block. The maximum packet size is 64 bytes.

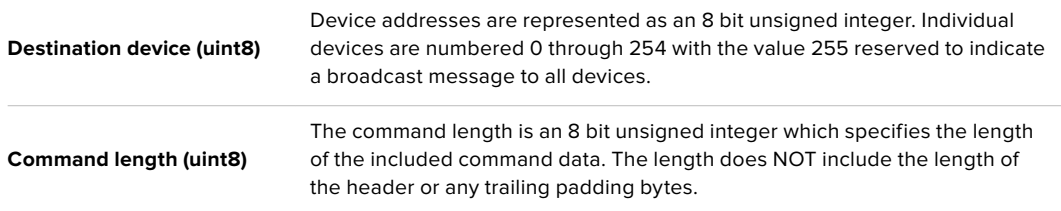

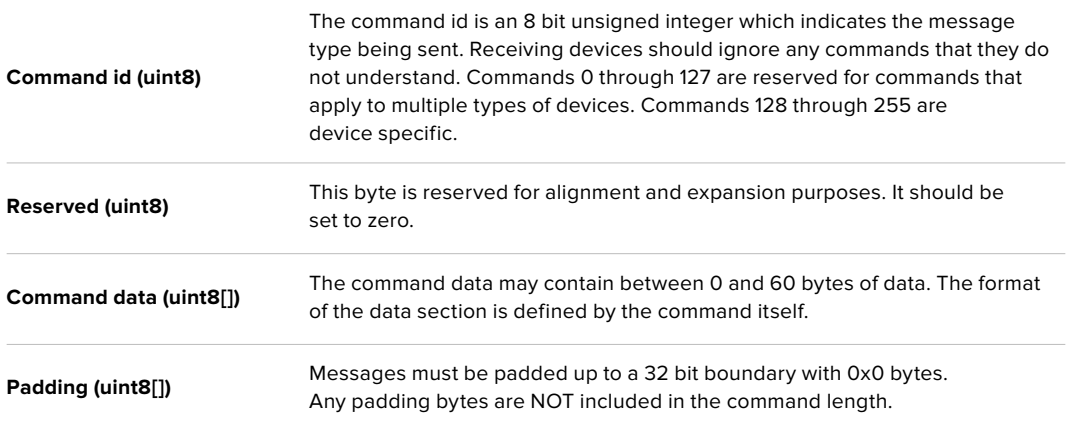

Receiving devices should use the destination device address and or the command identifier to determine which messages to process. The receiver should use the command length to skip irrelevant or unknown commands and should be careful to skip the implicit padding as well.

#### Defined Commands

#### **Command 0 : change configuration**

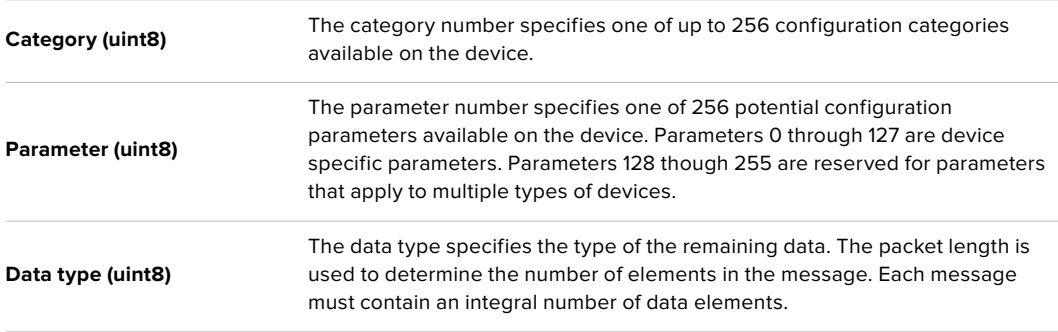

#### **Currently defined values are:**

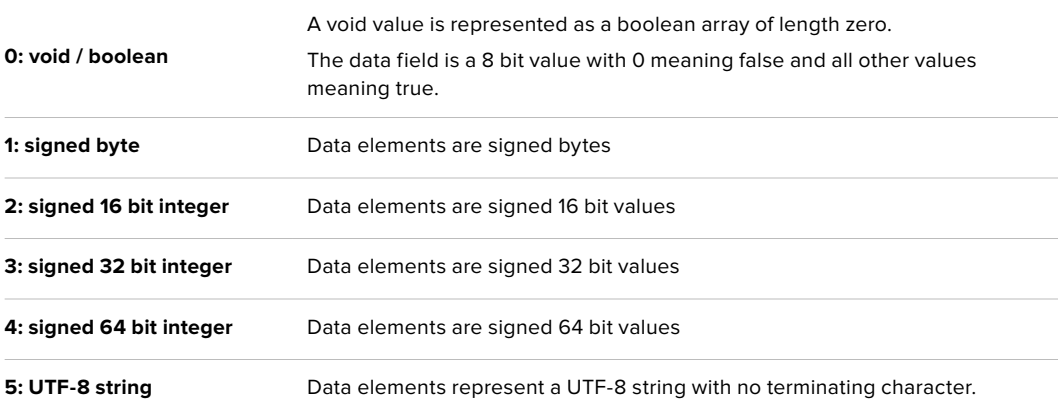

#### **Data types 6 through 127 are reserved.**

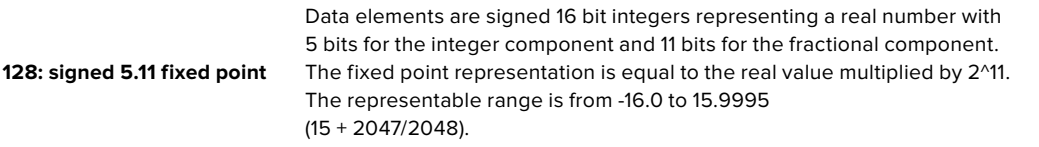

**Data types 129 through 255 are available for device specific purposes.**

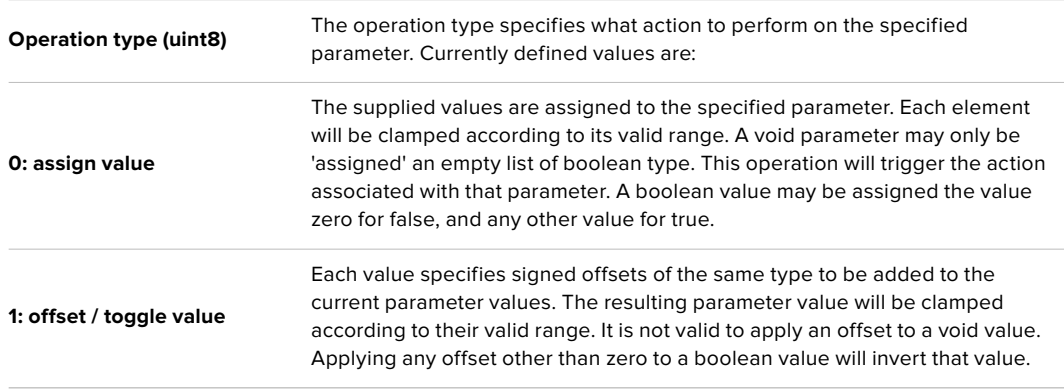

**Operation types 2 through 127 are reserved.**

#### **Operation types 128 through 255 are available for device specific purposes.**

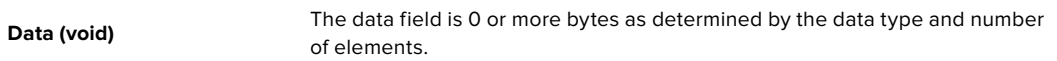

#### **The category, parameter, data type and operation type partition a 24 bit operation space.**

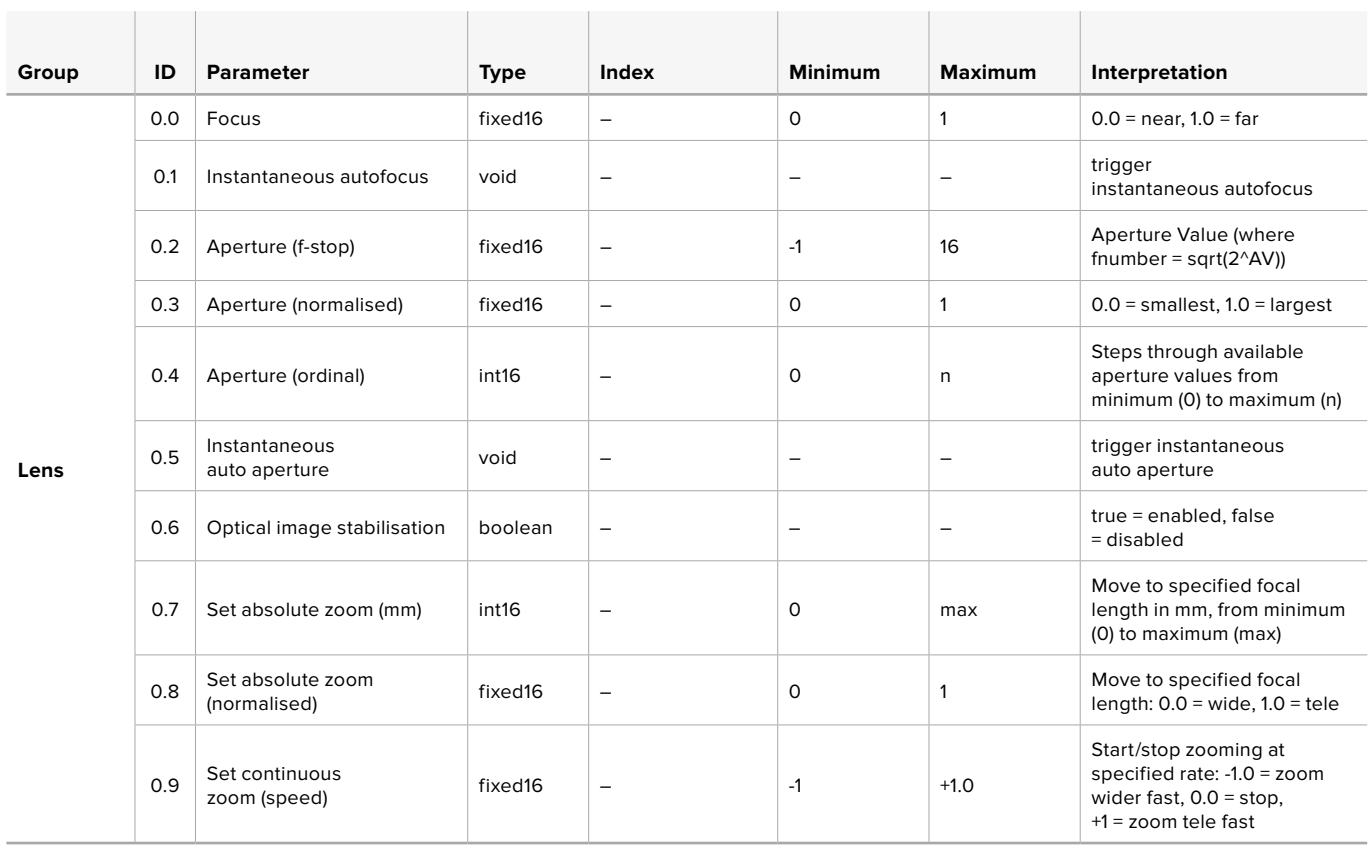

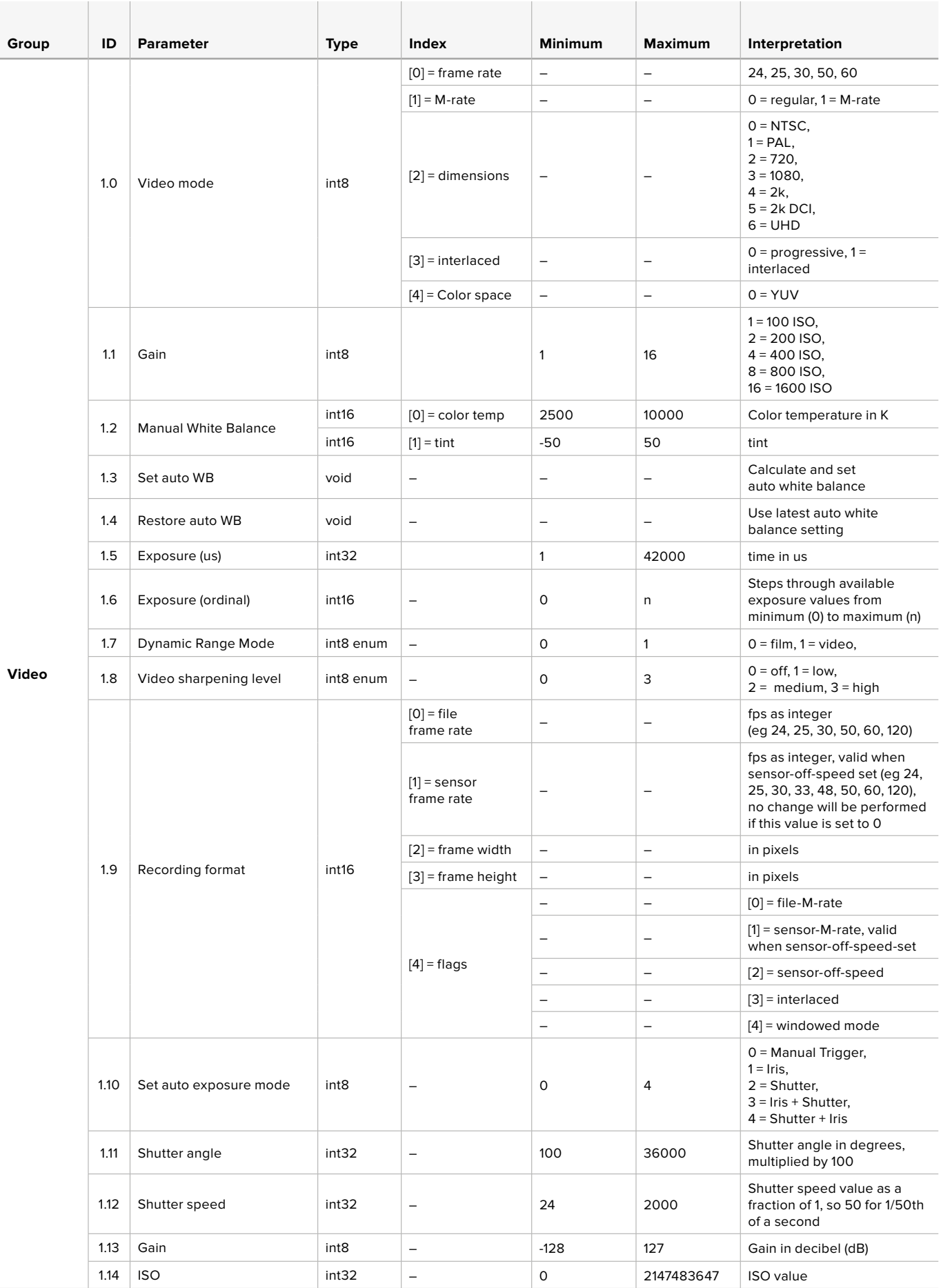

[Yazılım Geliştiricileri için Bilgiler](#page-613-0) **661**

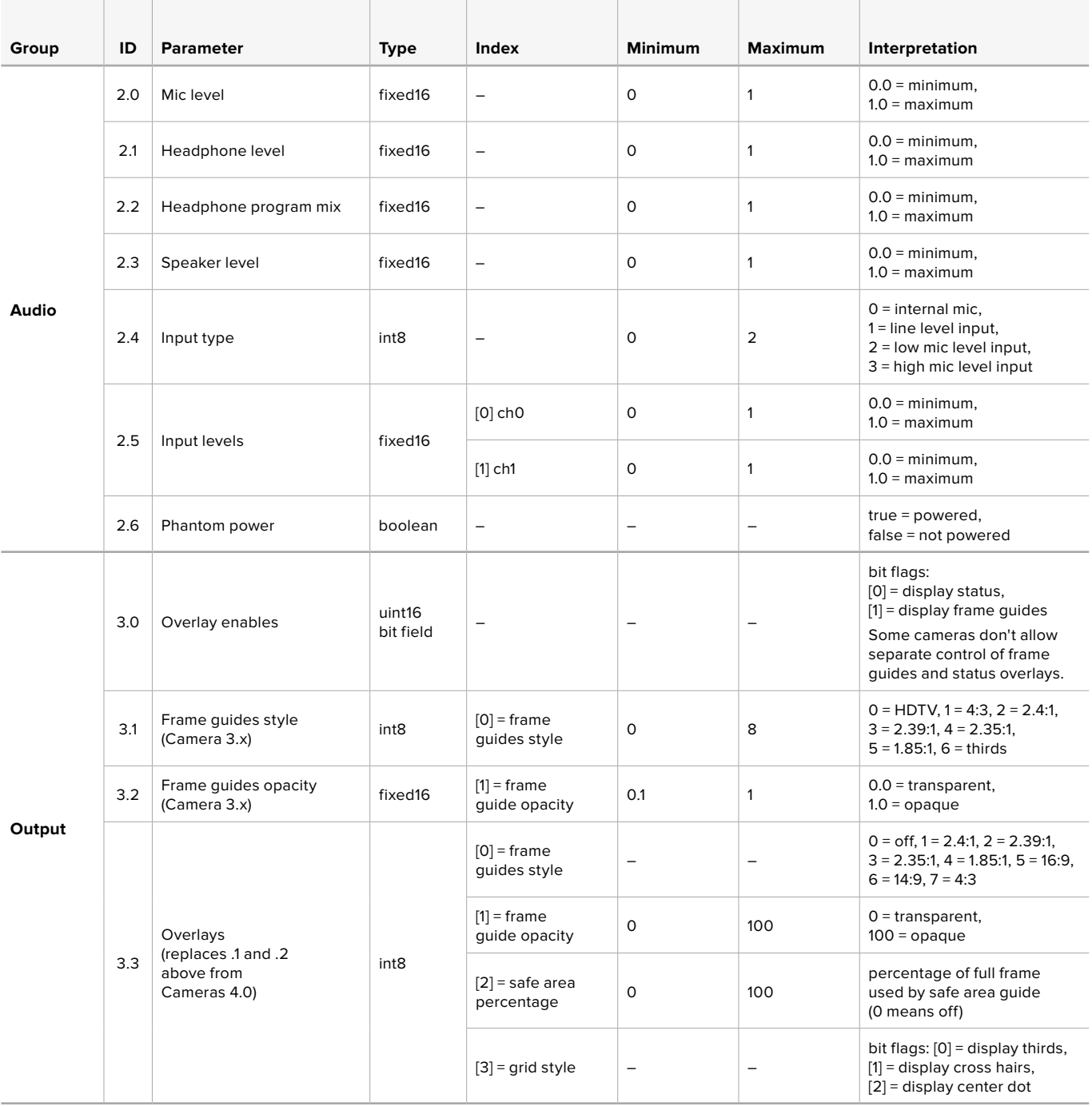

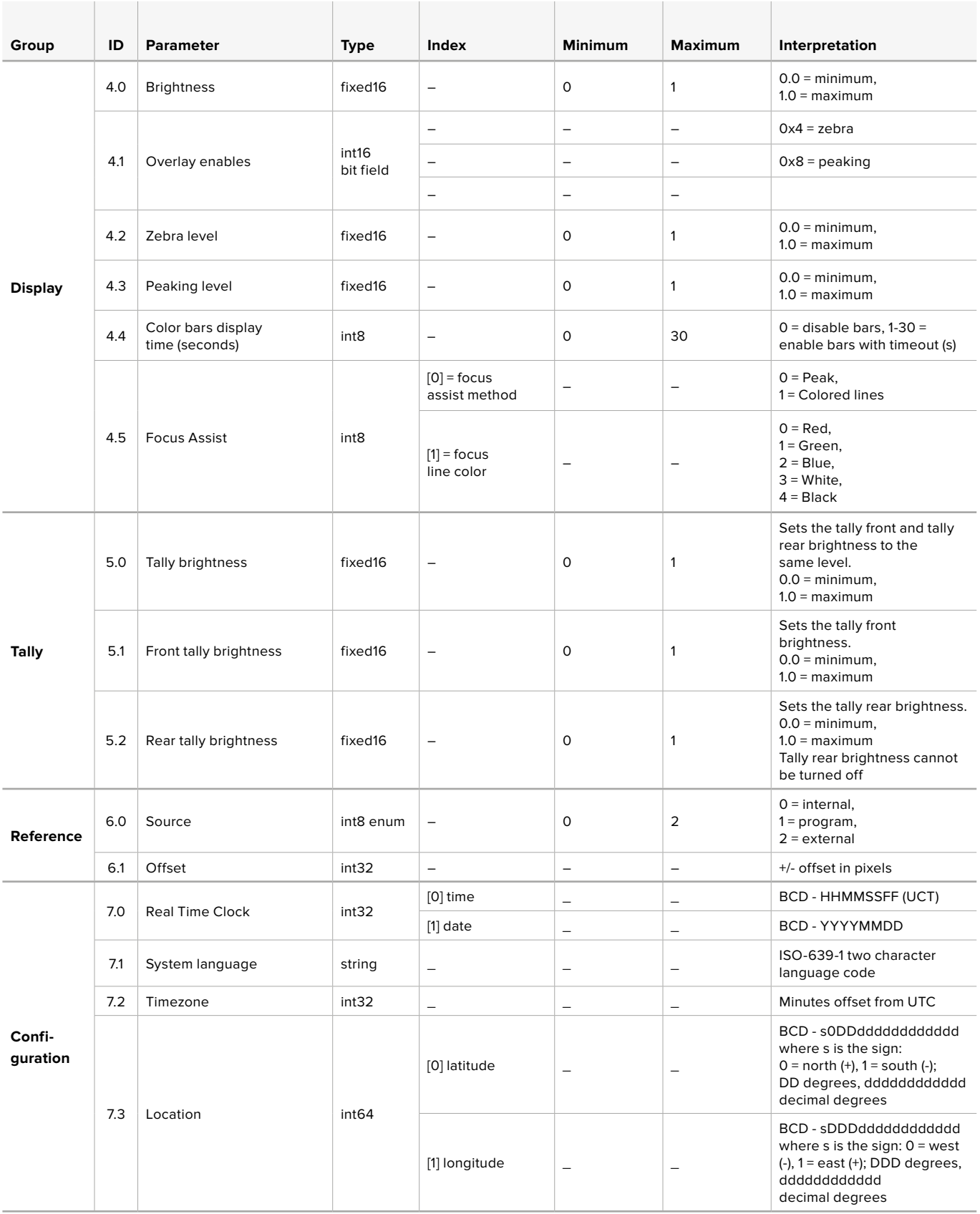

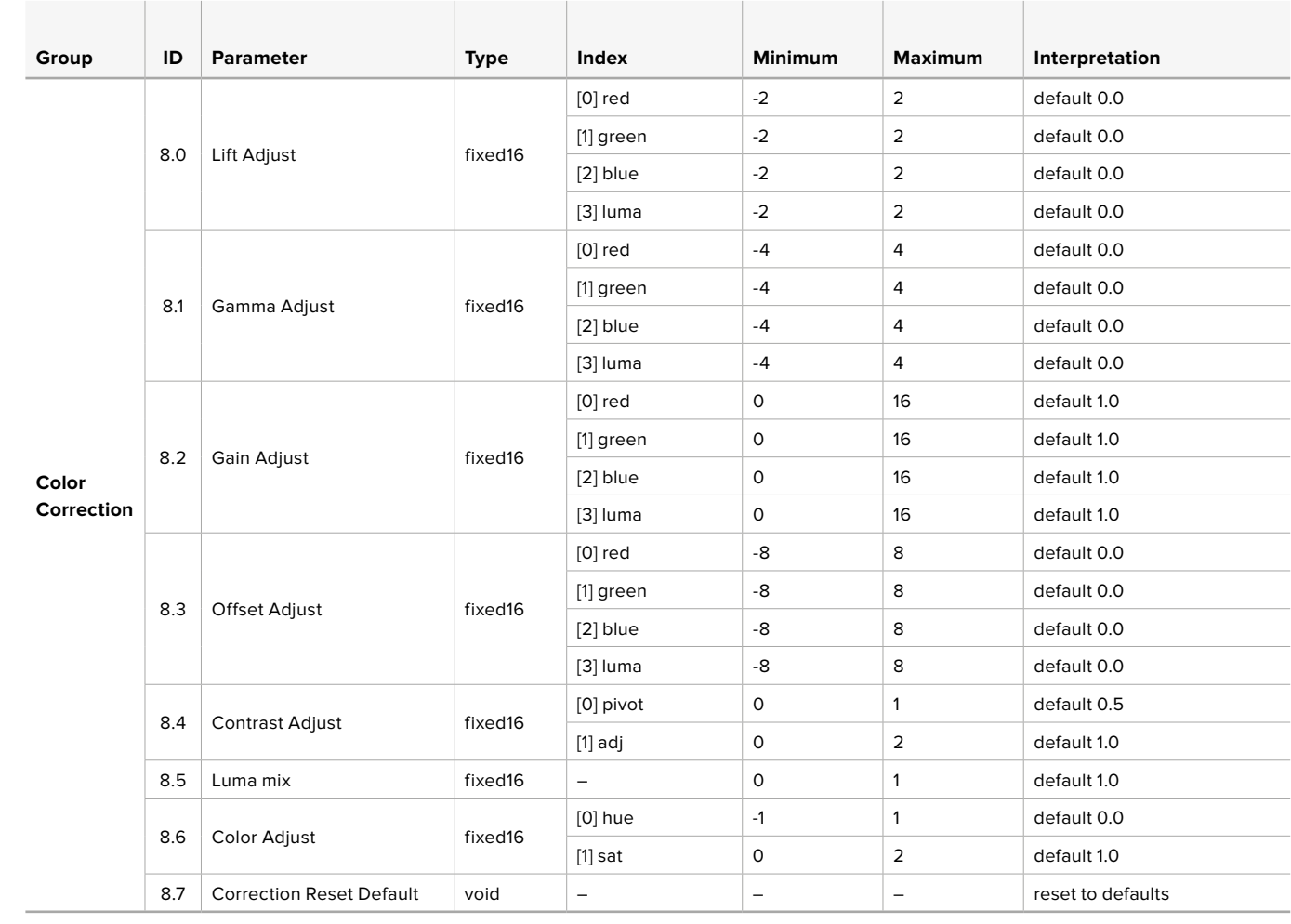

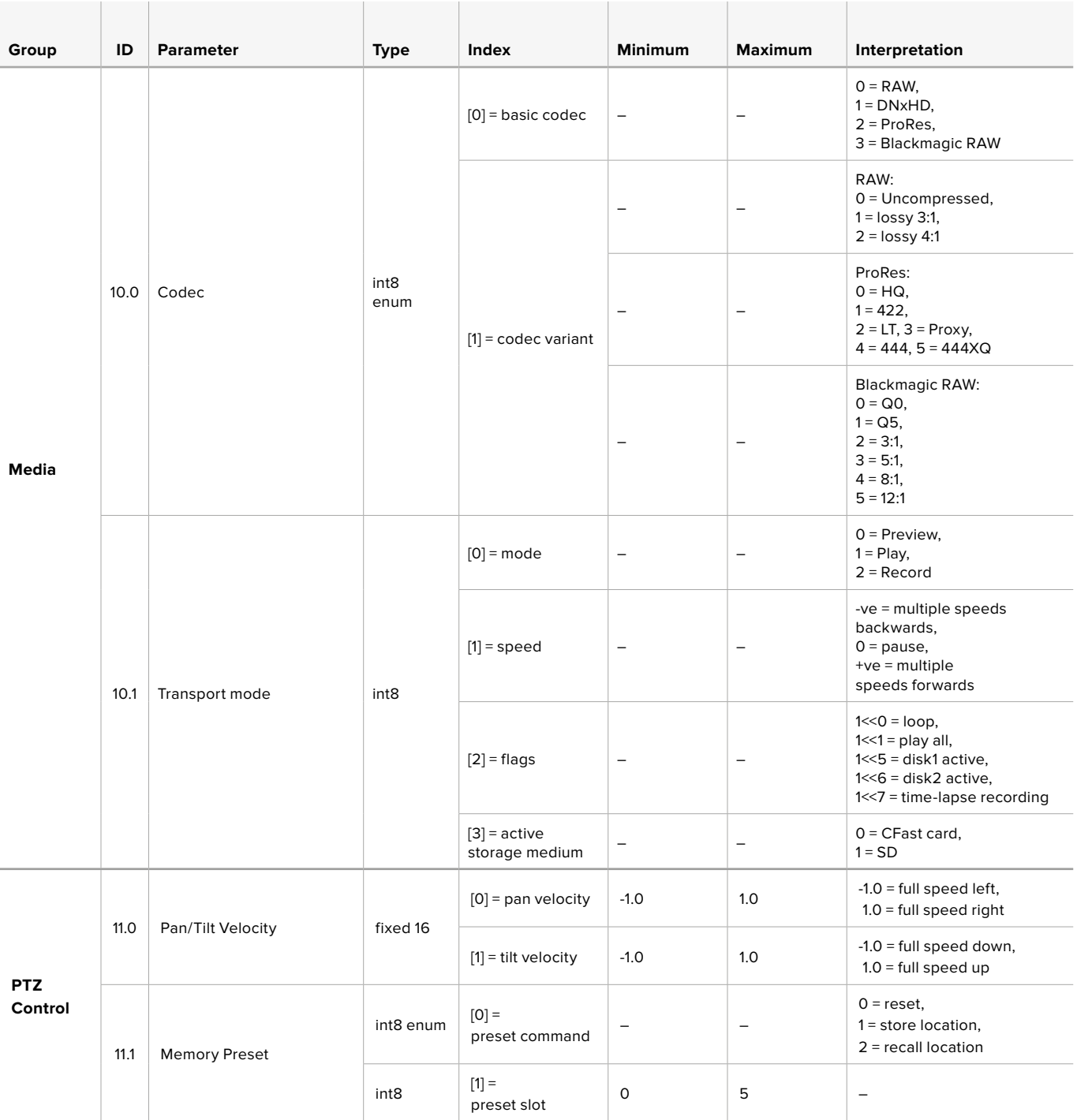

# **Example Protocol Packets**

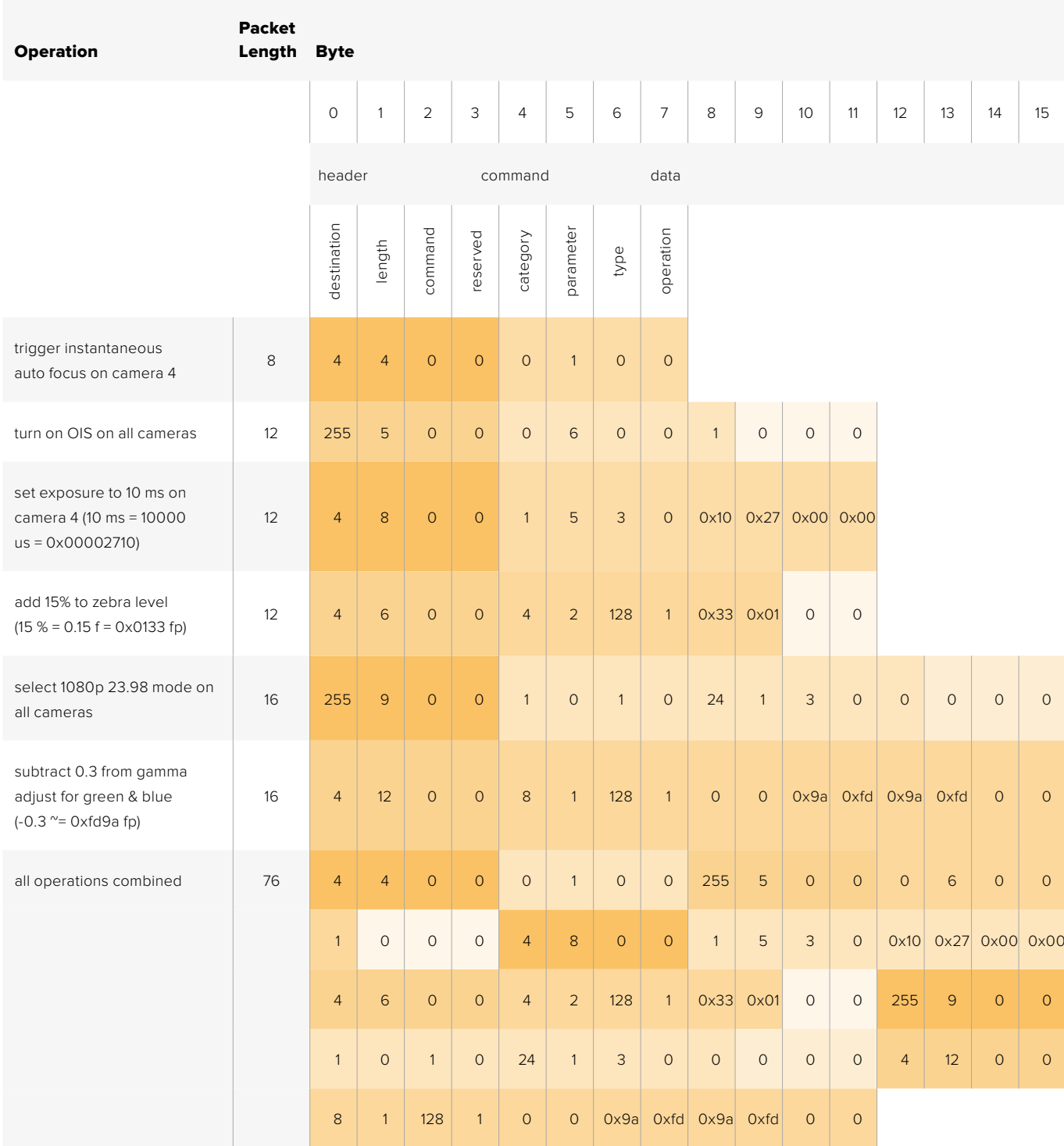

## **Blackmagic Embedded Tally Control Protocol**

#### **Version 1.0 (30/04/14)**

This section is for third party developers or anybody who may wish to add support for the Blackmagic Embedded Tally Control Protocol to their products or system. It describes the protocol for sending tally information embedded in the non-active picture region of a digital video stream.

#### Data Flow

A master device such as a broadcast switcher embeds tally information into its program feed which is broadcast to a number of slave devices such as cameras or camera controllers. The output from the slave devices is typically fed back to the master device, but may also be sent to a video monitor.

The primary flow of tally information is from the master device to the slaves. Each slave device may use its device id to extract and display the relevant tally information.

Slave devices pass through the tally packet on their output and update the monitor tally status, so that monitor devices connected to that individual output may display tally status without knowledge of the device id they are monitoring.

#### Assumptions

Any data alignment / padding is explicit in the protocol. Bit fields are packed from LSB first.

#### Blanking Encoding

One tally control packet may be sent per video frame. Packets are encoded as a SMPTE 291M packet with DID/SDID x51/x52 in the active region of VANC line 15. A tally control packet may contain up to 256 bytes of tally information.

#### Packet Format

Each tally status consists of 4 bits of information:

uint4

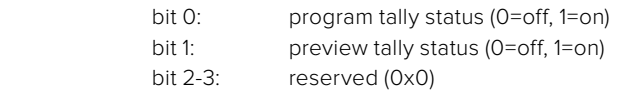

The first byte of the tally packet contains the monitor device tally status and a version number.

Subsequent bytes of the tally packet contain tally status for pairs of slave devices. The master device sends tally status for the number of devices configured/supported, up to a maximum of 510.

#### struct tally

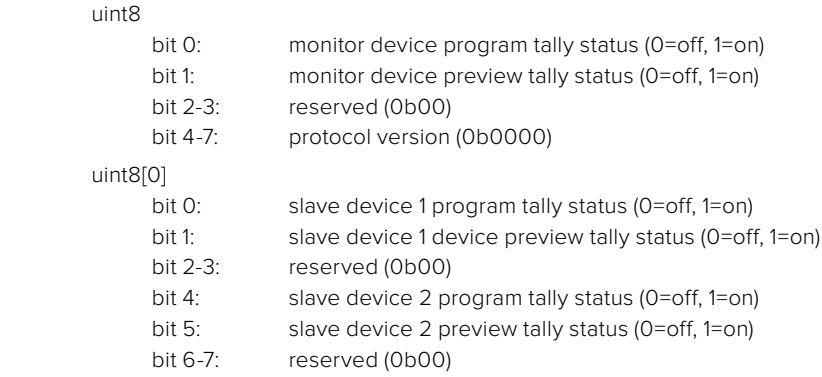

#### uint8[1]

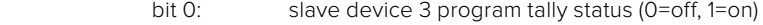

- bit 1: slave device 3 device preview tally status (0=off, 1=on)<br>bit 2-3: reserved (0b00)
- 
- bit 2-3: reserved (0b00)<br>bit 4: slave device 4 pr slave device 4 program tally status (0=off, 1=on)
- bit 5: slave device 4 preview tally status (0=off, 1=on)
- bit 6-7: reserved (0b00)

. . .

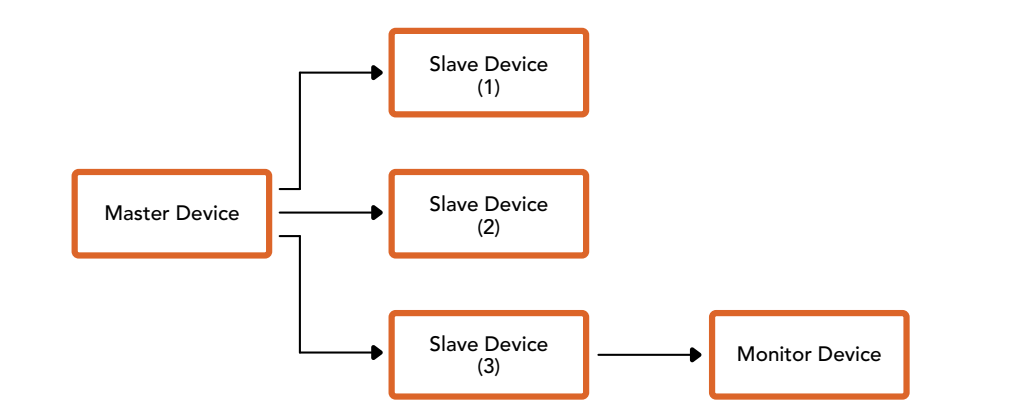

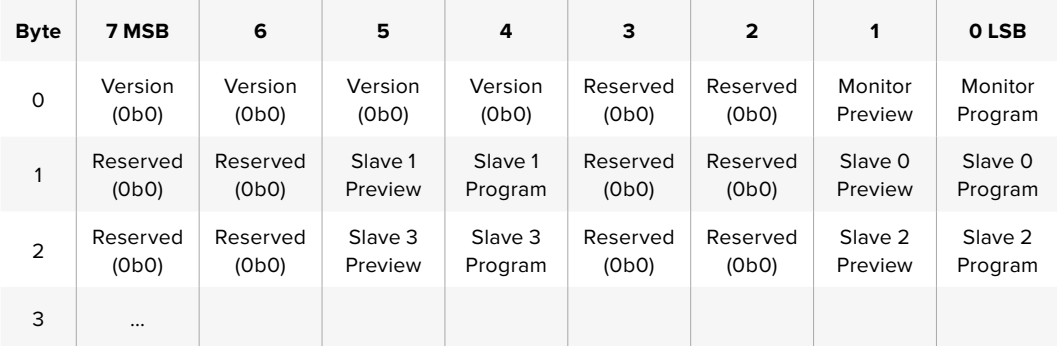

### **RAW SDI Output**

If you would like to perform your own debayering of the image data from Blackmagic Micro Studio Camera 4K, you can use the 'RAW' mode to output bayered sensor data over the SDI output.

This mode packs raw data into the pixels of a regular UltraHD 422 frame size, to enable transmission through a standard SDI output.

The data can be recorded as an uncompressed QuickTime movie using a disk recorder capable of uncompressed 10-bit recording.

**TIP** Camera raw media formats are so named because they capture raw color space data directly from the sensor. Raw image data cannot be displayed visually, and must be debayered or demosaiced to convert the original raw data into image data that can then be used in an image processing pipeline like DaVinci Resolve.

Note that Blackmagic DaVinci Resolve does not support the debayering of raw data from Blackmagic Micro Studio Camera 4K.

#### Enabling RAW mode:

- **1** Press menu and select the 'setup' page.
- **2** Navigate to 'RAW SDI Output' and select 'on'.

#### Resolution and Bit Depth

The resolution of the RAW frame is 3872 pixels x 2192 lines, which includes a border that surrounds the image data. Most users discard this border after debayering, as it can contain image artifacts on the outer edges.

The RAW data at pixel number 16 inside the horizontal and vertical corners will therefore correspond with the corner of the Ultra HD frame when the camera is outputting 3840 x 2160 in the non RAW mode. The bit depth of each pixel will be 12 bits.

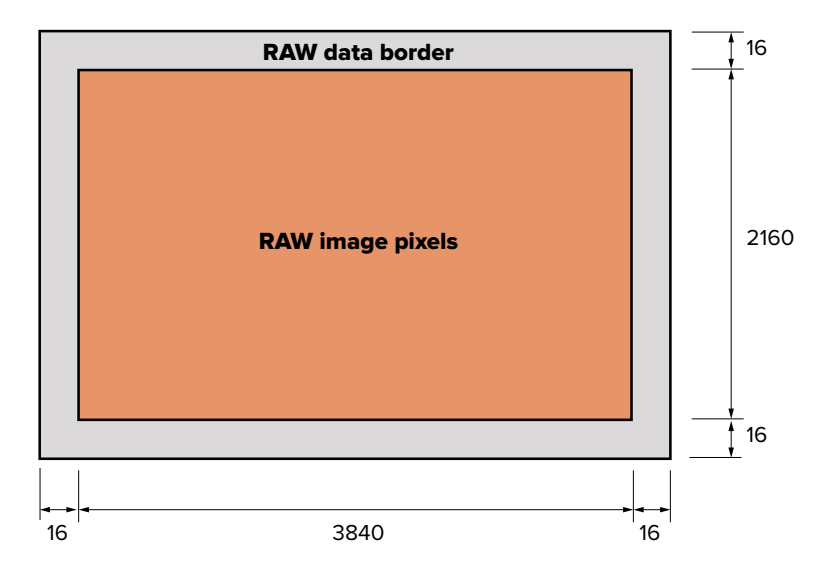

#### Bayer Alignment

The bayer pattern of the RAW frame provides information required for debayering the raw data output by Blackmagic Micro Studio Camera 4K. The bayer alignment of the RAW frame is GRBG or green, red, blue, green.

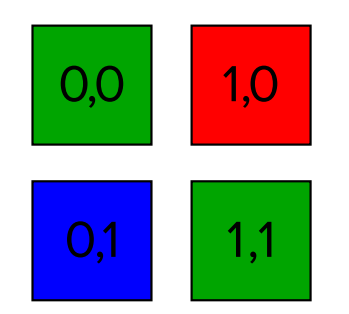

#### Packing

Packing describes the way in which the raw data is packed or arranged. It is important to understand the way that the data has been packed so that it can be unpacked correctly. The RAW frame will be packed into the active picture area of a standard UHD 422 SDI frame, using the following repeated packing scheme:

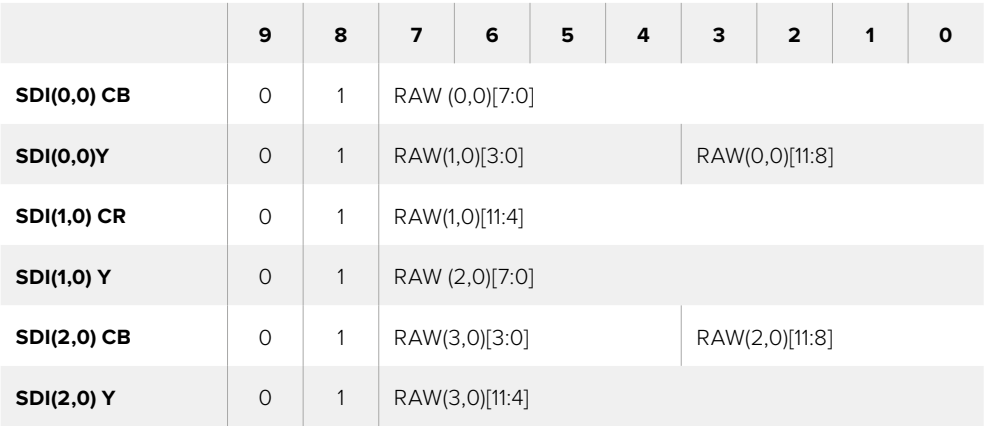

Horizontal and vertical blanking will be unchanged from regular SDI output mode.

As shown above, four RAW pixels will be packed into three SDI pixels, so each Ultra HD line will contain 3840 x 4/3 = 5120 RAW pixels and the entire RAW frame will be carried in the first 1658 lines of the 2160 active SDI lines. The remainder of the pixels in the SDI frame will be set to 0x100 for both Y and C.

The RAW SDI frame should be captured as uncompressed 422 data and unpacked according to the table above.

#### Recording the RAW signal

The data can be recorded as an uncompressed 10-bit YUV recording using a 6G-SDI capable product, such as one of the following:

- UltraStudio 4K
- UltraStudio 4K Extreme 3
- DeckLink 8K Pro
- DeckLink 4K Extreme 12G
- DeckLink Studio 4K
- DeckLink SDI 4K
- DeckLink Mini Recorder 4K

#### Unpacking the RAW data:

Once you have a QuickTime recording of the RAW data, you will need to unpack the signal to perform your own debayering of the image data from the sensor.

# **Yardım**

## **Yardım İçin**

Yardım almanın en hızlı yolu, Blackmagic Design online destek sayfalarına girip, kameranız için mevcut olan en güncel destek materyallerini incelemenizdir.

#### **Blackmagic Design Online Destek Sayfaları**

En son kılavuz, yazılım ve destek notlarına [www.blackmagicdesign.com/tr/support](http://www.blackmagicdesign.com/tr/support) adresindeki, Blackmagic Design destek merkezinden ulaşılabilinir.

#### **Blackmagic Design Destek Hizmetiyle İrtibat**

Aradığınız yardımı destek kaynaklarında bulamadığınız durumda, lütfen destek sayfamızdaki "Bize e-posta gönderin" butonunu tıklayarak e-posta yoluyla destek talebinde bulunun. Alternatif olarak, destek sayfasındaki "Yerel destek ekibini arayın" butonunu tıklayın ve size en yakın olan Blackmagic Design destek ofisini arayın.

#### **Mevcut Yazılım Sürümünü Denetleme**

Bilgisayarınızda Blackmagic Camera kurulum yazılımının hangi sürümünün yüklü olduğunu kontrol etmek için, 'Blackmagic Kamera Kurulumu Hakkında' servis penceresini açın.

- Mac OS X'de, Uygulamalar dosyasındaki Blackmagic Camera kurulumunu açın. Sürüm numarasını görüntülemek için, uygulamalar menüsünden About Blackmagic Camera Setup' sekmesini seçin.
- Windows bilgisayarlarında; Black Magic Camera Setup ayarlarını, Start menüsünden ya da Start ekranından açın. Sürüm numarasını görüntülemek için, Help (Yardım) menüsüne tıklayın ve About Blackmagic Camera Setup sekmesini seçin.

#### **En Son Yazılım Güncellemelerine Erişim**

Bilgisayarınızda yüklü bulunan Blackmagic Camera Setup yazılımının sürümünü kontrol ettikten sonra, lütfen Blackmagic Design destek merkezine [www.blackmagicdesign.com/tr/support](http://www.blackmagicdesign.com/tr/support) adresinden girerek, en son güncellemeleri gözden geçirin. En son güncellemeleri çalıştırmak faydalı olsa da, önemli bir projenin ortasındayken yazılımı güncellemekten kaçınmakta fayda vardır.

#### **Bataryanın Yenilenmesi**

Studio Camera'nın dahili bataryası kullanıcı tarafından değiştirilemez. Bataryanın yenilenmesi gerektiğinde, kameranızı en yakındaki Blackmagic Design servis merkezine göndermeniz gerekecektir. Kameranızın garanti süresi dolmuşsa bataryanın yenilenmesi; batarya gideri, işçilik ve kameranın size geri gönderilmesi için, küçük bir servis ücretine maruz kalacaktır. Kameranızı nereye göndereceğinizi, güvenli bir şekilde nasıl paketleyeceğinizi ve ülkenizde batarya değişiminin ne kadar tutacağını öğrenmek için, lütfen Blackmagic Design desteğiyle irtibata geçiniz.

**NOT** Blackmagic Studio Camera 2 ve Studio Camera 4K 2'nin, dahili bataryaları yoktur.

# **Garanti**

### **12 Ay Sınırlı Garanti**

Blackmagic Design şirketi, bu ürünün satın alındığı tarihten itibaren malzeme ve işçilik bakımından 12 ay boyunca kusursuz ve arızasız olacağını garanti eder. Üründe bu garanti süresi içinde bir arıza ve kusur söz konusu olursa Blackmagic Design, kendi seçimi doğrultusunda ya arızalı ürünü parça ve işçilik bedeli talep etmeksizin tamir edecektir ya da arızalı ürünü, yenisiyle değiştirecektir.

Bu garanti kapsamı altında hizmetten yararlanmak için, siz müşterilerimiz garanti süresi sona ermeden, arıza konusunda Blackmagic Design'i bilgilendirmeli ve söz konusu hizmetin sağlanması için uygun düzenlemeleri yapmalısınız. Arızalı ürünün Blackmagic Design tarafından belirlenmiş ve yetkilendirilmiş bir hizmet merkezine ambalajlanarak nakliyatından, müşteriler sorumludur ve nakliye ücretleri ödenmiş olmalıdır. Herhangi bir sebepten dolayı bize iade edilen ürünlerin; tüm nakliye, sigorta, yasal bedel, vergi ve diğer tüm masrafların ödenmesi müşterinin sorumluluğu altındadır.

Bu garanti; yanlış kullanım ya da yanlış veya kusurlu bakımdan kaynaklanan herhangi bir arızayı, bozukluğu ya da hasarı kapsamaz. Blackmagic Design burada açıklanan durumlarda, bu garanti kapsamında hizmet sağlamak zorunda değildir: a) Blackmagic Design temsilcileri haricindeki başka personelin ürünü kurma, tamir etme ya da bakımını yapma girişimlerinden kaynaklanan hasarın tamir edilmesi, b) uygun olmayan kullanım veya uyumlu olmayan ekipmanlara bağlanılmasından kaynaklanan hasarın tamir edilmesi, c) Blackmagic Design parçaları ya da malzemesi olmayan ürünlerin kullanımından kaynaklanan hasarın ya da arızanın tamir edilmesi ya da d) Modifiye veya başka ürünlerle entegre edilmiş bir ürünün; söz konusu modifikasyon ya da entegrasyonun gereken tamiratın süresini uzattığı ya da ürün bakımını zorlaştırdığı durumlarda, tamir edilmesi.

BU GARANTİ, BLACKMAGIC DESIGN TARAFINDAN VERİLMİŞTİR VE AÇIK YA DA ZIMNİ, HERHANGİ BİR GARANTİNİN YERİNİ TUTAR. BLACKMAGIC DESIGN VE SATICILARI, ZIMNİ TİCARİ UYGUNLUK GARANTİSİNİ YA DA ÖZEL BİR AMACA UYGUNLUK GARANTİSİNİ KABUL ETMEZ. KUSURLU BİR ÜRÜNÜN TAMİRİ VEYA DEĞİŞTİRİLMESİ, BLACKMAGIC DESIGN'İN MÜŞTERİLERİNE SUNDUĞU TAM VE MÜNHASIR ÇÖZÜMDÜR. BLACKMAGIC DESIGN YA DA SATICILARININ OLABİLECEK HASARLAR HAKKINDA ÖNCEDEN BİLGİSİ OLMASINI GÖZETMEKSİZİN, ÜRÜNDE DOLAYLI, ÖZEL, TESADÜFİ YA DA NETİCE OLARAK ORTAYA ÇIKAN HERHANGİ BİR HASAR İÇİN, BLACKMAGIC DESIGN SORUMLU DEĞİLDİR. BLACKMAGIC DESIGN, MÜŞTERİLER TARAFINDAN EKİPMANIN YASAL OLMAYAN HERHANGİ BİR KULLANIMINDAN SORUMLU DEĞİLDİR. BLACKMAGIC DESIGN, BU ÜRÜNÜN KULLANIMINDAN KAYNAKLANAN HERHANGİ BİR ZARARDAN, SORUMLU DEĞİLDİR. BU ÜRÜNÜN ÇALIŞTIRILMASINDAN DOĞAN RİSK, KULLANICININ KENDİSİNE AİTTİR.

© Telif Hakkı Saklıdır 2018 Blackmagic Design. Tüm Hakları Saklıdır. 'Blackmagic Design', 'DeckLink', 'HDLink', 'Workgroup Videohub', 'Multibridge Pro', 'Multibridge Extreme', 'Intensity' ve 'Leading the creative video revolution', ABD ve diğer ülkelerde tescil edilmiş ticari markalardır. Diğer tüm şirket ve ürün isimleri bağlantılı oldukları ilgili şirketler/firmaların ticari markaları olabilir.